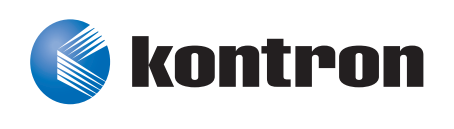

# » Kontron User's Guide «

#### **FASTPATH Administrator's Guide**

Document Revision 1.0 Document ID: FASTPATH Administrator's Guide Issue Date: November 2011

If it's embedded, it's Kontron.

### <span id="page-1-0"></span>**Revision History**

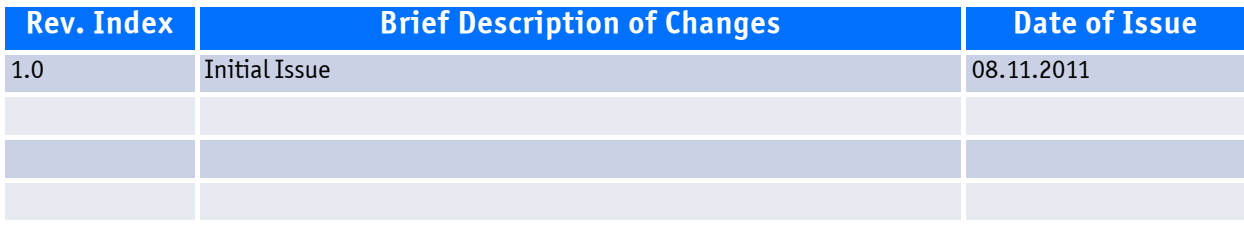

#### <span id="page-1-1"></span>**Customer Service**

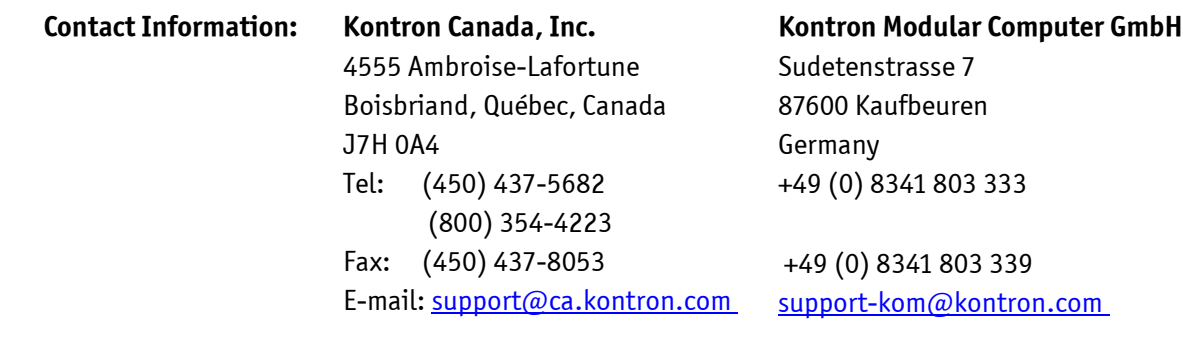

Visit our site at:www.kontron.com

© 2011 Kontron, an International Corporation. All rights reserved.

The information in this user's guide is provided for reference only. Kontron does not assume any liability arising out of the application or use of the information or products described herein. This user's guide may contain or reference information and products protected by copyrights or patents and does not convey any license under the patent rights of Kontron, nor the rights of others.

Kontron is a registered trademark of Kontron. All trademarks, registered trademarks, and trade names used in this user's guide are the property of their respective owners. All rights reserved. Printed in Canada. This user's guide contains information proprietary to Kontron. Customers may reprint and use this user's guide in other publications. Customers may alter this user's guide and publish it only after they remove the Kontron name, cover, and logo.

Kontron reserves the right to make changes without notice in product or component design as warranted by evolution in user needs or progress in engineering or manufacturing technology. Changes that affect the operation of the unit will be documented in the next revision of this user's guide.

### **Table of Contents**

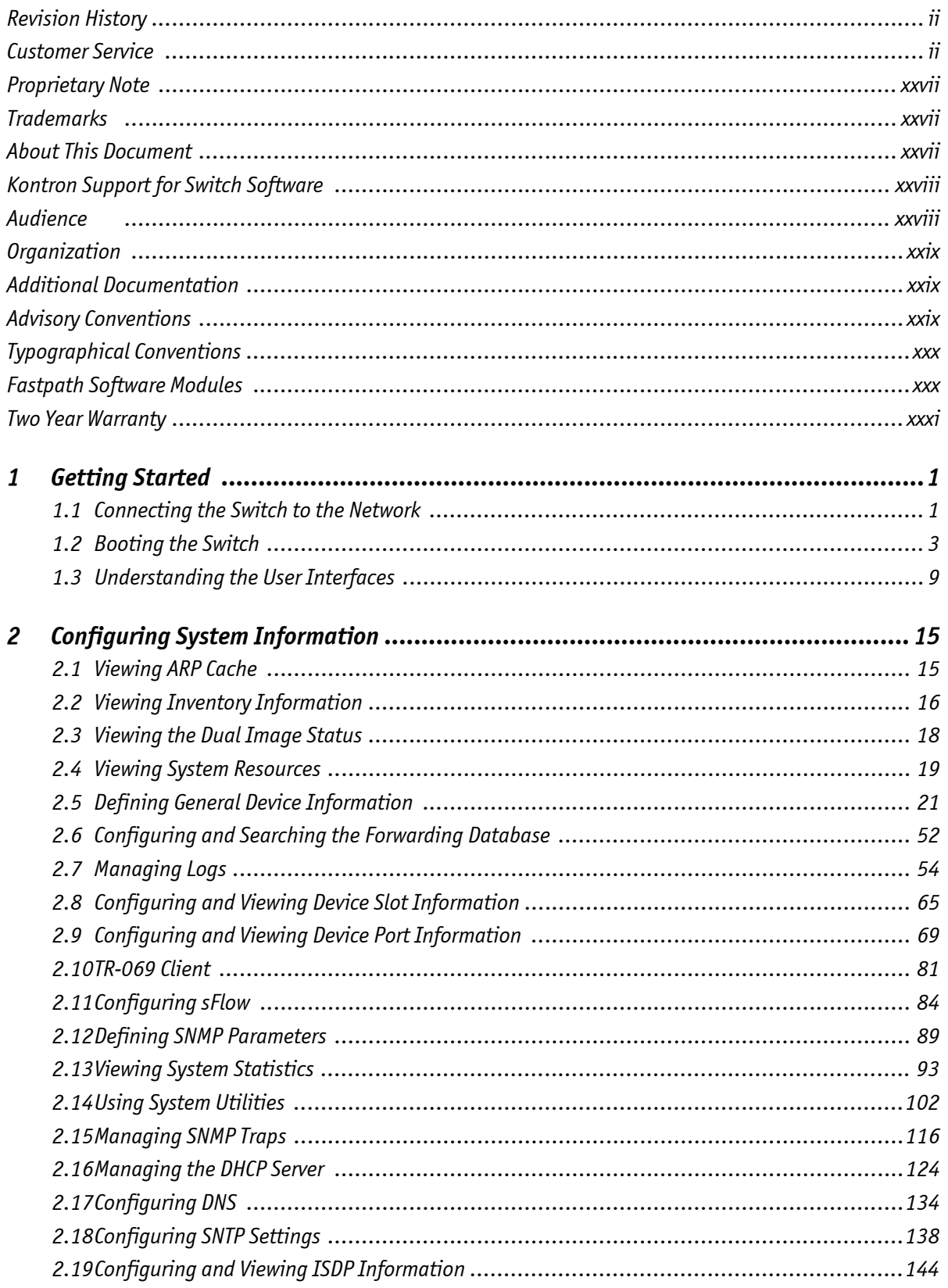

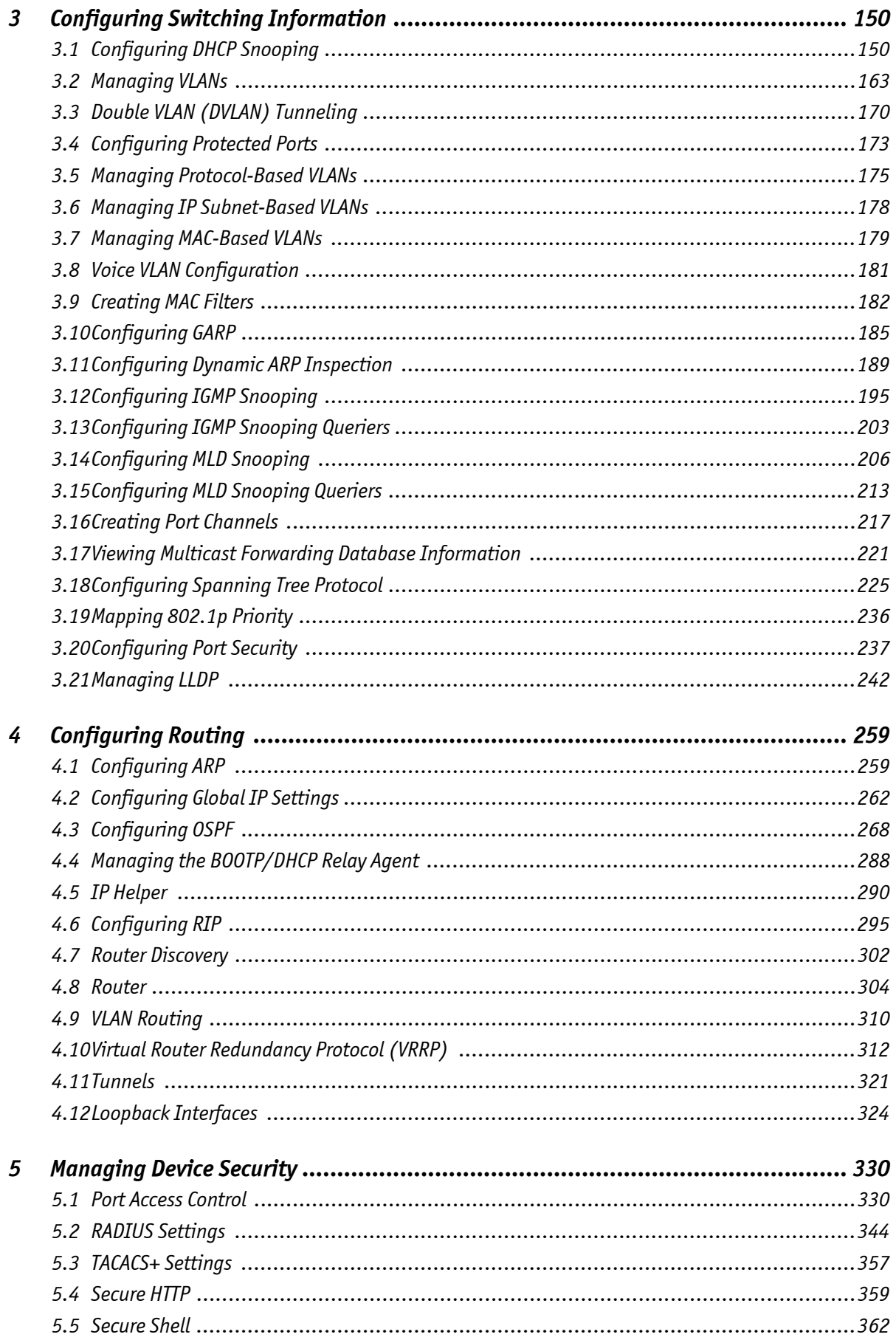

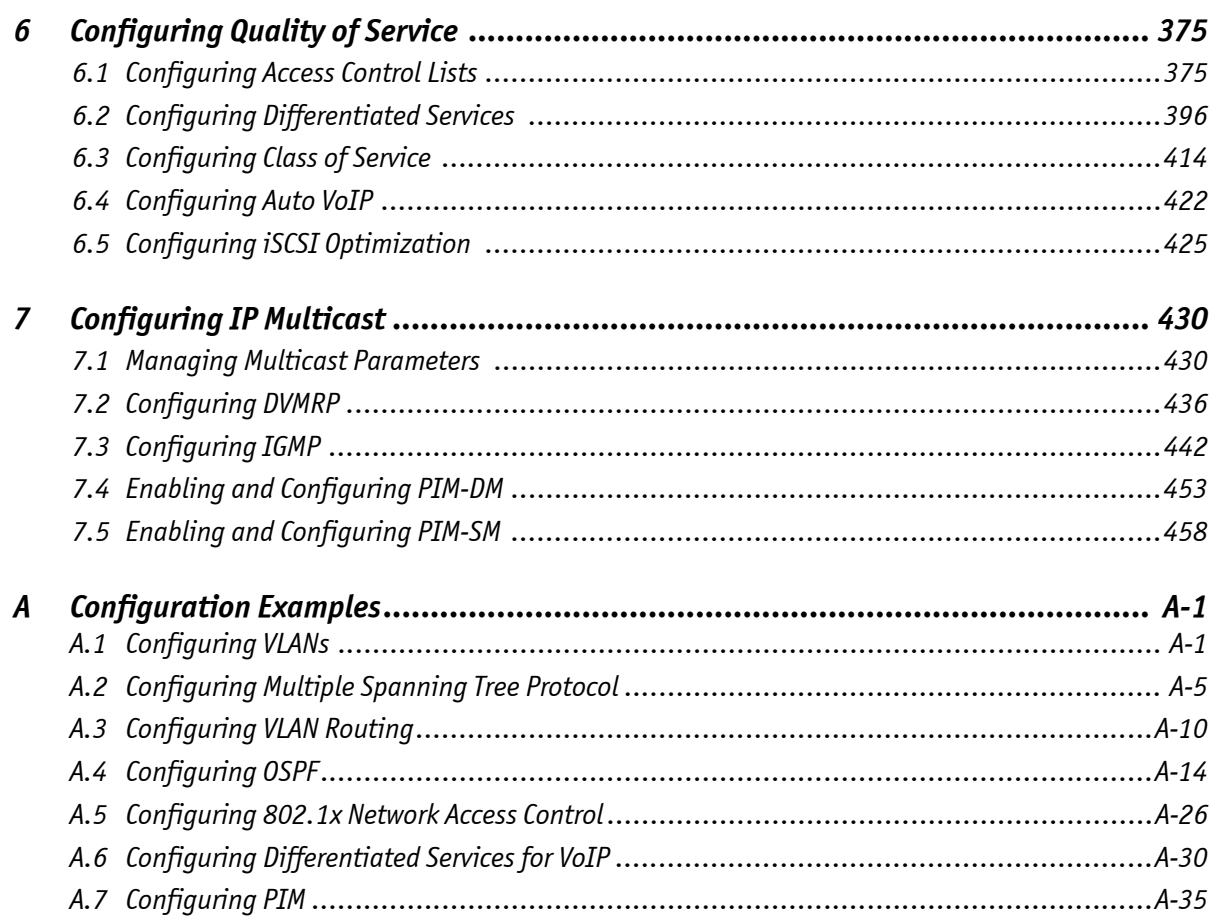

### **List of Tables**

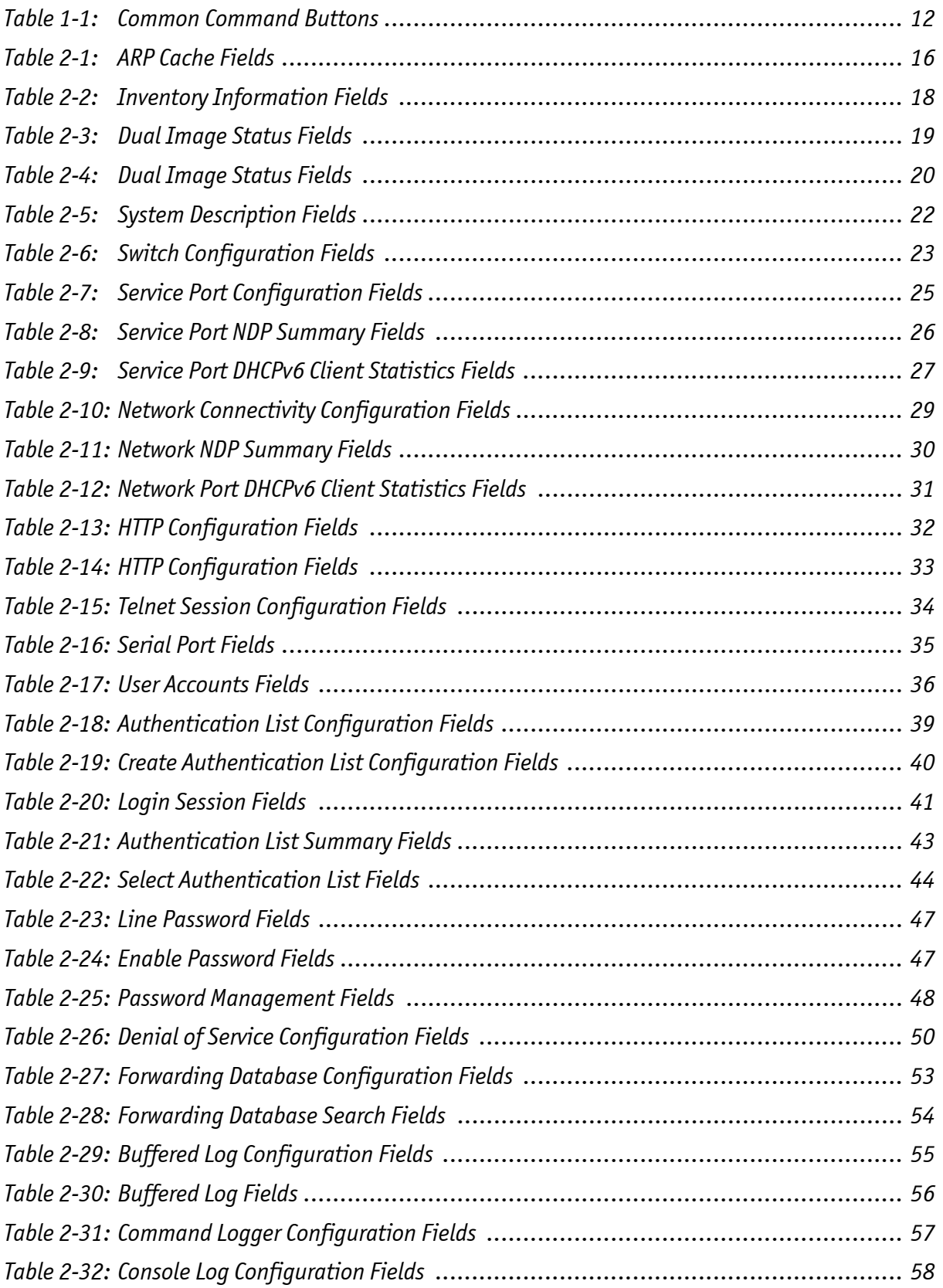

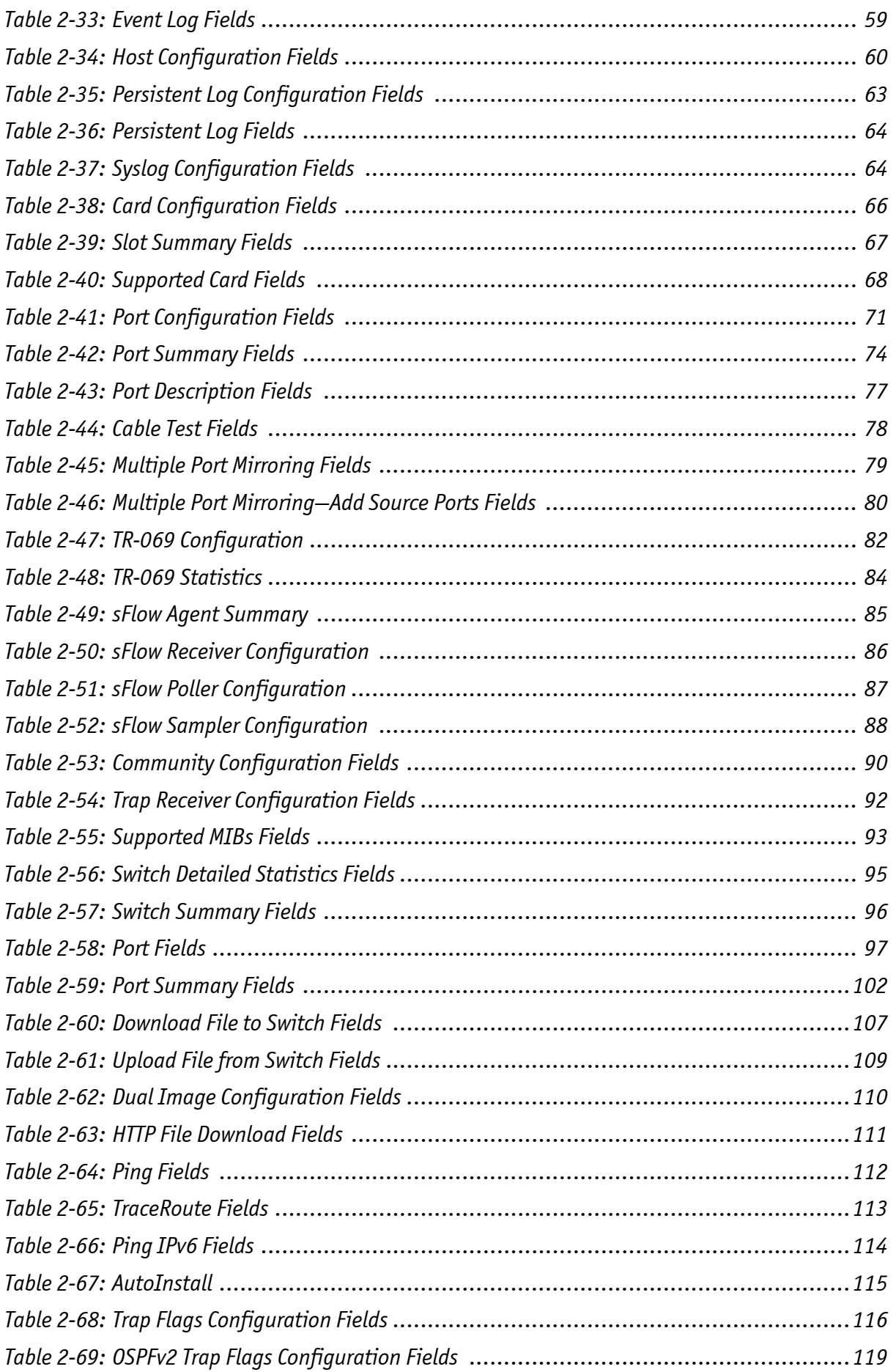

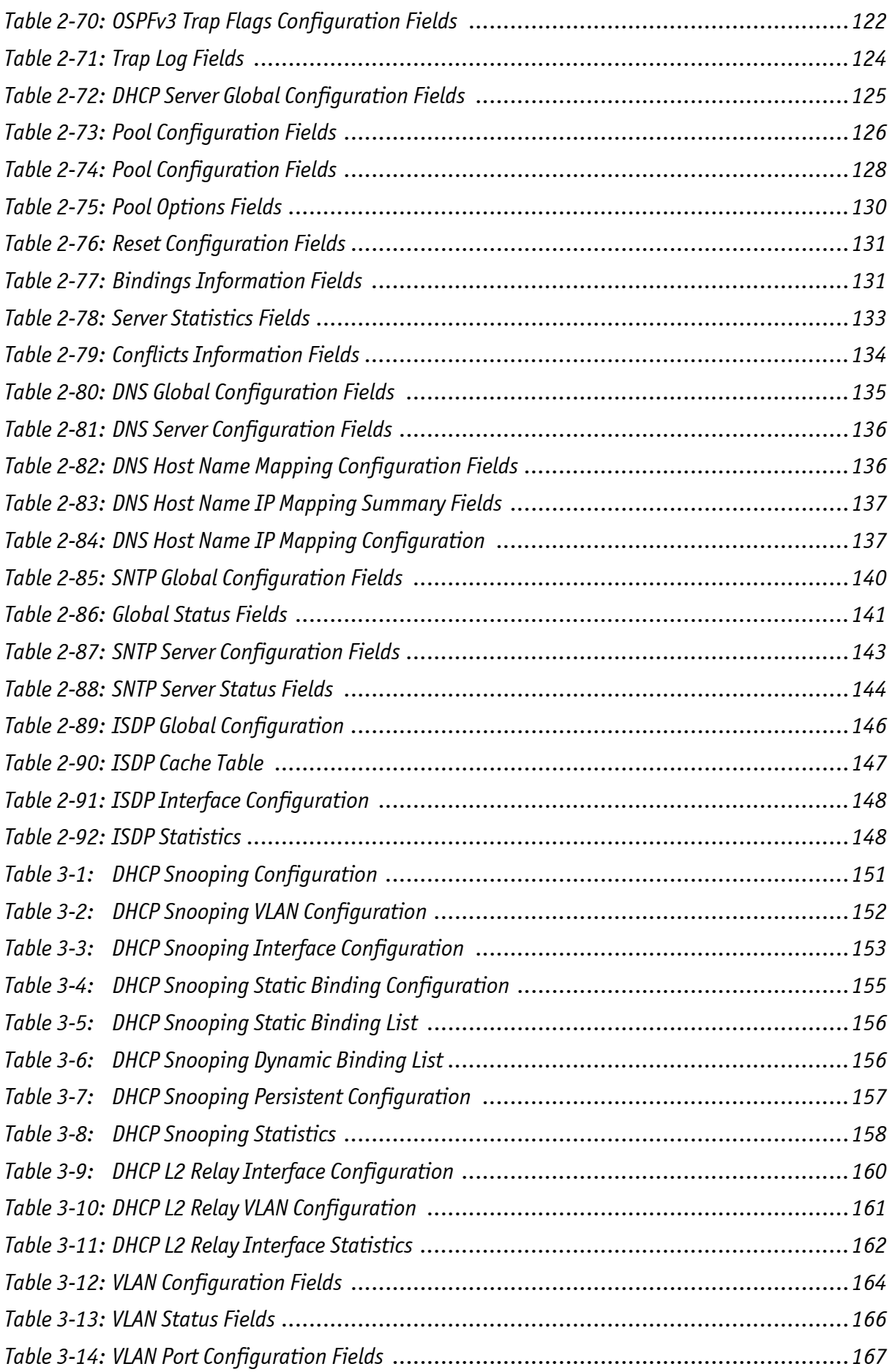

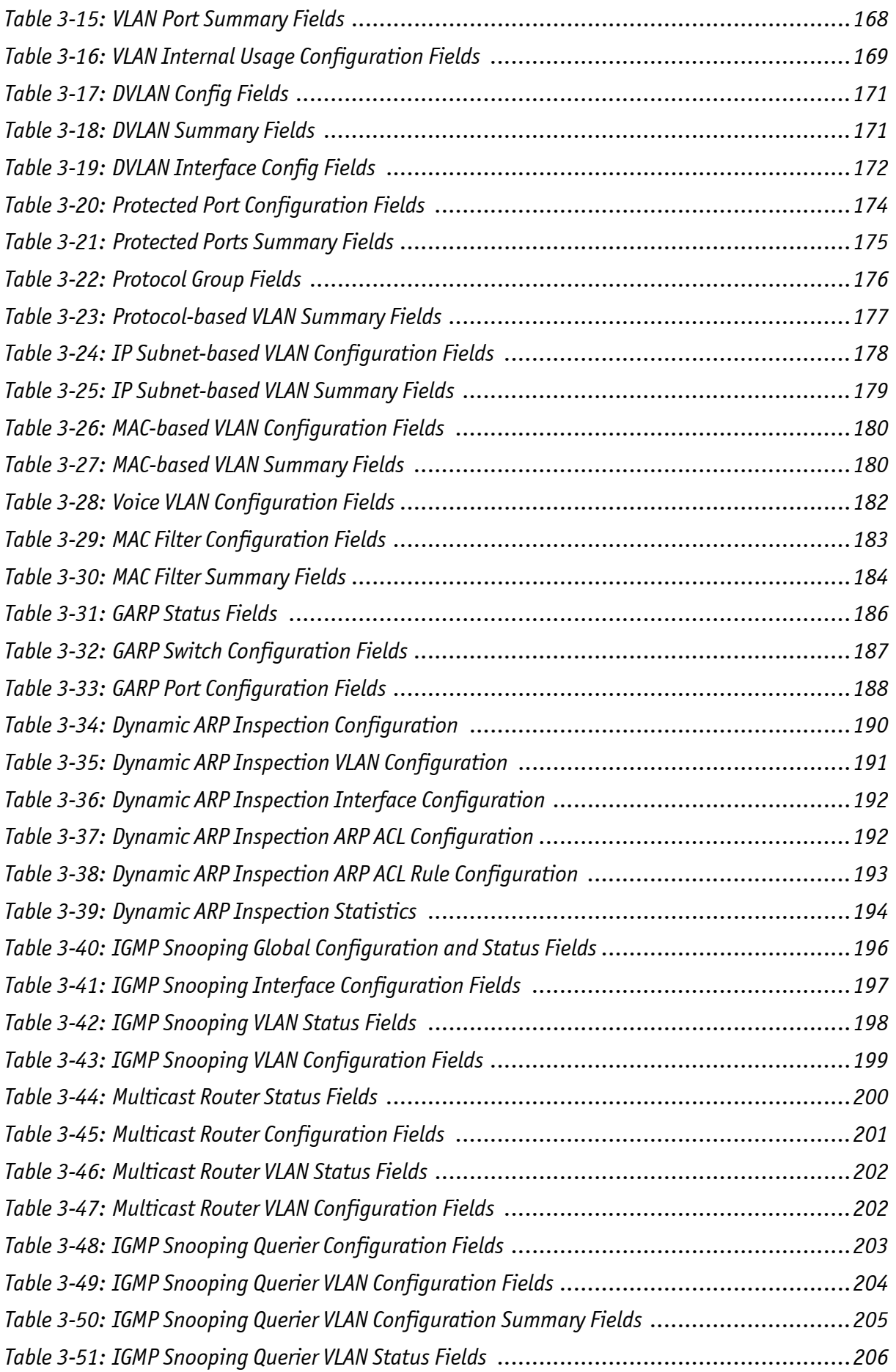

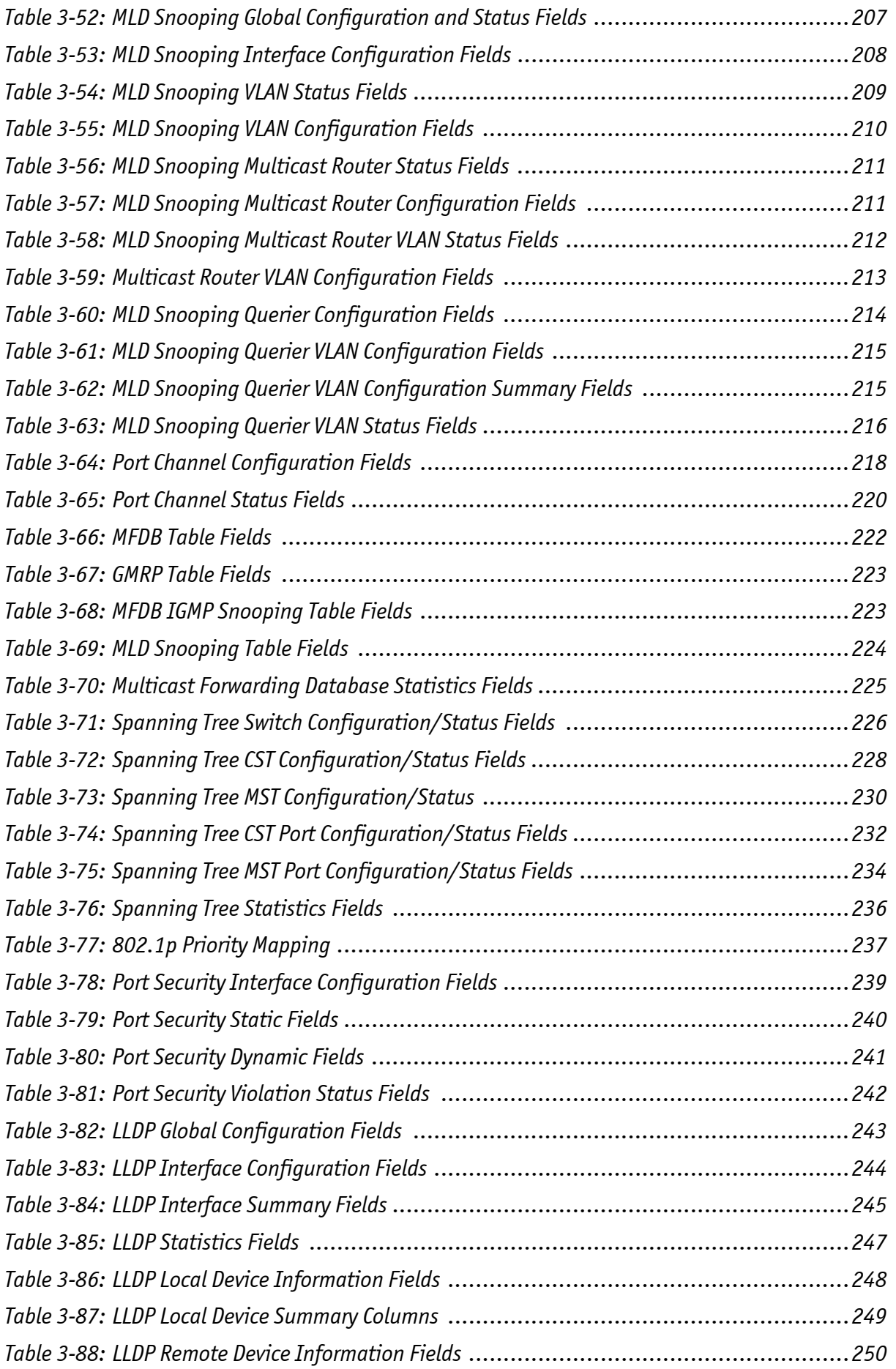

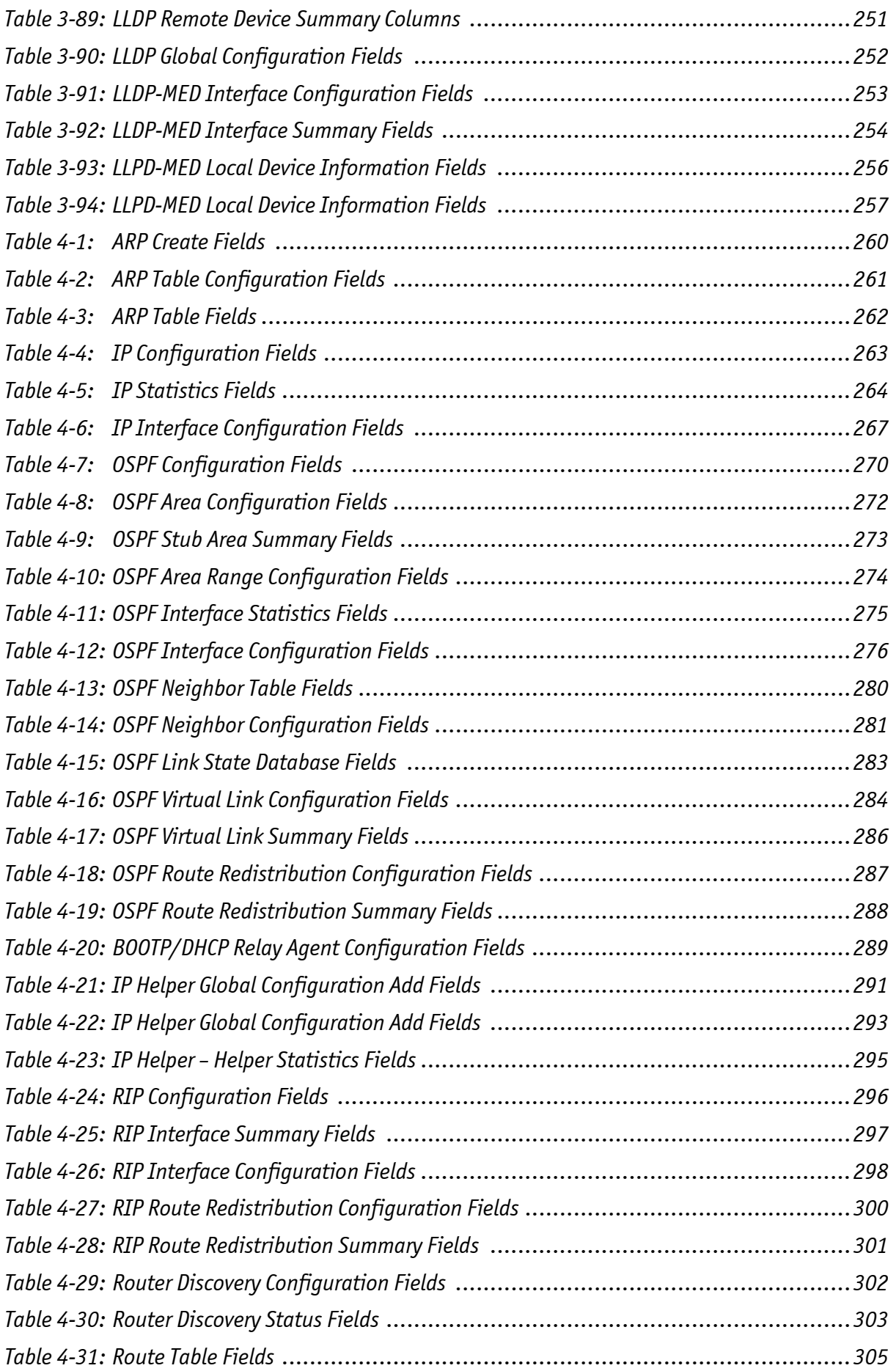

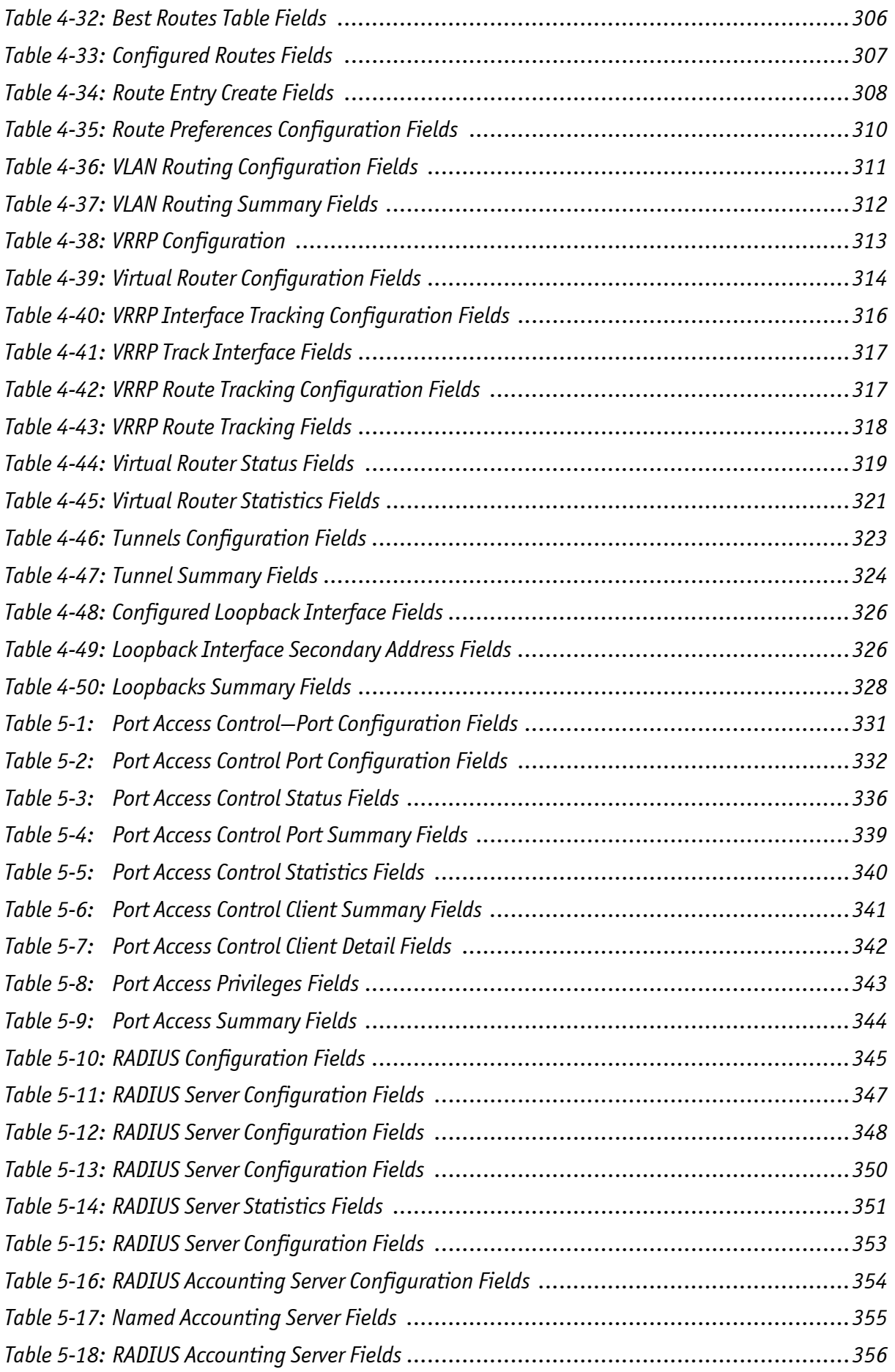

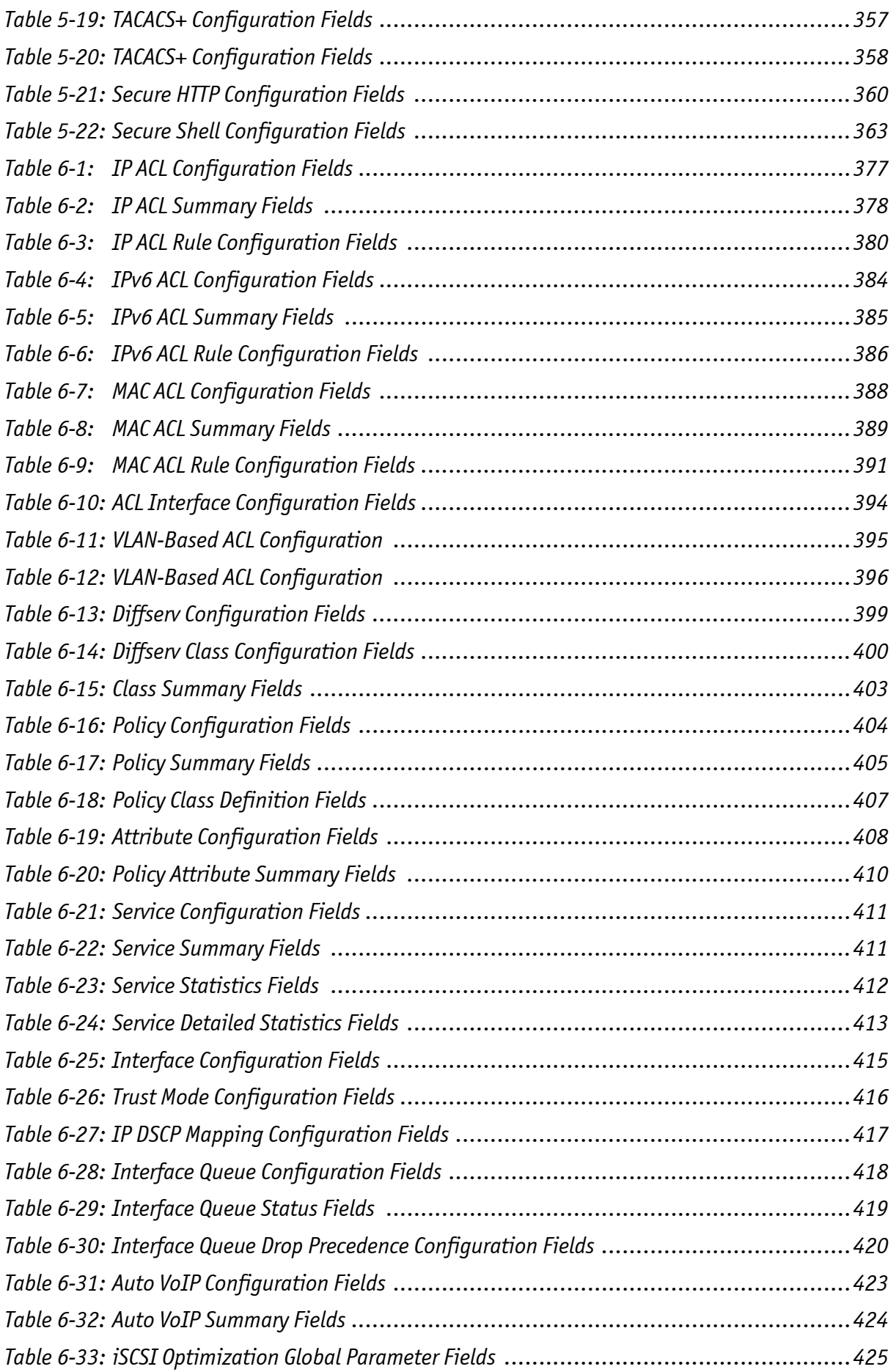

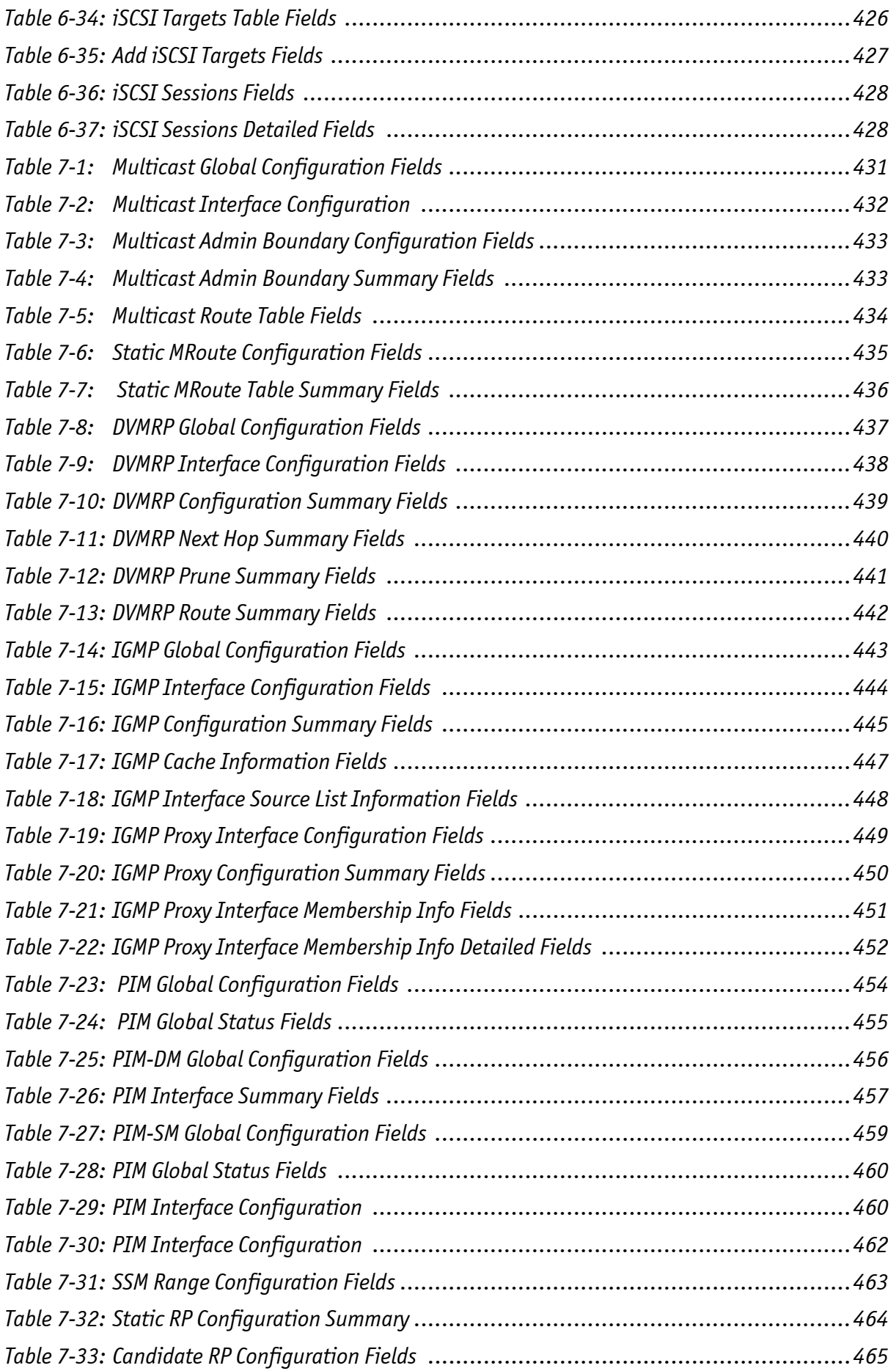

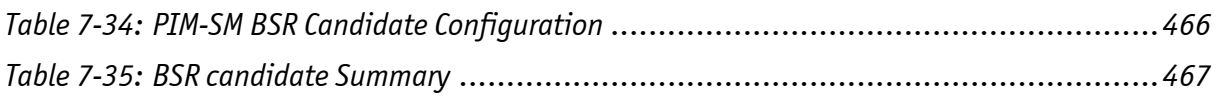

# **List of Figures**

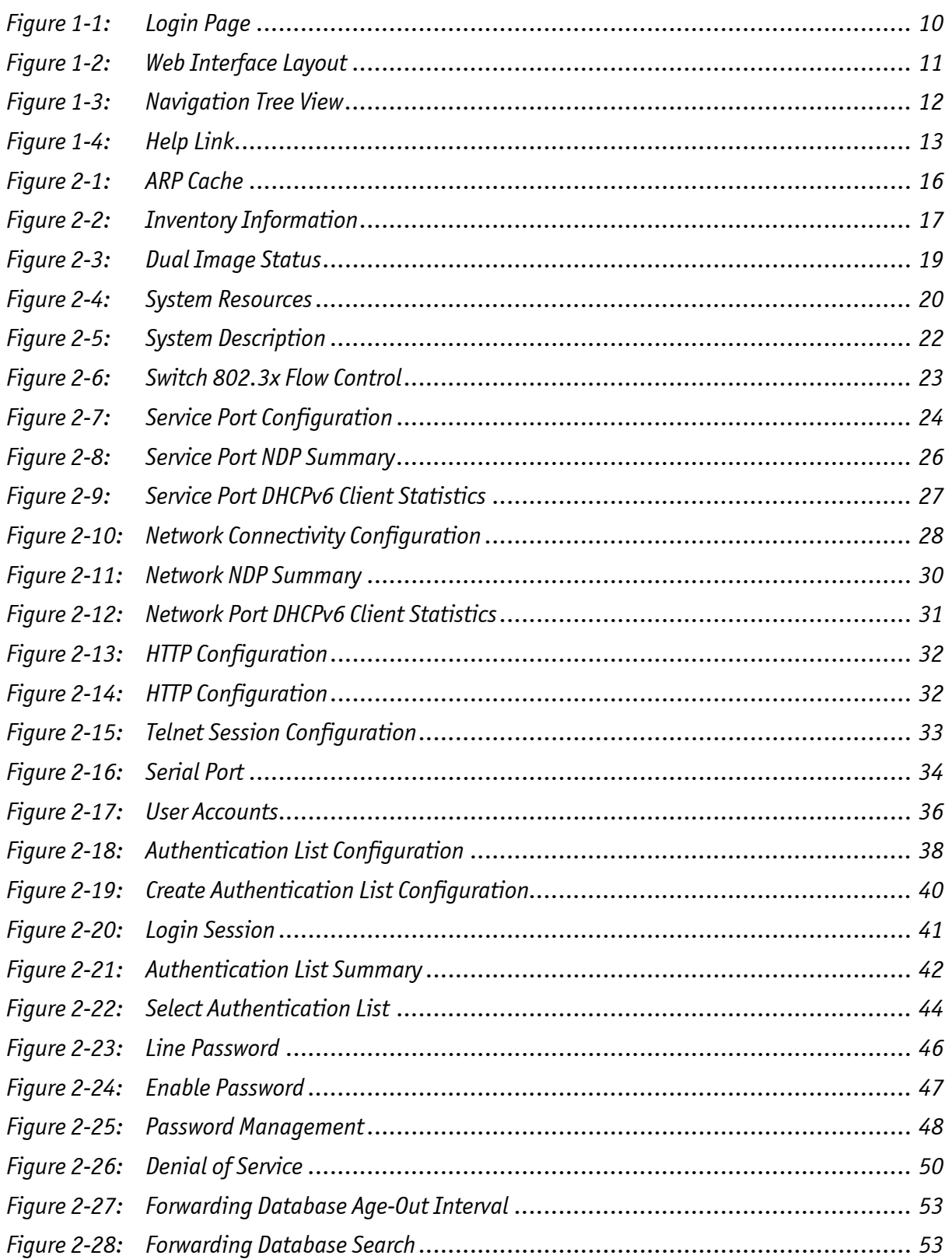

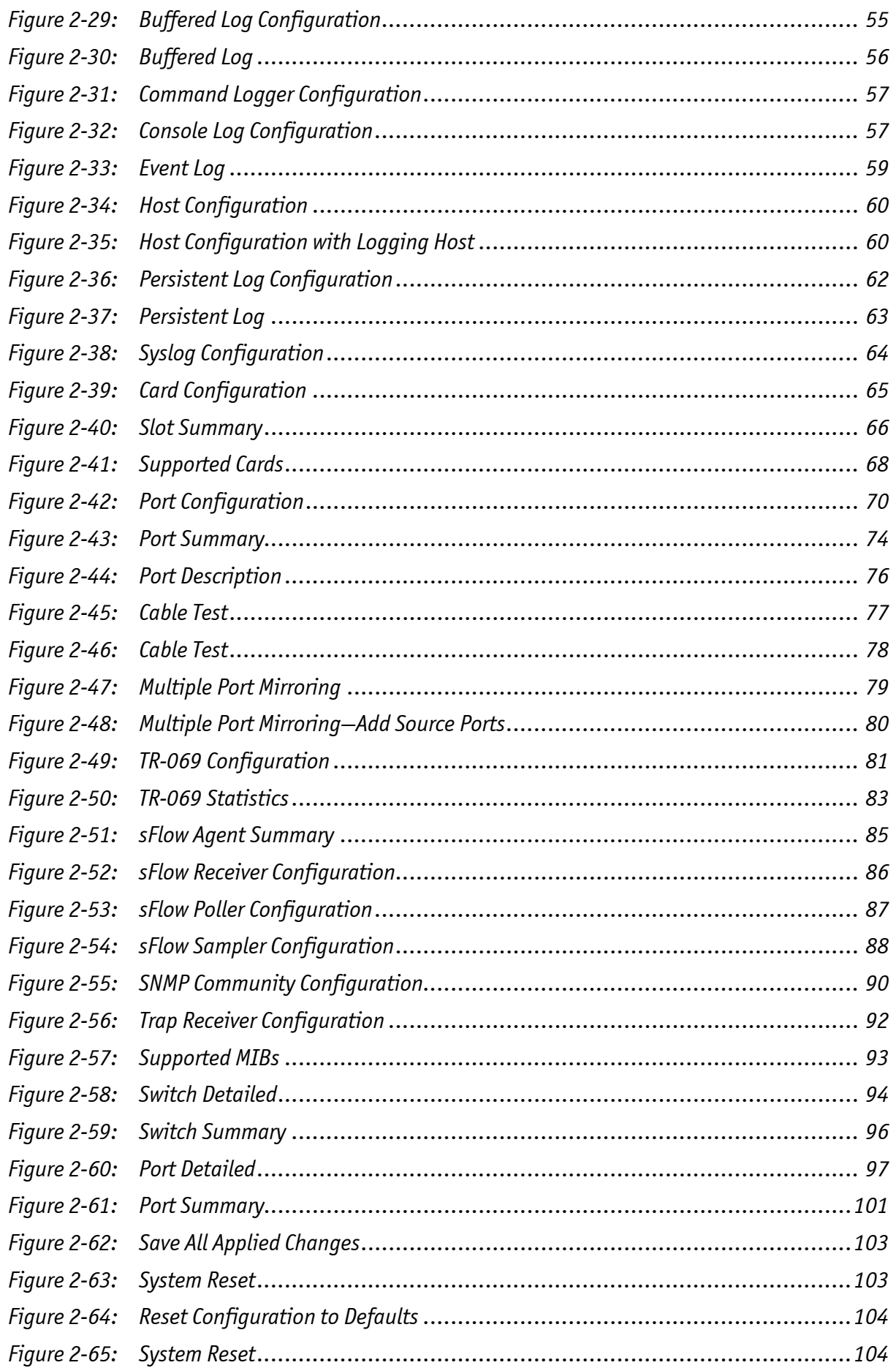

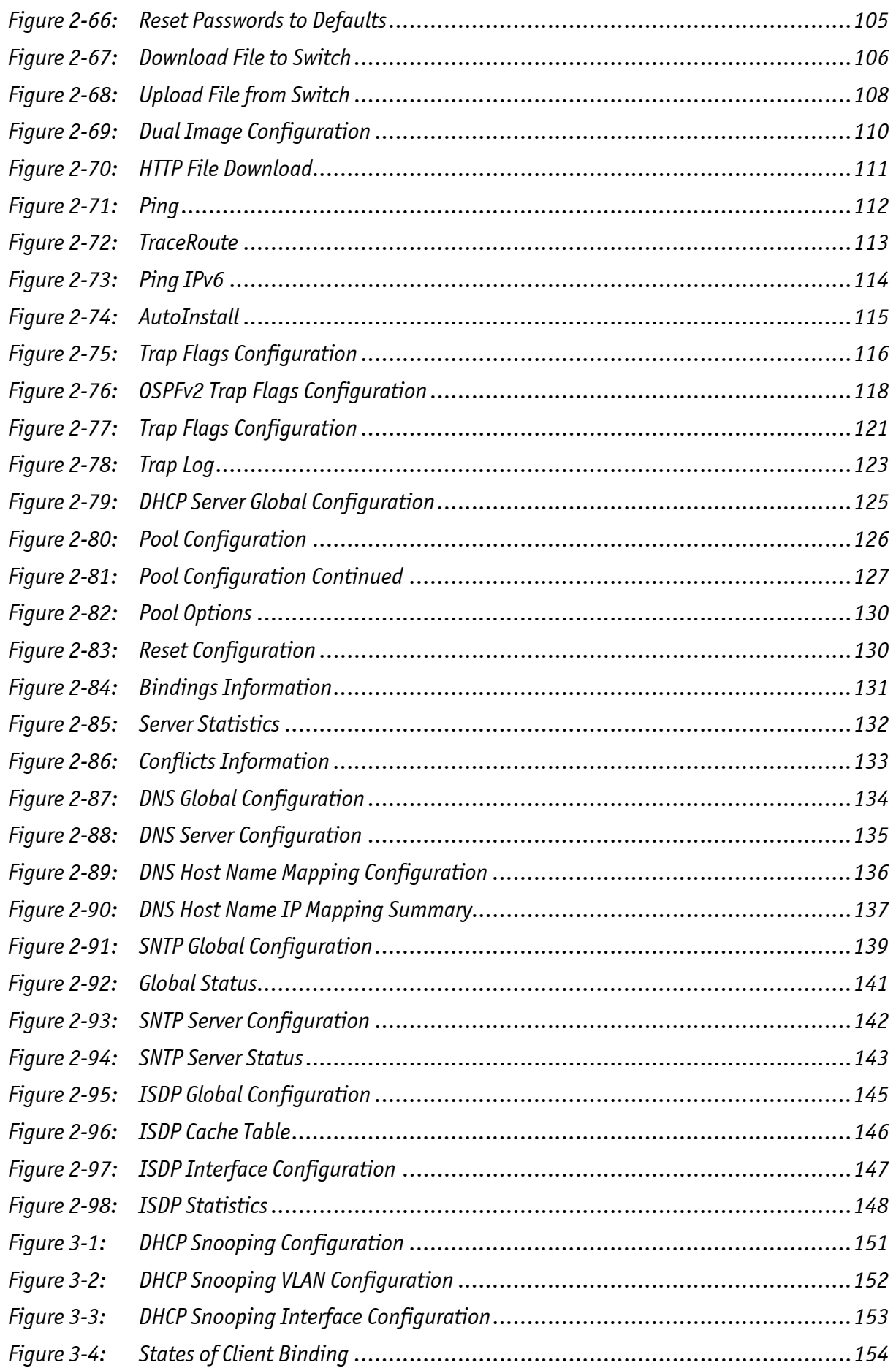

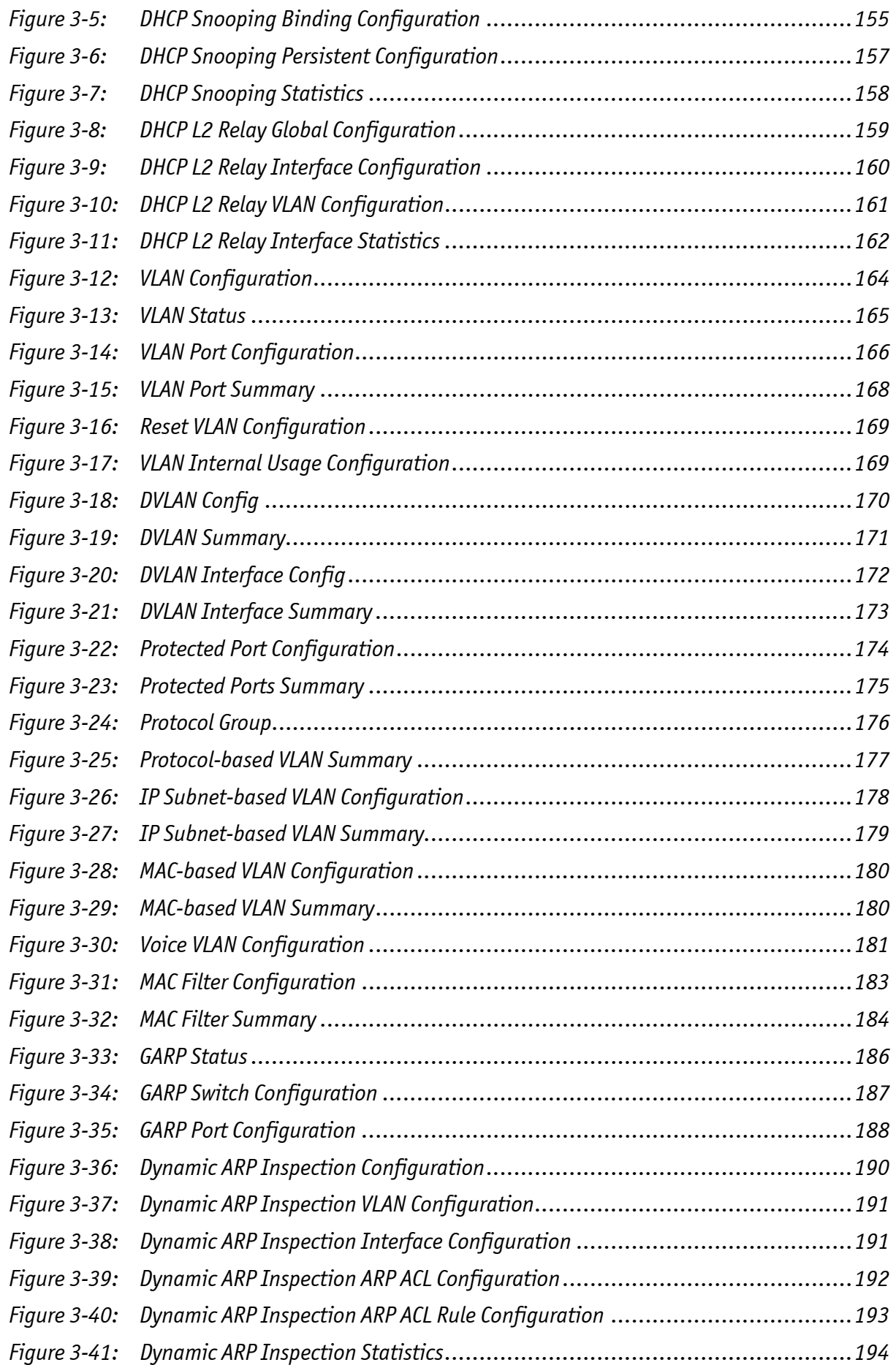

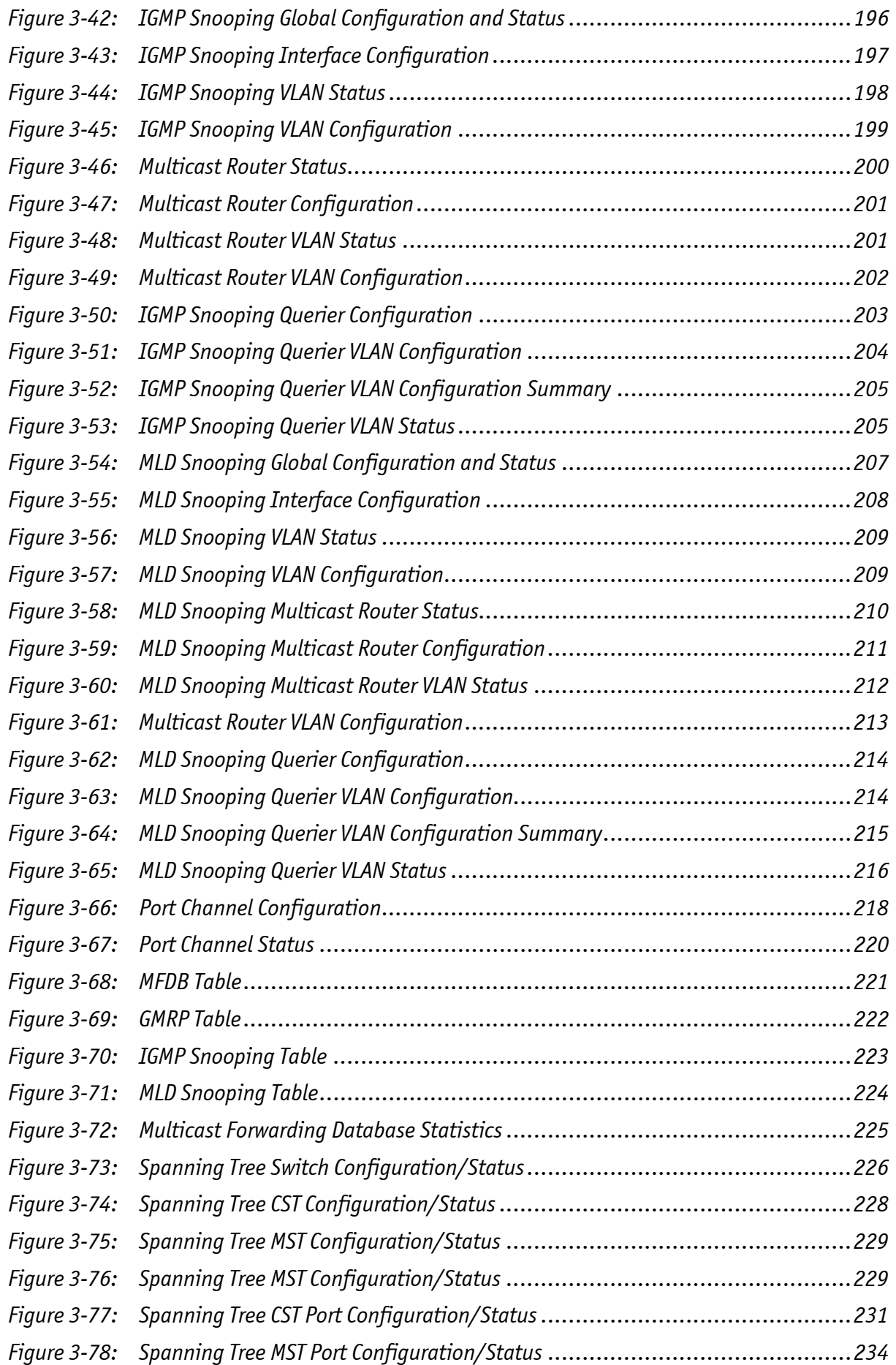

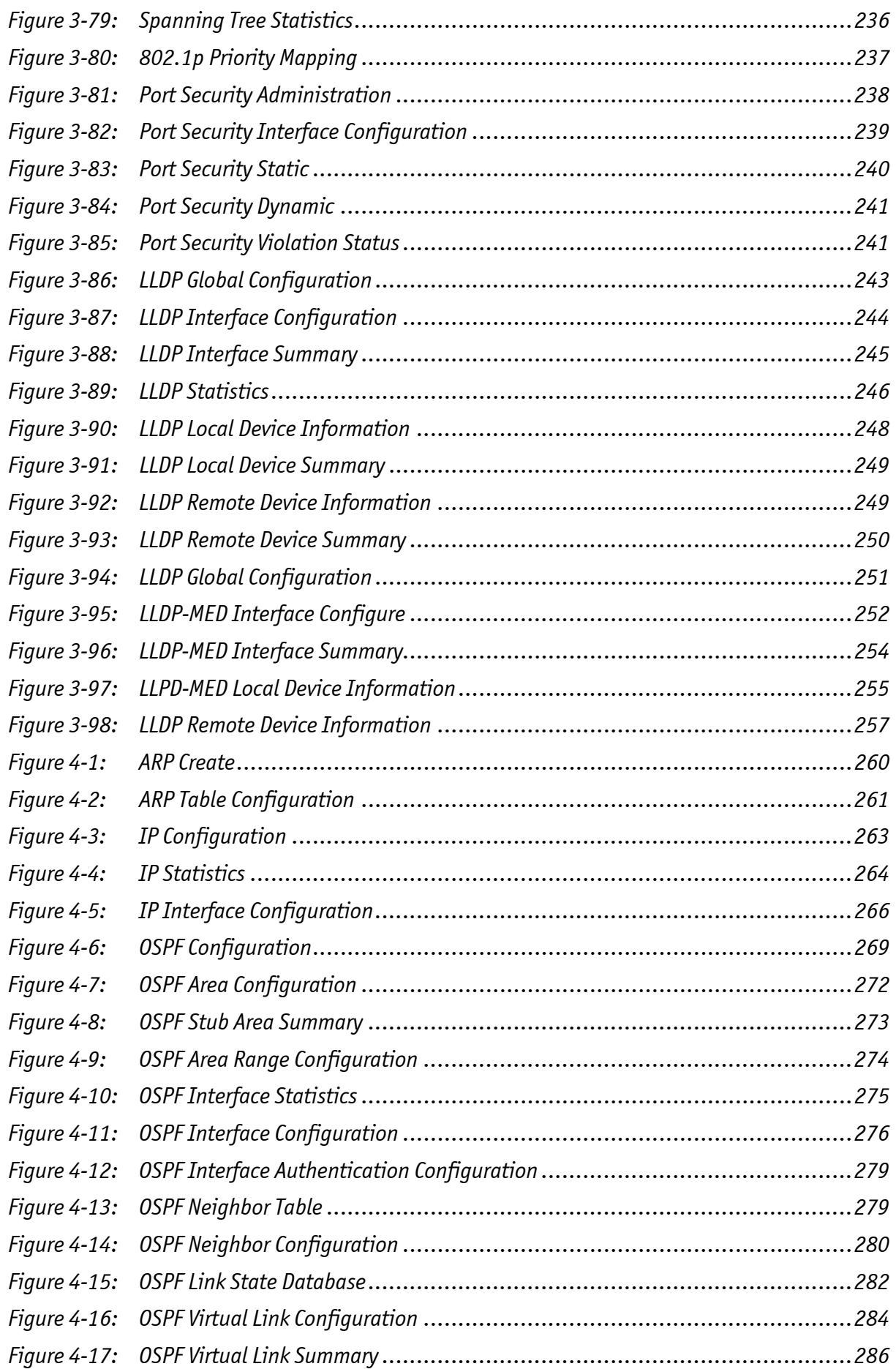

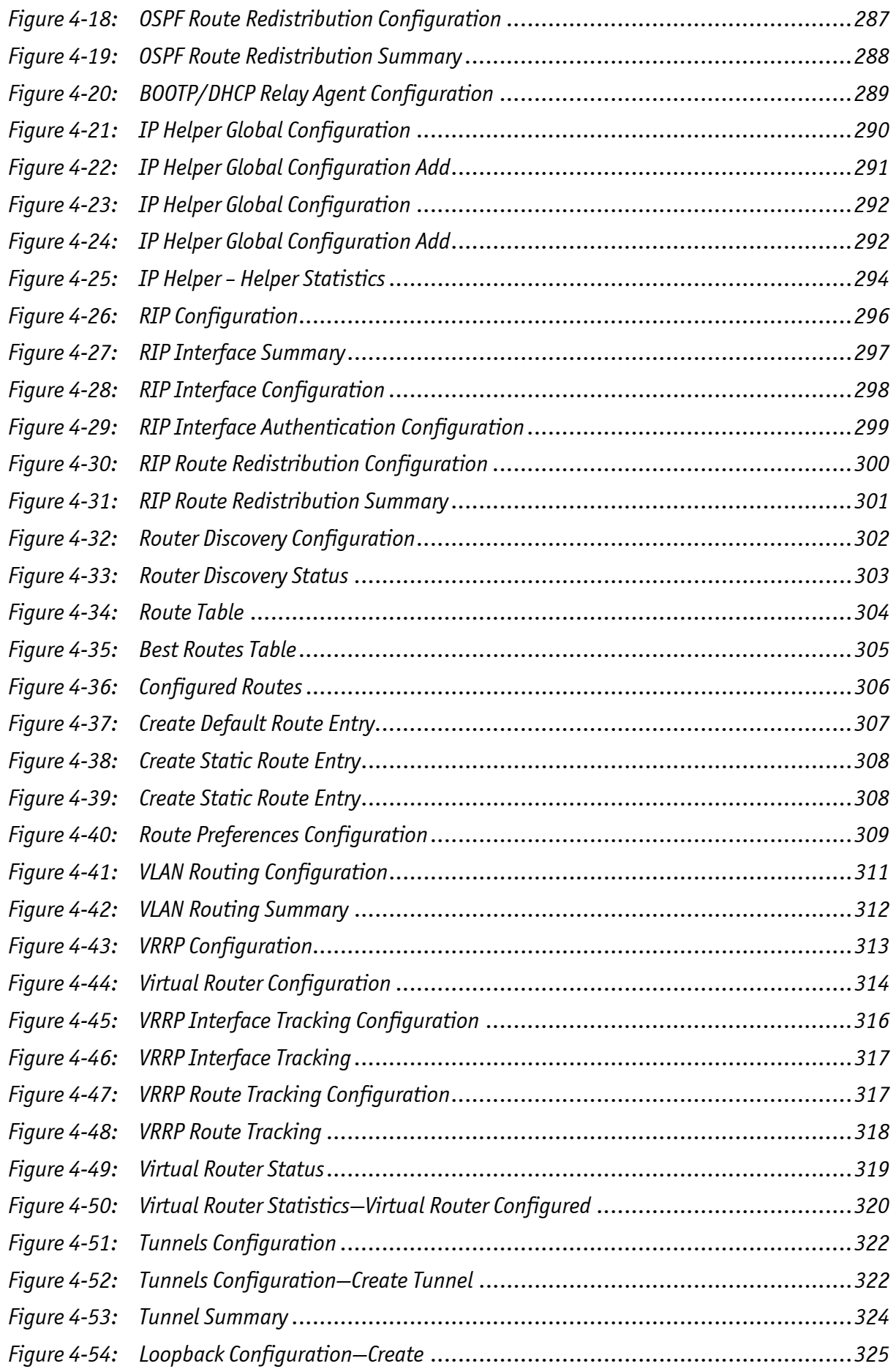

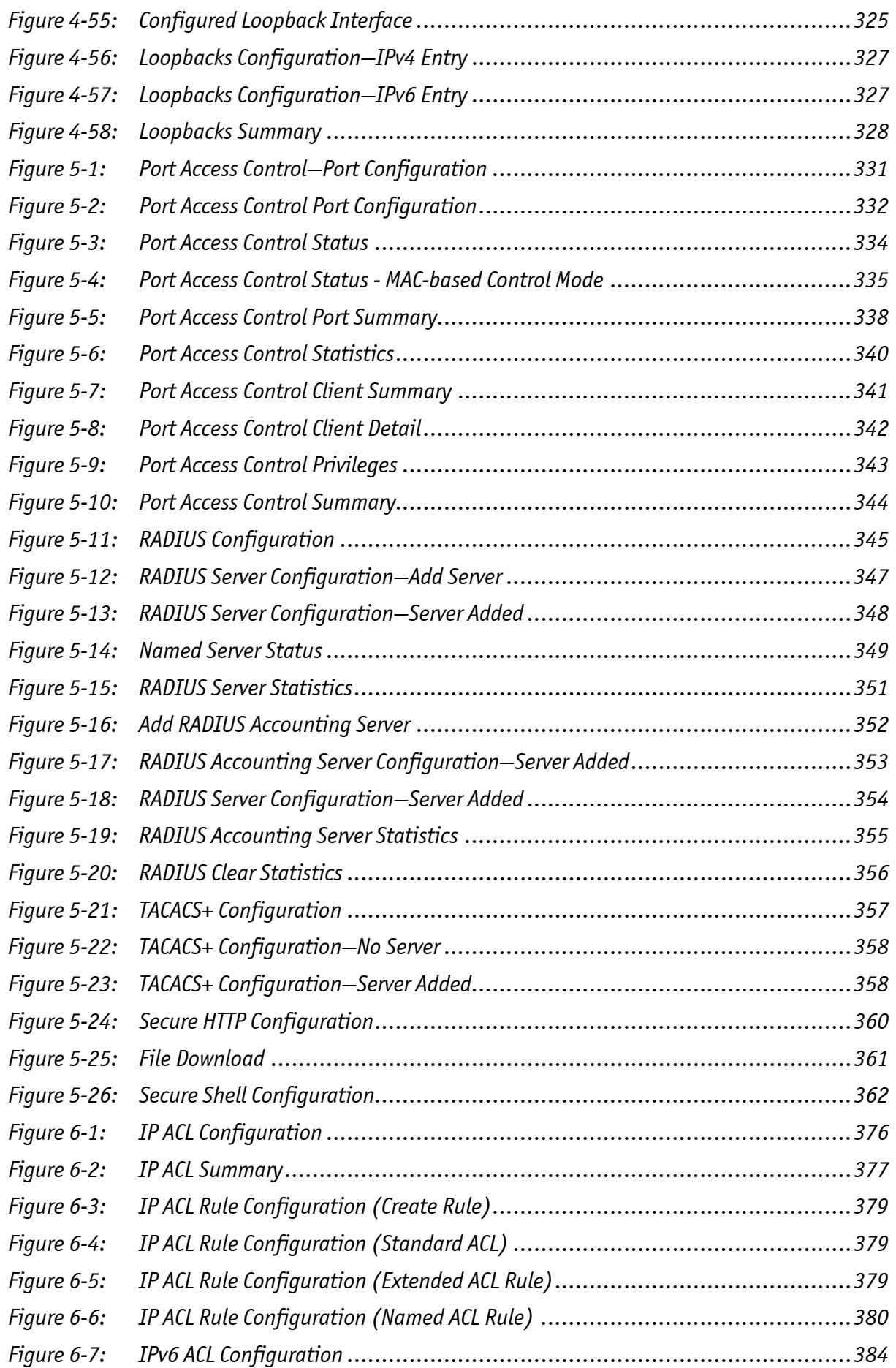

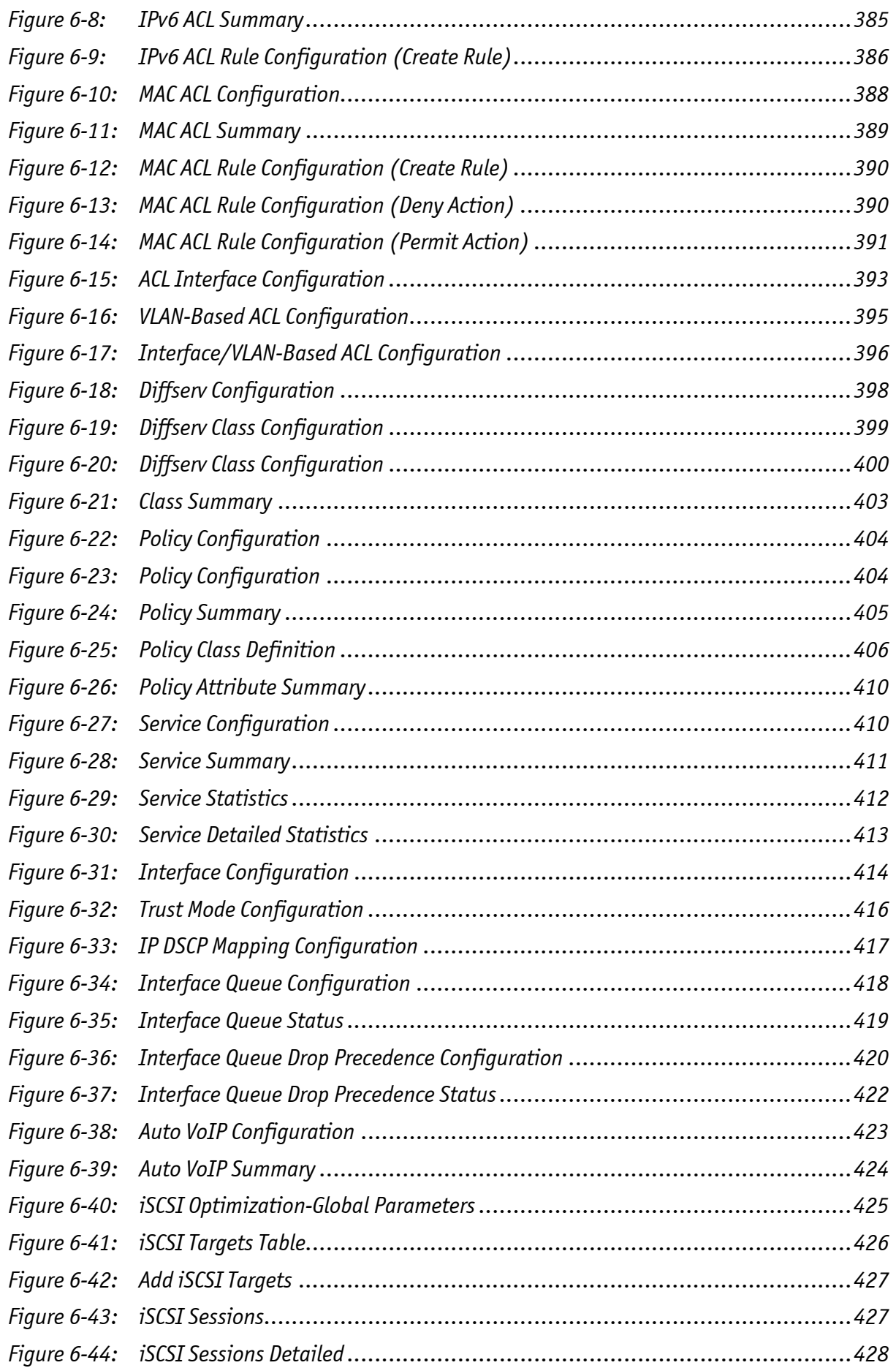

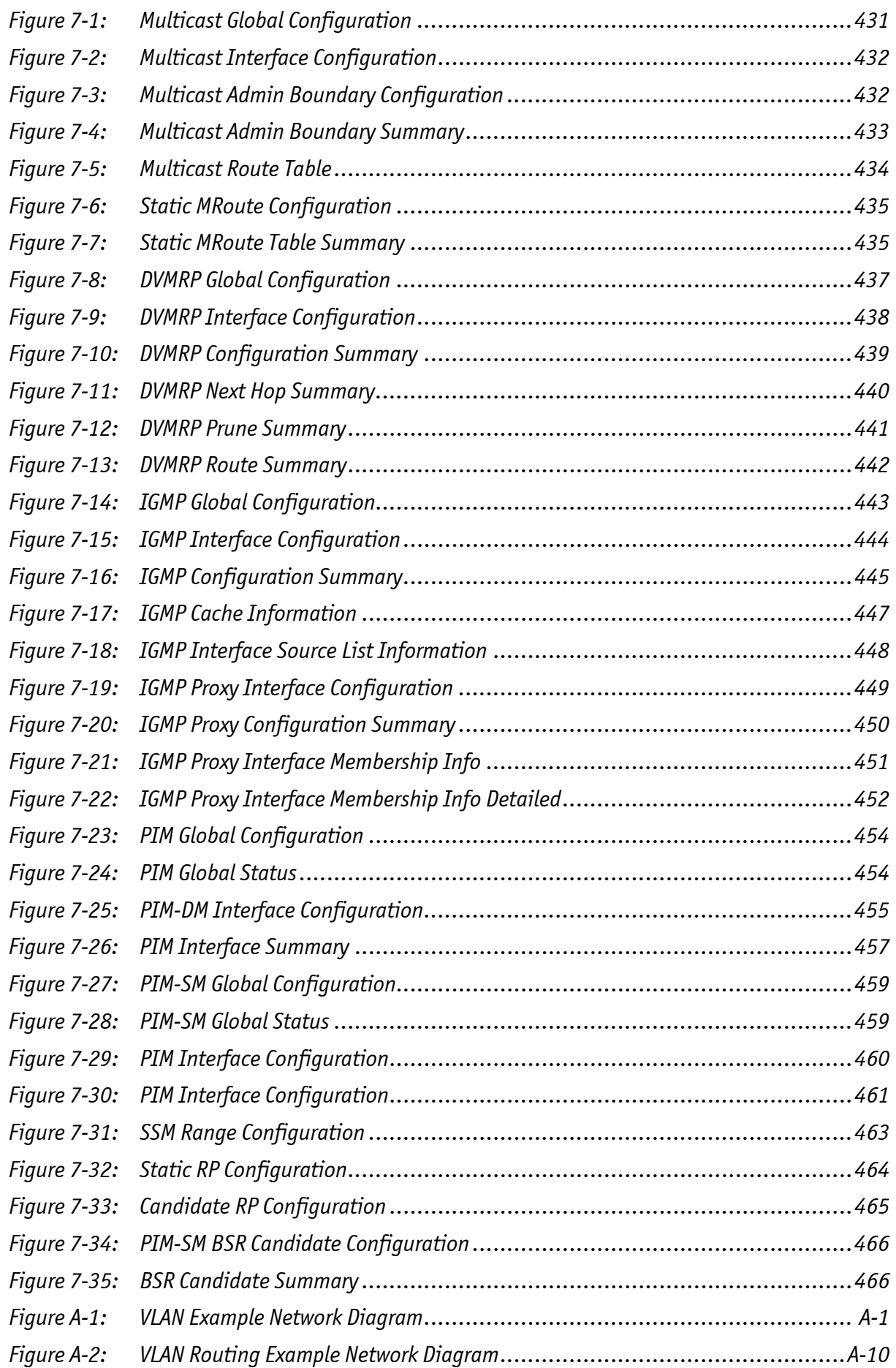

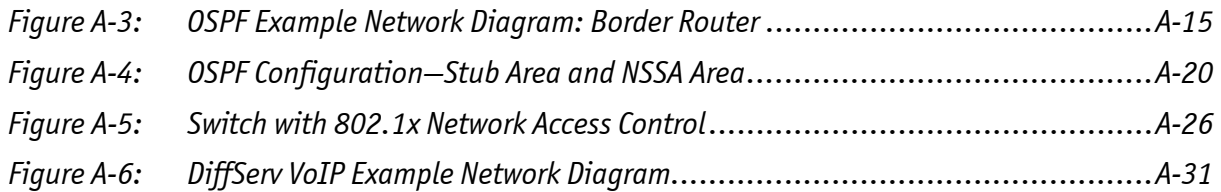

### <span id="page-26-0"></span>**Proprietary Note**

This document contains information proprietary to Kontron AG. It may not be copied or transmitted by any means, disclosed to others, or stored in any retrieval system or media without the prior written consent of Kontron AG or one of its authorized agents.

The information contained in this document is, to the best of our knowledge, entirely correct. However, Kontron AG cannot accept liability for any inaccuracies or the consequences thereof, or for any liability arising from the use or application of any circuit, product, or example shown in this document.

Kontron AG reserves the right to change, modify, or improve this document or the product described herein, as seen fit by Kontron AG without further notice.

### <span id="page-26-1"></span>**Trademarks**

Kontron AG and the *Kontron* logo are trade marks owned by Kontron AG, Germany. In addition, this document may include names, company logos and trademarks, which are registered trademarks and, therefore, proprietary to their respective owners.

### <span id="page-26-2"></span>**About This Document**

This guide describes how to configure the FASTPATH® software features by using the Web-based graphical user interface (GUI). The FASTPATH architecture accommodates a variety of software modules so that a platform running FASTPATH software can be a Layer 2 switch in a basic network or a Layer 3 router in a large, complex network.

### <span id="page-27-0"></span>**Kontron Support for Switch Software**

In case of support questions related to the Fastpath software on any of the products, please contact Kontron Support. Contact details are given in the corresponding product User's Guide.

To be able to process support cases as fast as possible, please add the following information:

- Output of
	- show boardinfo version
	- show tech-support
- Information of use-case
	- Overall system setup
	- Block diagram of used I/Fs and connected devices
	- Configuration of external devices (ETHx setup, ...)

#### <span id="page-27-1"></span>**Audience**

The information in this guide is intended for any of the following individuals:

- System administrators who are responsible for configuring and operating a network using FASTPATH software
- Software engineers who are integrating FASTPATH software into a router or switch product
- Level 1 and/or Level 2 Support providers

To obtain the greatest benefit from this guide, you should have an understanding of the base software and should have read the specification for your networking device platform. You should also have basic knowledge of Ethernet and networking concepts.

## <span id="page-28-0"></span>**Organization**

This document is organized as follows:

- Section 1: ["Getting Started" on page 1](#page-31-2) contains information about performing the initial system configuration and accessing the user interfaces.
- Section 2: ["Configuring System Information" on page 15](#page-45-2) describes how to configure administrative features such as SNMP, DHCP, and port information.
- Section 3: ["Configuring Switching Information" on page 150](#page-180-2) describes how to manage and monitor the layer 2 switching features.
- Section 4: ["Configuring Routing" on page 259](#page-289-2) describes how to configure the layer 3 routing features.
- Section 5: ["Managing Device Security" on page 330](#page-360-2) contains information about configuring switch security information such as captive portal configuration, port access control, TACACS+, and RADIUS server settings.
- Section 6: ["Configuring Quality of Service" on page 375](#page-405-2) describes how to manage the FASTPATH software ACLs, and how to configure the Differentiated Services and Class of Service features.
- Section 7: ["Configuring IP Multicast" on page 430](#page-460-2) describes how to configure the IP multicast features.
- Appendix A[:"Configuration Examples" on page 1](#page-498-3) describe how to configure selected features on the switch by using the Web interface, command-line interface, and Simple Network Management Protocol (SNMP).

### <span id="page-28-1"></span>**Additional Documentation**

The following documentation provides additional information about FASTPATH software:

• The FASTPATH CLI Reference manual of the corresponding product describes the commands available from the command-line interface (CLI) for managing, monitoring, and configuring the switch.

## <span id="page-28-2"></span>**Advisory Conventions**

This section describes the conventions this document uses.

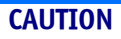

This symbol provides information about critical aspects of the configuration, combinations of settings, events or procedures that can adversely affect network connectivity, security and so on.

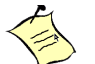

#### **Note...**

This symbol and title emphasize aspects the reader should read through carefully for his or her own advantage.

### <span id="page-29-0"></span>**Typographical Conventions**

This guide uses the typographical conventions described in the table below.

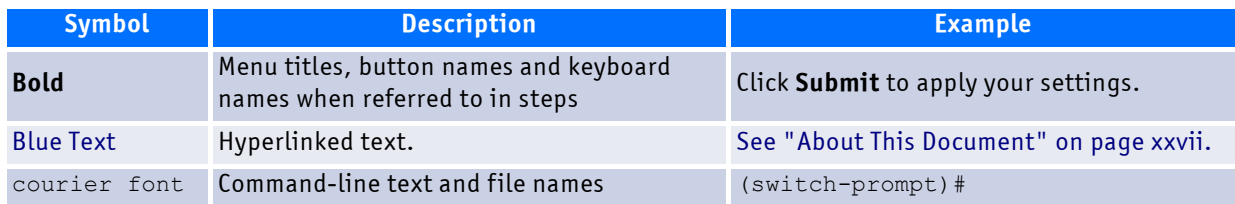

### <span id="page-29-1"></span>**Fastpath Software Modules**

The FASTPATH software suite includes the following modules:

- Switching (Layer 2)
- Routing (Layer 3)
- Multicast
- Quality of Service
- Management (CLI, Web UI and SNMP)

Not all modules are available for all platforms or software releases used on Kontronproducts.

FASTPATH software consists of flexible modules that can be applied in various combinations to develop advanced Layer 2/3/4+ products. The user-configurable features available on your switch depend on the installed module.

Note: Kontron products does not support stacking, thus the <Slot/Port> (e.g. 0/12) numbering is used instead of the <Unit/Slot/Port> (e.g. 1/0/12) is used. In case there are figures showing the <Unit/Slot/ Port> numbering, the leading 1/ must be ignored.

#### <span id="page-30-0"></span>**Two Year Warranty**

Kontron AG grants the original purchaser of Kontron's products a *TWO YEAR LIMITED HARDWARE WARRANTY* as described in the following. However, no other warranties that may be granted or implied by anyone on behalf of Kontron are valid unless the consumer has the express written consent of Kontron AG.

Kontron AG warrants their own products, excluding software, to be free from manufacturing and material defects for a period of 24 consecutive months from the date of purchase. This warranty is not transferable nor extendible to cover any other users or long-term storage of the product. It does not cover products which have been modified, altered or repaired by any other party than Kontron Modular Computers GmbH or their authorized agents. Furthermore, any product which has been, or is suspected of being damaged as a result of negligence, improper use, incorrect handling, servicing or maintenance, or which has been damaged as a result of excessive current/voltage or temperature, or which has had its serial number(s), any other markings or parts thereof altered, defaced or removed will also be excluded from this warranty.

If the customer's eligibility for warranty has not been voided, in the event of any claim, he may return the product at the earliest possible convenience to the original place of purchase, together with a copy of the original document of purchase, a full description of the application the product is used on and a description of the defect. Pack the product in such a way as to ensure safe transportation (see our safety instructions).

Kontron provides for repair or replacement of any part, assembly or sub-assembly at their own discretion, or to refund the original cost of purchase, if appropriate. In the event of repair, refunding or replacement of any part, the ownership of the removed or replaced parts reverts to Kontron Modular Computers GmbH, and the remaining part of the original guarantee, or any new guarantee to cover the repaired or replaced items, will be transferred to cover the new or repaired items. Any extensions to the original guarantee are considered gestures of goodwill, and will be defined in the "Repair Report" issued by Kontron with the repaired or replaced item.

Kontron Modular Computers GmbH will not accept liability for any further claims resulting directly or indirectly from any warranty claim, other than the above specified repair, replacement or refunding. In particular, all claims for damage to any system or process in which the product was employed, or any loss incurred as a result of the product not functioning at any given time, are excluded. The extent of Kontron Modular Computers GmbH liability to the customer shall not exceed the original purchase price of the item for which the claim exists.

Kontron Modular Computers GmbH issues no warranty or representation, either explicit or implicit, with respect to its products' reliability, fitness, quality, marketability or ability to fulfil any particular application or purpose. As a result, the products are sold "as is," and the responsibility to ensure their suitability for any given task remains that of the purchaser. In no event will Kontron be liable for direct, indirect or consequential damages resulting from the use of our hardware or software products, or documentation, even if Kontron were advised of the possibility of such claims prior to the purchase of the product or during any period since the date of its purchase.

Please remember that no Kontron Modular Computers GmbH employee, dealer or agent is authorized to make any modification or addition to the above specified terms, either verbally or in any other form, written or electronically transmitted, without the company's consent.

### <span id="page-31-2"></span><span id="page-31-0"></span>**1 Getting Started**

This section describes how to start the switch and access the user interface. It contains the following sections:

- • [Connecting the Switch to the Network](#page-31-1)
- • [Booting the Switch](#page-33-0)
- • [Understanding the User Interfaces](#page-39-0)

#### <span id="page-31-1"></span>**1.1 Connecting the Switch to the Network**

To enable remote management of the switch through telnet, a Web browser, or SNMP, you must connect the switch to the network. The switch has no IP address by default, and DHCP is disabled, so you must provide network information by connecting to the switch command-line interface (CLI) by using a local serial connection.

To access the switch over a network you must first configure it with network information (an IP address, subnet mask, and default gateway). You can configure the IP information using any of the following:

- BOOTP
- DHCP
- Terminal interface via the EIA-232 port

After you configure network information, such as the IP address and subnet mask, and the switch is physically and logically connected to the network, you can manage and monitor the switch remotely through SSH, telnet, a Web browser, or an SNMP-based network management system. You can also continue to manage the switch through the terminal interface via the EIA-232 port.

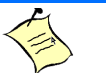

#### **Note...**

Some switches provide a Service port, an Ethernet port usually located on the back on the switch, as a dedicated management port. On switches without a Service port, you use one of the network ports.

After you perform the physical hardware installation, you need to make a serial connection to the switch so that you can do one of the following:

- Manually configure network information for the management interface, or
- Enable the management interface as a DHCP or BootP client on your network (if not already enabled) and then view the network information after it is assigned by the DHCP server.

Follow these steps to make a serial port connection and configure network information:

To connect to the switch and configure or view network information, use the following steps:

1. Using a straight-through modem cable, connect a VT100/ANSI terminal or a workstation to the console (serial) port.

If you attached a PC, Apple®, or UNIX<sup>®</sup> workstation, start a terminal-emulation program, such as HyperTerminal or TeraTerm.

- 2. Configure the terminal-emulation program to use the following settings:
	- Baud rate: 9600 bps
	- Data bits: 8
	- Parity: none
	- Stop bit: 1
	- Flow control: none
- 3. Power on the switch.

For information about the boot process, including how to access the boot menu, see [1.2Booting the Switch3](#page-33-0).

4. Press the return key, and the User: prompt appears.

Enter admin as the user name. There is no default password. Press ENTER at the password prompt if you did not change the default password.

After a successful login, the screen shows the system prompt, for example ( $\text{switch}$ ) $>$ .

5. At the (switch)> prompt, enter enable to enter the Privileged EXEC command mode. There is no default password to enter Privileged EXEC mode. Press ENTER at the password prompt if you did not change the default password.

The command prompt changes to  $(s \text{witch})$ #.

6. Configure network information.

#### **If the unit has a service port:**

• To have the address assigned through DHCP:

By default, the port is configured as a DHCP client. If your network has a DHCP server, then you need only to connect the switch to your network.

- To use BootP, change the protocol by entering: serviceport protocol bootp
- To disable DHCP/BootP and manually assign an IPv4 address, enter: serviceport protocol none serviceport ip <*ipaddress*> <*netmask*> [<*gateway*>], for example: serviceport ip 192.168.2.23 255.255.255.0 192.168.2.1
- To disable DHCP/BootP and manually assign an IPv6 address and (optionally) default gateway, enter:

```
serviceport protocol none
serviceport ipv6 address <address>/<prefix-length> [eui64]
serviceport ipv6 gateway <gateway>
```
To view the assigned or configured network address, enter:

show serviceport

#### **If the unit does not have a service port:**

- To use a DHCP server to obtain the IP address, subnet mask, and default gateway information, enter: network protocol dhcp.
- To use a BootP server to obtain the IP address, subnet mask, and default gateway information, enter:

network protocol bootp.

- To manually configure the IPv4 address, subnet mask, and (optionally) default gateway, enter: network parms <*ipaddress*> <*netmask*> [<*gateway*>], for example: network parms 192.168.2.23 255.255.255.0 192.168.2.1
- To manually configure the IPv6 address, subnet mask, and (optionally) default gateway, enter: network ipv6 address <*address*>/<*prefix-length*> [eui64] network ipv6 gateway *<gateway>*

To view the network information, enter show network.

7. To save these changes so they are retained during a switch reset, enter the following command:

copy system:running-config nvram:startup-config

After the switch is connected to the network, you can use the IP address for remote access to the switch by using a Web browser or through telnet or SSH.

#### <span id="page-33-0"></span>**1.2 Booting the Switch**

When the power is turned on with the local terminal already connected, the switch goes through Power-On Self-Test (POST). POST runs every time the switch is initialized and checks hardware components to determine if the switch is fully operational before completely booting.

If a critical problem is detected, the program flow stops. If POST passes successfully, a valid executable image is loaded into RAM.

POST messages are displayed on the terminal and indicate test success or failure.

To boot the switch, perform the following steps:

- 1. Make sure that the serial cable is connected to the terminal.
- 2. Connect the power supply to the switch.
- 3. Power on the switch.

As the switch boots, the bootup test first counts the switch memory availability and then continues to boot.

4. During boot, you can use the Boot menu, if necessary, to run special procedures. To enter the Boot menu, press **2** within the first ten seconds after the following message appears.

```
Select an option. If no selection in 10 seconds then
operational code will start.
```

```
1 - Start operational code.
2 - Start Boot Menu.
Select (1, 2):2
```
For information about the Boot menu, see ["1.2.1Boot Menu Functions3](#page-33-1)."

5. If you do not start the boot menu, the operational code continues to load.

After the switch boots successfully, the User login prompt appears and you can use the local terminal to begin configuring the switch. However, before configuring the switch, make sure that the software version installed on the switch is the latest version. If it is not the latest version, download and install the latest version. See Download File To Switch (TFTP)127.

#### <span id="page-33-1"></span>**1.2.1 Boot Menu Functions**

#### **Note...**

Boot menu functions vary on different operating systems and platforms. The following example might not represent the options available on your platform.

You can perform many configuration tasks through the Boot menu, which can be invoked after the first part of the POST is completed.

Use the following procedures to display the Boot menu:

1. During the boot process, press **2** within ten seconds after the following message displays:

```
Boot Menu Version: 12 jun 2007
Select an option. If no selection in 10 seconds then
operational code will start.
1 - Start operational code.
2 - Start Boot Menu.
Select (1, 2):2
Boot Menu Version: 12 jun 2007
Options available
1 - Start operational code
2 - Change baud rate
3 - Retrieve event log using XMODEM
4 - Load new operational code using XMODEM
5 - Load configuration using XMODEM
6 - Display operational code vital product data
7 - Run flash diagnostics
8 - Update boot code
9 - Delete operational code
10 - Reset the system
11 - Restore configuration to factory defaults (delete config files)
12 - Activate Backup Image
[Boot Menu]
```
The following sections describe the Boot menu options. If no selection is made within 10 seconds (default), the operational code starts.

#### **1.2.1.1 Start Operational Code**

Use option 1 to resume loading the operational code.

To relaunch the boot process from the Boot menu:

```
1. On the Boot menu, select 1 and press <Enter>.
```
The following prompt displays:

```
Operational Code Date: Thu Jun 8 12:51:44 2006
Uncompressing.....
50\% 100%
||||||||||||||||||||||||||||||||||||||||||||||||||
   1 File: bootos.c Line: 462 Task: ffffe00 EC: 2863311530 
(0xaaaaaaaa)
(0 d 0 hrs 0 min 13 sec)
Timebase: 24.750275 MHz, MEM: 99.001100 MHz, PCI: 33.000366 MHz, CPU: 198.002200 MHz
PCI device BCM5675_A0 attached as unit 0.
PCI device BCM5695_B0 attached as unit 1.
PCI device BCM5695 B0 attached as unit 2.
PCI device BCM5673 A1 attached as unit 3.
PCI device BCM5673 A1 attached as unit 4.
Adding BCM transport pointers
Configuring CPUTRANS TX
Configuring CPUTRANS RX
st\_state(0) = 0x0st\_state(1) = 0x3st state(2) = 0x2
```
#### **1.2.1.2 Change Baud Rate**

Use option **2** to change the baud rate of the serial interface.

To change the baud rate from the Boot menu:

1. On the **Boot menu**, select **2** and press **<Enter>**.

The following prompt displays:

```
[Boot Menu]2
Select baud rate:
1 - 1200
2 - 24003 - 48004 - 96005 - 192006 - 384007 - 57600
8 - 1152000 - no change
```
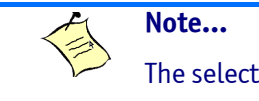

The selected baud rate takes effect immediately.

2. The bootup process resumes.

#### **1.2.1.3 Retrieve Event Log Using XMODEM**

Use option 3 to retrieve the event log and download it to your ASCII terminal.

To retrieve the event log from the Boot menu:

1. On the **Boot menu**, select **3** and press **<Enter>**.

The following prompt displays:

```
[Boot Menu] 3
Sending event log, start XMODEM receive.....
File asciilog.bin Ready to SEND in binary mode
Estimated File Size 169K, 1345 Sectors, 172032 Bytes
Estimated transmission time 3 minutes 20 seconds
Send several Control-X characters to cancel before transfer starts.
```
2. The bootup process resumes.

#### **1.2.1.4 Load New Operational Code Using XMODEM**

Use option 4 when a new software version must be downloaded to replace corrupted files, update, or upgrade the system software.

To download software from the Boot menu:

#### 1. On the **Boot menu**, select **4** and press **<Enter>**.

The following prompt displays:

```
[Boot Menu] 4
Ready to receive the file with XMODEM/CRC....
Ready to RECEIVE File xcode.bin in binary mode
Send several Control-X characters to cancel before transfer starts.
```
- 2. When using HyperTerminal, click **Transfer** on the **HyperTerminal** menu bar.
- 3. From the **Transfer** menu, click **Send File**.

The **Send File** window displays.

- 4. Enter the file path for the file to be downloaded.
- 5. Make sure the protocol is defined as XMODEM.
- 6. Click **Send**.

The software is downloaded. Software downloading takes several minutes. The terminal emulation application, such as HyperTerminal, may display the loading process progress.

After software downloads, the switch reboots automatically.

#### **1.2.1.5 Load Configuration Using XMODEM**

Use option 5 when a new configuration file must be downloaded to replace the saved system configuration file.

To download software from the Boot menu:

1. On the **Boot menu**, select **5** and press **<Enter>**.

The following prompt displays:

```
[Boot Menu] 4
Ready to receive the file with XMODEM/CRC....
Ready to RECEIVE File tempcfg.bin in binary mode
Send several Control-X characters to cancel before transfer starts.
```
- 2. When using HyperTerminal, click **Transfer** on the **HyperTerminal** menu bar.
- 3. From the **Transfer** menu, click **Send File**.

The **Send File** window displays.

- 4. Enter the file path for the file to be downloaded.
- 5. Make sure the protocol is defined as XMODEM.
- 6. Click **Send**.

The configuration file is downloaded. The terminal emulation application, such as HyperTerminal, may display the loading process progress.

#### **1.2.1.6 Display Operational Code Vital Product Data**

Use option 6 to view boot image information.

To display boot image information from the Boot menu:

1. On the **Boot menu**, select **6** and press **<Enter>**.

The following prompt displays:

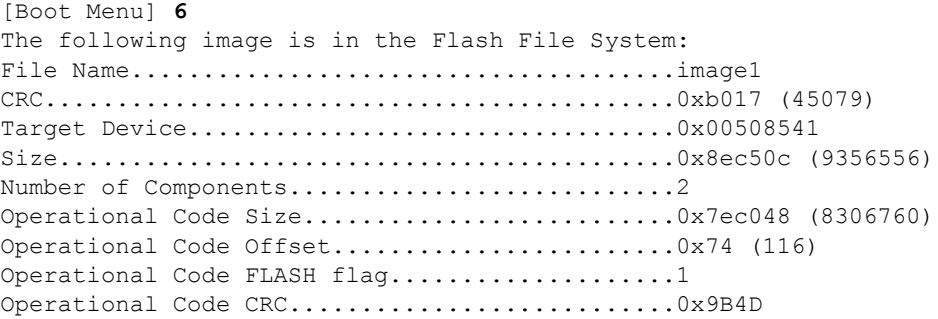

```
Boot Code Version..................................1
Boot Code Size.................................0x100000 (1048576)
Boot Code Offset...............................0x7ec0bc (8306876)
Boot Code FLASH flag..............................0
Boot Code CRC..................................0x1CB8
VPD - rel 0 ver 31 maint_lvl 0
       Timestamp - Thu Jun 8 12:51:44 2006
       File - pc62xxr0v31.stk[Boot Menu]
```
2. The bootup process resumes.

#### **1.2.1.7 Run Flash Diagnostics**

Use option 7 to run flash diagnostics. User action is confirmed with a Y/N question before executing the command.

To perform a complete test of the flash memory from the Boot menu:

1. On the **Boot menu**, select **6** and press **<Enter>**.

The following prompt displays:

```
[Boot Menu] 7
Do you wish to run flash diagnostics? (Boot code region will not be tested.) (y/n): y
Input number of diagnostic iterations -> 1
Testing 2 x 28F128J3 base: 0xfe000000
Iterations remaining = 1
Erasing sector 0
Verify sector 0 erased
Writing sector 0
Erasing sector 1 
Verify sector 1 erased
Writing sector 1 
Erasing sector 2 
Verify sector 2 erased 
Writing sector 2 
Erasing sector 3 
Verify sector 3 erased 
Writing sector 3 
Erasing sector 4 
Verify sector 4 erased 
Writing sector 4 
Erasing sector 5 
Verify sector 5 erased 
Writing sector 5 
Erasing sector 6 
Verify sector 6 erased 
Writing sector 6
```
**Note...** This process runs until all sectors have been erased, verified erased, and written.

Flash Diagnostics passed [Boot Menu]

2. The bootup process resumes.

#### **1.2.1.8 Update Boot Code**

Use option 8 to update the boot code in the flash memory. This option is only valid after loading new boot code using Boot Menu option 4. User action is confirmed with a Y/N question before executing the command.

To download software from the Boot menu:

1. On the **Boot menu**, select **8** and press **<Enter>**.

The following prompt displays:

```
Do you wish to update Boot Code? (y/n) y
Erasing Boot Flash.....Done.
Wrote 0x10000 bytes.
Wrote 0x20000 bytes.
Wrote 0x30000 bytes.
Wrote 0x40000 bytes.
Wrote 0x50000 bytes.
Wrote 0x60000 bytes.
Boot code updated
```
2. The bootup process resumes.

#### **1.2.1.9 Delete Operational Code**

Use option 9 to delete the active image from the flash memory. User action is confirmed with a Y/N question before executing the command.

To delete the backup image from the Boot menu:

```
1. On the Boot menu, select 8 and press <Enter>.
```
The following prompt displays:

```
Are you SURE you want to delete operational code : image2 ? (y/n):y
Operational code deleted...
[Boot Menu]
```
2. The bootup process resumes.

#### **1.2.1.10 Reset the System**

Use option 10 to clear all flash and reset the system to its default setting. User action is confirmed with a Y/ N question before executing the command.

To reset the system from the Boot menu:

#### 1. On the **Boot menu**, select **10** and press **<Enter>**.

The following prompt displays:

```
[Boot Menu] 10
Are you SURE you want to reset the system? (y/n):y
Boot code......
SDRAM 256
Boot Menu Version: Oct 20 2004
Select an option. If no selection in 10 seconds then operational code will start.
1 - Start operational code.
2 - Start Boot Menu.
Select (1, 2):2
```
2. The bootup process resumes.

#### **1.2.1.11 Restore Configuration To Factory Defaults (Delete Configuration Files)**

Use option 11 to load using the system default configuration and to boot without using the current startup configuration. Selecting 11 from the Boot Menu restores system defaults. Boot Sequence can then be started by selecting 1 from the Boot Menu.

To download software from the Boot menu:

1. On the **Boot menu**, select **11** and press **<Enter>**.

The following prompt displays:

Are you SURE you want to delete the configuration? (y/n):**y**

2. The bootup process resumes.

#### **1.2.1.12 Activate Backup Image**

Use option 12 to activate the backup image. The active image becomes the backup when this option is selected.

To activate the backup image:

1. From the **Boot menu**, select **12** and press **<Enter>**.

The following message displays:

Backup image - image2 activated.

2. The bootup process resumes.

## **1.3 Understanding the User Interfaces**

FASTPATH software includes a set of comprehensive management functions for configuring and monitoring the system by using one of the following three methods:

- Web User Interface
- Command-Line Interface (CLI)
- Simple Network Management Protocol (SNMP)

Each of the standards-based management methods allows you to configure and monitor the components of the FASTPATH software. The method you use to manage the system depends on your network size and requirements, and on your preference.

This guide describes how to use the Web-based interface to manage and monitor the system. For information about how to manage and monitor the system by using the CLI, see the *FASTPATH CLI Command Reference* and the *FASTPATH Configuration Guide*.

**Note...**

The Web configuration and monitoring pages and CLI commands available for each platform depend on the FASTPATH software modules installed. For more information about the modules, see About FASTPATH Software Moduleslv.

## **1.3.1 Using the Web Interface**

To access the switch by using a Web browser, the browser must meet the following software requirements:

- HTML version 4.0, or later
- HTTP version 1.1, or later
- JavaScript™ version 1.5, or later

Use the following procedures to log on to the Web Interface:

- 1. Open a Web browser and enter the IP address of the switch in the Web browser address field.
- 2. Type the user name and password into the fields on the login screen, and then click **Login**.

The user name and password are the same as those you use to log on to the command-line interface. By default, the user name is *admin*, and there is no password. Passwords are case sensitive.

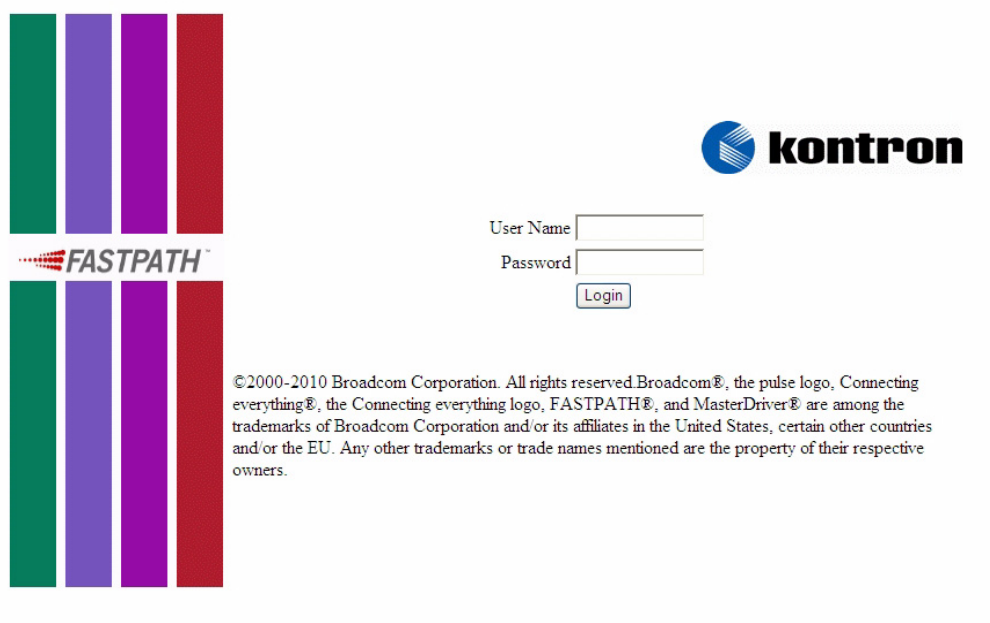

#### **Figure 1-1: Login Page**

3. After the system authenticates you, the System Description page displays.

[Figure](#page-41-0) 1-2 shows the layout of the FASTPATH software Web interface. Each Web page contains two main areas: the navigation tree and the configuration status and options.

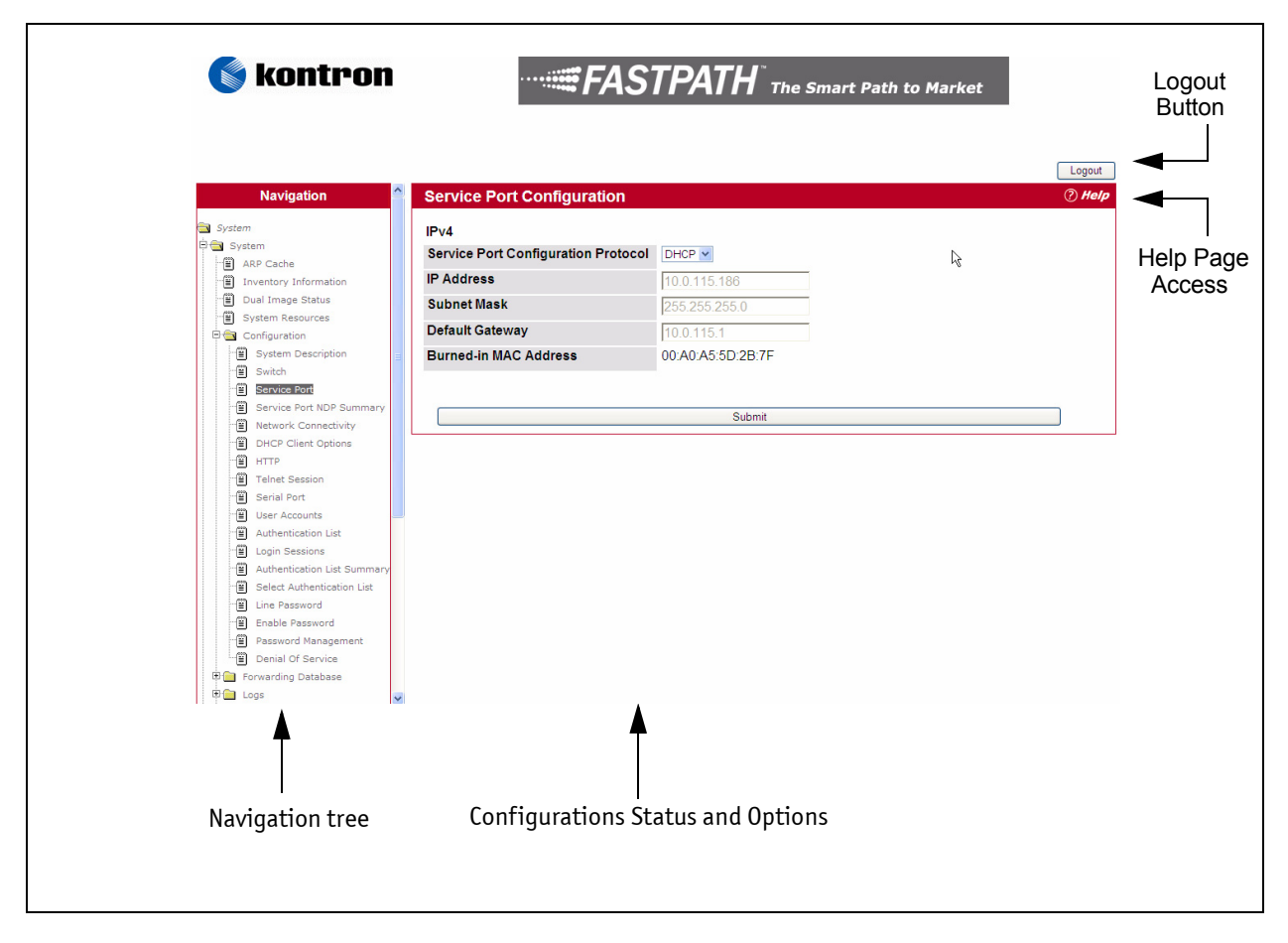

<span id="page-41-0"></span>**Figure 1-2: Web Interface Layout**

#### **1.3.1.1 Navigation Tree View**

The hierarchical-tree view is on the left side of the Web interface. The tree view contains a list of various device features. The branches in the navigation tree can be expanded to view all the components under a specific feature, or retracted to hide the feature's components.

The tree consists of a combination of folders, subfolders, and configuration and status HTML pages. Click the folder to view the options in that folder. Each folder contains either subfolders or HTML pages, or a combina-tion of both. [Figure](#page-42-0) 1-3 shows an example of a folder, subfolder, and HTML page in the navigation menu. When you click a folder or subfolder that is preceded by a plus sign  $(+)$ , the folder expands to display the contents. If you click an HTML page, a new page displays in the main frame. A folder or subfolder has no corresponding HTML page.

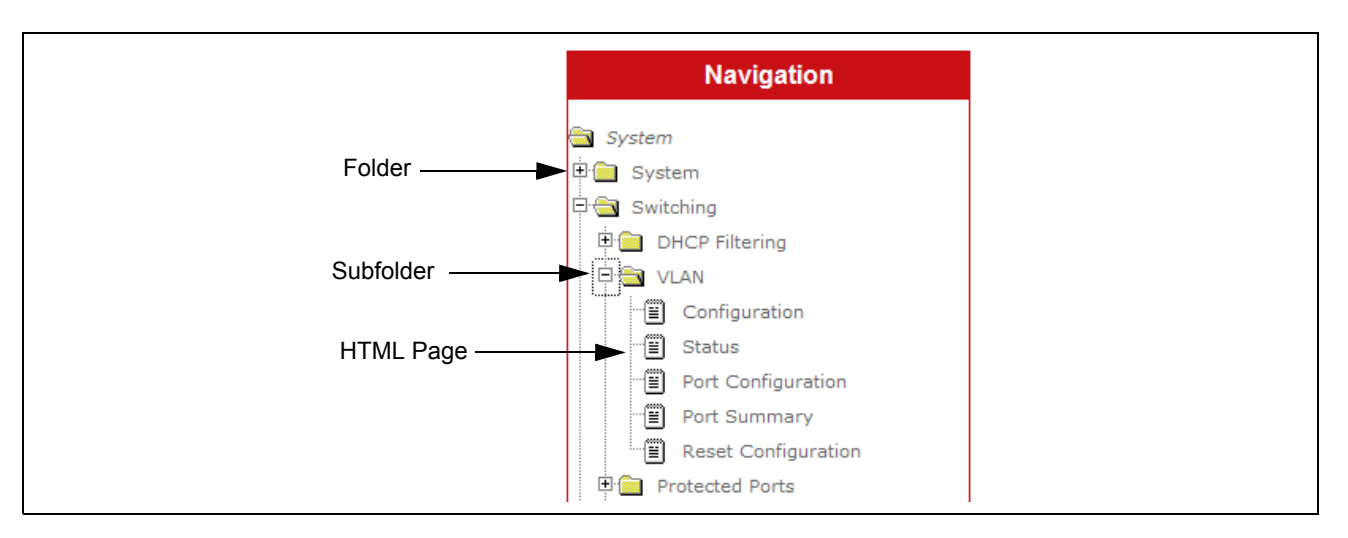

#### <span id="page-42-0"></span>**Figure 1-3: Navigation Tree View**

#### **1.3.1.2 Configuration and Monitoring Options**

The panel to the right of the navigation menu displays the configuration information or status for the page you select. On pages that contain configuration options, you can input information into fields or select options from drop-down menus.

Each page contains access to the HTML-based help that explains the fields and configuration options for the page. Many pages also contain command buttons.

The following command buttons are used throughout the pages in the Web interface:

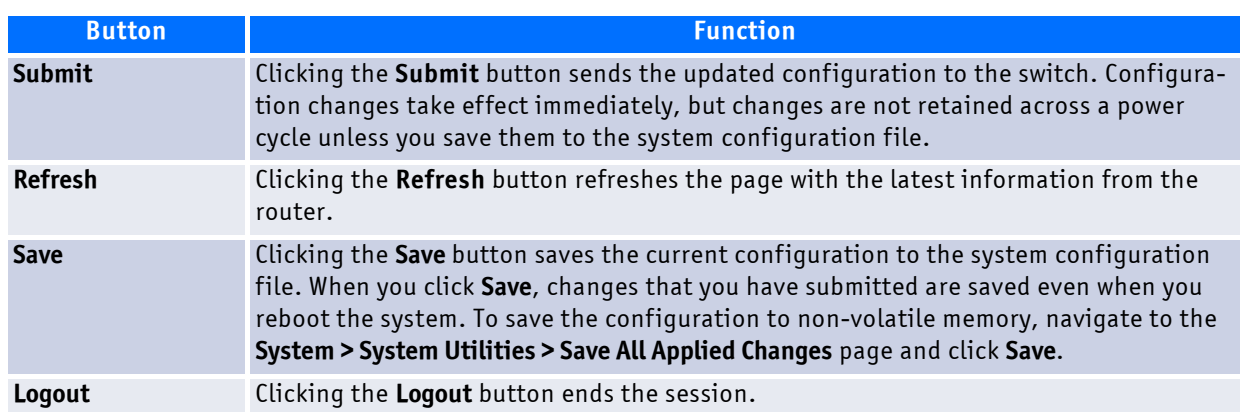

#### **Table 1-1: Common Command Buttons**

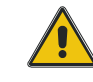

**CAUTION**

Submitting changes makes them effective during the current boot session only. You must save any changes if you want them to be retained across a power cycle (reboot).

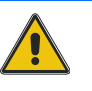

#### **1.3.1.3 Help Page Access**

Every page contains a link to the online help, which contains information to assist in configuring and managing the switch. The online help pages are context sensitive. For example, if the IP Addressing page is open, the help topic for that page displays if you click Help. [Figure](#page-43-0) 1-4 shows the link to click to access online help on each page.

(?) Help

#### <span id="page-43-0"></span>**Figure 1-4: Help Link**

Figure [1-2 on page](#page-41-0) 11 shows the location of the Help link on the Web interface.

#### **1.3.1.4 User-Defined Fields**

User-defined fields can contain 1-159 characters, unless otherwise noted on the configuration Web page. All characters may be used except for the following (unless specifically noted in for that feature):

 $\left\langle \begin{array}{ccc} \end{array} \right\rangle$  $>$ |  $\star$ ?

## **1.3.2 Using the Command-Line Interface**

The command-line interface (CLI) is a text-based way to manage and monitor the system. You can access the CLI by using a direct serial connection or by using a remote logical connection with telnet or SSH.

The CLI groups commands into modes according to the command function. Each of the command modes supports specific software commands. The commands in one mode are not available until you switch to that particular mode, with the exception of the User EXEC mode commands. You can execute the User EXEC mode commands in the Privileged EXEC mode.

To display the commands available in the current mode, enter a question mark (?) at the command prompt. To display the available command keywords or parameters, enter a question mark (?) after each word you type at the command prompt. If there are no additional command keywords or parameters, or if additional parameters are optional, the following message appears in the output:

<cr> Press Enter to execute the command

For more information about the CLI, see the *FASTPATH Command Reference.*

The *FASTPATH Command Reference* lists each command available from the CLI by the command name and provides a brief description of the command. Each command reference also contains the following information:

- The command keywords and the required and optional parameters.
- The command mode you must be in to access the command.
- The default value, if any, of a configurable setting on the device.

The show commands in the document also include a description of the information that the command shows.

### **1.3.3 Using SNMP**

For FASTPATH software that includes the SNMP module, you can configure SNMP groups and users that can manage traps that the SNMP agent generates.

FASTPATH uses both standard public MIBs for standard functionality and private MIBs that support additional switch functionality. All private MIBs begin with a "-" prefix. The main object for interface configuration is in -SWITCHING-MIB, which is a private MIB. Some interface configurations also involve objects in the public MIB, IF-MIB.

SNMP is enabled by default. The System Description Web page, which is the page the displays after a successful login, and the show sysinfo command display the information you need to configure an SNMP manager to access the switch.

Any user can connect to the switch using the SNMPv3 protocol, but for authentication and encryption, you need to configure a new user profile. To configure a profile by using the CLI, see the SNMP section in the *FASTPATH CLI Command Reference*. To configure an SNMPv3 profile by using the Web interface, use the following steps:

- 1. Select **System > Configuration > User Accounts** from the hierarchical tree on the left side of the Web interface.
- 2. From the **User** menu, select **Create** to create a new user.
- 3. Enter a new user name in the **User Name** field.
- 4. Enter a new user password in the **Password** field and then retype it in the **Confirm Password** field.

To use SNMPv3 Authentication for this user, set a password of eight or more alphanumeric characters.

- 5. To enable authentication, use the **Authentication Protocol** menu to select either MD5 or SHA for the authentication protocol.
- 6. To enable encryption, use the **Encryption Protocol** menu to select **DES** for the encryption scheme. Then, enter an encryption code of eight or more alphanumeric characters in the Encryption Key field.
- 7. Click **Submit**.

To access configuration information for SNMPv1 or SNMPv2, click and click the page that contains the information to configure.

# **2 Configuring System Information**

Use the features in the System navigation tree folder to define the switch's relationship to its environment. The **System** folder contains links to the following features:

- • [Viewing ARP Cache](#page-45-0)
- • [Viewing Inventory Information](#page-46-0)
- • [Viewing the Dual Image Status](#page-48-0)
- • [Viewing System Resources](#page-49-0)
- • [Defining General Device Information](#page-51-0)
- • [Configuring and Searching the Forwarding Database](#page-82-0)
- • [Managing Logs](#page-84-0)
- • [Configuring and Viewing Device Slot Information](#page-95-0)
- • [Configuring and Viewing Device Port Information](#page-99-0)
- • [TR-069 Client](#page-111-0)
- • [Configuring sFlow](#page-114-0)
- • [Defining SNMP Parameters](#page-119-0)
- • [Viewing System Statistics](#page-123-0)
- • [Using System Utilities](#page-132-0)
- • [Managing SNMP Traps](#page-146-0)
- • [Managing the DHCP Server](#page-154-0)
- • [Configuring DNS](#page-164-0)
- • [Configuring SNTP Settings](#page-168-0)
- • [Configuring and Viewing ISDP Information](#page-174-0)

## <span id="page-45-0"></span>**2.1 Viewing ARP Cache**

The ARP cache is a table maintained locally in each station on a network. ARP cache entries are learned by examining the source information in the ARP packet payload fields, regardless of whether it is an ARP request or response. Thus, when an ARP request is broadcast to all stations on a LAN segment or virtual LAN (VLAN), every recipient has the opportunity to store the sender's IP and MAC address in their respective ARP cache. The ARP response, being unicast, is normally seen only by the requestor, who stores the sender information in its ARP cache. Newer information always replaces existing content in the ARP cache.

The ARP cache can support 1024 entries, although this size is user-configurable to any value less than 1024. When multiple network interfaces are supported by a device, as is typical of a router, either a single ARP cache is used for all interfaces, or a separate cache is maintained per interface. While the latter approach is useful when network addressing is not unique per interface, this is not the case for Ethernet MAC address assignment so a single ARP cache is employed.

To display the system ARP cache, click **System** > **ARP Cache** page in the navigation tree.

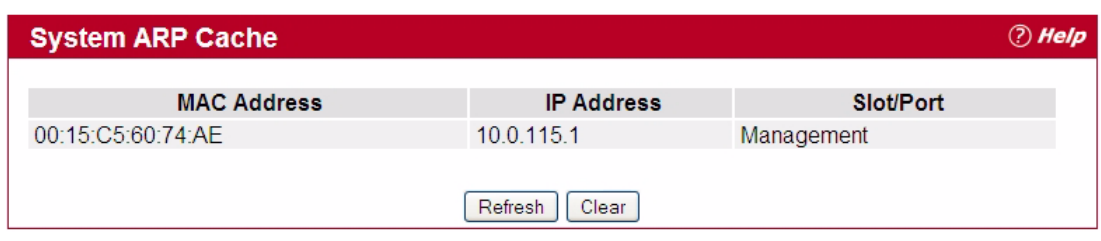

#### **Figure 2-1: ARP Cache**

#### **Table 2-1: ARP Cache Fields**

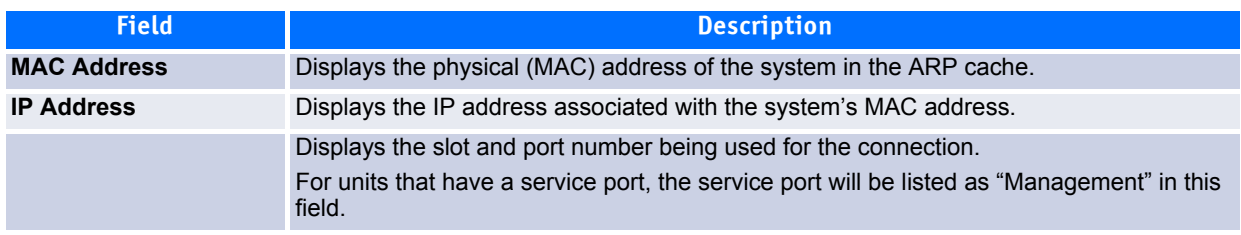

Click **Refresh** to reload the page and refresh the ARP cache view.

## <span id="page-46-0"></span>**2.2 Viewing Inventory Information**

Use the Inventory Information page to display the switch's Vital Product Data, which is stored in non-volatile memory at the factory.

To display the inventory information, click **System** > **Inventory Information** page in the navigation tree.

| <b>Inventory Information</b>     |                                                                                                    | <b><i>Aelp</i></b> |
|----------------------------------|----------------------------------------------------------------------------------------------------|--------------------|
|                                  |                                                                                                    |                    |
| <b>Management Unit Number</b>    | 1                                                                                                    |                    |
| <b>System Description</b>        | <b>Broadcom FASTPATH Routing</b>                                                                                              |                    |
| <b>Machine Type</b>              | Broadcom HELIX 56304 Development System - 24 FE, 4 TENGIG                                                                     |                    |
| <b>Machine Model</b>             | BCM-56304                                                                                                    |                    |
| <b>Serial Number</b>             | n                                                                                                    |                    |
| <b>FRU Number</b>                |                                                                                                    |                    |
| <b>Part Number</b>               | BCM956304                                                                                                    |                    |
| <b>Maintenance Level</b>         | A                                                                                                    |                    |
| <b>Manufacturer</b>              | 0xbc00                                                                                                    |                    |
| <b>Base MAC Address</b>          | 00:06:29:32:81:40                                                                                                    |                    |
| <b>Software Version</b>          | $L$ 431                                                                                                    |                    |
| <b>Operating System</b>          | VxWorks5.5.1                                                                                                    |                    |
| <b>Network Processing Device</b> | <b>BCM56304 REV 1</b>                                                                                                    |                    |
| <b>Additional Packages</b>       | <b>FASTPATH BGP-4</b><br><b>FASTPATH QoS</b><br><b>FASTPATH Multicast</b><br><b>FASTPATH IPv6</b><br><b>FASTPATH Stacking</b> |                    |
| Refresh                          |                                                                                                    |                    |

**Figure 2-2: Inventory Information**

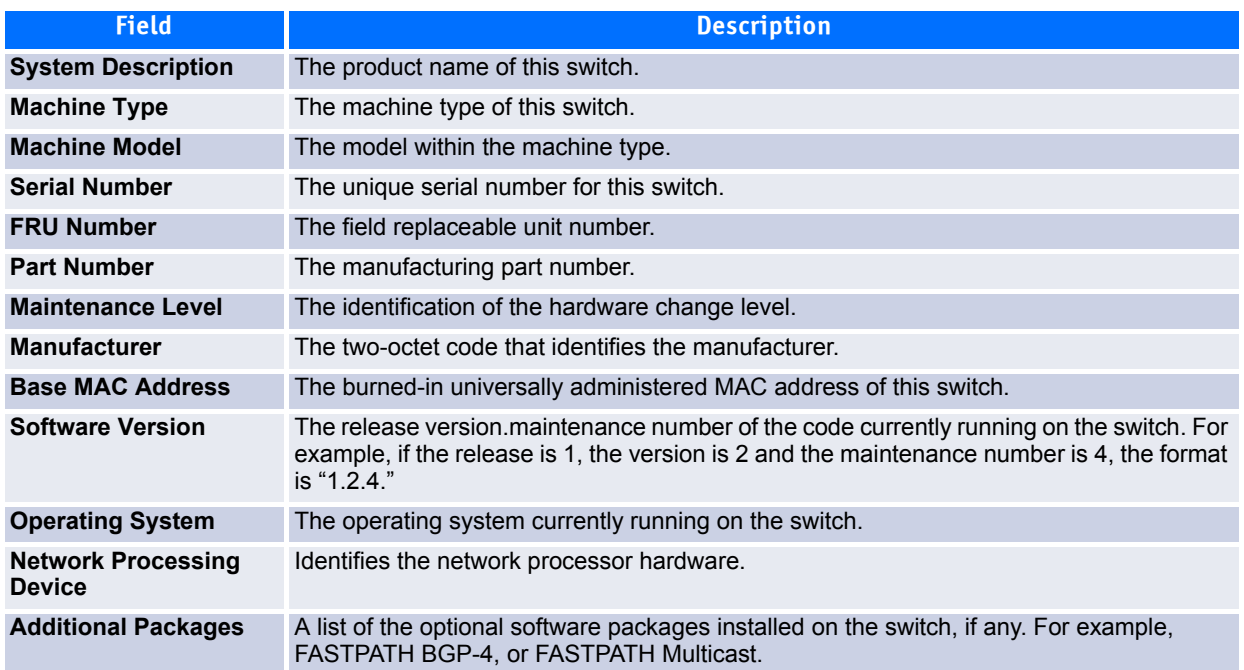

#### **Table 2-2: Inventory Information Fields**

## <span id="page-48-0"></span>**2.3 Viewing the Dual Image Status**

The Dual Image feature allows the switch to have two FASTPATH software images in the permanent storage. One image is the active image, and the second image is the backup. This feature reduces the system downtime during upgrades and downgrades. You can use the Dual Image Status page to view information about the system images on the device.

To display the Dual Image Status page, click **System** > **Dual Image Status** in the navigation menu.

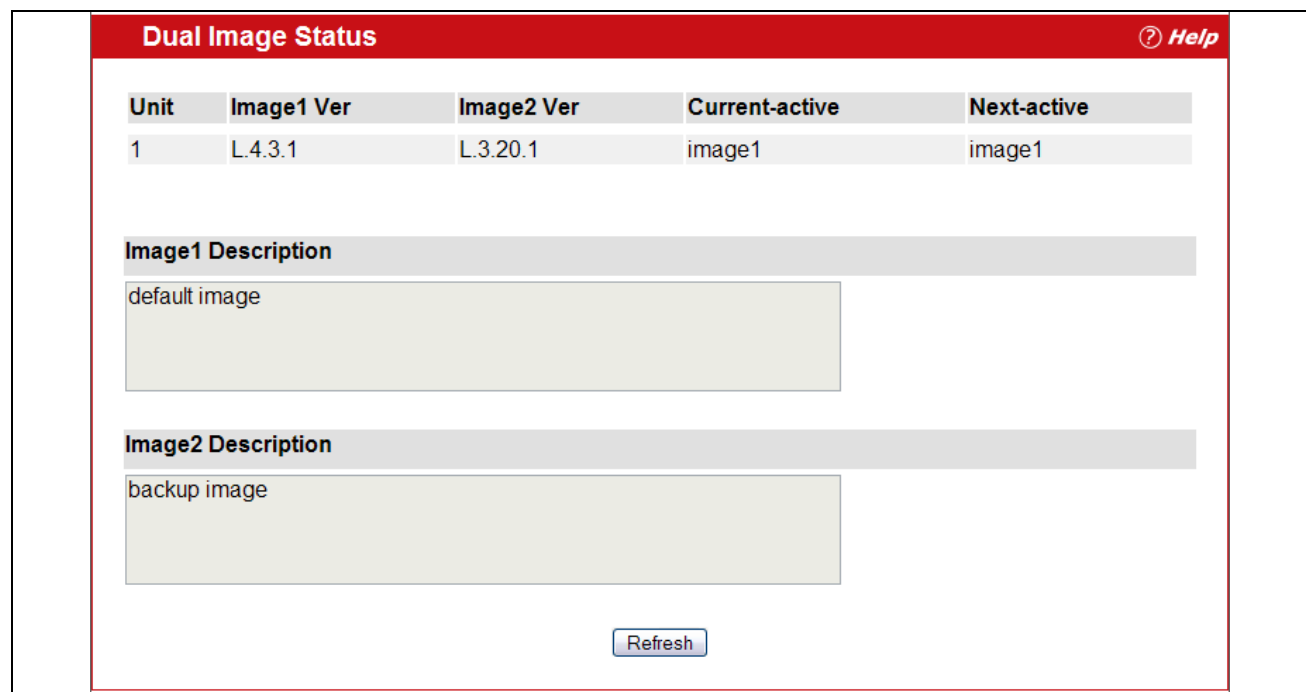

**Figure 2-3: Dual Image Status**

| <b>Table 2-3:</b> | <b>Dual Image Status Fields</b> |
|-------------------|---------------------------------|
|-------------------|---------------------------------|

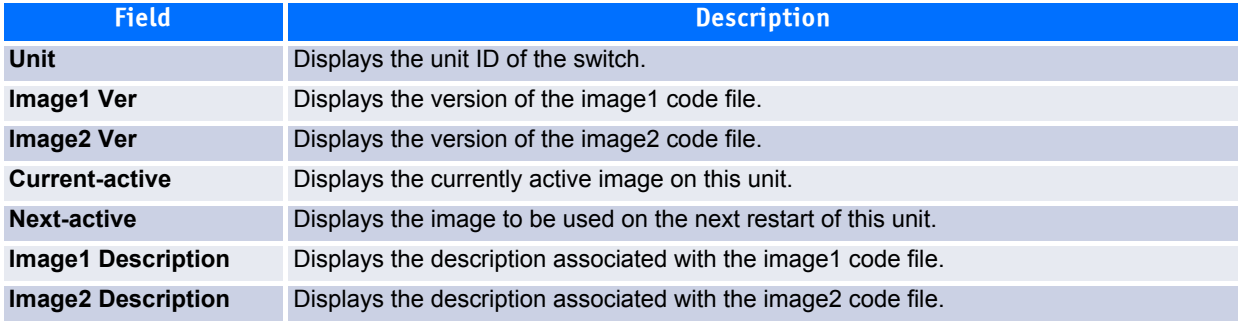

- Click **Refresh** to display the latest information from the router.
- For information about how to update or change the system images, see [2.14Using System Utilities102](#page-132-0).

## <span id="page-49-0"></span>**2.4 Viewing System Resources**

Use the System Resources page to display the following memory information for the switch:

- Free memory
- Allocated memory
- CPU utilization by task
- Total CPU utilization at the following intervals:
	- Five seconds
	- One minute
	- Five minutes

To display the System Resources page, click **System** > **System Resources** in the navigation menu.

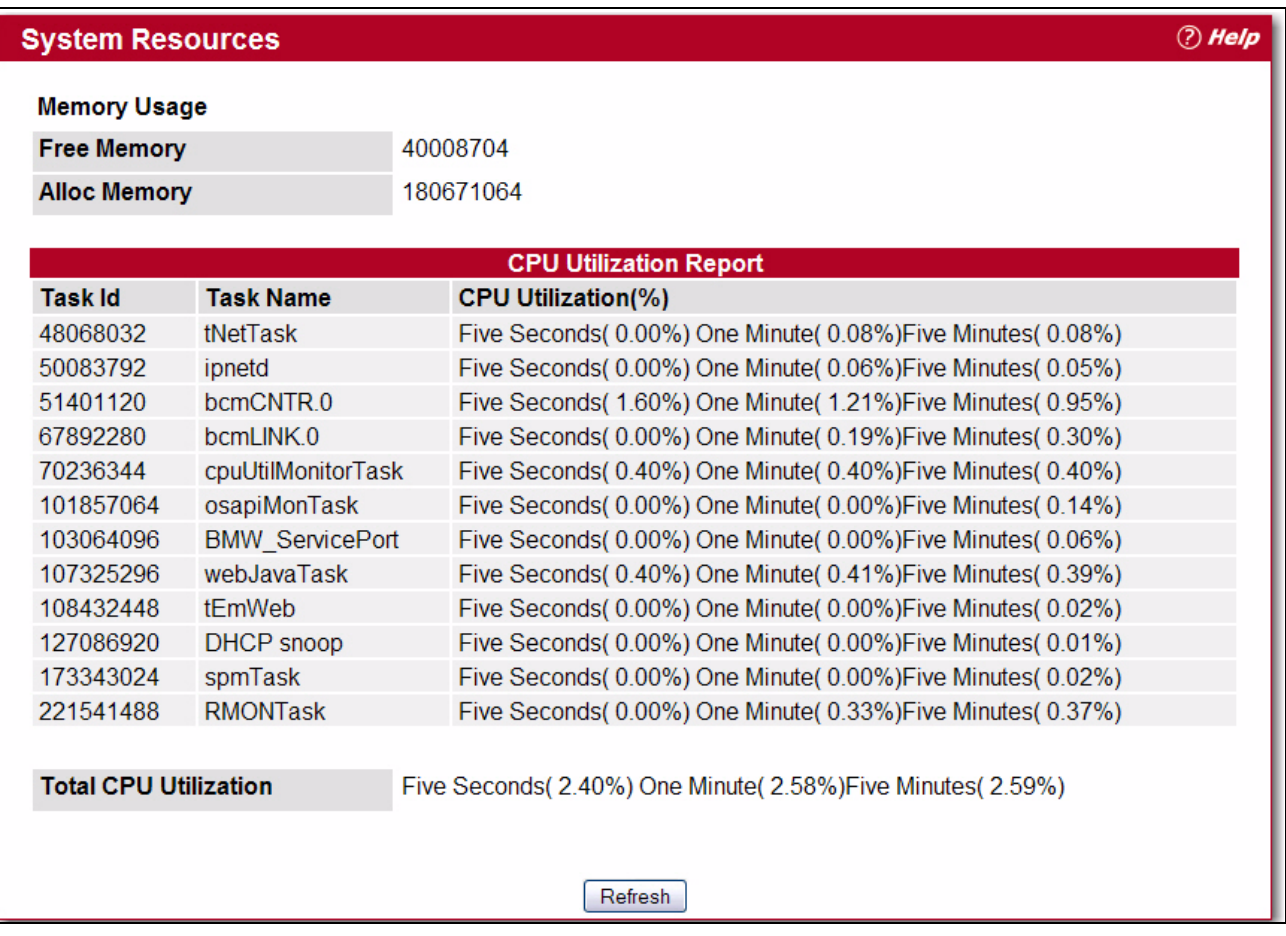

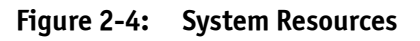

#### **Table 2-4: Dual Image Status Fields**

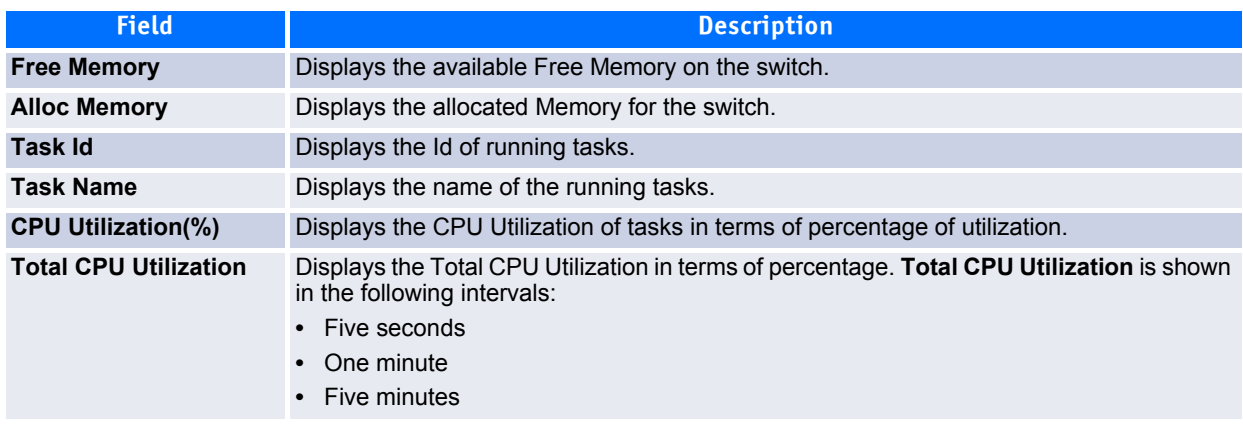

## <span id="page-51-0"></span>**2.5 Defining General Device Information**

The Configuration folder in the System menu contains links to pages that allow you to configure device parameters. The Configuration folder contains links to the following features:

- • [System Description](#page-51-1)
- • [Switch Configuration](#page-53-0)[Service Port](#page-54-0)
- • [Service Port NDP Summary](#page-55-0)
- • [Service Port DHCPv6 Client Statistics](#page-56-0)
- • [Network Connectivity](#page-58-0)
- • [Network Connection NDP Summary](#page-60-0)
- • [Network Port DHCPv6 Client Statistics](#page-60-1)
- • [DHCP Client Options](#page-62-1)
- • [HTTP Configuration](#page-62-0)
- • [Telnet Session](#page-63-0)
- • [Serial Port](#page-64-0)
- • [User Accounts](#page-65-0)
- • [Authentication List Configuration](#page-68-0)
- • [Login Session](#page-71-0)
- • [Authentication List Summary](#page-72-0)
- • [Select Authentication List](#page-73-0)
- • [Line Password](#page-76-0)
- • [Enable Password](#page-77-0)
- • [Password Management](#page-78-0)
- • [Denial of Service](#page-78-1)

## <span id="page-51-1"></span>**2.5.1 System Description**

After a successful login, the System Description page displays. Use this page to configure and view general device information.

To display the System Description page, click **System > Configuration > System Description** in the navigation tree.

| <b>System Description</b><br>Broadcom FASTPATH Routing<br><b>System Name</b><br><b>System Location</b><br><b>System Contact</b><br><b>IP Address</b><br>10.254.48.95<br><b>System Object ID</b><br>broadcom<br><b>System Up Time</b><br>5 days, 21 hours, 53 mins<br><b>Current SNTP Synchronized Time</b><br>Not Synchronized<br><b>MIBs Supported</b><br>RFC 1907 - SNMPv2-MIB<br>RFC 2819 - RMON-MIB<br>Broadcom-REF-MIB<br>SNMP-COMMUNITY-MIB<br>SNMP-FRAMEWORK-MIB                                                                                                    |
|----------------------------------------------------------------------------------------------------|
|                                                                                                    |
|                                                                                                    |
|                                                                                                    |
|                                                                                                    |
|                                                                                                    |
|                                                                                                    |
|                                                                                                    |
|                                                                                                    |
| SNMP-MPD-MIB<br>SNMP-NOTIFICATION-MIB<br>SNMP-TARGET-MIB<br>SNMP-USER-BASED-SM-MIB<br>SNMP-VIEW-BASED-ACM-MIB<br>USM-TARGET-TAG-MIB<br>Broadcom-POWER-ETHERNET-MIB<br>POWER-ETHERNET-MIB<br>LAG-MIB<br>RFC 1213 - RFC1213-MIB<br>RFC 1493 - BRIDGE-MIB<br>RFC 2674 - P-BRIDGE-MIB<br>RFC 2674 - Q-BRIDGE-MIB<br>RFC 2737 - ENTITY-MIB<br>RFC 2863 - IF-MIB<br>RFC 3635 - Etherlike-MIB<br>FASTPATH-SWITCHING-MIB<br><b>FASTPATH-INVENTORY-MIB</b><br>FASTPATH-PORTSECURITY-PRIVATE-MIB<br>IEEE8021-PAE-MIB<br>FASTPATH-RADIUS-AUTH-CLIENT-MIB<br>RADIUS-ACC-CLIENT-MIB<br>RADIUS-AUTH-CLIENT-MIB<br>FASTPATH-MGMT-SECURITY-MIB<br>IANA-ADDRESS-FAMILY-NUMBERS-MIB<br>FASTPATH-ROUTING-MIB<br>FASTPATH-QOS-MIB<br>FASTPATH-QOS-ACL-MIB<br>FASTPATH-QOS-COS-MIB<br>FASTPATH-QOS-DIFFSERV-PRIVATE-MIB |

**Figure 2-5: System Description**

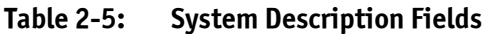

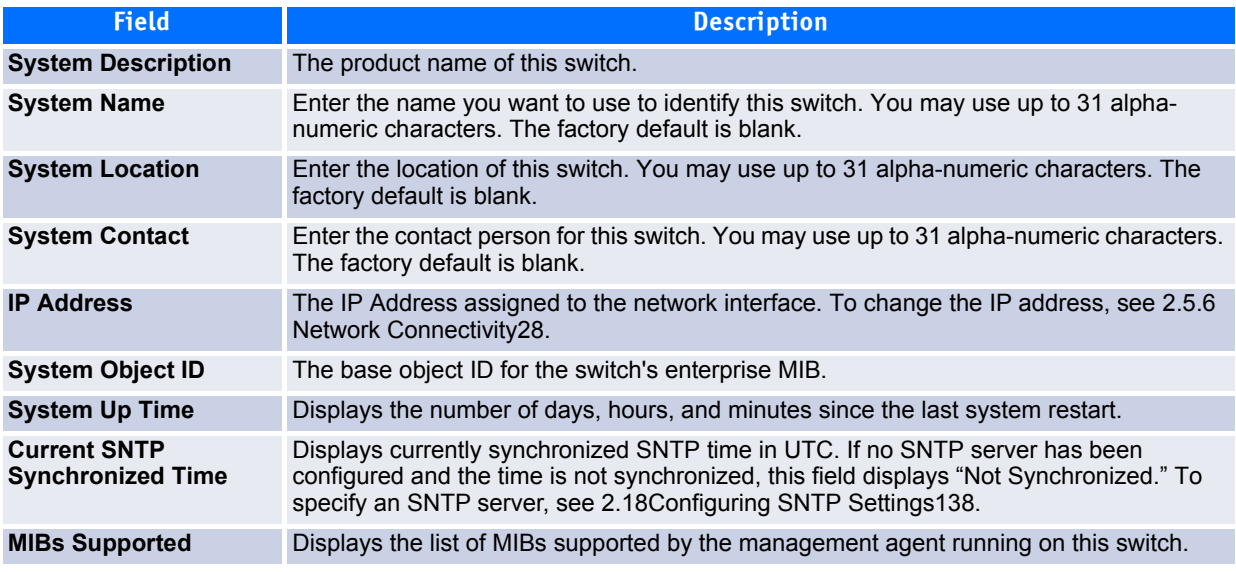

#### **2.5.1.1 Defining System Information**

- **1.** Open the **System Description** page.
- **2.** Define the following fields: **System Name**, **System Contact**, and **System Location**.
- **3.** Click **Submit**.

The system parameters are applied, and the device is updated.

**Note...**

If you want the switch to retain the new values across a power cycle, you must perform a save.

## <span id="page-53-0"></span>**2.5.2 Switch Configuration**

IEEE 802.3x flow control works by pausing a port when the port becomes oversubscribed and dropping all traffic for small bursts of time during the congestion condition. This can lead to high-priority and/or network control traffic loss. When 802.3x flow control is enabled, lower speed switches can communicate with higher speed switches by requesting that the higher speed switch refrains from sending packets. Transmissions are temporarily halted to prevent buffer overflows.

To display the Switch Configuration page, click **System > Configuration > Switch** in the navigation tree.

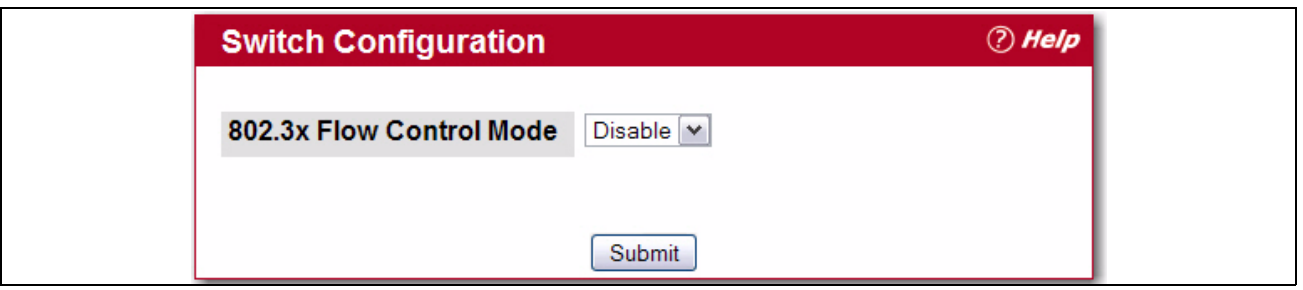

**Figure 2-6: Switch 802.3x Flow Control**

#### **Table 2-6: Switch Configuration Fields**

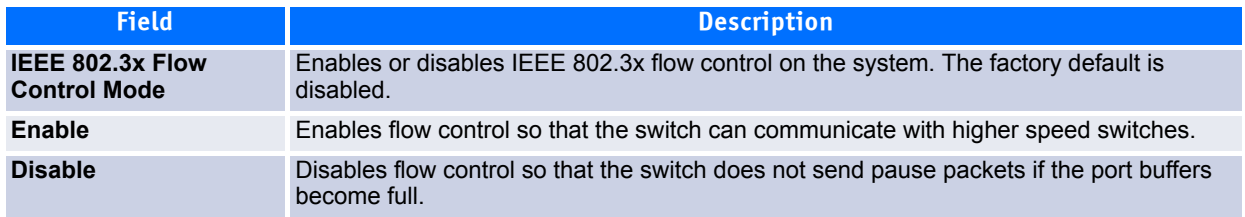

If you change the mode, click **Submit** to apply the changes to the system. If you want the switch to retain the new values across a power cycle, you must perform a save.

## <span id="page-54-0"></span>**2.5.3 Service Port**

Some platforms have a built-in service port that can serve as a dedicated network management interface. For systems that have the service port, the Service Port Configuration page allows you to configure network information for the switch.

To access the Service Port Configuration page, click **System > Configuration > Service Port** in the navigation tree.

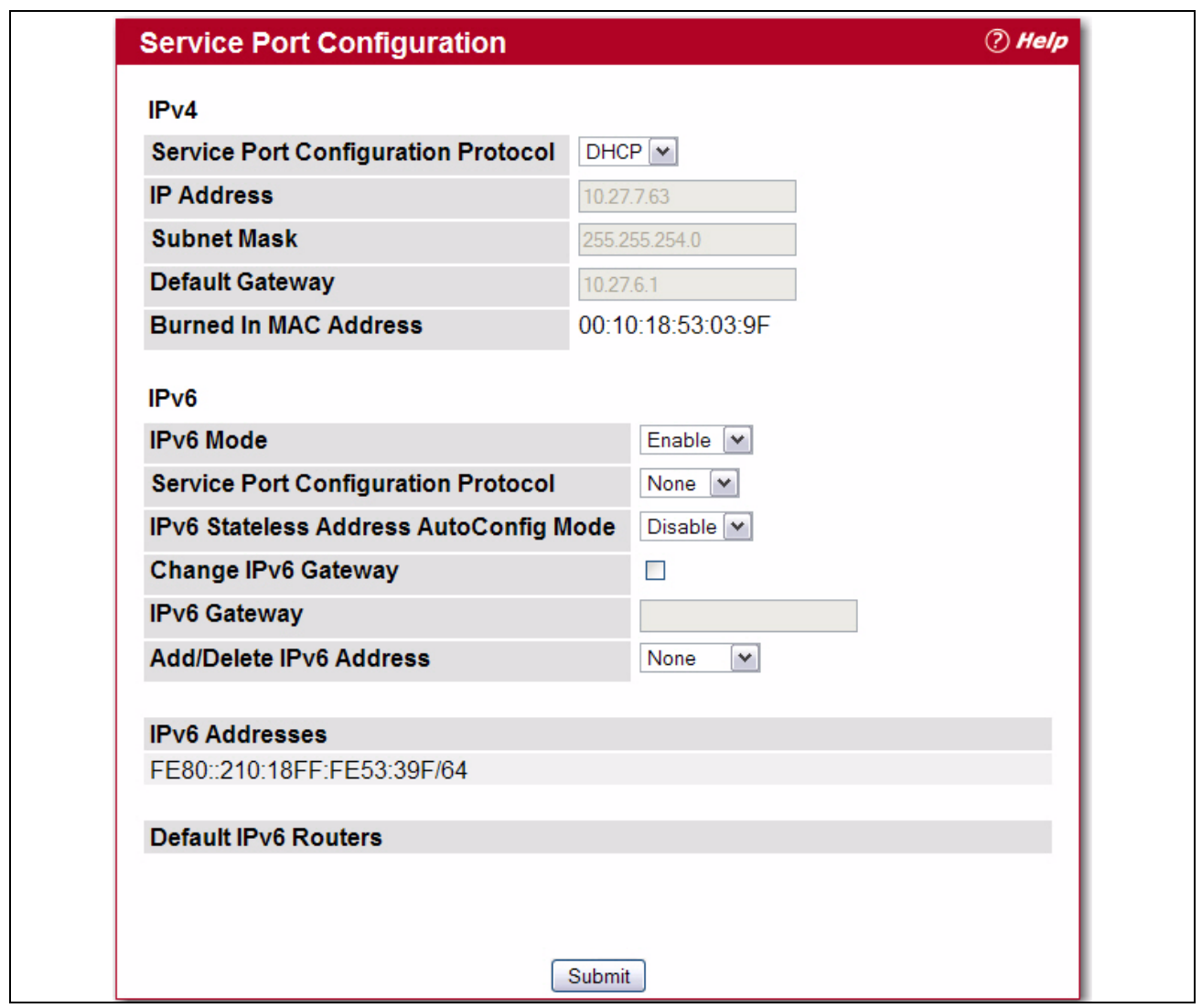

**Figure 2-7: Service Port Configuration**

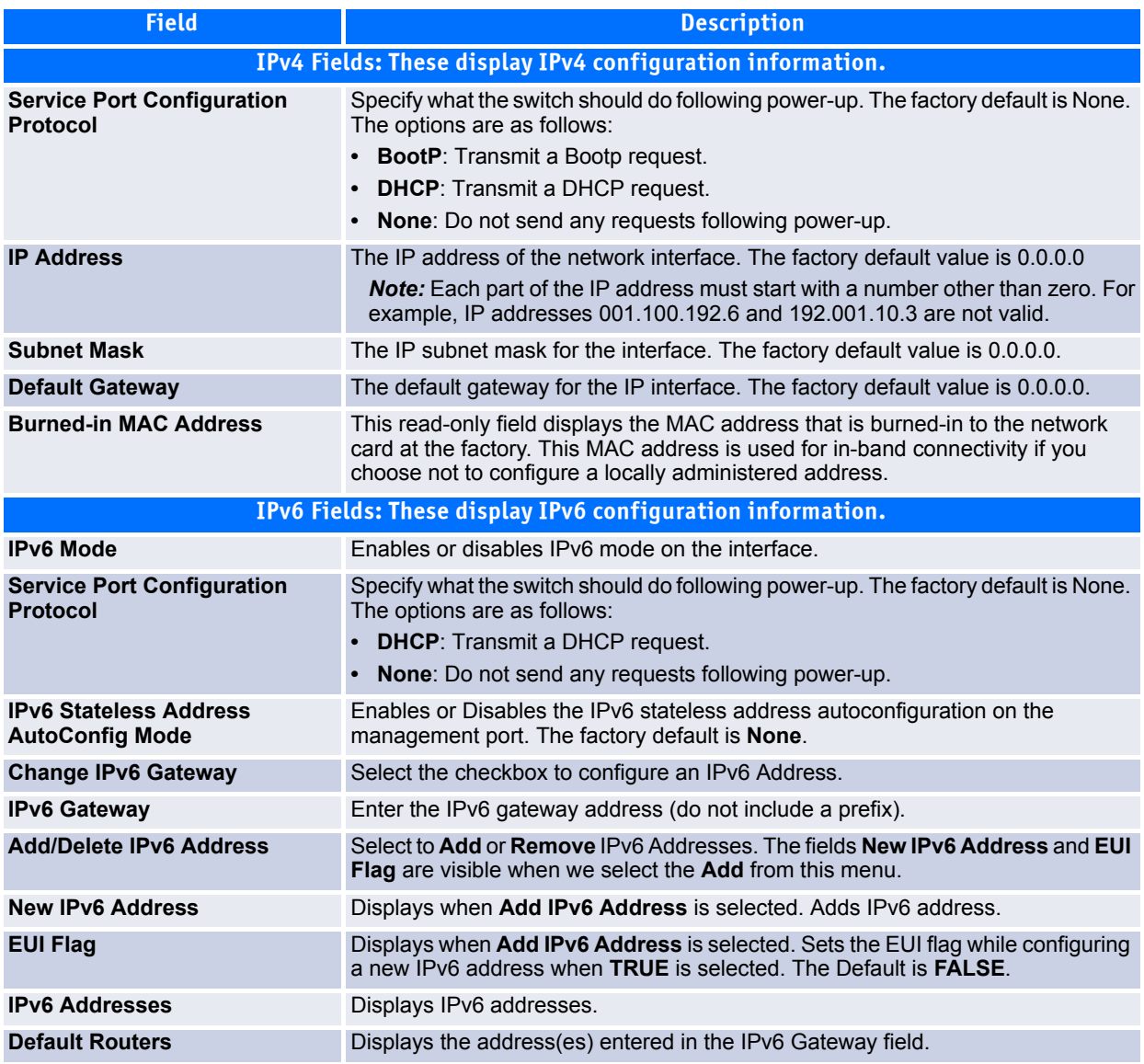

#### **Table 2-7: Service Port Configuration Fields**

If you change any of the parameters on this page, click **Submit** to apply the changes to the system. If you want the switch to retain the new values across a power cycle, you must perform a save.

## <span id="page-55-0"></span>**2.5.4 Service Port NDP Summary**

When IPv6 is enabled on the service port, and a ping is initiated to a neighbor, the neighbor is added to the cache (if successful). This page displays data on these ports.

To display the page, click **System > Configuration > Service Port NDP Summary**.

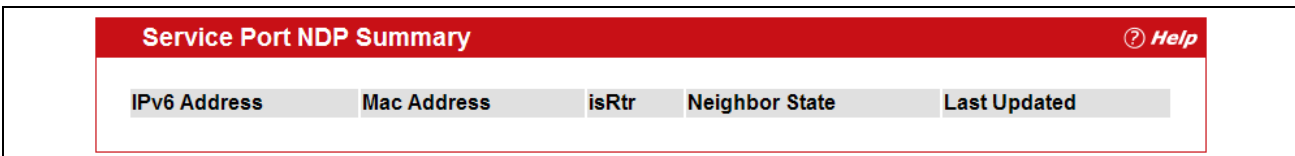

#### **Figure 2-8: Service Port NDP Summary**

| <b>Field</b>          | <b>Description</b>                                                                                                    |
|-----------------------|----------------------------------------------------------------------------------------------------|
| <b>IPv6 Address</b>   | Displays the IP address of the neighbor.                                                                                                    |
| <b>MAC Address</b>    | Displays the MAC address of the neighbor.                                                                                                    |
| <b>isRtr</b>          | Indicates whether the neighbor is a router. If the neighbor is a router, the value is<br>TRUE. If the neighbor is not a router, the value is FALSE.                                                                                                    |
| <b>Neighbor State</b> | Specifies the state of the neighbor cache entry. Following are the states for<br>dynamic entries in the IPv6 neighbor discovery cache:<br>Icmp: Address resolution is being performed on the entry. A neighbor<br>solicitation message has been sent to the solicited-node multicast address of<br>the target, but the corresponding neighbor advertisement message has not yet<br>been received.<br>• Reachable: Positive confirmation was received within the last Reachable Time<br>milliseconds that the forward path to the neighbor was functioning properly.<br>While in REACH state, the device takes no special action as packets are sent.<br>• Stale: More than Reachable Time milliseconds have elapsed since the last<br>positive confirmation was received that the forward path was functioning<br>properly. While in STALE state, the device takes no action until a packet is<br>sent.<br>Delay: More than ReachableTime milliseconds have elapsed since the last<br>positive confirmation was received that the forward path was functioning<br>properly. A packet was sent within the last DELAY FIRST PROBE TIME<br>seconds. If no reachability confirmation is received within<br>DELAY FIRST PROBE TIME seconds of entering the DELAY state, send a<br>neighbor solicitation message and change the state to PROBE.<br>• Probe: A reachability confirmation is actively sought by resending neighbor<br>solicitation messages every RetransTimer milliseconds until a reachability<br>confirmation is received. |
| <b>Last Updated</b>   | Displays the time since the address was confirmed to be reachable.                                                                                                    |

**Table 2-8: Service Port NDP Summary Fields** 

## <span id="page-56-0"></span>**2.5.5 Service Port DHCPv6 Client Statistics**

The Service Port DHCPv6 Client Statistics page displays DHCPv6 client statistics.

To display the Service Port DHCP Client Statistics page, click **System > Configuration > Service Port DHCPv6 Client Statistics**.

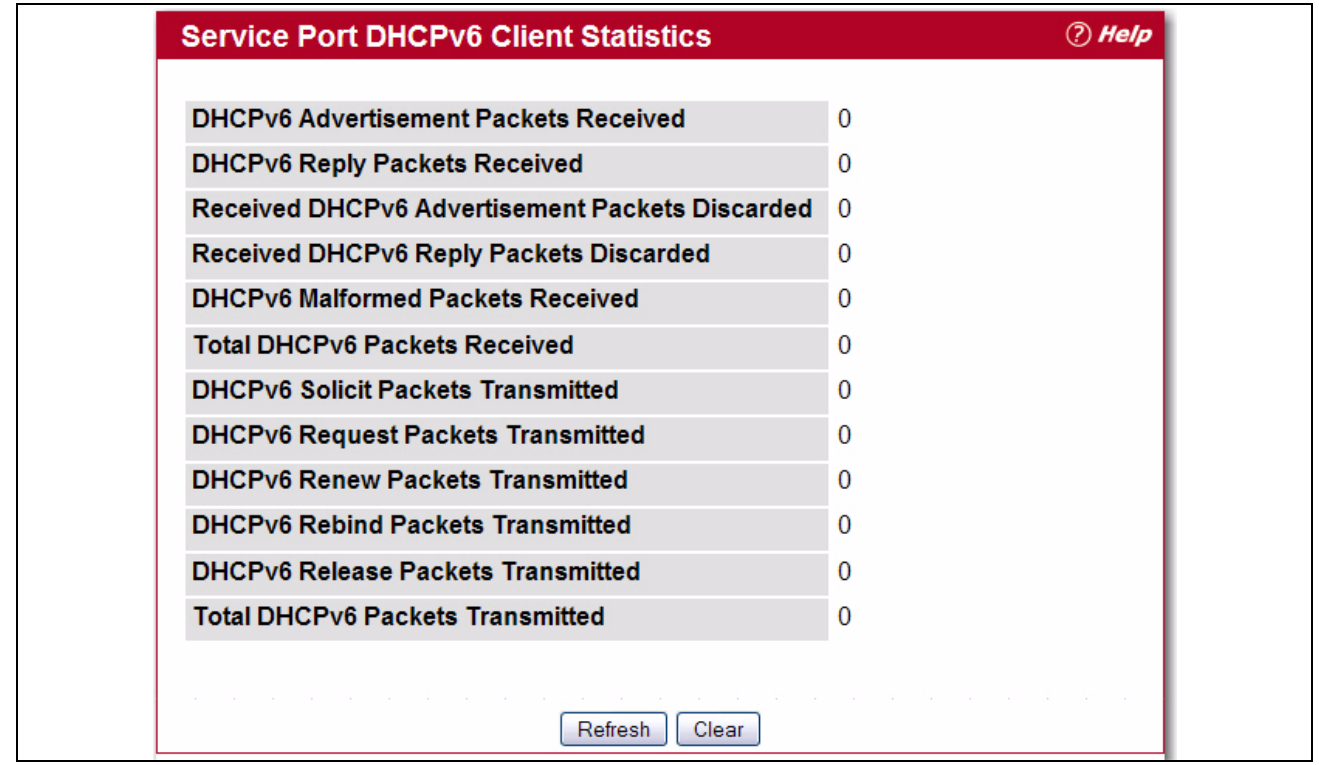

**Figure 2-9: Service Port DHCPv6 Client Statistics**

#### **Table 2-9: Service Port DHCPv6 Client Statistics Fields**

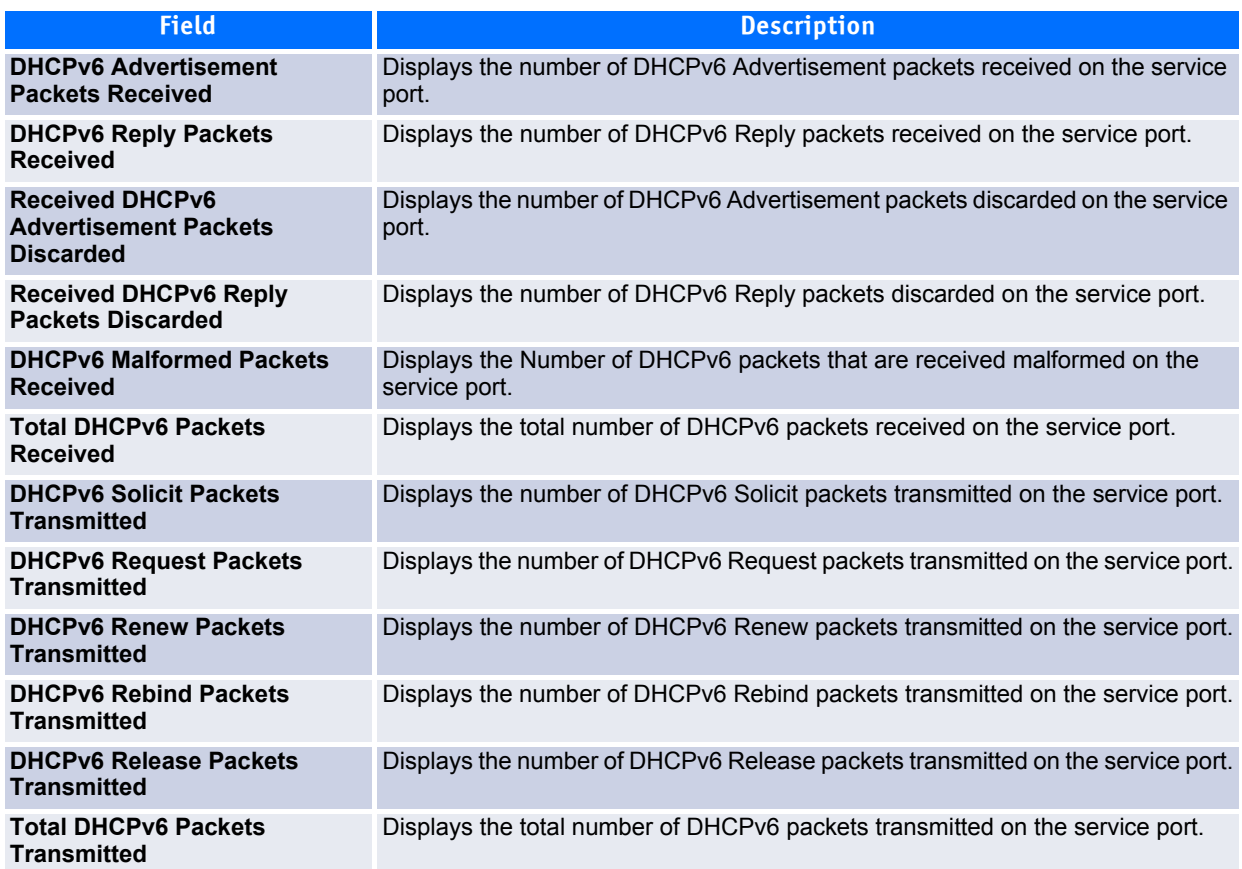

## <span id="page-58-0"></span>**2.5.6 Network Connectivity**

The network interface is the logical interface used for in-band connectivity with the switch via any of the switch's front panel ports. The configuration parameters associated with the switch's network interface do not affect the configuration of the front panel ports through which traffic is switched or routed.

The Network Connectivity page allows you to change the IP information using the Web interface.

To access the page, click **System > Configuration > Network Connectivity** in the navigation tree.

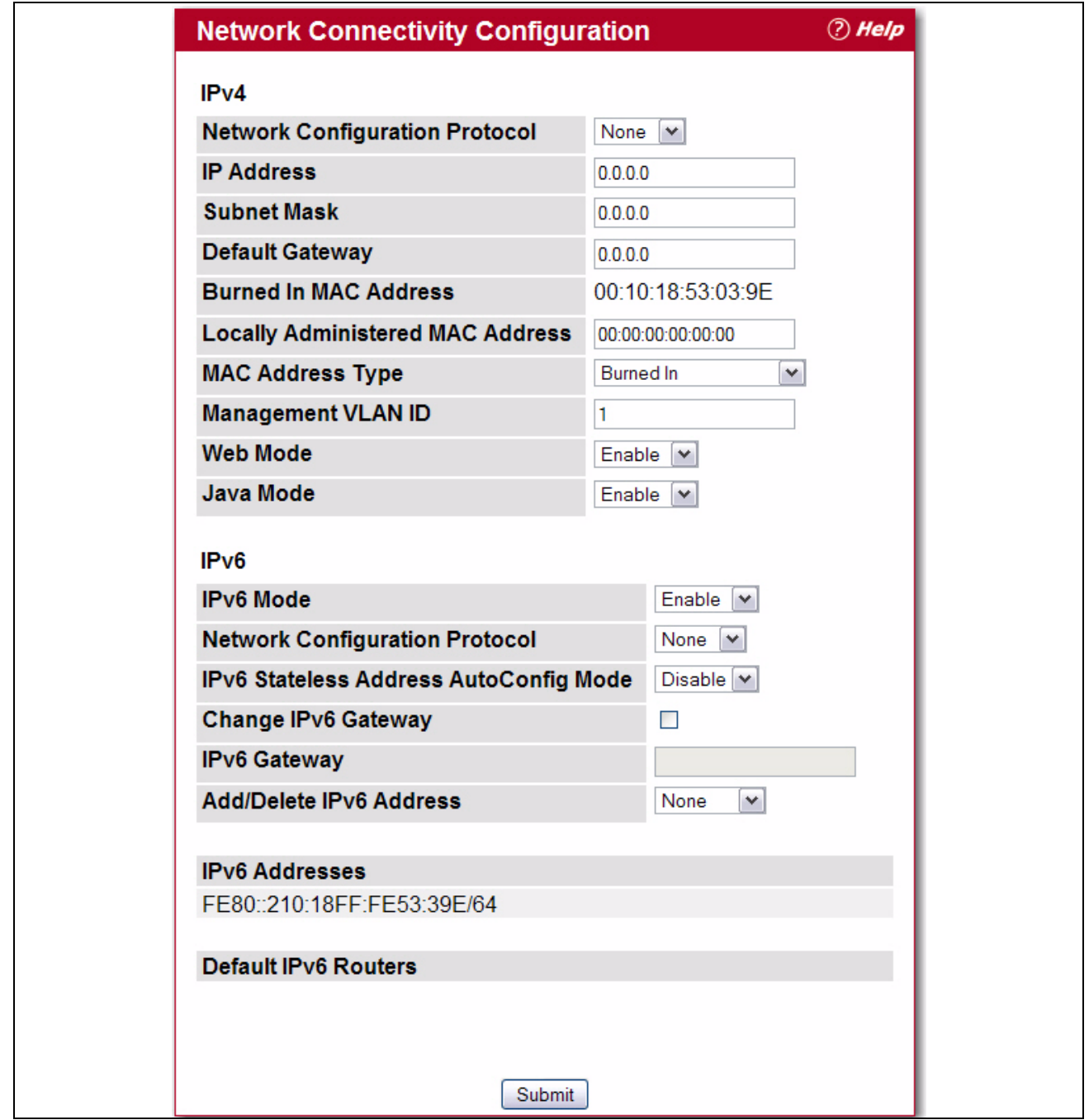

**Figure 2-10: Network Connectivity Configuration**

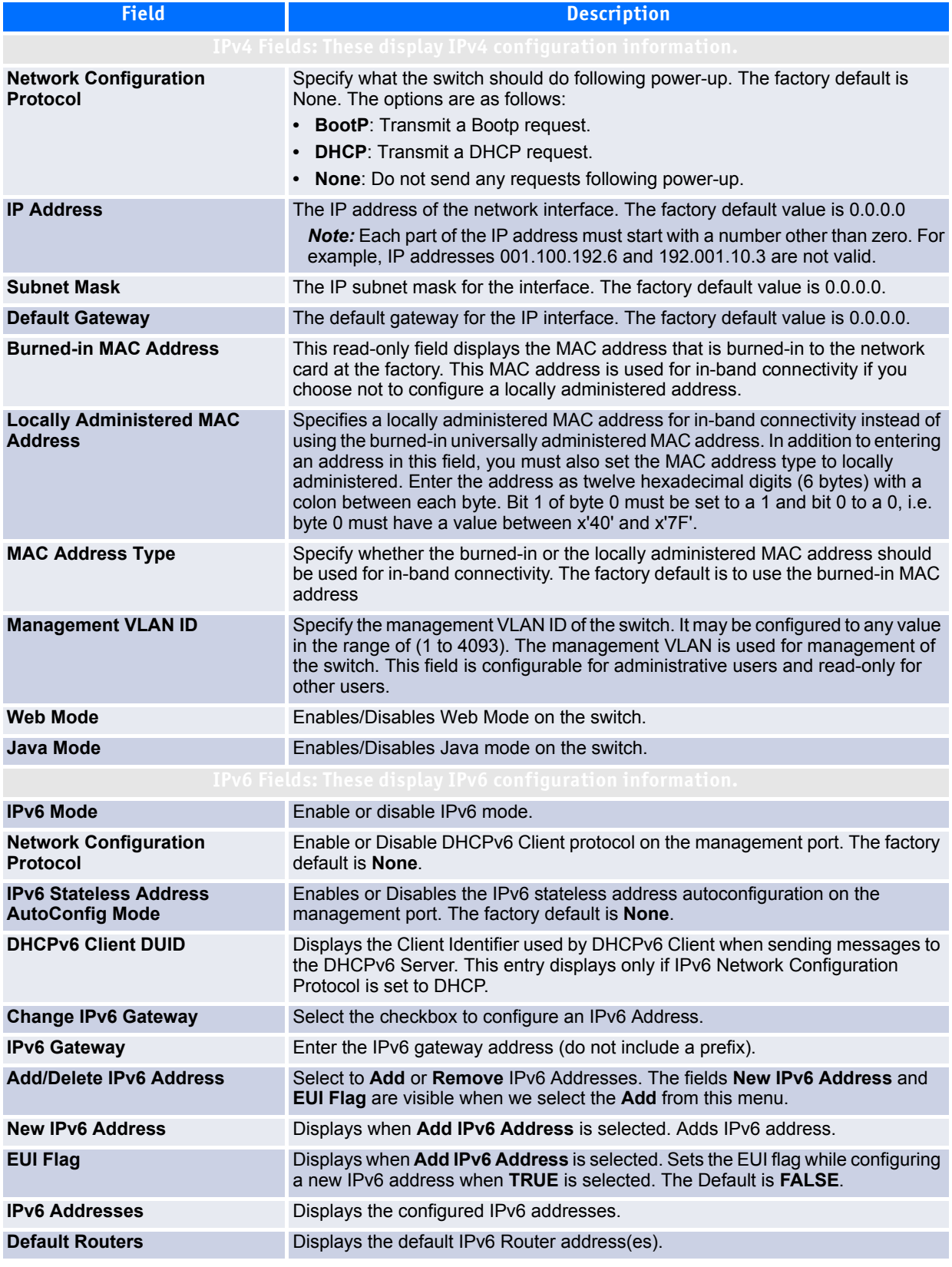

#### **Table 2-10: Network Connectivity Configuration Fields**

If you change any of the network connectivity parameters, click **Submit** to apply the changes to the system.

If you want the switch to retain the new values across a power cycle, you must perform a save.

## <span id="page-60-0"></span>**2.5.7 Network Connection NDP Summary**

When IPv6 is enabled on the service port, and a ping is initiated to a neighbor, the neighbor is added to the cache (if successful). This page displays data on these ports.

To access this page, click **System > Configuration > Network Connection NDP Summary**.

| <b>Network NDP Summary</b>                                 | <b><i>D</i></b> Help |
|------------------------------------------------------------|----------------------|
| IPv6 Address Mac Address isRtr Neighbor State Last Updated |                      |

**Figure 2-11: Network NDP Summary**

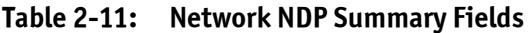

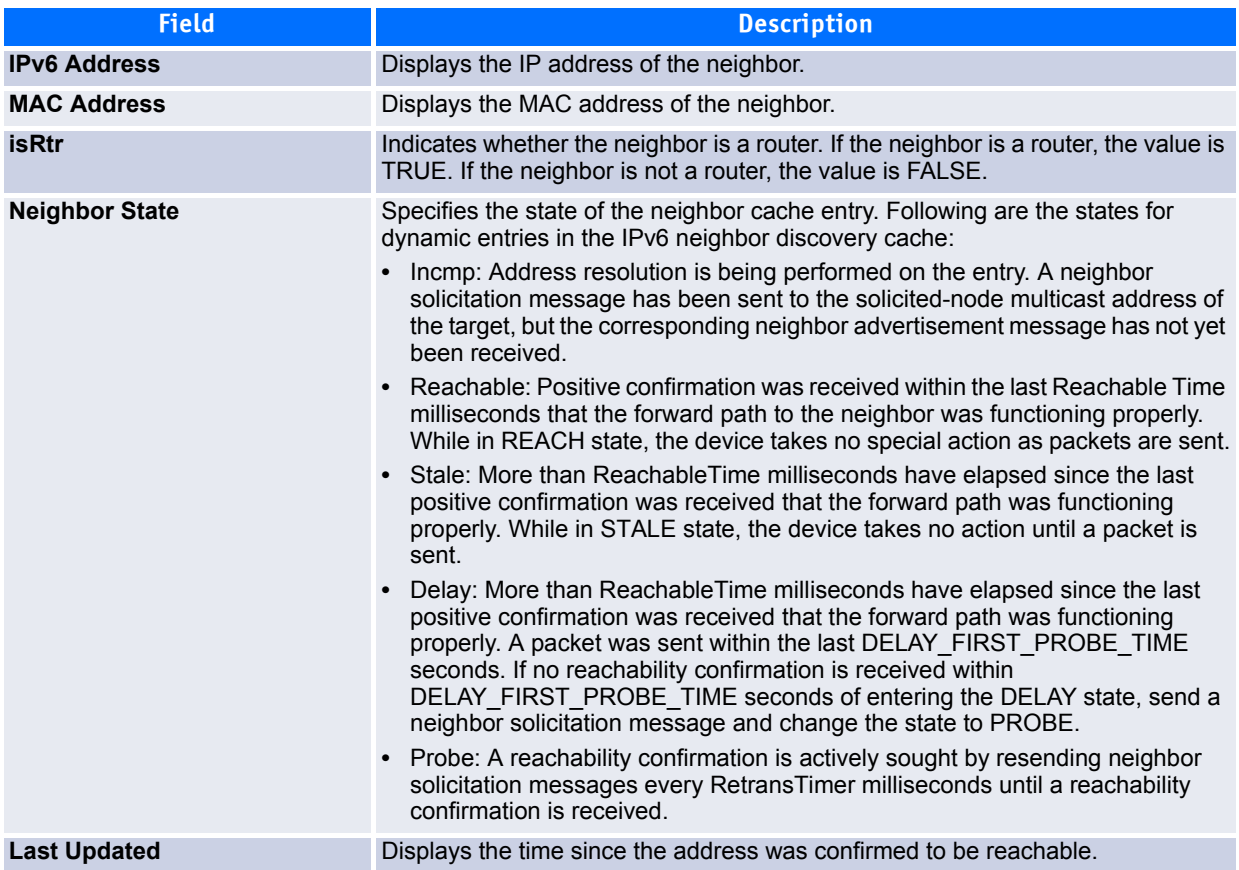

### <span id="page-60-1"></span>**2.5.8 Network Port DHCPv6 Client Statistics**

The Network Port DHCPv6 Client Statistics page displays DHCPv6 client statistics.

To display the Network Port DHCP Client Statistics page, click **System > Configuration > Network Port DHCPv6 Client Statistics**.

| <b>Network Port DHCPv6 Client Statistics</b>    | <b><i>D</i></b> Help |
|-------------------------------------------------|----------------------|
|                                                 |                      |
| <b>DHCPv6 Advertisement Packets Received</b>    | $\Omega$             |
| <b>DHCPv6 Reply Packets Received</b>            | $\bf{0}$             |
| Received DHCPv6 Advertisement Packets Discarded | $\Omega$             |
| Received DHCPv6 Reply Packets Discarded         | $\Omega$             |
| <b>DHCPv6 Malformed Packets Received</b>        | $\Omega$             |
| <b>Total DHCPv6 Packets Received</b>            | $\Omega$             |
| <b>DHCPv6 Solicit Packets Transmitted</b>       | $\mathbf{0}$         |
| <b>DHCPv6 Request Packets Transmitted</b>       | 0                    |
| <b>DHCPv6 Renew Packets Transmitted</b>         | $\Omega$             |
| <b>DHCPv6 Rebind Packets Transmitted</b>        | $\Omega$             |
| <b>DHCPv6 Release Packets Transmitted</b>       | $\Omega$             |
| <b>Total DHCPv6 Packets Transmitted</b>         | $\bf{0}$             |
|                                                 |                      |
| Refresh<br>Clear                                |                      |

**Figure 2-12: Network Port DHCPv6 Client Statistics**

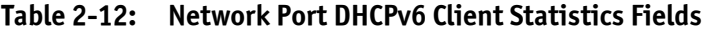

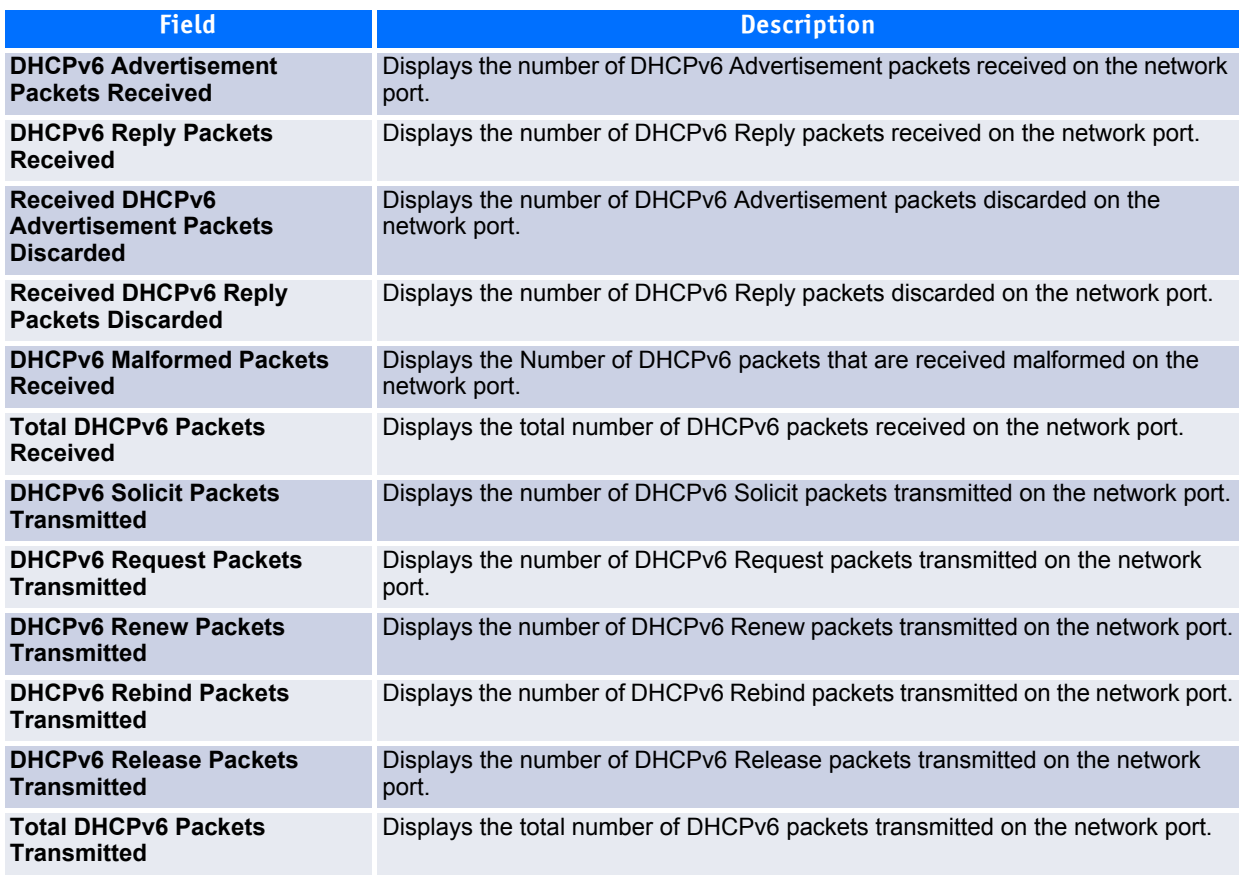

## <span id="page-62-1"></span>**2.5.9 DHCP Client Options**

Use the DHCP Client Options page to configure DHCP client settings on the system.

To access the DHCP Client Options page, click **System > Configuration > DHCP Client Options** in the navigation menu.

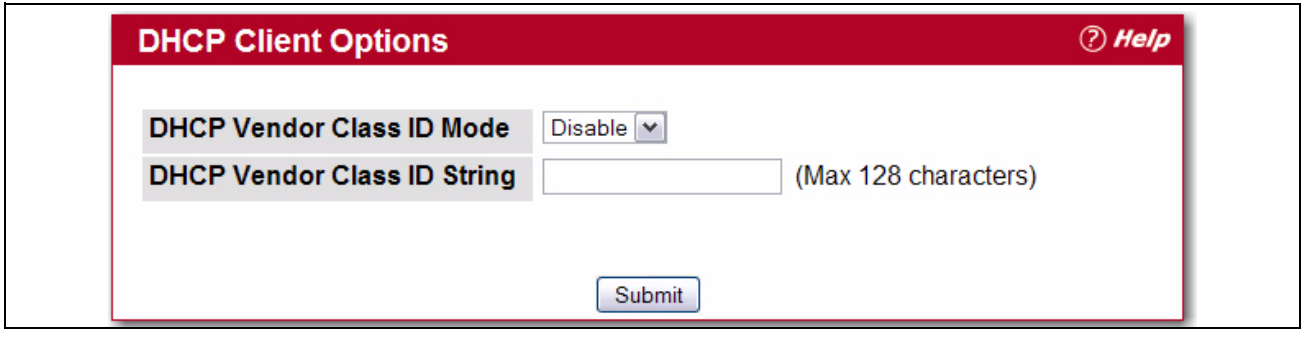

**Figure 2-13: HTTP Configuration**

#### **Table 2-13: HTTP Configuration Fields**

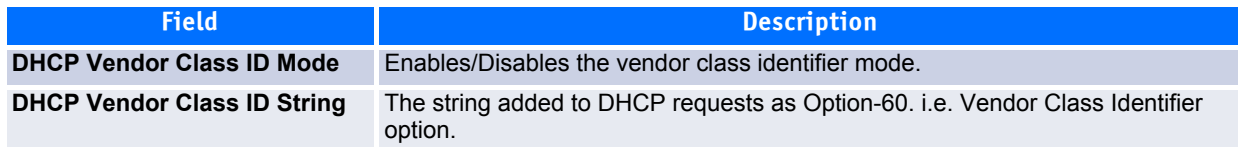

## <span id="page-62-0"></span>**2.5.10 HTTP Configuration**

Use the HTTP Configuration page to configure the HTTP server settings on the system.

To access the HTTP Configuration page, click **System > Configuration > HTTP Configuration** in the navigation menu.

| <b>HTTP Configuration</b>                  |                        | $\odot$ Help |
|--------------------------------------------|------------------------|--------------|
| <b>HTTP Admin Mode</b>                     | Enable<br>$\checkmark$ |              |
| Java Mode                                  | Enable<br>$\checkmark$ |              |
| <b>HTTP Session Soft Timeout (Minutes)</b> | 5<br>(1 to 60)         |              |
| <b>HTTP Session Hard Timeout (Hours)</b>   | 24<br>(1 to 168)       |              |
| <b>Maximum Number of HTTP Sessions</b>     | 16<br>(0 to 16)        |              |
| Submit                                     |                        |              |

**Figure 2-14: HTTP Configuration**

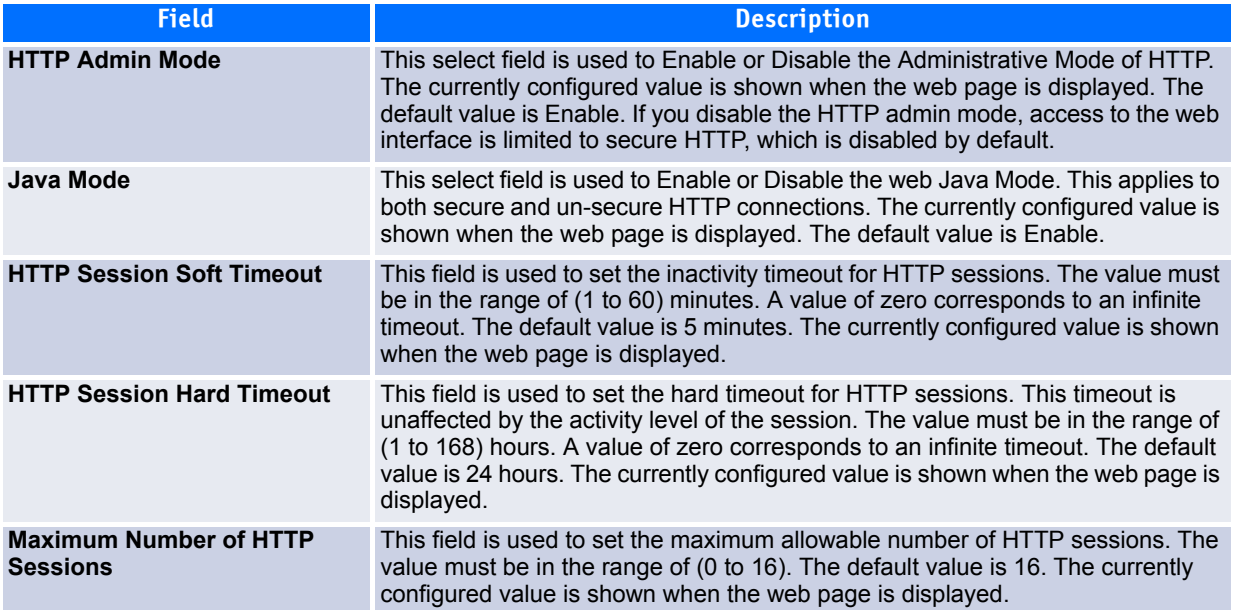

#### **Table 2-14: HTTP Configuration Fields**

If you make changes to the page, click **Submit** to apply the changes to the system.

### <span id="page-63-0"></span>**2.5.11 Telnet Session**

Telnet is a terminal emulation TCP/IP protocol. ASCII terminals can be virtually connected to the local device through a TCP/IP protocol network. Telnet is an alternative to a local login terminal where a remote login is required.

The switch supports up to five simultaneous telnet sessions. All CLI commands can be used over a telnet session.

The Telnet Session Configuration page allows you to control inbound telnet settings on the switch. Inbound telnet sessions originate on a remote system and allow a user on that system to connect to the switch CLI.

To display the Telnet Session Configuration page, click **System > Configuration > Telnet Session** in the navigation tree.

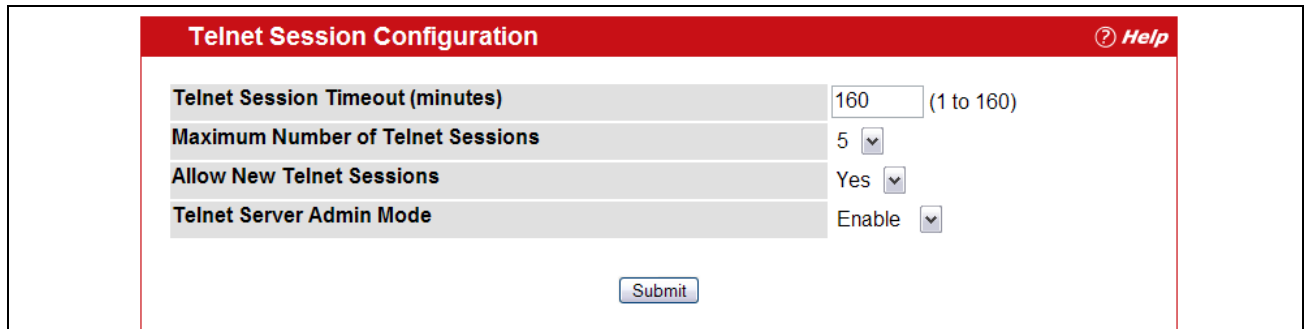

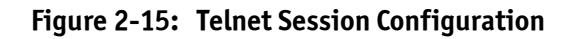

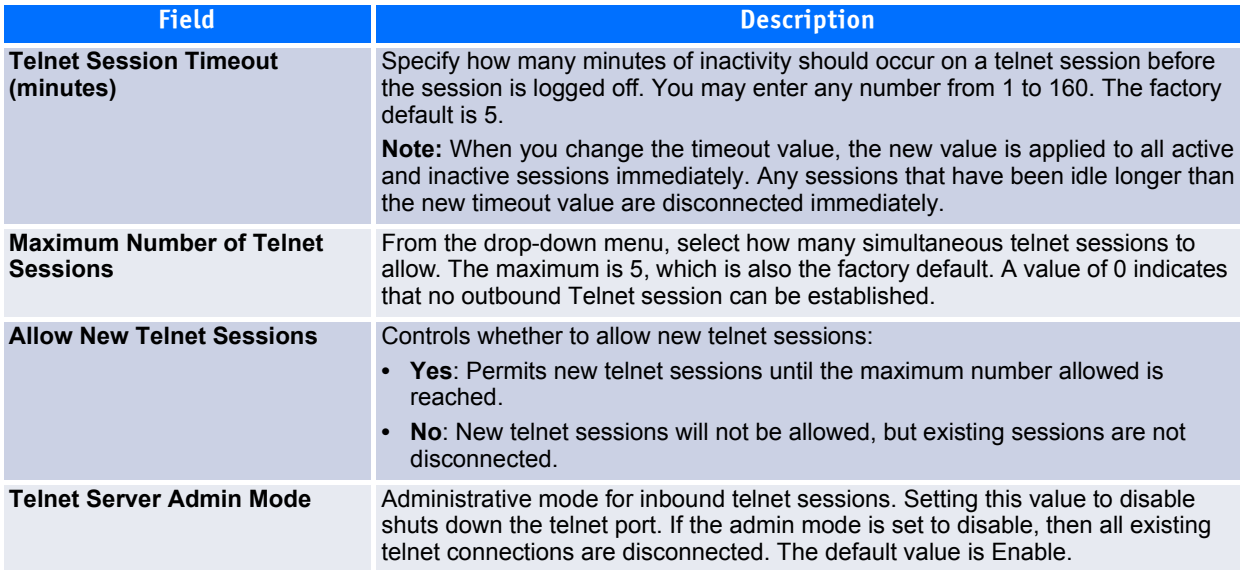

#### **Table 2-15: Telnet Session Configuration Fields**

If you change any of the telnet parameters, click **Submit** to apply the changes to the system. If you want the switch to retain the new values across a power cycle, you must perform a save.

### <span id="page-64-0"></span>**2.5.12 Serial Port**

The Serial Port Configuration page allows you to change the switch's serial port settings. In order for a terminal or terminal emulator to communicate with the switch, the serial port settings on both devices must be the same. Some settings on the switch cannot be changed.

To view or configure the serial port settings on the switch, click **System > Configuration > Serial Port Configuration** in the navigation tree.

| <b>Serial Port Configuration</b>           | <b><i>O</i></b> Help |
|--------------------------------------------|----------------------|
| <b>Serial Port Login Timeout (minutes)</b> | 5<br>(0 to 160)      |
| <b>Baud Rate (bps)</b>                     | 9600<br>$\checkmark$ |
| <b>Character Size (bits)</b>               | 8                    |
| <b>Flow Control</b>                        | <b>Disabled</b>      |
| <b>Stop Bits</b>                           |                      |
| <b>Parity</b>                              | <b>None</b>          |

**Figure 2-16: Serial Port**

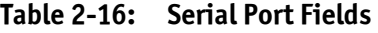

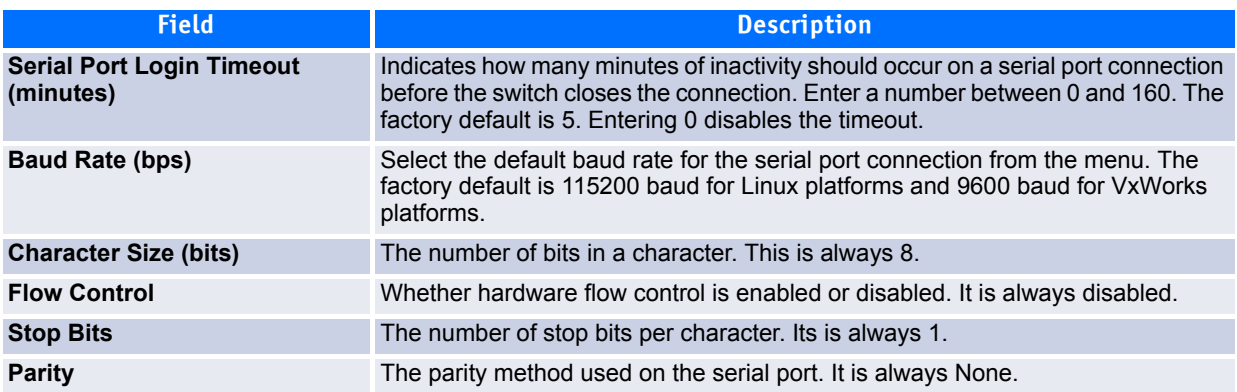

If you change any data, click **Submit** to apply the changes to the system. If you want the switch to retain the new values across a power cycle, you must perform a save.

### <span id="page-65-0"></span>**2.5.13 User Accounts**

By default, the switch contains two user accounts:

- admin, with 'Read/Write' privileges
- guest, with 'Read Only' privileges

Both of these accounts have blank passwords by default. The names are not case sensitive.

If you log on to the switch with the user account that Read/Write privileges (i.e., as admin), you can use the **User Accounts** page to assign passwords and set security parameters for the default accounts. You can also add up to five read-only accounts. You can delete all accounts except for the Read/Write account.

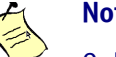

**Note...**

Only a user with Read/Write privileges may alter data on this screen, and only one account can exist with Read/Write privileges.

To access the User Accounts page, click **System > Configuration > User Accounts** in the navigation tree.

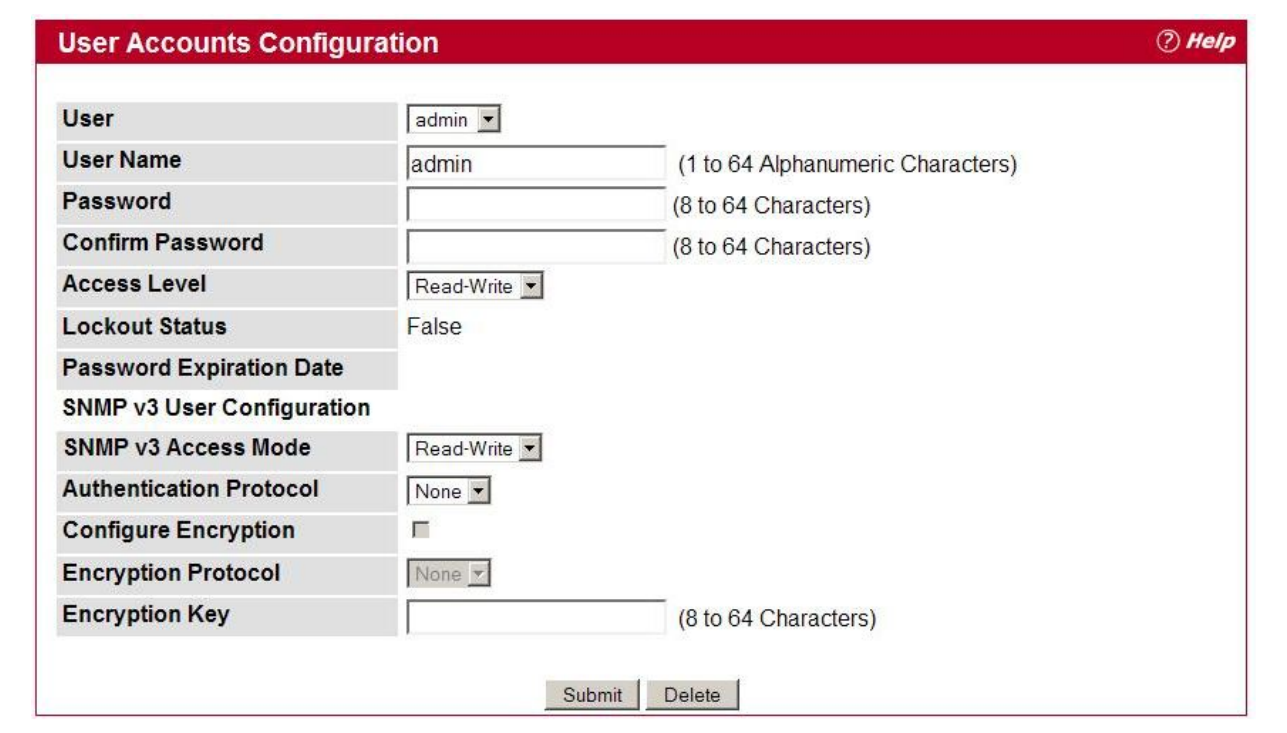

**Figure 2-17: User Accounts**

|  | Table 2-17: | <b>User Accounts Fields</b> |
|--|-------------|-----------------------------|
|--|-------------|-----------------------------|

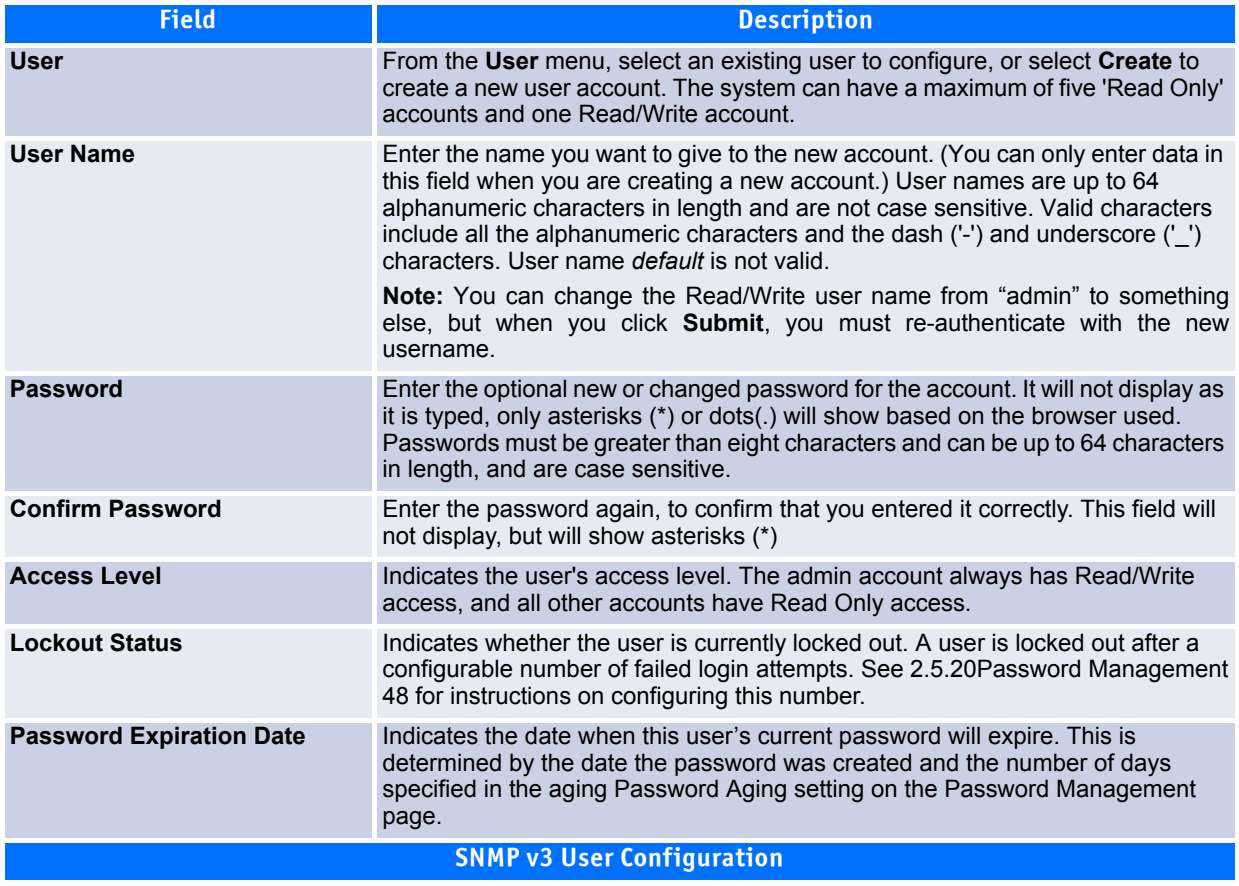

#### **Table 2-17: User Accounts Fields (Continued)**

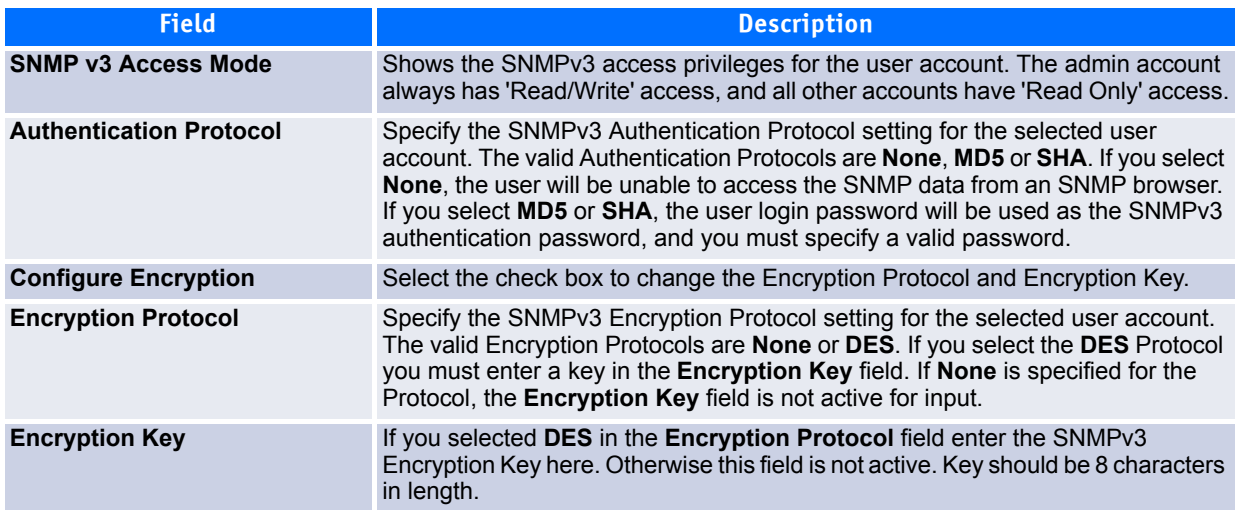

#### **2.5.13.1 Adding a User Account**

Use the following procedures to add a user account. The system supports one Read/Write user and five Read Only users.

**1.** From the **User** menu, select **Create**.

The screen refreshes.

- **2.** Enter a username and password for the new user, then re-enter the password in the **Confirm Password** field.
- **3.** Click **Submit** to update the switch with the values on this screen.

If you want the switch to retain the new values across a power cycle, you must perform a save.

#### **2.5.13.2 Changing User Account Information**

You cannot add or delete the Read/Write user, but you can change the username and password. To change the password for an existing account or to overwrite the username on an existing account, use the following procedures.

**1.** From the **User** menu, select the user to change.

The screen refreshes.

**2.** To alter the username or, delete the existing name in the **Username** field and enter the new username.

To change the password, delete any asterisks (\*) in the **Password** and **Confirm Password** fields, and then enter and confirm the new password.

**3.** Click **Submit** to update the switch with the values on this screen.

If you want the switch to retain the new values across a power cycle, you must perform a save.

#### **2.5.13.3 Deleting a User Account**

Use the following procedures to delete any of the Read Only user accounts.

**1.** From the **User** menu, select the user to delete.

The screen refreshes.

**2.** Click **Delete** to delete the user.

This button is only visible when you have selected a user account with 'Read Only' access. You cannot delete the 'Read/Write' user.

If you want the switch to retain the new values across a power cycle, you must perform a save.

## <span id="page-68-0"></span>**2.5.14 Authentication List Configuration**

**Note...**

Use the Authentication List Configuration page to configure login lists. A login list specifies one or more authentication methods to validate switch or port access for the users associated with the list.

> The preconfigured users, admin and guest, are assigned to a pre-configured list named defaultList, which you cannot delete. All newly created users are also assigned to the defaultList until you specifically assign them to a different list.

To access the Authentication List Configuration page, click **System > Configuration > Authentication List Configuration** in the navigation tree.

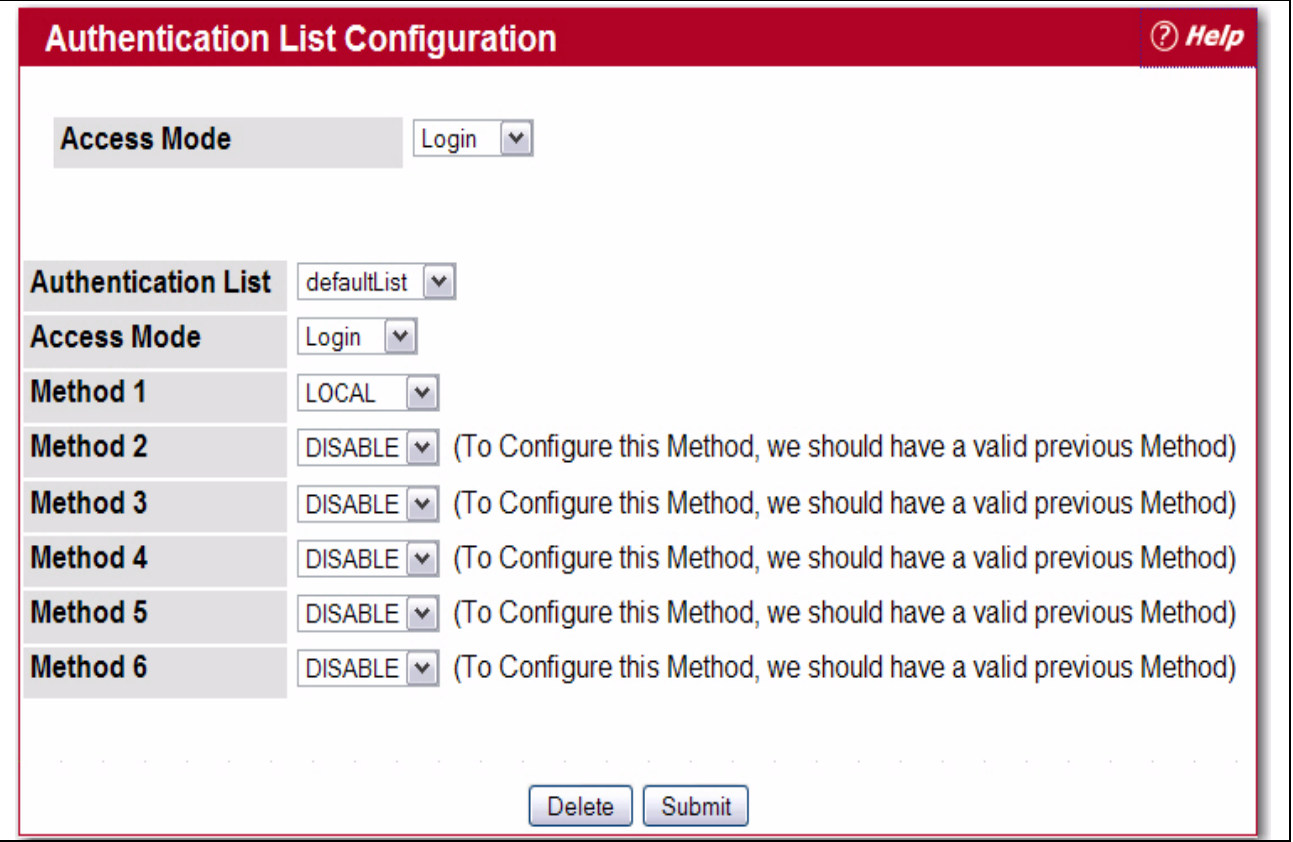

**Figure 2-18: Authentication List Configuration**

[Figure](#page-70-0) 2-19 shows the fields on the Authentication List Configuration page.

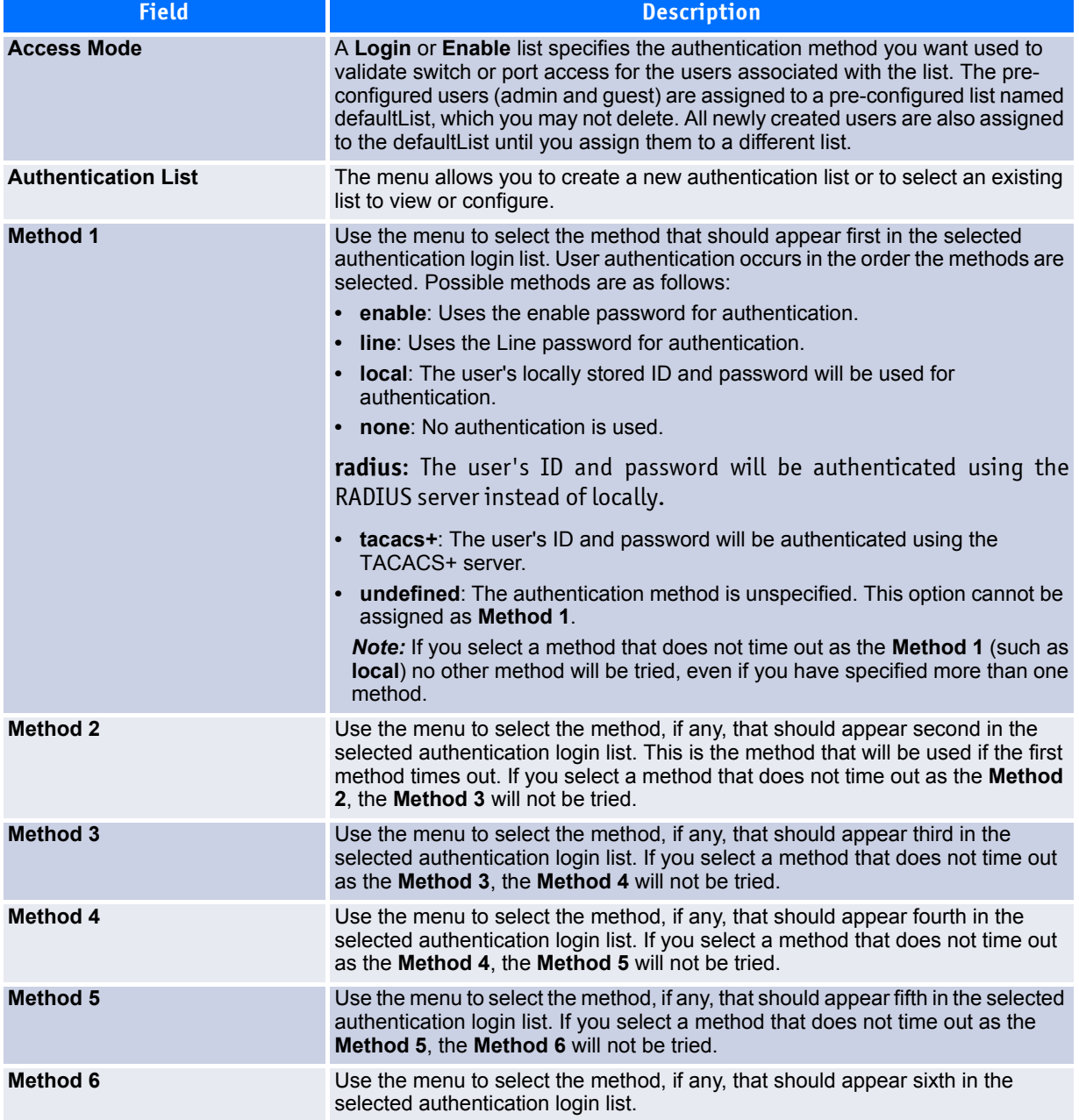

#### **Table 2-18: Authentication List Configuration Fields**

When **Create** is selected from **Authentication List**, the **Create Authentication List Configuration** page displays.

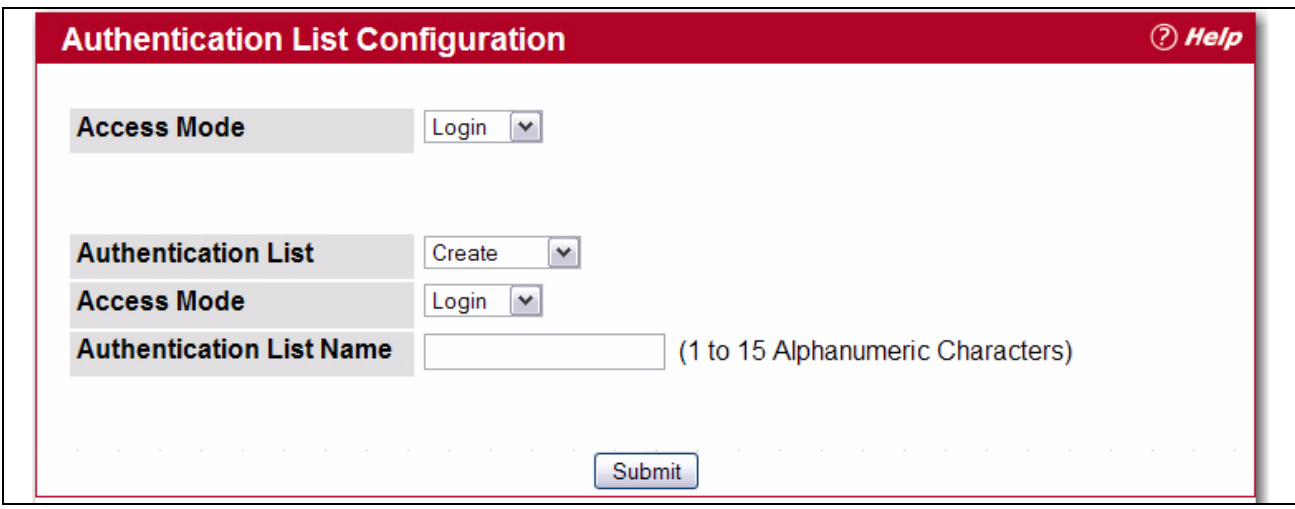

#### <span id="page-70-0"></span>**Figure 2-19: Create Authentication List Configuration**

[Figure](#page-70-0) 2-19 shows the fields on the Create Authentication List Configuration page.

#### **Table 2-19: Create Authentication List Configuration Fields**

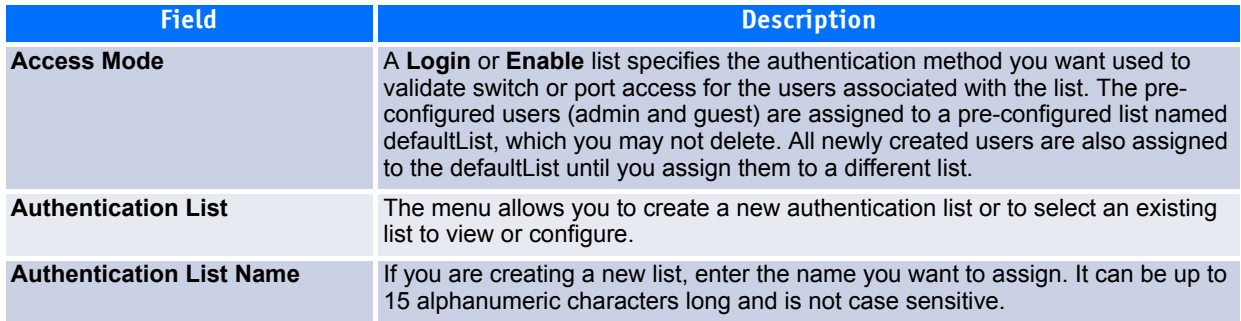

#### **2.5.14.1 Creating an Authentication List**

To create a new authentication list, use the following procedures.

- **1.** Select **Create** from the **Authentication List** field.
- **2.** Select an **Access Mode (Login** or **Enable)** from the drop-down list.
- **3.** In the **Authentication List Name** field, enter a name of 1 to 15 characters. The name cannot include spaces.
- **4.** Click **Submit** to create the name and display the Method fields for the new list.

You are now ready to configure the authentication list. By default, local is set as the initial authentication method.

To retain the changes across a power cycle, you must perform a save.

#### **2.5.14.2 Configuring an Authentication List**

To modify an authentication list, use the following procedures.

- **1.** Select an existing list from the **Authentication List** menu.
- **2.** From the **Method 1** field, select the initial login method.
- **3.** If desired, select the second through sixth login method from the **Method** fields.
- **4.** Click **Submit** to apply the changes to the system.

To retain the changes across a power cycle, you must perform a save.

#### **2.5.14.3 Deleting an Authentication List**

Use the following procedures to remove an authentication login list from the configuration.

- **1.** Select an existing list from the **Authentication List** menu.
- **2.** Click **Delete**.

The delete will fail if the selected login list is assigned to any user (including the default user) for system login or IEEE 802.1x port access control. You can only use this button if you have Read/Write access.

To retain the changes across a power cycle, you must perform a save.

### <span id="page-71-0"></span>**2.5.15 Login Session**

Use the Login Session page to view information about users who have logged on to the switch.

To access the **Login Session** page, click **System > Configuration > Login Session** in the navigation tree.

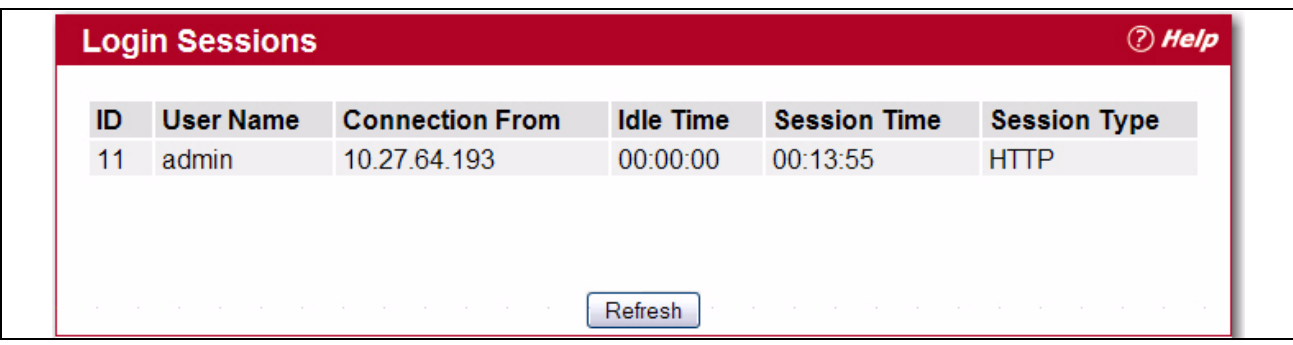

#### **Figure 2-20: Login Session**

The Login Session page has the following read-only fields:

#### **Table 2-20: Login Session Fields**

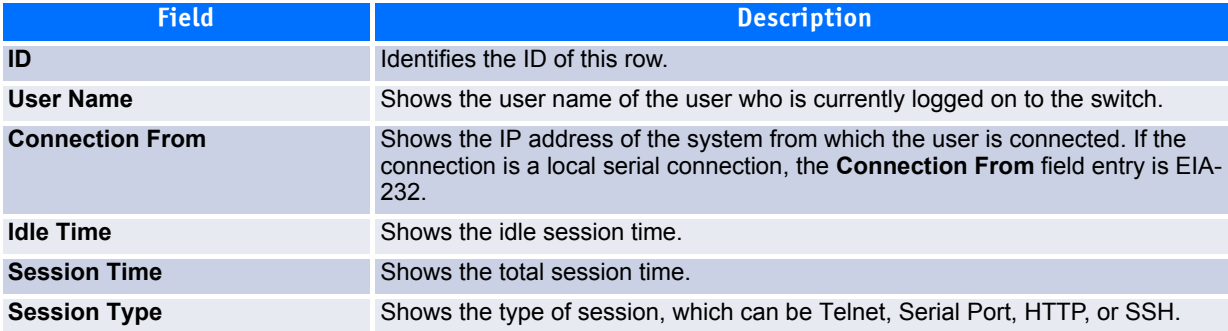

Click **Refresh** to update the information on the screen.
# **2.5.16 Authentication List Summary**

Use the Authentication List Summary page to view information about the authentication lists on the system.

To access the Authentication List Summary page, click **System > Configuration > Authentication List Summary** in the navigation tree.

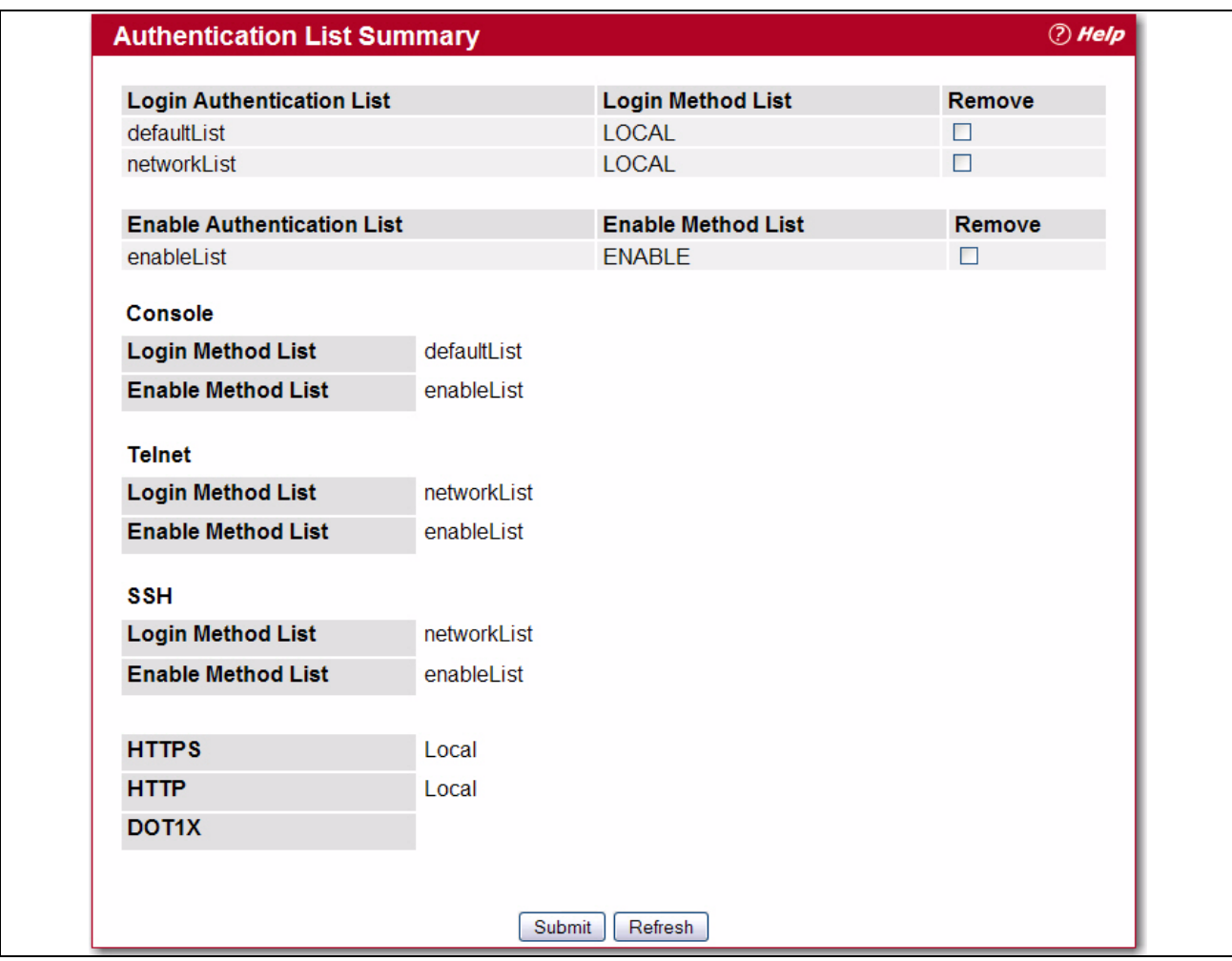

**Figure 2-21: Authentication List Summary**

[Table](#page-73-0) 2-21 shows the fields for the Authentication List Summary page.

| <b>Field</b>                                      | <b>Description</b>                                                                                            |  |
|---------------------------------------------------|----------------------------------------------------------------------------------------------------|--|
| <b>Login Authentication List</b>                  | Shows the Login authentication profiles.                                                                      |  |
| <b>Enable Authentication List</b>                 | Shows the Enable authentication profiles.                                                                     |  |
| Note: Authentication profiles are also shown for: |                                                                                                    |  |
| •Console                                          |                                                                                                    |  |
| $\cdot$ Telnet                                    |                                                                                                    |  |
| $\cdot$ SSH                                       |                                                                                                    |  |
| <b>.HTTPS</b>                                     |                                                                                                    |  |
| •HTTP                                             |                                                                                                    |  |
| •802.1x                                           |                                                                                                    |  |
| <b>Login/Enable Method List</b>                   | User authentication methods. Possible options are:                                                            |  |
|                                                   | <b>Enable:</b> uses the enable password for authentication.                                                   |  |
|                                                   | <b>Line:</b> uses the Line password for authentication.                                                       |  |
|                                                   | <b>Local:</b> the user's locally stored ID and password will be used for au-<br>thentication                  |  |
|                                                   | <b>None:</b> the user is not authenticated                                                                    |  |
|                                                   | <b>Radius:</b> the user's ID and password will be authenticated using the<br>RADIUS server instead of locally |  |
|                                                   | • TACACS+: the user's ID and password will be authenticated using<br>the TACACS+ server.                      |  |
| <b>Remove</b>                                     | Removes the authentication profile when checked.                                                              |  |

<span id="page-73-0"></span>**Table 2-21: Authentication List Summary Fields** 

- Click **Refresh** to update the information on the screen.
- To create a new authentication list, see [2.5.14Authentication List Configuration38](#page-68-0). To assign users to a specific authentication list, see [2.5.13User Accounts35.](#page-65-0) To configure the 802.1x port security users, see RADIUS Settings457.

# **2.5.17 Select Authentication List**

Use the Select Authentication List Configuration page to configure authentication methods for session logins.

To access the Select Authentication List page, click **System > Configuration > Select Authentication List** in the navigation tree.

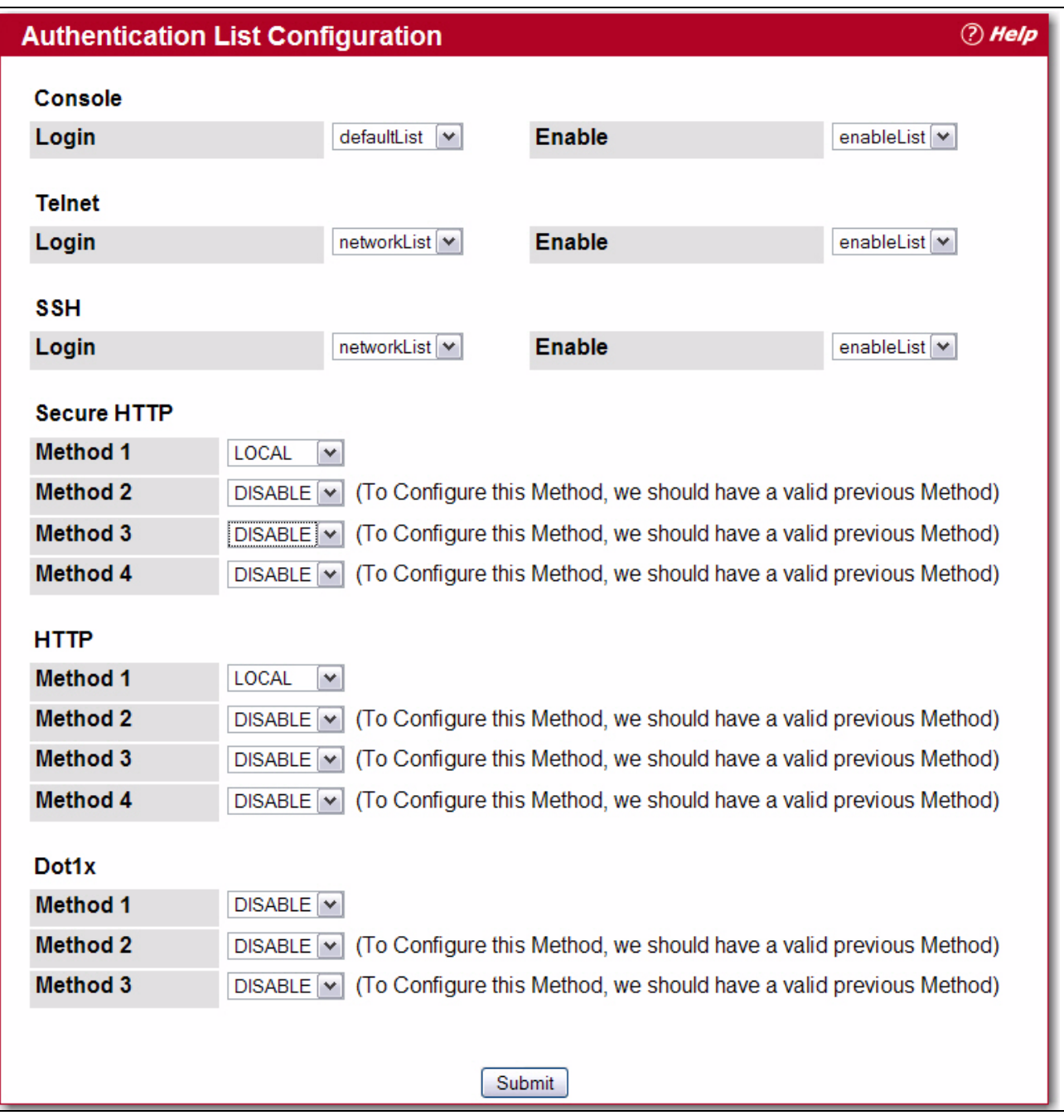

### **Figure 2-22: Select Authentication List**

[Table](#page-74-0) 2-22 shows the fields for the Select Authentication List page.

### <span id="page-74-0"></span>**Table 2-22: Select Authentication List Fields**

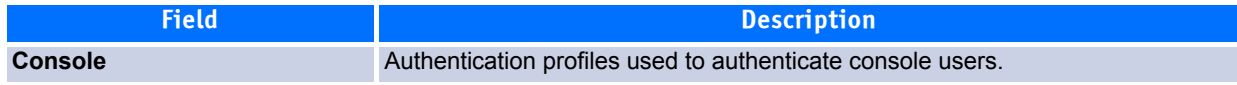

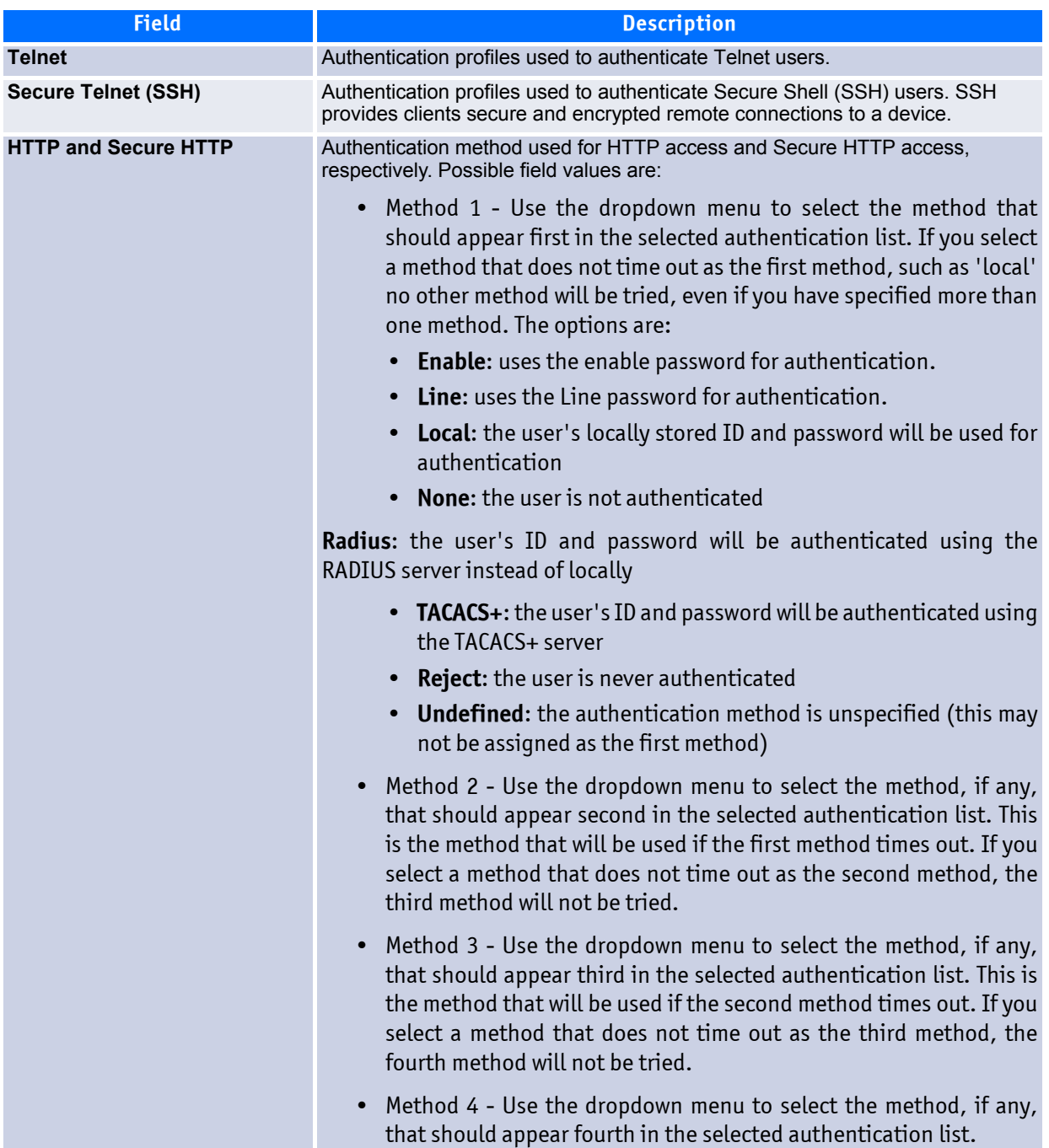

### **Table 2-22: Select Authentication List Fields (Continued)**

| <b>Field</b>       | <b>Description</b>                                                                                                    |
|--------------------|----------------------------------------------------------------------------------------------------|
| DOT <sub>1</sub> X | Authentication method used for Dot1x access. Possible field values are:                                                                                                    |
|                    | Method 1 - Use the dropdown menu to select the method that should appear<br>first in the selected authentication list. If you select a method that does not time<br>out as the first method, such as 'local' no other method will be tried, even if you<br>have specified more than one method. The options are:     |
|                    | • Enable: uses the enable password for authentication.                                                                                                    |
|                    | • Line: uses the Line password for authentication.                                                                                                    |
|                    | <b>Local:</b> the user's locally stored ID and password will be used for<br>authentication                                                                                                    |
|                    | <b>None:</b> the user is not authenticated                                                                                                    |
|                    | <b>Radius:</b> the user's ID and password will be authenticated using the<br>RADIUS server instead of locally                                                                                                    |
|                    | • <b>TACACS</b> +: the user's ID and password will be authenticated using<br>the TACACS+ server                                                                                                    |
|                    | <b>Reject:</b> the user is never authenticated                                                                                                    |
|                    | <b>Undefined:</b> the authentication method is unspecified (this may<br>not be assigned as the first method)                                                                                                    |
|                    | • Method 2 - Use the dropdown menu to select the method, if any, that should<br>appear second in the selected authentication list. This is the method that will<br>be used if the first method times out. If you select a method that does not time<br>out as the second method, the third method will not be tried. |
|                    | Method 3 - Use the dropdown menu to select the method, if any, that should<br>appear third in the selected authentication list.                                                                                                    |

**Table 2-22: Select Authentication List Fields (Continued)**

Click **Refresh** to update the information on the screen.

## **2.5.18 Line Password**

Use the Line Password page to configure line mode passwords.

To display the page, click **System > Configuration > Line Password** in the navigation tree.

| <b>Line Password</b>                      |           | <b><i>O</i></b> Help |
|-------------------------------------------|-----------|----------------------|
| <b>Line Mode</b>                          | Console V |                      |
| Password (8-64 characters)                | .         |                      |
| <b>Confirm Password (8-64 characters)</b> |           |                      |
|                                           |           |                      |
|                                           |           |                      |
|                                           |           |                      |

**Figure 2-23: Line Password**

### **Table 2-23: Line Password Fields**

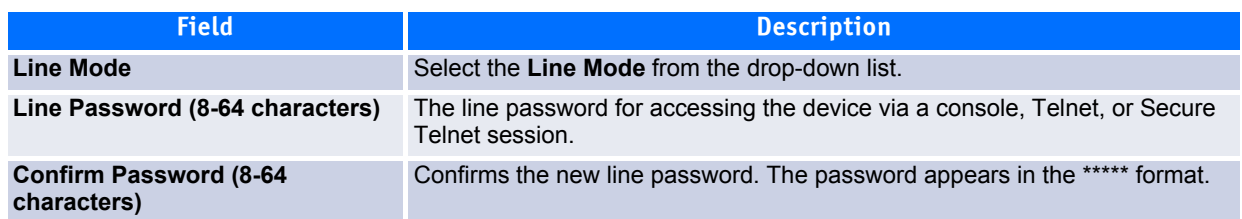

If you change any data, click **Submit** to apply the changes to the system. If you want the switch to retain the new values across a power cycle, you must perform a save.

### **2.5.19 Enable Password**

Use the Enable Password page to configure the enable password.

To display the page, click **System > Configuration > Enable Password** in the navigation tree.

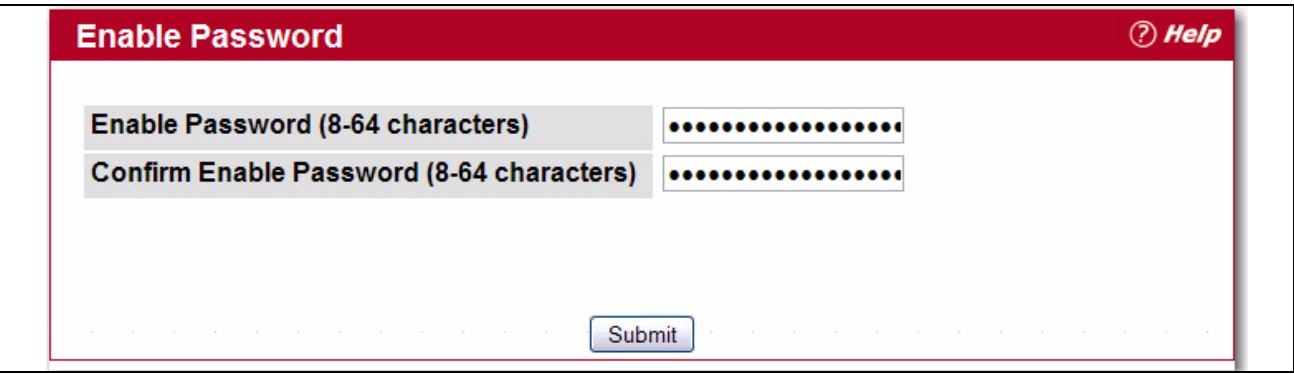

**Figure 2-24: Enable Password**

|  |  | Table 2-24: Enable Password Fields |
|--|--|------------------------------------|
|--|--|------------------------------------|

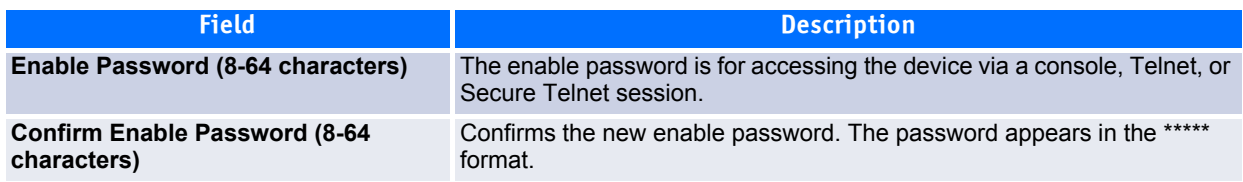

If you change any data, click **Submit** to apply the changes to the system. If you want the switch to retain the new values across a power cycle, you must perform a save.

# **2.5.20 Password Management**

Use this page to configure settings that apply to all user passwords.

To display the page, click **Configuration > Password Management** in the navigation tree.

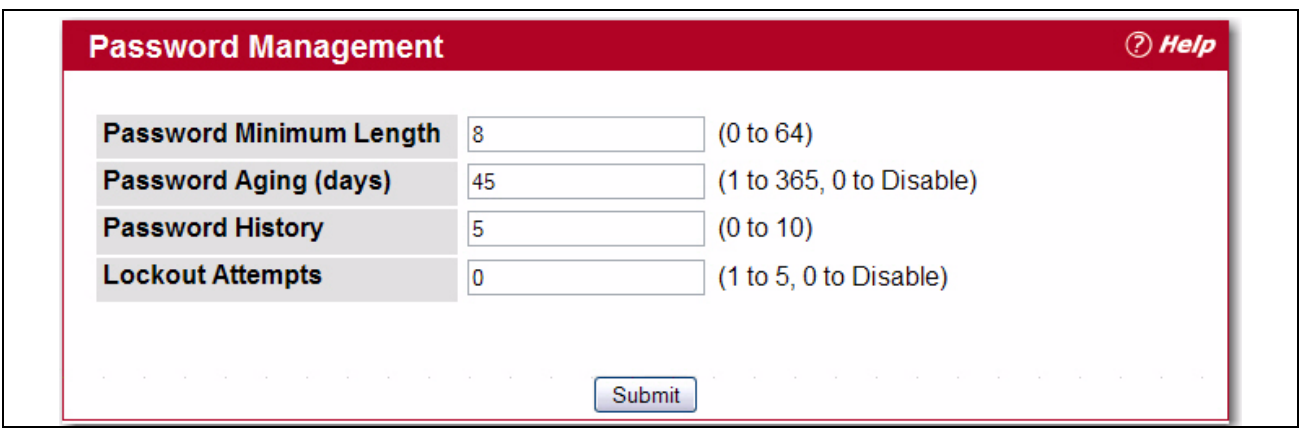

**Figure 2-25: Password Management**

#### **Table 2-25: Password Management Fields**

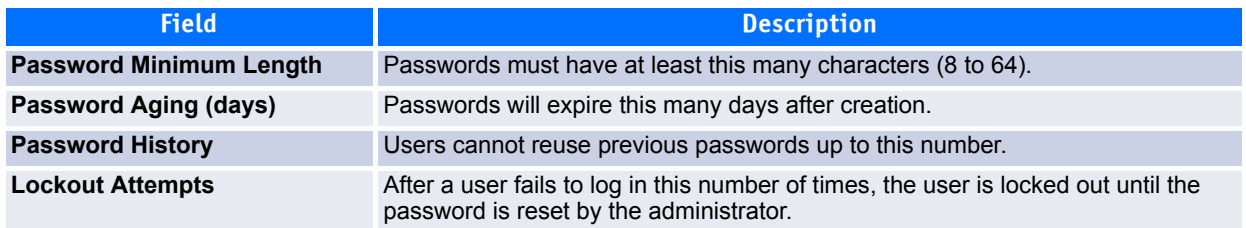

If you change any data, click **Submit** to apply the changes to the system. If you want the switch to retain the new values across a power cycle, you must perform a save.

# **2.5.21 Denial of Service**

Use the Denial of Service (DoS) page to configure DoS control. FASTPATH software provides support for classifying and blocking specific types of DoS attacks. You can configure your system to monitor and block these types of attacks:

- **SIP=DIP**: Source IP address = Destination IP address.
- **First Fragment**: TCP Header size smaller then configured value.
- **TCP Fragment**: IP Fragment Offset = 1.
- **TCP Flag**: TCP Flag SYN set and Source Port < 1024 or TCP Control Flags = 0 and TCP Sequence Number = 0 or TCP Flags FIN, URG, and PSH set and TCP Sequence Number = 0 or TCP Flags SYN and FIN set.
- **L4 Port**: Source TCP/UDP Port = Destination TCP/UDP Port.
- **ICMP**: Limiting the size of ICMP Ping packets.

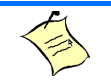

### **Note...**

Monitoring and blocking of the types of attacks listed below are supported only on the following platforms:

- BCM56514
- BCM56624
- BCM56820
- BCM56224
- BCM56634
- BCM56636
- **SMAC=DMAC:** Source MAC address=Destination MAC address.
- TCP Port: Source TCP Port = Destination TCP Port.
- UDP Port: Source UDP Port = Destination UDP Port.
- **TCP Flag & Sequence:** TCP Flag SYN set and Source Port < 1024 or TCP Control Flags = 0 and TCP Sequence Number = 0 or TCP Flags FIN, URG, and PSH set and TCP Sequence Number = 0 or TCP Flags SYN and FIN set.
- **TCP Offset:** TCP Header Offset = 1.
- **TCP SYN:** TCP Flag SYN set.
- **TCP SYN & FIN:** TCP Flags SYN and FIN set.
- **TCP FIN & URG & PSH:** TCP Flags FIN and URG and PSH set and TCP Sequence Number = 0.
- **ICMP V6**: Limiting the size of ICMPv6 Ping packets.
- **ICMP Fragment:** Checks for fragmented ICMP packets.

To access the **Denial of Service** page, click **System > Configuration > Denial of Service** in the navigation menu.

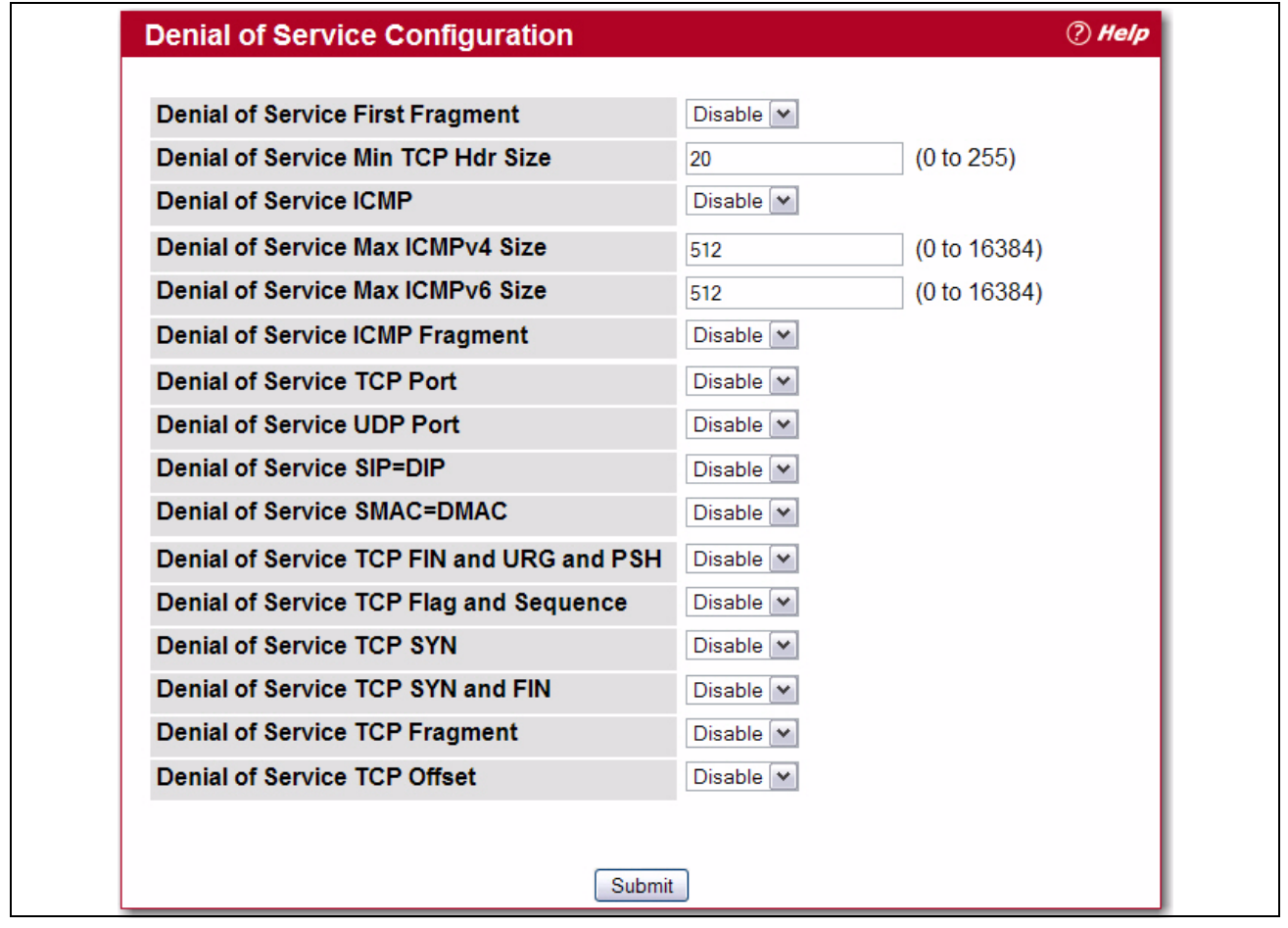

**Figure 2-26: Denial of Service**

### **Table 2-26: Denial of Service Configuration Fields**

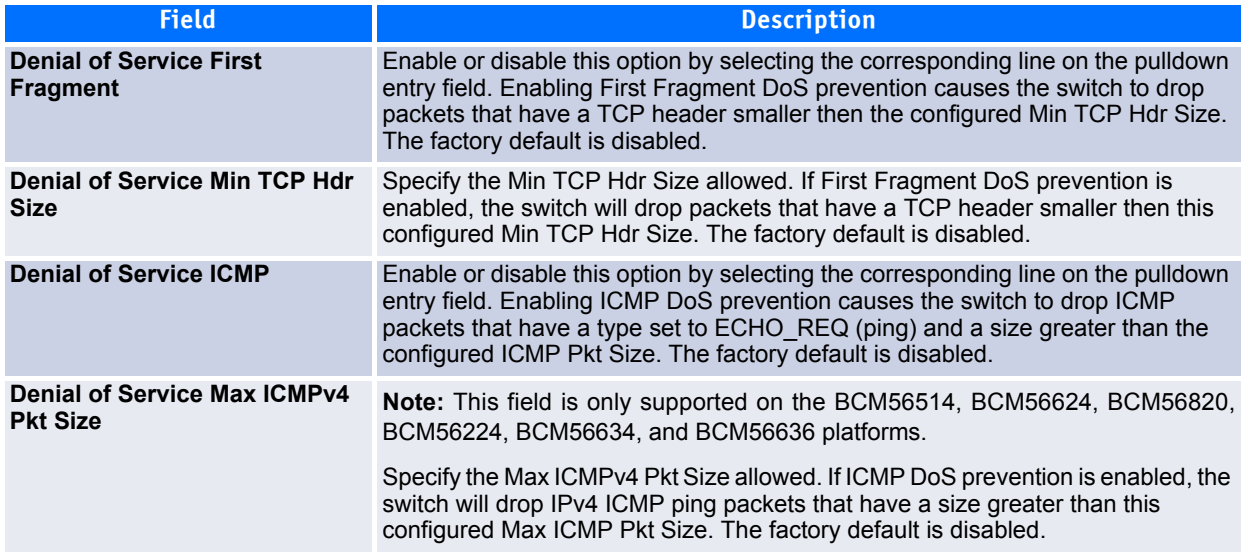

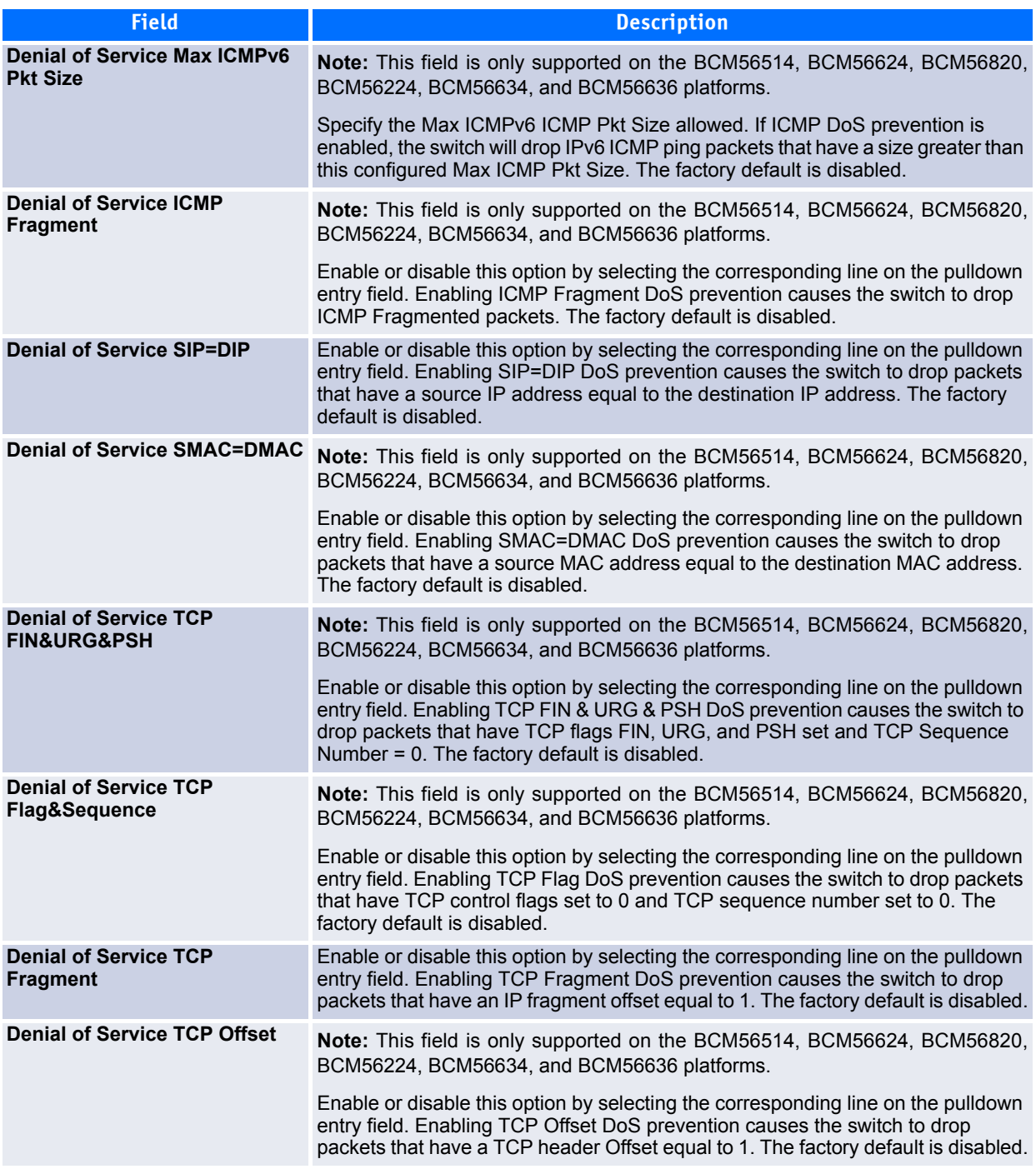

### **Table 2-26: Denial of Service Configuration Fields (Continued)**

| <b>Description</b>                                                                                                    |
|----------------------------------------------------------------------------------------------------|
| <b>Note:</b> This field is only supported on the BCM56514, BCM56624, BCM56820,<br>BCM56224, BCM56634, and BCM56636 platforms.                                                                                                    |
| Enable or disable this option by selecting the corresponding line on the pulldown<br>entry field. Enabling TCP Port DoS prevention causes the switch to drop packets<br>that have TCP source port equal to TCP destination port. The factory default is<br>disabled. |
| <b>Note:</b> This field is only supported on the BCM56514, BCM56624, BCM56820,<br>BCM56224, BCM56634, and BCM56636 platforms.                                                                                                    |
| Enable or disable this option by selecting the corresponding line on the pulldown<br>entry field. Enabling TCP SYN DoS prevention causes the switch to drop packets<br>that have TCP Flags SYN set. The factory default is disabled.                                 |
| <b>Note:</b> This field is only supported on the BCM56514, BCM56624, BCM56820,<br>BCM56224, BCM56634, and BCM56636 platforms.                                                                                                    |
| Enable or disable this option by selecting the corresponding line on the pulldown<br>entry field. Enabling TCP SYN & FIN DoS prevention causes the switch to drop<br>packets that have TCP Flags SYN and FIN set. The factory default is disabled.                   |
| Note: This field is only supported on the BCM56514, BCM56624, BCM56820,<br>BCM56224, BCM56634, and BCM56636 platforms.                                                                                                    |
| Enable or disable this option by selecting the corresponding line on the pulldown<br>entry field. Enabling UDP Port DoS prevention causes the switch to drop packets<br>that have UDP source port equal to UDP destination port. The factory default is<br>disabled. |
|                                                                                                    |

**Table 2-26: Denial of Service Configuration Fields (Continued)**

If you change any of the DoS settings, click **Submit** to apply the changes to the switch. To preserve the changes across a switch reboot, you must perform a save.

# **2.6 Configuring and Searching the Forwarding Database**

The forwarding database maintains a list of MAC addresses after having received a packet from this MAC address. The transparent bridging function uses the forwarding database entries to determine how to forward a received frame.

# **2.6.1 Configuration**

Use the Configuration page to set the amount of time to keep a learned MAC address entry in the forwarding database. The forwarding database contains static entries, which are never aged out, and dynamically learned entries, which are removed if they are not updated within a given time.

To access the Configuration page, click **System > Forwarding Database > Configuration** in the navigation tree.

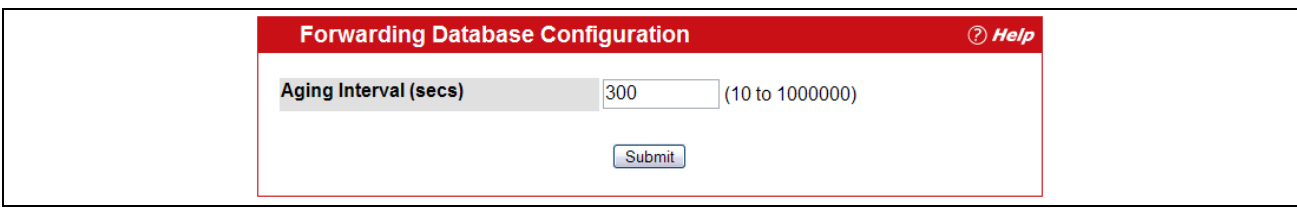

**Figure 2-27: Forwarding Database Age-Out Interval**

#### **Table 2-27: Forwarding Database Configuration Fields**

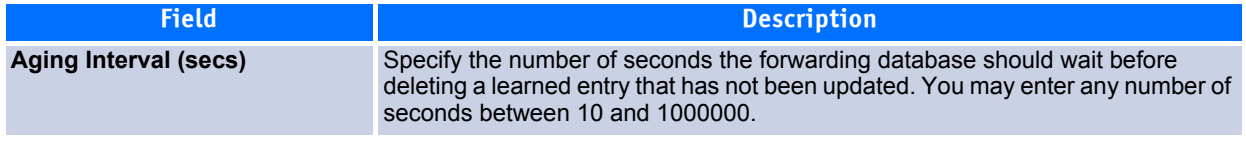

**Note...** IEEE 802.1D recommends a default of 300 seconds, which is the factory default.

Click **Submit** to apply the changes to the system. You must perform a save to make the changes persist across a reboot.

## **2.6.2 Search**

Use the Search page to display information about entries in the forwarding database.

To access the Search page, click **System > Forwarding Database > Search** in the navigation tree.

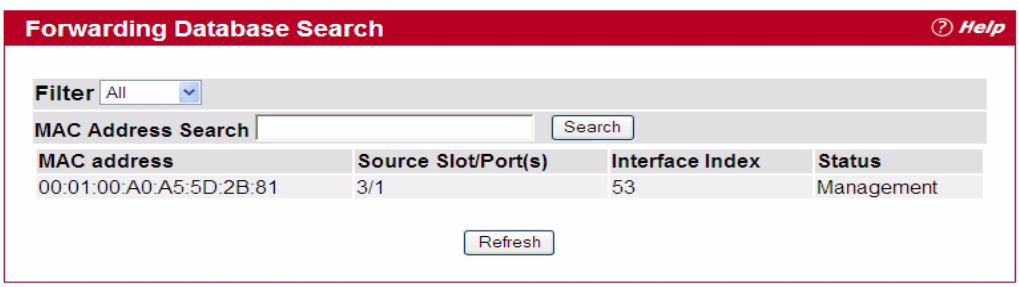

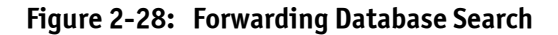

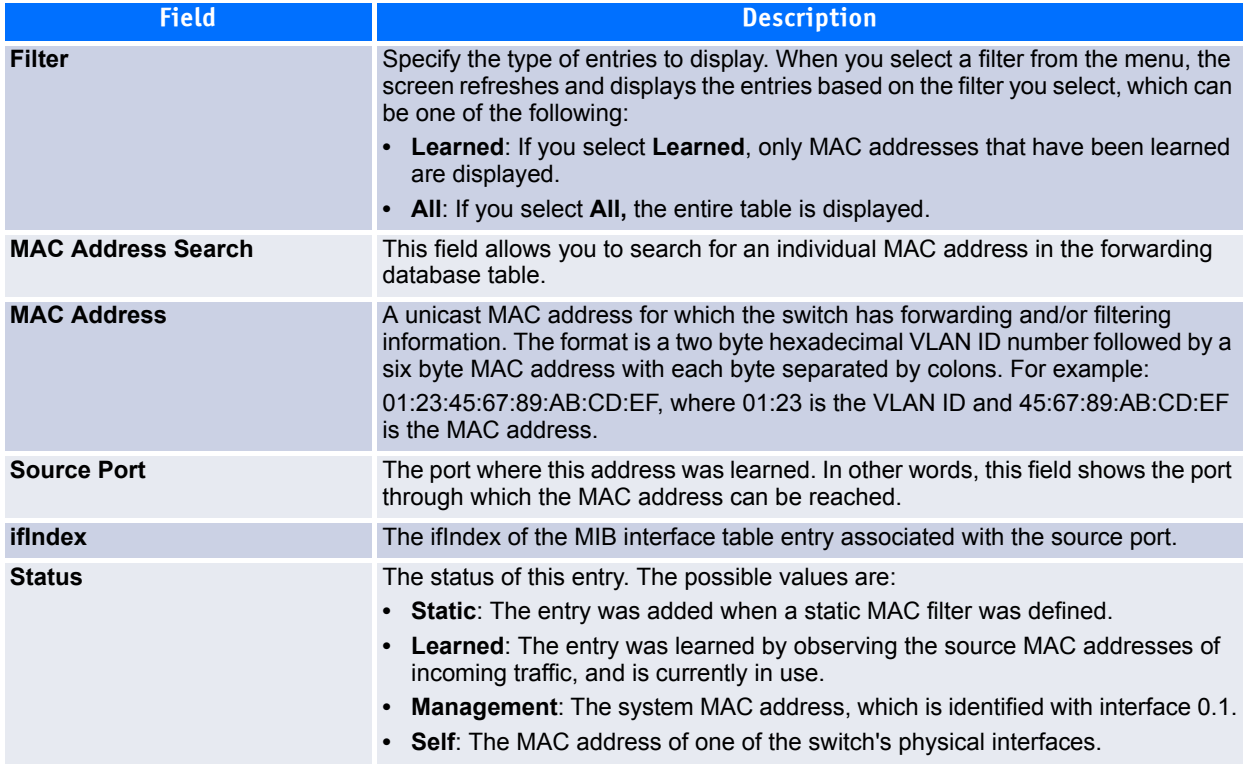

#### **Table 2-28: Forwarding Database Search Fields**

### **2.6.2.1 Searching the Forwarding Database**

Use the following procedures to search the forwarding database.

**1.** Enter the two-byte hexadecimal VLAN ID followed by the six byte hexadecimal MAC address in two-digit groups separated by colons.

For example, 01:23:45:67:89:AB:CD:EF where 01:23 is the VLAN ID and 45:67:89:AB:CD:EF is the MAC address.

**2.** Click **Search**.

If the address exists, that entry is displayed as the first entry in the table after the screen refreshes. The entry is followed by the remaining (greater) MAC addresses. An exact match is required. If you click **Refresh**, the MAC addresses with lower values are displayed again.

# **2.7 Managing Logs**

The switch may generate messages in response to events, faults, or errors occurring on the platform as well as changes in configuration or other occurrences. These messages are stored both locally on the platform and forwarded to one or more centralized points of collection for monitoring purposes as well as long term archival storage. Local and remote configuration of the logging capability includes filtering of messages logged or forwarded based on severity and generating component.

The *in-memory* log stores messages in memory based upon the settings for message component and severity.

The Log folder contains links to the following pages:

- • [Buffered Log Configuration](#page-85-0)
- • [Buffered Log](#page-86-0)
- • [Command Logger Configuration](#page-86-1)
- • [Console Log Configuration](#page-87-0)
- • [Event Log](#page-88-0)
- • [Hosts Configuration](#page-89-0)
- • [Persistent Log Configuration](#page-91-0)
- • [Persistent Log](#page-93-0)
- • [Syslog Configuration](#page-94-0)

# <span id="page-85-0"></span>**2.7.1 Buffered Log Configuration**

The buffered log stores messages in memory based upon the settings for message component and severity. Use the Buffered Log Configuration page to set the administrative status and behavior of logs in the system buffer.

To access the Buffered Log Configuration page, click **System > Log > Buffered Log Configuration** in the navigation tree.

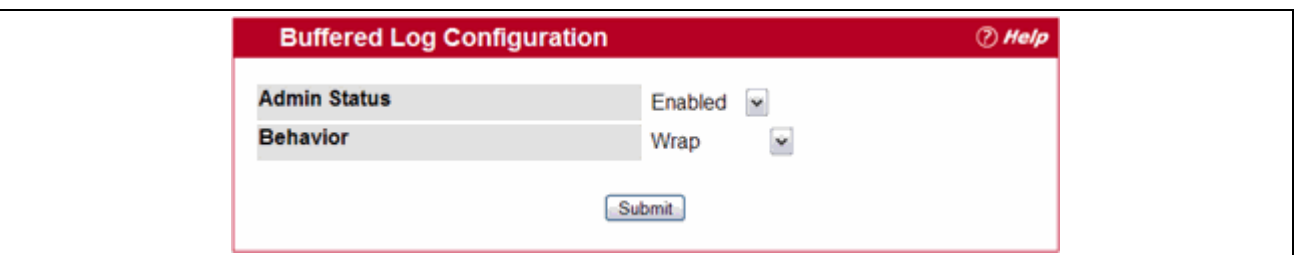

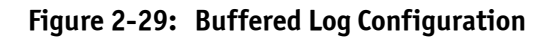

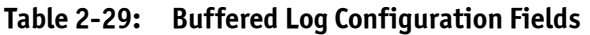

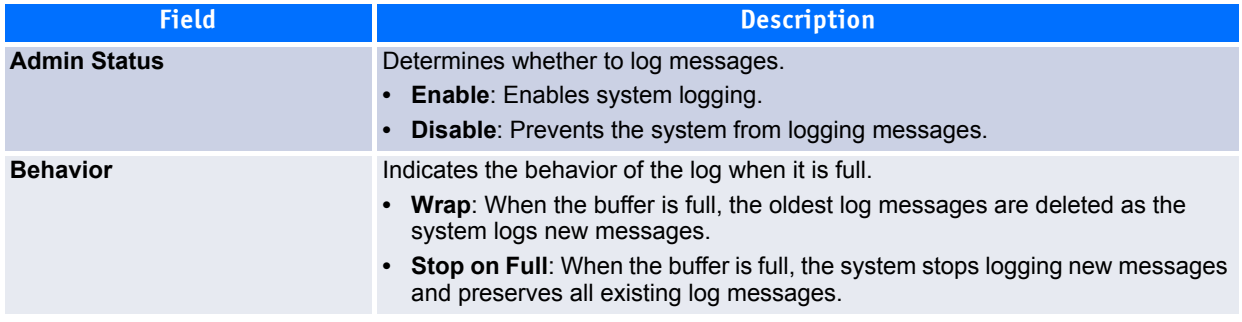

If you change the buffered log settings, click **Submit** to apply the changes to the system. To preserve the changes after a system reboot, you must perform a save.

# <span id="page-86-0"></span>**2.7.2 Buffered Log**

Use the Buffered Log page to view the log messages in the system buffer. The newest messages are displayed at the bottom of the page.

To access the Buffered Log page, click **System > Log > Buffered Log** in the navigation menu.

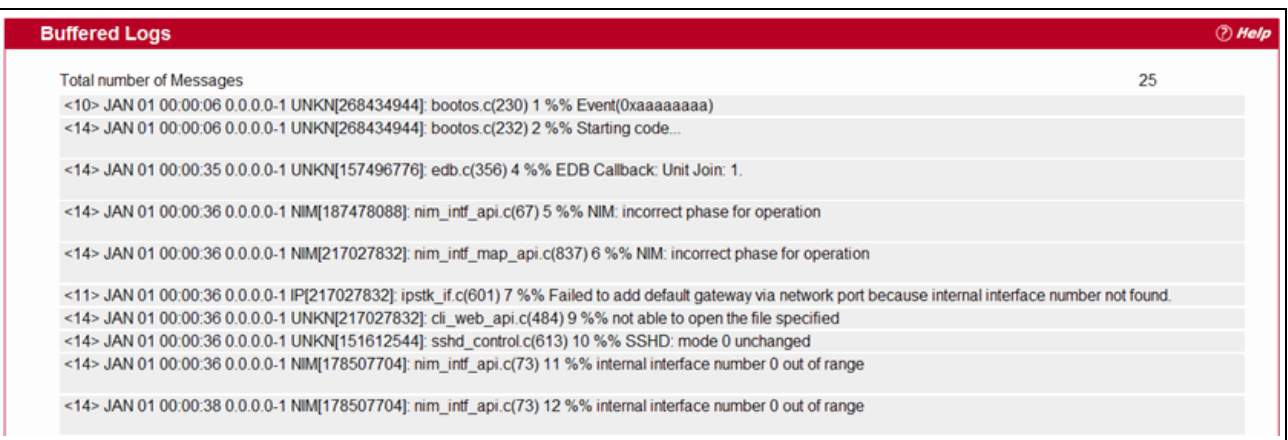

**Figure 2-30: Buffered Log**

#### **Table 2-30: Buffered Log Fields**

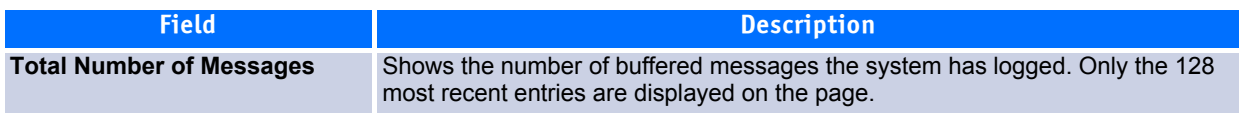

The rest of the page displays the buffered log messages. The following example shows a log message:

<15>Aug 24 05:34:05 STK0 MSTP[2110]: mspt\_api.c(318) 237 %% Interface 12 transitioned to root state on message age timer expiry

This log message has a severity level of 7 (15 mod 8), which is a debug message.The message was generated by the MSTP component running in thread ID 2110. The message was generated on August 24 05:34:05 by line 318 of file mstp\_api.c. This is the 237<sup>th</sup> message logged.

Click **Refresh** to update the screen and associated messages.

# <span id="page-86-1"></span>**2.7.3 Command Logger Configuration**

Use the Command Logger Configuration page to enable the system to log all CLI commands issued on the system. The command log messages are interleaved with the other system logs messages.

To access the Command Logger Configuration page, click **System > Log > Command Logger Configuration** in the navigation menu.

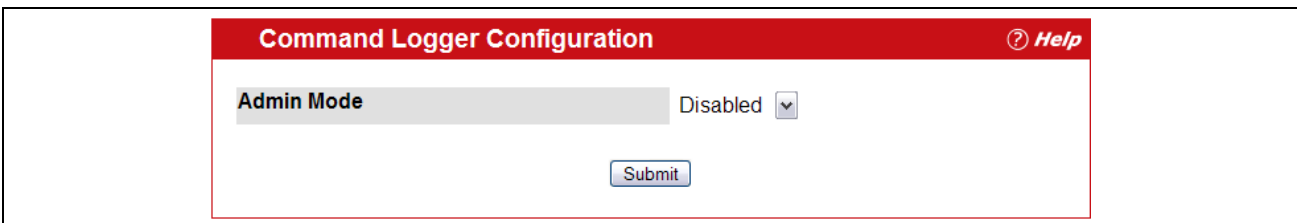

**Figure 2-31: Command Logger Configuration**

#### **Table 2-31: Command Logger Configuration Fields**

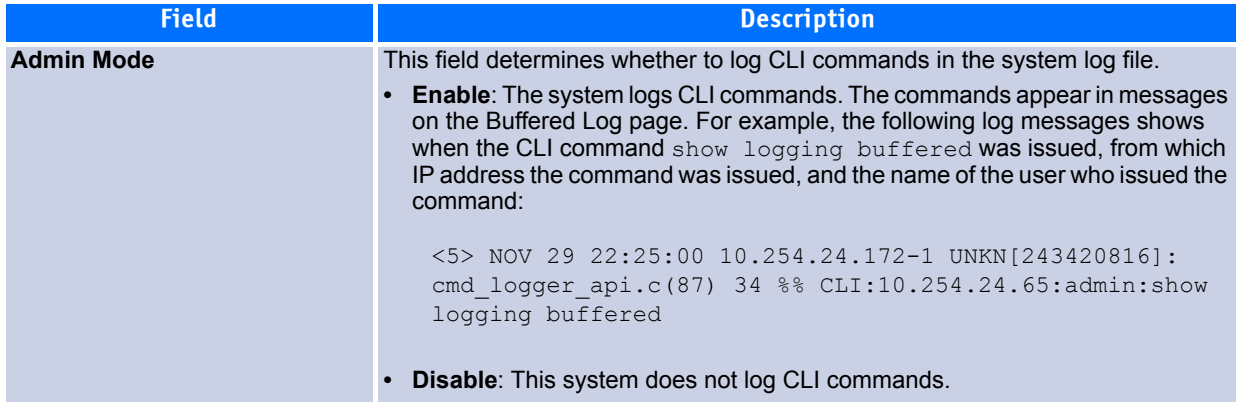

If you change the administrative mode, click **Submit** to apply the change to the system.

# <span id="page-87-0"></span>**2.7.4 Console Log Configuration**

Use the Console Log Configuration page to control logging to any serial device attached to the switch.

To access the Console Log Configuration page, click **System > Log > Console Log Configuration** in the navigation menu.

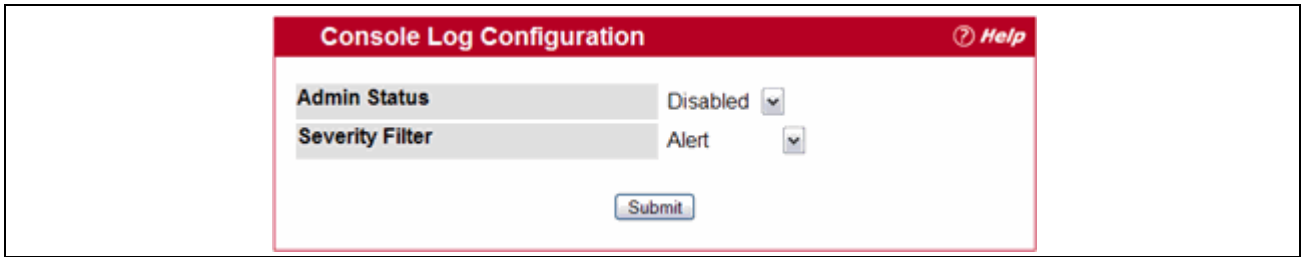

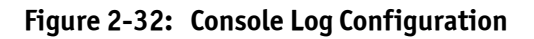

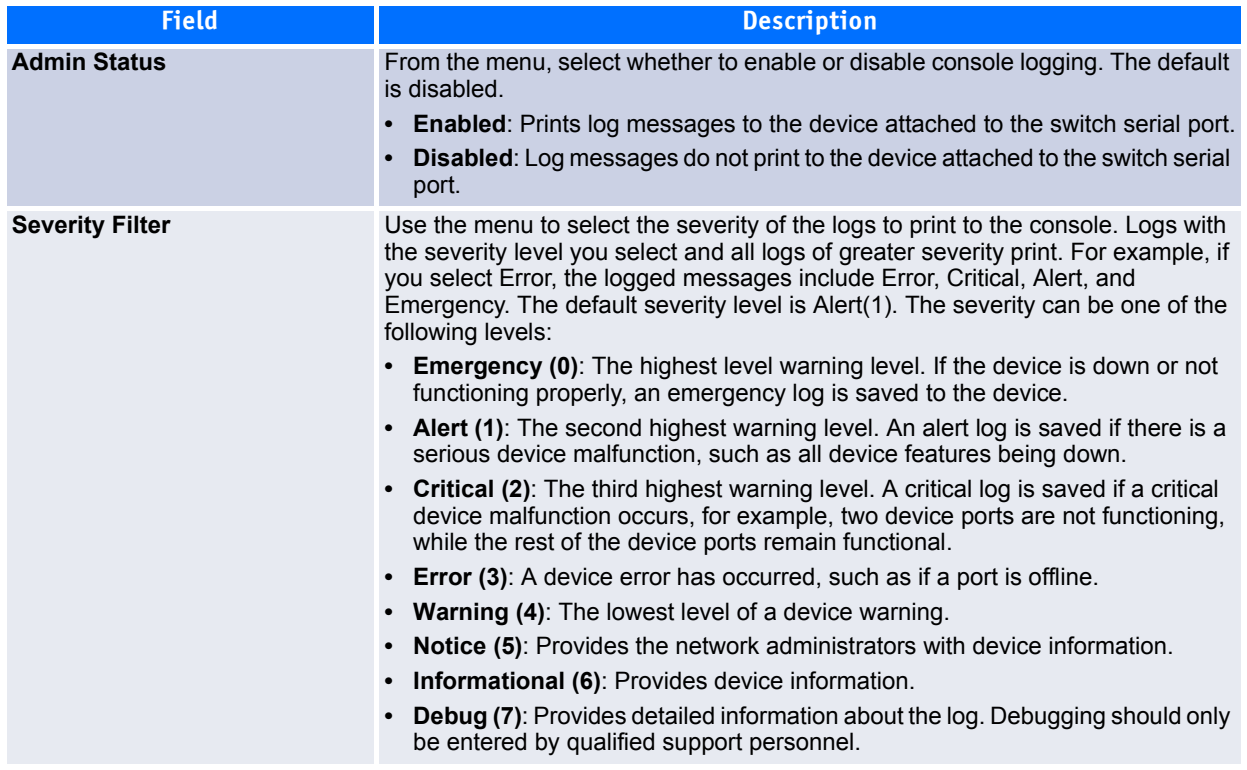

#### **Table 2-32: Console Log Configuration Fields**

If you make any changes to the page, click **Submit** to apply the change to the system.

## <span id="page-88-0"></span>**2.7.5 Event Log**

Use the Event Log page to display the event log, which is used to hold error messages for catastrophic events. After the event is logged and the updated log is saved in flash memory, the switch will be reset. The log can hold at least 2,000 entries (the actual number depends on the platform and OS), and is erased when an attempt is made to add an entry after it is full. The event log is preserved across system resets.

To access the Event Log page, click **System > Log > Event Log** in the navigation tree.

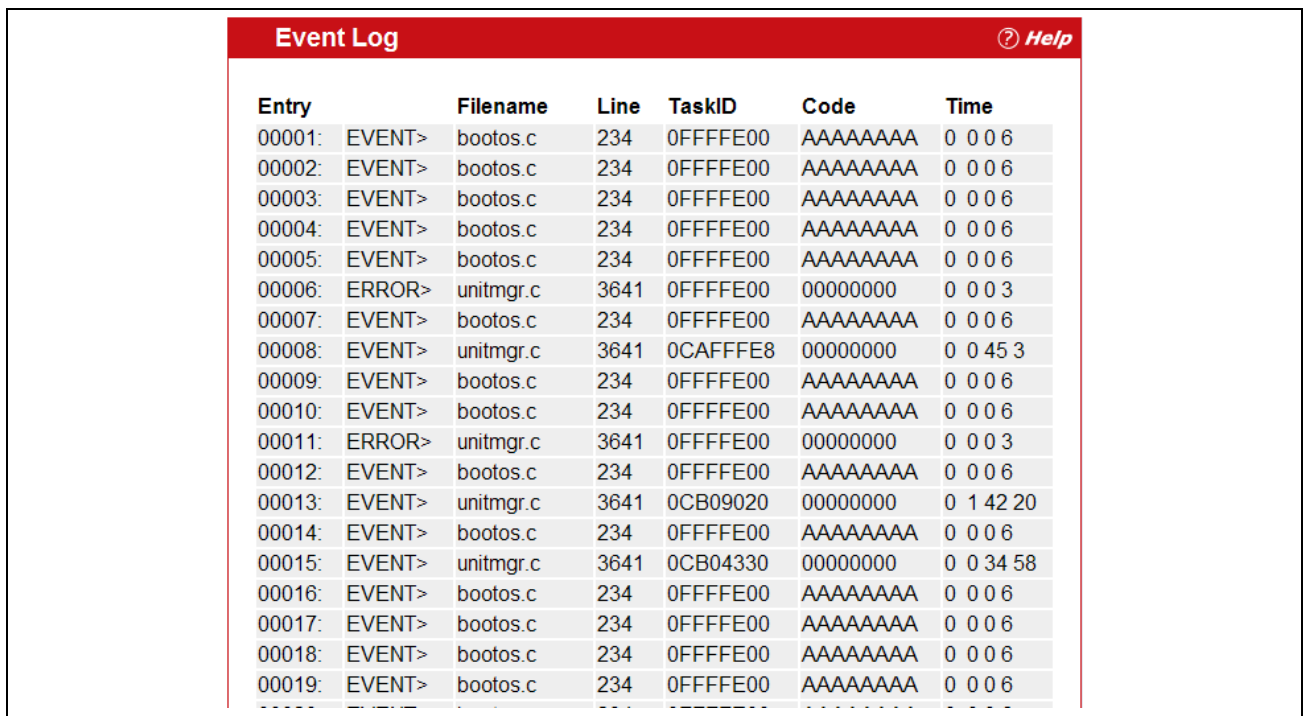

**Figure 2-33: Event Log**

#### **Table 2-33: Event Log Fields**

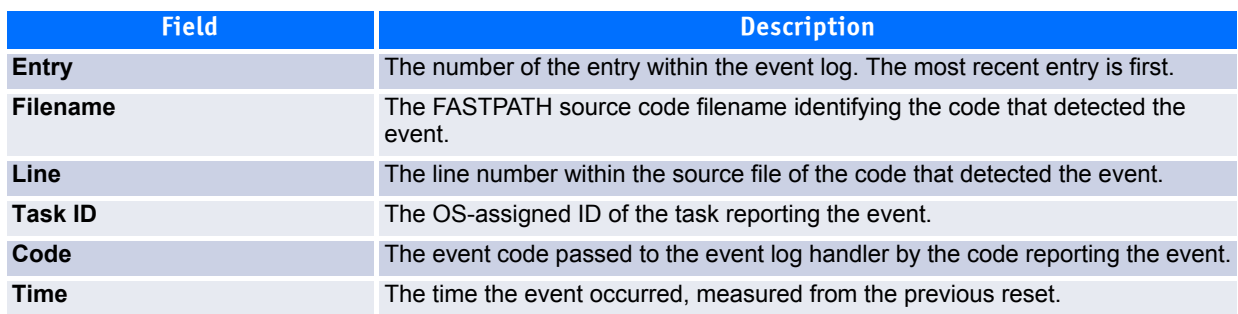

Click **Refresh** to update the screen and associated messages.

## <span id="page-89-0"></span>**2.7.6 Hosts Configuration**

Use the Host Configuration page to configure remote logging hosts where the switch can send logs. To enable remote logging, see [2.7.9Syslog Configuration64.](#page-94-0)

To access the Host Configuration page, click **System > Log > Host Configuration** in the navigation tree.

[Figure](#page-90-0) 2-34 shows the Host Configuration page.

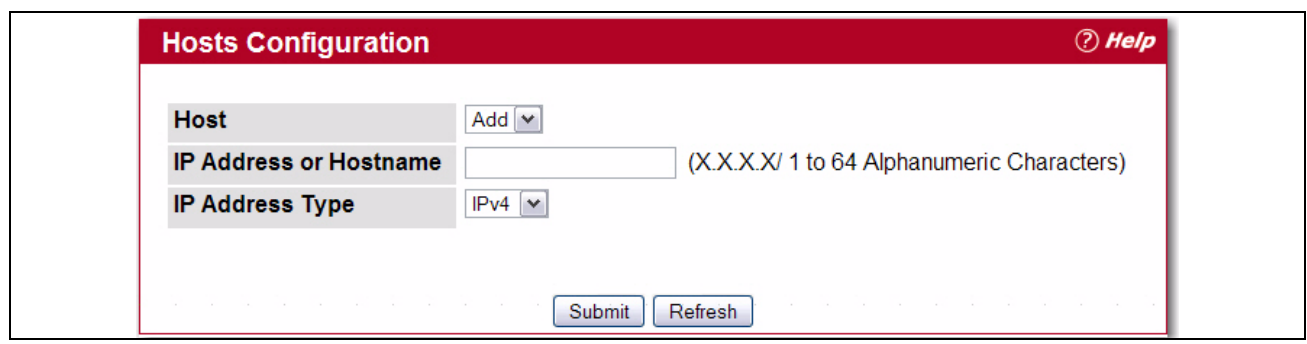

<span id="page-90-0"></span>**Figure 2-34: Host Configuration**

After you add a logging host, the screen displays additional fields, as [Figure](#page-90-1) 2-35 shows.

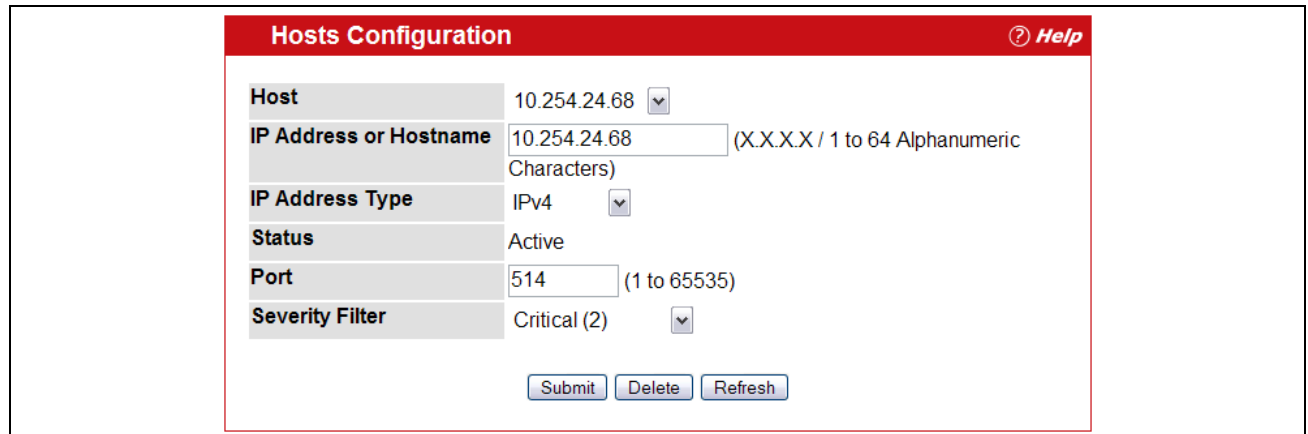

<span id="page-90-1"></span>**Figure 2-35: Host Configuration with Logging Host**

### **Table 2-34: Host Configuration Fields**

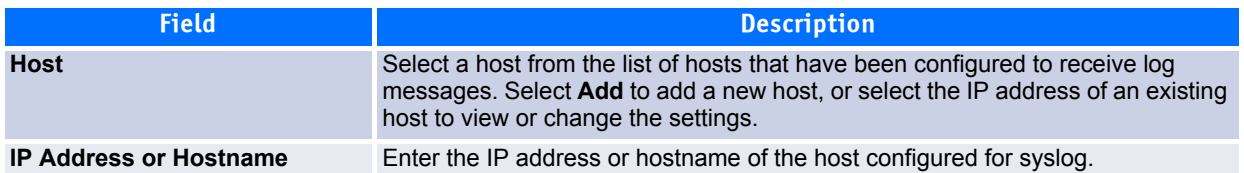

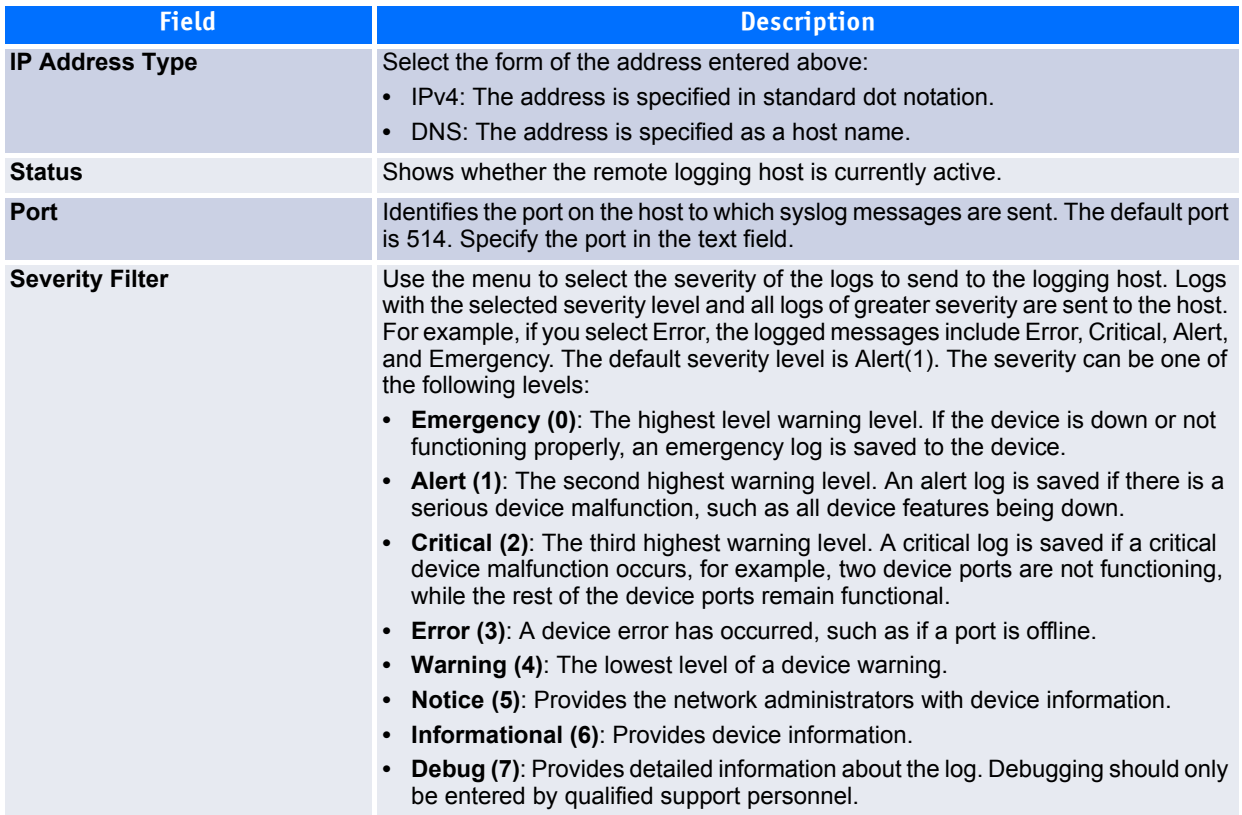

### **Table 2-34: Host Configuration Fields (Continued)**

### **2.7.6.1 Adding a Remote Logging Host**

Use the following procedures to add, configure, or delete a remote logging host.

- **1.** From the **Host** field, select **Add** to add a new host, or select the IP address of an existing host to configure the host.
	- If you are adding a new host, enter the IP address of the host in the **IP Address** field and click **Submit**. The screen refreshes, and additional fields appear.
- **2.** In the **Port** field, type the port number on the remote host to which logs should be sent.
- **3.** Select the severity level of the logs to send to the remote host.
- **4.** Click **Submit** to apply the changes to the system.

### **2.7.6.2 Deleting a Remote Logging Host**

To delete a remote logging host from the configured list, select the IP address of the host from the Host field, and then click **Delete**.

# <span id="page-91-0"></span>**2.7.7 Persistent Log Configuration**

The persistent log is stored in persistent storage, which means that the log messages are retained across a switch reboot.

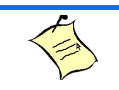

**Note...**

Some platforms do not support persistent logging. If your system does not support persistent logging, links to the Persistent Log Configuration and Persistent Log page are not present in the navigation tree menu.

- The first log type is the *system startup log*. The system startup log stores the first N messages received after system reboot. This log always has the log full operation attribute set to stop on full and can store up to 32 messages.
- The second log type is the *system operation log*. The system operation log stores the last N messages received during system operation. This log always has the log full operation attribute set to overwrite. This log can store up to 1000 messages.

Either the system startup log or the system operation log stores a message received by the log subsystem that meets the storage criteria, but not both. In other words, on system startup, if the startup log is configured, it stores messages up to its limit. The operation log, if configured, then begins to store the messages.

The system keeps up to three versions of the persistent logs, named <FILE>1.txt, <FILE>2.txt, and <FILE>3.txt. Upon system startup, <FILE>3.txt is removed, <FILE>2.txt is renamed <FILE>3.txt, <FILE>1.txt is renamed <FILE>2.txt, <FILE>1.txt is created and logging begins into <FILE>1.txt. (Replace <FILE> in the above example to specify  $\circ$  l  $\circ$  for the operation log and  $\circ$  l  $\circ$  for the startup log.)

The local persistent logs can be retrieved via the Web or CLI, or via xmodem over the local serial cable.

Use the Persistent Log Configuration page to enable or disable persistent logging and to set the severity filter.

To access the Persistent Log Configuration page, click **System > Log > Persistent Log Configuration** in the navigation menu.

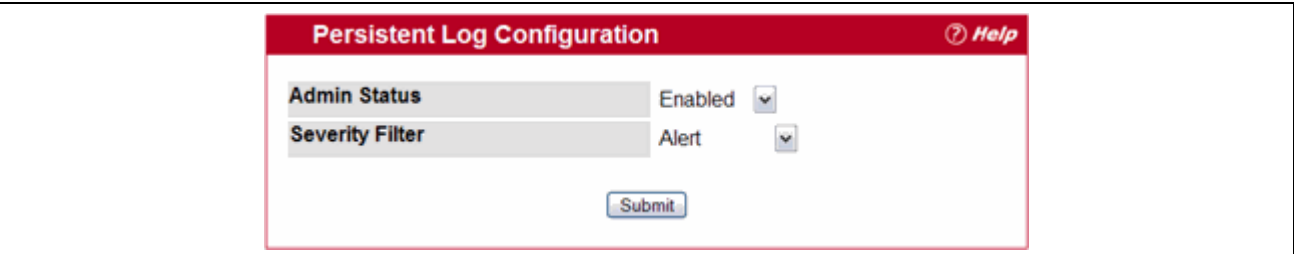

**Figure 2-36: Persistent Log Configuration**

| <b>Field</b>           | <b>Description</b>                                                                                                    |
|------------------------|----------------------------------------------------------------------------------------------------|
| <b>Admin Status</b>    | Select whether to enable or disable persistent logging. The default is disabled.<br><b>Enabled:</b> Prints log messages to the device attached to the switch serial port.<br><b>Disabled:</b> Log messages do not print to the device attached to the switch serial<br>port.                                                                                       |
| <b>Severity Filter</b> | Use the menu to select the severity of the logs to print to the console. Logs with<br>the severity level you select and all logs of greater severity print. For example, if<br>you select Error, the logged messages include Error, Critical, Alert, and<br>Emergency. The default severity level is Alert(1). The severity can be one of the<br>following levels: |
|                        | • Emergency (0): The highest level warning level. If the device is down or not<br>functioning properly, an emergency log is saved to the device.                                                                                                    |
|                        | • Alert (1): The second highest warning level. An alert log is saved if there is a<br>serious device malfunction, such as all device features being down.                                                                                                    |
|                        | <b>Critical (2):</b> The third highest warning level. A critical log is saved if a critical<br>device malfunction occurs, for example, two device ports are not functioning,<br>while the rest of the device ports remain functional.                                                                                                    |
|                        | • Error (3): A device error has occurred, such as if a port is offline.                                                                                                    |
|                        | • Warning (4): The lowest level of a device warning.                                                                                                    |
|                        | <b>Notice (5):</b> Provides the network administrators with device information.<br>$\bullet$                                                                                                    |
|                        | <b>Informational (6):</b> Provides device information.                                                                                                    |
|                        | <b>Debug (7):</b> Provides detailed information about the log. Debugging should only<br>be entered by qualified support personnel.                                                                                                    |

**Table 2-35: Persistent Log Configuration Fields** 

If you make any changes to the page, click **Submit** to apply the change to the system.

# <span id="page-93-0"></span>**2.7.8 Persistent Log**

Use the Persistent Log page to view the persistent log messages.

To access the Persistent Log page, click **System > Log > Persistent Log** in the navigation tree menu.

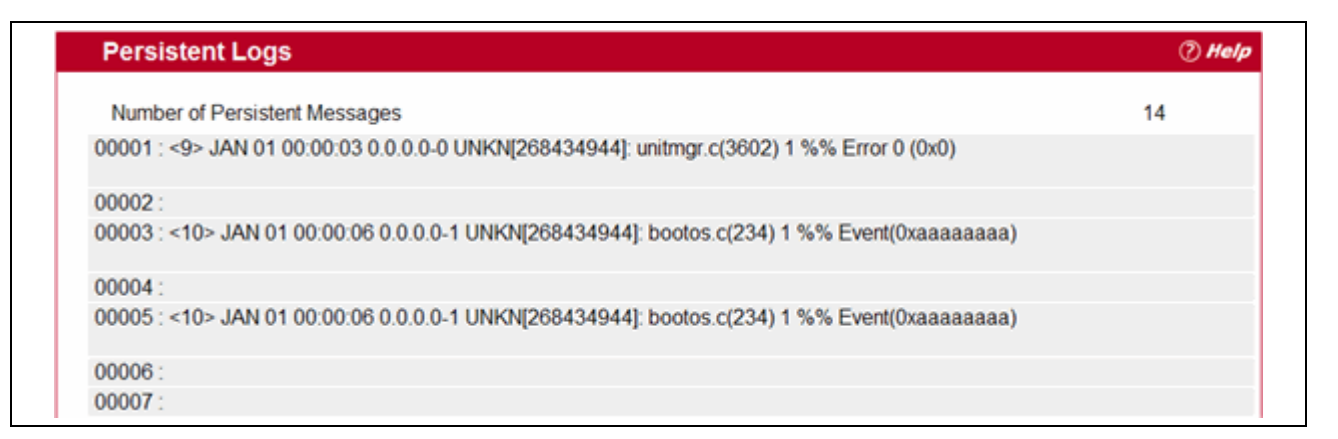

#### **Figure 2-37: Persistent Log**

#### **Table 2-36: Persistent Log Fields**

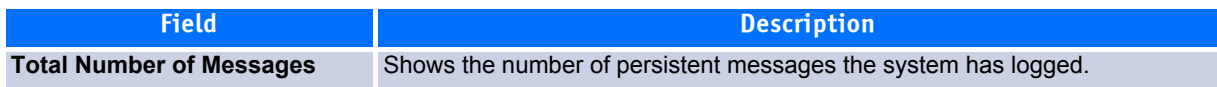

The rest of the page displays the log messages. The following example shows a log message:

<15>Aug 24 05:34:05 STK0 MSTP[2110]: mspt\_api.c(318) 237 %% Interface 12 transitioned to root state on message age timer expiry

This log message has a severity level of 7 (15 mod 8), which is a debug message. The message was generated by the MSTP component running in thread ID 2110. The message was generated on August 24 05:34:05 by line 318 of file mstp\_api.c. This is the 237<sup>th</sup> message logged.

# <span id="page-94-0"></span>**2.7.9 Syslog Configuration**

Use the Syslog Configuration page to allow the switch to send log messages to the remote logging hosts configured on the system.

To access the Syslog Configuration page, click **System > Log > Syslog Configuration** in the navigation tree.

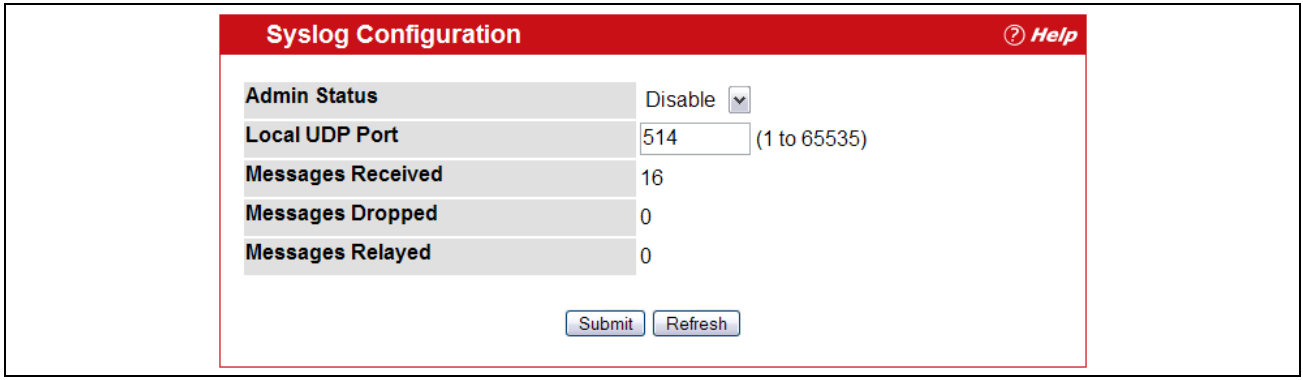

**Figure 2-38: Syslog Configuration**

|  |  | Table 2-37: Syslog Configuration Fields |  |
|--|--|-----------------------------------------|--|
|--|--|-----------------------------------------|--|

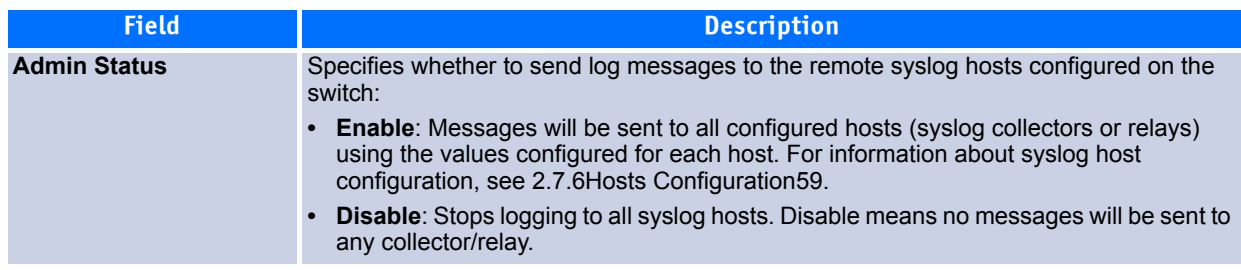

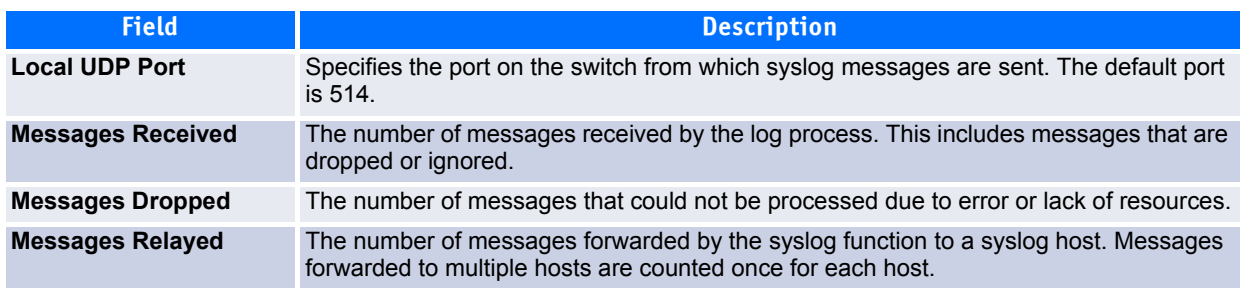

**Table 2-37: Syslog Configuration Fields (Continued)**

If you make any changes to the page, click **Submit** to apply the change to the system.

# **2.8 Configuring and Viewing Device Slot Information**

The pages in the Slot folder provide information about the cards installed in the slots on the switch. The physical location of the slots depends on the hardware on which FASTPATH software is running. From the Configuration page, you can also manually configure information about cards on some platforms.

## **2.8.1 Configuration**

Use the Card Configuration page to view information about the cards installed in a switch. On some platforms, you can manually configure information about slots.

To access the Card Configuration page, click **System > Slot > Card Configuration** in the navigation menu.

[Figure](#page-95-0) 2-39 shows the fields that display when the slot contains a card.

| <b>Slot Card Configuration</b>     | $\oslash$ Help                                              |
|------------------------------------|-------------------------------------------------------------|
|                                    |                                                             |
| <b>Unit</b>                        | 1 <sub>2</sub>                                              |
| <b>Slot</b>                        | $0 -$                                                       |
| <b>Slot Status</b>                 | Full                                                        |
| <b>Admin State</b>                 | Enable v                                                    |
| <b>Power State</b>                 | Enable v                                                    |
| <b>Inserted Card Model</b>         | <b>BCM56504-4TENGE</b>                                      |
| <b>Inserted Card Description</b>   | Broadcom BCM56504 - 24 Port 4Ten-Gigabit Ethernet Line Card |
| <b>Configured Card Model</b>       | <b>BCM56504-4TENGE</b>                                      |
| <b>Configured Card Description</b> | Broadcom BCM56504 - 24 Port 4Ten-Gigabit Ethernet Line Card |
| Pluggable                          | False                                                       |
| <b>Power Down</b>                  | False                                                       |
|                                    | Refresh<br>Submit                                           |

<span id="page-95-0"></span>**Figure 2-39: Card Configuration**

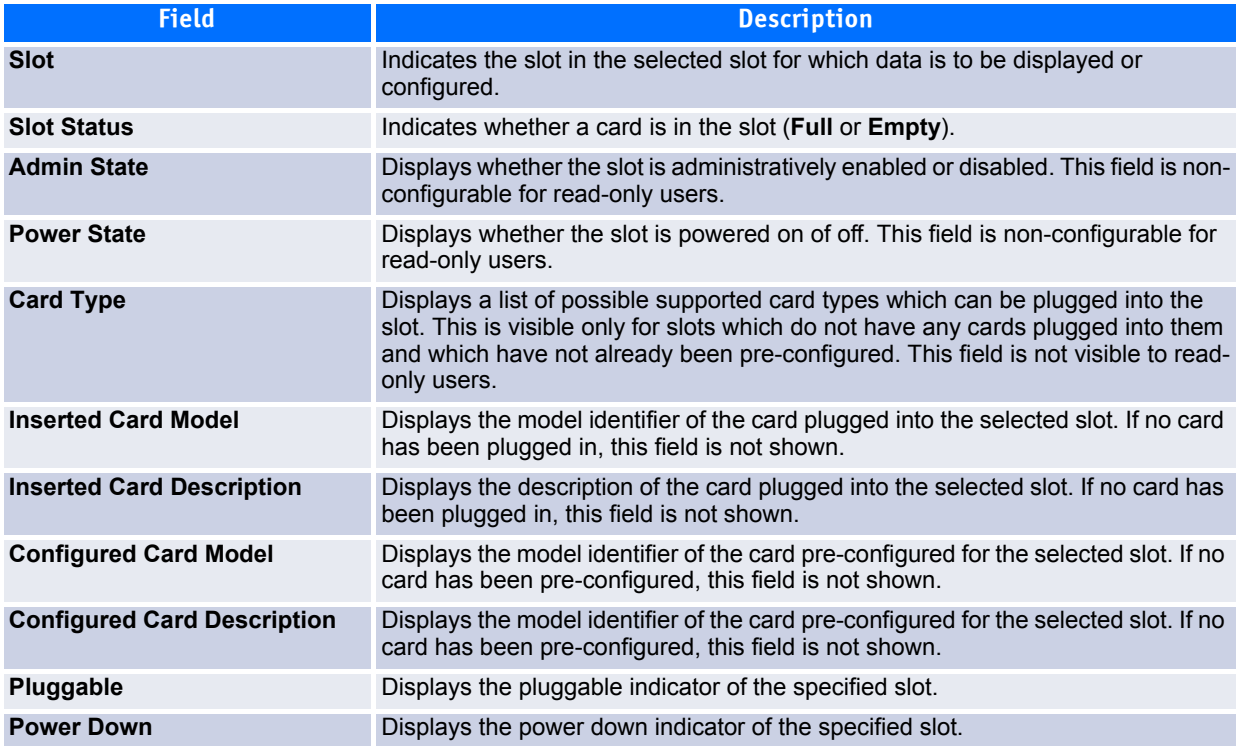

#### **Table 2-38: Card Configuration Fields**

- If you make any changes to the page, click **Submit** to apply the changes to the system.
- Click **Refresh** to redisplay the page with the current data from the switch.

# **2.8.2 Slot Summary**

The Slot Summary page displays information about the different slots.

To access the Slot Summary page, click **System > Slot > Slot Summary** in the navigation tree.

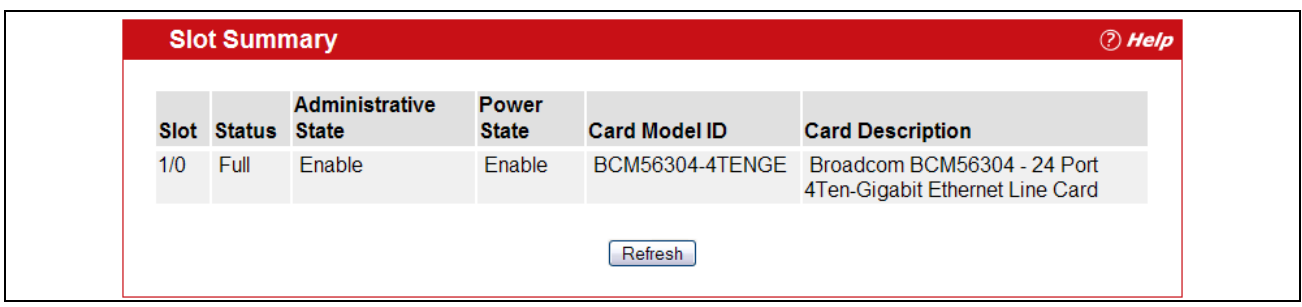

#### **Figure 2-40: Slot Summary**

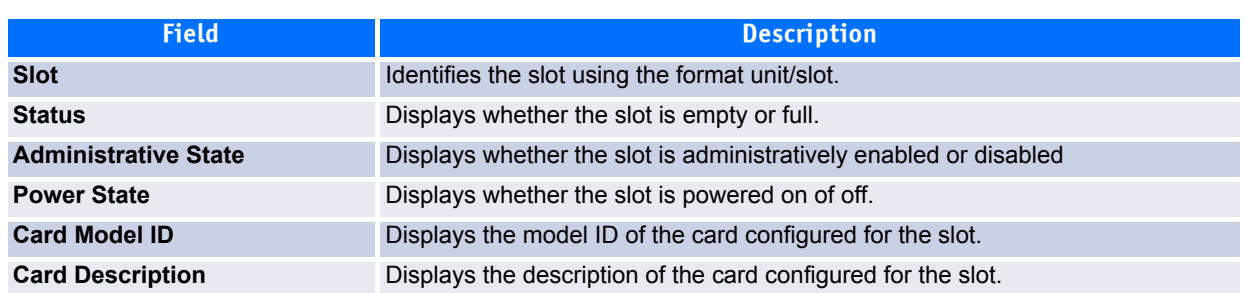

#### **Table 2-39: Slot Summary Fields**

Click **Refresh** to redisplay the most current information from the router.

# **2.8.3 Supported Cards**

The Supported Cards page provides information about the cards that your platform supports. To access the Supported Cards page, click **System > Slot > Supported Cards** in the navigation menu.

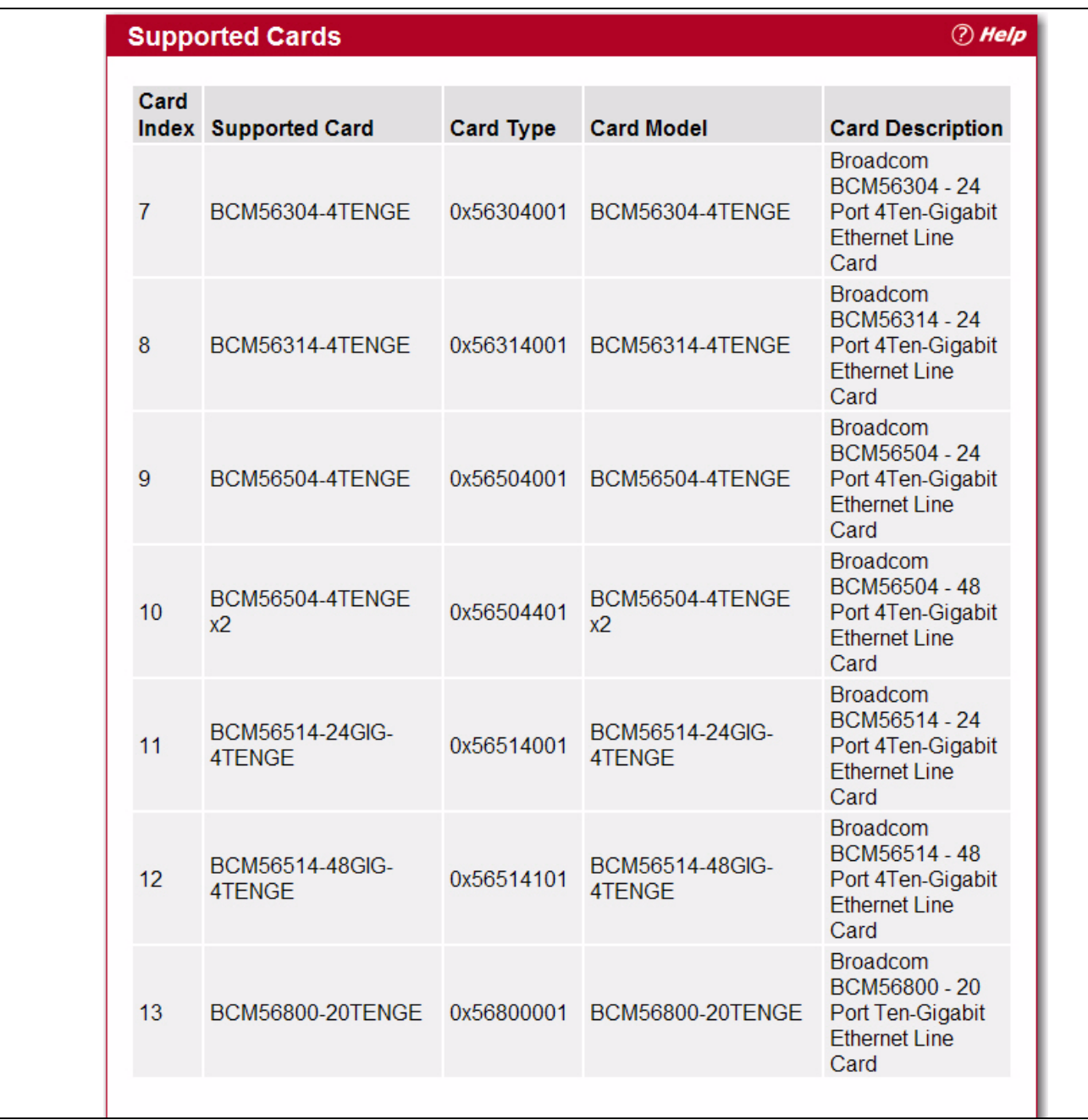

### **Figure 2-41: Supported Cards**

### **Table 2-40: Supported Card Fields**

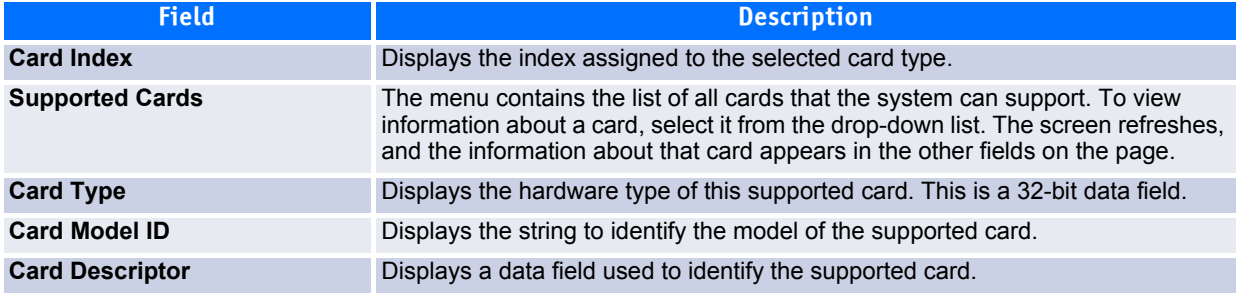

Click **Refresh** to redisplay the most current information from the router.

# **2.9 Configuring and Viewing Device Port Information**

The pages in the Port folder allow you to view and monitor the physical port information for the ports available on the switch. The Port folder has links to the following pages:

- • [Configuration](#page-99-0)
- • [Summary](#page-102-0)
- • [Port Description](#page-106-0)
- • [Cable Test](#page-107-0)
- • [Multiple Port Mirroring](#page-108-0)

# <span id="page-99-0"></span>**2.9.1 Configuration**

Use the Port Configuration page to configure the physical interfaces on the switch.

To access the Port Configuration page, click **System > Port > Configuration** in the navigation tree.

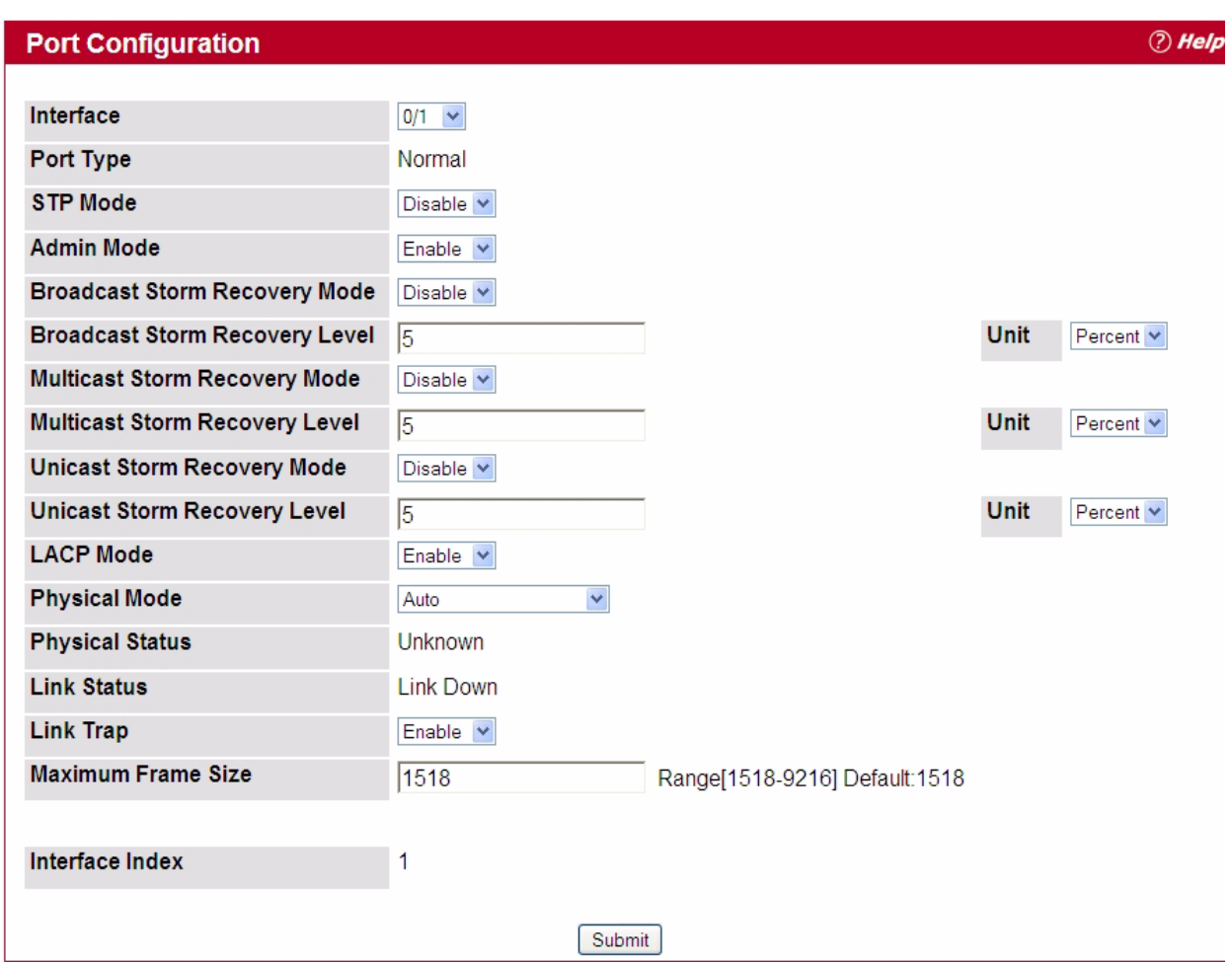

**Figure 2-42: Port Configuration**

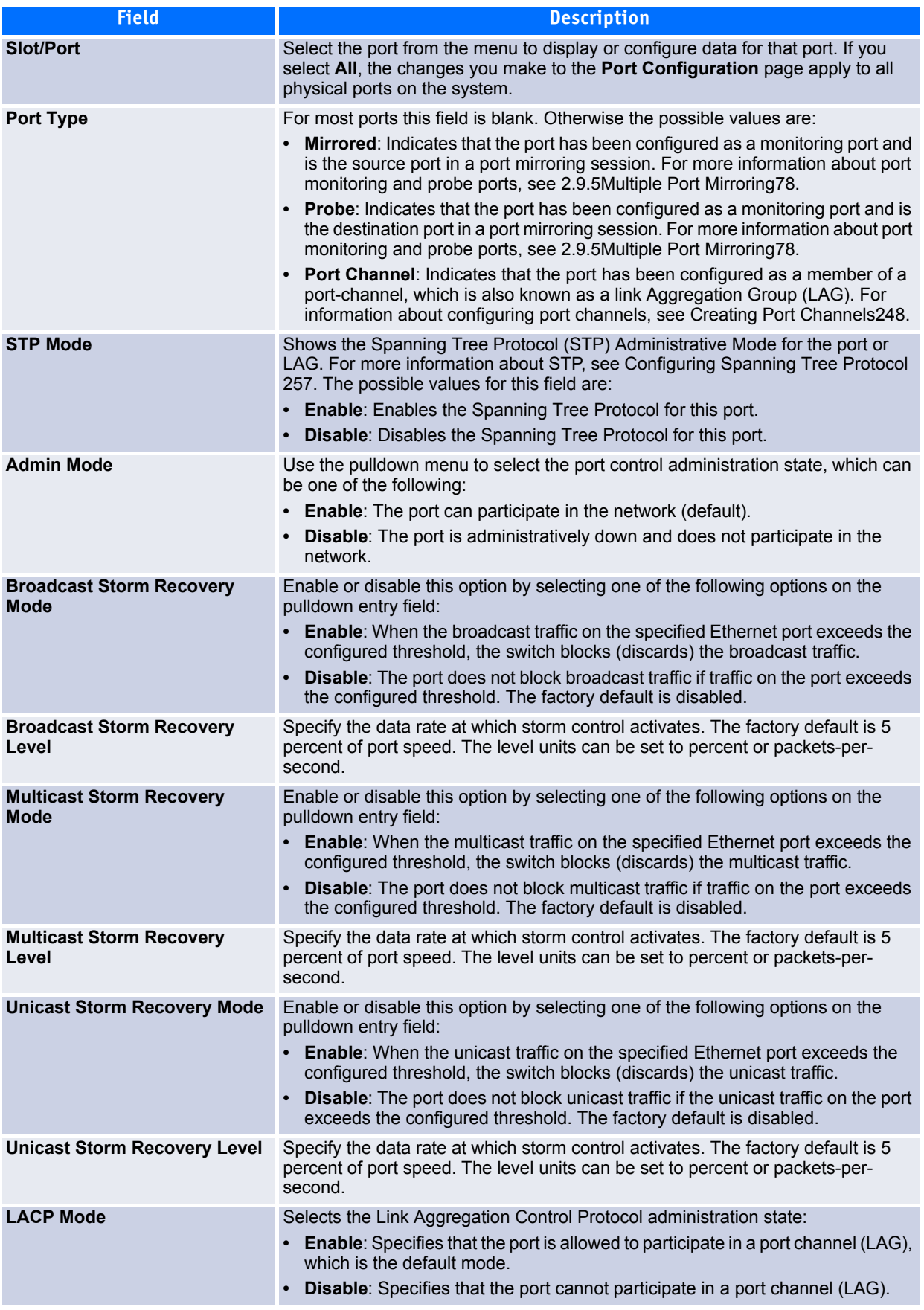

### **Table 2-41: Port Configuration Fields**

### **Table 2-41: Port Configuration Fields (Continued)**

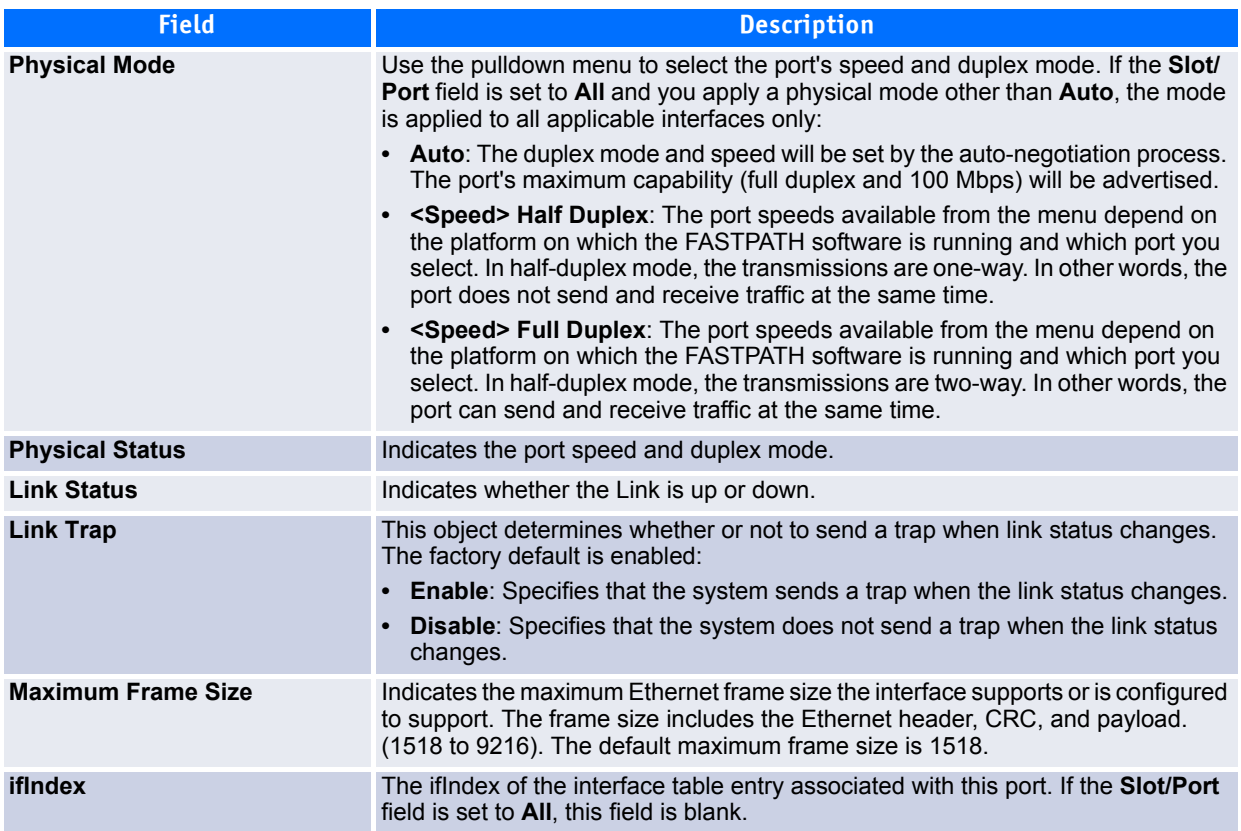

If you make any changes to the page, click **Submit** to apply the changes to the system.

# <span id="page-102-0"></span>**2.9.2 Summary**

Use the Port Summary page to view the settings for all physical ports on the platform.

To access the Port Summary page, click **System > Port > Summary** in the navigation menu.

The table on the Port Summary page does not fit on one screen. Use the scroll bar at the bottom of the browser to view all the columns on the page. [Figure](#page-111-0) 2-49 shows the first six rows of all the columns on the page. Although the table is split into three separate images in the figure, the columns are continue horizontally across the page.

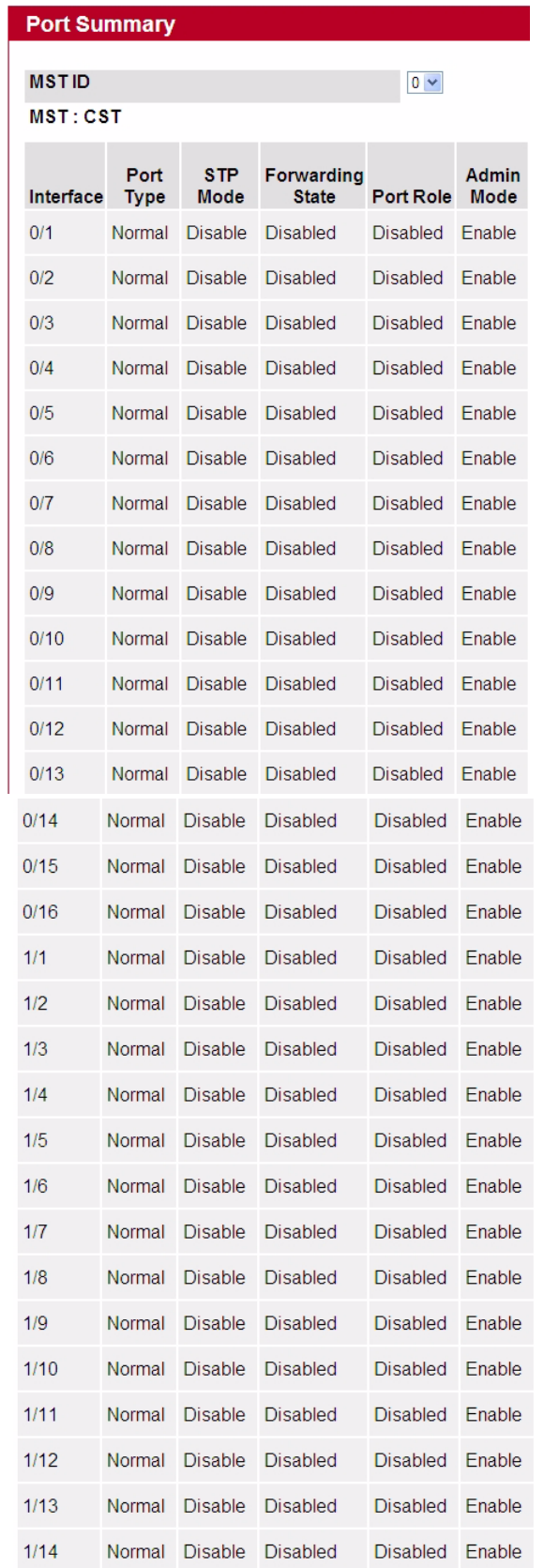

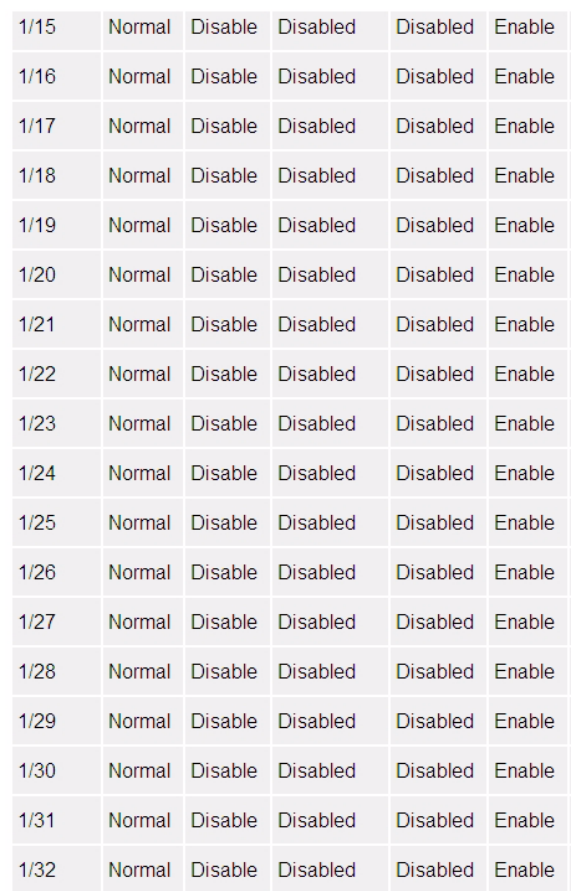

### **Figure 2-43: Port Summary**

### **Table 2-42: Port Summary Fields**

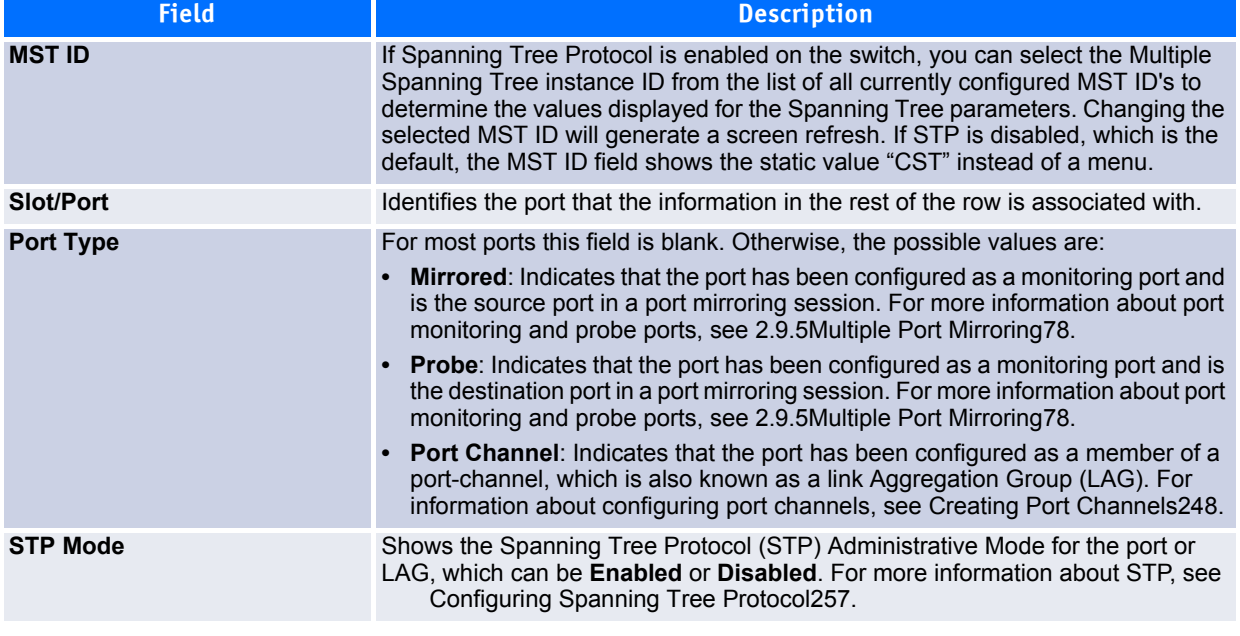

### **Table 2-42: Port Summary Fields (Continued)**

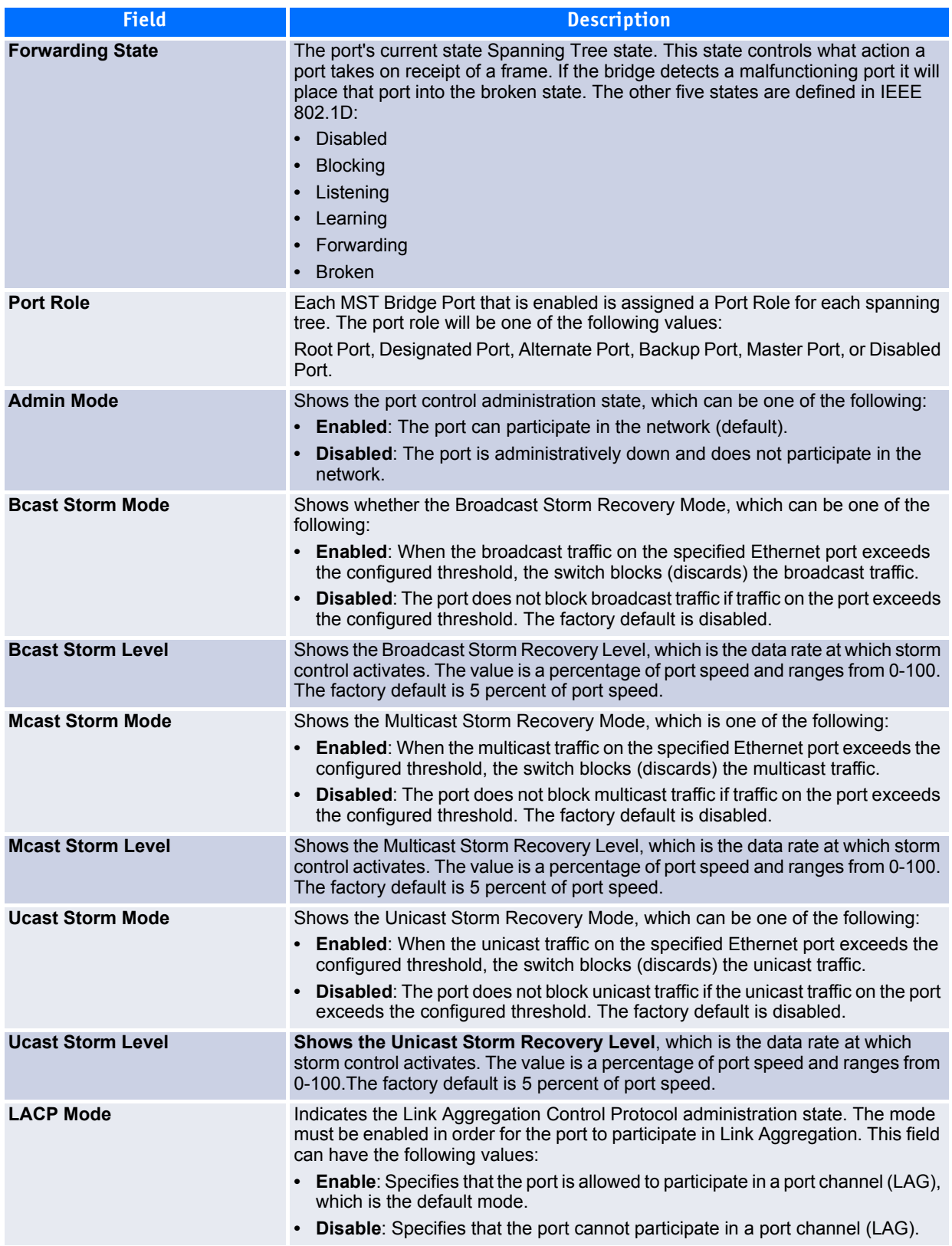

**Table 2-42: Port Summary Fields (Continued)**

| <b>Field</b>           | <b>Description</b>                                                                                                    |
|------------------------|----------------------------------------------------------------------------------------------------|
| <b>Physical Mode</b>   | Shows the speed and duplex mode at which the port is configured:<br><b>Auto:</b> The duplex mode and speed will be set by the auto-negotiation process.<br>The port's maximum capability (full duplex and 100 Mbps) will be advertised.<br><speed> Half Duplex: The port speeds available from the menu depend on<br/>the platform on which the FASTPATH software is running and which port you<br/>select. In half-duplex mode, the transmissions are one-way. In other words, the<br/>port does not send and receive traffic at the same time.<br/>• <speed> Full Duplex: The port speeds available from the menu depend on<br/>the platform on which the FASTPATH software is running and which port you<br/>select. In half-duplex mode, the transmissions are two-way. In other words, the<br/>port can send and receive traffic at the same time.</speed></speed> |
| <b>Physical Status</b> | Indicates the port speed and duplex mode at which the port is operating.                                                                                                    |
| <b>Link Status</b>     | Indicates whether the Link is up or down.                                                                                                    |
| Link Trap              | This object determines whether or not to send a trap when link status changes.<br>The factory default is enabled.<br><b>Enable:</b> Specifies that the system sends a trap when the link status changes.<br><b>Disable:</b> Specifies that the system does not send a trap when the link status<br>changes.                                                                                                    |

Click **Refresh** to redisplay the most current information from the router.

## <span id="page-106-0"></span>**2.9.3 Port Description**

Use the Port Description page to configure a human-readable description of the port.

To access the Port Description page, click **System > Port > Port Description** in the navigation tree.

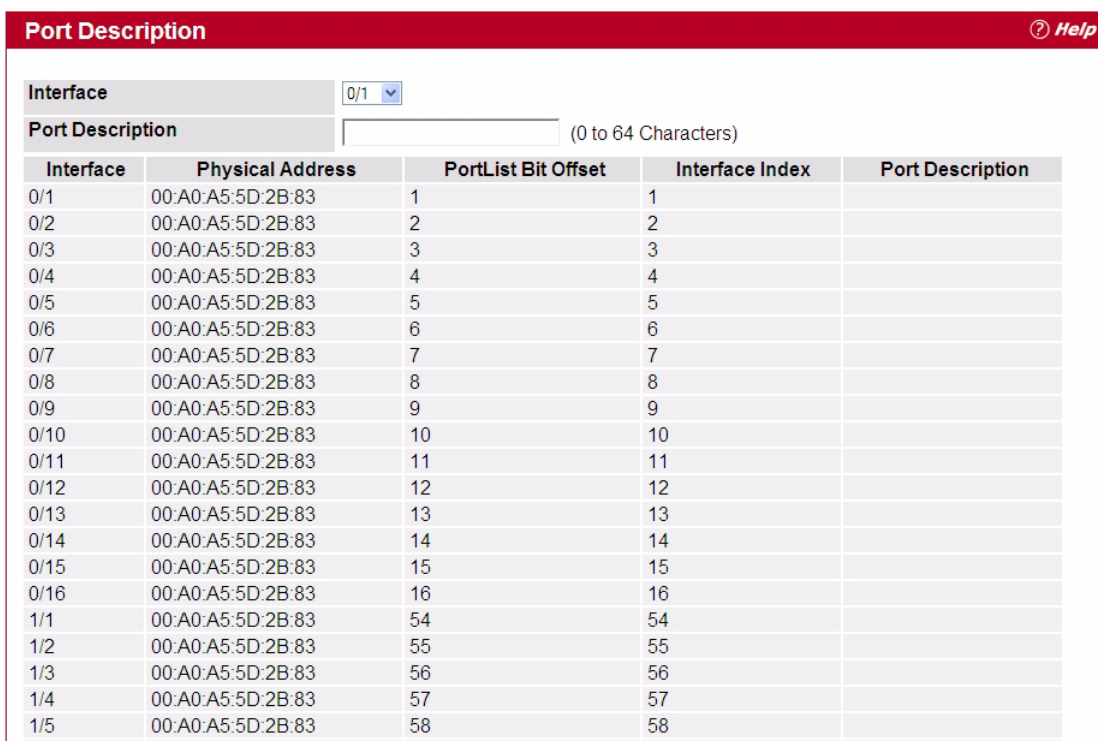

### **Figure 2-44: Port Description**

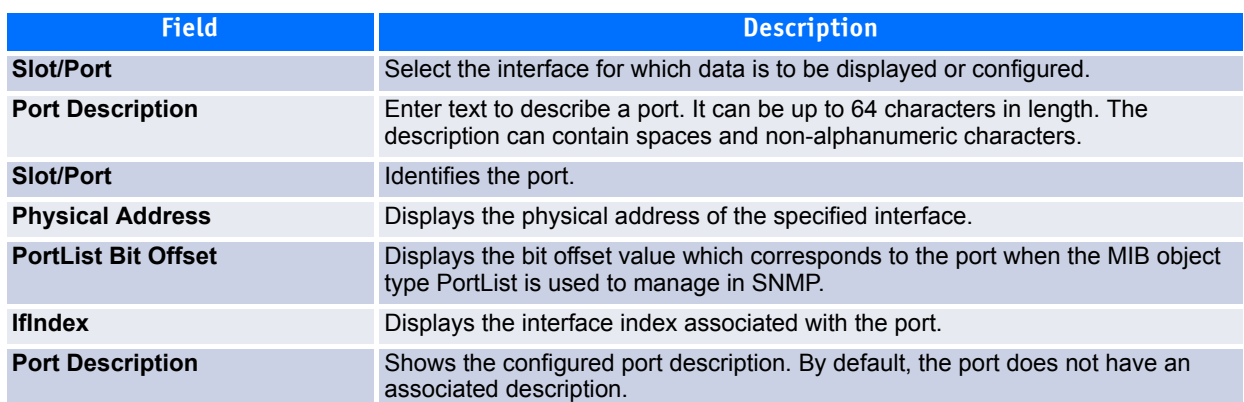

#### **Table 2-43: Port Description Fields**

- If you change a port description, click **Submit** to apply the change to the system.
- Click **Refresh** to redisplay the page with the latest information from the router.

## <span id="page-107-0"></span>**2.9.4 Cable Test**

The cable test feature enables you to determine the cable connection status on a selected port. You can also obtain an estimate of the length of the cable connected to the port, if the PHY on the ports supports this functionality.

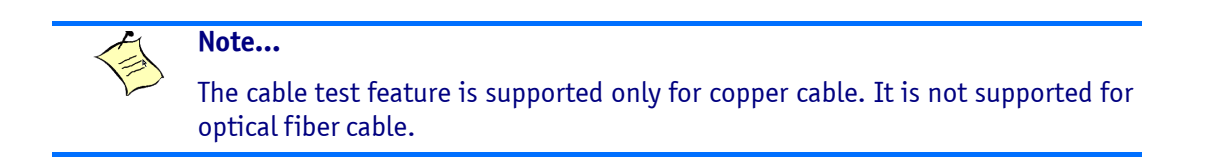

To access the Cable Test feature, click **System > Port > Cable Test**.

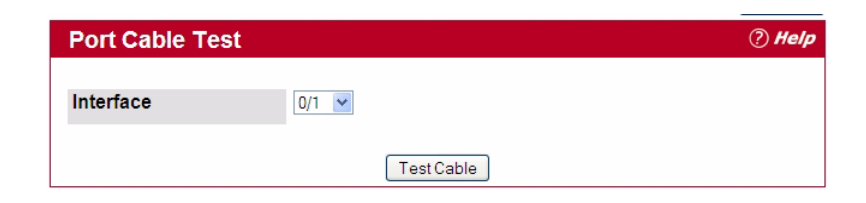

#### **Figure 2-45: Cable Test**

The page displays with additional fields when you click **Test Cable**.
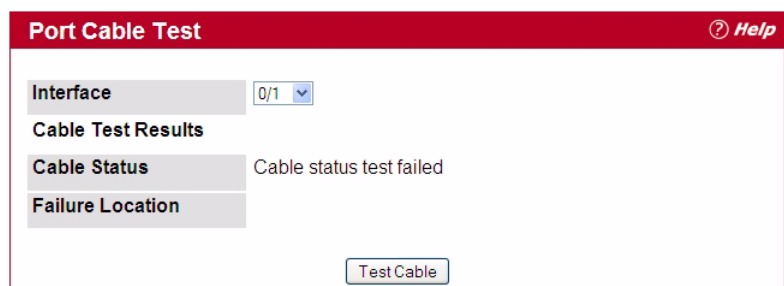

#### **Figure 2-46: Cable Test**

#### **Table 2-44: Cable Test Fields**

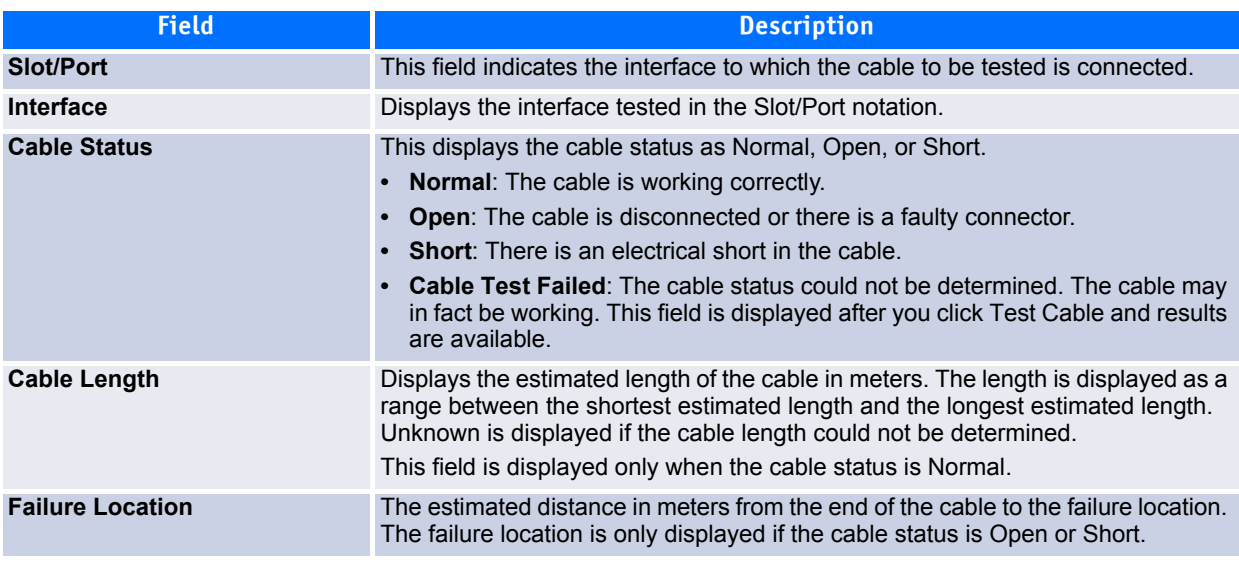

Select a port and click **Test Cable** to display its status.

If the port has an active link while the cable test is run, the link can go down for the duration of the test. The test may take several seconds to run.

The command returns a cable length estimate if this feature is supported by the PHY for the current link speed. Note that if the link is down and a cable is attached to a 10/100 Ethernet adapter, then the cable status may display as Open or Short because some Ethernet adapters leave unused wire pairs unterminated or grounded.

### **2.9.5 Multiple Port Mirroring**

Port mirroring selects the network traffic for analysis by a network analyzer. This is done for specific ports of the switch. As such, many switch ports are configured as source ports and one switch port is configured as a destination port. You have the ability to configure how traffic is mirrored on a source port. Packets that are received on the source port, that are transmitted on a port, or are both received and transmitted, can be mirrored to the destination port.

The packet that is copied to the destination port is in the same format as the original packet on the wire. This means that if the mirror is copying a received packet, the copied packet is VLAN tagged or untagged as it was received on the source port. If the mirror is copying a transmitted packet, the copied packet is VLAN tagged or untagged as it is being transmitted on the source port.

Use the Multiple Port Mirroring page to define port mirroring sessions.

To access the Multiple Port Mirroring page, click **System > Port > Multiple Port Mirroring** in the navigation menu.

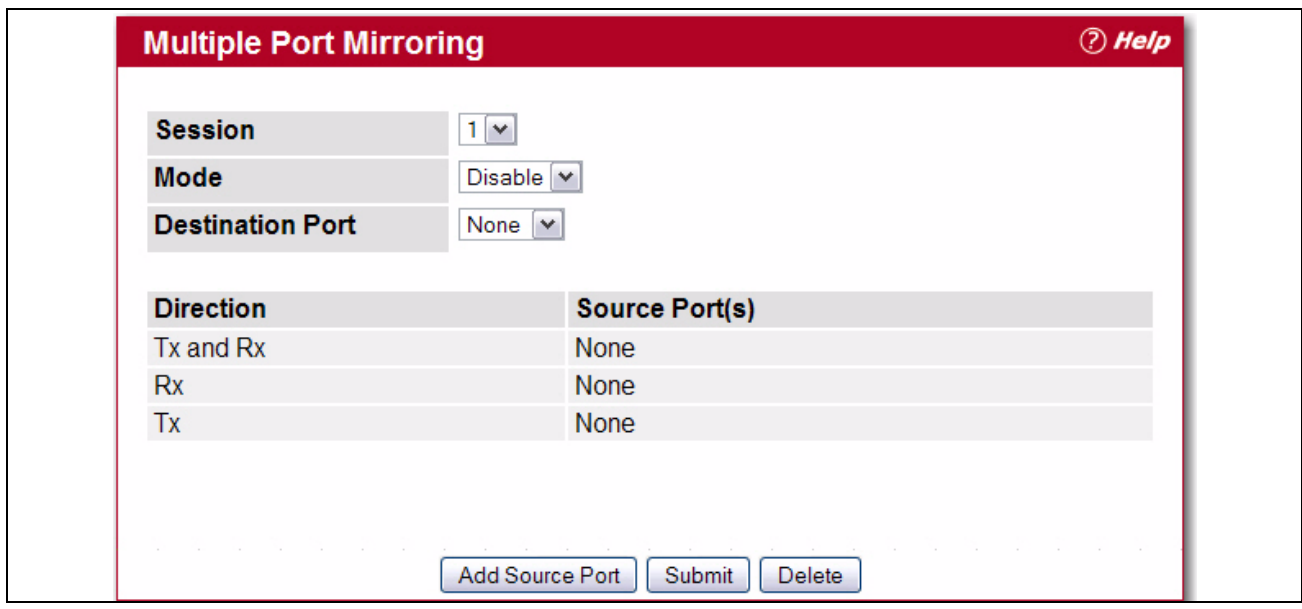

**Figure 2-47: Multiple Port Mirroring**

#### **Table 2-45: Multiple Port Mirroring Fields**

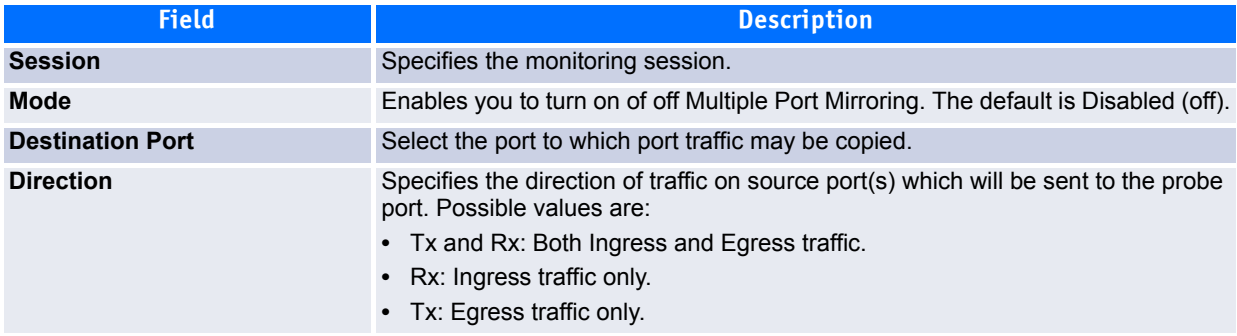

### **2.9.5.1 Adding a Port Mirroring Session**

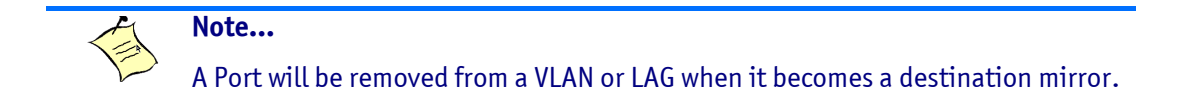

**1.** From the Port Mirroring page, click **Add** to display the **Add Source Ports** page.

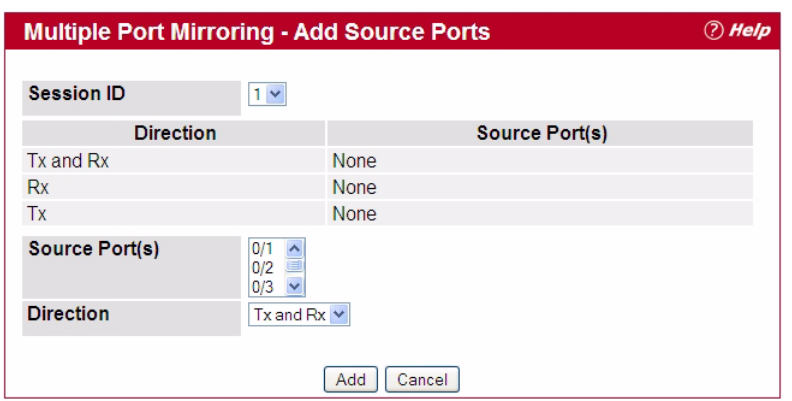

#### **Figure 2-48: Multiple Port Mirroring—Add Source Ports**

**2.** Configure the following fields:

#### **Table 2-46: Multiple Port Mirroring—Add Source Ports Fields**

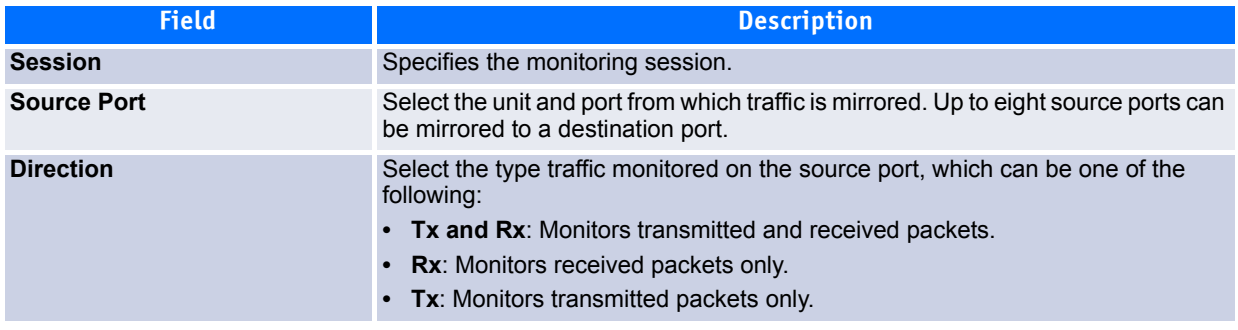

#### **3.** Click **Add** to apply the changes to the system.

The new port mirroring session is enabled for the unit and port, and the device is updated. The source port appears in the Source Port list on the Multiple Port Mirroring page.

### **2.9.5.2 Removing or Modifying a Port Mirroring Session**

- **1.** From the Port Mirroring page, click **Remove Source Port**.
- **2.** Select one or more source ports to remove from the session.

Use the CTRL key to select multiple ports to remove.

**3.** Click **Remove**.

The source ports are removed from the port mirroring session, and the device is updated.

# **2.10 TR-069 Client**

TR-069 is a bidirectional remote management specification for customer premises equipment (CPE). TR-069 defines the CPE WAN Management Protocol (CWMP), which enables communication between the CPE and a remote auto-configuration server (ACS) to perform auto-configuration, dynamic service provisioning, software/firmware image management, status and performance monitoring, and diagnostics on the CPE.

TR-069 functions independently from the AutoInstall feature (see [2.14.13AutoInstall114\)](#page-144-0). AutoInstall attempts to download a configuration file from a TFTP server if none is available locally when the switch boots. You do not have to enable TR-069 in order to use AutoInstall. However, if an AutoInstall attempt fails and TR-069 is configured on the CPE, then the CPE will attempt to obtain a configuration file from the ACS using TR-069.

The TR-069 client ACS URL can also be learned automatically during DHCP address assignment of the WAN port. This is possible by configuring the ACS URL as part of option 43: sub-option 1 in DHCP Server configuration.

# **2.10.1 TR-069 Configuration**

Use the TR-069 configuration page to configure this feature on the switch. To display this page, click **System > TR-069 > TR-069 Configuration**.

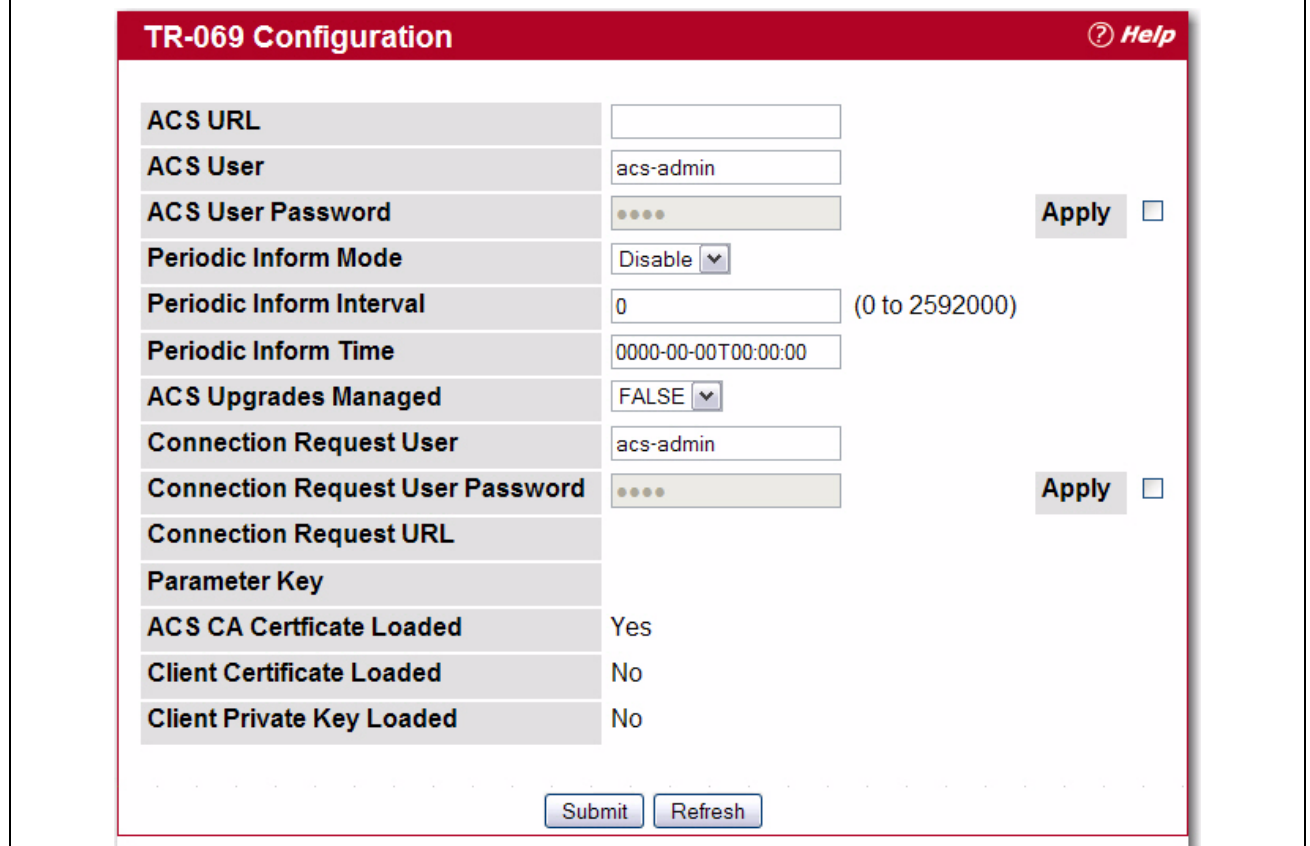

**Figure 2-49: TR-069 Configuration**

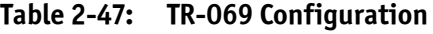

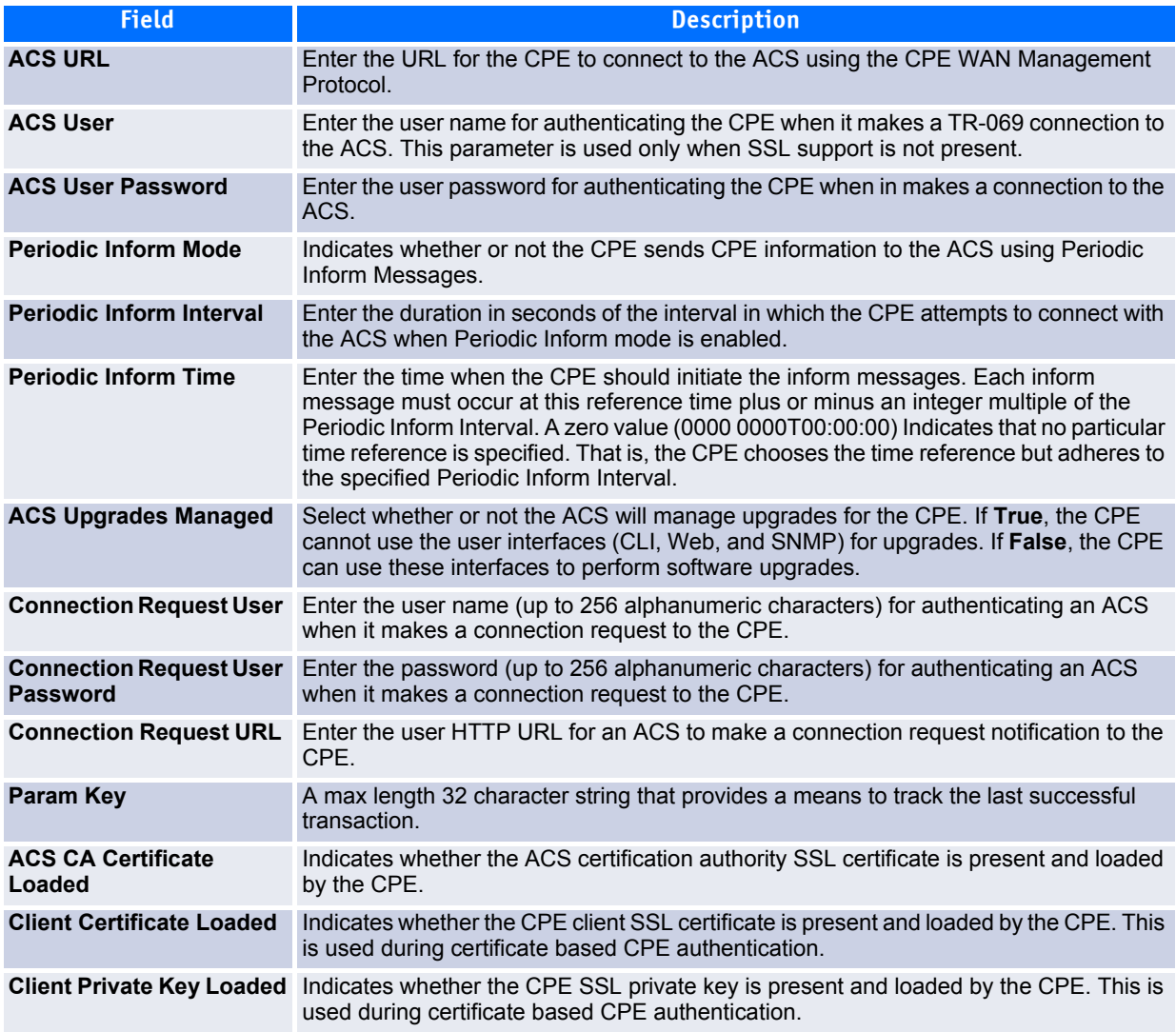

If you make any changes to the page, click Submit to apply the changes to the system.

# **2.10.2 TR-069 Statistics**

Use this page to view statistics on TR-069 communication with the ACS.

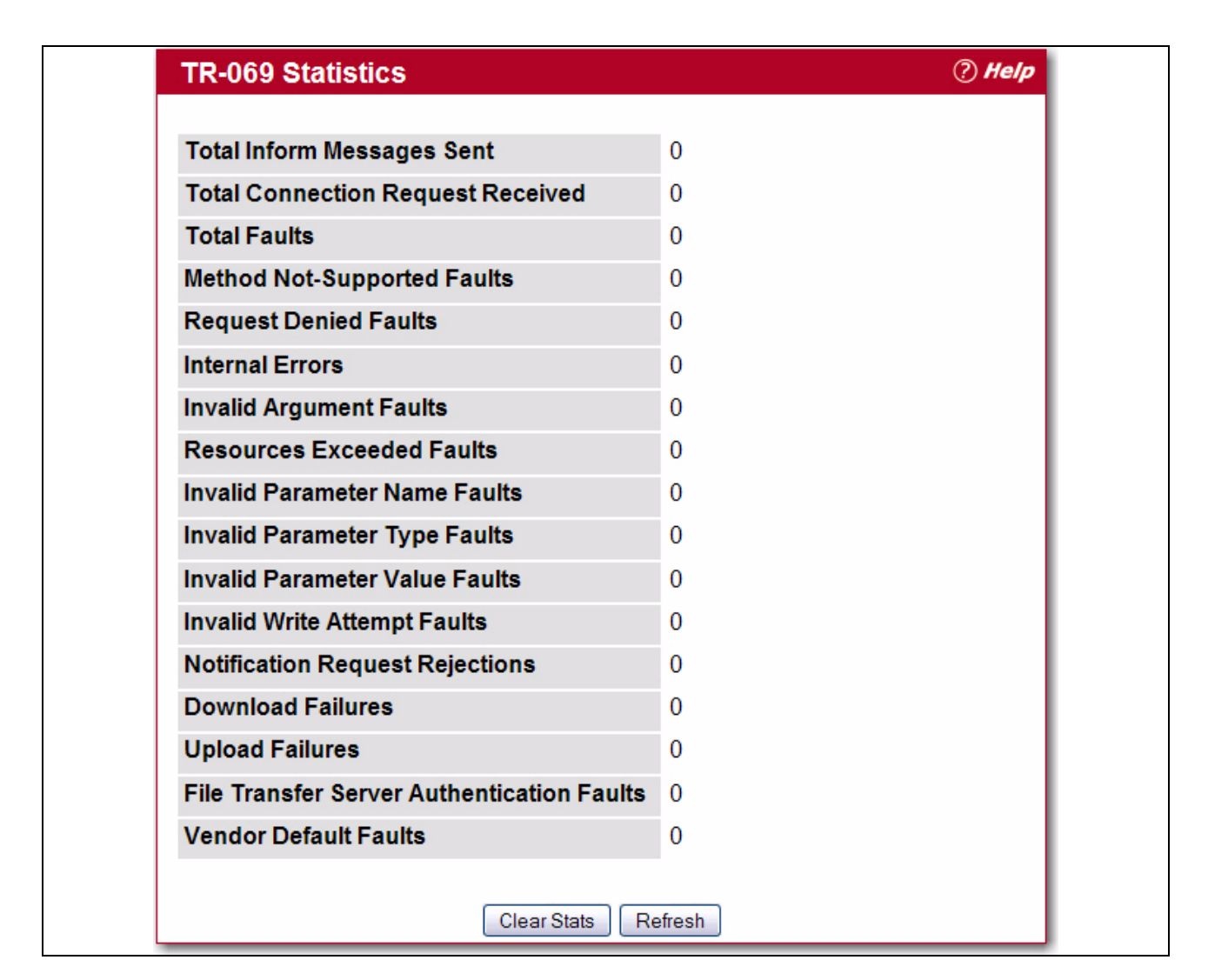

**Figure 2-50: TR-069 Statistics**

#### **Table 2-48: TR-069 Statistics**

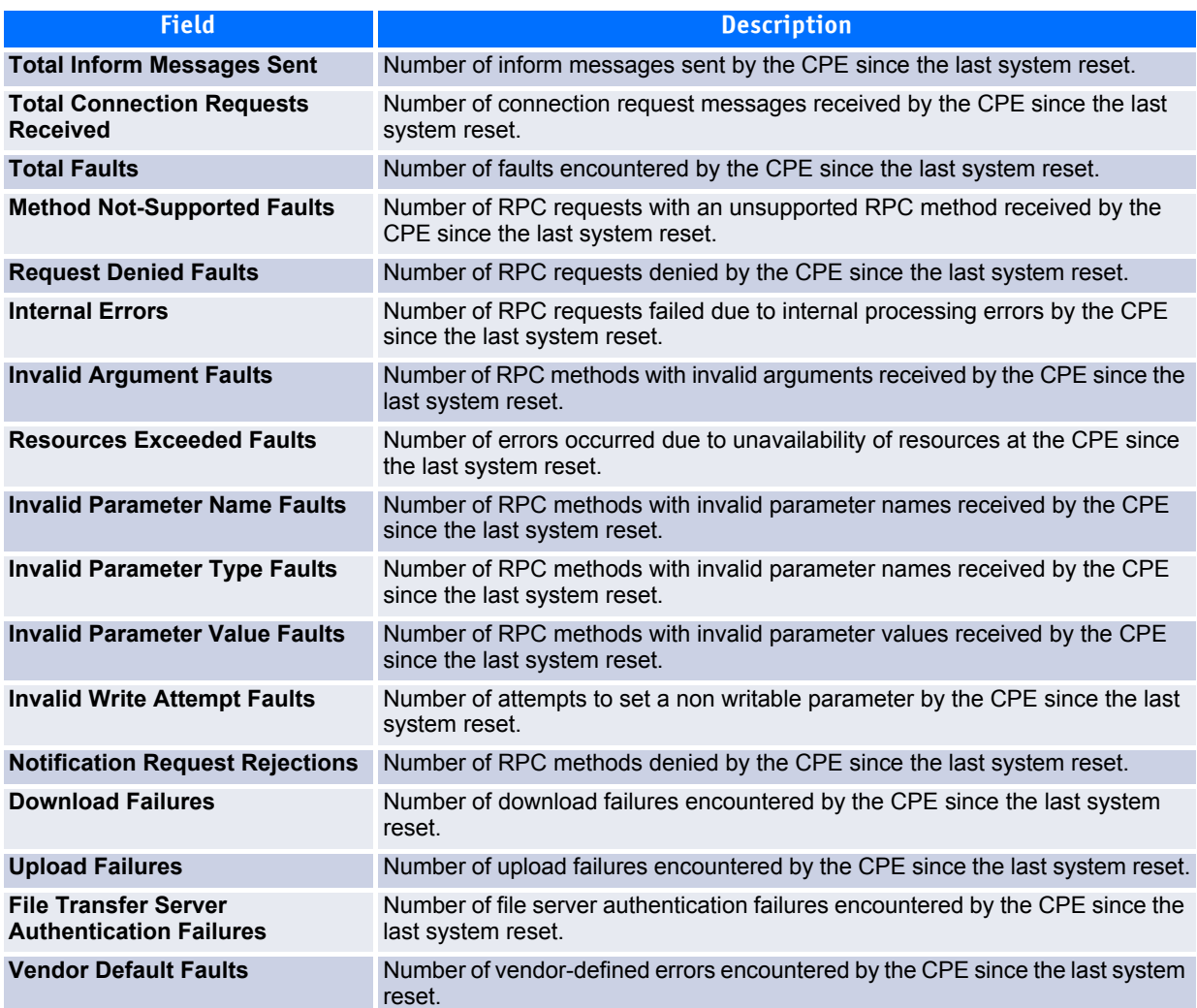

Click **Clear Stats** to reset all counters to their initial values.

Click **Refresh** to display the latest cumulative data from the switch.

# **2.11 Configuring sFlow**

sFlow $^{\circledR}$  is the standard for monitoring high-speed switched and routed networks. sFlow technology is built into network equipment and gives complete visibility into network activity, enabling effective management and control of network resources.

The sFlow monitoring system consists of an sFlow Agent (embedded in a switch or router or in a standalone probe) and a central sFlow Collector. The sFlow Agent uses sampling technology to capture traffic statistics from the device it is monitoring. sFlow datagrams are used to immediately forward the sampled traffic statistics to an sFlow Collector for analysis.

The sFlow Agent uses two forms of sampling: statistical packet-based sampling of switched or routed Packet Flows, and time-based sampling of counters.

### **2.11.1 sFlow Agent Summary**

Packet Flow Sampling and Counter Sampling are performed by sFlow Instances associated with individual Data Sources within the sFlow Agent. Packet Flow Sampling and Counter Sampling are designed as part of an integrated system. Both types of samples are combined in sFlow datagrams. Packet Flow Sampling will cause a steady, but random, stream of sFlow datagrams to be sent to the sFlow Collector. Counter samples may be taken opportunistically in order to fill these datagrams.

In order to perform Packet Flow Sampling, an sFlow Sampler Instance is configured with a Sampling Rate. The Packet Flow sampling process results in the generation of Packet Flow Records. In order to perform Counter Sampling, the sFlow Poller Instance is configured with a Polling Interval, The Counter Sampling process results in the generation of Counter Records. The sFlow Agent collects Counter Records and Packet Flow Records and sends them in the form of sFlow datagrams to sFlow Collectors.

To access the sFlow Agent Summary page, click **System > sFlow > Agent Summary** in the navigation tree.

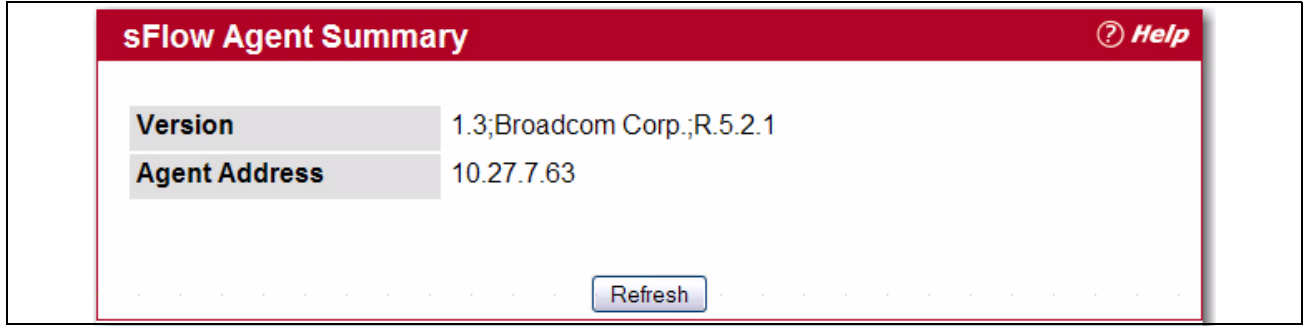

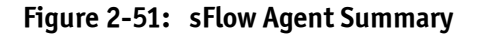

#### **Table 2-49: sFlow Agent Summary**

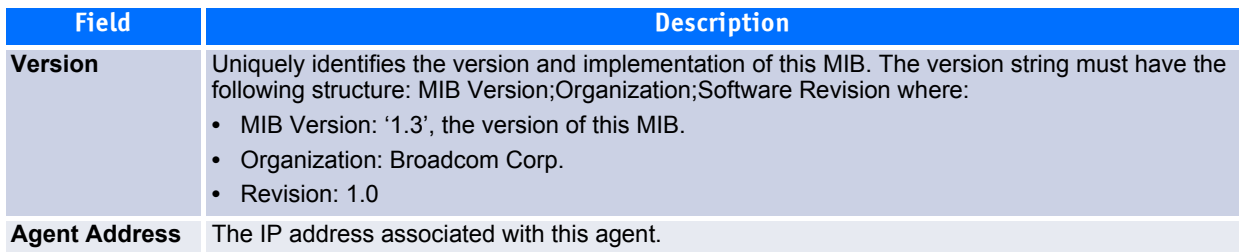

Use the **Refresh** button to refresh the page with the most current data from the switch.

### **2.11.2 sFlow Receiver Configuration**

Use the sFlow Receiver Configuration page to configure the sFlow Receiver.

To access the sFlow Receiver Configuration page, click **System > sFlow > Receiver Configuration** in the navigation tree.

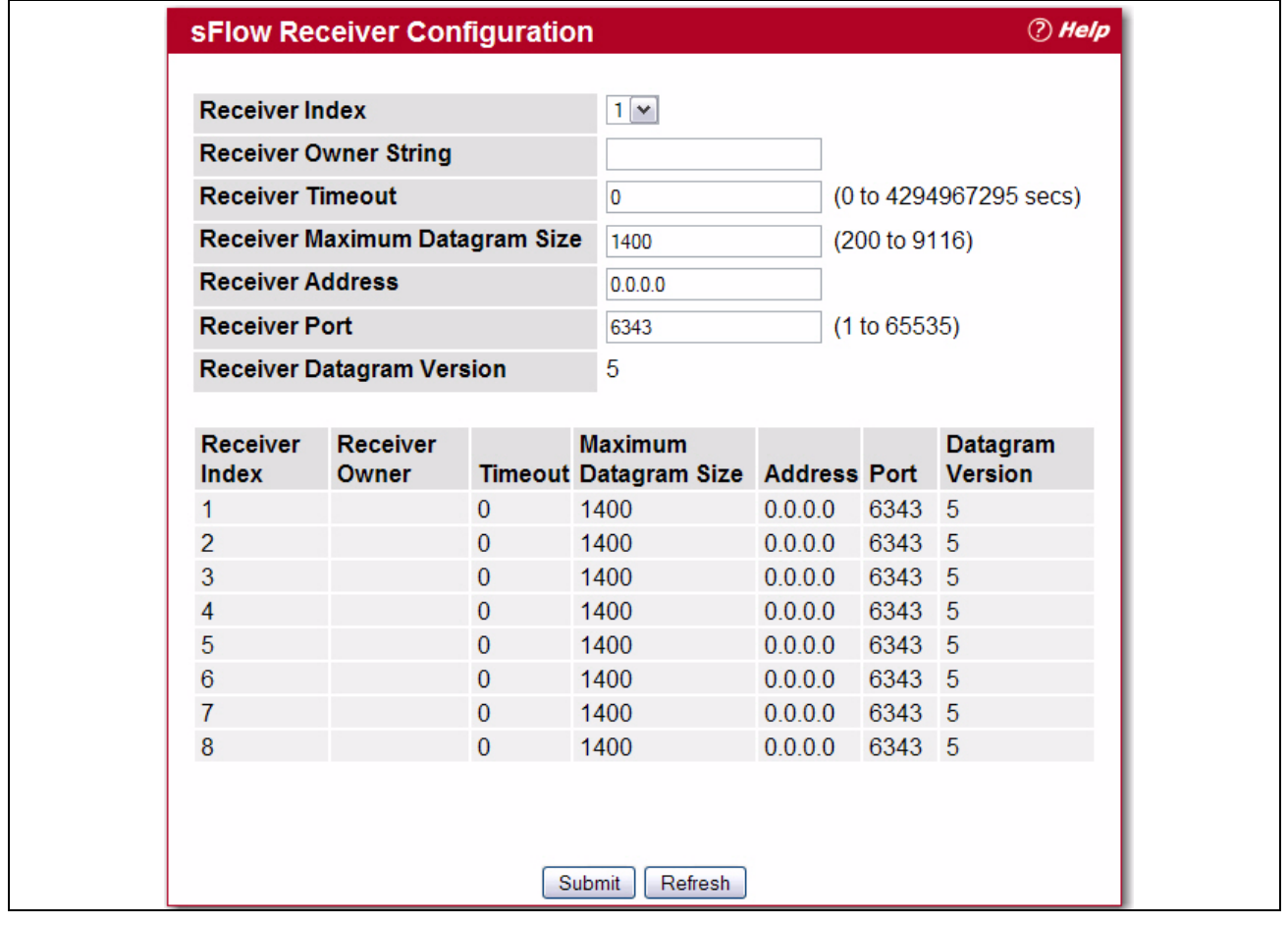

### **Figure 2-52: sFlow Receiver Configuration**

#### **Table 2-50: sFlow Receiver Configuration**

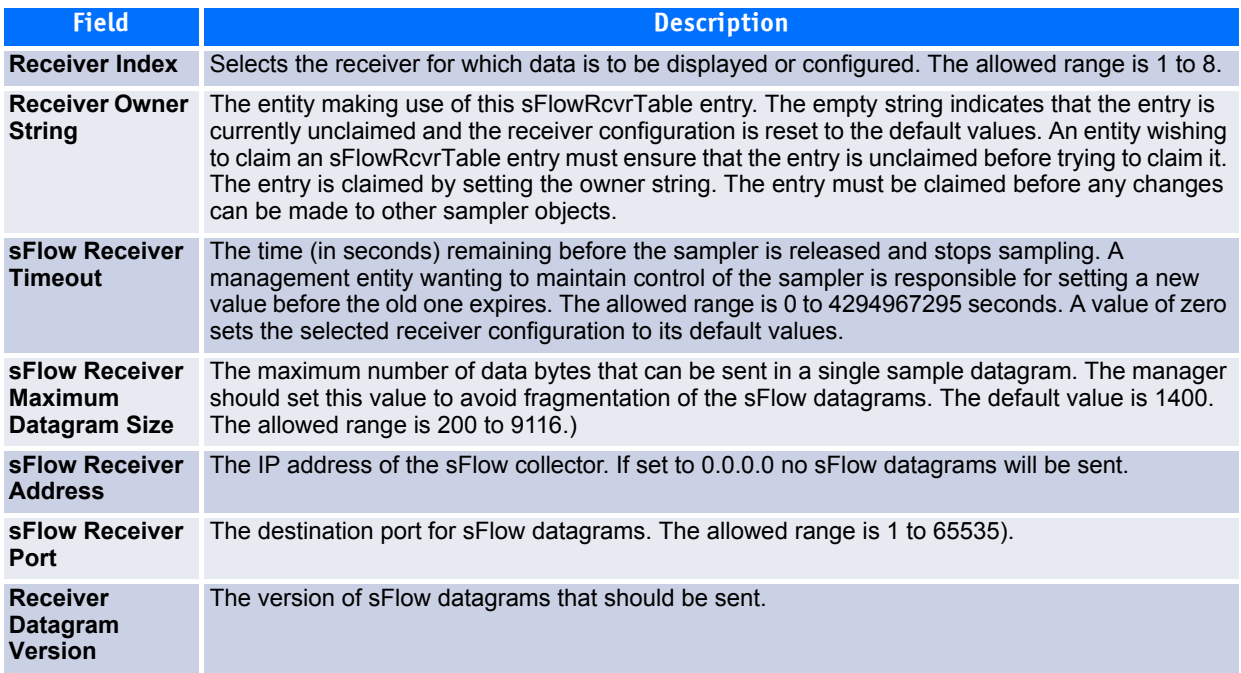

- Use the **Submit** button to sent updated data to the switch and cause the changes to take effect on the switch.
- Use the **Refresh** button to refresh the page with the most current data from the switch.

## **2.11.3 sFlow Poller Configuration**

The sFlow agent collects time-based sampling of network interface statistics and sends them to the configured sFlow receivers. A data source configured to collect counter samples is called a poller.

### **2.11.3.1 Counter Sampling**

The primary objective of Counter Sampling is to efficiently, periodically export counters associated with Data Sources. A maximum Sampling Interval is assigned to each sFlow instance associated with a Data Source.

Counter Sampling is accomplished as follows:

The sFlow Agent keeps a list of counter sources being sampled. When a Packet Flow Sample is generated, the sFlow Agent examines the list and adds counters to the sample datagram, least recently sampled first. Counters are only added to the datagram if the sources are within a short period, i.e. five seconds, of failing to meet the required Sampling Interval. Periodically, i.e. every second, the sFlow Agent examines the list of counter sources and sends any counters that need to be sent to meet the sampling interval requirement.

To access the sFlow Poller Configuration page, click **System > sFlow > Poller Configuration** in the navigation tree.

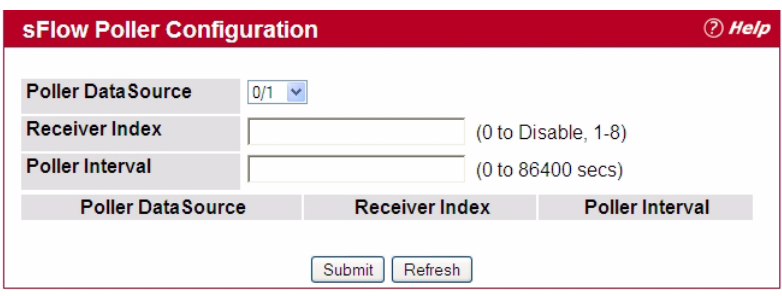

**Figure 2-53: sFlow Poller Configuration**

#### **Table 2-51: sFlow Poller Configuration**

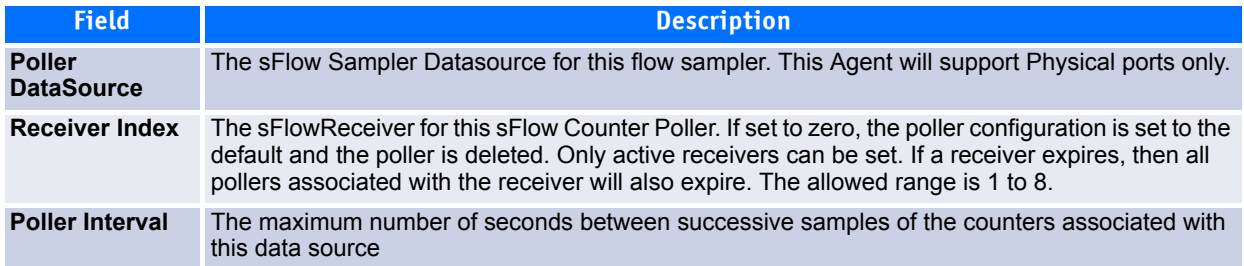

Click **Refresh** to refresh the page with the most current data from the switch.

## **2.11.4 sFlow Sampler Configuration**

The sFlow Agent collects a statistical packet-based sampling of the switched flows and sends them to the configured receivers. A data source configured to collect flow samples is called a sampler.

### **2.11.4.1 Packet Flow Sampling**

The Packet Flow Sampling mechanism carried out by each sFlow instance ensures that any packet observed at a Data Source has an equal chance of being sampled, irrespective of the Packet Flow(s) to which it belongs.

Packet Flow Sampling is accomplished as follows:

- When a packet arrives on an interface, the Network Device makes a filtering decision to determine whether the packet should be dropped.
- If the packet is not filtered (dropped), a destination interface is assigned by the switching/routing function.
- At this point, a decision is made on whether or not to sample the packet. The mechanism involves a counter that is decremented with each packet. When the counter reaches zero, a sample is taken. When a sample is taken, the counter that indicates how many packets to skip before taking the next sample is reset. The value of the counter is set to a random integer where the sequence of random integers used over time is the Sampling Rate.

To access the sFlow Sampler Configuration page, click **System > sFlow > Sampler Configuration** in the navigation tree.

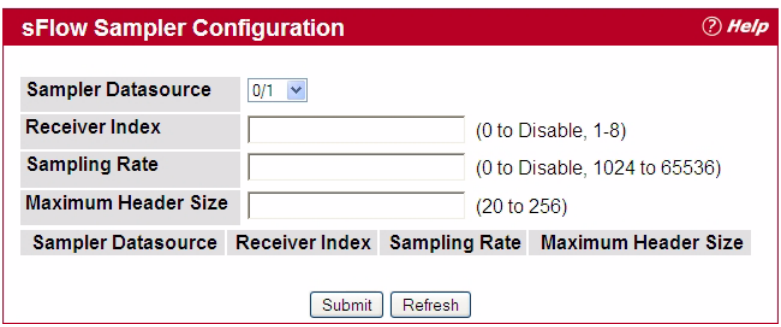

**Figure 2-54: sFlow Sampler Configuration**

#### **Table 2-52: sFlow Sampler Configuration**

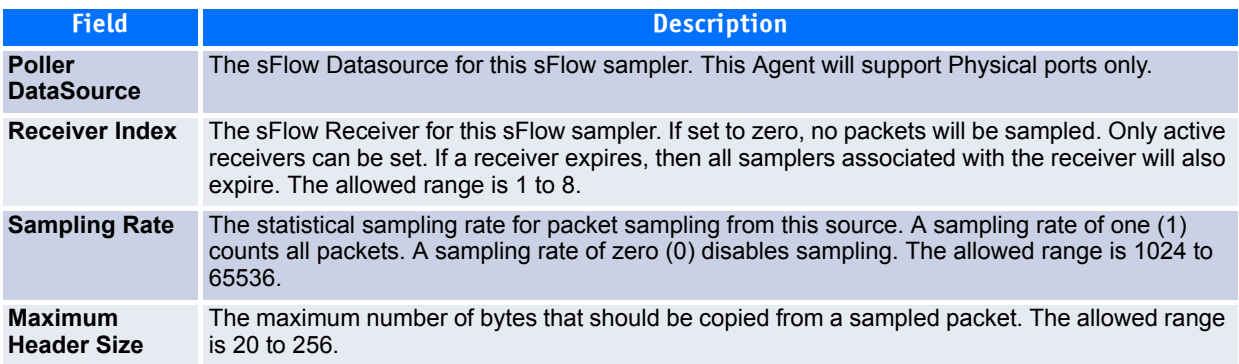

# **2.12 Defining SNMP Parameters**

Simple Network Management Protocol (SNMP) provides a method for managing network devices. The device supports SNMP version 1, SNMP version 2, and SNMP version 3. The Web interfaces supports configuration of SNMPv1 and v2; SNMPv3 is supported only in the CLI.

# **2.12.1 SNMP v1 and v2**

The SNMP agent maintains a list of variables, which are used to manage the device. The variables are defined in the Management Information Base (MIB). The MIB presents the variables controlled by the agent. The SNMP agent defines the MIB specification format, as well as the format used to access the information over the network. Access rights to the SNMP agent are controlled by access strings.

## **2.12.2 SNMP v3**

SNMP v3 also applies access control and a new traps mechanism to SNMPv1 and SNMPv2 PDUs. In addition, the User Security Model (USM) is defined for SNMPv3 and includes:

- **Authentication**: Provides data integrity and data origin authentication.
- **Privacy**: Protects against disclosure of message content. Cipher-Bock-Chaining (CBC) is used for encryption. Either authentication is enabled on an SNMP message, or both authentication and privacy are enabled on an SNMP message. However privacy cannot be enabled without authentication.
- **Timeliness**: Protects against message delay or message redundancy. The SNMP agent compares incoming message to the message time information.
- **Key Management**: Defines key generation, key updates, and key use.

The device supports SNMP notification filters based on Object IDs (OID). OIDs are used by the system to manage device features. SNMP v3 supports the following features:

- Security
- Feature Access Control
- Traps

Authentication or Privacy Keys are modified in the SNMPv3 User Security Model (USM).

Use the SNMP page to define SNMP parameters. To display the SNMP page, click **System > SNMP** in the navigation tree.

### **2.12.3 SNMP Community Configuration**

Access rights are managed by defining communities on the SNMPv1, 2 Community page. When the community names are changed, access rights are also changed. SNMP Communities are defined only for SNMP v1 and SNMP v2.

Use the Community Configuration page to enable SNMP and Authentication notifications.

To display the Community Configuration page, click **System > SNMP > Community Configuration** in the navigation tree*.*

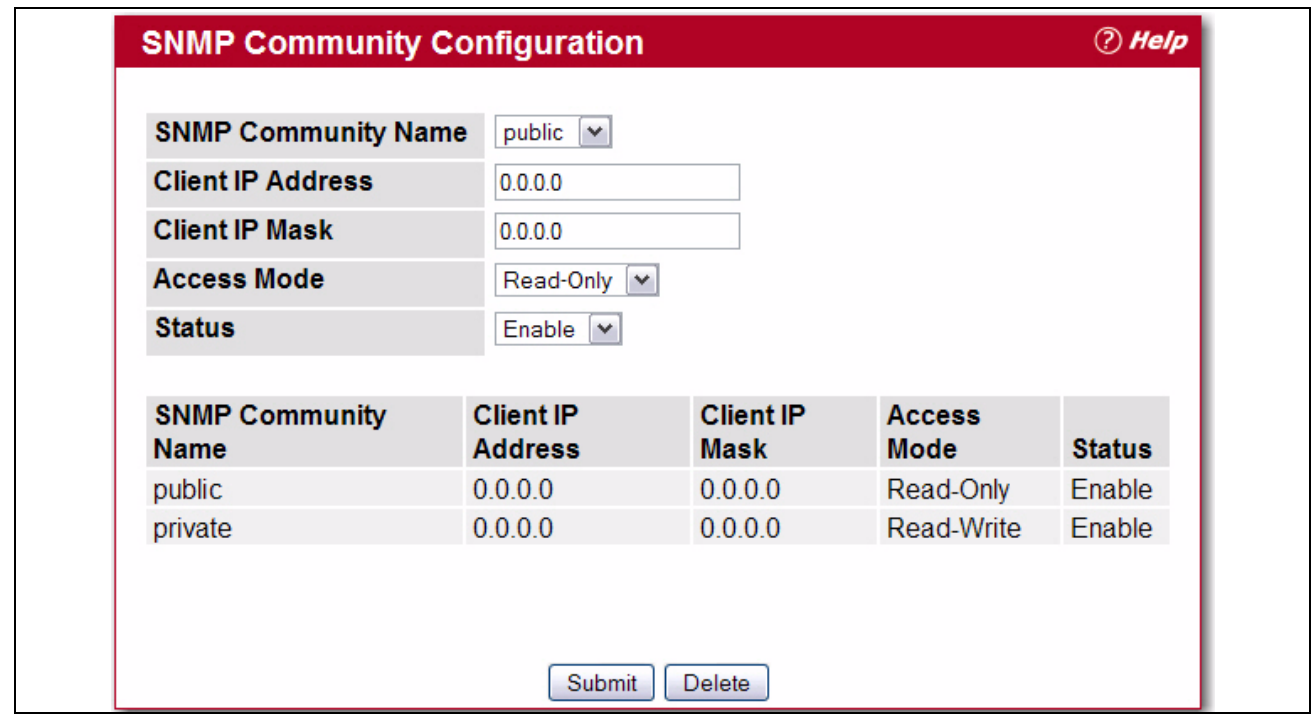

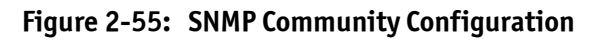

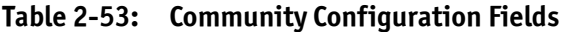

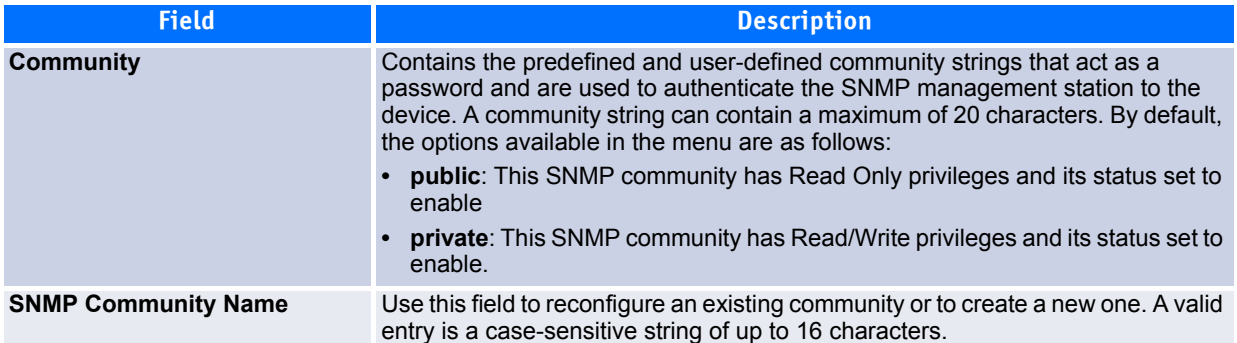

| <b>Field</b>             | <b>Description</b>                                                                                                    |
|--------------------------|----------------------------------------------------------------------------------------------------|
| <b>Client IP Address</b> | Taken together, the Client IP Address and Client IP Mask denote a range of IP<br>addresses from which SNMP clients may use that community to access this<br>device. If either (IP Address or IP Mask) value is 0.0.0.0, access is allowed from<br>any IP address. Otherwise, every client's IP address is ANDed with the mask, as<br>is the Client IP Address, and, if the values are equal, access is allowed. For<br>example, if the Client IP Address and Client IP Mask parameters are 192.168.1.0/<br>255.255.255.0, then any client whose IP address is 192.168.1.0 through<br>192.168.1.255 (inclusive) will be allowed access. To allow access from only one<br>station, use a Client IP Mask value of 255.255.255.255, and use that machine's<br>IP address for Client IP Address. |
| <b>Client IP Mask</b>    | Along with the Client IP Address, the Client IP Mask denotes a range of IP<br>addresses from which SNMP clients may use that community to access this<br>device.                                                                                                    |
| <b>Access Mode</b>       | Specify the access level for this community:<br><b>Read-Only:</b> The Community has read only access to the MIB objects<br>configured in the view.<br><b>Read-Write:</b> The Community has read/modify access to the MIB objects<br>configured in the view.                                                                                                    |
| <b>Status</b>            | Specify the status of this community:<br>• Enable: The community is enabled, and the Community Name must be unique<br>among all valid Community Names or the set request will be rejected.<br>• Disable: The Community is disabled and the Community Name becomes<br>invalid.                                                                                                    |

**Table 2-53: Community Configuration Fields (Continued)**

- If you make any changes to the page, click **Submit** to apply the changes to the system. If you create a new Community, it is added to the table below the **Submit** button.
- Click **Delete** to delete the selected SNMP Community.

### **2.12.4 Trap Receiver Configuration**

Use the Trap Receiver Configuration page to configure information about the SNMP community and the trap manager that will receive its trap packets.

To access the Trap Receiver Configuration page, click **System > SNMP > Trap Receiver Configuration** from the navigation tree.

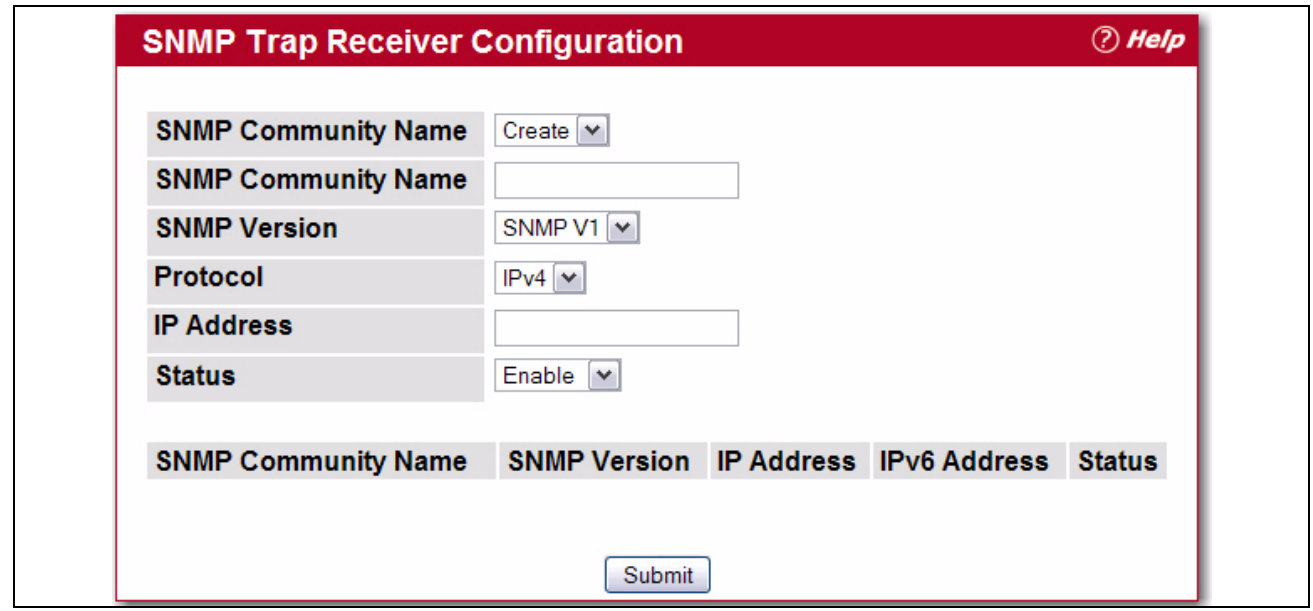

**Figure 2-56: Trap Receiver Configuration**

#### **Table 2-54: Trap Receiver Configuration Fields**

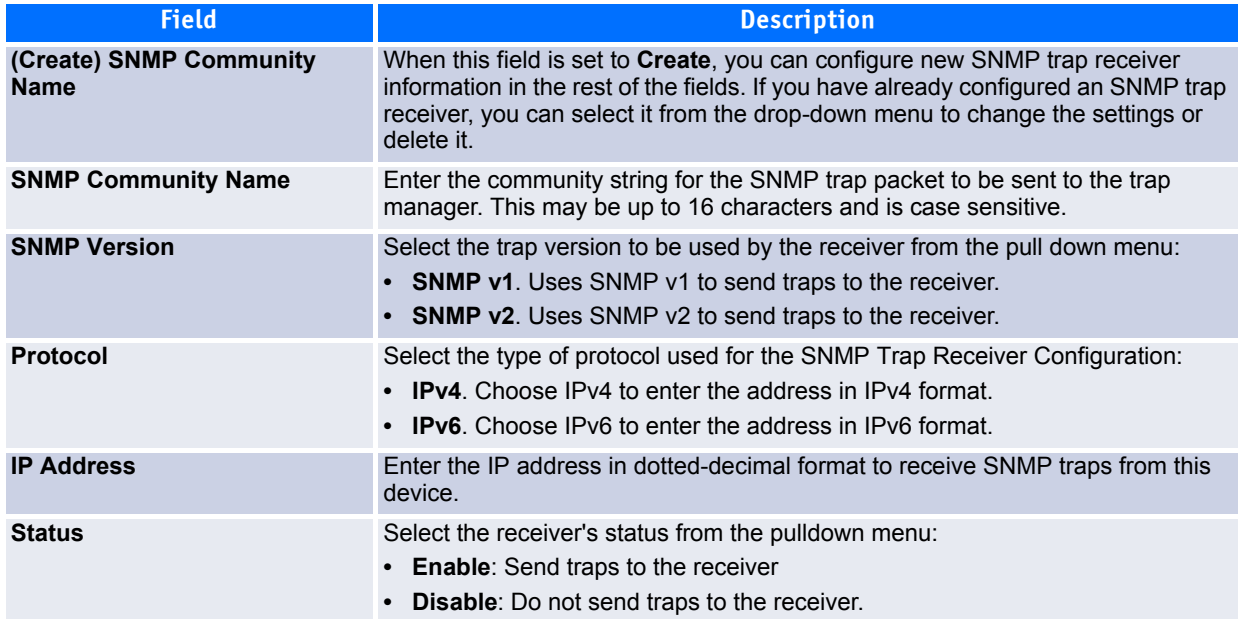

If you make any changes to the page, click **Submit** to apply the changes to the system. If you want the switch to retain the new values across a power cycle, you must perform a **save**.

### **2.12.5 Supported MIBs**

The Supported MIBs page lists the MIBs that the system currently supports.

To access the Supported MIBs page, click **System > SNMP > Supported MIBs** in the navigation menu. A por-tion of the web screen is shown [Figure](#page-123-0) 2-57.

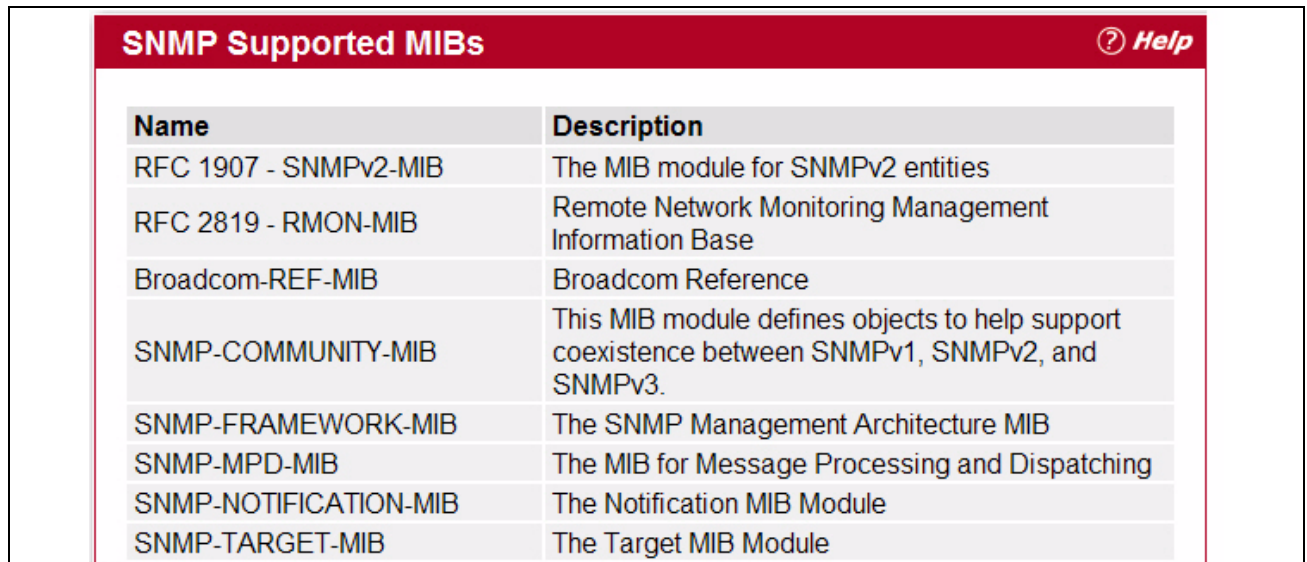

<span id="page-123-0"></span>**Figure 2-57: Supported MIBs**

#### **Table 2-55: Supported MIBs Fields**

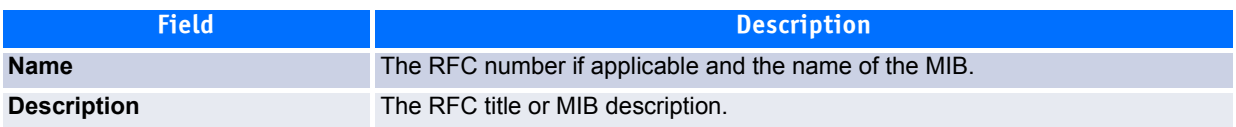

# **2.13 Viewing System Statistics**

The pages in the Statistics folder contain a variety of information about the number and type of traffic transmitted from and received on the switch.

### **2.13.1 Switch Detailed**

The Switch Detailed page shows detailed statistical information about the traffic the switch handles.

To access the Switch Detailed page, click **System > Statistics > Switch Detailed** in the navigation menu.

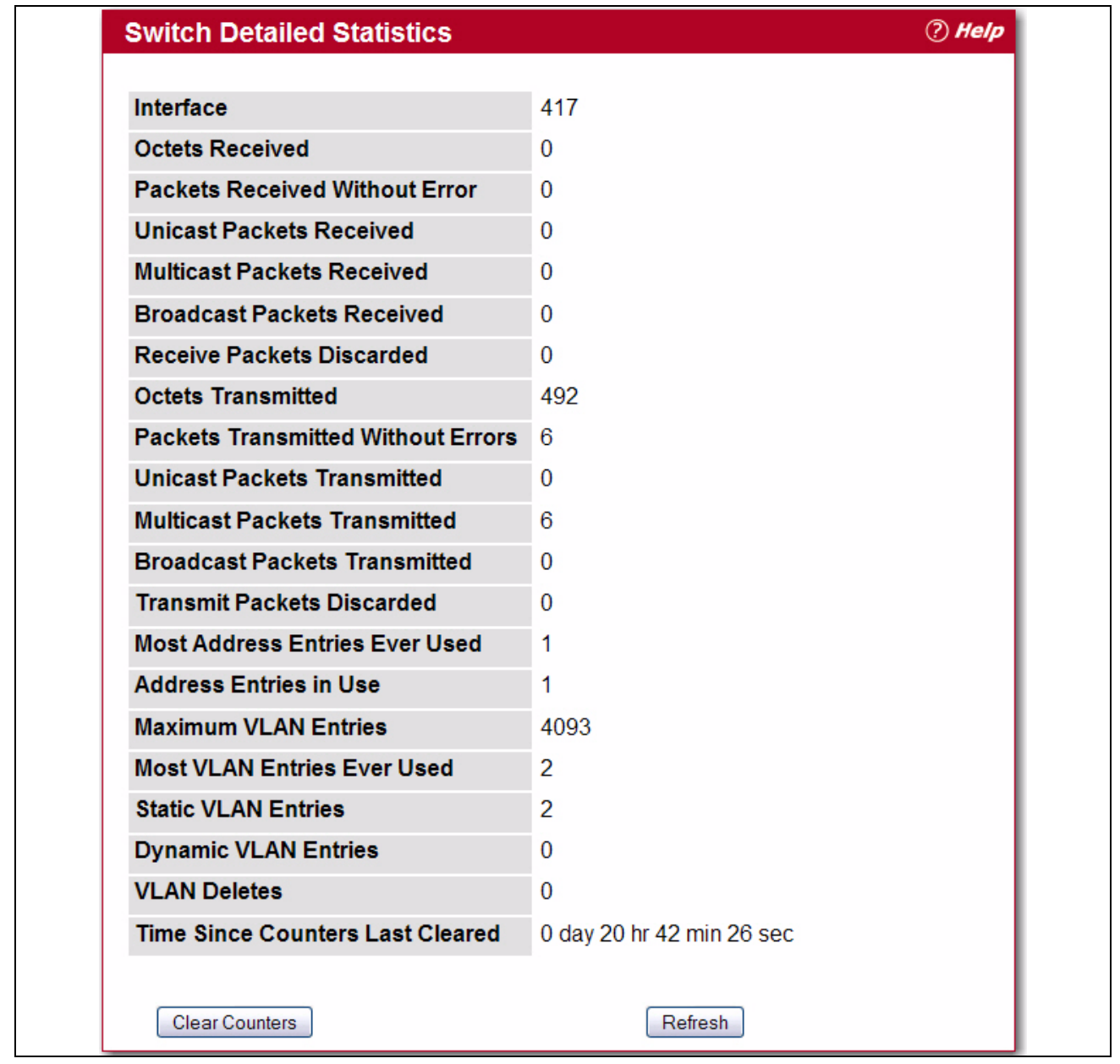

**Figure 2-58: Switch Detailed**

#### **Table 2-56: Switch Detailed Statistics Fields**

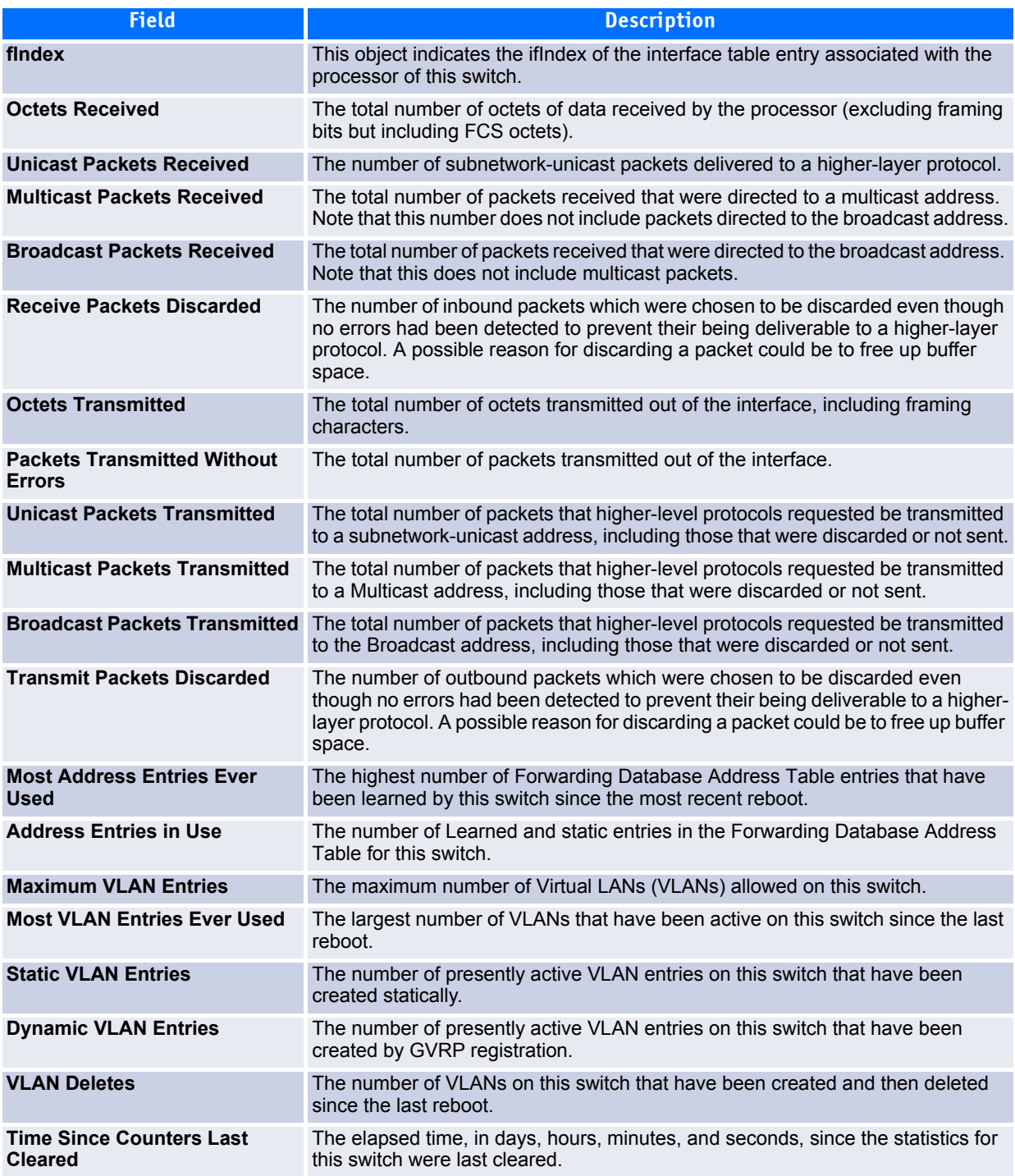

- Click **Refresh** to refresh the data on the screen with the present state of the data in the switch.
- Click **Clear Counters** to clear all the statistics counters, resetting all switch summary and detailed statistics to default values. The discarded packets count cannot be cleared.

# **2.13.2 Switch Summary**

Use the Switch Summary page to view a summary of statistics for traffic on the switch.

To access the Switch Summary page, click **System > Statistics > Switch Summary** in the navigation tree.

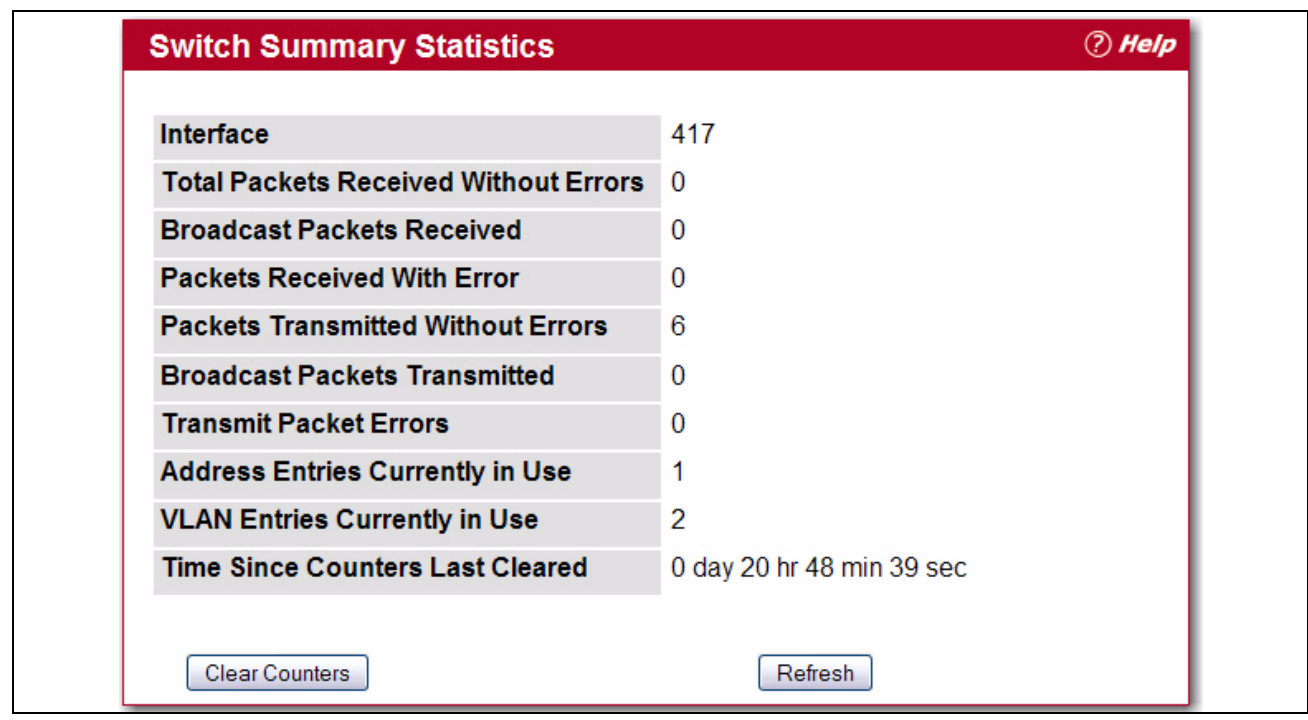

**Figure 2-59: Switch Summary**

#### **Table 2-57: Switch Summary Fields**

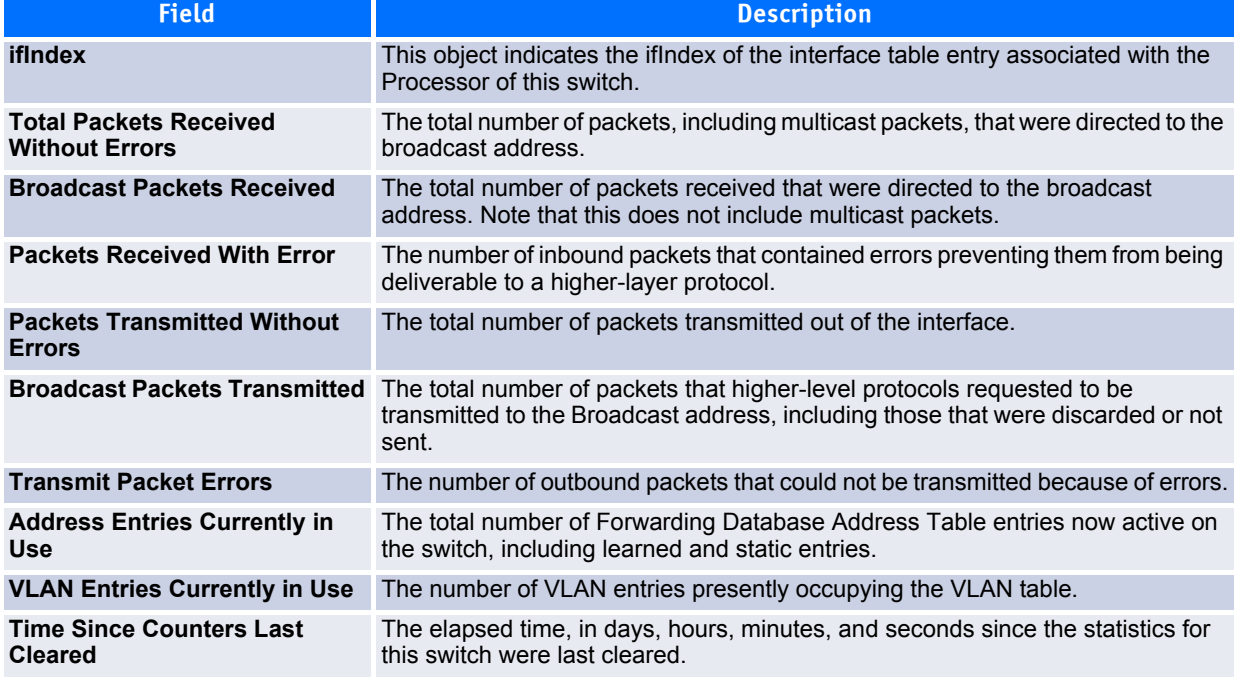

- Click **Refresh** to refresh the data on the screen with the present state of the data in the switch.
- Click **Clear Counters** to clear all the statistics counters, resetting all summary and detailed statistics for this switch to default values. The discarded packets count cannot be cleared.

## **2.13.3 Port Detailed**

The Port Detailed page displays a variety of per-port traffic statistics.

To access the Port Detailed page, click **System > Statistics > Port Detailed** in the navigation tree.

[Figure](#page-127-0) 2-60 shows some, but not all, of the fields on the Port Detailed page.

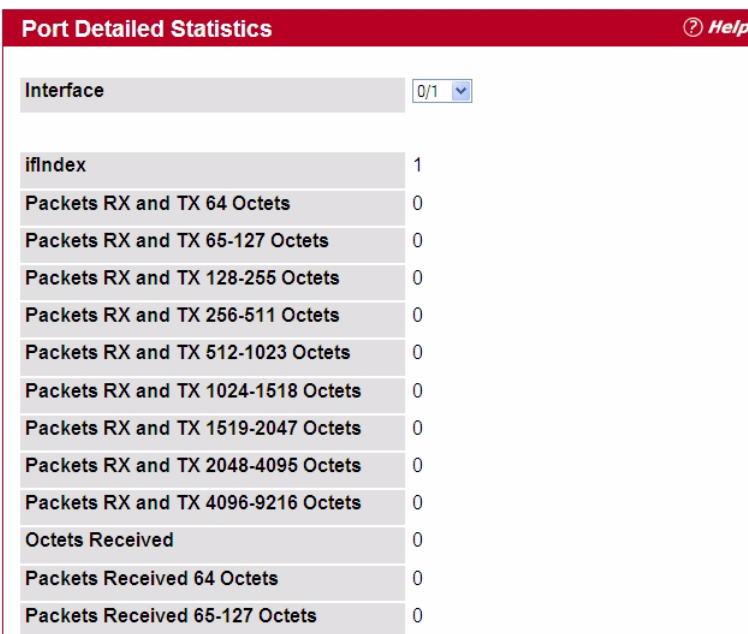

#### <span id="page-127-0"></span>**Figure 2-60: Port Detailed**

#### **Table 2-58: Port Fields**

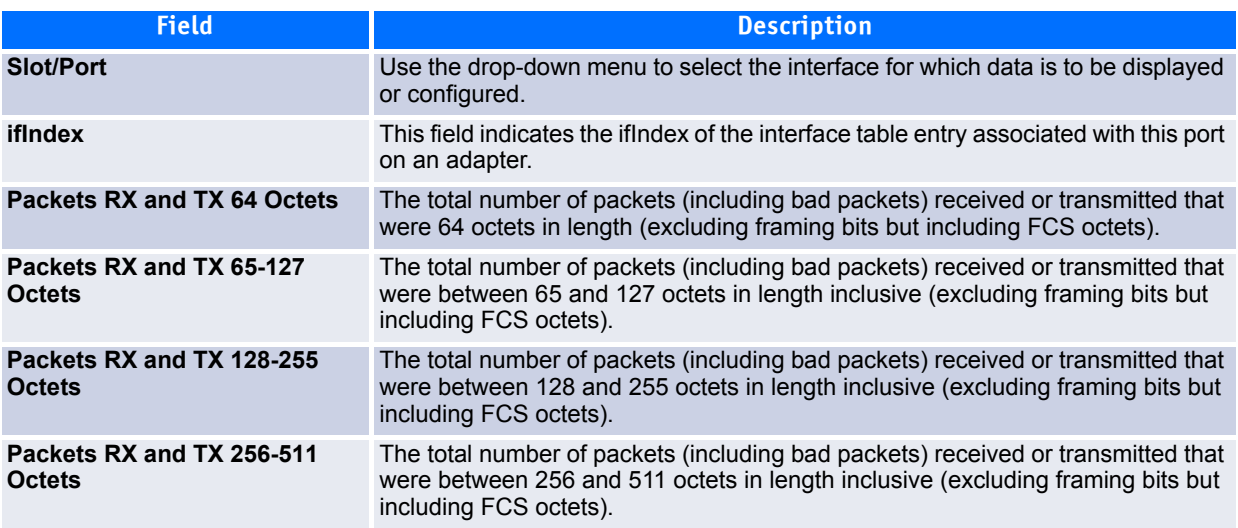

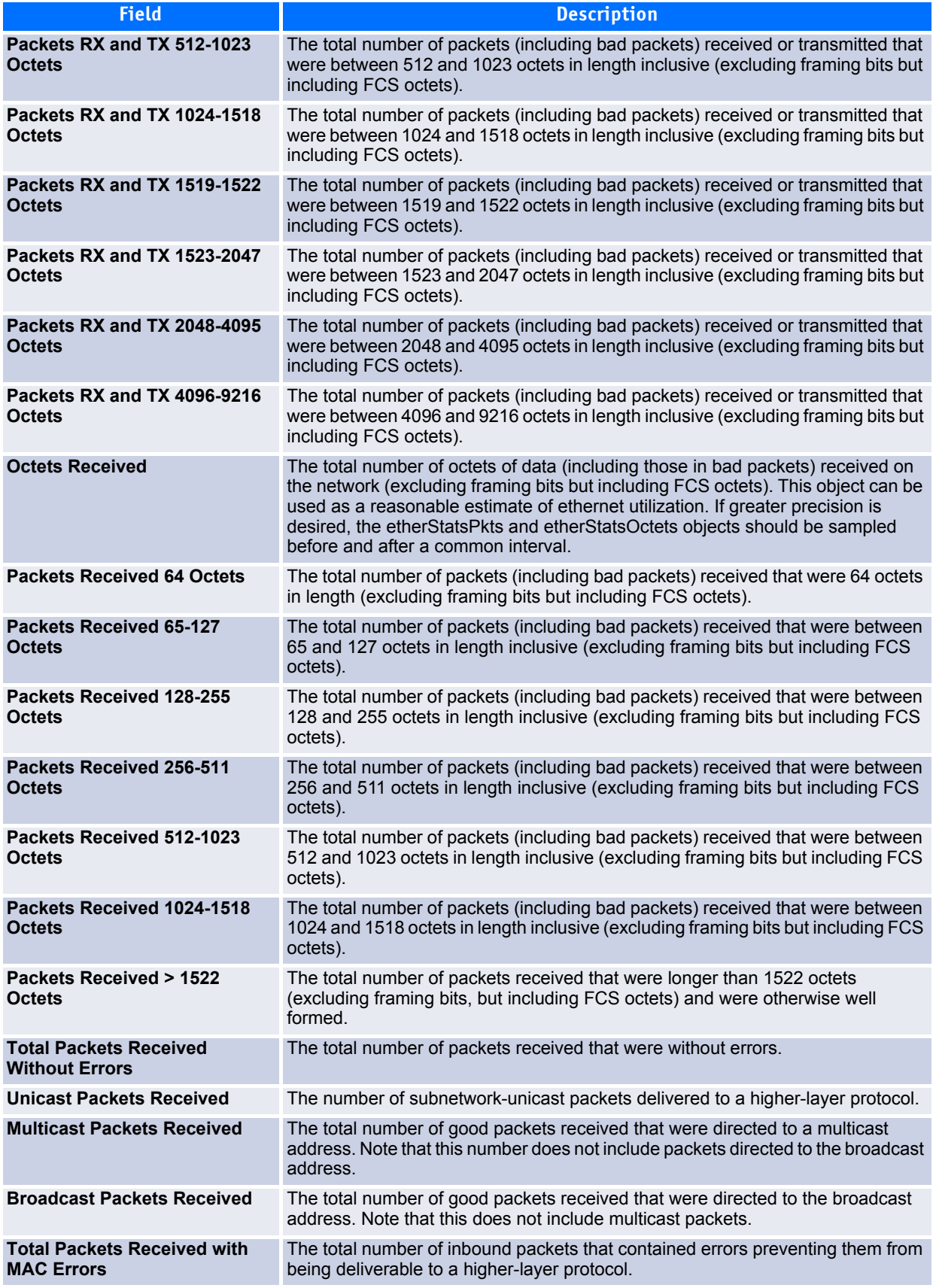

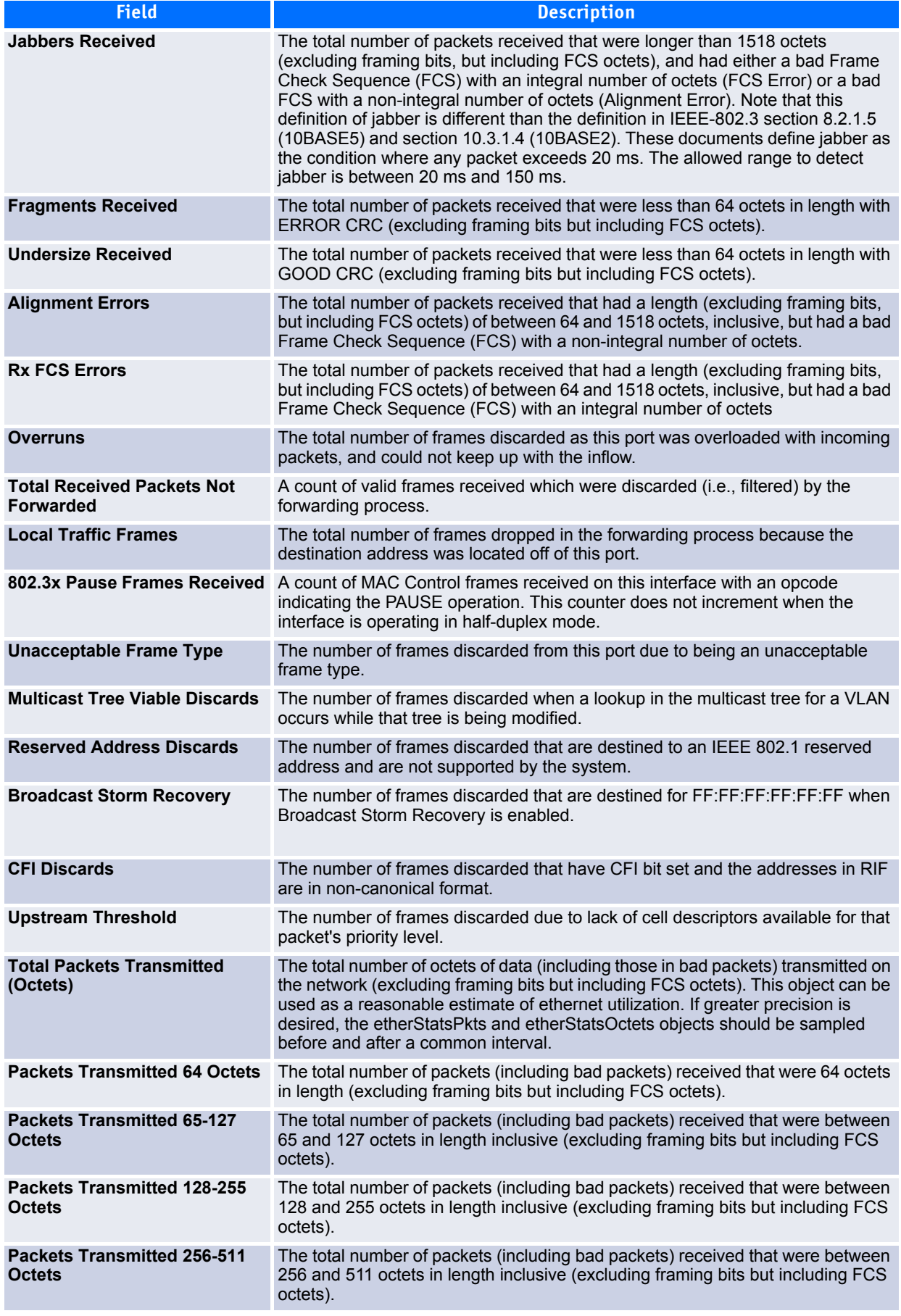

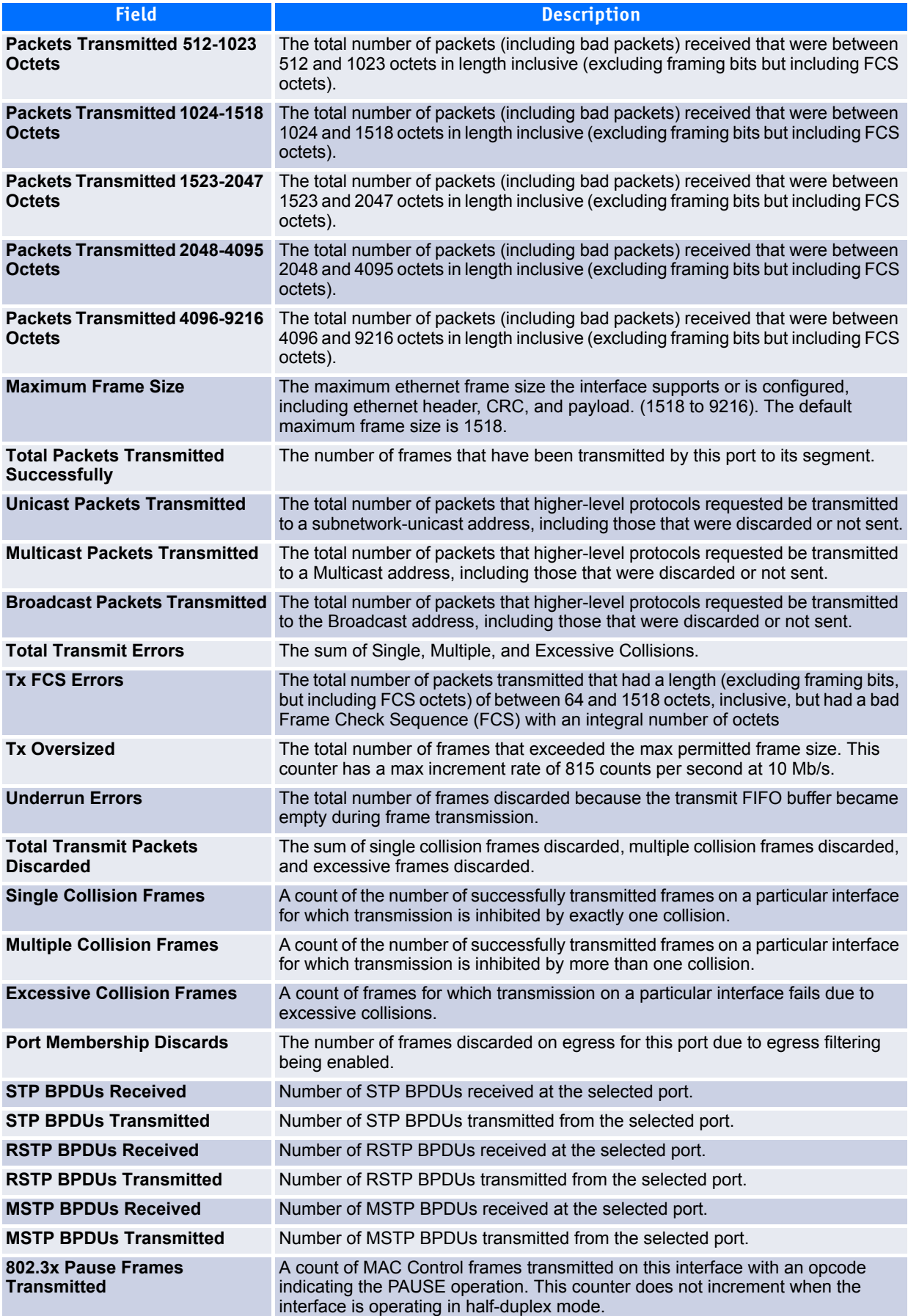

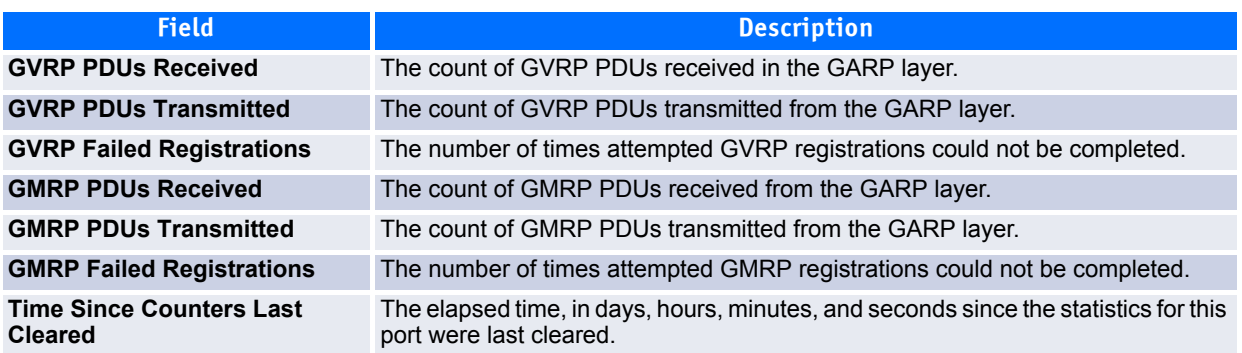

- Click **Clear Counters** to clear all the counters. This resets all statistics for this port to the default values.
- Click **Clear All Counters** to clear all the counters for all ports on the switch. The button resets all statistics for all ports to default values.
- Click **Refresh** to refresh the data on the screen and display the most current statistics.

### **2.13.4 Port Summary**

The Port Summary page shows a summary of per-port traffic statistics on the switch.

To access the Port Summary page, click **System > Statistics > Port Summary** in the navigation tree.

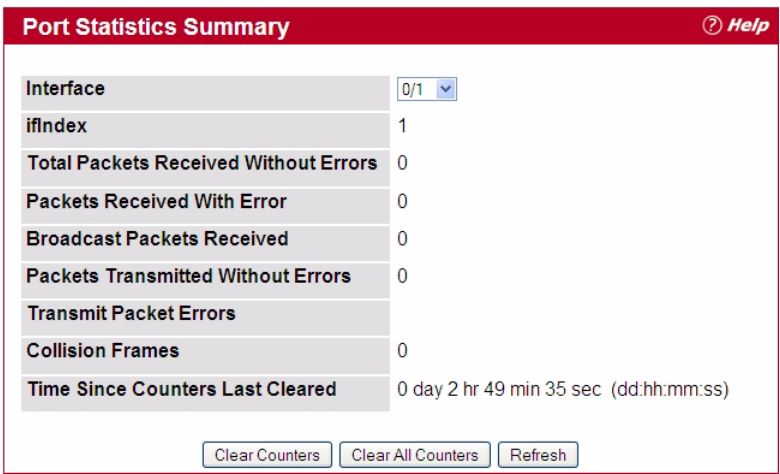

**Figure 2-61: Port Summary**

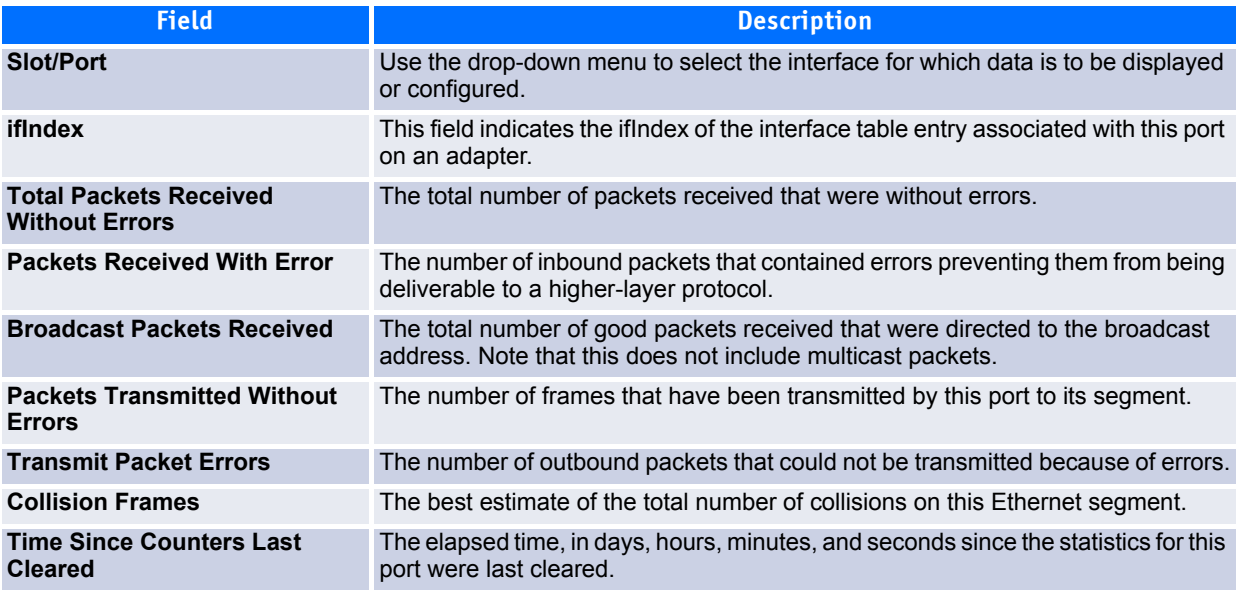

#### **Table 2-59: Port Summary Fields**

- Click **Clear Counters** to clear all the counters. This resets all statistics for this port to the default values.
- Click **Clear All Counters** to clear all the counters for all ports on the switch. The button resets all statistics for all ports to default values.
- Click **Refresh** to refresh the data on the screen and display the most current statistics.

# **2.14 Using System Utilities**

The System Utilities folder contains links to the following Web pages that help you manage the switch:

- • [Save All Applied Changes](#page-133-0)
- • [System Reset](#page-133-1)
- • [Reset Configuration to Defaults](#page-134-1)
- • [Erase Startup Config File](#page-134-0)
- • [Reset Passwords to Defaults](#page-135-0)
- • [Download File To Switch \(TFTP\)](#page-135-1)
- • [Upload File From Switch \(TFTP\)](#page-138-0)
- • [Dual Image Configuration](#page-139-0)
- • [HTTP File Download](#page-140-0)
- • [Ping](#page-141-0)
- • [TraceRoute](#page-142-0)
- • [Ping IPv6](#page-143-0)
- • [AutoInstall](#page-144-0)

# <span id="page-133-0"></span>**2.14.1 Save All Applied Changes**

When you click **Submit**, the changes are applied to the system and saved in the running configuration file. However, these changes are not saved to non-volatile memory and will be lost if the system resets. Use the Save All Applied Changes page to make the changes you submit persist across a system reset.

To access the Save All Applied Changes page, click **System > System Utilities > Save All Applied Changes** in the navigation tree.

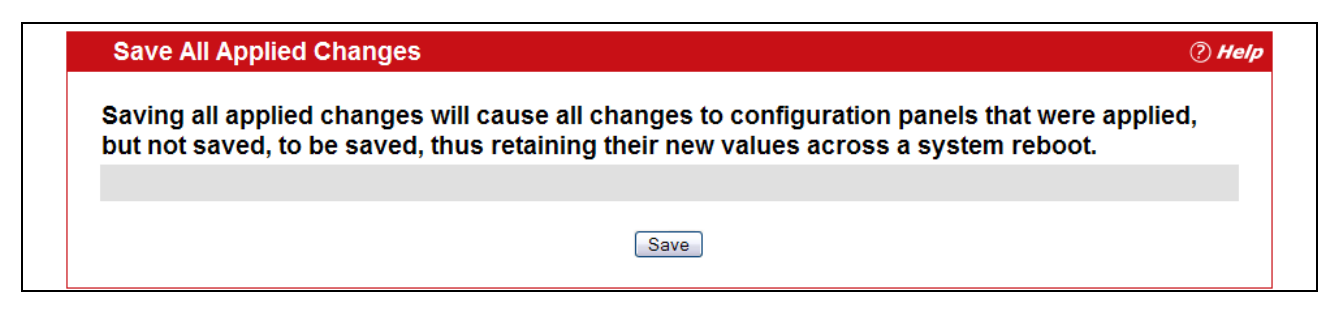

#### **Figure 2-62: Save All Applied Changes**

Click **Save** to save all changes applied to the system to NVRAM so that they are retained if the system reboots.

### <span id="page-133-1"></span>**2.14.2 System Reset**

Use the System Reset page to reboot the system. If the platform supports stacking, you can reset any of the switches in the stack, or all switches in the stack from this page.

To access the System Reset page, click **System > System Utilities > System Reset** in the navigation tree.

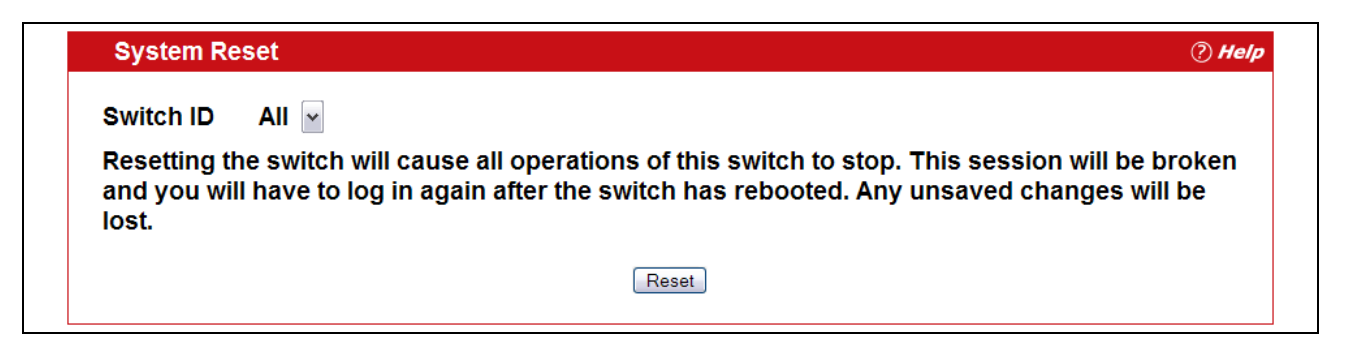

#### **Figure 2-63: System Reset**

For Stacking platforms, you can select one or all switches in the stack to reset from the drop-down menu. For platforms that do not support stacking, this field is not present.

Click **Reset** to initiate the system reset. If you have not saved the changes that you submitted since the last system reset, the changes will not be applied to the system after the reset.

(?) Help

# <span id="page-134-1"></span>**2.14.3 Reset Configuration to Defaults**

Use the Reset Configuration to Defaults page to reset the system configuration to the factory default values.

#### **Note...**

By default, the switch does not have an IP address, and the DHCP client is disabled. When you reset the system to its default values, you will not be able to access the Web interface until you connect to the CLI through the serial port and configure network information. For information about configuring network information, see Connecting the Switch to the Network1.

To access the Reset Configuration to Defaults page, click **System > System Utilities > Reset Configuration to Defaults** in the navigation tree.

**Reset Configuration to Defaults** 

Exercising this function will cause all configuration parameters to be reset to their default values.

Reset

#### **Figure 2-64: Reset Configuration to Defaults**

Click **Reset** to restore the factory default settings. The screen refreshes and asks you to confirm the reset. Click **Reset** again to complete the action.

### <span id="page-134-0"></span>**2.14.4 Erase Startup Config File**

Use the Erase Startup Config File page to erase the text-based configuration file stored in non-volatile memory. A confirmation screen displays after you select the **Erase** button.

To access the Erase Startup Config File page, click **System > System Utilities > Erase Startup Config File** in the navigation tree.

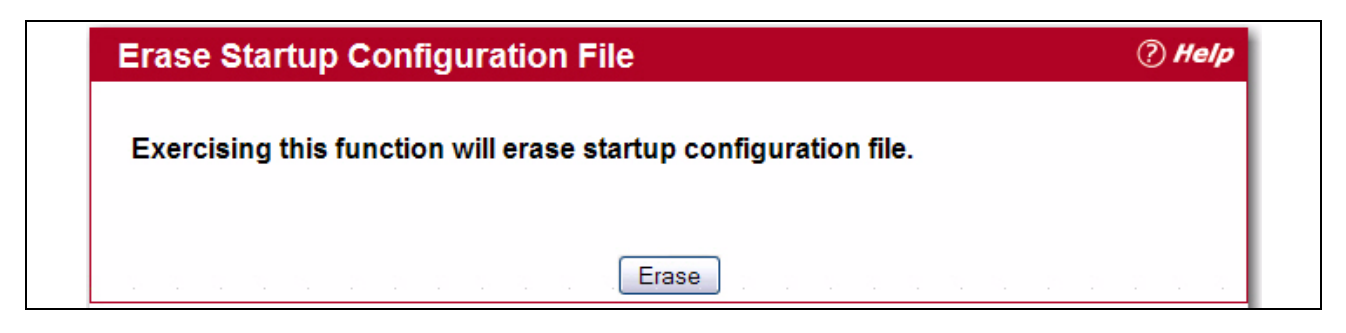

#### **Figure 2-65: System Reset**

Click **Erase** to initiate the process.

### <span id="page-135-0"></span>**2.14.5 Reset Passwords to Defaults**

Use the Reset Passwords to Defaults page to reset the passwords for the default read/write (admin) and read-only (guest) users on the system. By default, the passwords are blank. If you have configured additional read-only users on your system, their passwords are not affected.

To access the Reset Passwords to Defaults page, click **System > System Utilities > Reset Passwords to Defaults** in the navigation tree.

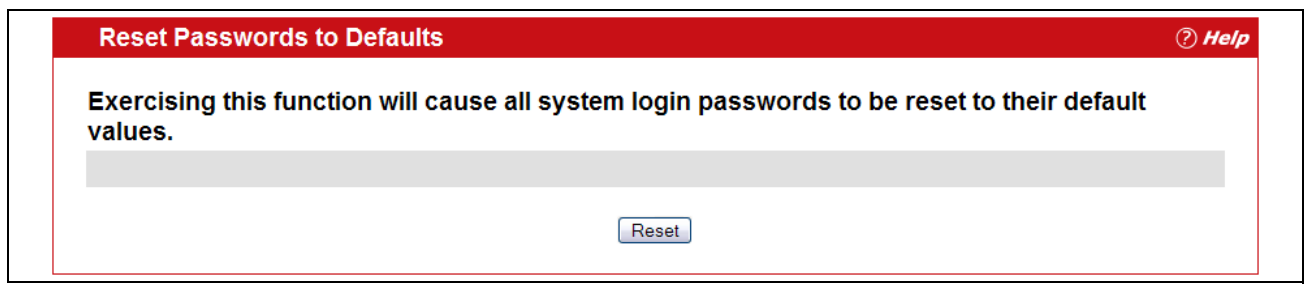

**Figure 2-66: Reset Passwords to Defaults**

Click **Reset** to restore the passwords for the default users to the factory defaults.

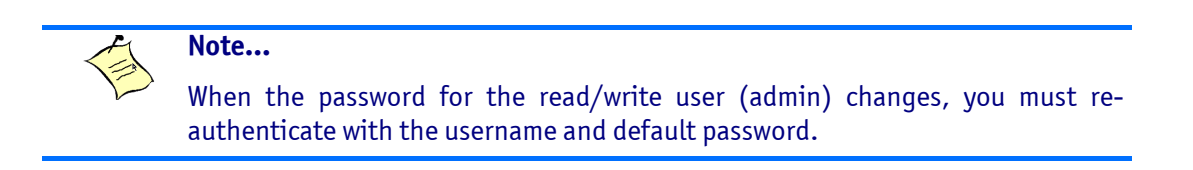

# <span id="page-135-1"></span>**2.14.6 Download File To Switch (TFTP)**

Use the Download File to Switch page to download device software, the image file, the configuration files, and SSH or SSL files from a TFTP server to the switch.

You can also download files via HTTP. See [2.14.9HTTP File Download110](#page-140-0) for more information.

To access the Download File to Switch page, click **System > System Utilities > Download File to Switch** in the navigation tree.

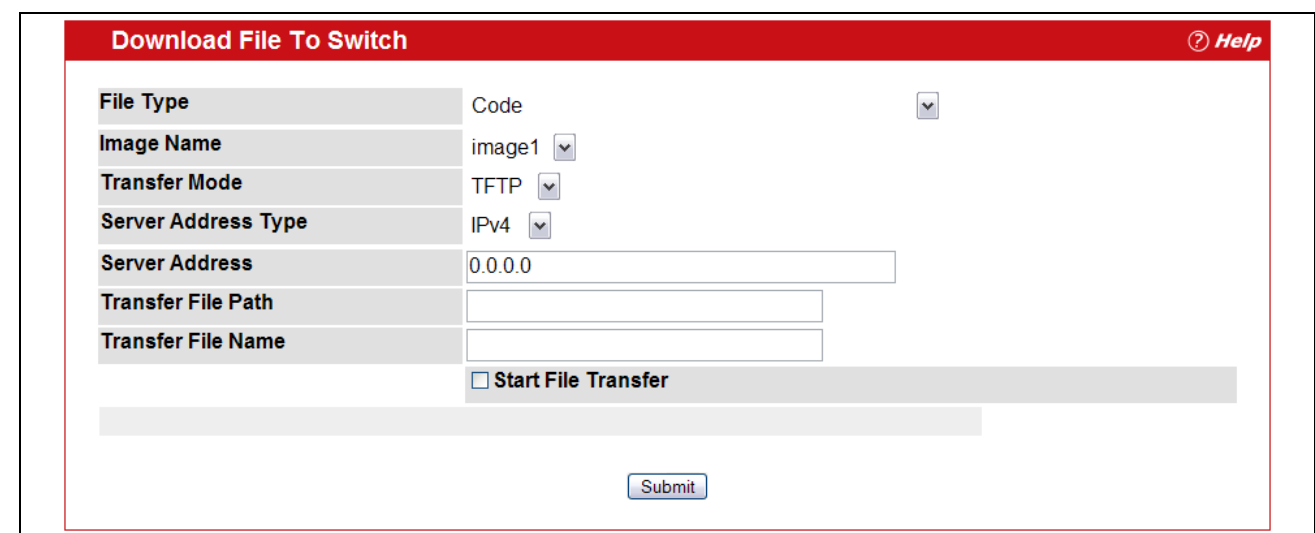

**Figure 2-67: Download File to Switch**

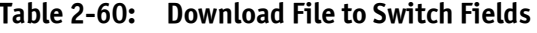

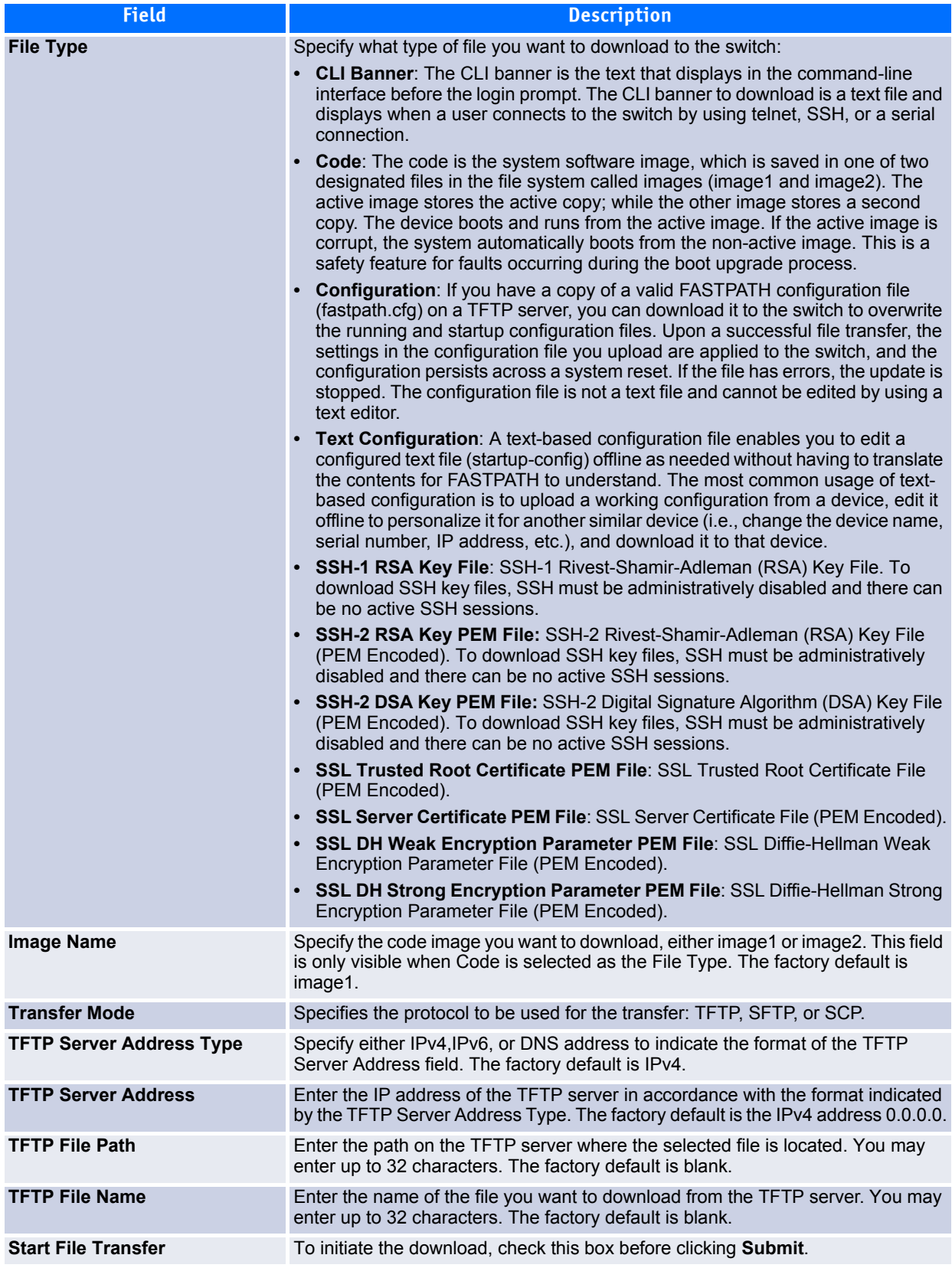

### **2.14.6.1 Downloading a File to the Switch**

Before you download a switch to the file, the following conditions must be true:

- The file to download from the TFTP server is on the server in the appropriate directory.
- The file is in the correct format.
- The switch has a path to the TFTP server.

Use the following procedures to download a file from a TFTP server to the switch.

- **1.** From the **File Type** field, select the type of file to download.
- **2.** If you are downloading a FASTPATH image (Code), select the image on the switch to overwrite. If you are downloading another type of file, the **Image Name** field is not available.

**Note...** It is recommended that you not overwrite the active image.

- **3.** Verify the IP address of the TFTP server and ensure that the software image or other file to be downloaded is available on the TFTP server.
- **4.** Complete the **TFTP Server IP Address** and **TFTP File Name** (full path without TFTP server IP address) fields.
- **5.** Click the Start File Transfer check box, and then click **Submit**.

After you click **Submit**, the screen refreshes and a "File transfer operation started" message appears. After the software is downloaded to the device, a message appears indicating that the file transfer operation completed successfully.

To activate a software image that you download to the switch, see [2.14.8Dual Image Configuration109](#page-139-0).

# <span id="page-138-0"></span>**2.14.7 Upload File From Switch (TFTP)**

Use the Upload File from Switch page to upload configuration (ASCII) and image (binary) files from the switch to the TFTP server.

To display the Upload File from Switch page, click **System > System Utilities > Upload File from Switch** in the navigation tree.

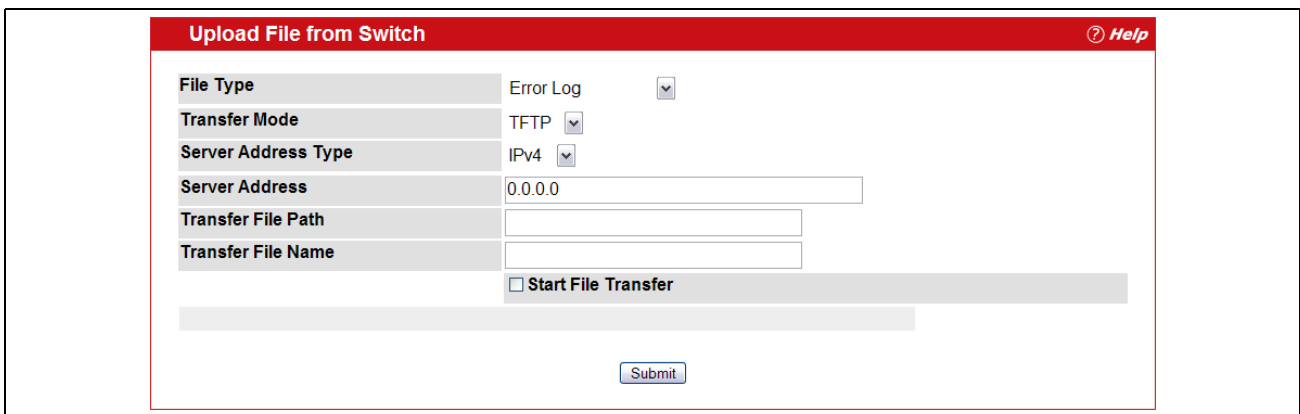

**Figure 2-68: Upload File from Switch**

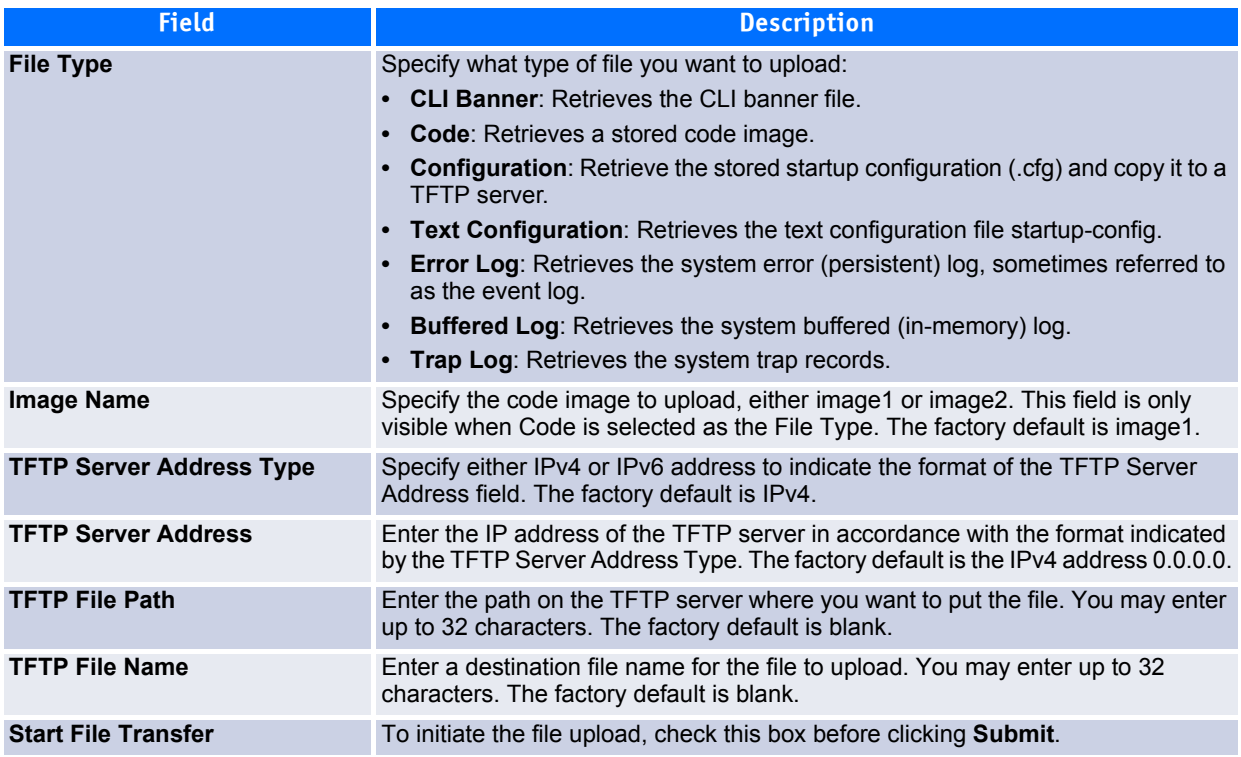

#### **Table 2-61: Upload File from Switch Fields**

### **2.14.7.1 Uploading Files**

Use the following procedures to upload a file from a TFTP server to the switch.

- **1.** From the **File Type** field, select the type of file to copy from the switch to the TFTP server.
- **2.** If you are uploading a FASTPATH image (Code), select the image on the switch to upload. If you are uploading another type of file, the **Image Name** field is not available.
- **3.** Complete the **TFTP Server Address Type**, **TFTP Server IP Address,** and **TFTP File Name** (full path without TFTP server IP address) fields.
- **4.** Click the **Start File Transfe**r check box, and then click **Submit**.

After you click **Submit**, the screen refreshes and a "File transfer operation started" message appears. After the software is downloaded to the device, a message appears indicating that the file transfer operation completed successfully.

### <span id="page-139-0"></span>**2.14.8 Dual Image Configuration**

The system maintains two versions of the FASTPATH software in permanent storage. One image is the active image, and the second image is the backup image. The active image is loaded during subsequent switch restarts. This feature reduces switch down time when upgrading/downgrading the FASTPATH software.

The system running an older software version will ignore (not load) a configuration file created by the newer software version. When a configuration file created by the newer software version is discovered by the system running an older version of the software, the system will display an appropriate warning to the user.

Use the Dual Image Configuration page to set the boot image.

To display the Dual Image Configuration page, click **System > System Utilities > Dual Image Configuration** in the navigation menu.

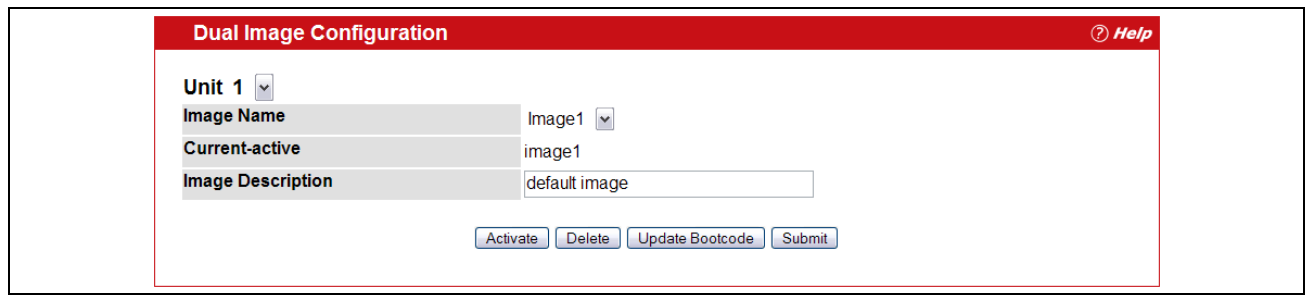

#### **Figure 2-69: Dual Image Configuration**

The Active Image page contains the following fields:

#### **Table 2-62: Dual Image Configuration Fields**

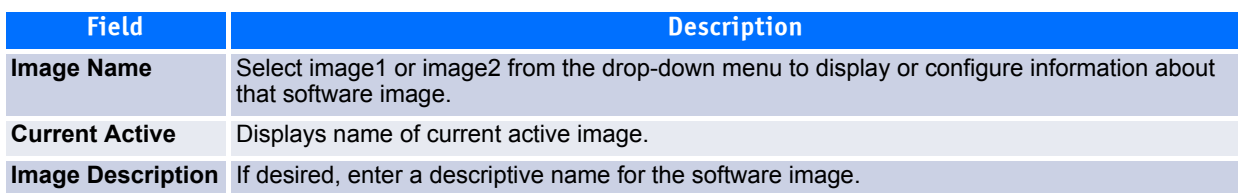

Click **Activate** to make the image that is selected in the **Image Name** field the next active image for subsequent reboots.

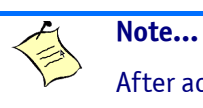

After activating an image, you must perform a system reset of the switch in order to run the new code.

- Click **Delete** to remove the selected image from permanent storage on the switch.You cannot delete the active image.
- If the file you uploaded contains the boot loader code only, click **Update Bootcode**.
- Click **Submit** to update the image description on the switch.

### <span id="page-140-0"></span>**2.14.9 HTTP File Download**

Use the HTTP File Download page to download files of various types to the switch using an HTTP session (i.e., via your web browser).

To display this page, click **System > System Utilities > HTTP File Download** in the navigation menu.

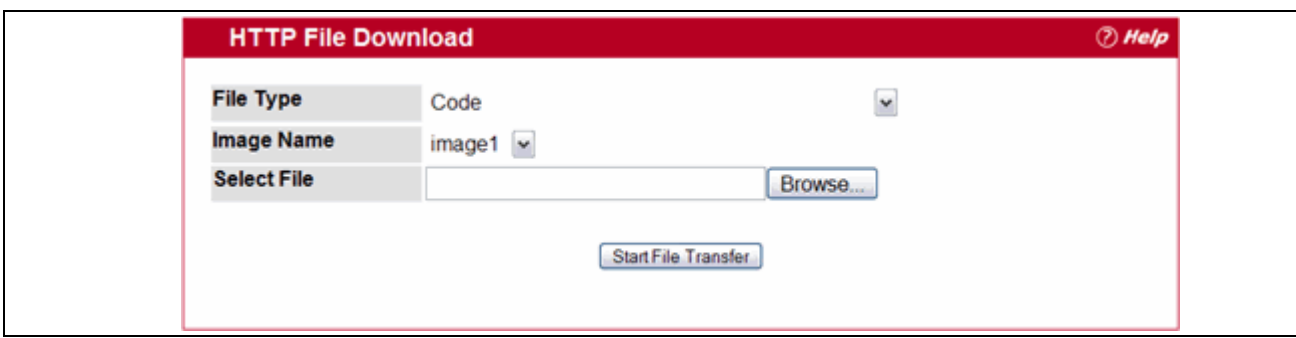

**Figure 2-70: HTTP File Download**

| Table 2-63: HTTP File Download Fields |  |  |  |
|---------------------------------------|--|--|--|
|---------------------------------------|--|--|--|

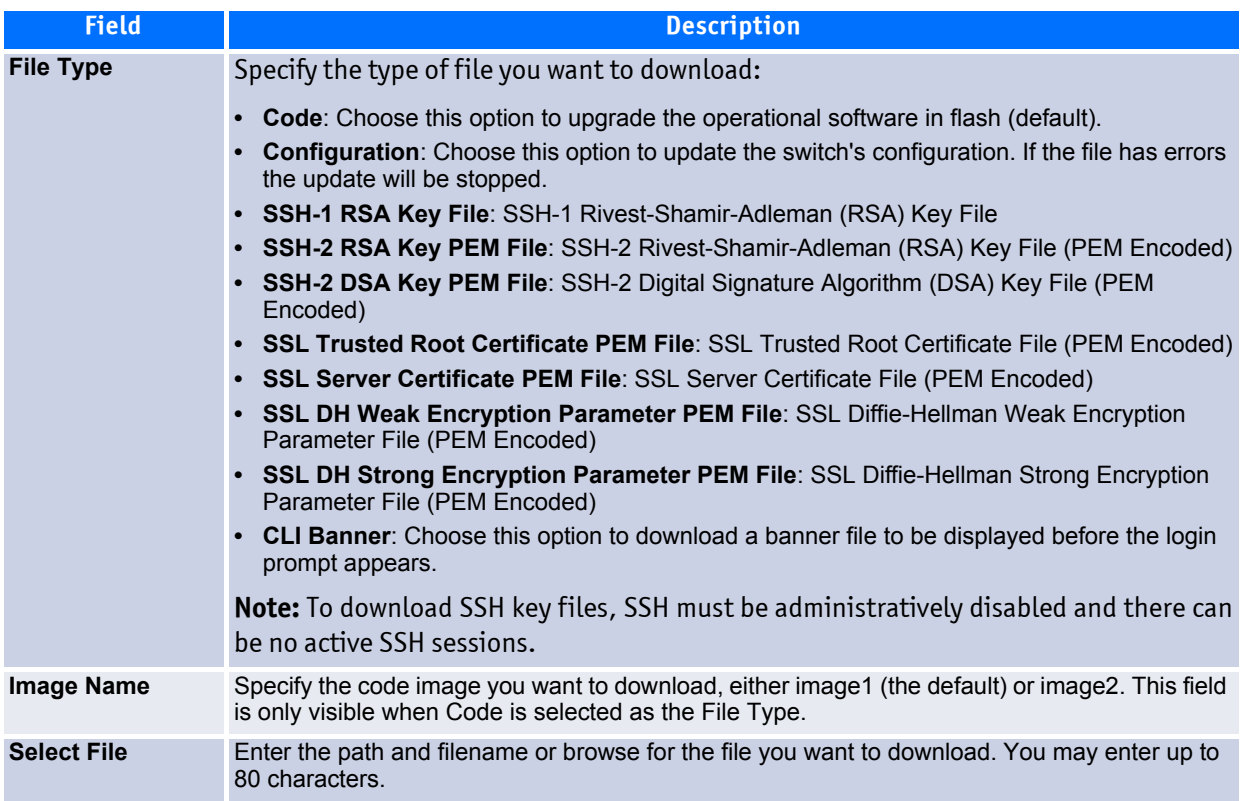

Click the **Start File Transfer** button to initiate the file download.

## <span id="page-141-0"></span>**2.14.10Ping**

Use the Ping page to tell the switch to send a Ping request to a specified IP address. You can use this feature to check whether the switch can communicate with a particular network host.

To access the Ping page, click **System > System Utilities > Ping** in the navigation menu.

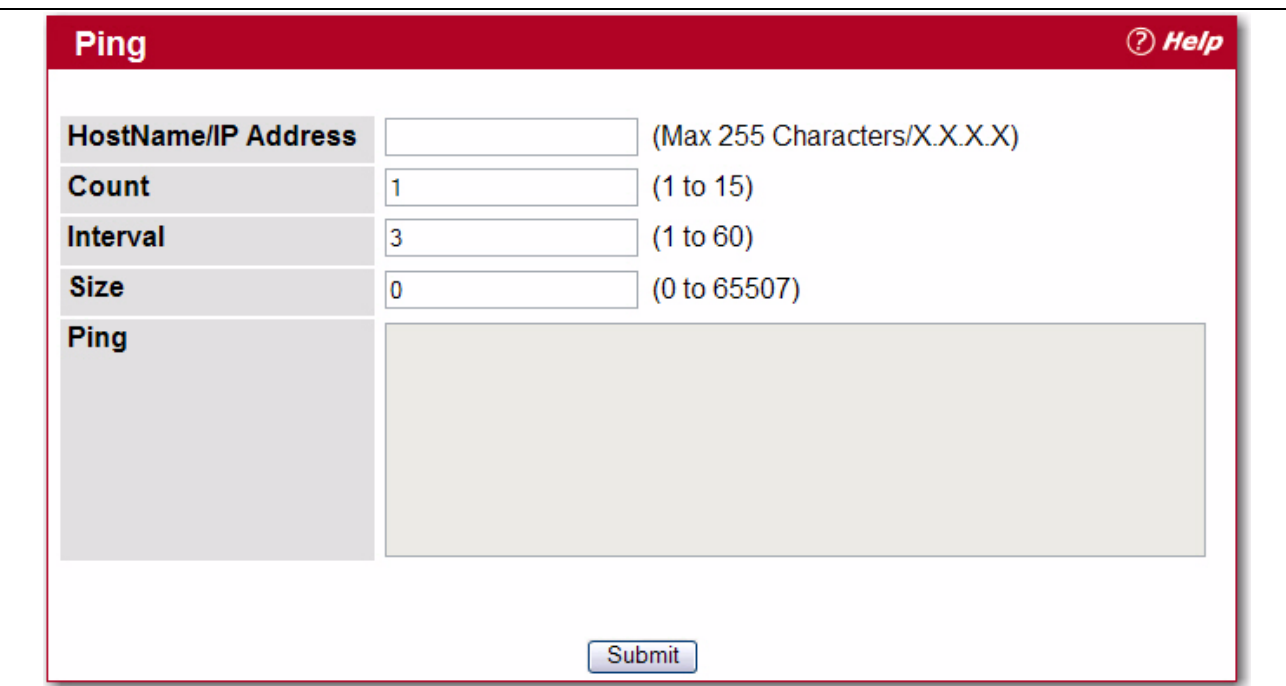

**Figure 2-71: Ping**

#### **Table 2-64: Ping Fields**

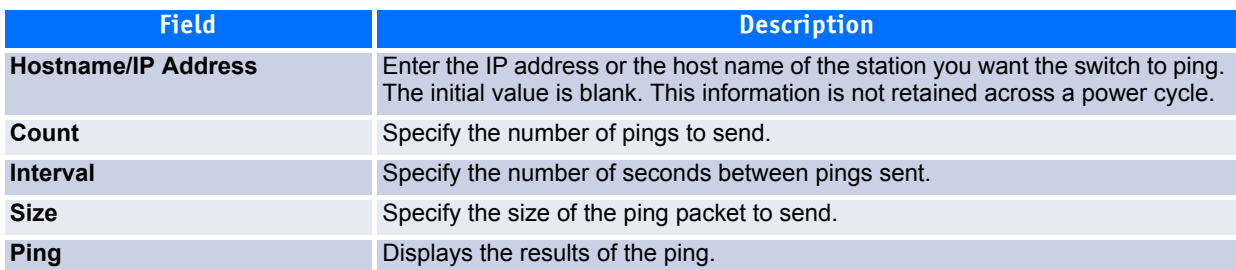

Click **Submit** to send the ping. If successful, the results display as shown in [Figure](#page-143-1) 2-72.

### <span id="page-142-0"></span>**2.14.11TraceRoute**

You can use the TraceRoute utility to discover the paths that a packet takes to a remote destination. To display this page, click **System > System Utilities> TraceRoute** in the navigation tree.

| <b>Hostname / IP Address</b> | 216.109.112.135<br>(Max 255 Characters/x.x.x.x)                                                                                                    |
|------------------------------|----------------------------------------------------------------------------------------------------|
| <b>Probes Per Hop</b>        | 3<br>(1 to 10)                                                                                                    |
| <b>MaxTTL</b>                | 30<br>(1 to 255)                                                                                                    |
| <b>InitTTL</b>               | 1<br>(0 to 255)                                                                                                    |
| <b>MaxFail</b>               | 5<br>(0 to 255)                                                                                                    |
| Interval(secs)               | 3<br>(1 to 60)                                                                                                    |
| Port                         | 33434<br>(1 to 65535)                                                                                                    |
| <b>Size</b>                  | 0<br>(0 to 65507)                                                                                                    |
| <b>TraceRoute</b>            | 266.192.95.81 3 ms 2 ms 2 ms<br>$\hat{\phantom{a}}$<br>366.194.17.9 3 ms 3 ms 4 ms<br>464.129.243.145 4 ms 6 ms 4 ms<br>566.192.242.16 11 ms 10 ms 11 ms<br>666.192.240.22 12 ms 11 ms 11 ms<br>766.192.252.239 12 ms 11 ms 11 ms<br>8 216 115 108 45 12 ms 22 ms 11 ms<br>9 216 109 120 201 12 ms 11 ms 11 ms<br>100.0.0.0 0 ms * 0 ms * 0 ms *<br>110.0.0.0 0 ms * 0 ms *<br>Hop Count = 10 Last TTL = 11 Test attempt = 32 Test Success = 27 |

<span id="page-143-1"></span>**Figure 2-72: TraceRoute**

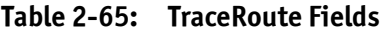

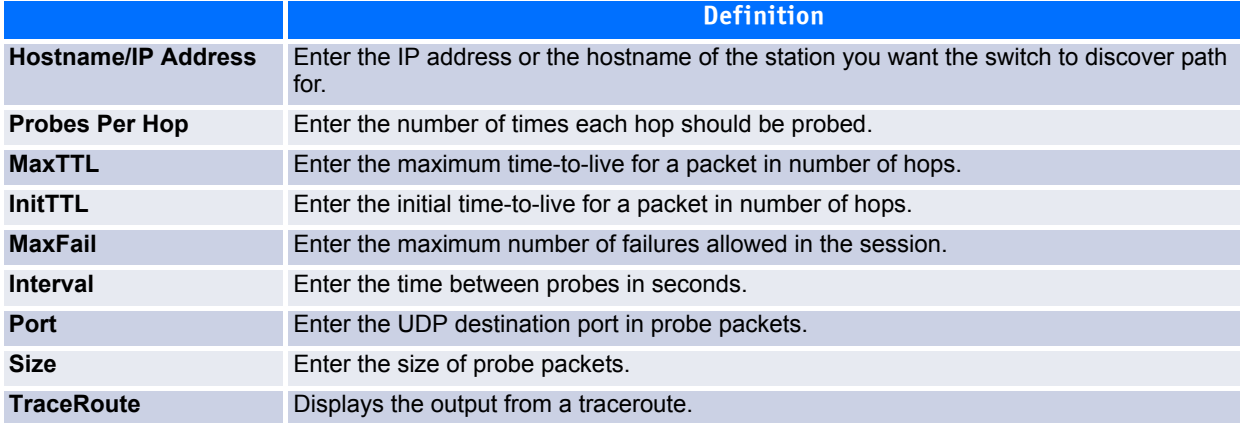

Click **Submit** to initiate the traceroute. The results display in the TraceRoute box.

### <span id="page-143-0"></span>**2.14.12Ping IPv6**

Use the Ping IPv6 page to send a ping request to a specified IPv6 address. You can use this feature to check whether the switch can communicate with a particular IPv6 station.

To access the Ping IPv6 page, click **System > System Utilities > Ping IPv6** in the navigation tree.
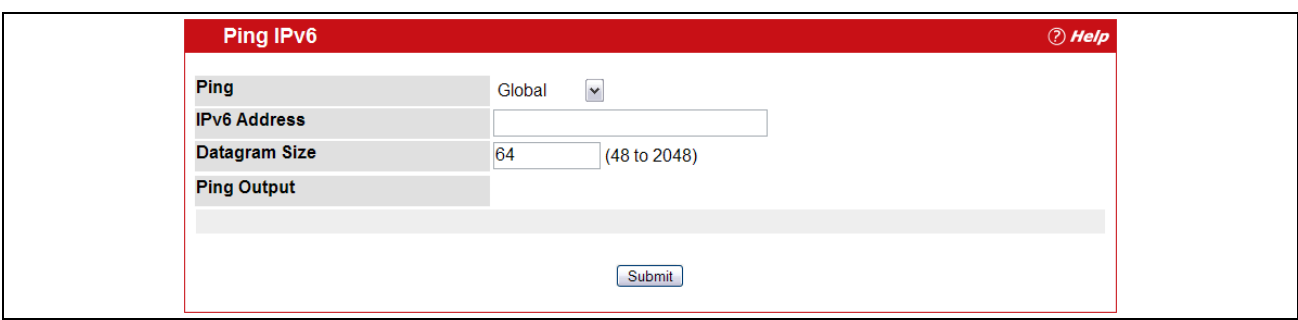

**Figure 2-73: Ping IPv6**

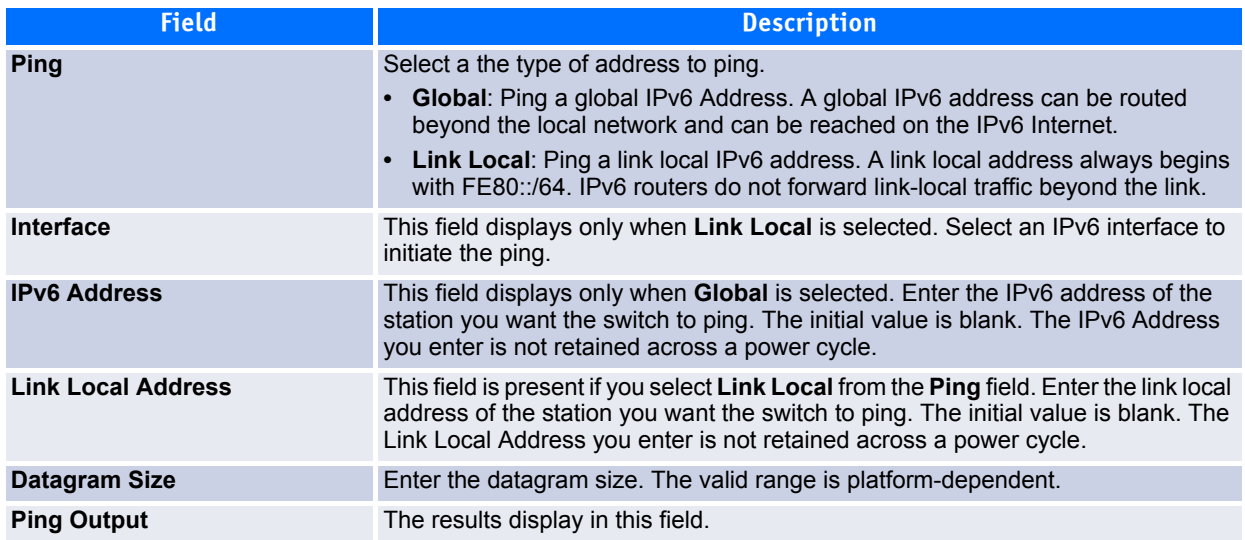

Click **Submit** to send the specified number of pings. The results display in the Ping Output box.

### **2.14.13AutoInstall**

The AutoInstall feature enables the configuration of a switch automatically when the device is turned on and, during the boot process, no configuration file is found in device storage. By communicating with a DHCP server, AutoInstall obtains an IP address for the switch and an IP address for a TFTP server. AutoInstall attempts to download a configuration file from the TFTP server and install in on the switch.

The DHCP server that the switch communicates with must provide the following information:

- The IP address and subnet mask (option 1) to be assigned to the switch.
- The IP address of a default gateway (option 3), if needed for IP communication.
- The identification of the TFTP server from which to obtain the boot file. This is given by any of the following fields, in the priority shown (highest to lowest):
	- The sname field of the DHCP reply.
	- The hostname of the TFTP server (option 66). Either the TFTP address or name is specified—not both—in most network configurations. If a TFTP hostname is given, a DNS server is required to translate the name to an IP address.
- The IP address of the TFTP server (option 150).
- The address of the TFTP server supplied in the siaddr field.
- The name of the configuration file (boot file or option 67) to be downloaded from the TFTP server. **The boot file name must have a file type of \*.cfg.**
- The IP addresses of DNS name servers (option 6). The IP addresses of DNS name servers should be returned from the DHCP server only if the DNS server is in the same LAN as the switch performing AutoInstall. A DNS server is needed to resolve the IP address of the TFTP server if only the "sname" or option 66 values are returned to the switch.

After obtaining IP addresses for both the switch and the TFTP server, the AutoInstall feature attempts to download a host-specific configuration file using the boot file name specified by the DHCP server. If the switch fails to obtain the file, it will retry indefinitely.

To display the AutoInstall page, click **System > System Utilities> AutoInstall**.

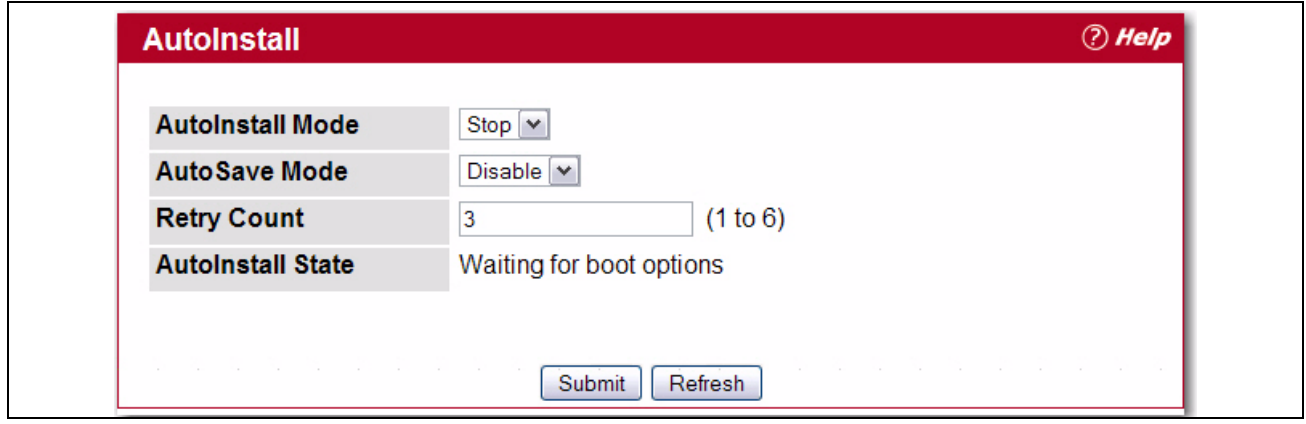

**Figure 2-74: AutoInstall**

|  |  | Table 2-67: | AutoInstall |
|--|--|-------------|-------------|
|--|--|-------------|-------------|

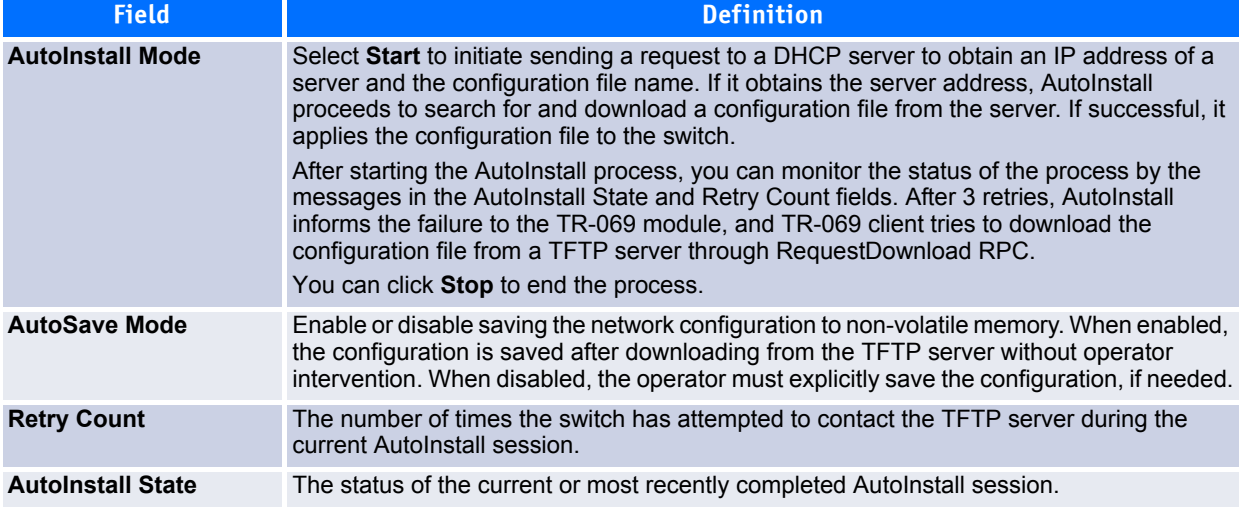

Click **Refresh** to display the most recently configured AutoInstall state from the switch.

# **2.15 Managing SNMP Traps**

The pages in the Trap Manager folder allow you to view and configure information about SNMP traps the system generates.

## **2.15.1 Trap Flags**

Use the Trap Flags page to enable or disable traps the switch can send to an SNMP manager. When the condition identified by an active trap is encountered by the switch, a trap message is sent to any enabled SNMP Trap Receivers, and a message is written to the trap log.

To access the Trap Flags page, click **System > Trap Manager > Trap Flags** page.

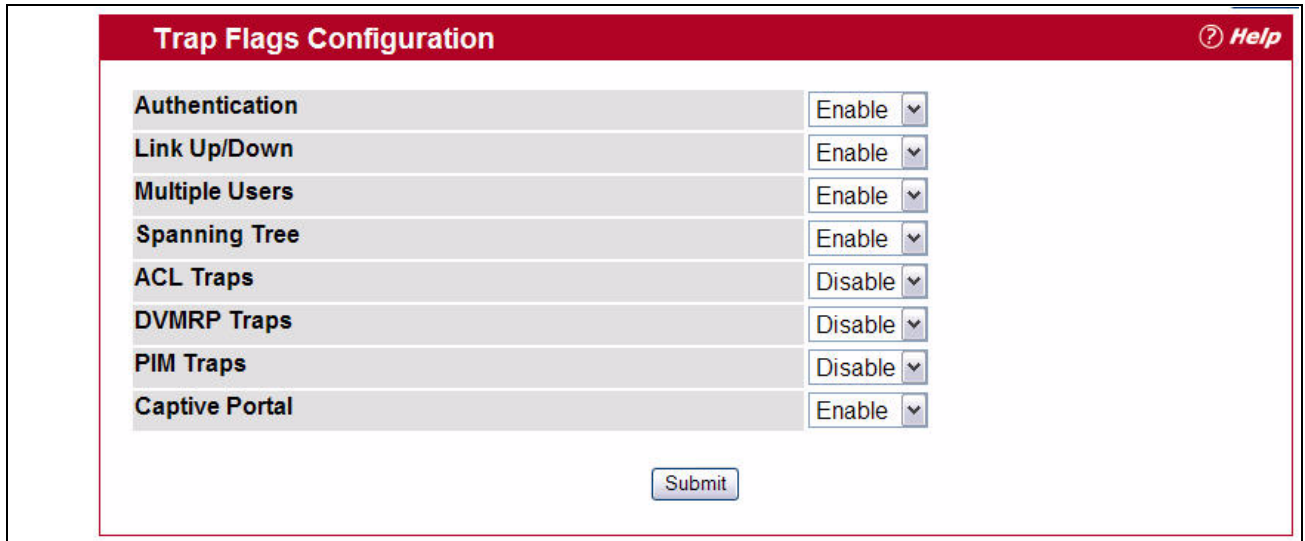

#### <span id="page-146-0"></span>**Figure 2-75: Trap Flags Configuration**

The fields available on the Trap Flags page depends on the packages installed on your system. For example, if your system does not have the BGP4 package installed, the BGP Traps field is not available. [Figure](#page-146-0) 2-75 and [Table](#page-146-1) 2-68show the fields that are available on a system with all packages installed.

<span id="page-146-1"></span>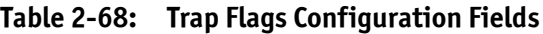

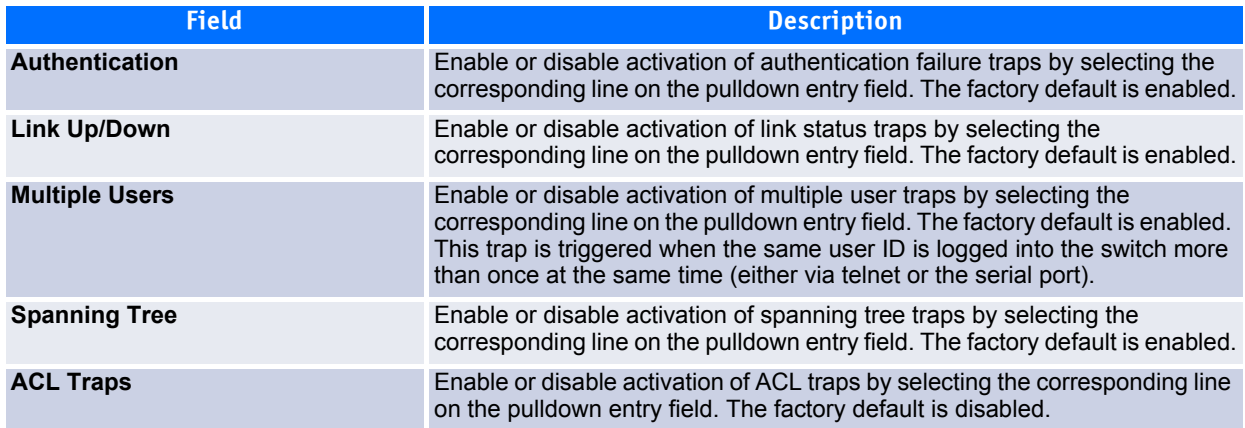

#### **Table 2-68: Trap Flags Configuration Fields**

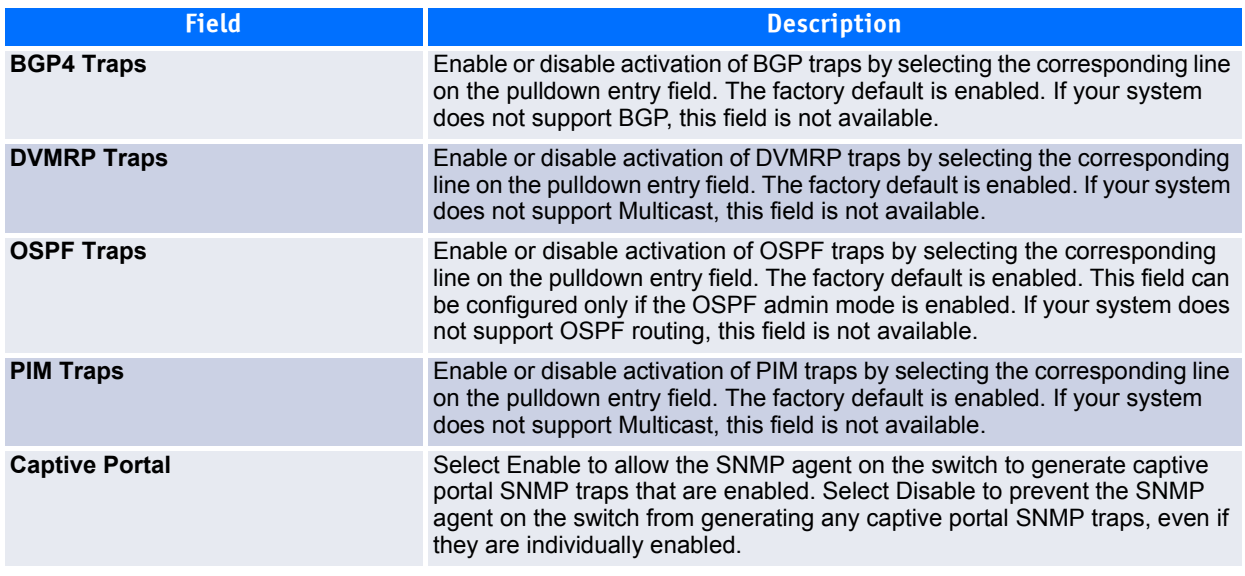

If you make any changes to this page, click **Submit** to apply the changes to the system.

### **2.15.2 OSPFv2 Trap Flags**

Use the OSPFv2 Trap Flags page to enable or disable OSPFv2 traps the switch can send to an SNMP manager. When the condition identified by an active trap is encountered by the switch, a trap message is sent to any enabled SNMP Trap Receivers, and a message is written to the trap log.

To access the OSPFv2 Trap Flags page, click **System > Trap Manager > OSPFv2 Trap Flags** page.

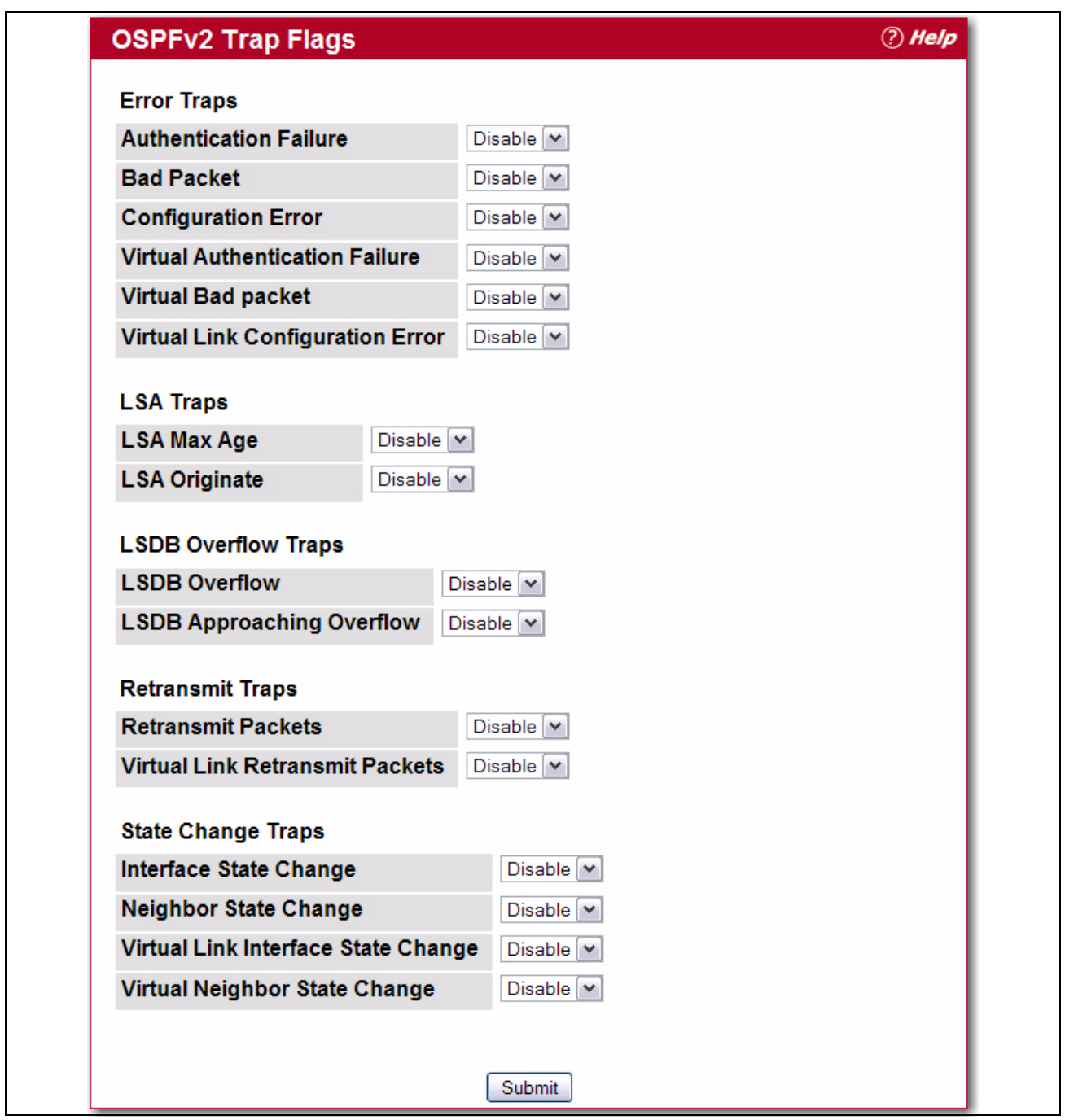

**Figure 2-76: OSPFv2 Trap Flags Configuration**

### **Table 2-69: OSPFv2 Trap Flags Configuration Fields**

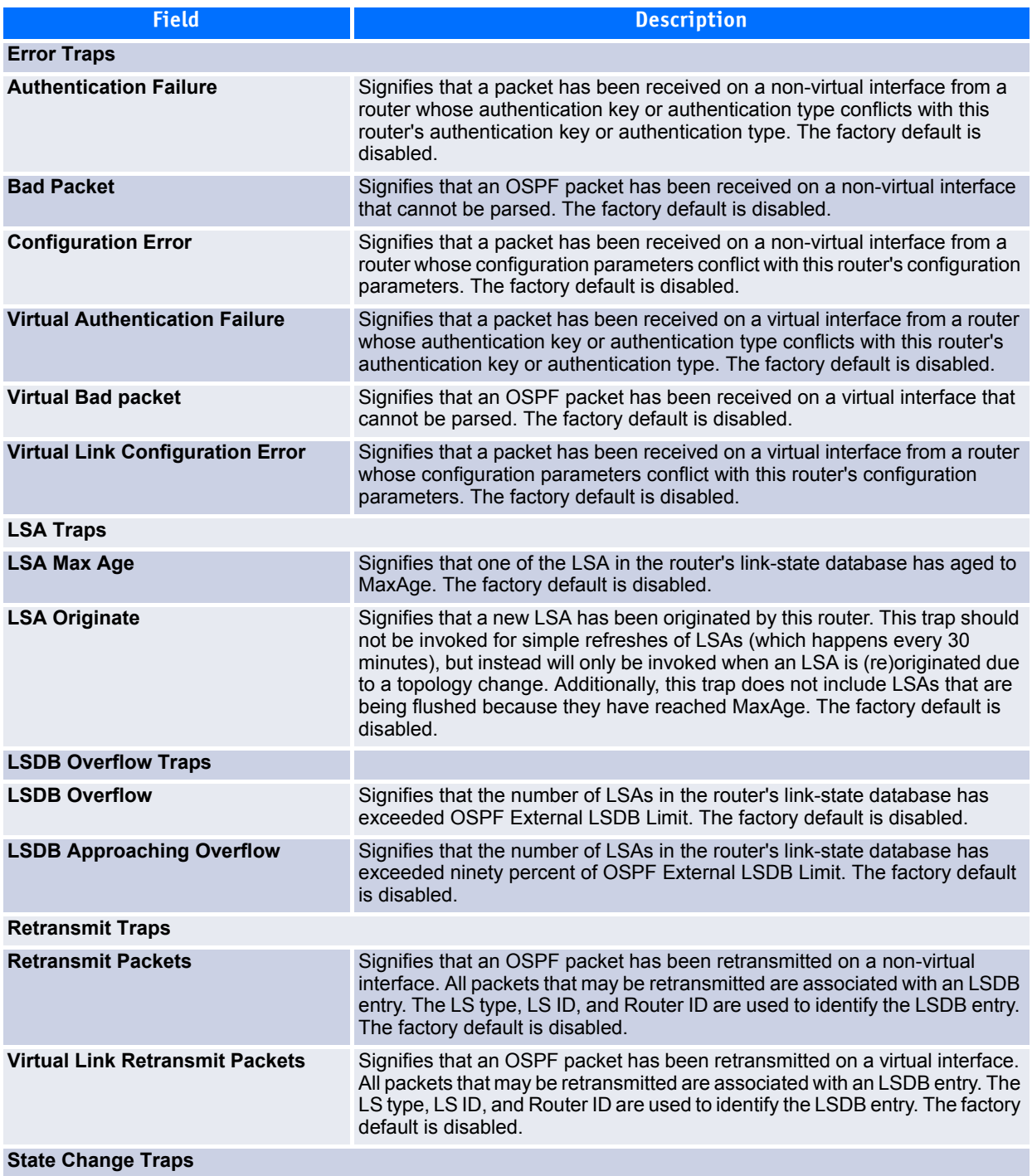

**Table 2-69: OSPFv2 Trap Flags Configuration Fields**

| <b>Field</b>                         | <b>Description</b>                                                                                                    |
|--------------------------------------|----------------------------------------------------------------------------------------------------|
| Interface State Change               | Signifies that there has been a change in the state of a non-virtual OSPF<br>interface. This trap should be generated when the interface state regresses<br>(e.g., goes from Dr to Down) or progresses to a terminal state (i.e., Point-to-<br>Point, DR Other, Dr, or Backup). The factory default is disabled.                                                                                                    |
| <b>Neighbor State Change</b>         | Signifies that there has been a change in the state of a non-virtual OSPF<br>neighbor. This trap should be generated when the neighbor state regresses<br>(e.g., goes from Attempt or Full to 1-Way or Down) or progresses to a<br>terminal state (e.g., 2-Way or Full). When an neighbor transitions from or to<br>Full on non-broadcast multi-access and broadcast networks, the trap should<br>be generated by the designated router. A designated router transitioning to<br>Down will be noted by OSPF Interface State Change. The factory default is<br>disabled. |
| Virtual Link Interface State Change  | Signifies that there has been a change in the state of an OSPF virtual<br>interface. This trap should be generated when the interface state regresses<br>(e.g., goes from Point-to-Point to Down) or progresses to a terminal state<br>(i.e., Point-to-Point). The factory default is disabled.                                                                                                    |
| <b>Virtual Neighbor State Change</b> | Signifies that there has been a change in the state of an OSPF virtual<br>neighbor. This trap should be generated when the neighbor state regresses<br>(e.g., goes from Attempt or Full to 1-Way or Down) or progresses to a<br>terminal state (e.g., Full). The factory default is disabled.                                                                                                    |

If you make any changes to this page, click **Submit** to apply the changes to the system.

## **2.15.3 OSPFv3 Trap Flags**

Use the OSPFv3 Trap Flags page to enable or disable traps the switch can send to an SNMP manager. When the condition identified by an active trap is encountered by the switch, a trap message is sent to any enabled SNMP Trap Receivers, and a message is written to the trap log.

To access the Trap Flags page, click **System > Trap Manager > OSPFv3 Trap Flags** page.

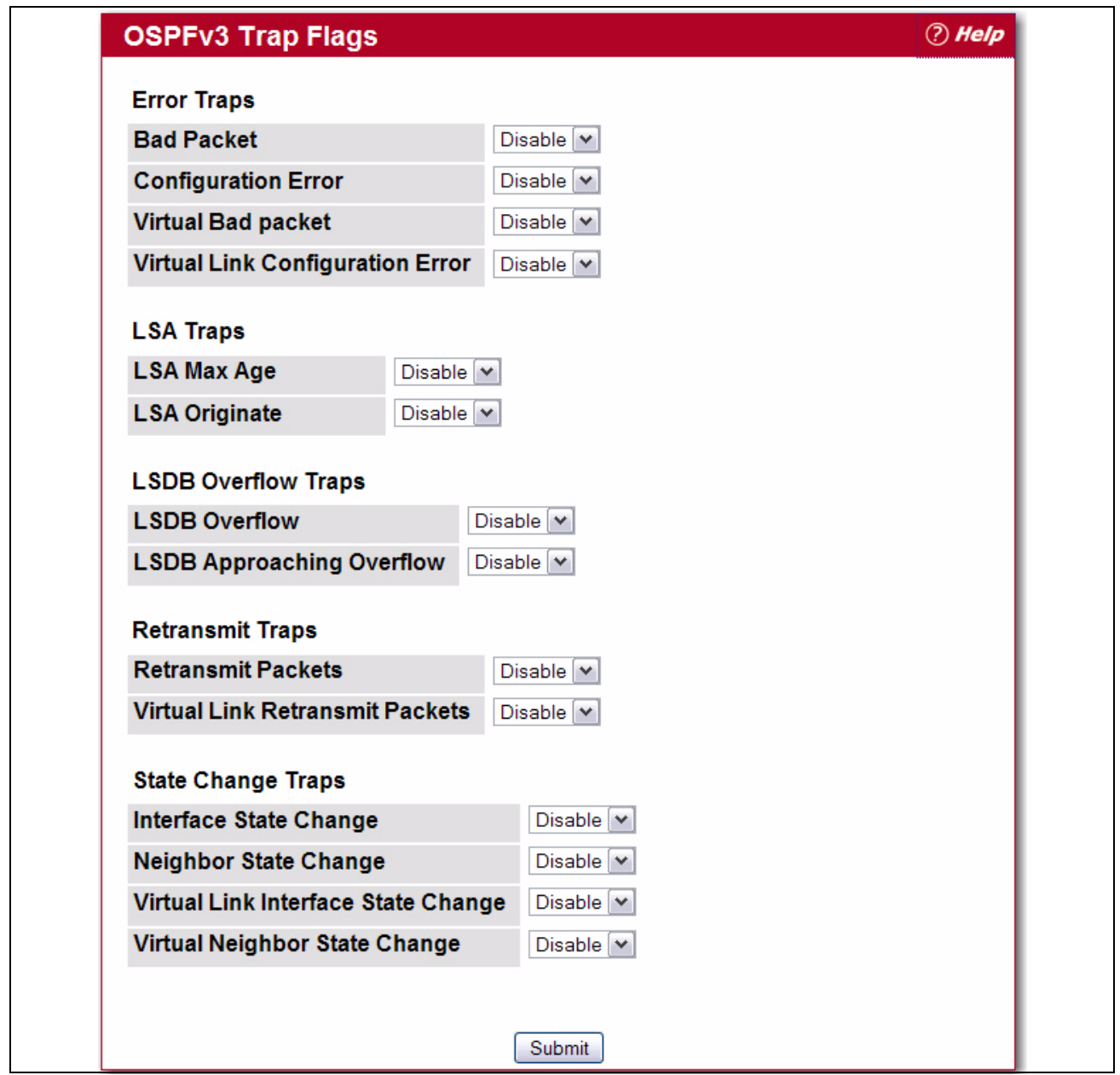

**Figure 2-77: Trap Flags Configuration**

### **Table 2-70: OSPFv3 Trap Flags Configuration Fields**

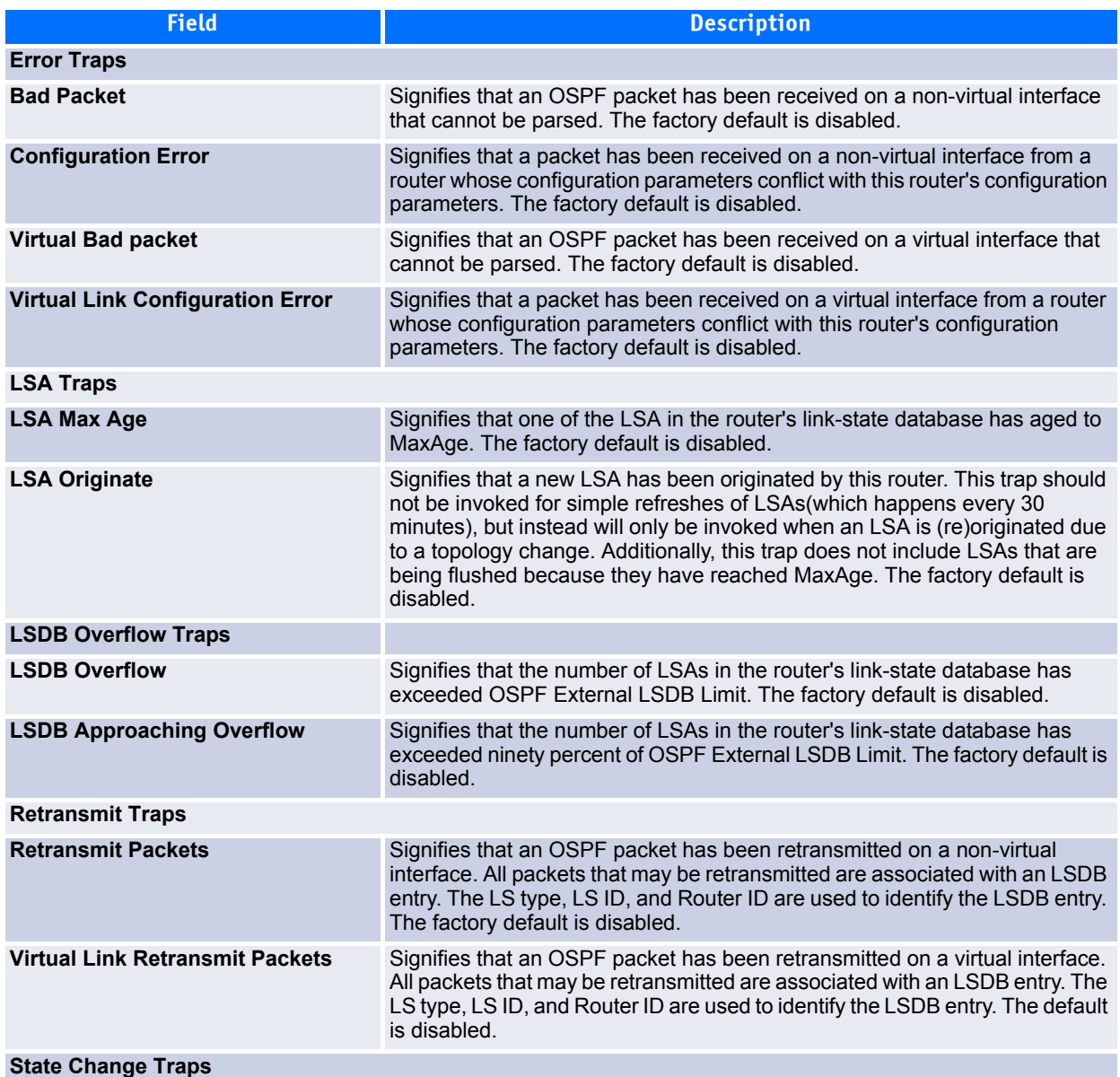

**Table 2-70: OSPFv3 Trap Flags Configuration Fields**

| <b>Field</b>                         | <b>Description</b>                                                                                                    |
|--------------------------------------|----------------------------------------------------------------------------------------------------|
| Interface State Change               | Signifies that there has been a change in the state of a non-virtual OSPF<br>interface. This trap should be generated when the interface state regresses<br>(e.g., goes from Dr to Down) or progresses to a terminal state (i.e., Point-to-<br>Point, DR Other, Dr, or Backup). The factory default is disabled.                                                                                                    |
| <b>Neighbor State Change</b>         | Signifies that there has been a change in the state of a non-virtual OSPF<br>neighbor. This trap should be generated when the neighbor state regresses<br>(e.g., goes from Attempt or Full to 1-Way or Down) or progresses to a<br>terminal state (e.g., 2-Way or Full). When an neighbor transitions from or to<br>Full on non-broadcast multi-access and broadcast networks, the trap should<br>be generated by the designated router. A designated router transitioning to<br>Down will be noted by OSPF Interface State Change. The factory default is<br>disabled. |
| Virtual Link Interface State Change  | Signifies that there has been a change in the state of an OSPF virtual<br>interface. This trap should be generated when the interface state regresses<br>(e.g., goes from Point-to-Point to Down) or progresses to a terminal state<br>(i.e., Point-to-Point). The factory default is disabled.                                                                                                    |
| <b>Virtual Neighbor State Change</b> | Signifies that there has been a change in the state of an OSPF virtual<br>neighbor. This trap should be generated when the neighbor state regresses<br>(e.g., goes from Attempt or Full to 1-Way or Down) or progresses to a<br>terminal state (e.g., Full). The factory default is disabled.                                                                                                    |

If you make any changes to this page, click **Submit** to apply the changes to the system.

## **2.15.4 Trap Log**

Use the Trap Log page to view the entries in the trap log. For information about how to copy the file to a TFTP server, see [2.14.7Upload File From Switch \(TFTP\)108.](#page-138-0)

To access the Trap Log page, click **System > Trap Manager > Trap Log** in the navigation menu.

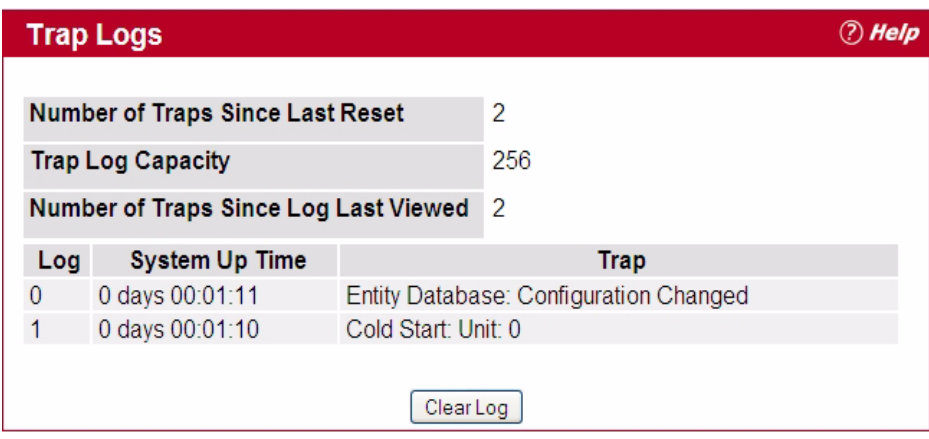

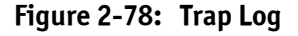

#### **Table 2-71: Trap Log Fields**

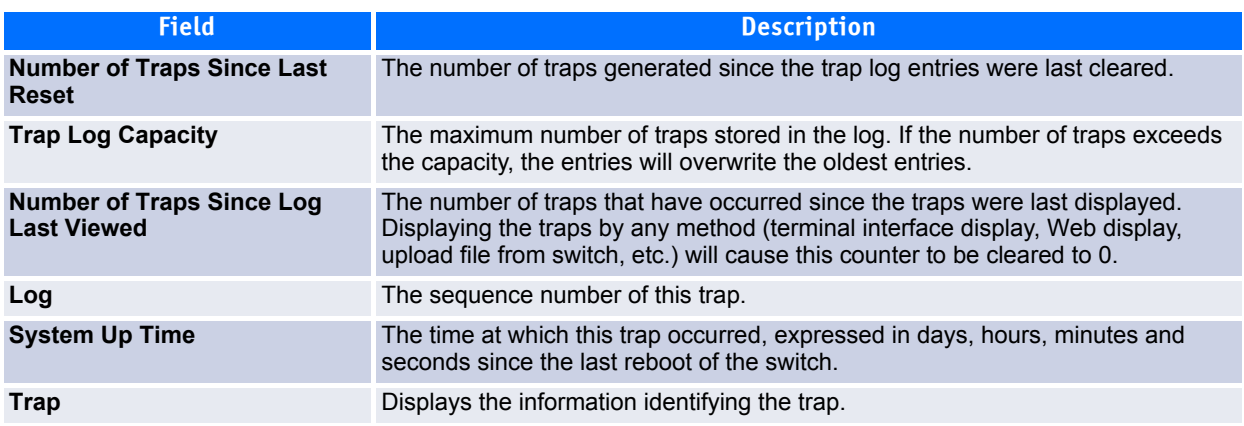

Click **Clear Log** to clear all entries in the log. Subsequent displays of the log will only show new log entries.

# **2.16 Managing the DHCP Server**

DHCP is generally used between clients (e.g., hosts) and servers (e.g., routers) for the purpose of assigning IP addresses, gateways, and other networking definitions such as DNS, NTP, and/or SIP parameters. The DHCP Server folder contains links to web pages that define and display DHCP parameters and data. The following pages are accessible from this DHCP Server folder:

- • [Global Configuration](#page-154-0)
- • [Pool Configuration](#page-156-0)
- • [Pool Options](#page-159-0)
- • [Reset Configuration](#page-160-0)
- • [Bindings Information](#page-161-0)
- • [Server Statistics](#page-162-0)
- • [Conflicts Information](#page-163-0)

## <span id="page-154-0"></span>**2.16.1 Global Configuration**

Use the Global Configuration page to configure DHCP global parameters.

To display the page, click **System > DHCP Server > Global Configuration** in the navigation tree.

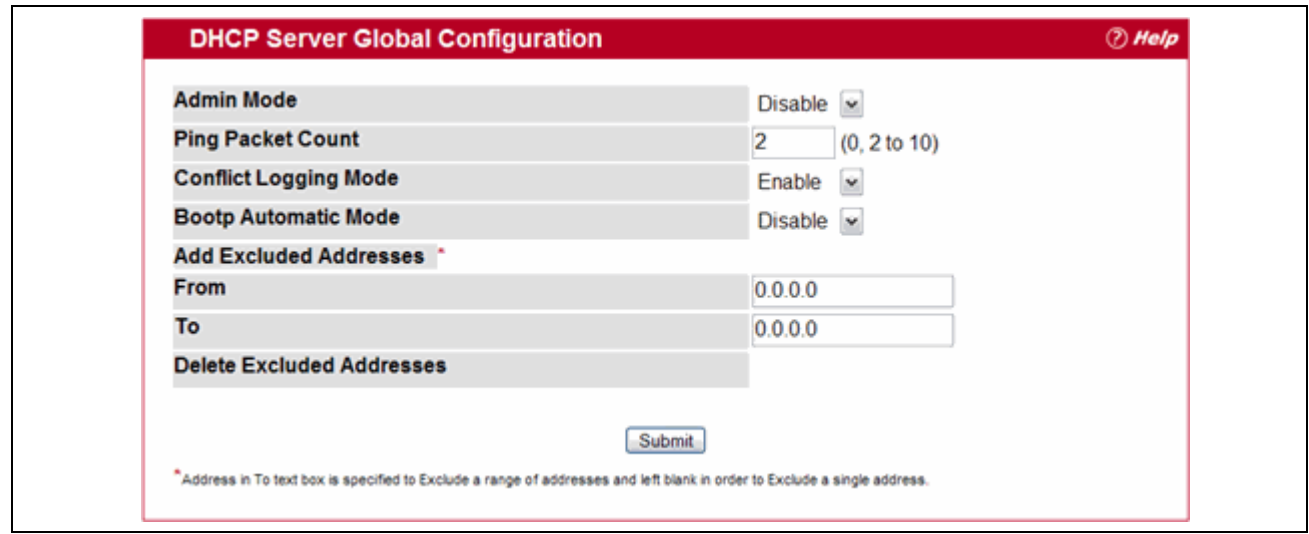

**Figure 2-79: DHCP Server Global Configuration**

|  |  | Table 2-72: DHCP Server Global Configuration Fields |
|--|--|-----------------------------------------------------|
|--|--|-----------------------------------------------------|

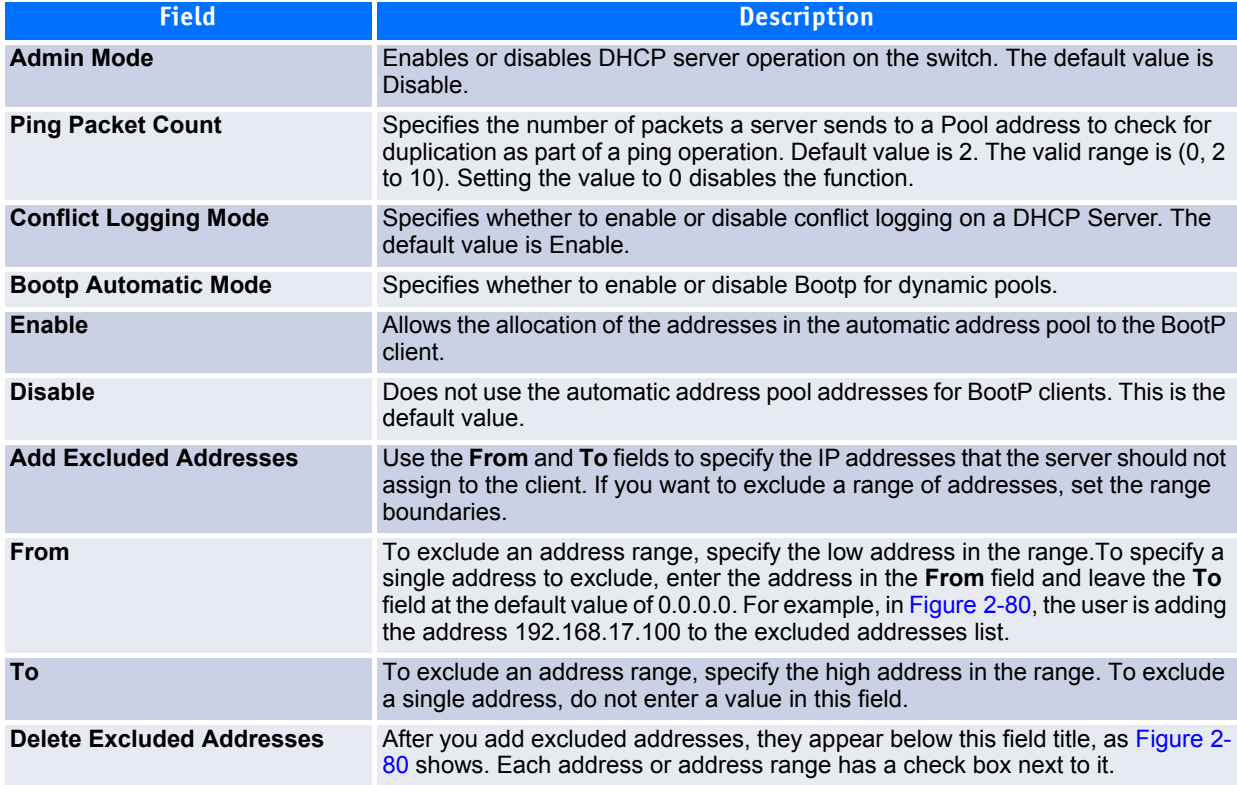

- If you change any settings or add an excluded address range, click **Submit** to apply the changes to the system. Each time you enter a value in the **From** or **To** fields, click **Submit** to add the address or address range to the excluded address list.
- To Delete an address or address range from the excluded address list, select one or more check box beneath the Delete **Excluded Addresses** field and click **Submit**.

# <span id="page-156-0"></span>**2.16.2 Pool Configuration**

Use the DHCP Pool Configuration page to create the pools of addresses that can be assigned by the server.

To access the Pool Configuration page, click **System > DHCP Server > Pool Configuration** in the navigation tree.

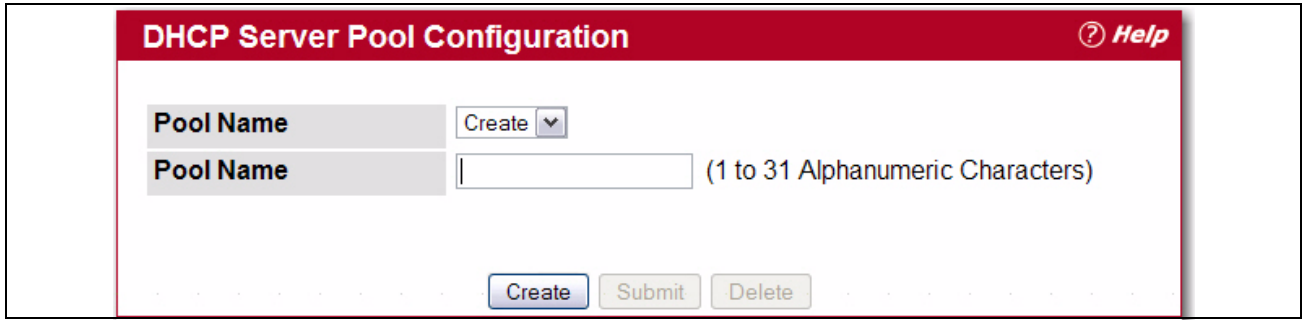

<span id="page-156-1"></span>**Figure 2-80: Pool Configuration**

### **Table 2-73: Pool Configuration Fields**

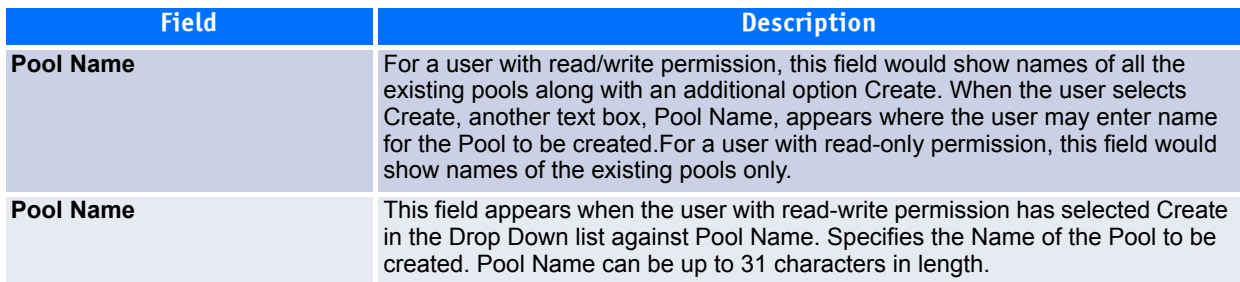

In [Figure](#page-156-1) 2-80, some of the blank fields where you add IP addresses have been edited out of the image for display purposes. You can add up to eight addresses in the Default Router Addresses, DNS Server Addresses, NetBIOS name Server Addresses and IP Address Value fields.

If you select **Automatic** or **Manual** from the **Type of Binding** drop-down menu, the screen refreshes and a slightly different set of fields appears.

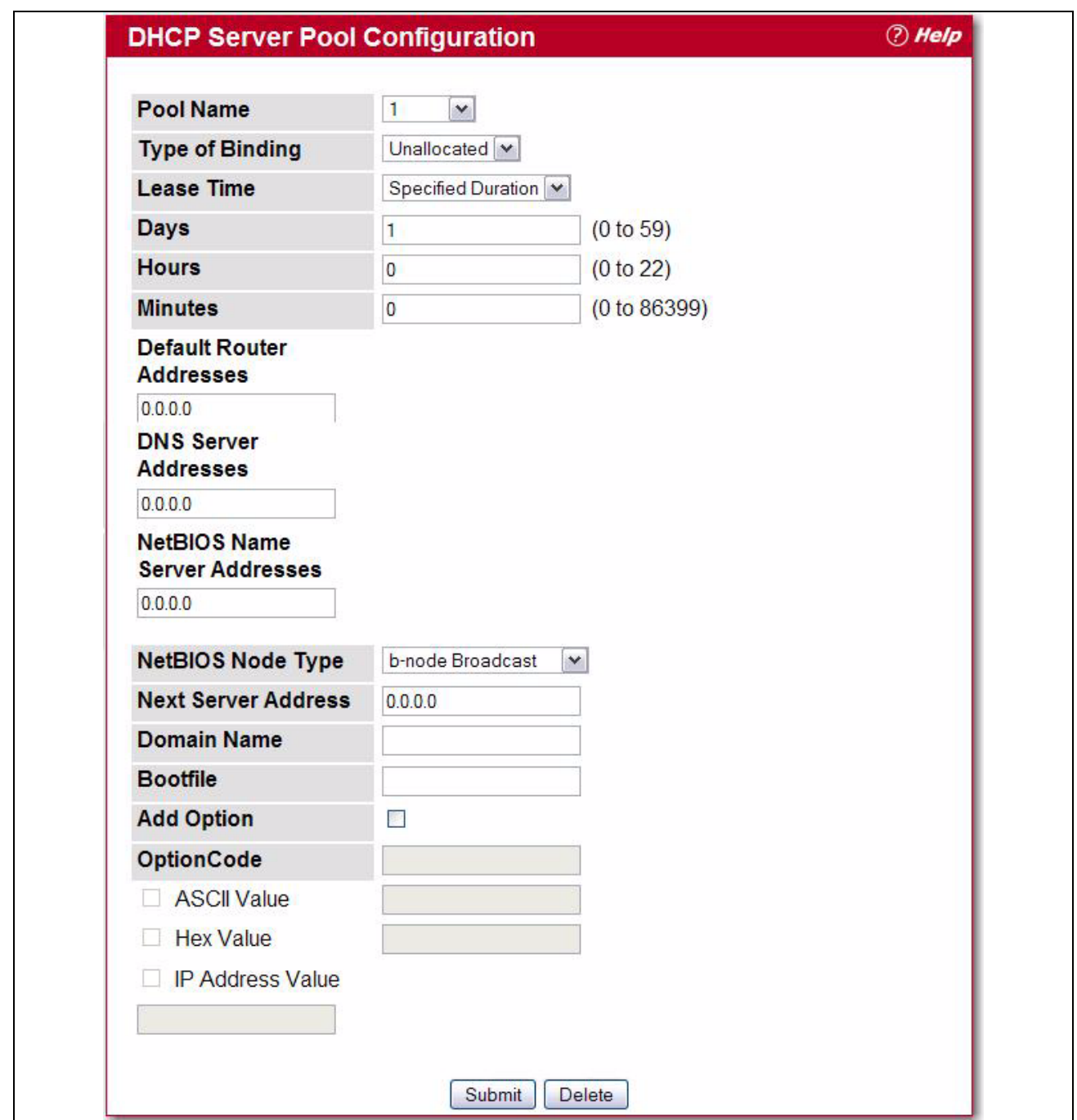

**Figure 2-81: Pool Configuration Continued**

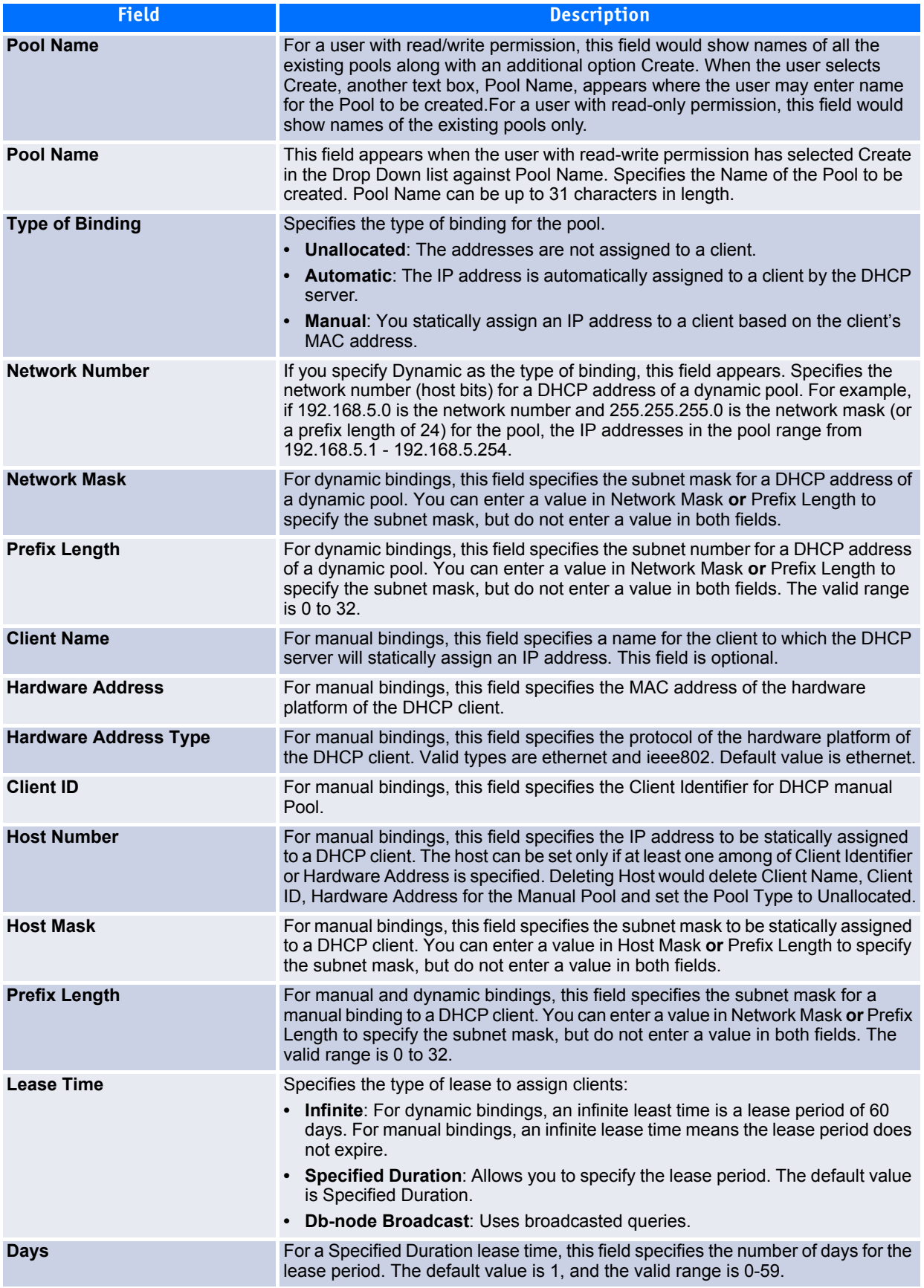

### **Table 2-74: Pool Configuration Fields**

### **Table 2-74: Pool Configuration Fields (Continued)**

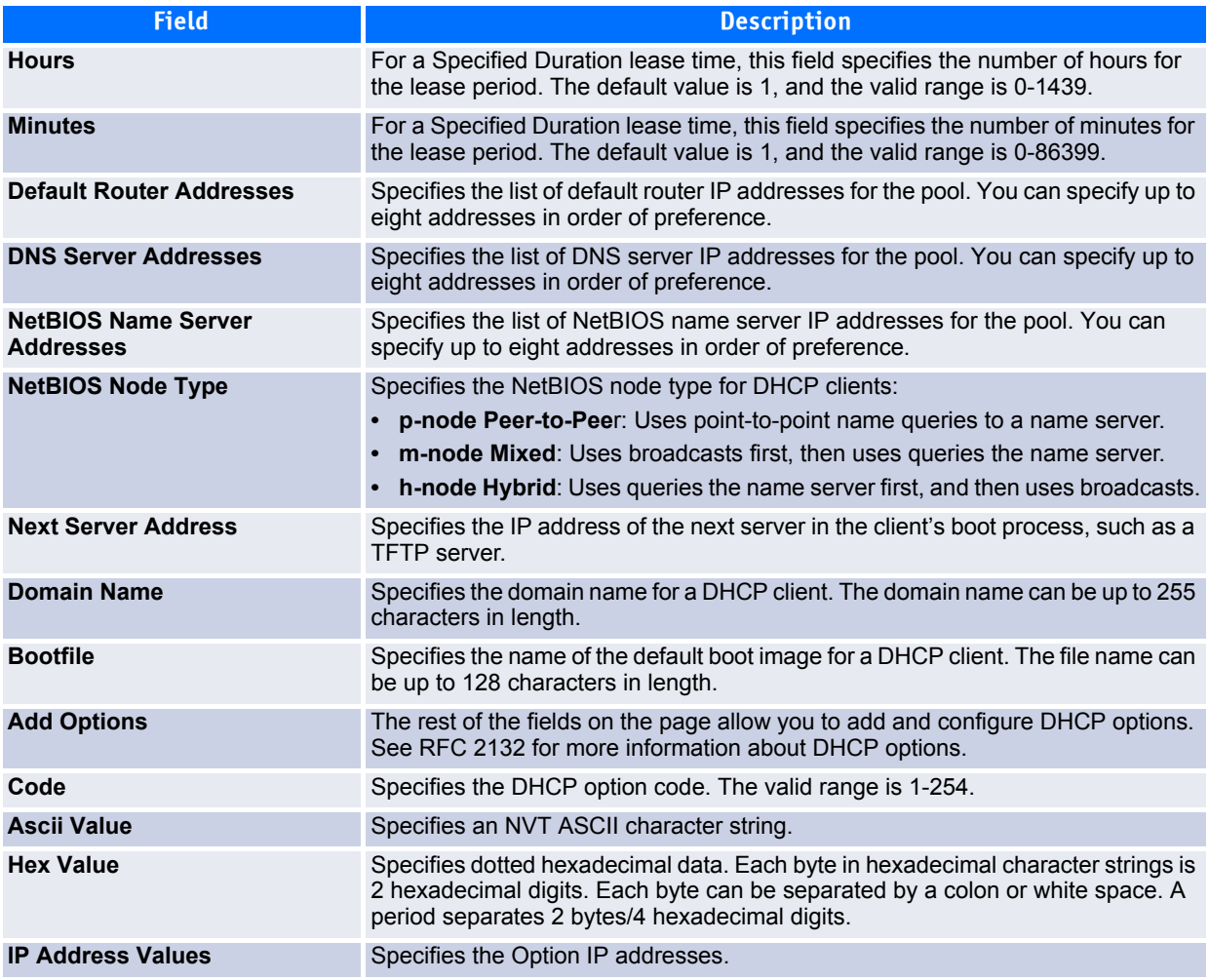

- After you configure values for the DHCP address pool, click **Submit** to create the pool and apply the changes to the system.
- To delete a pool, select the pool from the **Pool Name** drop-down menu and click **Delete**.

## <span id="page-159-0"></span>**2.16.3 Pool Options**

Use the Pool Options page to configure DHCP options that the DHCP server can pass to the client. For more information about DHCP options, see RFC 2132.

To access the Pool Options page, click **System > DHCP Server > Pool Options** in the navigation menu.

If no DHCP pools exist, the Pool Options page does not display the fields shown in [Figure](#page-160-1) 2-82.

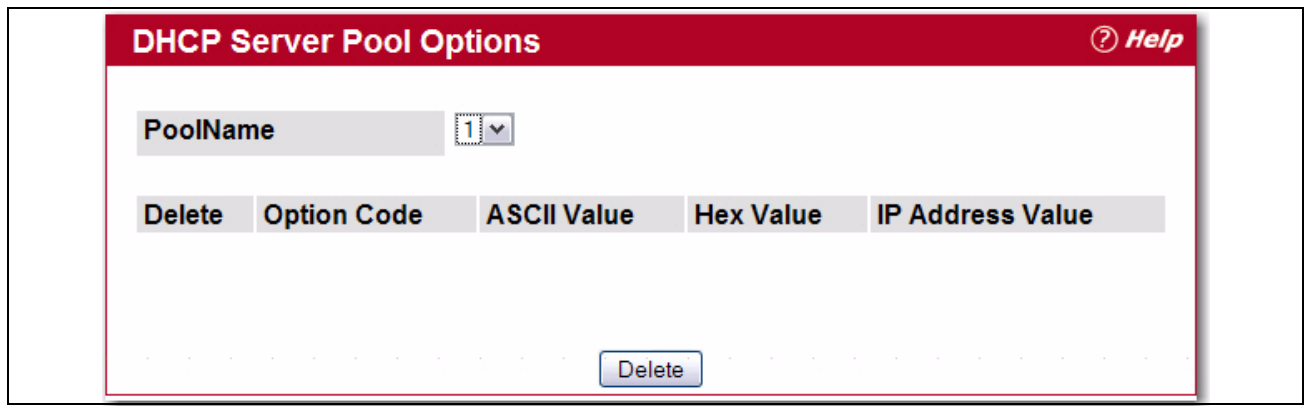

<span id="page-160-1"></span>**Figure 2-82: Pool Options**

If any DHCP pools are configured on the system, the Pool Options page contains the following fields:

**Table 2-75: Pool Options Fields** 

| <b>Field</b>              | <b>Description</b>                                                                                                    |
|---------------------------|----------------------------------------------------------------------------------------------------|
| Pool Name                 | Select the DHCP pool to with the options you want to view or configure.                                                                                                    |
| <b>Option Code</b>        | Displays the DHCP option code configured for the selected Pool.                                                                                                    |
| <b>Option Type</b>        | Specifies the type of option associated with the option code configured for the<br>selected pool. The possible values are as follows:<br>• Ascii: The option type is a text string.<br>• Hex: The option type is a hexadecimal number.<br>• IP Address: The option type is an IP address. |
| <b>ASCII Value</b>        | Shows the Option ASCII Value for the selected pool.                                                                                                    |
| <b>Hex Value</b>          | Shows the Option Hex Value for the selected pool.                                                                                                    |
| <b>IP Address Value</b>   | Shows the Option IP Address Value for the selected pool.                                                                                                    |
| <b>Delete Option Code</b> | To delete an option code for the selected Pool, enter the option code in the folder<br>and click <b>Delete</b> . This button is not visible to a user with read-only permission.                                                                                                    |

## <span id="page-160-0"></span>**2.16.4 Reset Configuration**

Use the Reset Configuration page to clear IP address bindings between that the DHCP server assigned to the client.

To access the Reset Configuration page, click **System > DHCP Server > Reset Configuration** in the navigation tree.

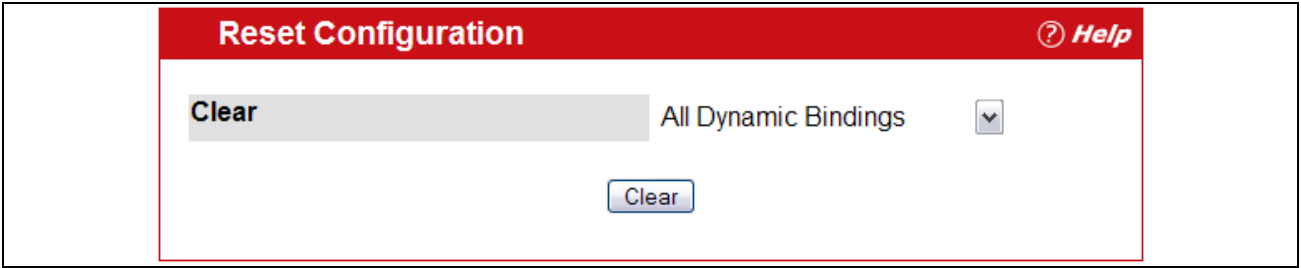

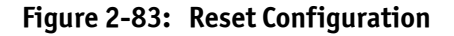

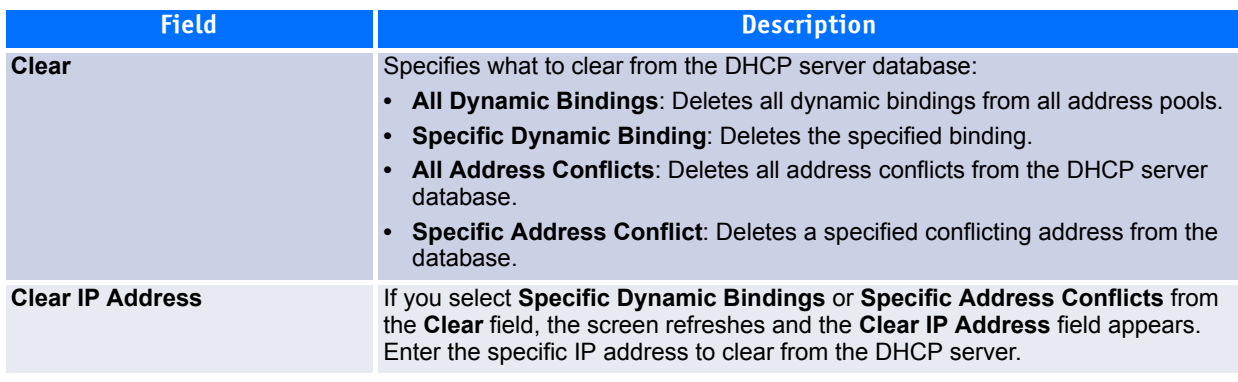

#### **Table 2-76: Reset Configuration Fields**

After you select the bindings or conflicts to clear and, if necessary, enter the specific IP address, click **Clear** to remove the binding from the DHCP server.

## <span id="page-161-0"></span>**2.16.5 Bindings Information**

Use the Bindings Information page to view information about the IP address bindings in the DHCP server database.

To access the Bindings Information page, click **System > DHCP Server > Bindings Information** in the navigation tree.

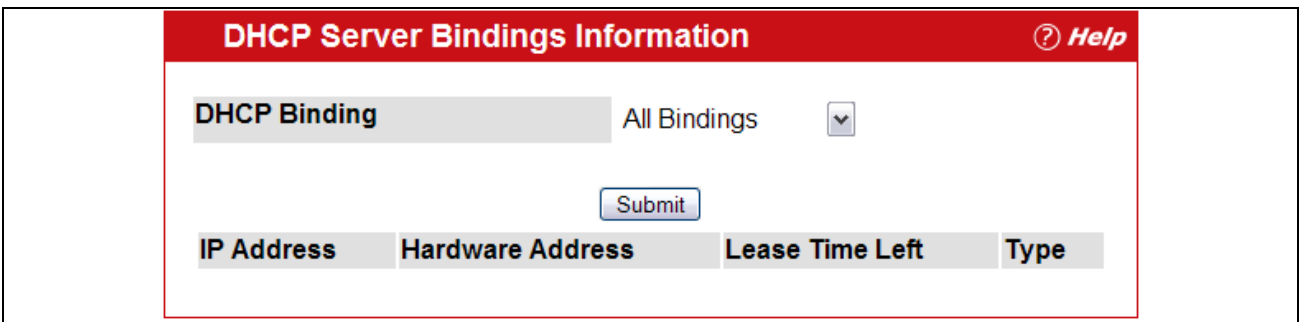

#### **Figure 2-84: Bindings Information**

#### **Table 2-77: Bindings Information Fields**

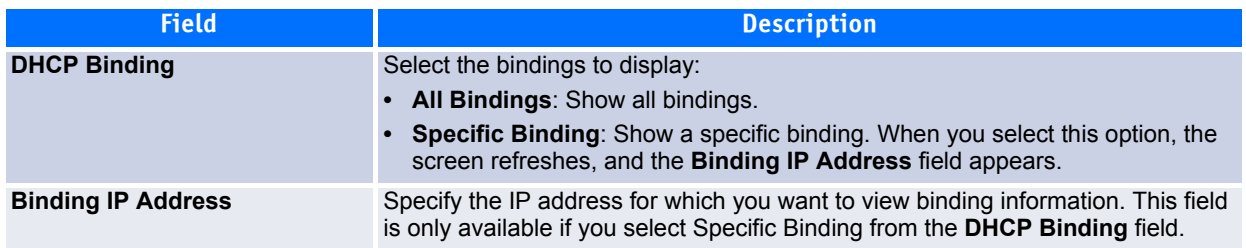

| <b>Field</b>            | <b>Description</b>                                                                        |
|-------------------------|-------------------------------------------------------------------------------------------|
| <b>IP Address</b>       | Displays the client IP address.                                                           |
| <b>Hardware Address</b> | Displays the client MAC address.                                                          |
| <b>Lease Time</b>       | Shows the remaining time left in the lease in Days, Hours and Minutes dd:hh:mm<br>format. |
| Type                    | Shows the type of binding, which is dynamic or manual.                                    |

**Table 2-77: Bindings Information Fields (Continued)**

If you change any settings, click **Submit** to apply the changes to the system.

### <span id="page-162-0"></span>**2.16.6 Server Statistics**

Use the DHCP Server Statistics page to view information about the DHCP server bindings and messages.

To access the Server Statistics page, click **System > DHCP Server > Server Statistics** in the navigation menu.

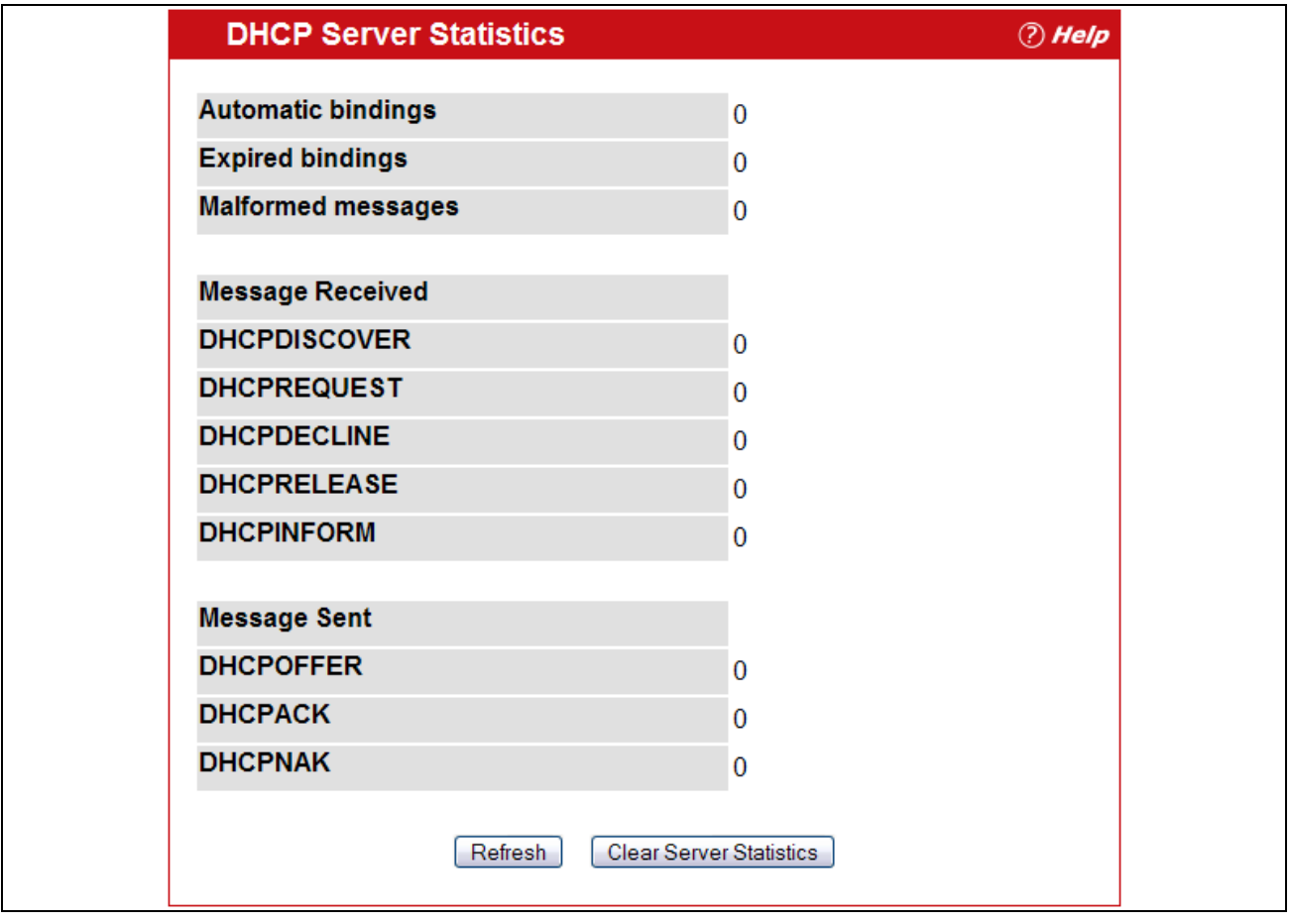

**Figure 2-85: Server Statistics**

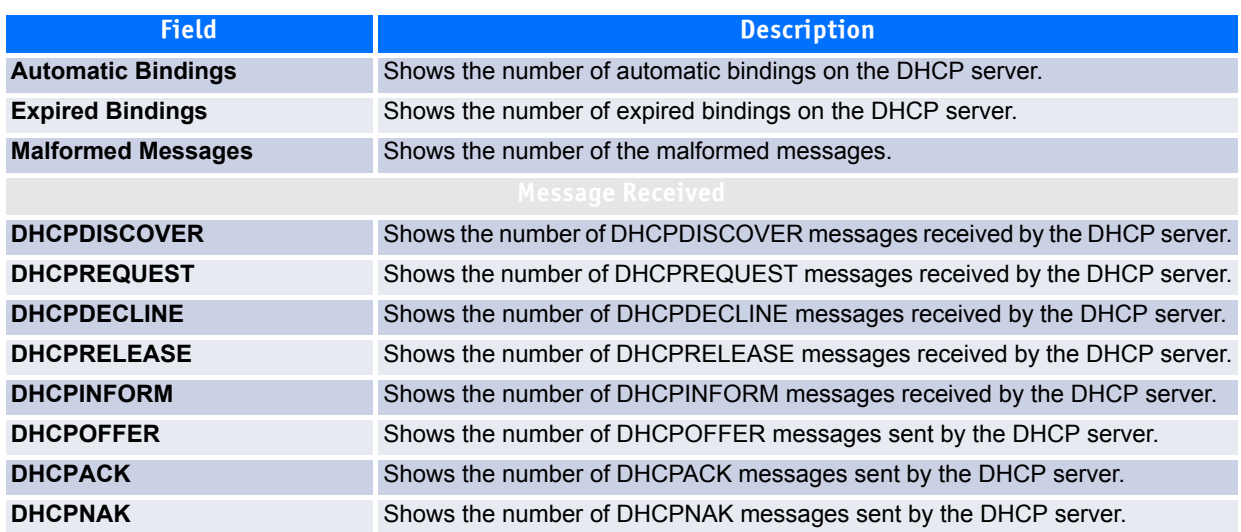

#### **Table 2-78: Server Statistics Fields**

- Click **Refresh** to update the information on the screen.
- Click **Clear Server Statistics** to reset all counters to zero.

### <span id="page-163-0"></span>**2.16.7 Conflicts Information**

Use the Conflicts Information page to view information on hosts that have address conflicts; i.e., when the same IP address is assigned to two or more devices on the network.

To access the Conflicts Information page, click **System > DHCP Server > Conflicts Information** in the navigation tree.

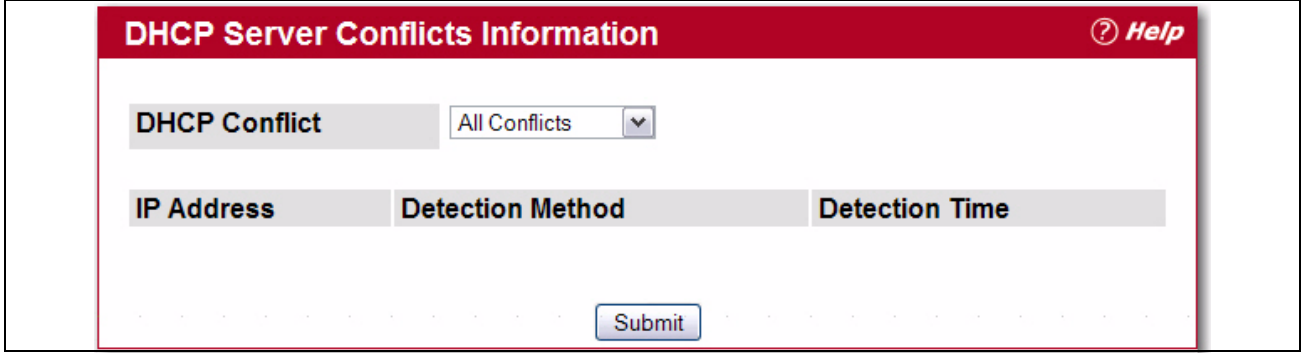

**Figure 2-86: Conflicts Information**

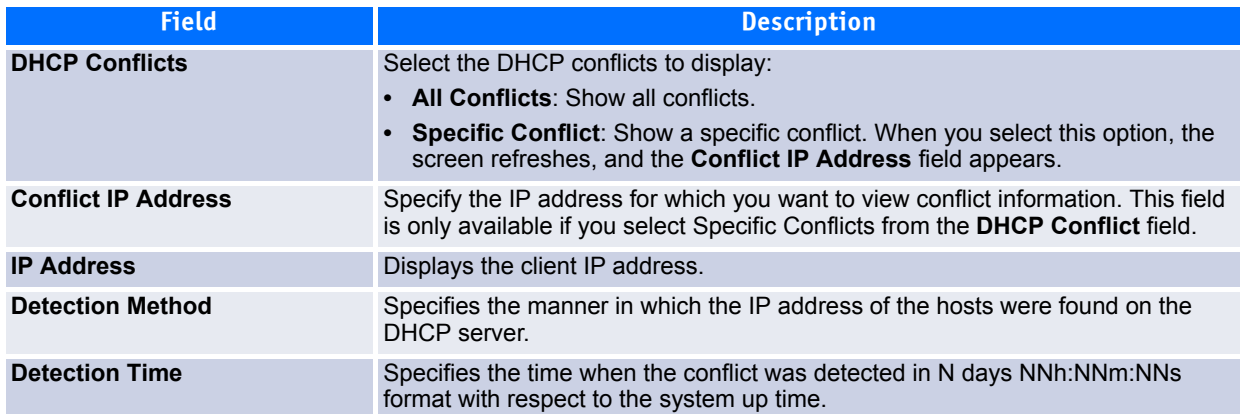

#### **Table 2-79: Conflicts Information Fields**

# **2.17 Configuring DNS**

You can use these pages to configure information about DNS servers the network uses and how the switch/ router operates as a DNS client.

## **2.17.1 Global Configuration**

Use this page to configure global DNS settings and to view DNS client status information.

To access this page, click **System > DNS > Global Configuration**.

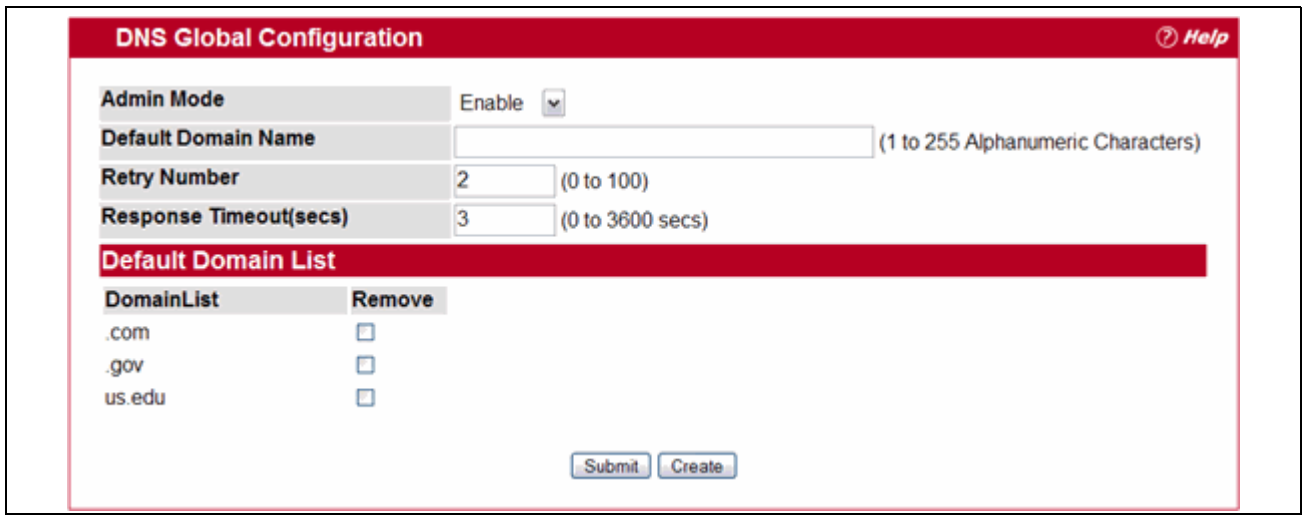

**Figure 2-87: DNS Global Configuration**

| <b>Field</b>               | <b>Description</b>                                                                                                    |
|----------------------------|----------------------------------------------------------------------------------------------------|
| <b>Admin Mode</b>          | Select <b>Enable</b> or <b>Disable</b> from the pulldown menu to set the administrative status<br>of DNS Client. The default is Disable.                                                                                                    |
| <b>Default Domain Name</b> | Enter the default domain name for DNS client messages. The name should be no<br>longer than 255 characters. When the system is performing a lookup on an<br>unqualified hostname, this field is provided as the domain name (e.g., if default<br>domain name is <i>com</i> and the user enters <i>hotmail</i> , then hotmail is changed to<br><i>hotmail.com</i> to resolve the name). |
|                            | By default, no default domain name is configured in the system.                                                                                                    |
| <b>Retry Number</b>        | Enter the number of times to retry sending DNS queries. The valid values are<br>from 0 to 100. The default value is 2.                                                                                                    |
| <b>Response Timeout</b>    | Enter the number of seconds to allow a DNS server to respond to a request<br>before issuing a retry. Valid values are 0 to 3600. The default value is 3.                                                                                                    |
| <b>Domain List</b>         | Enter a domain list to define the domain to use when performing a lookup on an<br>unqualified hostname. Each name must be no more than 256 characters. Multiple<br>default domain names can be configured using the default domain-name list.<br>If there is no domain list, the default domain name configured is used.                                                               |

**Table 2-80: DNS Global Configuration Fields** 

- If you change any settings, click **Submit** to send the information to the router.
- To create a new list of domain names, click **Create**. Then enter a name of the list and click submit. Repeat this step to add multiple domains to the default domain list.
- To remove a domain from the default list select the **Remove** option next to the item you want to remove and click **Submit**.

### **2.17.2 Server Configuration**

Use this page to configure information about DNS servers that the router will use. The order in which you create them determines their precedence; i.e., DNS requests will go to the higher precedence server first. If that server is unavailable or does not respond in the configured response time, then the request goes to the server with the next highest precedence.

To access this page, click **System > DNS > Server Configuration**.

| <b>DNS Server Address</b> |            |        |
|---------------------------|------------|--------|
| <b>DNS Server List</b>    |            |        |
| <b>DNS Server Address</b> | Precedence | Remove |
| 10.25.67.7                |            |        |
| 10.25.67.12               |            |        |
| 10.25.68.2                |            |        |
|                           | Submit     |        |

**Figure 2-88: DNS Server Configuration**

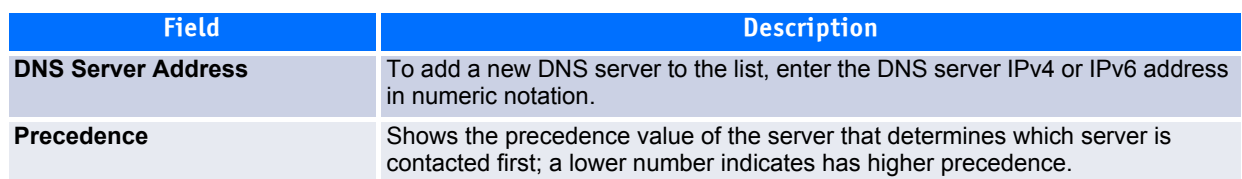

#### **Table 2-81: DNS Server Configuration Fields**

- To create a new DNS server, enter an IP address in standard IPv4 or IPv6 dot notation in the **DNS Server Address** and click **Submit**. The server appears in the list below. The precedence is set in the order created.
- To change precedence, you must remove the server(s) by clicking the **Remove** box and then **Submit**, and add the server(s) in the preferred order.

## **2.17.3 DNS Host Name IP Mapping Configuration**

Use this page to configure DNS host names for hosts on the network. The host names are associated with IPv4 or IPv6 addresses on the network, which are statically assigned to particular hosts.

To access this page, click **System > DNS > HostName IP Mapping Summary** in the navigation tree, then click the **Add Static Entry** button.

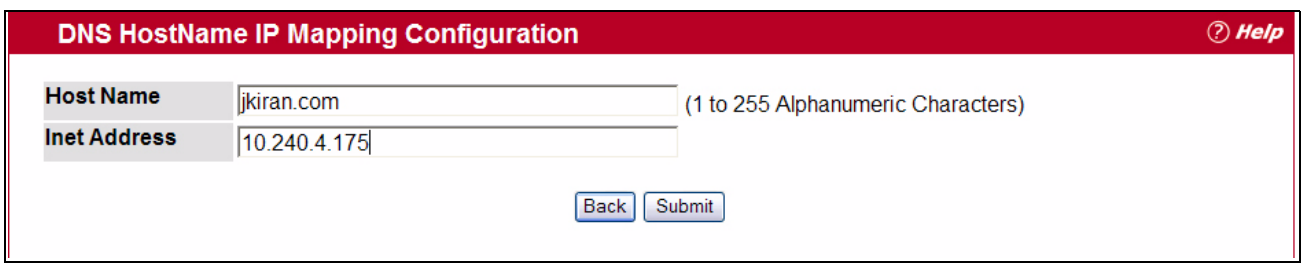

**Figure 2-89: DNS Host Name Mapping Configuration**

|  |  | Table 2-82: DNS Host Name Mapping Configuration Fields |  |  |  |
|--|--|--------------------------------------------------------|--|--|--|
|--|--|--------------------------------------------------------|--|--|--|

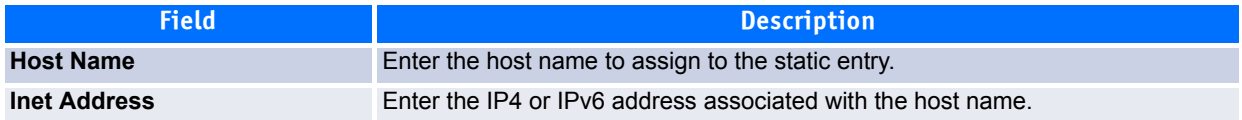

- Click **Submit** to apply the new configuration and cause the change to take effect immediately. These changes will not be retained across a power cycle unless a Save is performed.
- Click **Back** to cancel and redisplay the hostname IP mapping page to see the configured hostname-IP mapping entries.

# **2.17.4 DNS Host Name IP Mapping Summary**

Use this page to configure static and dynamic DNS host names for hosts on the network. The host names are associated with IPv4 or IPv6 addresses on the network, which are assigned to particular hosts.

To access this page, click **System > DNS > Host Name IP Mapping Summary** in the navigation tree.

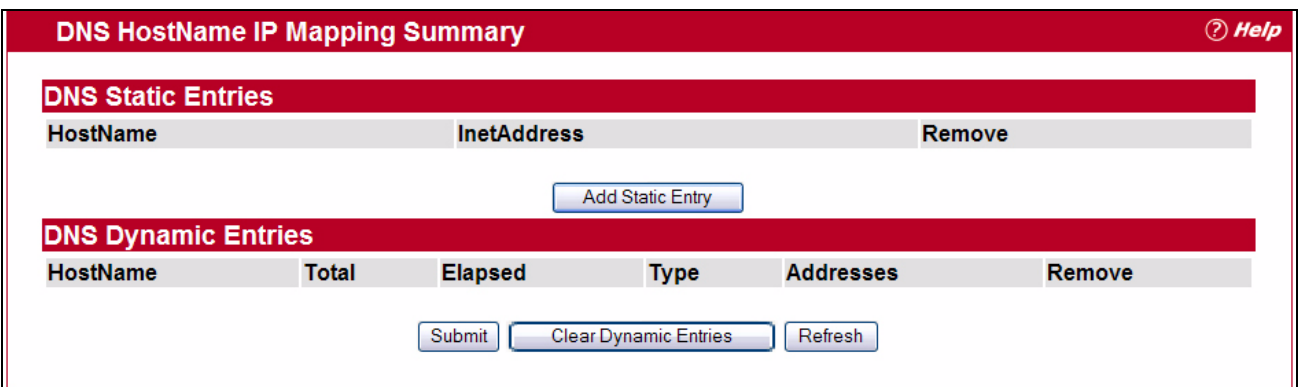

**Figure 2-90: DNS Host Name IP Mapping Summary**

#### **Table 2-83: DNS Host Name IP Mapping Summary Fields**

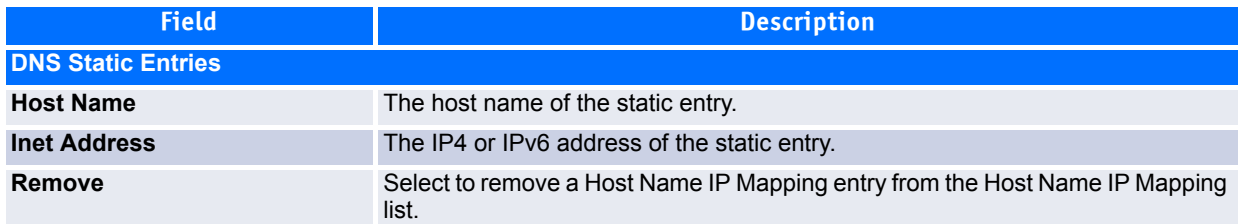

Click **Add Static Entry** to load the Host Name IP Mapping Configuration page in order to configure the Host Name IP Mapping entries.

#### **Table 2-84: DNS Host Name IP Mapping Configuration**

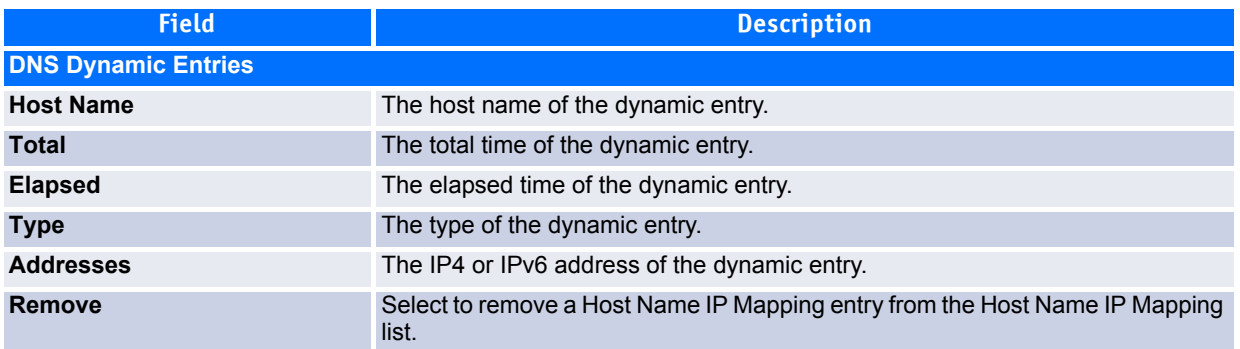

• Click **Submit** to apply the new configuration and cause the change to take effect immediately. These changes will not be retained across a power cycle unless a Save is performed.

- Click **Clear Dynamic Entries** to remove all Host Name IP Mapping entries. A confirmation prompt will be displayed. Click the button to confirm removal and the Host Name IP Mapping dynamic entries are cleared.
- Click Refresh to refresh the page with the most current data from the switch.

# **2.18 Configuring SNTP Settings**

FASTPATH software supports the Simple Network Time Protocol (SNTP). SNTP assures accurate network device clock time synchronization up to the millisecond. Time synchronization is performed by a network SNTP server. FASTPATH software operates only as an SNTP client and cannot provide time services to other systems.

Time sources are established by Stratums. Stratums define the accuracy of the reference clock. The higher the stratum (where zero is the highest), the more accurate the clock. The device receives time from stratum 1 and above since it is itself a stratum 2 device.

*The following is an example of stratums:* 

- **Stratum 0**: A real time clock is used as the time source, for example, a GPS system.
- **Stratum 1**: A server that is directly linked to a Stratum 0 time source is used. Stratum 1 time servers provide primary network time standards.
- **Stratum 2**: The time source is distanced from the Stratum 1 server over a network path. For example, a Stratum 2 server receives the time over a network link, via NTP, from a Stratum 1 server.

Information received from SNTP servers is evaluated based on the time level and server type.

SNTP time definitions are assessed and determined by the following time levels:

- **T1**: Time at which the original request was sent by the client.
- **T2**: Time at which the original request was received by the server.
- **T3**: Time at which the server sent a reply.
- **T4**: Time at which the client received the server's reply.

The device can poll Unicast and Broadcast server types for the server time.

Polling for Unicast information is used for polling a server for which the IP address is known. SNTP servers that have been configured on the device are the only ones that are polled for synchronization information. T1 through T4 are used to determine server time. This is the preferred method for synchronizing device time because it is the most secure method. If this method is selected, SNTP information is accepted only from SNTP servers defined on the device using the SNTP Server Configuration page.

Broadcast information is used when the server IP address is unknown. When a Broadcast message is sent from an SNTP server, the SNTP client listens to the message. If Broadcast polling is enabled, any synchronization information is accepted, even if it has not been requested by the device. This is the least secure method.

The device retrieves synchronization information, either by actively requesting information or at every poll interval. If Unicast and Broadcast polling are enabled, the information is retrieved in this order:

- Information from servers defined on the device is preferred. If Unicast polling is not enabled or if no servers are defined on the device, the device accepts time information from any SNTP server that responds.
- If more than one Unicast device responds, synchronization information is preferred from the device with the lowest stratum.

• If the servers have the same stratum, synchronization information is accepted from the SNTP server that responded first.

MD5 (Message Digest 5) Authentication safeguards device synchronization paths to SNTP servers. MD5 is an algorithm that produces a 128-bit hash. MD5 is a variation of MD4, and increases MD4 security. MD5 verifies the integrity of the communication, authenticates the origin of the communication.

The SNTP folder contains links to view or configure the following features:

- • [SNTP Global Configuration](#page-169-0)
- • [SNTP Global Status](#page-170-0)
- • [SNTP Server Configuration](#page-172-0)
- • [SNTP Server Status](#page-173-0)

### <span id="page-169-0"></span>**2.18.1 SNTP Global Configuration**

Use the SNTP Global Configuration page to view and adjust SNTP parameters.

To display the SNTP Global Configuration page, click **System > SNTP** > **Global Configuration** in the navigation menu.

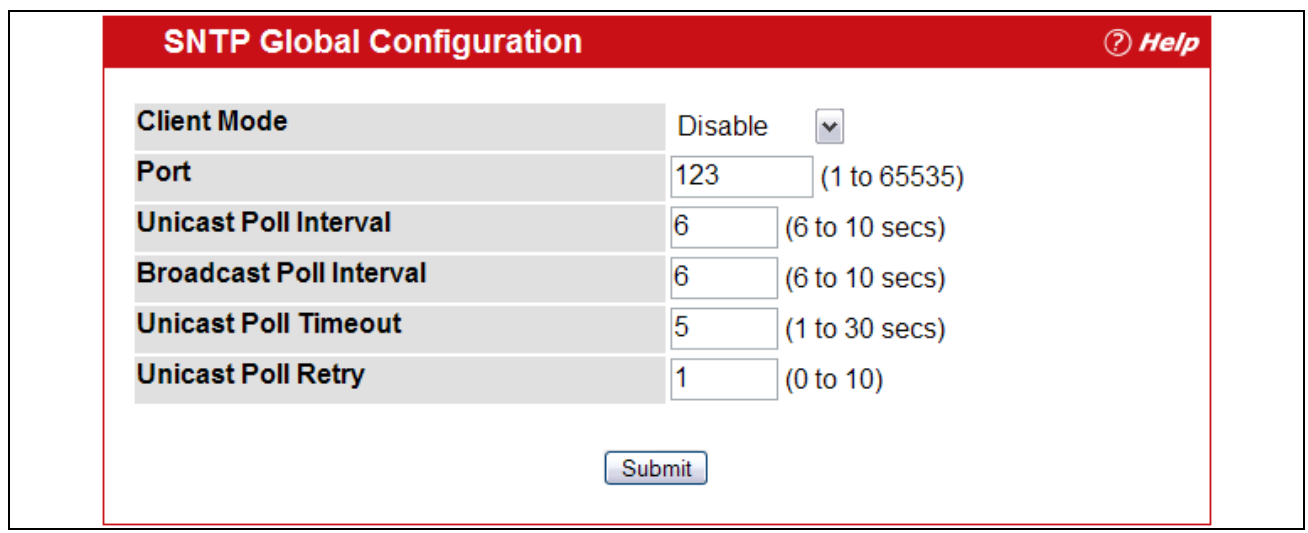

**Figure 2-91: SNTP Global Configuration**

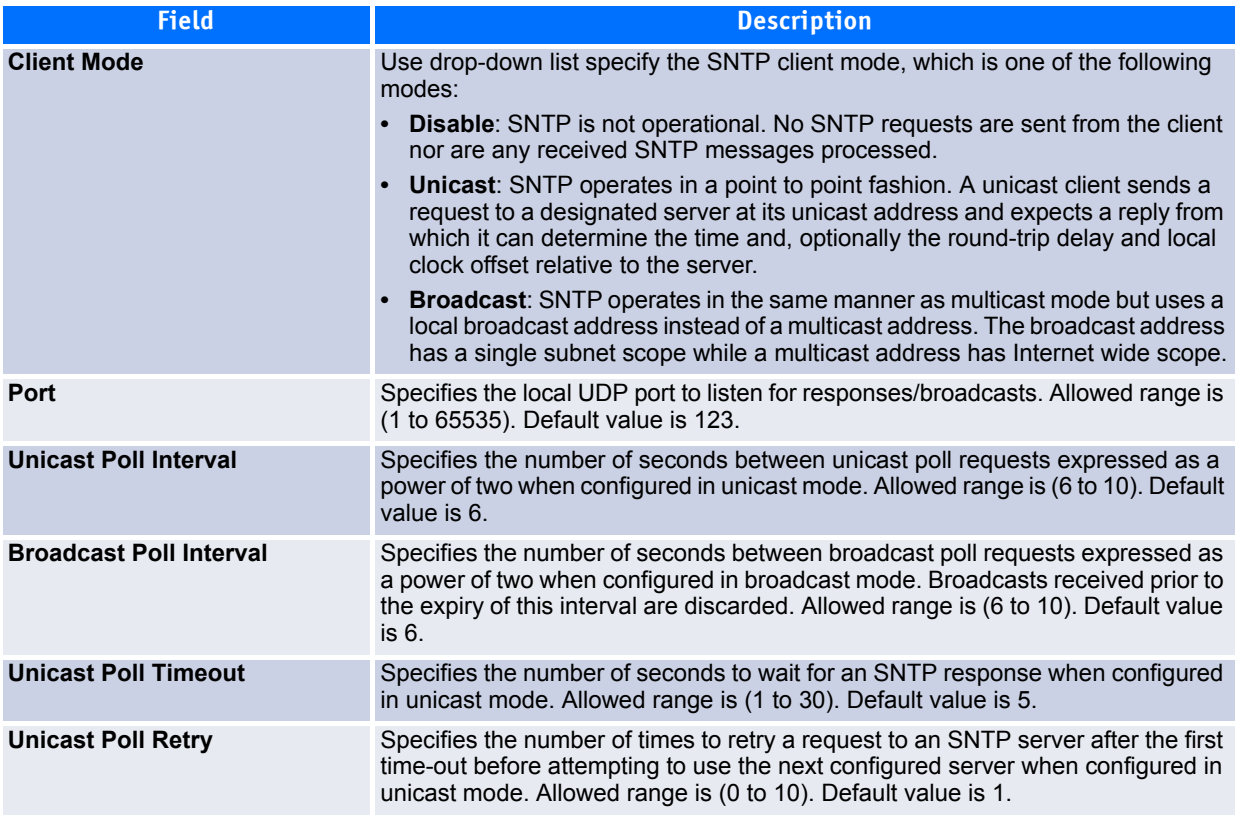

#### **Table 2-85: SNTP Global Configuration Fields**

If you change any of the settings on the page, click **Submit** to apply the changes to system.

### <span id="page-170-0"></span>**2.18.2 SNTP Global Status**

Use the SNTP Global Status page to view information about the system's SNTP client.

To access the SNTP Global Status page, click **System > SNTP > Global Status** in the navigation menu.

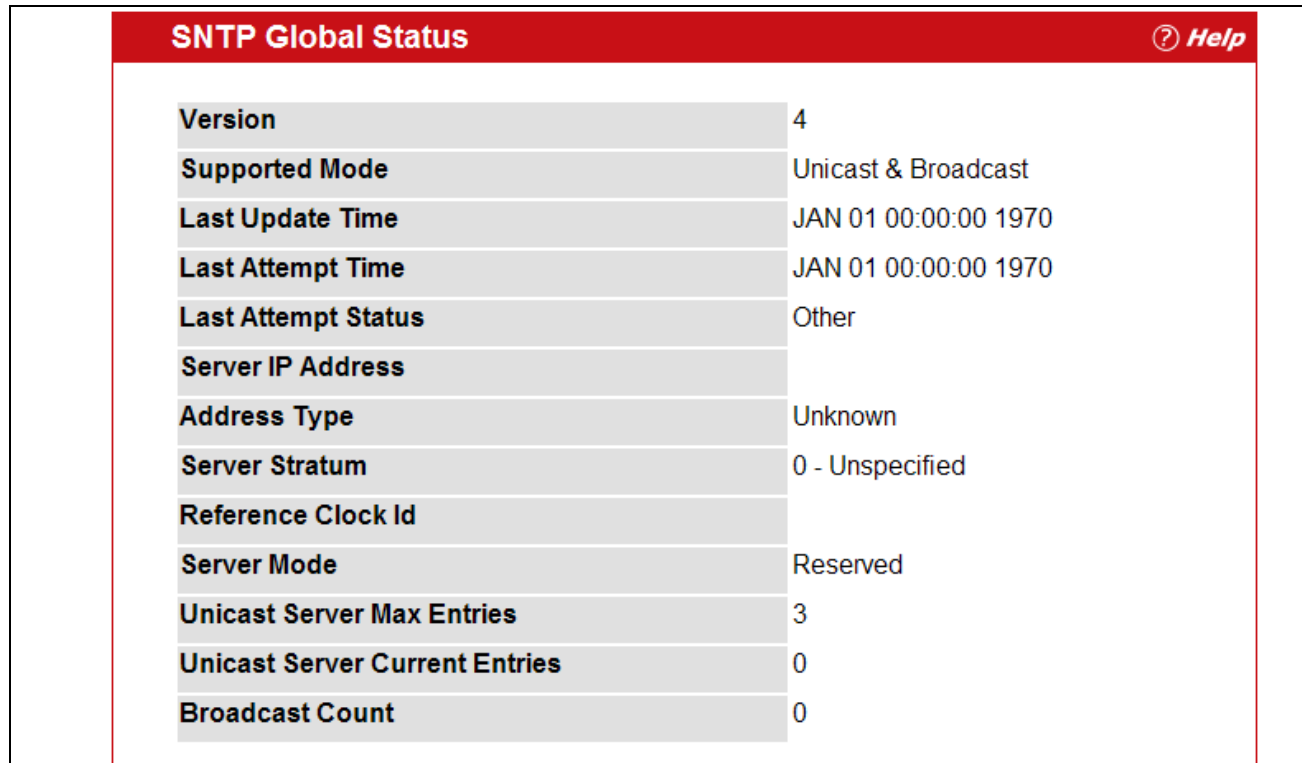

### **Figure 2-92: Global Status**

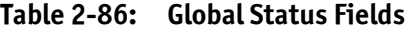

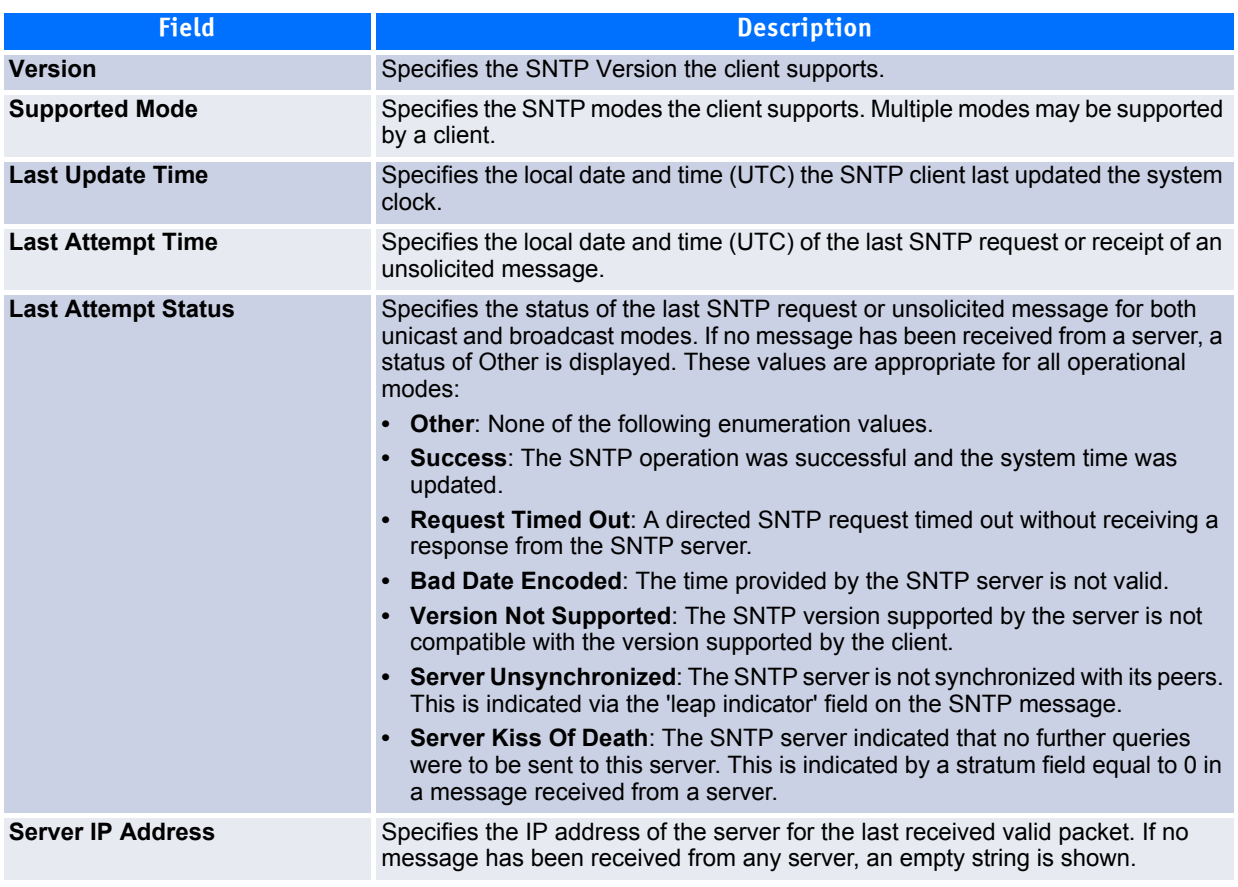

www.kontron.com

### **Table 2-86: Global Status Fields (Continued)**

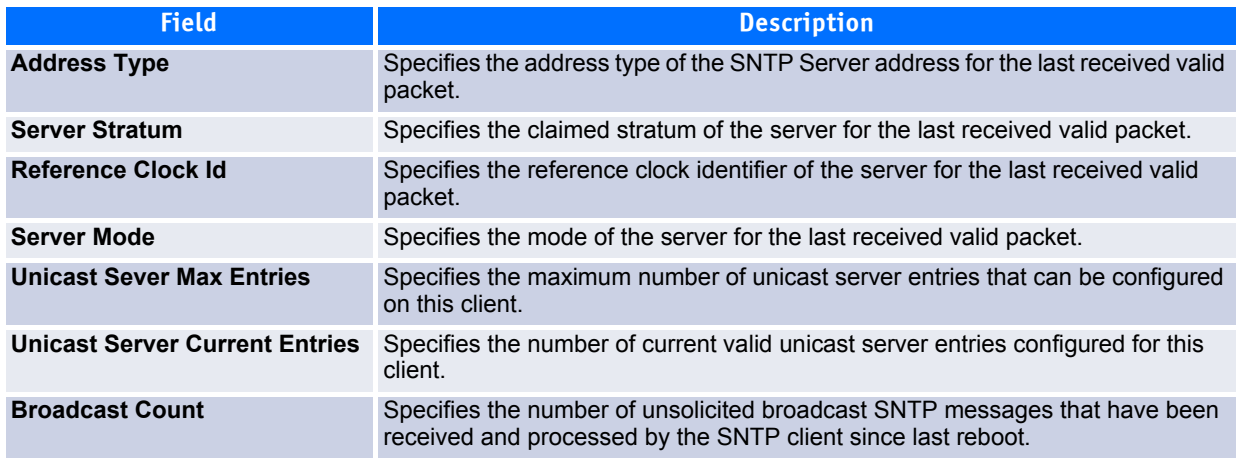

Click **Refresh** to display the latest information from the router.

## <span id="page-172-0"></span>**2.18.3 SNTP Server Configuration**

Use the SNTP Server Configuration page to view and modify information for adding and modifying Simple Network Time Protocol SNTP servers.

To display the SNTP Server Configuration page, click **System > SNTP > Server Configuration** in the navigation tree.

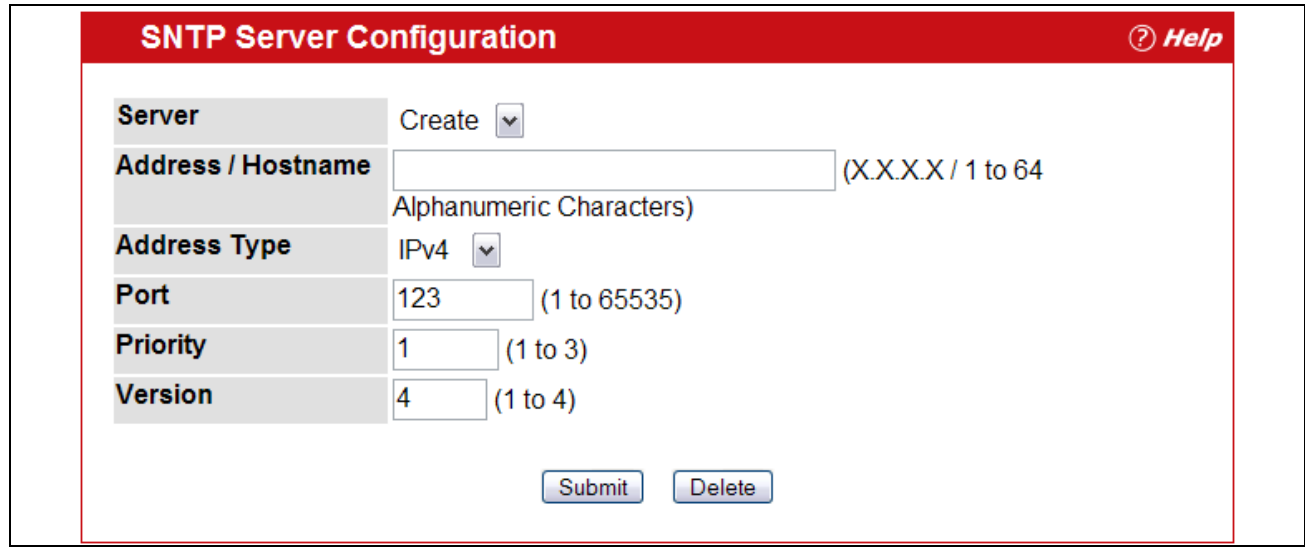

**Figure 2-93: SNTP Server Configuration**

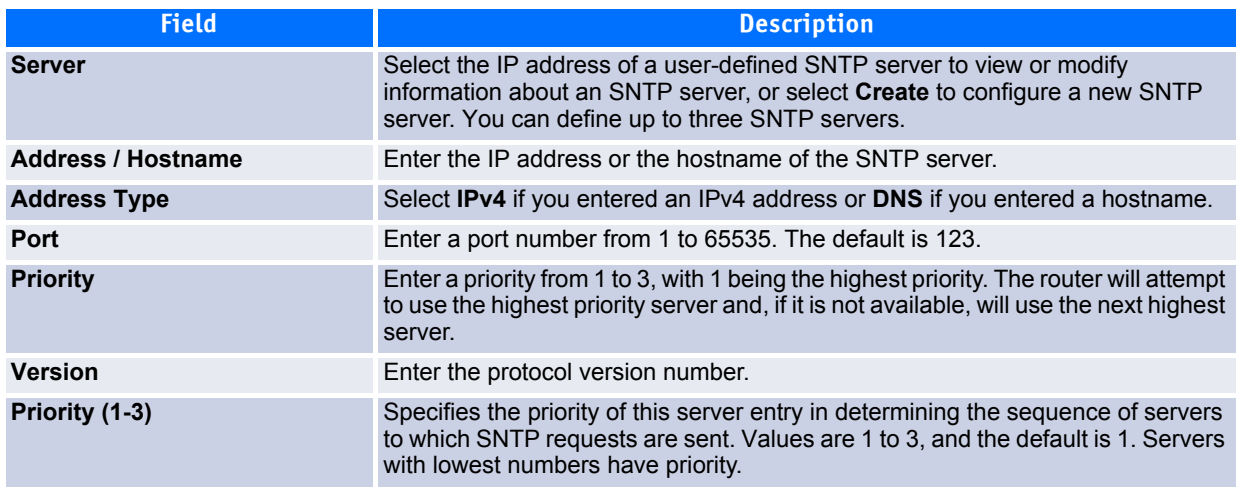

#### **Table 2-87: SNTP Server Configuration Fields**

- To add an SNTP server, select Create from the **Server** list, complete the remaining fields as desired, and click **Submit**. The SNTP server is added, and is now reflected in the Server list. You must perform a save to retain your changes over a power cycle.
- To removing an SNTP server, select the IP address of the server to remove from the **Server** list, and then click **Delete**. The entry is removed, and the device is updated.

### <span id="page-173-0"></span>**2.18.4 SNTP Server Status**

The SNTP Server Status page displays status information about the SNTP servers configured on your switch.

To access the SNTP Server Status page, click **System > SNTP > Server Status** in the navigation menu.

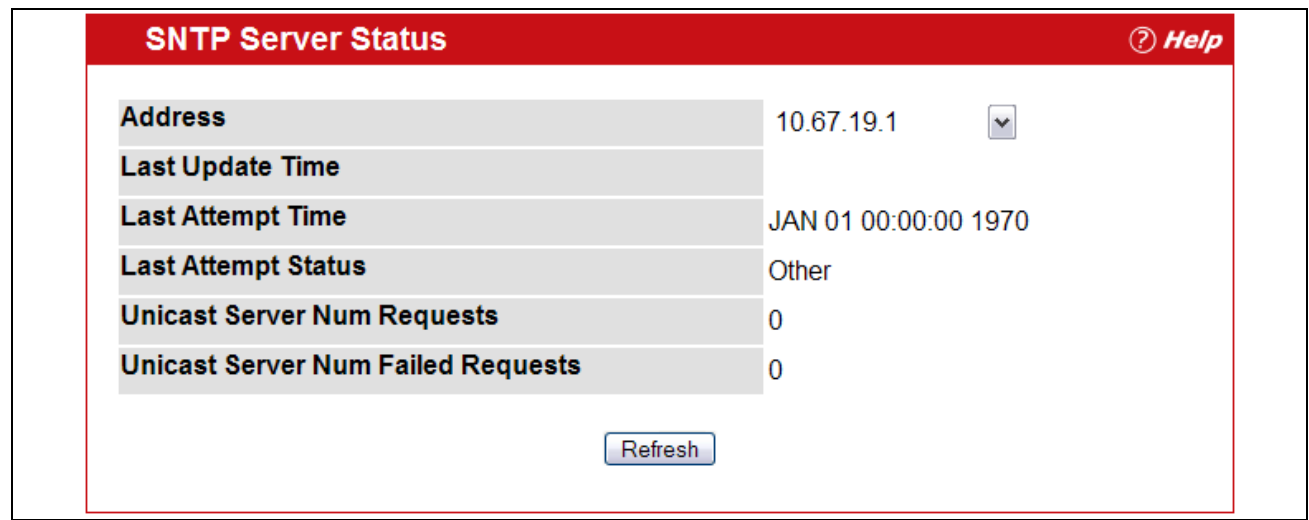

**Figure 2-94: SNTP Server Status**

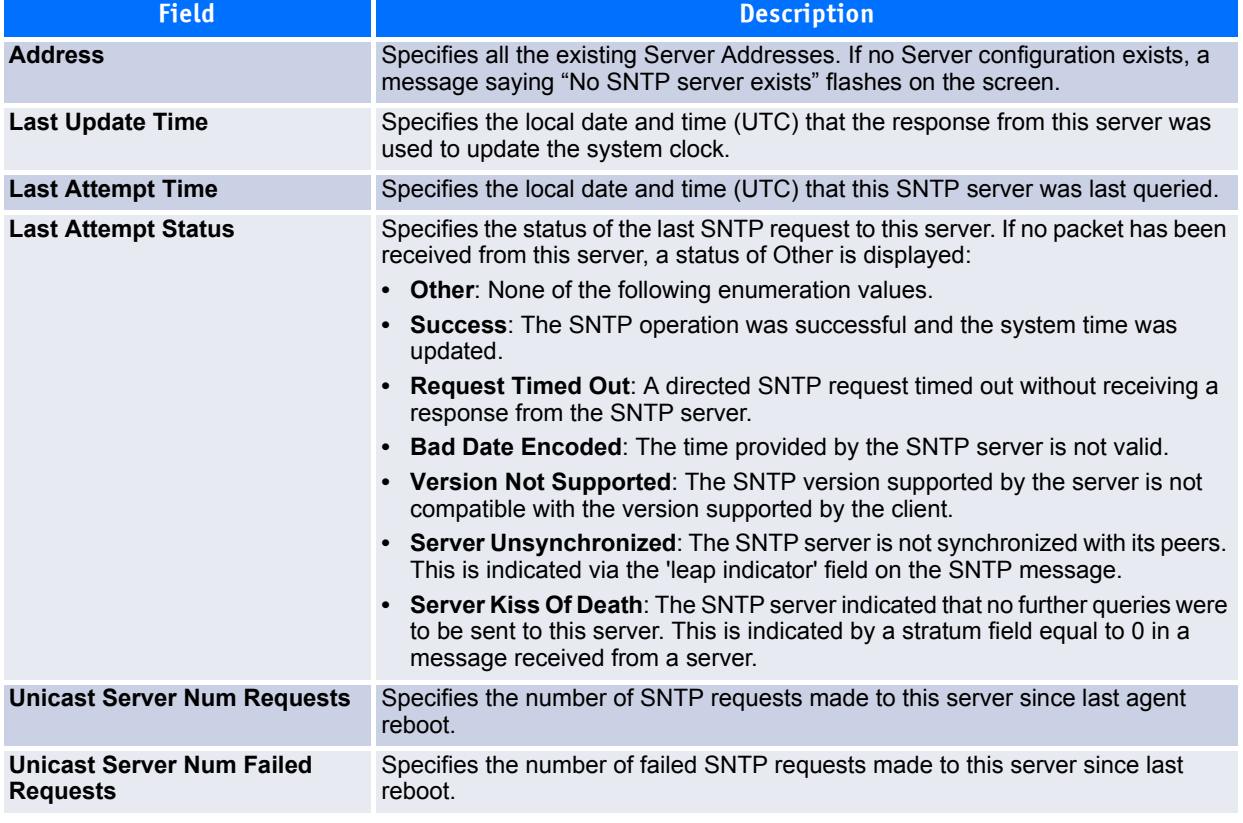

#### **Table 2-88: SNTP Server Status Fields**

Click **Refresh** to display the latest information from the router.

# **2.19 Configuring and Viewing ISDP Information**

The Industry Standard Discovery Protocol (ISDP) is a proprietary Layer 2 network protocol which inter-operates with Cisco<sup>®</sup> devices running the Cisco Discovery Protocol (CDP). ISDP is used to share information between neighboring devices. FASTPATH software participates in the CDP protocol and is able to both discover and be discovered by other CDP supporting devices.

The following pages are accessible from this ISDP folder:

- • [Global Configuration](#page-175-0)
- • [Cache Table](#page-176-0)
- • [Interface Configuration](#page-177-0)
- • [Statistics](#page-178-0)

# <span id="page-175-0"></span>**2.19.1 Global Configuration**

From the ISDP **Global Configuration** page, you can configure the ISDP settings for the switch, such as the administrative mode.

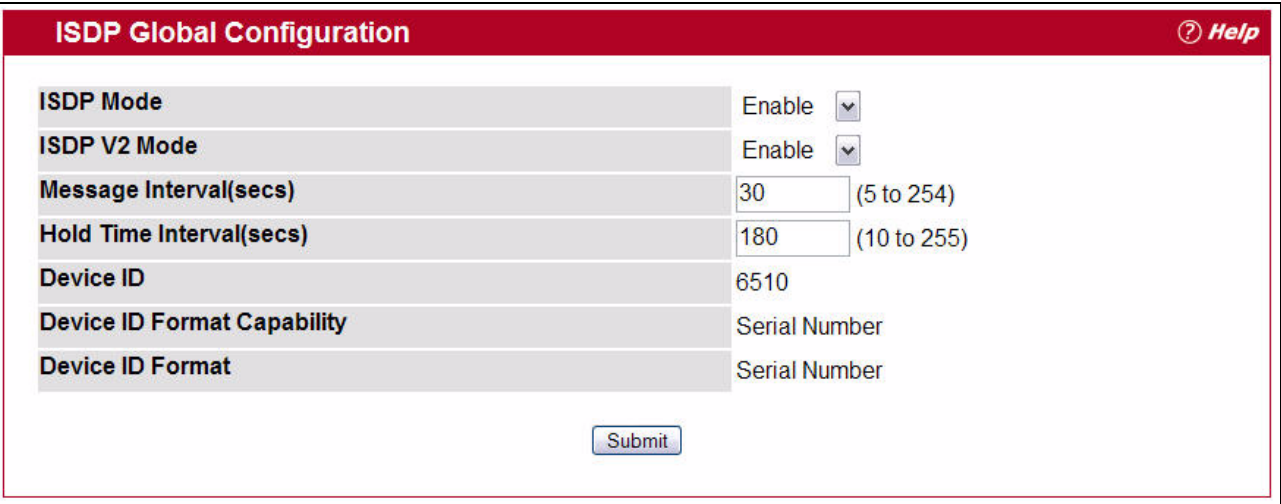

**Figure 2-95: ISDP Global Configuration**

The following table describes the fields available on the ISDP **Global Configuration** page.

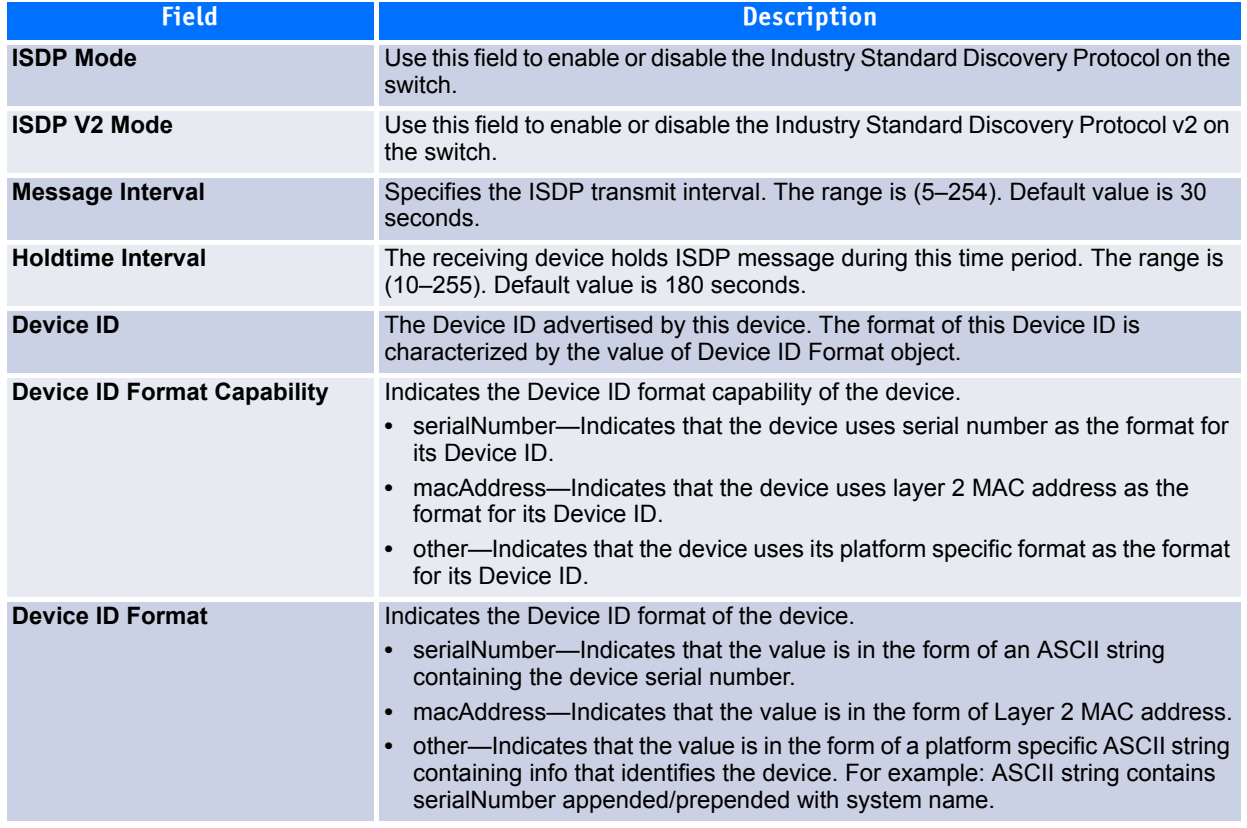

#### **Table 2-89: ISDP Global Configuration**

### <span id="page-176-0"></span>**2.19.2 Cache Table**

From the ISDP **Cache Table** page, you can view information about other devices the switch has discovered through the ISDP.

|                         | <b>ISDP Cache Table</b> |    |  |                     |                                                                     |  |                 | (?) Help                                                                                           |  |
|-------------------------|-------------------------|----|--|---------------------|---------------------------------------------------------------------|--|-----------------|----------------------------------------------------------------------------------------------------|--|
|                         | IGMP, r - Repeater      |    |  |                     |                                                                     |  |                 | - Capability Codes: R - Router, T - Trans Bridge, B - Source Route Bridge, S - Switch, H - Host, I |  |
| <b>Device</b><br>ID     |                         | IP |  | <b>Hold</b><br>Time | Interface Address Version (secs) Capability Platform PortID Version |  | <b>Protocol</b> | <b>Last Time</b><br>Changed<br>(dd:hh:mm:ss)                                                       |  |
| <b>Refresh</b><br>Clear |                         |    |  |                     |                                                                     |  |                 |                                                                                                    |  |

**Figure 2-96: ISDP Cache Table**

The following table describes the fields available on the ISDP **Cache Table** page.

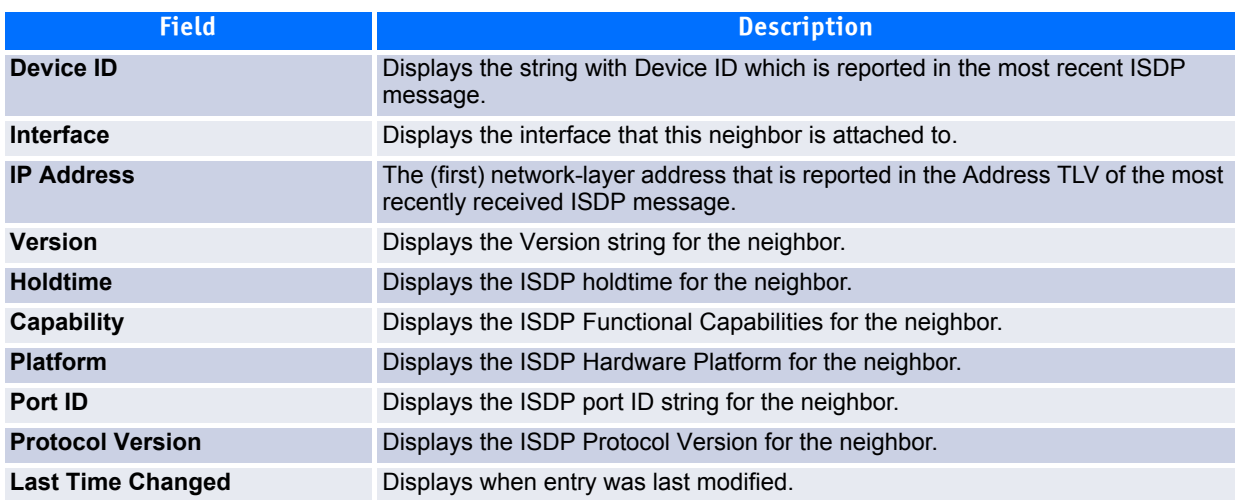

#### **Table 2-90: ISDP Cache Table**

### <span id="page-177-0"></span>**2.19.3 Interface Configuration**

From the ISDP **Interface Configuration** page, you can configure the ISDP settings for each interface.

#### **Note...**

If ISDP is enabled on an interface, it must also be enabled globally in order for the interface to transmit ISDP packets. If the ISDP mode on the ISDP **Global Configuration** page is disabled, the interface will not transmit ISDP packets, regardless of the mode configured on the interface.

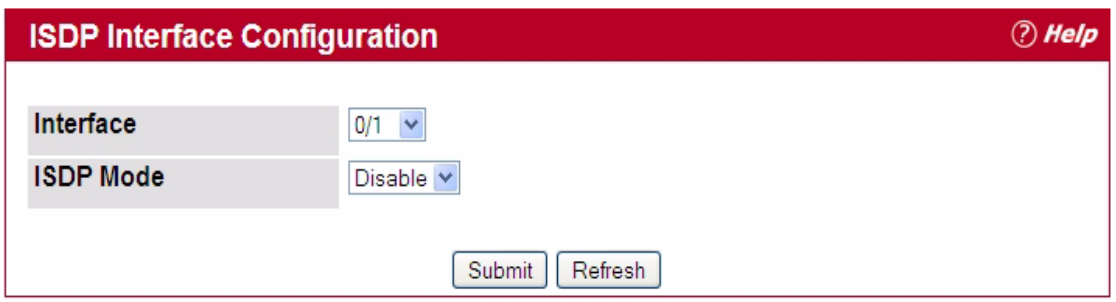

#### **Figure 2-97: ISDP Interface Configuration**

The following table describes the fields available on the ISDP **Interface Configuration** page.

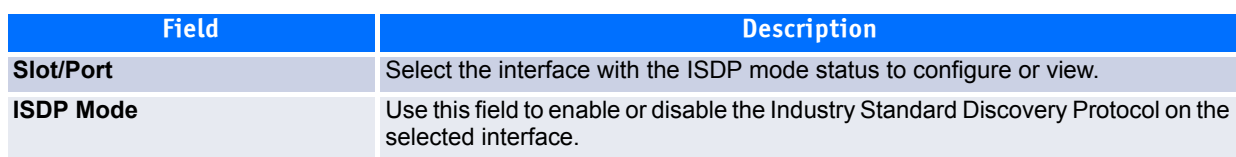

#### **Table 2-91: ISDP Interface Configuration**

### <span id="page-178-0"></span>**2.19.4 Statistics**

From the ISDP **Statistics** page, you can view information about the ISDP packets sent and received by the switch.

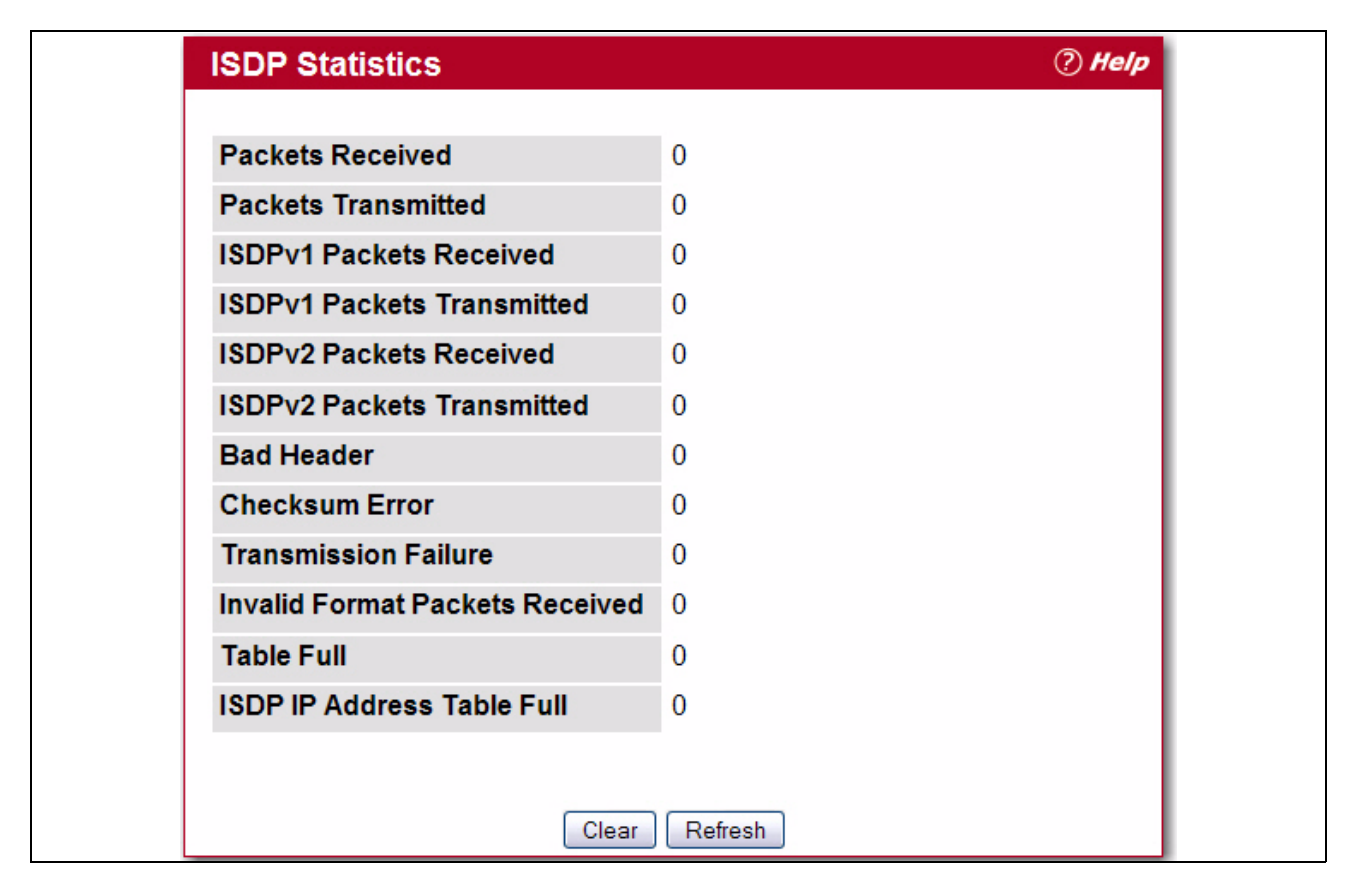

### **Figure 2-98: ISDP Statistics**

The following table describes the fields available on the ISDP **Statistics** page.

#### **Table 2-92: ISDP Statistics**

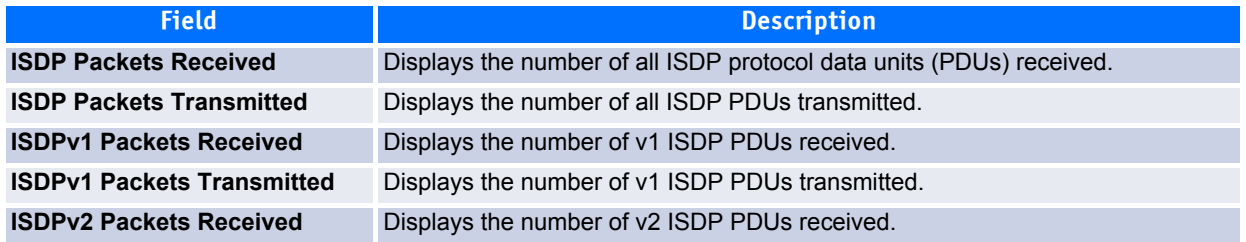

### **Table 2-92: ISDP Statistics (Continued)**

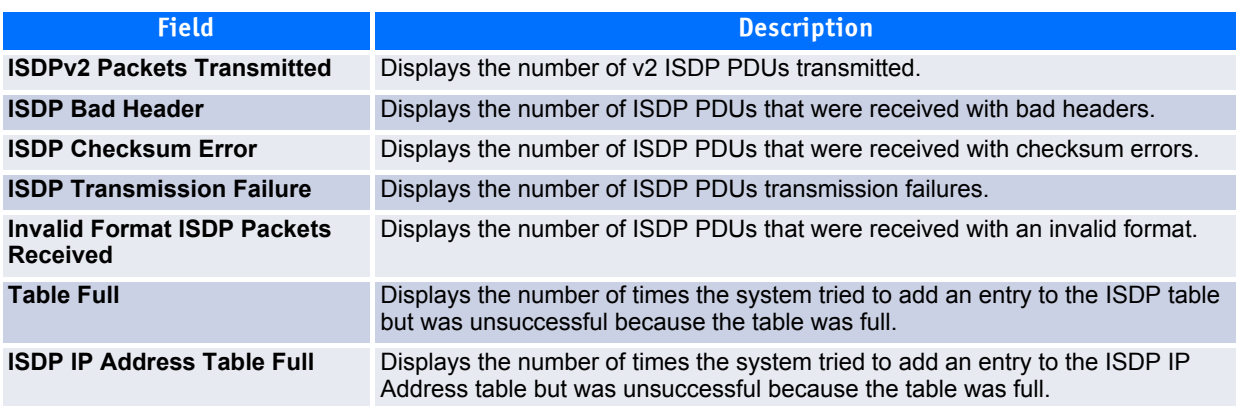
# **3 Configuring Switching Information**

- • [Configuring DHCP Snooping](#page-180-0)
- • [Managing VLANs](#page-193-0)
- • [Double VLAN \(DVLAN\) Tunneling](#page-200-0)
- • [Configuring Protected Ports](#page-203-0)
- • [Managing IP Subnet-Based VLANs](#page-208-0)
- • [Managing MAC-Based VLANs](#page-209-0)
- • [Voice VLAN Configuration](#page-211-0)
- • [Creating MAC Filters](#page-212-0)
- • [Configuring GARP](#page-215-0)
- • [Configuring Dynamic ARP Inspection](#page-219-0)
- • [Configuring IGMP Snooping](#page-225-0)
- • [Configuring IGMP Snooping Queriers](#page-233-0)
- • [Configuring MLD Snooping](#page-236-0)
- • [Configuring MLD Snooping Queriers](#page-243-0)
- • [Creating Port Channels](#page-247-0)
- • [Viewing Multicast Forwarding Database Information](#page-251-0)
- • [Configuring Spanning Tree Protocol](#page-255-0)
- • [Mapping 802.1p Priority](#page-266-0)
- • [Configuring Port Security](#page-267-0)
- • [Managing LLDP](#page-272-0)

# <span id="page-180-0"></span>**3.1 Configuring DHCP Snooping**

DHCP snooping is a security feature that monitors DHCP messages between a DHCP client and DHCP servers to filter harmful DHCP messages and to build a bindings database of {MAC address, IP address, VLAN ID, port} tuples that are considered authorized. You can enable DHCP snooping globally and on specific VLANs, and configure ports within the VLAN to be trusted or untrusted. DHCP servers must be reached through trusted ports. DHCP snooping enforces the following security rules:

- DHCP packets from a DHCP server (DHCPOFFER, DHCPACK, DHCPNAK, DHCPRELEASEQUERY) are dropped if received on an untrusted port.
- DHCPRELEASE and DHCPDECLINE messages are dropped if destined for a MAC address in the snooping database, but the corresponding IP address in the snooping database is different than the interface where the message was received.
- On untrusted interfaces, the switch drops DHCP packets whose source MAC address does not match the client hardware address. This feature is a configurable option.

The hardware identifies all incoming DHCP packets on ports where DHCP snooping is enabled. DHCP snooping is enabled on a port if (a) DHCP snooping is enabled globally, and (b) the port is a member of a VLAN where DHCP snooping is enabled. On untrusted ports, the hardware traps all incoming DHCP packets to the CPU. On trusted ports, the hardware forwards client messages and copies server messages to the CPU so that DHCP snooping can learn the binding.

## **3.1.1 Global DHCP Snooping Configuration**

To access the DHCP Snooping Configuration page, click **Switching > DHCP Snooping > Configuration** in the navigation tree.

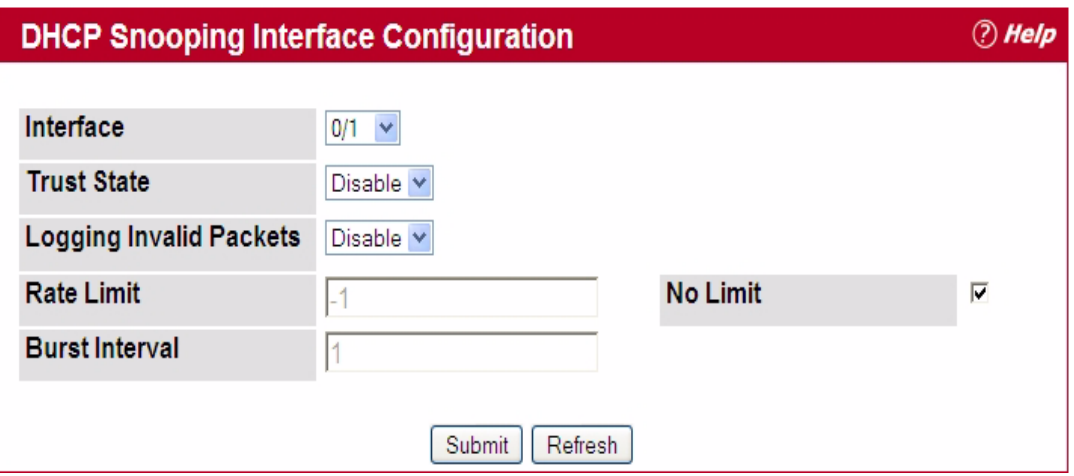

### **Figure 3-1: DHCP Snooping Configuration**

### **Table 3-1: DHCP Snooping Configuration**

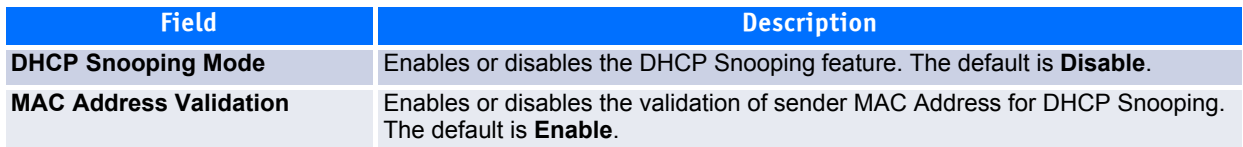

Click **Submit** to apply the new configuration and cause the change to take effect. These changes will not be retained across a power cycle unless a **Save configuration** is performed.

# **3.1.2 DHCP Snooping VLAN Configuration**

The DHCP snooping application does not forward server messages because they are forwarded in hardware.

DHCP snooping forwards valid DHCP client messages received on non-routing VLANs. The message is forwarded on all trusted interfaces in the VLAN.

DHCP snooping can be configured on switching VLANs and routing VLANs. When a DHCP packet is received on a routing VLAN, the DHCP snooping application applies its filtering rules and updates the bindings database. If a client message passes filtering rules, the message is placed into the software forwarding path, where it may be processed by the DHCP relay agent, the local DHCP server, or forwarded as an IP packet.

DHCP snooping is disabled globally and on all VLANs by default. Ports are untrusted by default.

To access the DHCP Snooping VLAN Configuration page, click **Switching > DHCP Snooping > VLAN Configuration** in the navigation tree.

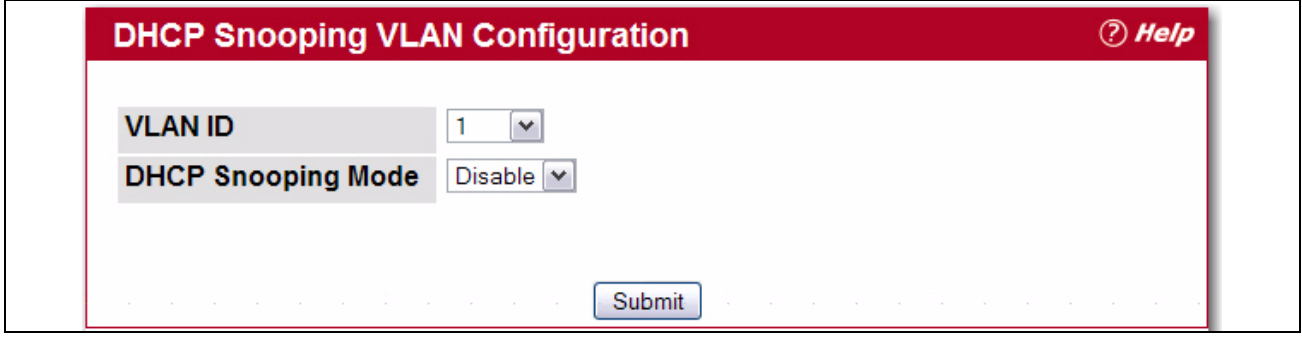

**Figure 3-2: DHCP Snooping VLAN Configuration**

### **Table 3-2: DHCP Snooping VLAN Configuration**

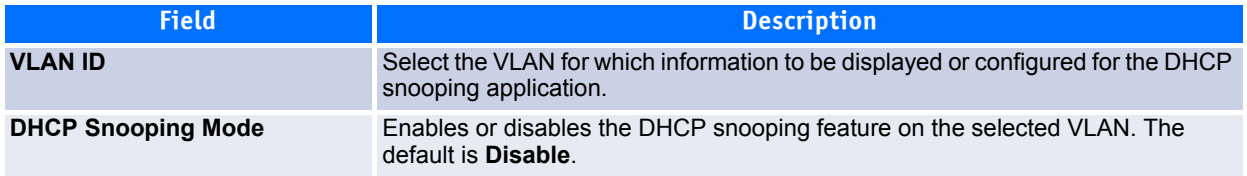

Click **Submit** to apply the new configuration and cause the change to take effect. These changes will not be retained across a power cycle unless a **Save configuration** is performed.

## **3.1.3 DHCP Snooping Interface Configuration**

The hardware rate limits DHCP packets sent to the CPU from untrusted interfaces to 64 kbps. There is no hardware rate limiting on trusted interfaces.

To prevent DHCP packets from being used as a DoS attack when DHCP snooping is enabled, the snooping application enforces a rate limit for DHCP packets received on untrusted interfaces. DHCP snooping monitors the receive rate on each interface separately. If the receive rate exceeds the configuration limit, DHCP snooping brings down the interface. You must do "no shutdown" on this interface to further work with that port. You can configure both the rate and the burst interval.

The DHCP snooping application processes incoming DHCP messages. For DHCPRELEASE and DHCPDECLINE messages, the application compares the receive interface and VLAN with the client's interface and VLAN in the binding database. If the interfaces do not match, the application logs the event and drops the message. For valid client messages, DHCP snooping compares the source MAC address to the DHCP client hardware address. Where there is a mismatch, DHCP snooping logs and drops the packet. You can disable this feature using the DHCP Snooping Interface Configuration page, shown in [Figure](#page-183-0) 3-3 below, or by using the  $no$  ip dhcp snooping verify mac-address command. DHCP snooping forwards valid client messages on trusted members within the VLAN. If DHCP relay and/or DHCP server co-exist with the DHCP snooping, the DHCP client message will be sent to the DHCP relay and/or DHCP server to process further.

To access the DHCP Snooping Interface Configuration page, click **Switching > DHCP Snooping > Interface Configuration** in the navigation tree.

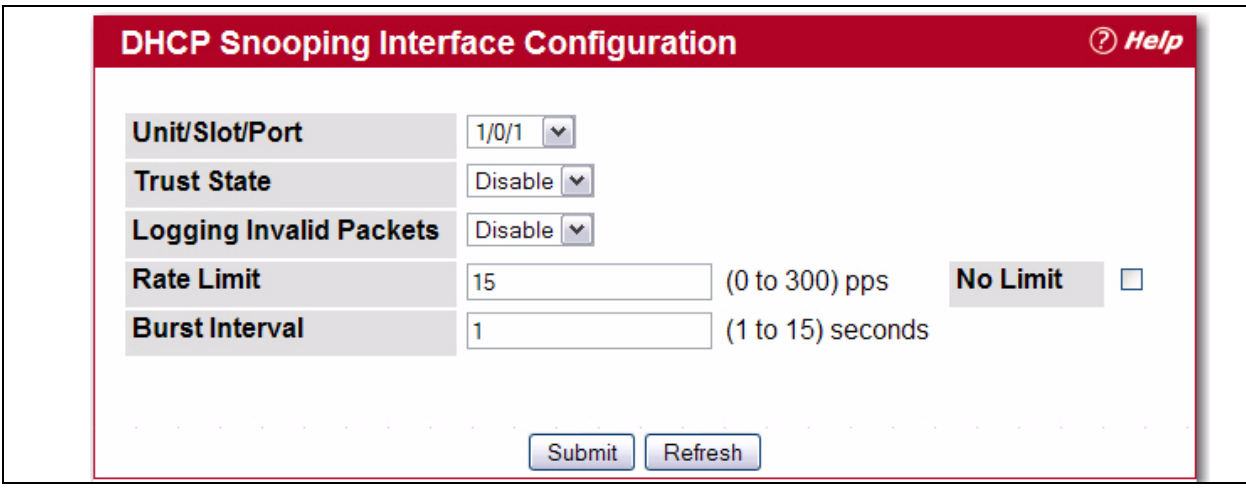

<span id="page-183-0"></span>**Figure 3-3: DHCP Snooping Interface Configuration**

### **Table 3-3: DHCP Snooping Interface Configuration**

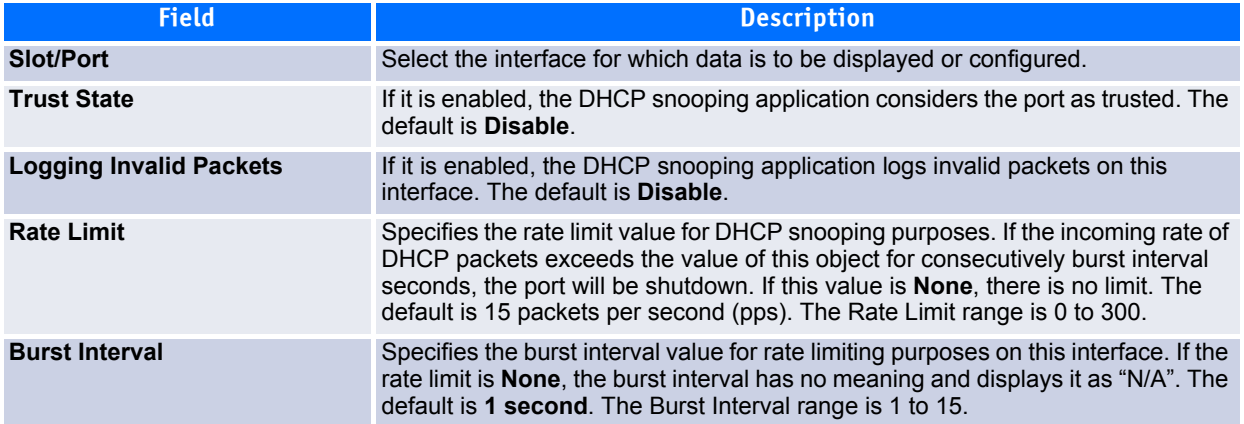

Click **Submit** to apply the new configuration and cause the change to take effect. These changes will not be retained across a power cycle unless a **Save configuration** is performed.

# **3.1.4 DHCP Snooping Binding Configuration**

The DHCP snooping application uses DHCP messages to build and maintain the binding's database. The binding's database only includes data for clients on untrusted ports. DHCP snooping creates a *tentative binding* from DHCP DISCOVER and REQUEST messages. Tentative bindings tie a client to a port (the port where the DHCP client message was received). Tentative bindings are completed when DHCP snooping learns the client's IP address from a DHCP ACK message on a trusted port. DHCP snooping removes bindings in response to DECLINE, RELEASE, and NACK messages. The DHCP snooping application ignores the ACK messages as a reply to the DHCP Inform messages received on trusted ports. You can also enter static bindings into the binding database.

The DHCP binding database is persisted on a configured external server or locally in flash, depending on the user configuration. A row wise checksum is placed in the text file that is going to be stored in the remote configured server. On reloading, the switch reads the configured binding file to build the DHCP snooping database. When the switch starts and the calculated checksum value equals the stored checksum, the switch reads entries from the binding file and populates the binding database. A checksum failure or a connection problem to the external configured server will cause the switch to loose the bindings and will cause a host's data loss if IP Source Guard (IPSG) and/or DAI is enabled.

When a switch learns of new bindings or when it loses bindings, the switch immediately updates the entries in the database. The switch also updates the entries in the binding file. The frequency at which the file is updated is based on a configurable delay, and the updates are batched.

If the absolute lease time of the snooping database entry expires, that entry is removed. You should take care of the system time to be consistent across the reboots. Otherwise, the snooping entries will not expire properly. If a host sends a DHCP release while the switch is rebooting, when the switch receives the DHCP discovery or request, the client's binding goes to the tentative binding as shown in Figure [3-4 on](#page-184-0) page 154.

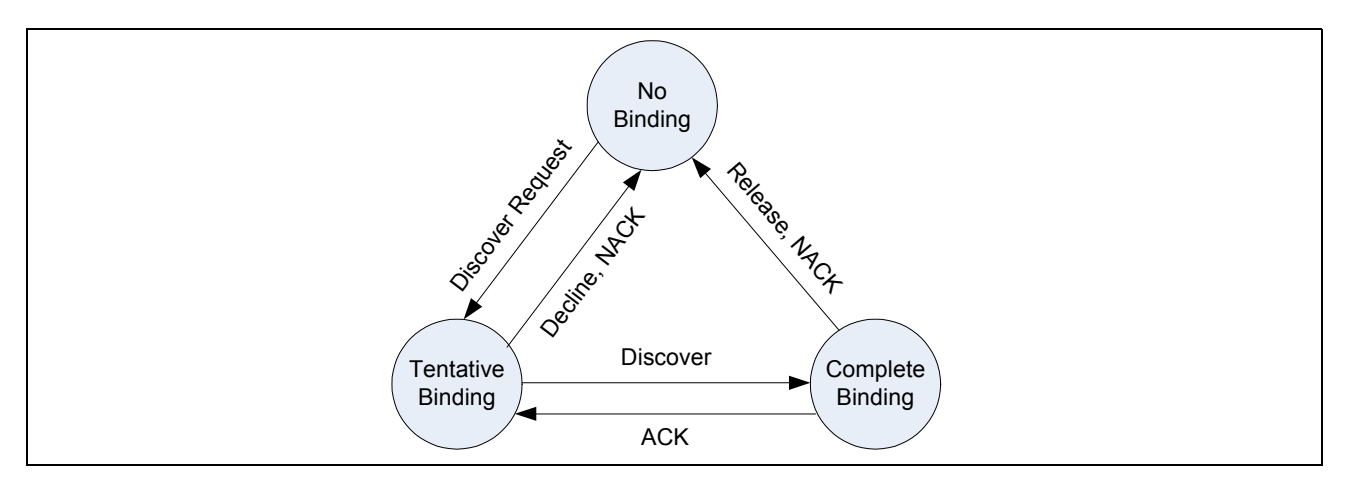

### <span id="page-184-0"></span>**Figure 3-4: States of Client Binding**

To access the DHCP Snooping Static Binding Configuration page, click **Switching > DHCP Snooping > Binding Configuration** in the navigation tree.

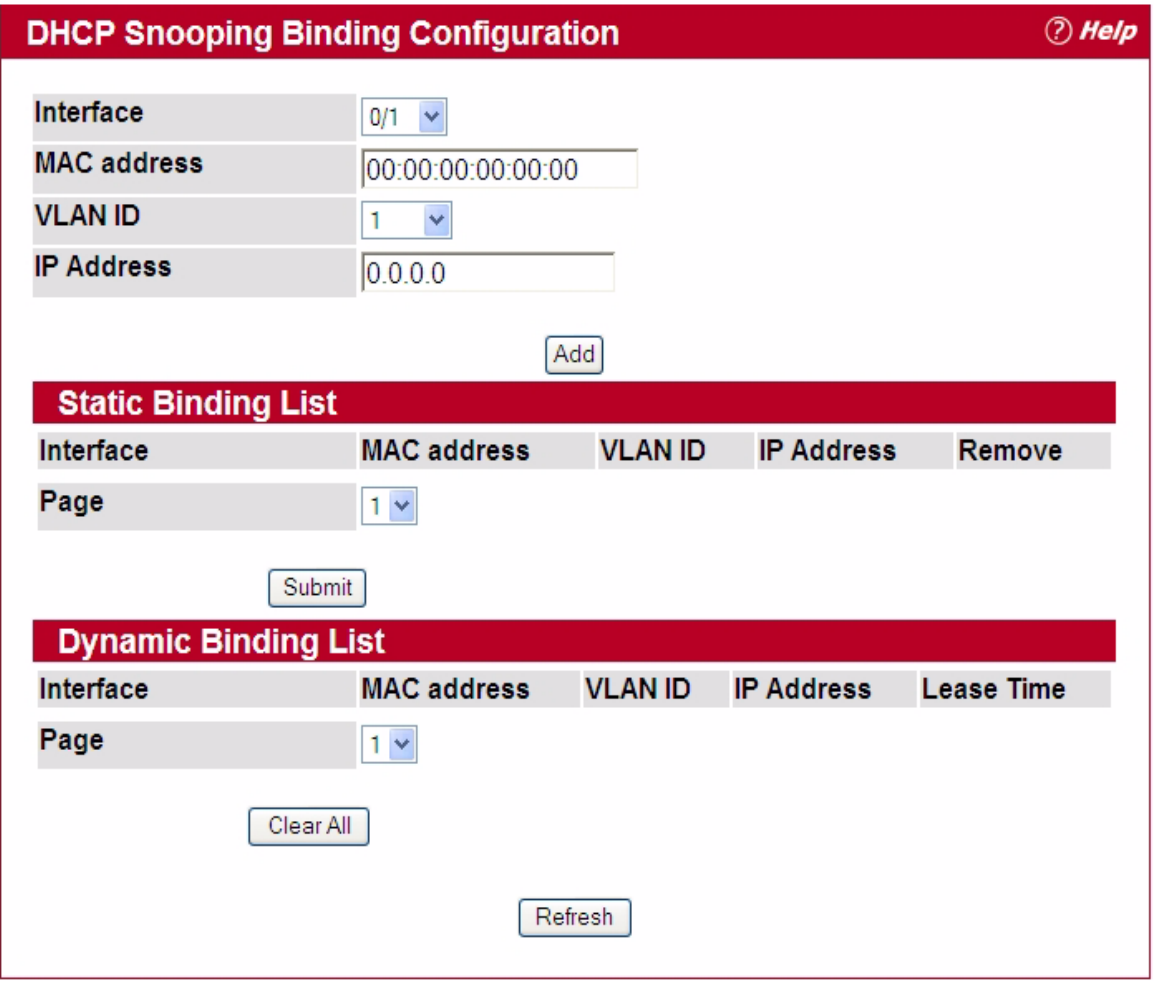

### **Figure 3-5: DHCP Snooping Binding Configuration**

### **Table 3-4: DHCP Snooping Static Binding Configuration**

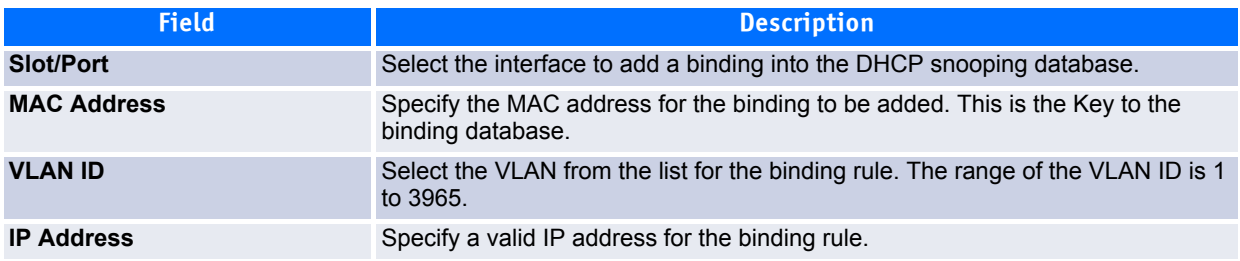

The DHCP snooping static binding list lists all the DHCP snooping static binding entries page by page. For example, **Page 1** displays the first 15 available static entries. **Page 2** displays the next 15 available static entries.

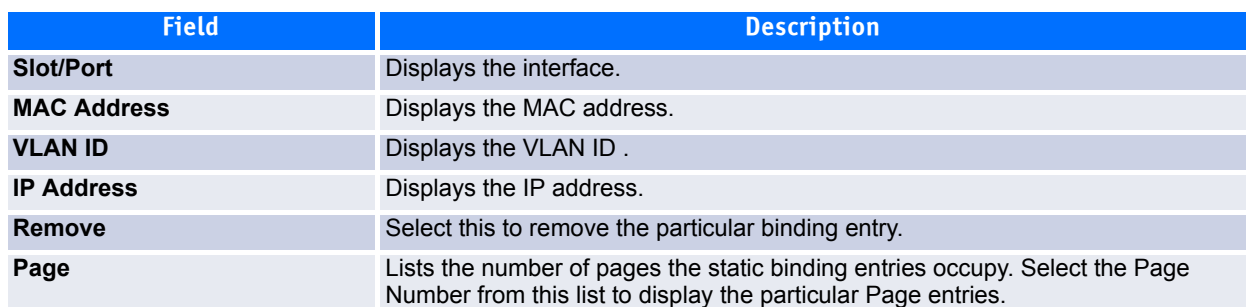

### **Table 3-5: DHCP Snooping Static Binding List**

The DHCP snooping dynamic binding list lists all the DHCP snooping dynamic binding entries page by page. For example, **Page 1** displays the first 15 available dynamic entries. **Page 2** displays the next 15 available dynamic entries.

#### **Table 3-6: DHCP Snooping Dynamic Binding List**

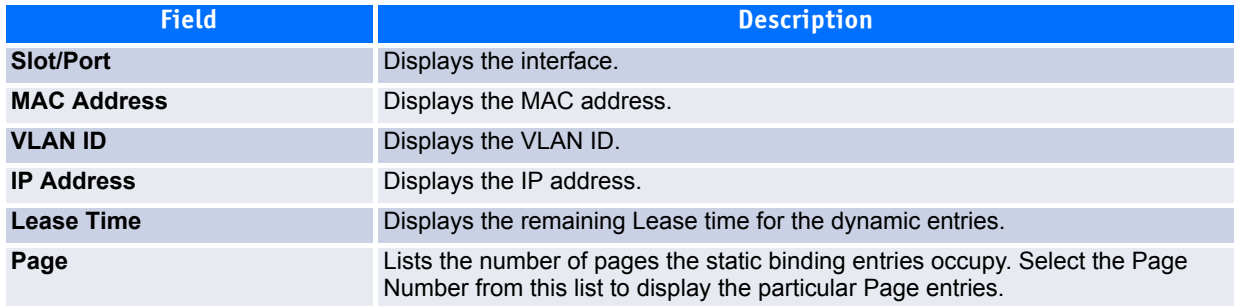

- Click **Add** to add a DHCP snooping binding entry into the database.
- Click **Submit** to apply the new configuration and cause the change to take effect. These changes will not be retained across a power cycle unless a Save configuration is performed.
- Click **Clear All** to delete all DHCP snooping binding entries.
- Click **Refresh** to refresh the page with the most current data from the switch.

## **3.1.5 DHCP Snooping Persistent Configuration**

Use the DHCP Snooping Persistent Configuration page to configure the persistent location of the DHCP snooping database. This location can be local or remote on a given IP machine.

To access the DHCP Snooping Persistent Configuration page, click **Switching > DHCP Snooping > Persistent Configuration** in the navigation tree.

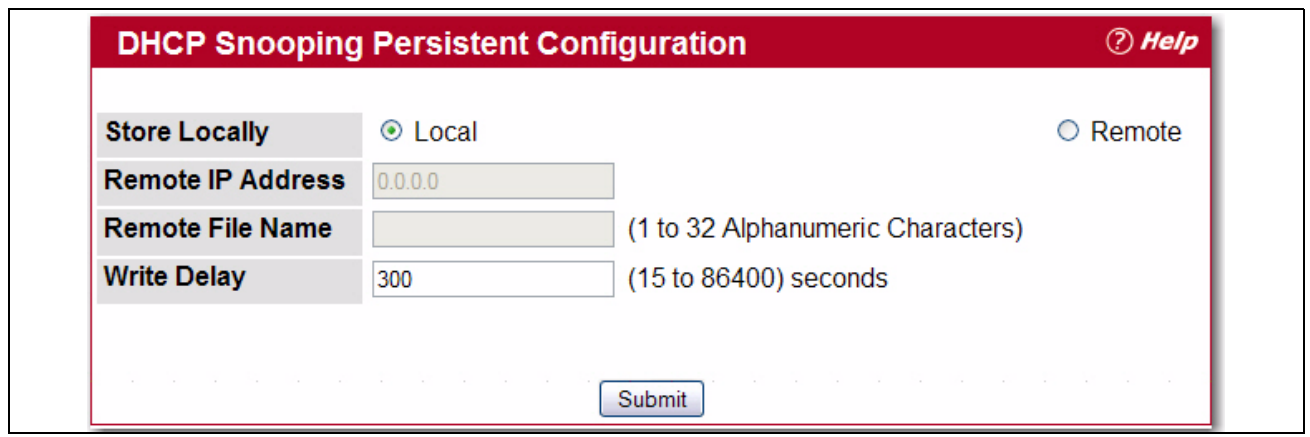

**Figure 3-6: DHCP Snooping Persistent Configuration**

### **Table 3-7: DHCP Snooping Persistent Configuration**

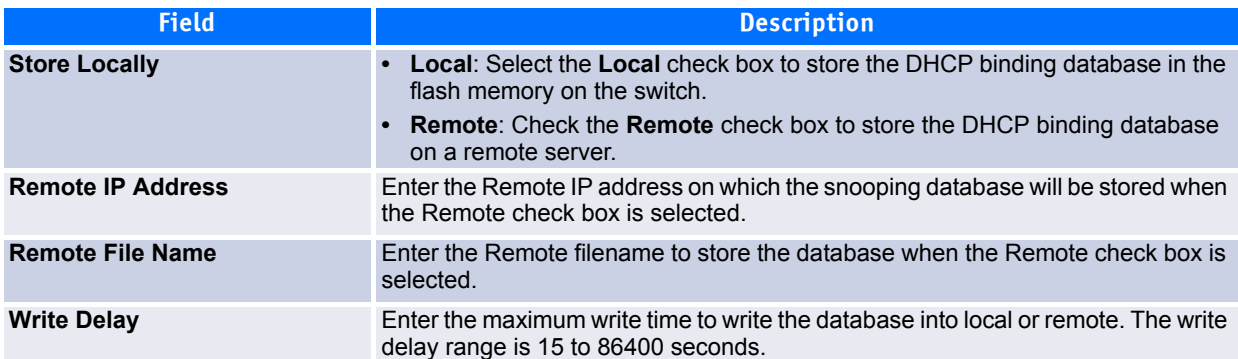

Click **Submit** to apply the new configuration and cause the change to take effect. These changes will not be retained across a power cycle unless a Save configuration is performed.

## **3.1.6 DHCP Snooping Statistics**

The DHCP Snooping Statistics page displays DHCP snooping interface statistics.

To access the DHCP Snooping Statistics page, click **Switching > DHCP Snooping > Statistics** in the navigation tree.

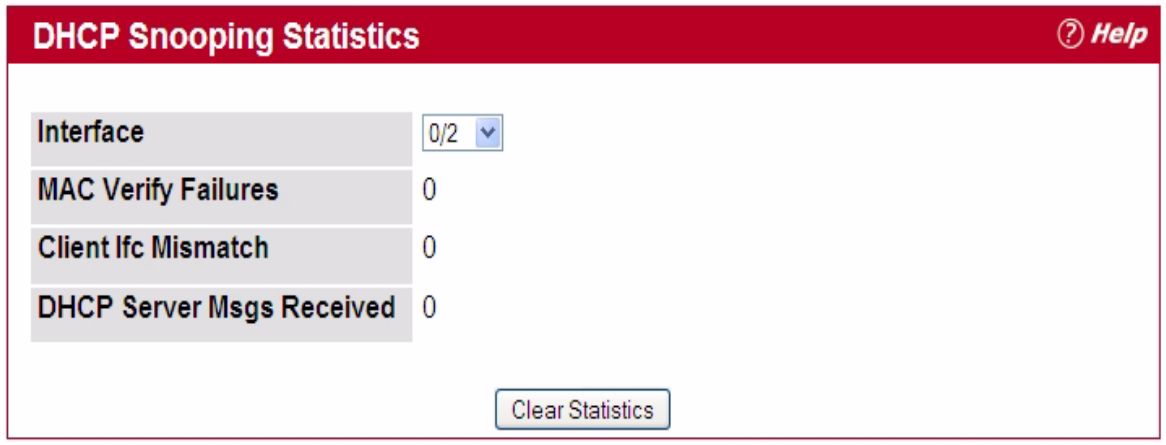

### **Figure 3-7: DHCP Snooping Statistics**

### **Table 3-8: DHCP Snooping Statistics**

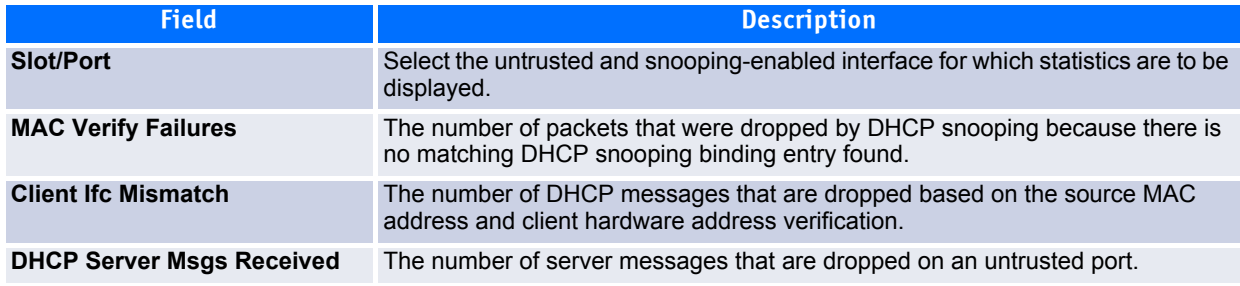

Click the **Clear Stats** to clear all interface statistics.

## **3.1.7 Configuring DHCP L2 Relay**

When a DHCP client and server are in the same IP subnet, they can directly connect to exchange IP address requests and replies. However, having a DHCP server on each subnet can be expensive in and is often impractical. Alternatively, network infrastructure devices can be used to relay packets between a DHCP client and server on different subnets. Such a device, a Layer 3 Relay agent, is generally a router that has IP interfaces on both the client and server subnets and can route between them. However, in Layer 2 switched networks, there may be one or more infrastructure devices (for example, a switch) between the client and the L3 Relay agent/DHCP server. In this instance, some of the client device information required by the L3 Relay agent may not be visible to it. In this case, an L2 Relay agent can be used to add the information that the L3 Relay Agent and DHCP server need to perform their roles in address and configuration and assignment.

Before it relays DHCP requests from clients, the switch can add a Circuit ID and a Remote ID. These provide information about the circuit and port number connected to the client. This information is added as suboptions in the DHCP Option 82 packets (see sections 3.1 and 3.2 of RFC3046). The switch removes this option from packets that it relays from L3 Relay agents/DHCP servers to clients.

These sub-options may be used by the DHCP server to affect how it treats the client, and also may be used by the relay agent to limit broadcast replies to the specific circuit or attachment point of the client.

The Switching > DHCP Snooping > DHCP L2 Relay folder provides access to the following pages:

- • [DHCP L2 Relay Global Configuration](#page-189-0)
- • [DHCP L2 Relay Interface Configuration](#page-189-1)
- • [DHCP L2 Relay VLAN Configuration](#page-190-0)
- • [DHCP L2 Relay Interface Statistics](#page-191-0)

### <span id="page-189-0"></span>**3.1.7.1 DHCP L2 Relay Global Configuration**

Use this page to enable or disable the switch to act as a DHCP L2 relay agent. This functionality must also be enabled on each port you want this service to operate on (see [3.1.7.2 DHCP L2 Relay Interface Configura](#page-189-1)[tion](#page-189-1)). The switch can also be configured to relay requests only when the VLAN of the requesting client corresponds to a service provider's VLAN ID that has been enabled with the L2 DHCP relay functionality (see "DHCHP L2 Relay VLAN Configuration" on page 115).

To access this page, click **Switching > DHCP Snooping > DHCP L2 Relay > Global Configuration**.

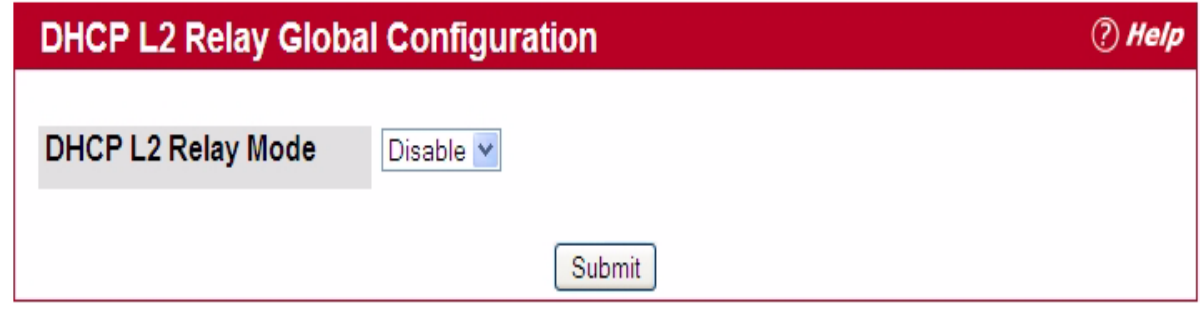

### **Figure 3-8: DHCP L2 Relay Global Configuration**

If you enable or disable this feature, click Submit to apply the changes to system.

### <span id="page-189-1"></span>**3.1.7.2 DHCP L2 Relay Interface Configuration**

Use this page to enable L2 DHCP relay on individual ports. Note that L2 DHCP relay must also be enabled globally on the switch. To access this page, click **Switching > DHCP Snooping > DHCP L2 Relay > Interface Configuration**.

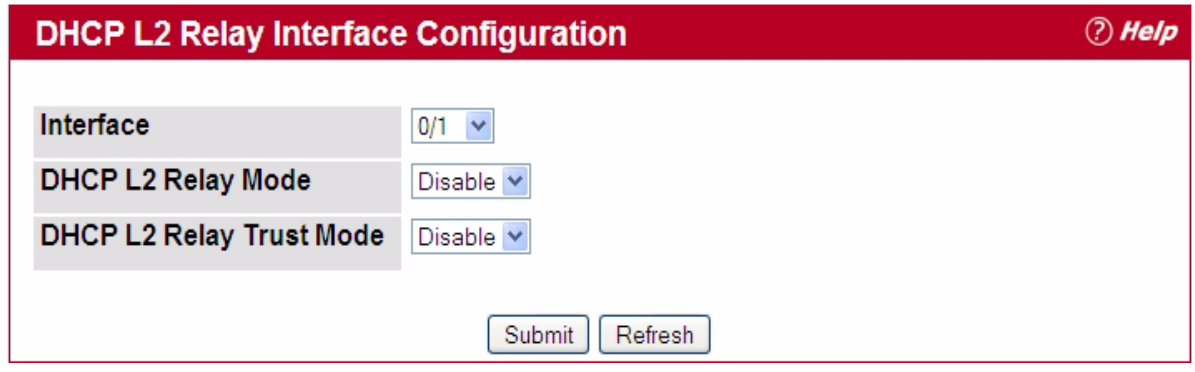

### **Figure 3-9: DHCP L2 Relay Interface Configuration**

### **Table 3-9: DHCP L2 Relay Interface Configuration**

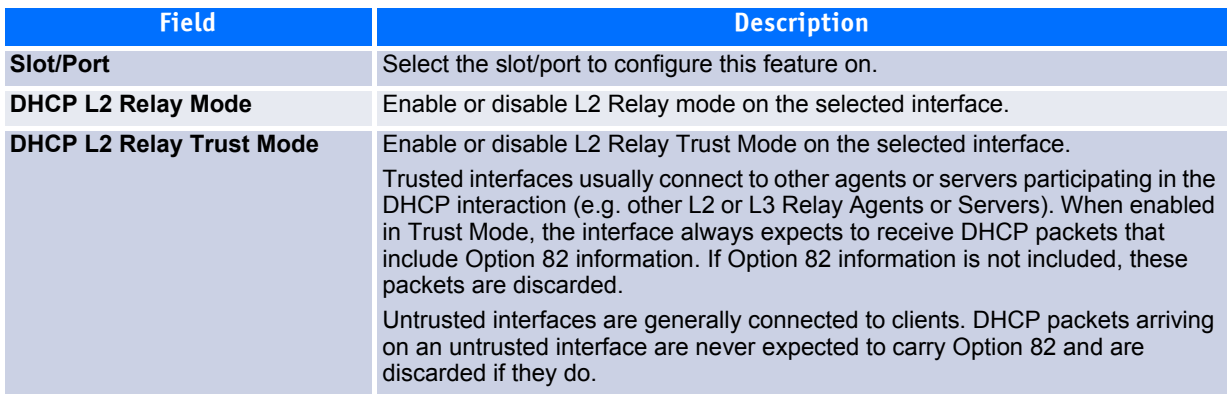

If you change any settings on this page, click **Submit** to apply the changes to system.

### <span id="page-190-0"></span>**3.1.7.3 DHCP L2 Relay VLAN Configuration**

You can enable L2 DHCP relay on a particular VLAN. The VLAN is identified by a service VLAN ID (S-VID), which a service provider uses to identify a customer's traffic while traversing the provider network to multiple remote sites. The switch uses the VLAN membership of the switch port client (the customer VLAN ID, or C-VID) to perform a lookup a corresponding S-VID.

If the S-VID is enabled for DHCP L2 Relay, the packet can be forwarded. If the C-VID does not correspond to an S-VID that is enabled for DHCP L2 relay, the switch will not relay the DHCP request packet.

To access this page, click **Switching > DHCP Snooping > DHCP L2 Relay > VLAN Configuration**.

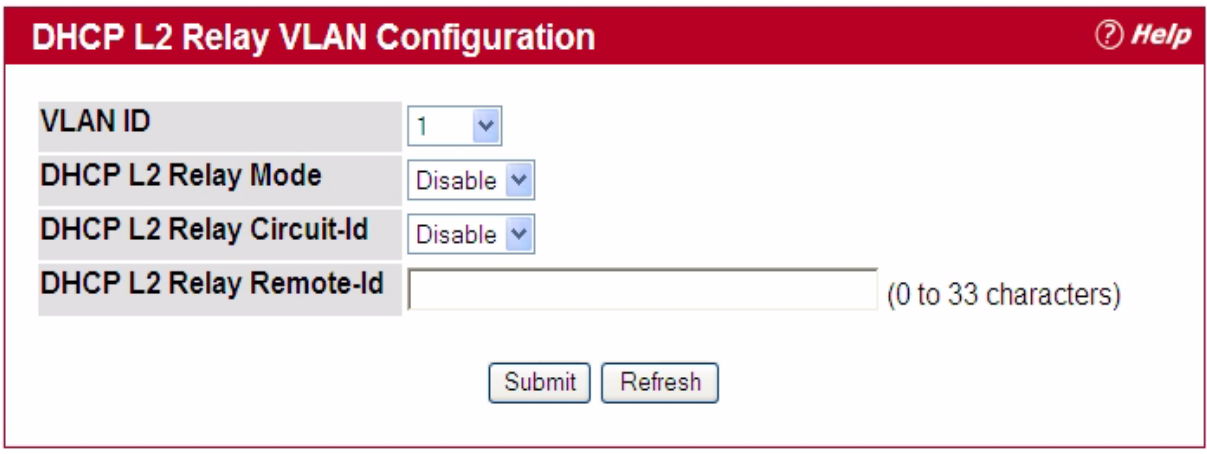

**Figure 3-10: DHCP L2 Relay VLAN Configuration**

### **Table 3-10: DHCP L2 Relay VLAN Configuration**

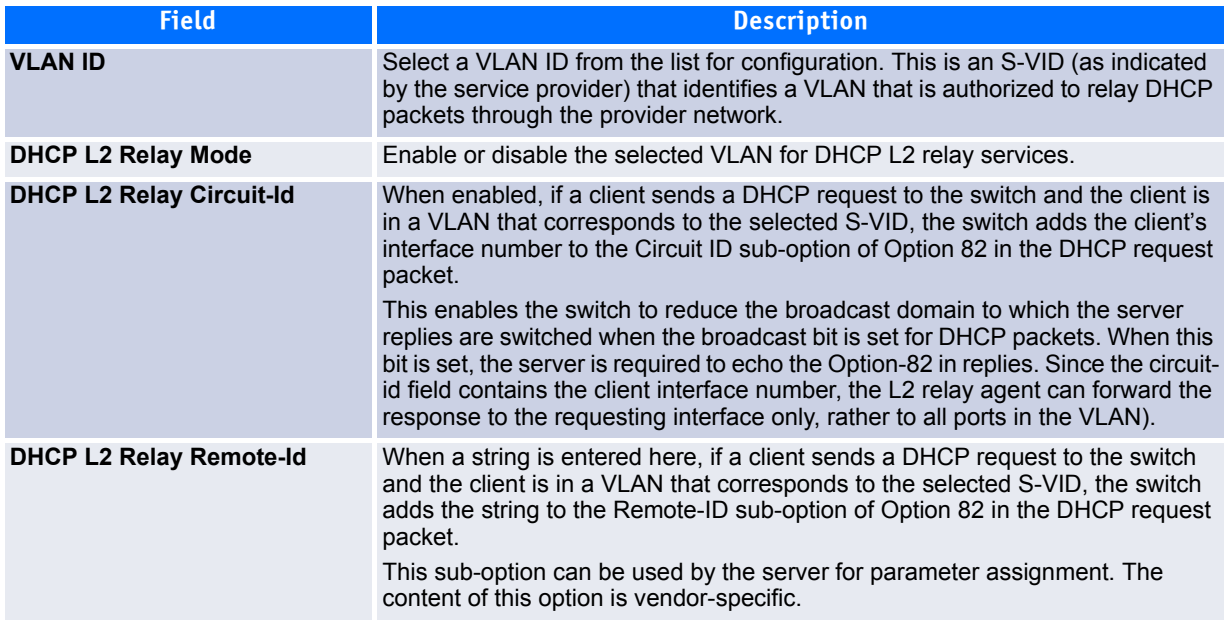

If you change any settings on this page, click **Submit** to apply the changes to system.

## <span id="page-191-0"></span>**3.1.7.4 DHCP L2 Relay Interface Statistics**

Use this page to display statistics on L2 DHCP Relay requests received on a selected port. To access this page, click **Switching > DHCP Snooping > DHCP L2 Relay > Interface Statistics**.

#### **DHCP L2 Relay Interface Statistics** (?) Help Interface  $1/3$   $\vee$ Untrusted Server Messages With Option-82  $\overline{0}$ Untrusted Client Messages With Option-82  $\bf{0}$ Trusted Server Messages Without Option-82 0 Trusted Client Messages Without Option-82 0 Refresh Clear ClearAll

### **Figure 3-11: DHCP L2 Relay Interface Statistics**

### **Table 3-11: DHCP L2 Relay Interface Statistics**

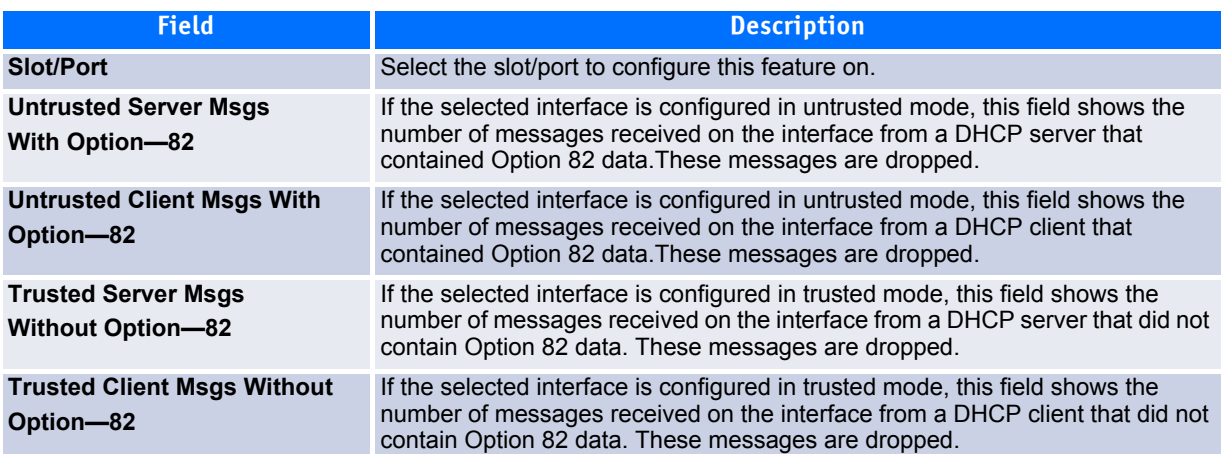

Click **Refresh** to redisplay the page with the latest information from the switch.

Click **Clear** to set statistics for this port to their initial values.

Click **Clear All** to set statistics for all ports to their initial values.

REVIEW QUESTION: Merlion also has DHCP L2 Relay Subscription Configuration & Subscription Summary pages. I don't see these pages on the ENT switch. Are they available on the SMB switch?

# <span id="page-193-0"></span>**3.2 Managing VLANs**

Adding Virtual LAN (VLAN) support to a Layer 2 switch offers some of the benefits of both bridging and routing. Like a bridge, a VLAN switch forwards traffic based on the Layer 2 header, which is fast, and like a router, it partitions the network into logical segments, which provides better administration, security and management of multicast traffic.

A VLAN is a set of end stations and the switch ports that connect them. You may have many reasons for the logical division, such as department or project membership. The only physical requirement is that the end station and the port to which it is connected both belong to the same VLAN.

Each VLAN in a network has an associated VLAN ID, which appears in the IEEE 802.1Q tag in the Layer 2 header of packets transmitted on a VLAN. An end station may omit the tag, or the VLAN portion of the tag, in which case the first switch port to receive the packet may either reject it or insert a tag using its default VLAN ID. A given port may handle traffic for more than one VLAN, but it can only support one default VLAN ID.

The VLAN folder contains links to the following features:

- • [VLAN Configuration](#page-193-1)
- • [VLAN Status](#page-195-0)
- • [VLAN Port Configuration](#page-196-0)
- • [VLAN Port Summary](#page-197-0)
- • [Reset VLAN Configuration](#page-199-1)
- • [VLAN Internal Usage Configuration](#page-199-0)

## <span id="page-193-1"></span>**3.2.1 VLAN Configuration**

Use the VLAN Configuration page to define VLAN groups stored in the VLAN membership table. Your switch supports up to 3965 VLANs. VLAN 1 is the default VLAN of which all ports are members.

To display the VLAN Configuration page, click **Switching > VLAN > Configuration** in the navigation tree.

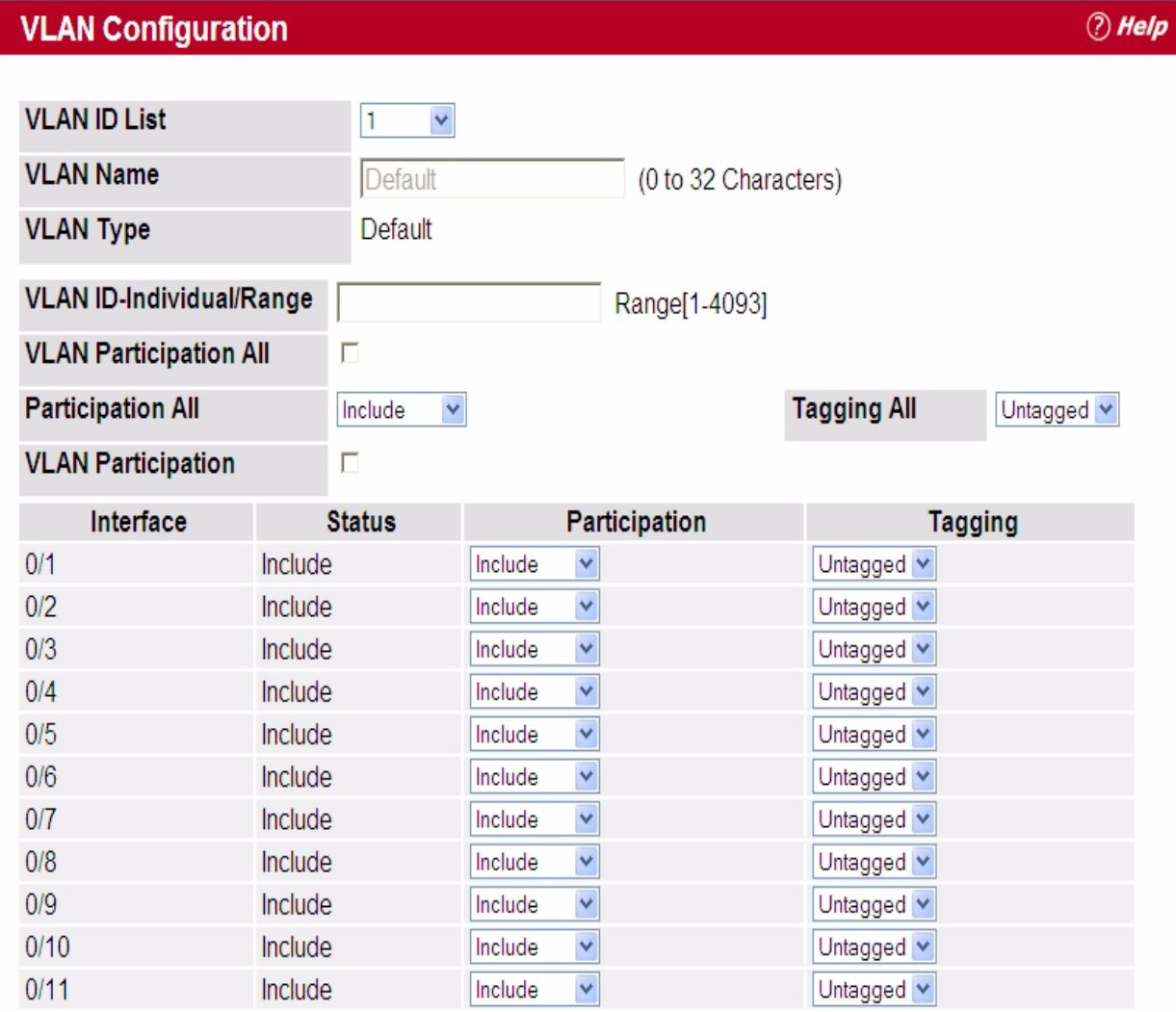

## **Figure 3-12: VLAN Configuration**

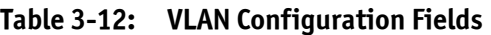

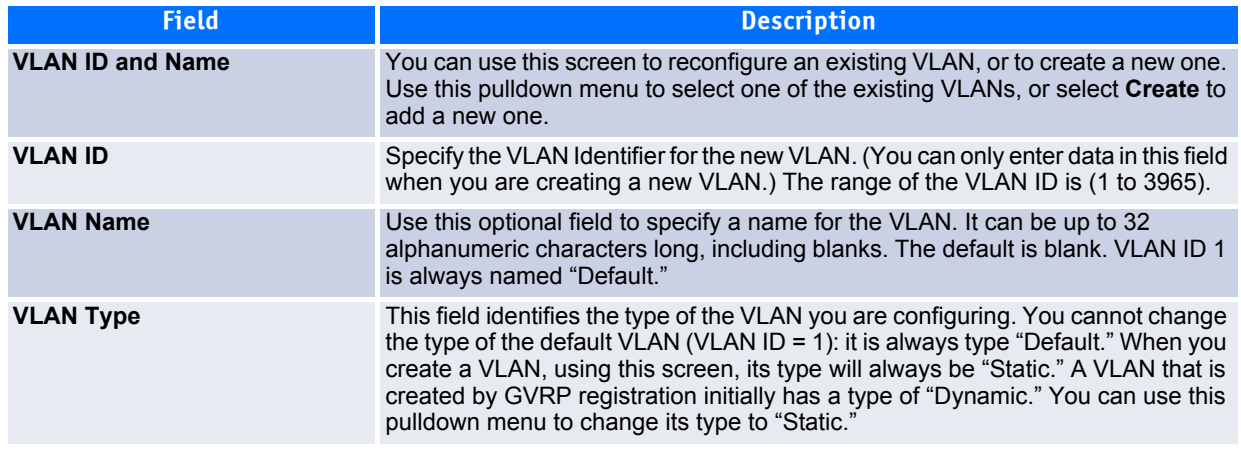

### **Table 3-12: VLAN Configuration Fields (Continued)**

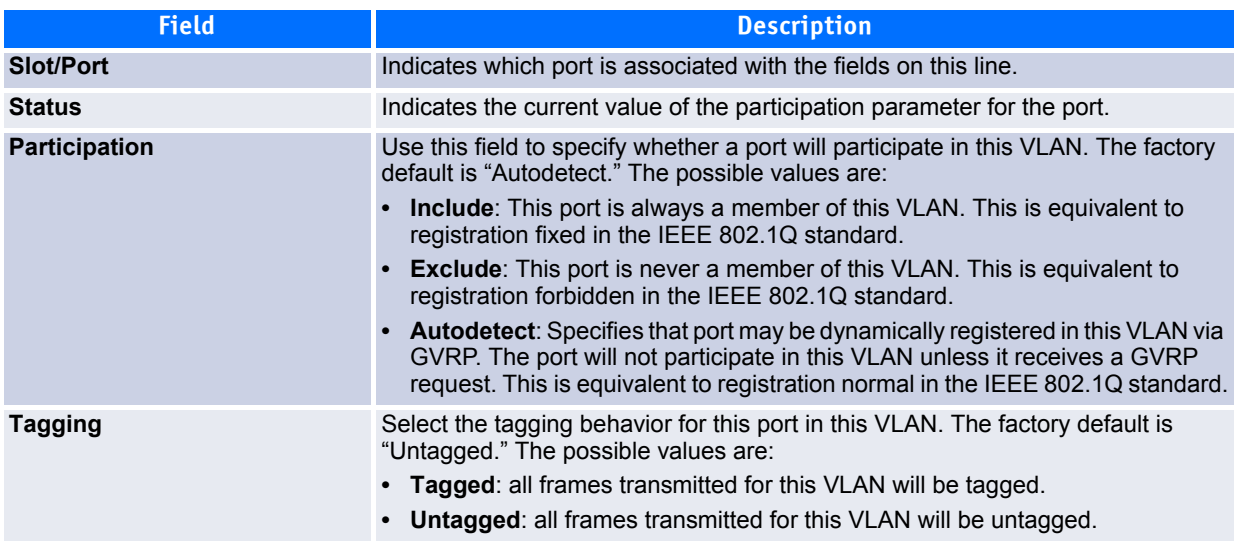

If you make any changes to the page, click **Submit** to apply the changes to the system. To delete a VLAN, select the VLAN from the **VLAN ID and Name** field, and click **Delete**. You cannot delete the default VLAN.

## <span id="page-195-0"></span>**3.2.2 VLAN Status**

Use the VLAN Status page to view information about the VLANs configured on your system.

To access the VLAN Status page, click **Switching > VLAN > Status** in the navigation tree.

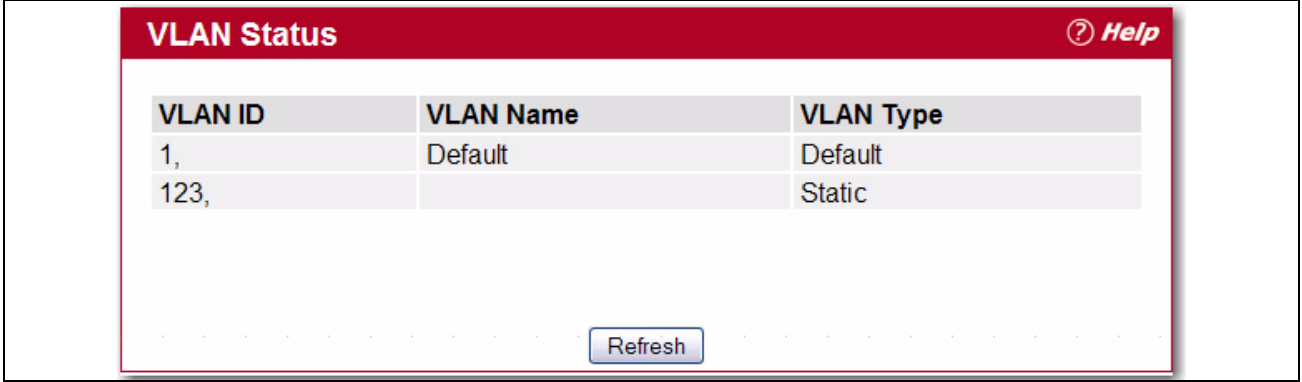

**Figure 3-13: VLAN Status**

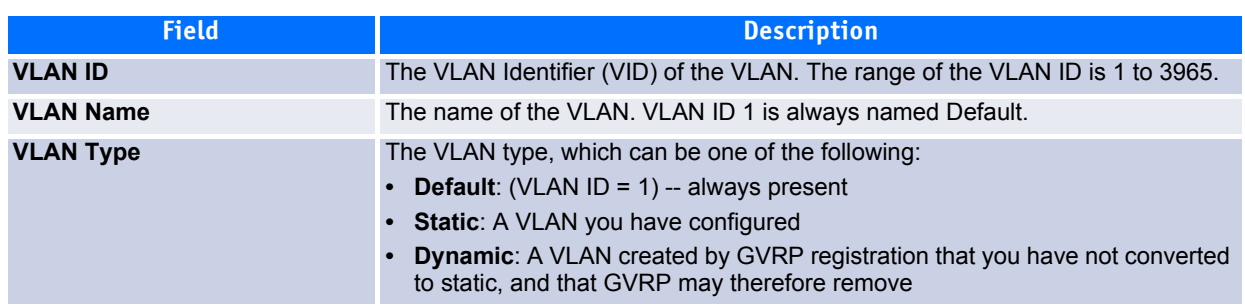

### **Table 3-13: VLAN Status Fields**

Click **Refresh** to display the latest information from the router.

## <span id="page-196-0"></span>**3.2.3 VLAN Port Configuration**

Use the VLAN Port Configuration page to configure a virtual LAN on a port.

To access the VLAN Port Configuration page, click **Switching > VLAN > Port Configuration** in the navigation tree.

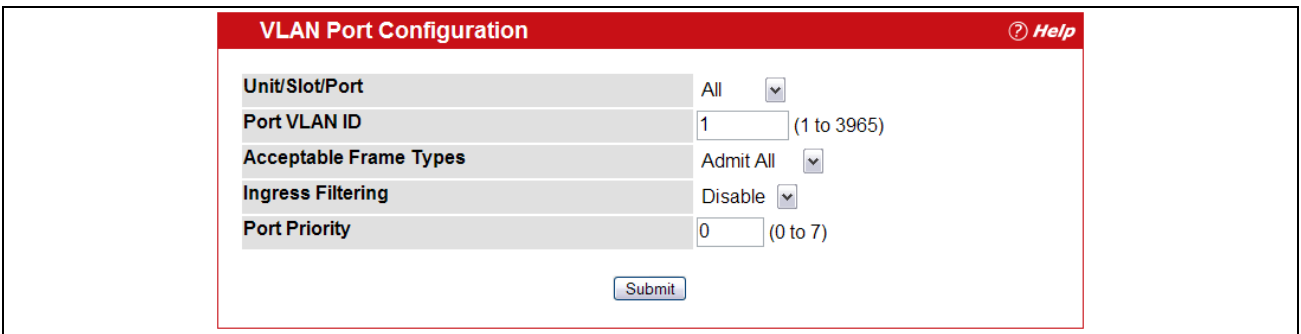

**Figure 3-14: VLAN Port Configuration**

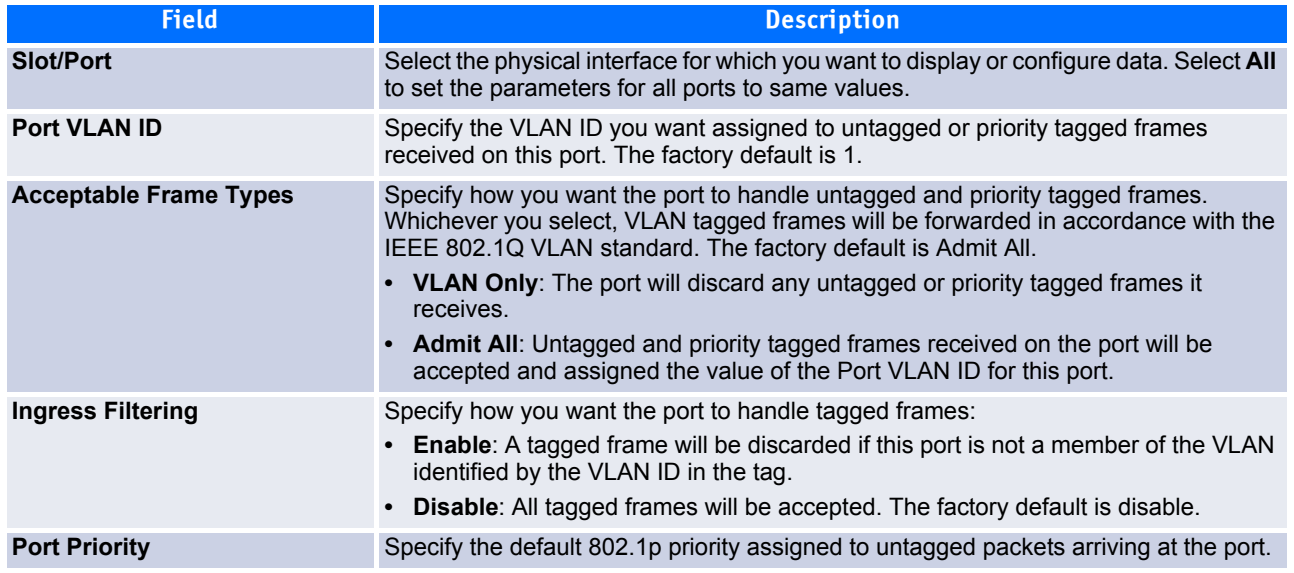

### **Table 3-14: VLAN Port Configuration Fields**

If you change any information on the page, click **Submit** to apply the changes to the system.

## <span id="page-197-0"></span>**3.2.4 VLAN Port Summary**

Use the VLAN Port Summary page to view VLAN configuration information for all the ports on the system. To access the VLAN Port Summary page, click **Switching > VLAN > Port Summary** in the navigation menu.

## **VLAN Port Summary**

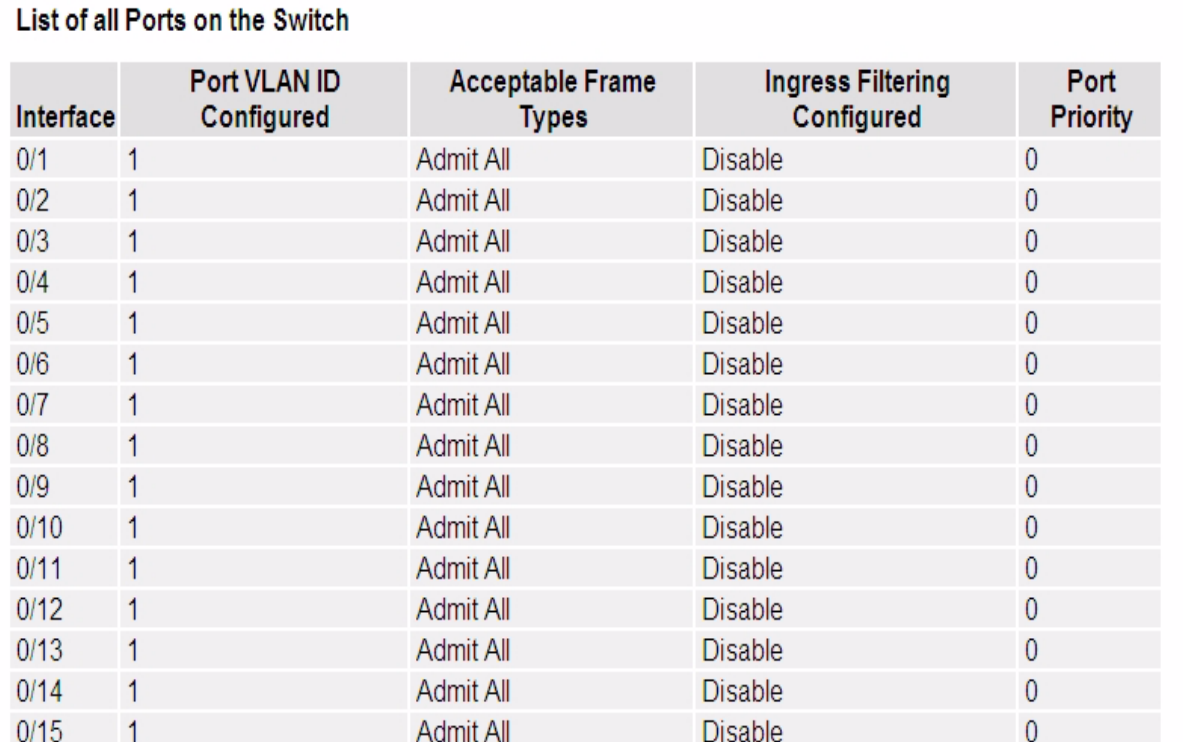

### **Figure 3-15: VLAN Port Summary**

### **Table 3-15: VLAN Port Summary Fields**

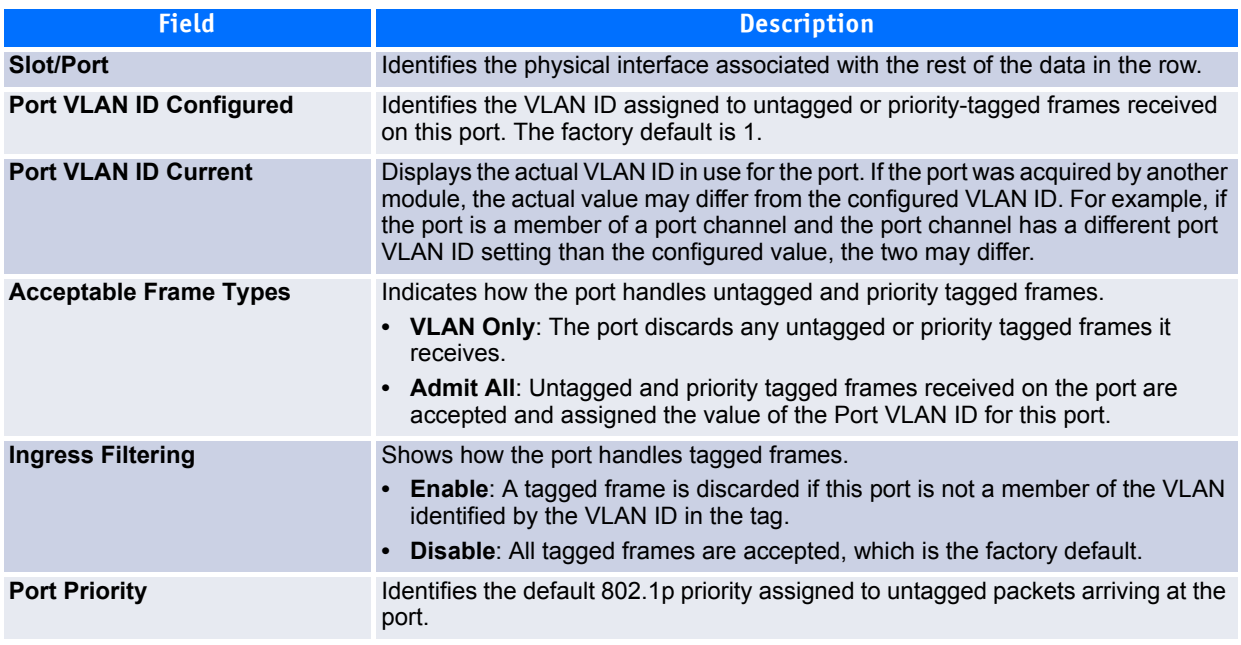

 $③$  Help

Click **Refresh** to reload the page and view the most current information.

## <span id="page-199-1"></span>**3.2.5 Reset VLAN Configuration**

Use the Reset Configuration page to return all VLAN parameters for all interfaces to the factory default values.

To access the Reset Configuration page, click **Switching > VLAN > Reset Configuration** in the navigation tree.

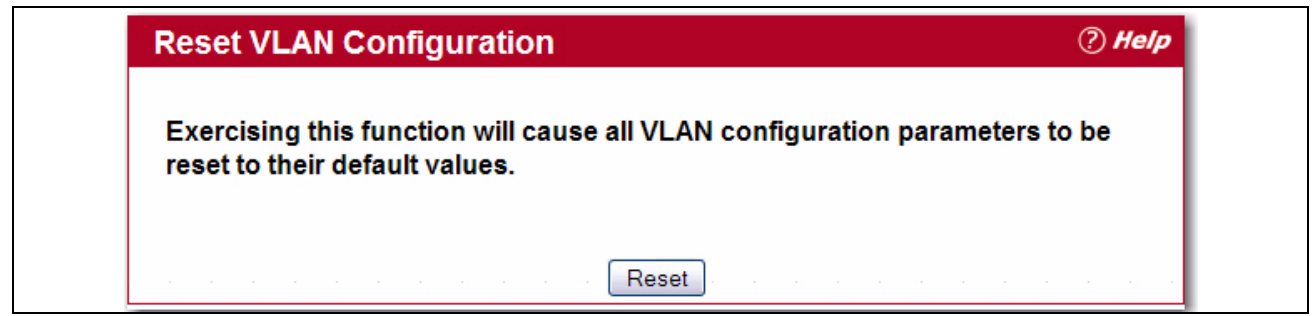

### **Figure 3-16: Reset VLAN Configuration**

When you click **Reset**, the screen refreshes, and you are asked to confirm the reset. Click **Reset** again to restore all default VLAN settings for the ports on the system.

## <span id="page-199-0"></span>**3.2.6 VLAN Internal Usage Configuration**

Use the VLAN Internal Usage Configuration page to assign a Base VLAN ID for internal allocation of VLANs to the routing interface.

To access the Reset Configuration page, click **Switching > VLAN > Internal Usage Configuration** in the navigation tree.

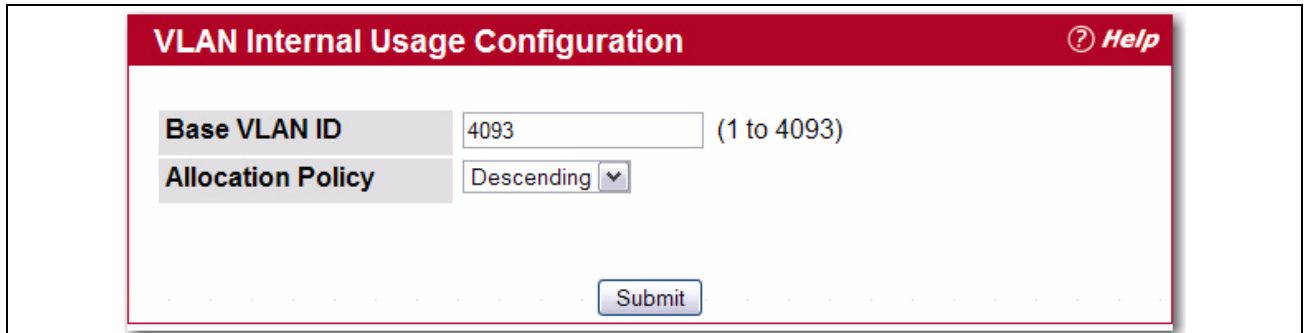

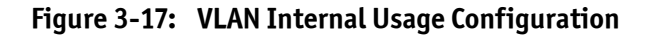

### **Table 3-16: VLAN Internal Usage Configuration Fields**

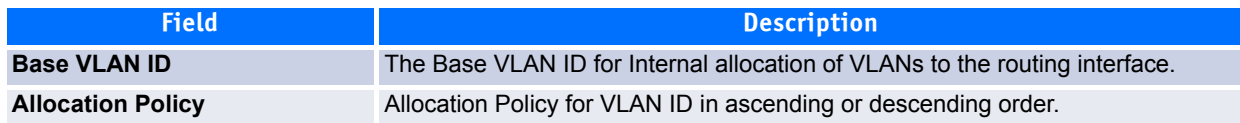

If you change any information on the page, click **Submit** to apply the changes to the system.

# <span id="page-200-0"></span>**3.3 Double VLAN (DVLAN) Tunneling**

DVLAN Tunneling allows the use of a second tag on network traffic. The additional tag helps differentiate between customers in the Metropolitan Area Networks (MAN) while preserving individual customer's VLAN identification when they enter their own 802.1Q domain.

With the introduction of this second tag, you do not need to divide the 4k VLAN ID space to send traffic on an Ethernet-based MAN.

With DVLAN Tunneling enabled, every frame that is transmitted from an interface has a new VLAN tag (S-tag) attached while every packet that is received from an interface has a VLAN tag (S-tag) removed (if one or more tags are present).

DVLAN also supports up to 4 Tag Protocol Identifier (TPID) values per switch and the ability to map these values to ports. This allows you to configure the same or different TPIDs for different ports.

Use the DVLAN Tunneling page to configure DVLAN frame tagging on one or more ports.

The DVLAN folder contains links to the following features:

- • [DVLAN Config](#page-200-1)
- • [DVLAN Summary](#page-201-0)
- • [DVLAN Interface Config](#page-201-1)
- • [DVLAN Interface Summary](#page-202-0)

## <span id="page-200-1"></span>**3.3.1 DVLAN Config**

The DVLAN **Config** page allows you to configure the TPID with an associated Global Ethertype for all ports on the system.

To access the DVLAN **Config** page, click **Switching > DVLAN > Config** in the navigation tree.

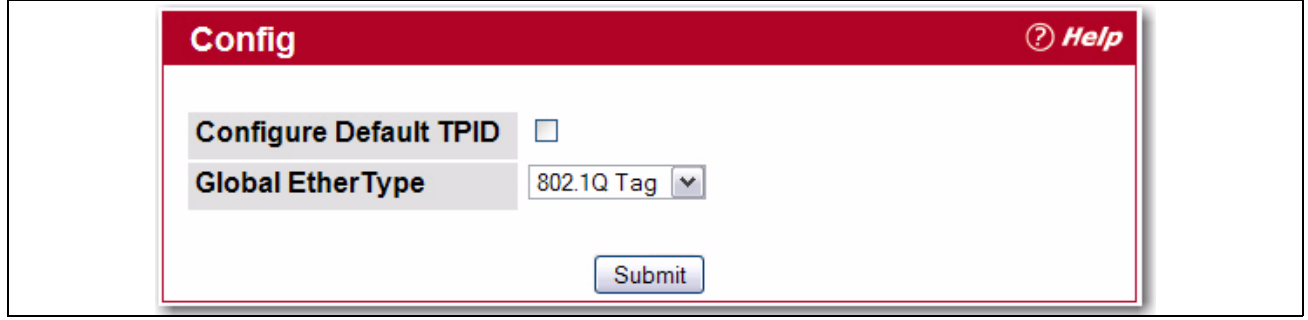

**Figure 3-18: DVLAN Config**

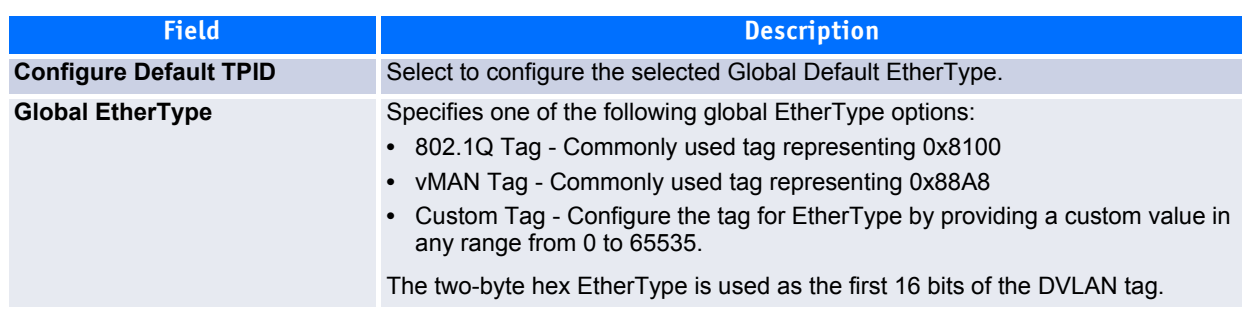

### **Table 3-17: DVLAN Config Fields**

If you make any changes to the page, click **Submit** to apply the changes to the system.

## <span id="page-201-0"></span>**3.3.2 DVLAN Summary**

The DVLAN **Summary** page allows you to view the Global and Default TPIDs configured for all ports on the system.

To access the DVLAN **Summary** page, click **Switching > DVLAN > Summary** in the navigation tree.

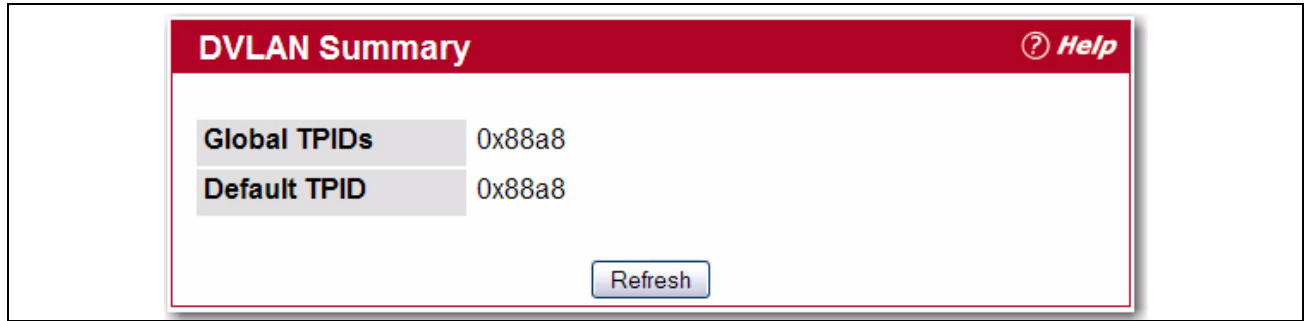

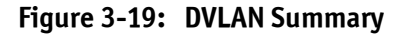

### **Table 3-18: DVLAN Summary Fields**

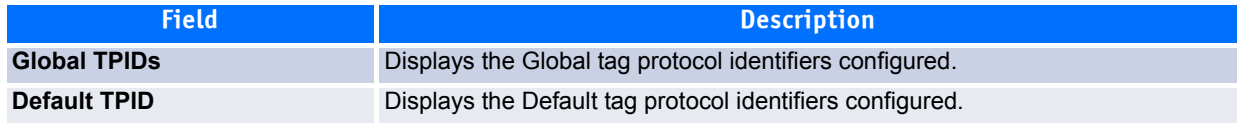

Click **Refresh** to display the latest information from the router.

## <span id="page-201-1"></span>**3.3.3 DVLAN Interface Config**

The DVLAN **Interface Config** page allows you to view and configure the DVLAN interface configuration status for all ports on the system.

To access the DVLAN **Interface Config** page, click **Switching > DVLAN > Interface Config** in the navigation tree.

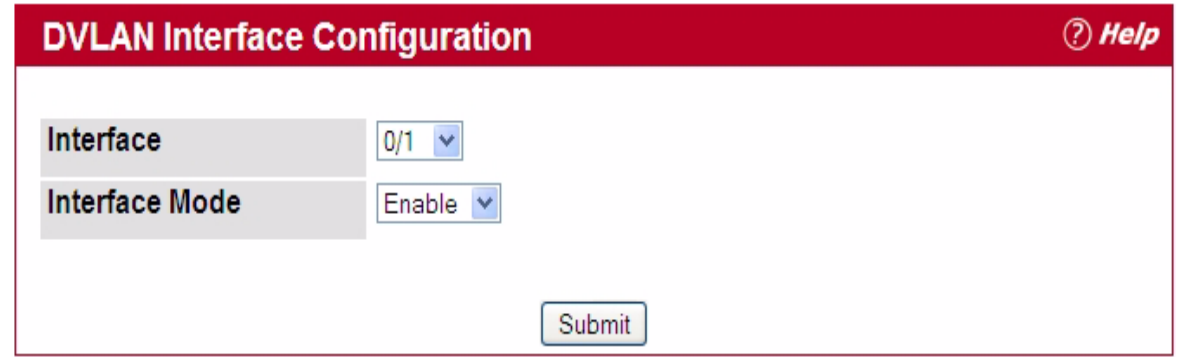

### **Figure 3-20: DVLAN Interface Config**

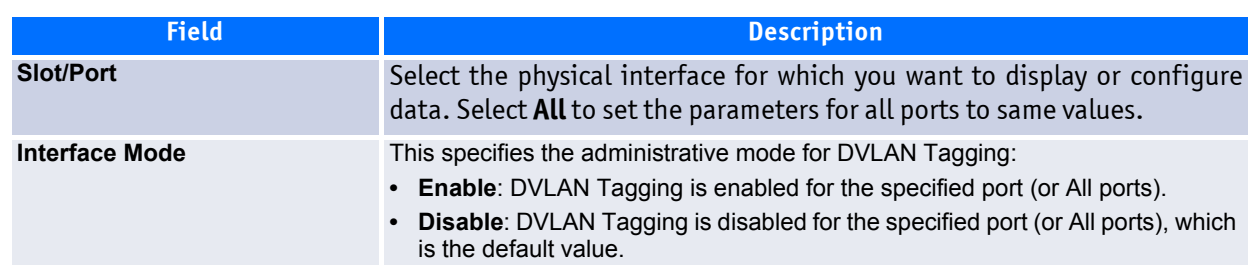

### **Table 3-19: DVLAN Interface Config Fields**

Click **Refresh** to redisplay the most current information from the router.

## <span id="page-202-0"></span>**3.3.4 DVLAN Interface Summary**

The DVLAN **Interface Summary** page displays the DVLAN interface configuration status for all ports on the system.

To access the DVLAN **Interface Summary** page, click **Switching > DVLAN > Interface Summary** in the navigation tree.

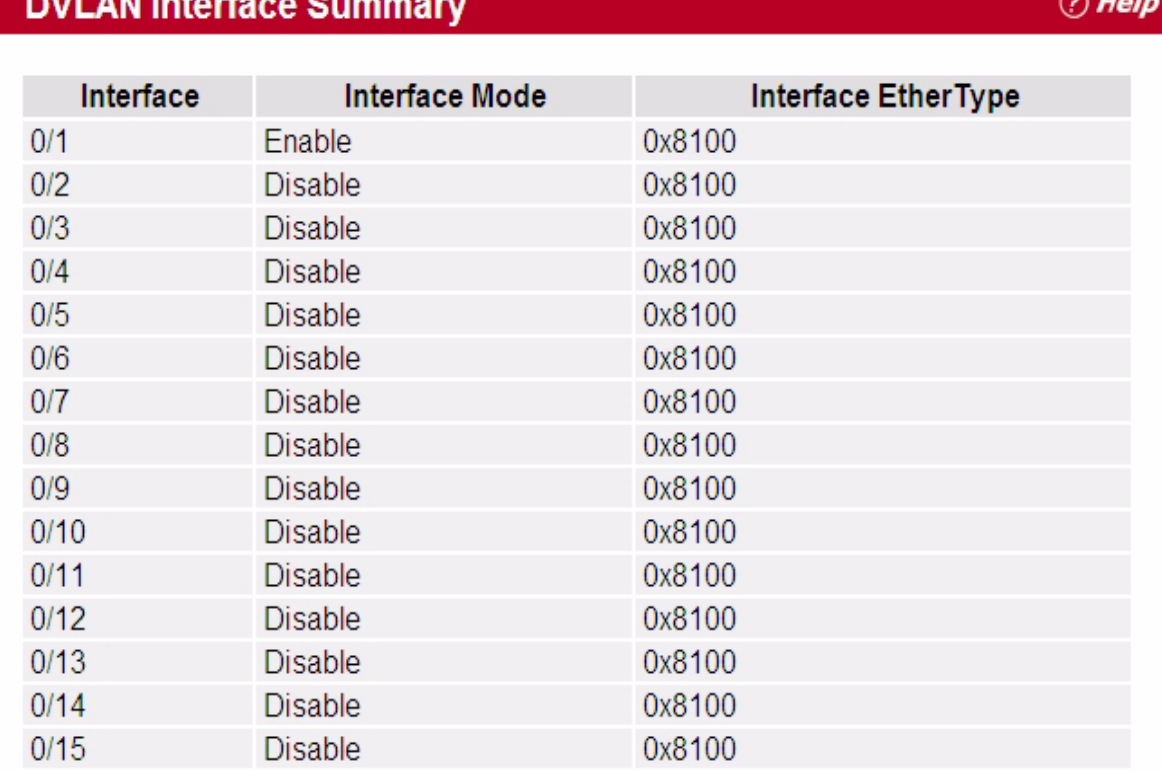

### **Figure 3-21: DVLAN Interface Summary**

See [3.3.3 DVLAN Interface Config](#page-201-1) for a description of these fields.

Click **Refresh** to redisplay the most current information from the router.

# <span id="page-203-0"></span>**3.4 Configuring Protected Ports**

The Protected Ports feature assists in Layer 2 security. Ports that are configured to be protected cannot forward traffic to other protected ports in the same group, regardless of having the same VLAN membership. However, protected ports can forward traffic to ports which are unprotected as well as ports in other protected groups. Unprotected ports can forward traffic to both protected and unprotected ports.

## **3.4.1 Protected Port Configuration**

Use the Protected Ports Configuration page to create up to three protected port groups and to assign physical ports to a group.

To display the Protected Port Configuration page, click **Switching > Protected Ports > Configuration** in the navigation tree.

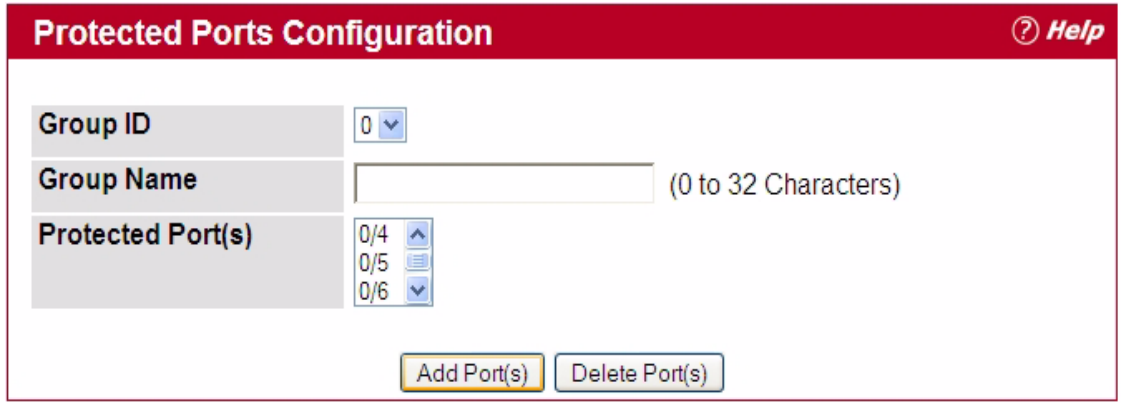

**Figure 3-22: Protected Port Configuration**

#### **Table 3-20: Protected Port Configuration Fields**

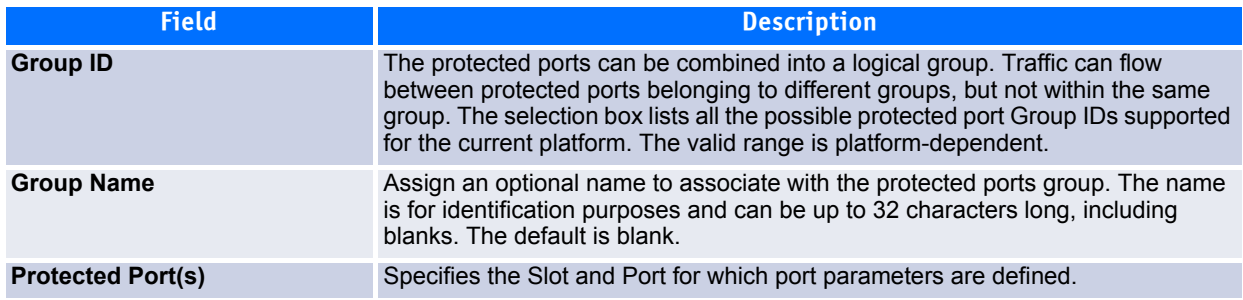

### **3.4.1.1 Assigning Ports to a Group**

- **1.** Select a group ID from the **Group ID** field.
- **2.** From the **Protected Port(s)** field, click one port to add a single port to the group, or hold the CTRL key and click multiple ports to add more than one port to the group.
- **3.** Click **Submit** to apply the changes to the system.

## **3.4.2 Protected Ports Summary**

Use the Protected Ports Summary page to view information about protected port groups and their included ports.

To view the Protected Ports Summary page, click **Switching > Protected Ports > Summary** in the navigation tree.

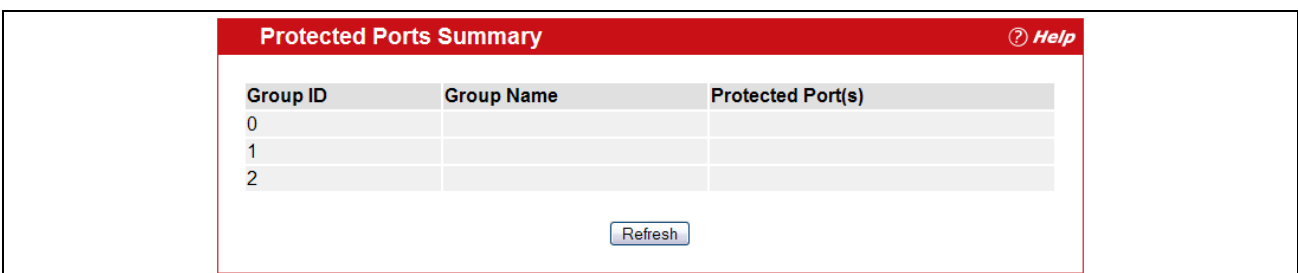

**Figure 3-23: Protected Ports Summary**

### **Table 3-21: Protected Ports Summary Fields**

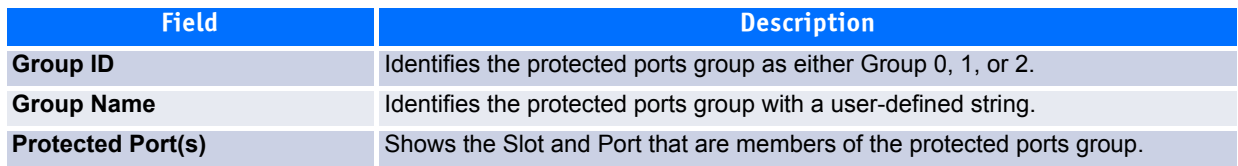

Click **Refresh** to reload the page and display the most current information.

# **3.5 Managing Protocol-Based VLANs**

In a protocol-based VLAN, traffic is bridged through specified ports based on the protocol associated with the VLAN. User-defined packet filters determine whether a particular packet belongs to a particular VLAN. Protocol-based VLANs are most often used in situations where network segments contain hosts running multiple protocols.

You can use a protocol-based VLAN to define filtering criteria for untagged packets. By default, if you do not configure any port-based (IEEE 802.1Q) or protocol-based VLANs, untagged packets are assigned to VLAN 1. You can override this behavior by defining either port-based VLANs, protocol-based VLANs, or both. Tagged packets are always handled according to the IEEE 802.1Q standard and are not included in protocol-based VI AN<sub>S</sub>.

If you assign a port to a protocol-based VLAN for a specific protocol, untagged frames received on that port for that protocol will be assigned the protocol-based VLAN ID. Untagged frames received on the port for other protocols will be assigned the Port VLAN ID (PVID), which is either the default PVID (1) or a PVID you have specifically assigned to the port using the Port VLAN Configuration screen.

## **3.5.1 Configuration**

Use the Protocol-based VLAN Configuration page to configure which protocols go to which VLANs, and enable certain ports to use these settings.

You define a protocol-based VLAN by creating a group. Each group has a one-to-one relationship with a VLAN ID, can include one or more protocol definitions (the range is platform-dependent), and can include multiple ports.

To display the Protocol-Based VLAN Configuration page, click **Switching > VLAN > Protocol-based VLAN > Configuration** in the navigation tree.

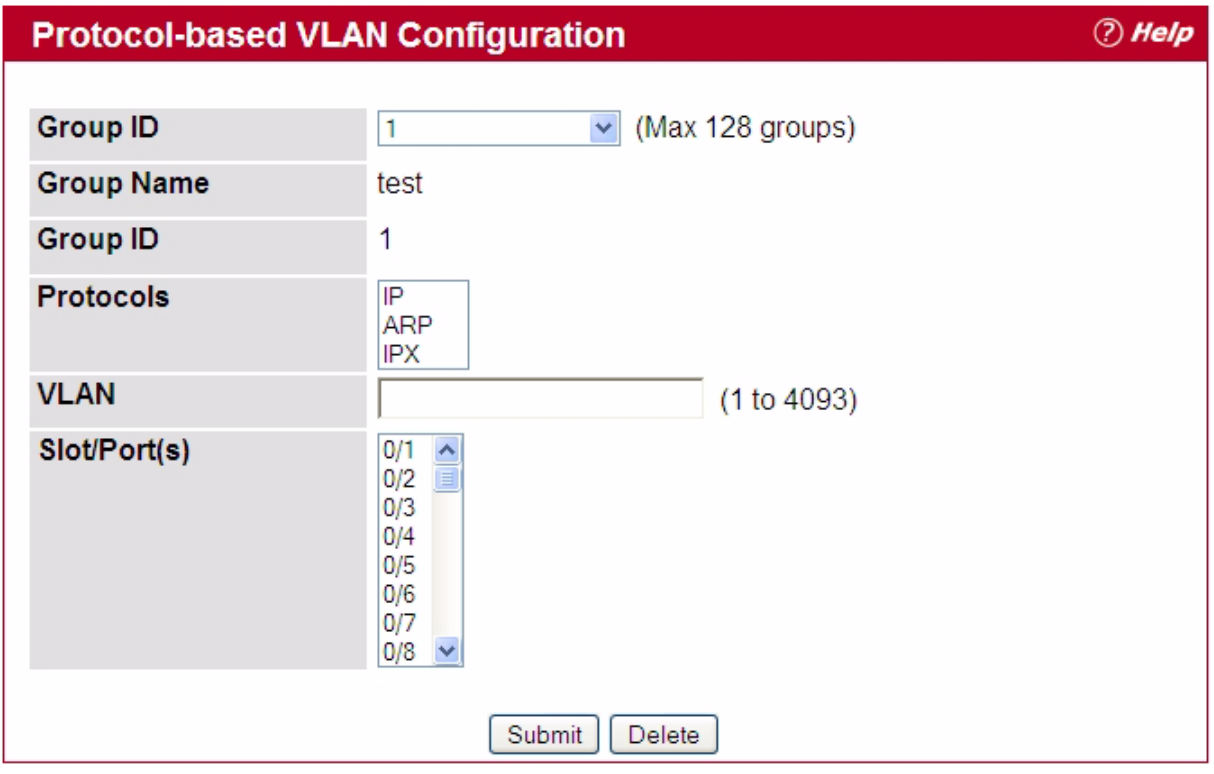

### **Figure 3-24: Protocol Group**

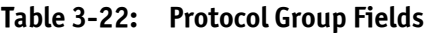

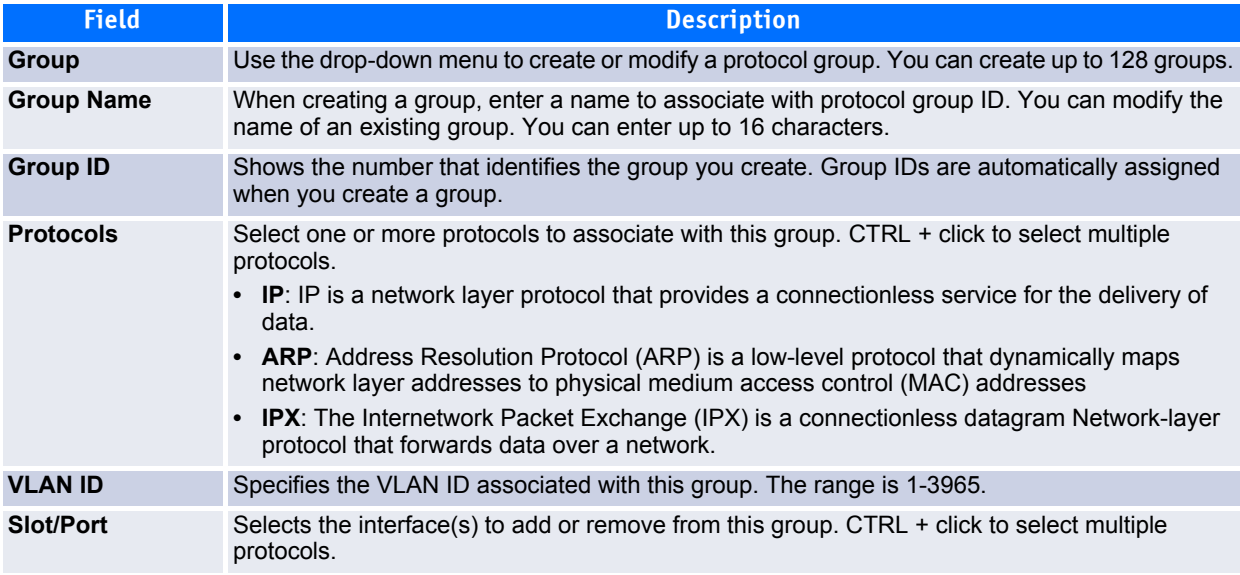

- To create or modify a protocol-based VLAN group, edit the fields, and click **Submit**.
- To delete an existing protocol-based VLAN group, select the group from the **Group ID** field, and click **Delete Group**.

## **3.5.2 Protocol-Based VLAN Summary**

Use the Protocol-based VLAN Summary page to view information about protocol-based VLAN groups configured on the system.

To access the Protocol-based VLAN Summary page, click **Switching > Protocol-based VLAN > Summary** in the navigation tree.

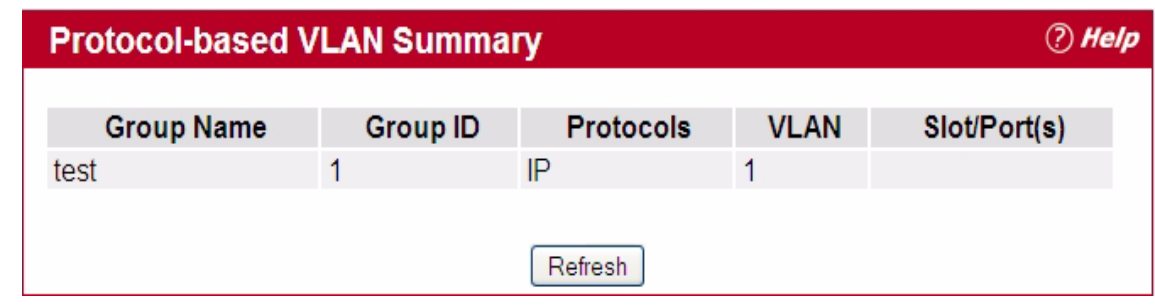

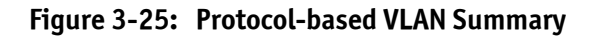

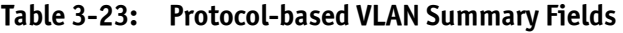

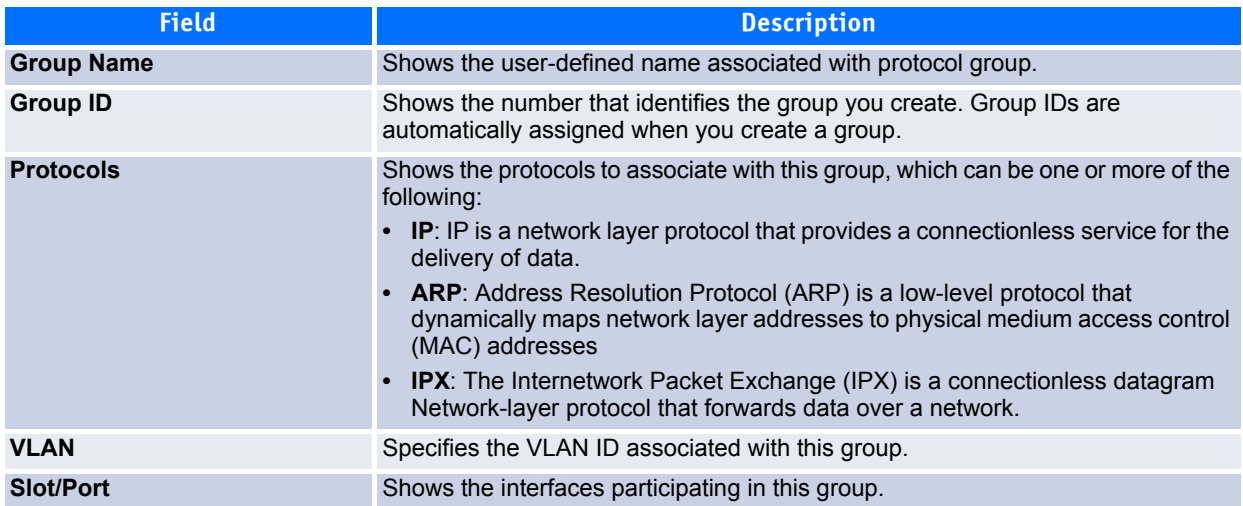

Click **Refresh** to reload the page and display the most current information.

# <span id="page-208-0"></span>**3.6 Managing IP Subnet-Based VLANs**

If a packet is untagged or priority- tagged, the device associates the packet with any matching IP subnet classification. If no IP subnet classification can be made, the packet is subjected to the normal VLAN classification rules of the device. An IP subnet-to-VLAN mapping is defined by configuring an entry in the IP subnet-to-VLAN table. An entry is specified by a source IP address, network mask, and the desired VLAN ID. The IP subnet-to-VLAN configurations are shared across all ports of the switch.

## **3.6.1 Configuration**

Use the IP Subnet-based VLAN Configuration page to assign an IP Subnet to a VLAN.

To display the IP Subnet-based VLAN Configuration page, click **Switching > IP Subnet-based VLAN > Configuration** in the navigation menu.

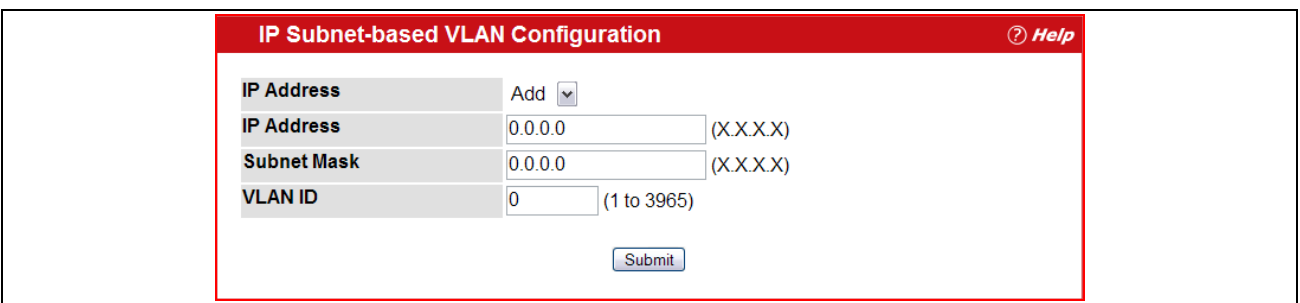

**Figure 3-26: IP Subnet-based VLAN Configuration**

|  | Table 3-24: IP Subnet-based VLAN Configuration Fields |
|--|-------------------------------------------------------|
|--|-------------------------------------------------------|

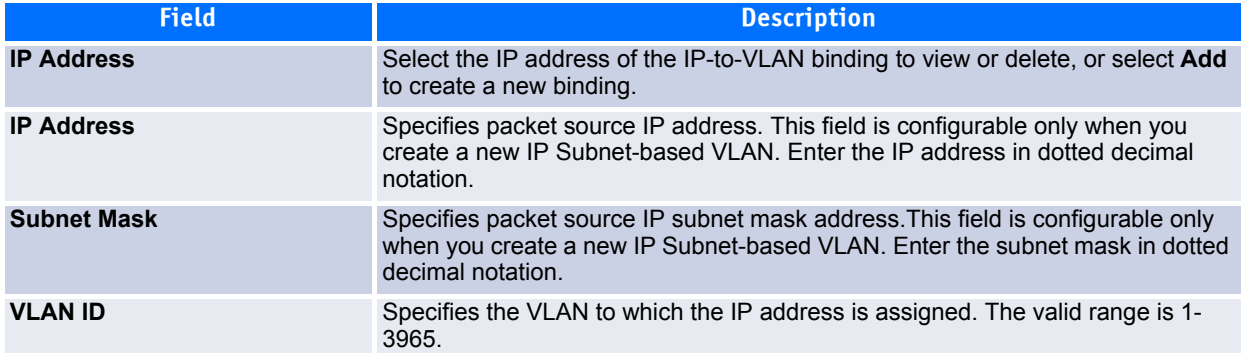

- If you make any changes on this page, click **Submit** to apply the changes to the system.
- To delete an existing binding, select the source IP address from the **IP Address** drop-down menu, and click **Delete**.

# **3.6.2 Summary**

Use the IP Subnet-based VLAN Summary page to view information about IP subnet to VLAN mappings configured on your system. If no mappings are configured, the screen displays a "No IP Subnet-based VLAN Configured" message.

To access the IP Subnet-based VLAN Summary page, click **Switching > IP Subnet-based VLAN Summary** in the navigation tree.

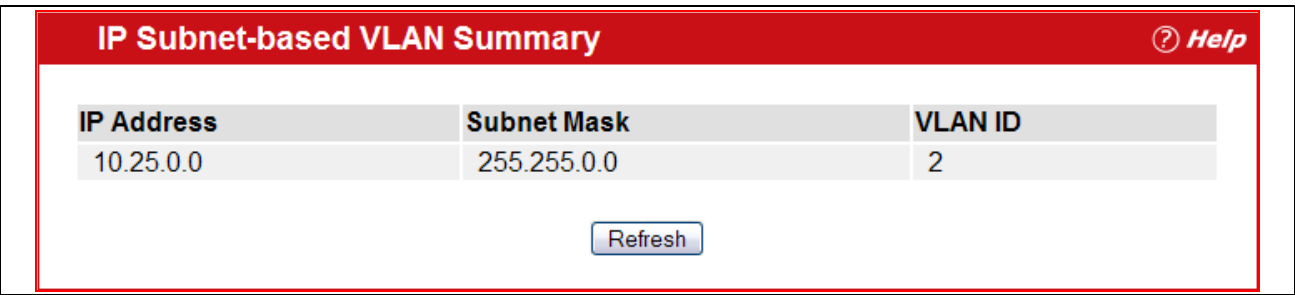

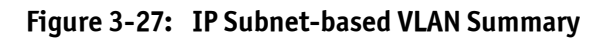

### **Table 3-25: IP Subnet-based VLAN Summary Fields**

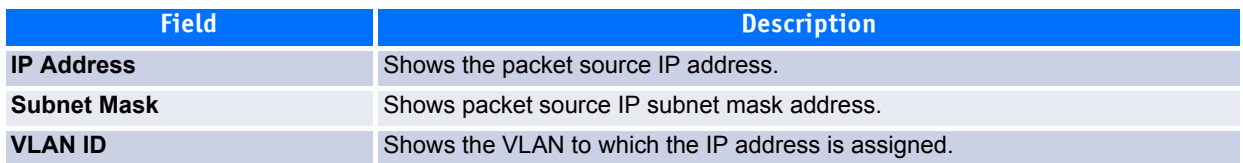

Click **Refresh** to reload the page and display the most current information.

# <span id="page-209-0"></span>**3.7 Managing MAC-Based VLANs**

# **3.7.1 MAC-based VLAN Configuration**

If a packet is untagged or priority tagged, the device shall associate it with the VLAN which corresponds to the source MAC address in its MAC-based VLAN tables. If there is no matching entry in the table, the packet is subject to normal VLAN classification rules of the device.

Use the MAC-based VLAN Configuration page to map a MAC entry to the VLAN table. After the source MAC address and the VLAN ID are specified, the MAC-to-VLAN configurations are shared across all ports of the switch.

To display the MAC-based VLAN Configuration page, click **Switching > MAC-based VLAN > Configuration** in the navigation menu.

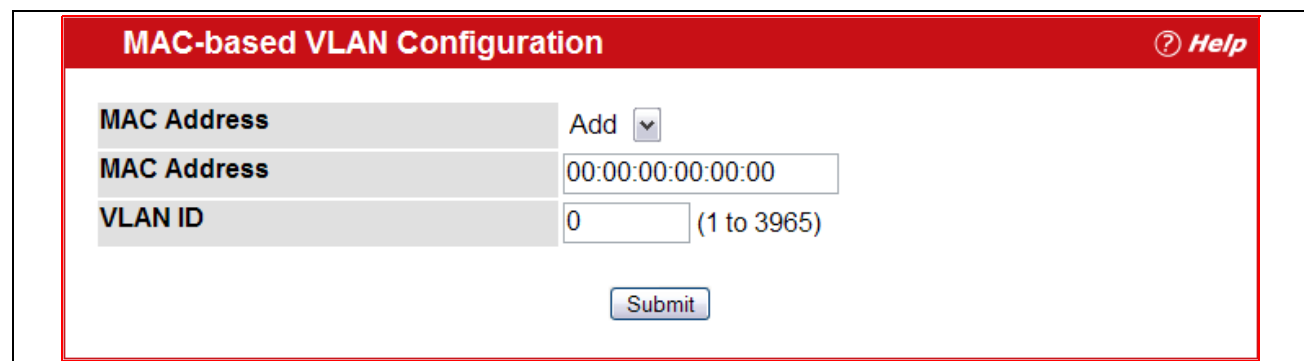

**Figure 3-28: MAC-based VLAN Configuration**

| Table 3-26: MAC-based VLAN Configuration Fields |
|-------------------------------------------------|
|                                                 |

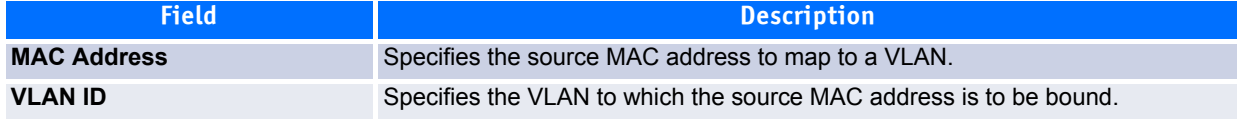

If you make any changes, click **Submit** to apply the changes to the system.

## **3.7.2 MAC-based VLAN Summary**

Use the MAC-based VLAN Summary page to view information about the MAC-to-VLAN mappings configured on your system.

To display the MAC-based VLAN Summary page, click **Switching > MAC-based VLAN > Summary** in the navigation menu.

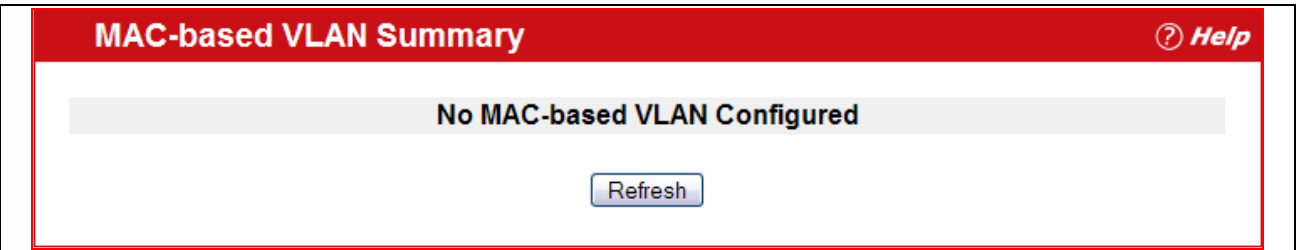

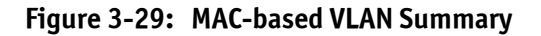

### **Table 3-27: MAC-based VLAN Summary Fields**

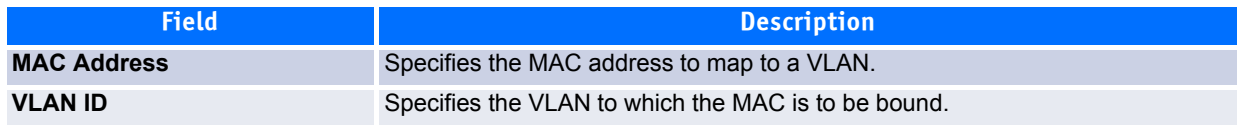

Click **Refresh** to reload the page and display the most current information.

# <span id="page-211-0"></span>**3.8 Voice VLAN Configuration**

The voice VLAN feature enables switch ports to carry voice traffic with defined settings so that voice and data traffic are separated when coming onto the port. A voice VLAN ensures that the sound quality of an IP phone is safeguarded from deterioration when data traffic on the port is high.

The inherent isolation provided by VLANs ensures that inter-VLAN traffic is under management control and that network-attached clients cannot initiate a direct attack on voice components. A QoS protocol based on the IEEE 802.1P class-of-service (CoS) protocol uses classification and scheduling to send network traffic from the switch in a predictable manner. The system uses the source MAC of the traffic traveling through the port to identify the IP phone data flow.

Voice VLAN is enabled per-port basis. A port can participate only in one voice VLAN at a time. The Voice VLAN feature is disabled by default.

To display the Voice VLAN Configuration page, click **System > Voice VLAN > Voice VLAN Configuration**.

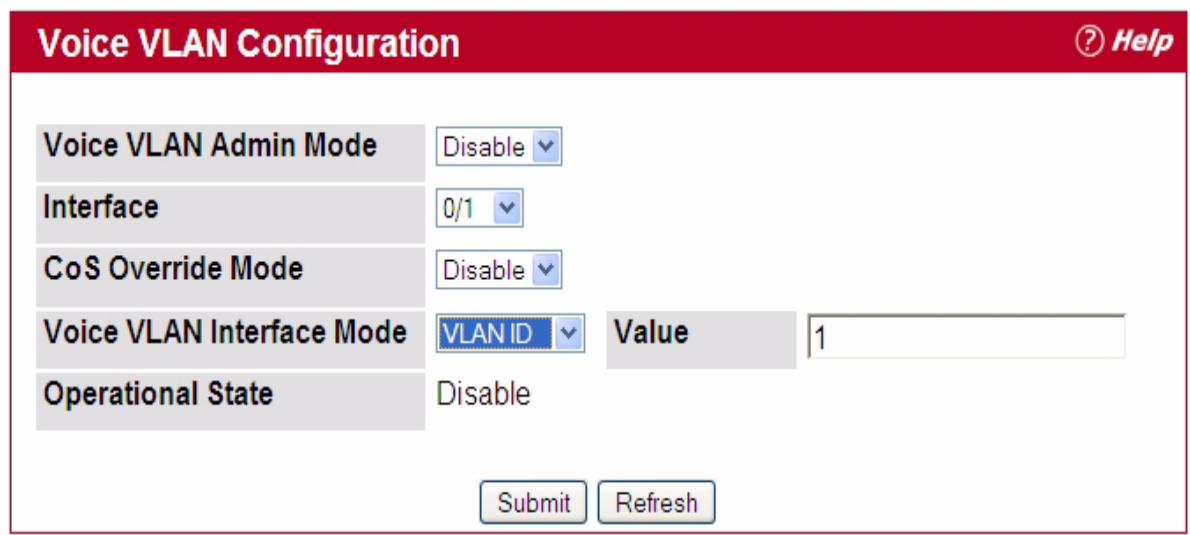

**Figure 3-30: Voice VLAN Configuration**

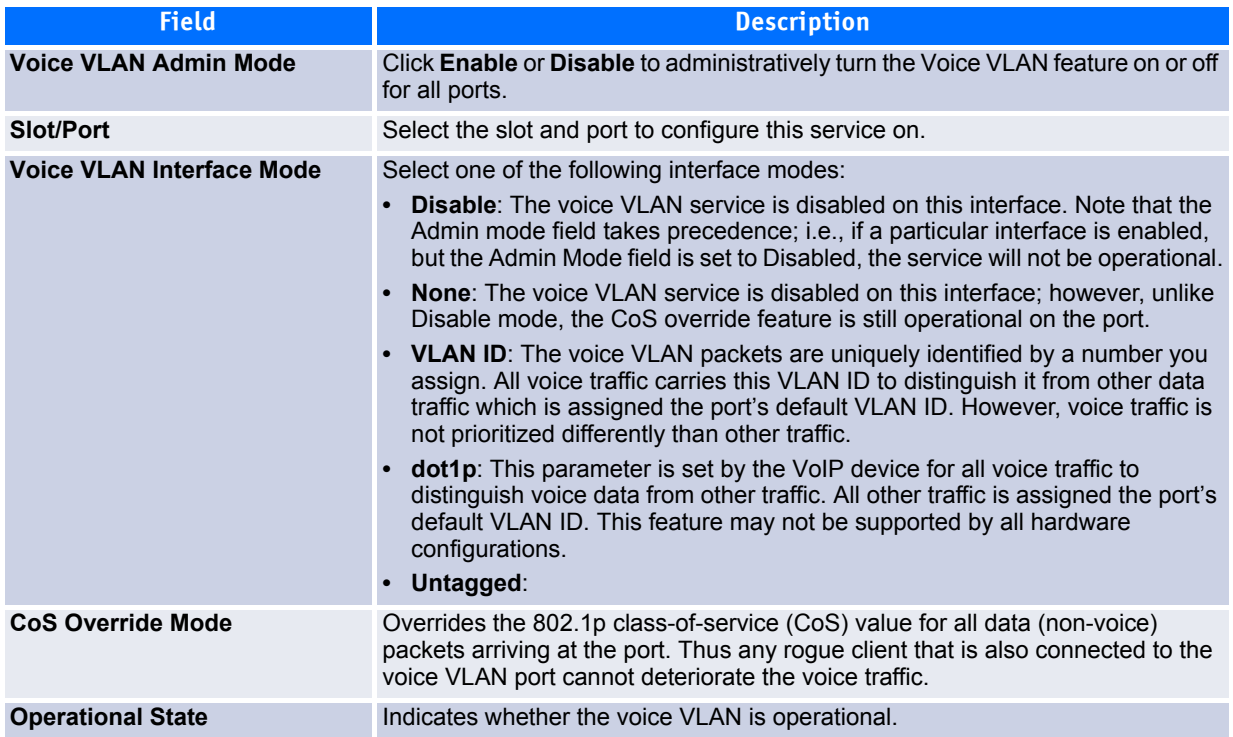

#### **Table 3-28: Voice VLAN Configuration Fields**

- If you make any changes, click **Submit** to apply the change to the system.
- Click **Refresh** to display the latest information from the router.

# <span id="page-212-0"></span>**3.9 Creating MAC Filters**

Static MAC filtering allows you to associate a MAC address with a VLAN and set of source ports and destination ports. (The availability of source and destination port filters is subject to platform restrictions). Any packet with a static MAC address in a specific VLAN is admitted only if the ingress port is included in the set of source ports; otherwise the packet is dropped. If admitted, the packet is forwarded to all the ports in the destination list.

## **3.9.1 MAC Filter Configuration**

Use the MAC Filter Configuration page to associate a MAC address with a VLAN and one or more source and/or destination ports

To access the MAC Filter Configuration page, click **Switching > Filters > Configuration** in the navigation tree.

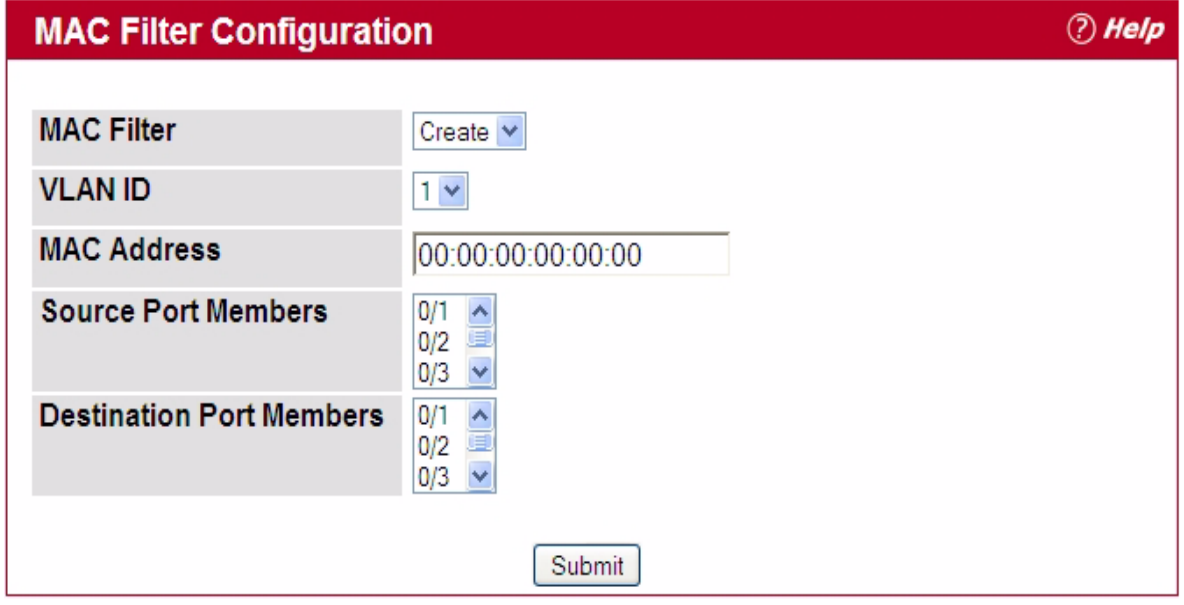

### **Figure 3-31: MAC Filter Configuration**

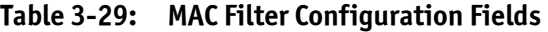

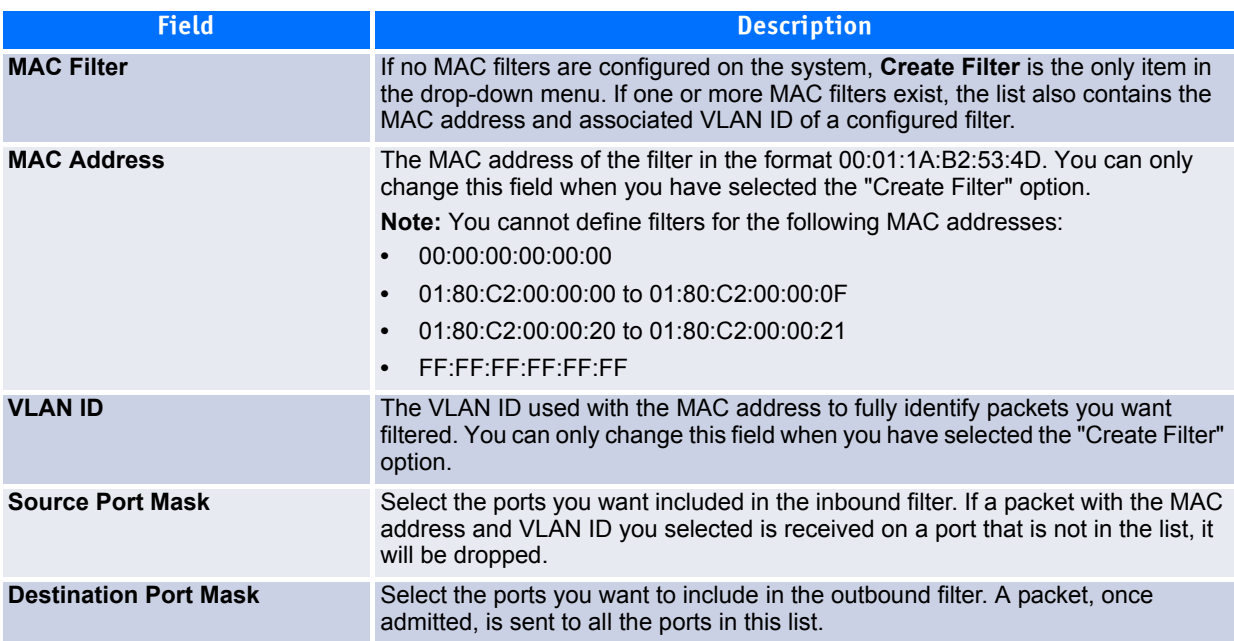

## **3.9.1.1 Adding MAC Filters**

- **1.** To add a MAC filter, select **Create Filter** from the **MAC Filter** drop-down menu.
- **2.** Enter a valid MAC address and select a VLAN ID from the drop-down menu.

The VLAN ID drop-down menu only lists VLANs currently configured on the system.

**3.** Select one or more ports to include in the filter. Use **CTRL** + click to select multiple ports.

**4.** Click **Submit** to apply the changes to the system.

## **3.9.1.2 Modifying MAC Filters**

To change the port mask(s) for an existing filter, select the entry from the **MAC Filter** field, and click (or CTRL + click) the port(s) to include in the filter. Only those ports that are highlighted when you click **Submit** are included in the filter.

To change the MAC address or VLAN associated with a filter, you must delete and re-create the filter.

### **3.9.1.3 Deleting MAC Filters**

To delete a filter, select it from the **MAC Filter** drop-down menu and click **Delete**. To delete all configured filters from the forwarding database, click **Delete All**.

## **3.9.2 MAC Filter Summary**

Use the MAC Filter Summary page to associate a MAC address with a VLAN and one or more source ports.

To access the MAC Filter Summary page, click **Switching > Filters > Summary** in the navigation tree.

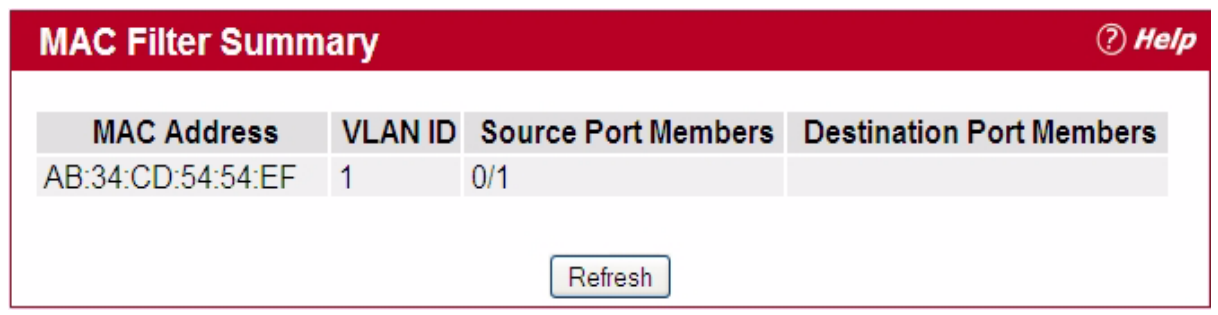

**Figure 3-32: MAC Filter Summary**

|  |  | Table 3-30: MAC Filter Summary Fields |
|--|--|---------------------------------------|
|--|--|---------------------------------------|

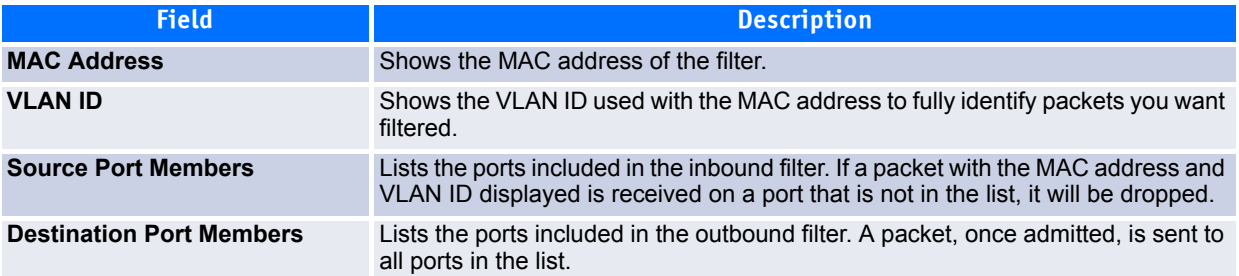

# <span id="page-215-0"></span>**3.10 Configuring GARP**

Generic Attribute Registration Protocol (GARP) is a general-purpose protocol that registers any network connectivity or membership-style information. GARP defines a set of switches interested in a given network attribute, such as VLAN or multicast address.

The GARP VLAN Registration Protocol (GVRP) provides a mechanism that allows networking switches to dynamically register (and de-register) VLAN membership information with the networking devices attached to the same segment, and for that information to be disseminated across all networking switches in the bridged LAN that support GVRP.

With the GARP Multicast Registration Protocol (GMRP), networking devices can dynamically register and deregister group membership information with the networking devices attached to the same segment. GMRP enables the group membership information to be disseminated across all networking devices in the bridged LAN that support Extended Filtering Services.

The operation of GVRP and GMRP relies upon the services provided by GARP.

## **3.10.1 GARP Status**

Use the GARP Status page to view GARP settings for the system and for each interface.

To access the GARP Status page, click **Switching > GARP > Status** in the navigation tree.
*O* Help

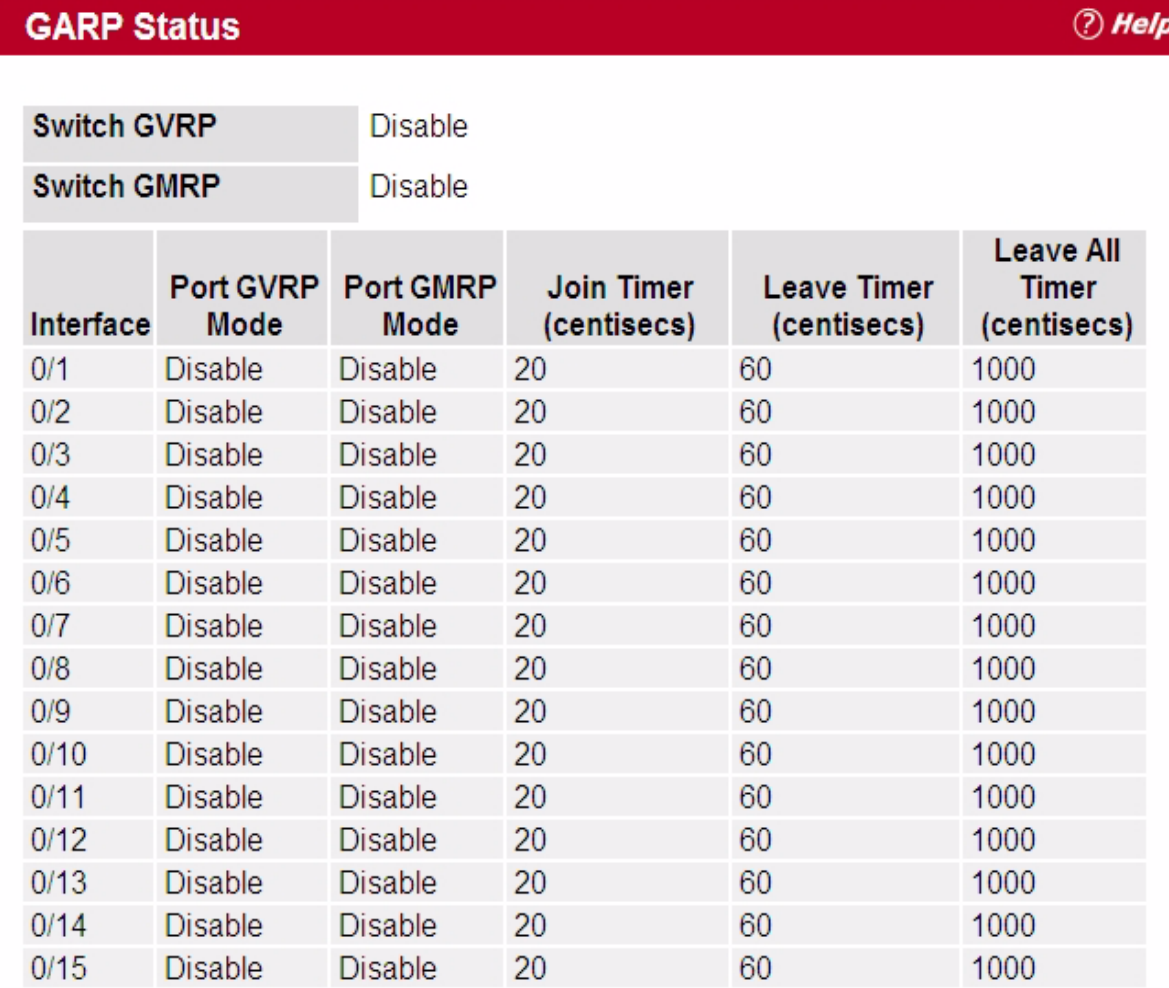

### **Figure 3-33: GARP Status**

The GARP Status page contains the following fields:

#### **Table 3-31: GARP Status Fields**

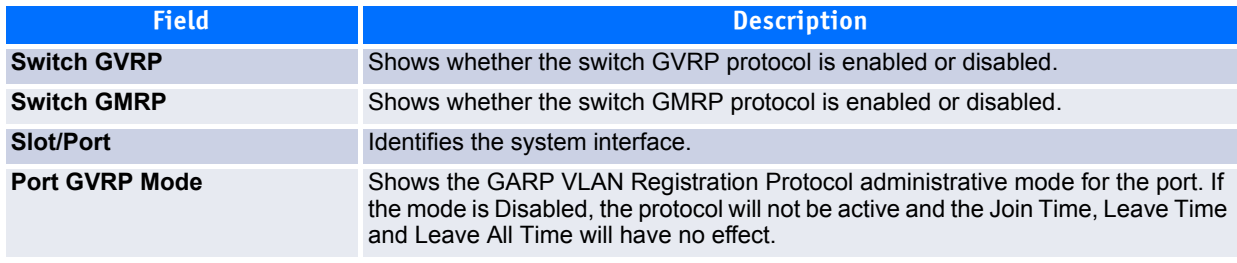

#### **Table 3-31: GARP Status Fields**

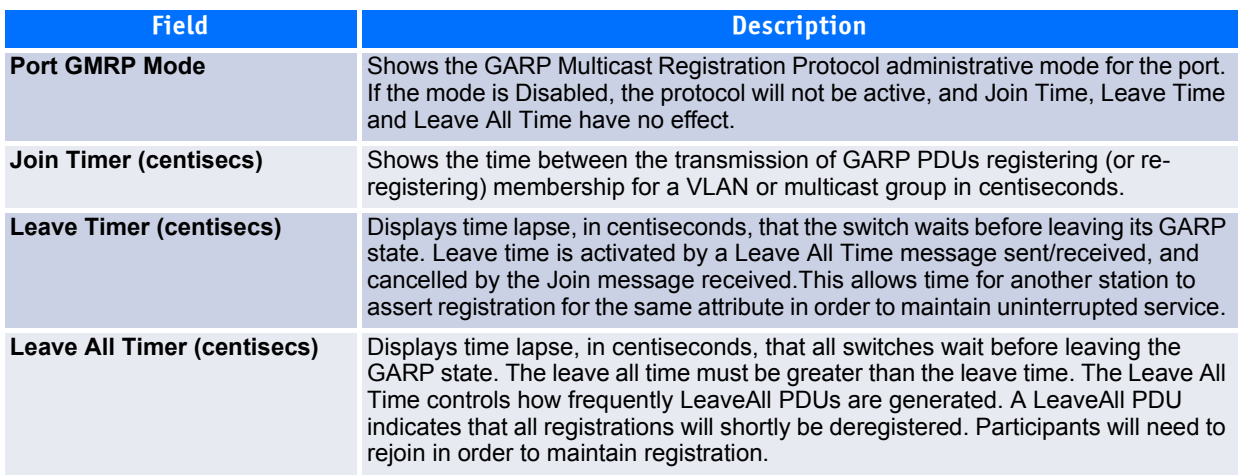

### **3.10.2 GARP Switch Configuration**

Use the GARP Switch Configuration page to configure GARP settings for the system.

To access the GARP Switch Configuration page, click **Switching > GARP > Switch Configuration** in the navigation tree.

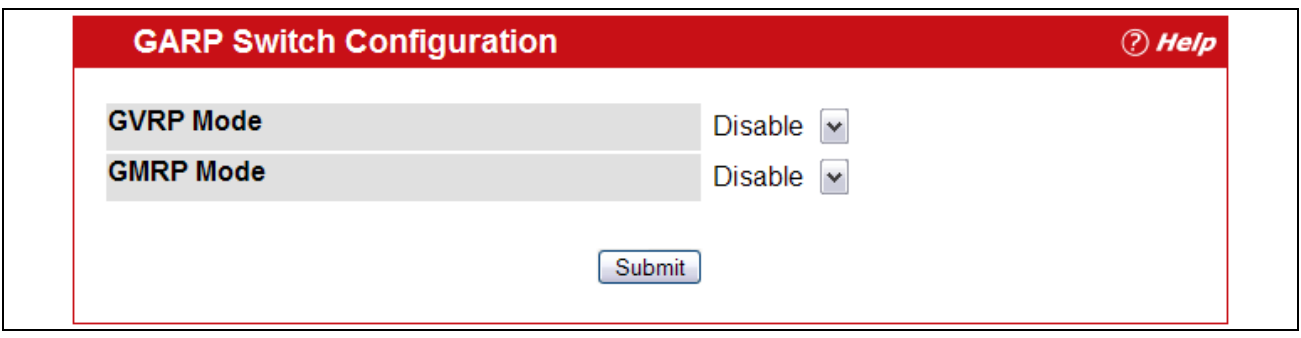

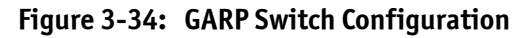

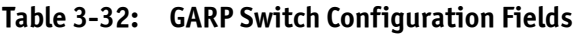

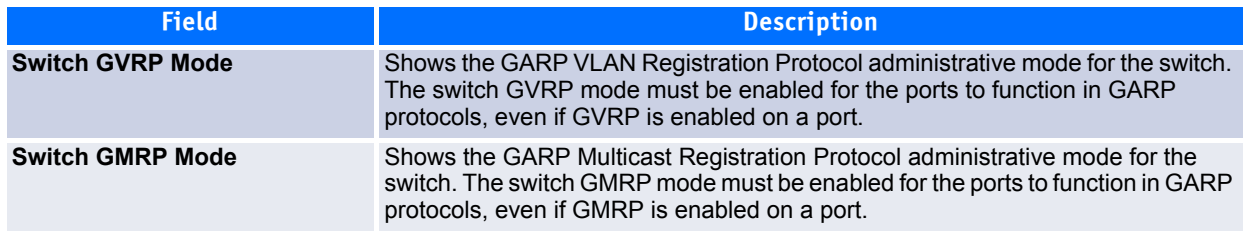

If you make any changes to the page, click **Submit** to apply the changes to the system.

## **3.10.3 GARP Port Configuration**

Use the GARP Port Configuration page to configure GARP settings for a specific interface.

To access the GARP Port Configuration page, click **Switching > GARP > Port Configuration** in the navigation tree.

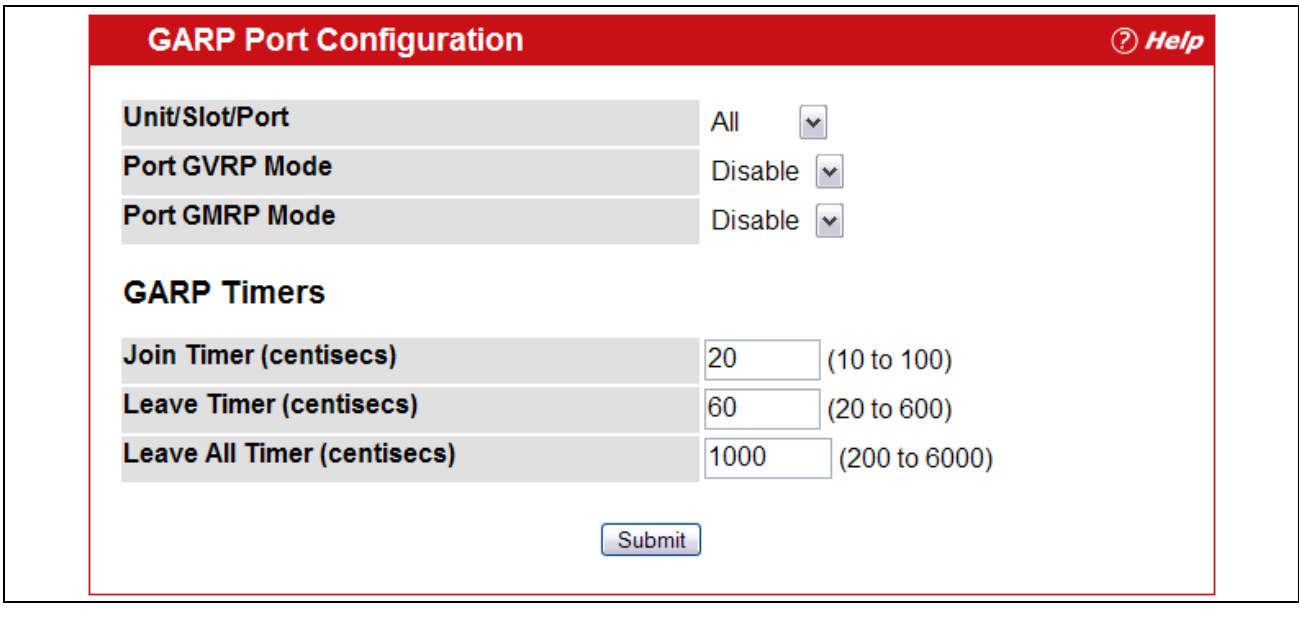

**Figure 3-35: GARP Port Configuration**

|  | Table 3-33: GARP Port Configuration Fields |  |
|--|--------------------------------------------|--|
|  |                                            |  |

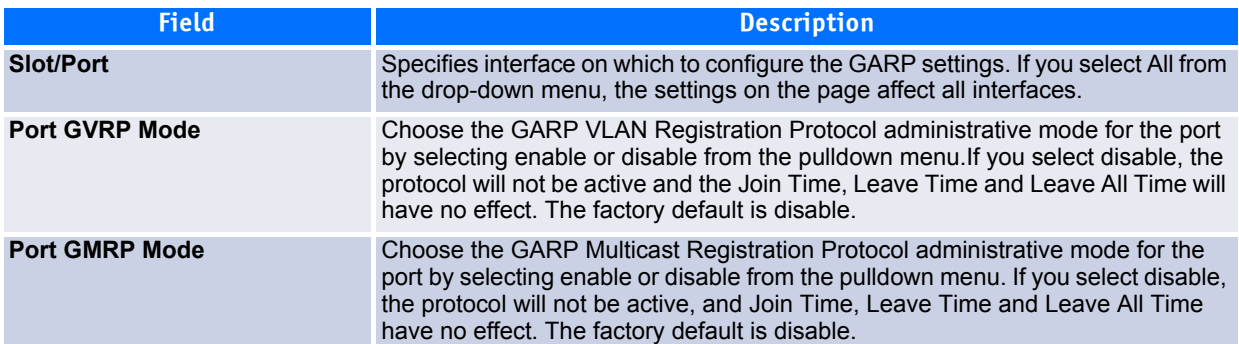

#### **Table 3-33: GARP Port Configuration Fields (Continued)**

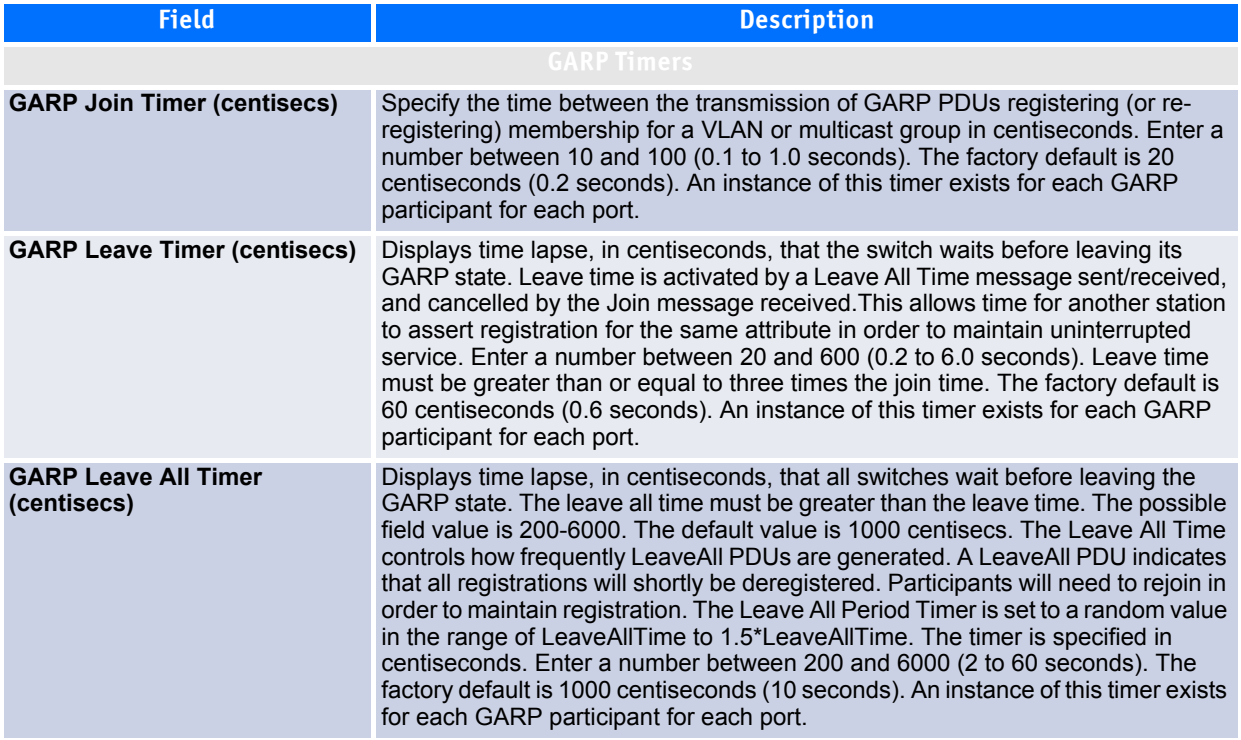

If you make any changes to the page, click **Submit** to apply the changes to the system.

# **3.11 Configuring Dynamic ARP Inspection**

Dynamic ARP Inspection (DAI) is a security feature that rejects invalid and malicious ARP packets. DAI prevents a class of man-in-the-middle attacks, where an unfriendly station intercepts traffic for other stations by poisoning the ARP caches of its unsuspecting neighbors. The miscreant sends ARP requests or responses mapping another station's IP address to its own MAC address.

DAI relies on DHCP snooping. DHCP snooping listens to DHCP message exchanges and builds a binding database of valid {MAC address, IP address, VLAN, and interface} tuples.

When DAI is enabled, the switch drops ARP packets whose sender MAC address and sender IP address do not match an entry in the DHCP snooping bindings database. You can optionally configure additional ARP packet validation.

### **3.11.1 DAI Configuration**

Use the DAI Configuration page to configure global DAI settings.

To display the DAI Configuration page, click **Switching > Dynamic ARP Inspection > DAI Configuration** in the navigation tree.

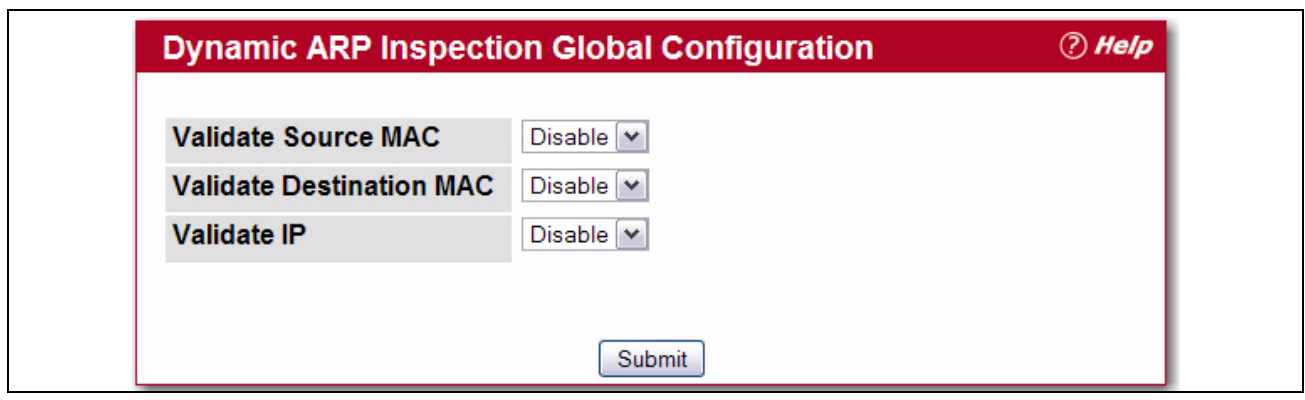

**Figure 3-36: Dynamic ARP Inspection Configuration**

|  | Table 3-34: Dynamic ARP Inspection Configuration |
|--|--------------------------------------------------|
|  |                                                  |

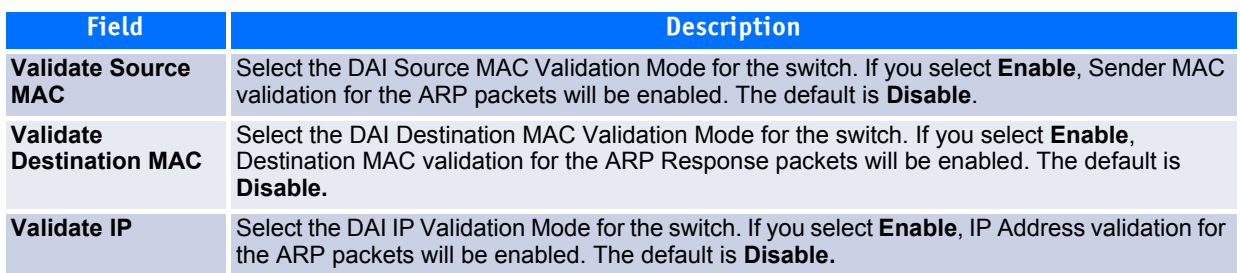

Click **Submit** to apply the new configuration and cause the change to take effect. These changes will not be retained across a power cycle unless a Save configuration is performed.

## **3.11.2 DAI VLAN Configuration**

Use the DAI VLAN Configuration page to select the DAI-capable VLANs for which information is to be displayed or configured.

To display the DAI Configuration page, click **Switching > Dynamic ARP Inspection > DAI VLAN Configuration** in the navigation tree.

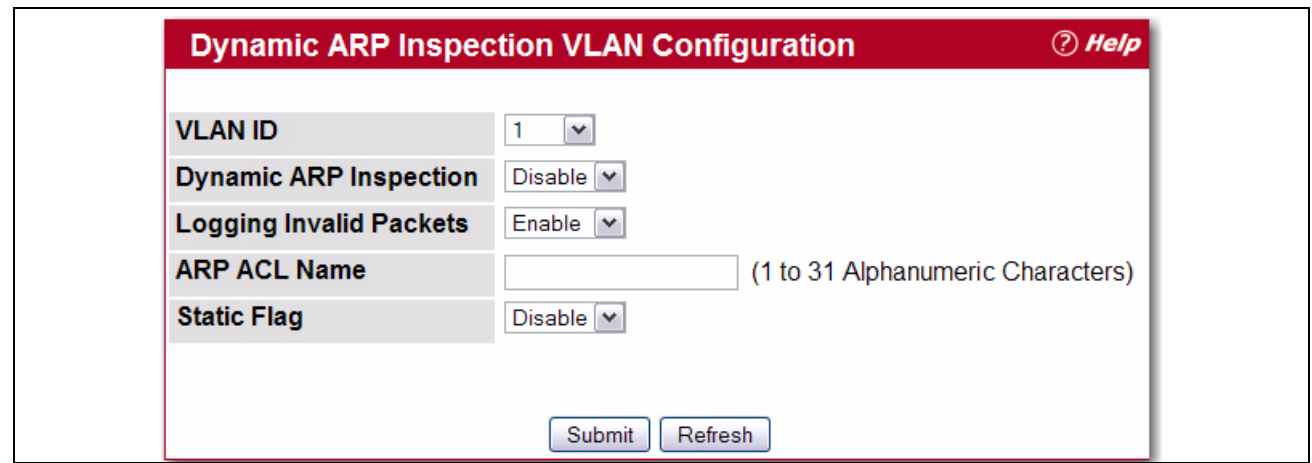

#### **Figure 3-37: Dynamic ARP Inspection VLAN Configuration**

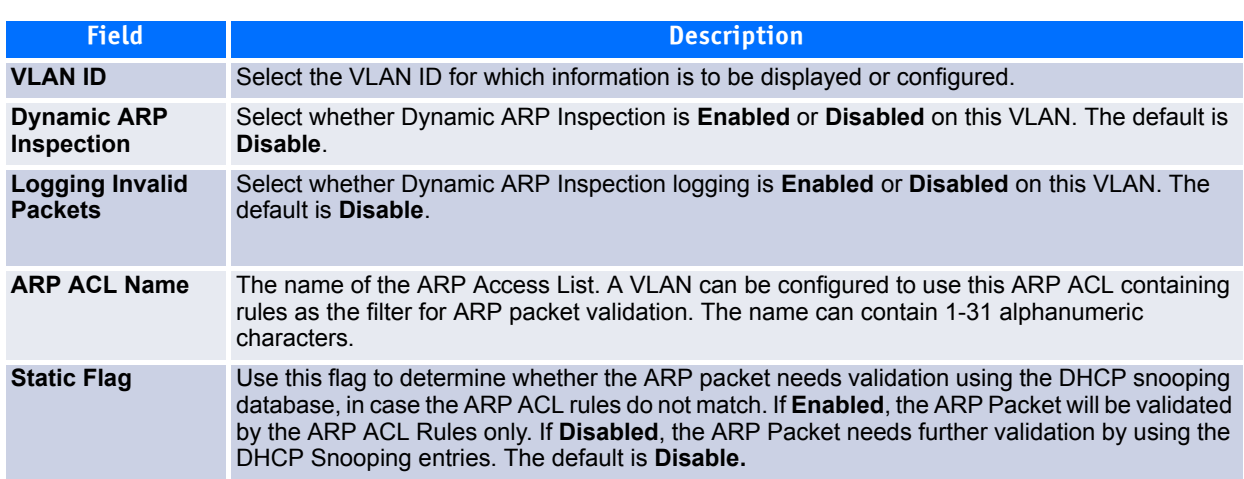

#### **Table 3-35: Dynamic ARP Inspection VLAN Configuration**

- Click **Submit** to apply the new configuration and cause the change to take effect. These changes will not be retained across a power cycle unless a Save configuration is performed.
- Click **Refresh** to refresh the page with the most current data from the switch.

### **3.11.3 DAI Interface Configuration**

Use the DAI Interface Configuration page to select the DAI Interface for which information is to be displayed or configured.

To display the DAI Interface Configuration page, click **Switching > Dynamic ARP Inspection > DAI Interface Configuration** in the navigation tree.

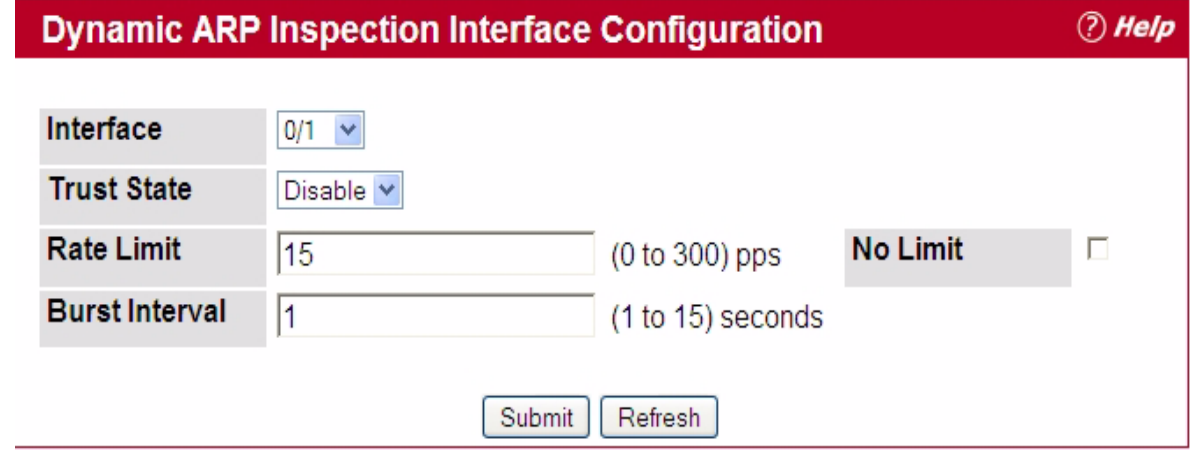

**Figure 3-38: Dynamic ARP Inspection Interface Configuration**

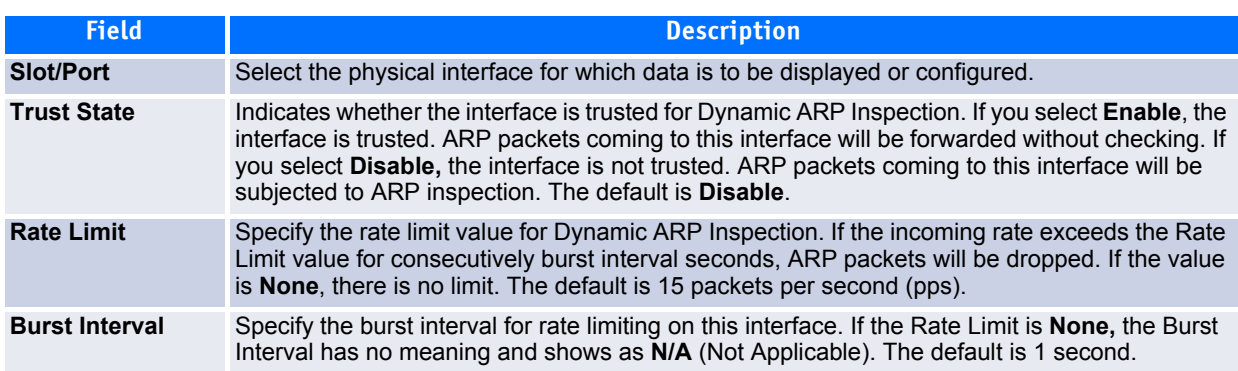

#### **Table 3-36: Dynamic ARP Inspection Interface Configuration**

- Click **Submit** to apply the new configuration and cause the change to take effect. These changes will not be retained across a power cycle unless a Save configuration is performed.
- Click **Refresh** to refresh the page with the most current data from the switch.

### **3.11.4 DAI ARP ACL Configuration**

Use the DAI ARP ACL Configuration page to add or remove DAI ARP ACLs.

To display the DAI ARP ACL Configuration page, click **Switching > Dynamic ARP Inspection > DAI ARP ACL Configuration** in the navigation tree.

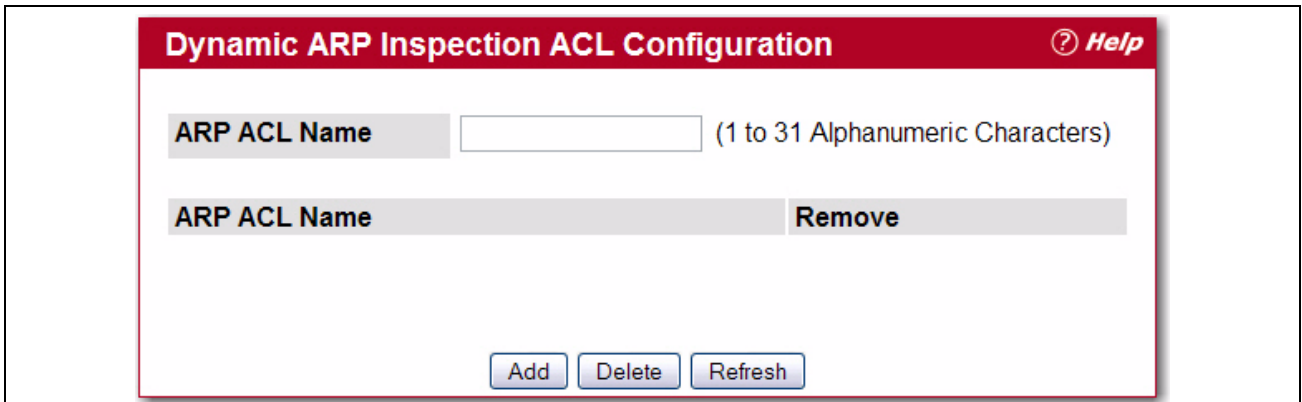

#### **Figure 3-39: Dynamic ARP Inspection ARP ACL Configuration**

#### **Table 3-37: Dynamic ARP Inspection ARP ACL Configuration**

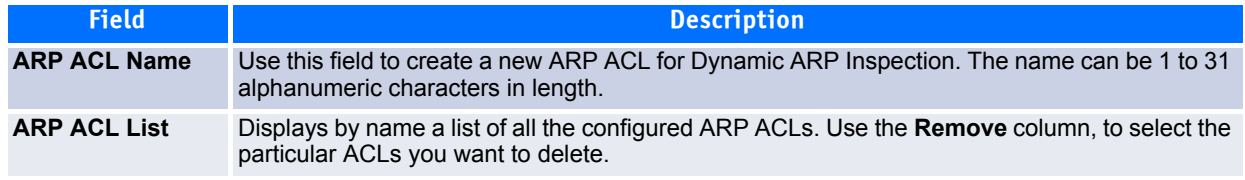

• Click **Add** to create a new ARP ACL.

- Click **Delete** to remove the configured ARP ACL entry you selected in the **Remove** column.
- Click **Refresh** to refresh the page with the most current data from the switch.

### **3.11.5 DAI ARP ACL Rule Configuration**

Use the DAI ARP ACL Rule Configuration page to add or remove DAI ARP ACL Rules.

To display the DAI ARP ACL Rule Configuration page, click **Switching > Dynamic ARP Inspection > DAI ARP ACL Rule Configuration** in the navigation tree.

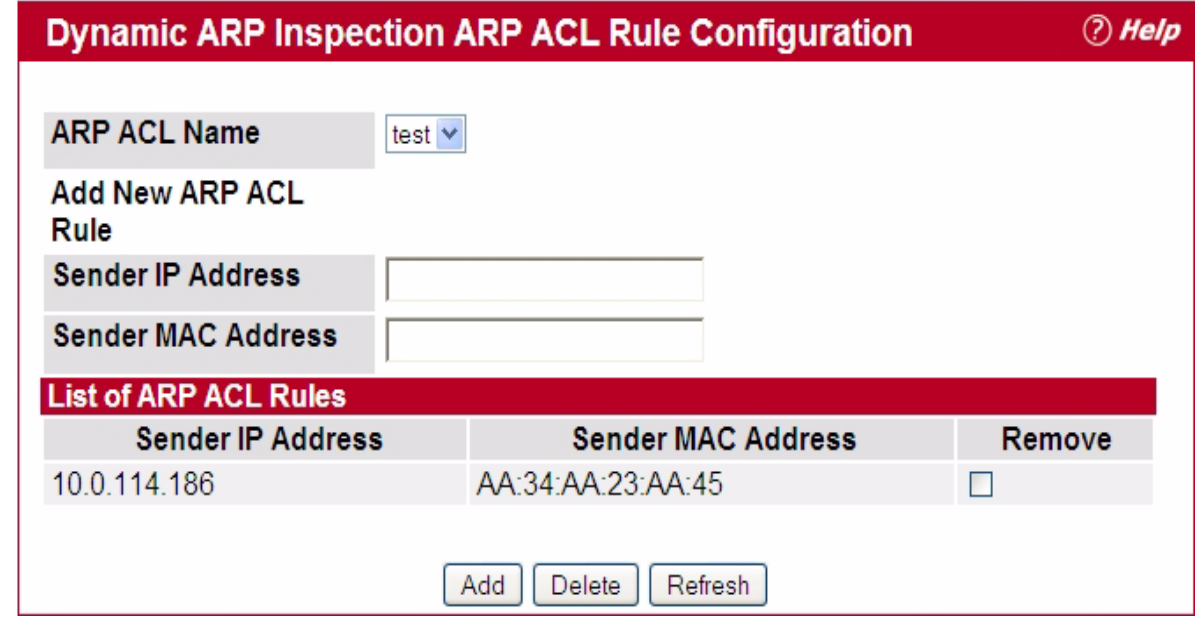

**Figure 3-40: Dynamic ARP Inspection ARP ACL Rule Configuration**

**Table 3-38: Dynamic ARP Inspection ARP ACL Rule Configuration**

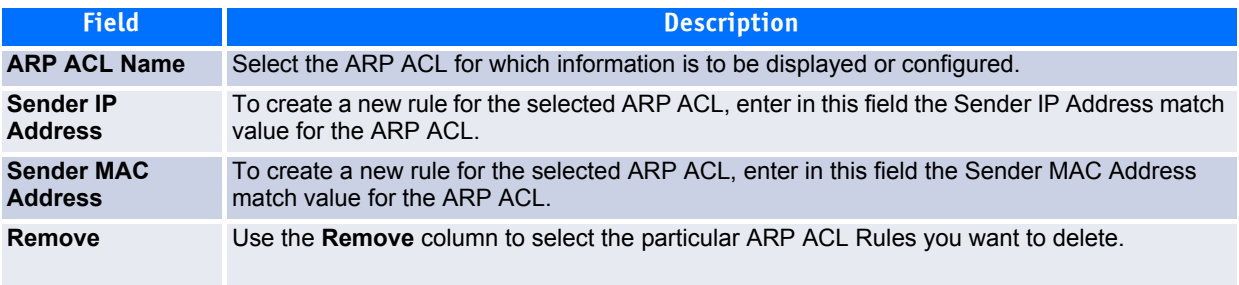

- Click **Add** to add a new ARP ACL rule.
- Click **Submit** to delete the entries selected in the **Remove** column.
- Click **Refresh** to refresh the page with the most current data from the switch.

## **3.11.6 DAI Statistics**

Use the DAI Statistics page to display the statistics per VLAN.

To display the DAI Statistics page, click **Switching > Dynamic ARP Inspection > DAI Statistics** in the navigation tree.

|                       | <b>Dynamic ARP Inspection Statistics</b> | $①$ Help |
|-----------------------|------------------------------------------|----------|
|                       |                                          |          |
| <b>VLAN ID</b>        | $\checkmark$                             |          |
| <b>DHCP Drops</b>     | $\Omega$                                 |          |
| <b>ACL Drops</b>      | $\bf{0}$                                 |          |
| <b>DHCP Permits</b>   | $\bf{0}$                                 |          |
| <b>ACL Permits</b>    | $\Omega$                                 |          |
| <b>Bad Source MAC</b> | $\mathbf{0}$                             |          |
| <b>Bad Dest MAC</b>   | $\bf{0}$                                 |          |
| <b>Invalid IP</b>     | $\bf{0}$                                 |          |
| <b>Forwarded</b>      | $\Omega$                                 |          |
| <b>Dropped</b>        | $\bf{0}$                                 |          |
|                       |                                          |          |
|                       |                                          |          |
|                       | Refresh                                  |          |

**Figure 3-41: Dynamic ARP Inspection Statistics**

**Table 3-39: Dynamic ARP Inspection Statistics**

| <b>Field</b>          | <b>Description</b>                                                                                                    |
|-----------------------|----------------------------------------------------------------------------------------------------|
| <b>VLAN ID</b>        | Select the DAI-enabled VLAN ID for which to display statistics.                                                                                                    |
| <b>DHCP Drops</b>     | The number of ARP packets that were dropped by DAI because there was no matching DHCP<br>snooping binding entry found.                                                                                                    |
| <b>ACL Drops</b>      | The number of ARP packets that were dropped by DAI because there was no matching ARP<br>ACL rule found for this VLAN and the static flag is set on this VLAN.                                                                                                    |
| <b>DHCP Permits</b>   | The number of ARP packets that were forwarded by DAI because there was a matching DHCP<br>snooping binding entry found.                                                                                                    |
| <b>ACL Permits</b>    | The number or ARP packets that were permitted by DAI because there was a matching ARP<br>ACL rule found for this VLAN.                                                                                                    |
| <b>Bad Source MAC</b> | The number of ARP packets that were dropped by DAI because the sender MAC address in the<br>ARP packet did not match the source MAC in the Ethernet header.                                                                                                    |
| <b>Bad Dest MAC</b>   | The number of ARP packets that were dropped by DAI because the target MAC address in the<br>ARP reply packet did not match the destination MAC in the Ethernet header.                                                                                                    |
| <b>Invalid IP</b>     | The number of ARP packets that were dropped by DAI because the sender IP address in the<br>ARP packet or target IP address in the ARP reply packet is not valid. Not valid addresses include<br>0.0.0.0, 255.255.255.255, IP multicast addresses, class E addresses (240.0.0.0/4), and<br>loopback addresses (127.0.0.0/8). |
| <b>Forwarded</b>      | The number of valid ARP packets forwarded by DAI.                                                                                                    |
| <b>Dropped</b>        | The number of not valid ARP packets dropped by DAI.                                                                                                    |

Click **Refresh** to refresh the page with the most current data from the switch.

# **3.12 Configuring IGMP Snooping**

Internet Group Management Protocol (IGMP) Snooping is a feature that allows a switch to forward multicast traffic intelligently on the switch. Multicast IP traffic is traffic that is destined to a host group. Host groups are identified by class D IP addresses, which range from 224.0.0.0 to 239.255.255.255. Based on the IGMP query and report messages, the switch forwards traffic only to the ports that request the multicast traffic. This prevents the switch from broadcasting the traffic to all ports and possibly affecting network performance.

A traditional Ethernet network may be separated into different network segments to prevent placing too many devices onto the same shared media. Bridges and switches connect these segments. When a packet with a broadcast or multicast destination address is received, the switch will forward a copy into each of the remaining network segments in accordance with the IEEE MAC Bridge standard. Eventually, the packet is made accessible to all nodes connected to the network.

This approach works well for broadcast packets that are intended to be seen or processed by all connected nodes. In the case of multicast packets, however, this approach could lead to less efficient use of network bandwidth, particularly when the packet is intended for only a small number of nodes. Packets will be flooded into network segments where no node has any interest in receiving the packet. While nodes will rarely incur any processing overhead to filter packets addressed to un-requested group addresses, they are unable to transmit new packets onto the shared media for the period of time that the multicast packet is flooded. The problem of wasting bandwidth is even worse when the LAN segment is not shared, for example in Full Duplex links.

Allowing switches to snoop IGMP packets is a creative effort to solve this problem. The switch uses the information in the IGMP packets as they are being forwarded throughout the network to determine which segments should receive packets directed to the group address.

### **3.12.1 Global Configuration and Status**

Use the IGMP Snooping Global Configuration and Status page to enable IGMP snooping on the switch and view information about the current IGMP configuration.

To access the IGMP Snooping Configuration and Status page, click **Switching > IGMP Snooping > Configuration and Status** in the navigation tree.

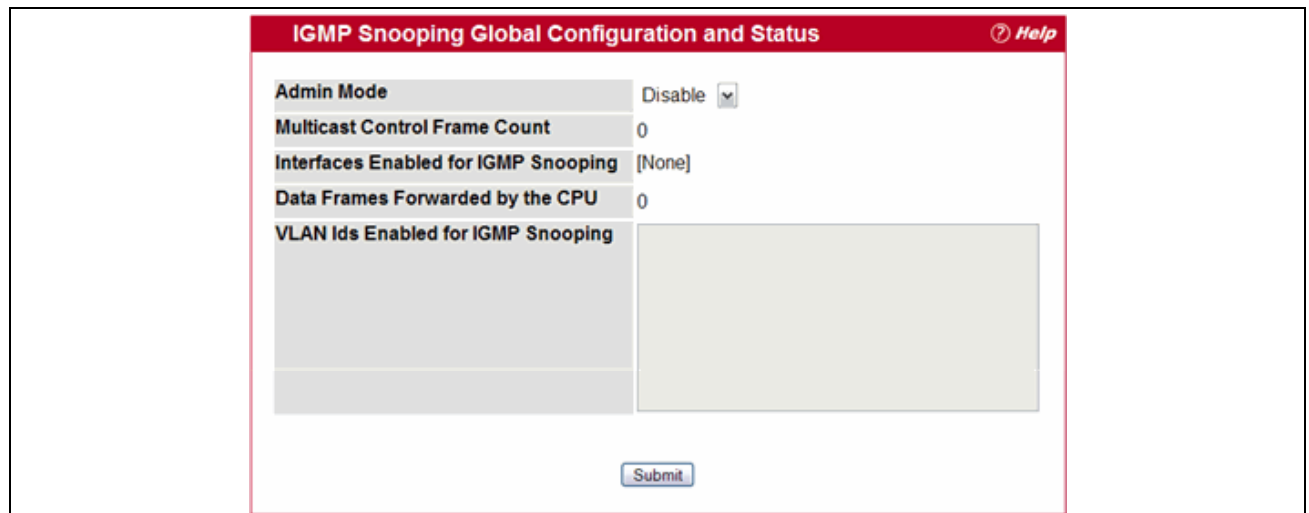

**Figure 3-42: IGMP Snooping Global Configuration and Status**

#### **Table 3-40: IGMP Snooping Global Configuration and Status Fields**

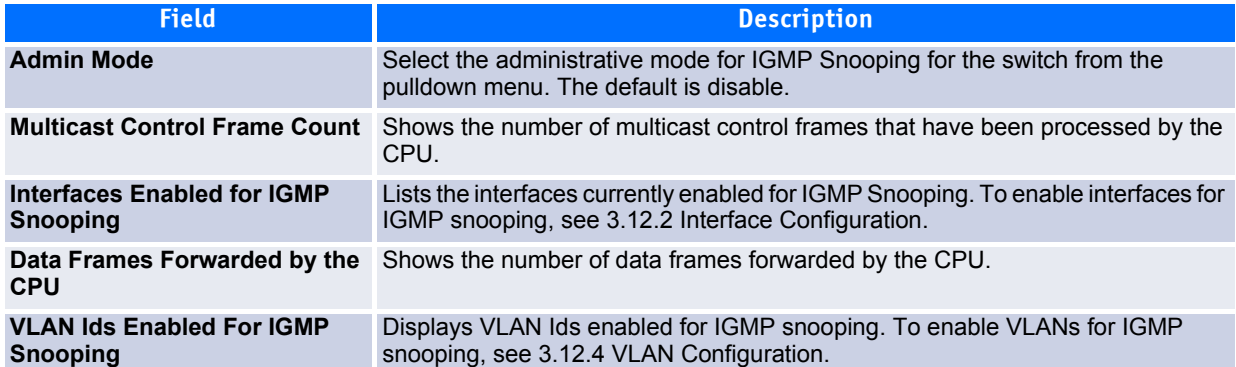

Select **Enable** or **Disable** the **Admin Mode** field and click **Submit** to turn the feature on or off. Perform a save if you want the changes to remain in effect over a power cycle.

### <span id="page-226-0"></span>**3.12.2 Interface Configuration**

Use the IGMP Snooping Interface Configuration page to configure IGMP snooping settings on specific interfaces.

To access the IGMP Snooping Interface Configuration page, click **Switching > IGMP Snooping > Interface Configuration** in the navigation tree.

#### **IGMP Snooping Interface Configuration** (?) Help Interface  $0/1$   $\vee$ **Admin Mode** Disable v Group Membership Interval 260 (2 to 3600 seconds) **Max Response Time**  $\overline{10}$ (1 to 25 seconds) (Less Than Group Membership Interval) **Multicast Router Present Expiration Time**  $\overline{0}$ (0 to 3600 seconds) **Fast Leave Admin Mode** Disable v Submit

#### **Figure 3-43: IGMP Snooping Interface Configuration**

#### **Table 3-41: IGMP Snooping Interface Configuration Fields**

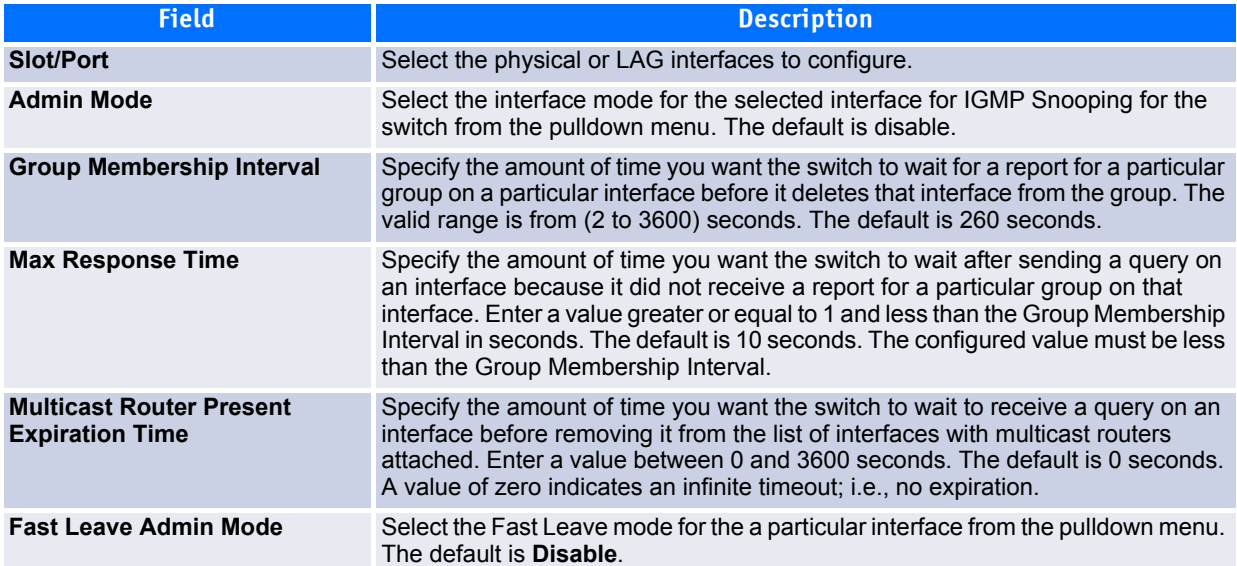

If you make any changes on the page, click **Submit** to apply the new settings to the switch.

### **3.12.3 VLAN Status**

Use the IGMP Snooping VLAN Status page to view information about the VLANs on the system that are configured for IGMP snooping.

To access the IGMP Snooping VLAN Status page, click **Switching > IGMP Snooping > VLAN Status** in the navigation tree.

| <b>VLAN</b><br>ID | <b>Admin</b><br>Mode | <b>Fast Leave</b><br><b>Admin Mode</b> | <b>Group Membership</b><br>Interval (secs) | <b>Max Response</b><br>Time (secs) | <b>Multicast Router</b><br><b>Expiry Time (secs)</b> |
|-------------------|----------------------|----------------------------------------|--------------------------------------------|------------------------------------|------------------------------------------------------|
|                   | Enable               | <b>Disable</b>                         | 260                                        | 10                                 |                                                      |

**Figure 3-44: IGMP Snooping VLAN Status**

**Table 3-42: IGMP Snooping VLAN Status Fields** 

| <b>Field</b>                                       | <b>Description</b>                                                                                                    |
|----------------------------------------------------|----------------------------------------------------------------------------------------------------|
| <b>VLAN ID</b>                                     | Displays the VLAN IDs for which the IGMP Snooping mode is Enabled.                                                                                                    |
| <b>Admin Mode</b>                                  | Shows the IGMP Snooping Mode for the VLAN ID.                                                                                                    |
| <b>Fast Leave Admin Mode</b>                       | Indicates whether IGMP Snooping Fast-leave is active on the VLAN.                                                                                                    |
| Group Membership Interval                          | Shows the amount of time in seconds that a switch will wait for a report from a<br>particular group on a particular interface, which is participating in the VLAN, before<br>deleting the interface from the entry.            |
| <b>Maximum Response Time</b>                       | Shows the amount of time the switch waits after it sends a query on an interface,<br>participating in the VLAN, because it did not receive a report for a particular group<br>on that interface. This value may be configured. |
| <b>Operational Maximum</b><br><b>Response Time</b> | Displays the value for maximum response time of IGMP Snooping for the<br>specified VLAN ID. Its value is learned dynamically from the IGMPv2 or IGMPv3<br>queries received on this VLAN.                                       |
| <b>Multicast Router Expiry Time</b>                | Shows the amount of time to wait before removing an interface that is participating<br>in the VLAN from the list of interfaces with multicast routers attached. The<br>interface is removed if a query is not received.        |

Click **Refresh** to re-display the page with the latest information from the router.

### <span id="page-228-0"></span>**3.12.4 VLAN Configuration**

Use the IGMP Snooping VLAN Configuration page to configure IGMP snooping settings for VLANs on the system.

To access the IGMP Snooping VLAN Configuration page, click **Switching > IGMP Snooping > VLAN Configuration** in the navigation tree.

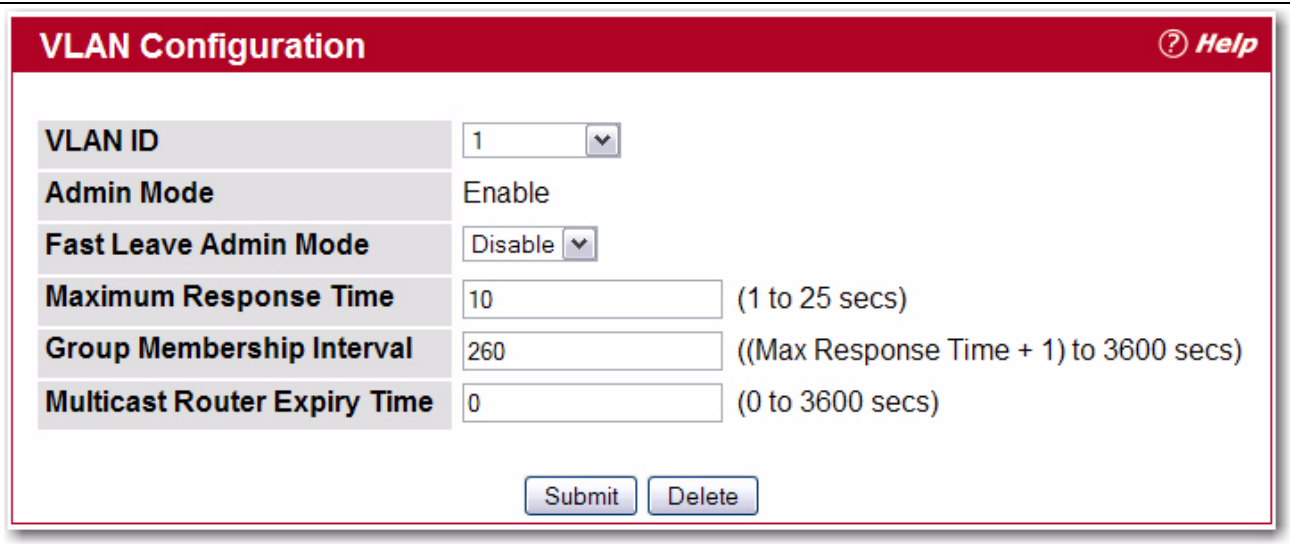

**Figure 3-45: IGMP Snooping VLAN Configuration**

### **Table 3-43: IGMP Snooping VLAN Configuration Fields**

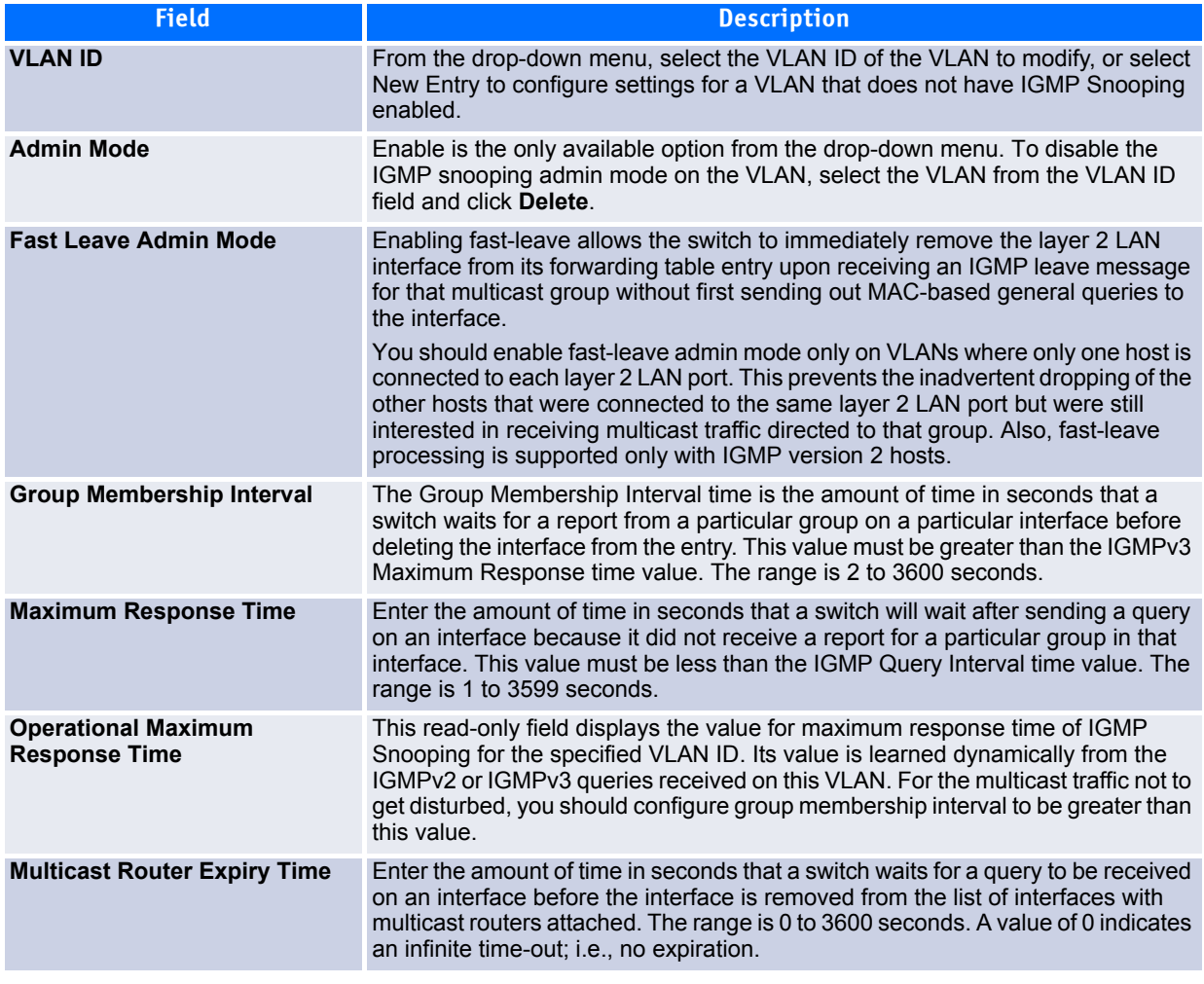

If you make any changes to the page, click **Submit** to apply the new settings to the system.

### **3.12.5 Multicast Router Status**

Use the IGMP Snooping Multicast Router Status page to see whether a particular interface is configured as a multicast router interface.

To access the IGMP Snooping Multicast Router Status page, click **Switching > IGMP Snooping > Multicast Router Status** in the navigation tree.

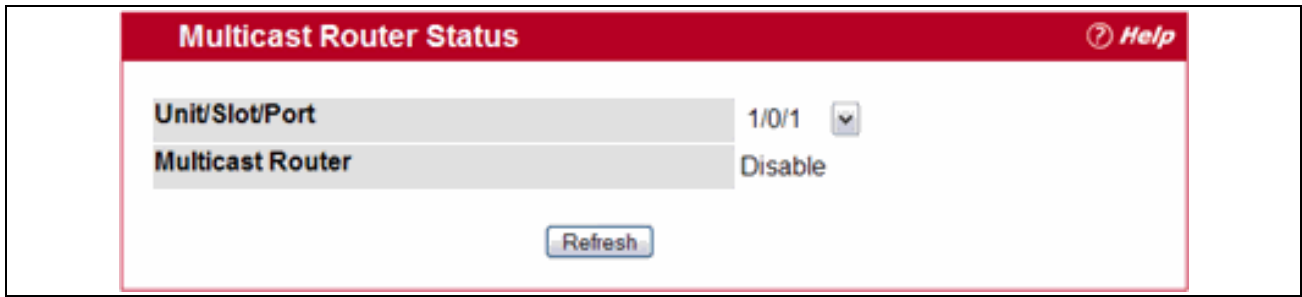

**Figure 3-46: Multicast Router Status**

#### **Table 3-44: Multicast Router Status Fields**

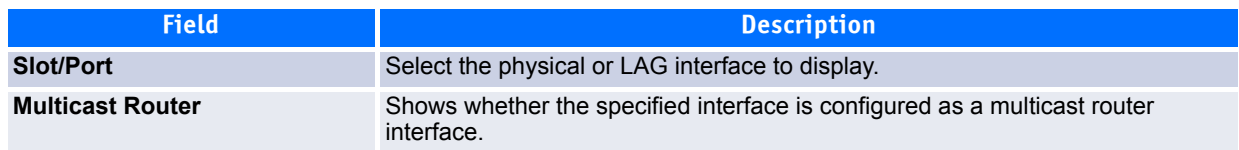

Click **Refresh** to re-display the page with the latest information from the router.

### **3.12.6 Multicast Router Configuration**

If a multicast router is attached to the switch, its existence can be learned dynamically. You can also statically configure a switch port as a multicast router interface. Use the Multicast Snooping Multicast Router Configuration page to manually configure an interface as a static multicast router interface.

To access the IGMP Snooping Multicast Router Configuration page, click **Switching > IGMP Snooping > Multicast Router Configuration** in the navigation tree.

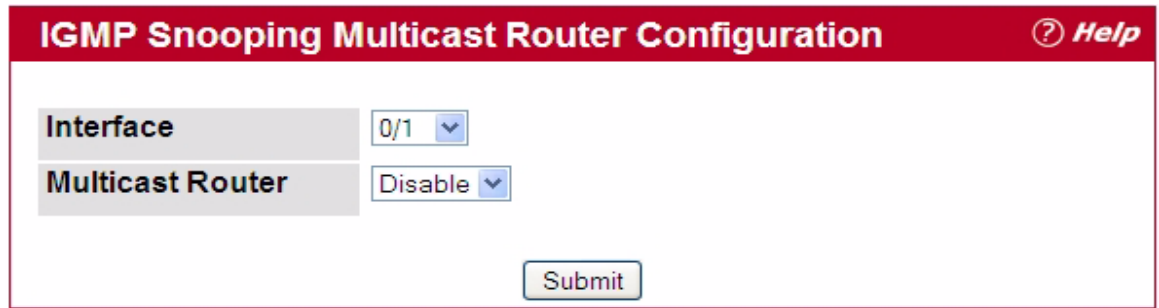

**Figure 3-47: Multicast Router Configuration**

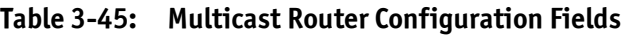

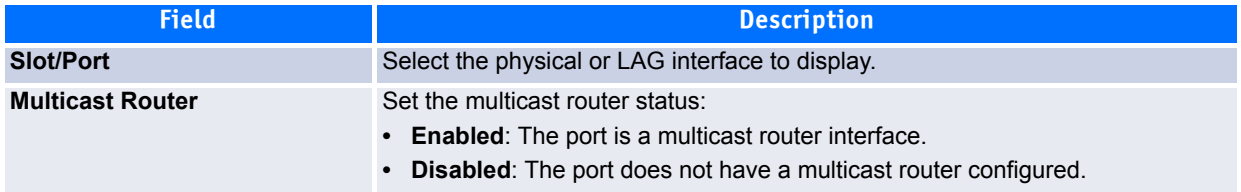

If you enable or disable multicast router configuration on an interface, click **Submit** to apply the new settings to the switch.

### **3.12.7 Multicast Router VLAN Status**

Use the IGMP Snooping Multicast Router VLAN Status page to view multicast router settings for VLANs on a specific interface.

To access the IGMP Snooping Multicast Router VLAN Status page, click **Switching > IGMP Snooping > Multicast Router VLAN Status** in the navigation tree.

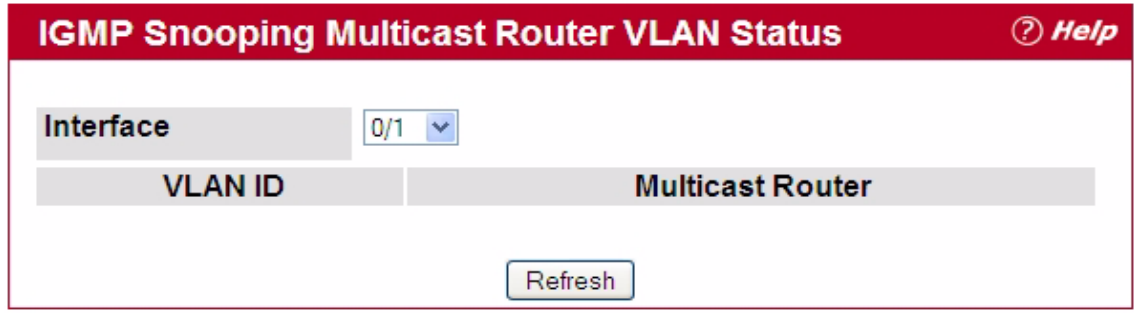

#### **Figure 3-48: Multicast Router VLAN Status**

The IGMP Snooping Multicast Router VLAN Status page contains the following fields:

#### **Table 3-46: Multicast Router VLAN Status Fields**

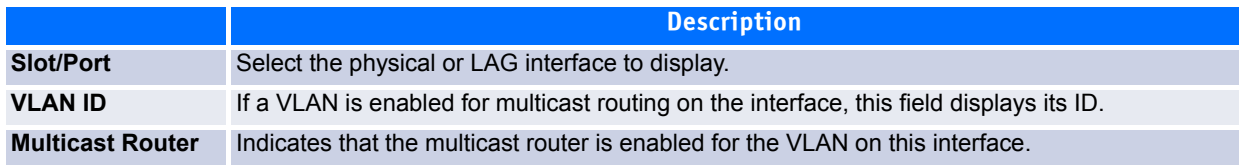

Click **Refresh** to re-display the page with the latest information from the router.

### **3.12.8 Multicast Router VLAN Configuration**

Use the IGMP Snooping Multicast Router VLAN Configuration page to configure multicast router settings for VLANs on an interface.

To access the IGMP Snooping Multicast Router VLAN Configuration page, click **Switching > IGMP Snooping > Multicast Router VLAN Configuration** in the navigation tree.

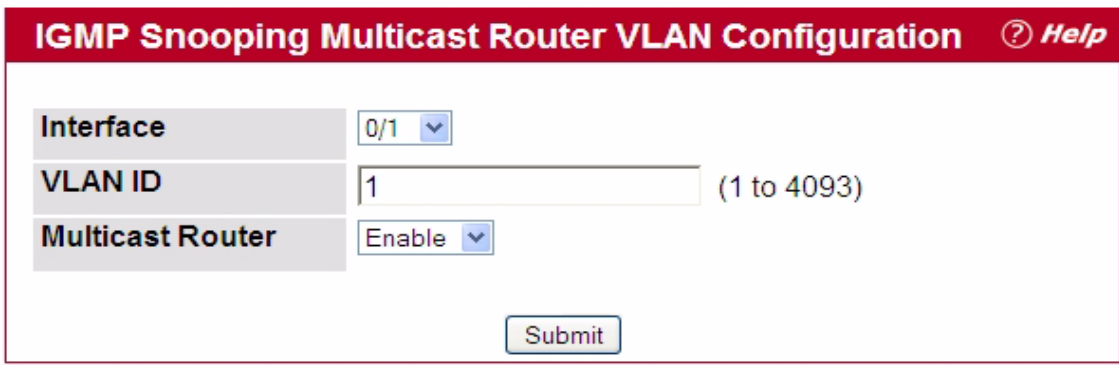

**Figure 3-49: Multicast Router VLAN Configuration**

#### **Table 3-47: Multicast Router VLAN Configuration Fields**

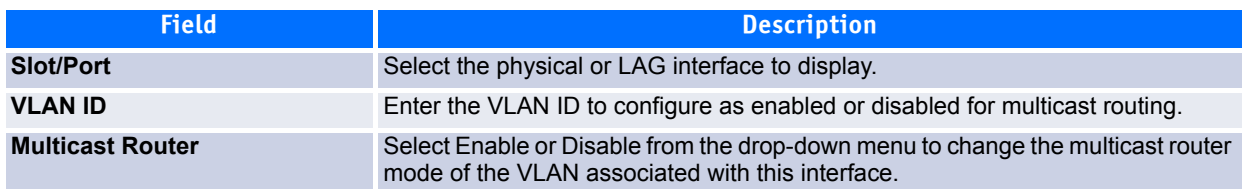

If you enable or disable multicast router configuration for VLANs on an interface, click **Submit** to apply the new settings to the switch.

# **3.13 Configuring IGMP Snooping Queriers**

IGMP snooping requires that one central switch or router periodically query all end-devices on the network to announce their multicast memberships. This central device is the 'IGMP querier'. The IGMP query responses, known as IGMP reports, keep the switch updated with the current multicast group membership on a port-by-port basis. If the switch does not receive updated membership information in a timely fashion, it will stop forwarding multicasts to the port where the end device is located.

These pages enable you to configure and display information on IGMP snooping queriers on the network and, separately, on VLANs.

## **3.13.1 IGMP Snooping Querier Configuration**

Use this page to enable or disable the IGMP Snooping Querier feature, specify the IP address of the router to perform the querying, and configure related parameters. Users must have Read/Write access privileges to change the data on this page.

To access this page, click **Switching > IGMP Snooping Querier > IGMP Snooping Querier Configuration** in the navigation tree.

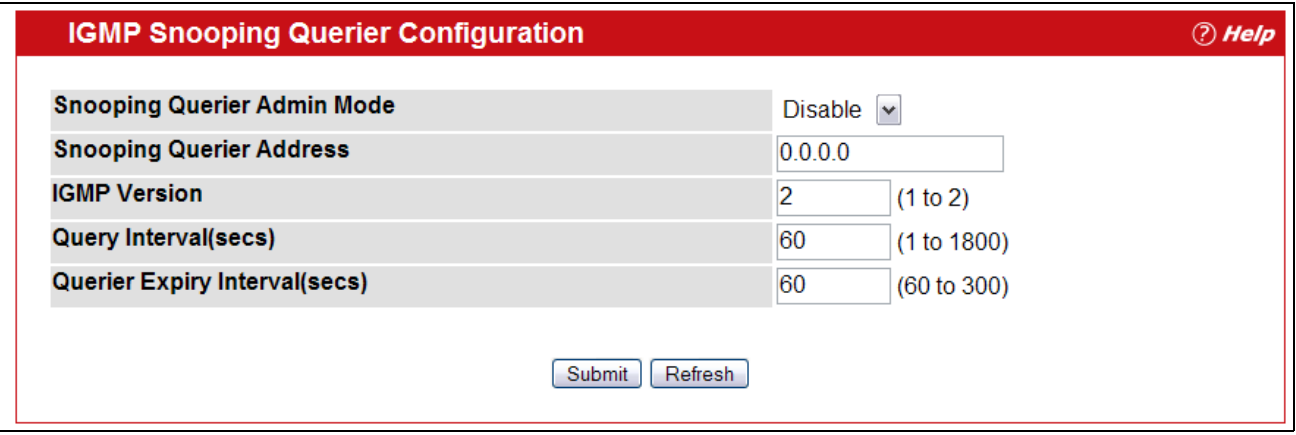

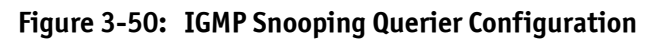

#### **Table 3-48: IGMP Snooping Querier Configuration Fields**

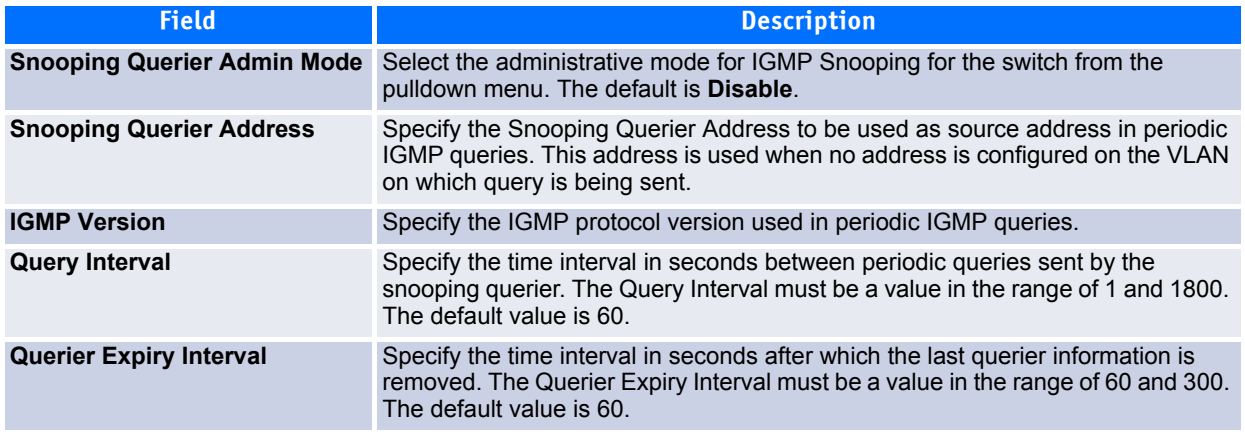

- If you configure an IGMP snooping querier, click **Submit** to apply the new settings to the switch.
- Click **Refresh** to re-display the page with the latest information from the switch.

### **3.13.2 IGMP Snooping Querier VLAN Configuration**

Use this page to configure IGMP queriers for use with VLANs on the network.

To access this page, click **Switching > IGMP Snooping Querier > IGMP Snooping Querier VLAN Configuration** in the navigation tree.

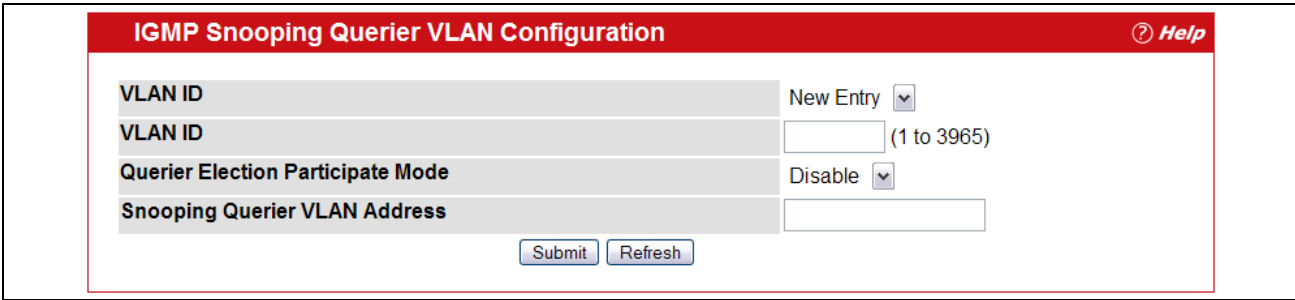

**Figure 3-51: IGMP Snooping Querier VLAN Configuration**

|  | Table 3-49: IGMP Snooping Querier VLAN Configuration Fields |
|--|-------------------------------------------------------------|
|  |                                                             |

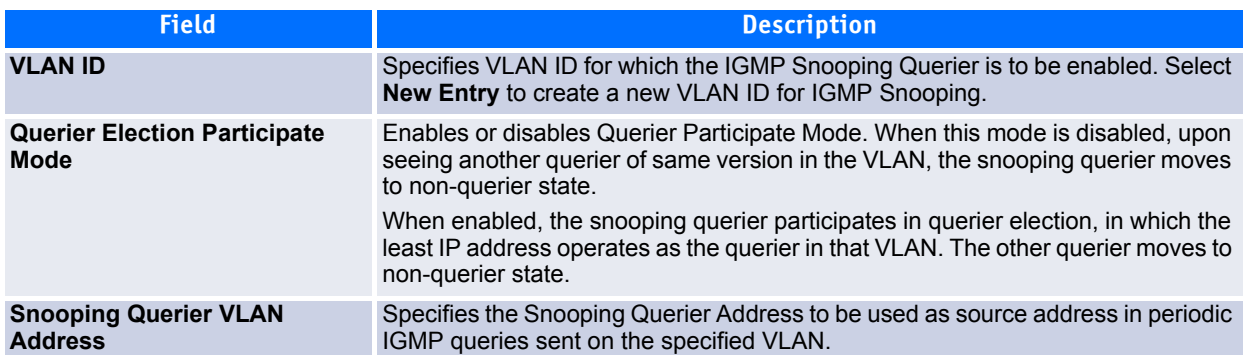

- If you configure a snooping querier for a VLAN, click **Submit** to apply the new settings.
- Click **Refresh** to re-display the page with the latest information from the switch.

### **3.13.3 IGMP Snooping Querier VLAN Configuration Summary**

Use this page to view summary information for IGMP snooping queriers for on VLANs in the network.

To access this page, click **Switching > IGMP Snooping Querier > IGMP Snooping Querier VLAN Configuration Summary** in the navigation tree.

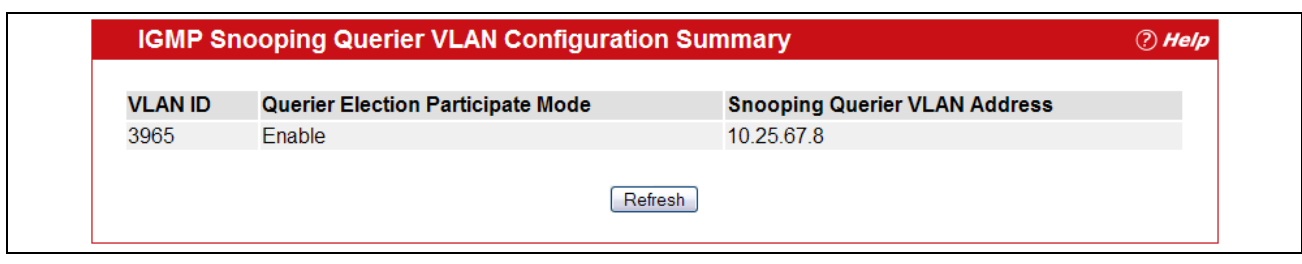

**Figure 3-52: IGMP Snooping Querier VLAN Configuration Summary**

#### **Table 3-50: IGMP Snooping Querier VLAN Configuration Summary Fields**

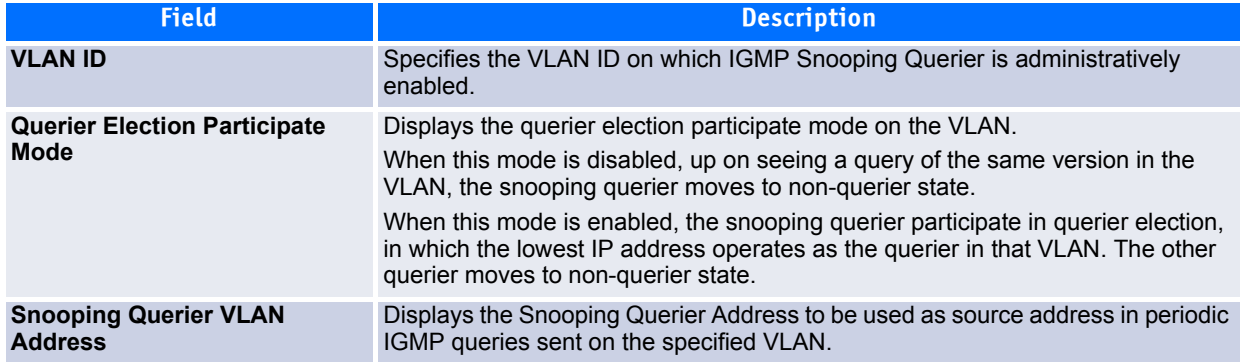

Click **Refresh** to re-display the page with the latest information from the router.

### **3.13.4 IGMP Snooping Querier VLAN Status**

Use this page to view the operational state and other information for IGMP snooping queriers for VLANs on the network.

To access this page, click **Switching > IGMP Snooping Querier > IGMP Snooping Querier VLAN Status** in the navigation tree.

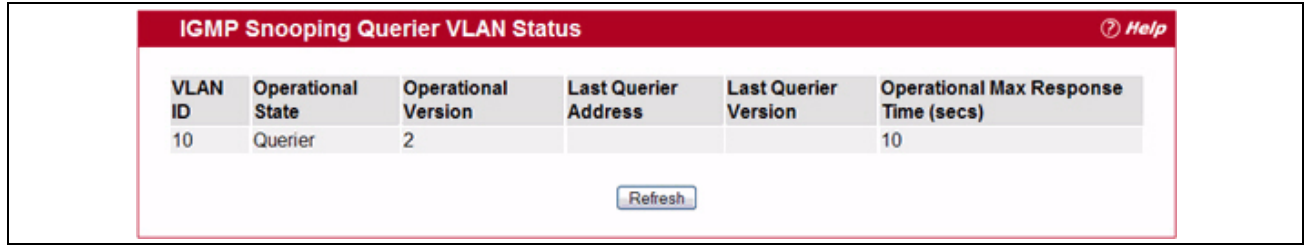

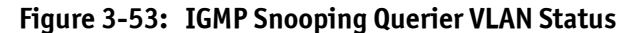

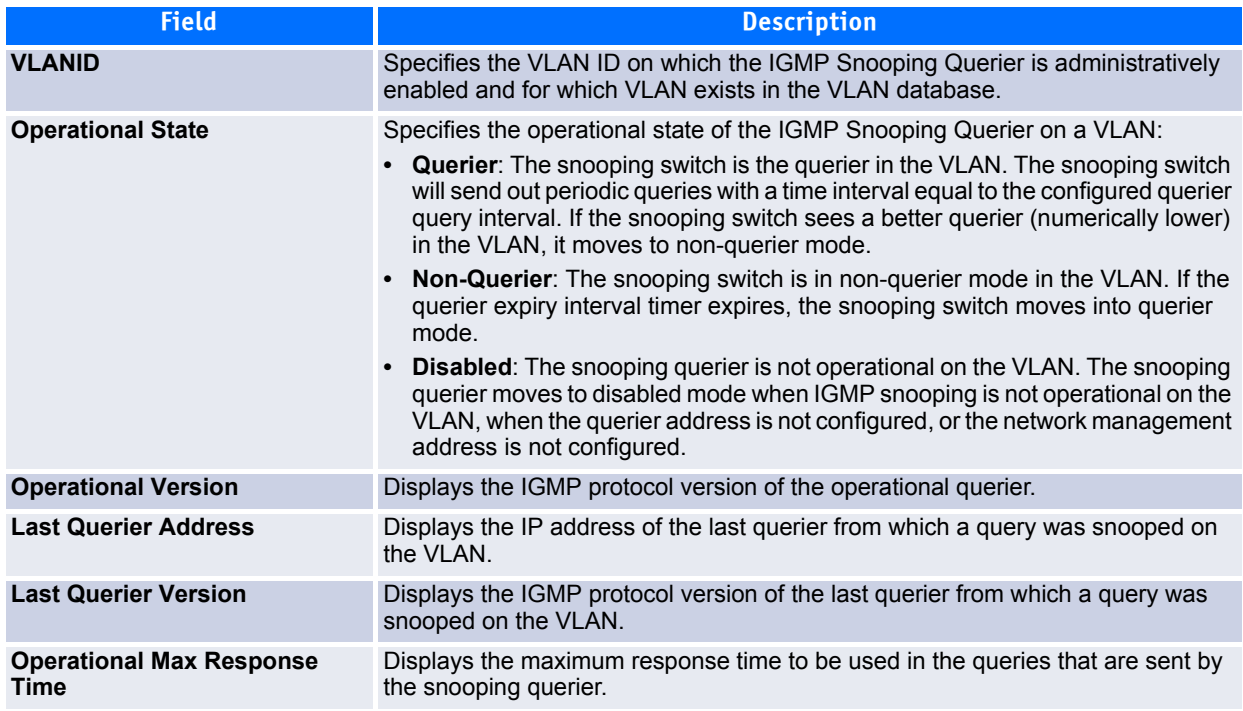

#### **Table 3-51: IGMP Snooping Querier VLAN Status Fields**

Click **Refresh** to re-display the page with the latest information from the switch.

# **3.14 Configuring MLD Snooping**

In IPv4, Layer 2 switches can use IGMP snooping to limit the flooding of multicast traffic by dynamically configuring Layer-2 interfaces so that multicast traffic is forwarded to only those interfaces associated with an IP multicast address. In IPv6, MLD snooping performs a similar function. With MLD snooping, IPv6 multicast data is selectively forwarded to a list of ports that want to receive the data, instead of being flooded to all ports in a VLAN. This list is constructed by snooping IPv6 multicast control packets.

MLD is a protocol used by IPv6 multicast routers to discover the presence of multicast listeners (nodes wishing to receive IPv6 multicast packets) on its directly-attached links and to discover which multicast packets are of interest to neighboring nodes. MLD is derived from IGMP; MLD version 1 (MLDv1) is equivalent to IGMPv2 and MLD version 2 (MLDv2) is equivalent to IGMPv3. MLD is a subprotocol of Internet Control Message Protocol version 6 (ICMPv6), and MLD messages are a subset of ICMPv6 messages.

The switch can snoop on both MLDv1 and MLDv2 protocol packets and bridge IPv6 multicast data based on destination IPv6 multicast MAC addresses. The switch can be configured to perform MLD snooping and IGMP snooping simultaneously.

### **3.14.1 Configuration and Status**

Use the MLD Snooping Global Configuration and Status page to enable MLD snooping on the switch and view information about the current MLD snooping configuration.

To access this page, click **Switching > MLD Snooping > Configuration and Status** in the navigation tree.

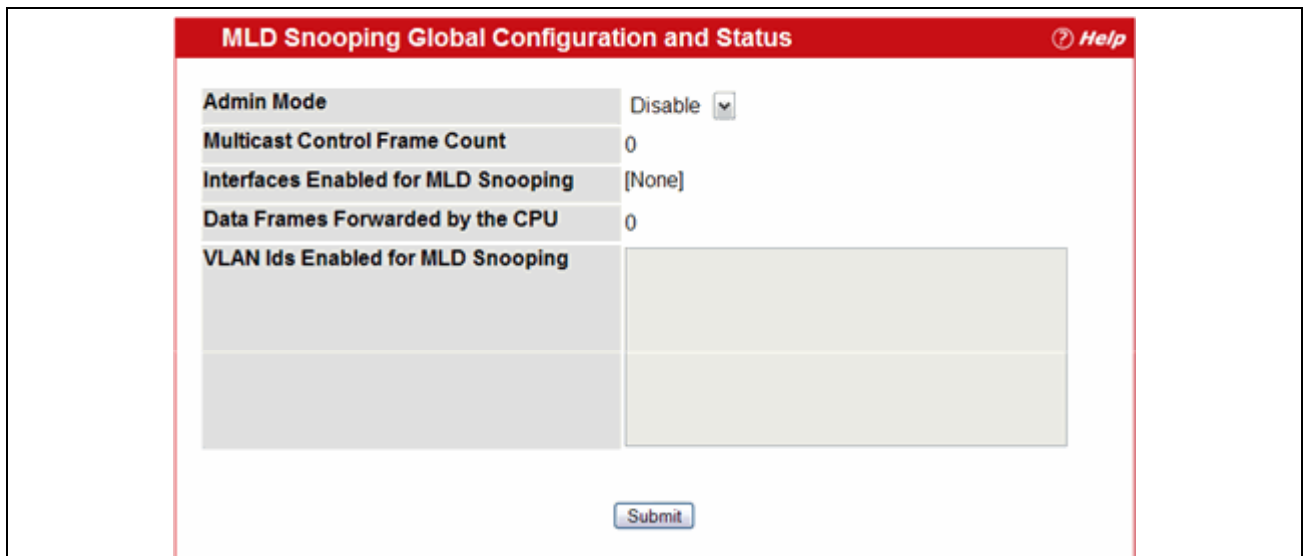

**Figure 3-54: MLD Snooping Global Configuration and Status**

#### **Table 3-52: MLD Snooping Global Configuration and Status Fields**

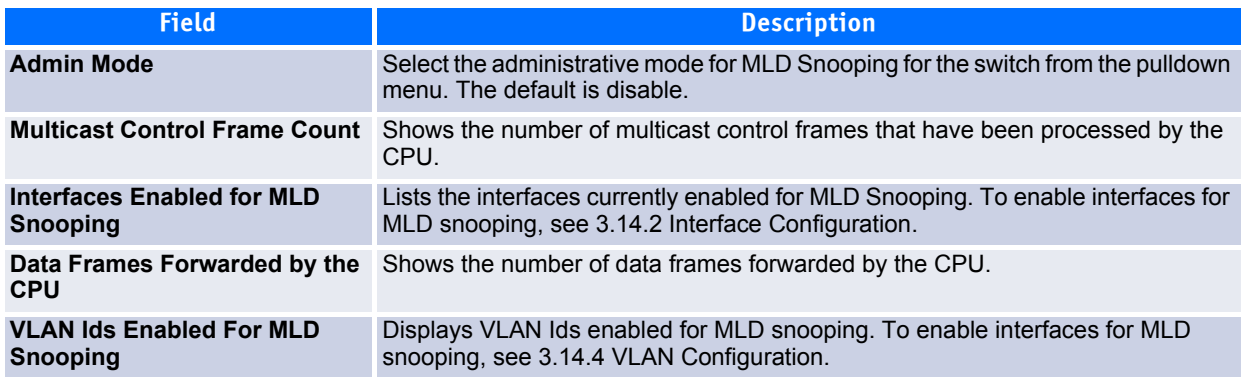

Select **Enable** or **Disable** the **Admin Mode** field and click **Submit** to turn the feature on or off. Perform a save if you want the changes to remain in effect over a power cycle.

### <span id="page-237-0"></span>**3.14.2 Interface Configuration**

Use the MLD Snooping Interface Configuration page to configure snooping settings on specific interfaces.

To access the MLD Snooping Interface Configuration page, click **Switching > MLD Snooping > Interface Configuration** in the navigation tree.

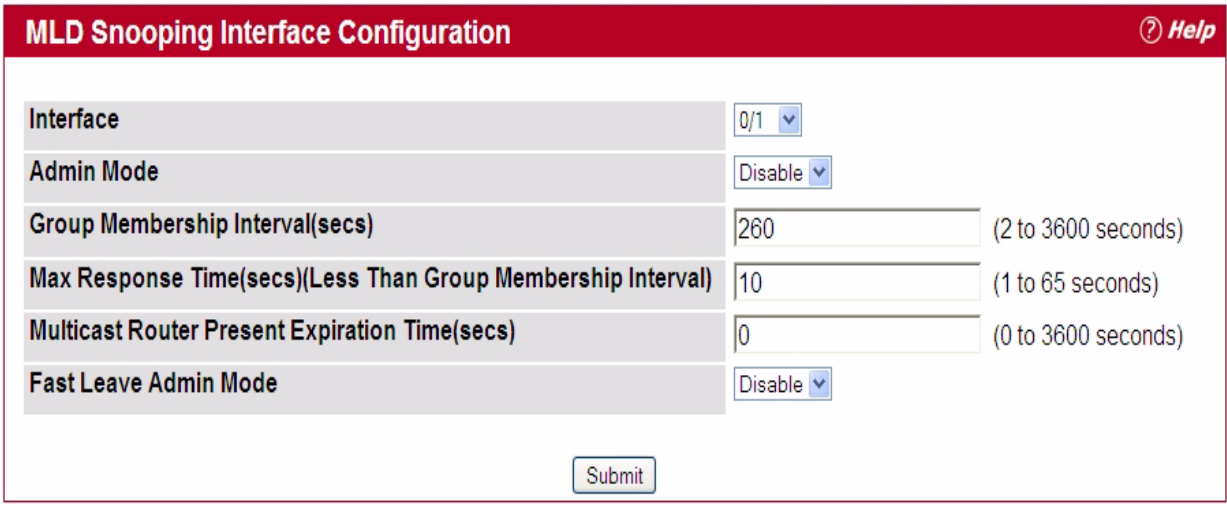

#### **Figure 3-55: MLD Snooping Interface Configuration**

#### **Table 3-53: MLD Snooping Interface Configuration Fields**

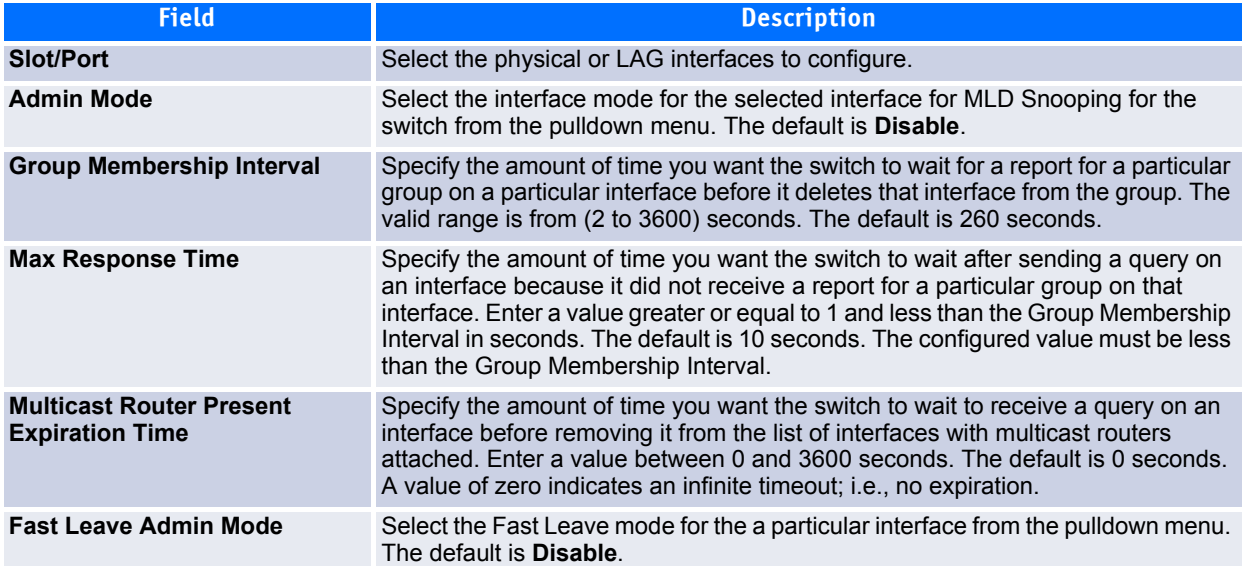

If you make any changes on the page, click **Submit** to apply the new settings to the switch.

### **3.14.3 VLAN Status**

Use the MLD Snooping VLAN Status page to view information about the VLANs on the system that are configured for MLD snooping.

To access the MLD Snooping VLAN Status page, click **Switching > MLD Snooping > VLAN Status** in the navigation tree.

| <b>MLD Snooping VLAN Status</b> |                      |                                        |                                            |        | <b><i>D</i></b> Help                                            |
|---------------------------------|----------------------|----------------------------------------|--------------------------------------------|--------|-----------------------------------------------------------------|
| <b>VLAN</b><br>ID               | <b>Admin</b><br>Mode | <b>Fast Leave</b><br><b>Admin Mode</b> | <b>Group Membership</b><br>Interval (secs) | (secs) | <b>Max Response Time Multicast Router Expiry</b><br>Time (secs) |
|                                 | Enable               | <b>Disable</b>                         | 260                                        | 10     |                                                                 |
| 3965                            | Enable               | <b>Disable</b>                         | 260                                        | 10     |                                                                 |

**Figure 3-56: MLD Snooping VLAN Status**

#### **Table 3-54: MLD Snooping VLAN Status Fields**

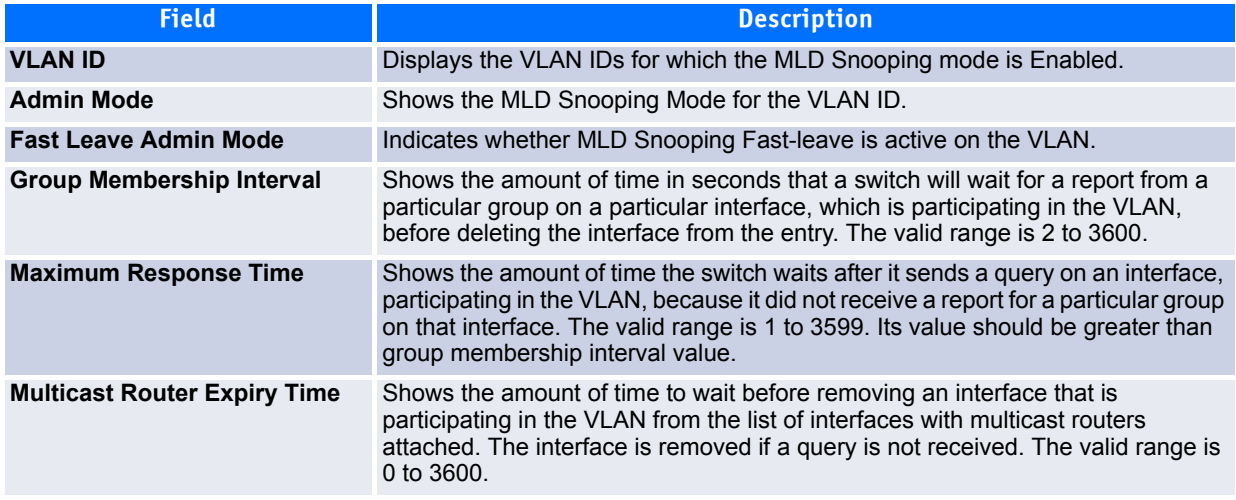

Click **Refresh** to re-display the page with the latest information from the router.

### <span id="page-239-0"></span>**3.14.4 VLAN Configuration**

Use the MLD Snooping VLAN Configuration page to configure MLD Snooping settings for VLANs on the system.

To access the MLD Snooping VLAN Configuration page, click **Switching > MLD Snooping > VLAN Configuration** in the navigation tree.

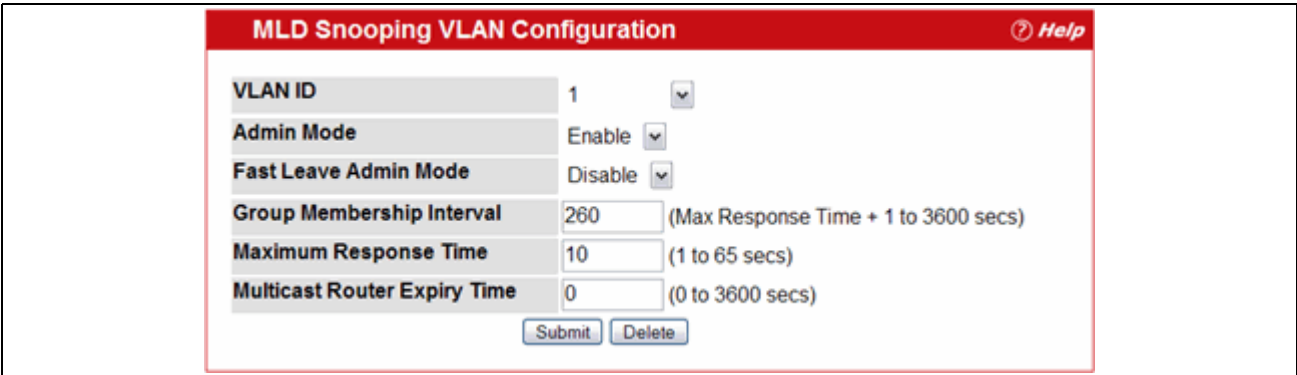

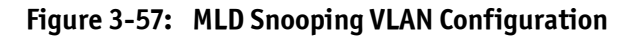

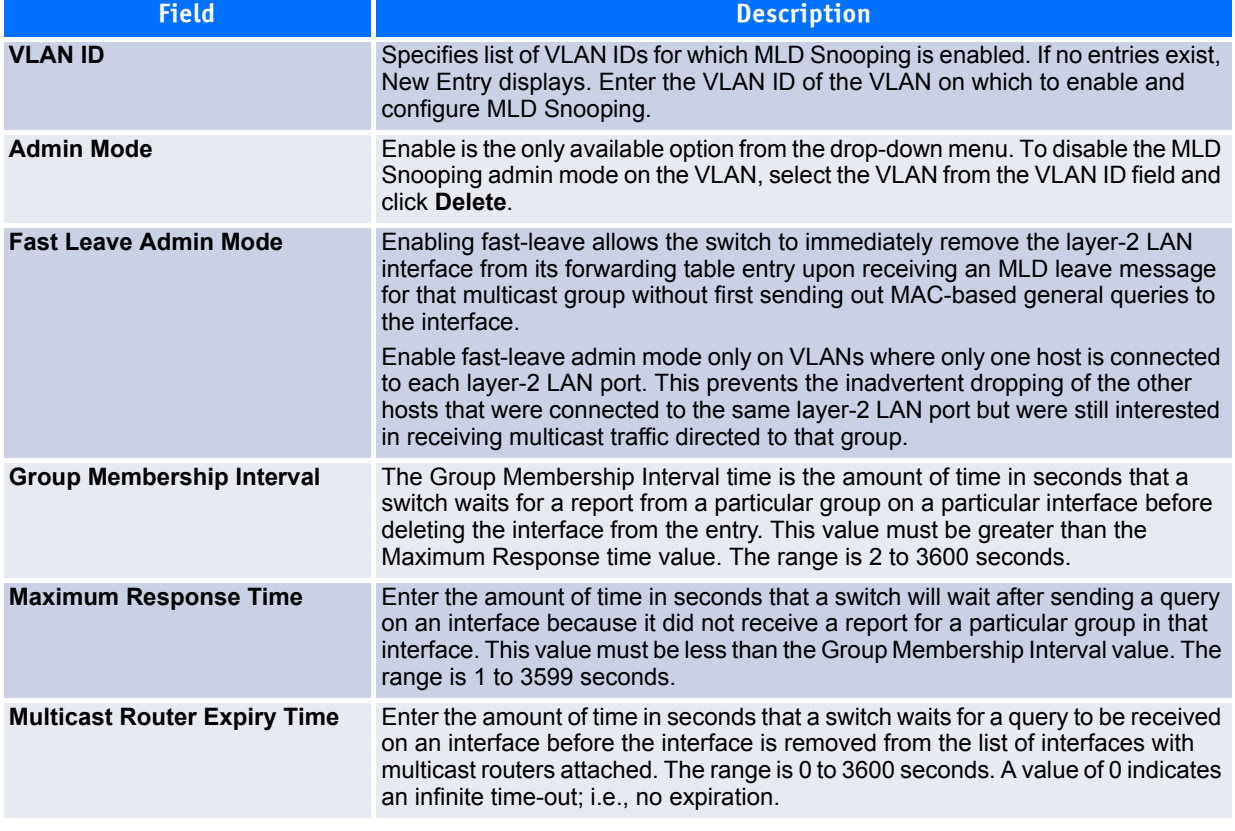

#### **Table 3-55: MLD Snooping VLAN Configuration Fields**

- If you make any changes to the page, click **Submit** to apply the new settings to the system.
- To disable the MLD Snooping admin mode on a VLAN, select the VLAN from the VLAN ID field and click **Delete**.

### **3.14.5 Multicast Router Status**

Use the MLD Snooping Multicast Router Status page to view multicast router functionality on selected ports. To access this page, click **Switching > MLD Snooping > Multicast Router Statistics** in the navigation tree.

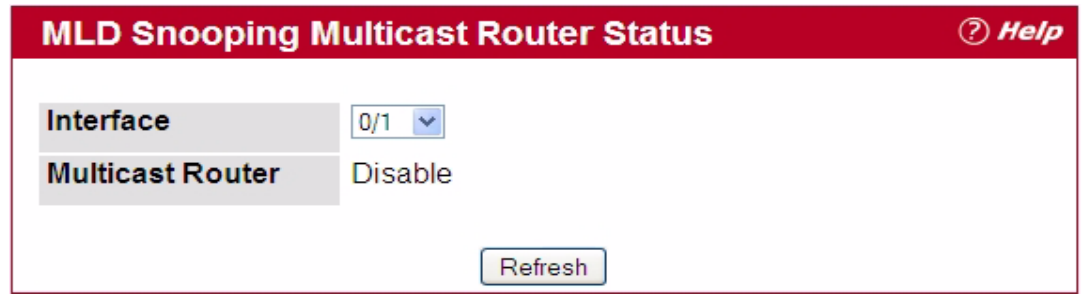

**Figure 3-58: MLD Snooping Multicast Router Status**

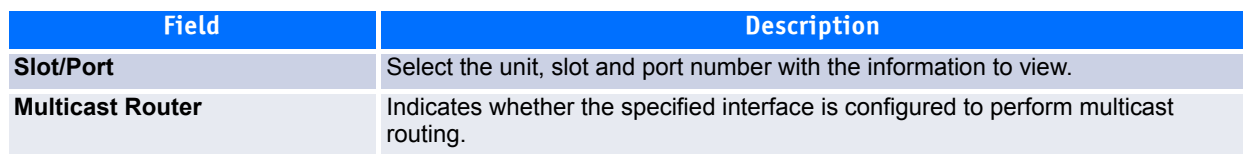

#### **Table 3-56: MLD Snooping Multicast Router Status Fields**

Click **Refresh** to re-display the page with the latest information from the router.

### **3.14.6 Multicast Router Configuration**

The switch can dynamically learn of an attached multicast router, or you can configure a switch port as a multicast router interface. Use the MLD Snooping Multicast Router Configuration page to configure an interface as a static multicast router interface.

To access the MLD Snooping Multicast Router Configuration page, click **Switching > MLD Snooping > Multicast Router Configuration** in the navigation tree.

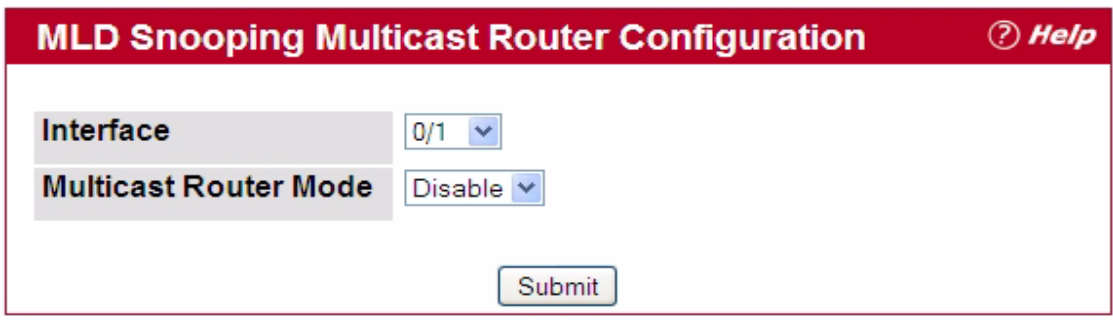

**Figure 3-59: MLD Snooping Multicast Router Configuration**

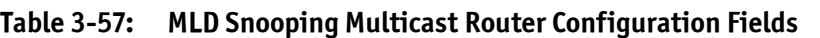

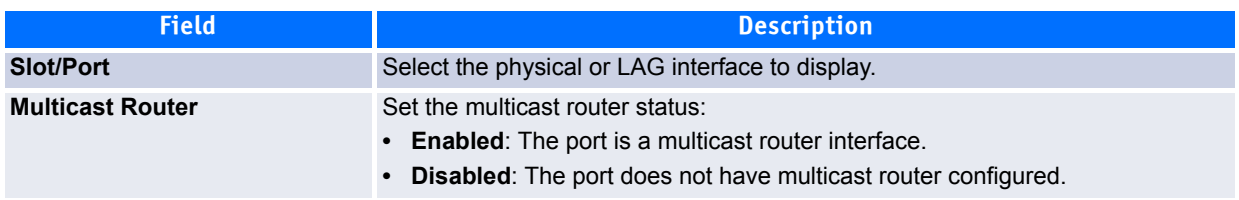

If you enable or disable multicast router configuration on an interface, click **Submit** to apply the new settings to the switch.

## **3.14.7 Multicast Router VLAN Status**

Use the MLD Snooping Multicast Router VLAN Status page to view multicast router settings for VLANs on a specific interface.

To access the MLD Snooping Multicast Router VLAN Statistics page, click **Switching > MLD Snooping > Multicast Router VLAN Status** in the navigation tree.

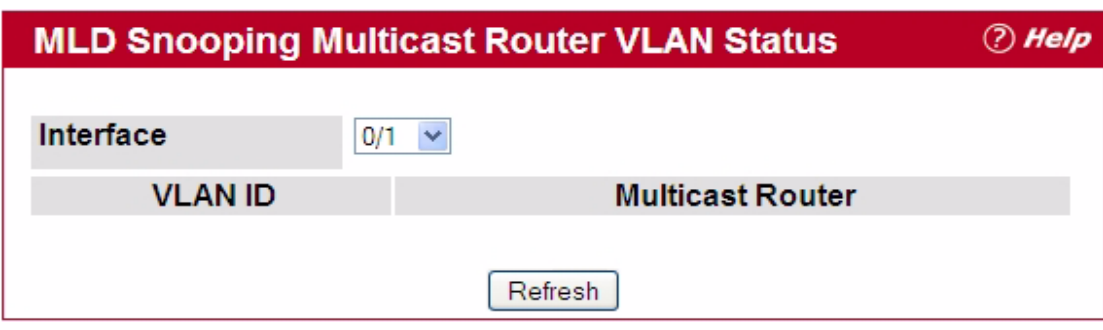

#### **Figure 3-60: MLD Snooping Multicast Router VLAN Status**

The MLD Snooping Multicast Router VLAN Statistics page contains the following fields:

#### **Table 3-58: MLD Snooping Multicast Router VLAN Status Fields**

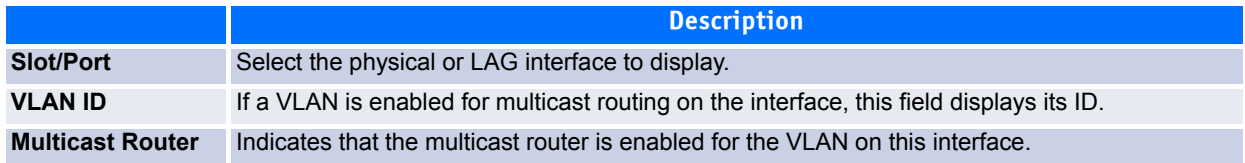

Click **Refresh** to re-display the page with the latest information from the router.

### **3.14.8 Multicast Router VLAN Configuration**

Use the MLD Snooping Multicast Router VLAN Configuration page to configure multicast router settings for VLANs on an interface.

To access the MLD Snooping Multicast Router VLAN Configuration page, click **Switching > MLD Snooping > Multicast Router VLAN Configuration** in the navigation tree.

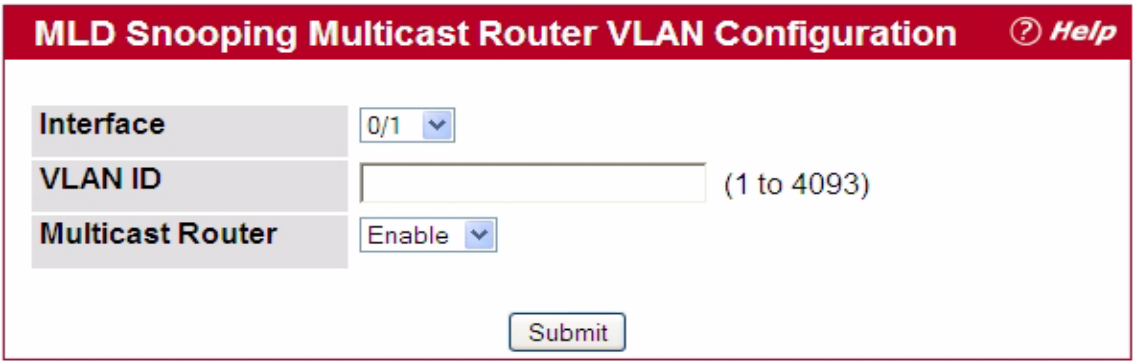

#### **Figure 3-61: Multicast Router VLAN Configuration**

#### **Table 3-59: Multicast Router VLAN Configuration Fields**

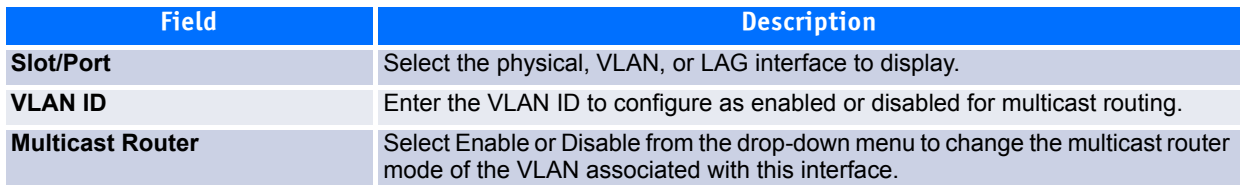

If you enable or disable multicast router configuration for VLANs on an interface, click **Submit** to apply the new settings to the switch.

# **3.15 Configuring MLD Snooping Queriers**

In an IPv6 environment, MLD Snooping requires that one central switch or router periodically query all enddevices on the network to announce their multicast memberships. This central device is the 'MLD querier'. The MLD query responses, known as MLD reports, keep the switch updated with the current multicast group membership on a port-by-port basis. If the switch does not receive updated membership information in a timely fashion, it will stop forwarding multicasts to the port where the end device is located.

These pages enable you to configure and display information on MLD Snooping queriers on the network and, separately, on VLANs.

### **3.15.1 MLD Snooping Querier Configuration**

Use this page to enable or disable the MLD Snooping Querier feature, specify the IP address of the router to perform the querying, and configure related parameters. Users must have Read/Write access privileges to change the data on this page.

To access this page, click **Switching > MLD Snooping Querier > MLD Snooping Querier Configuration** in the navigation tree.

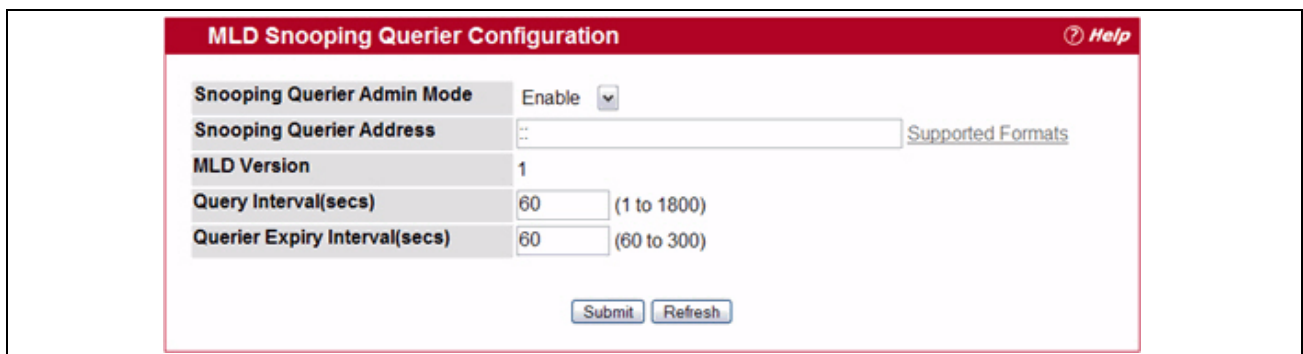

**Figure 3-62: MLD Snooping Querier Configuration**

| Table 3-60: MLD Snooping Querier Configuration Fields |  |  |  |  |
|-------------------------------------------------------|--|--|--|--|
|-------------------------------------------------------|--|--|--|--|

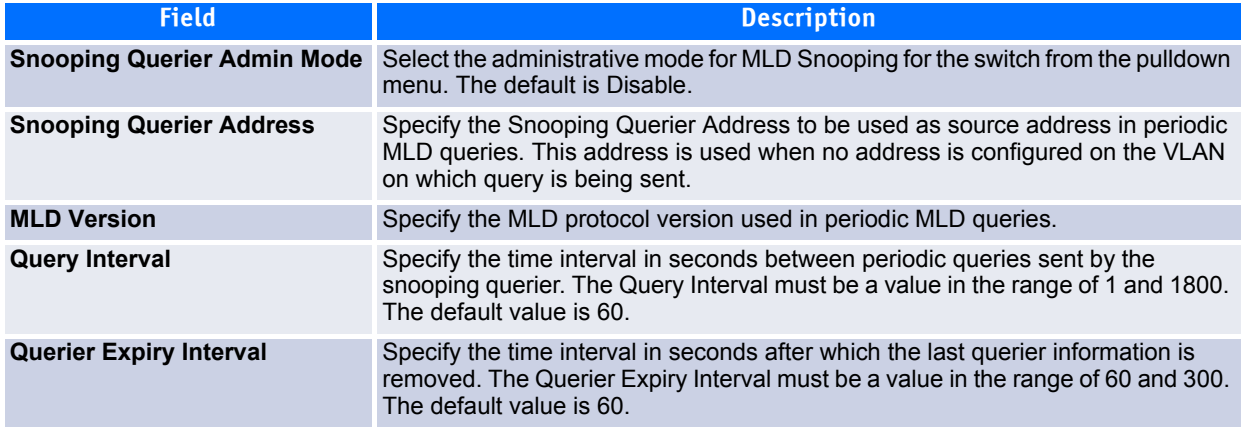

- If you configure an MLD Snooping querier, click **Submit** to apply the new settings to the switch.
- Click **Refresh** to redisplay the page with the latest information from the switch.

### **3.15.2 MLD Snooping Querier VLAN Configuration**

Use this page to configure MLD queriers for use with VLANs on the network.

To access this page, click **Switching > MLD Snooping Querier > MLD Snooping Querier VLAN Configuration**  in the navigation tree.

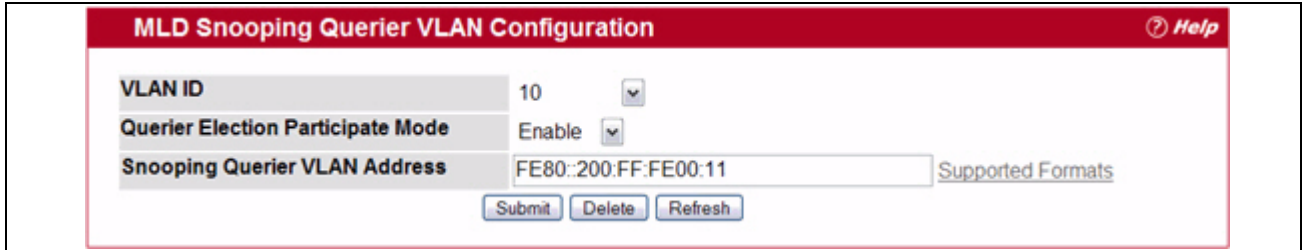

**Figure 3-63: MLD Snooping Querier VLAN Configuration**

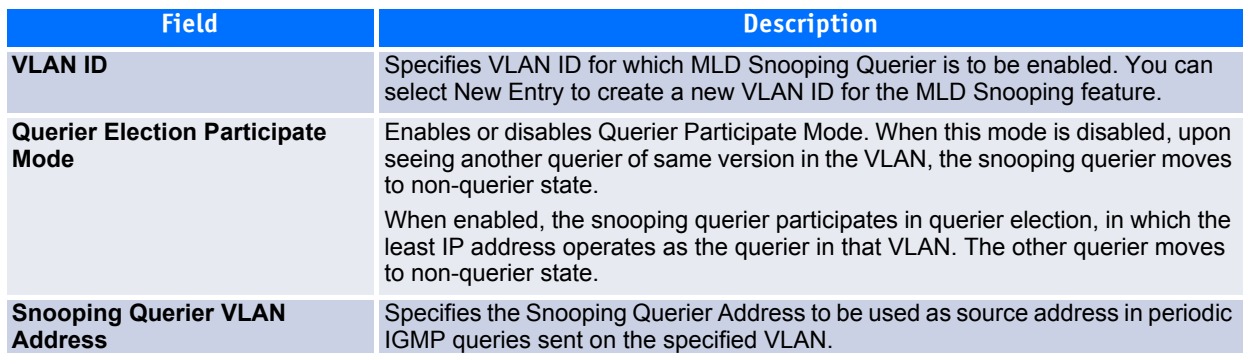

#### **Table 3-61: MLD Snooping Querier VLAN Configuration Fields**

- If you configure or modify the participate mode of a snooping querier for a VLAN, click **Submit** to apply the new settings.
- Click **Refresh** to redisplay the page with the latest information from the switch.
- To remove a querier from the network, select its VLAN ID and click **Delete**.

### **3.15.3 MLD Snooping Querier VLAN Configuration Summary**

Use this page to view summary information for MLD Snooping queriers for on VLANs in the network.

To access this page, click **Switching > MLD Snooping Querier > MLD Snooping Querier VLAN Configuration Summary** in the navigation tree.

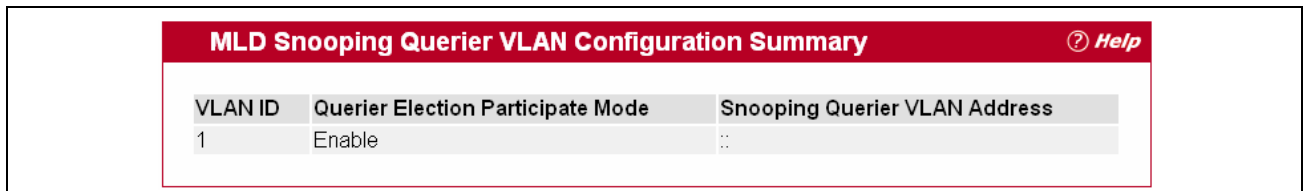

#### **Figure 3-64: MLD Snooping Querier VLAN Configuration Summary**

#### **Table 3-62: MLD Snooping Querier VLAN Configuration Summary Fields**

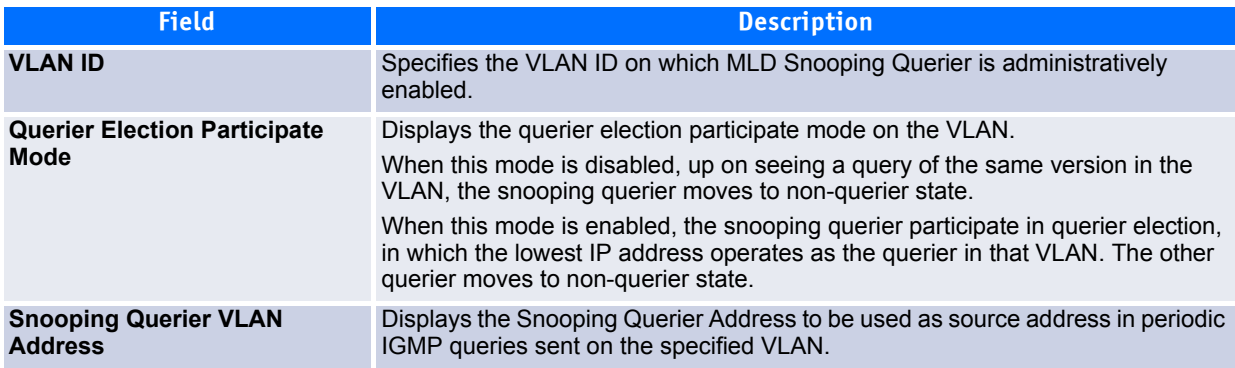

Click **Refresh** to redisplay the page with the latest information from the router.

## **3.15.4 MLD Snooping Querier VLAN Status**

Use this page to view the operational state and other information for MLD Snooping queriers for VLANs on the network.

To access this page, click **Switching > MLD Snooping Querier > MLD Snooping Querier VLAN Status** in the navigation tree.

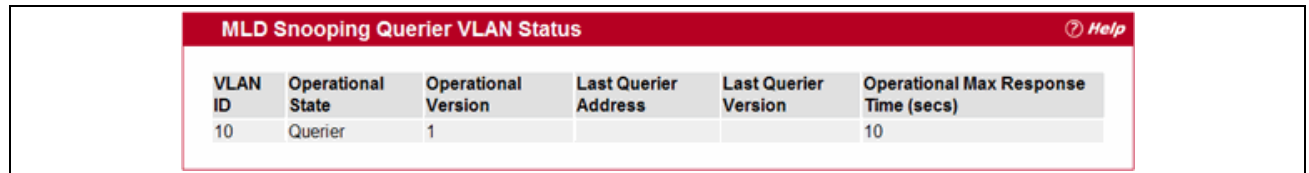

**Figure 3-65: MLD Snooping Querier VLAN Status**

#### **Table 3-63: MLD Snooping Querier VLAN Status Fields**

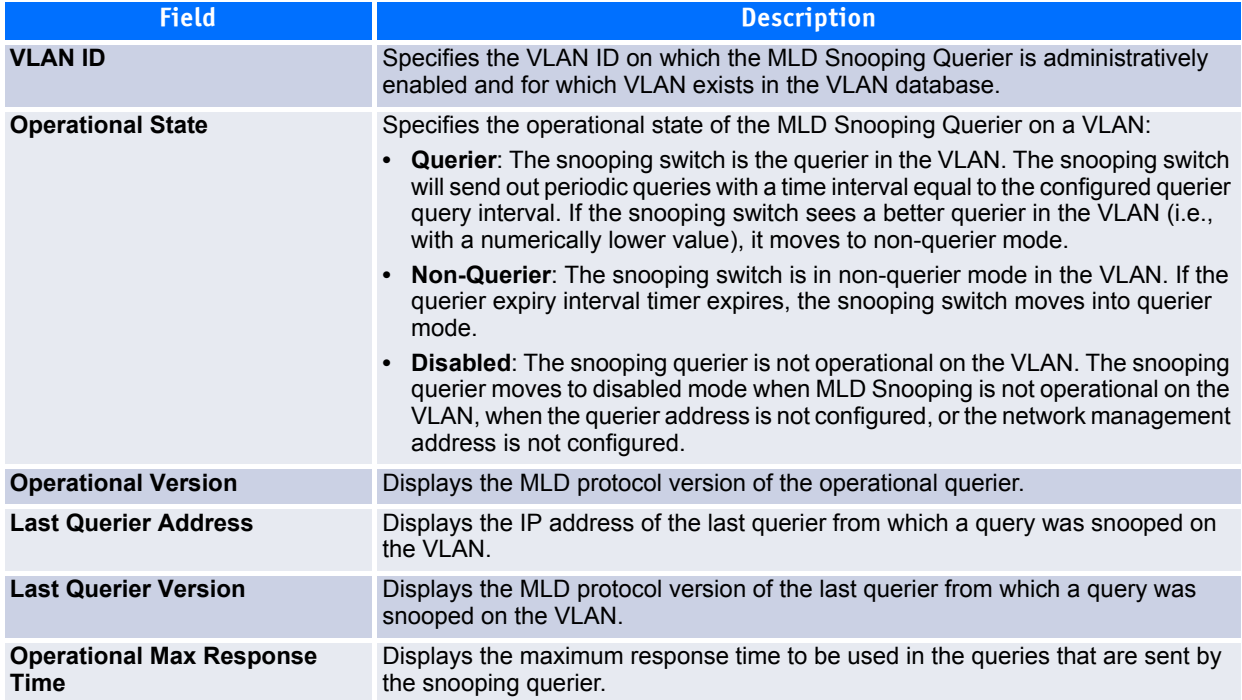

Click **Refresh** to redisplay the page with the latest information from the switch.

## **3.16 Creating Port Channels**

Port-channels, which are also known as link aggregation groups (LAGs), allow you to combine multiple fullduplex Ethernet links into a single logical link. Network devices treat the aggregation as if it were a single link, which increases fault tolerance and provides load sharing. You assign the port-channel (LAG) VLAN membership after you create a port-channel. The port channel by default becomes a member of the management VLAN.

A port-channel (LAG) interface can be either static or dynamic, but not both. All members of a port channel must participate in the same protocols. A static port-channel interface does not require a partner system to be able to aggregate its member ports.

**Note...** If you configure the maximum number of dynamic port-channels (LAGs) that your platform supports, additional port-channels that you configure are automatically static.

Static LAGs are supported. When a port is added to a LAG as a static member, it neither transmits nor receives LACPDUs.

### **3.16.1 Port Channel Configuration**

Use the Port Channel Configuration page to group one or more full duplex Ethernet links to be aggregated together to form a port-channel, which is also known as a link aggregation group (LAG). The switch treats the port-channel as if it were a single link.

To access the Port Channel Configuration page, click **Switching > Port Channel > Configuration** in the navigation tree.

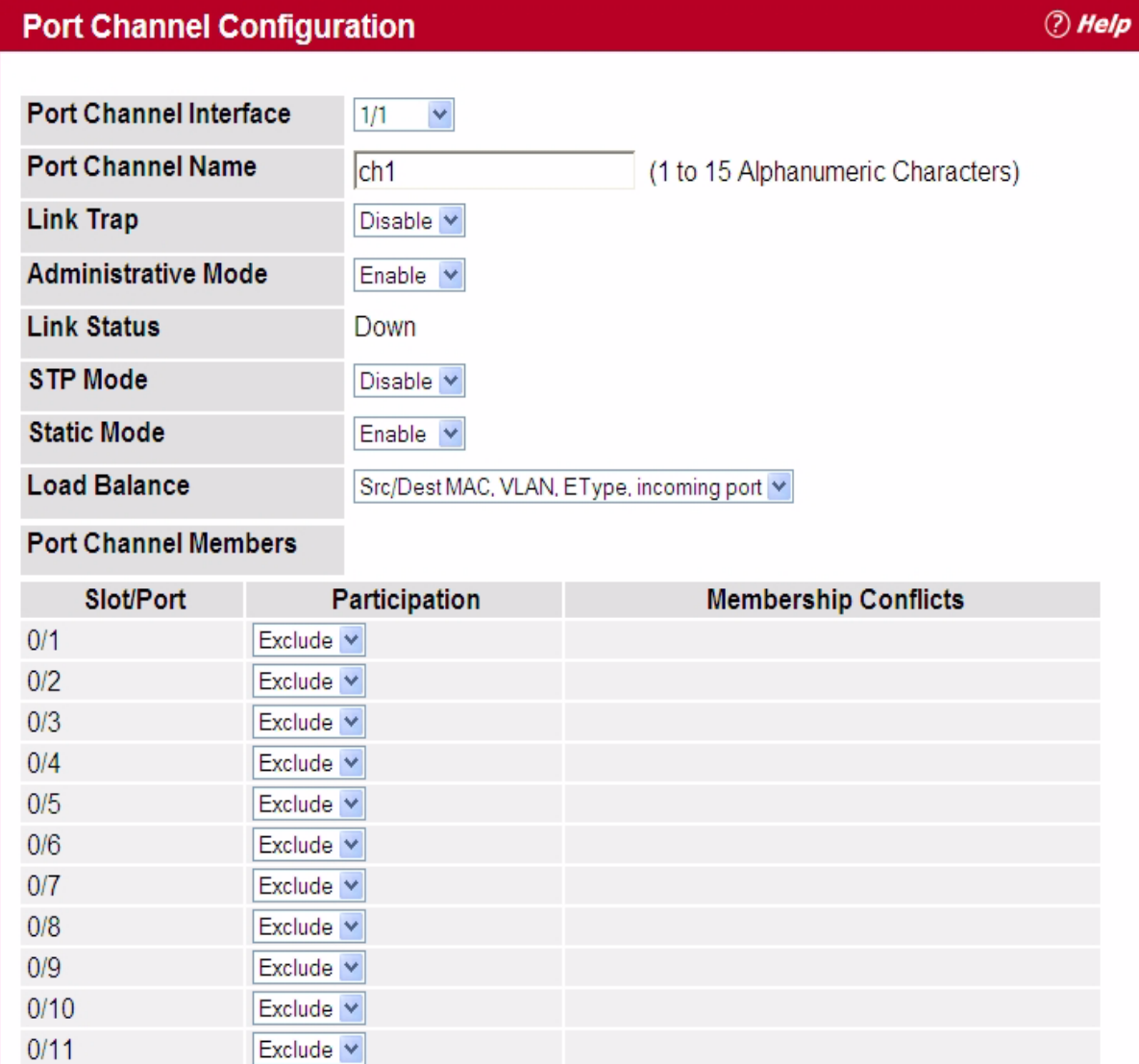

### **Figure 3-66: Port Channel Configuration**

### **Table 3-64: Port Channel Configuration Fields**

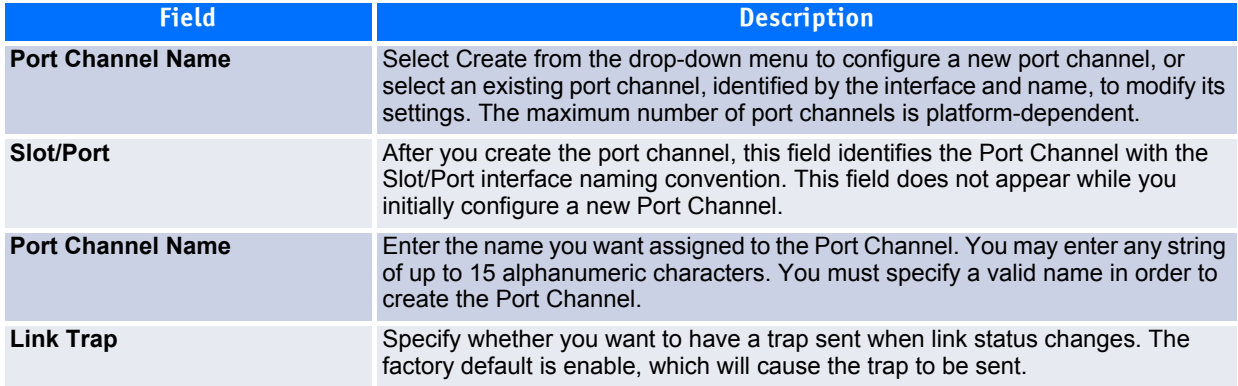

#### **Table 3-64: Port Channel Configuration Fields (Continued)**

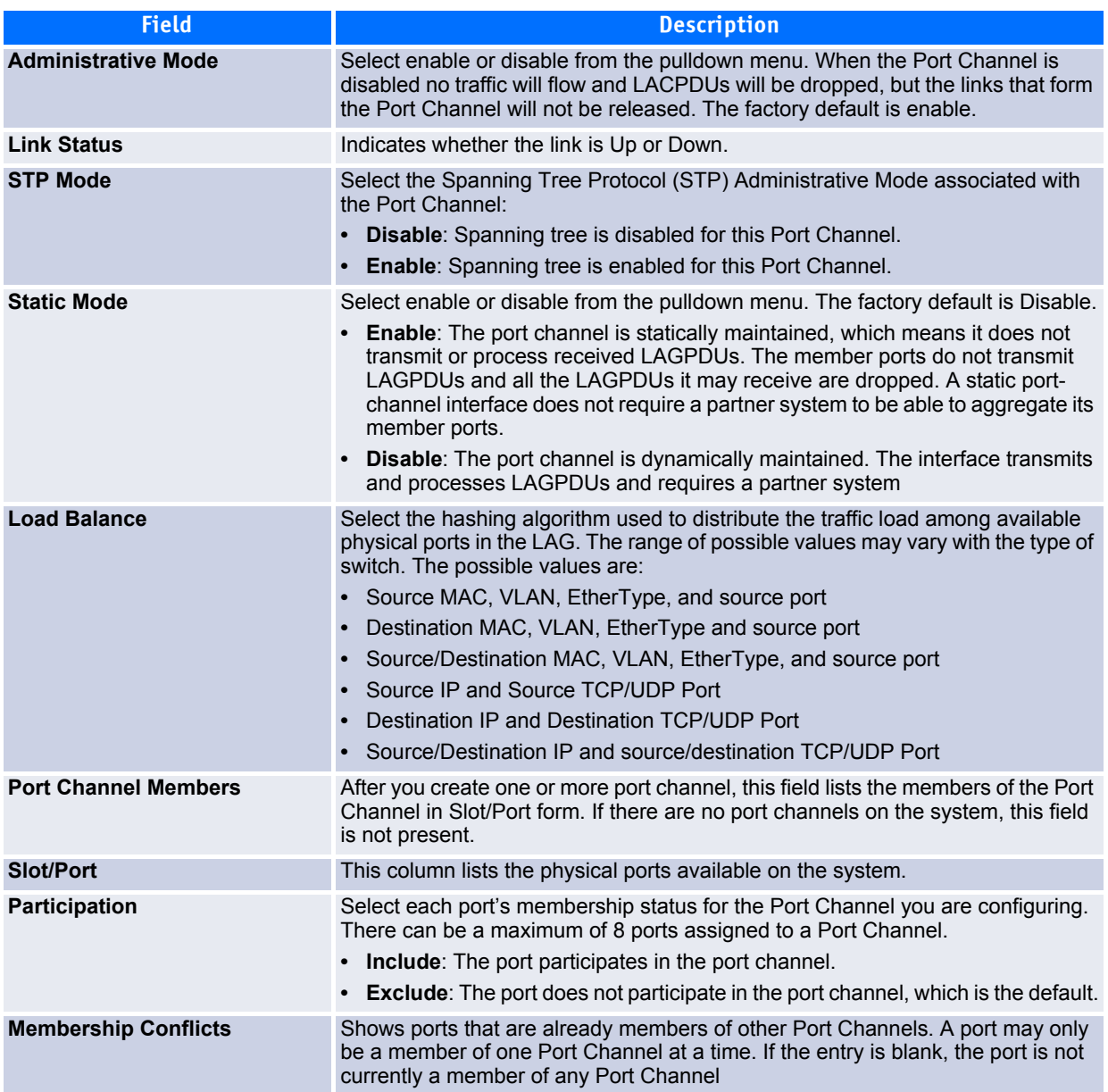

- If you make any changes to this page, click **Submit** to apply the changes to the system.
- To remove a port channel, select it from the **Port Channel Name** drop-down menu and click delete. All ports that were members of this Port Channel are removed from the Port Channel and included in the default VLAN. This field will not appear when a new Port Channel is being created.

### **3.16.2 Port Channel Status**

Use the Port Channel Status page to group one or more full duplex Ethernet links to be aggregated together to form a port-channel, which is also known as a link aggregation group (LAG). The switch can treat the portchannel as if it were a single link.

To access the Port Channel Status page, click **Switching > Port Channel > Status** in the navigation tree.

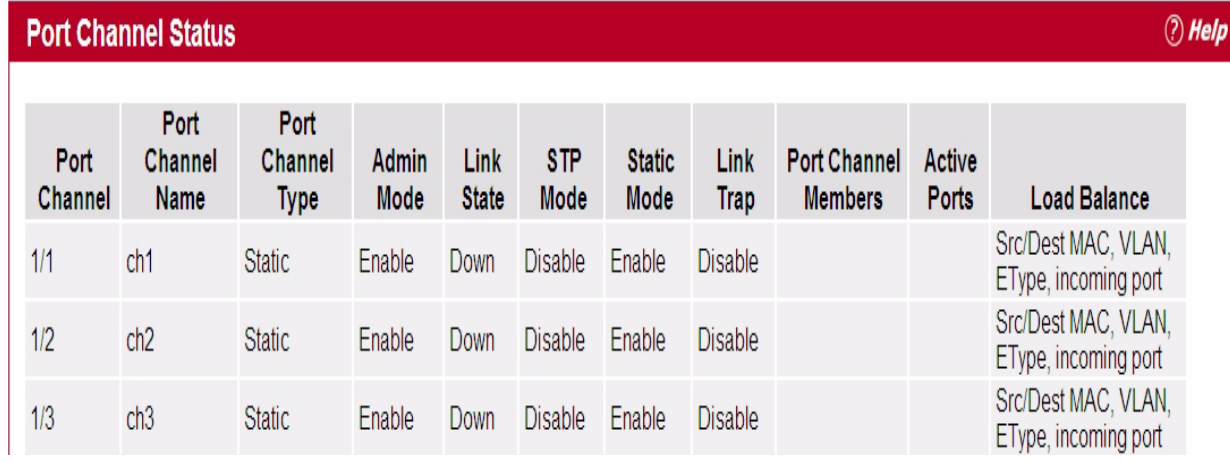

### **Figure 3-67: Port Channel Status**

#### **Table 3-65: Port Channel Status Fields**

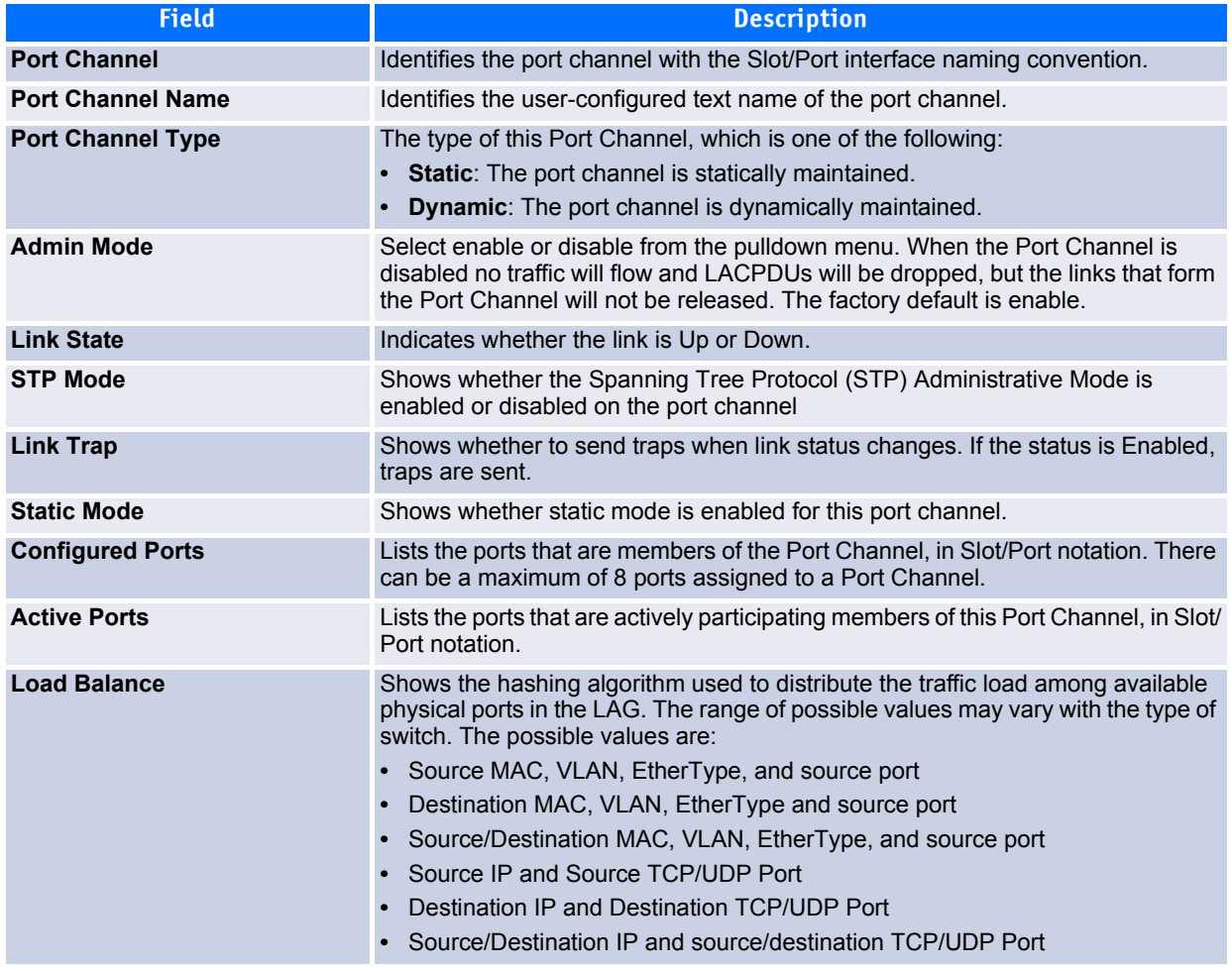

# **3.17 Viewing Multicast Forwarding Database Information**

The Layer 2 Multicast Forwarding Database (MFDB) is used by the switch to make forwarding decisions for packets that arrive with a multicast destination MAC address. By limiting multicasts to only certain ports in the switch, traffic is prevented from going to parts of the network where that traffic is unnecessary.

When a packet enters the switch, the destination MAC address is combined with the VLAN ID and a search is performed in the Layer 2 Multicast Forwarding Database. If no match is found, the packet is either flooded to all ports in the VLAN or discarded, depending on the switch configuration. If a match is found, the packet is forwarded only to the ports that are members of that multicast group.

This Multicast Support folder contains links to the following pages:

- • [MFDB Table](#page-251-0)
- • [MFDB GMRP Table](#page-252-0)
- • [MFDB IGMP Snooping Table](#page-253-0)
- • [MFDB MLD Snooping Table](#page-254-1)
- • [MFDB Statistics](#page-254-0)

### <span id="page-251-0"></span>**3.17.1 MFDB Table**

Use the MFDB Table page to view the port membership information for all active multicast address entries. The key for an entry consists of a VLAN ID and MAC address pair. Entries may contain data for more than one protocol.

To access the MFDB Table page, click **Switching > Forwarding Database > MFDB Table** in the navigation tree.

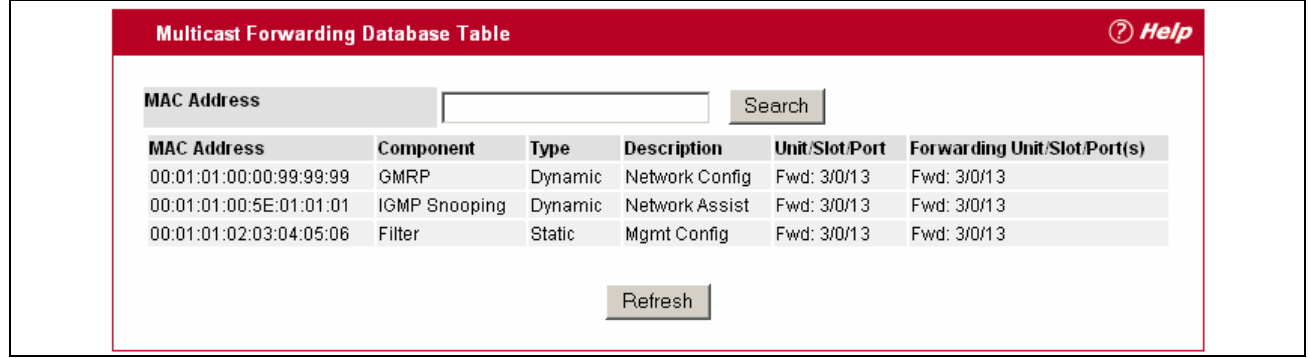

**Figure 3-68: MFDB Table**
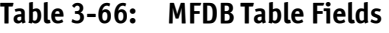

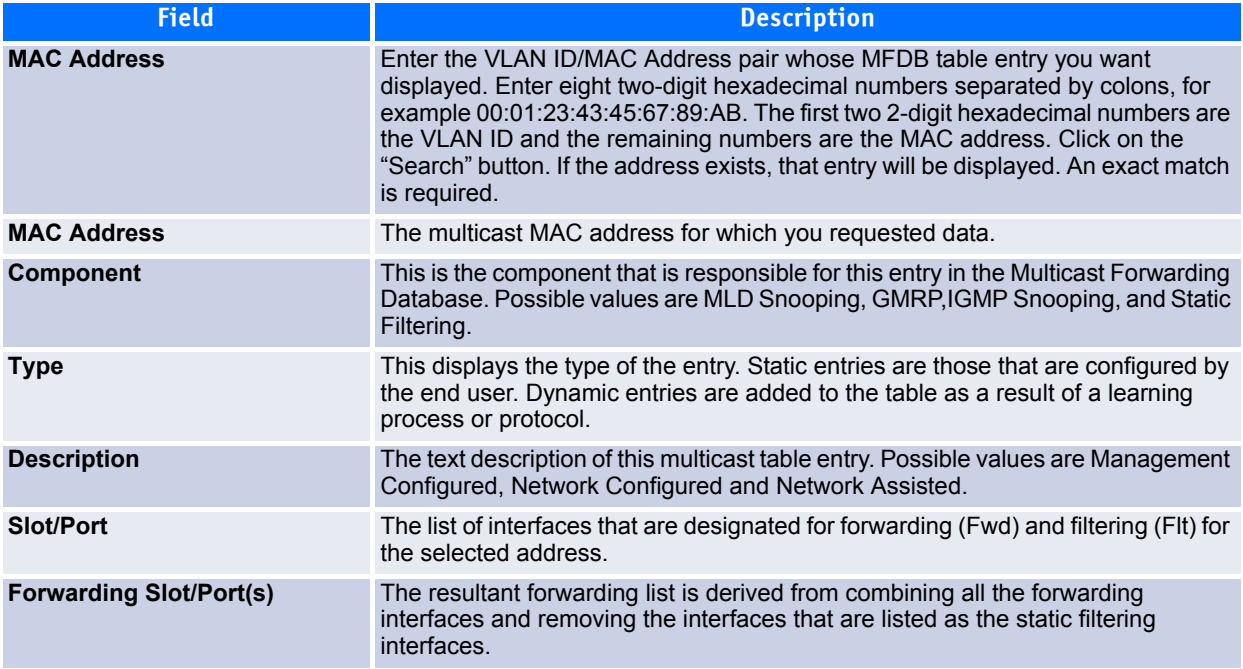

- To search for a MAC address if the list is too long to scan, enter the MAC address in hex format and click **Search**.
- Click **Refresh** to update the information on the screen with the most current data.

### **3.17.2 MFDB GMRP Table**

Use the GMRP Table page to view all of the entries in the Multicast Forwarding Database that were created for the GARP Multicast Registration Protocol.

To access the GMRP Table page, click **Switching > Multicast Forwarding Database > GMRP Table** in the navigation tree.

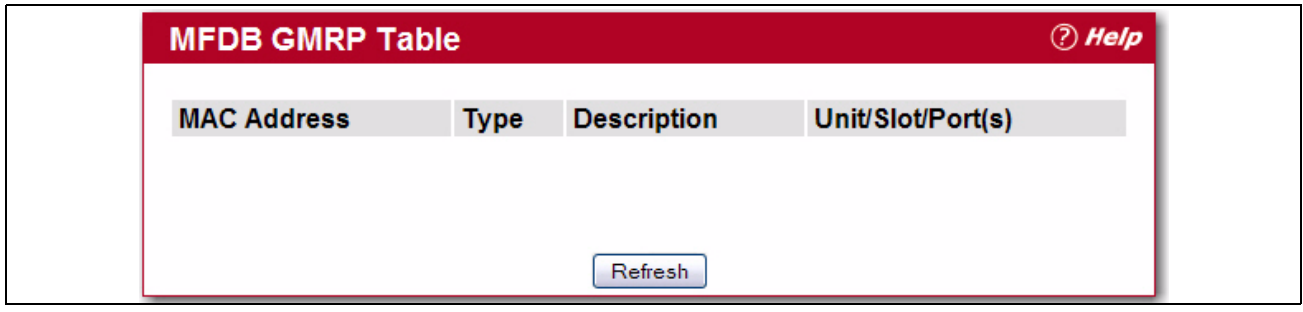

**Figure 3-69: GMRP Table**

#### **Table 3-67: GMRP Table Fields**

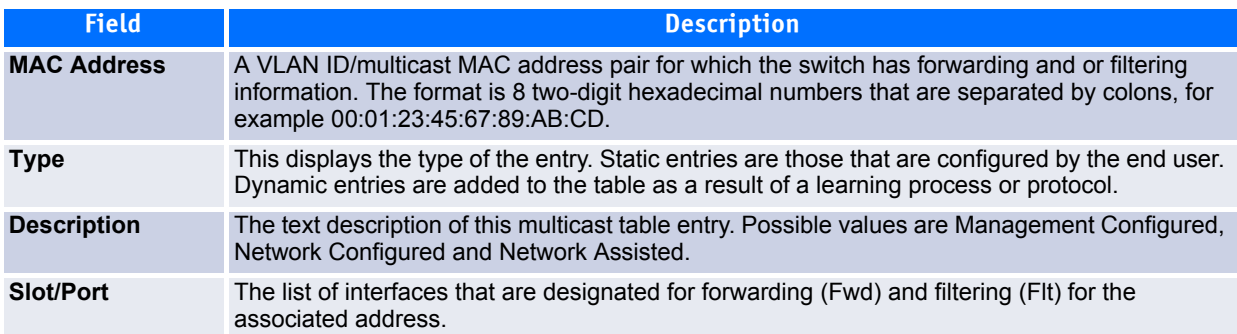

Click **Refresh** to update the information on the screen with the most current data.

### **3.17.3 MFDB IGMP Snooping Table**

Use the IGMP Snooping Table page to view all of the entries in the Multicast Forwarding Database that were created for IGMP snooping.

To access the IGMP Snooping Table page, click **Switching > Multicast Forwarding Database > IGMP Snooping Table** in the navigation tree.

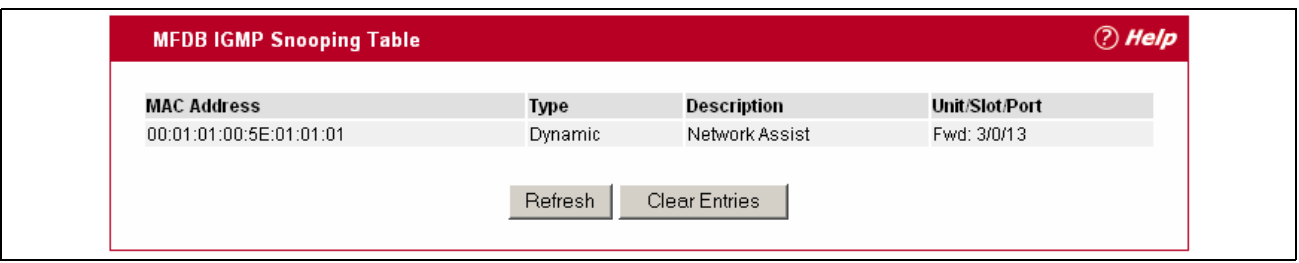

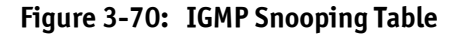

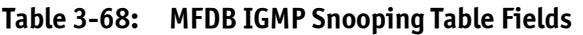

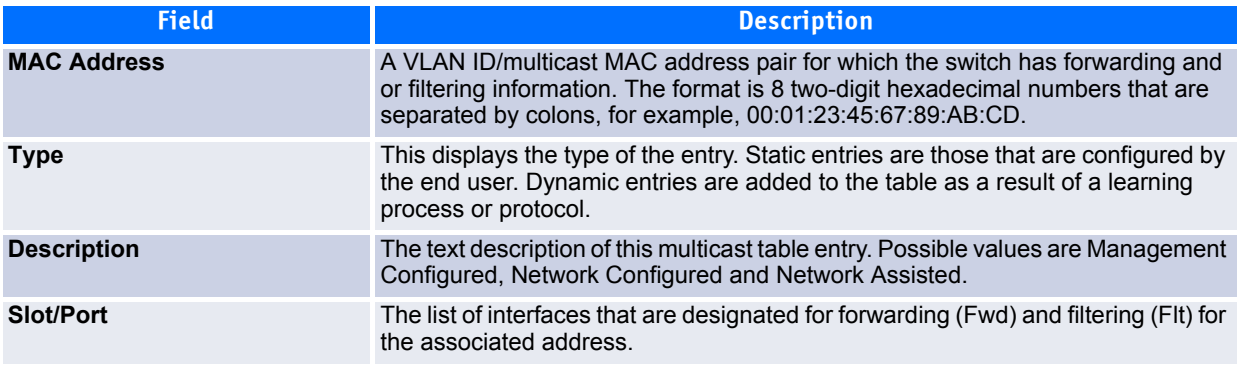

• Click **Refresh** to update the information on the screen with the most current data.

• Click **Clear Entries** to tell the IGMP Snooping component to delete all of its entries from the multicast forwarding database.

### **3.17.4 MFDB MLD Snooping Table**

Use the MLD Snooping Table page to view all of the entries in the Multicast Forwarding Database that were created for MLD Snooping.

To access the MLD Snooping Table page, click **Switching > Multicast Forwarding Database > MLD Snooping Table** in the navigation tree.

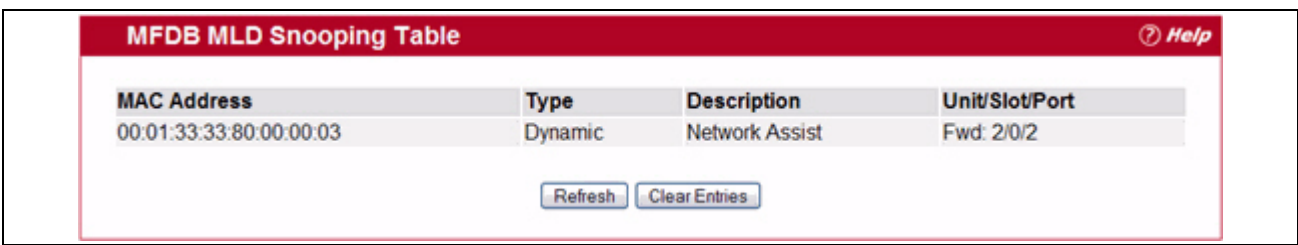

**Figure 3-71: MLD Snooping Table**

#### **Table 3-69: MLD Snooping Table Fields**

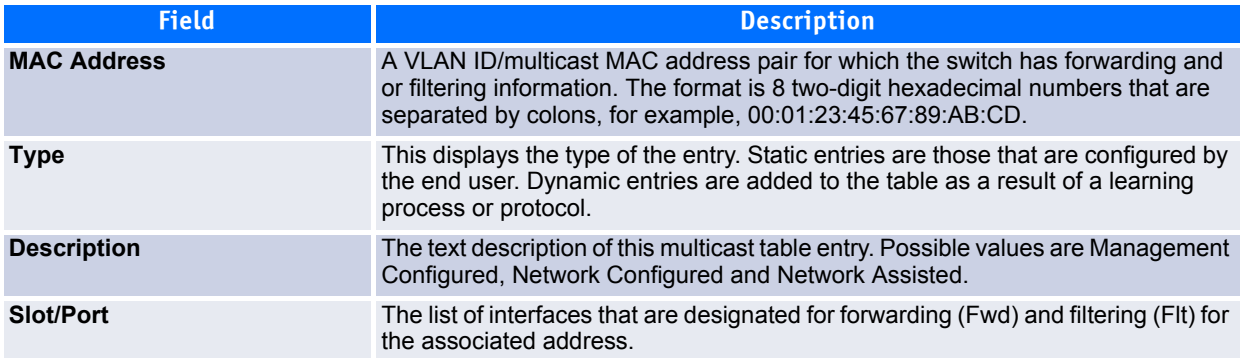

- Click **Refresh** to update the information on the screen with the most current data.
- Click **Clear Entries** to tell the MLD Snooping component to delete all of its entries from the multicast forwarding database.

### **3.17.5 MFDB Statistics**

Use the multicast forwarding database Stats page to view statistical information about the MFDB table.

To access the Stats page, click **Switching > Multicast Forwarding Database > Stats** in the navigation tree.

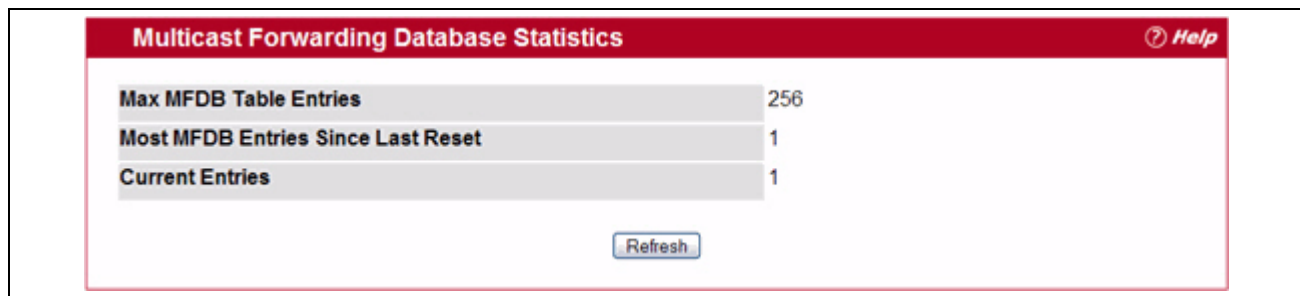

**Figure 3-72: Multicast Forwarding Database Statistics**

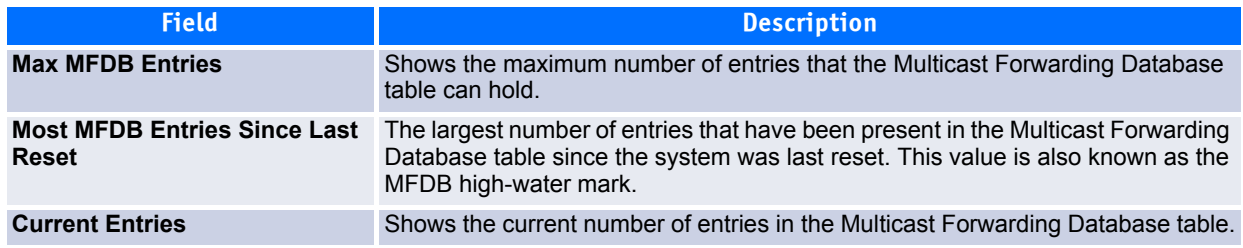

Click **Refresh** to update the information on the screen with the most current data.

# **3.18 Configuring Spanning Tree Protocol**

The Spanning Tree Protocol (STP) provides a tree topology for any arrangement of bridges. STP also provides one path between end stations on a network, eliminating loops. Spanning tree versions supported include Common STP, Multiple STP, and Rapid STP.

Classic STP provides a single path between end stations, avoiding and eliminating loops. For information on configuring Common STP, see [3.18.4 CST Port Configuration/Status](#page-260-0).

Multiple Spanning Tree Protocol (MSTP) supports multiple instances of Spanning Tree to efficiently channel VLAN traffic over different interfaces. Each instance of the Spanning Tree behaves in the manner specified in IEEE 802.1w, Rapid Spanning Tree (RSTP), with slight modifications in the working but not the end effect (chief among the effects, is the rapid transitioning of the port to 'Forwarding'). The difference between the RSTP and the traditional STP (IEEE 802.1D) is the ability to configure and recognize full duplex connectivity and ports which are connected to end stations, resulting in rapid transitioning of the port to 'Forwarding' state and the suppression of Topology Change Notification. These features are represented by the parameters 'pointtopoint' and 'edgeport'. MSTP is compatible to both RSTP and STP. It behaves appropriately to STP and RSTP bridges. A MSTP bridge can be configured to behave entirely as a RSTP bridge or a STP bridge.

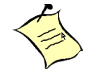

**Note...**

For two bridges to be in the same region, the force version should be 802.1S and their configuration name, digest key, and revision level should match. For more information about regions and their effect on network topology, refer to the IEEE 802.1Q standard.

The Spanning Tree folder contains links to the following STP pages:

- • [Switch Configuration/Status](#page-256-0)
- • [CST Configuration/Status](#page-257-0)
- • [MST Configuration/Status](#page-259-0)
- • [CST Port Configuration/Status](#page-260-0)
- • [MST Port Configuration/Status](#page-263-0)
- • [Statistics](#page-265-0)

### <span id="page-256-0"></span>**3.18.1 Switch Configuration/Status**

The Spanning Tree Switch Configuration/Status page contains fields for enabling STP on the switch.

To display the Spanning Tree Switch Configuration/Status page, click **Switching** > **Spanning Tree** > **Switch Configuration/Status** in the navigation tree.

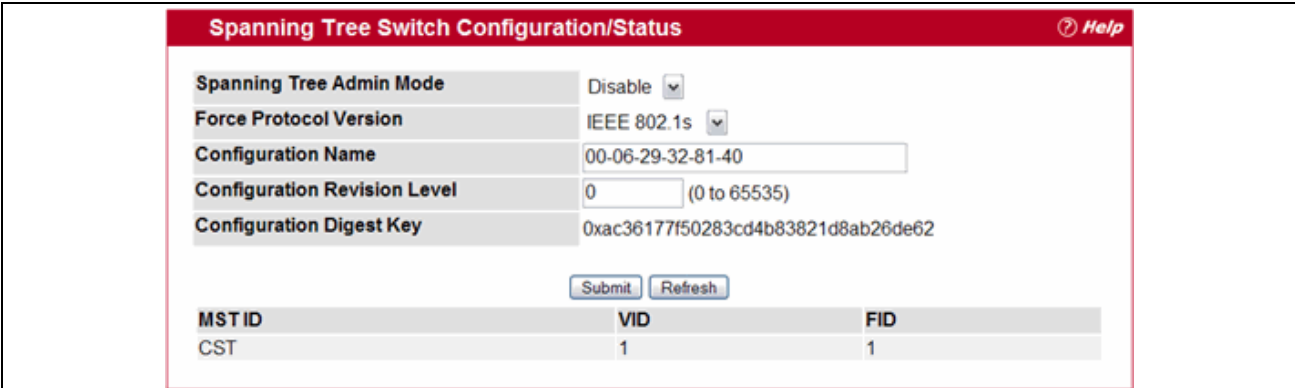

#### **Figure 3-73: Spanning Tree Switch Configuration/Status**

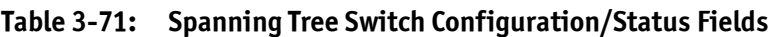

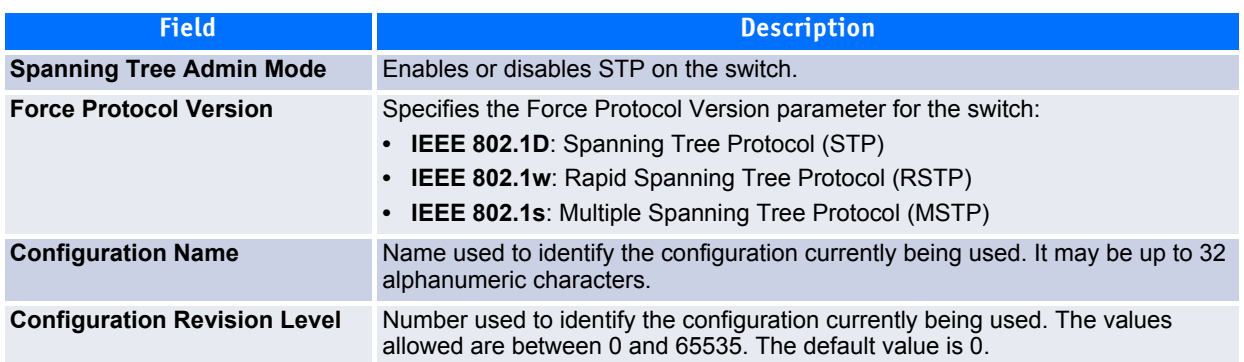

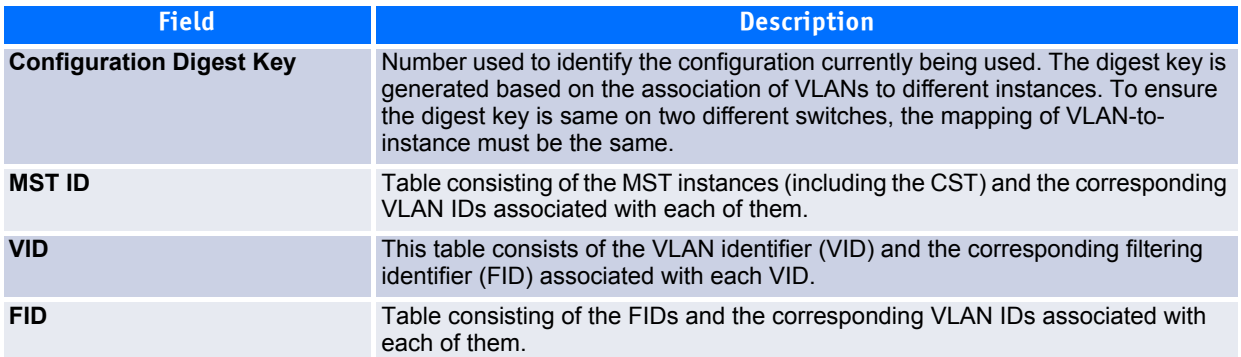

#### **Table 3-71: Spanning Tree Switch Configuration/Status Fields (Continued)**

- If you make any configuration changes, click **Submit** to apply the new settings to the switch.
- Click **Refresh** to update the information on the screen with the most current data.

### <span id="page-257-0"></span>**3.18.2 CST Configuration/Status**

Use the Spanning Tree CST Configuration/Status page to configure Common Spanning Tree (CST) and Internal Spanning Tree on the switch.

To display the Spanning Tree CST Configuration/Status page, click **Switching** > **Spanning Tree** > **CST Configuration/Status** in the navigation tree.

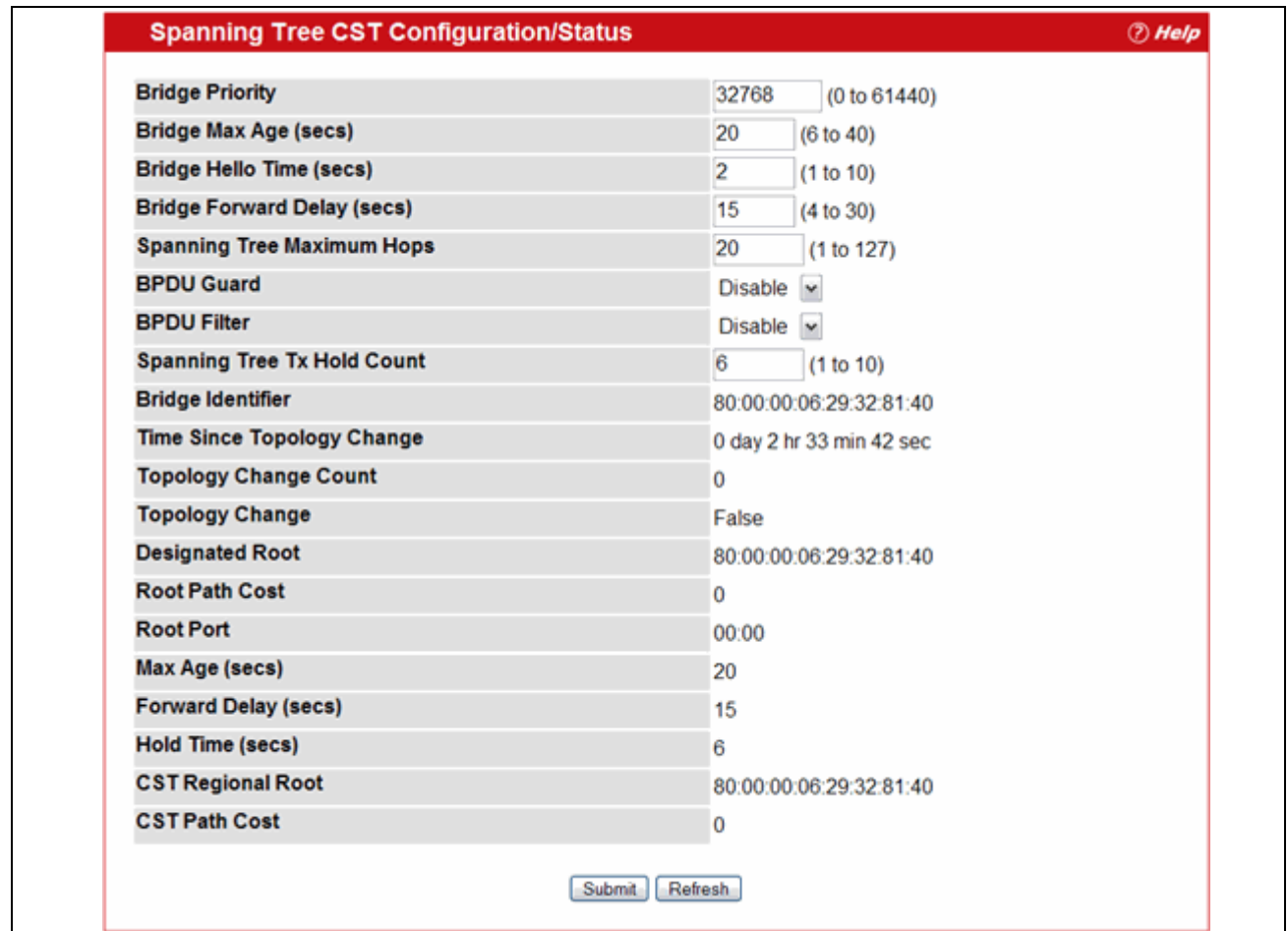

#### **Figure 3-74: Spanning Tree CST Configuration/Status**

| <b>Field</b>                       | <b>Description</b>                                                                                                    |
|------------------------------------|----------------------------------------------------------------------------------------------------|
| <b>Bridge Priority</b>             | Specifies the bridge priority value. When switches or bridges are running STP,<br>each is assigned a priority. After exchanging BPDUs, the switch with the lowest<br>priority value becomes the root bridge. The bridge priority is a multiple of 4096. If<br>you specify a priority that is not a multiple of 4096, the priority is automatically set<br>to the next lowest priority that is a multiple of 4096. For example if the priority is<br>attempted to be set to any value between 0 and 4095, it will be set to 0. The<br>default priority is 32768. The valid range is 0-61440. |
| <b>Bridge Max Age (secs)</b>       | Specifies the switch maximum age time, which indicates the amount of time in<br>seconds a bridge waits before implementing a topological change. The valid<br>range is 6-40, and the value must be less than or equal to (2 * Bridge Forward<br>Delay) – 1 and greater than or equal to 2 $*$ (Bridge Hello Time +1). The default<br>value is 20.                                                                                                    |
| <b>Bridge Hello Time (secs)</b>    | Specifies the switch Hello time, which indicates the amount of time in seconds a<br>root bridge waits between configuration messages. The valid range is 1-10, and<br>the default value is 2. The value must be less than or equal to (Bridge Max Age /<br>$2$ ) – 1. The default hello time value is 2.                                                                                                    |
| <b>Bridge Forward Delay (secs)</b> | Specifies the switch forward delay time, which indicates the amount of time in<br>seconds a bridge remains in a listening and learning state before forwarding<br>packets. The value must be greater or equal to (Bridge Max Age / 2) + 1. The time<br>range is from 4 seconds to 30 seconds. The default value is 15.                                                                                                    |
| <b>Spanning Tree Maximum Hops</b>  | Specifies the maximum number of bridge hops the information for a particular<br>CST instance can travel before being discarded.                                                                                                    |
| <b>BPDU Guard</b>                  | Enable or disable the BPDU Guard. The switches behind the edge ports that have<br>BPDU guard enabled will not be able to influence the overall STP topology. Using<br>the BPDU Guard feature can help enforce the STP domain borders and keep the<br>active topology be consistent and predictable.                                                                                                    |
| <b>BPUD Filter</b>                 | Enable or disable the BPDU Filter. When BPDU filtering is enabled, the port drops<br>the BPDUs received.                                                                                                    |
| <b>Spanning Tree Tx Hold Count</b> | Configure the maximum number of BPDUs the bridge is allowed to send within<br>the hello time window. The default value is 6.                                                                                                    |
| <b>Bridge Identifier</b>           | The bridge identifier for the CST. It is made up using the bridge priority and the<br>base MAC address of the bridge.                                                                                                    |
| <b>Time Since Topology Change</b>  | Displays the total amount of time since the last topographic change. The time is<br>displayed in hour/minute/second format, for example, 5 hours 10 minutes and 4<br>seconds.                                                                                                    |
| <b>Topology Changes Counts</b>     | Displays the total amount of STP state changes that have occurred.                                                                                                    |
| <b>Topology Change</b>             | Indicates whether a topology change is in progress on any port assigned to the<br>CST. The possible values are True or False.                                                                                                    |
| <b>Designated Root</b>             | Displays the bridge identifier of the root bridge, which is made up from the bridge<br>priority and the base MAC address of the bridge.                                                                                                    |
| <b>Root Path Cost</b>              | Displays the cost of the path from this bridge to the designated root.                                                                                                    |
| <b>Root Port</b>                   | Indicates the root port of the selected instance.                                                                                                    |
| Max Age                            | Shows the path Cost to the Designated Root for the CST.                                                                                                    |
| <b>Forward Delay</b>               | Shows the derived value of the Root Port Bridge Forward Delay parameter.                                                                                                    |
| <b>Hold Time</b>                   | Indicates the minimum time between transmission of Configuration BPDUs.                                                                                                    |
| <b>CST Regional Root</b>           | Shows the priority and base MAC address of the CST Regional Root.                                                                                                    |
| <b>CST Path Cost</b>               | Shows the path Cost to the CST tree Regional Root.                                                                                                    |

**Table 3-72: Spanning Tree CST Configuration/Status Fields** 

### <span id="page-259-0"></span>**3.18.3 MST Configuration/Status**

Use the Spanning Tree MST Configuration/Status page to configure Multiple Spanning Tree (MST) on the switch.

To display the Spanning Tree MST Configuration/Status page, click **Switching** > **Spanning Tree** > **MST Configuration/Status** in the navigation tree.

If no MST instances exist, or if you select Create from the **MST** field, the MST Configuration/Status page looks like the screen in [Figure](#page-259-1) 3-75.

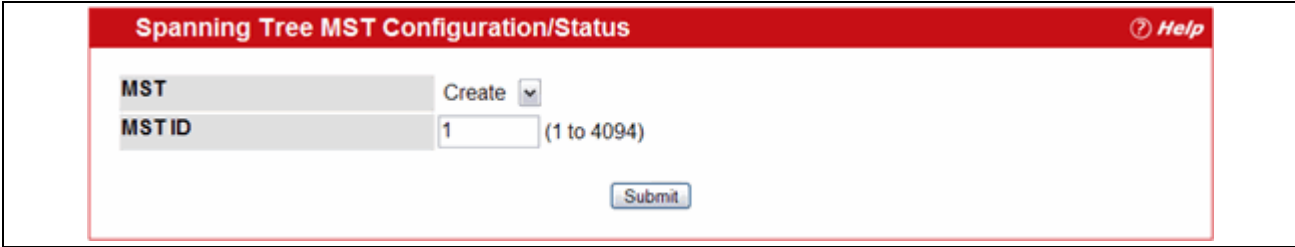

#### <span id="page-259-1"></span>**Figure 3-75: Spanning Tree MST Configuration/Status**

[Figure](#page-259-2) 3-76 shows an example of the page with an MST instance configured.

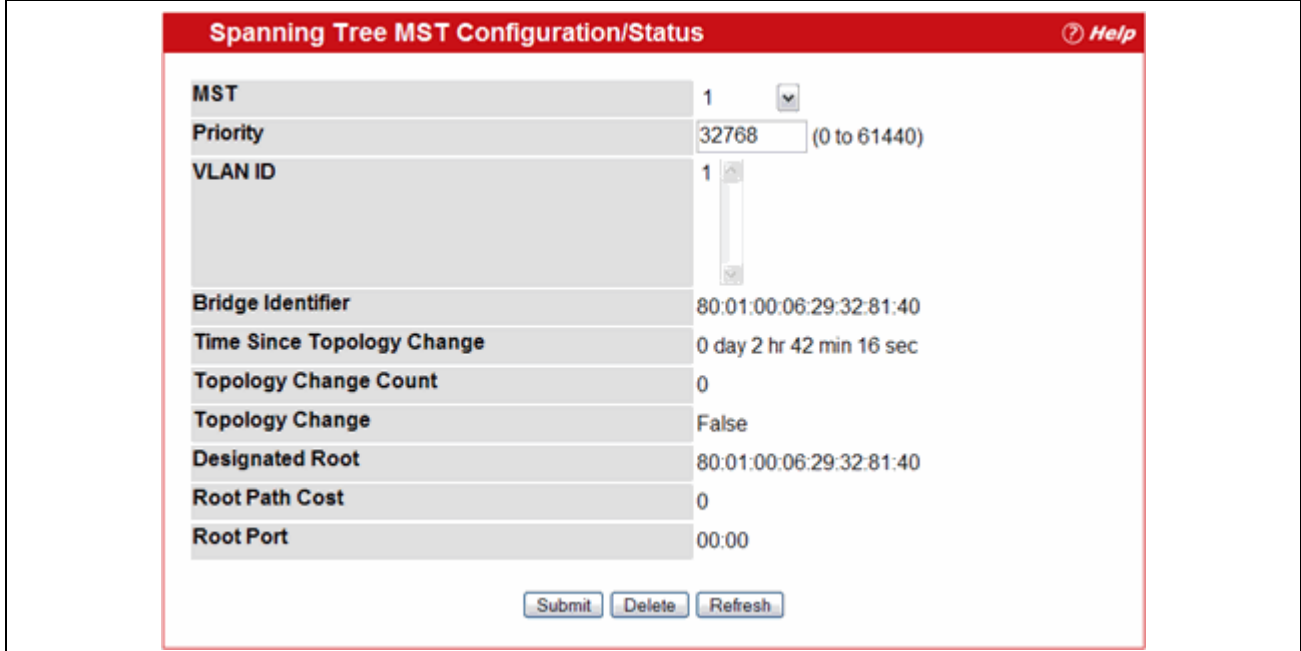

<span id="page-259-2"></span>**Figure 3-76: Spanning Tree MST Configuration/Status**

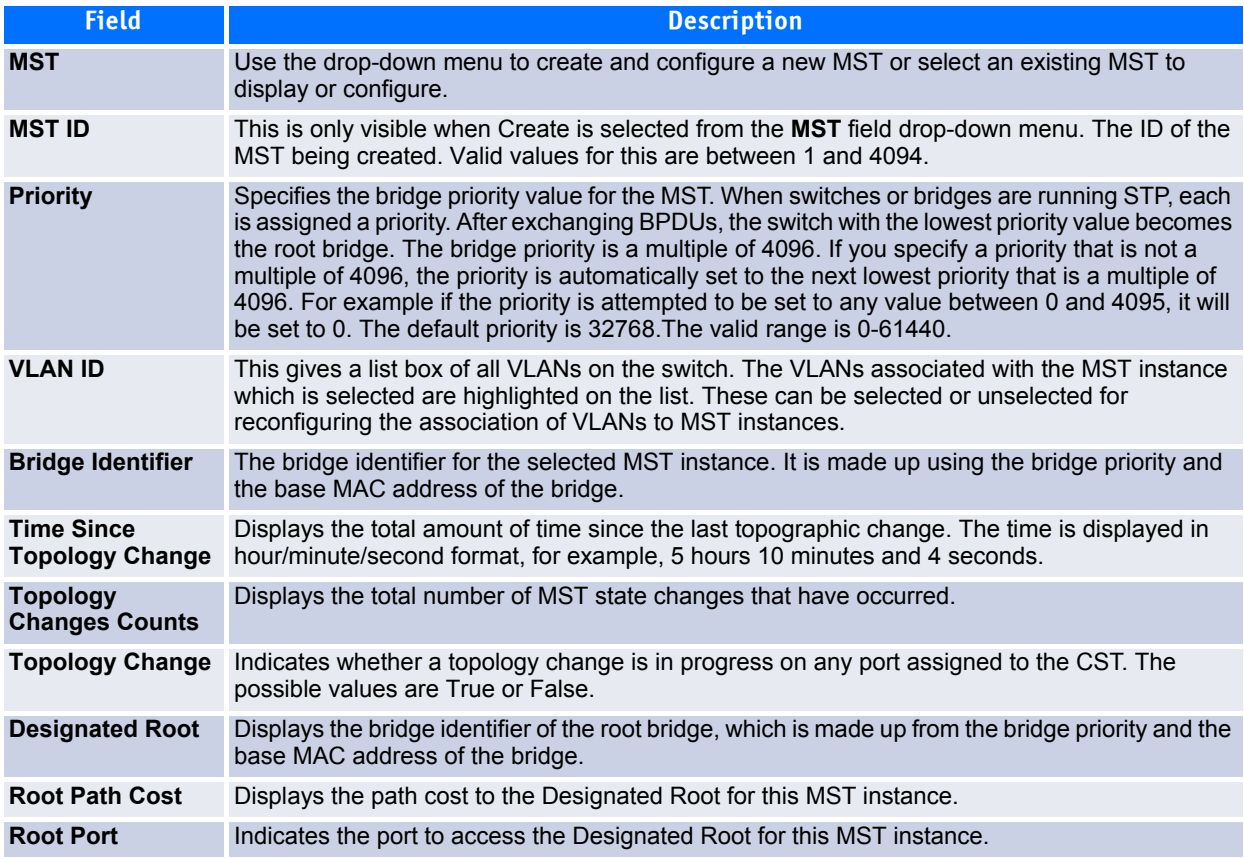

#### **Table 3-73: Spanning Tree MST Configuration/Status**

- If you make any configuration changes, click Submit to apply the new settings to the switch.
- Click **Force** to force the port to send out 802.1w or 802.1D BPDUs.
- Click **Refresh** to update the screen with most recent data.

### <span id="page-260-0"></span>**3.18.4 CST Port Configuration/Status**

Use the Spanning Tree CST Port Configuration/Status page to configure Common Spanning Tree (CST) and Internal Spanning Tree on a specific port on the switch.

To display the Spanning Tree CST Port Configuration/Status page, click **Switching** > **Spanning Tree** > **CST Port Configuration/Status** in the navigation tree.

 $<sup>2</sup>$  Help</sup>

### **Spanning Tree CST Configuration/Status**

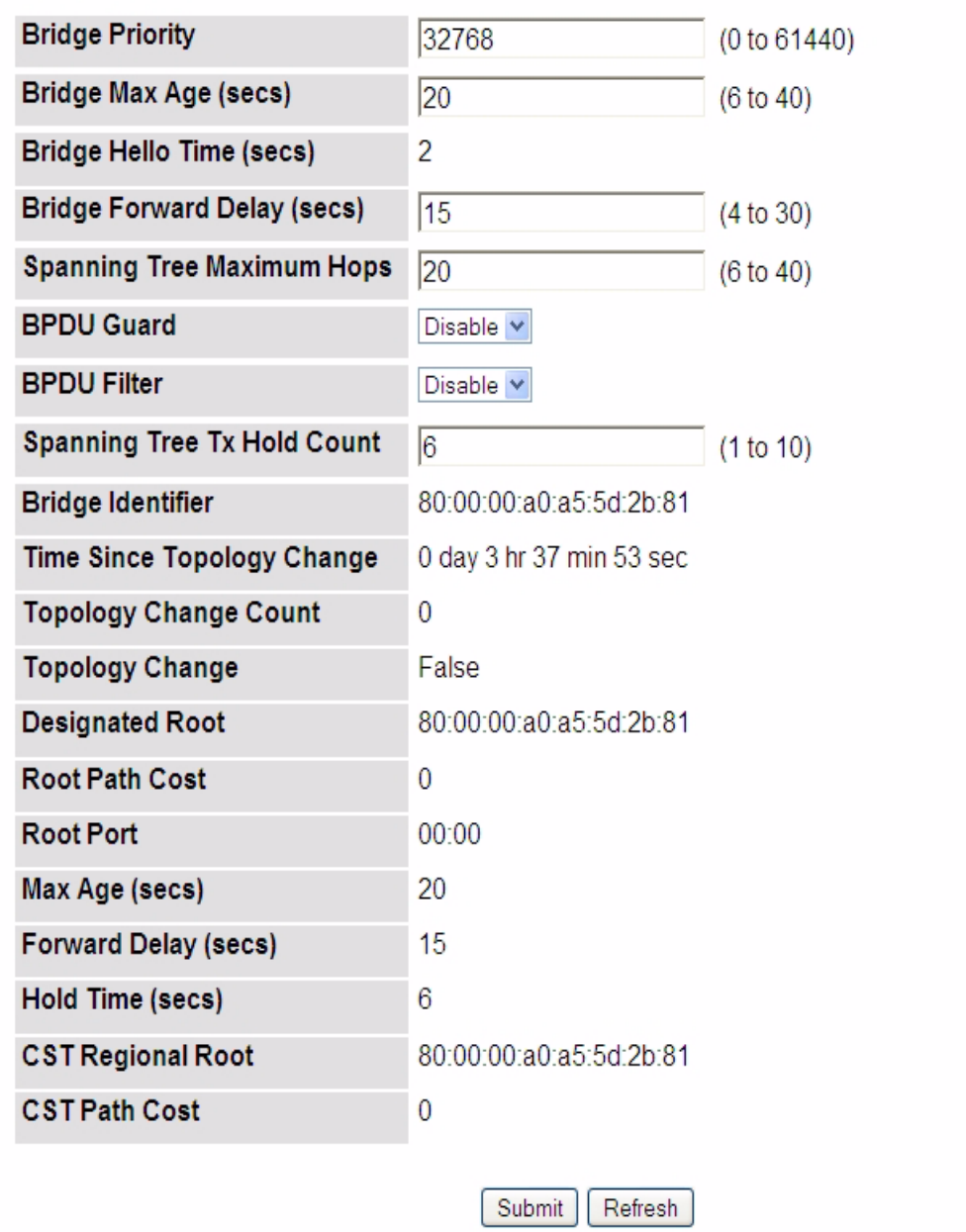

**Figure 3-77: Spanning Tree CST Port Configuration/Status**

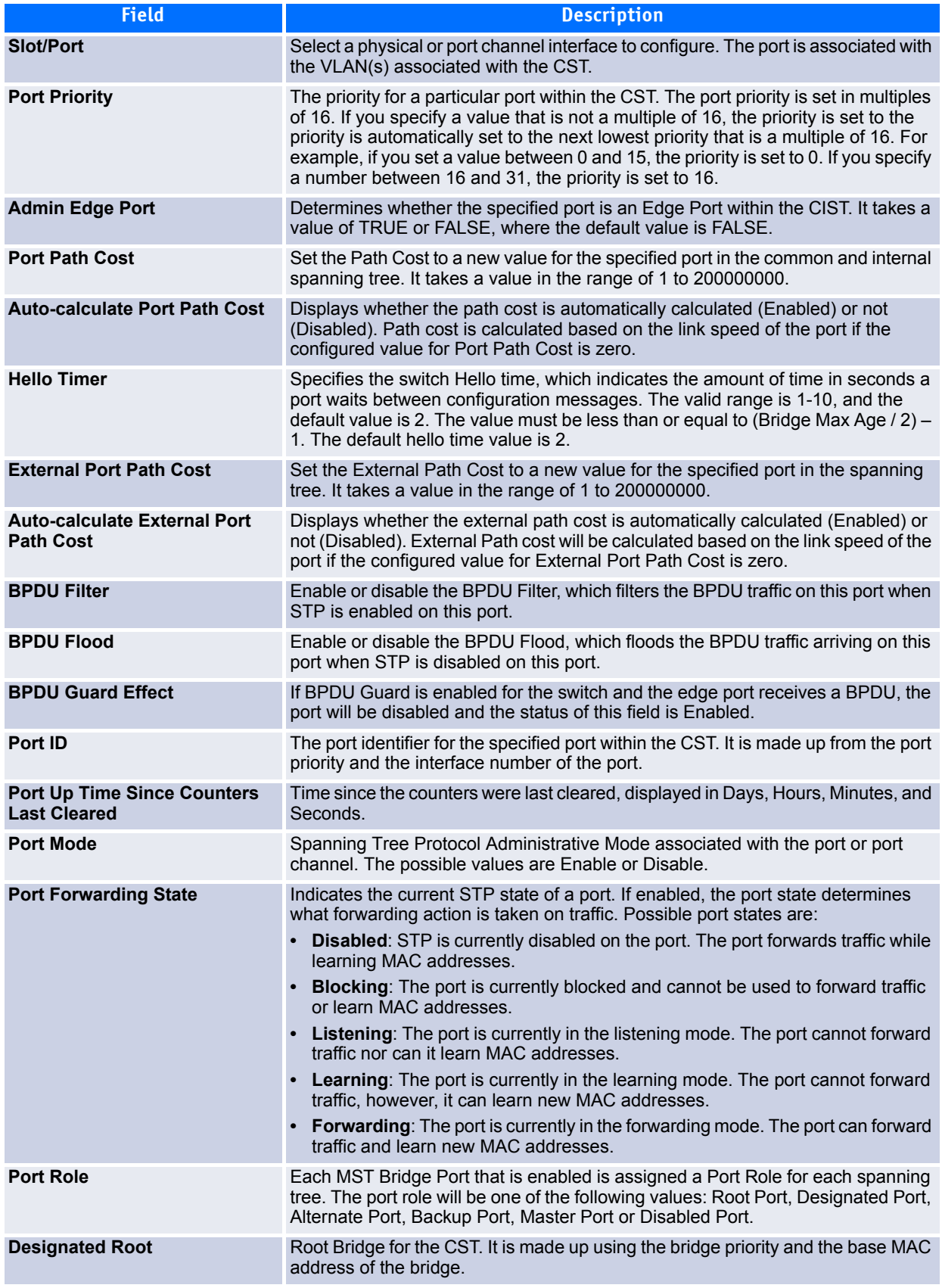

#### **Table 3-74: Spanning Tree CST Port Configuration/Status Fields**

#### **Table 3-74: Spanning Tree CST Port Configuration/Status Fields (Continued)**

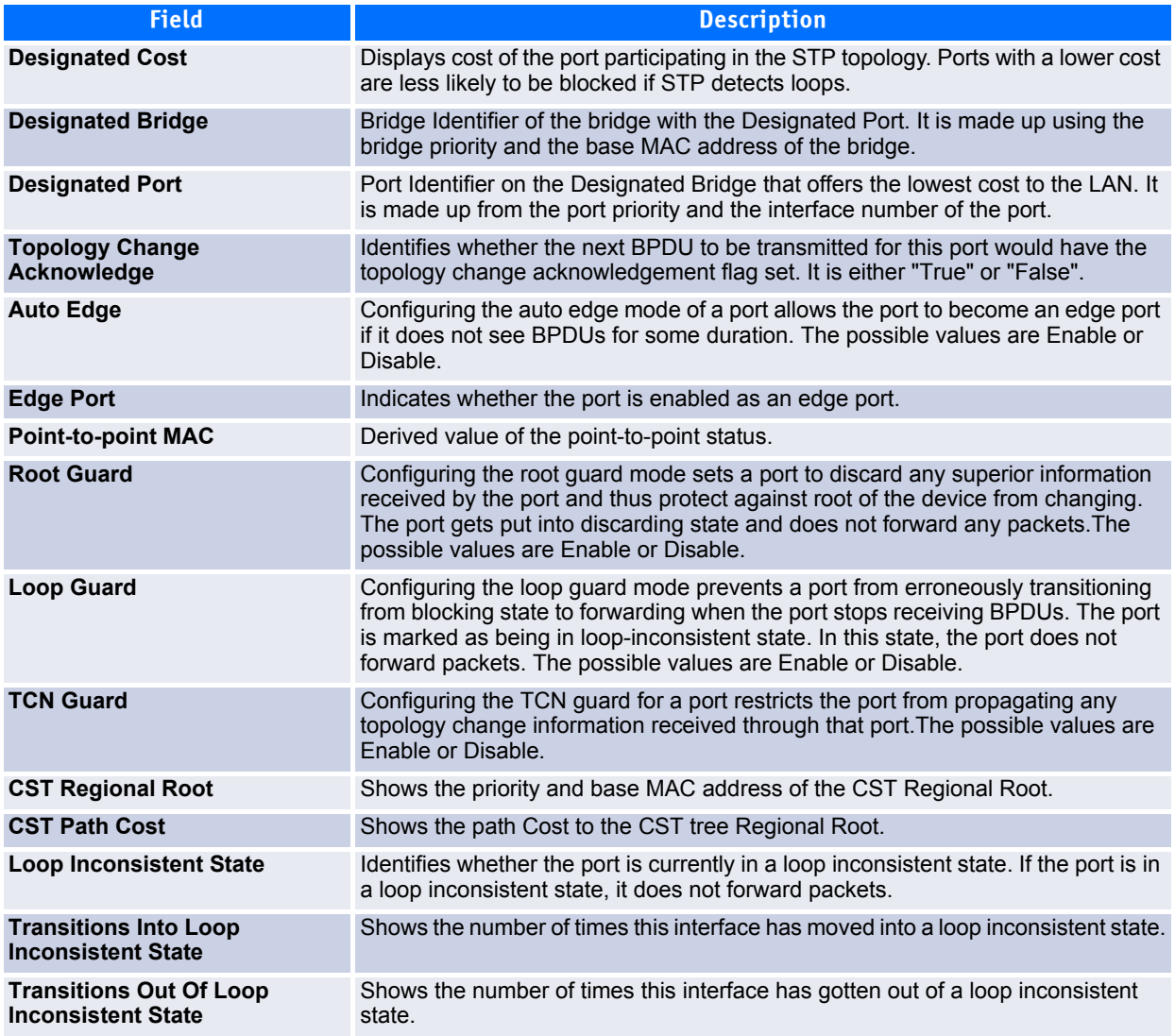

- If you make any configuration changes, click **Submit** to apply the new settings to the switch.
- Click **Force** to force the port to send out 802.1w or 802.1D BPDUs.
- Click **Refresh** to update the screen with most recent data.

### <span id="page-263-0"></span>**3.18.5 MST Port Configuration/Status**

Use the Spanning Tree MST Port Configuration/Status page to configure Multiple Spanning Tree (MST) on a specific port on the switch.

To display the Spanning Tree MST Port Configuration/Status page, click **Switching > Spanning Tree > MST Port Configuration/Status** in the navigation tree.

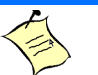

**Note...**

If no MST instances have been configured on the switch, the page displays a "No MSTs Available" message and does not display the fields shown in [Figure 3-78](#page-264-0).

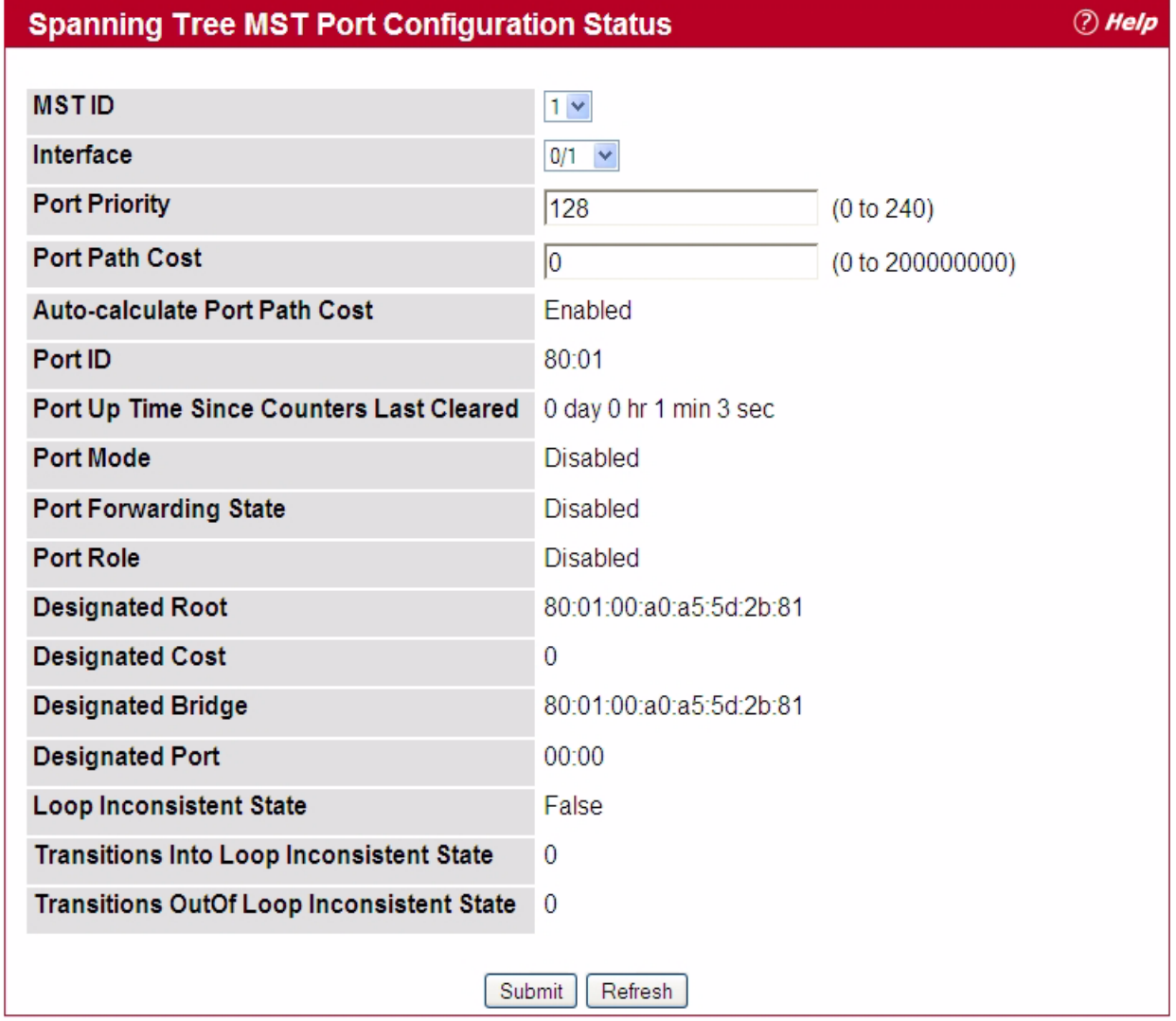

#### <span id="page-264-0"></span>**Figure 3-78: Spanning Tree MST Port Configuration/Status**

#### **Table 3-75: Spanning Tree MST Port Configuration/Status Fields**

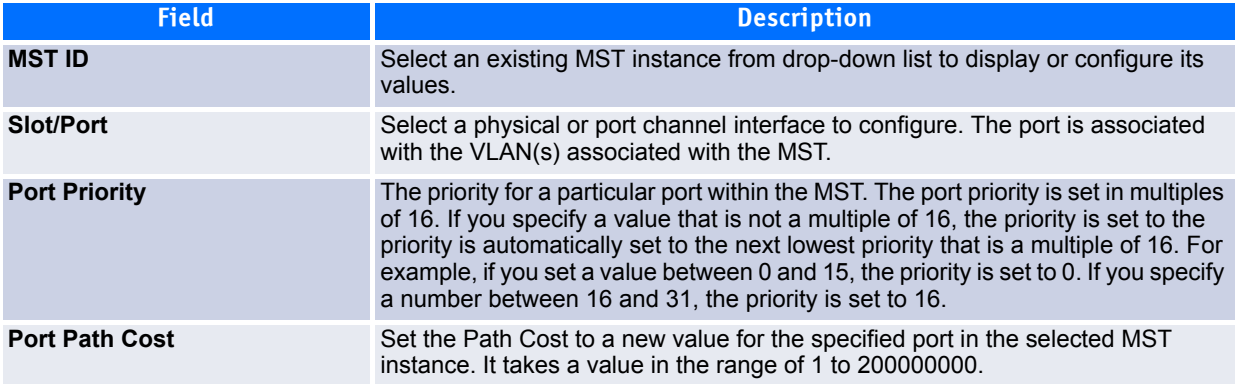

www.kontron.com

#### **Table 3-75: Spanning Tree MST Port Configuration/Status Fields (Continued)**

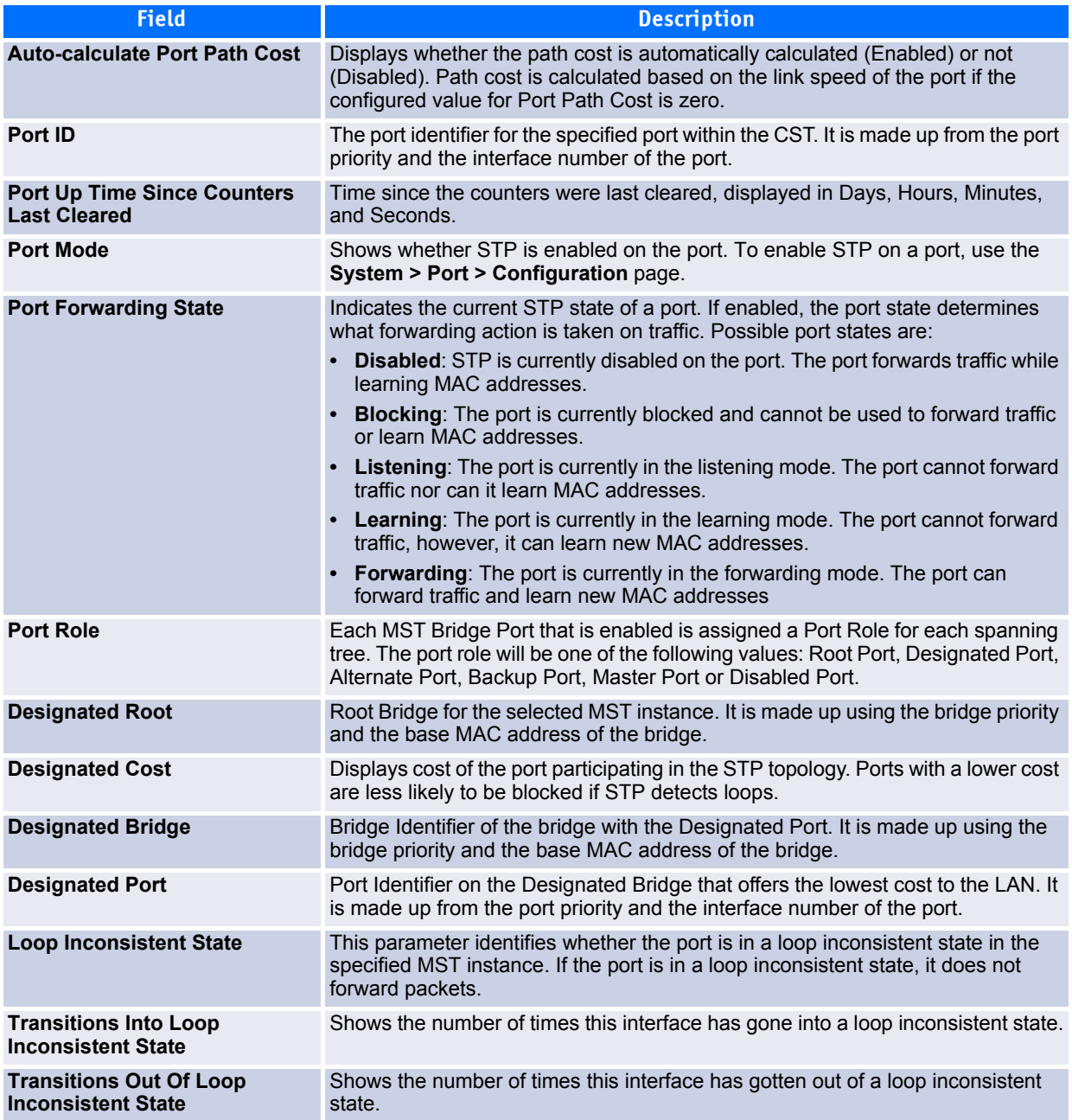

- If you make any configuration changes, click **Submit** to apply the new settings to the switch.
- Click **Refresh** to update the screen with most recent data.

## <span id="page-265-0"></span>**3.18.6 Statistics**

Use the Spanning Tree Statistics page to view information about the number and type of bridge protocol data units (BPDUs) transmitted and received on each port.

To display the Spanning Tree Statistics page, click **Switching > Spanning Tree > Statistics** in the navigation tree.

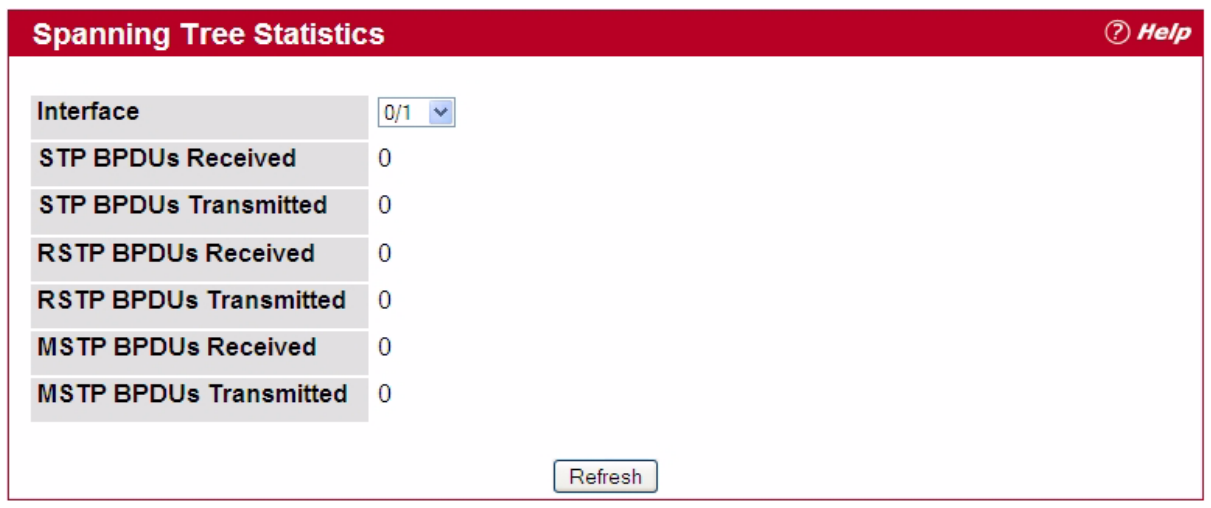

#### **Figure 3-79: Spanning Tree Statistics**

#### **Table 3-76: Spanning Tree Statistics Fields**

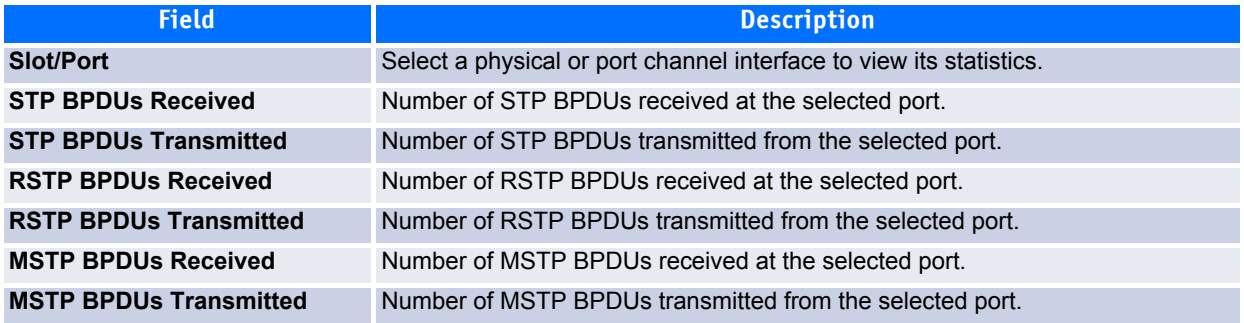

Click **Refresh** to update the screen with most recent data.

## **3.19 Mapping 802.1p Priority**

The IEEE 802.1p feature allows traffic prioritization at the MAC level. The switch can prioritize traffic based on the 802.1p tag attached to the L2 frame. Each port on the switch has multiple queues to give preference to certain packets over others based on the class of service (CoS) criteria you specify. When a packet is queued for transmission in a port, the rate at which it is serviced depends on how the queue is configured and possibly the amount of traffic present in the other queues of the port. If a delay is necessary, packets get held in the queue until the scheduler authorizes the queue for transmission.

Use the 802.1p Priority Mapping page in the Class of Service folder to assign 802.1p priority values to various traffic classes on one or more interfaces.

To display the page, click **Switching > Class of Service** > **802.1p Priority Mapping** in the navigation tree.

| Unit/Slot/Port All<br>$\mathord{\sim}$ |                      |
|----------------------------------------|----------------------|
| 802.1p Priority                        | <b>Traffic Class</b> |
| $\Omega$                               | $1 -$                |
|                                        | $0 -$                |
| 2                                      | 0 <sub>w</sub>       |
| 3                                      | $1 - 4$              |
| 4                                      | $2 \times$           |
| 5                                      | $2 \times$           |
| 6                                      | $3 \times$           |
| 7                                      | $3 \times$           |

**Figure 3-80: 802.1p Priority Mapping**

#### **Table 3-77: 802.1p Priority Mapping**

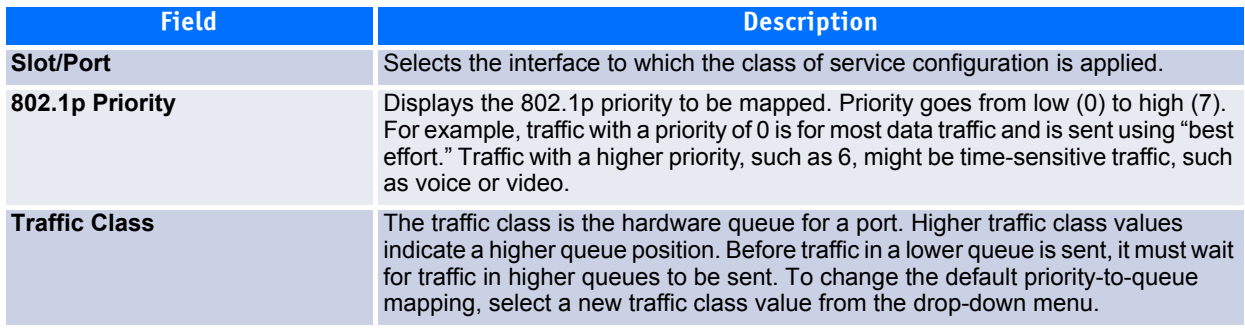

If you make any changes to the page, click **Submit** to apply the new values to the system.

## **3.20 Configuring Port Security**

Port Security can be enabled on a per-port basis. When a port is locked, only packets with allowable source MAC addresses can be forwarded. All other packets are discarded. A MAC address can be defined as allowable by one of two methods: dynamically or statically. Note that both methods are used concurrently when a port is locked.

Dynamic locking implements a "first arrival" mechanism for Port Security. You specify how many addresses can be learned on the locked port. If the limit has not been reached, a packet with an unknown source MAC address is learned and forwarded normally. Once the limit is reached, no more addresses are learned on the port. Any packets with source MAC addresses that were not already learned are discarded. Note that you can effectively disable dynamic locking by setting the number of allowable dynamic entries to zero.

Static locking allows you to specify a list of MAC addresses that are allowed on a port. The behavior of packets is the same as for dynamic locking: only packets with an allowable source MAC address can be forwarded.

To see the MAC addresses learned on a specific port, see Configuring and Searching the Forwarding Database.

Disabled ports can only be activated from the **Configuring Ports** page.

The **Port Security** folder contains links to the following pages:

- • [Port Security Administration](#page-268-0)
- • [Port Security Interface Configuration](#page-268-1)
- • [Port Security Static](#page-270-0)
- • [Port Security Dynamic](#page-270-1)
- • [Port Security Violation Status](#page-271-0)

### <span id="page-268-0"></span>**3.20.1 Port Security Administration**

Use the Port Security Administration page to enable or disable the port security feature on your switch.

To access the Port Security Administration page, click **Switching > Port Security > Port Security Administration** in the navigation tree.

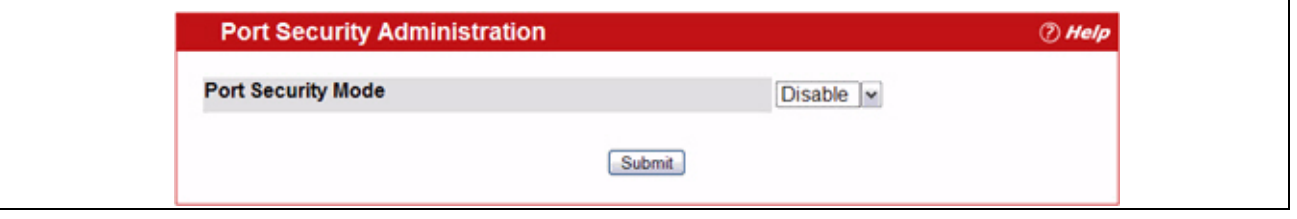

**Figure 3-81: Port Security Administration**

Select **Enable** or **Disable** from the Port Security Mode list and click **Submit**.

### <span id="page-268-1"></span>**3.20.2 Port Security Interface Configuration**

Use this page to configure the port security feature on a selected interface.

To access the Port Security Interface Configuration page, click **Switching > Port Security > Port Security Interface Configuration** in the navigation tree.

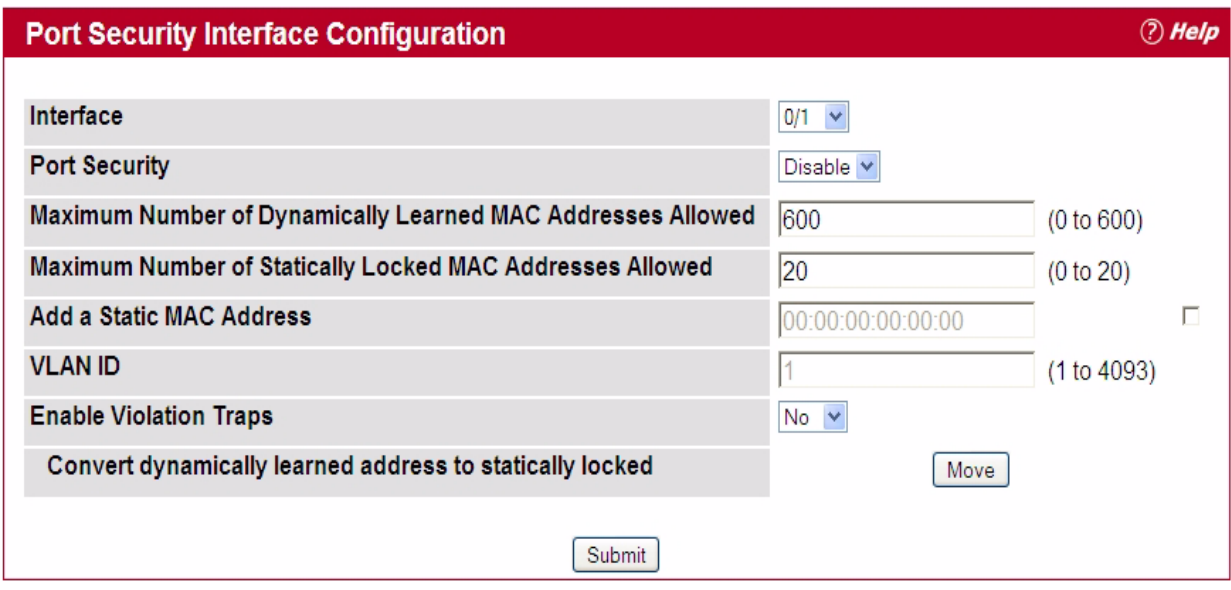

#### **Figure 3-82: Port Security Interface Configuration**

#### **Table 3-78: Port Security Interface Configuration Fields**

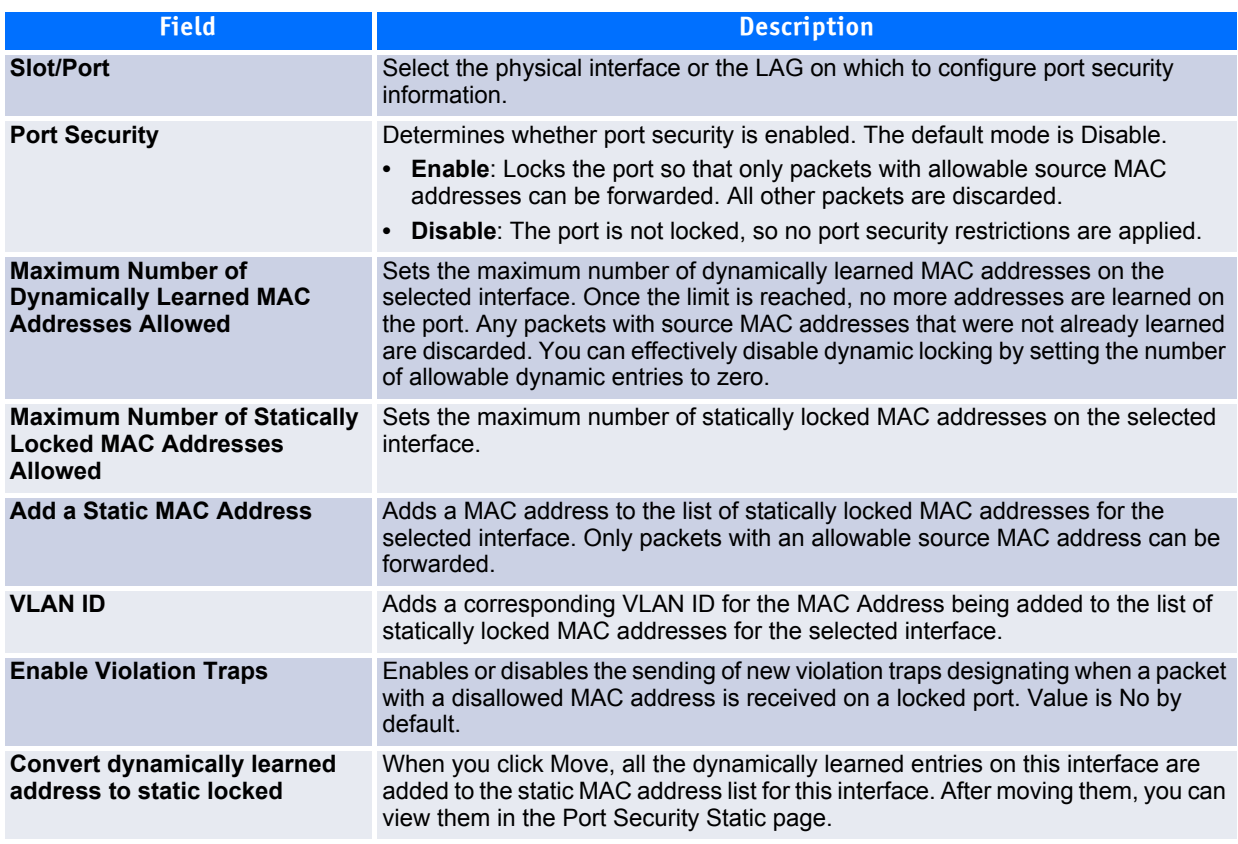

If you make any changes to the page, click **Submit** to apply the new settings to the system.

### <span id="page-270-0"></span>**3.20.3 Port Security Static**

Use the Port Security Static page to view static MAC addresses configured on an interface.

To access the Port Security Static page, click **Switching > Port Security > Port Security Static** in the navigation tree.

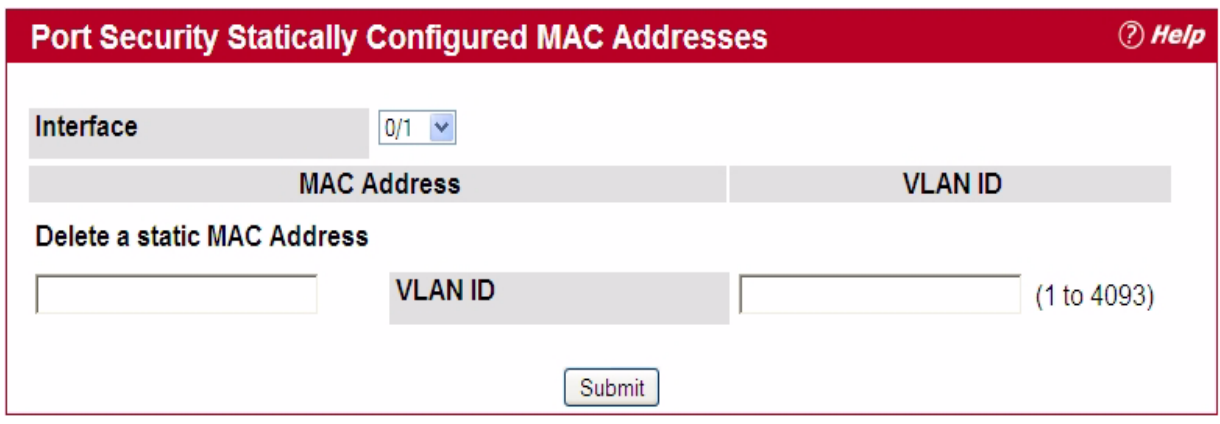

**Figure 3-83: Port Security Static**

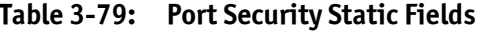

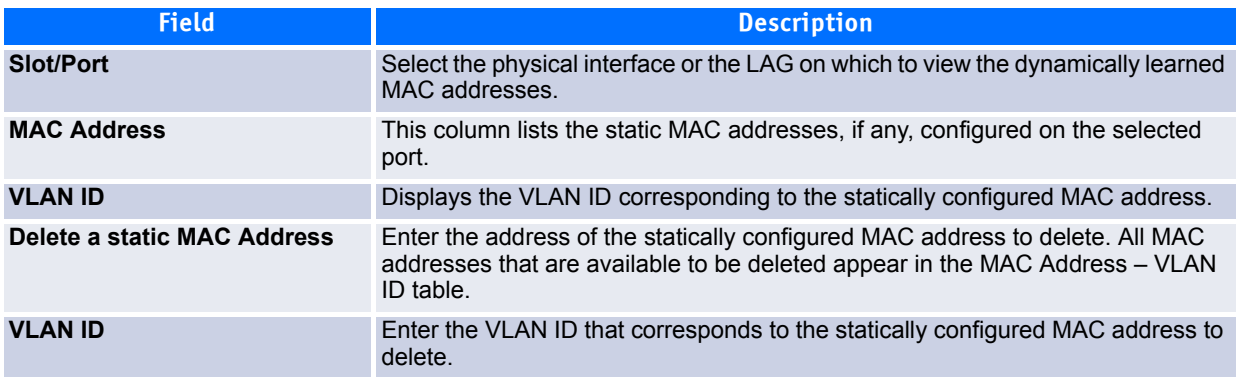

After you enter the MAC address and VLAN ID of the statically configured MAC address to delete, click **Submit** to remove the MAC address from the port and apply the new settings to the system. The screen refreshes, and the MAC address no longer appears in the table on the page.

### <span id="page-270-1"></span>**3.20.4 Port Security Dynamic**

Use the Port Security Dynamic page to view a table with the dynamically learned MAC addresses on an interface. With dynamic locking, MAC addresses are learned on a "first arrival" basis. You specify how many addresses can be learned on the locked port.

To access the Port Security Dynamic page, click **Switching > Port Security > Port Security Dynamic** in the navigation tree.

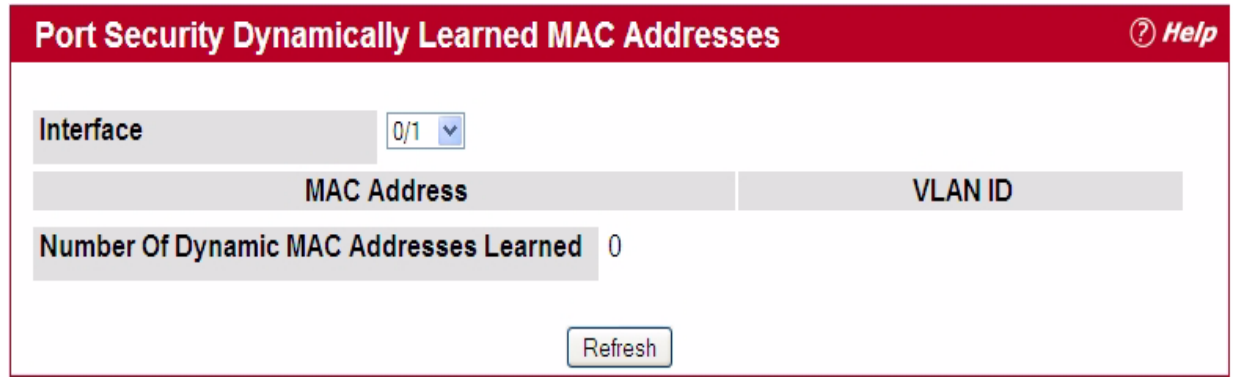

#### **Figure 3-84: Port Security Dynamic**

#### **Table 3-80: Port Security Dynamic Fields**

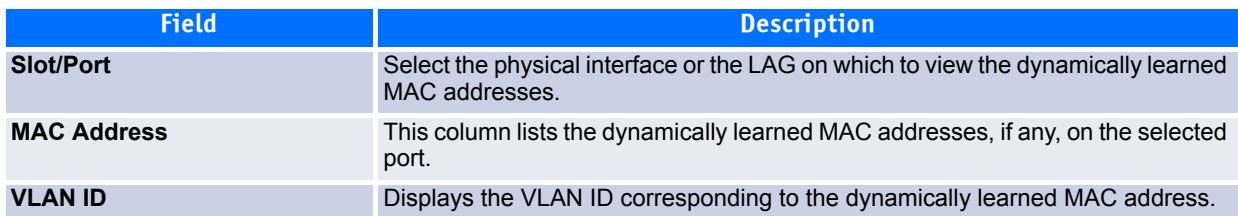

### <span id="page-271-0"></span>**3.20.5 Port Security Violation Status**

Use the Port Security Violation Status page to enable or disable the port security feature on your switch.

To access the Port Security Violation Status page, click **Switching > Port Security > Port Security Violation Status** in the navigation tree.

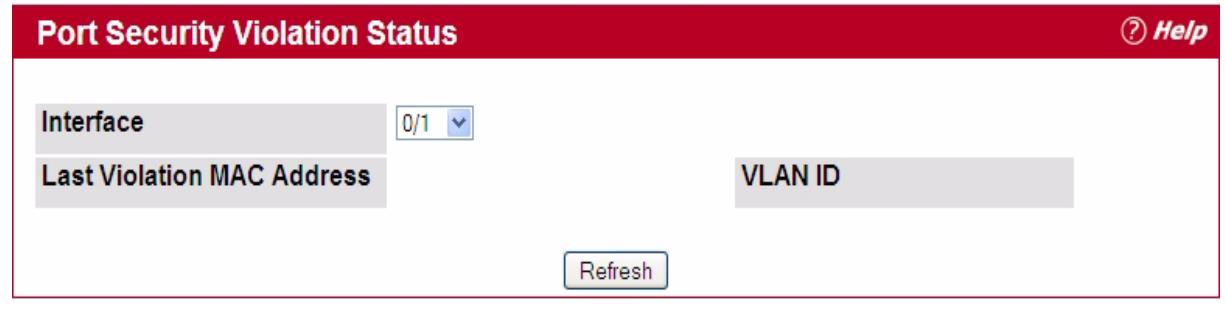

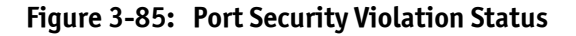

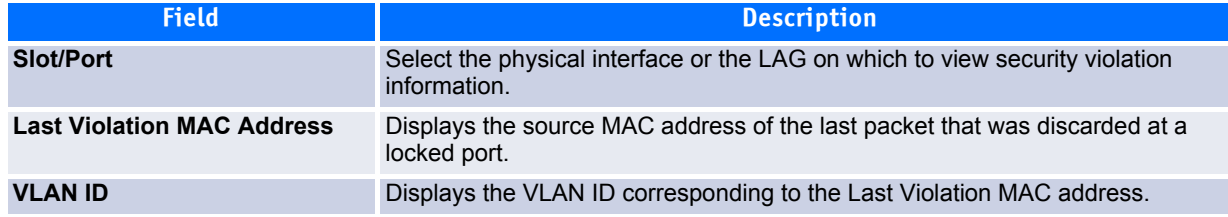

#### **Table 3-81: Port Security Violation Status Fields**

## **3.21 Managing LLDP**

The IEEE 802.1AB defined standard, Link Layer Discovery Protocol (LLDP), allows stations residing on an 802 LAN to advertise major capabilities and physical descriptions. This information is viewed by a network manager to identify system topology and detect bad configurations on the LAN.

LLDP is a one-way protocol; there are no request/response sequences. Information is advertised by stations implementing the transmit function, and is received and processed by stations implementing the receive function. The transmit and receive functions can be enabled/disabled separately per port. By default, both transmit and receive are disabled on all ports. The application is responsible for starting each transmit and receive state machine appropriately, based on the configured status and operational state of the port.

FASTPATH allows LLDP to have multiple LLDP neighbors per interface. The number of such neighbors is limited by the memory constraints. A product-specific constant defines the maximum number of neighbors supported by the switch. There is no restriction on the number of neighbors supported on a per LLDP port. If all the remote entries on the switch are filled up, the new neighbors are ignored. In case of multiple VOIP devices on a single interface, the 802.1ab component sends the Voice VLAN configuration to all the VoIP devices.

The LLDP folder contains links to the following page:

- • [Global Configuration](#page-272-0)
- • [Interface Configuration](#page-237-0)
- • [Interface Summary](#page-275-0)
- • [Statistics](#page-276-0)
- • [Local Device Information](#page-278-0)
- • [Local Device Summary](#page-278-1)
- • [Remote Device Information](#page-279-0)
- • [Remote Device Summary](#page-280-0)
- • [LLDP-MED](#page-281-0)

### <span id="page-272-0"></span>**3.21.1 Global Configuration**

Use the LLDP Global Configuration page to specify LLDP parameters that are applied to the switch.

To display the LLDP Global Configuration page, click **Switching > LLDP > Global Configuration** in the navigation tree.

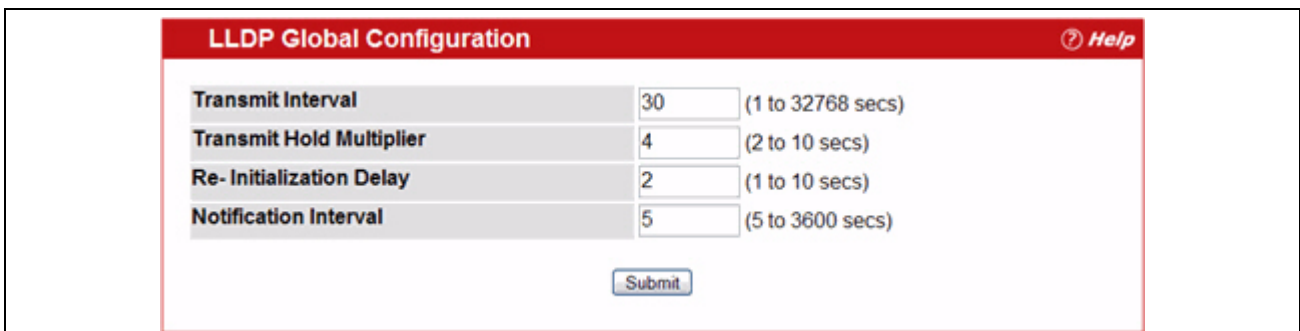

**Figure 3-86: LLDP Global Configuration**

|  |  | Table 3-82: LLDP Global Configuration Fields |  |
|--|--|----------------------------------------------|--|
|--|--|----------------------------------------------|--|

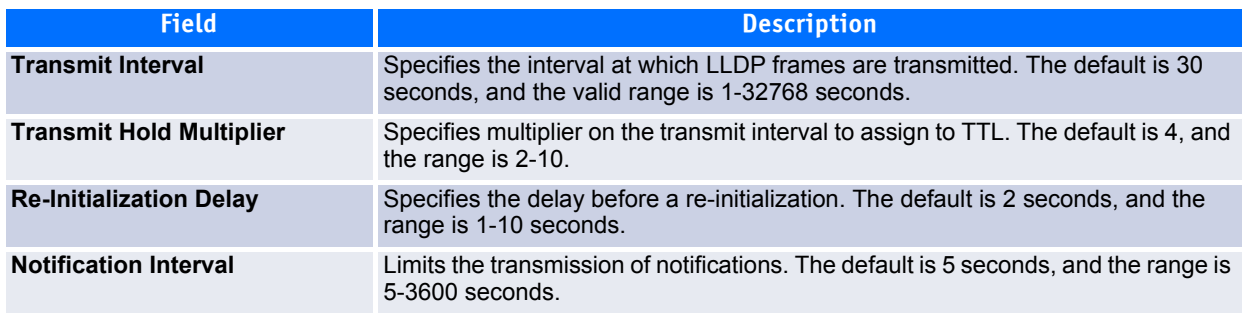

If you make any changes to the page, click **Submit** to apply the new settings to the system.

### **3.21.2 Interface Configuration**

Use the LLDP Interface Configuration page to specify LLDP parameters that are applied to a specific interface.

To display the LLDP Interface Configuration page, click **Switching** > **LLDP** > **Interface Configuration** in the navigation tree.

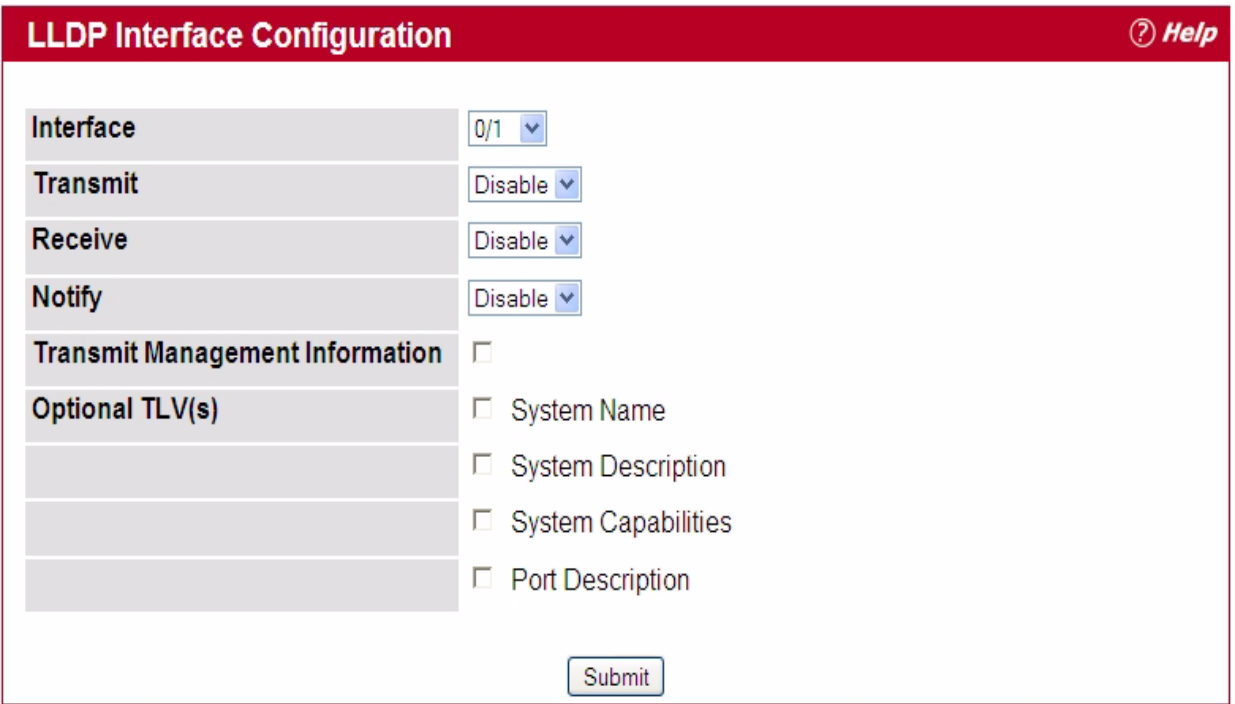

#### **Figure 3-87: LLDP Interface Configuration**

#### **Table 3-83: LLDP Interface Configuration Fields**

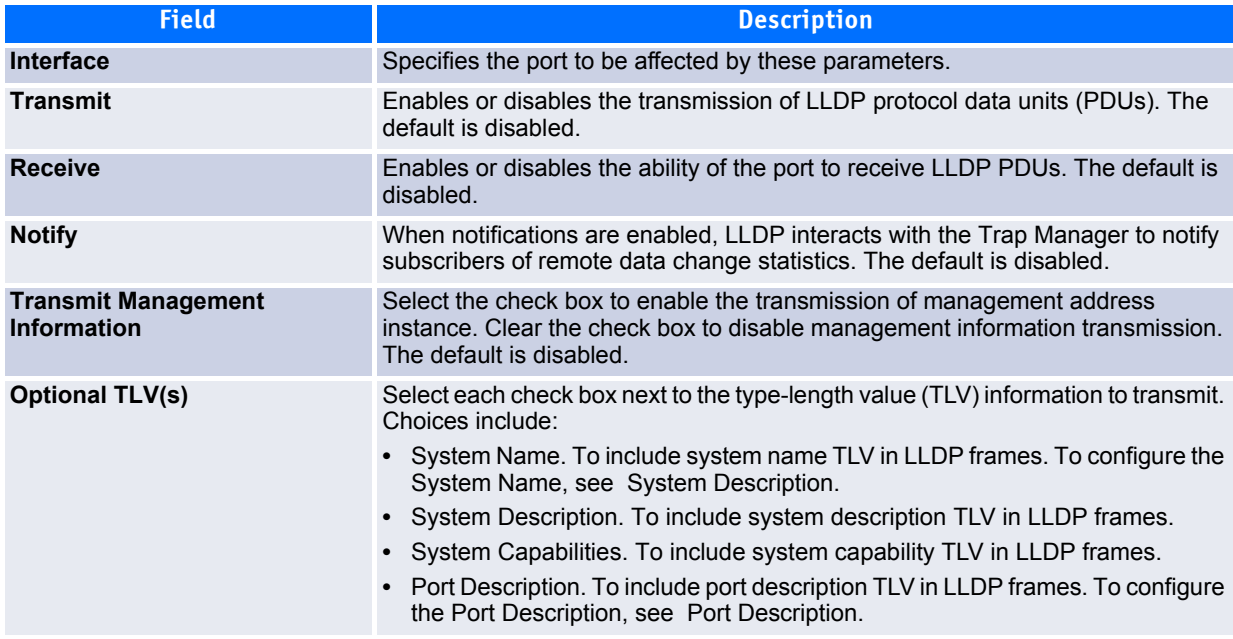

If you make any changes to the page, click **Submit** to apply the new settings to the system.

### <span id="page-275-0"></span>**3.21.3 Interface Summary**

Use the LLDP Interface Summary page to view the LLDP parameters configured on each physical port on the system.

To display the LLDP Interface Summary page, click **Switching** > **LLDP** > **Interface Summary** in the navigation tree.

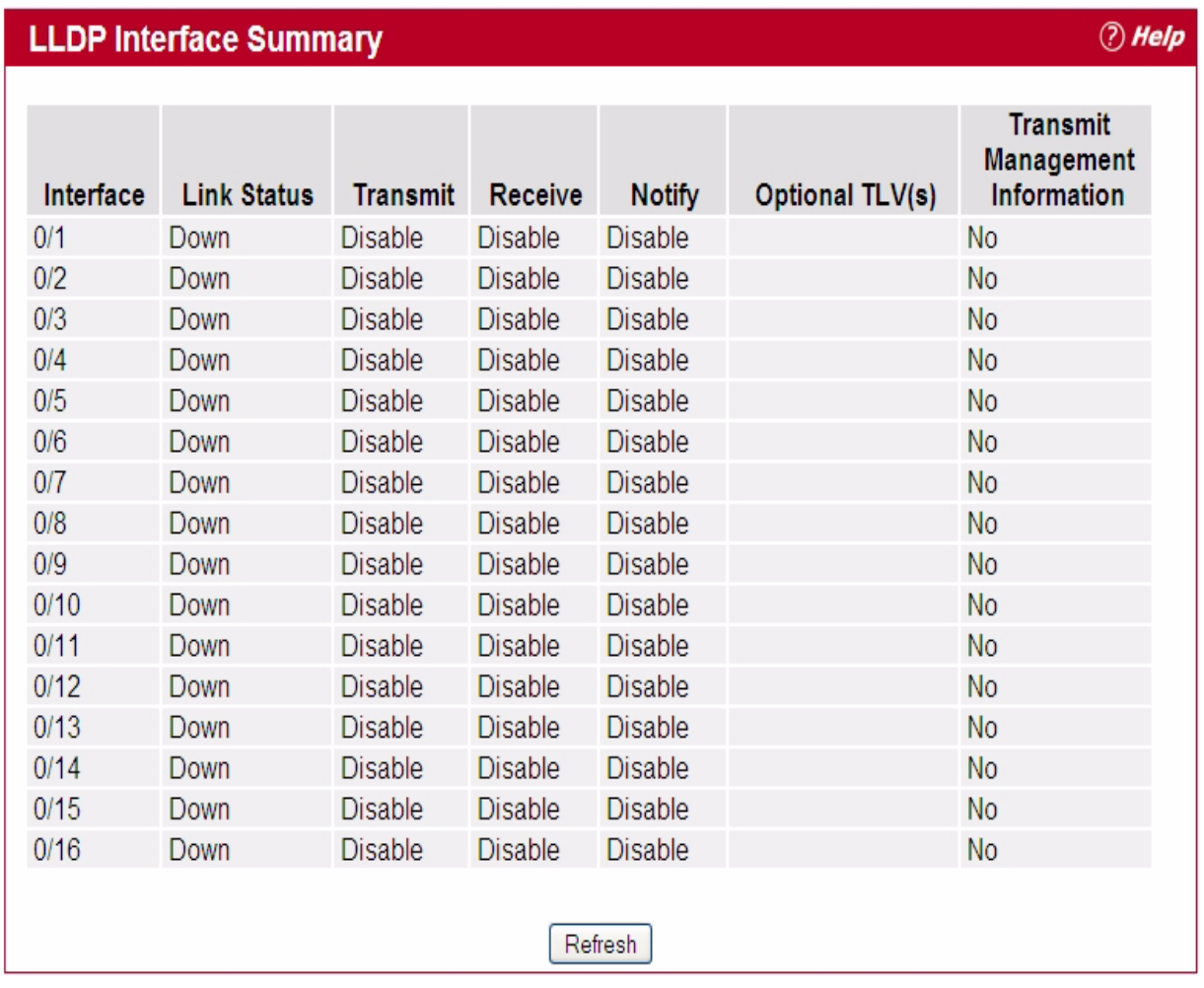

#### **Figure 3-88: LLDP Interface Summary**

#### **Table 3-84: LLDP Interface Summary Fields**

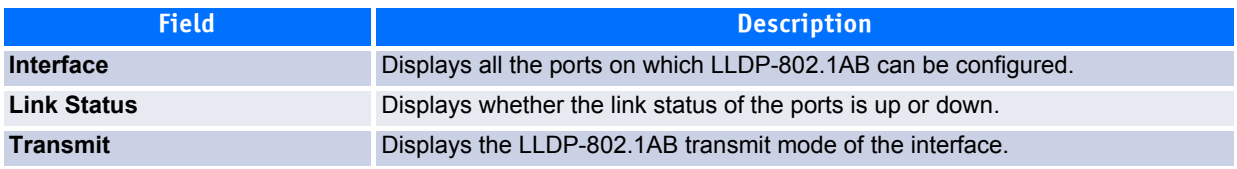

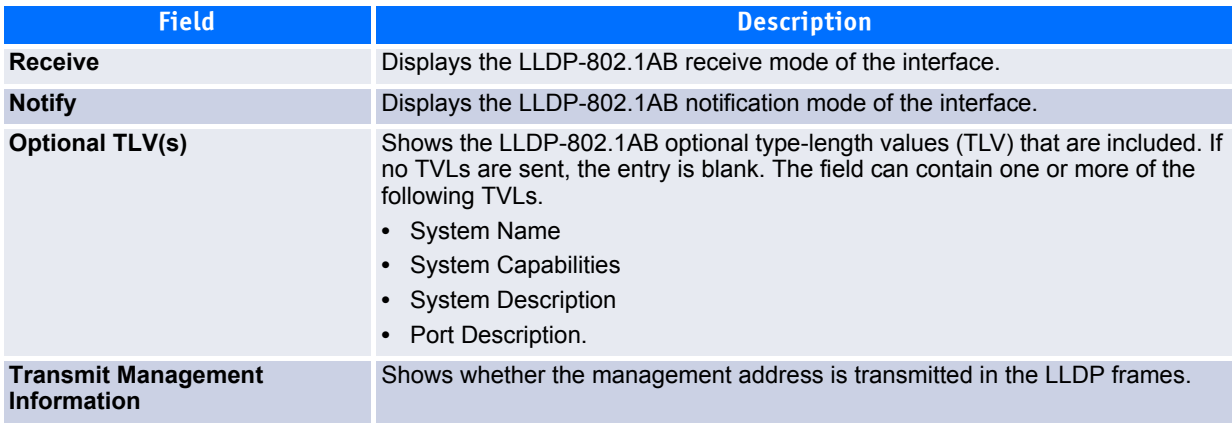

#### **Table 3-84: LLDP Interface Summary Fields (Continued)**

To update the page with the latest data, click **Refresh**.

### <span id="page-276-0"></span>**3.21.4 Statistics**

Use the LLDP Statistics page to view the global and interface LLDP statistics.

To display the LLDP Statistics page, click **Switching > LLDP > Statistics** in the navigation tree.

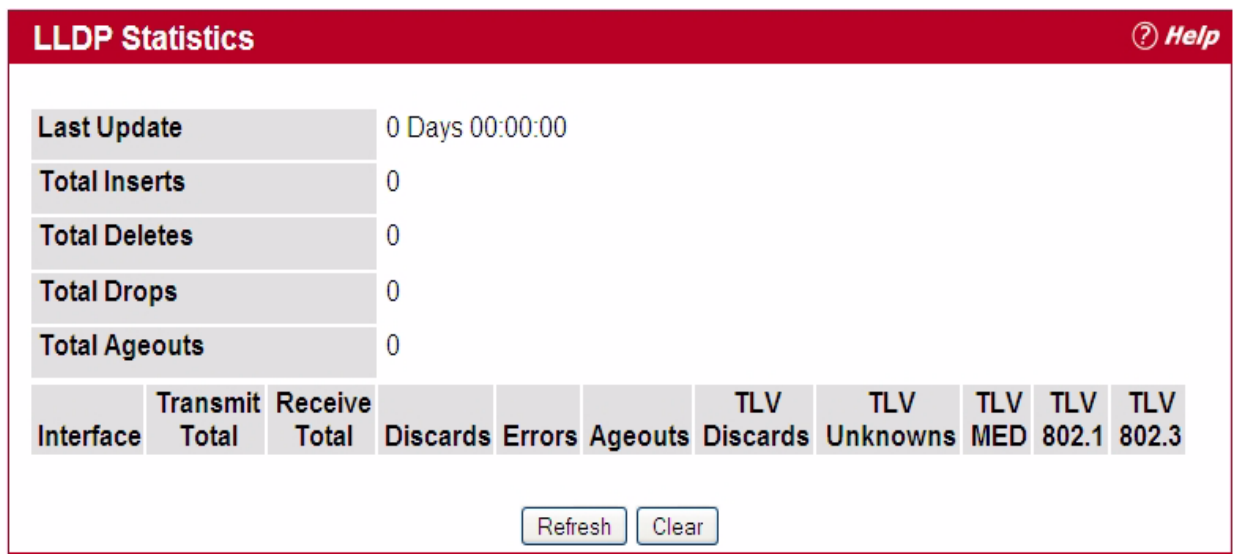

**Figure 3-89: LLDP Statistics**

#### **Table 3-85: LLDP Statistics Fields**

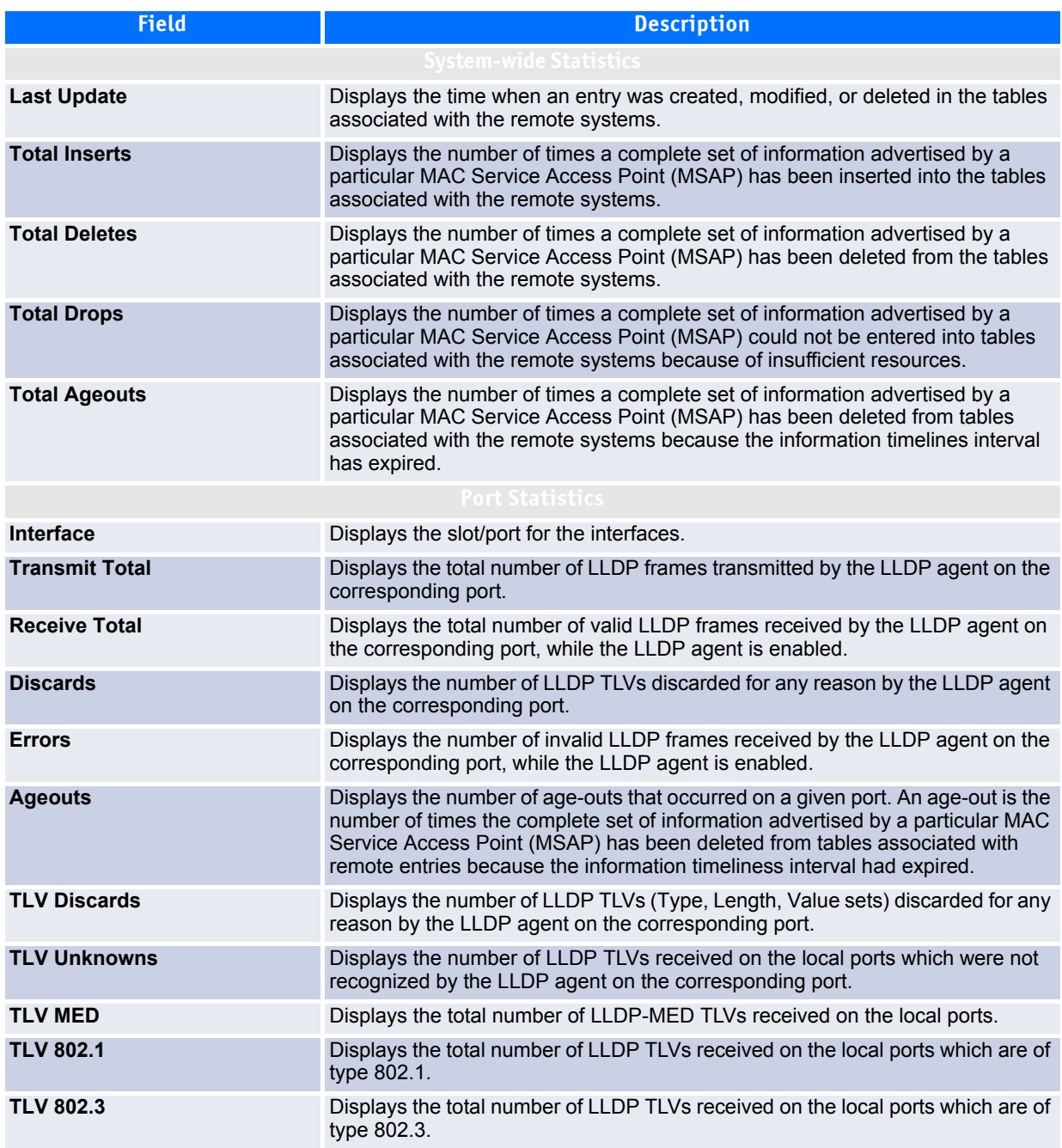

- Click **Refresh** to update the page with the most current information.
- Click **Clear** to clear the LLDP statistics of all the interfaces.

### <span id="page-278-0"></span>**3.21.5 Local Device Information**

Use the LLDP Local Device Information page to view the data that each port advertises through LLDP.

To display the LLDP Local Device Information page, click **Switching** > **LLDP** > **Local Device Information** in the navigation tree.

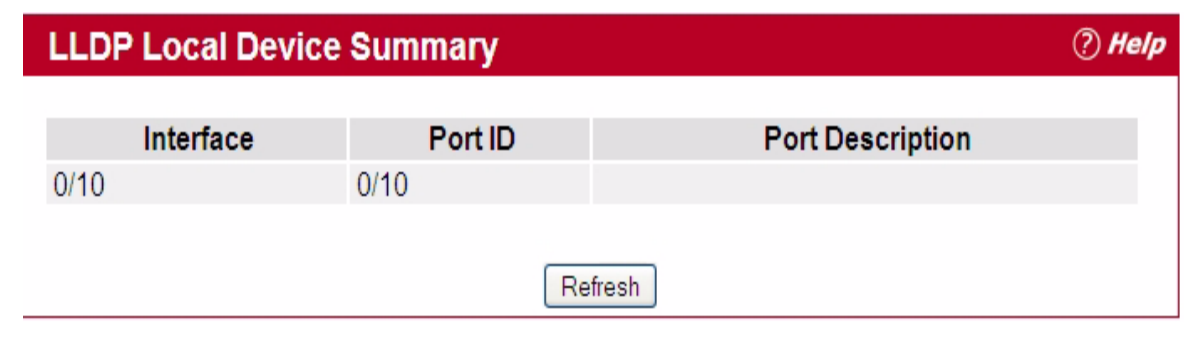

#### **Figure 3-90: LLDP Local Device Information**

#### **Table 3-86: LLDP Local Device Information Fields**

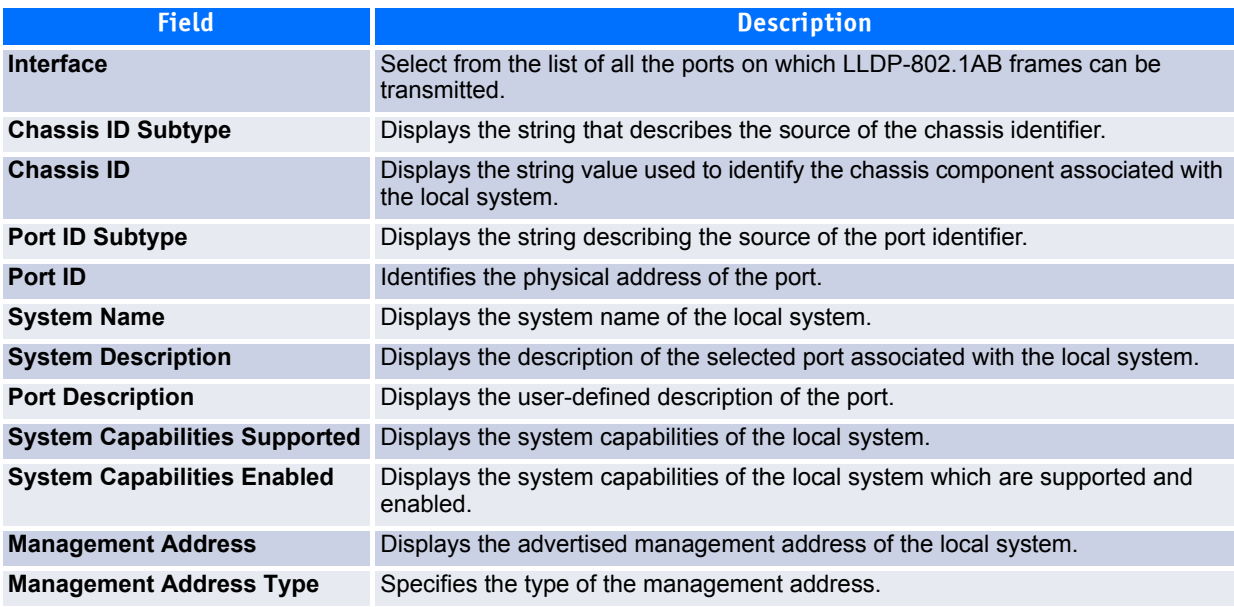

Click **Refresh** to update the information on the screen with the most current data.

### <span id="page-278-1"></span>**3.21.6 Local Device Summary**

Use the LLDP Local Device Summary page to view information about all interfaces on the device that are enabled to transmit LLDP information.

To display the LLDP Local Device Summary page, click **Switching** > **LLDP** > **Local Device Summary** in the navigation tree.

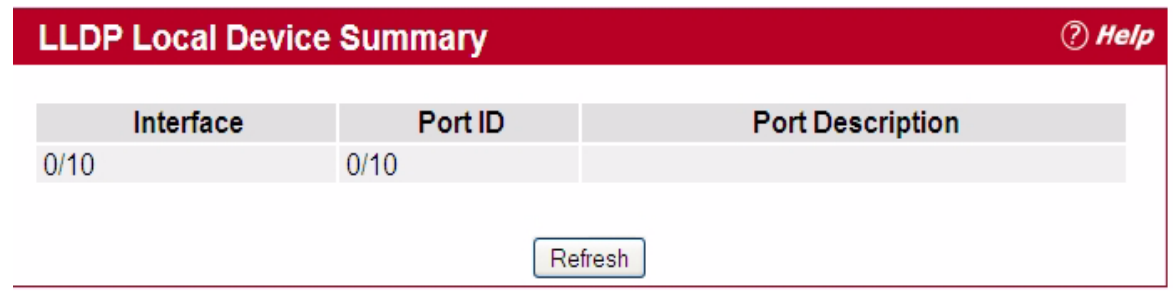

**Figure 3-91: LLDP Local Device Summary**

#### **Table 3-87: LLDP Local Device Summary Columns**

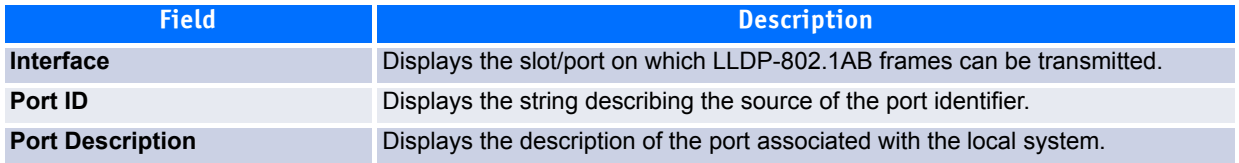

Click **Refresh** to update the information on the screen with the most current data.

### <span id="page-279-0"></span>**3.21.7 Remote Device Information**

Use the LLDP Remote Device Information page to view the data that a specified interface has received from other LLDP-enabled systems.

To display the LLDP Remote Device Information page, click **Switching > LLDP > Remote Device Information** in the navigation tree.

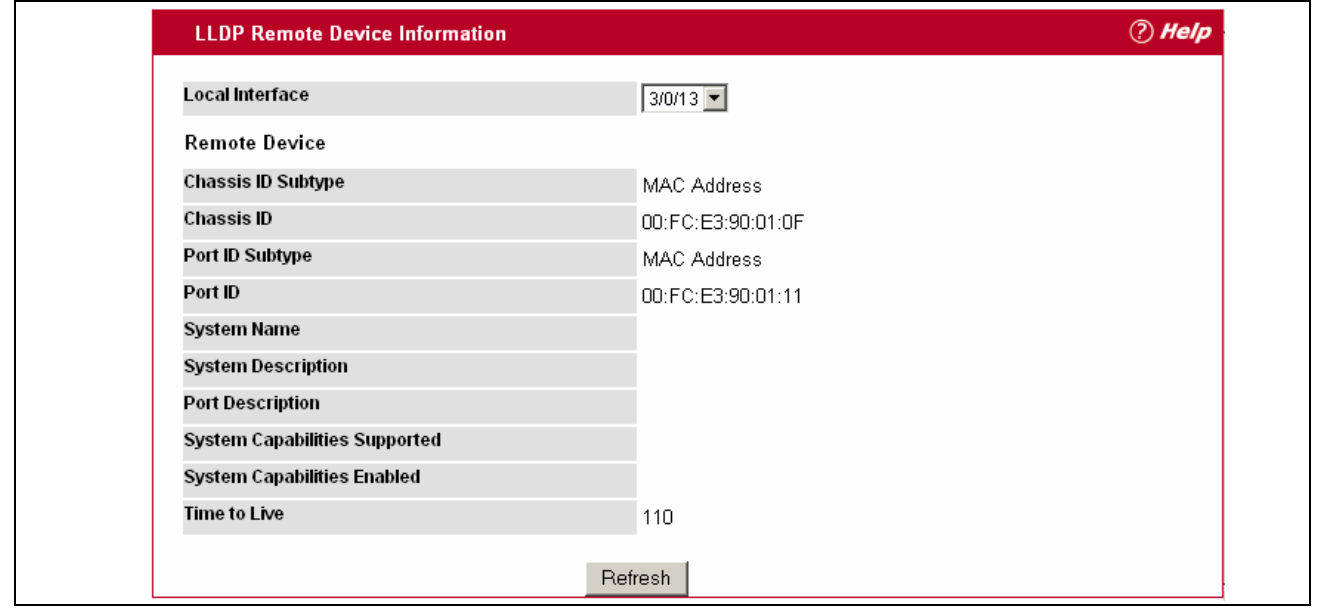

**Figure 3-92: LLDP Remote Device Information**

| <b>Field</b>                         | <b>Description</b>                                                                                                    |
|--------------------------------------|----------------------------------------------------------------------------------------------------|
| <b>Local Interface</b>               | Select the slot/port on the local system to display the LLDP information it has<br>received.                                                                                                    |
|                                      | <b>Note:</b> If no LLDP data has been received on the select interface, a message<br>stating so displays. If the selected interface has received LLDP information from<br>a remote device, the following fields display: |
| <b>Remote ID</b>                     | Displays the remote client identifier assigned to the remote system.                                                                                                    |
| <b>Chassis ID Subtype</b>            | Identifies the type of data displayed in the <b>Chassis ID</b> field on the remote system.                                                                                                    |
| <b>Chassis ID</b>                    | Identifies the chassis component associated with the remote system.                                                                                                    |
| <b>Port ID Subtype</b>               | Identifies the type of data displayed in the remote system's <b>Port ID</b> field.                                                                                                    |
| Port ID                              | Identifies the physical address of the port on the remote system from which the<br>data was sent.                                                                                                    |
| <b>System Name</b>                   | Identifies the system name of the remote system.                                                                                                    |
| <b>System Description</b>            | Displays the description of the selected port associated with the remote system.                                                                                                    |
| <b>Port Description</b>              | Displays the user-defined description of the port.                                                                                                    |
| <b>System Capabilities Supported</b> | Displays the system capabilities of the remote system.                                                                                                    |
| <b>System Capabilities Enabled</b>   | Displays the system capabilities of the remote system which are supported and<br>enabled.                                                                                                    |
| <b>Time to Live</b>                  | Displays the Time to Live value in seconds of the received remote entry.                                                                                                    |
| <b>Management Address</b>            | Displays the advertised management address of the remote system.                                                                                                    |
| <b>Management Address Type</b>       | Displays the type of the management address.                                                                                                    |

**Table 3-88: LLDP Remote Device Information Fields** 

Click **Refresh** to update the information on the screen with the most current data.

### <span id="page-280-0"></span>**3.21.8 Remote Device Summary**

Use the LLDP Remote Device Summary page to view information about all interfaces on the device that are enabled to transmit LLDP information.

To display the LLDP Remote Device Summary page, click **Switching > LLDP > Remote Device Summary** in the navigation tree.

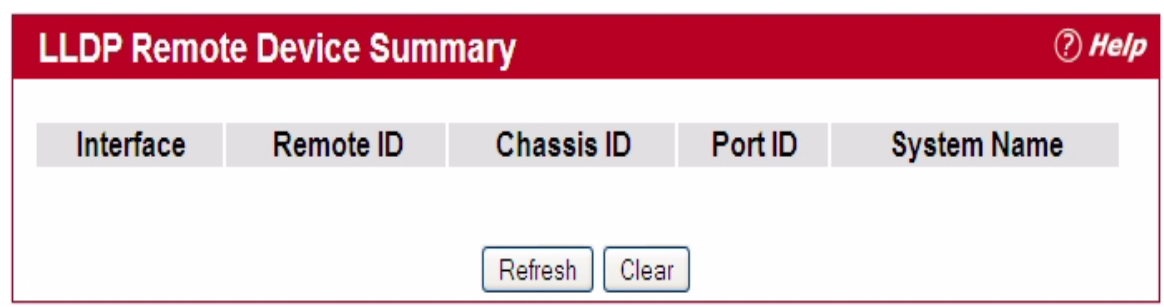

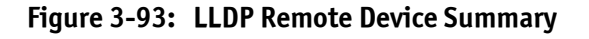

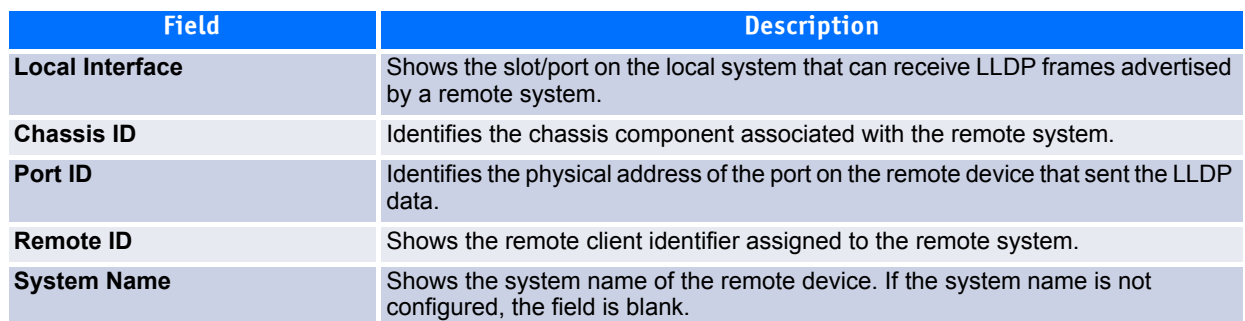

#### **Table 3-89: LLDP Remote Device Summary Columns**

Click **Refresh** to update the information on the screen with the most current data.

### <span id="page-281-0"></span>**3.21.9 LLDP-MED**

The Link Layer Discovery Protocol-Media Endpoint Discovery (LLDP-MED) is an enhancement to LLDP that features:

- Auto-discovery of LAN policies (such as VLAN, Layer 2 Priority and DiffServ settings), enabling plug and play networking.
- Device location discovery for creation of location databases.
- Extended and automated power management of Power over Ethernet endpoints.
- Inventory management, enabling network administrators to track their network devices and determine their characteristics (manufacturer, software and hardware versions, serial/asset number).

The LLDP-MED folder provides access to the following pages:

- • [LLDP-MED Global Configuration](#page-281-1)
- • [LLDP-MED Interface Configuration](#page-282-0)
- • [LLDP-MED Interface Summary](#page-283-0)
- • [LLDP Local Device Information](#page-284-0)
- • [LLDP-MED Remote Device Information](#page-286-0)

#### <span id="page-281-1"></span>**3.21.9.1 LLDP-MED Global Configuration**

Use this page to set global parameters for LLDP-MED operation. To display this page, click **Switching > LLDP > LLDP-MED > Global Configuration** in the navigation tree.

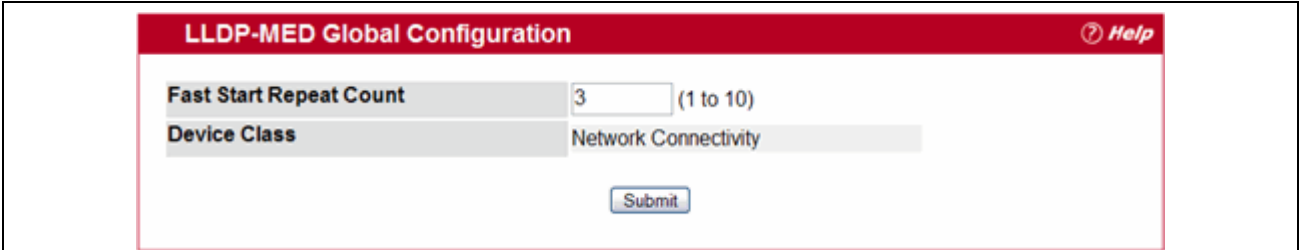

#### **Figure 3-94: LLDP Global Configuration**

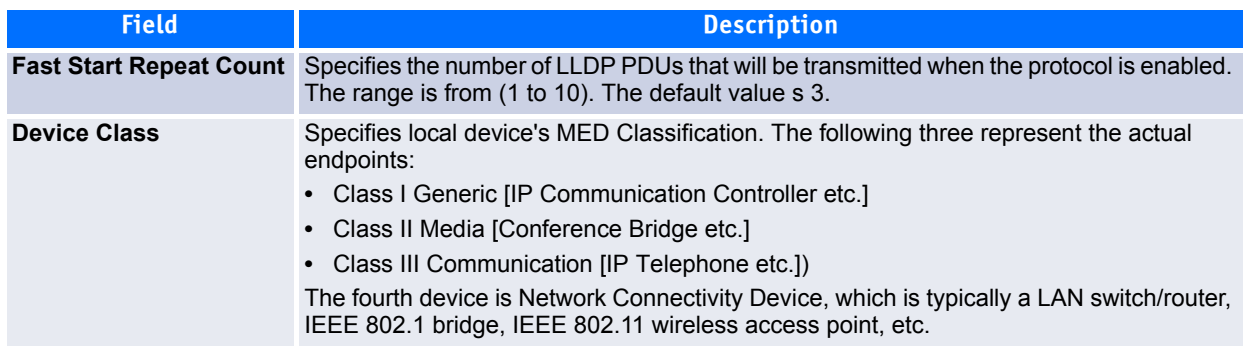

#### **Table 3-90: LLDP Global Configuration Fields**

Click **Submit** to updated the switch. The changes take effect but will not be retained across a power cycle unless a save is performed.

### <span id="page-282-0"></span>**3.21.9.2 LLDP-MED Interface Configuration**

Use this page to enable LLDP-MED mode on an interface and configure its properties. To display this page, click **Switching > LLDP > LLDP-MED > Interface Configuration** in the navigation tree.

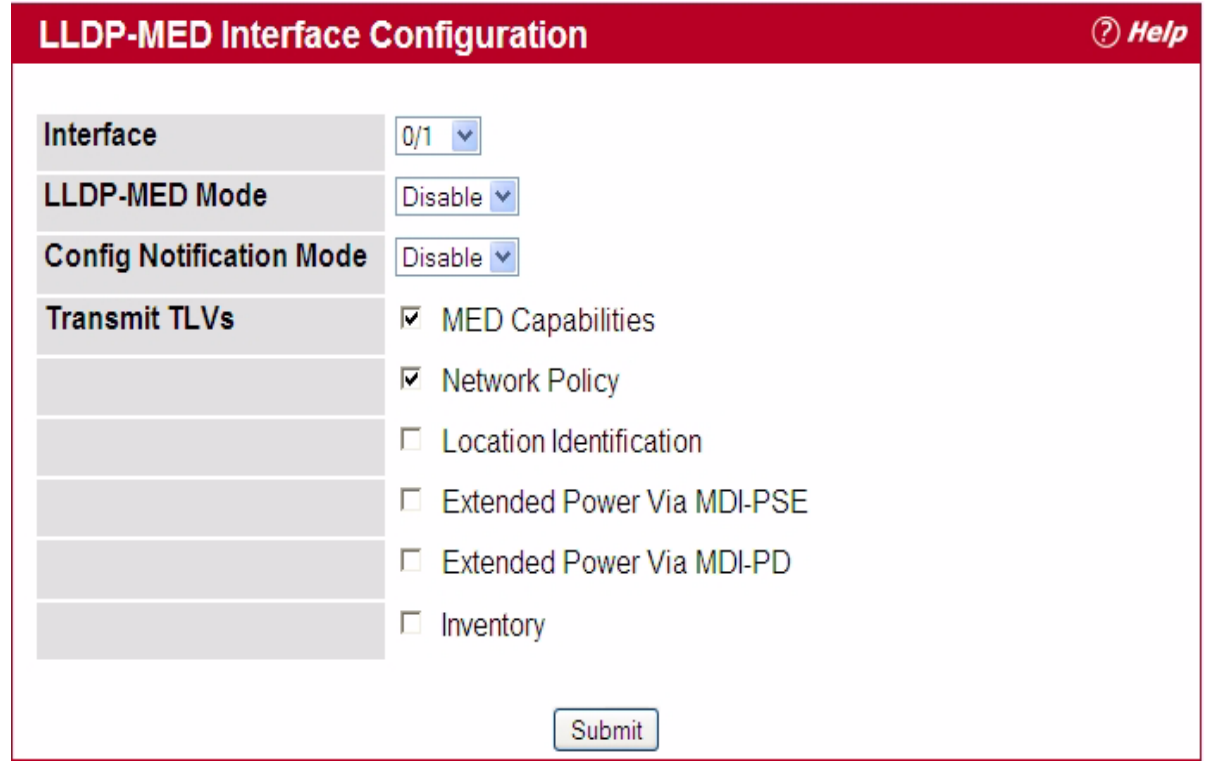

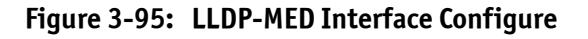

| <b>Field</b>                    | <b>Description</b>                                                                                                    |
|---------------------------------|----------------------------------------------------------------------------------------------------|
| <b>Interface</b>                | Selects the port that you want to configure LLDP-MED - 802.1AB on. You can<br>select All to configure all interfaces on the DUT with the same properties. To view<br>the summary of all interfaces, refer to the 3.21.9.3 LLDP-MED Interface<br>Summary. The Interface Configuration page will not be able to display the<br>summary of 'All' interfaces. The summary of individual interfaces is visible from<br>the Interface Configuration page. The Interface Configuration page for the 'All'<br>option will always display the LLDP-MED mode and notification mode as<br>'disabled' and checkboxes for 'Transmit TLVs' will always be unchecked. |
| <b>LLDP-MED Mode</b>            | Enables or disables LLDP-MED mode for the selected interface. By enabling<br>MED, you will be effectively enabling the transmit and receive function of LLDP.                                                                                                    |
| <b>Config Notification Mode</b> | Enables or disables LLDP-MED topology change notification mode for the<br>selected interface.                                                                                                    |
| <b>Transmit TLVs</b>            | Specifies which optional type length values (TLVs) in the LLDP-MED will be<br>transmitted in the LLDP PDUs frames for the selected interface:<br>• MED Capabilities: Transmits the capabilities TLV in LLDP frames.<br>Network Policy: Transmits the network policy TLV in LLDP frames.<br>$\bullet$<br>• Location Identification: Transmits the location TLV in LLDP frames.<br>• Extended Power via MDI - PSE: Transmits the extended PSE TLV in LLDP<br>frames.<br>• Extended Power via MDI - PD: Transmits the extended PD TLV in LLDP<br>frames.<br>• Inventory: Transmits the inventory TLV in LLDP frames.                                      |

**Table 3-91: LLDP-MED Interface Configuration Fields**

Click **Submit** to send the updated configuration to the switch. These changes take effect immediately but will not be retained across a power cycle unless a save is performed.

#### <span id="page-283-0"></span>**3.21.9.3 LLDP-MED Interface Summary**

This page lists each switch interface and its LLDP configuration status. To display this page, click **Switching > LLDP > LLDP-MED > Interface Summary** in the navigation tree.

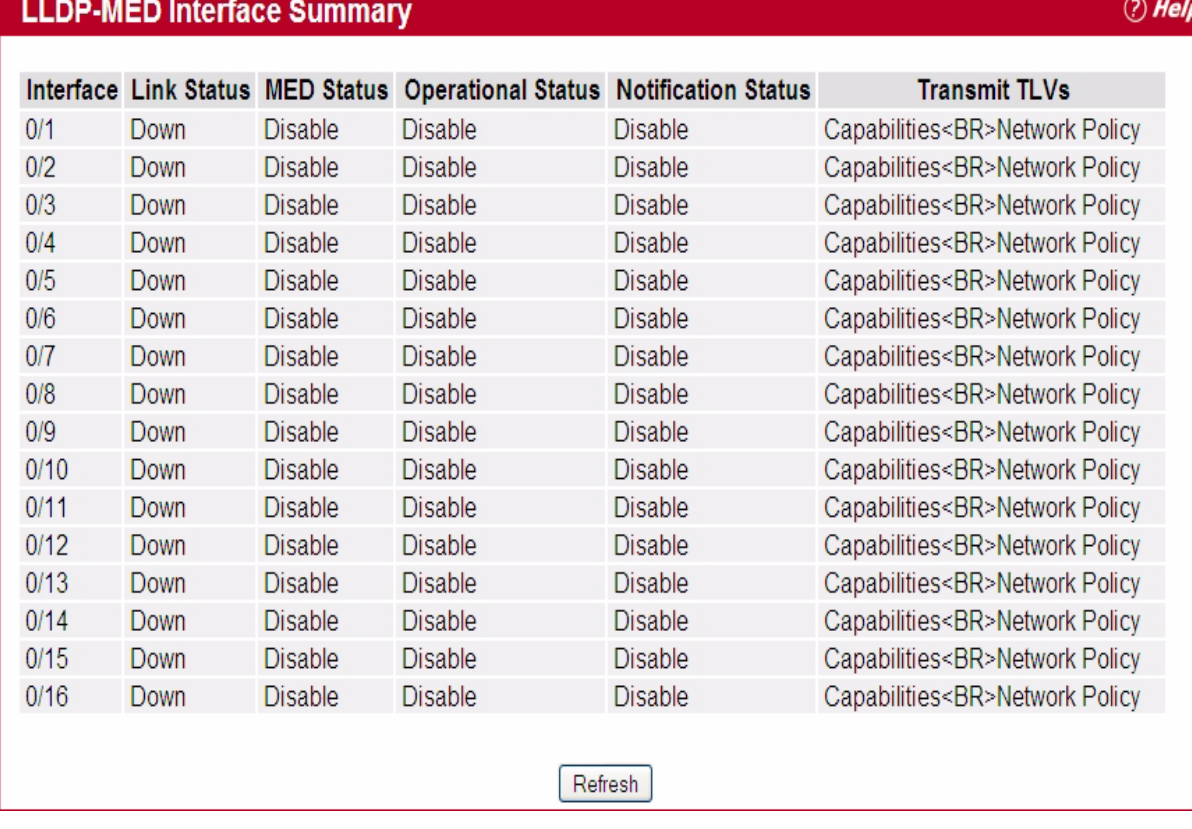

#### **Figure 3-96: LLDP-MED Interface Summary**

#### **Table 3-92: LLDP-MED Interface Summary Fields**

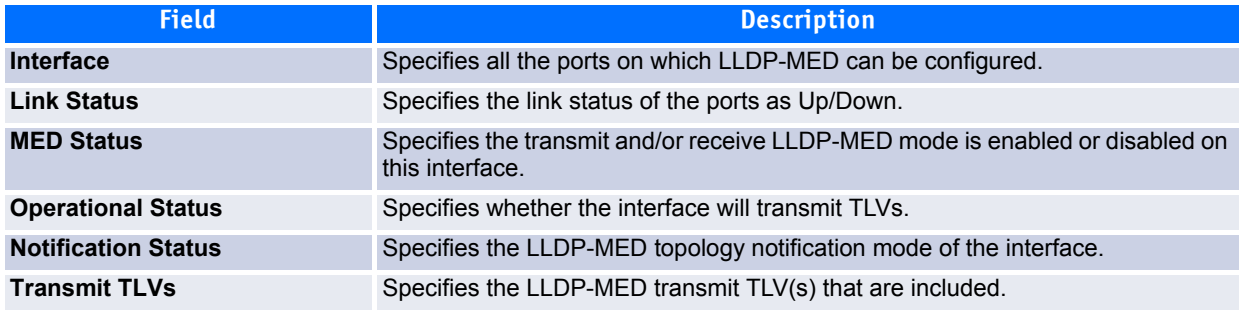

Click **Refresh** to update the page with the latest information from the router.

### <span id="page-284-0"></span>**3.21.9.4 LLDP Local Device Information**

This page displays information on LLPD-MED information advertised on the selected local interface. To display this page, click **Switching > LLDP > LLDP-MED > Local Device Information** in the navigation tree.

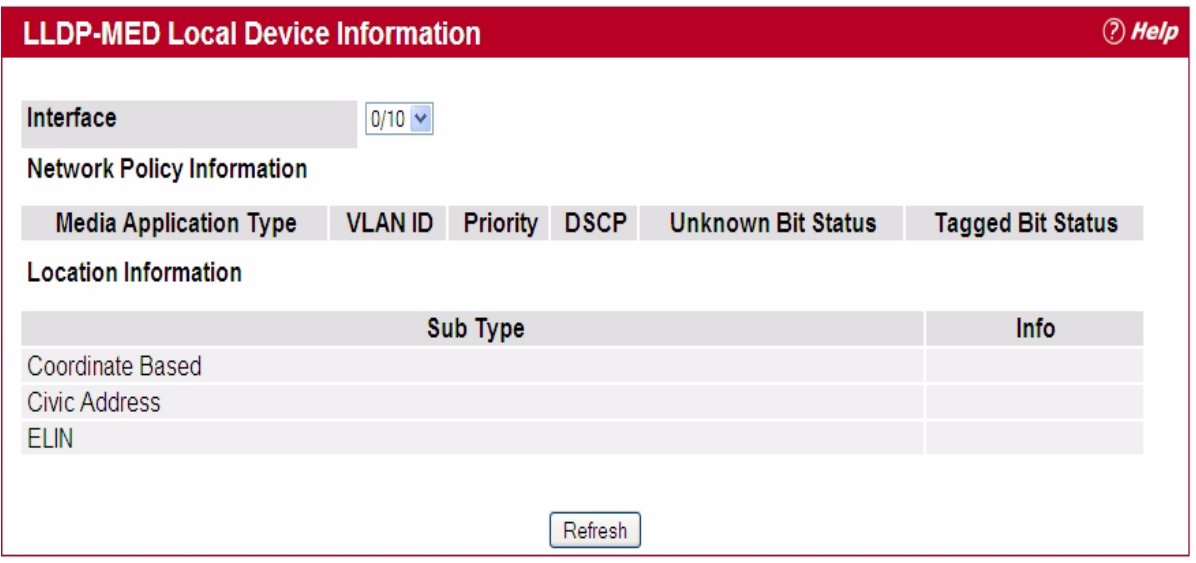

**Figure 3-97: LLPD-MED Local Device Information**

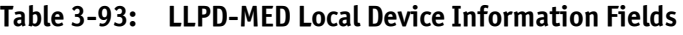

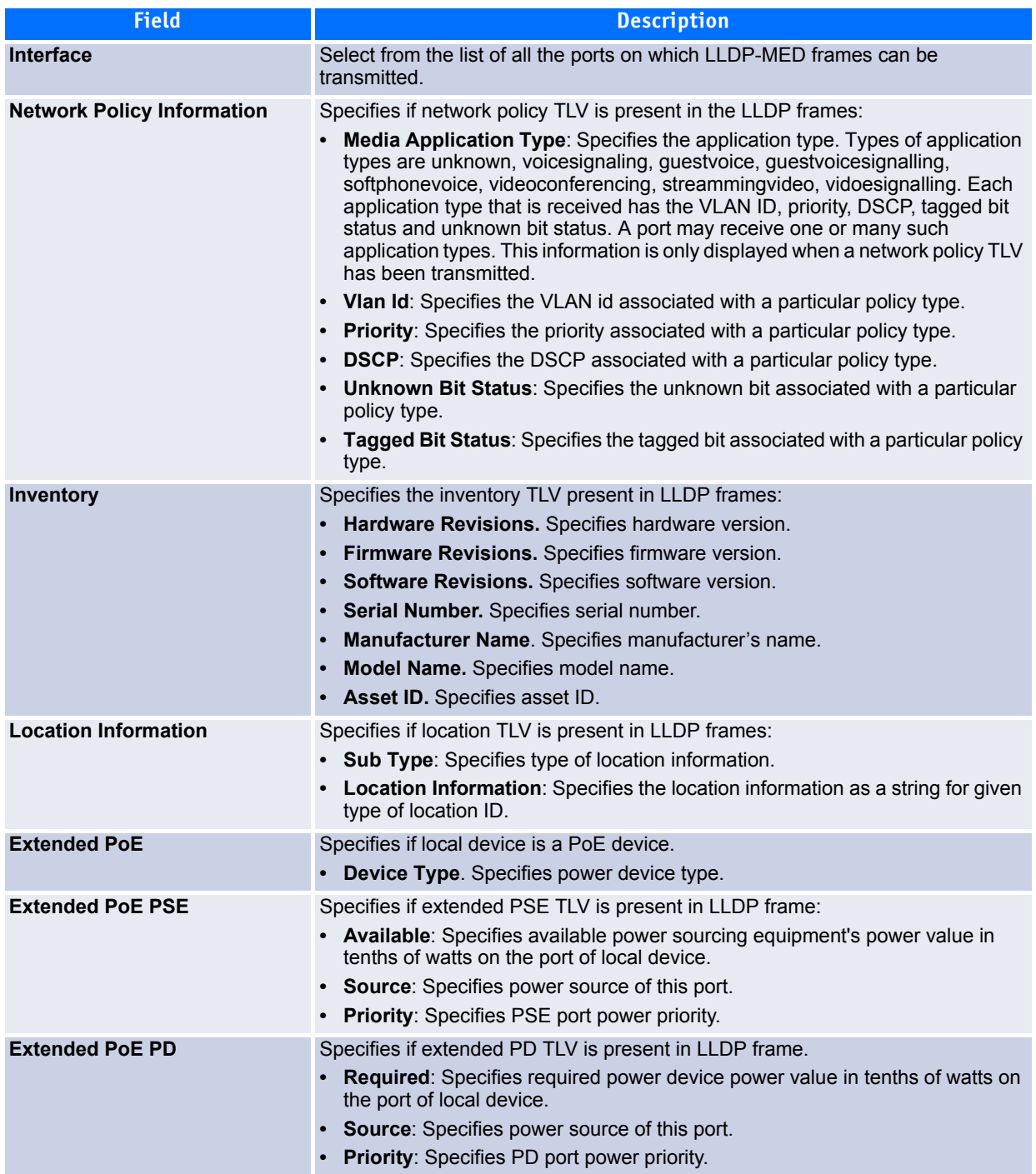

Click **Refresh** to update the page with the latest information from the router.

#### <span id="page-286-0"></span>**3.21.9.5 LLDP-MED Remote Device Information**

This page displays information on LLPD-MED information received from remote clients on the selected local interface. To display this page, click **Switching > LLDP > LLDP-MED > Remote Device Information** in the navigation tree.

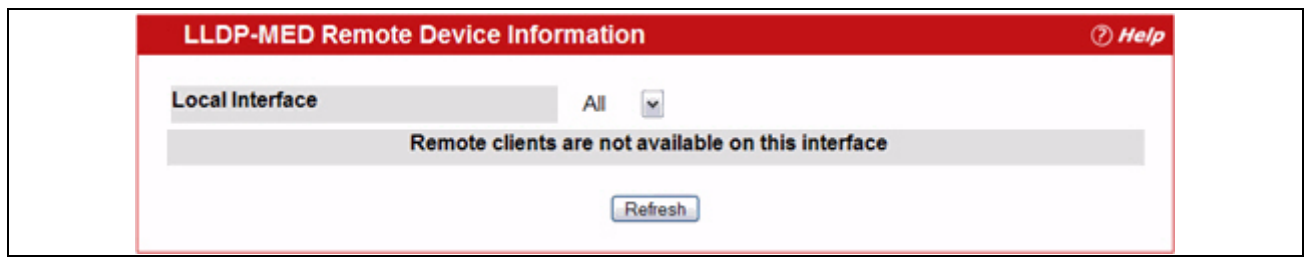

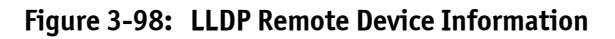

#### **Table 3-94: LLPD-MED Local Device Information Fields**

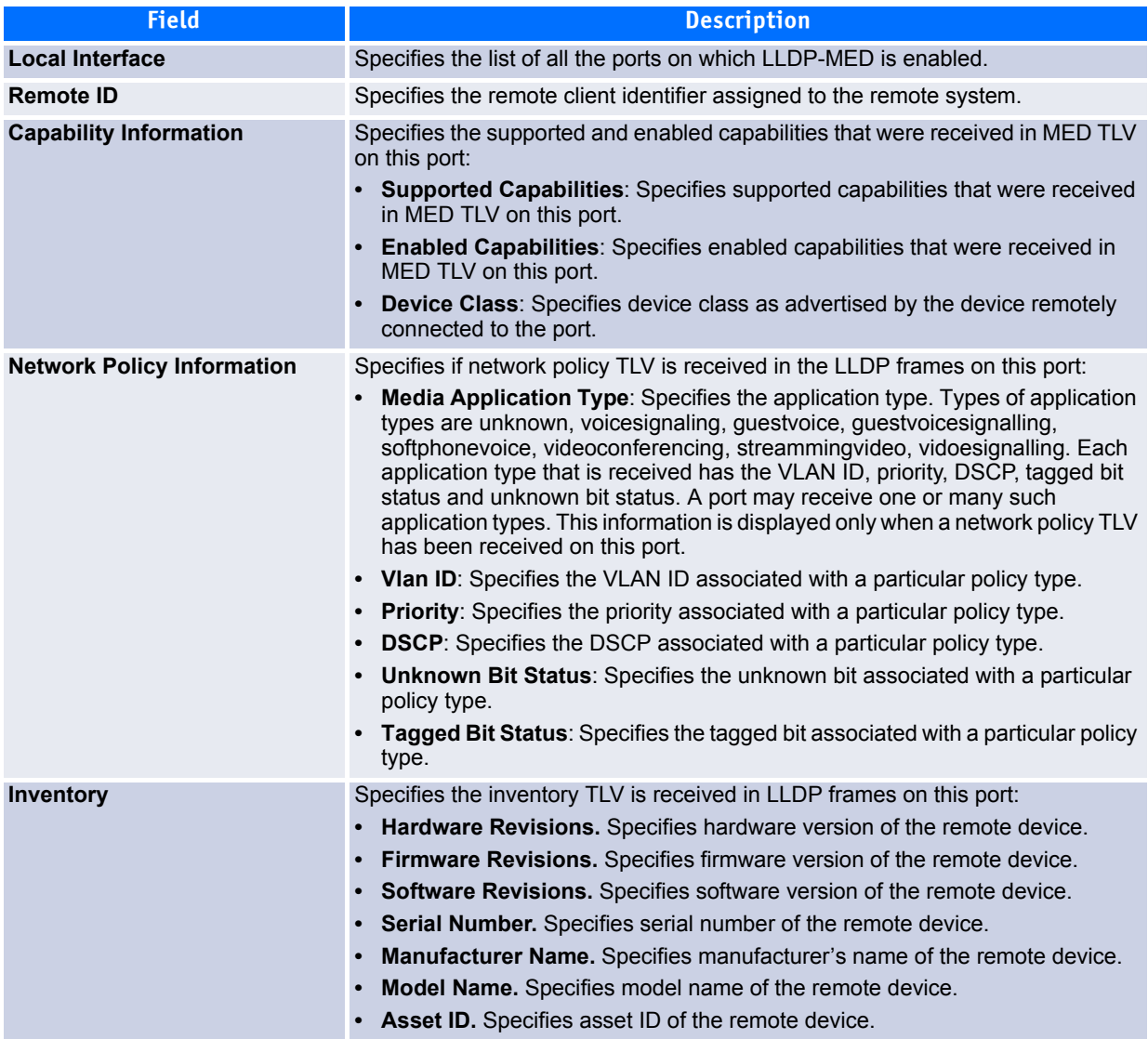
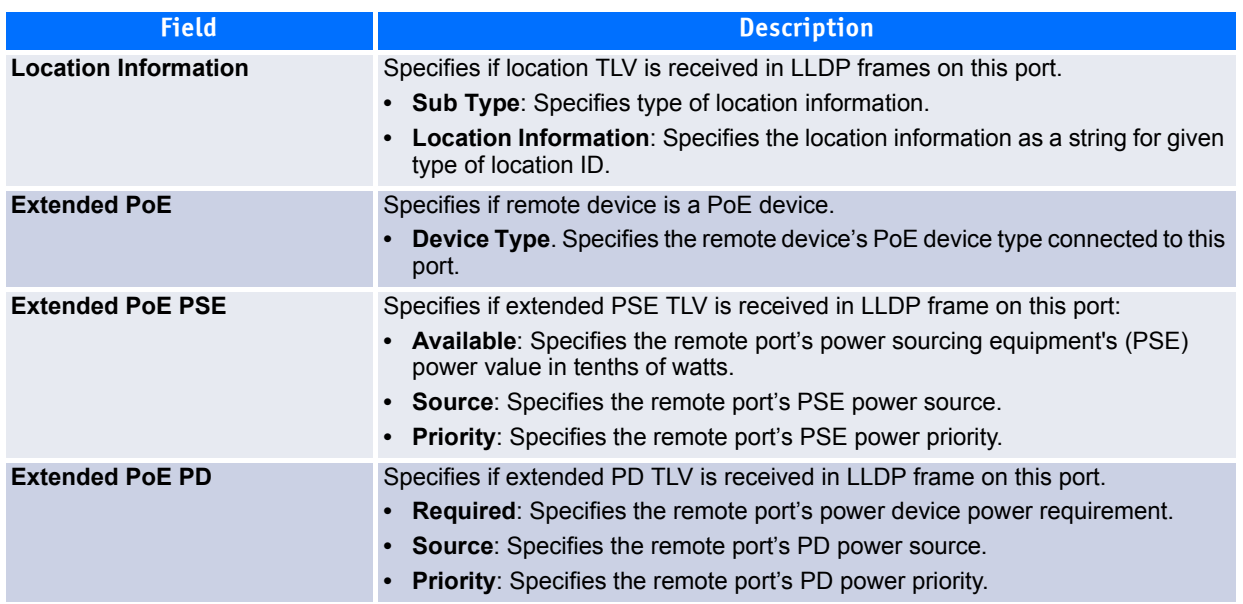

## **Table 3-94: LLPD-MED Local Device Information Fields (Continued)**

Click **Refresh** to update the page with the latest information from the router.

# **4 Configuring Routing**

FASTPATH supports IP routing. Use the links in the Routing navigation tree folder to manage routing on the system. This section contains the following information:

- • [Configuring ARP](#page-289-0)
- • [Configuring Global IP Settings](#page-292-0)
- • [Configuring OSPF](#page-298-0)
- • [Managing the BOOTP/DHCP Relay Agent](#page-318-0)
- • [IP Helper](#page-320-0)
- • [Configuring RIP](#page-325-0)
- • [Router Discovery](#page-332-0)
- • [Router](#page-334-0)
- • [VLAN Routing](#page-340-0)
- • [Virtual Router Redundancy Protocol \(VRRP\)](#page-342-0)
- • [Tunnels](#page-351-0)
- • [Loopback Interfaces](#page-354-0)

When a packet enters the switch, the destination MAC address is checked to see if it matches any of the configured routing interfaces. If it does, then the silicon searches the host table for a matching destination IP address. If an entry is found, then the packet is routed to the host. If there is not a matching entry, then the switch performs a longest prefix match on the destination IP address. If an entry is found, then the packet is routed to the next hop. If there is no match, then the packet is routed to the next hop specified in the default route. If there is no default route configured, then the packet is passed to the 6200 series software to be handled appropriately.

The routing table can have entries added either statically by the administrator or dynamically via a routing protocol. The host table can have entries added either statically by the administrator or dynamically via ARP.

# <span id="page-289-0"></span>**4.1 Configuring ARP**

The ARP protocol associates a layer 2 MAC address with a layer 3 IPv4 address. FASTPATH software features both dynamic and manual ARP configuration. With manual ARP configuration, you can statically add entries into the ARP table.

ARP is a necessary part of the internet protocol (IP) and is used to translate an IP address to a media (MAC) address, defined by a local area network (LAN) such as Ethernet. A station needing to send an IP packet must learn the MAC address of the IP destination, or of the next hop router, if the destination is not on the same subnet. This is achieved by broadcasting an ARP request packet, to which the intended recipient responds by unicasting an ARP reply containing its MAC address. Once learned, the MAC address is used in the destination address field of the layer 2 header prepended to the IP packet.

The ARP cache is a table maintained locally in each station on a network. ARP cache entries are learned by examining the source information in the ARP packet payload fields, regardless of whether it is an ARP request or response. Thus, when an ARP request is broadcast to all stations on a LAN segment or virtual LAN (VLAN), every recipient has the opportunity to store the sender's IP and MAC address in their respective ARP cache. The ARP response, being unicast, is normally seen only by the requestor, who stores the sender information in its ARP cache. Newer information always replaces existing content in the ARP cache.

The number of supported ARP entries is platform-dependent.

Devices can be moved in a network, which means the IP address that was at one time associated with a certain MAC address is now found using a different MAC, or may have disappeared from the network altogether (i.e., it has been reconfigured, disconnected, or powered off). This leads to stale information in the ARP cache unless entries are updated in reaction to new information seen on the network, periodically refreshed to determine if an address still exists, or removed from the cache if the entry has not been identified as a sender of an ARP packet during the course of an ageout interval, usually specified via configuration.

The Routing > ARP folder contains links to the following web pages that configure and display ARP detail:

- • [ARP Create](#page-290-0)
- • [ARP Table Configuration](#page-290-1)

## <span id="page-290-0"></span>**4.1.1 ARP Create**

Use the ARP Create page to add an entry to the Address Resolution Protocol table.

To display the page, click **Routing > ARP > ARP Create** in the navigation tree.

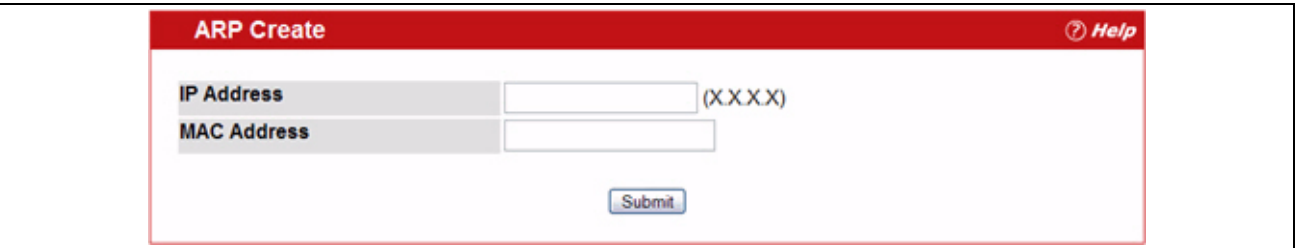

### **Figure 4-1: ARP Create**

#### **Table 4-1: ARP Create Fields**

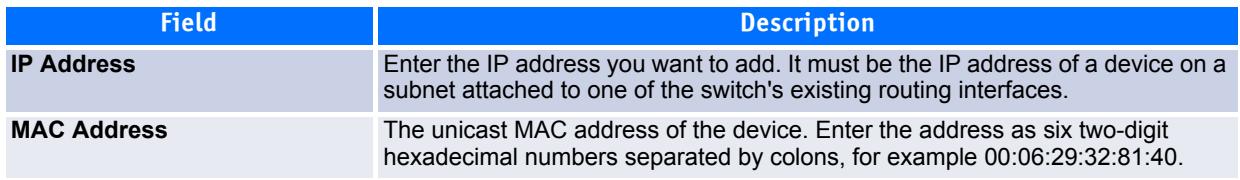

After you enter an IP address and the associated MAC address, click **Submit** to apply the changes to the system and create the entry in the ARP table.

## <span id="page-290-1"></span>**4.1.2 ARP Table Configuration**

Use this page to change the configuration parameters for the Address Resolution Protocol Table. You can also use this screen to display the contents of the table.

To display the page, click **Routing > ARP > ARP Create** in the navigation tree.

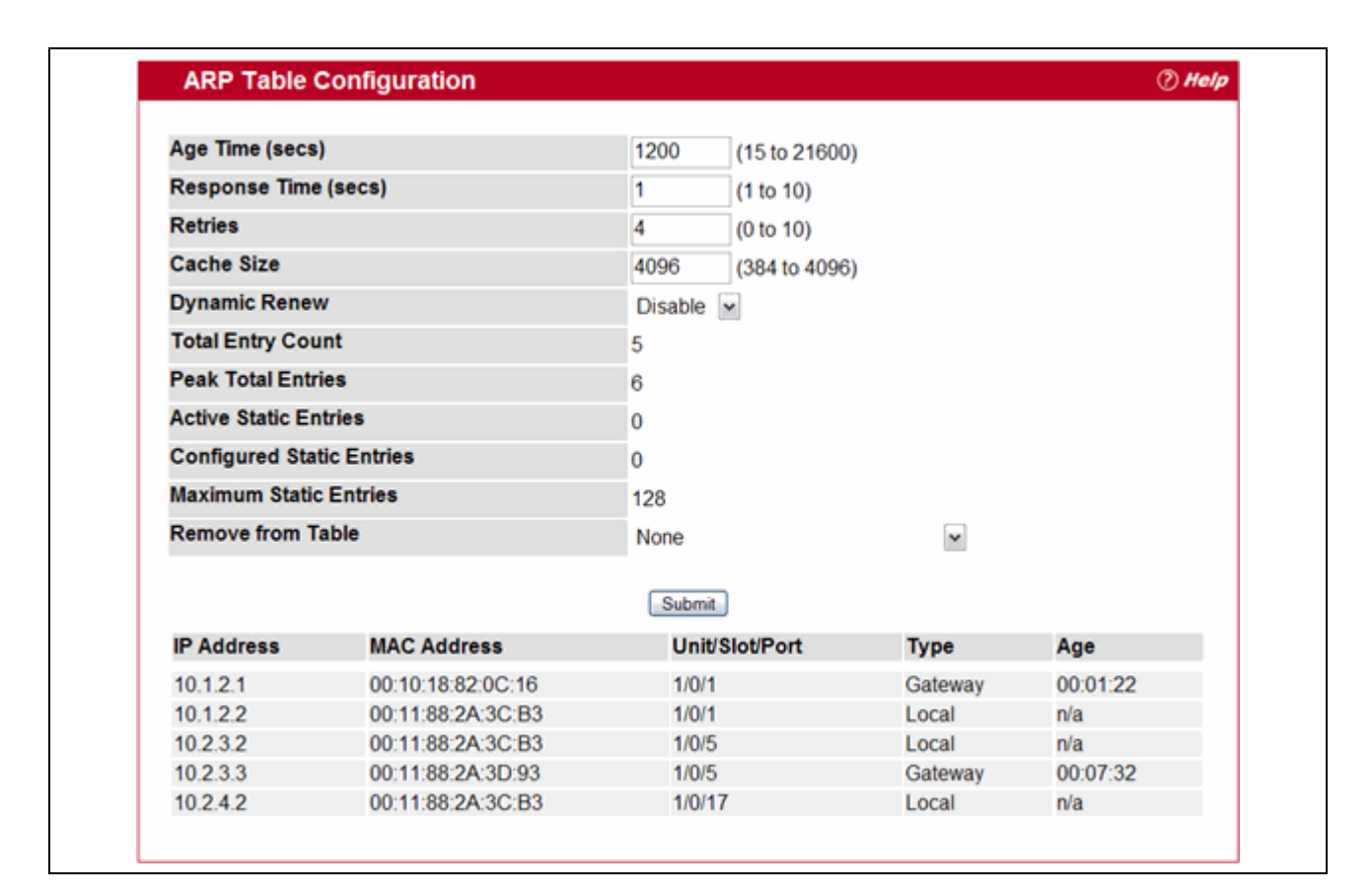

**Figure 4-2: ARP Table Configuration**

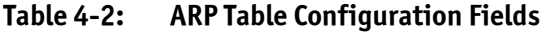

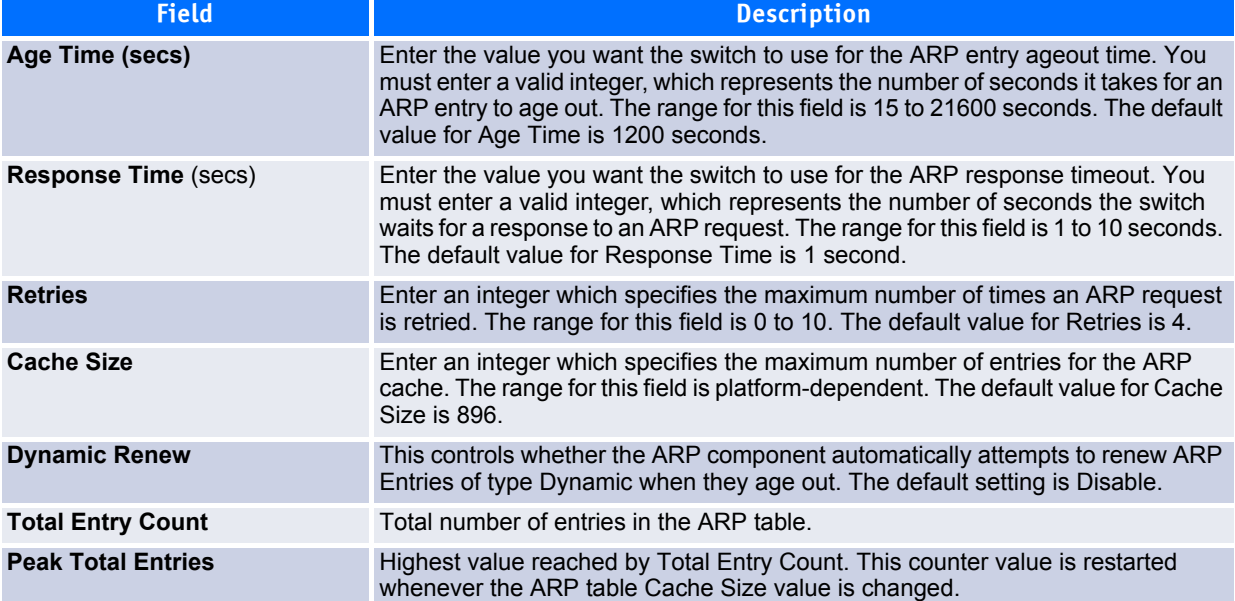

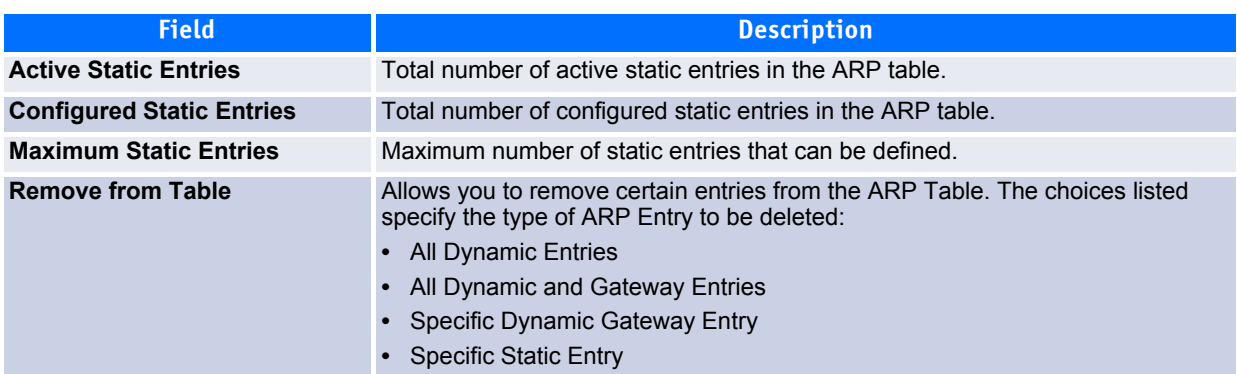

## **Table 4-2: ARP Table Configuration Fields (Continued)**

The ARP Table displays at the bottom of the page, and contains the following fields:

#### **Table 4-3: ARP Table Fields**

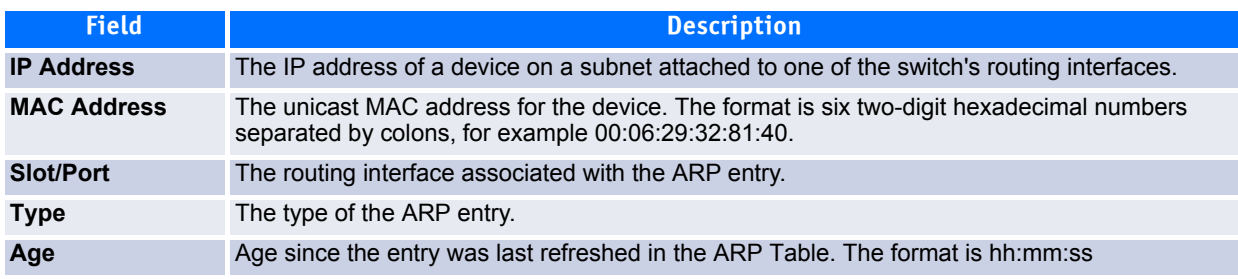

If you make any changes to the page, click **Submit** to apply the changes to the system.

# <span id="page-292-0"></span>**4.2 Configuring Global IP Settings**

The **Routing > IP** folder contains links to the following web pages that configure and display IP routing data:

- • [IP Configuration](#page-292-1)
- • [IP Statistics](#page-294-0)
- • [IP Interface Configuration](#page-296-0)

# <span id="page-292-1"></span>**4.2.1 IP Configuration**

Use the IP Configuration page to configure routing parameters for the switch as opposed to an interface.

To display the page, click **Routing > IP > Configuration** in the navigation tree.

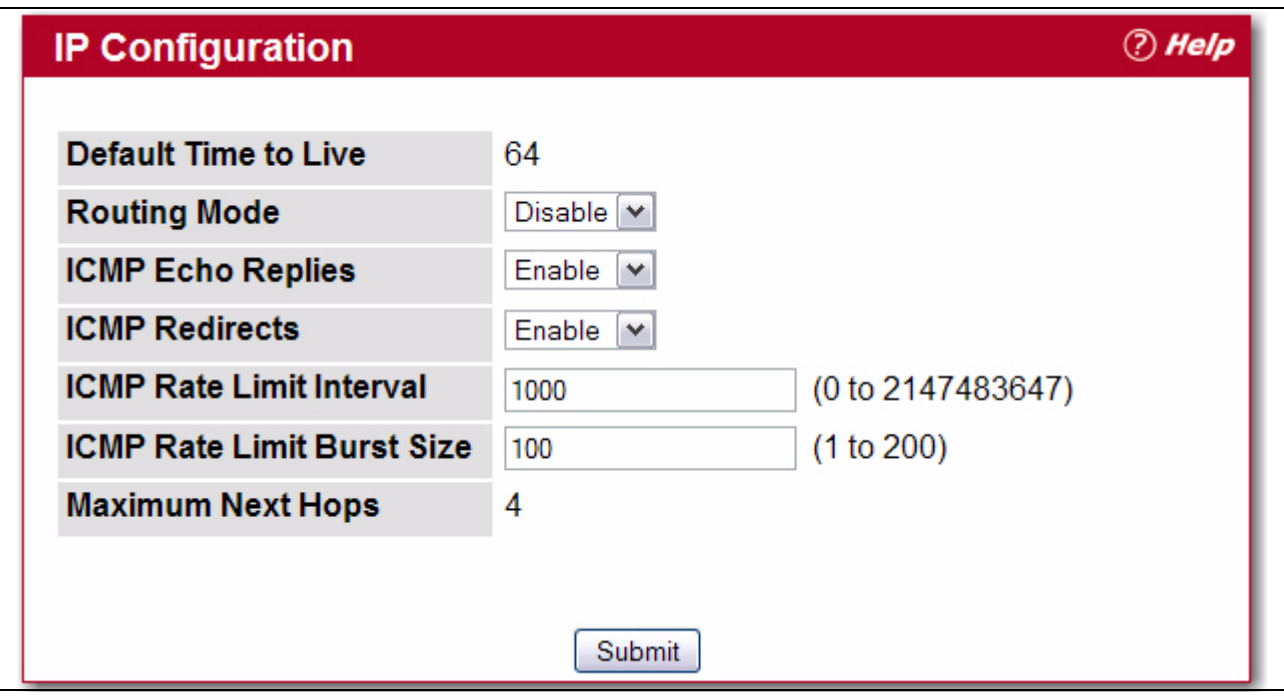

**Figure 4-3: IP Configuration**

| Table 4-4: | <b>IP Configuration Fields</b> |
|------------|--------------------------------|
|------------|--------------------------------|

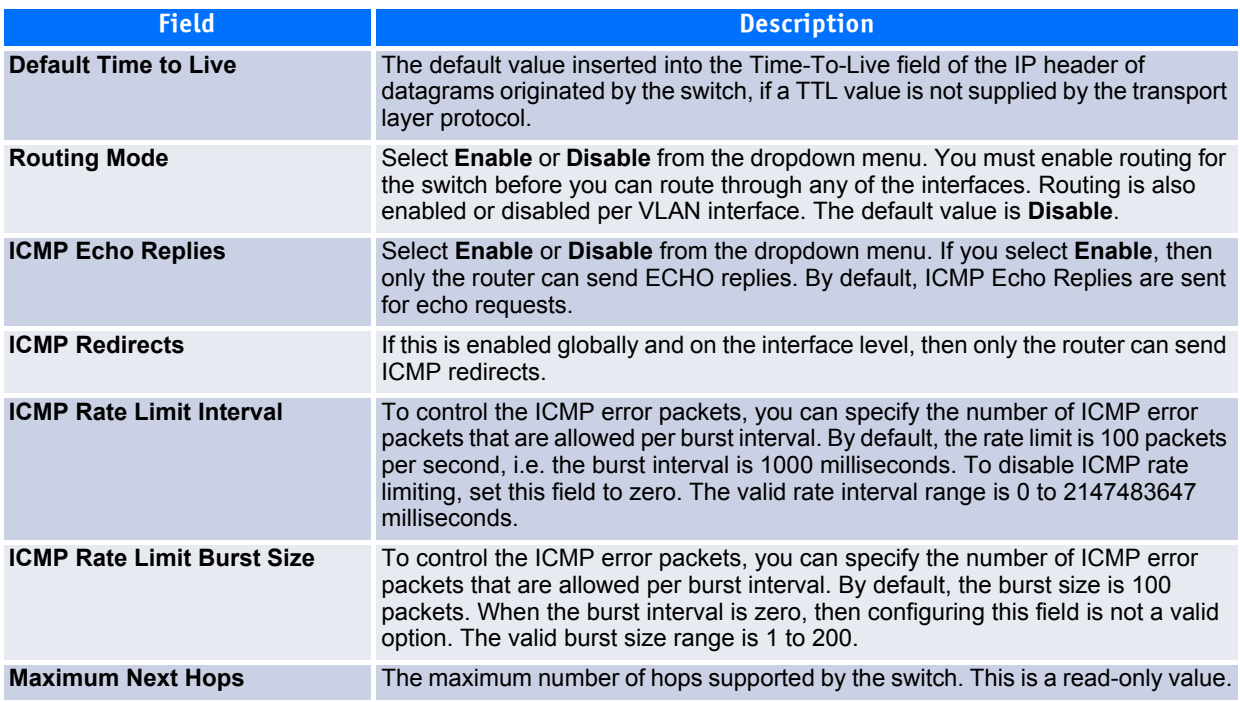

If you make any changes to the page, click **Submit** to apply the changes to the system.

# <span id="page-294-0"></span>**4.2.2 IP Statistics**

The statistics reported on the IP Statistics page are as specified in RFC 1213.

To display the page, click **Routing > IP > Statistics** in the navigation tree.

**Note...**

[Figure 4-4](#page-294-1) does not show all of the fields on the page.

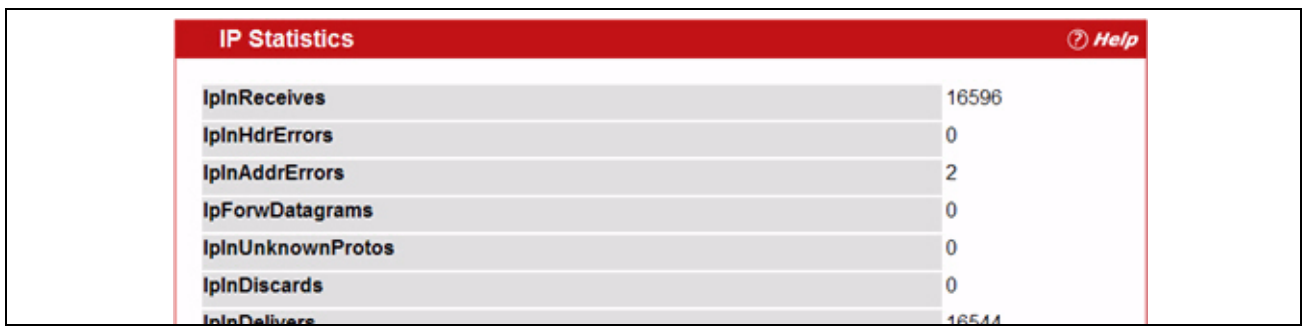

<span id="page-294-1"></span>**Figure 4-4: IP Statistics**

## **Table 4-5: IP Statistics Fields**

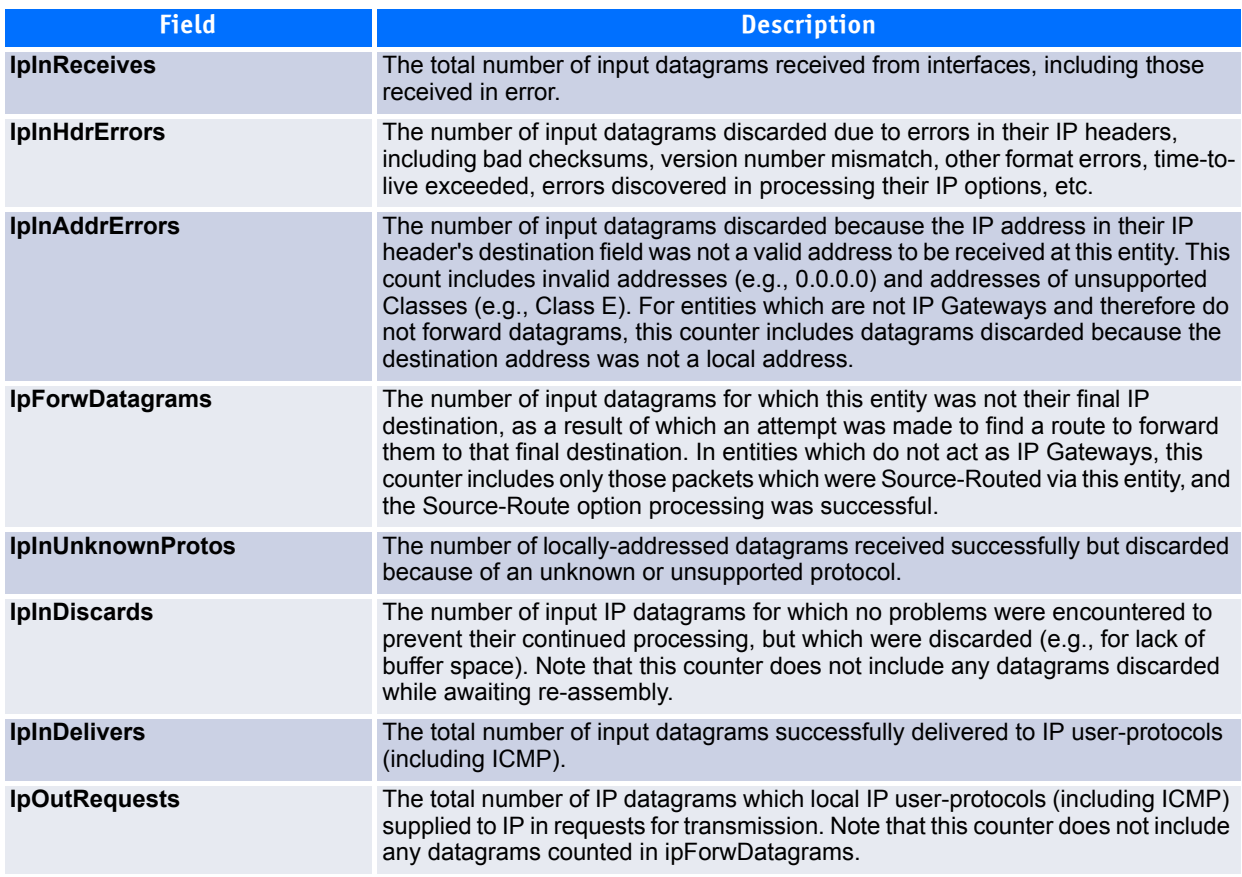

## **Table 4-5: IP Statistics Fields (Continued)**

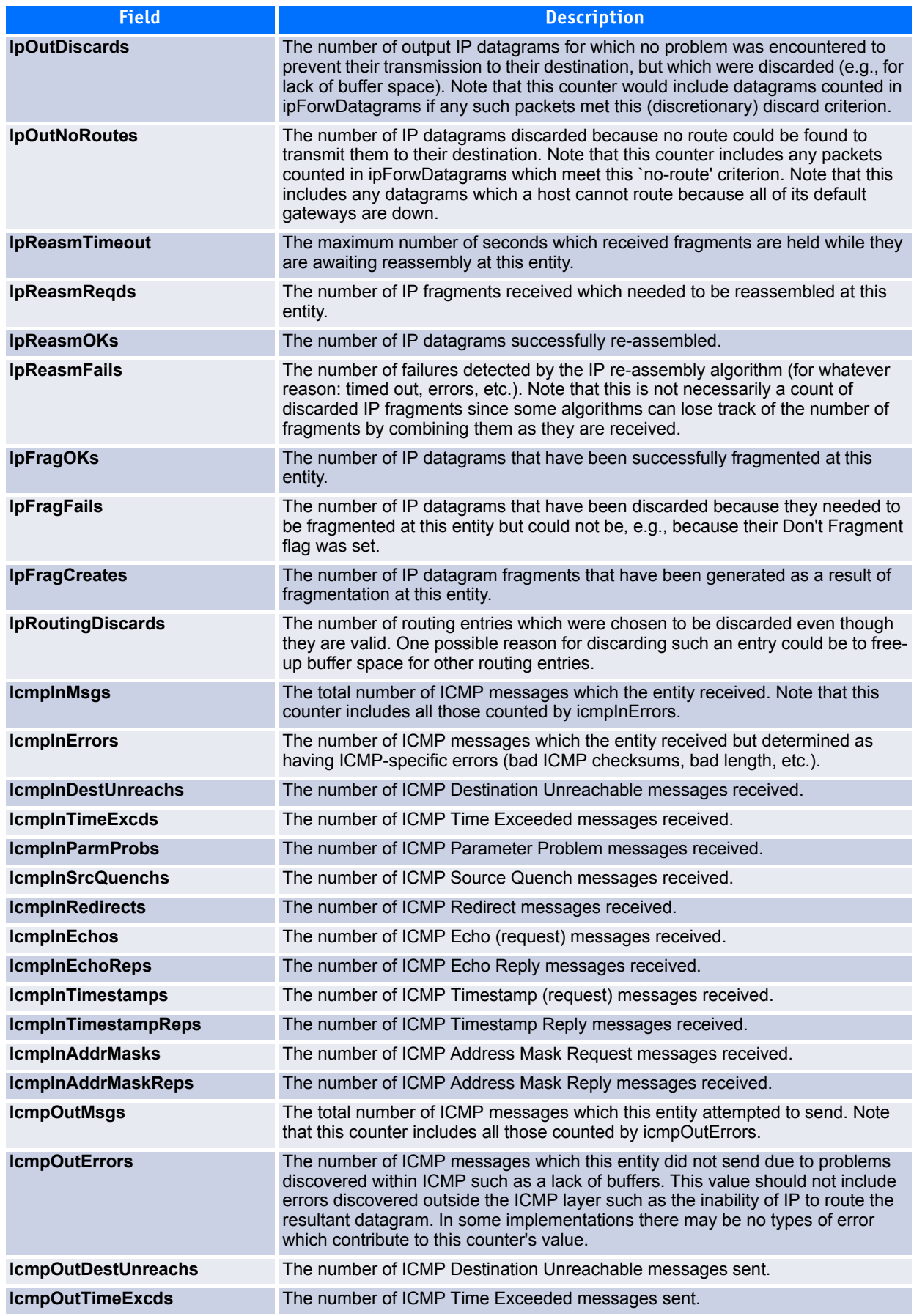

## **Table 4-5: IP Statistics Fields (Continued)**

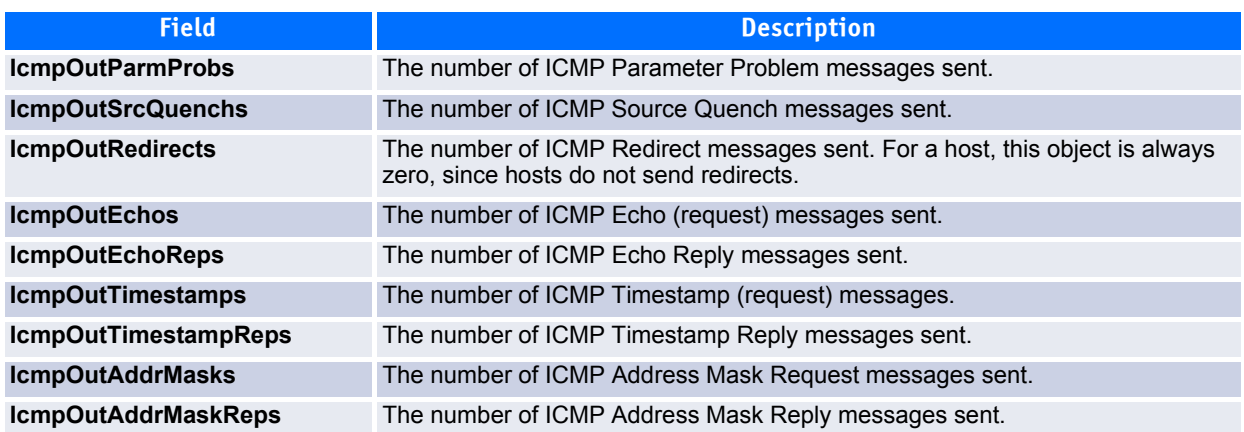

Click **Refresh** to update the page with the most current data.

# <span id="page-296-0"></span>**4.2.3 IP Interface Configuration**

Use the IP Interface Configuration page to update IP interface data for this switch.

To display the page, click **Routing > IP > Interface Configuration** in the navigation tree.

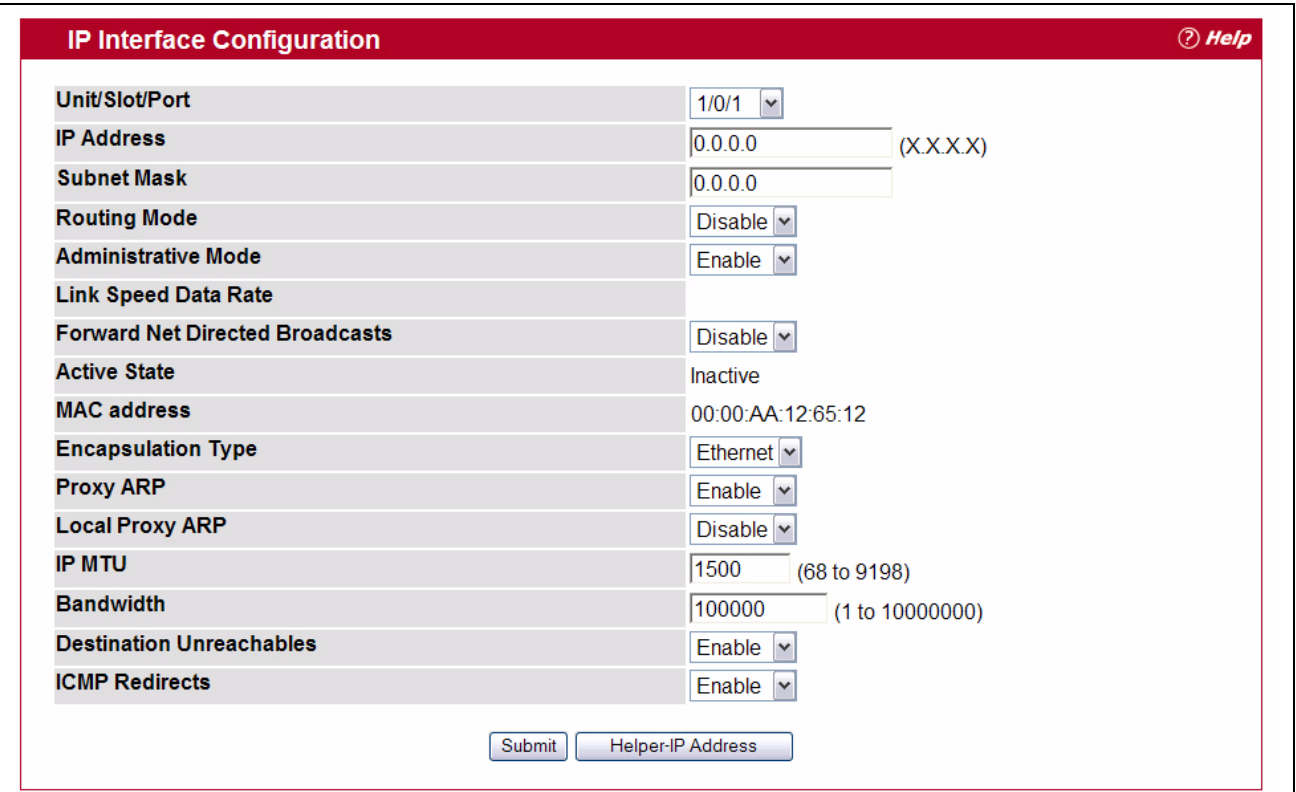

**Figure 4-5: IP Interface Configuration**

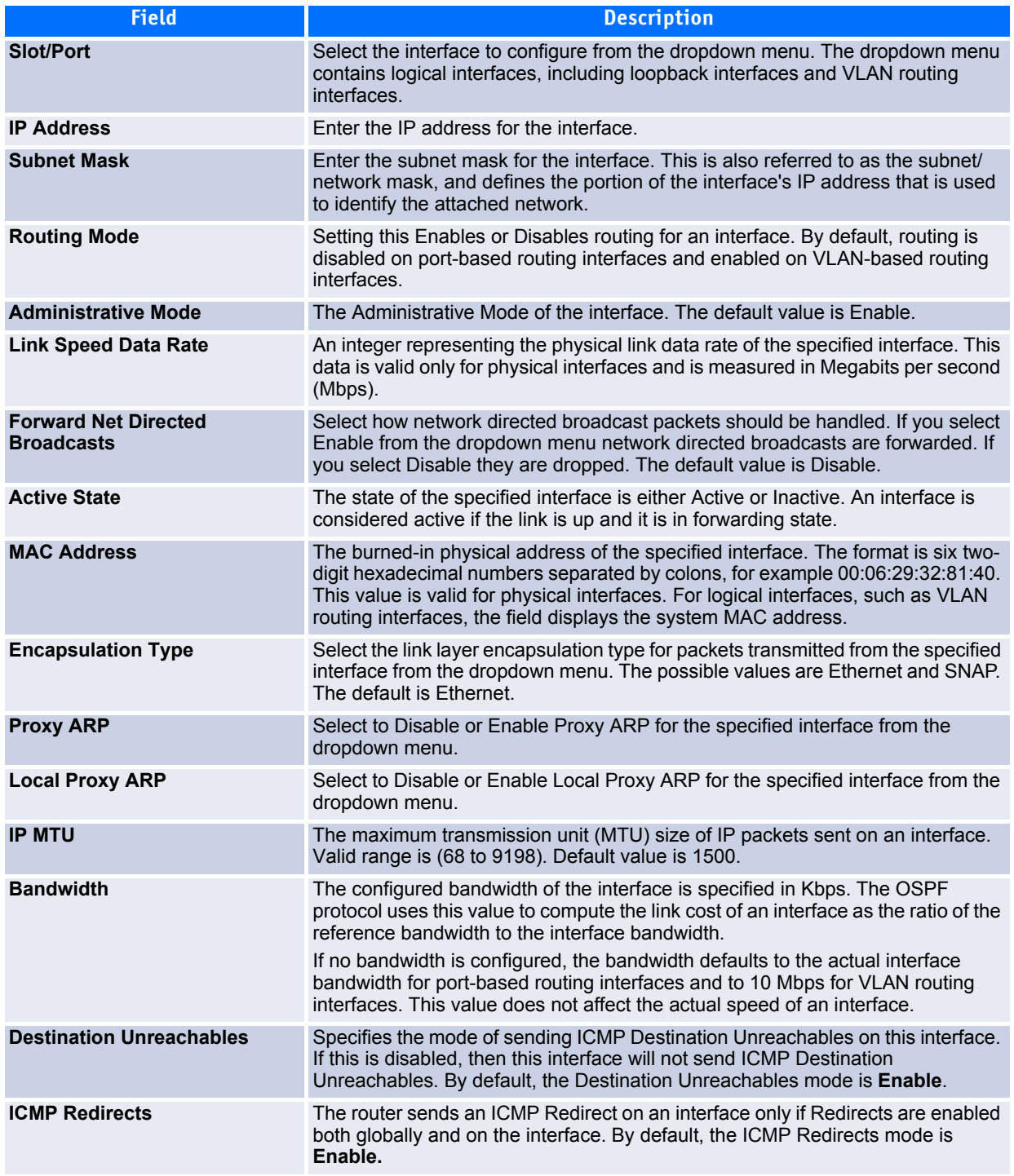

## **Table 4-6: IP Interface Configuration Fields**

- Click **Submit t**o send the updated configuration to the switch. These changes will not be retained across a power cycle unless a Save configuration is performed.
- Click **Helper-IP Address** to proceed to the Helper Address configuration page.

# <span id="page-298-0"></span>**4.3 Configuring OSPF**

The **Routing > OSPF** folder contains the following links to web pages that configure and display OSPF parameters and data:

- • [OSPF Configuration](#page-298-1)
- • [OSPF Area Configuration](#page-301-0)
- • [OSPF Stub Area Summary](#page-303-0)
- • [OSPF Area Range Configuration](#page-304-0)
- • [OSPF Interface Statistics](#page-304-1)
- • [OSPF Interface Configuration](#page-305-0)
- • [Neighbor Table](#page-309-0)
- • [OSPF Neighbor Configuration](#page-310-0)
- • [OSPF Link State Database](#page-312-0)
- • [OSPF Virtual Link Configuration](#page-313-0)
- • [OSPF Virtual Link Summary](#page-316-0)
- • [OSPF Route Redistribution Configuration](#page-316-1)
- • [OSPF Route Redistribution Summary](#page-318-1)

# <span id="page-298-1"></span>**4.3.1 OSPF Configuration**

Use the OSPF Configuration page to enable OSPF on a router and to configure the related OSPF settings. To display the page, click **Routing > OSPF > OSPF Configuration** in the navigation menu.

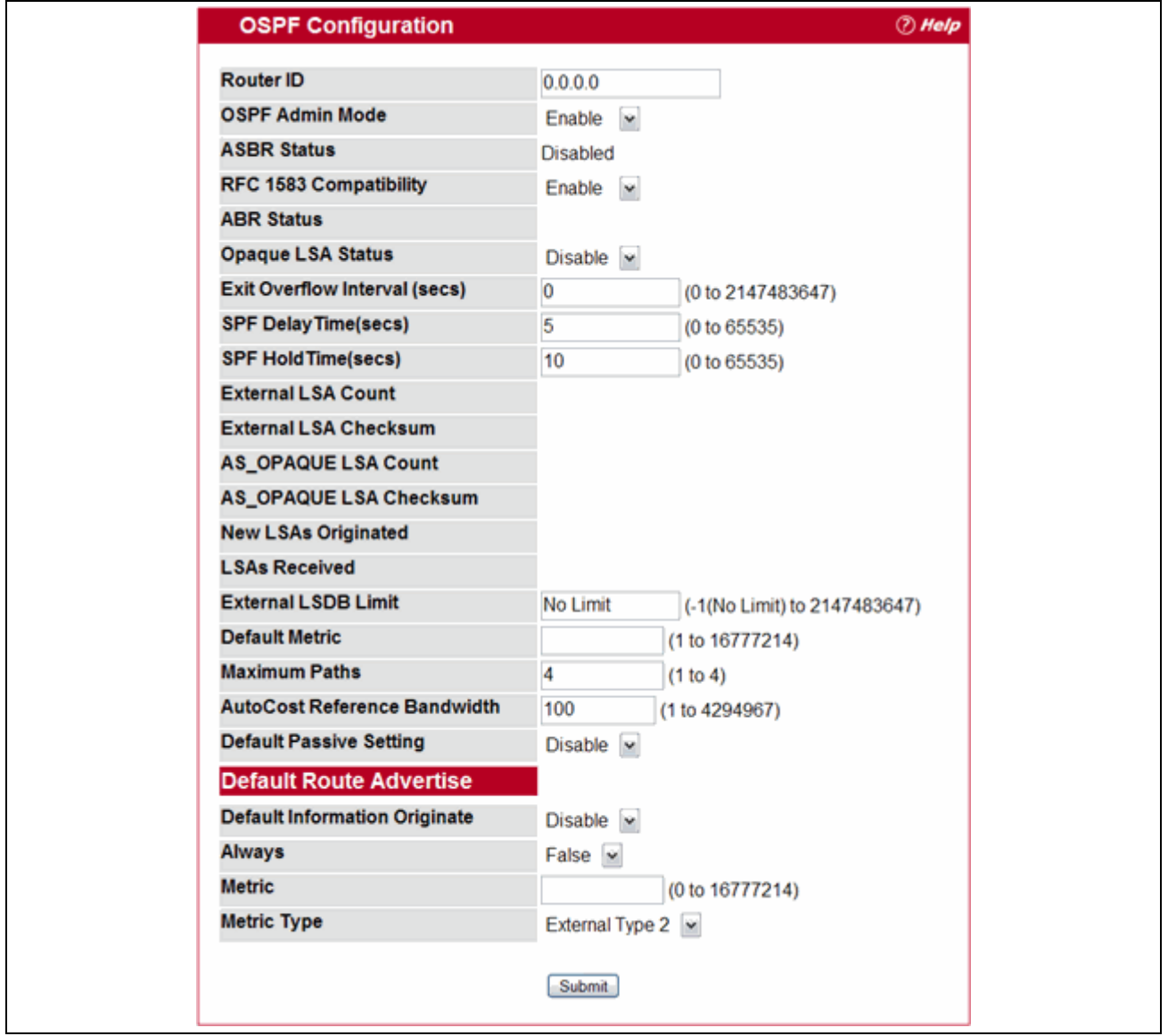

**Figure 4-6: OSPF Configuration**

## **Table 4-7: OSPF Configuration Fields**

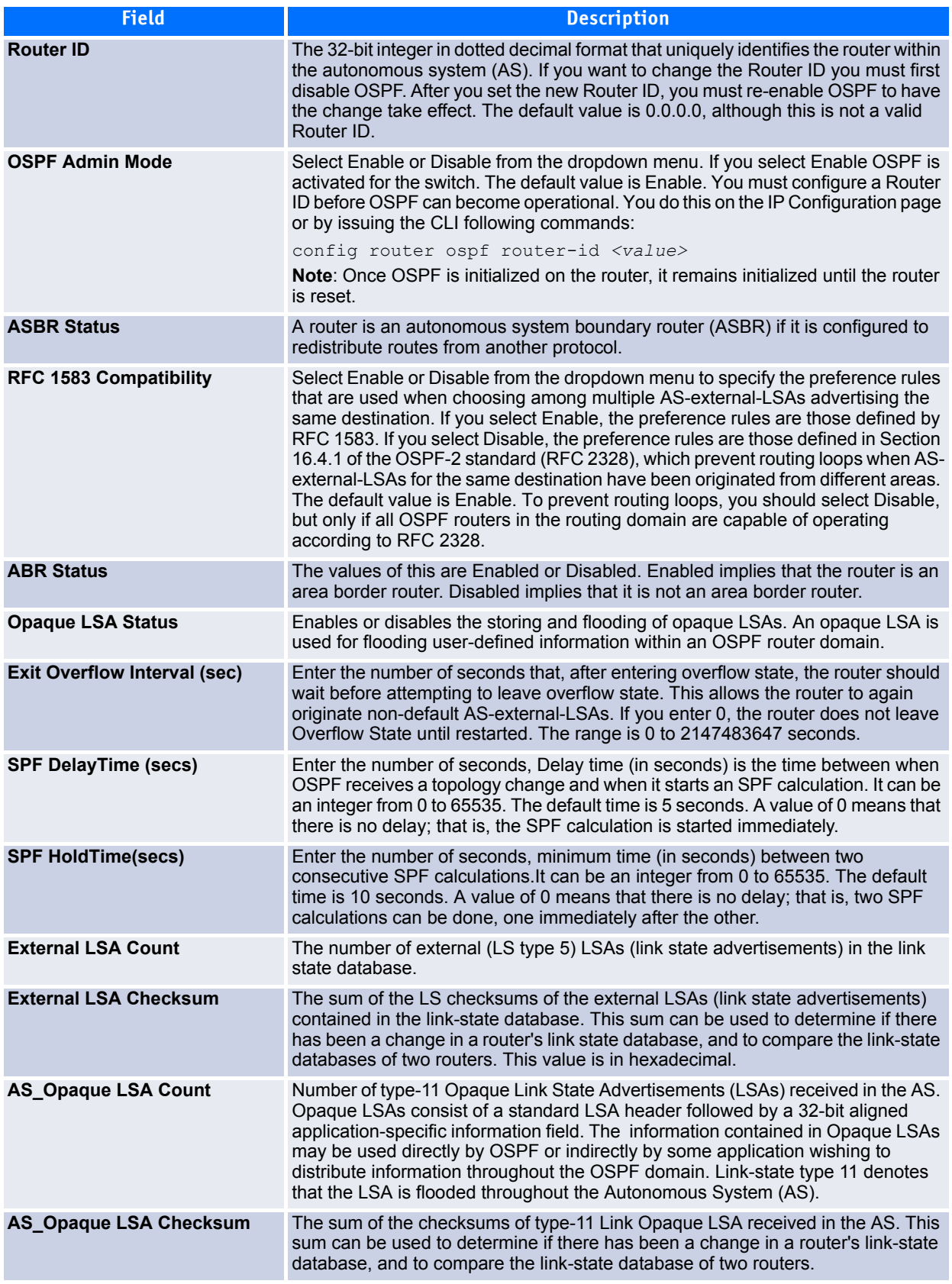

## **Table 4-7: OSPF Configuration Fields (Continued)**

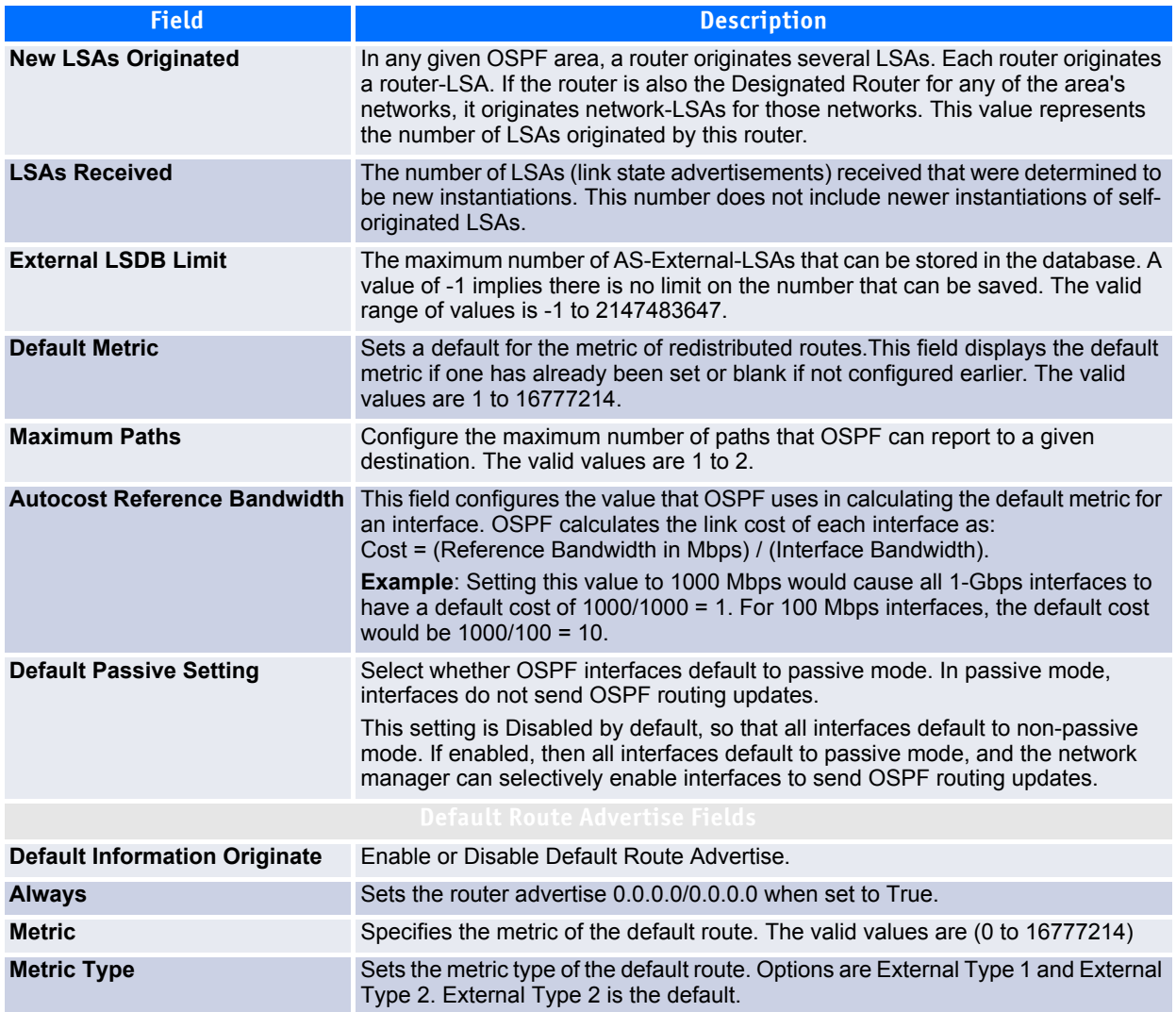

If you make changes to the page, click **Submit** to apply the changes to the system.

# <span id="page-301-0"></span>**4.3.2 OSPF Area Configuration**

The OSPF Area Configuration page lets you create a Stub area configuration and NSSA once you have enabled OSPF on an interface through **Routing > OSPF > Interface Configuration**. At least one router must have OSPF enabled for this web page to display.

To display the page, click **Routing > OSPF > Area Configuration** in the navigation menu.

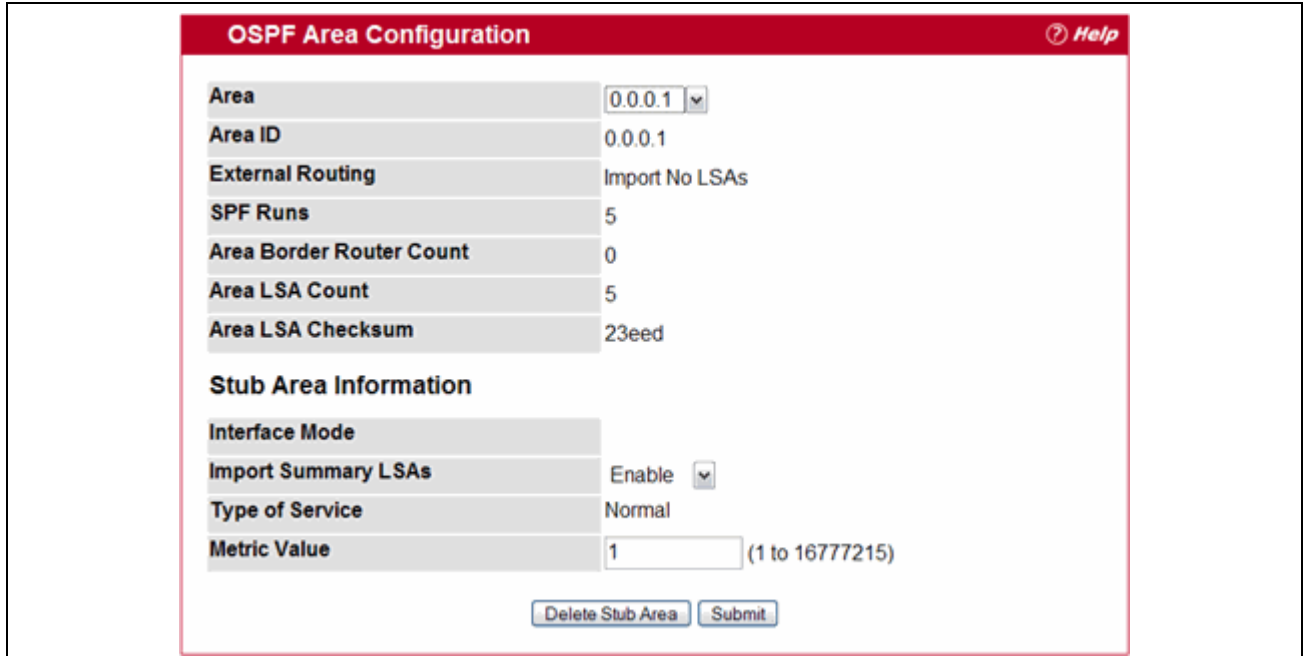

**Figure 4-7: OSPF Area Configuration**

| Table 4-8: |  | <b>OSPF Area Configuration Fields</b> |  |
|------------|--|---------------------------------------|--|
|            |  |                                       |  |

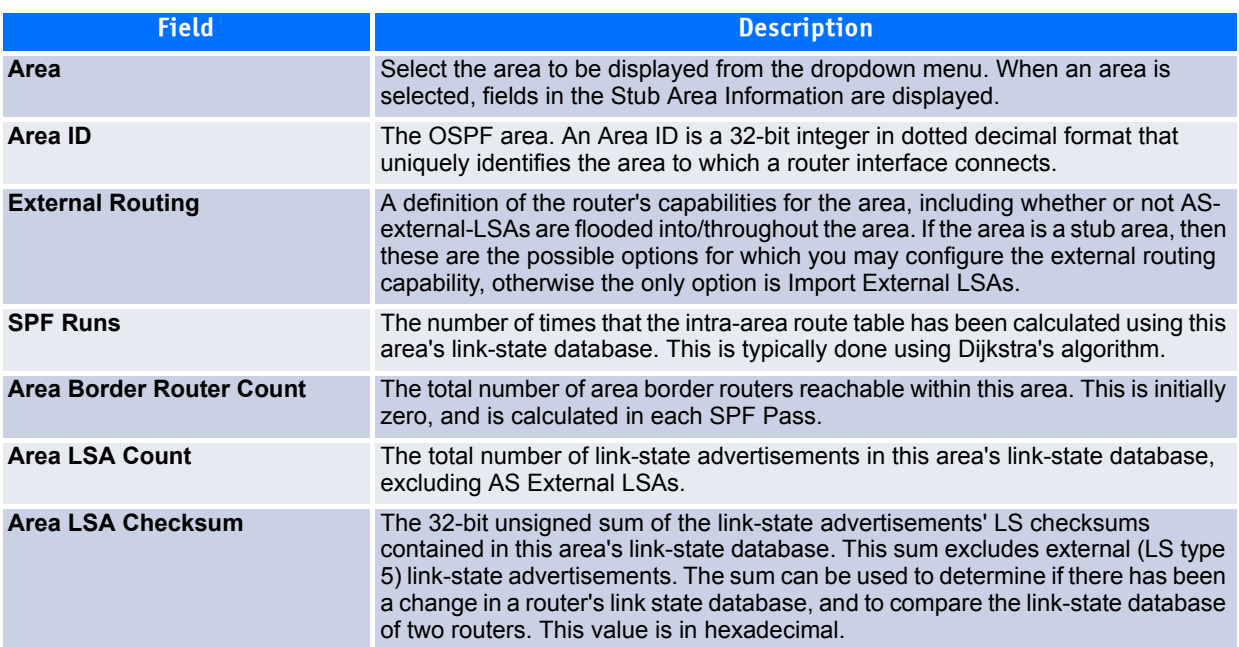

*Stub Area Information—*The fields displayed depend on whether the area is a stub area or an NSSA. All possible fields are listed below.

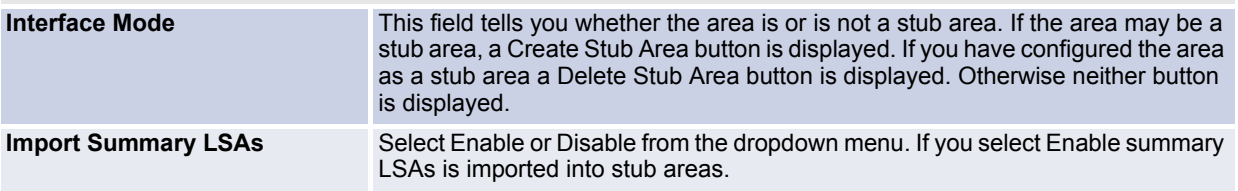

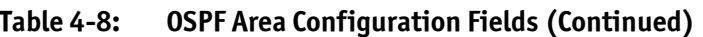

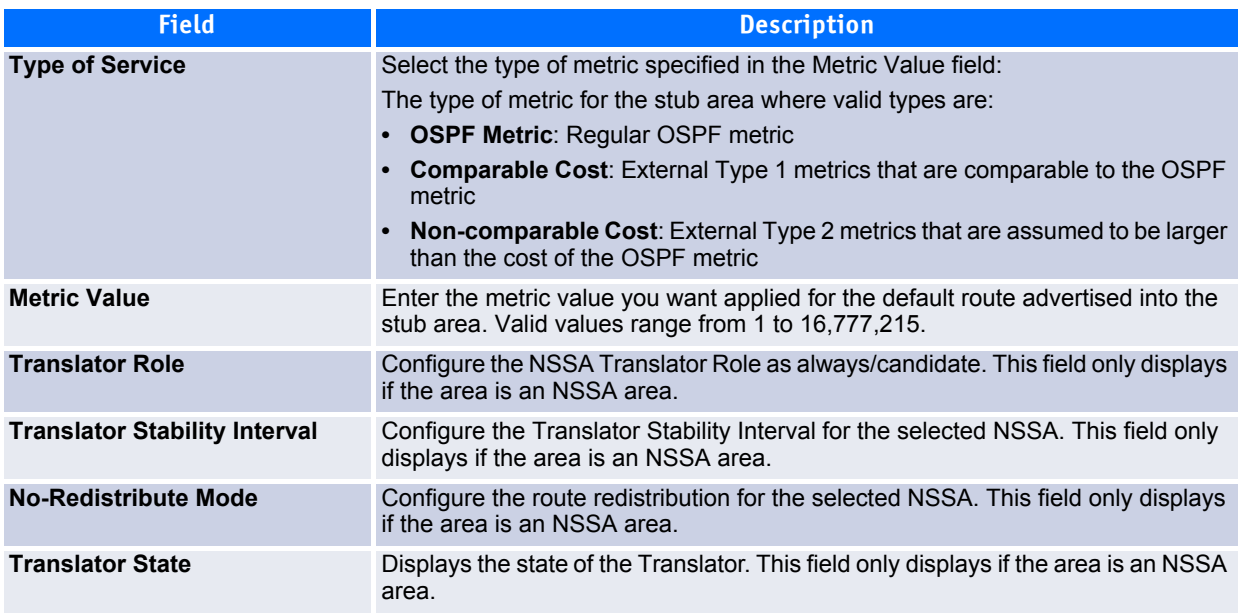

If you make any changes to the page, click **Submit** to apply the changes to the system.

## <span id="page-303-0"></span>**4.3.3 OSPF Stub Area Summary**

Use the OSPF Stub Area Summary page to display OSPF stub area detail.

To display the page, click **Routing > OSPF > Stub Area Summary** in the navigation tree.

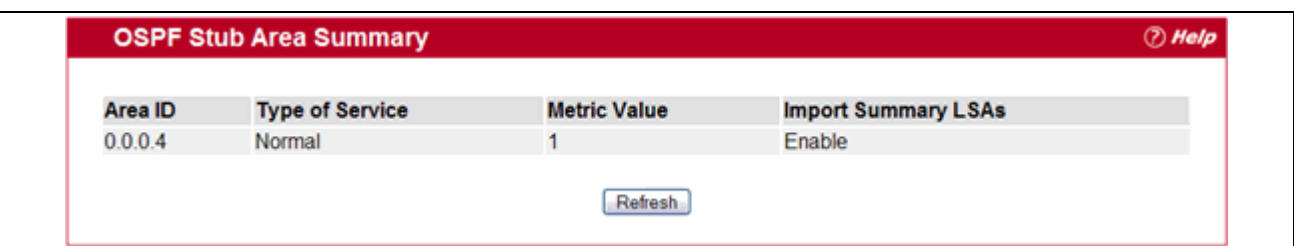

## **Figure 4-8: OSPF Stub Area Summary**

## **Table 4-9: OSPF Stub Area Summary Fields**

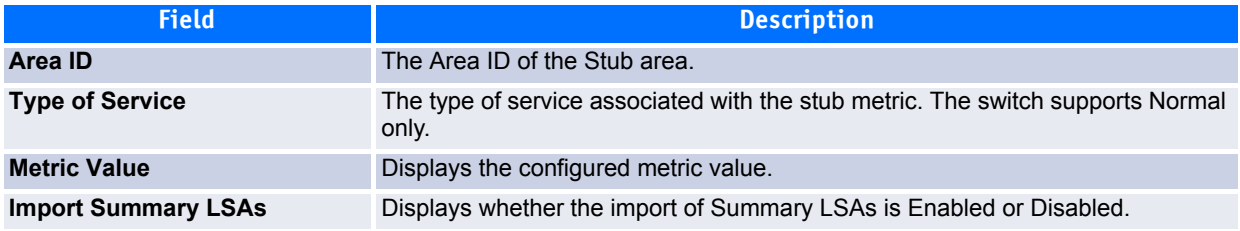

Click **Refresh** to update the information on the page.

# <span id="page-304-0"></span>**4.3.4 OSPF Area Range Configuration**

Use the OSPF Area Range Configuration page to configure and display an area range for a specified NSSA. To display the page, click **Routing > OSPF > Area Range Configuration** in the navigation menu.

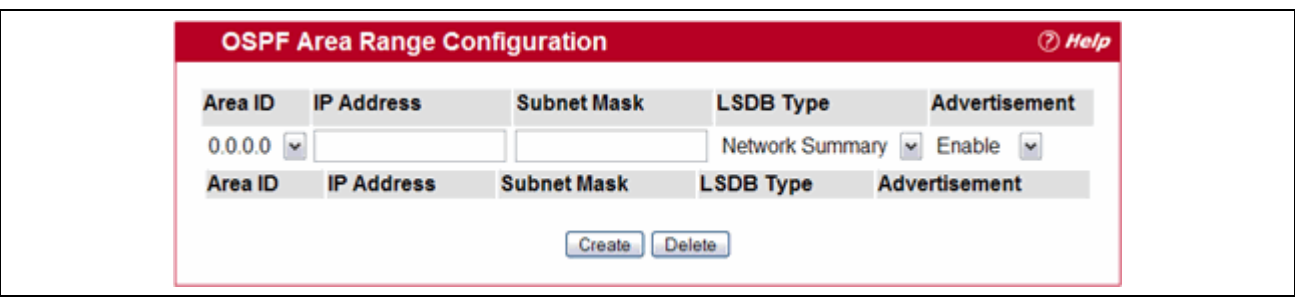

**Figure 4-9: OSPF Area Range Configuration**

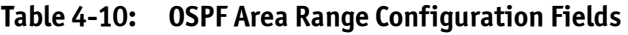

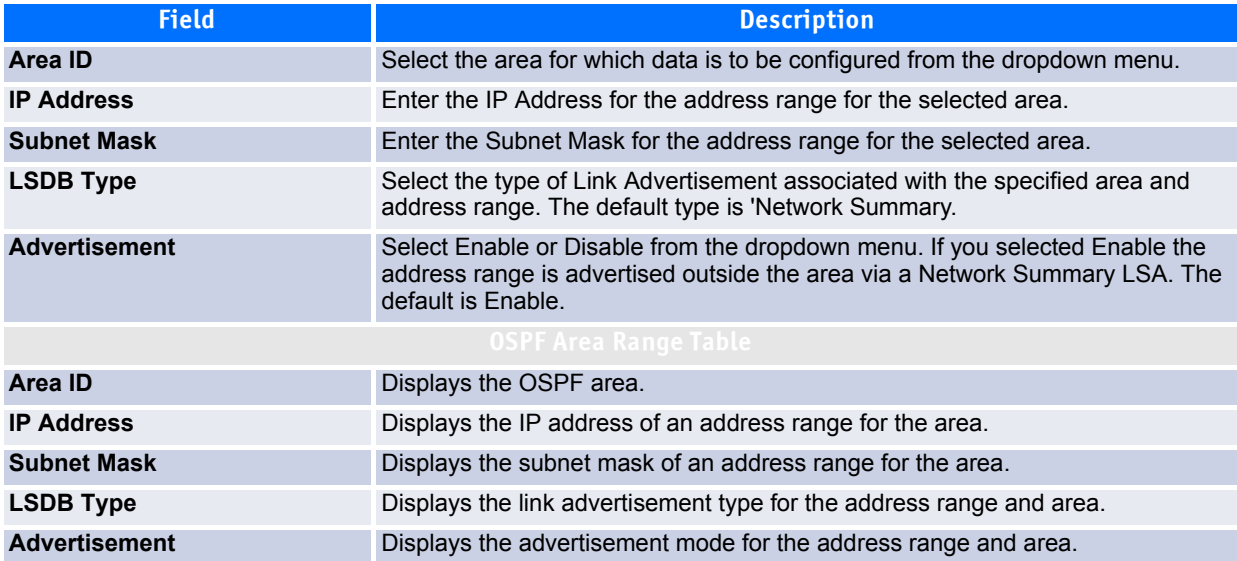

- To configure an OSPF area range, select an ID from the Area ID dropdown menu, enter or select the desired parameters from the configurable fields, and then click **Create**. After you click Create, the page refreshes, and the new OSPF area range appears in the table.
- To delete an existing range, select the area ID from the dropdown menu, enter the IP address and subnet mask in the appropriate fields, and then click **Delete**.

# <span id="page-304-1"></span>**4.3.5 OSPF Interface Statistics**

Use the OSPF Interface Statistics page to display statistics for the selected interface. The information is displayed only if OSPF is enabled.

To display the page, click **Routing > OSPF > Interface Statistics** in the navigation tree.

| <b>Unit/Slot/Port</b>           | 1/0/1<br>$\check{}$ |  |
|---------------------------------|---------------------|--|
| <b>OSPF Area ID</b>             | 0.0.0.1             |  |
| <b>Area Border Router Count</b> |                     |  |
| <b>AS Border Router Count</b>   | 0                   |  |
| <b>Area LSA Count</b>           | 13                  |  |
| <b>IP Address</b>               | 10.1.2.2            |  |
| <b>Interface Events</b>         | 42                  |  |
| <b>Virtual Events</b>           | 19                  |  |
| <b>Neighbor Events</b>          | 5                   |  |
| <b>External LSA Count</b>       | 2                   |  |

**Figure 4-10: OSPF Interface Statistics**

## **Table 4-11: OSPF Interface Statistics Fields**

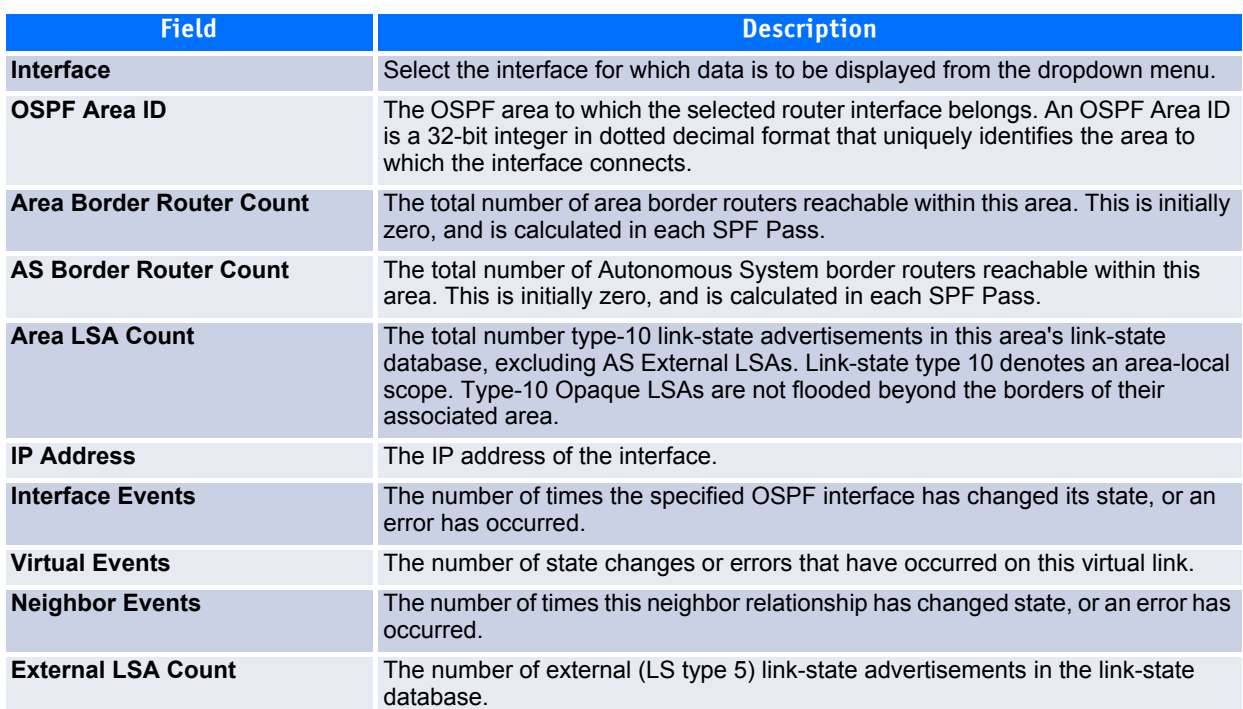

# <span id="page-305-0"></span>**4.3.6 OSPF Interface Configuration**

Use the OSPF Interface Configuration page to configure an OSPF interface.

To display the page, click **Routing > OSPF > Interface Configuration** in the navigation tree.

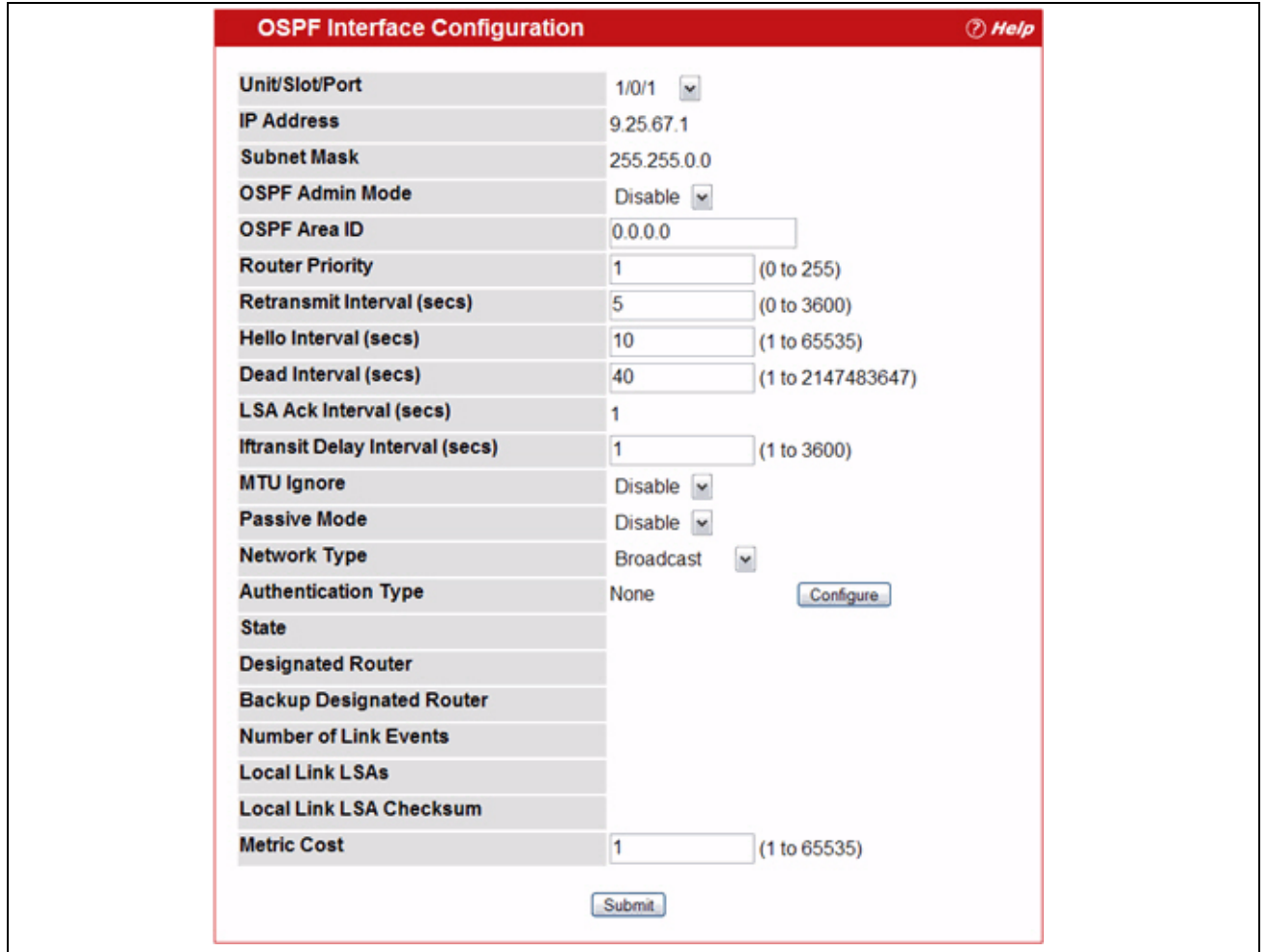

**Figure 4-11: OSPF Interface Configuration**

|  | Table 4-12: OSPF Interface Configuration Fields |  |  |
|--|-------------------------------------------------|--|--|
|--|-------------------------------------------------|--|--|

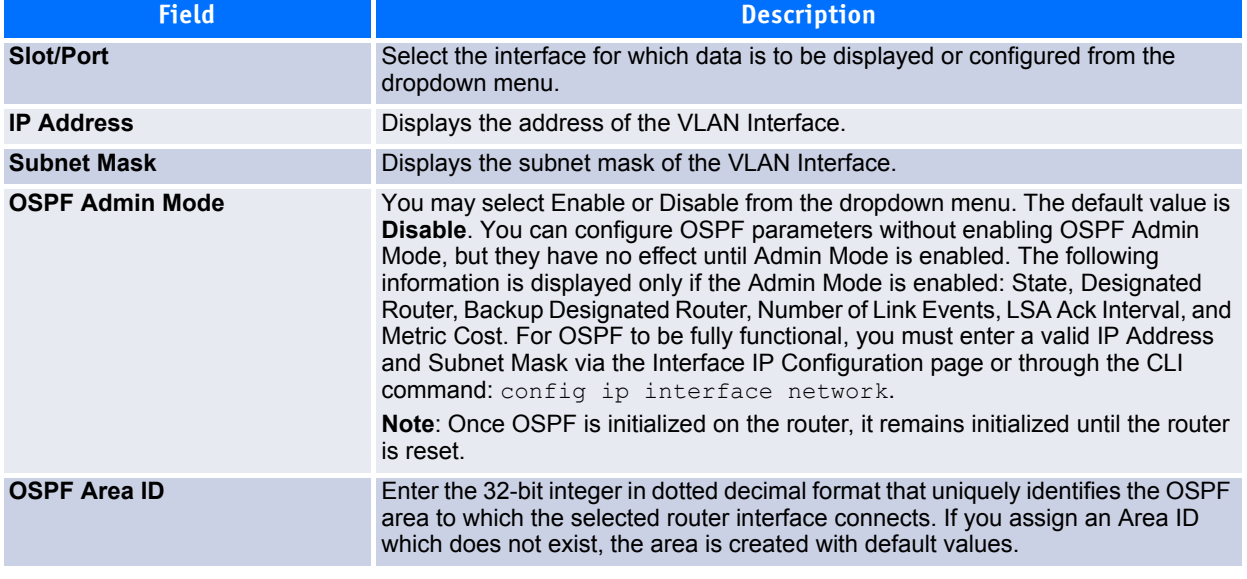

## **Table 4-12: OSPF Interface Configuration Fields (Continued)**

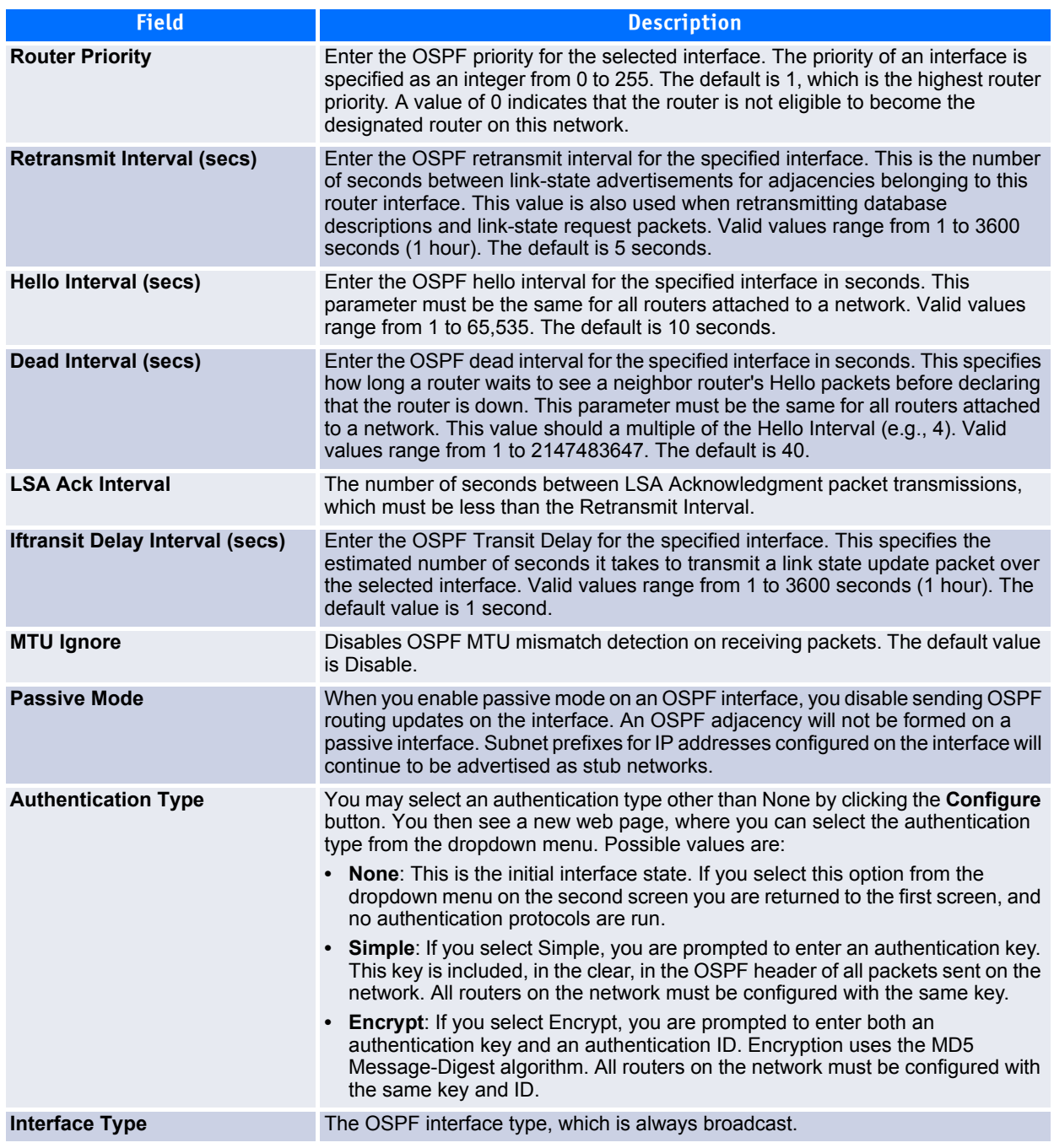

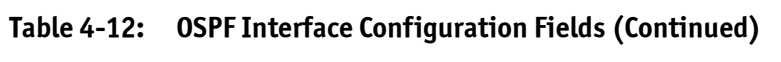

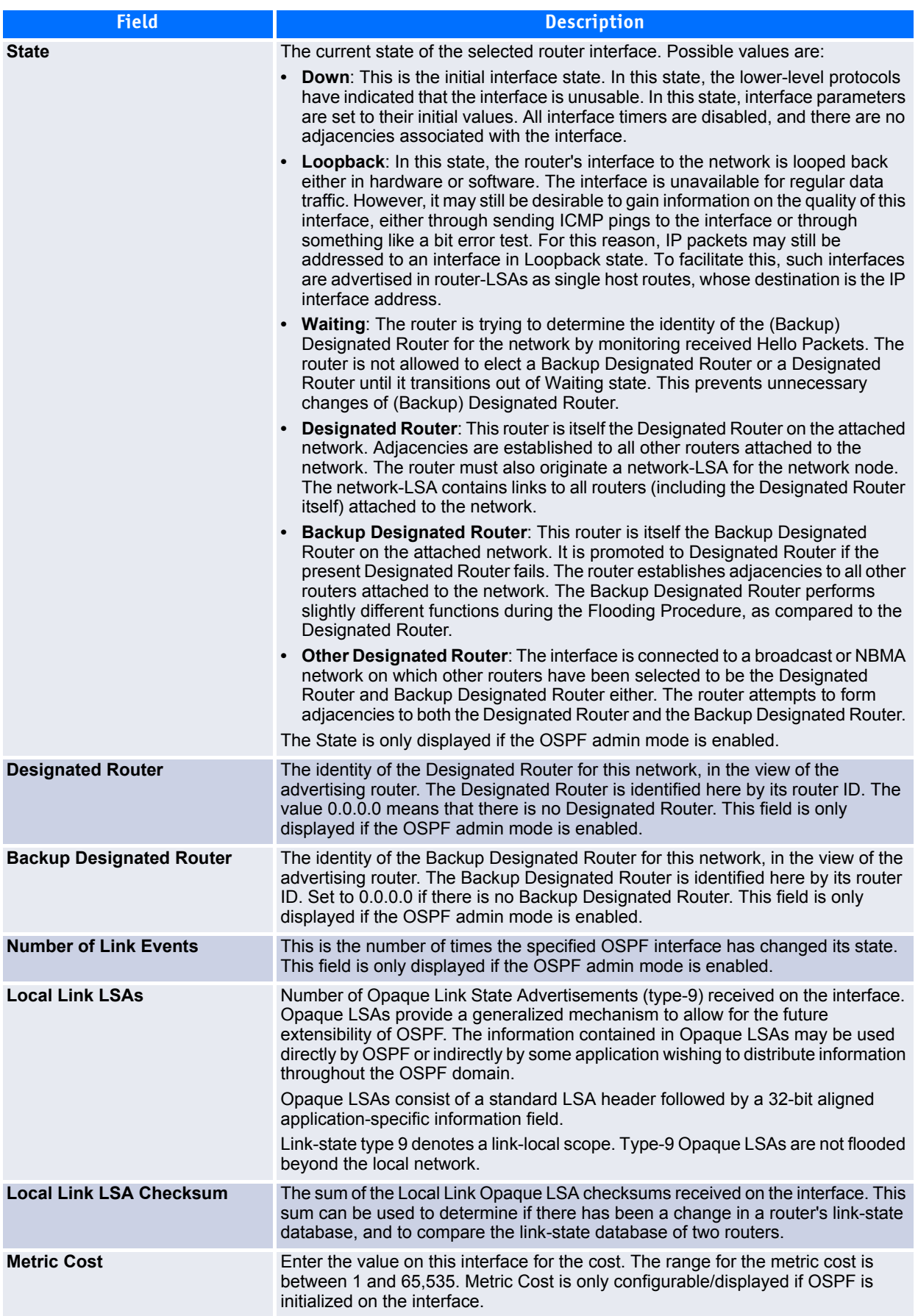

## **4.3.6.1 Configuring an OSPF Interface Configuration**

- **1.** From the OSPF Interface Configuration page, specify an interface to configure.
- **2.** Specify values in the remaining fields as needed.
- **3.** To configure the authentication, click **Configure**.

The page refreshes and displays the OSPF Interface Authentication Configuration page.

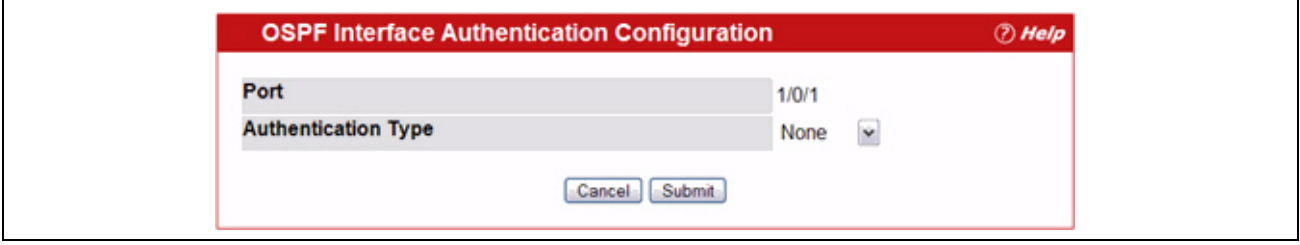

### **Figure 4-12: OSPF Interface Authentication Configuration**

**4.** Select the type of authentication to use.

If you select Simple or Encrypt as the authentication, the screen refreshes, and additional fields display. Enter the required information into the new fields.

- **5.** Click **Submit** to apply the changes to the system and return to the OSPF Interface Configuration page.
- **6.** To cancel the authentication configuration and return to the OSPF Interface Configuration page, click **Cancel**. The OSPF interface is configured.

## <span id="page-309-0"></span>**4.3.7 Neighbor Table**

Use the OSPF Neighbor Table page to display the OSPF neighbor table list. When a particular neighbor ID is specified, detailed information about a neighbor is given. The information below is only displayed if OSPF is enabled.

To display the page, click **Routing > OSPF > Neighbor Table** in the navigation tree.

| Unit/Slot/Port All | $\mathbf{v}$      |                                 |  |
|--------------------|-------------------|---------------------------------|--|
| <b>Router ID</b>   | <b>IP Address</b> | <b>Neighbor Interface Index</b> |  |
| 1.1.1.1            | 10.1.2.1          | 1/0/1                           |  |
| 3.3.3.3            | 10.2.3.3          | 1/0/5                           |  |
| 5.4.0.0            | 10.2.4.104        | 1/0/17                          |  |

**Figure 4-13: OSPF Neighbor Table**

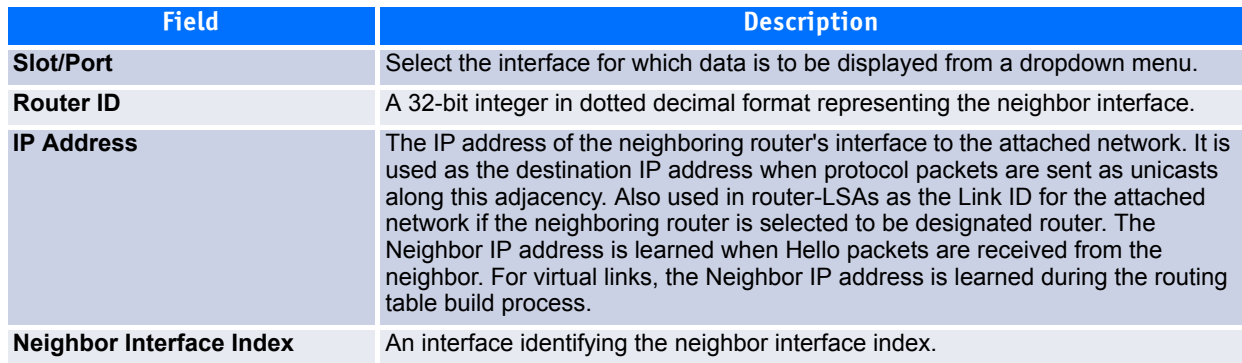

### **Table 4-13: OSPF Neighbor Table Fields**

Click **Refresh** to update the page with the most current data.

# <span id="page-310-0"></span>**4.3.8 OSPF Neighbor Configuration**

Use the OSPF Neighbor Configuration page to display the OSPF neighbor configuration for a selected neighbor ID. When a particular neighbor ID is specified, detailed information about a neighbor is given. The information below is only displayed if OSPF is enabled and the interface has a neighbor. The IP address is the IP address of the neighbor.

To display the page, click **Routing > OSPF > Neighbor Configuration** in the navigation tree.

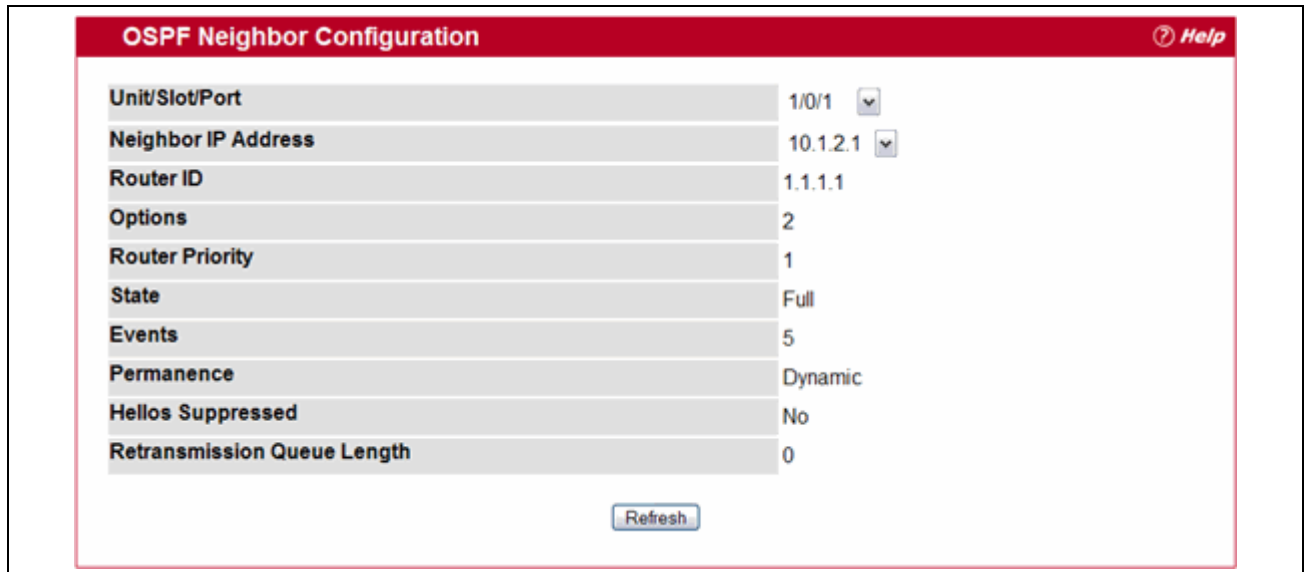

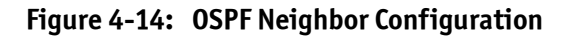

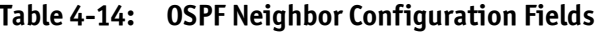

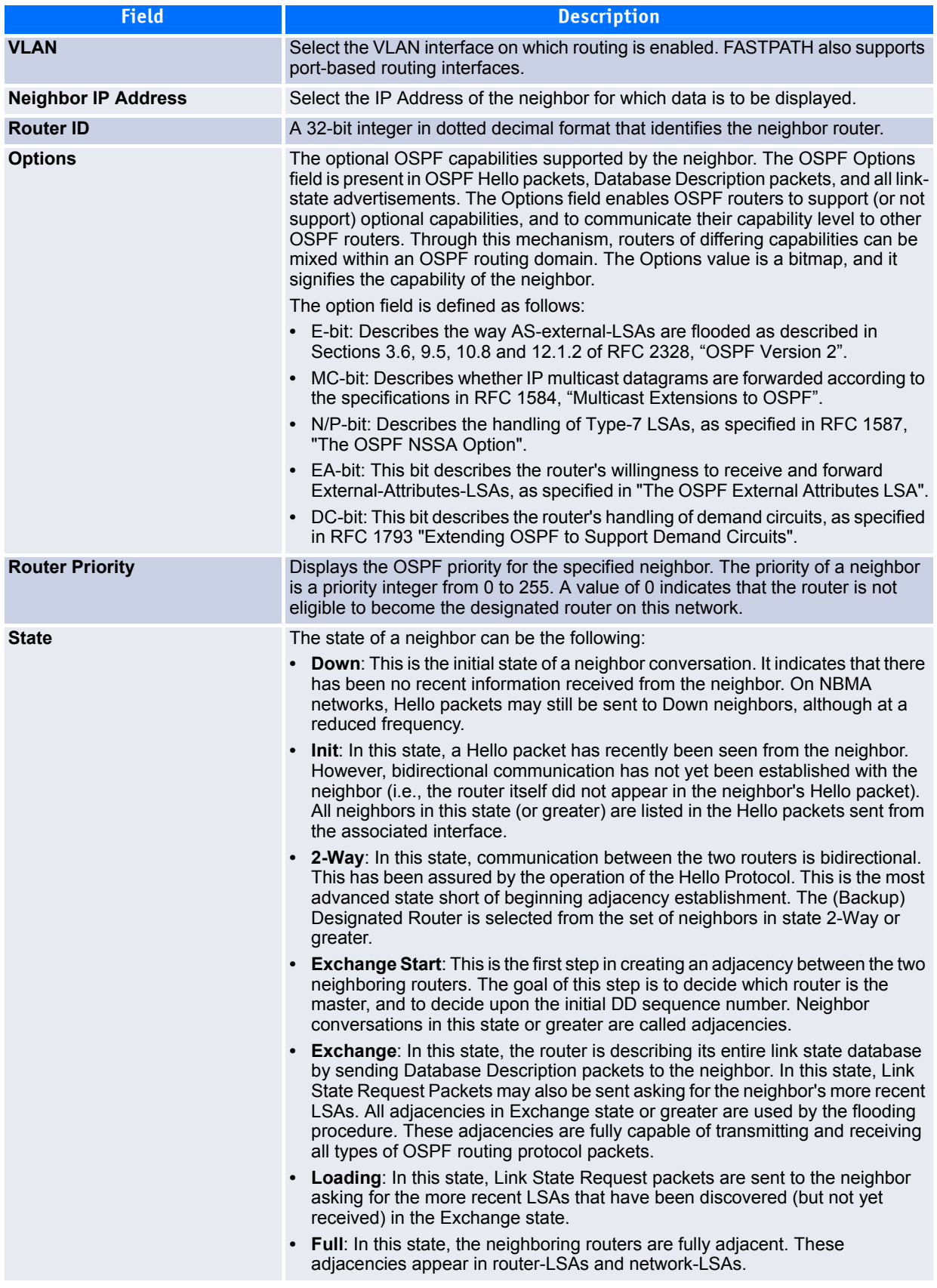

| <b>Field</b>                       | <b>Description</b>                                                                                               |
|------------------------------------|----------------------------------------------------------------------------------------------------|
| <b>Events</b>                      | The number of times this neighbor relationship has changed state, or an error has<br>occurred.                   |
| <b>Permanence</b>                  | This variable displays the status of the entry. Dynamic and permanent refer to<br>how the neighbor became known. |
| <b>Hellos Suppressed</b>           | This indicates whether Hellos are being suppressed to the neighbor.                                              |
| <b>Retransmission Queue Length</b> | The current length of the retransmission queue.                                                                  |

**Table 4-14: OSPF Neighbor Configuration Fields (Continued)**

# <span id="page-312-0"></span>**4.3.9 OSPF Link State Database**

Use the OSPF Link State Database page to display OSPF link state information.

To display the page, click **Routing > OSPF > Link State Database** in the navigation tree.

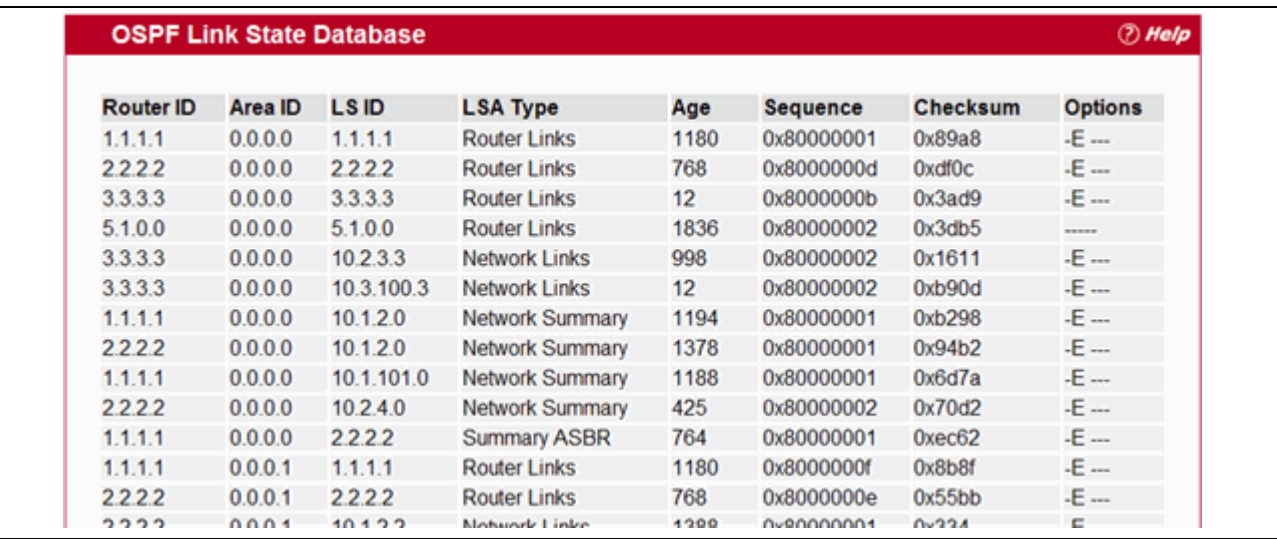

**Figure 4-15: OSPF Link State Database**

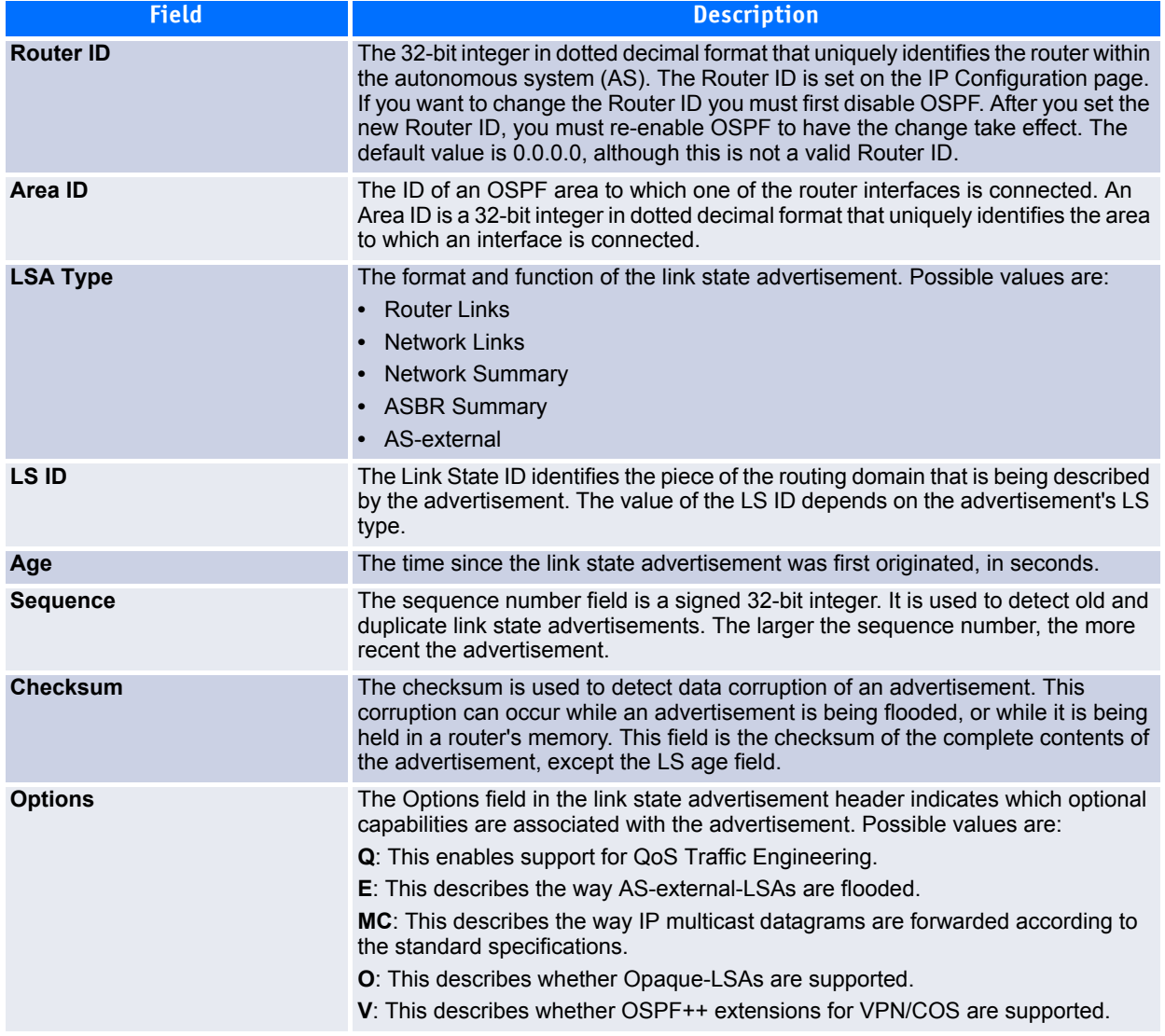

### **Table 4-15: OSPF Link State Database Fields**

# <span id="page-313-0"></span>**4.3.10 OSPF Virtual Link Configuration**

Use the OSPF Virtual Link Configuration page to create or configure virtual interface information for a specific area and neighbor. A valid OSPF area must be configured before this page can be displayed.

To display the page, click **Routing > OSPF > Virtual Link Configuration** in the navigation tree.

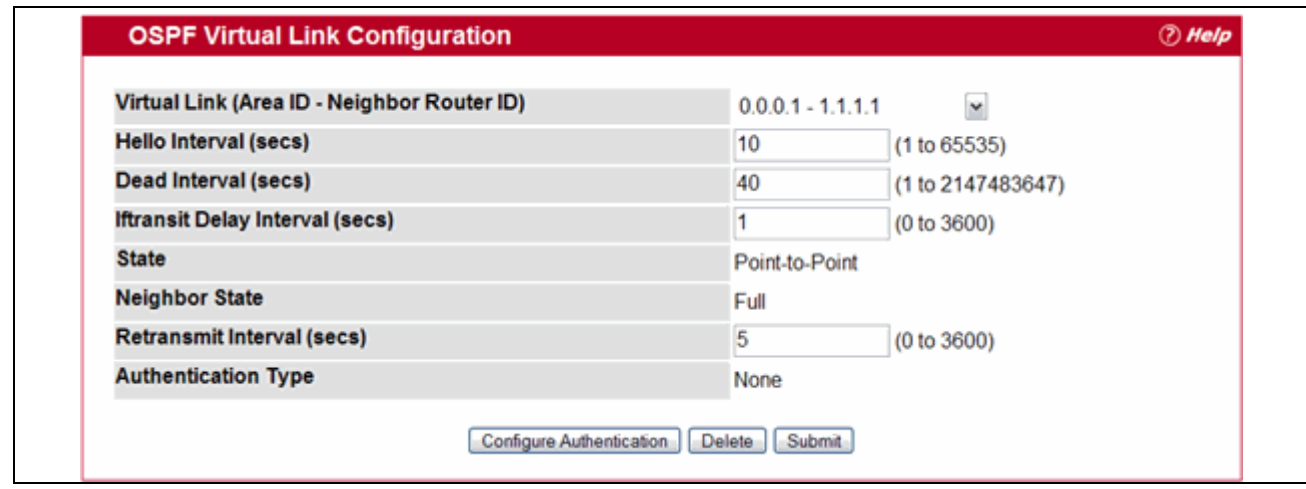

**Figure 4-16: OSPF Virtual Link Configuration**

## **Table 4-16: OSPF Virtual Link Configuration Fields**

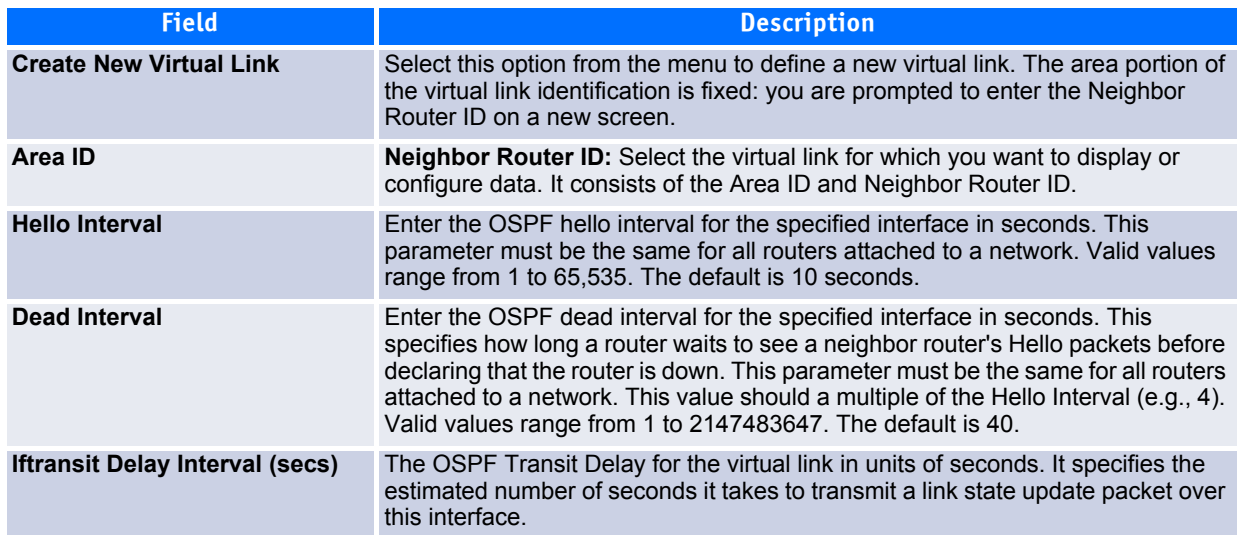

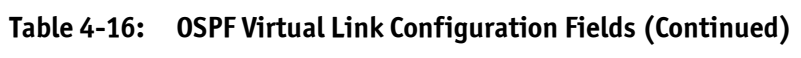

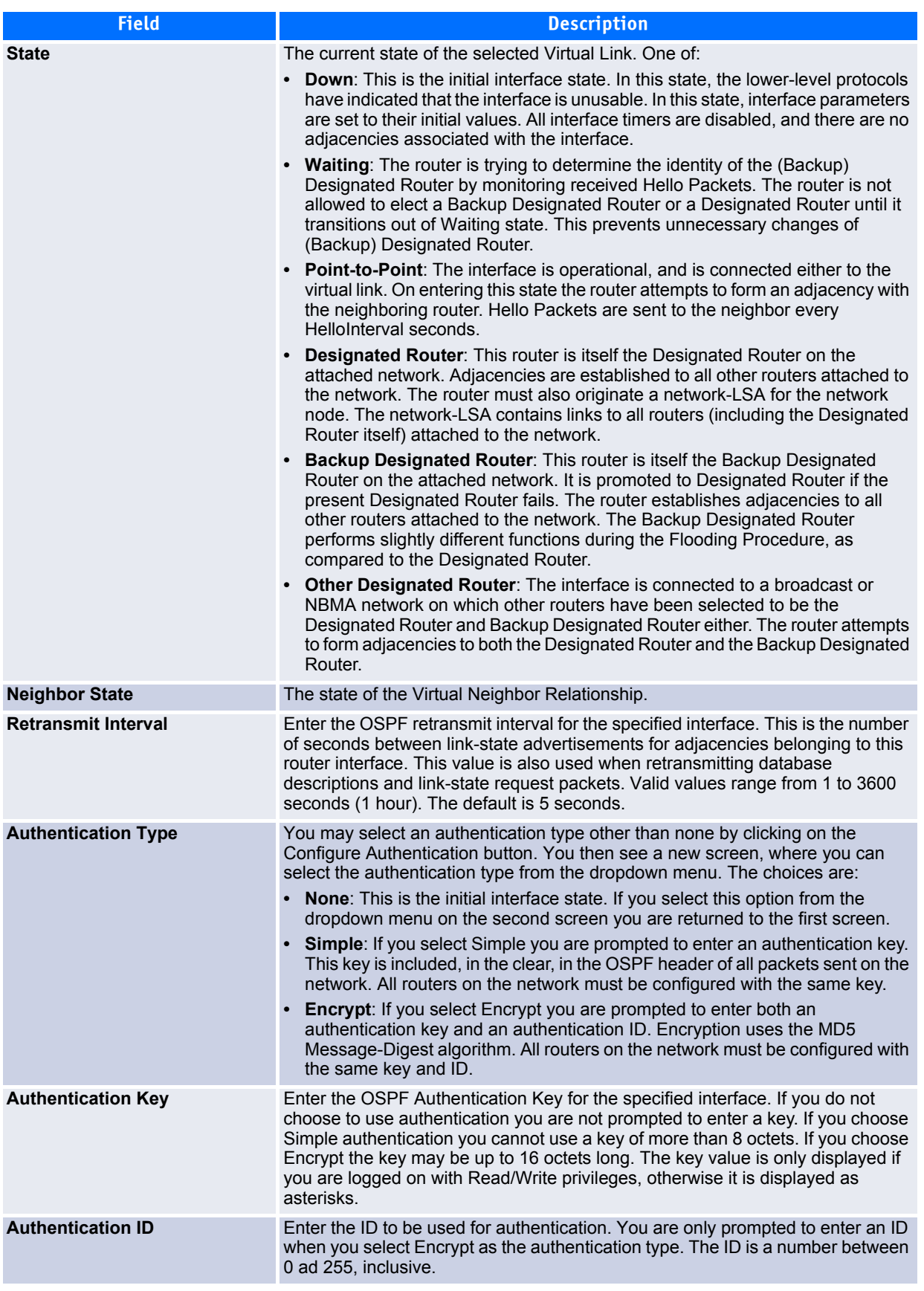

# <span id="page-316-0"></span>**4.3.11 OSPF Virtual Link Summary**

Use the OSPF Virtual Link Summary page to display all of the configured virtual links.

To display the page, click **Routing > OSPF > Virtual Link Summary** in the navigation tree.

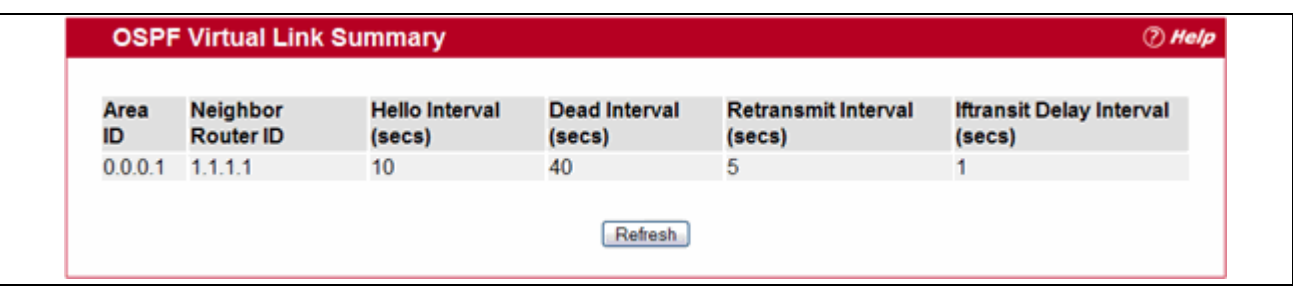

**Figure 4-17: OSPF Virtual Link Summary**

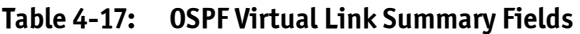

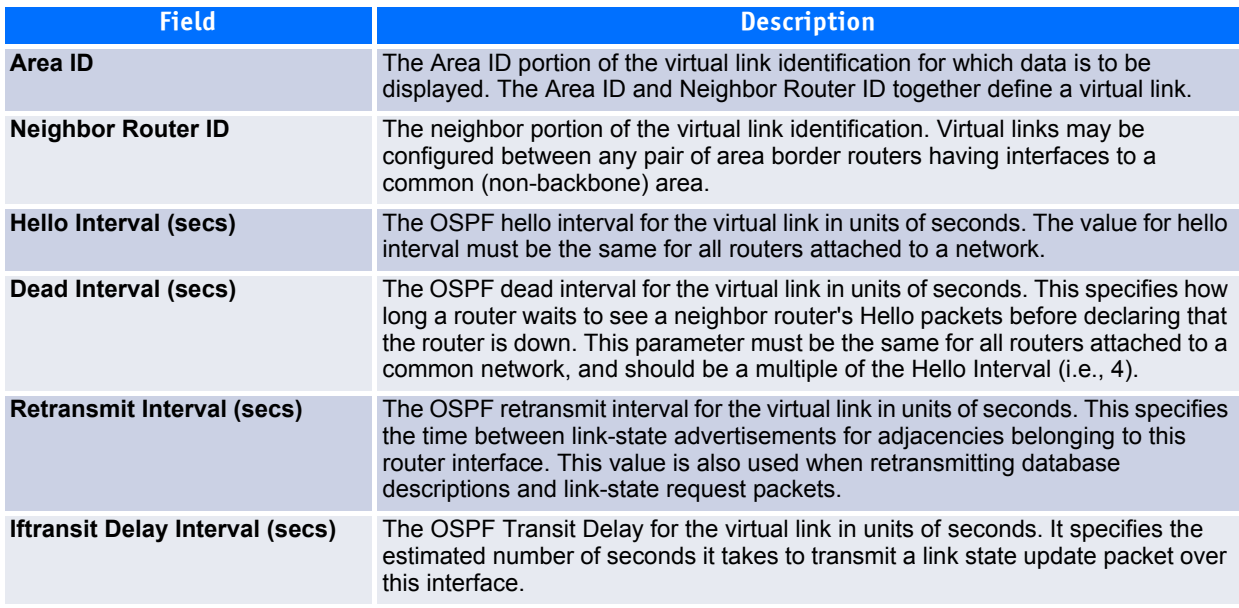

Click **Refresh** to update the information on the screen with the most current data.

## <span id="page-316-1"></span>**4.3.12 OSPF Route Redistribution Configuration**

Use the OSPF Route Redistribution Configuration page to configure which routes are redistributed to other routes using OSPF depending on how they were learned—through Static configuration, directly connected hosts, RIP, and BGP. You can choose to redistribute routes learned from all of them or from selected sources.

To display the page, click **Routing > OSPF > Route Redistribution Configuration** in the navigation tree.

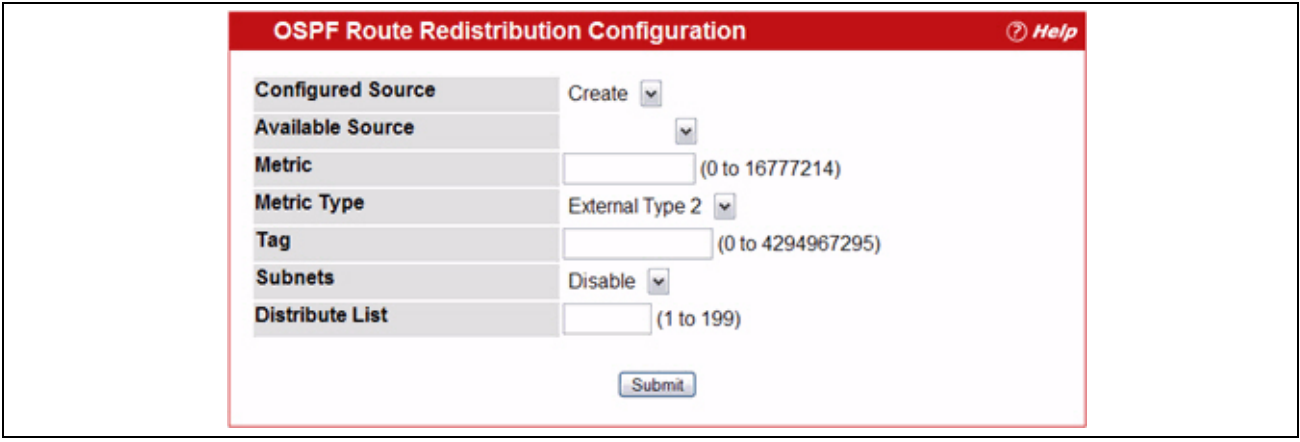

## **Figure 4-18: OSPF Route Redistribution Configuration**

## **Table 4-18: OSPF Route Redistribution Configuration Fields**

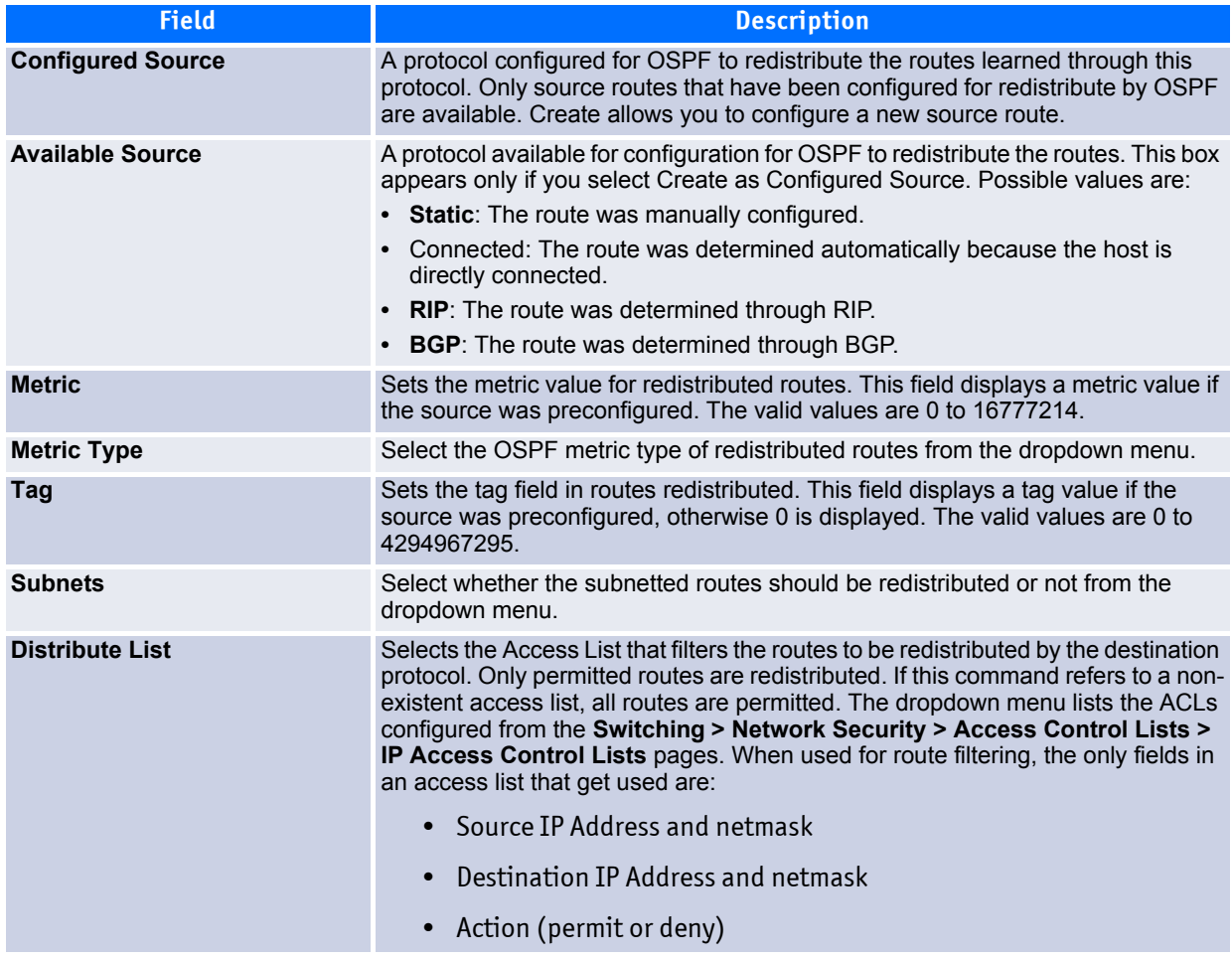

All other fields (source and destination port, precedence, tos, etc.) are ignored.

The source IP address is compared to the destination IP address of the route. The source IP netmask in the access list rule is treated as a wildcard mask, indicating which bits in the source IP address must match the destination address of the route. (Note that a 1 in the mask indicates a Don't Care in the corresponding address bit.)

When an access list rule includes a destination IP address and netmask (an extended access list), the destination IP address is compared to the network mask of the route destination. The destination netmask in the access list serves as a wildcard mask, indicating which bits in the route's destination mask are significant for the filtering operation.

If you make any changes to the page, click **Submit** to apply the changes to the system.

# <span id="page-318-1"></span>**4.3.13 OSPF Route Redistribution Summary**

Use the OSPF Route Redistribution Summary page to display OSPF Route Redistribution configurations.

To display the page, click **Routing > OSPF > Route Redistribution Summary** in the navigation tree.

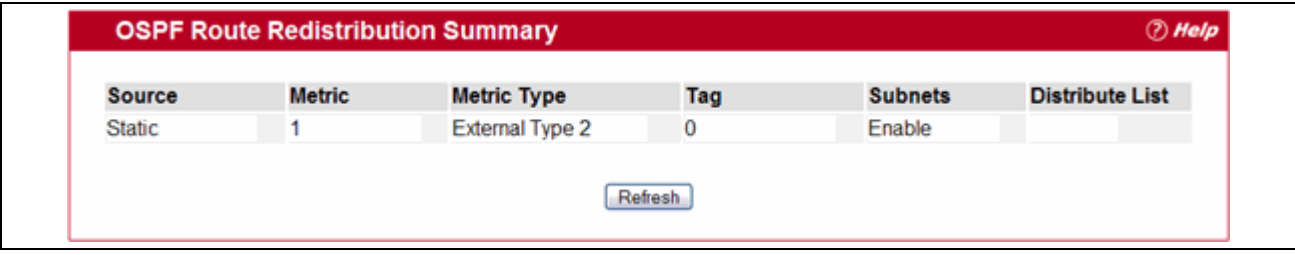

**Figure 4-19: OSPF Route Redistribution Summary**

|  |  | Table 4-19: OSPF Route Redistribution Summary Fields |
|--|--|------------------------------------------------------|
|--|--|------------------------------------------------------|

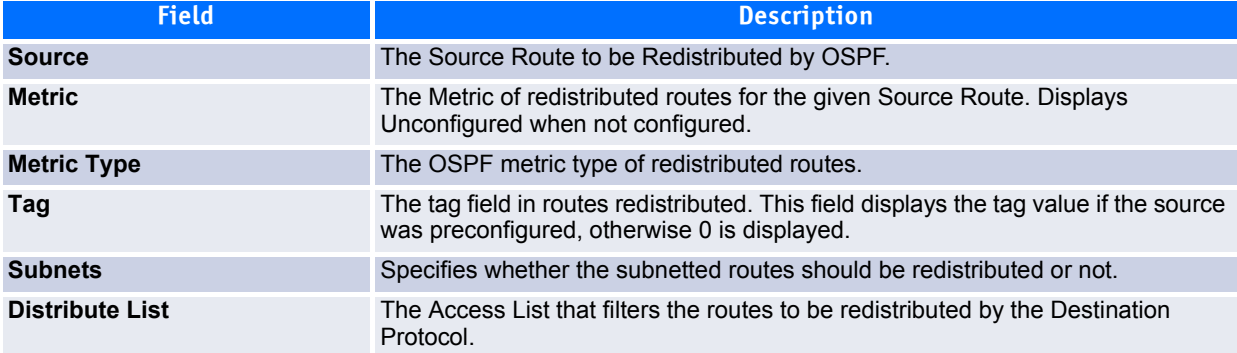

Click **Refresh** to update the information on the screen with the most current data.

# <span id="page-318-0"></span>**4.4 Managing the BOOTP/DHCP Relay Agent**

BootP/DHCP Relay Agent enables BootP/DHCP clients and servers to exchange BootP/DHCP messages across different subnets. The relay agent receives the requests from the clients, and checks the valid hops and giaddr fields. If the number of hops is greater than the configured, the agent assumes the packet is looped through the agents and discards the packet. If giaddr field is zero the agent must fill in this field with the IP address of the interface on which the request was received. The agent unicasts the valid packets to the next configured destination. The server responds with a unicast BOOTREPLY addressed to the relay agent closest to the client as indicated by giaddr field. Upon reception of the BOOTREPLY from the server, the agent forwards this reply as broadcast or unicast on the interface form where the BOOTREQUEST was arrived. This interface can be identified by giaddr field.

FASTPATH also supports DHCP relay agent options to identify the source circuit when customers are connected to the Internet with high-speed modem. The relay agent inserts these options when forwarding the request to the server and removes them when sending the reply to the clients.

If an interface has more than one IP address, the relay agent should use the primary IP address configured as its relay agent IP address.

The BOOTP/DHCP Relay Agent folder contains links to the following web pages that configure and display BOOTP/DHCP relay agent:

• [BOOTP/DHCP Relay Agent Configuration](#page-319-0)

# <span id="page-319-0"></span>**4.4.1 BOOTP/DHCP Relay Agent Configuration**

Use the BOOTP/DHCP Relay Agent Configuration page to configure and display a BOOTP/DHCP relay agent.

To display the page, click **Routing > BOOTP/DHCP Relay Agent > Configuration** in the navigation tree.

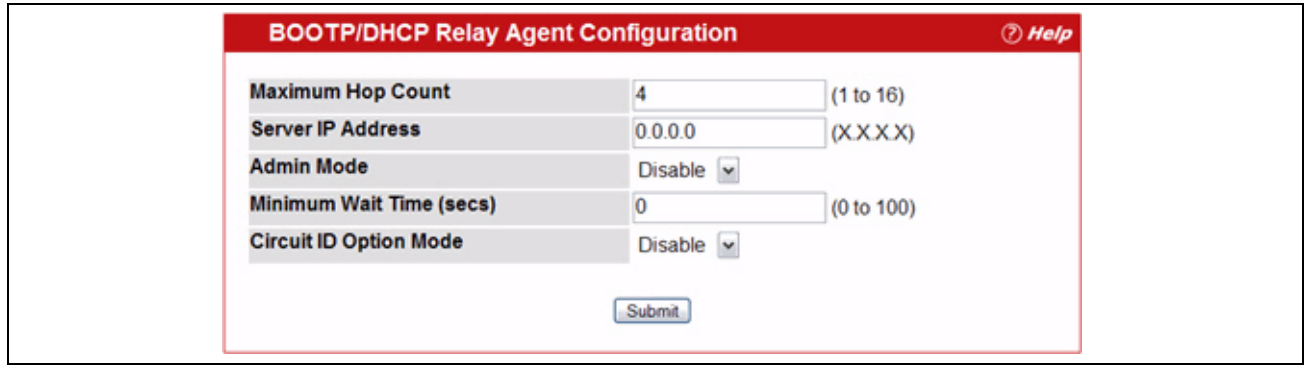

**Figure 4-20: BOOTP/DHCP Relay Agent Configuration**

#### **Table 4-20: BOOTP/DHCP Relay Agent Configuration Fields**

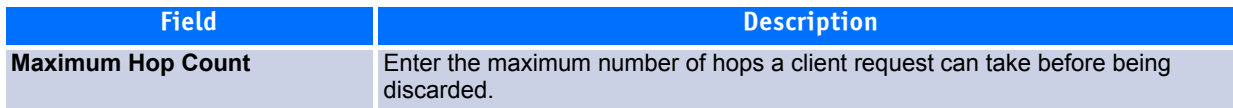

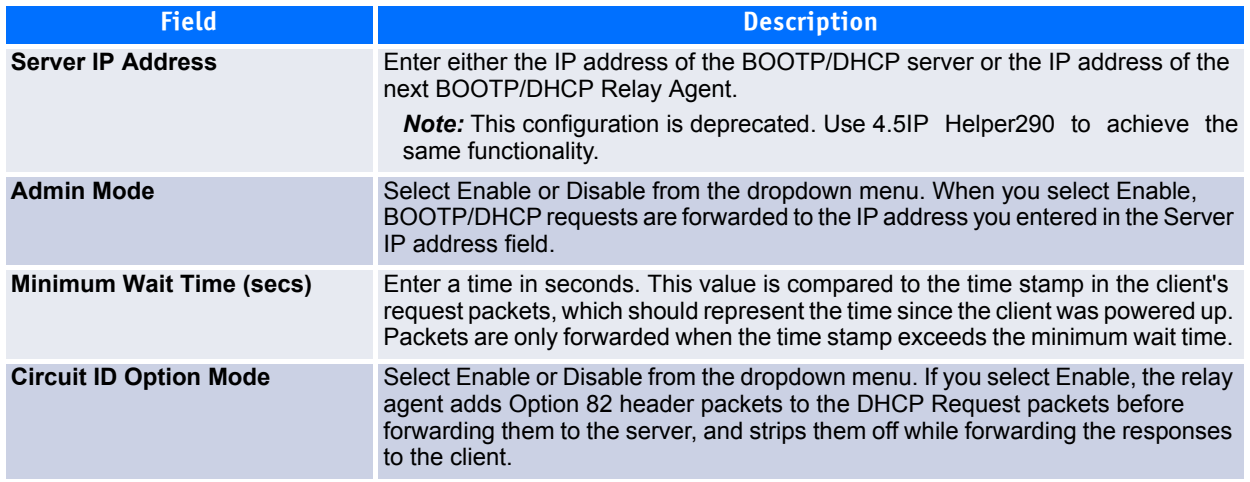

## **Table 4-20: BOOTP/DHCP Relay Agent Configuration Fields (Continued)**

If you make any changes to the page, click **Submit** to apply the changes to the system.

# <span id="page-320-0"></span>**4.5 IP Helper**

# **4.5.1 IP Helper Global Configuration**

Use the IP Helper IP Global Configuration page to configure IP Helper globally.

To display the page, click **Routing > IP Helper > Global Configuration** in the navigation tree.

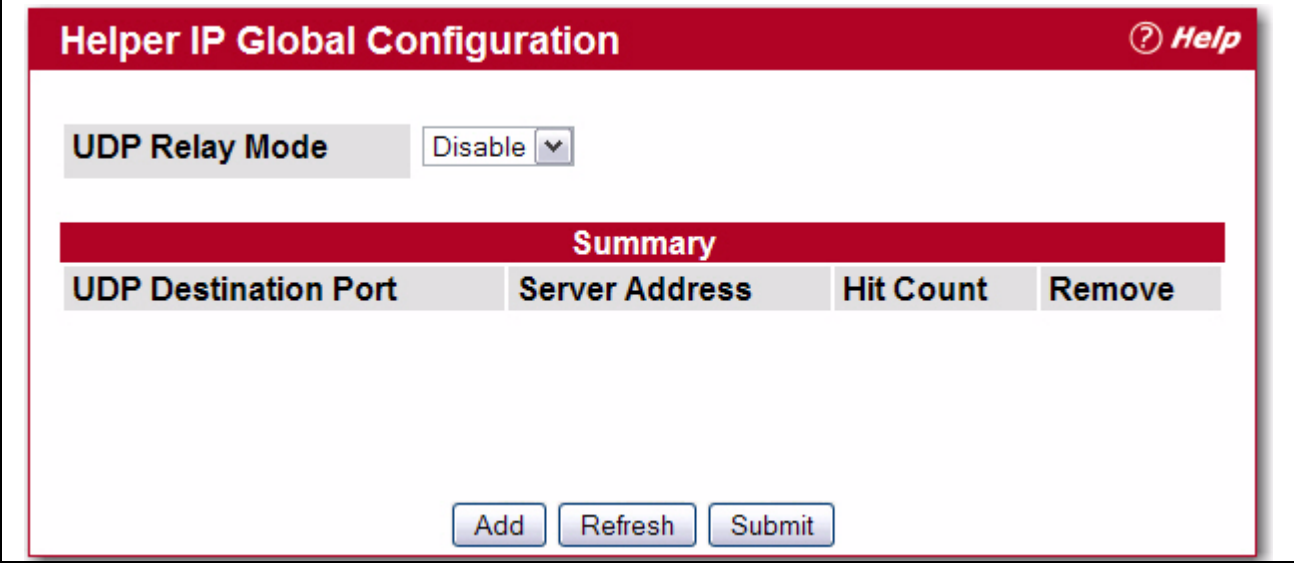

**Figure 4-21: IP Helper Global Configuration**

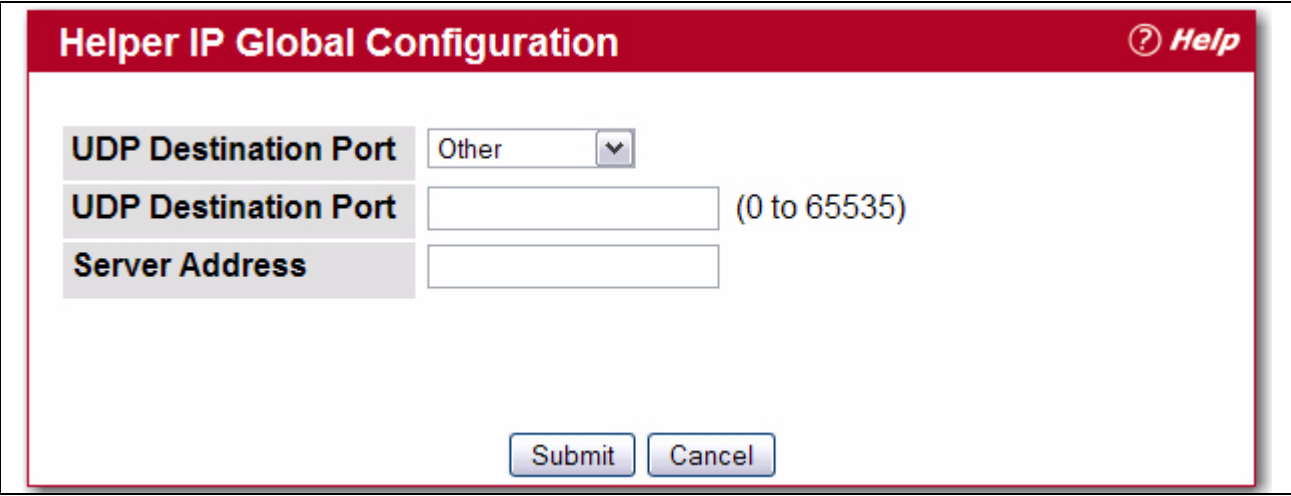

**Figure 4-22: IP Helper Global Configuration Add**

### **Table 4-21: IP Helper Global Configuration Add Fields**

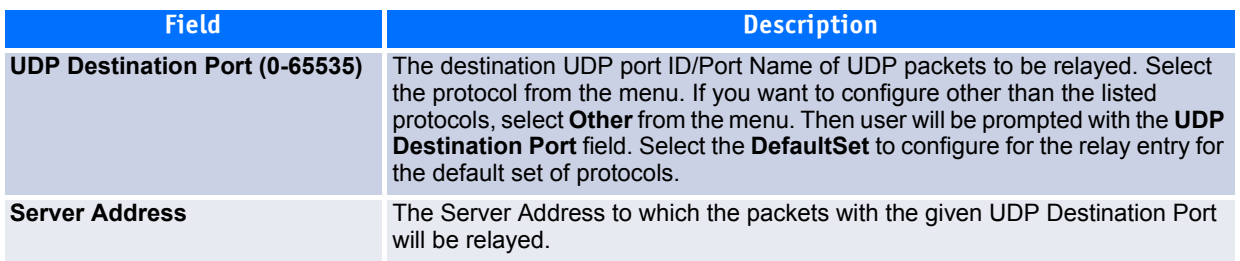

- Click **Submit** to send the updated configuration to the switch. These changes will not be retained across a power cycle unless a Save configuration is performed.
- Click **Cancel** to cancel the configuration on the screen and reset the data on the screen to the latest value of the switch.

## **4.5.2 IP Helper Interface Configuration**

Use the IP Helper Interface Configuration page to add a IP Helper ID address to the interface.

To display the page, click **Routing > IP Helper > Interface Configuration** in the navigation tree.

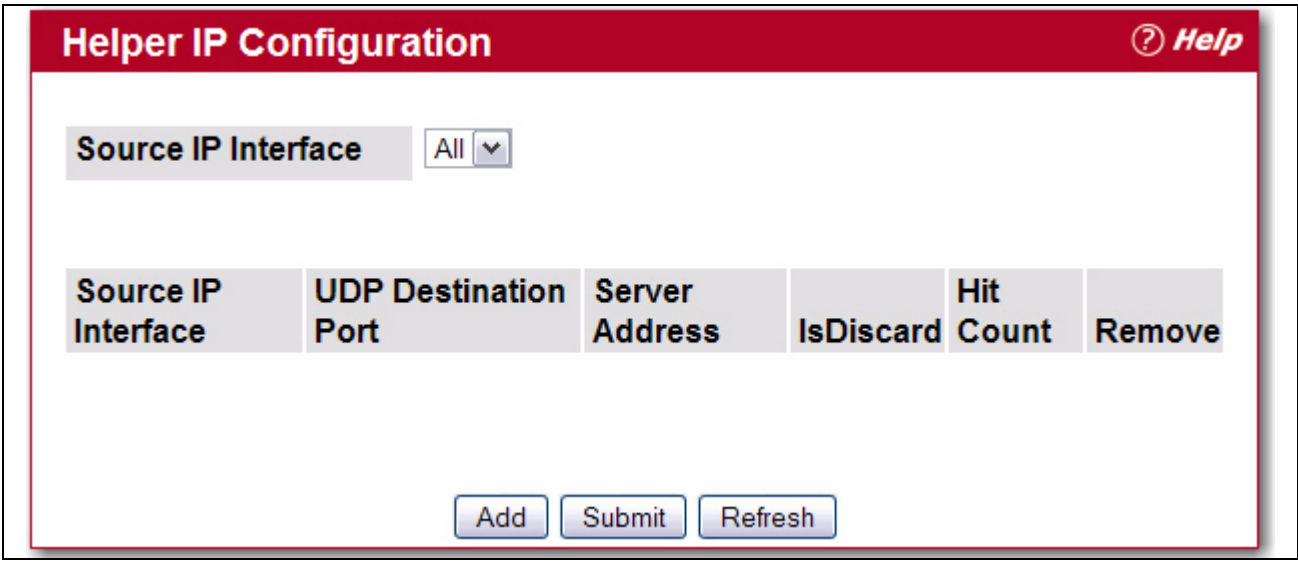

**Figure 4-23: IP Helper Global Configuration**

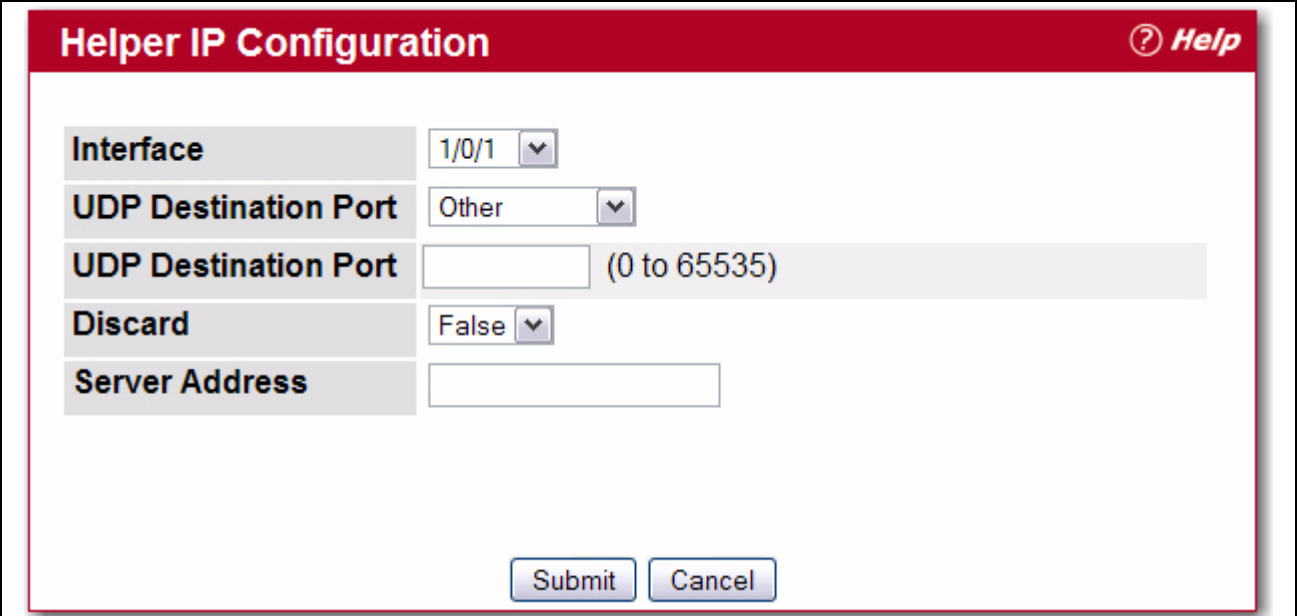

**Figure 4-24: IP Helper Global Configuration Add**

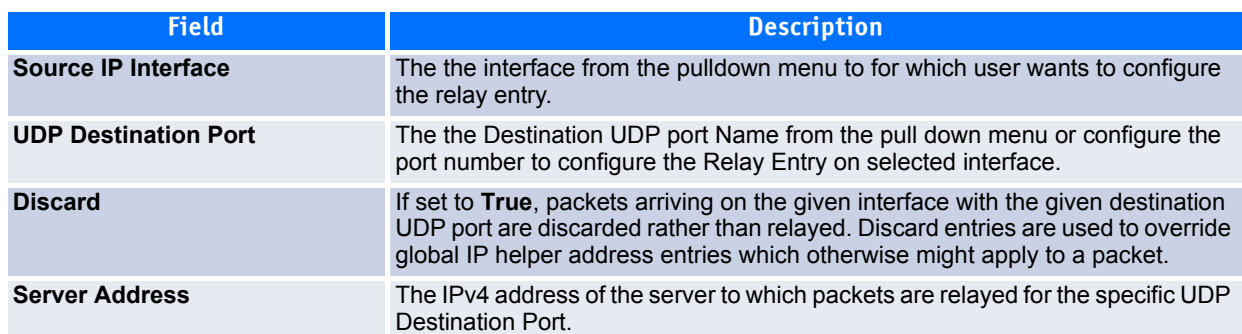

## **Table 4-22: IP Helper Global Configuration Add Fields**

- Click **Submit** to send the updated configuration to the switch. These changes will not be retained across a power cycle unless a Save configuration is performed.
- Click **Cancel** to cancel the configuration on the screen and reset the data on the screen to the latest value of the switch.

# **4.5.3 IP Helper Interface Configuration**

Use the IP Helper – Helper Statistics page to view IP Helper statistics.

To display the page, click **Routing > IP Helper > Helper Statistics** in the navigation tree.
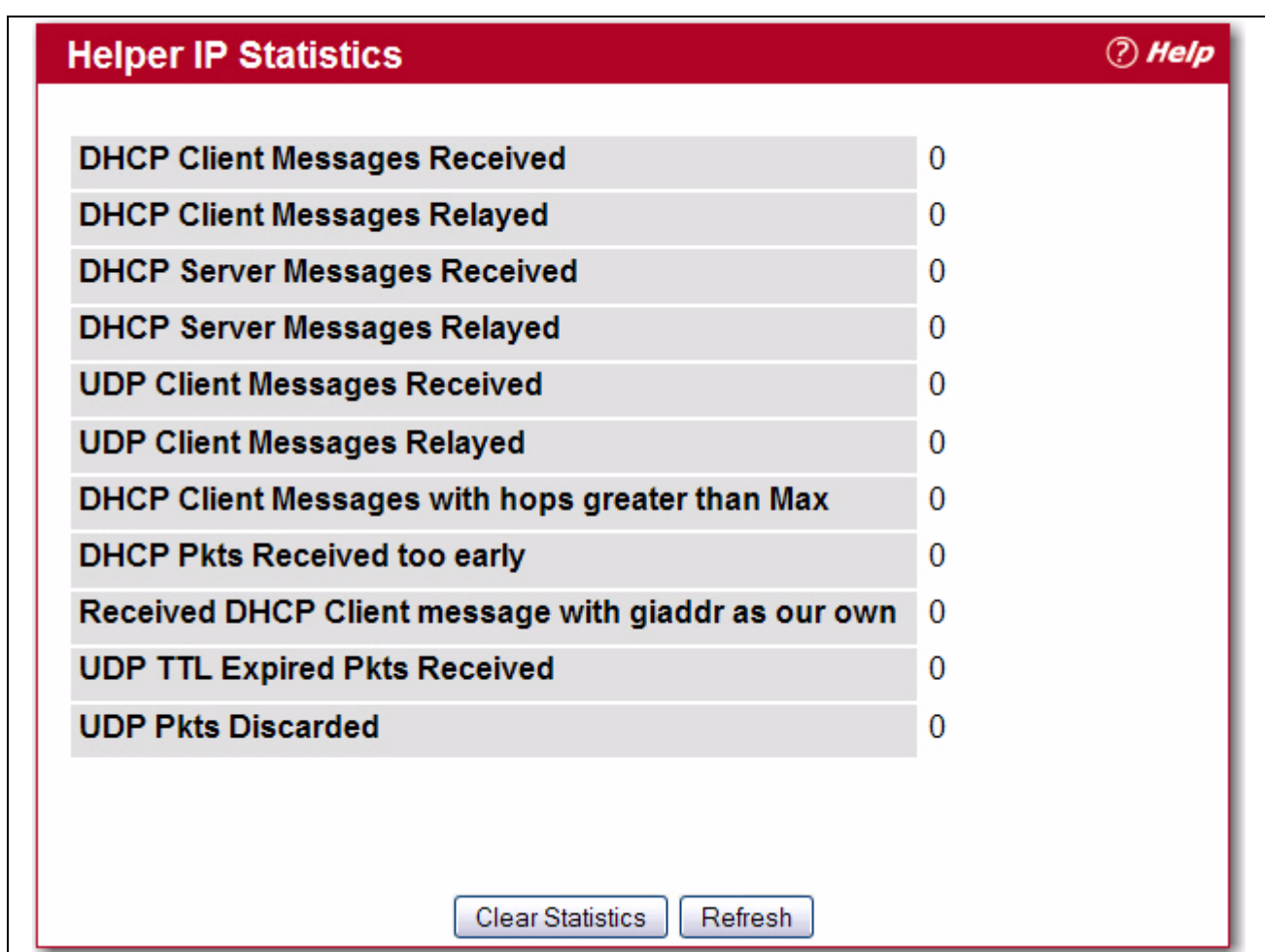

**Figure 4-25: IP Helper – Helper Statistics**

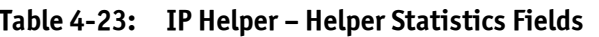

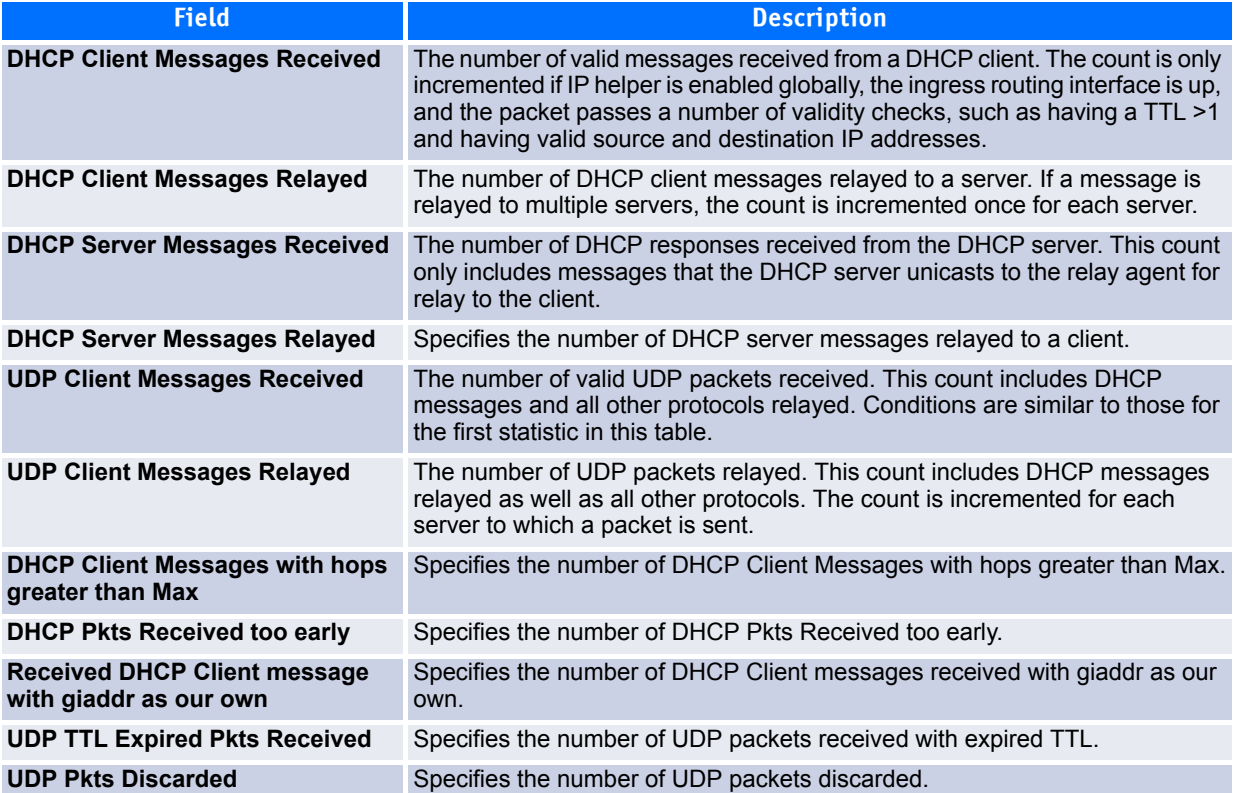

Click **Refresh** to update the information on the screen.

# **4.6 Configuring RIP**

RIP is an Interior Gateway Protocol (IGP) based on the Bellman-Ford algorithm and targeted at smaller networks (network diameter no greater than 15 hops). The routing information is propagated in RIP update packets that are sent out both periodically and in the event of a network topology change. On receipt of a RIP update, depending on whether the specified route exists or does not exist in the route table, the router may modify, delete, or add the route to its route table.

The Routing > RIP menu page contains links to the following web pages that configure and display RIP parameters and data:

- • [RIP Configuration](#page-325-0)
- • [RIP Interface Summary](#page-326-0)
- • [RIP Interface Configuration](#page-327-0)
- • [RIP Route Redistribution Configuration](#page-329-0)
- • [RIP Route Redistribution Summary](#page-331-0)

## <span id="page-325-0"></span>**4.6.1 RIP Configuration**

Use the RIP Configuration page to enable and configure or disable RIP in Global mode.

To display the page, click **Routing > RIP > Configuration** in the navigation tree.

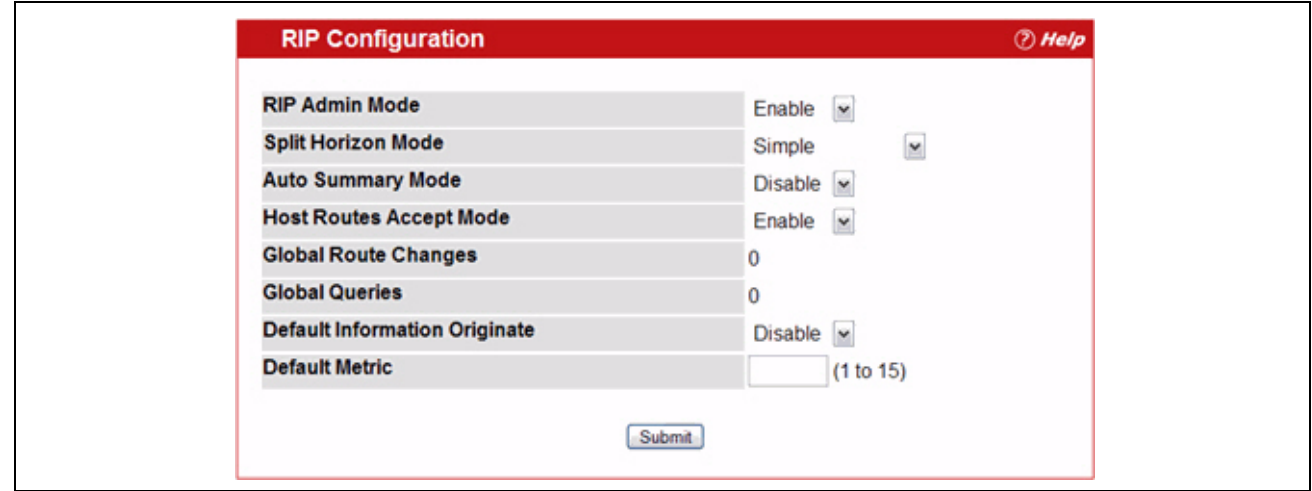

**Figure 4-26: RIP Configuration**

| Table 4-24: RIP Configuration Fields |
|--------------------------------------|
|--------------------------------------|

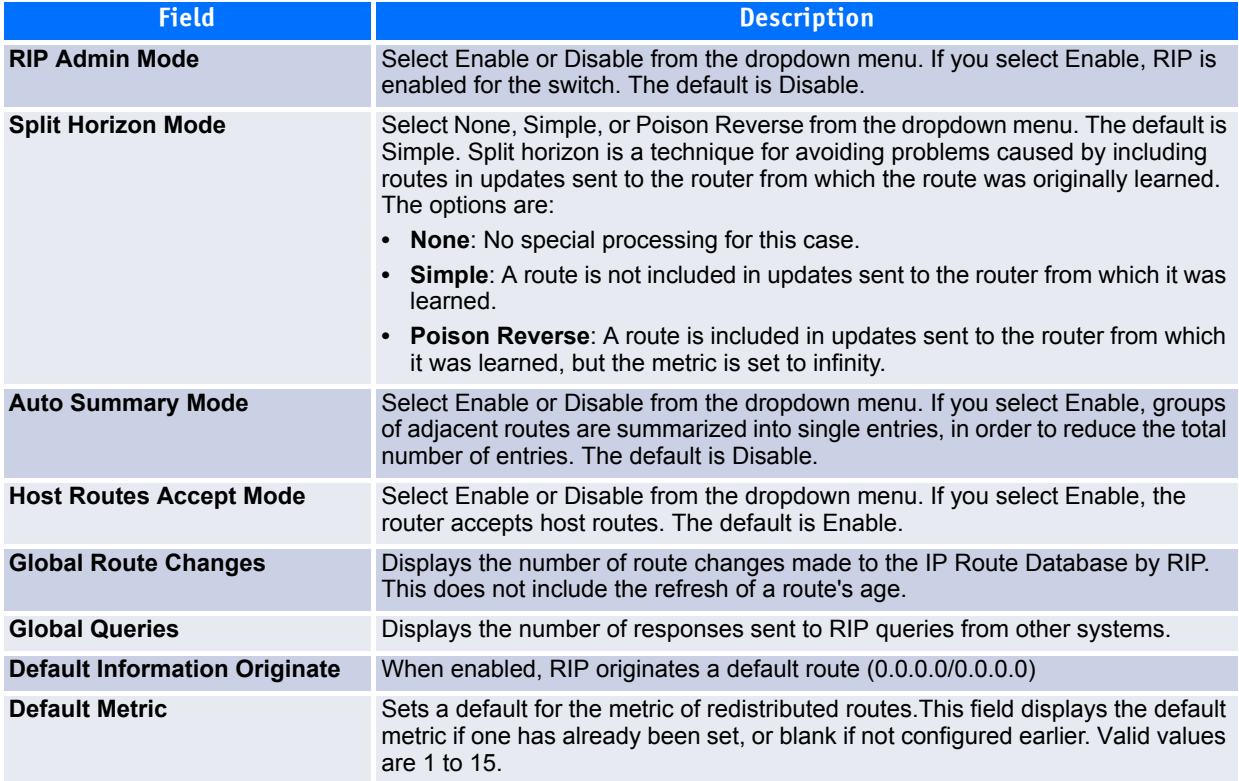

If you make changes to the page, click **Submit** to apply the changes to the system.

## <span id="page-326-0"></span>**4.6.2 RIP Interface Summary**

Use the RIP Interface Summary page to display RIP configuration status on an interface.

To display the page, click **Routing > RIP > Interface Summary** in the navigation tree.

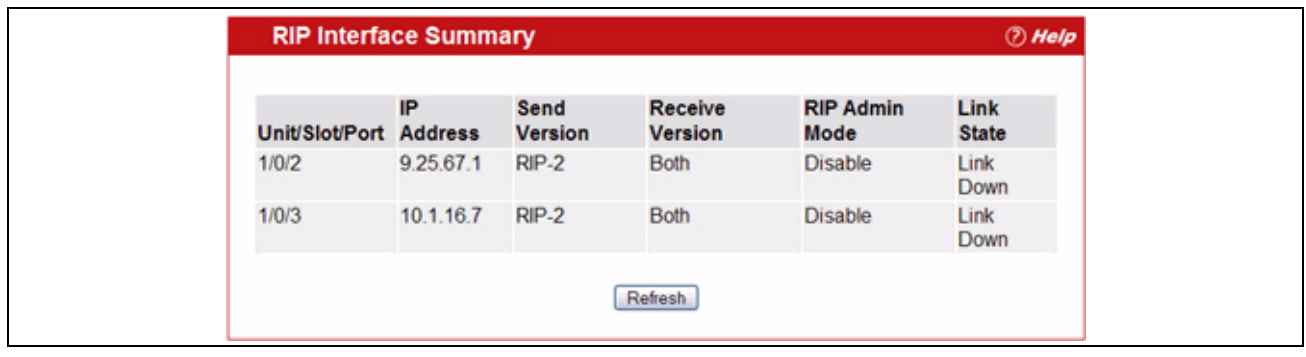

#### **Figure 4-27: RIP Interface Summary**

#### **Table 4-25: RIP Interface Summary Fields**

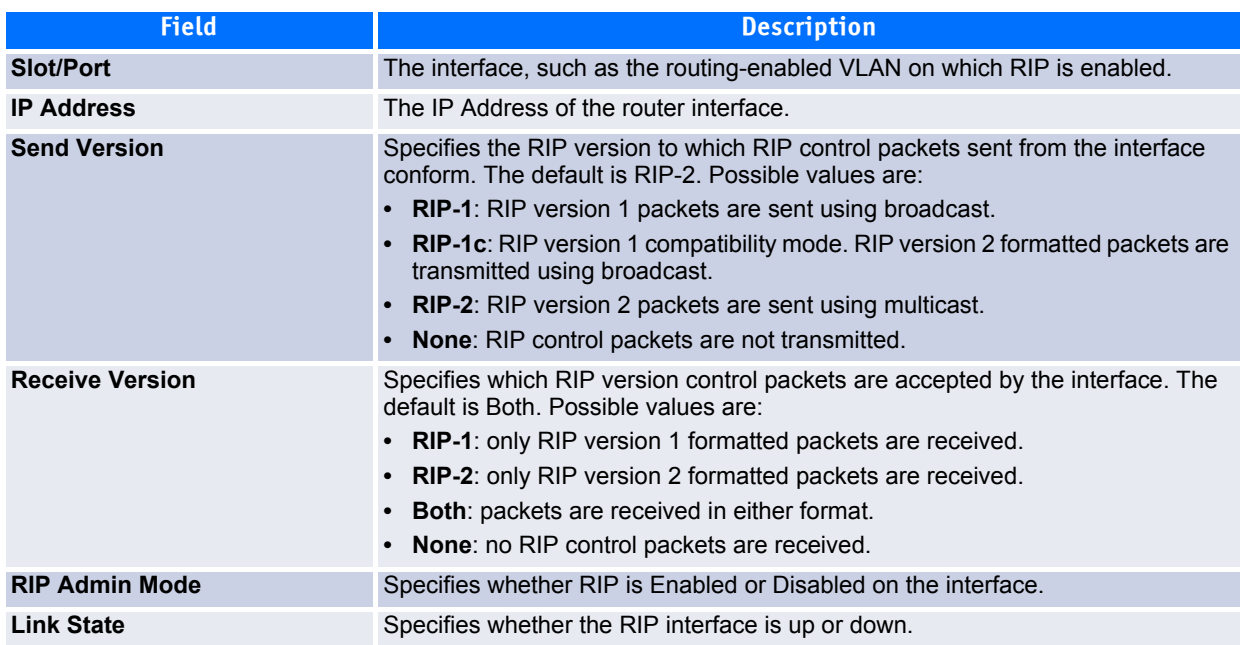

Click **Refresh** to update the information on the screen.

## <span id="page-327-0"></span>**4.6.3 RIP Interface Configuration**

Use the RIP Interface Configuration page to enable and configure or to disable RIP on a specific interface. To display the page, click **Routing > RIP > Interface Configuration** in the navigation tree.

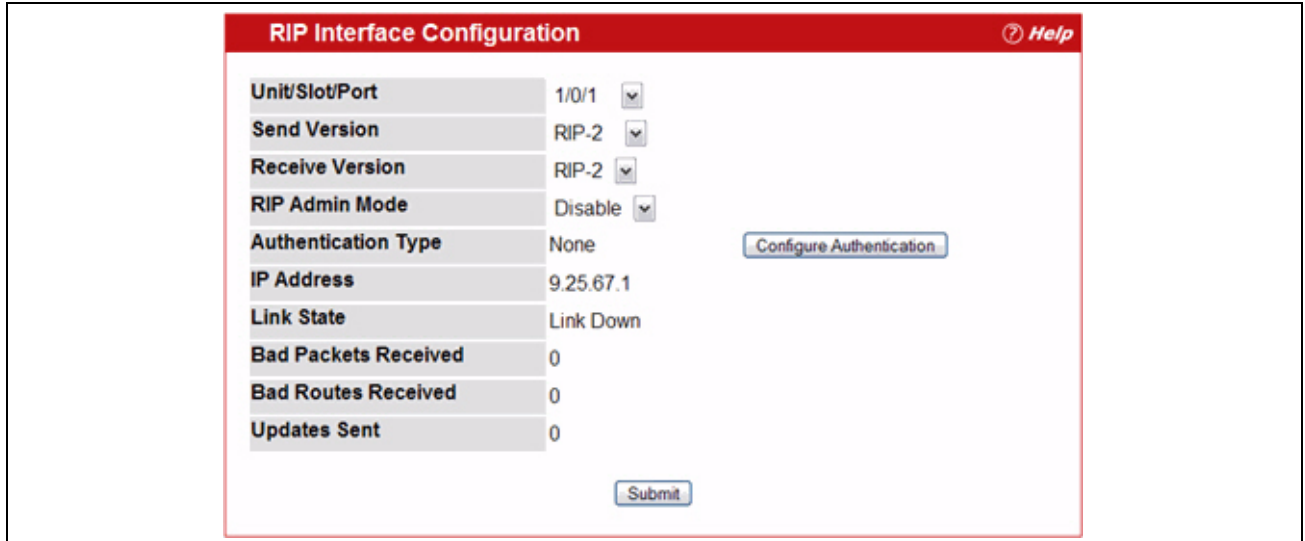

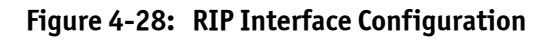

#### **Table 4-26: RIP Interface Configuration Fields**

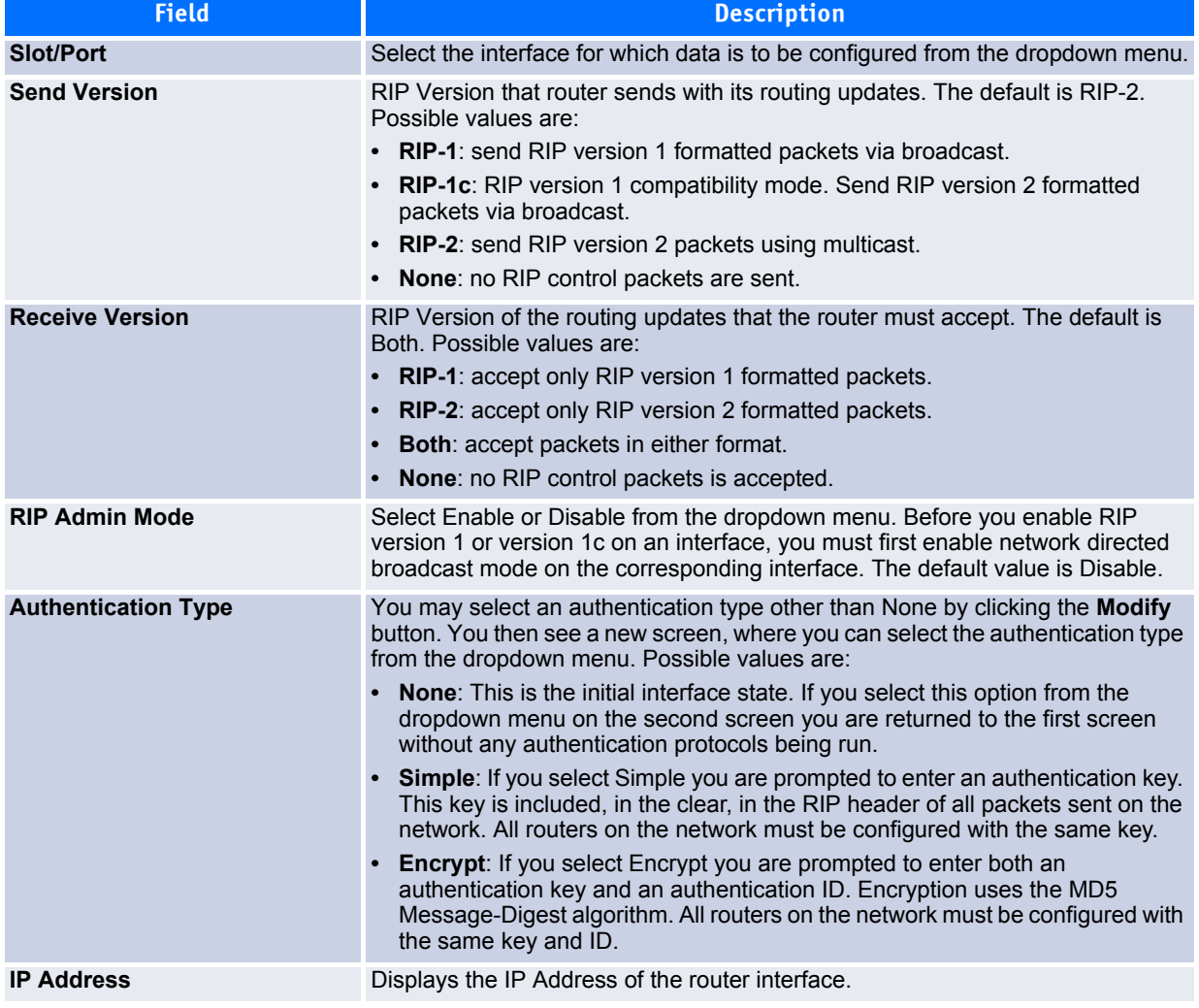

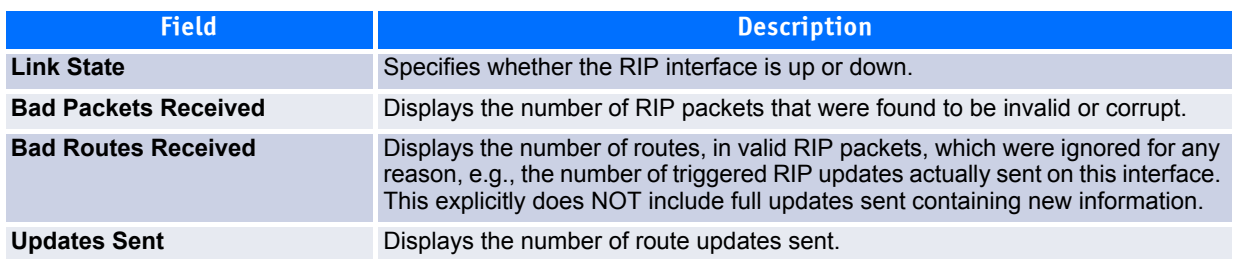

#### **Table 4-26: RIP Interface Configuration Fields (Continued)**

### **4.6.3.1 Configuring the RIP Interface**

- **1.** Open the **RIP Interface Configuration** page.
- **2.** Specify the interface for which data is to be configured.
- **3.** Enter data into the fields as needed.
- **4.** To change the **Authentication Type**, click **Configure Authentication** to configure different Authentication Types.

The page refreshes and displays the OSPF Interface Authentication Configuration page.

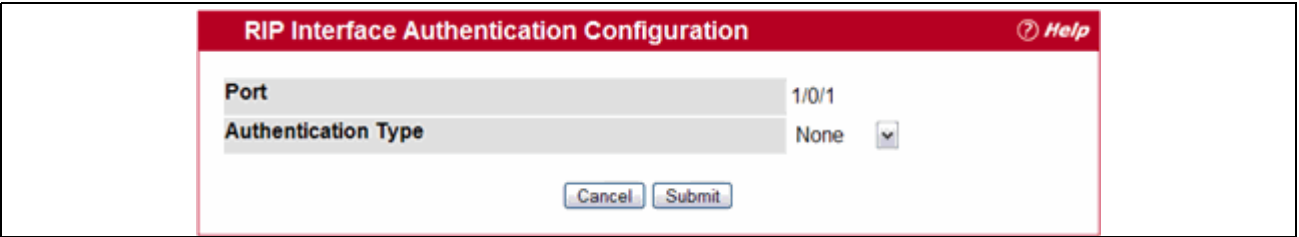

#### **Figure 4-29: RIP Interface Authentication Configuration**

**5.** Select the type of authentication to use.

If you select Simple or Encrypt as the authentication, the screen refreshes, and additional fields display. Enter the required information into the new fields.

- **6.** Click **Submit** to apply the changes to the system and return to the **RIP Interface Configuration** page.
- **7.** To cancel the authentication configuration and return to the **RIP Interface Configuration** page, click **Cancel**.

## <span id="page-329-0"></span>**4.6.4 RIP Route Redistribution Configuration**

Use the RIP Route Redistribution Configuration page to configure which routes are redistributed to other routers using RIP. The allowable values for each fields are displayed next to the field. If any invalid values are entered, an alert message is displayed with the list of all the valid values.

To display the page, click **Routing > RIP > Route Redistribution Configuration** in the navigation menu.

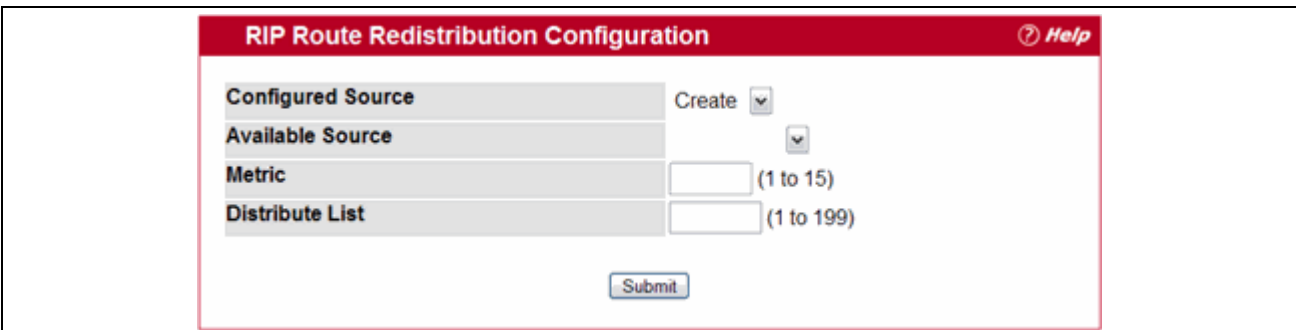

**Figure 4-30: RIP Route Redistribution Configuration**

#### **Table 4-27: RIP Route Redistribution Configuration Fields**

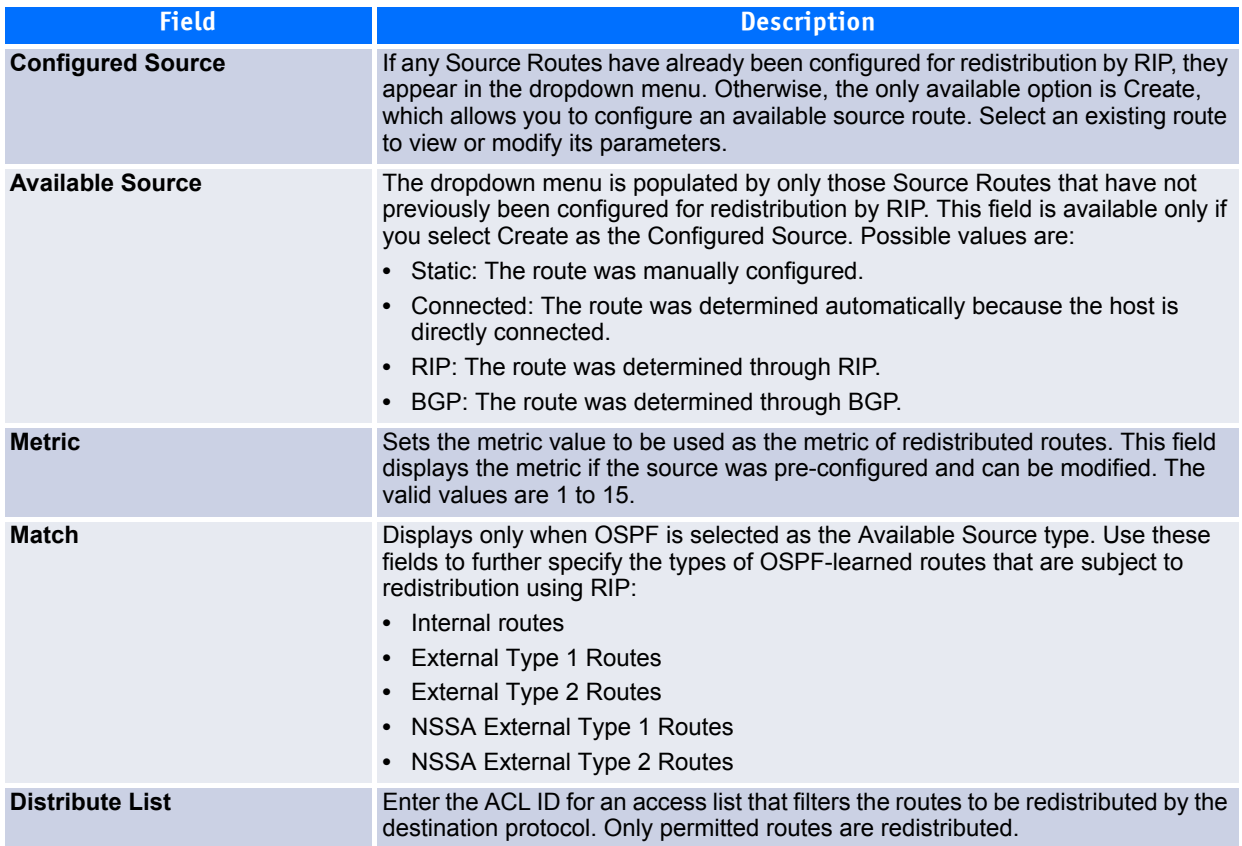

You configure ACLs through the pages under **QoS > Access Control Lists** > **IP Access Control Lists**. When used for route filtering, the only fields in an access list that get used are:

- Source IP Address and netmask
- Destination IP Address and netmask
- Action (Permit or Deny)

All other fields (source and destination port, precedence, tos, etc.) are ignored.

The source IP address is compared to the destination IP address of the route. The source IP netmask in the access list rule is treated as a wildcard mask, indicating which bits in the source IP address must match the

destination address of the route. (Note that a 1 in the mask indicates a Don't Care in the corresponding address bit.)

When an access list rule includes a destination IP address and netmask (an extended access list), the destination IP address is compared to the network mask of the destination of the route. The destination netmask in the access list serves as a wildcard mask, indicating which bits in the route's destination mask are significant for the filtering operation.

- If you make changes to the page, click **Submit** to apply the changes to the system.
- To delete a configured route, click **Delete**.

## <span id="page-331-0"></span>**4.6.5 RIP Route Redistribution Summary**

Use the RIP Route Redistribution Summary page to display Route Redistribution configurations.

To display the page, click **Routing > RIP > Route Redistribution Summary** in the navigation menu.

| <b>Source</b> | <b>Metric</b> | <b>Match</b>    | <b>Distribute List</b> |
|---------------|---------------|-----------------|------------------------|
| Connected     | 3             | <b>N.A.</b>     | 17                     |
| <b>Static</b> | 2             | N.A.            | 3                      |
| <b>OSPF</b>   | 3             | Internal        | 8                      |
|               |               | External Type 2 |                        |
| <b>BGP</b>    | 9             | N.A.            | 163                    |

**Figure 4-31: RIP Route Redistribution Summary**

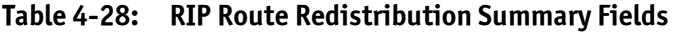

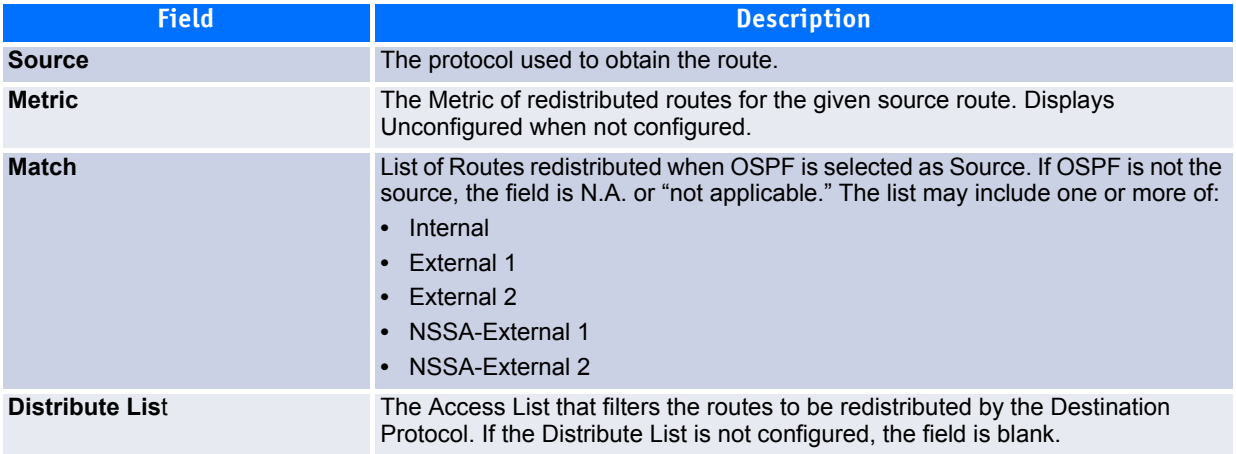

Click **Refresh** to update the information on the screen.

# **4.7 Router Discovery**

The Router Discovery protocol is used by hosts to identify operational routers on the subnet. Router Discovery messages are of two types: "Router Advertisements" and "Router Solicitations." The protocol mandates that every router periodically advertise the IP Addresses it is associated with. Hosts listen for these advertisements and discover the IP Addresses of neighboring routers.

The **Routing > Router Discovery** folder contains links to the following web pages that configure and display Router Discovery data:

- • [Router Discovery Configuration](#page-332-0)
- • [Router Discovery Status](#page-333-0)

## <span id="page-332-0"></span>**4.7.1 Router Discovery Configuration**

Use the Router Discovery Configuration page to enter or change Router Discovery parameters.

To display the page, click **Routing > Router Discovery > Configuration** in the navigation tree.

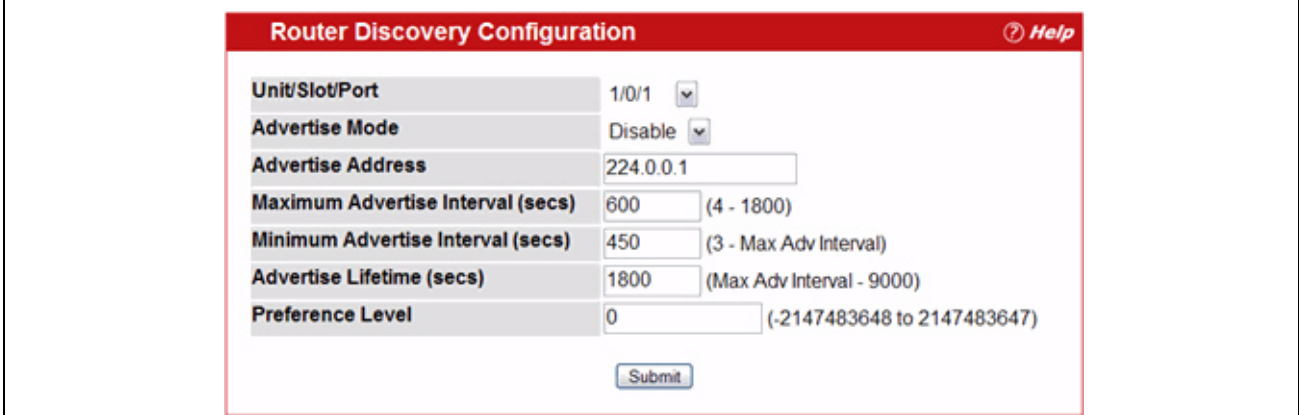

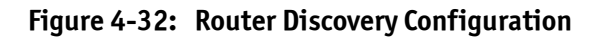

#### **Table 4-29: Router Discovery Configuration Fields**

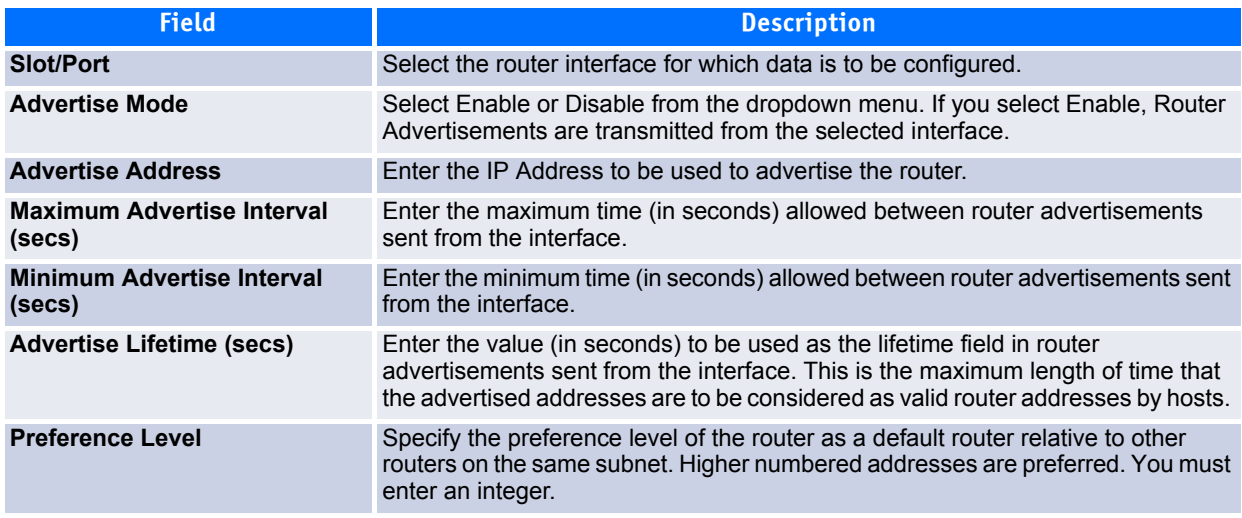

If you make any changes to the page, click **Submit** to apply the changes to the system.

## <span id="page-333-0"></span>**4.7.2 Router Discovery Status**

Use the Router Discovery Status page to display Router Discovery data for each port. To display the page, click **Routing > Router Discovery > Status** in the navigation tree.

| <b>Router Discovery Status</b><br><b><i>D</i></b> Help |                            |                     |                                                          |                                                          |                                        |                     |
|--------------------------------------------------------|----------------------------|---------------------|----------------------------------------------------------|----------------------------------------------------------|----------------------------------------|---------------------|
| Unit/Slot/Port Mode                                    | <b>Advertise Advertise</b> | <b>Address</b>      | <b>Maximum</b><br><b>Advertise</b><br>Interval<br>(secs) | <b>Minimum</b><br><b>Advertise</b><br>Interval<br>(secs) | <b>Advertise</b><br>Lifetime<br>(secs) | Preference<br>Level |
| 1/0/2                                                  | Enable                     | 224.0.0.1           | 600                                                      | 450                                                      | 1800                                   | 0                   |
| 1/0/3                                                  | <b>Disable</b>             | 224.0.0.1           | 600                                                      | 450                                                      | 1800                                   | 0                   |
| 1/0/6                                                  | <b>Disable</b>             | 224.0.0.1           | 600                                                      | 450                                                      | 1800                                   | 0                   |
| 1/0/7                                                  | Disable                    | 224.0.0.1           | 600                                                      | 450                                                      | 1800                                   | 0                   |
| 1/0/8                                                  | Enable                     | 255.255.255.255 600 |                                                          | 450                                                      | 1800                                   | 0                   |
| 1/0/11                                                 | <b>Disable</b>             | 224.0.0.1           | 600                                                      | 450                                                      | 1800                                   | 0                   |
| 1/0/12                                                 | <b>Disable</b>             | 224.0.0.1           | 600                                                      | 450                                                      | 1800                                   | 0                   |
| 1/0/13                                                 | <b>Disable</b>             | 224.0.0.1           | 600                                                      | 450                                                      | 1800                                   | 0                   |
| 1/0/14                                                 | Disable                    | 224.0.0.1           | 600                                                      | 450                                                      | 1800                                   | 0                   |
| 1/0/16                                                 | <b>Disable</b>             | 224.0.0.1           | 600                                                      | 450                                                      | 1800                                   | 0                   |
| 1/0/17                                                 | <b>Disable</b>             | 224.0.0.1           | 600                                                      | 450                                                      | 1800                                   | 0                   |
| 1/0/18                                                 | <b>Disable</b>             | 224.0.0.1           | 600                                                      | 450                                                      | 1800                                   | 0                   |
| 1/0/19                                                 | Disable                    | 224.0.0.1           | 600                                                      | 450                                                      | 1800                                   | 0                   |
| 1/0/20                                                 | <b>Disable</b>             | 224.0.0.1           | 600                                                      | 450                                                      | 1800                                   | 0                   |
| 1/0/21                                                 | <b>Disable</b>             | 224.0.0.1           | 600                                                      | 450                                                      | 1800                                   | 0                   |
| 1/0/22                                                 | <b>Disable</b>             | 224.0.0.1           | 600                                                      | 450                                                      | 1800                                   | 0                   |
| 1/0/23                                                 | <b>Disable</b>             | 224.0.0.1           | 600                                                      | 450                                                      | 1800                                   | 0                   |
| 1/0/24                                                 | <b>Disable</b>             | 224.0.0.1           | 600                                                      | 450                                                      | 1800                                   | 0                   |
| 1/0/25                                                 | <b>Disable</b>             | 224.0.0.1           | 600                                                      | 450                                                      | 1800                                   | 0                   |
| 1/0/26                                                 | <b>Disable</b>             | 224.0.0.1           | 600                                                      | 450                                                      | 1800                                   | 0                   |
| 1/0/27                                                 | <b>Disable</b>             | 224.0.0.1           | 600                                                      | 450                                                      | 1800                                   | 0                   |
| 1/0/28                                                 | <b>Disable</b>             | 224.0.0.1           | 600                                                      | 450                                                      | 1800                                   | 0                   |
|                                                        |                            |                     | Refresh                                                  |                                                          |                                        |                     |

**Figure 4-33: Router Discovery Status**

#### **Table 4-30: Router Discovery Status Fields**

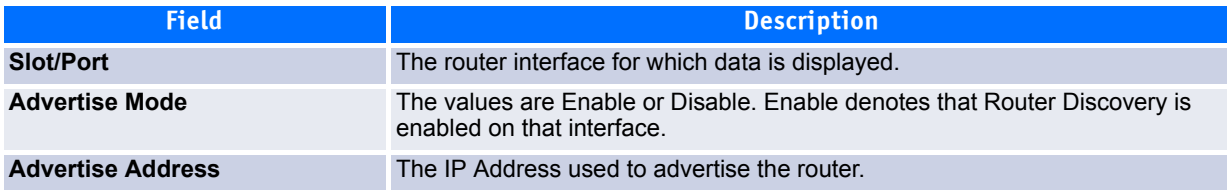

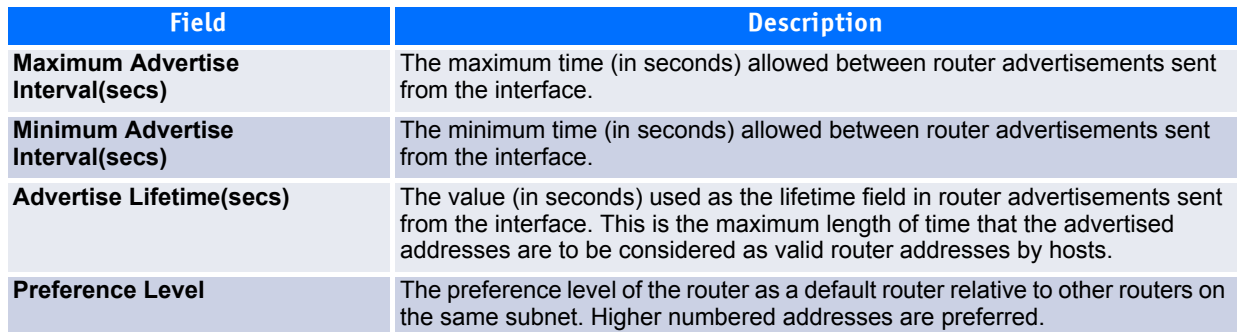

#### **Table 4-30: Router Discovery Status Fields (Continued)**

Click **Refresh** to update the information on the screen.

# **4.8 Router**

The Routing > Router folder contains links to the following web pages that configure and display route tables:

- • [Route Table](#page-334-0)
- • [Best Routes Table](#page-335-0)
- • [Configured \(Static\) Routes](#page-336-0)
- • [Route Preferences Configuration](#page-339-0)

## <span id="page-334-0"></span>**4.8.1 Route Table**

The route table manager collects routes from multiple sources: static routes, RIP routes, OSPF routes, BGP routes, local routes. The route table manager may learn multiple routes to the same destination from multiple sources. The route table lists all routes. The best routes table displays only the most preferred route to each destination (see [4.8.2Best Routes Table305](#page-335-0) for more information).

To display the page, click **Routing > Router > Route Table** in the navigation tree.

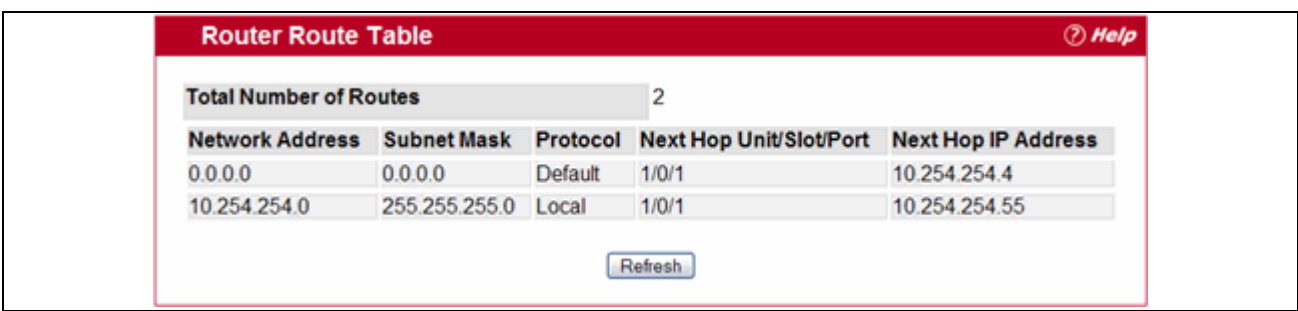

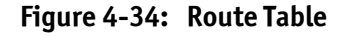

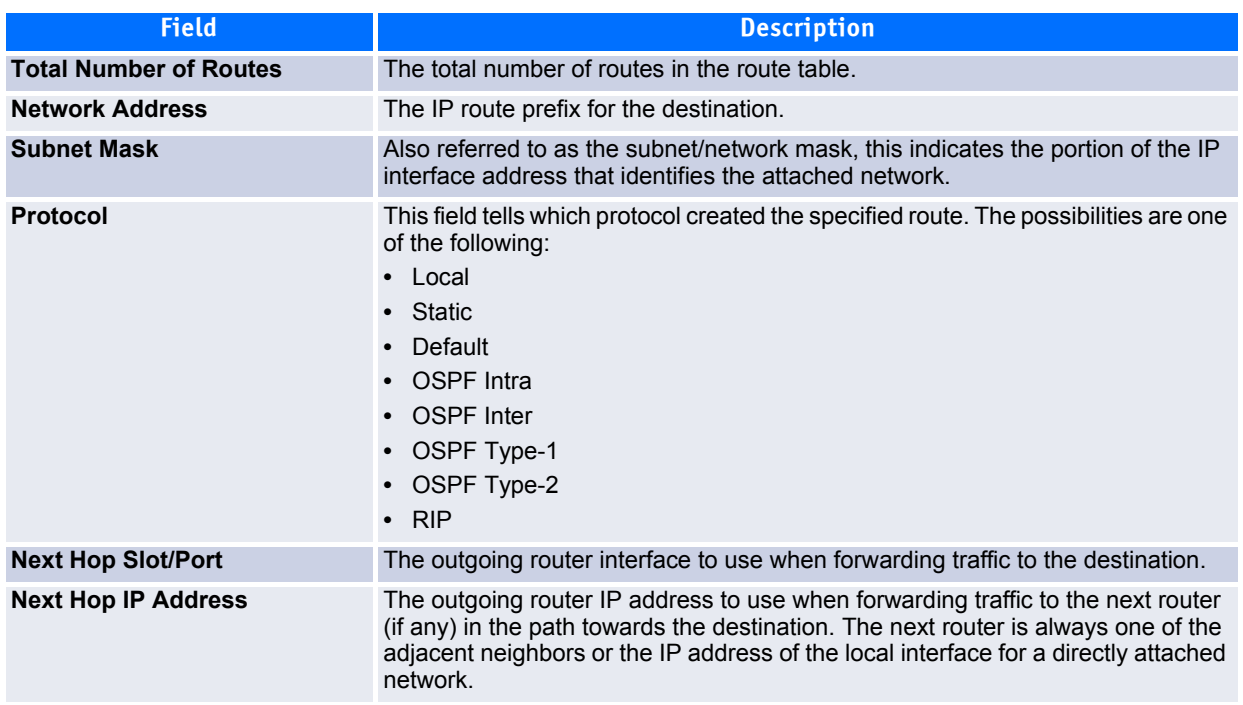

#### **Table 4-31: Route Table Fields**

Click **Refresh** to update the information on the screen.

## <span id="page-335-0"></span>**4.8.2 Best Routes Table**

The route table manager collects routes from multiple sources: static routes, RIP routes, OSPF routes, BGP routes, local routes. The route table manager may learn multiple routes to the same destination from multiple sources. In that case, the route table manager selects the route with the lowest route preference value to use for forwarding to that destination. Use the Best Routes Table page to display the best routes from the routing table. To view all routes, including multiple routes to the same destination, see [4.8.1Route Table](#page-334-0) [304](#page-334-0).

To display the page, click **Routing > Router > Best Routes Table** in the navigation tree.

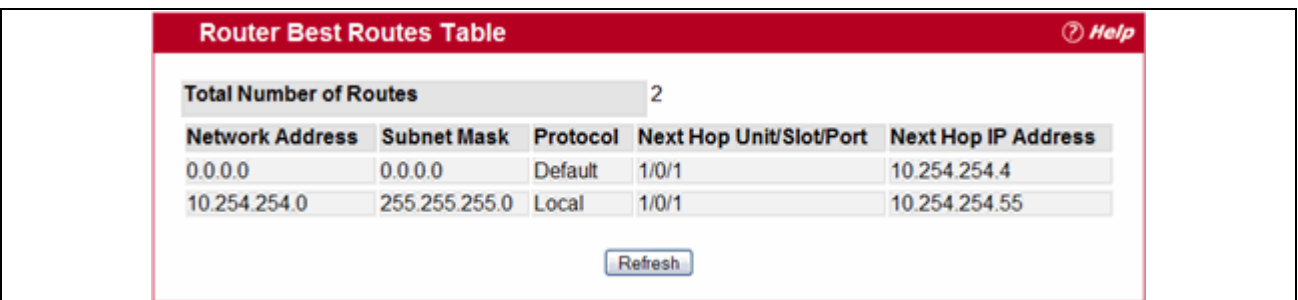

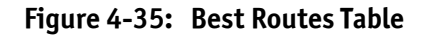

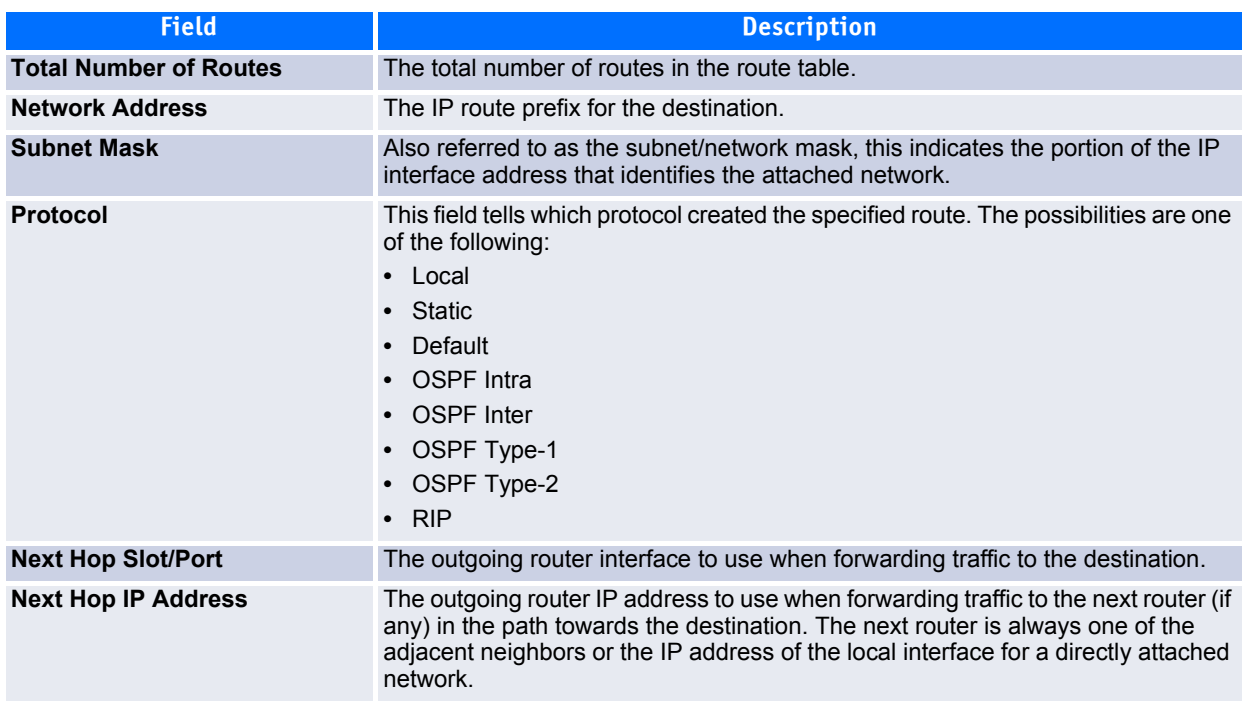

#### **Table 4-32: Best Routes Table Fields**

Click **Refresh** to update the information on the screen.

## <span id="page-336-0"></span>**4.8.3 Configured (Static) Routes**

Use the Configured Routes page to create and display static routes.

To display the page, click **Routing > Router > Configured Routes** in the navigation tree.

|        | <b>Configured Routes</b> |                    | <b><i>D</i></b> Help |                                          |            |
|--------|--------------------------|--------------------|----------------------|------------------------------------------|------------|
|        | <b>Network Address</b>   | <b>Subnet Mask</b> | <b>Next Hop IP</b>   | <b>Next Hop</b><br><b>Unit/Slot/Port</b> | Preference |
| Delete | 10.23.67.0               | 255.255.255.0      | 10.2.3.3             | 1/0/5                                    |            |

**Figure 4-36: Configured Routes**

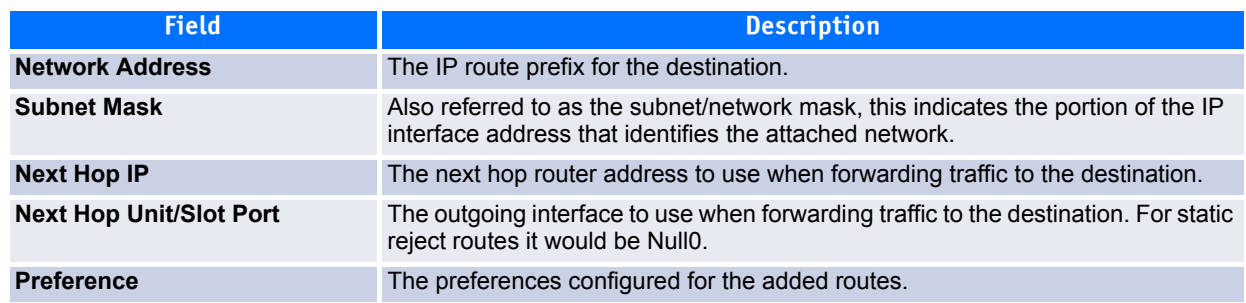

#### **Table 4-33: Configured Routes Fields**

### **4.8.3.1 Adding a Static Route**

- **1.** Open the Configured Routes page.
- **2.** Click **Add**.

The **Router Route Entry Configuration** page displays:

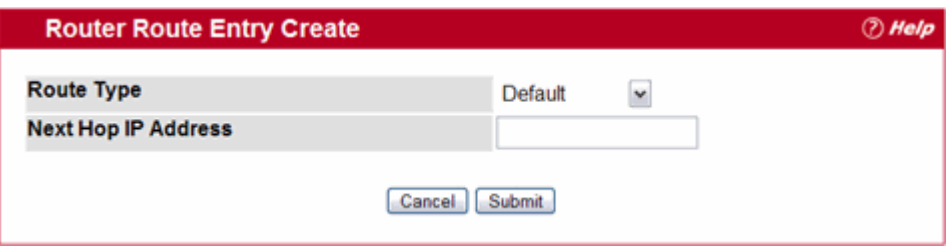

#### **Figure 4-37: Create Default Route Entry**

**3.** Next to **Route Type**, select **Default** route, **Static** or **Static Reject** from the menu.

**Default**: Enter the default gateway address in the **Next Hop IP Address** field.

#### **Static**: Enter values for **Network Address**, **Subnet Mask**, **Next Hop IP Address**, and **Preference**.

**Static Reject**: Packets to these destinations will be dropped.

If you select Static as the route type, the screen refreshes and additional fields appear, as [Figure](#page-338-0) 4-39 shows.

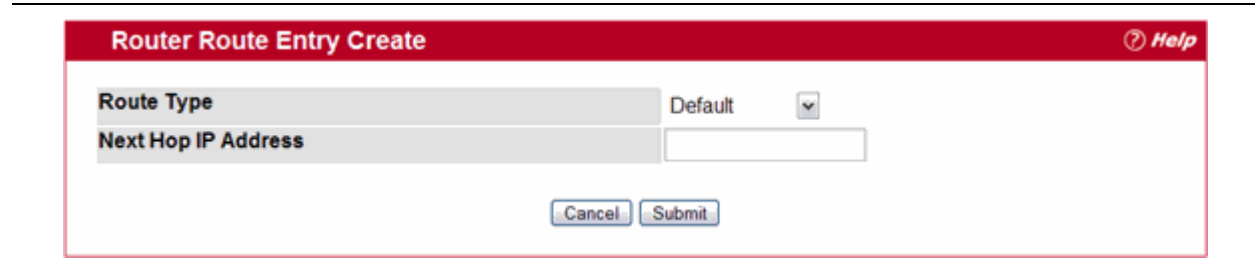

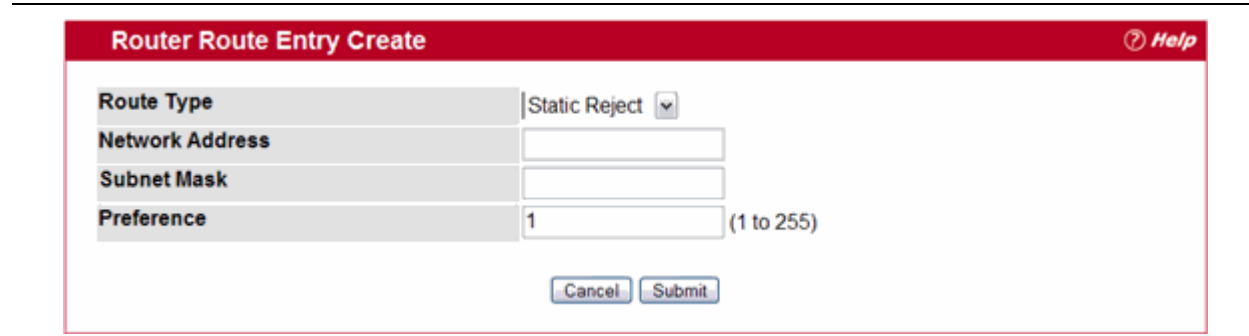

**Figure 4-38: Create Static Route Entry**

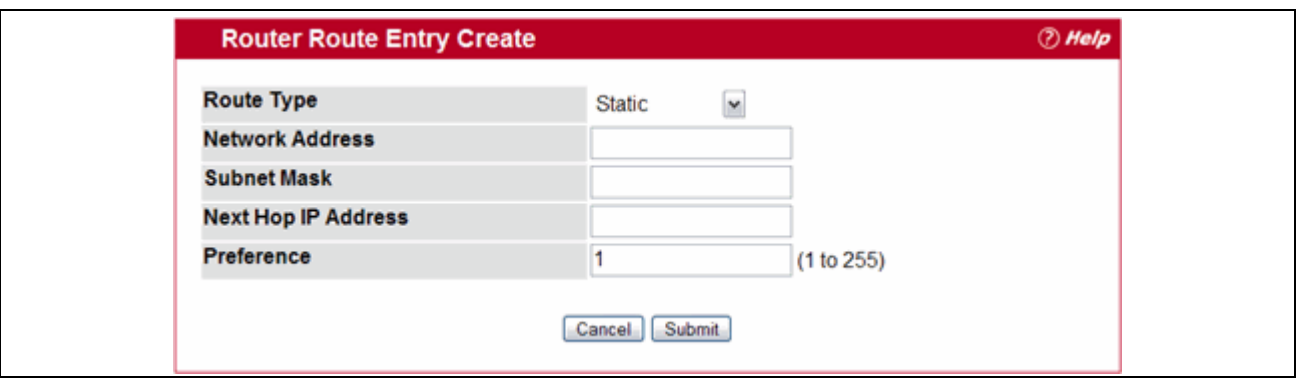

<span id="page-338-0"></span>**Figure 4-39: Create Static Route Entry**

### **Table 4-34: Route Entry Create Fields**

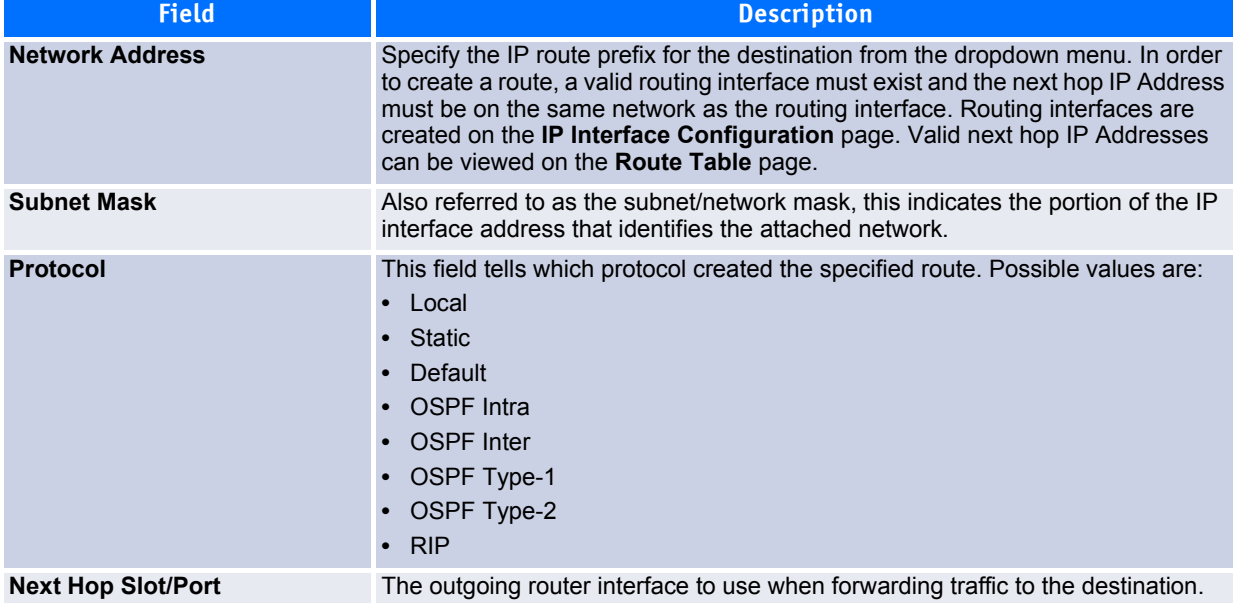

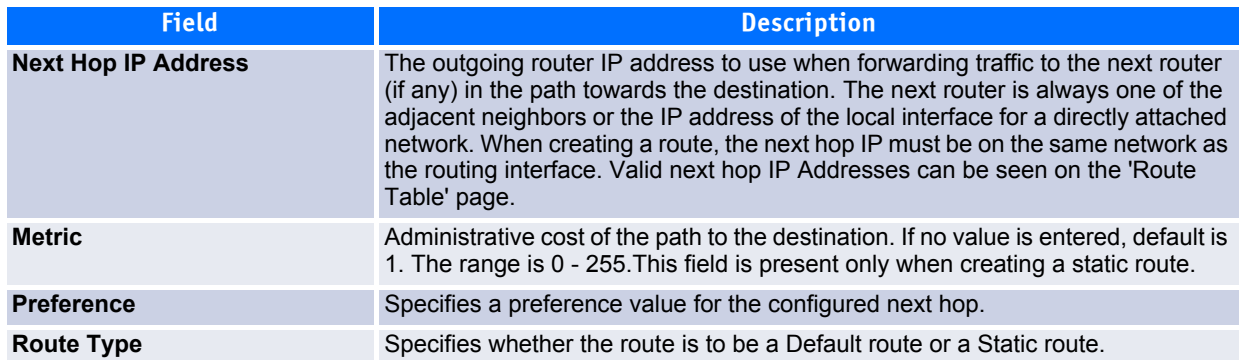

#### **Table 4-34: Route Entry Create Fields (Continued)**

#### **4.** Click **Submit**.

The new route is added, and you are returned to the Configured Routes page.

### **4.8.3.2 Deleting a Route**

Click **Delete** to remove a configured route.

## <span id="page-339-0"></span>**4.8.4 Route Preferences Configuration**

Use the Route Preferences Configuration page to configure the default preference for each protocol. These values are arbitrary values that range from 1 to 255, and are independent of route metrics. Most routing protocols use a route metric to determine the shortest path known to the protocol, independent of any other protocol. Routes with a preference of 255 are not used for forwarding.

The best route to a destination is chosen by selecting the route with the lowest preference value. When there are multiple routes to a destination, the preference values are used to determine the preferred route.

To display the page, click **Routing > Router > Route Preferences Configuration** in the navigation tree.

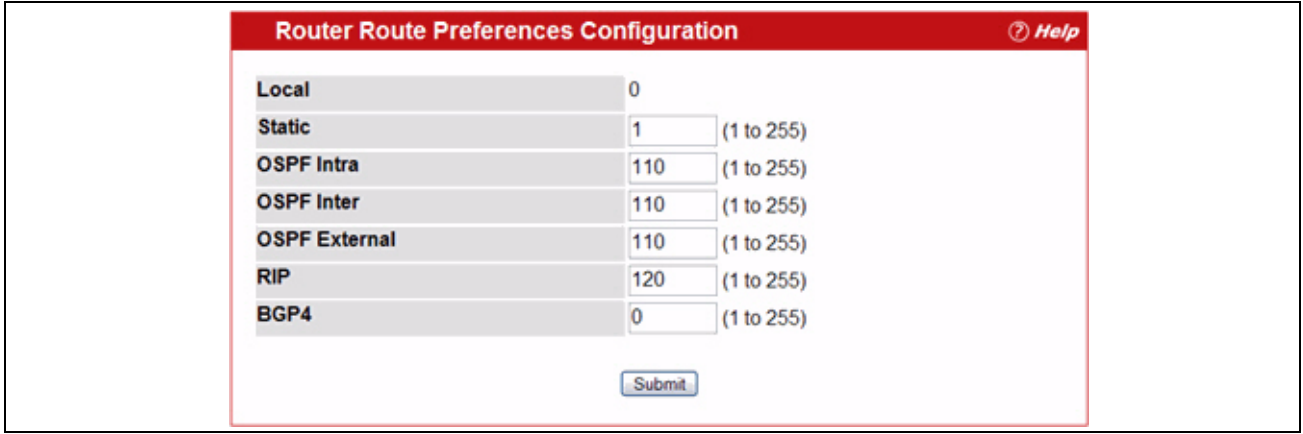

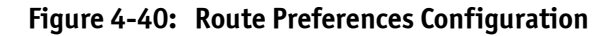

| <b>Field</b>       | <b>Description</b>                                                                                                    |
|--------------------|----------------------------------------------------------------------------------------------------|
| Local              | This field displays the local route preference value of 0. This value is not<br>configurable.                                                                                                    |
| <b>Static</b>      | The static route preference value in the router. The default value is 1. The range<br>is 1 to 255.                                                                                                    |
| <b>OSPF Intra</b>  | The OSPF intra route preference value in the router. The default value is 8. The<br>range is 1 to 255. The OSPF specification (RFC 2328) requires that preferences<br>must be given to the routes learned via OSPF in the following order:<br>$intra$ < $inter$ < $type-1$ < $type-2$ .    |
| <b>OSPF Inter</b>  | The OSPF inter route preference value in the router. The default value is 10. The<br>range is 1 to 255. The OSPF specification (RFC 2328) requires that preferences<br>must be given to the routes learned via OSPF in the following order:<br>$intra$ < $inter$ < $type-1$ < $type-2$ .   |
| <b>OSPF Type-1</b> | The OSPF type-1 route preference value in the router. The default value is 13.<br>The range is 1 to 255. The OSPF specification (RFC 2328) requires that<br>preferences must be given to the routes learned via OSPF in the following order:<br>$intra$ < $inter$ < $type-1$ < $type-2$ .  |
| <b>OSPF Type-2</b> | The OSPF type-2 route preference value in the router. The default value is 150.<br>The range is 1 to 255. The OSPF specification (RFC 2328) requires that<br>preferences must be given to the routes learned via OSPF in the following order:<br>$intra$ < $inter$ < $type-1$ < $type-2$ . |
| <b>RIP</b>         | The RIP route preference value in the router. The default value is 15. The range<br>is 1 to 255.                                                                                                    |
| BGP4               | The BGP4 route preference. The default value is 0. The range is 1 to 255.                                                                                                    |

**Table 4-35: Route Preferences Configuration Fields** 

If you make changes to the page, click **Submit** to apply the changes to the system.

# **4.9 VLAN Routing**

You can configure FASTPATH software with some ports supporting VLANs and some supporting routing. You can also configure the software to allow traffic on a VLAN to be treated as if the VLAN were a router port.

When a port is enabled for bridging (default) rather than routing, all normal bridge processing is performed for an inbound packet, which is then associated with a VLAN. Its MAC Destination Address (MAC DA) and VLAN ID are used to search the MAC address table. If routing is enabled for the VLAN, and the MAC DA of an inbound unicast packet is that of the internal bridge-router interface, the packet is routed. An inbound multicast packet is forwarded to all ports in the VLAN, plus the internal bridge-router interface, if it was received on a routed VLAN.

Since a port can be configured to belong to more than one VLAN, VLAN routing might be enabled for all of the VLANs on the port, or for a subset. VLAN Routing can be used to allow more than one physical port to reside on the same subnet. It could also be used when a VLAN spans multiple physical networks, or when additional segmentation or security is required. This section shows how to configure FASTPATH software to support VLAN routing. A port can be either a VLAN port or a router port, but not both. However, a VLAN port may be part of a VLAN that is itself a router port.

The Routing > VLAN Routing menu page contains links to the following web pages that allow you to configure and display VLAN Routing parameters and data:

• [VLAN Routing Configuration](#page-341-0)

• [VLAN Routing Summary](#page-342-0)

## <span id="page-341-0"></span>**4.9.1 VLAN Routing Configuration**

Use the VLAN Routing Configuration page to configure VLAN Routing interfaces on the system.

To display the page, click **Routing > Router > VLAN Routing Configuration** in the navigation tree.

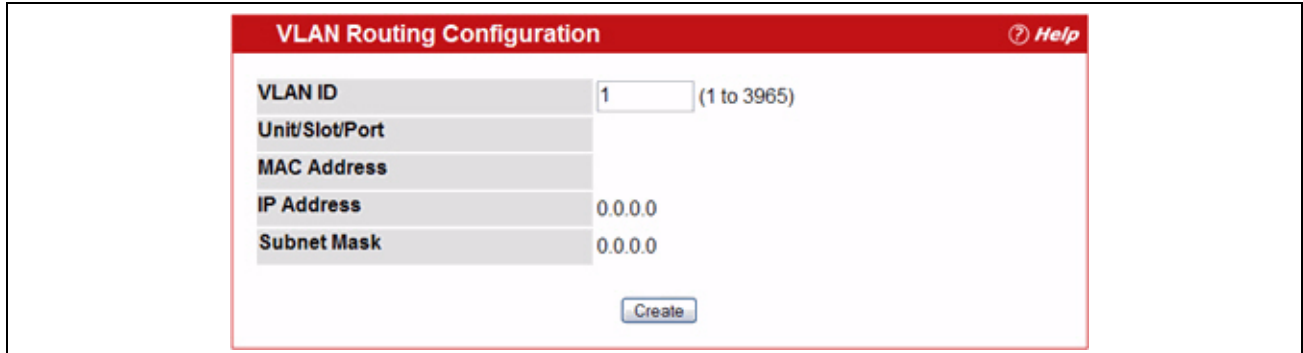

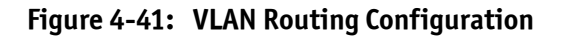

#### **Table 4-36: VLAN Routing Configuration Fields**

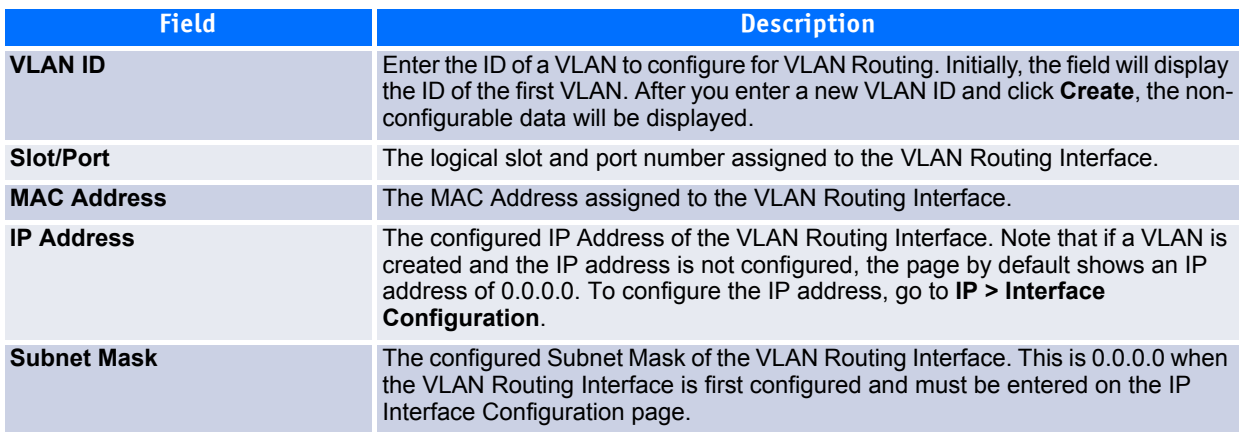

### **4.9.1.1 Creating a VLAN Routing Interface**

- **1.** Enter a new VLAN ID in the **VLAN ID** field.
- **2.** Click Create.

The page refreshes and displays the interface and MAC address assigned to the new VLAN. The interface is in Slot/ Port notation. The IP address and Subnet Mask fields are 0.0.0.0.

## **Note...**

Be sure to note the interface Unit/Slot assignment so that you select the correct interface to configure from the Interface Configuration page.

**3.** in the navigation menu, click **Routing > IP > Interface Configuration**.

**4.** Select the interface assigned to the VLAN.

The IP address and Subnet Mask fields are 0.0.0.0 by default.

- **5.** Enter the IP address and subnet mask for the VLAN, and configure any other interface settings.
- **6.** Click **Submit** to apply the settings to the VLAN routing interface.
- **7.** Navigate to the **Routing > VLAN Routing > Summary** page to view the new VLAN in the table.

### **4.9.1.2 Deleting a VLAN Router Interface**

Click **Delete** to delete the selected VLAN routing interface.

## <span id="page-342-0"></span>**4.9.2 VLAN Routing Summary**

Use the VLAN Routing Summary page to display information about the VLAN Routing interfaces configured on the system.

To display the page, click **Routing > Router > VLAN Routing Summary** in the navigation tree.

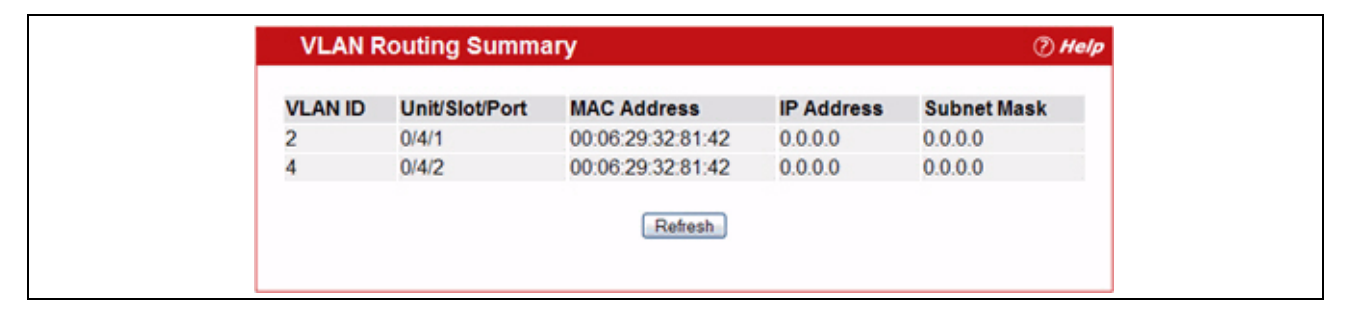

**Figure 4-42: VLAN Routing Summary**

#### **Table 4-37: VLAN Routing Summary Fields**

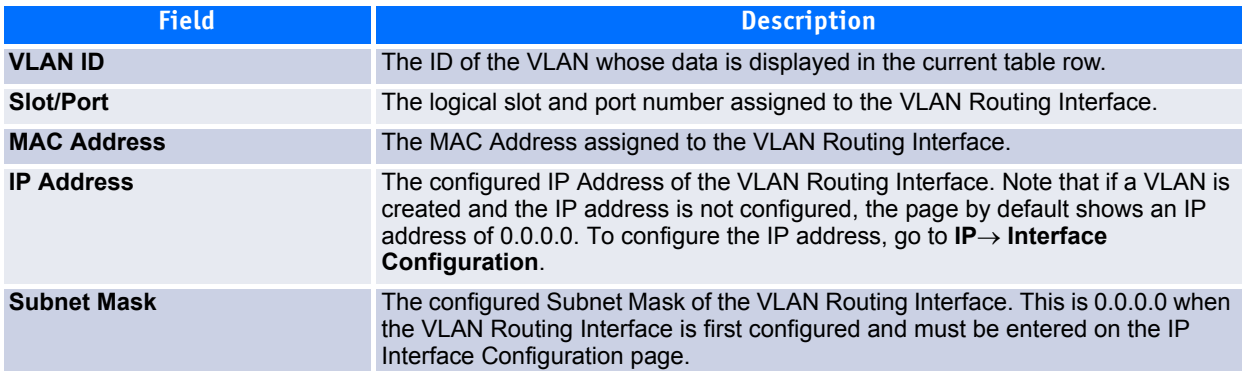

# **4.10 Virtual Router Redundancy Protocol (VRRP)**

The Virtual Router Redundancy protocol is designed to handle default router failures by providing a scheme to dynamically elect a backup router. The driving force was to minimize "black hole" periods due to the failure of the default gateway router during which all traffic directed towards it is lost until the failure is detected. Though static configuration of default routes is popular, such an approach is susceptible to a single point of failure when the default router fails. VRRP advocates the concept of a "virtual router" associated with one or more IP Addresses that serve as default gateways. In the event that the VRRP Router controlling these IP Addresses (formally known as the Master) fails, the group of IP Addresses and the default forwarding role is taken over by a Backup VRRP Router.

The **Routing > VRRP** folder contains links to the following web pages that configure and display VRRP parameters and data:

- • [VRRP Configuration](#page-343-0)
- • [Virtual Router Configuration](#page-343-1)
- • [Virtual Router Status](#page-349-0)
- • [Virtual Router Statistics](#page-350-0)

## <span id="page-343-0"></span>**4.10.1 VRRP Configuration**

Use the VRRP Configuration page to enable or disable the administrative status of a virtual router.

To display the page, click **Routing > VRRP > Configuration** in the navigation tree.

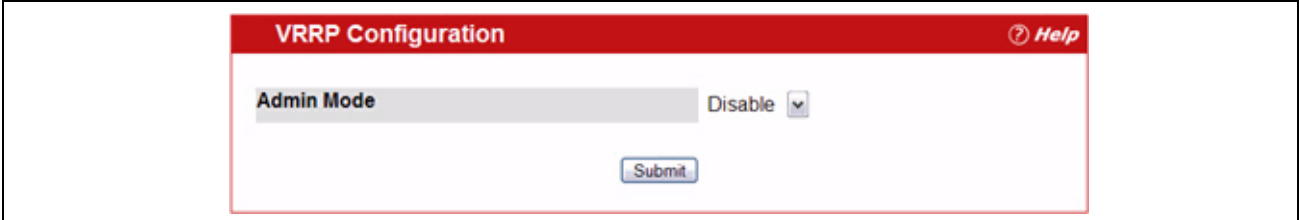

#### **Figure 4-43: VRRP Configuration**

#### **Table 4-38: VRRP Configuration**

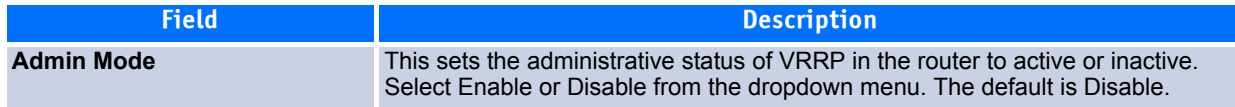

If you change the administrative mode, click **Submit** to apply the changes to the system.

## <span id="page-343-1"></span>**4.10.2 Virtual Router Configuration**

Use the Virtual Router Configuration page to create a new virtual router or to configure an existing one.

To display the page, click **Routing > VRRP > Virtual Router Configuration** in the navigation tree.

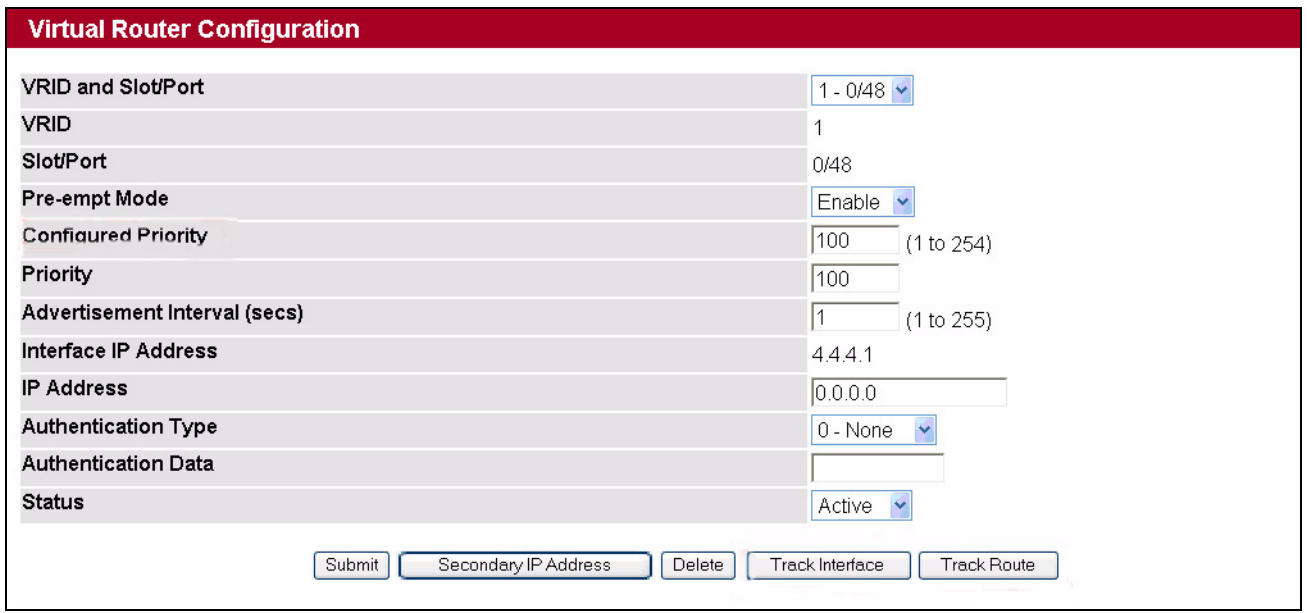

**Figure 4-44: Virtual Router Configuration**

### **Table 4-39: Virtual Router Configuration Fields**

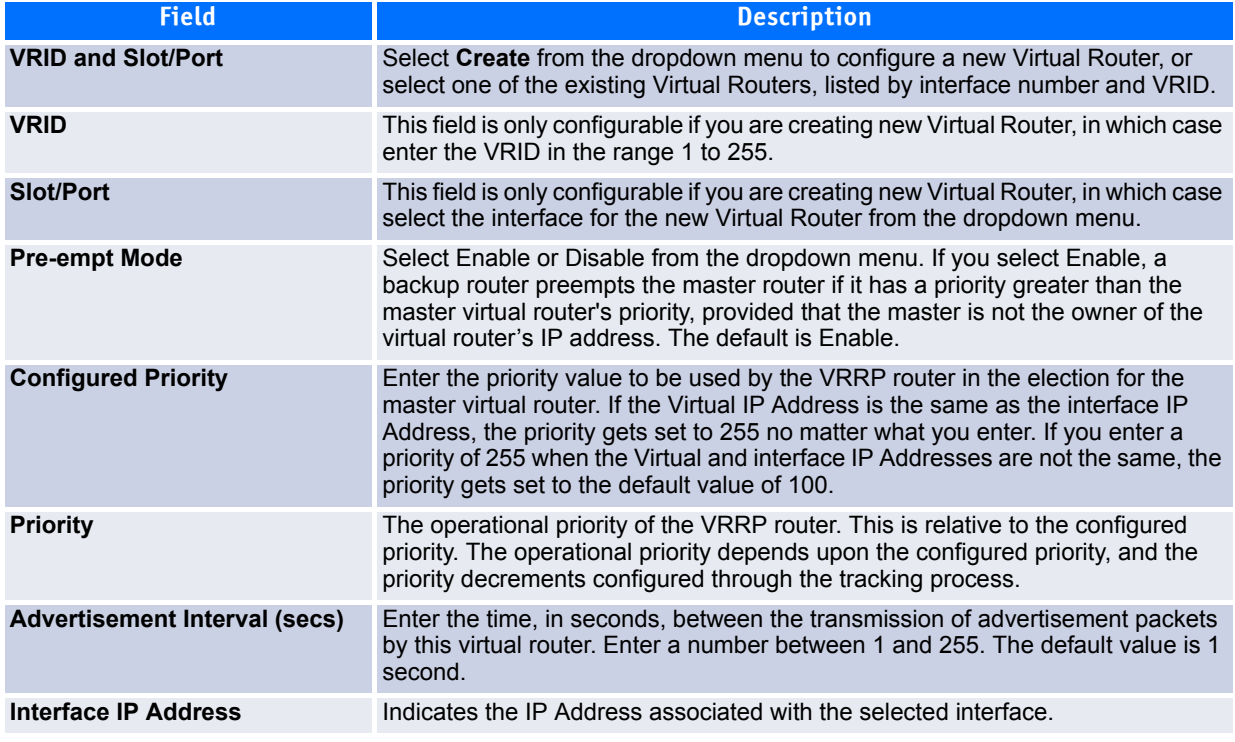

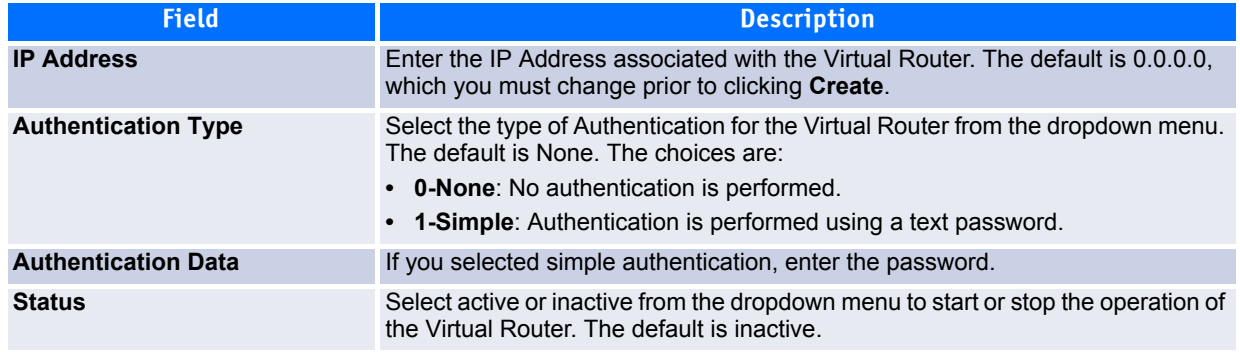

#### **Table 4-39: Virtual Router Configuration Fields (Continued)**

- Click **Submit** to apply the new configuration and cause the change to take effect. These changes will not be retained across a power cycle unless a Save configuration is performed.
- Click **Secondary IP Address** to proceed to the Secondary IP Address configuration page.
- Click **Delete** to delete the selected Virtual Router. Note that the router cannot be deleted if there are secondary addresses configured.
- Click **Track Interface** to proceed to the VRRP Track Interface configuration page.
- Click **Track Route** to proceed to the VRRP Track Route configuration page.

### **4.10.2.1 Configuring a Secondary VRRP Address**

To configure a secondary VRRP address, first configure one IP address (the primary address) for the VR. Then, you can add multiple secondary addresses to that interface.

- Click **Submit** to apply the new configuration and cause the change to take effect. These changes will not be retained across a power cycle unless a Save configuration is performed.
- Click **Delete** to delete the selected secondary IP address.
- Click **Cancel** to return to the Virtual Router Configuration page.

### **4.10.2.2 Creating a New Virtual Router**

- **1.** From the **Virtual Router Configuration** page, select **Create** from the VRID and Slot/Port dropdown menu.
- **2.** Specify the VRID, the virtual router address, and the interface for the new virtual router.
- **3.** Define the remaining fields as needed.
- **4.** Click **Create** to apply the changes to the system.

The new virtual router is saved, and the device is updated.

### **4.10.2.3 Modifying a Virtual Router**

To modify the settings for an existing virtual router, select its ID from the VRID and Slot/Port dropdown menu and change the fields as needed. Click **Submit** to apply the changes to the system.

### **4.10.2.4 VRRP Interface Tracking Configuration**

Use VRRP Interface Tracking to track a specific interface IP state within the router that can alter the priority level of a virtual router for a VRRP group. An exception to this is, if that VRRP group is the IP address owner, its priority is fixed at 255 and cannot be reduced through the tracking process.

To display the page, click **Routing > VRRP > Virtual Router Configuration** in the navigation tree, then click the **Track Interface** button.

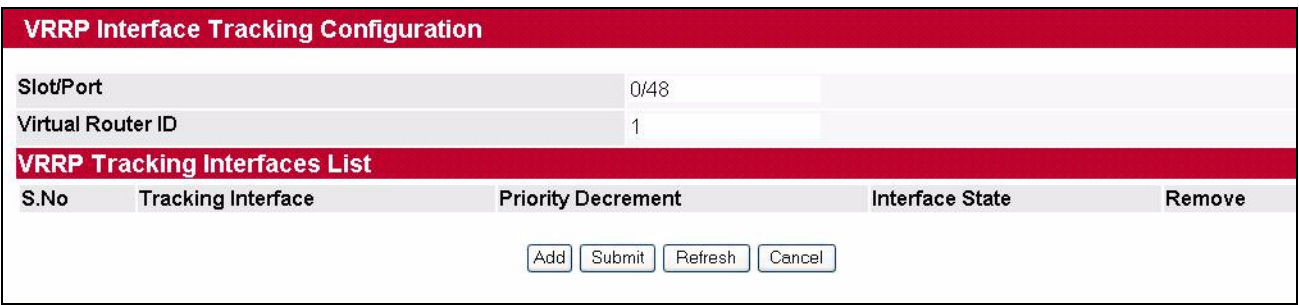

#### **Figure 4-45: VRRP Interface Tracking Configuration**

#### **Table 4-40: VRRP Interface Tracking Configuration Fields**

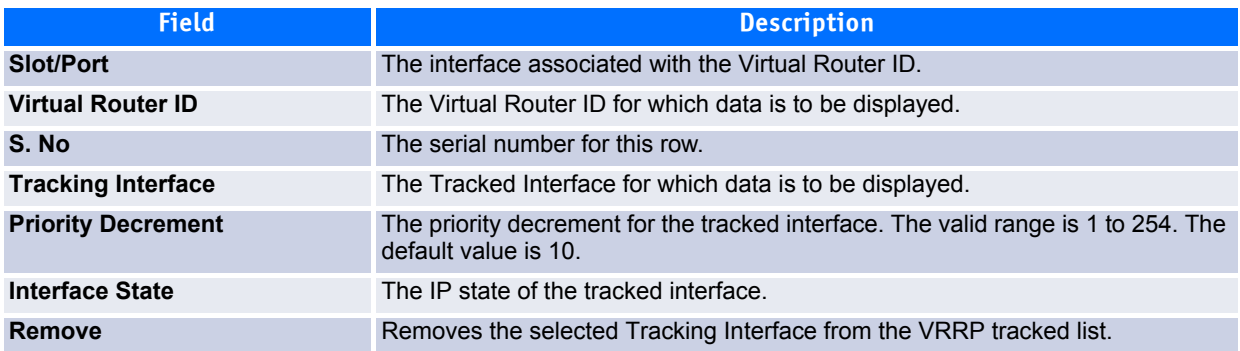

- Click **Add** to proceed to the VRRP Interface Tracking page.
- Click **Submit** to apply the new configuration. Configuration changes take effect immediately. These changes will not be retained across a power cycle unless a Save configuration is performed.
- Click **Refresh** to refresh the page with the most current data from the switch.
- Click **Cancel** to return to the Virtual Router Configuration page.

### **4.10.2.5 VRRP Interface Tracking**

Use the VRRP Interface Tracking page to add an interface to the tracking list.

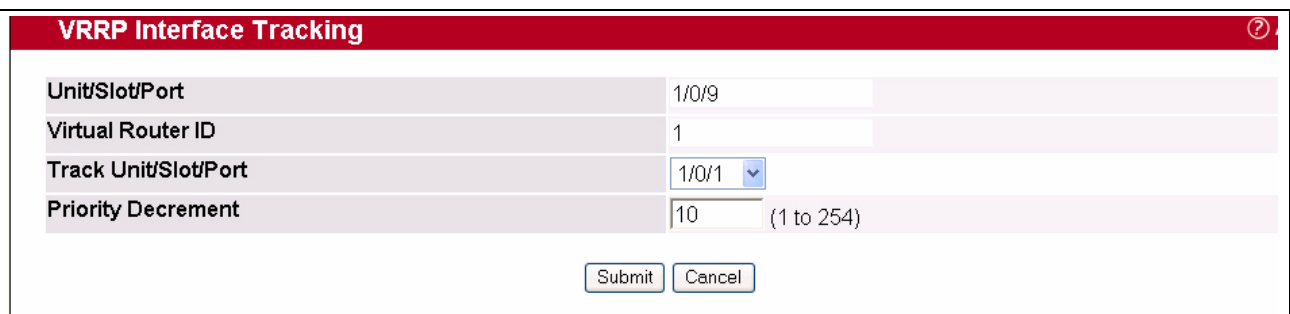

#### **Figure 4-46: VRRP Interface Tracking**

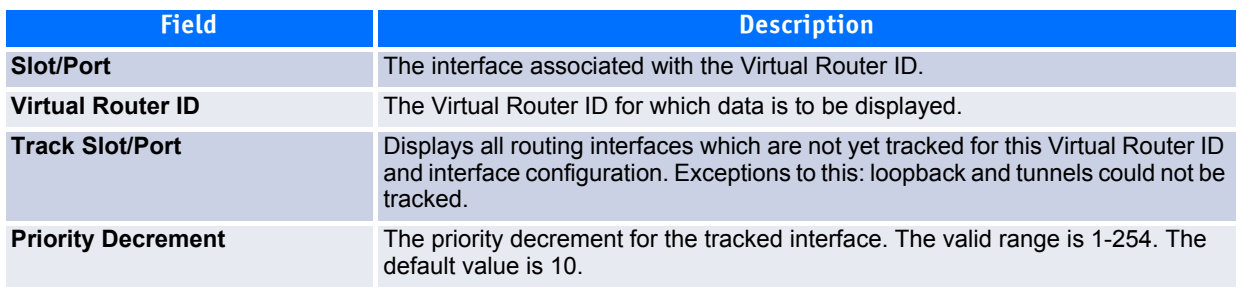

#### **Table 4-41: VRRP Track Interface Fields**

- Click **Submit** to send the updated configuration to the switch. Configuration changes take effect immediately. These changes will not be retained across a power cycle unless a Save configuration is performed.
- Click **Cancel** to return to the VRRP Interface Tracking Configuration page.

### **4.10.2.6 VRRP Route Tracking Configuration**

Use VRRP Route Tracking Configuration to track specific route IP states within the router that can alter the priority level of a virtual router for a VRRP group.

To display the page, click **Routing > VRRP > Virtual Router Configuration** in the navigation tree, then click the **Track Route** button.

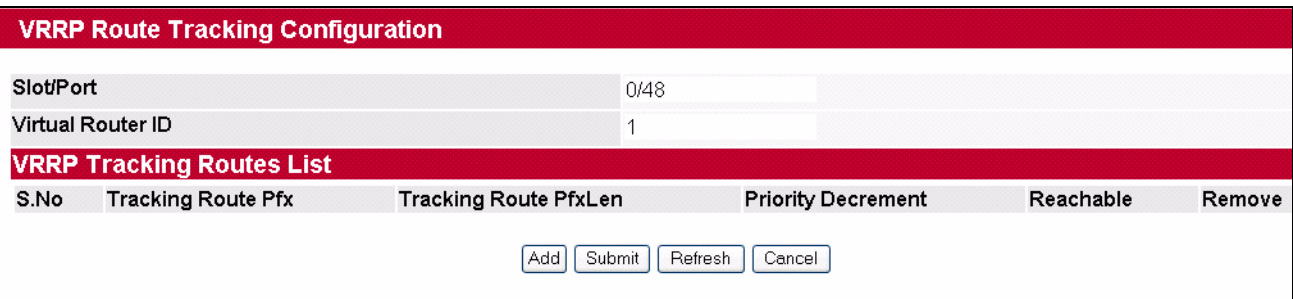

**Figure 4-47: VRRP Route Tracking Configuration**

#### **Table 4-42: VRRP Route Tracking Configuration Fields**

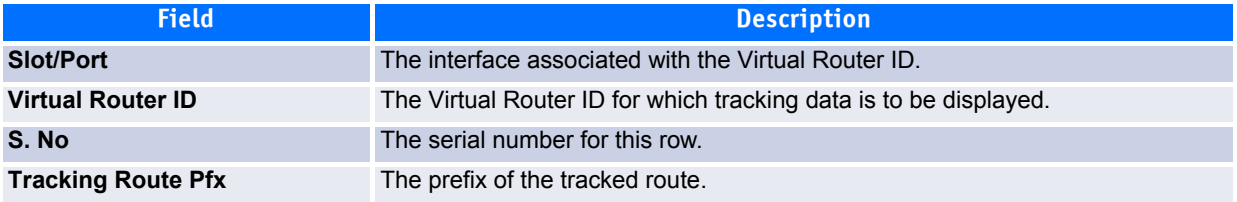

| <b>Field</b>                 | <b>Description</b>                                                                                        |
|------------------------------|----------------------------------------------------------------------------------------------------|
| <b>Tracking Route PfxLen</b> | The prefix length of the tracked route.                                                                   |
| <b>Priority Decrement</b>    | Enter the priority decrement for the tracked route. The valid range is 1-254. The<br>default value is 10. |
| <b>Reachable</b>             | The reachability of the tracked route.                                                                    |
| <b>Remove</b>                | Removes the selected tracking routes from the VRRP tracked list.                                          |

**Table 4-42: VRRP Route Tracking Configuration Fields (Continued)**

- Click **Add** to proceed to the VRRP Route Tracking page.
- Click **Submit** to send the updated configuration to the switch. Configuration changes take effect immediately. These changes will not be retained across a power cycle unless a Save configuration is performed.
- Click **Refresh** to refresh the page with the most current data from the switch.
- Click **Cancel** to return to the Virtual Router Configuration page.

### **4.10.2.7 VRRP Route Tracking**

Use the VRRP Route Tracking page to add a route into the tracking list.

| <b>VRRP Route Tracking</b> |                       |
|----------------------------|-----------------------|
| Slot/Port                  | 0/48                  |
| Virtual Router ID          |                       |
| <b>Track Route pfx</b>     | 0.0.0.0               |
| <b>Track Route pfxlen</b>  | (1 to 32)<br>$\theta$ |
| priority decrement         | (1 to 254)<br>10      |
|                            | Submit<br>Cancel      |

**Figure 4-48: VRRP Route Tracking**

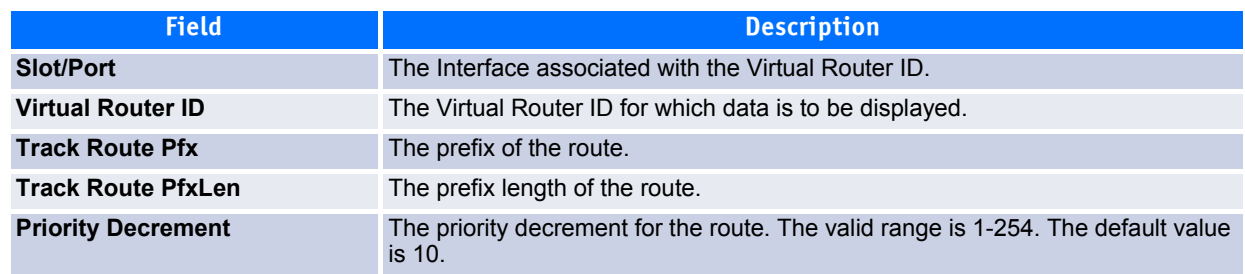

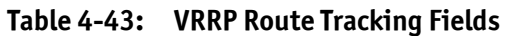

- Click **Submit** to send the updated configuration to the switch. Configuration changes take effect immediately. These changes will not be retained across a power cycle unless a Save is performed.
- Click **Cancel** to return to the VRRP Route Tracking Configuration page.

## <span id="page-349-0"></span>**4.10.3 Virtual Router Status**

Use the Virtual Router Status page to display virtual router status.

To display the page, click **Routing > VRRP > Virtual Router Status** in the navigation tree.

| <b>Virtual Router Status</b> |                         |     |                  |                      |                                    |                                |       | <b><i>D</i></b> Help |                  |               |                                       |
|------------------------------|-------------------------|-----|------------------|----------------------|------------------------------------|--------------------------------|-------|----------------------|------------------|---------------|---------------------------------------|
| <b>VRID</b>                  | Unit/Slot/Port Priority |     | Pre-empt<br>Mode | <b>Advertisement</b> | Interval (secs) Virtual IP Address | Interface IP<br><b>Address</b> | Owner | <b>VMAC Address</b>  | <b>Auth Type</b> | <b>Status</b> | <b>Secondary IP</b><br><b>Address</b> |
| 3                            | 1/0/2                   | 100 | Enable           |                      | 9.25.67.2                          | 9.25.67.1                      | False | 00:00:5E:00:01:03    | Simple           | Active        |                                       |

**Figure 4-49: Virtual Router Status**

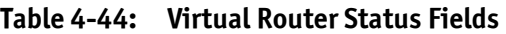

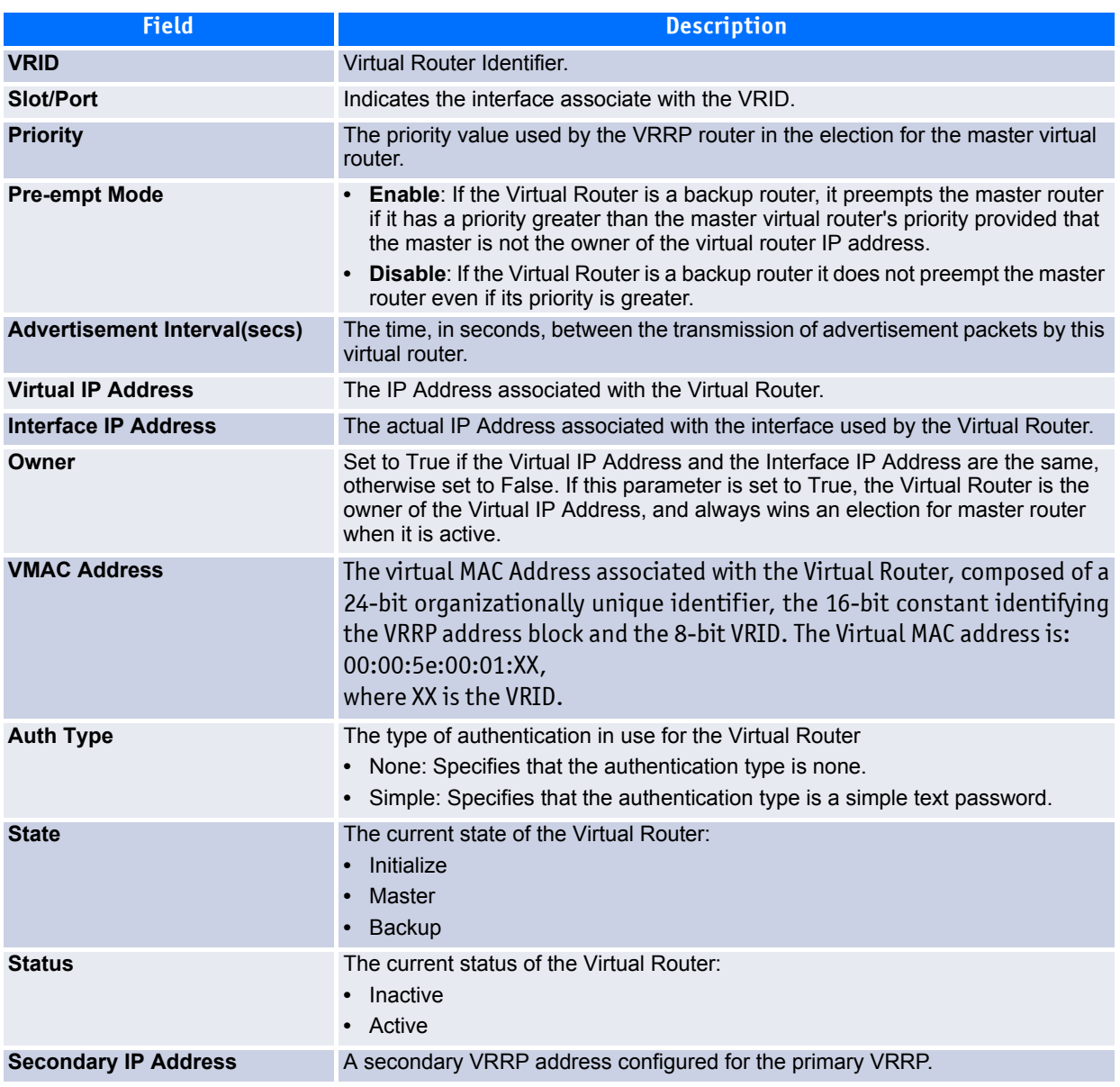

Click **Refresh** to update the information on the page with the most current data from the switch.

## <span id="page-350-0"></span>**4.10.4 Virtual Router Statistics**

Use the Virtual Router Statistics page to display statistics for a specified virtual router.

To display the page, click **Routing > VRRP > Virtual Router Statistics** in the navigation tree.

[Figure](#page-350-1) 4-50 shows the fields on the **Virtual Router Statistics** page for a switch that has one or more virtual routers configured.

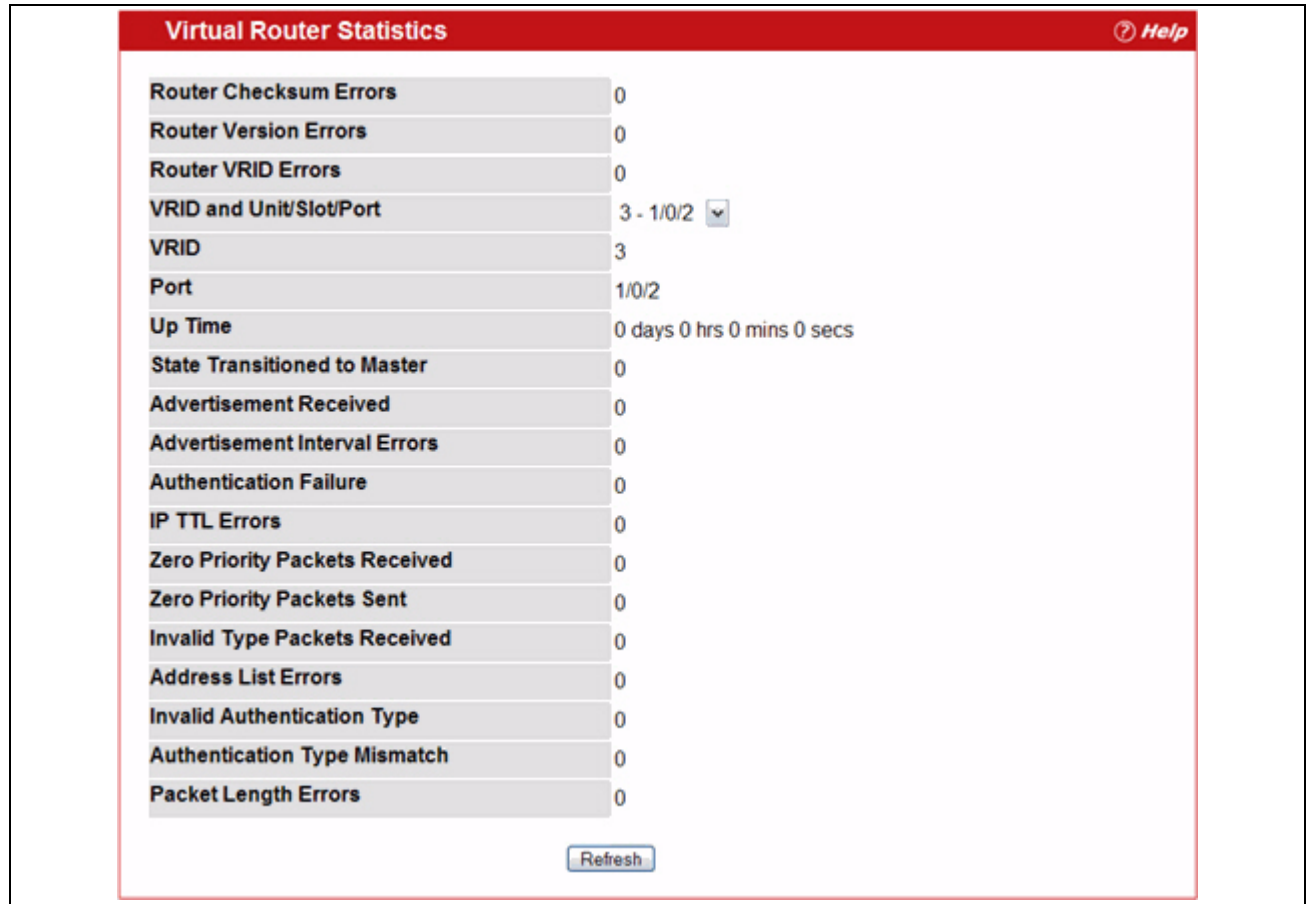

#### <span id="page-350-1"></span>**Figure 4-50: Virtual Router Statistics—Virtual Router Configured**

The Virtual Router Statistics page contains the fields listed below. Many of the fields display only when there is a valid VRRP configuration.

#### **Table 4-45: Virtual Router Statistics Fields**

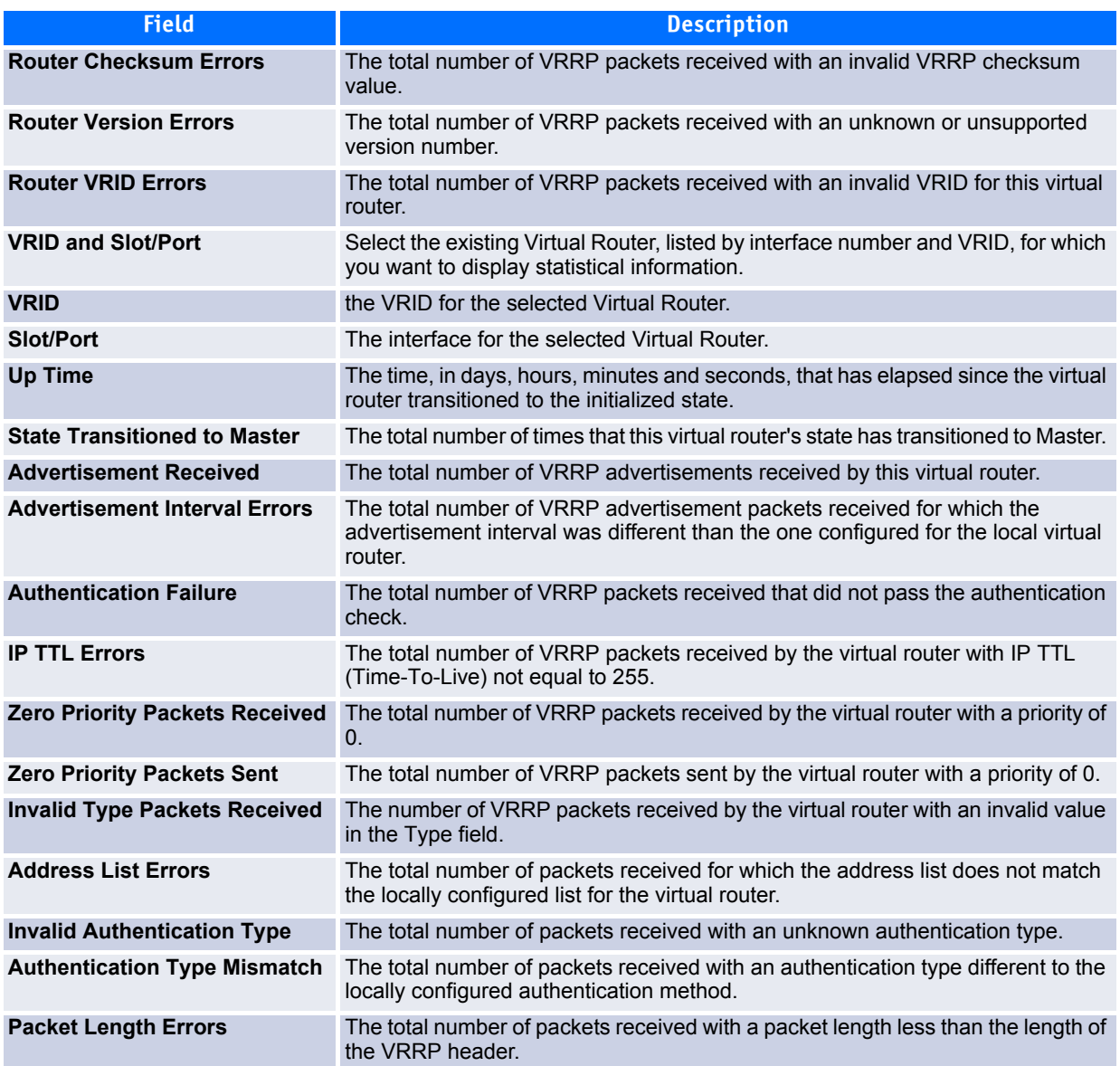

Click **Refresh** to update the screen with the most current information.

# **4.11 Tunnels**

FASTPATH software provides for the creation, deletion, and management of tunnel interfaces. These are dynamic interfaces that are created and deleted via user-configuration.

FASTPATH supports configured IPv6 over IPv4 tunnels to facilitate the transition of IPv4 networks to IPv6 networks. With configured tunnels, the user specifies the endpoints of the tunnel. Tunnels operate as pointto-point links.

Loopback Interfaces (p. 285). Delete the following. I think the reference to the network port is just confusing. You may need to rework the start of the following sentence.

The Routing > Tunnels folder contains links to the following web pages that configure and display tunnel parameters and data:

- • [Tunnels Configuration](#page-352-0)
- • [Tunnel Summary](#page-354-0)

## <span id="page-352-0"></span>**4.11.1 Tunnels Configuration**

Use the Tunnels Configuration page to create, configure, or delete a tunnel.

To display the page, click **Routing > Tunnels > Configuration** in the navigation tree.

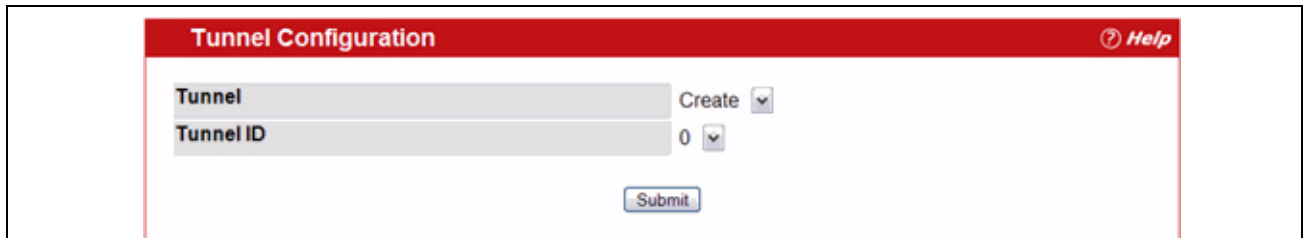

#### **Figure 4-51: Tunnels Configuration**

If any tunnels are configured on the system, or if you select Create and click **Submit**, the screen displays with additional fields, as shown in [Figure](#page-352-1) 4-52.

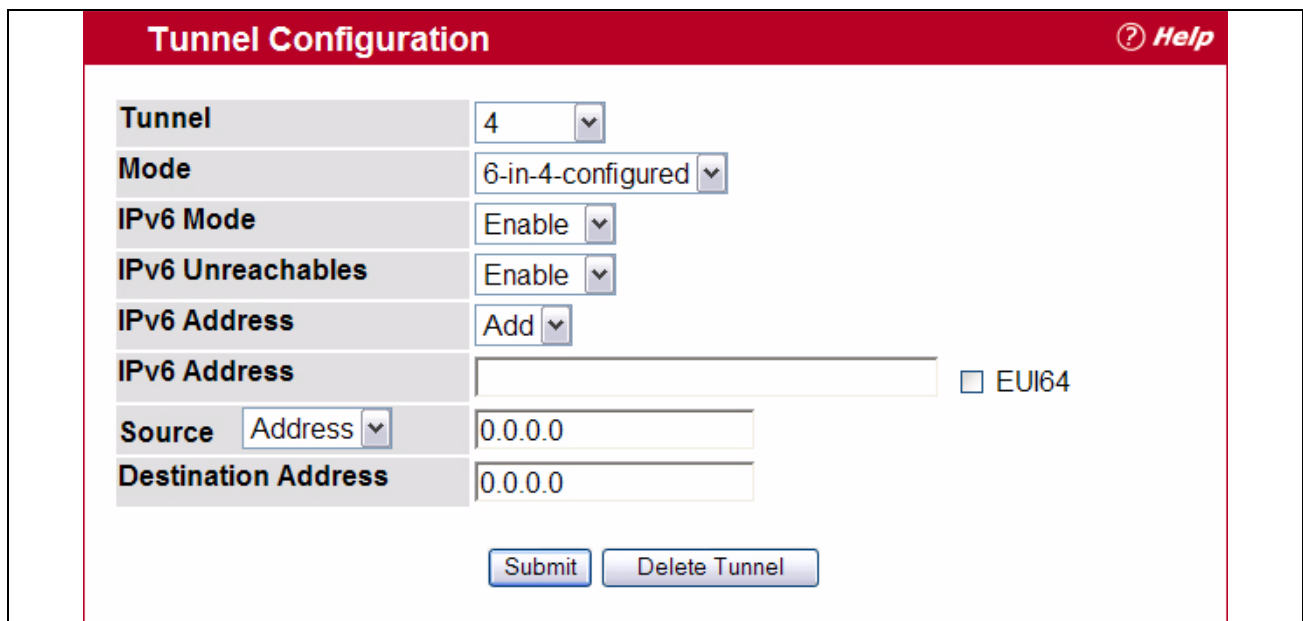

<span id="page-352-1"></span>**Figure 4-52: Tunnels Configuration—Create Tunnel**

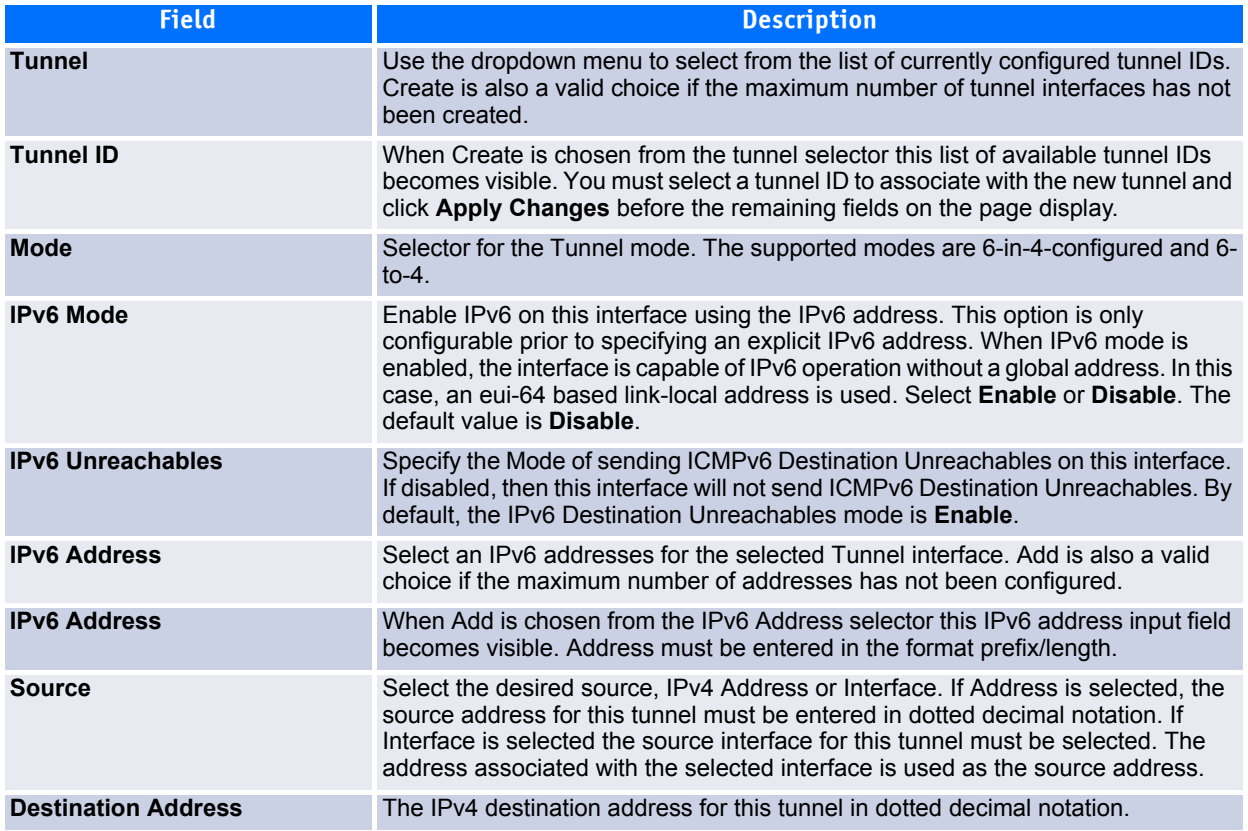

#### **Table 4-46: Tunnels Configuration Fields**

You also have the option to specify the 64-bit extended unique identifier (EUI-64).

### **4.11.1.1 Creating a New Tunnel**

- **1.** Open the **Tunnels Configuration** page.
- **2.** Select **Create** from the **Tunnel** dropdown menu.
- **3.** Specify an ID to use in the **Tunnel ID** field.
- **4.** Click **Submit**.
- **5.** Configure the fields as needed.
- **6.** Enter desired values in the remaining fields.
- **7.** Click **Submit**.

The new tunnel is saved, and the device is updated.

### **4.11.1.2 Modifying an Existing Tunnel**

- **1.** Open the **Tunnels Configuration** page.
- **2.** Specify the tunnel to modify in the **Tunnel** dropdown menu.
- **3.** Change field values as desired in the remaining fields.
- **4.** Click **Apply Changes**.

The new configuration is saved, and the device is updated.

### **4.11.1.3 Removing a Tunnel**

- **1.** Open the **Tunnels Configuration** page.
- **2.** Specify the tunnel to remove in the **Tunnel** dropdown menu.
- **3.** Click **Delete Tunnel**.

The tunnel is deleted, and the device is updated.

## <span id="page-354-0"></span>**4.11.2 Tunnel Summary**

Use the Tunnel Summary page to display a summary of configured tunnels.

To display the page, click **Routing > Tunnels > Summary** in the navigation tree.

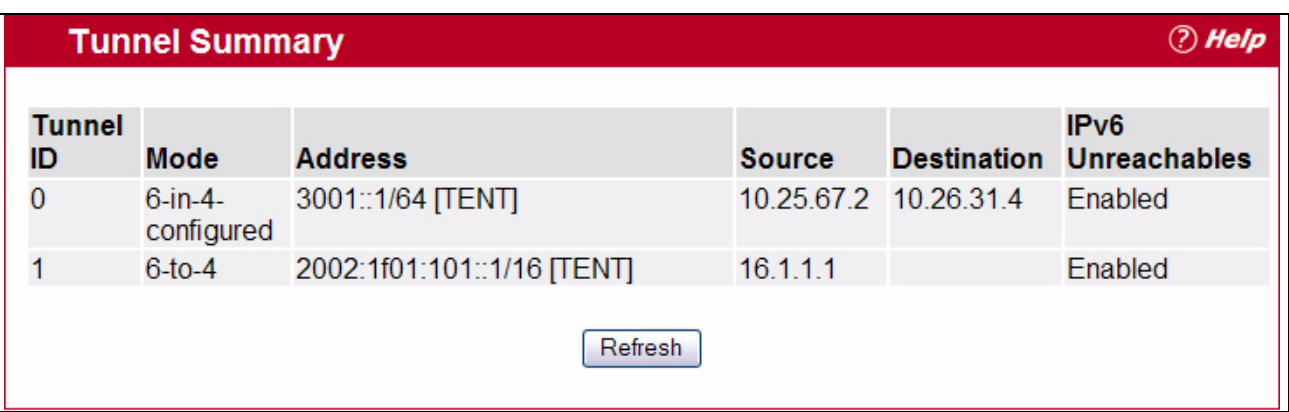

#### **Figure 4-53: Tunnel Summary**

#### **Table 4-47: Tunnel Summary Fields**

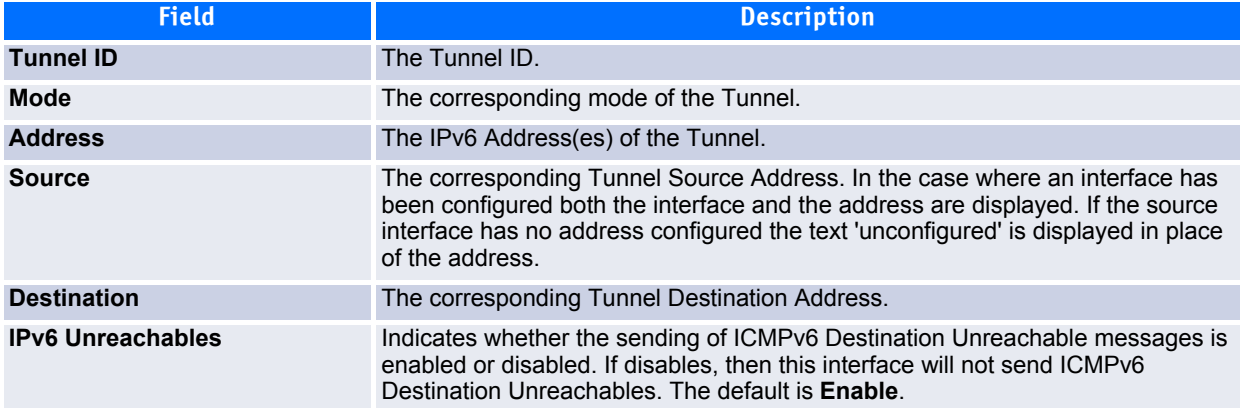

Click **Refresh** to update the page with the most current data from the switch.

# **4.12 Loopback Interfaces**

FASTPATH software provides for the creation, deletion, and management of loopback interfaces. They are

dynamic interfaces that are created and deleted via user-configuration. FASTPATH software supports multiple loopback interfaces.

A loopback interface is always expected to be up. As such, it provides a means to configure a stable IP address on the device that may be referred to by other switches. This interface provides the source address for sent packets and can receive both local and remote packets. It is typically used by routing protocols.

A loopback interface is a pseudo-device for assigning local addresses so that the router can be communicated with by this address, which is always up and can receive traffic from any of the existing active interfaces. Thus, given reachability from a remote client, the address of the loopback can be used to communicate with the router through various services such as telnet and SSH. In this way, the address on a loopback behaves identically to any of the local addresses of the router in terms of the processing of incoming packets.

The Routing > Loopbacks folder contains links to the following web pages that configure and display loopback parameters and data:

- • [Loopbacks Configuration](#page-355-0)
- • [Loopbacks Summary](#page-358-0)

## <span id="page-355-0"></span>**4.12.1 Loopbacks Configuration**

Use the Loopbacks Configuration page to create, configure, or remove loopback interfaces. You can also set up or delete a secondary address for a loopback.

To display the page, click **Routing > Loopbacks > Configuration** in the navigation tree. If no loopback inter-faces exist on the system, the page only has two fields, as [Figure](#page-355-1) 4-54 shows.

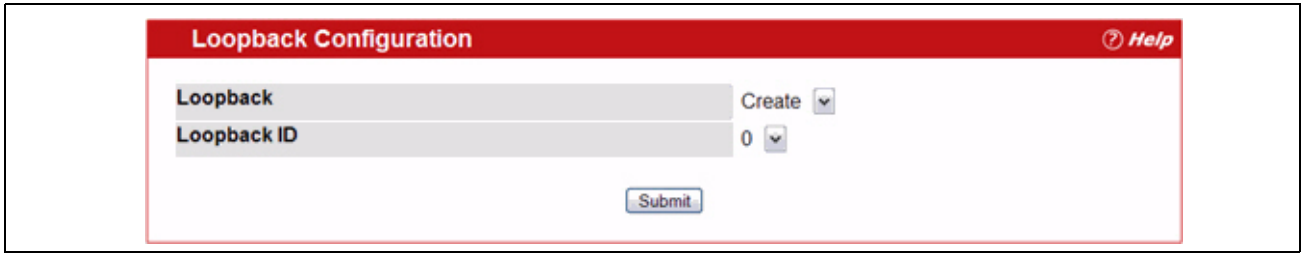

#### <span id="page-355-1"></span>**Figure 4-54: Loopback Configuration—Create**

Additional fields display depending on whether or not a loopback has already been created, as shown in [Figure](#page-355-2) 4-55.

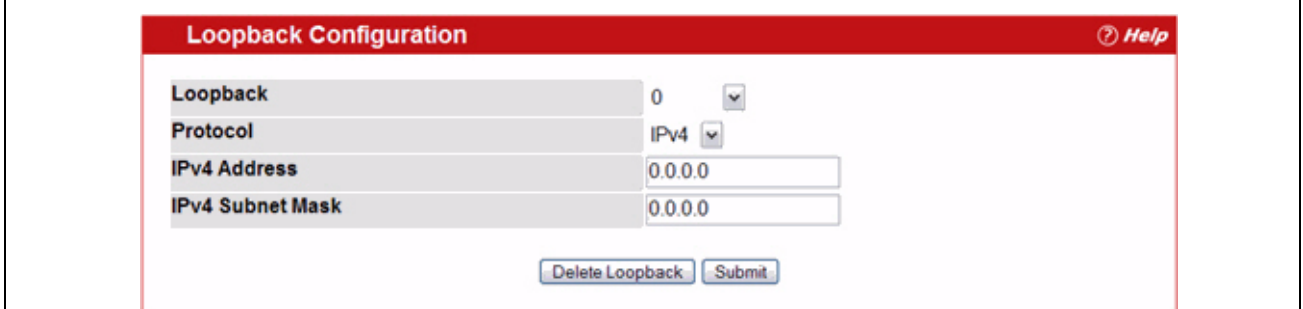

#### <span id="page-355-2"></span>**Figure 4-55: Configured Loopback Interface**

The fields available on the Loopbacks Configuration page depend on whether any loopback interfaces exist and whether the protocol is IPv4 or IPv6. The following table describes all fields, which are not all on the

same screen at the same time.

| <b>Field</b>            | <b>Description</b>                                                                                                    |
|-------------------------|----------------------------------------------------------------------------------------------------|
| Loopback                | Use the dropdown menu to select from the list of currently configured loopback<br>interfaces. Create is also a valid choice if the maximum number of loopback<br>interfaces has not been created.                                                  |
| <b>Loopback ID</b>      | When Create is selected in the Loopback field, this list of available loopback IDs<br>displays.                                                                                                    |
| <b>Protocol</b>         | Select IPv4 or IPv6 to configure the corresponding attributes on the loopback<br>interface. The protocol selected affects the fields that are displayed on this page.                                                                              |
| <b>IPv6 Mode</b>        | Enable or disable IPv6 on this interface. This option only displays when the<br>Protocol specified is IPv6, and is only configurable prior to specifying an explicit<br>IPv6 address.                                                              |
| <b>IPv6 Address</b>     | Select from the list of configured IPv6 addresses for the selected Loopback<br>interface. Add is also a valid choice if the maximum number of addresses has not<br>been configured. This option only displays when the Protocol specified is IPv6. |
| <b>IPv6 Address</b>     | When Add is chosen from the IPv6 Address selector this IPv6 address input field<br>becomes visible. Enter the address in the format of prefix/length. This option only<br>displays when the Protocol specified is IPv6.                            |
| <b>EU164</b>            | You also have the option to specify the 64-bit extended unique identifier (EUI-64).<br>This option only displays when the Protocol specified is IPv6.                                                                                              |
| <b>IPv4 Address</b>     | The primary IPv4 address for this interface in dotted decimal notation. This option<br>only displays when the Protocol specified is IPv4.                                                                                                    |
| <b>IPv4 Subnet Mask</b> | The primary IPv4 subnet mask for this interface in dotted decimal notation. This<br>option only displays when the Protocol specified is IPv4.                                                                                                    |

**Table 4-48: Configured Loopback Interface Fields** 

The following fields display when a primary address is configured. You can configure multiple secondary addresses.

#### **Table 4-49: Loopback Interface Secondary Address Fields**

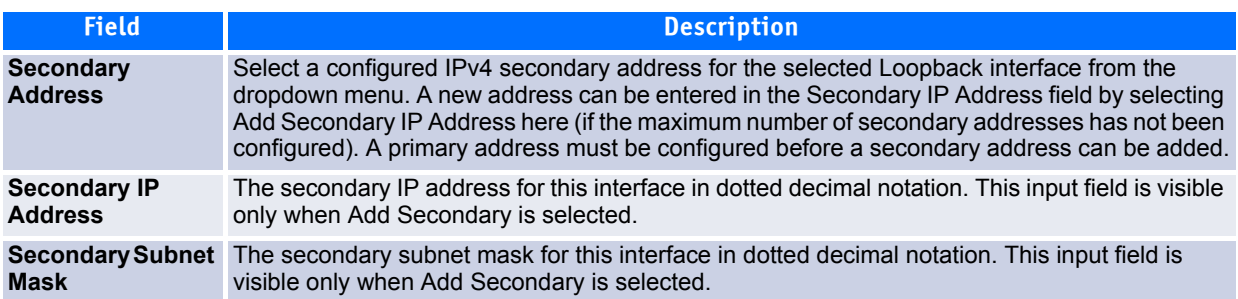

### **4.12.1.1 Creating a New Loopback (IPv4)**

- **1.** From the **Loopbacks Configuration** page, select **Create** from the **Loopback** dropdown menu.
- **2.** Specify an ID to use in the **Loopback ID** field.
- **3.** Click **Submit**.

The Loopback ID field goes away, and additional loopback fields display, as [Figure](#page-357-0) 4-56 shows.

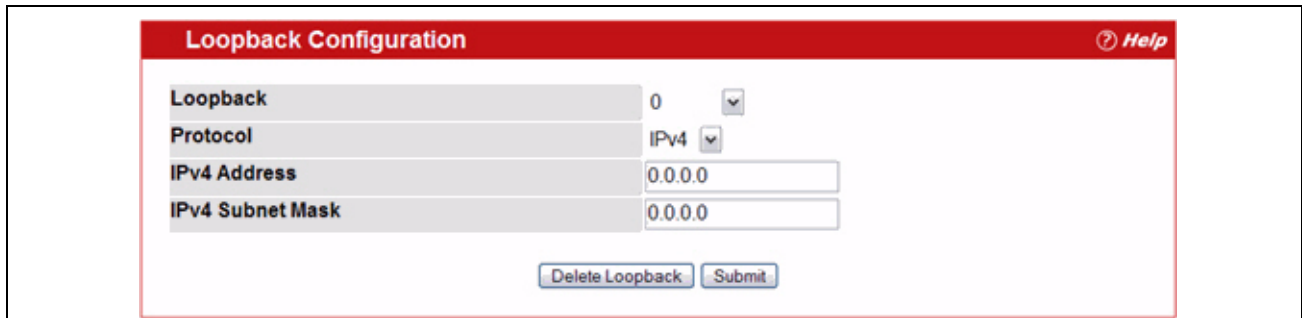

#### <span id="page-357-0"></span>**Figure 4-56: Loopbacks Configuration—IPv4 Entry**

- **4.** In the **Protocol** field, select **IPv4**
- **5.** Enter desired values in the remaining fields.
- **6.** Click **Submit**.

The new loopback is saved, and the web page reappears showing secondary address configuration fields. For an example of the fields on this page, see [Figure](#page-355-2) 4-55.

- **7.** Optionally, complete the **Secondary Address**, **Secondary IP Address**, and **Secondary Subnet Mask** fields.
- **8.** Click the **Add Secondary** button. The secondary address is saved, and the web page reappears showing the primary and secondary loopback addresses.

### **4.12.1.2 Creating a New Loopback (IPv6)**

- **1.** Open the **Loopbacks Configuration** page.
- **2.** Select **Create** from the **Loopback** dropdown menu.
- **3.** Specify an ID to use in the **Loopback ID** field.
- **4.** Click **Submit**.

The Loopback ID field goes away, and the remaining loopback fields display.

**5.** Choose **IPv6** from the drop down box in the **Protocol** field.

The screen refreshes and displays the IPv6 loopback interface configuration fields, as [Figure](#page-357-1) 4-57 shows.

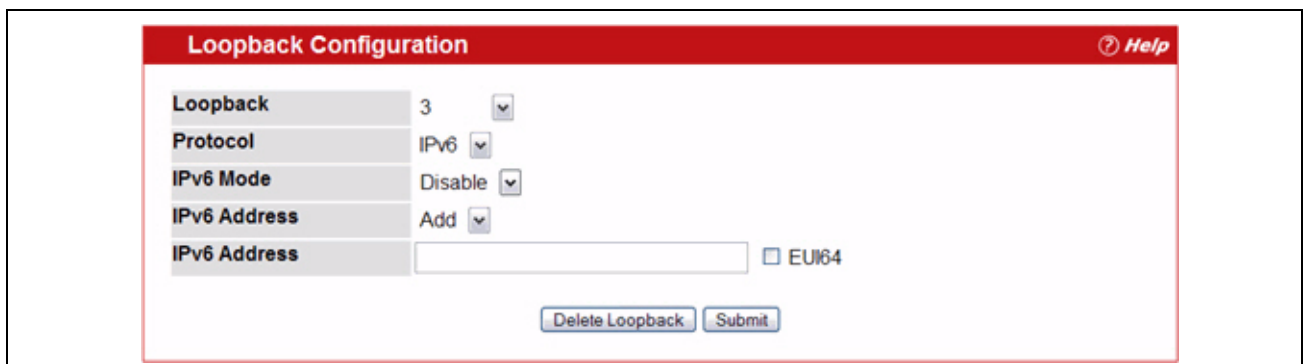

#### <span id="page-357-1"></span>**Figure 4-57: Loopbacks Configuration—IPv6 Entry**

- **6.** Add the **IPv6 Address**.
- **7.** Enter desired values in the remaining fields.
- **8.** Click **Submit**.

The new loopback is saved, and the device is updated.

## **4.12.1.3 Configuring an Existing Loopback**

- **1.** Open the **Loopback Configuration** page.
- **2.** Specify the loopback to configure in the **Loopback** dropdown menu.
- **3.** Change field values as desired in the remaining fields.

#### **4.** Click **Apply Changes**.

The new configuration is saved, and the device is updated.

### **4.12.1.4 Removing a Loopback**

- **1.** Open the **Loopback Configuration** page.
- **2.** Specify the loopback to remove in the **Loopback** dropdown menu.
- **3.** Click **Delete Loopback**.

The loopback is deleted, and the device is updated.

### **4.12.1.5 Removing a Secondary Address**

- **1.** Open the **Loopback Configuration** page.
- **2.** Specify the loopback to be affected.
- **3.** Specify the secondary address to be removed.
- **4.** Click **Delete Selected Secondary**.

The secondary address is deleted, and the device is updated.

## <span id="page-358-0"></span>**4.12.2 Loopbacks Summary**

Use the Loopbacks Summary page to display a summary of configured loopbacks.

To display the page, click **Routing > Loopbacks > Summary** in the navigation tree.

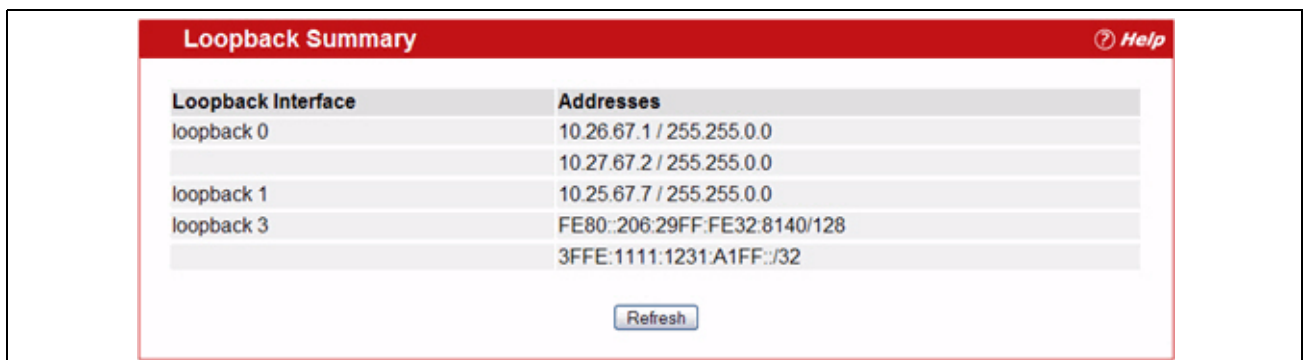

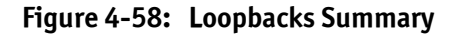

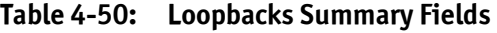

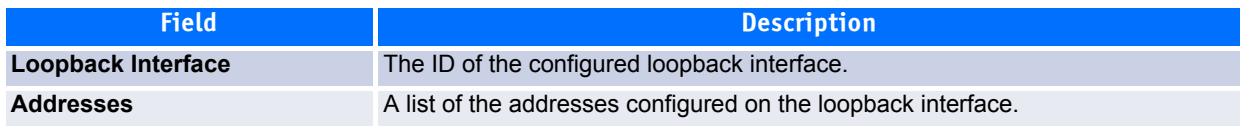

Click **Refresh** to update the information on the screen.
# **5 Managing Device Security**

Use the features in the Security folder on the navigation tree menu to set management security parameters for port, user, and server security.

The Security folder contains links to the following features:

- • [Port Access Control](#page-360-0)
- • [RADIUS Settings](#page-374-0)
- • [TACACS+ Settings](#page-387-0)
- • [Secure HTTP](#page-389-0)
- • [Secure Shell](#page-392-0)

# <span id="page-360-0"></span>**5.1 Port Access Control**

In port-based authentication mode, when 802.1x is enabled globally and on the port, successful authentication of any one supplicant attached to the port results in all users being able to use the port without restrictions. At any given time, only one supplicant is allowed to attempt authentication on a port in this mode. Ports in this mode are under bidirectional control. This is the default authentication mode.

The 802.1x network has three components:

- **Authenticators**: Specifies the port that is authenticated before permitting system access.
- **Supplicants**: Specifies host connected to the authenticated port requesting access to the system services.

**Authentication Server**: Specifies the external server, for example, the RADIUS server that performs the authentication on behalf of the authenticator, and indicates whether the user is authorized to access system services.

The Port Access Control folder contains links to the following pages that allow you to view and configure the 802.1x features on the system:

- • [Global Port Access Control Configuration](#page-361-0)
- • [Port Configuration](#page-361-1)
- • [Port Status](#page-363-0)
- • [Port Summary](#page-368-0)
- • [Port Access Control Statistics](#page-369-0)
- • [Client Summary](#page-371-0)
- • [Client Detail](#page-372-0)
- • [Port Access Privileges](#page-373-0)
- • [Port Access Summary](#page-373-1)

### <span id="page-361-0"></span>**5.1.1 Global Port Access Control Configuration**

Use the Port Based Access Control Configuration page to enable or disable port access control on the system.

To display the Port Based Authentication page, click **Port Based Access Control > Configuration** in the navigation menu.

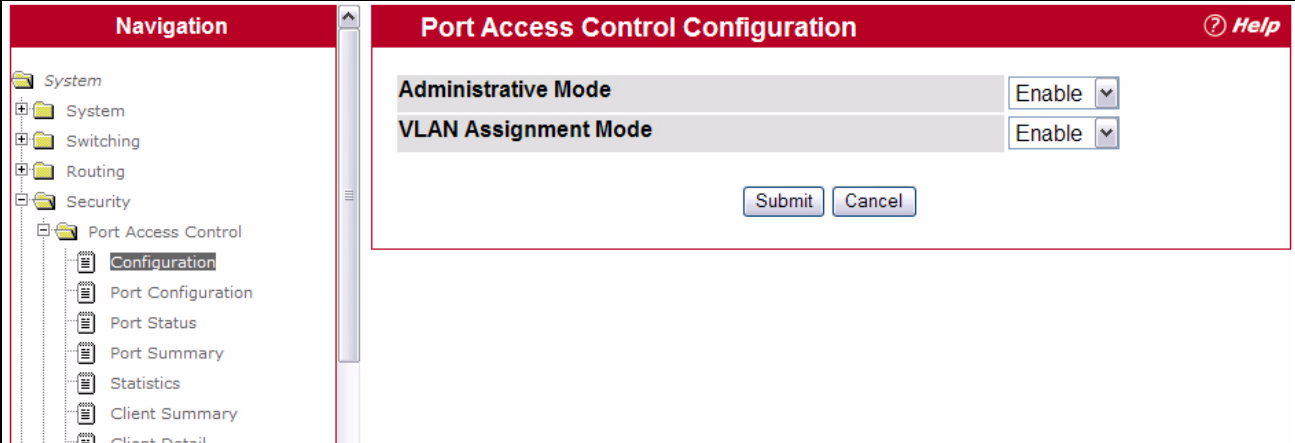

**Figure 5-1: Port Access Control—Port Configuration**

#### **Table 5-1: Port Access Control—Port Configuration Fields**

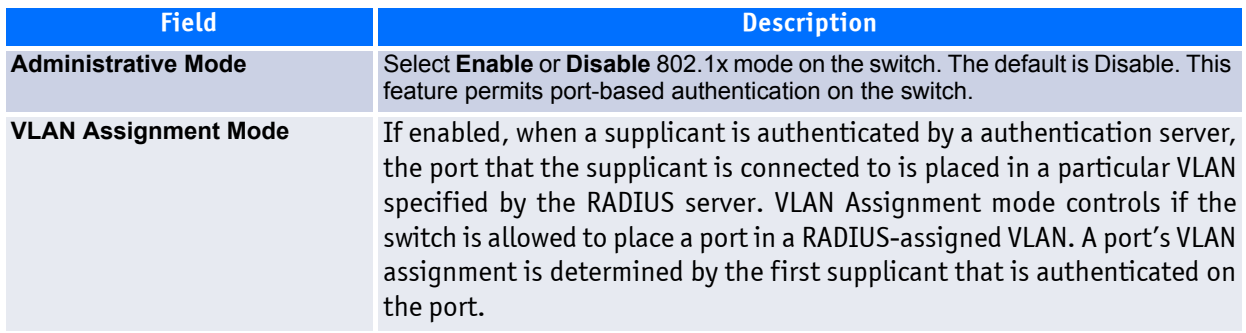

If you change the mode, click **Submit** to apply the new settings to the system.

### <span id="page-361-1"></span>**5.1.2 Port Configuration**

Use the Port Access Control Port Configuration page to enable and configure port access control on one or more ports.

To access the Port Based Access Control Port Configuration page, click **Security > Port Based Access Control > Port Configuration** in the navigation menu.

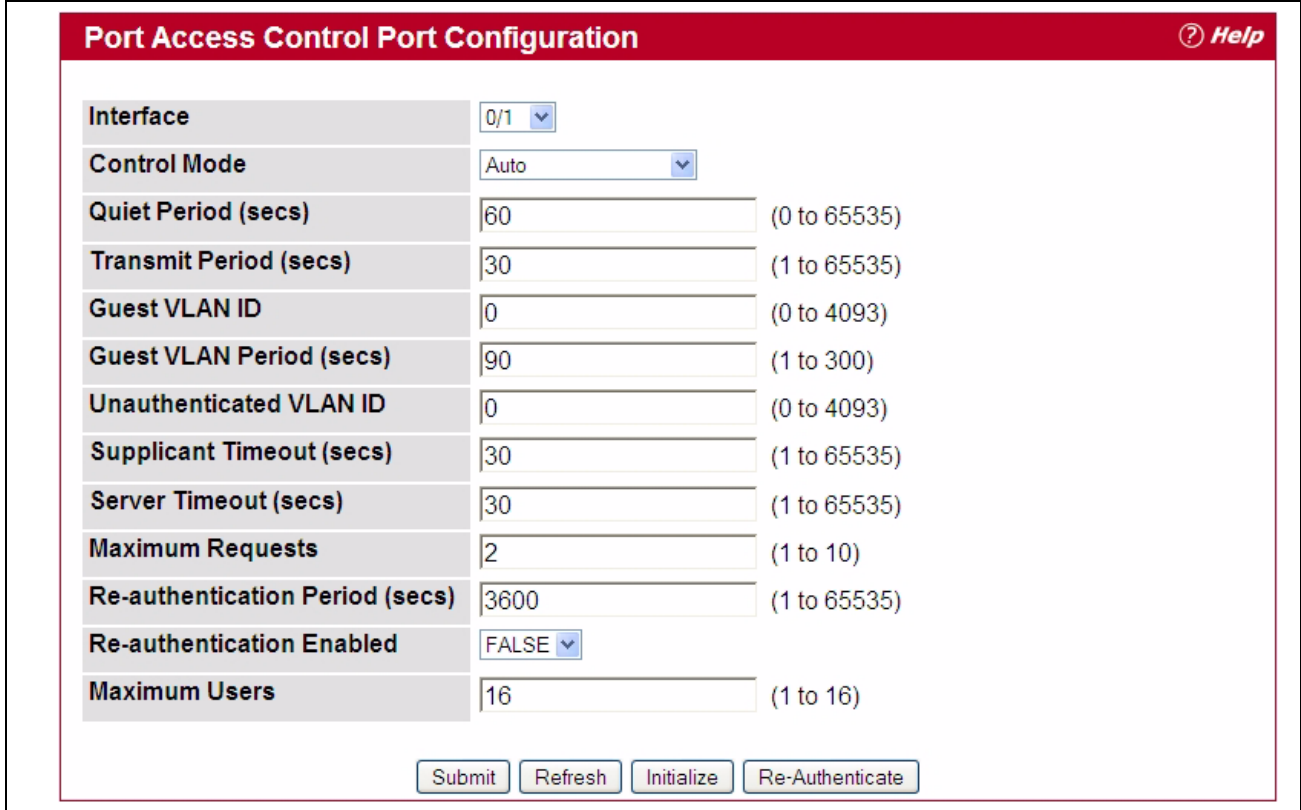

**Figure 5-2: Port Access Control Port Configuration**

#### **Table 5-2: Port Access Control Port Configuration Fields**

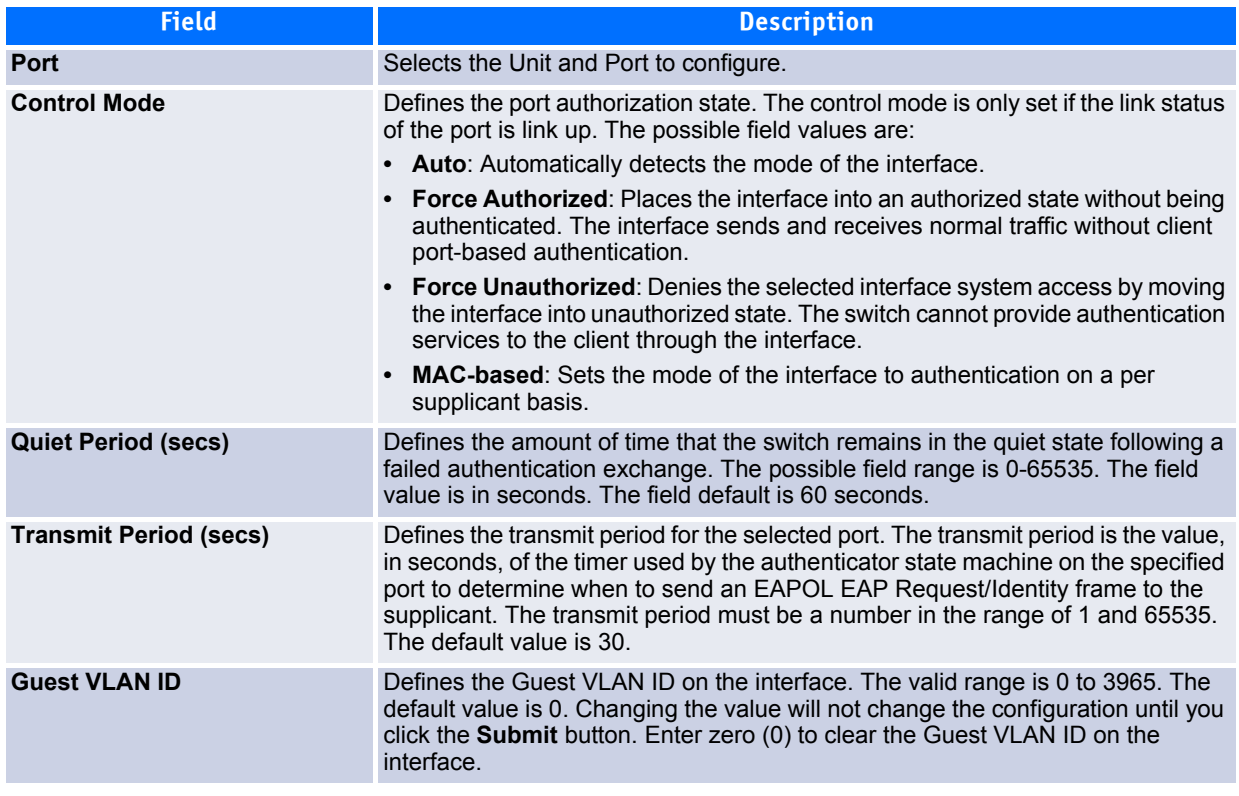

| <b>Field</b>                          | <b>Description</b>                                                                                                    |
|---------------------------------------|----------------------------------------------------------------------------------------------------|
| <b>Guest VLAN Period (secs)</b>       | Defines the Guest VLAN period for the selected port. The Guest VLAN period is<br>the value, in seconds, of the timer used by the Guest VLAN Authentication. The<br>Guest VLAN timeout must be a value in the range of 1 to 300. The default value<br>is 90. Changing the value will not change the configuration until you click the<br>Submit button. |
| <b>Unauthenticated VLAN ID</b>        | Defines the Unauthenticated VLAN ID for the selected port. The valid range is 0<br>to 3965. The default value is zero (0). Changing the value will not change the<br>configuration until you click the Submit button. Enter zero (0) to clear the<br>Unauthenticated VLAN ID on the interface.                                                         |
| <b>Supplicant Timeout (secs)</b>      | Defines the amount of time that lapses before EAP requests are resent to the<br>user. The value must be in the range of 1 to 65535 seconds. The value is 30<br>seconds. Changing the value will not change the configuration until you click the<br>Submit button                                                                                      |
| <b>Server Timeout (secs)</b>          | Defines the amount of time that lapses before the switch resends a request to the<br>authentication server. The field value is in seconds. The range is 1-65535, and<br>the field default is 30 seconds. Changing the value will not change the<br>configuration until you click the <b>Submit</b> button.                                             |
| <b>Maximum Requests</b>               | Defines the maximum number of times the switch can send an EAP request<br>before restarting the authentication process if it does not receive a response. The<br>possible field range is 1-10. The field default is 2 retries.                                                                                                    |
| <b>Reauthentication Period (secs)</b> | Indicates the time span in which the selected port is reauthenticated. The field<br>value is in seconds. The range is 1 - 65535, and the field default is 3600 seconds.<br>Changing the value will not change the configuration until you click the Submit<br>button.                                                                                  |
| <b>Reauthentication Enabled</b>       | Reauthenticates the selected port periodically, when enabled. The default value<br>is False. Changing the value will not change the configuration until you click the<br>Submit button.                                                                                                    |
| <b>Maximum Users</b>                  | Defines the maximum number of clients that can get authenticated on the port in<br>the MAC-based dot1x authentication mode. The range is 1 to 16. The default<br>value is 16. Changing the value will not change the configuration until you click<br>the <b>Submit</b> button.                                                                        |

**Table 5-2: Port Access Control Port Configuration Fields (Continued)**

- Click **Submit** to send the updated screen to the switch and cause the changes to take effect on the switch but these changes will not be retained across a power cycle unless a save is performed.
- Click **Refresh** to update the information on the screen.
- Click **Initialize** to begin the initialization sequence on the selected port. This button is only selectable if the control mode is 'auto'. If the button is not selectable, it will be grayed out. Once this button is pressed, the action is immediate. It is not required to press the Submit button for the action to occur.
- Click **Reauthenticate** to begin the reauthentication sequence on the selected port. This button is only selectable if the control mode is 'auto'. If the button is not selectable, it will be grayed out. Once this button is pressed, the action is immediate. It is not required to press the Submit button for the action to occur.

### <span id="page-363-0"></span>**5.1.3 Port Status**

Use the Port Access Control Port Status page to view information about the port access control settings on a specific port.

To access the Port Based Access Control Port Status page, click **Security > Port Based Access Control > Port Status** in the navigation menu.

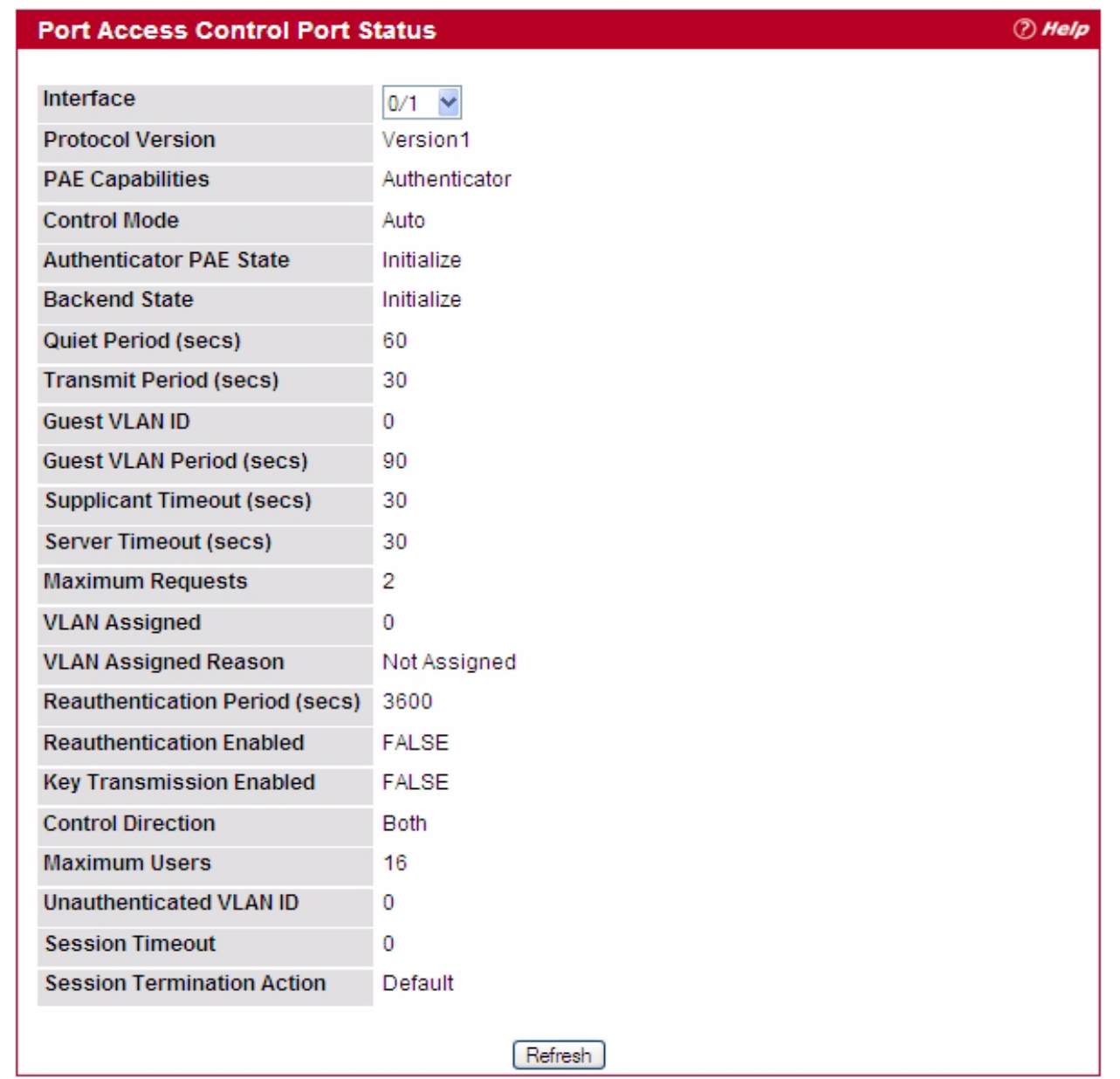

#### **Figure 5-3: Port Access Control Status**

Figure [5-4 on](#page-365-0) page 335 is an example of the fields displayed for the port when the Control mode of the port is MAC-based.

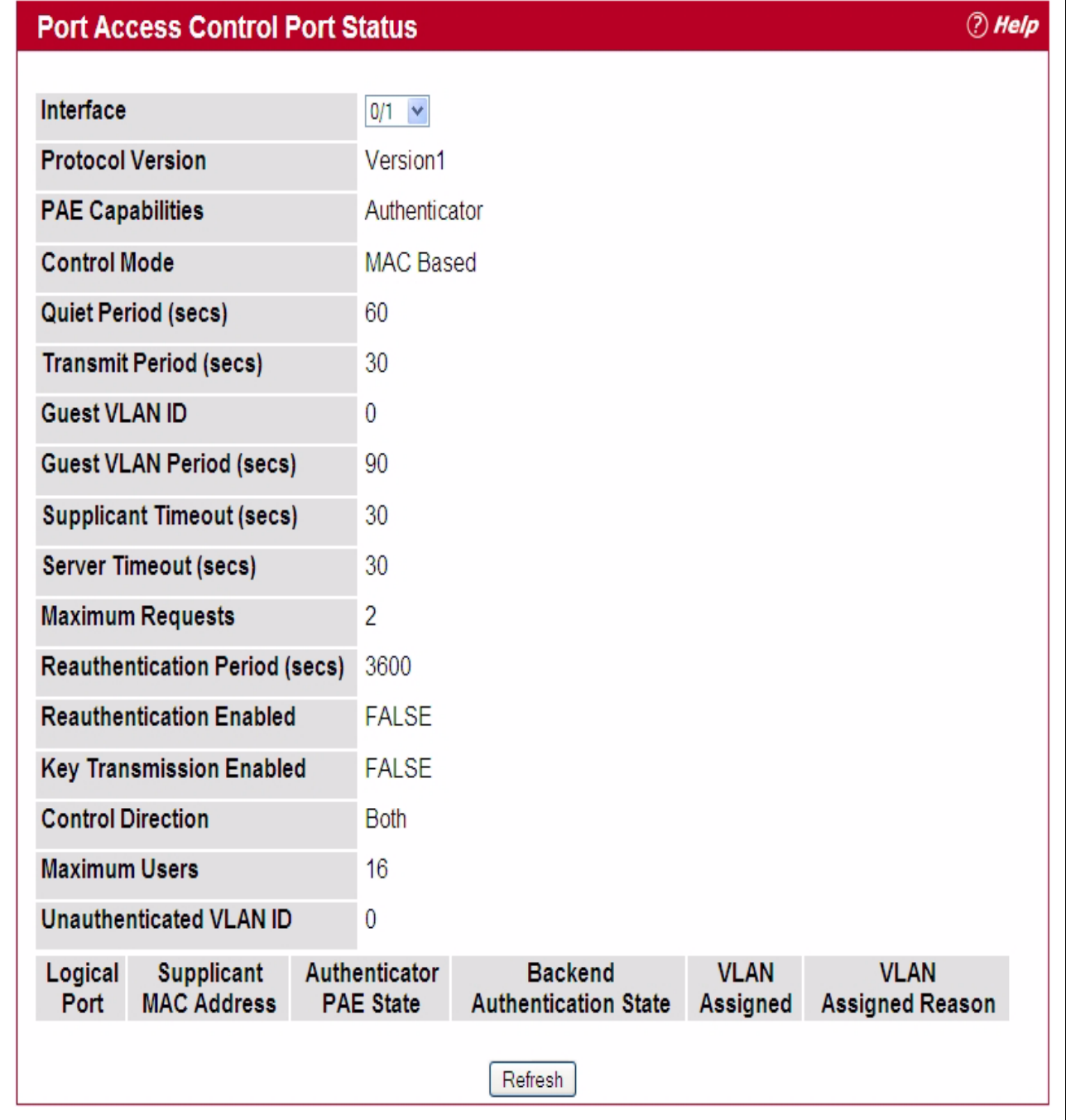

<span id="page-365-0"></span>**Figure 5-4: Port Access Control Status - MAC-based Control Mode**

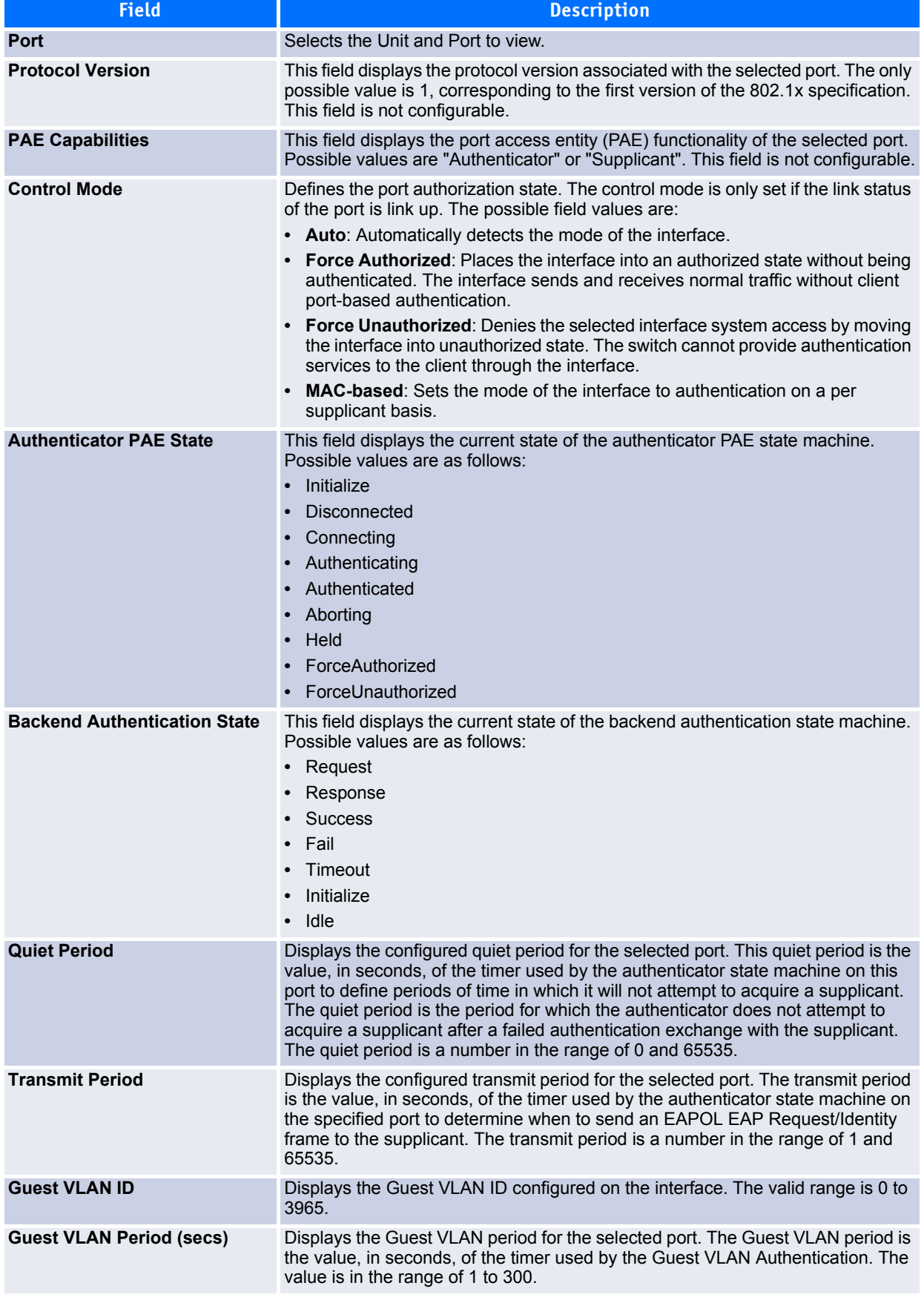

#### **Table 5-3: Port Access Control Status Fields**

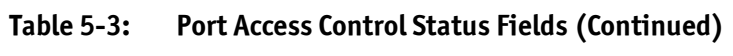

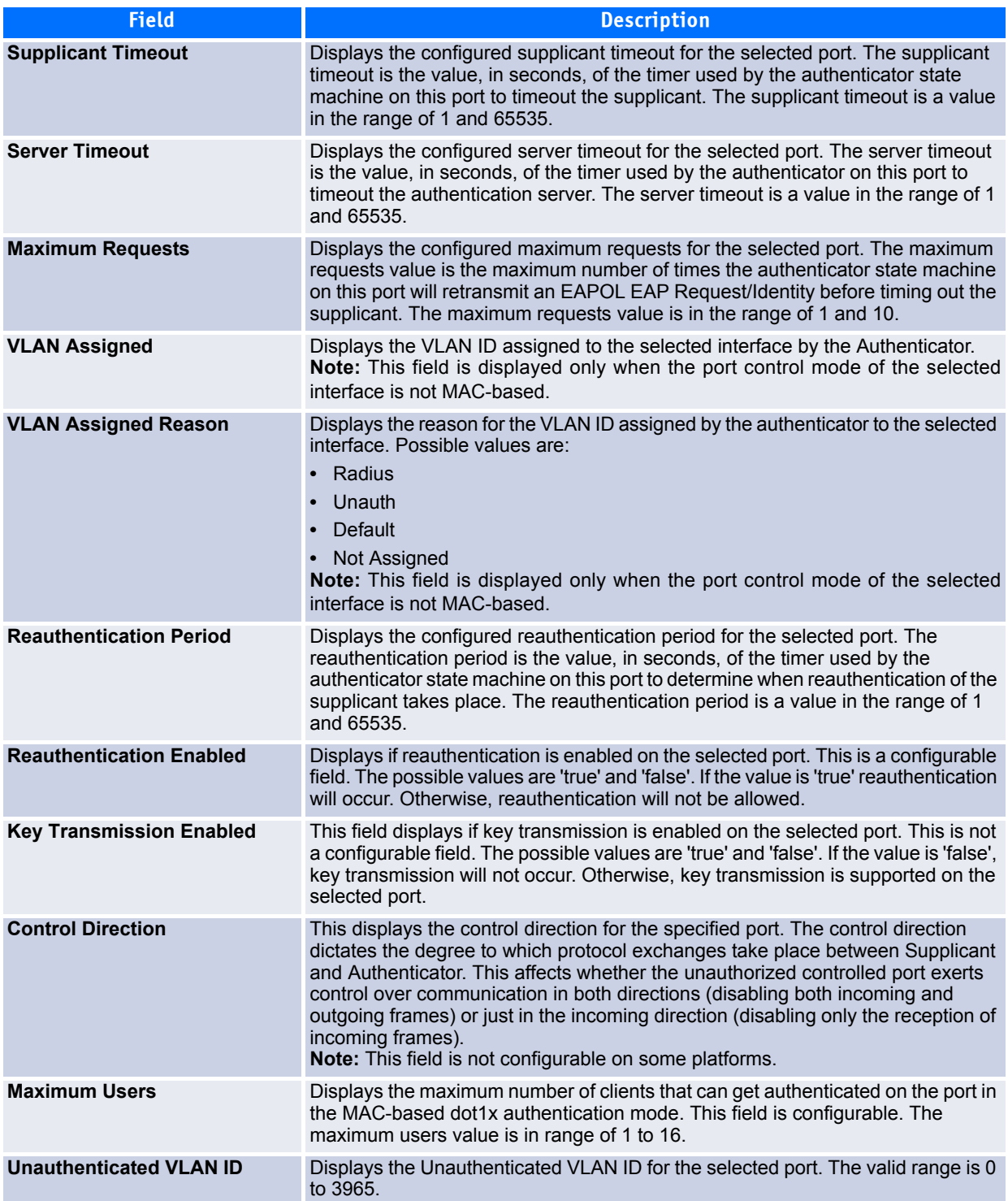

| <b>Field</b>                      | <b>Description</b>                                                                                                    |
|-----------------------------------|----------------------------------------------------------------------------------------------------|
| <b>Session Timeout</b>            | Displays the Session Timeout set by the RADIUS Server for the selected<br>port.                                                                                                    |
|                                   | <b>Note:</b> This field is displayed only when the port control mode of the selected port<br>is not MAC-based.                                                                                                    |
| <b>Session Termination Action</b> | Displays the Termination Action set by the RADIUS Server for the selected<br>port. Possible values are:                                                                                                    |
|                                   | Default                                                                                                    |
|                                   | Reauthenticate<br>If the termination action is Default then, at the end of the session, the client details<br>are initialized. Otherwise, re-authentication is attempted.<br><b>Note:</b> This field is displayed only when the port control mode of the selected port<br>is not MAC-based. |
| <b>Logical Port</b>               | Displays the logical port number associated with the supplicant that is connected<br>to the port. This field is not configurable.<br><b>Note:</b> This field is displayed when the port control mode of the selected port is<br>MAC-based.                                                  |
| <b>Supplicant MacAddress</b>      | This field displays the supplicant's MAC address that is connected to the port.<br>This field is not configurable.<br><b>Note:</b> This field is displayed when the port control mode of the selected port is<br>MAC-based.                                                                 |

**Table 5-3: Port Access Control Status Fields (Continued)**

### <span id="page-368-0"></span>**5.1.4 Port Summary**

Use the Port Access Control Port Summary page to view summary information about the port access control settings on all physical ports.

To access the Port Based Access Control Port Summary page, click **Security > Port Based Access Control > Port Summary** in the navigation menu.

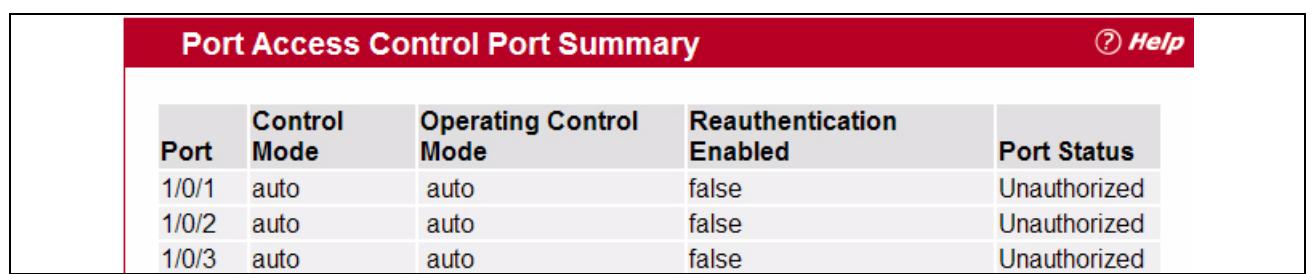

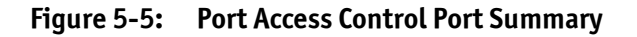

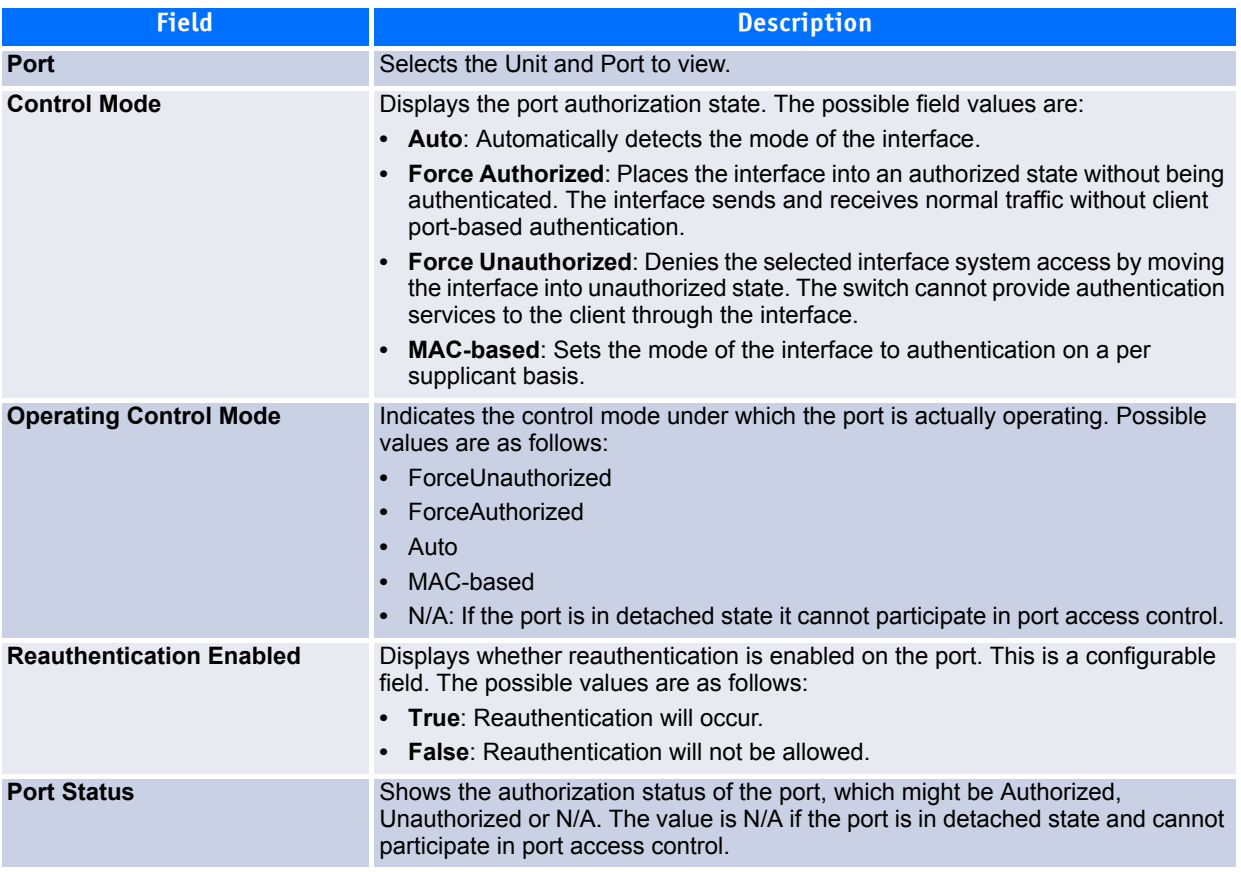

#### **Table 5-4: Port Access Control Port Summary Fields**

Click **Refresh** to update the information on the screen.

### <span id="page-369-0"></span>**5.1.5 Port Access Control Statistics**

Use the Port Access Control Statistics page to view EAP and EAPOL information on a specific port.

To access the Port Based Access Control Statistics page, click **Security > Port Based Access Control > Statistics** in the navigation menu.

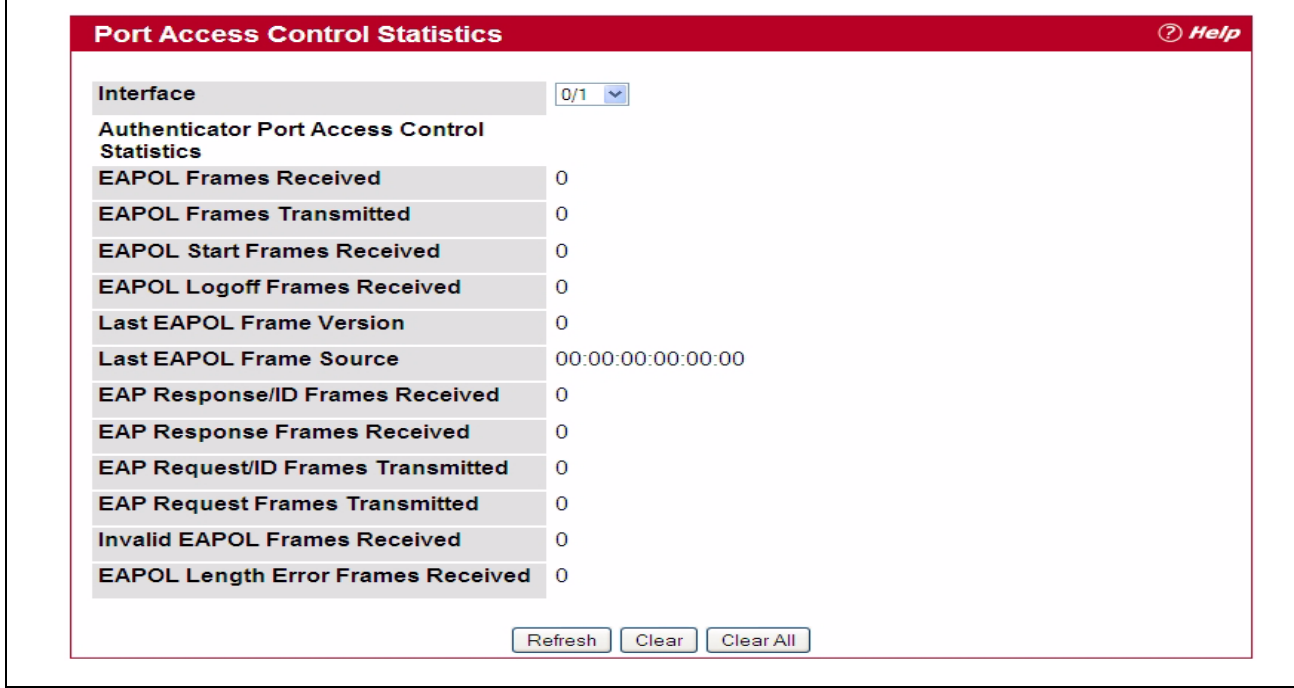

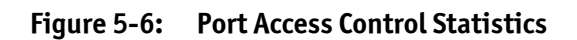

#### **Table 5-5: Port Access Control Statistics Fields**

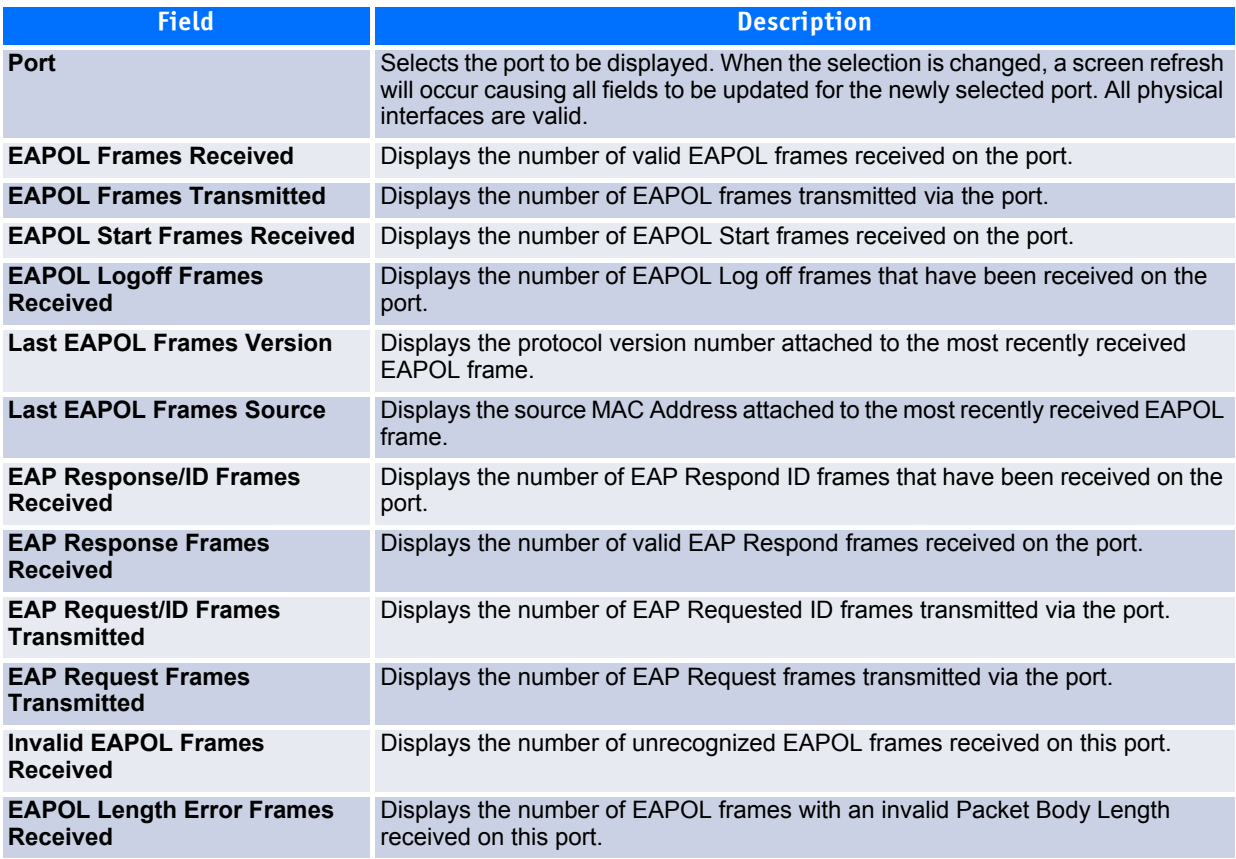

- Click **Refresh** to update the information on the page.
- Click **Clear All** to reset all statistics for all ports to 0. There is no confirmation prompt. When you click this button, the statistics are immediately cleared.
- Click **Clear** to reset the statistics for the selected port. There is no confirmation prompt. When you click this button, the statistics are immediately cleared.

### <span id="page-371-0"></span>**5.1.6 Client Summary**

Use the Port Access Control Client Summary page to view summary information about the supplicant device.

To access the Port Access Control Client Summary page, click **Security > Port Access Control > Client Summary** in the navigation menu.

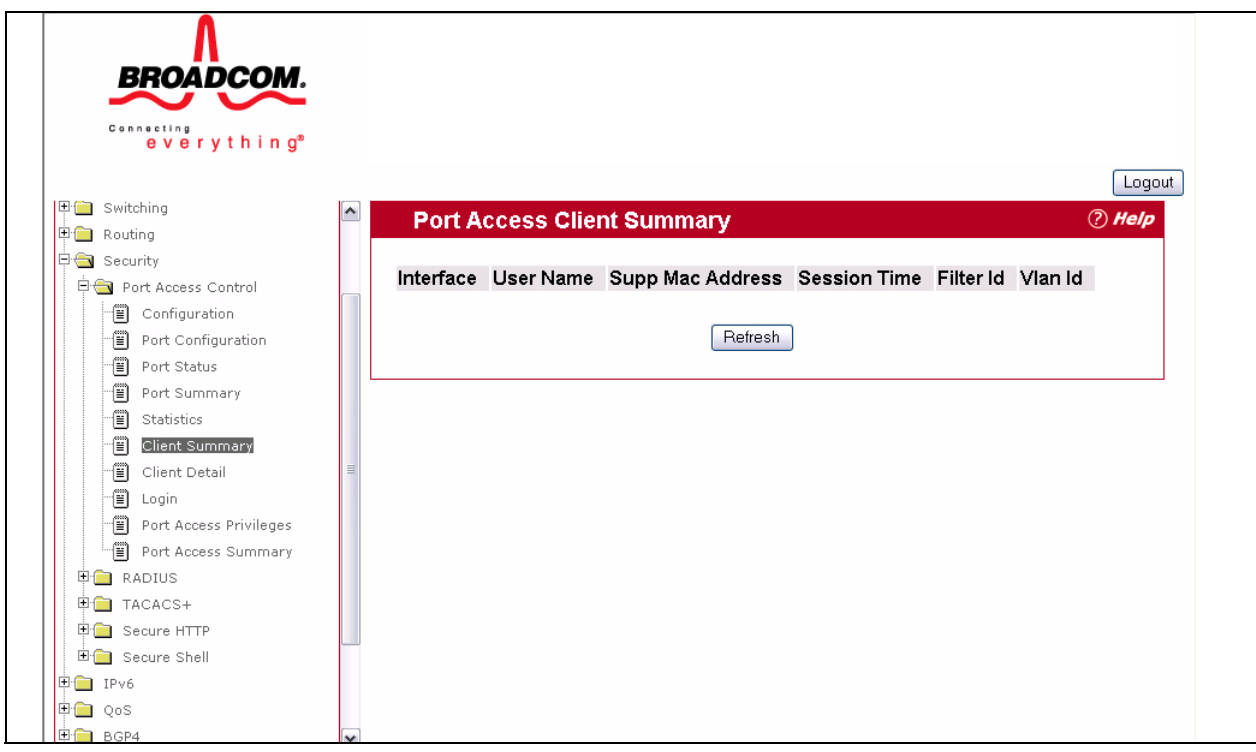

**Figure 5-7: Port Access Control Client Summary**

#### **Table 5-6: Port Access Control Client Summary Fields**

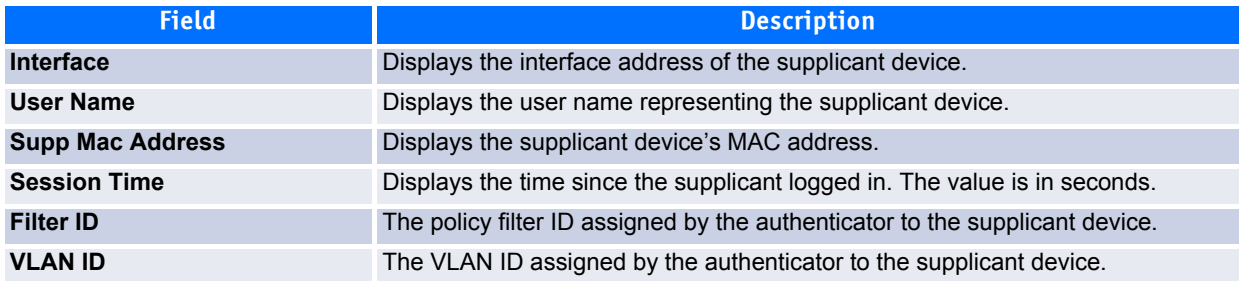

Click **Refresh** to refresh the page with the most current data from the switch.

### <span id="page-372-0"></span>**5.1.7 Client Detail**

Г

Use the Port Access Control Client Detail page to view detail information about the supplicant device.

To access the Port Access Control Client Detail page, click **Security > Port Access Control > Client Detail** in the navigation menu.

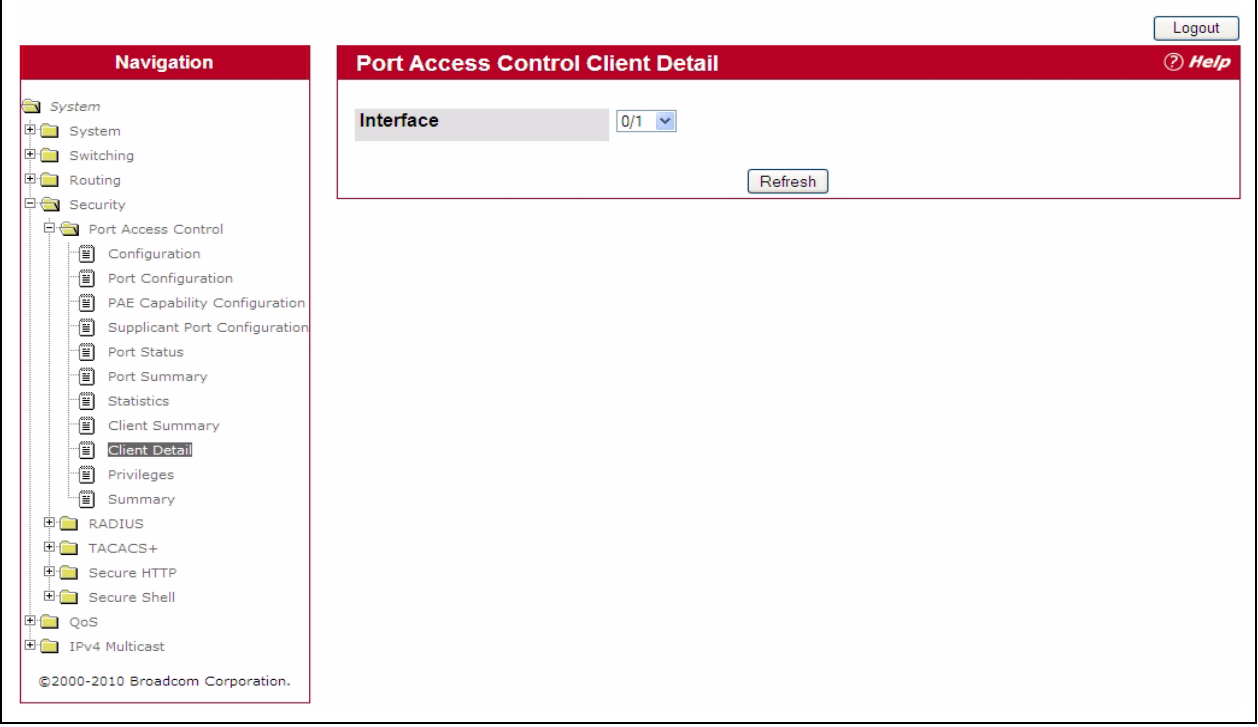

#### **Figure 5-8: Port Access Control Client Detail**

#### **Table 5-7: Port Access Control Client Detail Fields**

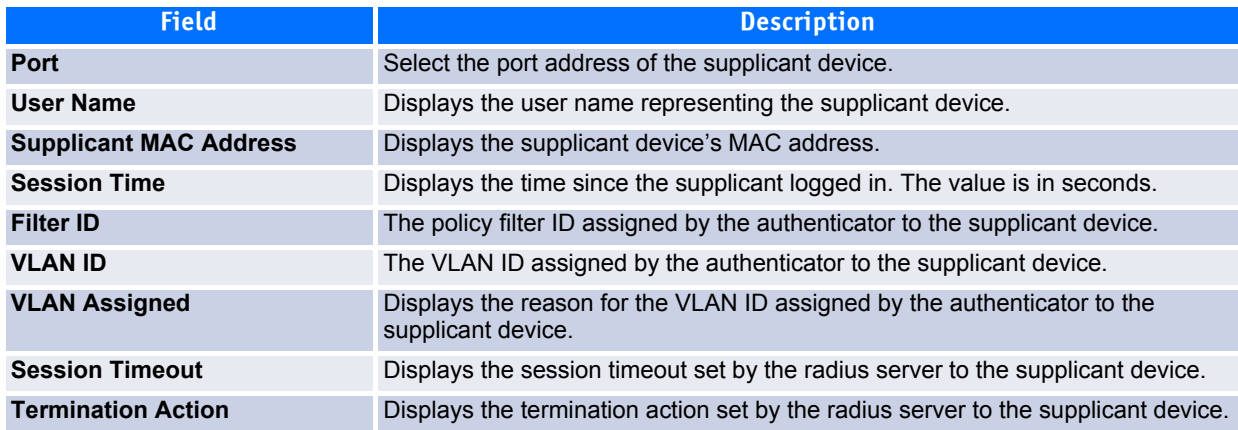

Click **Refresh** to refresh the page with the most current data from the switch.

### <span id="page-373-0"></span>**5.1.8 Port Access Privileges**

Use the Port Access Control Privileges page to grant or deny port access to users configured on the system.

To access the Port Based Access Control Privileges page, click **Security > Port Based Access Control > Privileges** in the navigation menu.

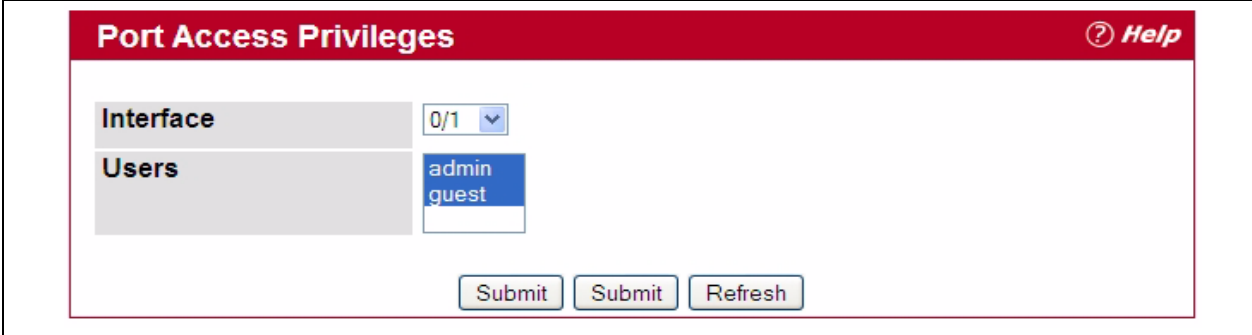

**Figure 5-9: Port Access Control Privileges**

#### **Table 5-8: Port Access Privileges Fields**

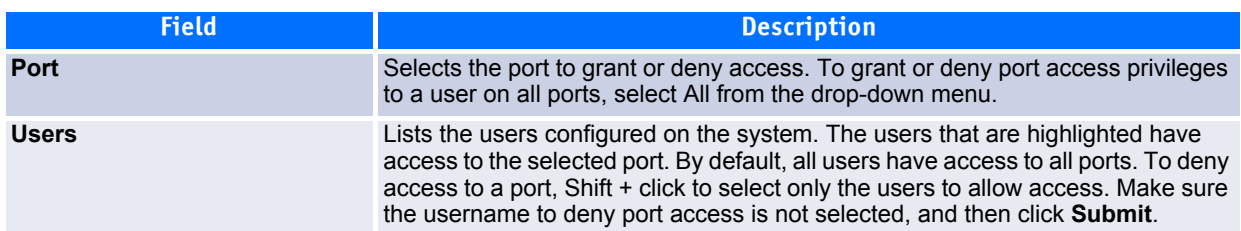

### <span id="page-373-1"></span>**5.1.9 Port Access Summary**

Use the Port Access Control Summary page to view a summary of which users are allowed access to the physical ports on the system.

To access the Port Based Access Control Summary page, click **Security > Port Based Access Control > Summary** in the navigation menu.

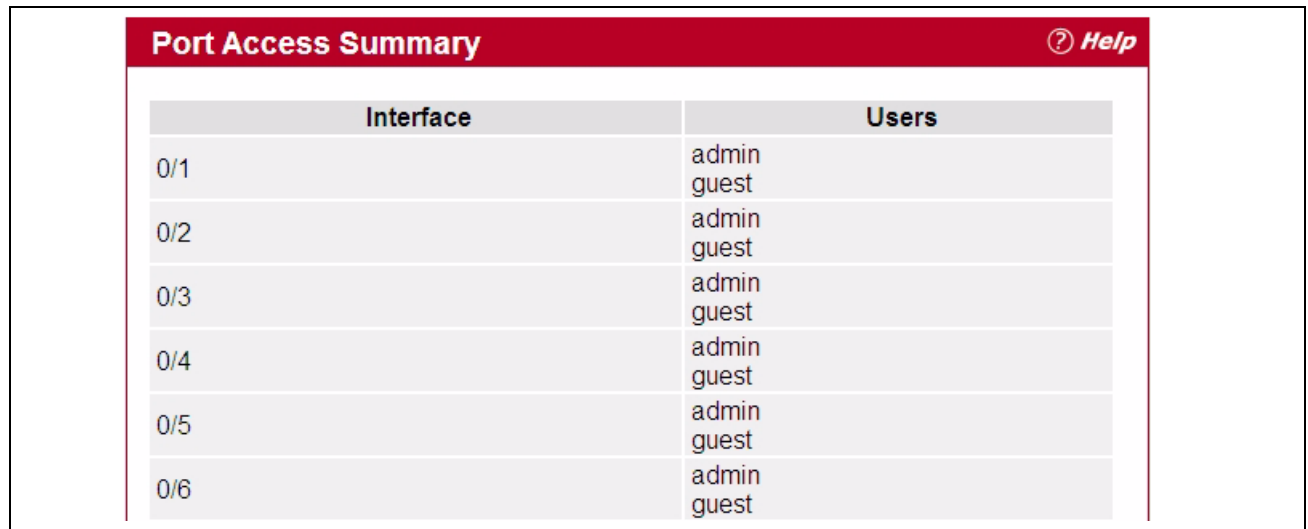

#### **Figure 5-10: Port Access Control Summary**

#### **Table 5-9: Port Access Summary Fields**

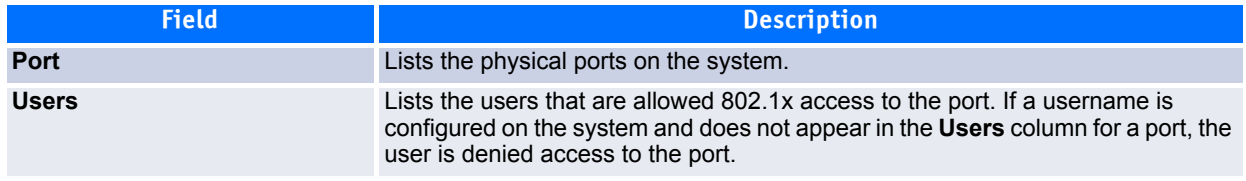

Click **Refresh** to refresh the page with the most current data from the switch.

# <span id="page-374-0"></span>**5.2 RADIUS Settings**

Remote Authorization Dial-In User Service (RADIUS) servers provide additional security for networks. The RADIUS server maintains a user database, which contains per-user authentication information. RADIUS servers provide a centralized authentication method for:

- Telnet Access
- Web Access
- Console to Switch Access
- Access Control Port (802.1x)

The RADIUS folder contains links to the following pages that help you view and configure system RADIUS settings:

- [RADIUS Configuration](#page-375-0)
- [Server Configuration](#page-376-0)
- [Server Statistics](#page-380-0)
- [Accounting Server Configuration](#page-382-0)
- [Accounting Server Statistics](#page-385-0)
- [Clear Statistics](#page-386-0)

#### <span id="page-375-0"></span>**R**ADIUS Configuration

Use the RADIUS Configuration page to view and configure various settings for the RADIUS servers configured on the system.

To access the RADIUS **Configuration** page, click **Security > R**AD**IUS > Configuration** in the navigation menu.

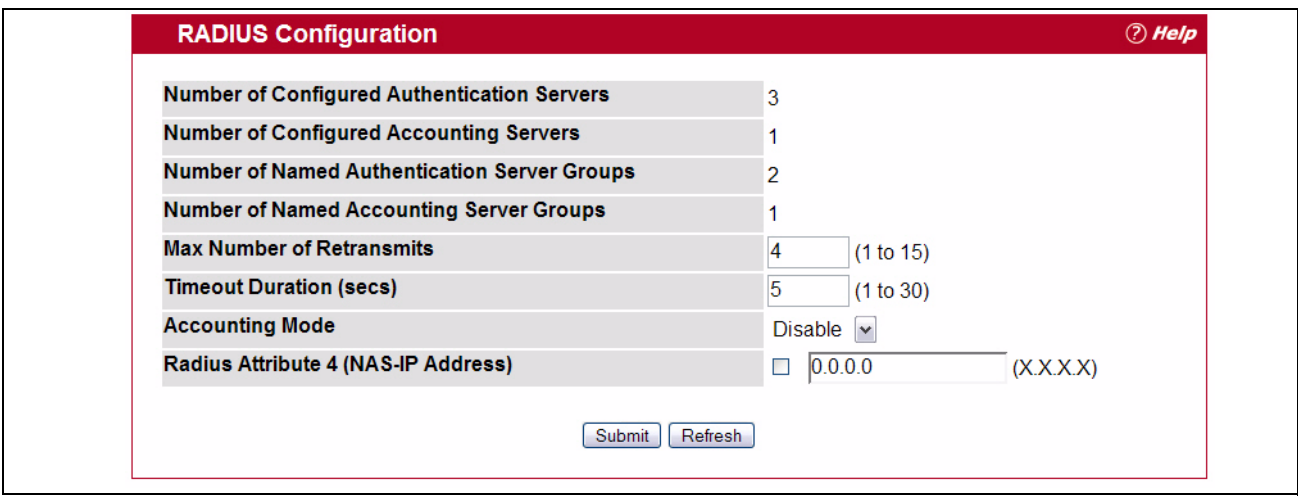

**Figure 5-11: RADIUS Configuration**

| Table 5-10: RADIUS Configuration Fields |  |
|-----------------------------------------|--|
|-----------------------------------------|--|

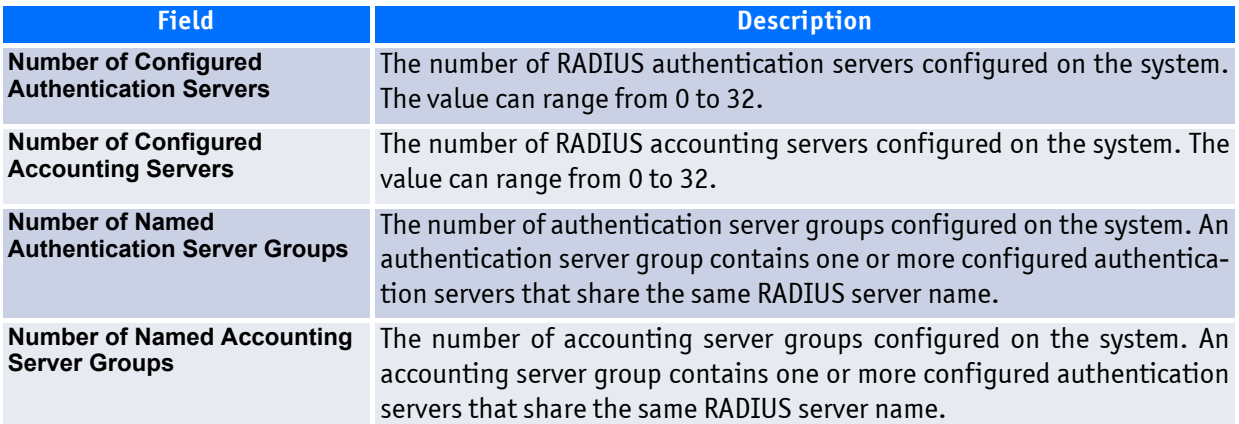

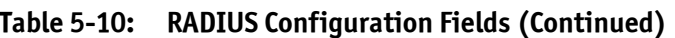

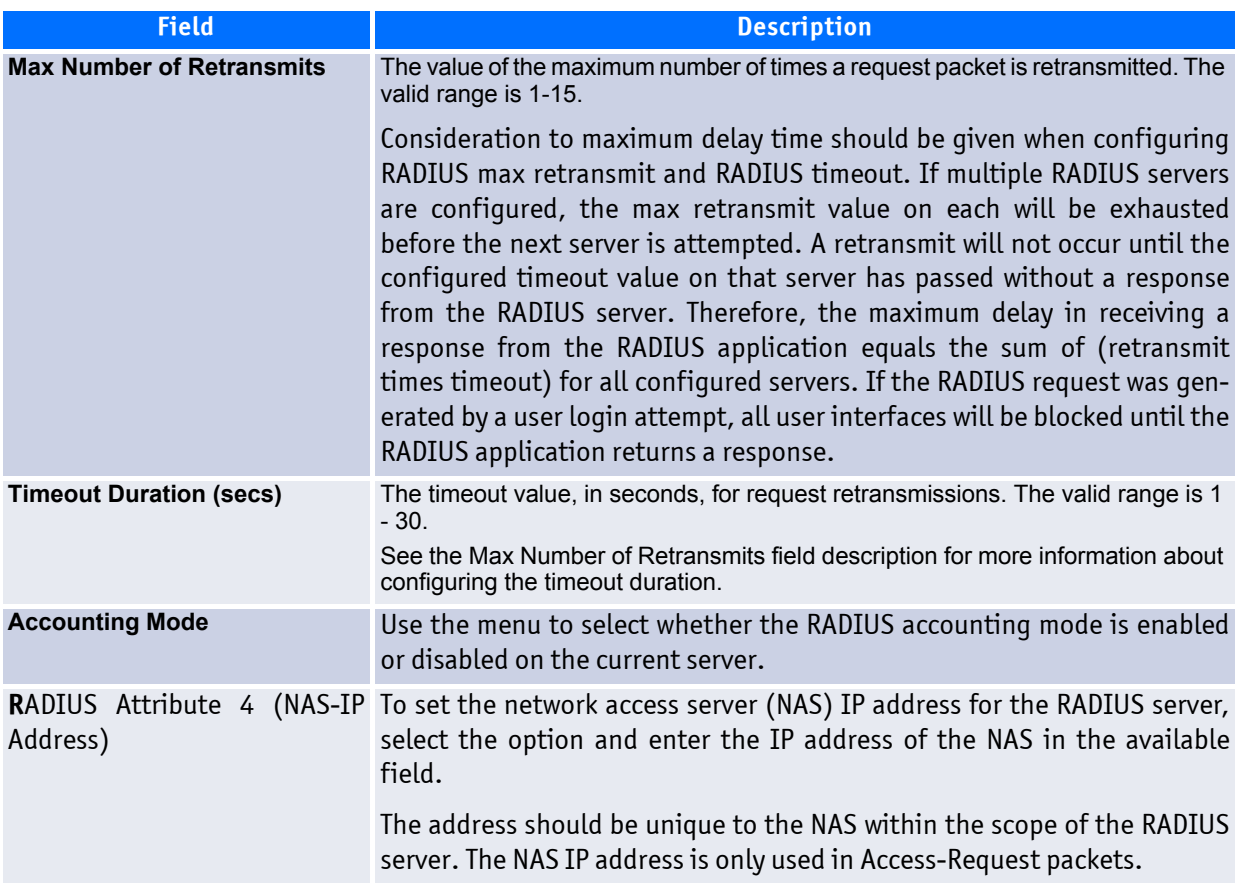

Use the buttons at the bottom of the page to perform the following actions:

- Click **Refresh** to update the page with the most current information.
- If you make changes to the page, click **Submit** to apply the changes to the system.

### <span id="page-376-0"></span>**5.2.1 Server Configuration**

From the **Server Configuration** page, you can add a new RADIUS server, configure settings for a new or existing RADIUS server, and view RADIUS server status information. The RADIUS client on the switch supports up to 32 named authentication and accounting servers.

To access the RADIUS Server Configuration page, click **Security > R**AD**IUS > Server Configuration** in the navigation menu.

If there are no RADIUS servers configured on the system or if you select Add from the RADIUS Server Host Address menu, the fields described in the following table are available.

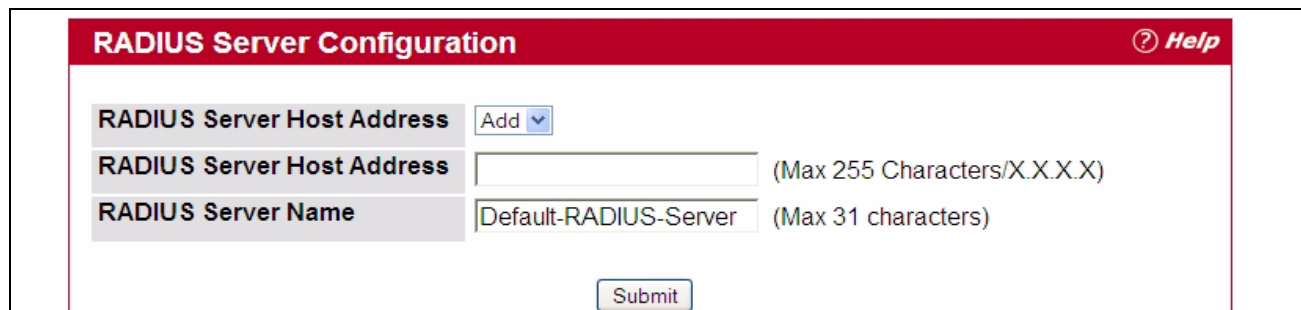

**Figure 5-12: RADIUS Server Configuration—Add Server**

#### **Table 5-11: RADIUS Server Configuration Fields**

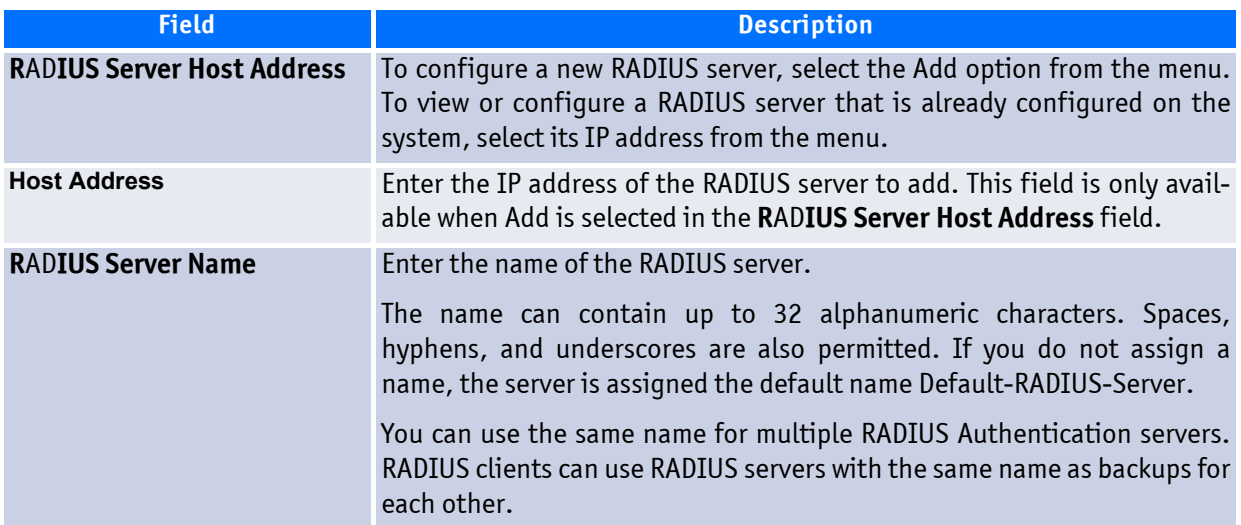

After you enter the RADIUS server information, click **Submit** to apply the changes to the system. The page refreshes, and additional RADIUS server configuration fields appear.

If at least one RADIUS server is configured on the switch, and a host address is selected in the RADIUS Server Host Address field, then additional fields are available on the RADIUS Server Configuration page. After you add a RADIUS server, use the Server Configuration page to configure the server settings.

If you select **Add** from the RADIUS Server Host Address field, the page refreshes and several of the configuration options are hidden.

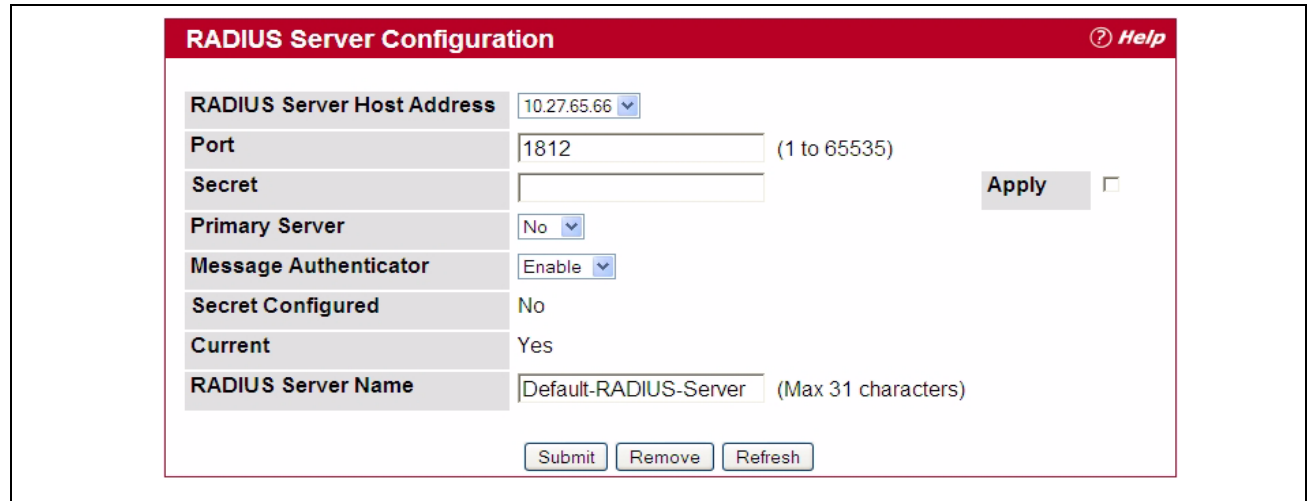

**Figure 5-13: RADIUS Server Configuration—Server Added**

#### **Table 5-12: RADIUS Server Configuration Fields**

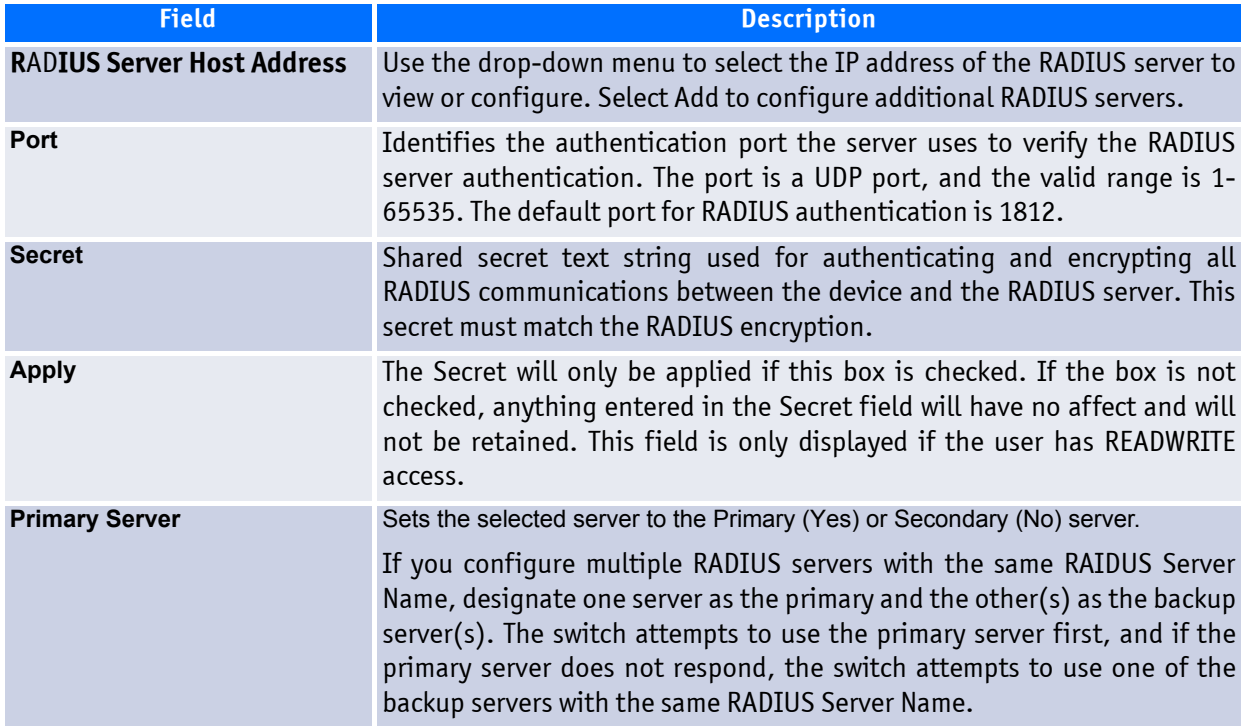

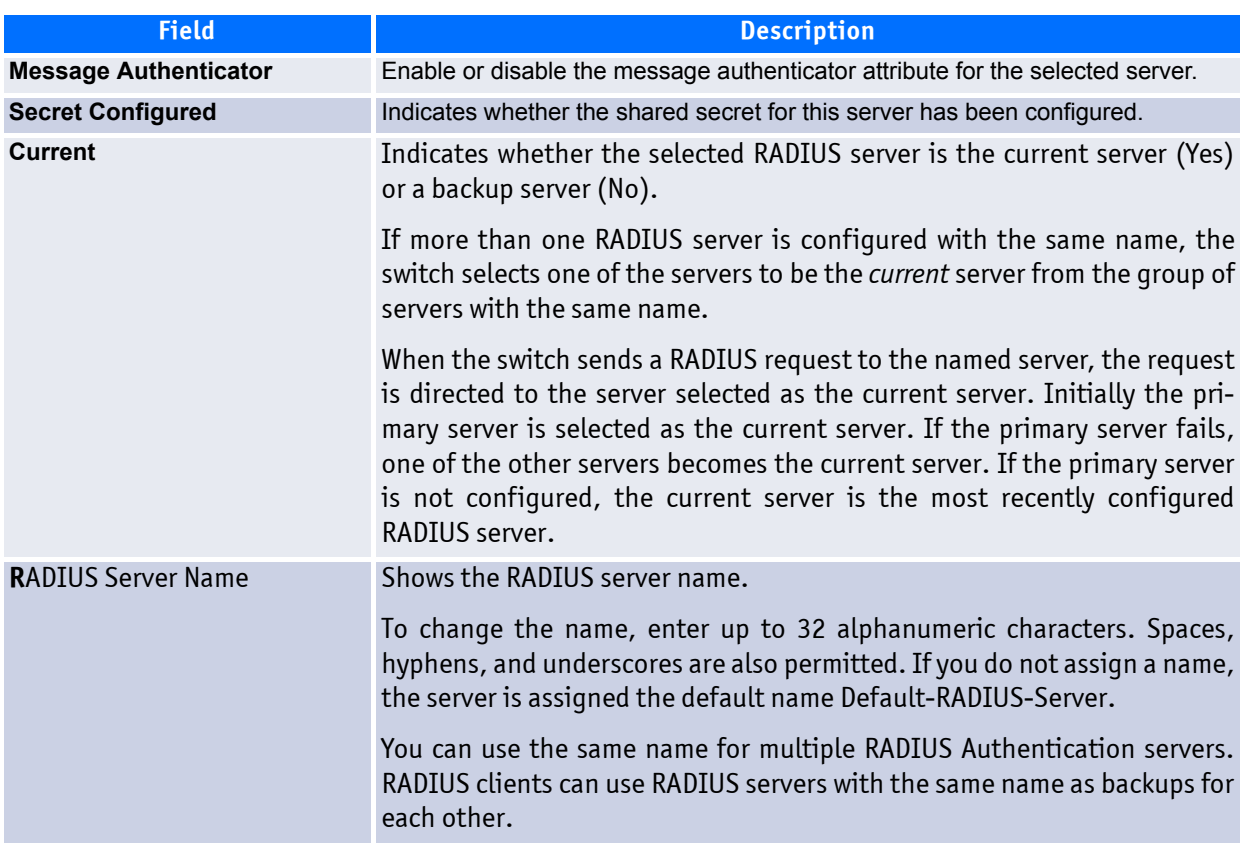

#### **Table 5-12: RADIUS Server Configuration Fields (Continued)**

Use the buttons at the bottom of the page to perform the following actions:

• If you make changes to the page, click **Submit** to apply the changes to the system.

To delete a configured RADIUS authentication server, select the IP address of the server from the **R**AD**IUS Server Host Address** menu, and then click **Remove**.

• Click **Refresh** to update the page with the most current information.

#### **5.2.1.1 Named Server Status Information**

The RADIUS Named Server Status page shows summary information about the RADIUS servers configured on the system.

| <b>RADIUS Named Server Status</b> |                                           |                                               | (?) Help              |                              |                             |                                 |
|-----------------------------------|-------------------------------------------|-----------------------------------------------|-----------------------|------------------------------|-----------------------------|---------------------------------|
| Current                           | <b>RADIUS Server</b><br><b>IP Address</b> | <b>RADIUS</b><br><b>Server</b><br><b>Name</b> | Port<br><b>Number</b> | <b>Server</b><br><b>Type</b> | <b>Secret</b><br>Configured | <b>Message</b><br>Authenticator |
| <b>True</b>                       | 10 27 65 66                               | Default-<br>RADIUS-<br>Server                 | 1812                  | Secondary                    | N <sub>o</sub>              | Enable                          |
|                                   |                                           |                                               | Refresh               |                              |                             |                                 |

**Figure 5-14: Named Server Status**

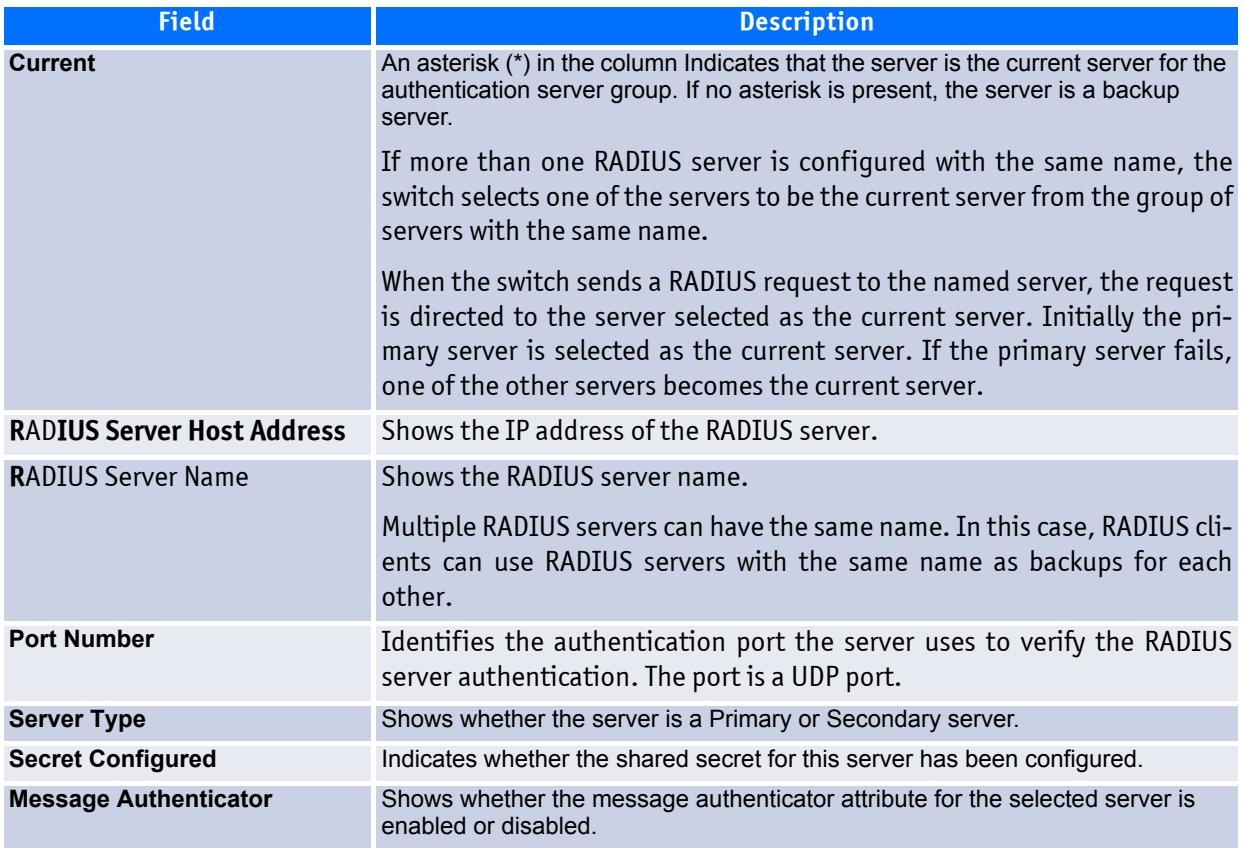

#### **Table 5-13: RADIUS Server Configuration Fields**

Click **Refresh** to update the page with the most current information.

### <span id="page-380-0"></span>**5.2.2 Server Statistics**

Use the RADIUS Server Statistics page to view statistical information for each RADIUS server configured on the system.

To access the RADIUS Server Statistics page, click **Security > R**AD**IUS > Server Statistics** in the navigation menu.

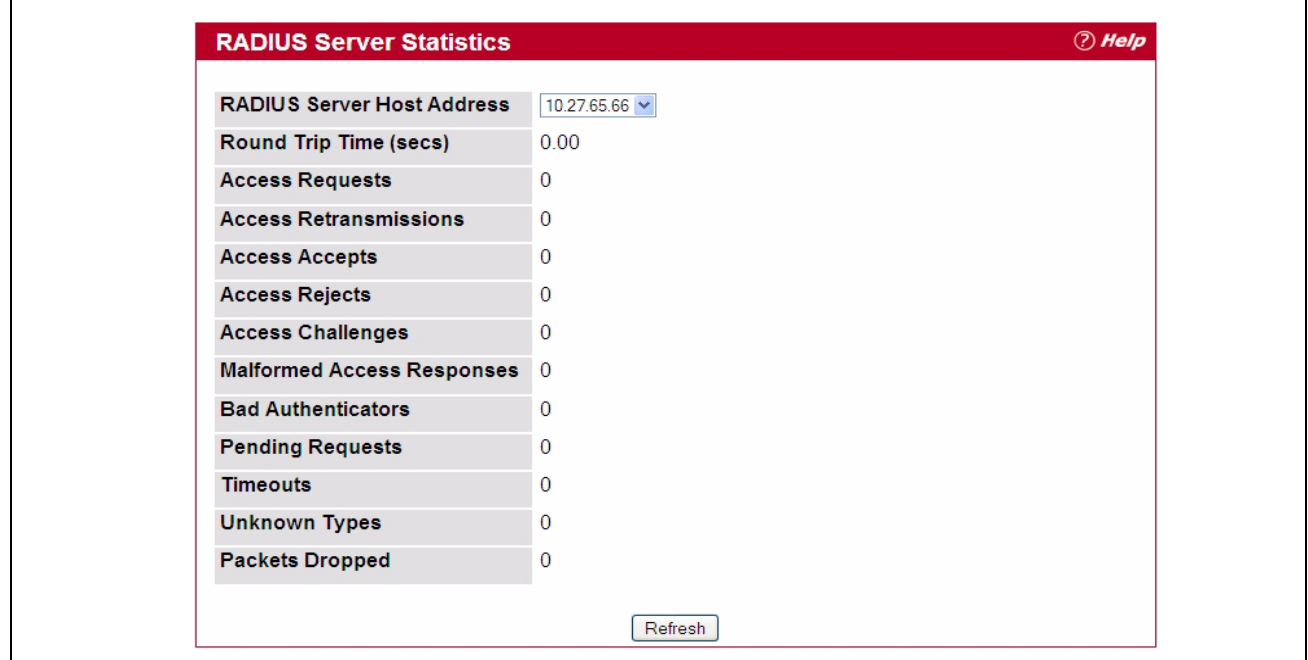

**Figure 5-15: RADIUS Server Statistics**

| Table 5-14: RADIUS Server Statistics Fields |  |  |
|---------------------------------------------|--|--|
|                                             |  |  |

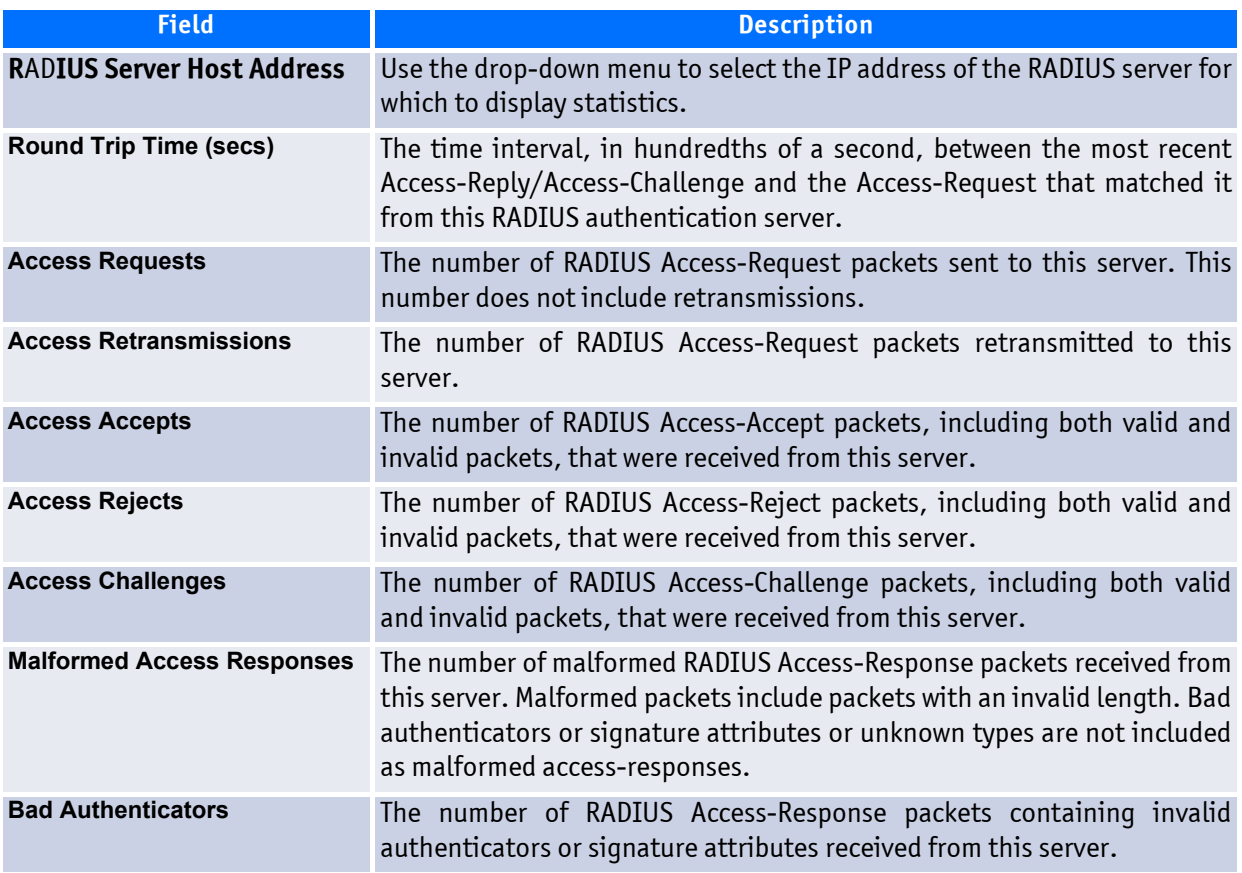

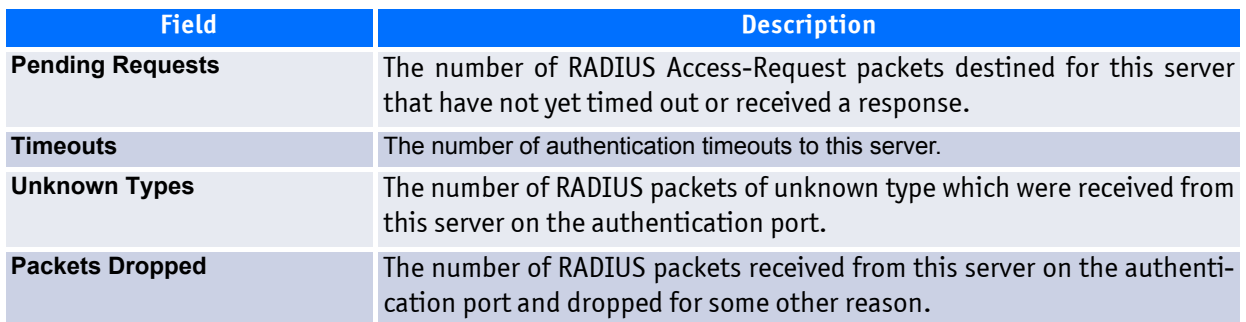

#### **Table 5-14: RADIUS Server Statistics Fields (Continued)**

Click **Refresh** to update the page with the most current information.

### <span id="page-382-0"></span>**5.2.3 Accounting Server Configuration**

From the **Accounting Server Configuration** page, you can add a new RADIUS accounting server, configure settings for a new or existing RADIUS accounting server, and view RADIUS accounting server status information. The RADIUS client on the switch supports up to 32 named authentication and accounting servers.

If there are no RADIUS accounting servers configured on the system or if you select Add from the Accounting Server Host Address menu, the fields described in the following table are available.

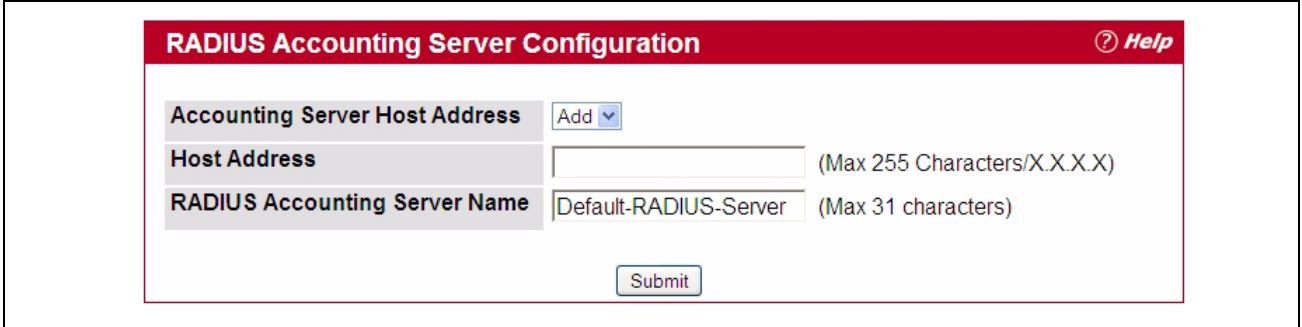

**Figure 5-16: Add RADIUS Accounting Server**

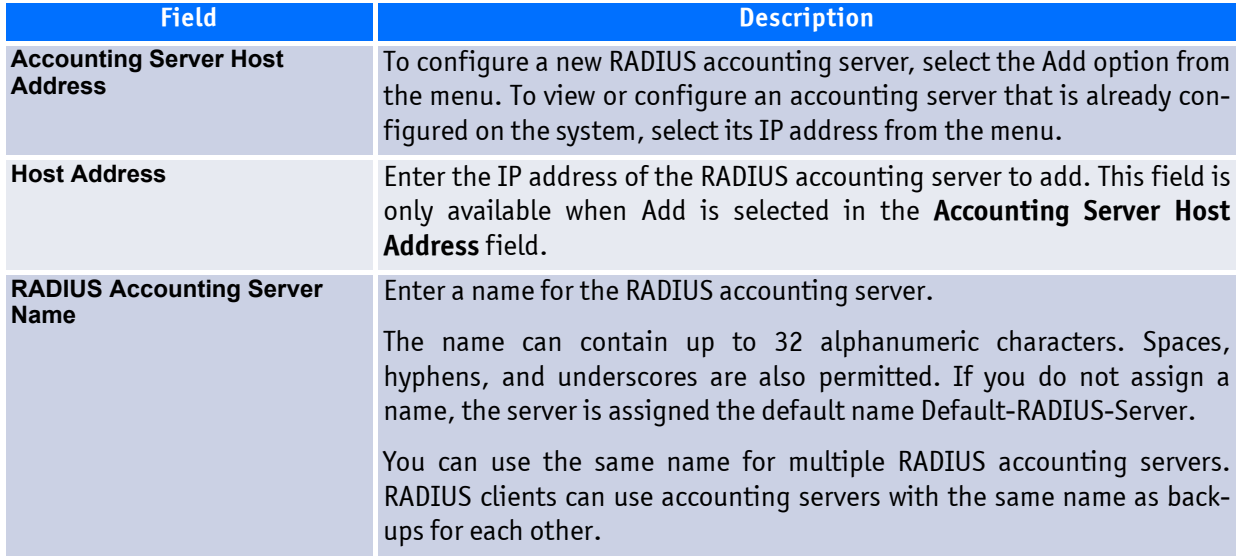

#### **Table 5-15: RADIUS Server Configuration Fields**

After you enter the RADIUS accounting server information, click **Submit** to apply the changes to the system.The page refreshes, and additional accounting server configuration fields appear.

If at least one RADIUS accounting server is configured on the switch, and a host address is selected in the Accounting Server Host Address field, then additional fields are available on the Accounting Server Configuration page. After you add an accounting server, use the Accounting Server Configuration page to configure the server settings.

If you select **Add** from the Accounting Server Host Address field, the page refreshes and several of the configuration options are hidden.

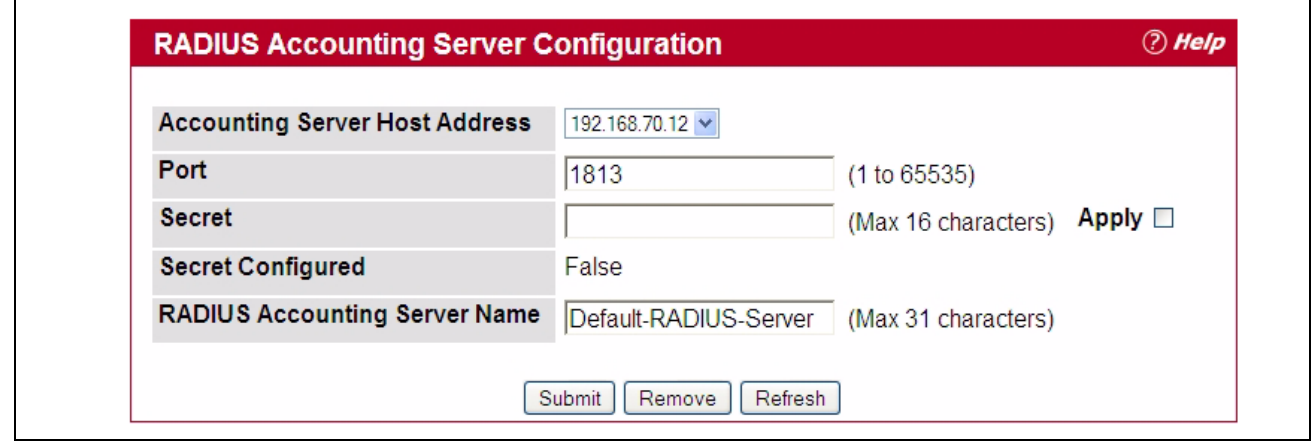

**Figure 5-17: RADIUS Accounting Server Configuration—Server Added**

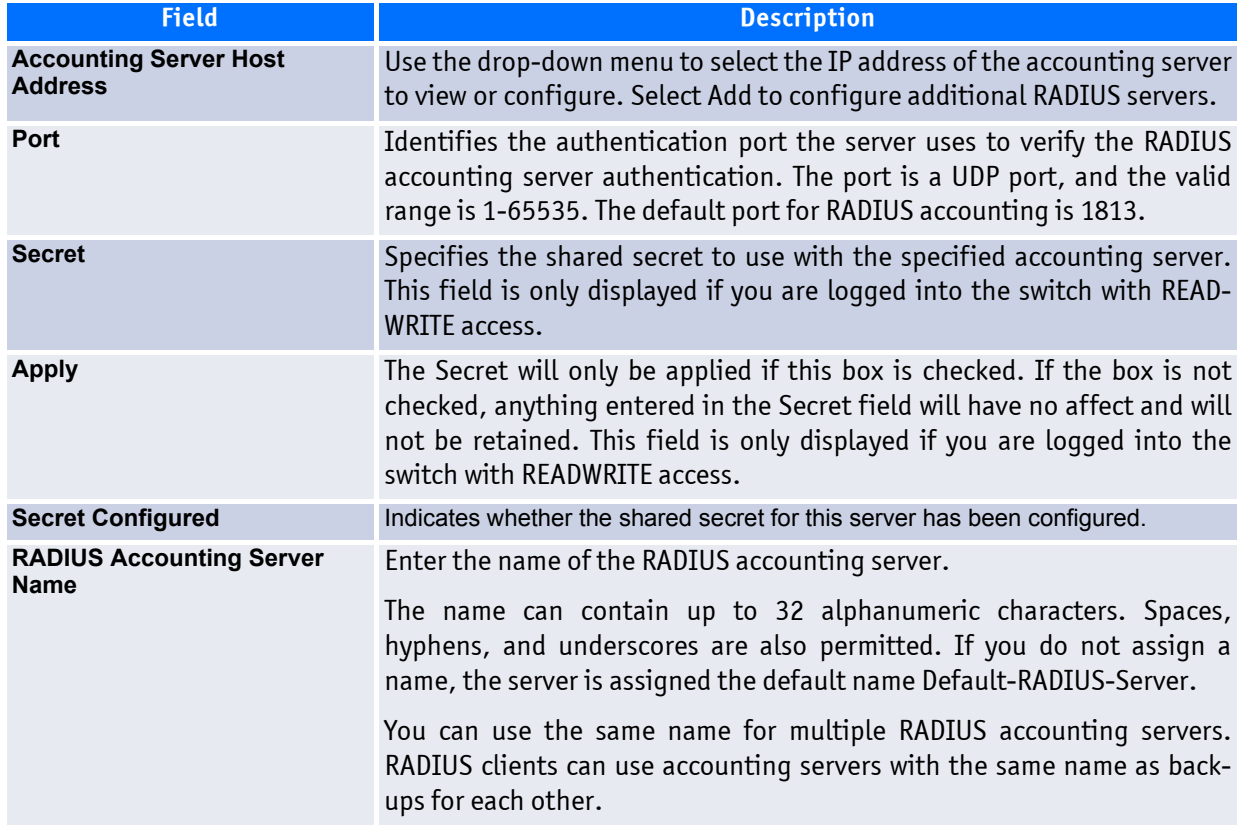

#### **Table 5-16: RADIUS Accounting Server Configuration Fields**

Use the buttons at the bottom of the page to perform the following actions:

• If you make changes to the page, click **Submit** to apply the changes to the system.

To delete a configured RADIUS accounting server, select the IP address of the server from the **RADIUS Server IP Address** drop-down menu, and then click **Remove**.

• Click **Refresh** to update the page with the most current information.

#### **5.2.3.1 Named Accounting Server Status**

The RADIUS Named Accounting Server Status page shows summary information about the accounting servers configured on the system.

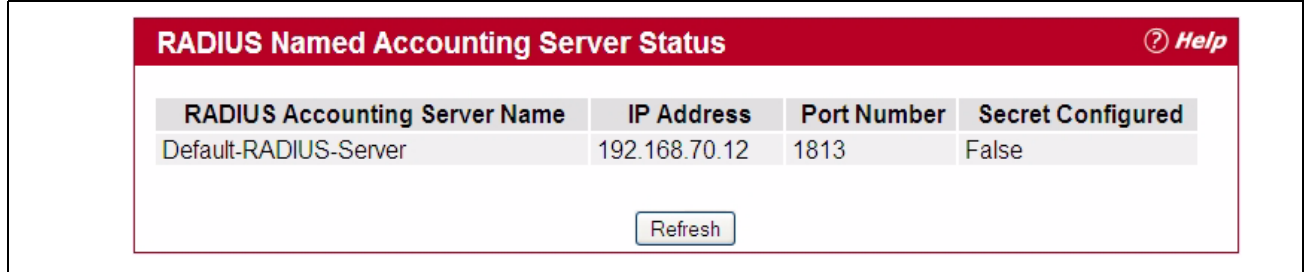

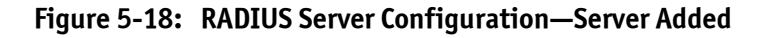

#### **Table 5-17: Named Accounting Server Fields**

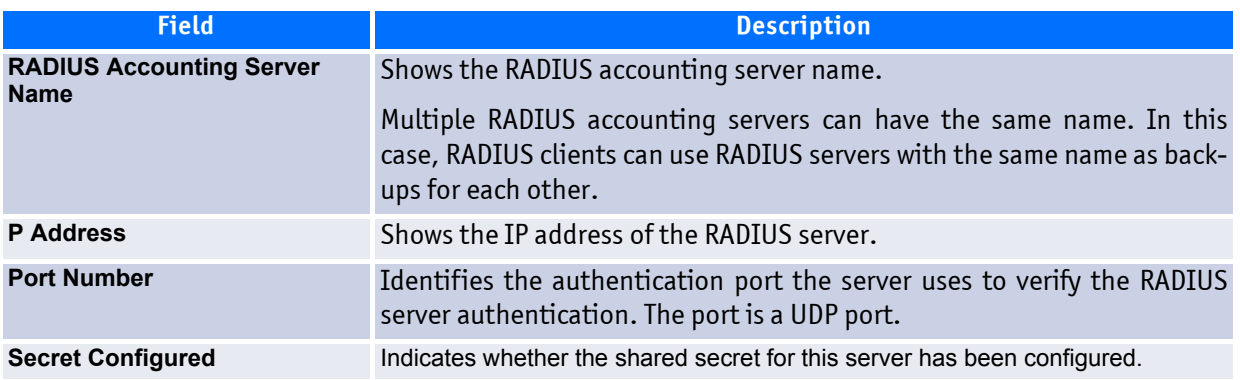

Click **Refresh** to update the page with the most current information.

### <span id="page-385-0"></span>**5.2.4 Accounting Server Statistics**

Use the RADIUS Accounting Server Statistics page to view statistical information for each RADIUS server configured on the system.

To access the RADIUS Accounting Server Statistics page, click **Security > RADIUS > Accounting Server Statistics** in the navigation menu.

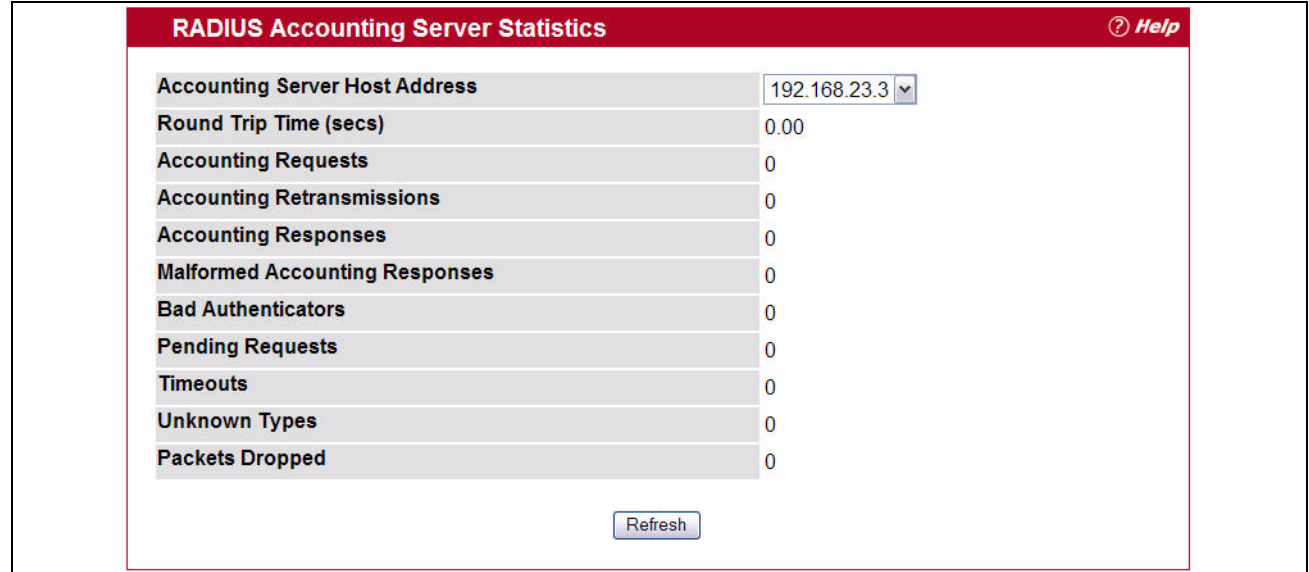

**Figure 5-19: RADIUS Accounting Server Statistics**

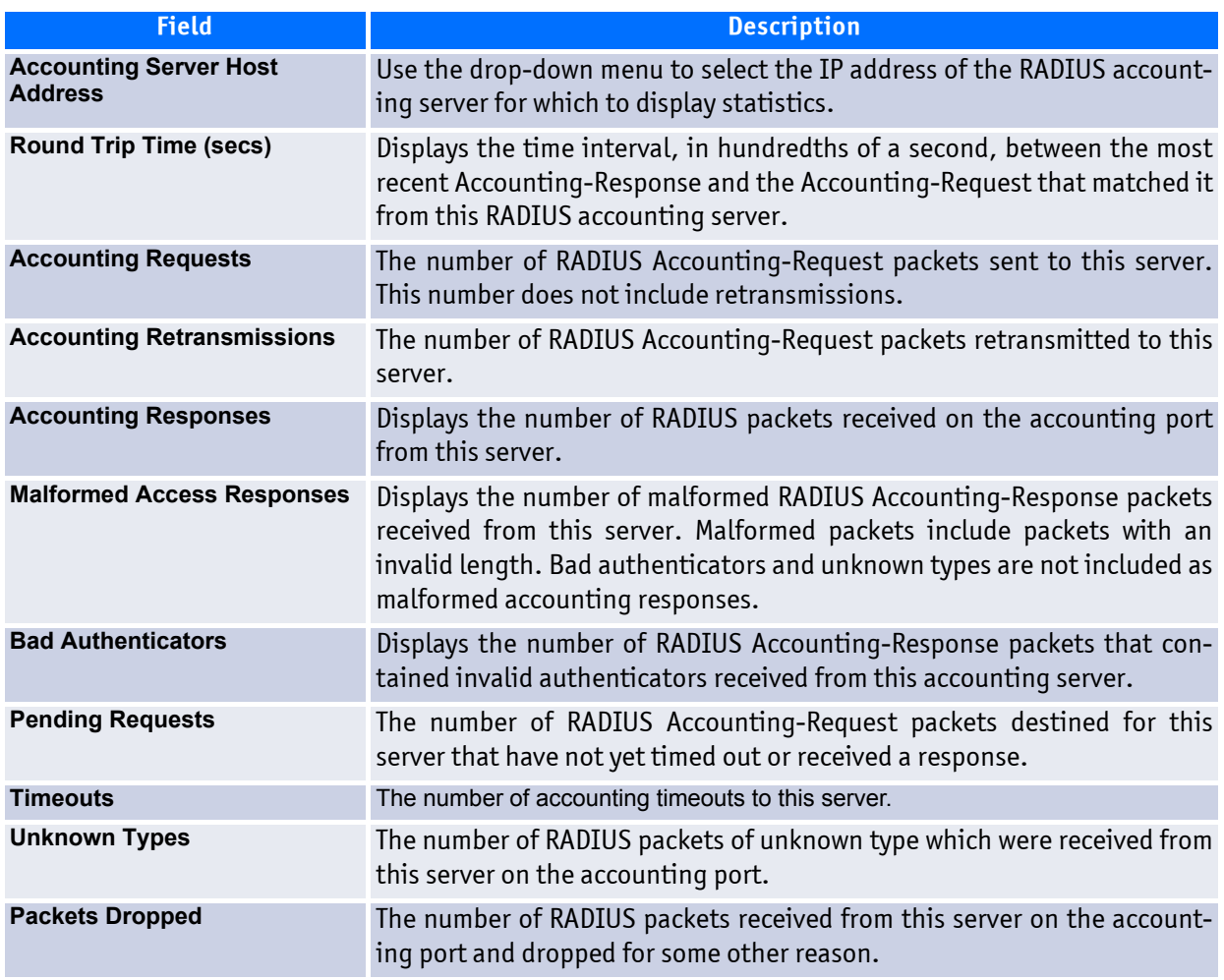

#### **Table 5-18: RADIUS Accounting Server Fields**

### <span id="page-386-0"></span>**5.2.5 Clear Statistics**

Use the RADIUS Clear Statistics page to reset all RADIUS authentication and accounting statistics to zero.

To access the RADIUS Clear Statistics page, click **Security > RADIUS > Clear Statistics** in the navigation menu.

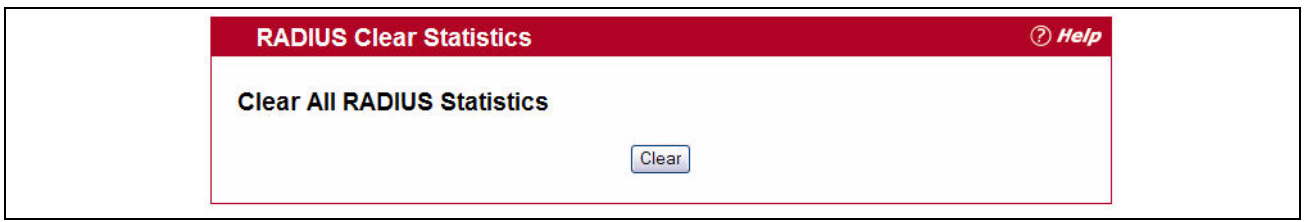

#### **Figure 5-20: RADIUS Clear Statistics**

To clear all statistics for the RADIUS authentication and accounting server, click **Clear**.

# <span id="page-387-0"></span>**5.3 TACACS+ Settings**

FASTPATH software provides Terminal Access Controller Access Control System (TACACS+) client support. TACACS+ provides centralized security for validation of users accessing the device.

TACACS+ provides a centralized user management system, while still retaining consistency with RADIUS and other authentication processes. TACACS+ provides the following services:

- **Authentication**: Provides authentication during login and via user names and user-defined passwords.
- **Authorization**: Performed at login. Once the authentication session is completed, an authorization session starts using the authenticated user name. The TACACS+ server checks the user privileges.

The TACACS+ protocol ensures network security through encrypted protocol exchanges between the device and TACACS+ server.

The TACACS+ folder contains links to the following web pages:

- • [TACACS+ Configuration](#page-387-1)
- • [TACACS+ Server Configuration](#page-388-0)

### <span id="page-387-1"></span>**5.3.1 TACACS+ Configuration**

The TACACS+ Configuration page contains the TACACS+ settings for communication between the switch and the TACACS+ server you configure. the inband management port.

To display the TACACS+ Configuration page, click **Security** > **TACACS+ > Configuration** in the navigation menu.

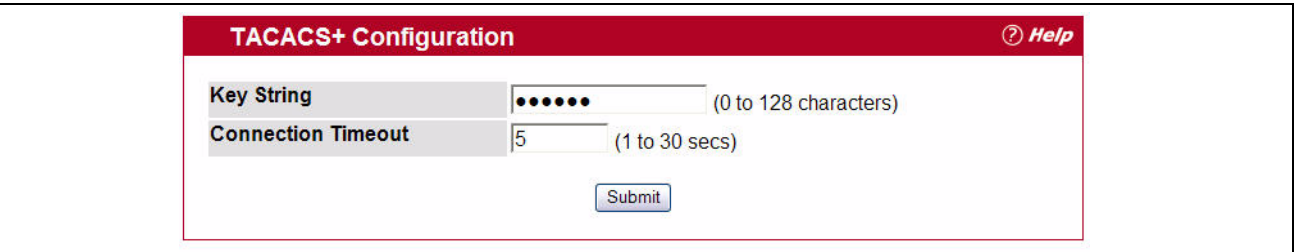

**Figure 5-21: TACACS+ Configuration**

#### **Table 5-19: TACACS+ Configuration Fields**

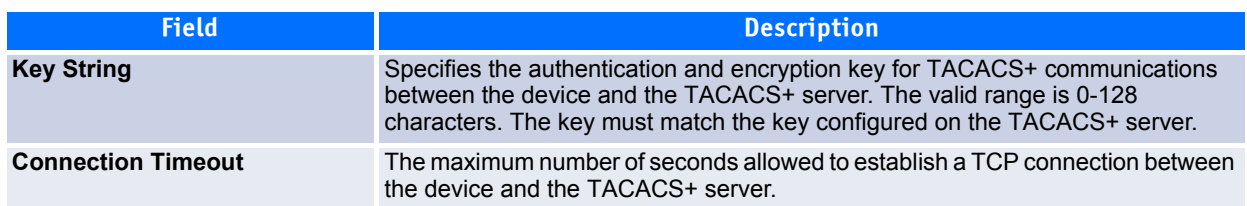

If you make any changes to the page, click **Submit** to apply the new settings to the system.

### <span id="page-388-0"></span>**5.3.2 TACACS+ Server Configuration**

Use the TACACS+ Server Configuration page to configure up to five TACACS+ servers with which the switch can communicate.

To display the TACACS+ Server Configuration page, click **Security > TACACS+ > Server Configuration** in the navigation menu.

[Figure](#page-388-1) 5-22 shows the RADIUS Accounting Server Configuration page when no RADIUS servers are configured or when you select Add from the **Accounting Server IP Address** field.

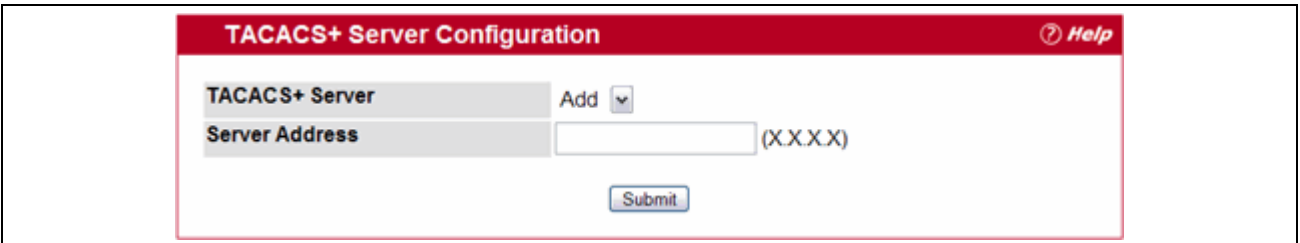

#### <span id="page-388-1"></span>**Figure 5-22: TACACS+ Configuration—No Server**

After you add one or more TACACS+ servers, additional fields appear on the RADIUS Accounting Server Configuration page, as [Figure](#page-388-2) 5-23 shows.

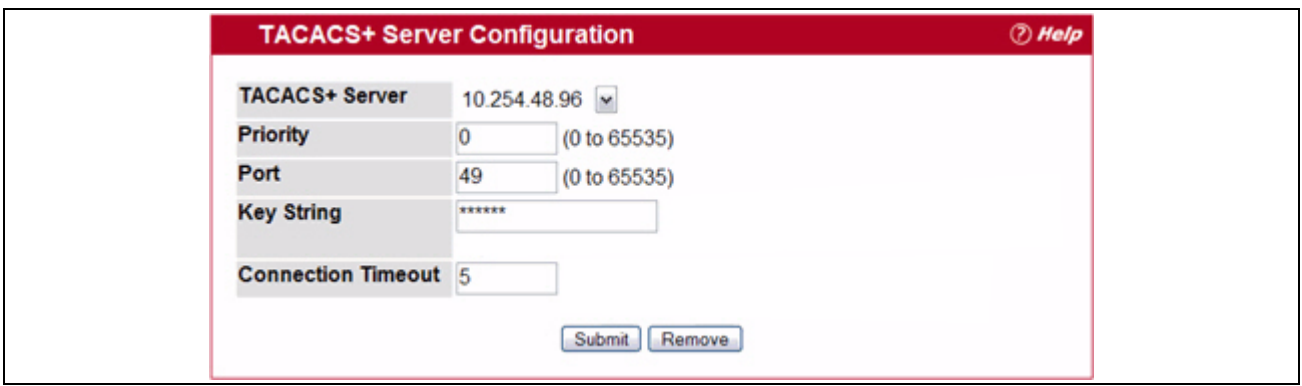

<span id="page-388-2"></span>**Figure 5-23: TACACS+ Configuration—Server Added**

#### **Table 5-20: TACACS+ Configuration Fields**

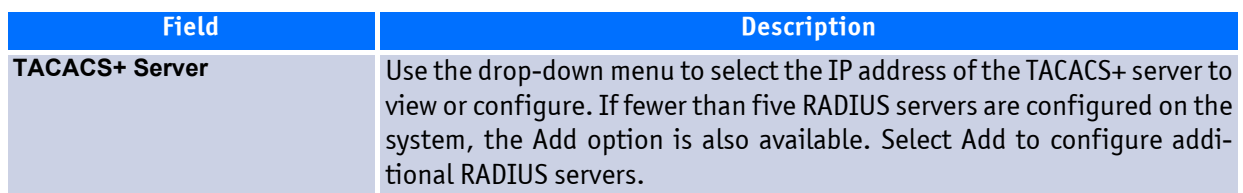

| <b>Field</b>              | <b>Description</b>                                                                                                    |
|---------------------------|----------------------------------------------------------------------------------------------------|
| <b>IP Address</b>         | Enter the IP address of the RADIUS accounting server to add. This field is<br>only available when Add is selected in the RADIUS Server IP Address<br>field.                                                                   |
| <b>Port</b>               | The authentication port number through which the TACACS+ session occurs.<br>The default is port 49, and the range is 0-65535.                                                                                                 |
| <b>Key String</b>         | Defines the authentication and encryption key for TACACS+ communications<br>between the device and the TACACS+ server. This key must match the<br>encryption used on the TACACS+ server. The valid range is 0-128 characters. |
| <b>Connection Timeout</b> | The amount of time that passes before the connection between the device and<br>the TACACS+ server times out. The field range is from 1 to 30 seconds.                                                                         |

**Table 5-20: TACACS+ Configuration Fields (Continued)**

- Click **Refresh** to update the page with the most current information.
- If you make changes to the page, click **Submit** to apply the changes to the system.

To delete a configured TACACS+ server, select the IP address of the server from the **RADIUS Server IP Address** drop-down menu, and then click **Remove**.

## <span id="page-389-0"></span>**5.4 Secure HTTP**

Secure HTTP enables the transmission of HTTP over an encrypted Secure Sockets Layer (SSL) or Transport Layer Security (TLS) connection. When you manage the switch by using a Web interface, secure HTTP can help ensure that communication between the management system and the switch is protected from eavesdroppers and man-in-the-middle attacks.

### **5.4.1 Secure HTTP Configuration**

Use the Secure HTTP Configuration page to configure the settings for HTTPS communication between the management station and the switch.

To display the Secure HTTP Configuration page, click **Security > Secure HTTP > Configuration** in the navigation menu.

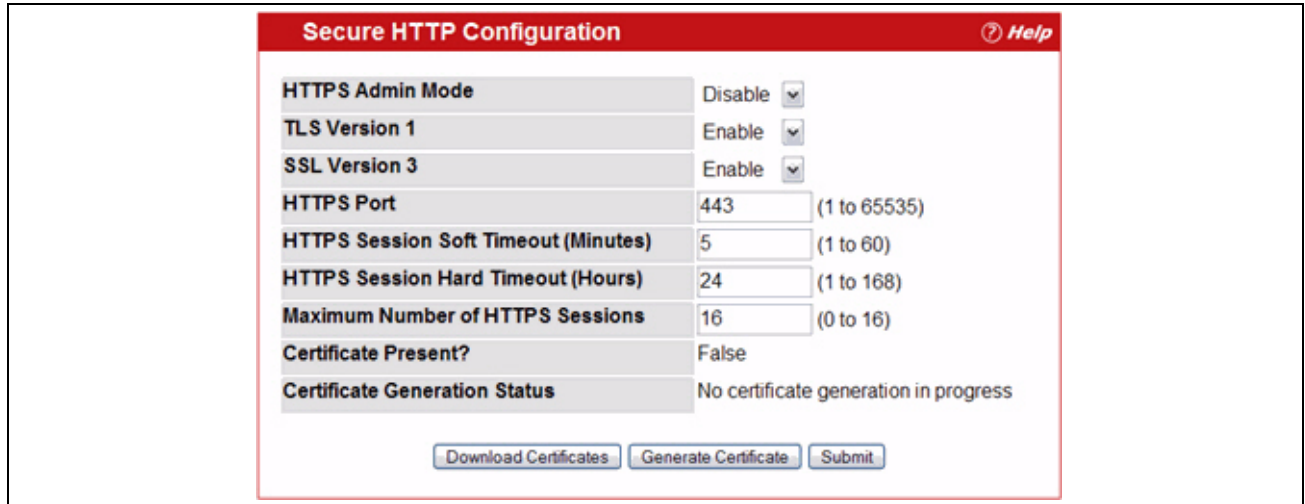

**Figure 5-24: Secure HTTP Configuration**

| Table 5-21: Secure HTTP Configuration Fields |  |  |  |
|----------------------------------------------|--|--|--|
|                                              |  |  |  |

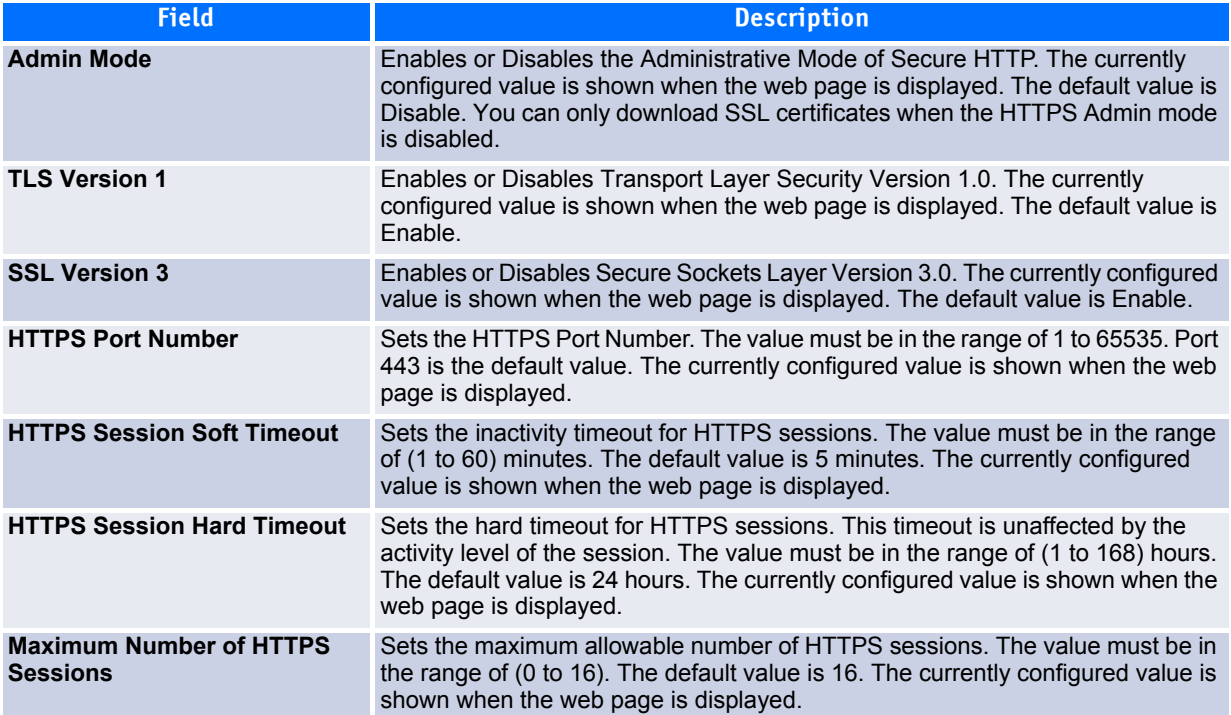

For the Web server on the switch to accept HTTPS connections from a management station, the Web server needs a public key certificate. The switch can generate its own certificates, or you can generate these externally (i.e., off-line) and download them to the switch.

#### *Generating Certificates*

To have the switch generate the certificates:

**1.** Click **Generate Certificates**.

The page refreshes with the message "Certificate generation in progress".

**2.** Click **Submit** to complete the process.

The page refreshes with the message "No certificate generation in progress" and the Certificate Present field displays as "True".

#### <span id="page-391-1"></span>*Downloading SSL Certificates*

Before you download a file to the switch, the following conditions must be true:

- The file to download from the TFTP server is on the server in the appropriate directory.
- The file is in the correct format.
- The switch has a path to the TFTP server.

Use the following procedures to download an SSL certificate.

**1.** Click the **Download Certificates** button at the bottom of the page.

**Note...**

The **Download Certificates** button is only available if the HTTPS admin mode is disabled. If the mode is enabled, disable it and click Submit. When the page refreshes, the **Download Certificates** button appears.

The Download Certificates button links to the File Download page, as [Figure](#page-391-0) 5-25 shows.

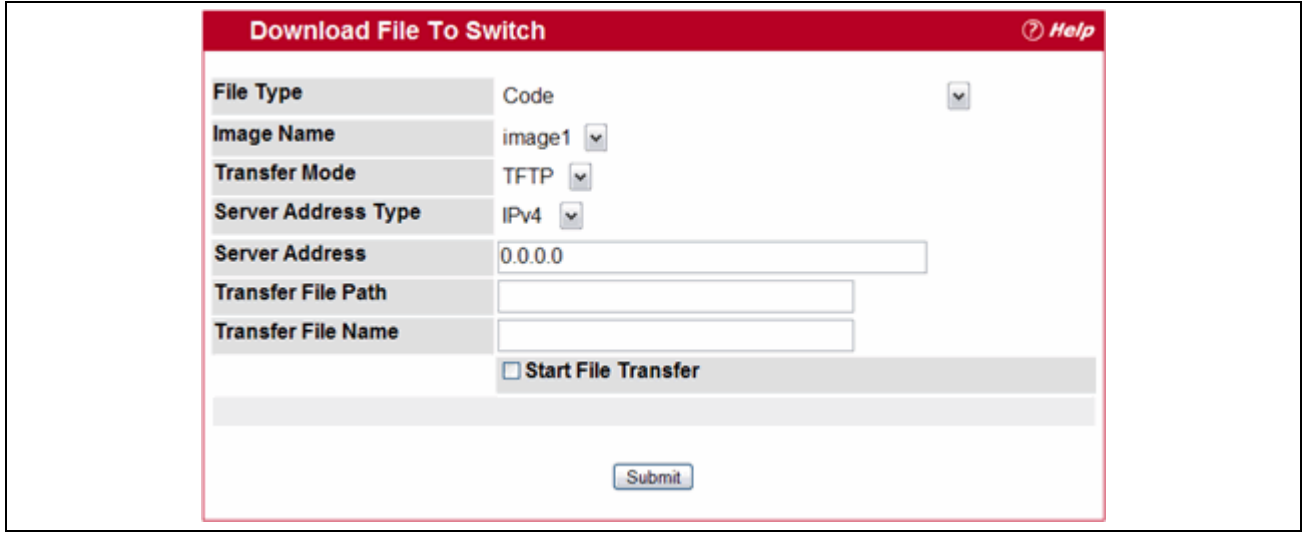

#### <span id="page-391-0"></span>**Figure 5-25: File Download**

- **2.** From the **File Type** field on the File Download page, select one of the following types of SSL files to download:
	- SSL Trusted Root Certificate PEM File: SSL Trusted Root Certificate File (PEM Encoded).
	- SSL Server Certificate PEM File: SSL Server Certificate File (PEM Encoded).
	- SSL DH Weak Encryption Parameter PEM File: SSL Diffie-Hellman Weak Encryption Parameter File (PEM Encoded).
- SSL DH Strong Encryption Parameter PEM File: SSL Diffie-Hellman Strong Encryption Parameter File (PEM Encoded).
- **3.** Verify the IP address of the TFTP server and ensure that the software image or other file to be downloaded is available on the TFTP server.
- **4.** Complete the **TFTP Server IP Address** and **TFTP File Name** (full path without TFTP server IP address) fields.
- **5.** Select the **Start File Transfe**r check box, and then click **Submit**.

After you click Submit, the screen refreshes and a "File transfer operation started" message appears. After the software is downloaded to the device, a message appears indicating that the file transfer operation completed successfully.

- **6.** To return to the Secure HTTP Configuration page, click **Security > Secure HTTP > Configuration** in the navigation menu.
- **7.** To enable the HTTPS admin mode, select Enable from the **HTTPS Admin Mode** field, and then click **Submit**.

# <span id="page-392-0"></span>**5.5 Secure Shell**

If you use the command-line interface (CLI) to manage the switch from a remote system, you can use Secure Shell (SSH) to establish a secure connection. SSH uses public-key cryptography to authenticate the remote computer.

### **5.5.1 Secure Shell Configuration**

Use the Secure Shell Configuration page to configure the settings for secure command-line based communication between the management station and the switch.

To display the Secure Shell Configuration page, click **Security > Secure Shell > Configuration** in the navigation menu.

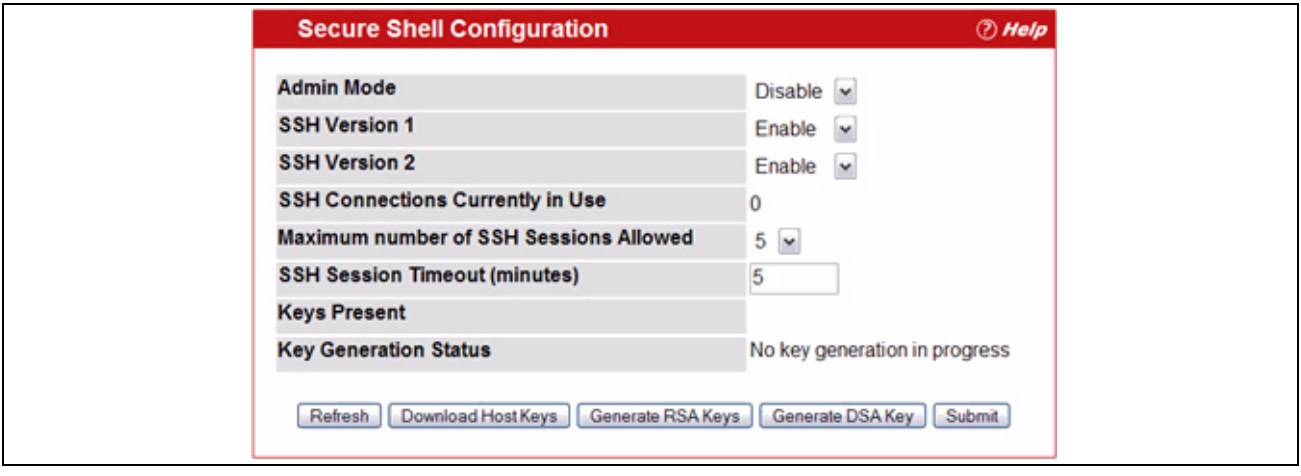

**Figure 5-26: Secure Shell Configuration**

| <b>Field</b>                                            | <b>Description</b>                                                                                                    |
|---------------------------------------------------------|----------------------------------------------------------------------------------------------------|
| <b>Admin Mode</b>                                       | This select field is used to Enable or Disable the administrative mode of SSH. The<br>currently configured value is shown when the web page is displayed. Setting this<br>value to disable shuts down the SSH port. If the admin mode is set to disable, then<br>all existing SSH connections remain connected until timed-out or logged out, but<br>new SSH connections cannot be established. The default value is Disable. |
| <b>SSH Version 1</b>                                    | This select field is used to Enable or Disable Protocol Level 1 for SSH. The<br>currently configured value is shown when the web page is displayed. The default<br>value is Enable.                                                                                                    |
| <b>SSH Version 2</b>                                    | This select field is used to Enable or Disable Protocol Level 2 for SSH. The<br>currently configured value is shown when the web page is displayed. The default<br>value is Enable.                                                                                                    |
| <b>SSH Connections in Use</b>                           | Displays the number of SSH connections currently in use in the system.                                                                                                    |
| <b>Maximum Number of SSH</b><br><b>Sessions Allowed</b> | This select field is used to configure the maximum number of inbound SSH<br>sessions allowed on the switch. The currently configured value is shown when the<br>web page is displayed. The range of acceptable values for this field is (0-5).                                                                                                    |
|                                                         | <b>SSH Session Timeout (Minutes)</b> This text field is used to configure the inactivity timeout value for incoming SSH<br>sessions to the switch. The acceptable range for this value is (1-160) minutes.                                                                                                    |

**Table 5-22: Secure Shell Configuration Fields** 

#### **5.5.1.1 Downloading SSH Host Keys**

For the switch to accept SSH connections from a management station, the switch needs SSH host keys or certificates. The switch can generate its own keys or certificates, or you can generate these externally (i.e., offline) and download them to the switch.

To download an SSH host key from a TFTP server to the switch, use the instructions in [Downloading SSL Cer](#page-391-1)[tificates361](#page-391-1). However, from the File Type field on the File Download page, select one of the following key file types to download:

- **SSH-1 RSA Key File**: SSH-1 Rivest-Shamir-Adleman (RSA) Key File.
- **SSH-2 RSA Key PEM File**: SSH-2 Rivest-Shamir-Adleman (RSA) Key File (PEM Encoded).
- **SSH-2 DSA Key PEM File**: SSH-2 Digital Signature Algorithm (DSA) Key File (PEM Encoded).
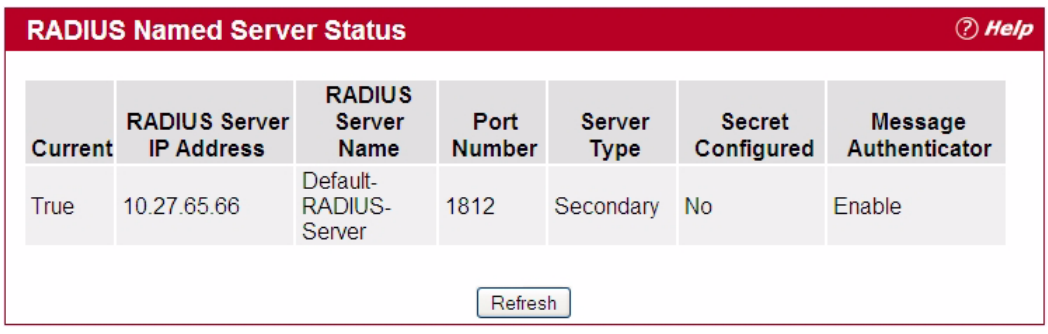

# **6 Configuring Quality of Service**

This section gives an overview of Quality of Service (QoS) and explains the QoS features available from the Quality of Service navigation tree menu. This section contains the following subsections:

- • [Configuring Access Control Lists](#page-405-0)
- • [Configuring Differentiated Services](#page-426-0)
- • [Configuring Class of Service](#page-444-0)
- • [Configuring Auto VoIP](#page-452-0)[Configuring iSCSI Optimization](#page-455-0)

In a typical switch, each physical port consists of one or more queues for transmitting packets on the attached network. Multiple queues per port are often provided to give preference to certain packets over others based on user-defined criteria. When a packet is queued for transmission in a port, the rate at which it is serviced depends on how the queue is configured and possibly the amount of traffic present in the other queues of the port. If a delay is necessary, packets get held in the queue until the scheduler authorizes the queue for transmission. As queues become full, packets have no place to be held for transmission and get dropped by the switch.

QoS is a means of providing consistent, predictable data delivery by distinguishing between packets that have strict timing requirements from those that are more tolerant of delay. Packets with strict timing requirements are given "special treatment" in a QoS capable network. With this in mind, all elements of the network must be QoS-capable. The presence of at least one node which is not QoS-capable creates a deficiency in the network path and the performance of the entire packet flow is compromised.

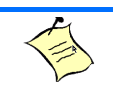

**Note...**

Some of the features described in this section may not be supported in FATPATH software releases for particular hardware platforms.

# <span id="page-405-0"></span>**6.1 Configuring Access Control Lists**

Access Control Lists (ACLs) ensure that only authorized users have access to specific resources while blocking off any unwarranted attempts to reach network resources. ACLs are used to provide traffic flow control, restrict contents of routing updates, decide which types of traffic are forwarded or blocked, and above all provide security for the network. FASTPATH software supports IPv4, IPv6, and MAC ACLs. The total number of MAC and IP ACLs supported by FASTPATH software is platform-specific.

The Access Control Lists folder contains links to the following folders and web pages:

- • [IP Access Control Lists](#page-406-0)
- • [IPv6 Access Control Lists](#page-413-0)
- • [MAC Access Control Lists](#page-417-0)
- • [ACL Interface Configuration](#page-423-0)
- • [VLAN ACL Configuration](#page-425-0)
- • [ACL Interface/VLAN Summary](#page-426-1)

You first create an IPv4-based, IPv6-based, or MAC-based rule and assign a unique ACL ID. Then, you define the rules, which can identify protocols, source and destination IP and MAC addresses, and other packetmatching criteria. Finally, you use the ID number to assign the ACL to a port or to a VLAN interface.

# <span id="page-406-0"></span>**6.1.1 IP Access Control Lists**

IP access control lists (ACL) allow network managers to define classification actions and rules for specific ports. ACLs are composed of access control entries (ACE), or rules, that consist of the filters that determine traffic classifications. The total number of rules that can be defined for each ACL is platform-specific. These rules are matched sequentially against a packet. When a packet meets the match criteria of a rule, the specified rule action (Permit/Deny) is taken, including dropping the packet or disabling the port, and the additional rules are not checked for a match. For example, a network administrator defines an ACL rule that says port number 20 can receive TCP packets. However, if a UDP packet is received the packet is dropped.

The IP Access Control List folder contains links to the following web pages that allow you to configure and view IP ACL<sub>S</sub>:

- • [IP ACL Configuration](#page-406-1)
- • [IP ACL Summary](#page-407-0)
- • [IP ACL Rule Configuration](#page-408-0)

First, you use the [IP ACL Configuration](#page-406-1) page to define the IP ACL type and assign an ID to it. Then, you use the [IP ACL Rule Configuration](#page-408-0) page to create rules for the ACL. Finally, you use the [ACL Interface Configura](#page-423-0)[tion](#page-423-0) and/or [ACL Interface/VLAN Summary](#page-426-1) pages to assign the ACL by its ID number to a port or VLAN. You can use the [IP ACL Summary](#page-407-0) page to view a the configurations.

# <span id="page-406-1"></span>**6.1.1.1 IP ACL Configuration**

Use the IP ACL Configuration page to add or remove IP-based ACLs. On this menu the interfaces to which an IP ACL applies must be specified, as well as whether it applies to inbound or outbound traffic. Rules for the IP ACL are specified/created using the [IP ACL Rule Configurationp](#page-408-0)age.

To display the IP ACL Configuration page, click **QoS > Access Control Lists > IP Access Control Lists > Configuration** in the navigation menu.

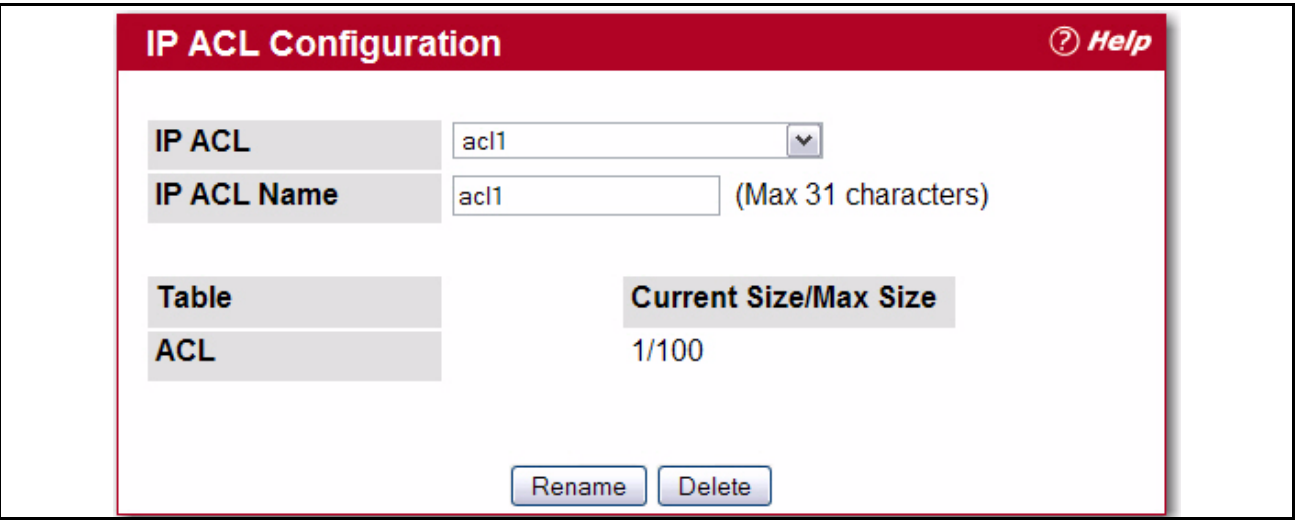

**Figure 6-1: IP ACL Configuration**

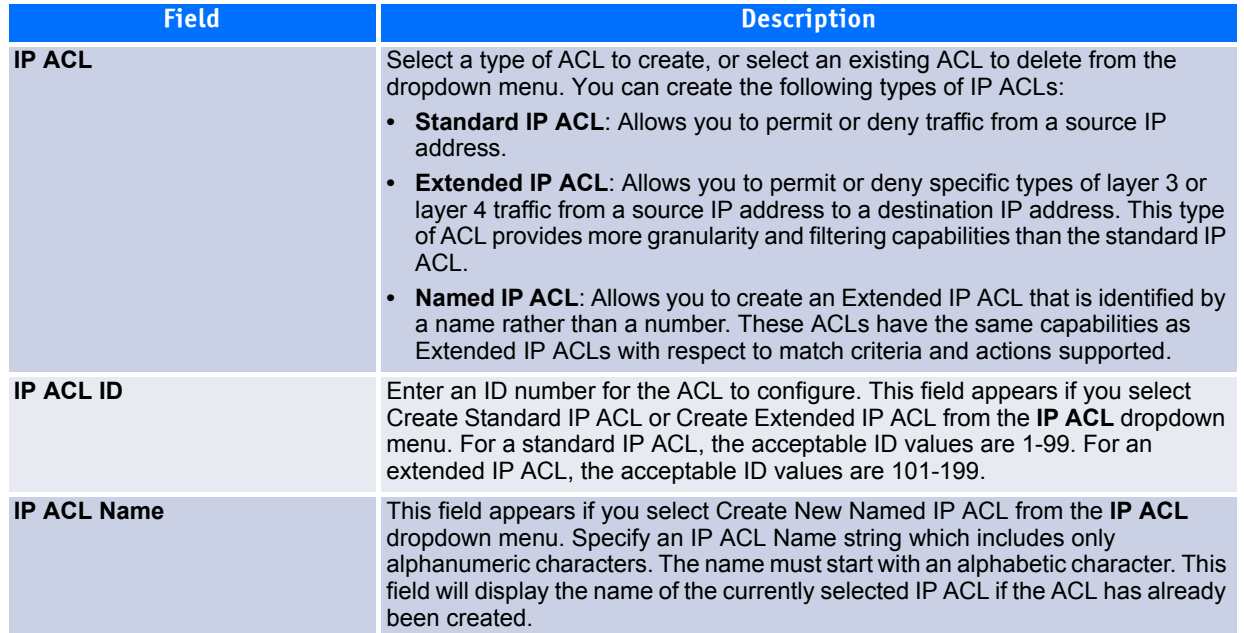

#### **Table 6-1: IP ACL Configuration Fields**

The ACL Table at the bottom of the page shows the current size of the ACL table versus the maximum size of the ACL table. The current size is equal to the number of configured IPv4 and IPv6 ACLs plus the number of configured MAC ACLs. The maximum size is 100.

- To add an IP ACL, select the type of ACL to add from the **IP ACL** dropdown menu, enter an ACL ID in the appropriate field, and then click **Submit**.
- To delete an IP ACL, select the ACL ID from the **IP ACL** dropdown menu, and then click **Delete**. The **Delete** button only appears if a configured IP ACL is selected.

# <span id="page-407-0"></span>**6.1.1.2 IP ACL Summary**

Use the IP ACL Summary page to view all IP ACLs and their related data.

To display the IP ACL **Summary** page, click **QoS > Access Control Lists > IP Access Control Lists > Summary** in the navigation menu.

|                  | <b><i>D</i></b> Help |                  |                       |      |
|------------------|----------------------|------------------|-----------------------|------|
| <b>IP ACL ID</b> | <b>Rules</b>         | <b>Direction</b> | <b>Unit/Slot/Port</b> | Vlan |
|                  |                      | Inbound          | 1/0/1                 |      |
| v                |                      | Inbound          |                       |      |

**Figure 6-2: IP ACL Summary**

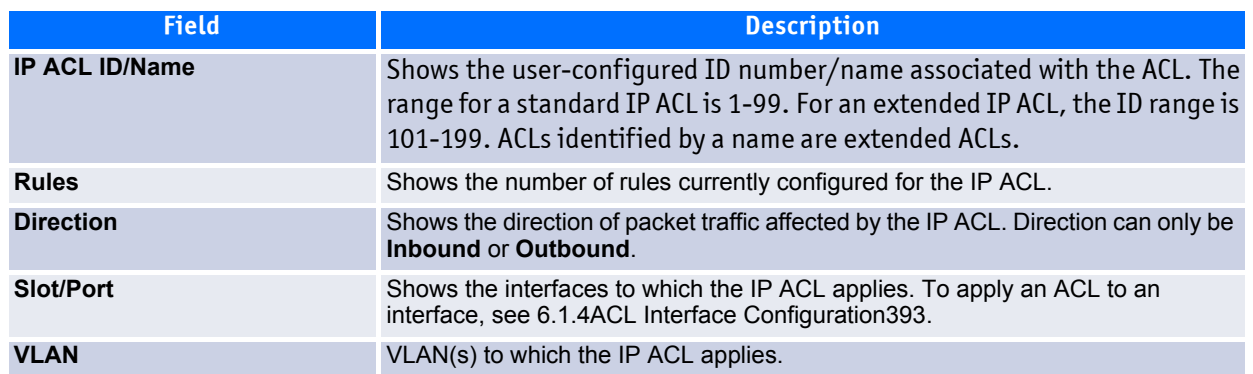

#### **Table 6-2: IP ACL Summary Fields**

Click **Refresh** to update the information on the screen.

# <span id="page-408-0"></span>**6.1.1.3 IP ACL Rule Configuration**

Use the **IP ACL Rule Configuration** page to define rules for IP-based ACLs created using the IP Access Control List Configuration page. The access list definition includes rules that specify whether traffic matching the criteria is forwarded normally or discarded. Additionally, you can specify to assign traffic to a particular queue, filter on some traffic, change VLAN tag, shut down a port, and/or redirect the traffic to a particular port.

**Note...**

There is an implicit "deny all" rule at the end of an ACL list. This means that if an ACL is applied to a packet and if none of the explicit rules match, then the final implicit "deny all" rule applies and the packet is dropped.

To display the IP ACL **Rule Configuration** page, click **QoS > Access Control Lists > IP Access Control Lists > Rule Configuration** in the navigation menu.

The fields available on the page depend on whether you select a standard, extended, or named IP ACL from the IP ACL field, whether the rule action is permit or deny, and whether you select Create Rule or an existing rule from the Rule field.

[Figure](#page-409-0) 6-3 shows the fields available when Create Rule is selected in the **Rule** field.

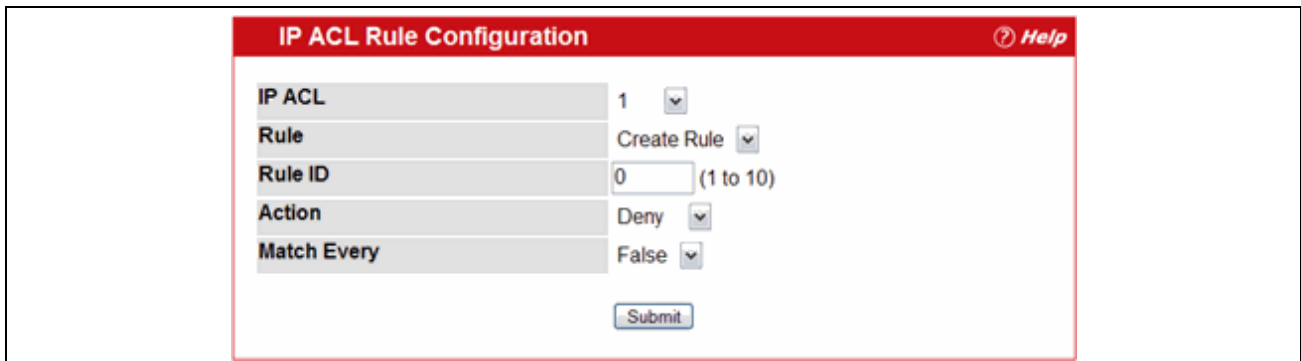

### <span id="page-409-0"></span>**Figure 6-3: IP ACL Rule Configuration (Create Rule)**

[Figure](#page-409-1) 6-4 shows the fields available when you configure a rule for a standard IP ACL.

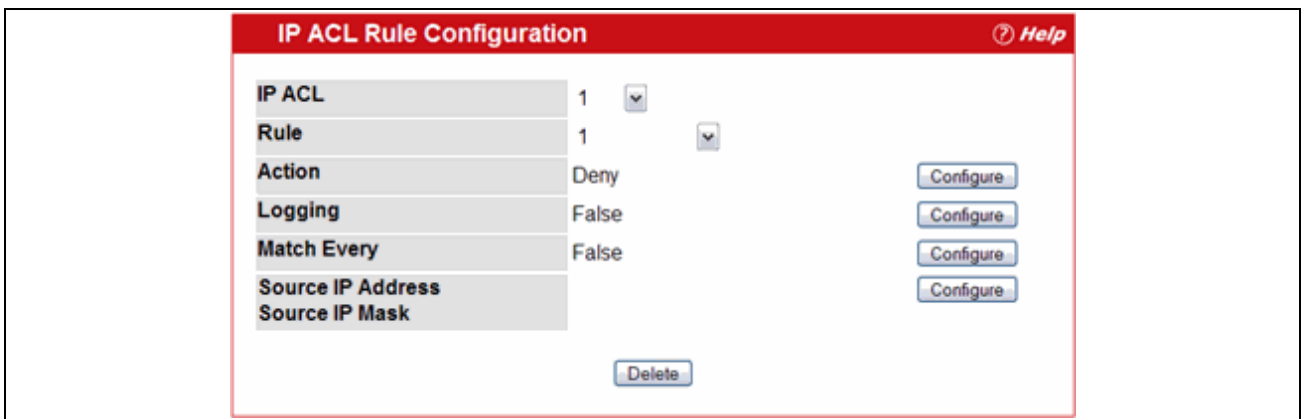

### <span id="page-409-1"></span>**Figure 6-4: IP ACL Rule Configuration (Standard ACL)**

[Figure](#page-409-2) 6-5 shows the fields available when you create a rule for an extended IP ACL.

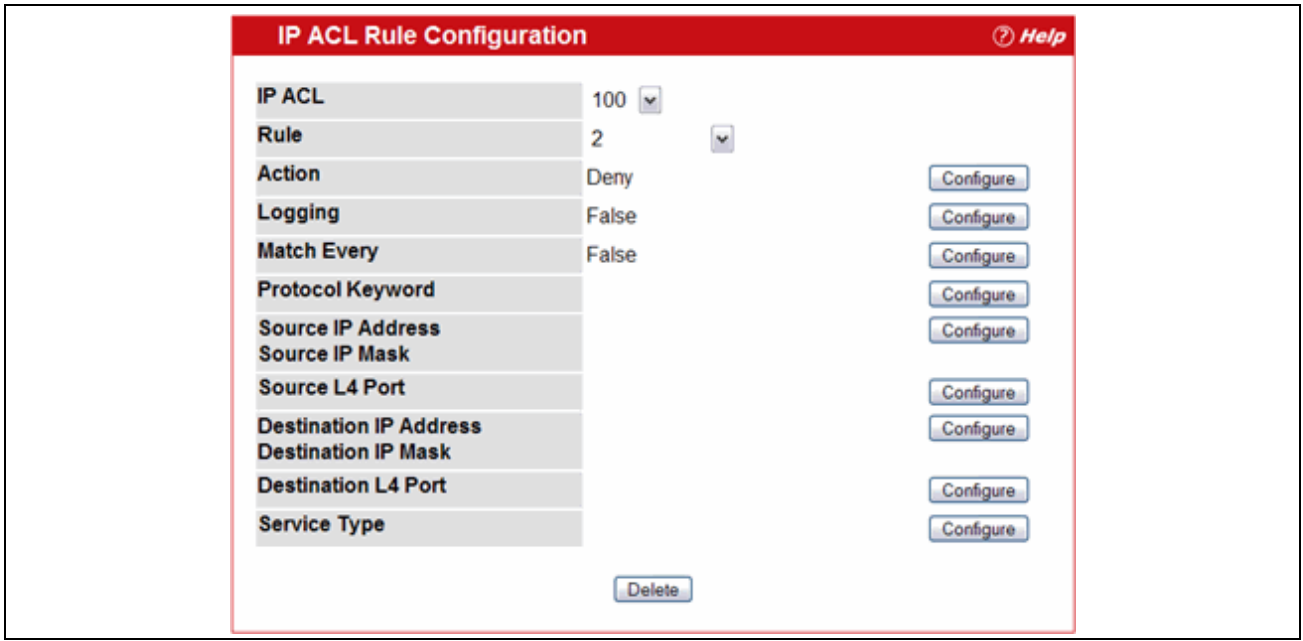

<span id="page-409-2"></span>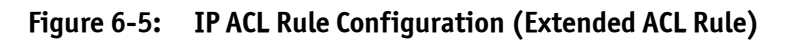

[Figure](#page-410-1) 6-6 shows the fields available when you create a rule for a Named IP ACL. A Named IP ACL is identical to an Extended IP ACL in every characteristic and capability except that the Named IP ACL is identified by name rather than number.

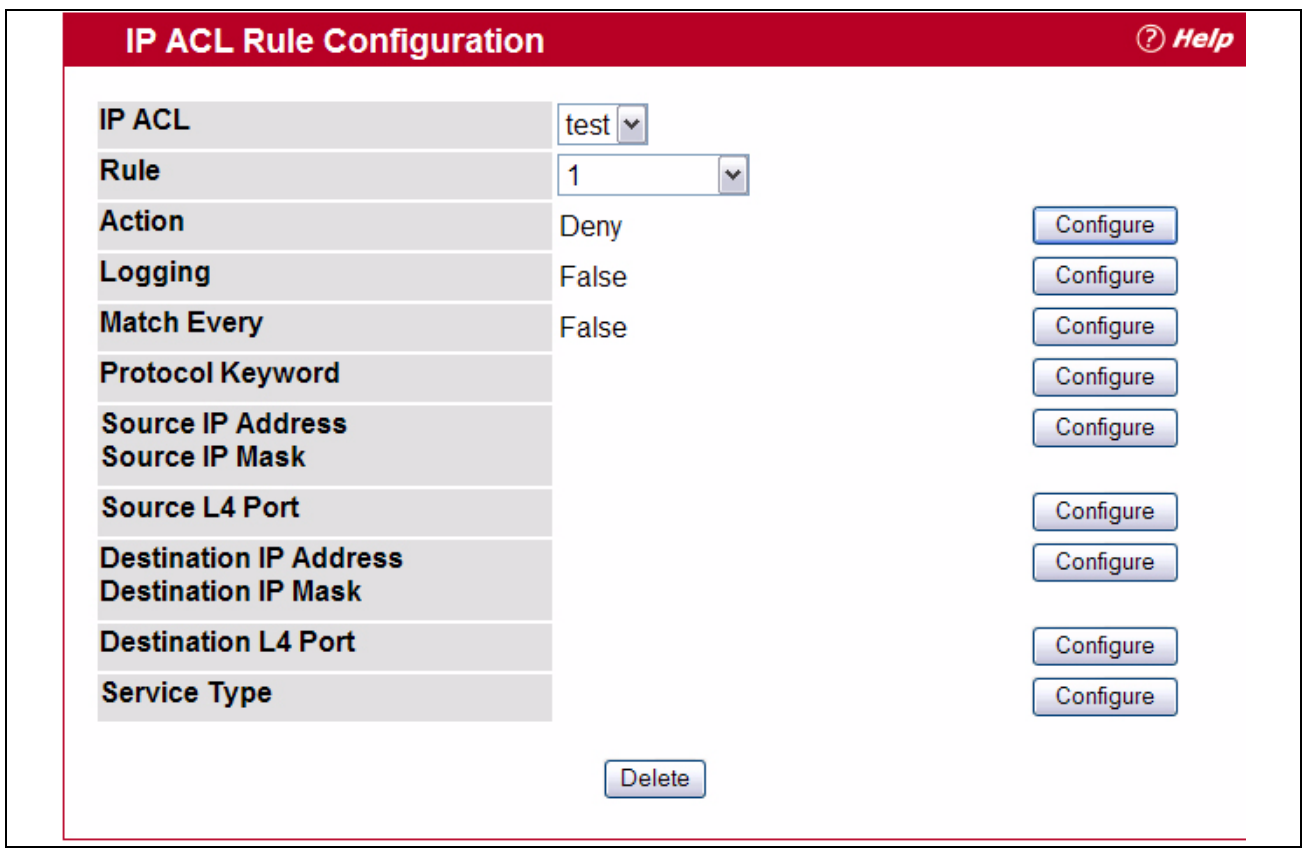

#### <span id="page-410-1"></span>**Figure 6-6: IP ACL Rule Configuration (Named ACL Rule)**

[Table](#page-410-0) 6-3 shows all possible fields on the IP ACL Rule Configuration page. The actual fields available on the page depend on what type of rule you configure, whether you create a new rule or modify an existing rule, and whether the rule action is Permit or Deny.

<span id="page-410-0"></span>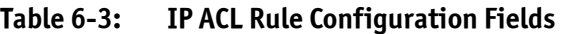

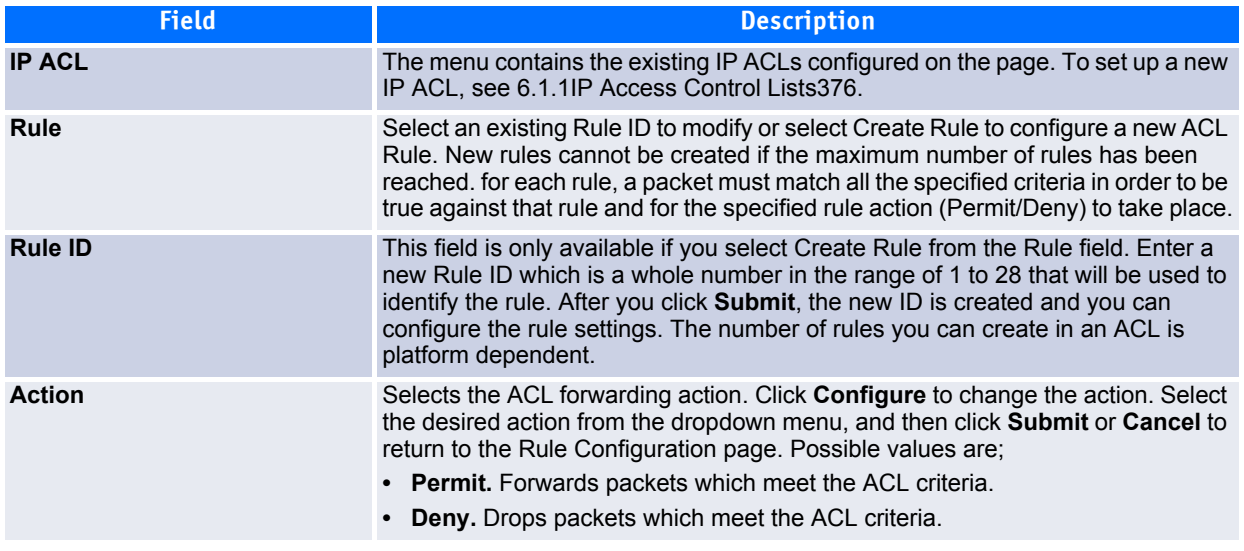

# **Table 6-3: IP ACL Rule Configuration Fields (Continued)**

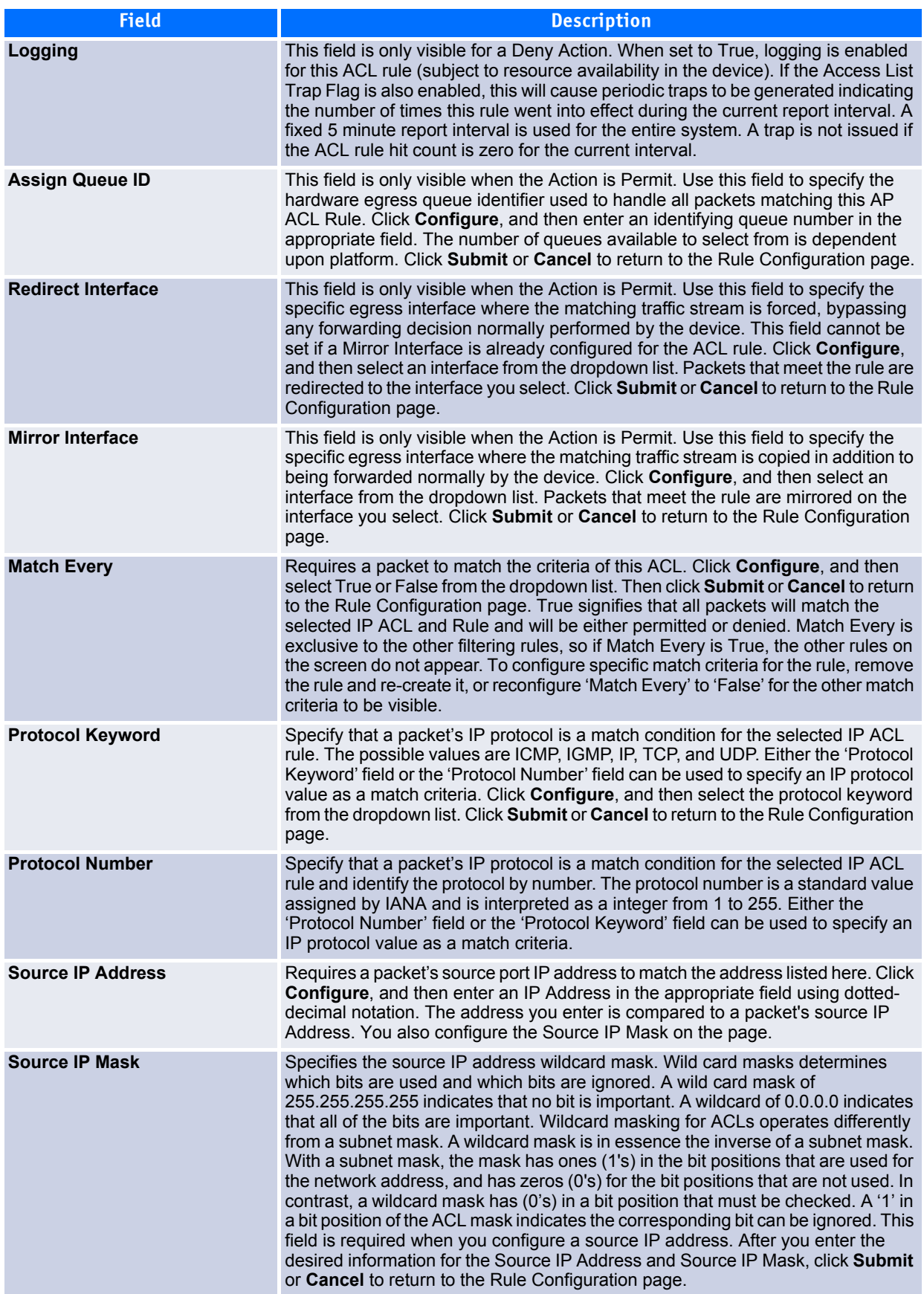

# **Table 6-3: IP ACL Rule Configuration Fields (Continued)**

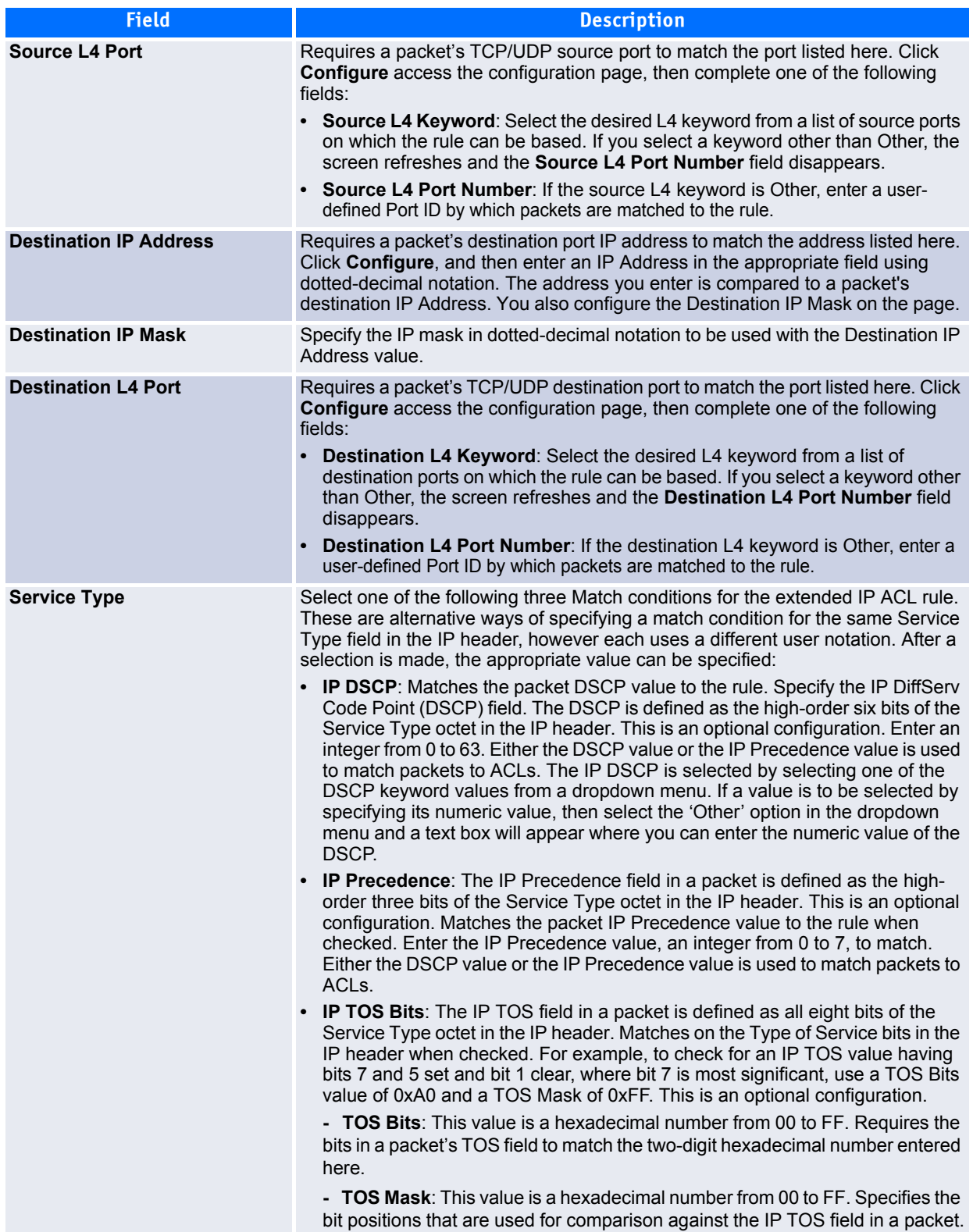

#### *Modifying an IP-based Rule*

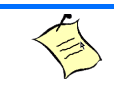

**Note...**

Rules can be modified only when the ACL to which they belong is not bound to an interface.

- **1.** Open the **IP ACL Rule Configuration** page.
- **2.** Select **the desired ACL from the IP ACL dropdown menu**.
- **3.** Select the desired rule from the **Rule ID** dropdown menu.
- **4.** Modify the remaining fields as needed.
- **5.** Click **Submit**.

The IP-based rule is modified, and the device is updated.

*Adding a New Rule to an IP-based ACL* 

- **1.** Open the **IP ACL Rule Configuration** page.
- **2.** Select **the desired ACL from the IP ACL dropdown menu**.
- **3.** Specify Create Rule for **Rule ID** and enter a new ID number.
- **4.** Define the remaining fields as needed.
- **5.** Click **Submit**.

The new rule is assigned to the specified IP-based ACL.

*Deleting a Rule from an IP-based ACL* 

- **1.** Open the **IP ACL Rule Configuration** page.
- **2.** Select **the desired ACL from the IP ACL dropdown menu**.
- **3.** Select the rule to delete from the **Rule** field.
- **4.** Click **Delete**.

The new rule is assigned to the specified IP-based ACL.

**5.** Click **Refresh** to update the page with the most current information.

# <span id="page-413-0"></span>**6.1.2 IPv6 Access Control Lists**

An IPv6 ACL consists of a set of rules which are matched sequentially against a packet. When a packet meets the match criteria of a rule, the specified rule action (Permit/Deny) is taken and the additional rules are not checked for a match. On this menu the interfaces to which an IPv6 ACL applies must be specified, as well as whether it applies to inbound or outbound traffic. Rules for the IPv6 ACL are specified/created using the IPv6 ACL Rule Configuration menu.

The IP Access Control List folder contains links to the following web pages that allow you to configure and view IP ACL<sub>S</sub>:

- • [IPv6 ACL Configuration](#page-414-0)
- • [IPv6 ACL Summary](#page-414-1)
- • [IPv6 ACL Rule Configuration](#page-415-0)

First, you use the [IPv6 ACL Configuration](#page-414-0) page to define the IP ACL type and assign an ID to it. Then, you use the [IPv6 ACL Rule Configuration](#page-415-0) page to create rules for the ACL. Finally, you use the [ACL Interface Configu](#page-423-0)[ration](#page-423-0) and/or [ACL Interface/VLAN Summary](#page-426-1) pages to assign the ACL by its ID number to a port or VLAN. You can use the [IPv6 ACL Summary](#page-414-1) page to view a the configurations.

# <span id="page-414-0"></span>**6.1.2.1 IPv6 ACL Configuration**

Use the IP ACL Configuration page to add or remove IP-based ACLs. To display the IP ACL Configuration page, click **QoS > Access Control Lists > IPv6 Access Control Lists > Configuration** in the navigation menu.

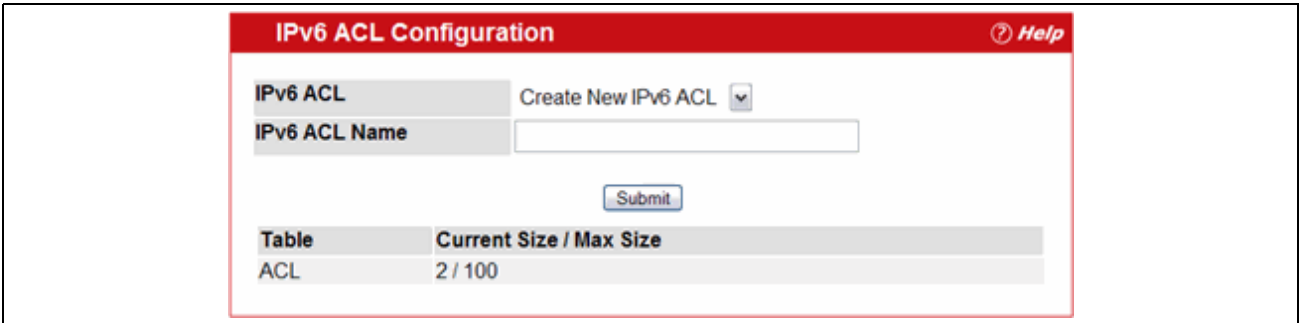

**Figure 6-7: IPv6 ACL Configuration**

#### **Table 6-4: IPv6 ACL Configuration Fields**

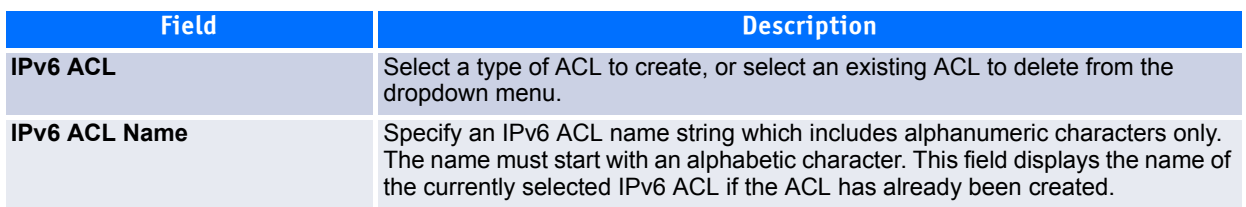

The ACL Table at the bottom of the page shows the current size of the ACL table versus the maximum size of the ACL table. The current size is equal to the number of configured IPv4/IPv6 ACLs plus the number of configured MAC ACLs. The maximum size is 100.

- To add an IPv6 ACL, select **Create** from the IPv6 ACL list, enter an ACL name in the name, and then click **Submit**.
- To modify an IPv6 ACL name, select the name from the IPv6 ACL list, type a new name, and click **Submit**.
- To delete an IPv6 ACL, select the ACL ID from the **IP ACL** menu, and then click **Delete**. The **Delete** button appears only when a configured IP ACL is selected.

### <span id="page-414-1"></span>**6.1.2.2 IPv6 ACL Summary**

Use the IP ACL Summary page to view all IP ACLs and their related data.

To display the IP ACL **Summary** page, click **QoS > Access Control Lists > IPv6 IP Access Control Lists > Summary** in the navigation menu.

| <b>IPv6 ACL Name</b> | Rule | <b>Direction</b> | <b>Unit/Slot/Port</b> | <b>VLAN ID</b> |
|----------------------|------|------------------|-----------------------|----------------|
| IPv6-ACL1            |      | Inbound          |                       | 6              |
| IPv6-ACL2            |      | Inbound          | 1/0/5                 |                |

**Figure 6-8: IPv6 ACL Summary**

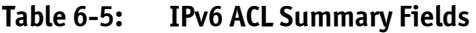

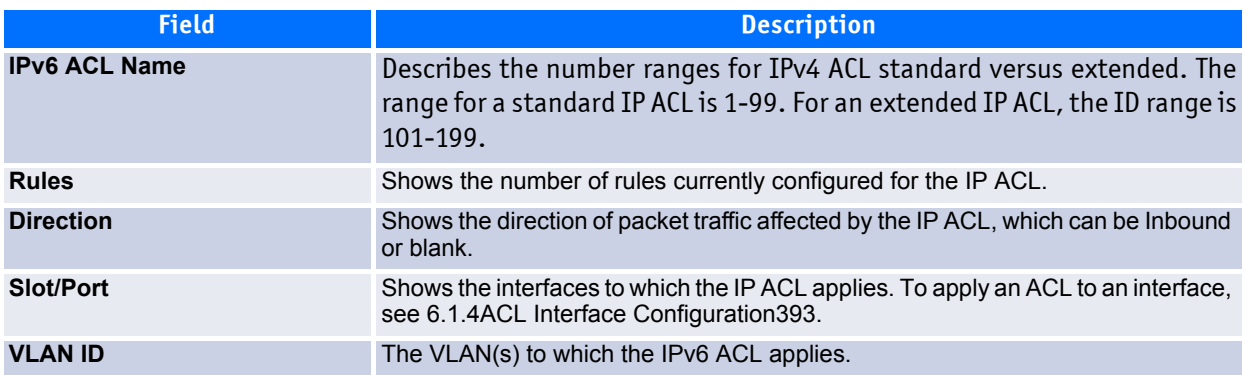

Click **Refresh** to update the information on the screen.

### <span id="page-415-0"></span>**6.1.2.3 IPv6 ACL Rule Configuration**

Use the **IPv6 ACL Rule Configuration** page to define rules for IPv6-based ACLs. The access list definition includes rules that specify whether traffic matching the criteria is forwarded normally or discarded. Additionally, you can specify to assign traffic to a particular queue, filter on some traffic, change VLAN tag, shut down a port, and/or redirect the traffic to a particular port. By default, no specific value is in effect for any of the IPv6 ACL rules.

### **Note...**

There is an implicit "deny all" rule at the end of an ACL list. This means that if an ACL is applied to a packet and if none of the explicit rules match, then the final implicit "deny all" rule applies and the packet is dropped.

To display the IPv6 ACL **Rule Configuration** page, click **QoS > Access Control Lists > IPv6 Access Control Lists > Rule Configuration** in the navigation menu.

[Figure](#page-409-0) 6-3 shows the fields available when Create Rule is selected in the **Rule** field.

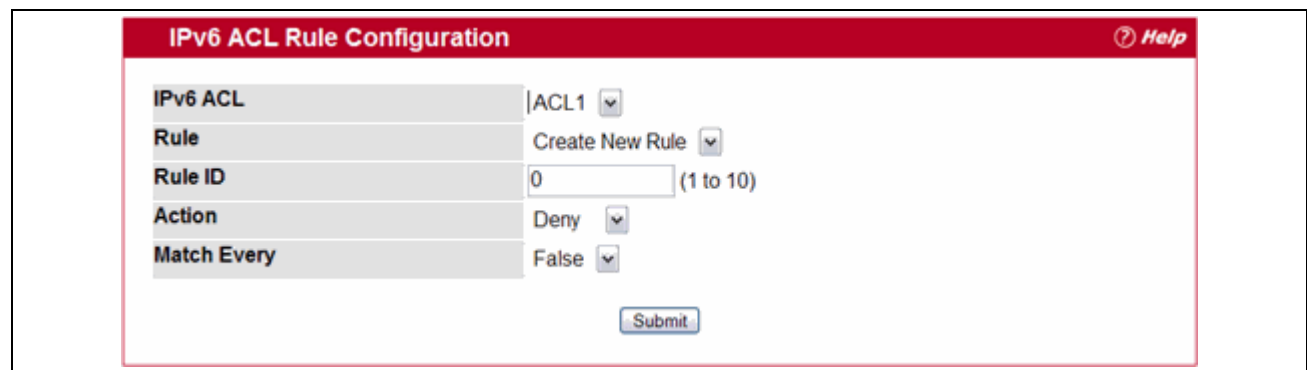

### **Figure 6-9: IPv6 ACL Rule Configuration (Create Rule)**

[Table](#page-410-0) 6-3 shows all possible fields on the IP ACL Rule Configuration page. The actual fields available on the page depend on what type of rule you configure, whether you create a new rule or modify an existing rule, and whether the rule action is Permit or Deny.

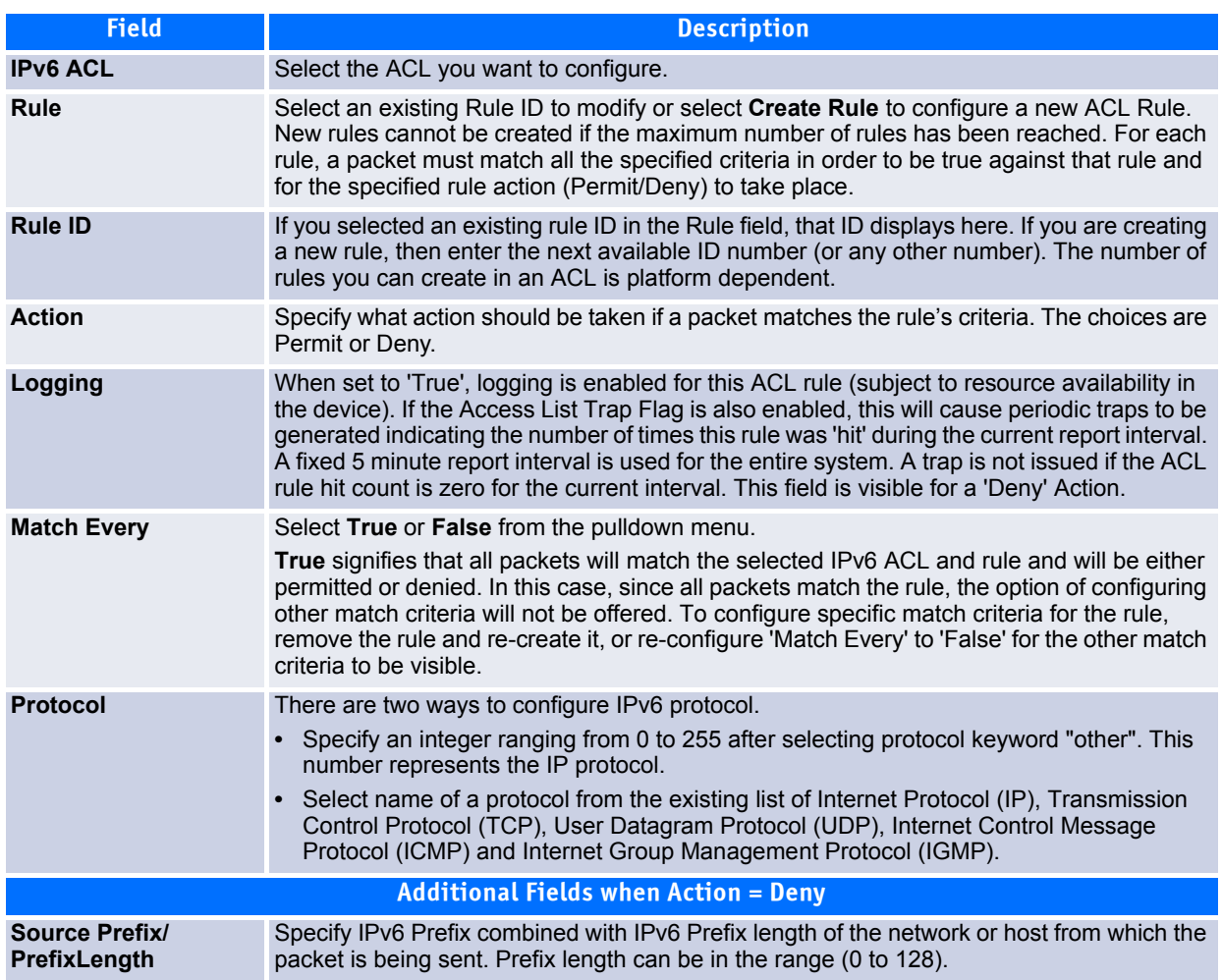

#### **Table 6-6: IPv6 ACL Rule Configuration Fields**

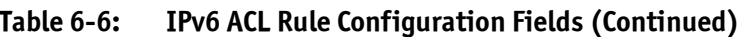

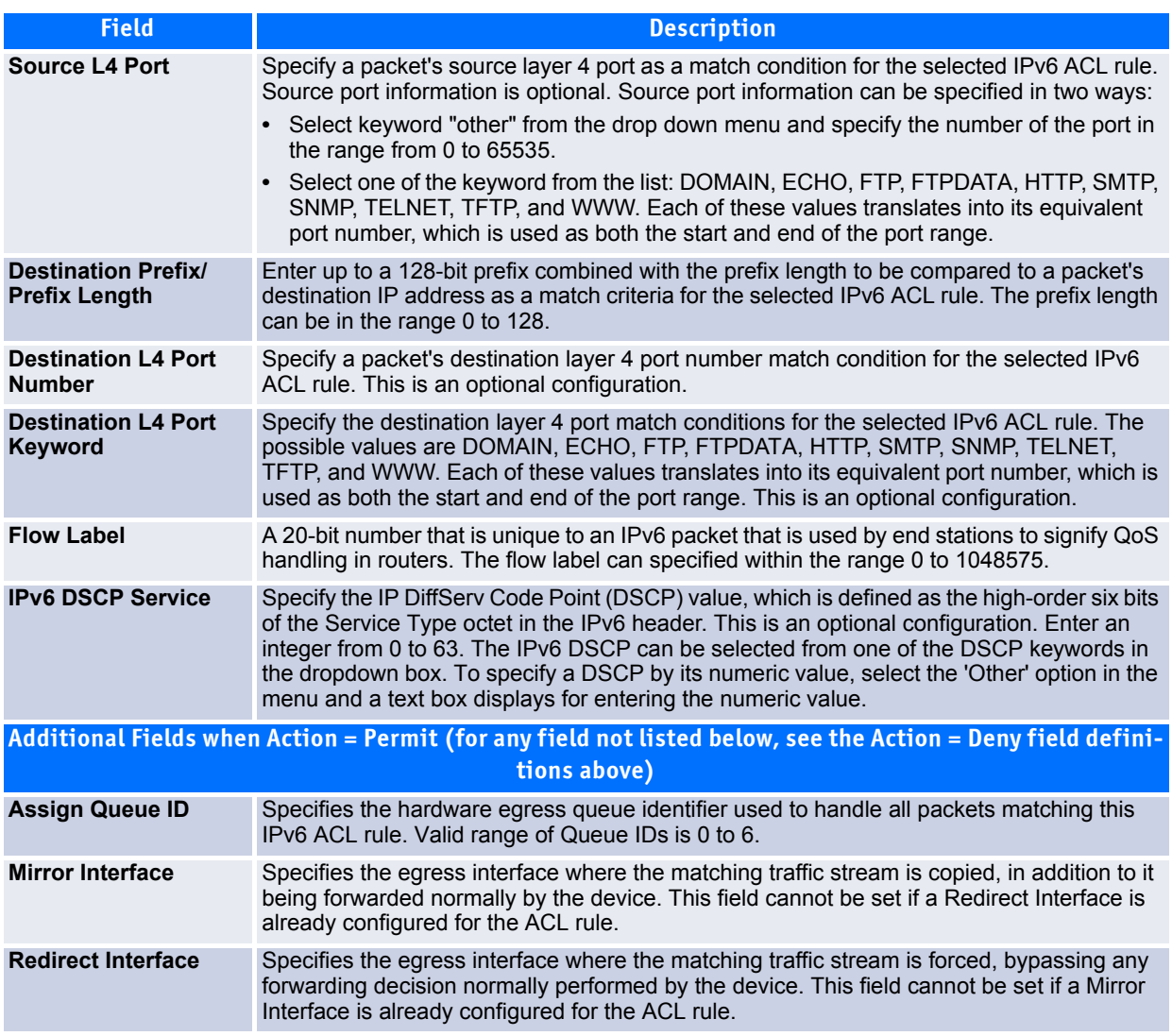

- Click **Configure** to configure the corresponding match criteria for the selected rule.
- To remove the currently selected rule from the selected AC, click **Delete**.

These changes will not be retained across a power cycle unless a save configuration is performed.

# <span id="page-417-0"></span>**6.1.3 MAC Access Control Lists**

A MAC ACL consists of a set of rules which are matched sequentially against a packet. When a packet meets the match criteria of a rule, the specified rule action (Permit/Deny) is taken and the additional rules are not checked for a match. On this menu the interfaces to which an MAC ACL applies must be specified, as well as whether it applies to inbound or outbound traffic. Rules for the MAC ACL are specified/created using the MAC ACL Rule Configuration menu.

This folder links to the following pages:

- • [MAC ACL Configuration](#page-418-0)
- • [MAC ACL Summary](#page-419-0)
- • [MAC ACL Rule Configuration](#page-419-1)

First, you use the [MAC ACL Configuration](#page-418-0) page to define the ACL type and assign an ID to it. Then, you use the [MAC ACL Rule Configuration](#page-419-1) page to create rules for the ACL. Finally, you use the [ACL Interface Configu](#page-423-0)[ration](#page-423-0) and/or [ACL Interface/VLAN Summary](#page-426-1) pages to assign the ACL by its ID number to a port or VLAN. You can use the [MAC ACL Summary](#page-419-0) page to view a the configurations.

# <span id="page-418-0"></span>**6.1.3.1 MAC ACL Configuration**

The MAC ACL Configuration page allows network administrators to define a MAC-based ACL. For an explanation of ACLs, see "[IP Access Control Lists.](#page-406-0)"

To display the MAC ACL Configuration page, click **QoS > Access Control Lists > MAC Access Control Lists > Configuration** in the navigation tree.

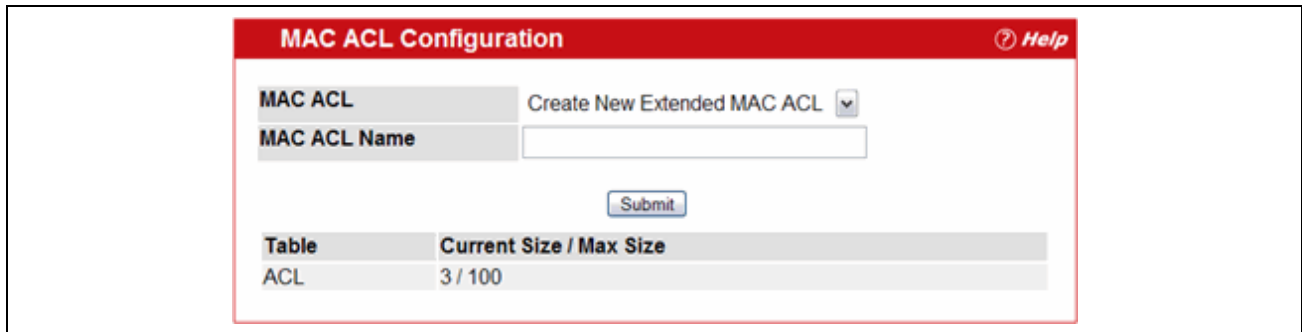

**Figure 6-10: MAC ACL Configuration**

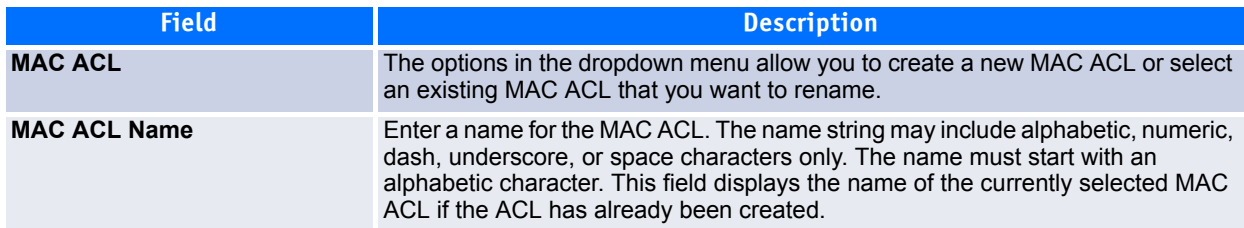

**Table 6-7: MAC ACL Configuration Fields** 

The ACL Table at the bottom of the page shows the current size of the ACL table versus the maximum size of the ACL table. The current size is equal to the number of configured IPv4/IPv6 ACLs plus the number of configured MAC ACLs. The maximum size is platform-specific.

- To add a MAC ACL, select Create New Extended MAC ACL from the **MAC ACL** dropdown menu, enter a name for the ACL in the appropriate field, and then click **Submit**.
- To rename a MAC ACL, select the ACL name from the **MAC ACL** dropdown menu. Enter a new name for the ACL in the appropriate field, and then click **Rename**. The **Rename** button only appears if a configured MAC ACL is selected.
- To delete a MAC ACL, select the ACL name from the **MAC ACL** dropdown menu, and then click **Delete**. The **Delete** button only appears if a configured MAC ACL is selected.

# <span id="page-419-0"></span>**6.1.3.2 MAC ACL Summary**

Use the MAC ACL Summary page to view all MAC ACLs and their related data.

To display the MAC ACL Summary page, click **QoS > Access Control Lists > MAC Access Control Lists > Summary** in the navigation menu.

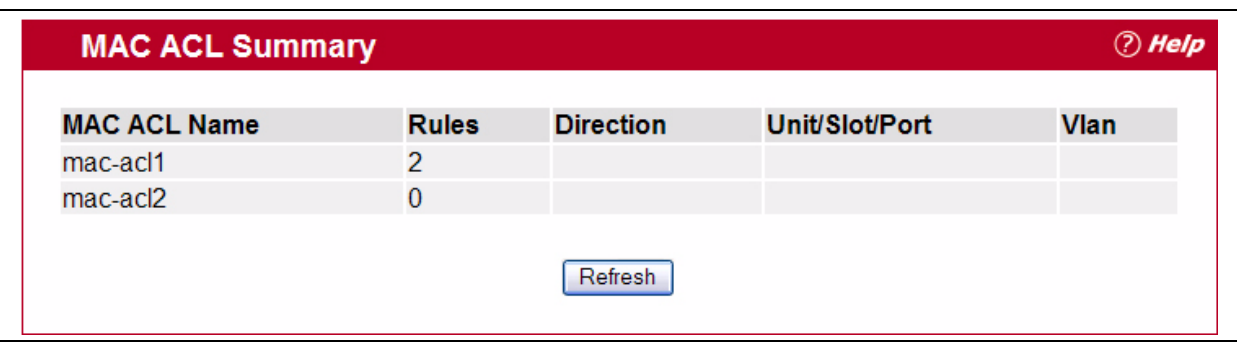

**Figure 6-11: MAC ACL Summary**

#### **Table 6-8: MAC ACL Summary Fields**

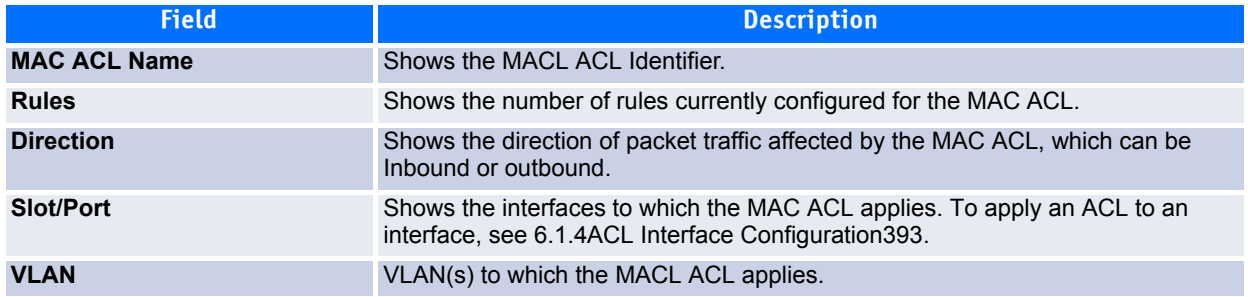

Click **Refresh** to update the information on the screen.

# <span id="page-419-1"></span>**6.1.3.3 MAC ACL Rule Configuration**

Use the MAC ACL Rule Configuration page to define rules for MAC-based ACLs. The access list definition includes rules that specify whether traffic matching the criteria is forwarded normally or discarded. A default 'deny all' rule is the last rule of every list.

To display the MAC ACL Rule Configuration page, click **QoS > Access Control Lists > MAC Access Control Lists > Rule Configuration** in the navigation menu.

The fields available on the page depend on whether the rule action is permit or deny, and whether you select **Create Rule** or an existing rule from the **Rule** field.

[Figure](#page-420-0) 6-12 shows the fields available when Create New Rule is selected in the **Rule** field.

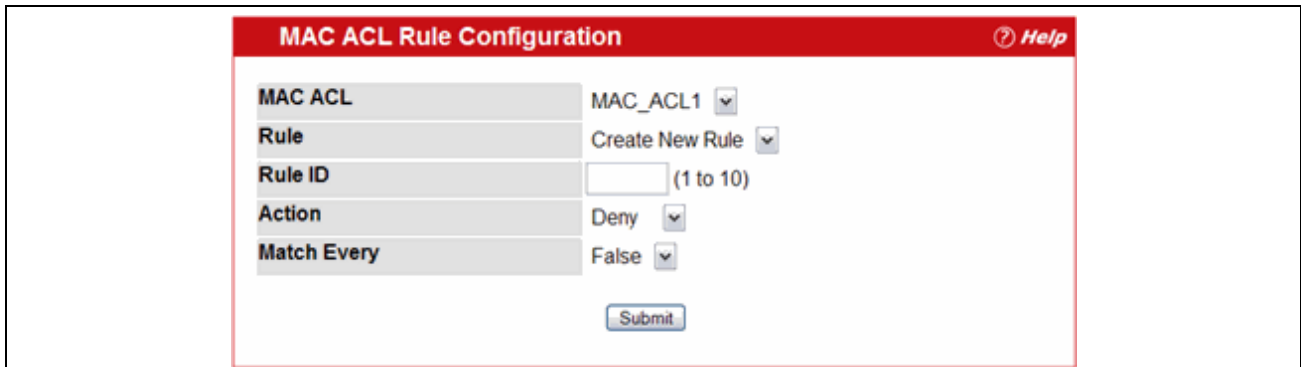

### <span id="page-420-0"></span>**Figure 6-12: MAC ACL Rule Configuration (Create Rule)**

[Figure](#page-420-1) 6-13 shows the fields available when you configure a MAC ACL rule with a Deny action.

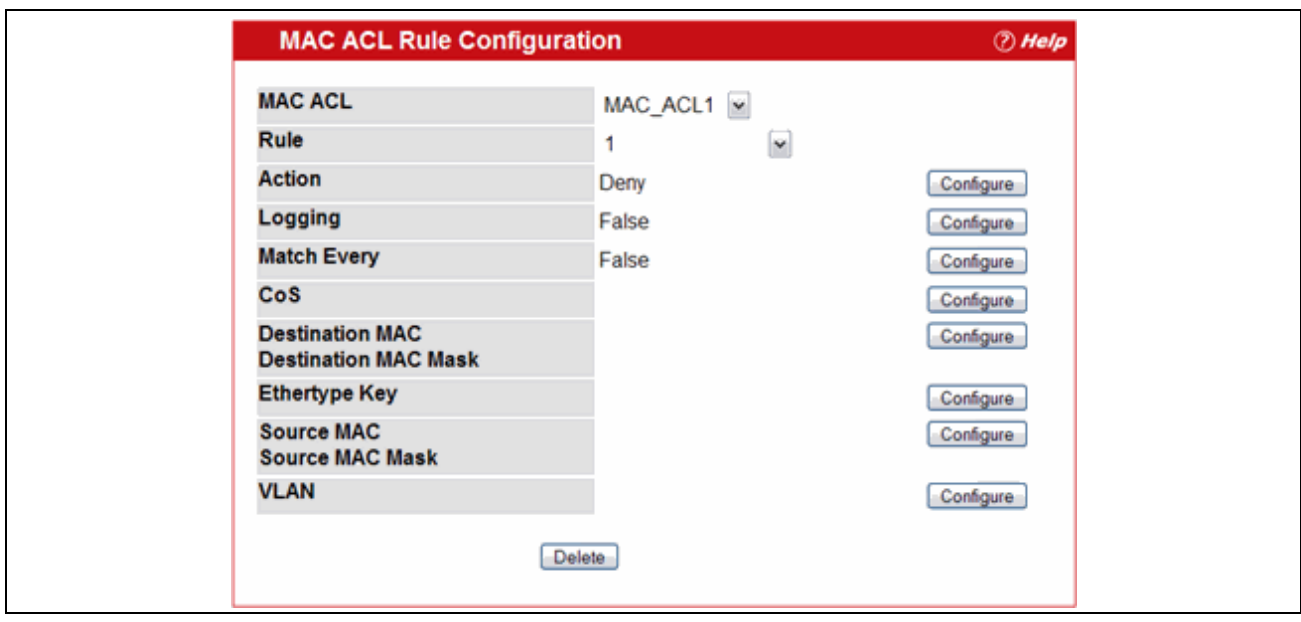

<span id="page-420-1"></span>**Figure 6-13: MAC ACL Rule Configuration (Deny Action)**

[Figure](#page-421-0) 6-14 shows the fields available when you create a rule for a MAC ACL.

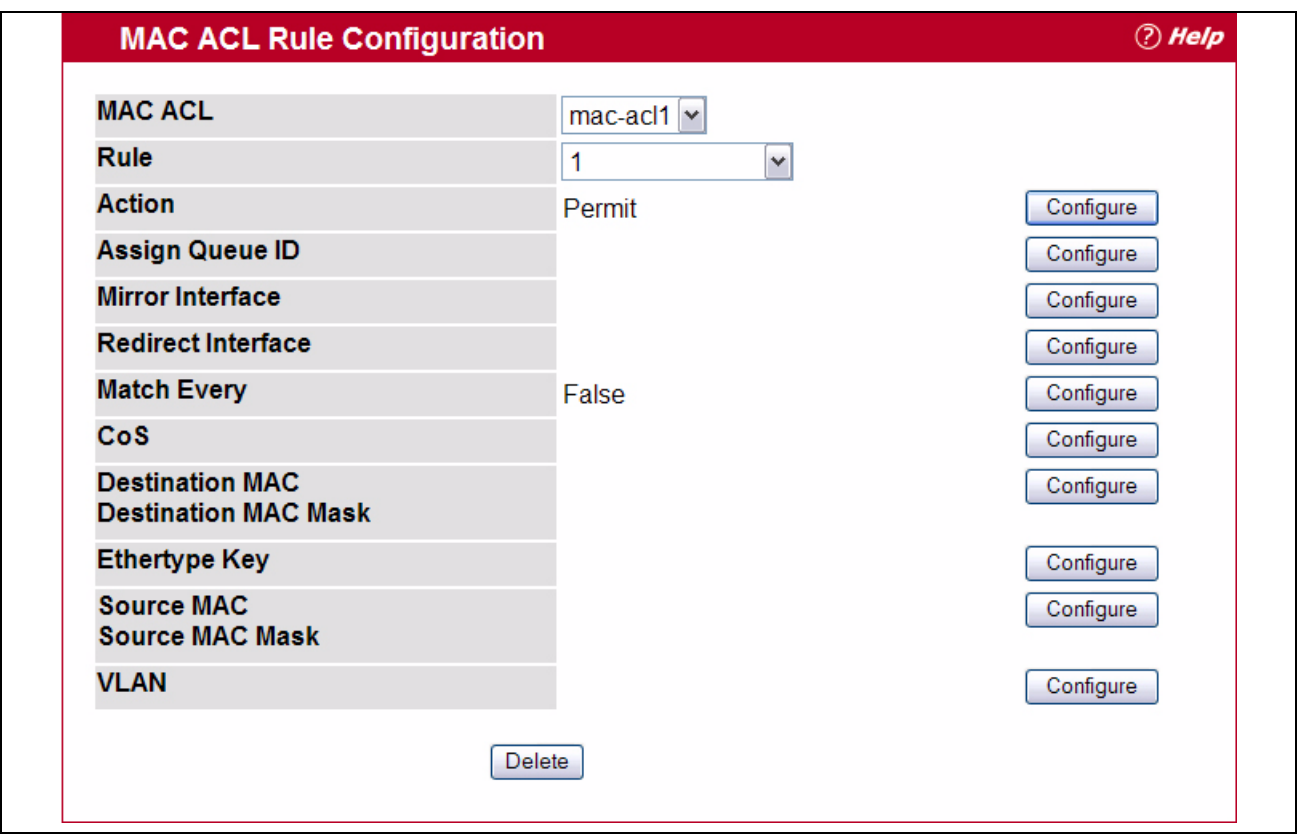

#### <span id="page-421-0"></span>**Figure 6-14: MAC ACL Rule Configuration (Permit Action)**

[Table](#page-421-1) 6-9 shows all possible fields on the MAC ACL Rule Configuration page. The actual fields available on the page depend on whether you create a new rule or modify an existing rule, and whether the rule action is Permit or Deny.

<span id="page-421-1"></span>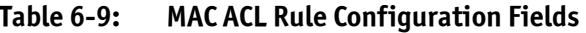

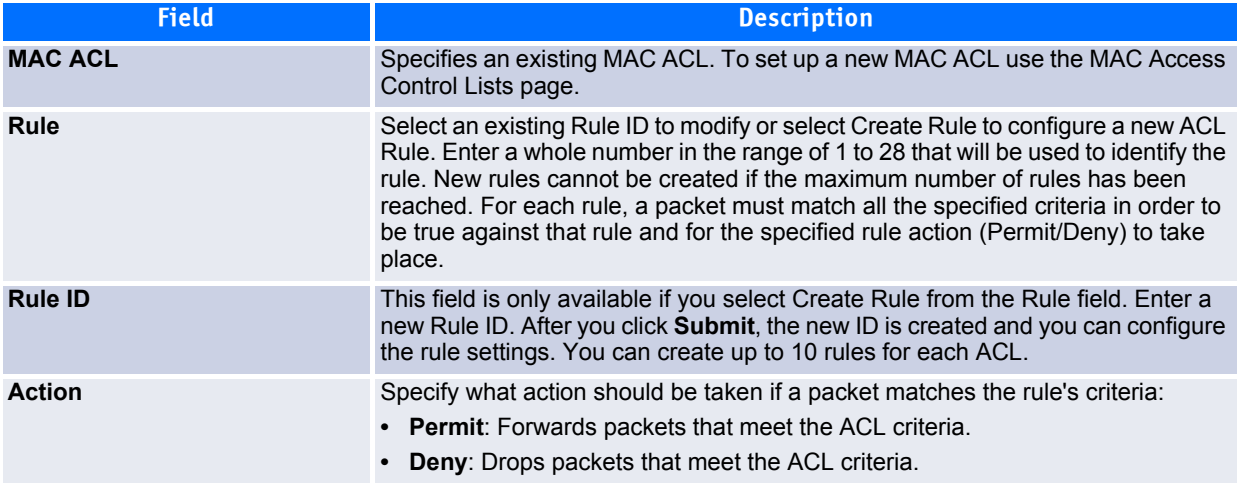

# **Table 6-9: MAC ACL Rule Configuration Fields (Continued)**

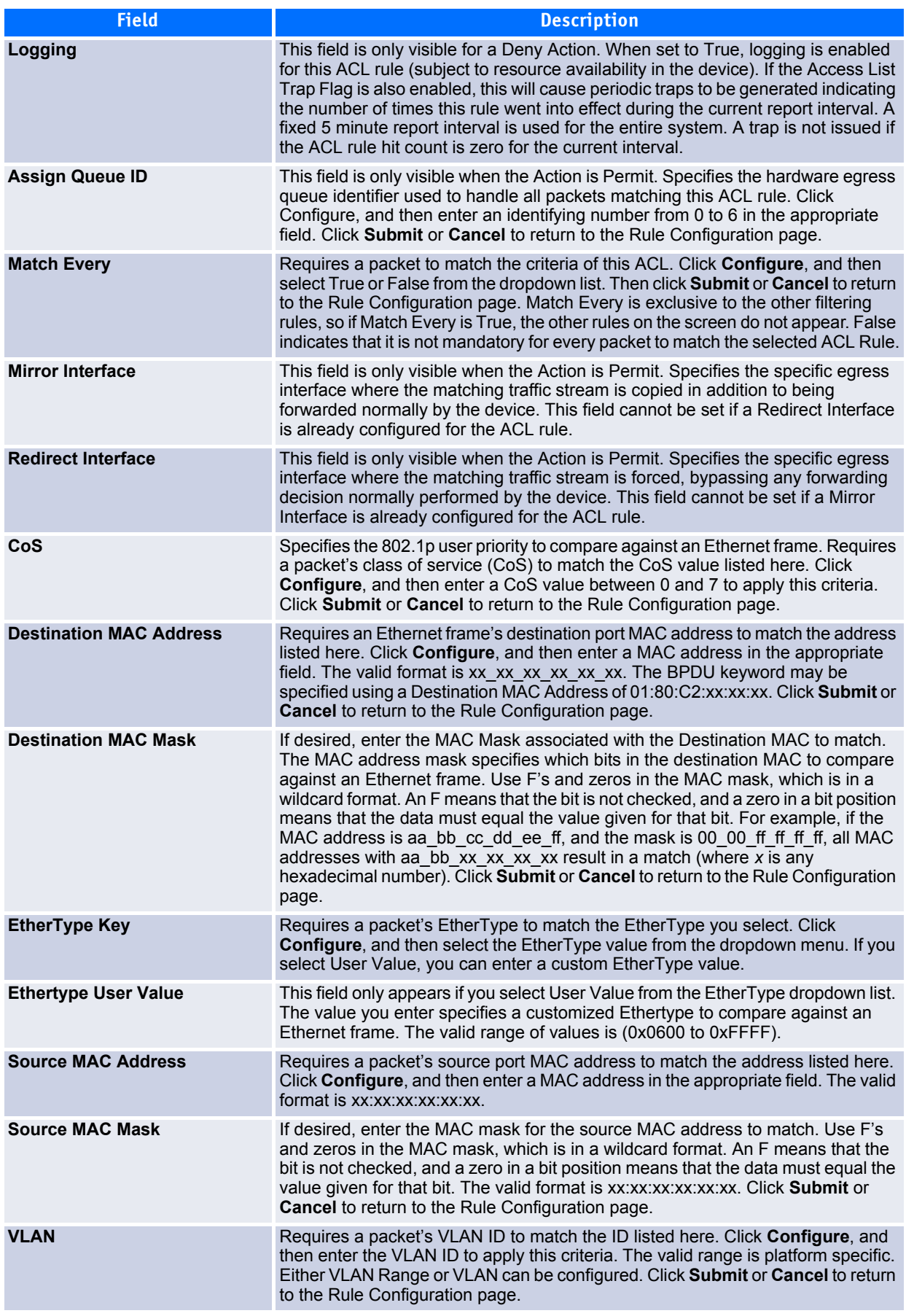

#### *Adding a New Rule to a MAC-based ACL*

Once you configure a MAC ACL, you can add rules to the ACL.

- **1.** Open the **MAC ACL Rule Configuration** page.
- **2.** If more than one MAC ACL is configured on the system, select the desired ACL from the MAC ACL dropdown menu.
- **3.** From the **Rule** dropdown menu, select Create New Rule.
- **4.** Enter a new ID number for the rule.
- **5.** Configure the remaining rule criteria as needed.
- **6.** Click **Submit**.

The new rule is assigned to the specified MAC-based ACL.

*Removing a Rule From a MAC-based ACL*

- **1.** From the **MAC ACL Rule Configuration** page, select an ACL from the **MAC ACL** field.
- **2.** Select a rule from the **Rule** dropdown menu*.*
- **3.** Click **Delete**.

The rule is removed from the MAC-based ACL, and the device is updated.

# <span id="page-423-0"></span>**6.1.4 ACL Interface Configuration**

When an ACL is bound to an interface, all the rules that have been defined are applied to the selected interface. Use the ACL Interface Configuration page to assign ACLs and Interfaces and prioritize the ACLs that are bound to each interface. You can also assign ACLs to a VLAN rather than a port; see [6.1.6ACL Interface/VLAN](#page-426-1) [Summary396](#page-426-1) for information.

To display the ACL Interface Configuration page, click **QoS > Access Control Lists > Interface Configuration** in the navigation menu.

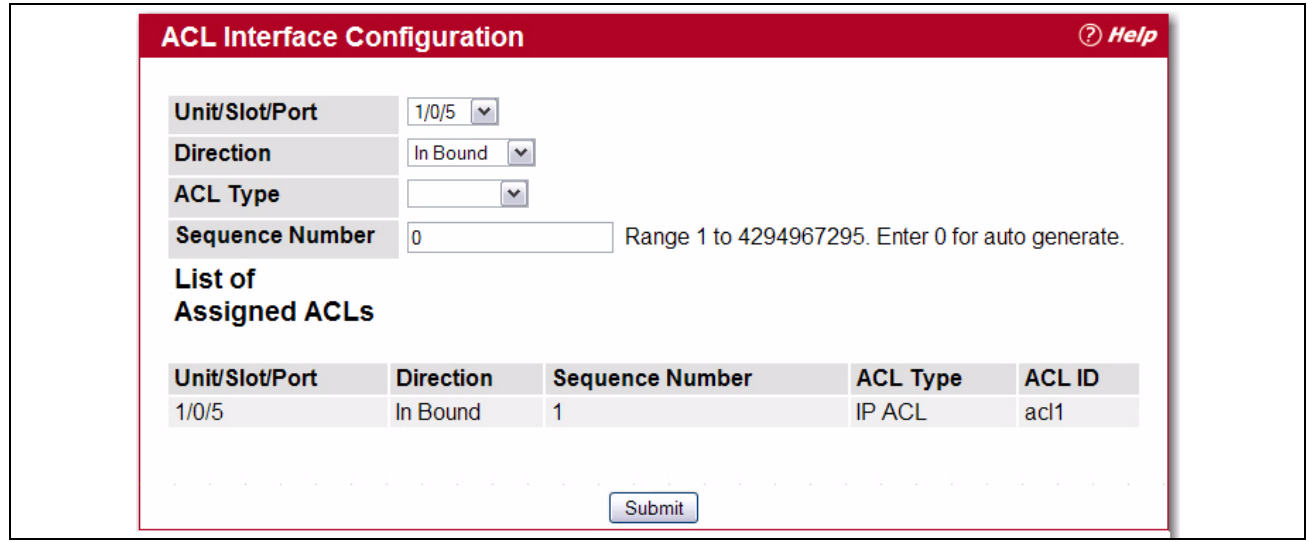

#### **Figure 6-15: ACL Interface Configuration**

If an ACL has been assigned to the interface, it displays in the table at the bottom of the page.

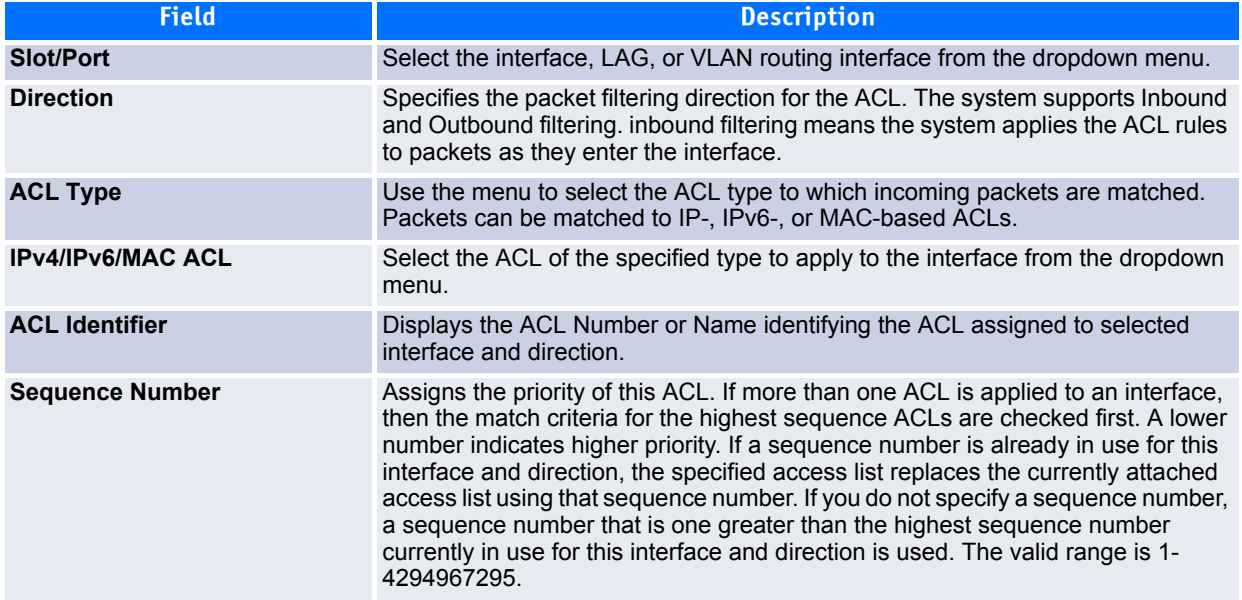

#### **Table 6-10: ACL Interface Configuration Fields**

# **6.1.4.1 Assigning an ACL to an Interface**

- **1.** Open the **ACL Interface Configuration** page.
- **2.** Select the interface from the **Slot/Port** field to which you want to bind the ACL.
- **3.** Select the type of ACL in the **ACL Type** field.
- **4.** Select the ACL ID or name to bind to the interface.

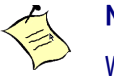

### **Note...**

Whenever an ACL is assigned on a port, LAG, or VLAN, flows from that ingress interface that do not match the ACL are matched to the default rule, which is Drop unmatched packets.

- **5.** Specify the priority in the **Sequence** field.
- **6.** Click **Submit**.

The ACL is attached to the specified interface(s).

### **6.1.4.2 Removing an ACL from an Interface**

If an ACL is bound to an interface, the **Remove** button appears on the page when you select the interface from the **Slot/Port** dropdown menu. To remove the ACL from the interface, select the type of ACL to remove and its ID or name, and then click **Remove**.

# <span id="page-425-0"></span>**6.1.5 VLAN ACL Configuration**

Use this page to configure ACLs to apply to VLANs on your system rather than to ports. At the bottom of the page, the table displays any currently-configured ACLs for the selected VLAN. You can also bind an ACL to a port; see [6.1.4ACL Interface Configuration393](#page-423-0) for information.

To display this page, click **QoS > Access Control Lists > VLAN ACL Configuration** in the navigation tree.

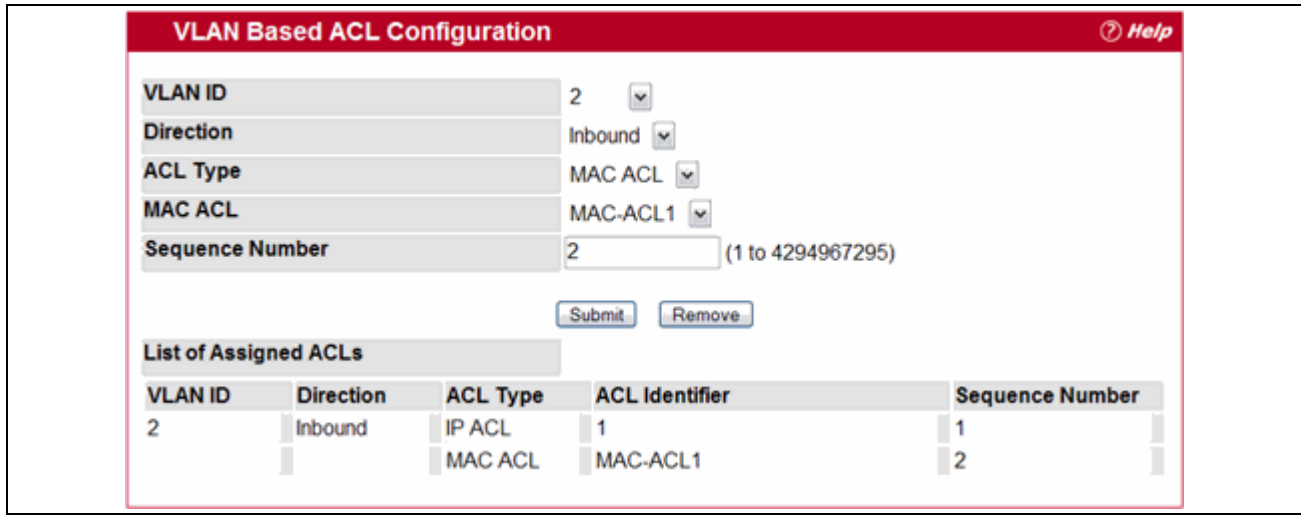

#### **Figure 6-16: VLAN-Based ACL Configuration**

The table at the bottom of the page displays any currently configured ACLs on the selected VLAN interface.

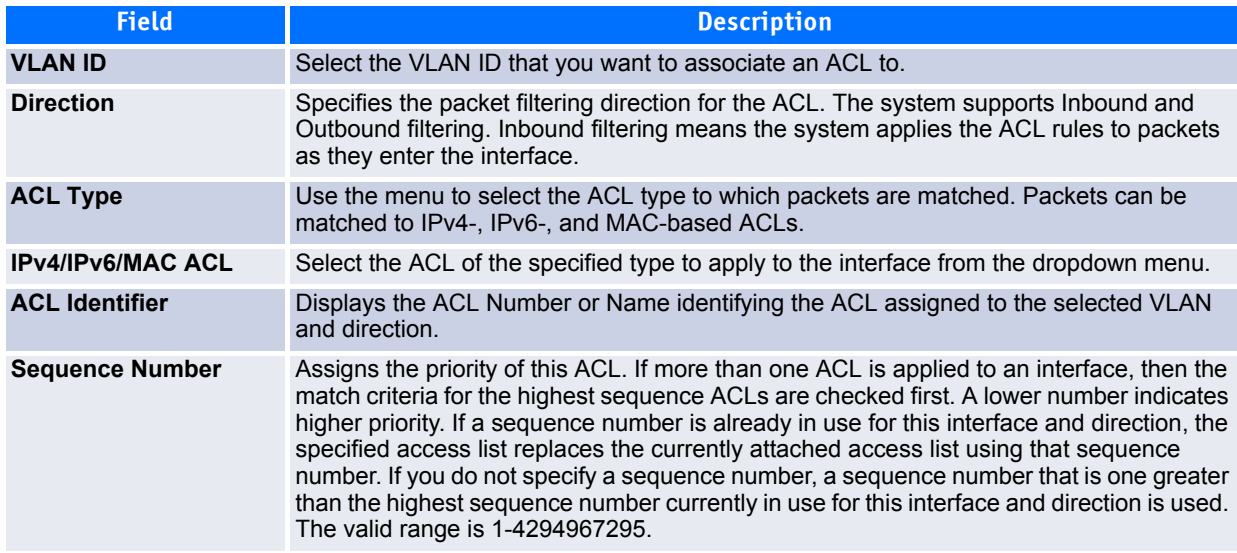

#### **Table 6-11: VLAN-Based ACL Configuration**

# <span id="page-426-1"></span>**6.1.6 ACL Interface/VLAN Summary**

Use this page to view all ports and VLANs to which an ACL has been applied. To access the page, click **QoS > Access Control Lists > ACL Interface/VLAN Summary**.

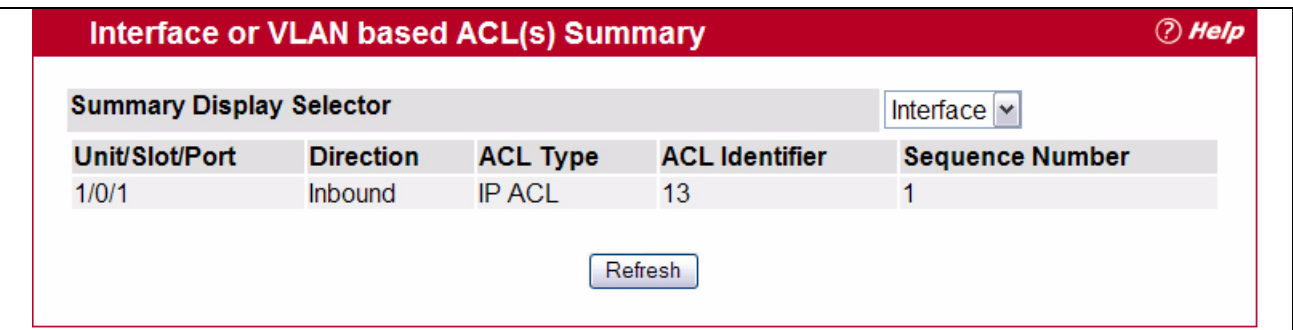

#### **Figure 6-17: Interface/VLAN-Based ACL Configuration**

The table at the bottom of the page displays any currently configured ACLs on the selected VLAN interface.

#### **Table 6-12: VLAN-Based ACL Configuration**

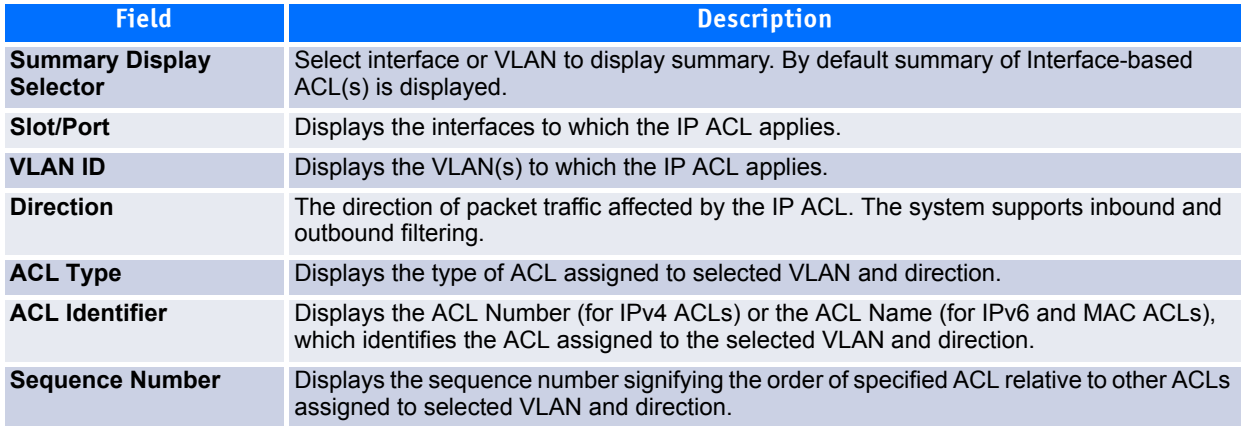

Select **Interface** of **Vlan Id** to display either interface-based or VLAN ID-based ACLs.

# <span id="page-426-0"></span>**6.2 Configuring Differentiated Services**

The QoS feature contains Differentiated Services (DiffServ) support that allows traffic to be classified into streams and given certain QoS treatment in accordance with defined per-hop behaviors.

Standard IP-based networks are designed to provide "best effort" data delivery service. "Best effort" service implies that the network delivers the data in a timely fashion, although there is no guarantee that it will. During times of congestion, packets may be delayed, sent sporadically, or dropped. For typical Internet applications, such as e-mail and file transfer, a slight degradation in service is acceptable and in many cases unnoticeable. Conversely, any degradation of service has undesirable effects on applications with strict timing requirements, such as voice or multimedia.

# **6.2.1 Defining DiffServ**

To use DiffServ for QoS, the web pages accessible from the Differentiated Services menu page must first be used to define the following categories and their criteria:

- **1.** Class: Create classes and define class criteria.
- **2.** Policy: Create policies, associate classes with policies, and define policy statements.
- **3.** Service: Add a policy to an inbound interface

Packets are classified and processed based on defined criteria. The classification criteria is defined by a class. The processing is defined by a policy's attributes. Policy attributes may be defined on a per-class instance basis, and it is these attributes that are applied when a match occurs. A policy can contain multiples classes. When the policy is active, the actions taken depend on which class matches the packet.

Packet processing begins by testing the class match criteria for a packet. A policy is applied to a packet when a class match within that policy is found.

The Differentiated Services menu page contains links to the various Diffserv configuration and display features.

To display the page, click **Quality of Service > Differentiated Services** in the navigation menu. The Differentiated Services menu page contains links to the following features:

- • [Diffserv Configuration](#page-427-0)
- • [Class Configuration](#page-429-0)
- • [Class Summary](#page-433-0)
- • [Policy Configuration](#page-433-1)
- • [Policy Summary](#page-435-0)
- • [Policy Class Definition](#page-436-0)
- • [Policy Attribute Summary](#page-439-0)
- • [Service Configuration](#page-440-0)
- • [Service Summary](#page-441-0)
- • [Service Statistics](#page-442-0)
- • [Service Detailed Statistics](#page-443-0)

# <span id="page-427-0"></span>**6.2.2 Diffserv Configuration**

Packets are filtered and processed based on defined criteria. The filtering criteria is defined by a class. The processing is defined by a policy's attributes. Policy attributes may be defined on a per-class instance basis, and it is these attributes that are applied when a match occurs.

The configuration process begins with defining one or more match criteria for a class. Then one or more classes are added to a policy. Policies are then added to interfaces.

Packet processing begins by testing the match criteria for a packet. The 'all' class type option defines that each match criteria within a class must evaluate to true for a packet to match that class. The 'any' class type option defines that at least one match criteria must evaluate to true for a packet to match that class. Classes are tested in the order in which they were added to the policy. A policy is applied to a packet when a class match within that policy is found.

Use the Diffserv Configuration page to display DiffServ General Status Group information, which includes the current administrative mode setting as well as the current and maximum number of rows in each of the main DiffServ private MIB tables.

*Aelp* **Diffserv Configuration DiffServ Admin Mode** Enable V Submit **Current Size/Max Size Table Class Table**  $0/32$ **Class Rule Table**  $0/416$ **Policy Table**  $0/64$ 0/1792 Policy Instance Table **Policy Attributes Table** 0/5376 Service Table 0/480

To display the page, click **Quality of Service > Differentiated Services > Diffserv Configuration** in the navigation menu.

**Figure 6-18: Diffserv Configuration**

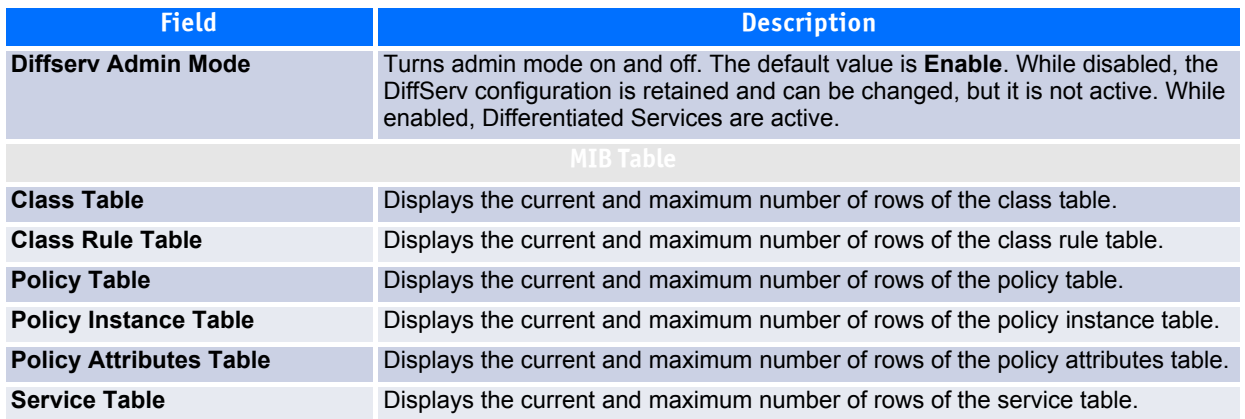

#### **Table 6-13: Diffserv Configuration Fields**

If you change the DiffServ admin mode, click **Submit** to apply the change to the system.

# <span id="page-429-0"></span>**6.2.3 Class Configuration**

Use the Class Configuration page to add a new Diffserv class name, or to rename or delete an existing class. The page also allows you to define the criteria to associate with a DiffServ class. As packets are received, these DiffServ classes are used to prioritize packets. You can have multiple match criteria in a class. The logic is a Boolean logical AND for this criteria.

To display the page, click **Quality of Service > Differentiated Services > Class Configuration** in the navigation menu.

The fields available on the Class Configuration page depend on whether you create a new class or configure a class that has already been created.

[Figure](#page-429-1) 6-19 shows the Class Configuration page when the Class Selector option is Create.

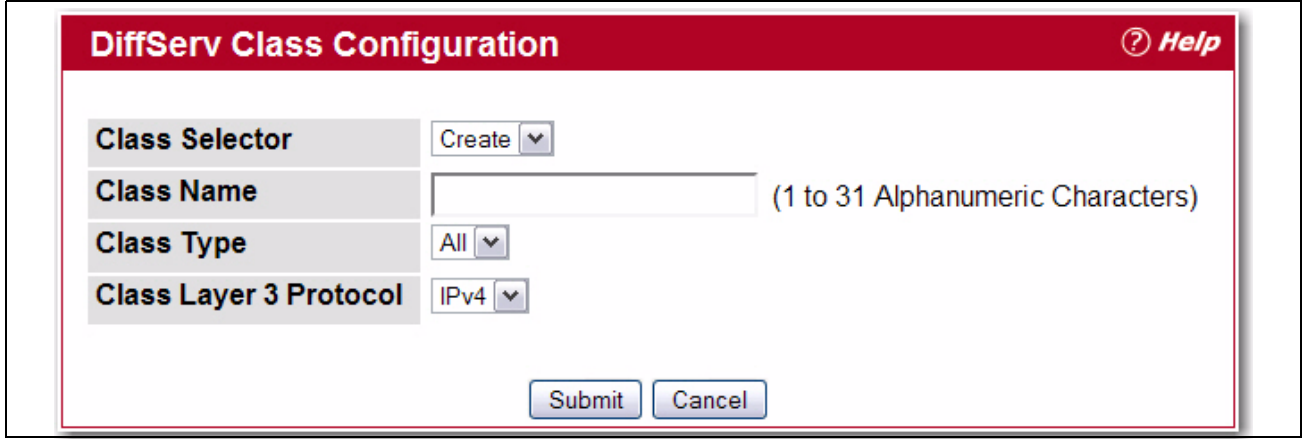

<span id="page-429-1"></span>**Figure 6-19: Diffserv Class Configuration**

[Figure](#page-430-0) 6-20 shows the Class Configuration page when the Class Selector option shows a configured class. The class has three class match selectors configured.

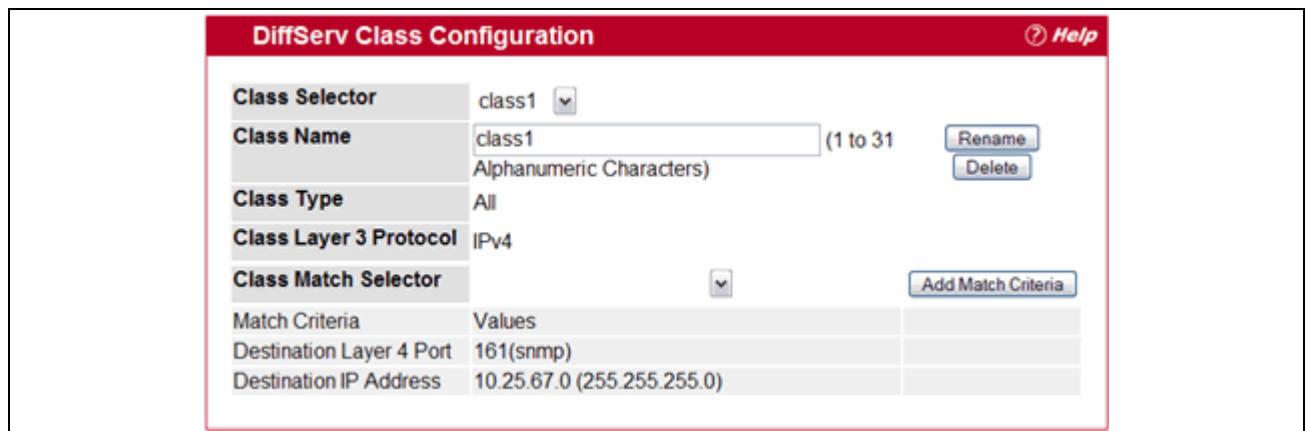

<span id="page-430-0"></span>**Figure 6-20: Diffserv Class Configuration**

|  |  | Table 6-14: Diffserv Class Configuration Fields |
|--|--|-------------------------------------------------|
|--|--|-------------------------------------------------|

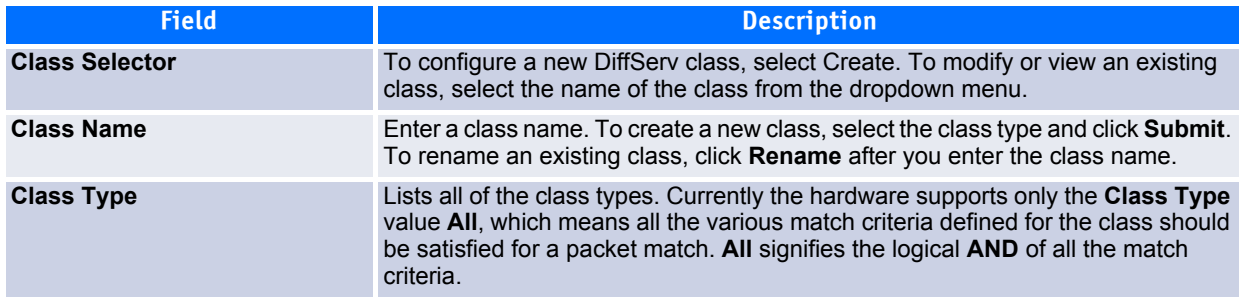

# **Table 6-14: Diffserv Class Configuration Fields (Continued)**

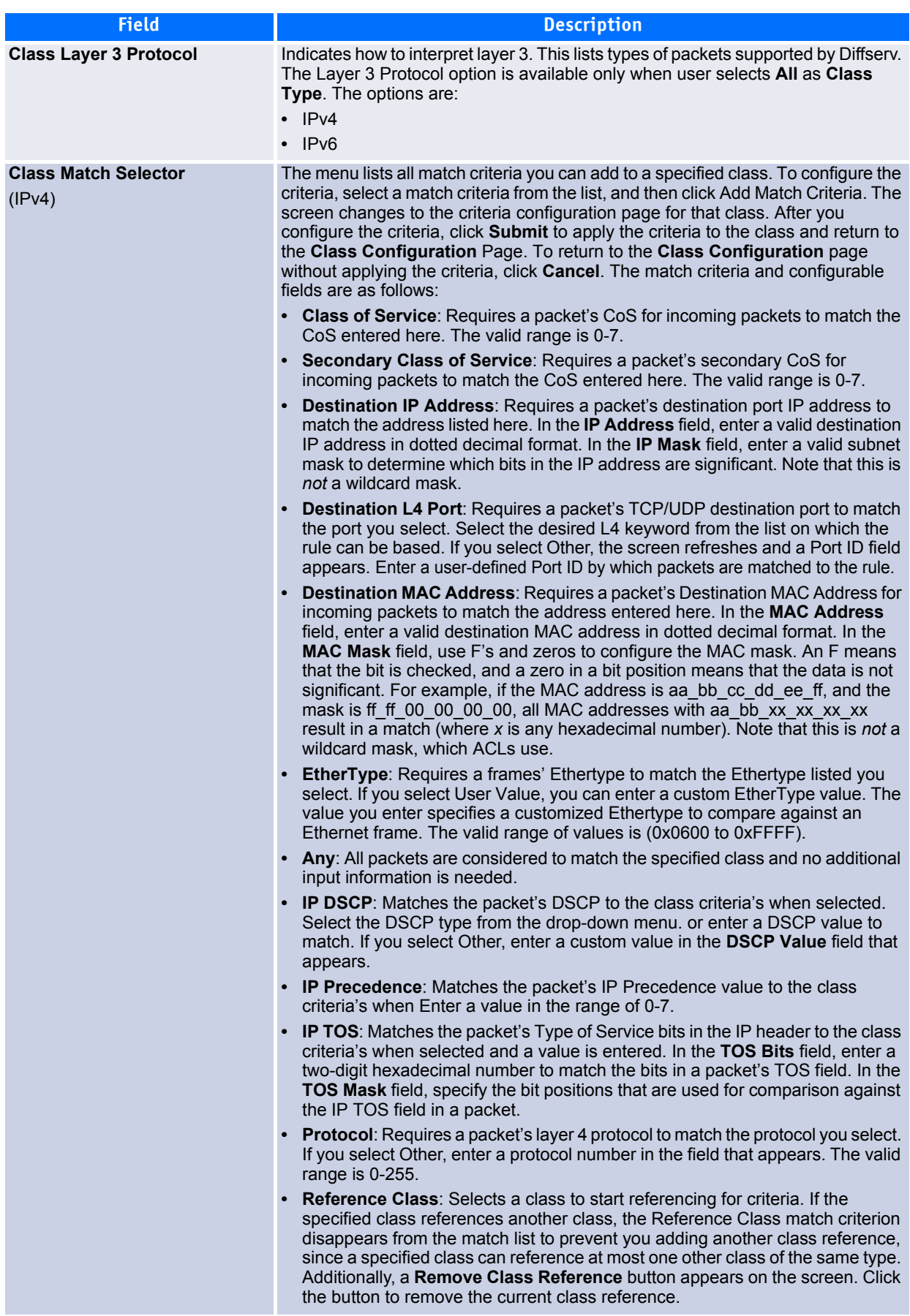
**Table 6-14: Diffserv Class Configuration Fields (Continued)**

| <b>Field</b>                                                                                                    | <b>Description</b>                                                                                                    |
|----------------------------------------------------------------------------------------------------|----------------------------------------------------------------------------------------------------|
| <b>Class Match Selector (cont.)</b><br>(IPv4)                                                                                  | <b>Source IP Address:</b> Requires a packet's source port IP address to match the<br>address listed here. In the IP Address field, enter a valid source IP address in<br>dotted decimal format. In the <b>IP Mask</b> field, enter a valid subnet mask to<br>determine which bits in the IP address are significant. Note that this is not a<br>wildcard mask.                                                                                                    |
|                                                                                                    | <b>Source L4 Port:</b> Requires a packet's TCP/UDP source port to match the port<br>you select. Select the desired L4 keyword from the list on which the rule can be<br>based. If you select Other, the screen refreshes and a Port ID field appears.<br>Enter a user-defined Port ID by which packets are matched to the rule.                                                                                                    |
|                                                                                                    | • Source MAC Address: Requires a packet's source MAC Address for incoming<br>packets to match the address entered here. In the <b>MAC Address</b> field, enter a<br>valid source MAC address in dotted decimal format. In the MAC Mask field,<br>use F's and zeros to configure the MAC mask. An F means that the bit is<br>checked, and a zero in a bit position means that the data is not significant. For<br>example, if the MAC address is aa_bb_cc_dd_ee_ff, and the mask is<br>ff ff 00 00 00 00, all MAC addresses with aa bb xx xx xx xx result in a<br>match (where x is any hexadecimal number). Note that this is not a wildcard<br>mask, which ACLs use. |
|                                                                                                    | • VLAN: Requires a packet's VLAN ID for incoming packets to match the VLAN<br>ID you enter.                                                                                                    |
|                                                                                                    | Secondary VLAN: Requires a packet's VLAN ID for incoming packets to<br>match the VLAN ID you enter.                                                                                                    |
| <b>Class match Selector</b><br>(IPv6-only. For other fields not<br>listed here, see the description in<br>the IPv4 list above. | Destination IPv6 Address: Requires a packet's destination IPv6 address to<br>match the address listed here. Enter a valid destination IP address in dotted<br>decimal format.                                                                                                    |
|                                                                                                    | Destination L4 Port: Requires a packet's TCP/UDP destination port to match<br>the port you select. Select the desired L4 keyword from the list on which the<br>rule can be based. If you select Other, the screen refreshes and a Port ID field<br>appears. Enter a user-defined Port ID by which packets are matched to the rule.                                                                                                    |
|                                                                                                    | Any: All packets are considered to match the specified class and no additional<br>input information is needed.                                                                                                    |
|                                                                                                    | Flow Label: Flow label is 20-bit number that is unique to an IPv6 packet, used<br>by end stations to signify quality-of-service handling in routers. The flow label<br>of the incoming packet must match this value.                                                                                                    |
|                                                                                                    | IP DSCP: Matches the packet's DSCP to the class criteria's when selected.<br>Select the DSCP type from the drop-down menu. or enter a DSCP value to<br>match. If you select Other, enter a custom value in the DSCP Value field that<br>appears.                                                                                                    |
|                                                                                                    | Protocol: Requires a packet's layer 4 protocol to match the protocol you select.<br>If you select Other, enter a protocol number in the field that appears. The valid<br>range is 0-255.                                                                                                    |
|                                                                                                    | <b>Reference Class:</b> Selects a class to start referencing for criteria. If the<br>specified class references another class, the Reference Class match criterion<br>disappears from the match list to prevent you adding another class reference,<br>since a specified class can reference at most one other class of the same type.<br>Additionally, a Remove Class Reference button appears on the screen. Click<br>the button to remove the current class reference.                                                                                                    |
|                                                                                                    | <b>Source IPv6 Address: Requires a packet's source port IPv6 address to match</b><br>the address listed here. Enter a valid source IP address in dotted decimal<br>format.                                                                                                    |
|                                                                                                    | <b>Source L4 Port:</b> Requires a packet's TCP/UDP source port to match the port<br>you select. Select the desired L4 keyword from the list on which the rule can be<br>based. If you select Other, the screen refreshes and a Port ID field appears.<br>Enter a user-defined Port ID by which packets are matched to the rule.                                                                                                    |

# **6.2.4 Class Summary**

Use the Class Summary page to view the DiffServ classes configured on the system. The table on the page also indicates whether a class references another class.

To display the page, click **Quality of Service > Differentiated Services > Class Summary** in the navigation menu.

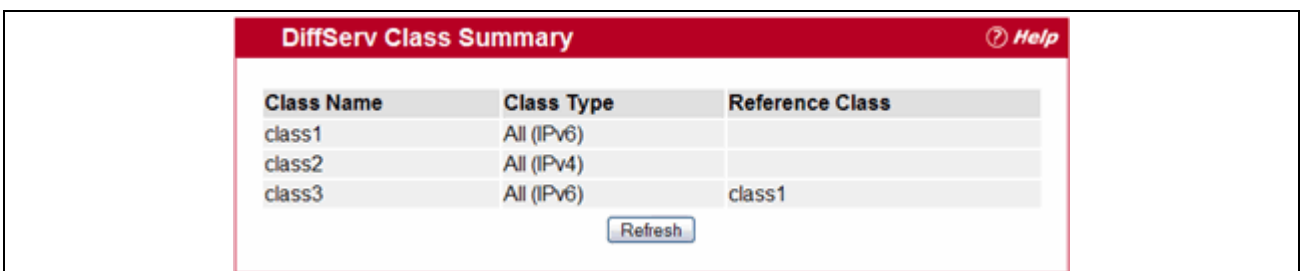

## **Figure 6-21: Class Summary**

## **Table 6-15: Class Summary Fields**

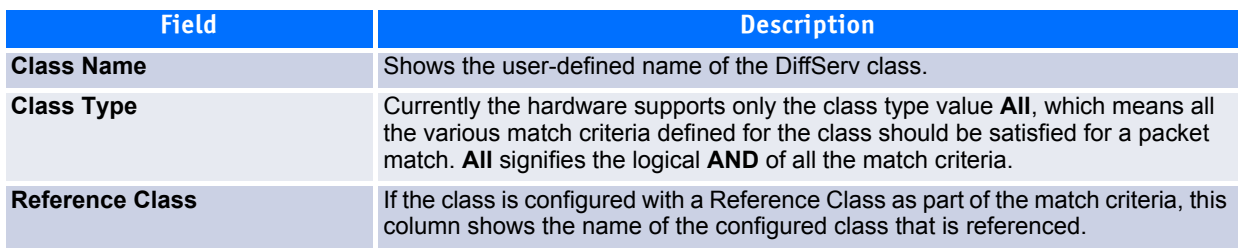

Click **Refresh** to update the information on the screen.

# **6.2.5 Policy Configuration**

Use the Policy Configuration page to associate a collection of classes with one or more policy statements.

To display the page, click **Quality of Service > Differentiated Services > Policy Configuration** in the navigation menu.

The fields available on the Policy Configuration page depend on whether you create a new class or configure a class that has already been created.

[Figure](#page-434-0) 6-22 shows the Policy Configuration page when the Policy Selector option is Create.

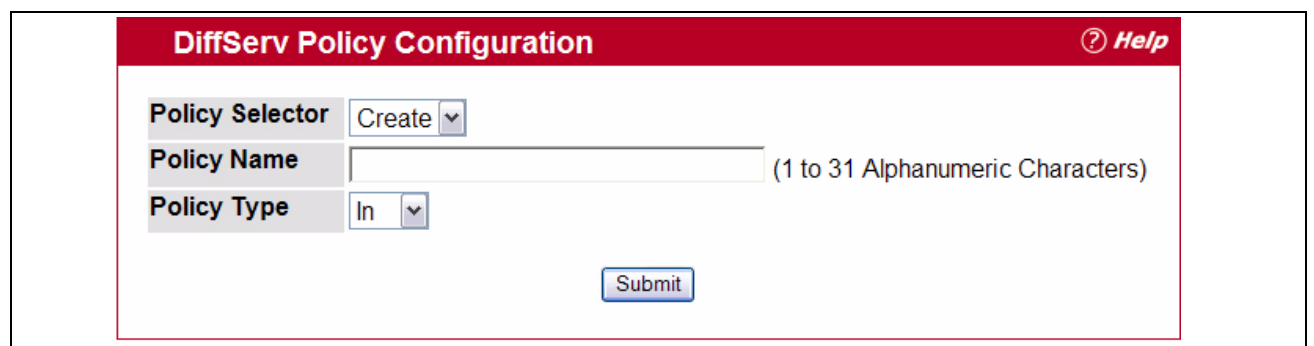

<span id="page-434-0"></span>**Figure 6-22: Policy Configuration**

[Figure](#page-434-1) 6-23 shows the Policy Configuration page when the Policy Selector option shows a configured policy that has a member class. To configure a member class, see [6.2.3Class Configuration399](#page-429-0).

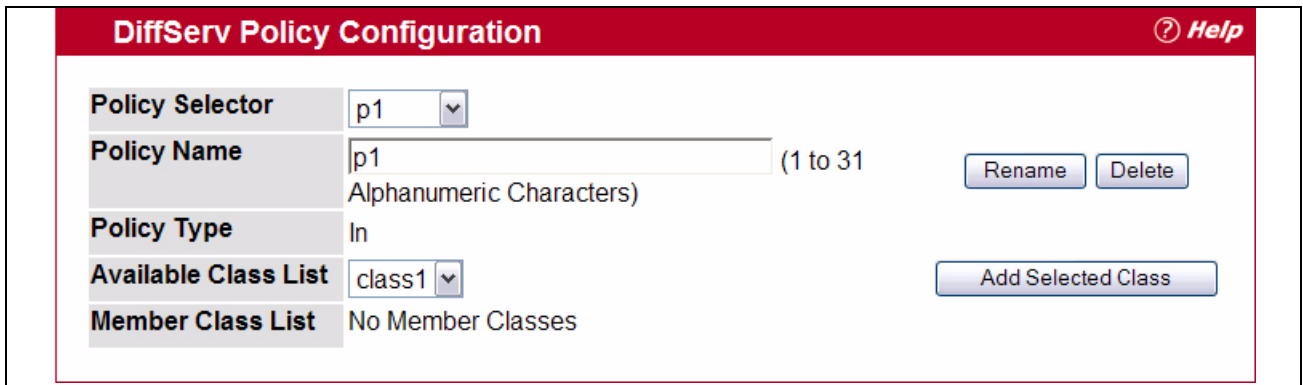

<span id="page-434-1"></span>**Figure 6-23: Policy Configuration**

|  | Table 6-16: Policy Configuration Fields |  |
|--|-----------------------------------------|--|
|--|-----------------------------------------|--|

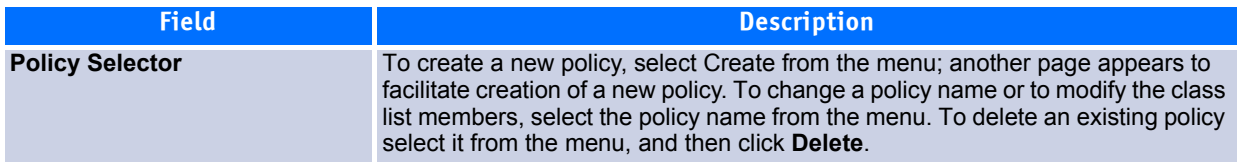

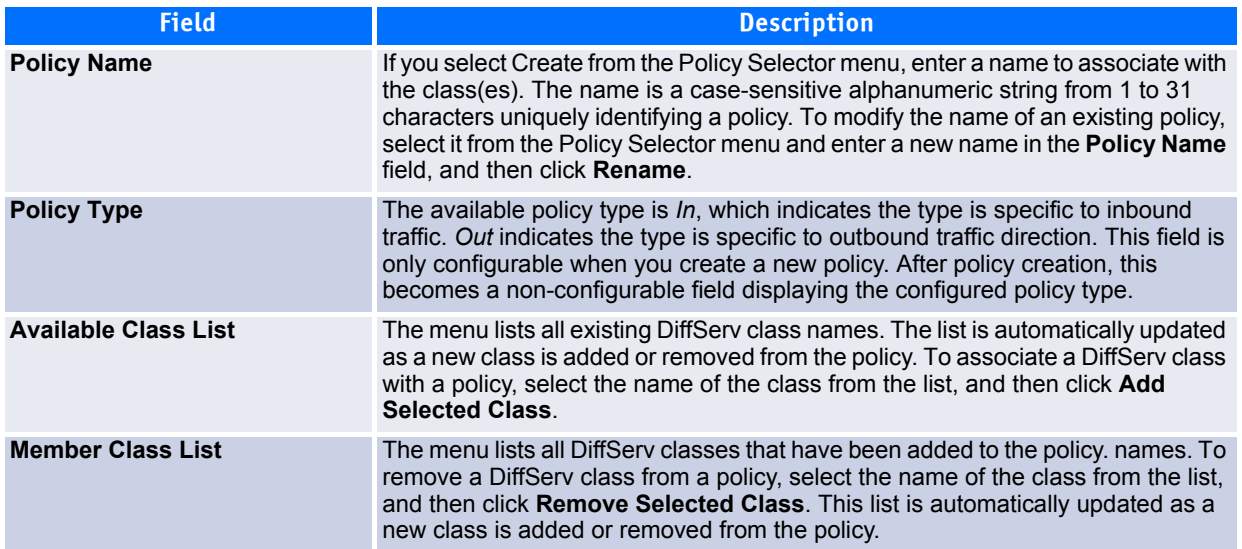

## **Table 6-16: Policy Configuration Fields (Continued)**

# **6.2.6 Policy Summary**

Use the Policy Summary page to view the DiffServ policies and their associated classes that are configured on the system.

To display the page, click **Quality of Service > Differentiated Services > Policy Summary** in the navigation menu.

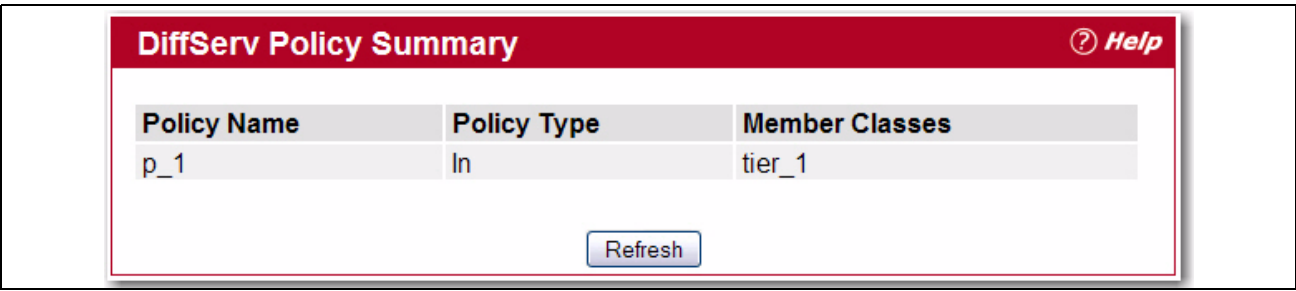

## **Figure 6-24: Policy Summary**

## **Table 6-17: Policy Summary Fields**

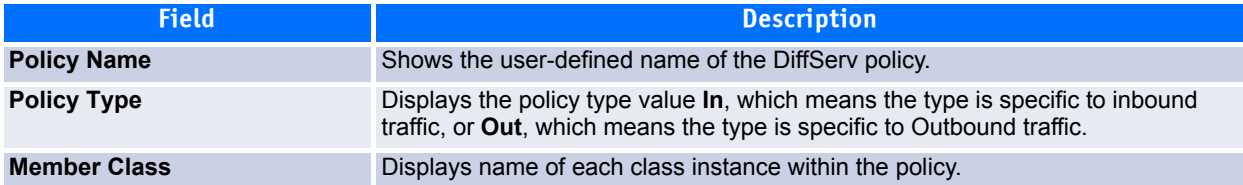

Click **Refresh** to update the information on the screen.

# **6.2.7 Policy Class Definition**

Use the Policy Class Definition page to associate a class to a policy and to define attributes for that policyclass instance.

To display the page, click **Quality of Service > Differentiated Services > Policy Class Definition** in the navigation menu.

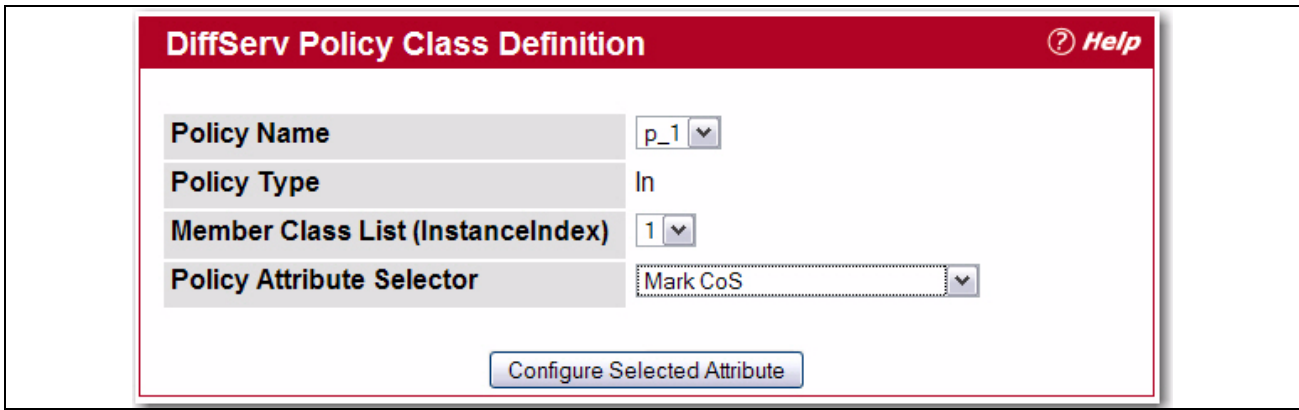

## **Figure 6-25: Policy Class Definition**

[Table](#page-437-0) 6-18 describes all fields available on these pages.

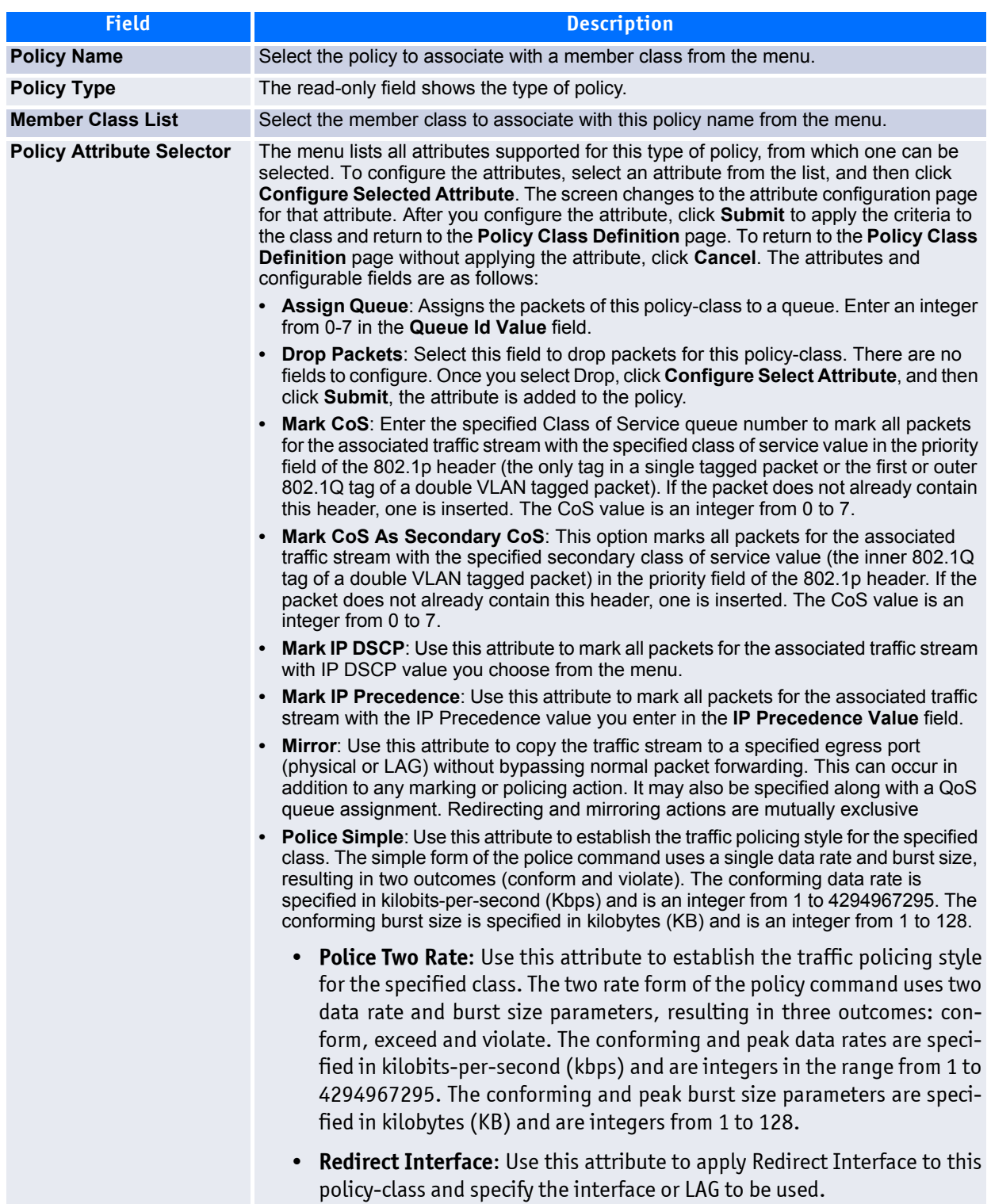

## <span id="page-437-0"></span>**Table 6-18: Policy Class Definition Fields**

Upon selecting a **Policy Attribute** and clicking **Configure Selected Attribute**, a page displays allowing you to configure the selected attribute. [Table](#page-438-0) 6-19 describes the fields available on these pages.

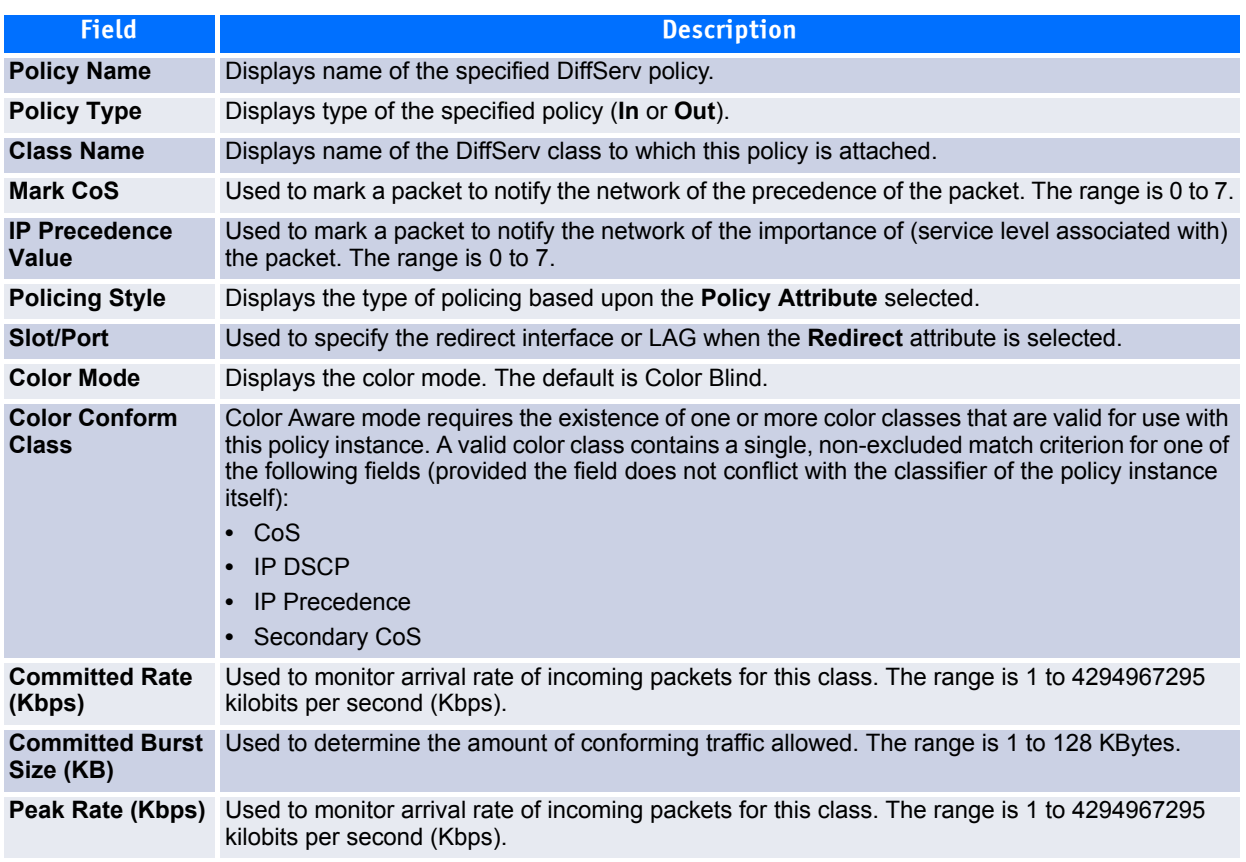

## <span id="page-438-0"></span>**Table 6-19: Attribute Configuration Fields**

## **Table 6-19: Attribute Configuration Fields (Continued)**

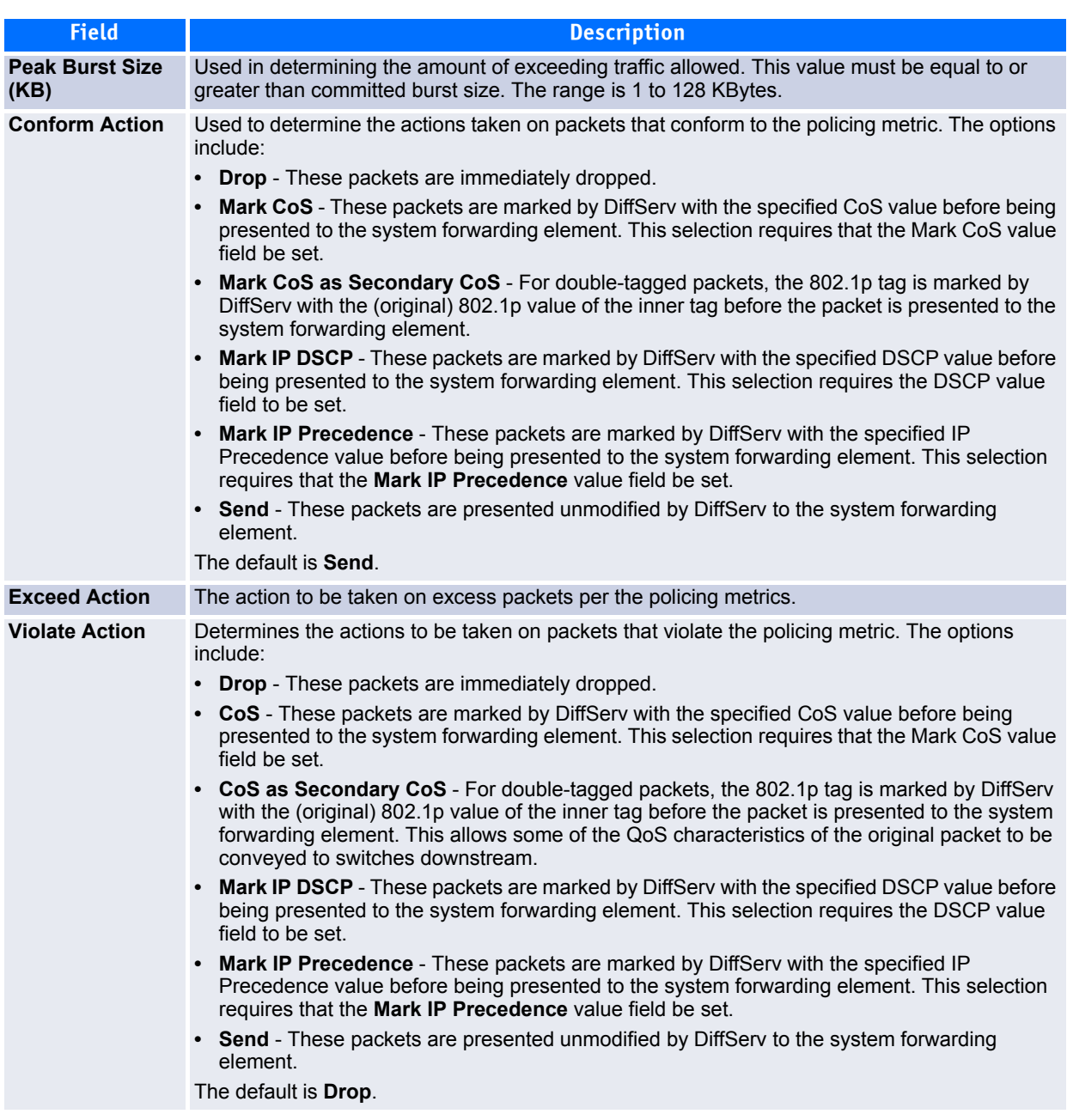

# **6.2.8 Policy Attribute Summary**

Use the Policy Attribute Summary page to view the attributes associated with the DiffServ policies and their classes.

To display the page, click **Quality of Service > Differentiated Services > Policy Attribute Summary** in the navigation menu.

|                    | <b>DiffServ Policy Attribute Summary</b> |                   |                  |                          | <b><i>D</i></b> Help |
|--------------------|------------------------------------------|-------------------|------------------|--------------------------|----------------------|
| <b>Policy Name</b> | <b>Policy Type</b>                       | <b>Class Name</b> | <b>Attribute</b> | <b>Attribute Details</b> |                      |
| p1                 | In                                       | class1            | <b>None</b>      | Best Effort will be used |                      |
| p <sub>2</sub>     | Out                                      | class1            | <b>None</b>      | Best Effort will be used |                      |
|                    |                                          | Refresh           |                  |                          |                      |

**Figure 6-26: Policy Attribute Summary**

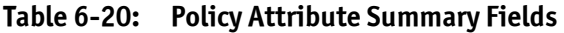

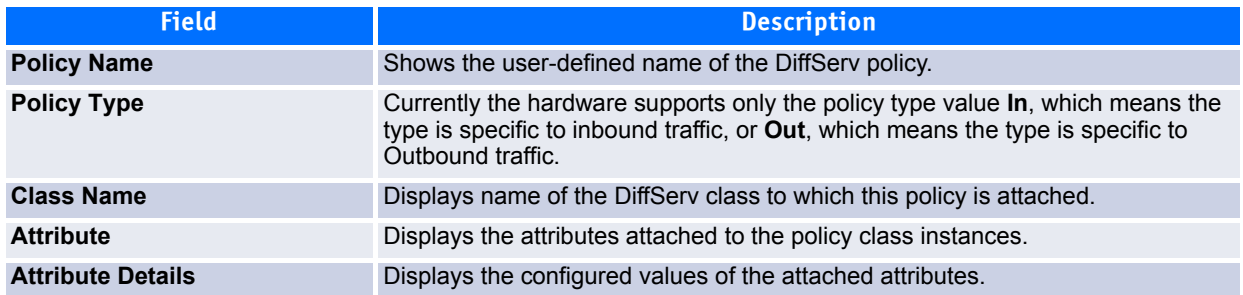

Click **Refresh** to update the information on the screen.

# **6.2.9 Service Configuration**

Use the Service Configuration page to activate a policy on a port.

To display the page, click **Quality of Service > Differentiated Services > Service Configuration** in the navigation menu.

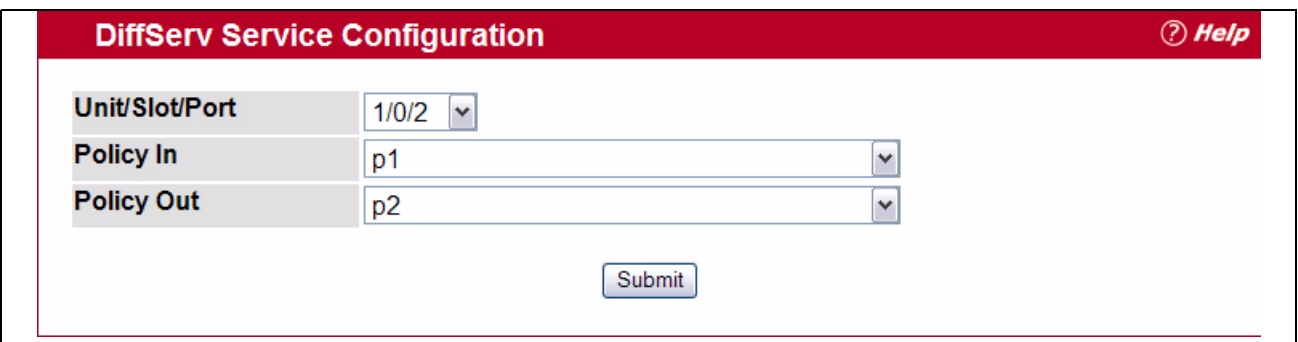

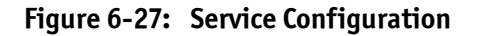

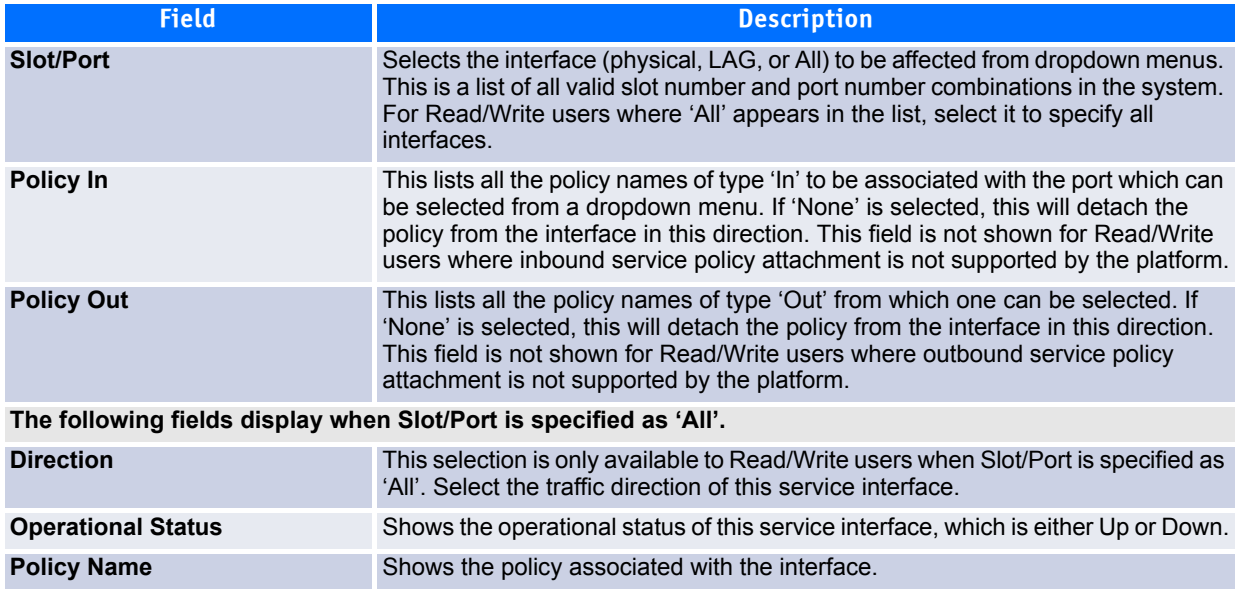

## **Table 6-21: Service Configuration Fields**

To activate a policy on an interface, select the interface and the policy, and then click **Submit**.

# **6.2.10 Service Summary**

Use the Service Summary page to display information about the policies activated on a particular interface.

To display the page, click **Quality of Service > Differentiated Services > Service Summary** in the navigation menu.

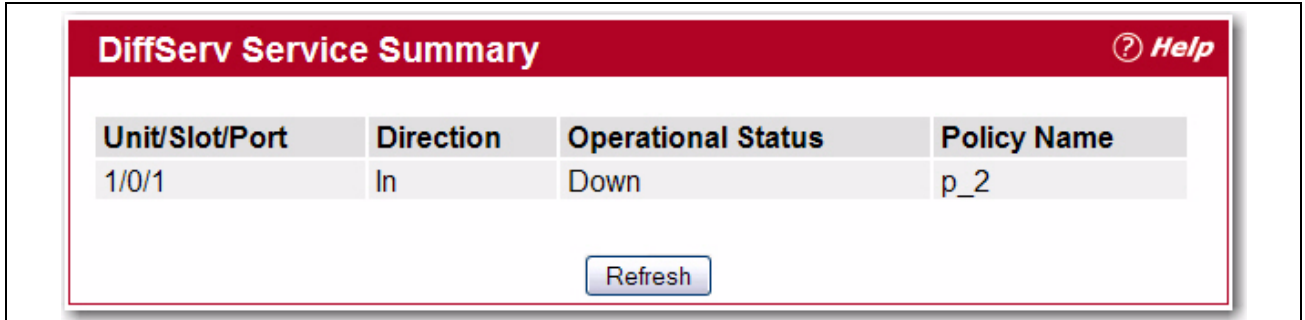

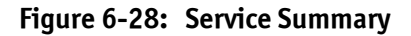

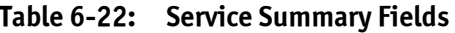

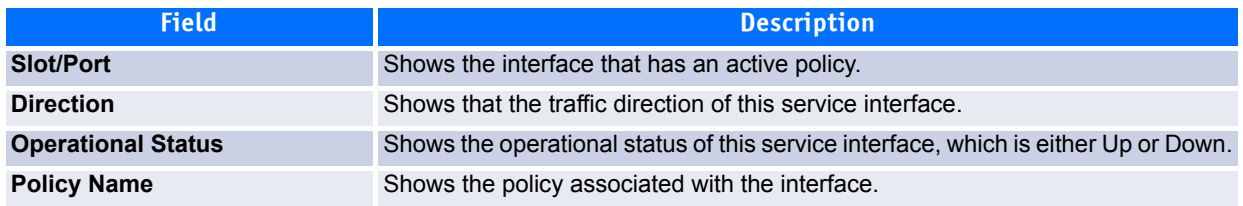

Click **Refresh** to update the information on the screen.

# **6.2.11 Service Statistics**

Use the Service Statistics page to display service-level statistical information about all interfaces that have DiffServ policies attached.

To display the page, click **Quality of Service > Differentiated Services > Service Statistics** in the navigation menu.

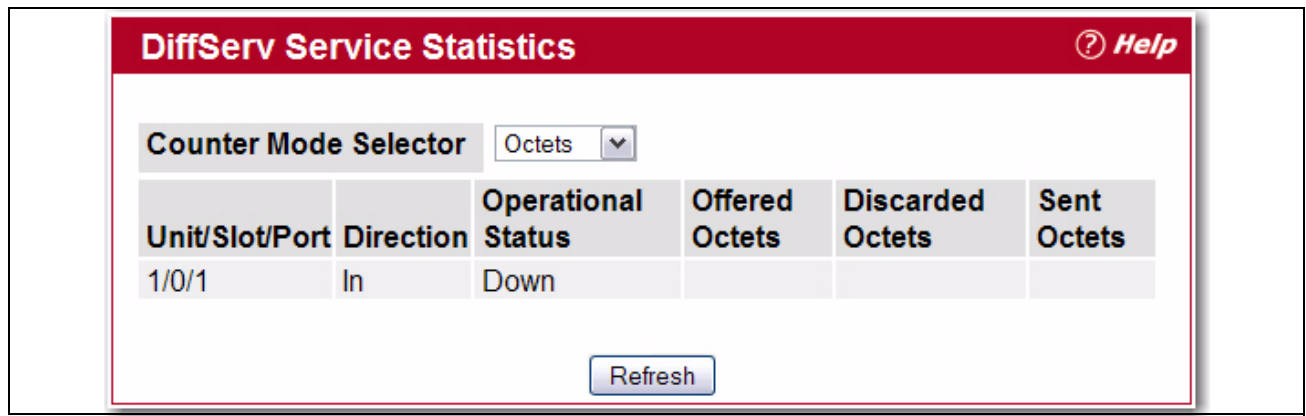

**Figure 6-29: Service Statistics**

## **Table 6-23: Service Statistics Fields**

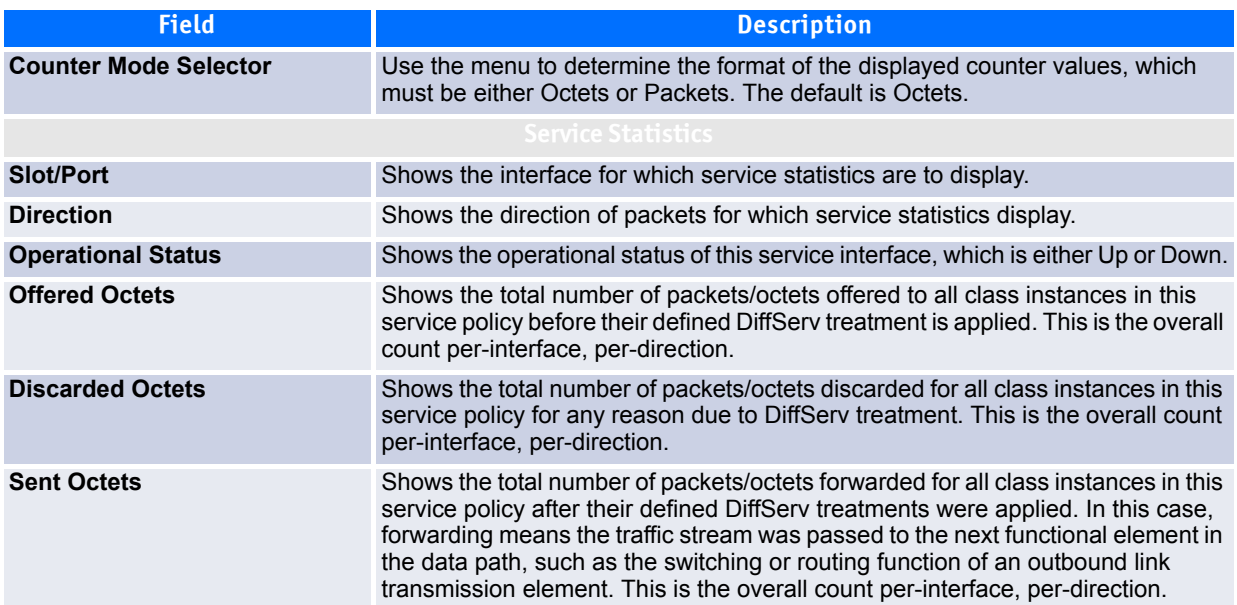

Click **Refresh** to update the information on the screen.

# **6.2.12 Service Detailed Statistics**

Use the Service Detailed Statistics page to display class-oriented statistical information for the policy, which is specified by the interface and direction. The 'Member Classes' dropdown menu is populated on the basis of the specified interface and direction and hence the attached policy (if any). Highlighting a member class name displays the statistical information for the policy-class instance for the specified interface and direction.

To display the page, click **Quality of Service > Differentiated Services > Service Detailed Statistics** in the navigation menu.

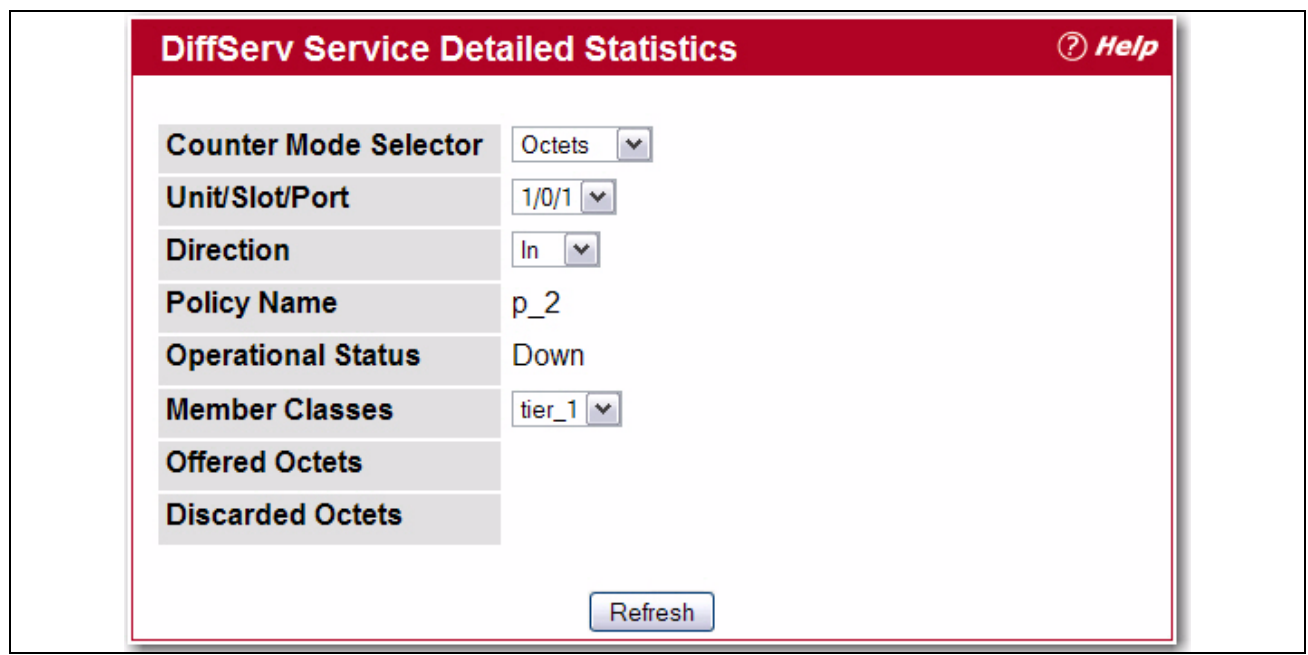

**Figure 6-30: Service Detailed Statistics**

| Table 6-24: Service Detailed Statistics Fields |  |  |  |  |  |
|------------------------------------------------|--|--|--|--|--|
|------------------------------------------------|--|--|--|--|--|

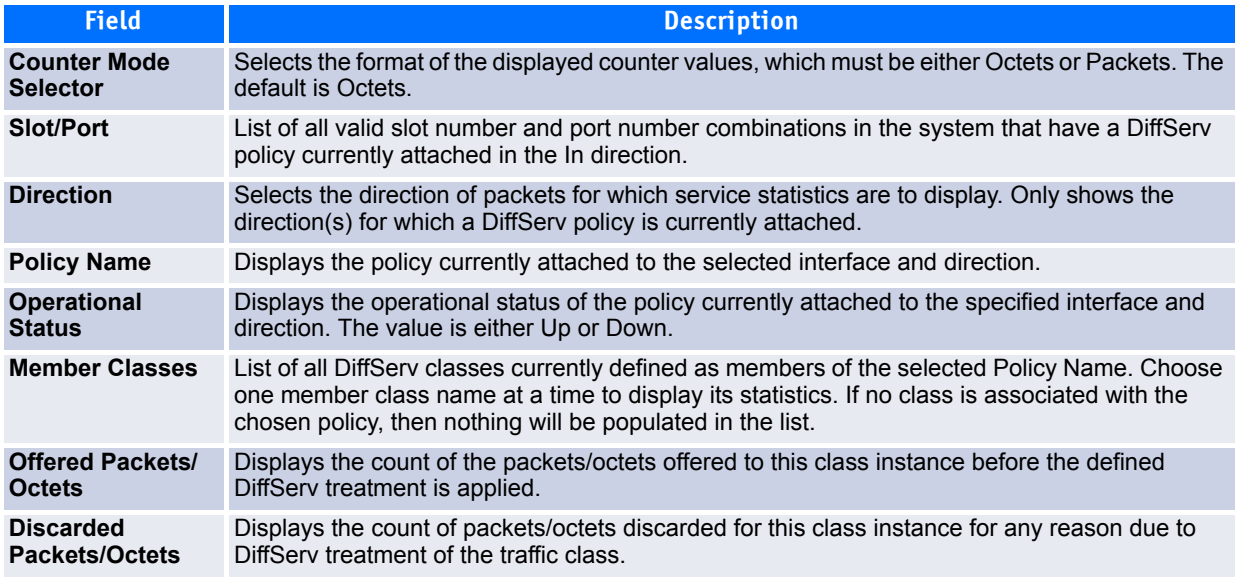

Click **Refresh** to update the information on the screen.

# **6.3 Configuring Class of Service**

The Class of Service (CoS) queueing feature lets you directly configure certain aspects of switch queueing. This provides the desired QoS behavior for different types of network traffic when the complexities of Diff-Serv are not required. The priority of a packet arriving at an interface can be used to steer the packet to the appropriate outbound CoS queue through a mapping table. CoS queue characteristics that affect queue mapping, such as minimum guaranteed bandwidth, transmission rate shaping, etc., are user-configurable at the queue (or port) level.

Seven queues per port are supported. Although the hardware supports eight queues, one queue is always reserved for internal use.

The Class of Service folder contains links to the following features:

- • [Interface Configuration](#page-444-0)
- • [Trust Mode Configuration](#page-445-0)
- • [IP DSCP Mapping Configuration](#page-447-0)
- • [Interface Queue Configuration](#page-447-1)
- • [Interface Queue Status](#page-449-0)
- • [Interface Queue Drop Precedence Configuration](#page-450-0)
- • [Interface Queue Drop Precedence Status](#page-451-0)

## <span id="page-444-0"></span>**6.3.1 Interface Configuration**

Use the Interface Configuration page to apply an interface shaping rate to all ports or to a specific port.

To display the Interface Configuration page, click **Quality of Service > Class of Service > Interface Configuration** in the navigation menu.

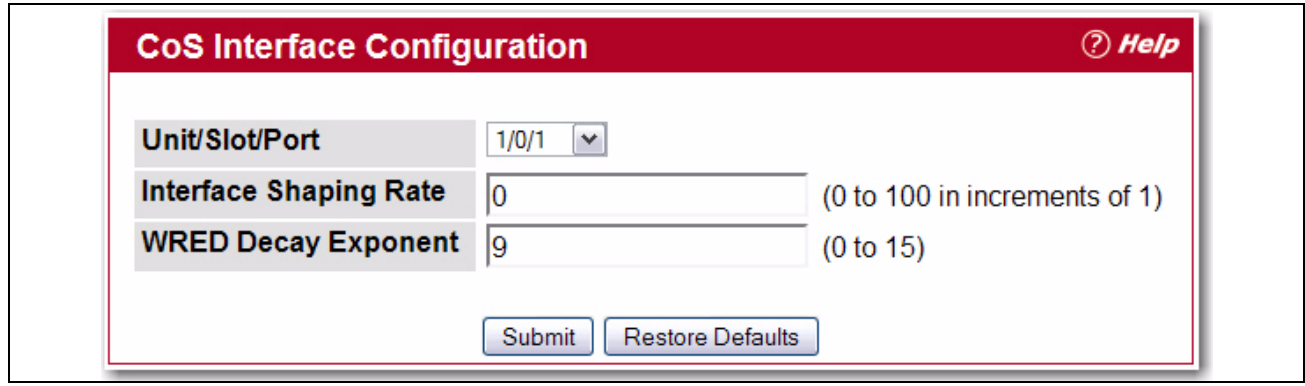

**Figure 6-31: Interface Configuration**

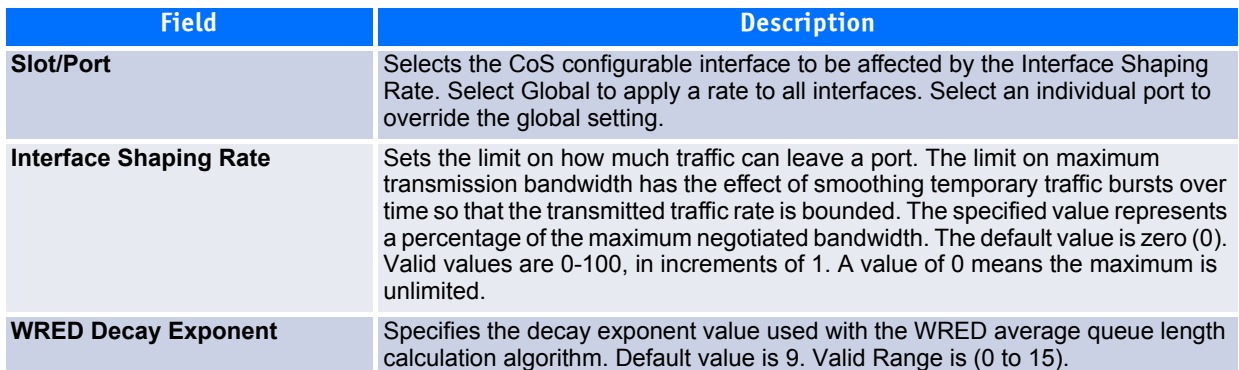

#### **Table 6-25: Interface Configuration Fields**

If you make changes to the page, click **Submit** to apply the changes to the system. Click Restore Defaults to reset all interfaces to the default trust value.

## <span id="page-445-0"></span>**6.3.2 Trust Mode Configuration**

Use the Trust Mode Configuration page to set the class of service trust mode of an interface. Each port in the switch can be configured to trust one of the packet fields (802.1p or IP DSCP), or to not trust any packet's priority designation (untrusted mode). If the port is set to a trusted mode, it uses a mapping table appropriate for the trusted field being used. This mapping table indicates the CoS queue to which the packet should be forwarded on the appropriate egress port(s). Of course, the trusted field must exist in the packet for the mapping table to be of any use, so there are default actions performed when this is not the case. These actions involve directing the packet to a specific CoS level configured for the ingress port as a whole, based on the existing port default priority as mapped to a traffic class by the current 802.1p mapping table.

Alternatively, when a port is configured as untrusted, it does not trust any incoming packet priority designation and uses the port default priority value instead. All packets arriving at the ingress of an untrusted port are directed to a specific CoS queue on the appropriate egress port(s), in accordance with the configured default priority of the ingress port. This process is also used for cases where a trusted port mapping is unable to be honored, such as when a non-IP packet arrives at a port configured to trust the IP precedence or IP DSCP value.

To display the Trust Mode Configuration page, click **Quality of Service > Class of Service > Trust Mode Configuration** in the navigation menu.

| <b>CoS Trust Mode Configuration</b>           |                                                      |                         | <b><i>O</i></b> Help |
|-----------------------------------------------|------------------------------------------------------|-------------------------|----------------------|
| Unit/Slot/Port<br><b>Interface Trust Mode</b> | 1/0/1<br>$\checkmark$<br>trust dot1p<br>$\checkmark$ |                         |                      |
| <b>Current 802.1p Priority Mapping</b>        |                                                      |                         |                      |
| 802.1p Priority                               |                                                      | <b>Traffic Class</b>    |                      |
| $\theta$                                      |                                                      | 1                       |                      |
| 1                                             |                                                      | $\mathbf{0}$            |                      |
| $\overline{2}$                                |                                                      | $\mathbf{0}$            |                      |
| 3                                             |                                                      | 1                       |                      |
| $\overline{4}$                                |                                                      | $\overline{2}$          |                      |
| 5                                             |                                                      | $\overline{2}$          |                      |
| 6                                             |                                                      | 3                       |                      |
| $\overline{7}$                                |                                                      | 3                       |                      |
|                                               | Submit                                               | <b>Restore Defaults</b> |                      |

**Figure 6-32: Trust Mode Configuration**

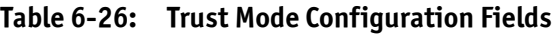

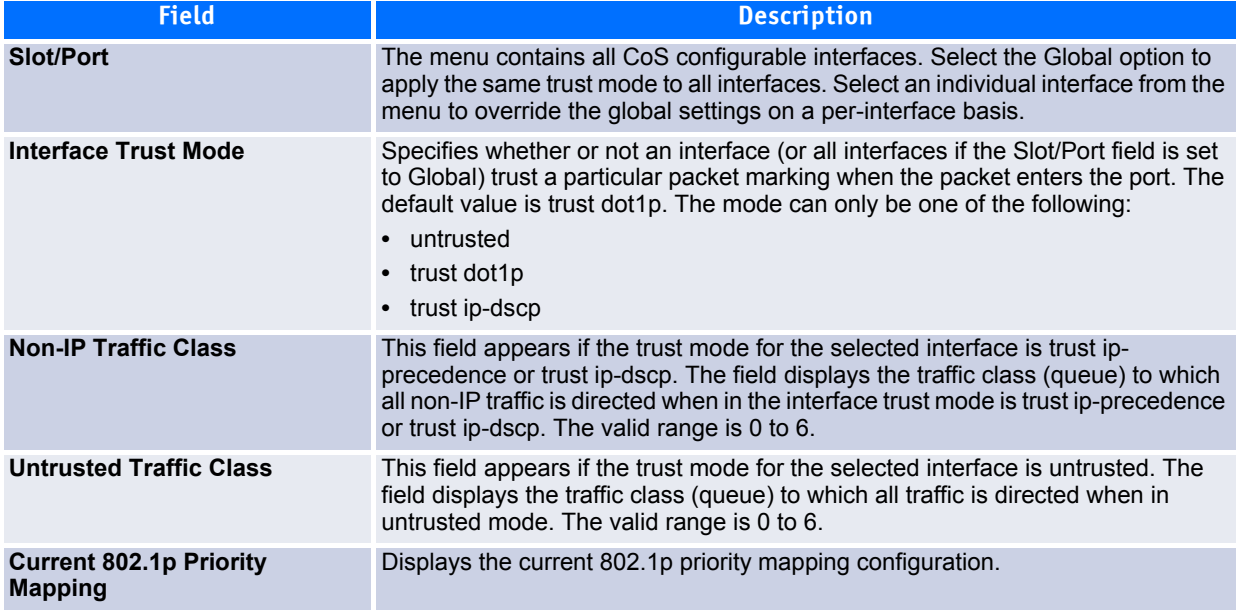

The **Trust Mode Configuration** page also displays the Current 802.1p Priority Mapping table. For information about 802.1p priority mapping, see Mapping 802.1p Priority269.

- If you make changes to the page, click **Submit** to apply the changes to the system.
- Click **Restore Defaults** to reset the selected interface (or all interfaces, if Global is selected) to the default trust value.

# <span id="page-447-0"></span>**6.3.3 IP DSCP Mapping Configuration**

Use the IP DSCP Mapping Configuration page to map an IP DSCP value to an internal traffic class.

To display the IP DSCP Mapping Configuration page, click **Quality of Service > Class of Service > IP DSCP Mapping Configuration** in the navigation menu.

| <b>IP DSCP Mapping Configuration</b> |                          | <b><i>D</i></b> Help |
|--------------------------------------|--------------------------|----------------------|
| <b>Unit/Slot/Port</b>                | Global $\sim$            |                      |
| <b>IP DSCP Value</b>                 | <b>Traffic Class</b>     |                      |
| $\bf{0}$                             | $\overline{\phantom{a}}$ |                      |
|                                      | $\sim$                   |                      |
| n                                    | $\sim$                   |                      |
| 3                                    | $\overline{\phantom{a}}$ |                      |
|                                      | $\sim$                   |                      |
| 5                                    | ×                        |                      |

**Figure 6-33: IP DSCP Mapping Configuration**

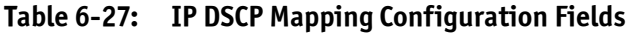

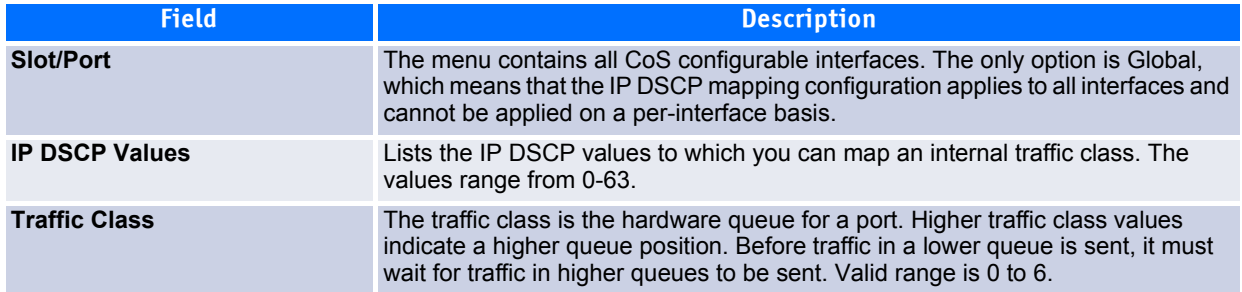

If you make changes to the page, click **Submit** to apply the changes to the system. Click Restore Defaults to reset all interfaces to the default trust value.

# <span id="page-447-1"></span>**6.3.4 Interface Queue Configuration**

Use the Interface Queue Configuration page to define what a particular queue does by configuring switch egress queues. User-configurable parameters control the amount of bandwidth used by the queue, the queue depth during times of congestion, and the scheduling of packet transmission from the set of all queues on a port. Each port has its own CoS queue-related configuration.

The configuration process is simplified by allowing each CoS queue parameter to be configured globally or per-port. A global configuration change is automatically applied to all ports in the system.

To display the Interface Queue Configuration page, click **Quality of Service > Class of Service > Interface Queue Configuration** in the navigation menu.

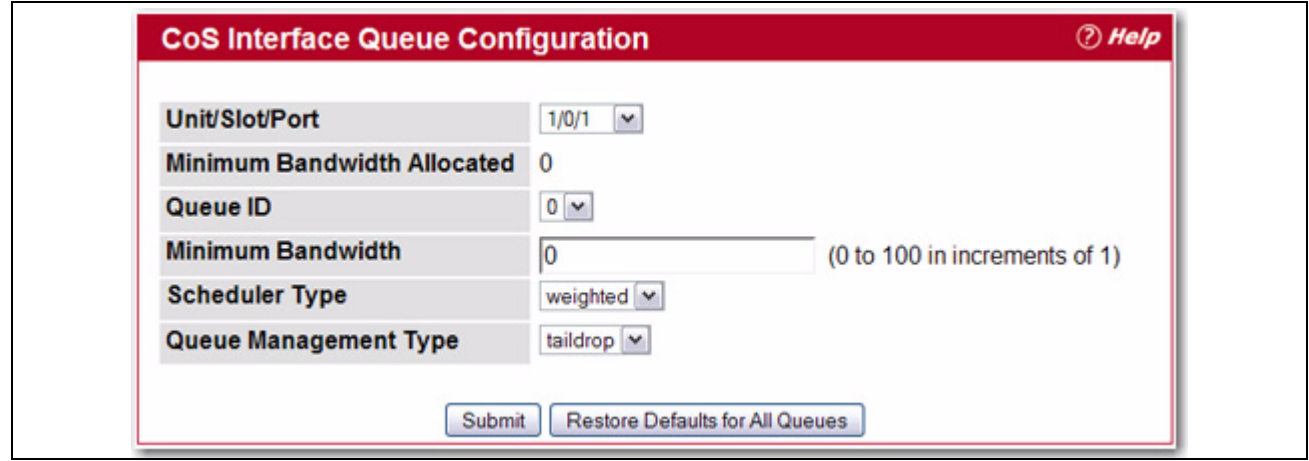

**Figure 6-34: Interface Queue Configuration**

## **Table 6-28: Interface Queue Configuration Fields**

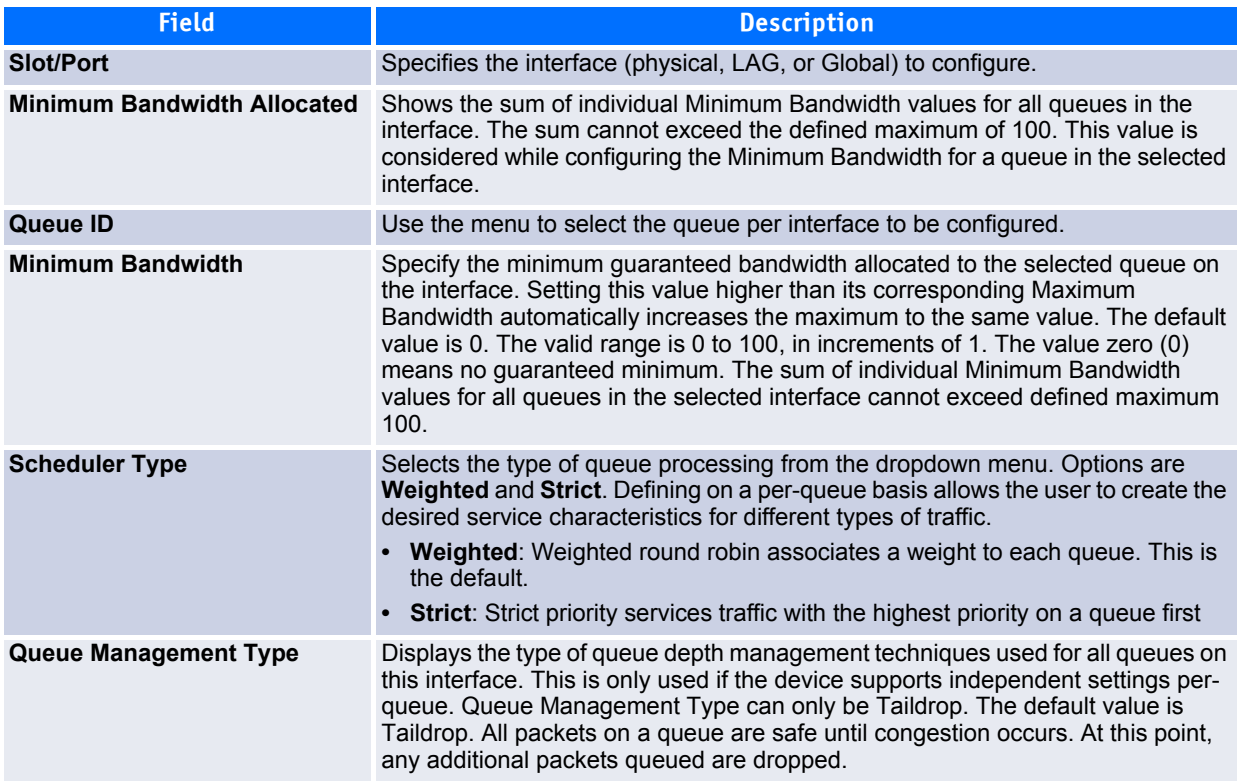

- If you make changes to the page, click **Submit** to apply the changes to the system.
- Click **Restore Defaults for all Queues** to reset the settings for the selected interface.
- To reset the defaults for all interfaces, select Global from the **Slot/Port** menu before you click the button.

## <span id="page-449-0"></span>**6.3.5 Interface Queue Status**

Use the Interface Queue Status page to view CoS queue interface queue configuration information for each interface.

To display the Interface Queue Status page, click **Quality of Service > Class of Service > Interface Queue Status** in the navigation menu.

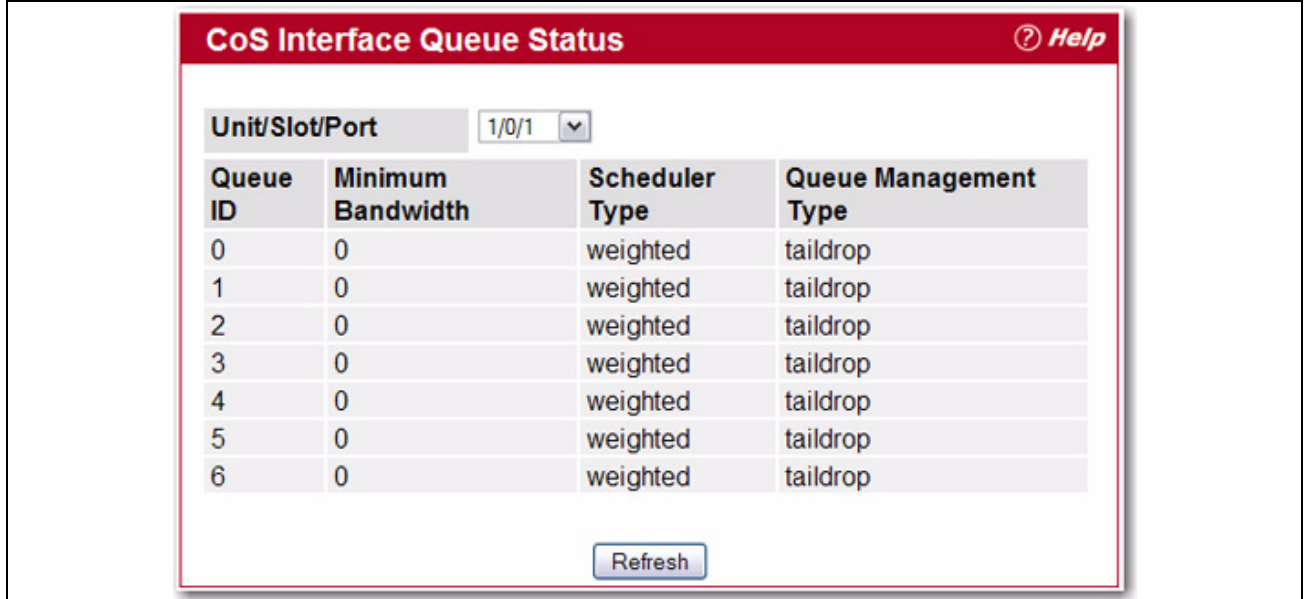

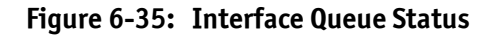

## **Table 6-29: Interface Queue Status Fields**

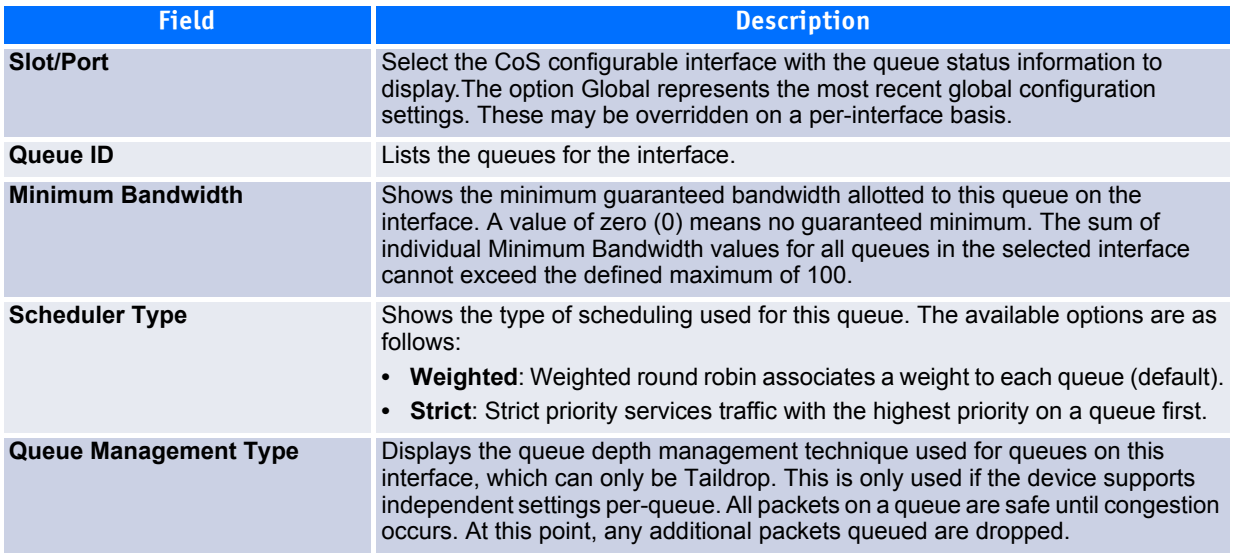

Click **Refresh** to update the information on the screen.

## <span id="page-450-0"></span>**6.3.6 Interface Queue Drop Precedence Configuration**

Use the **Interface Queue Drop Precedence Configuration** page to configure thresholds for packet loss during times of queue congestion. Each port can have its own drop precedence configuration or all ports can be globally configured.

To display the **Interface Queue Drop Precedence Configuration** page, click **Quality of Service > Class of Service > Interface Queue Drop Precedence Configuration** in the navigation menu.

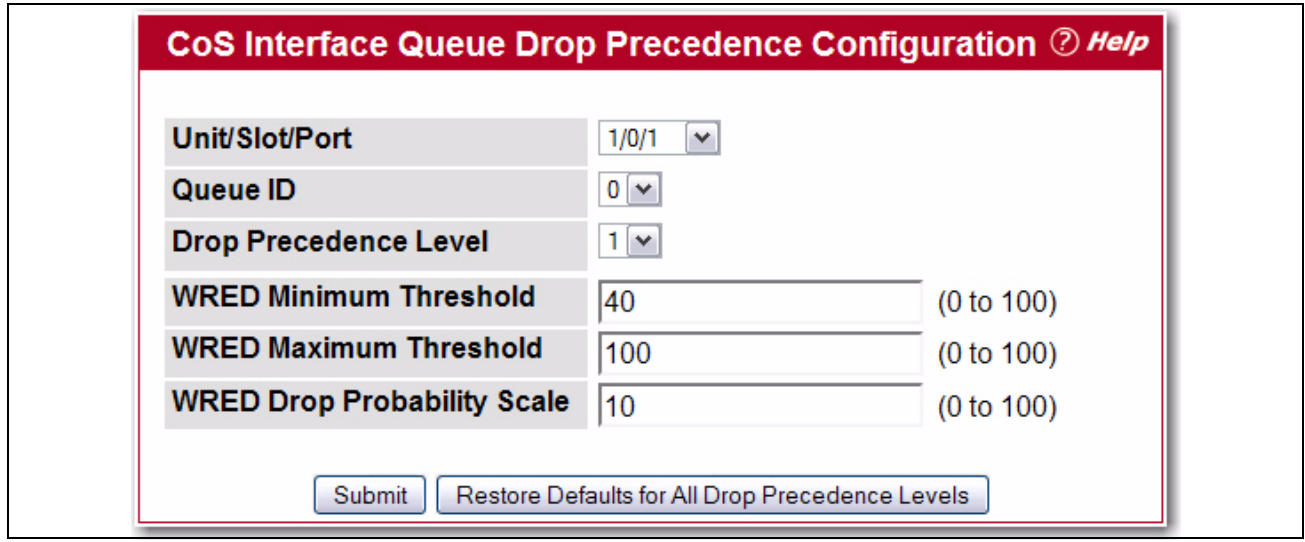

**Figure 6-36: Interface Queue Drop Precedence Configuration**

#### **Table 6-30: Interface Queue Drop Precedence Configuration Fields**

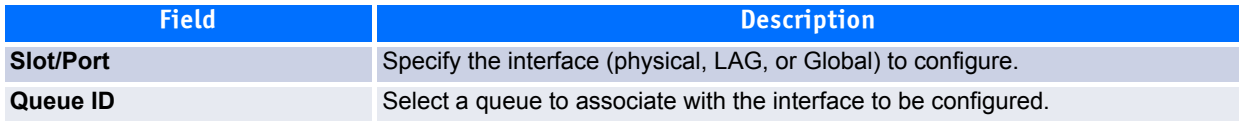

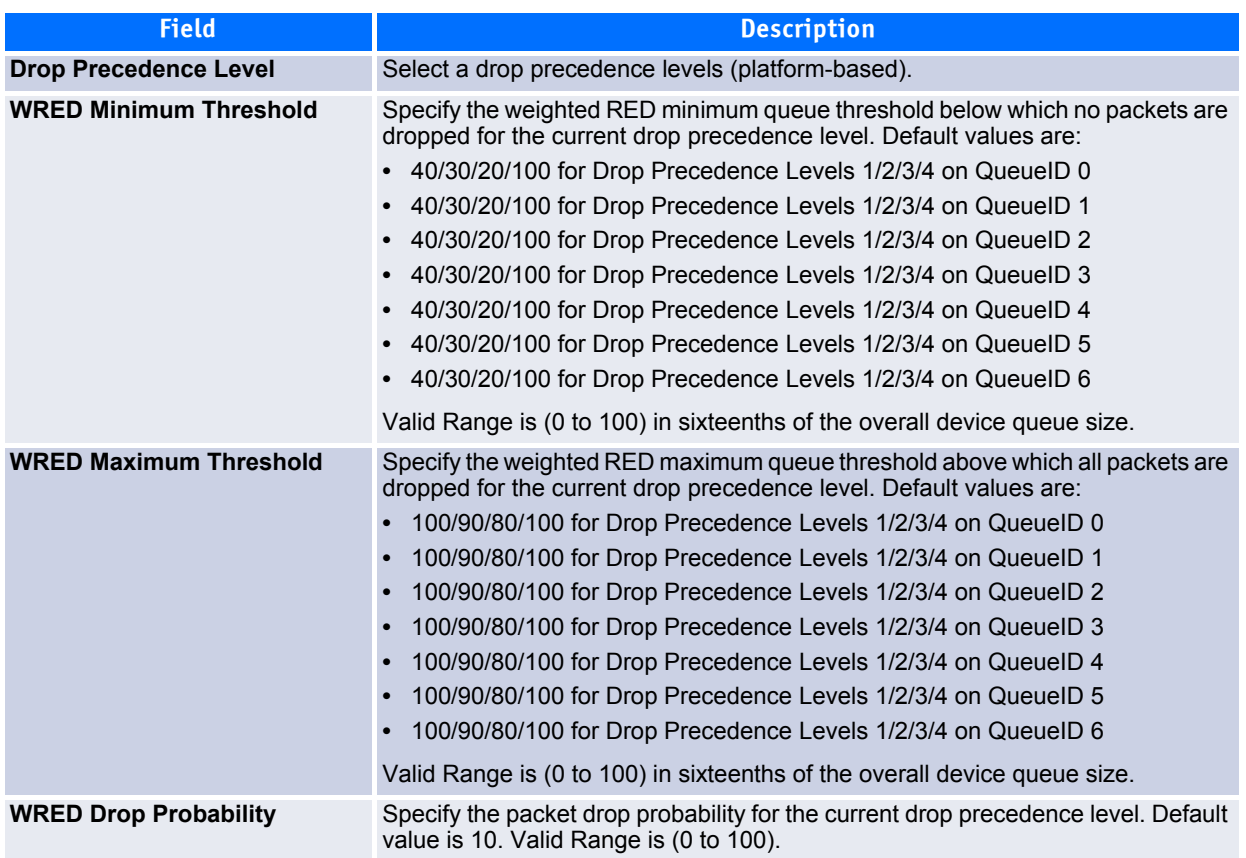

## **Table 6-30: Interface Queue Drop Precedence Configuration Fields (Continued)**

- If you make changes to the page, click **Submit** to apply the changes to the system.
- Click **Restore Defaults for all Queues** to reset the settings for the selected interface.
- To reset the defaults for all interfaces, select Global from the **Slot/Port** menu before you click the button.

# <span id="page-451-0"></span>**6.3.7 Interface Queue Drop Precedence Status**

Use the Interface Queue Status page to view interface queue drop precedence configuration information for the CoS queues for each interface.

To display the **Interface Queue Drop Precedence Status** page, click **Quality of Service > Class of Service > Interface Queue Drop Precedence Status** in the navigation menu.

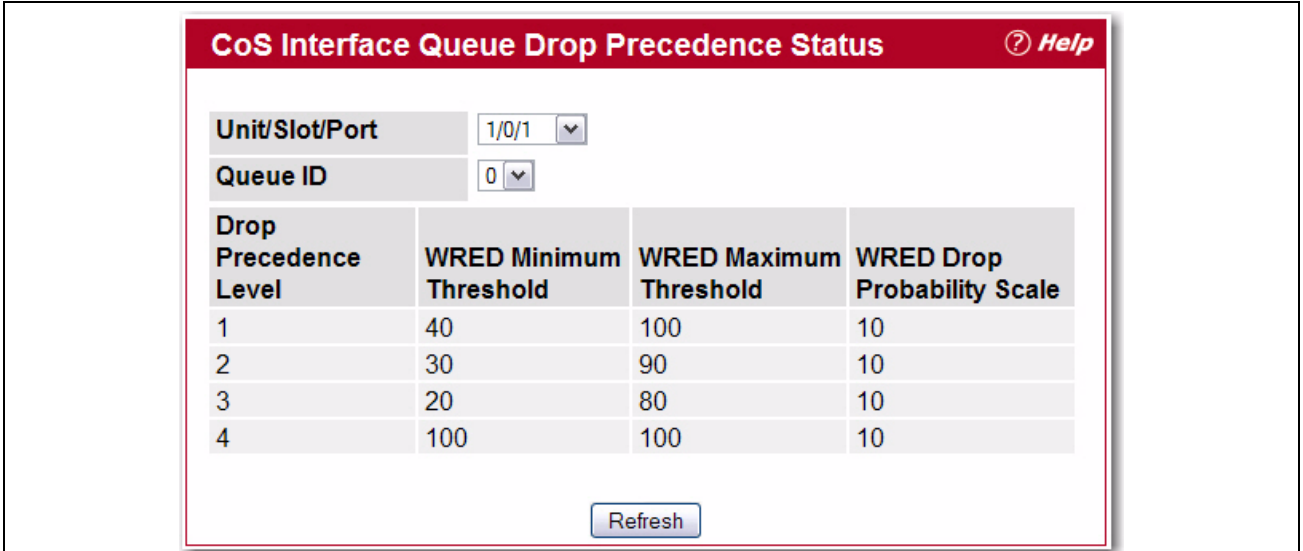

## **Figure 6-37: Interface Queue Drop Precedence Status**

See [6.3.6Interface Queue Drop Precedence Configuration420](#page-450-0) for a description of these fields.

Click **Refresh** to update the information on the screen.

# **6.4 Configuring Auto VoIP**

Voice over Internet Protocol (VoIP) allows you to make telephone calls using a computer network over a data network like the Internet. With the increased prominence of delay-sensitive applications (voice, video, and other multimedia applications) deployed in networks today, proper QoS configuration will ensure high-quality application performance. The Auto VoIP feature is intended to provide an easy classification mechanism for voice packets so that they can be prioritized above data packets in order to provide better QoS.

The Auto-VoIP feature explicitly matches VoIP streams in Ethernet switches and provides them with a better class of service than ordinary traffic. If you enable the Auto-VoIP feature on an interface, the interface scans incoming traffic for the following call-control protocols:

- Session Initiation Protocol (SIP)
- H.323
- Skinny Client Control Protocol (SCCP)

When a call-control protocol is detected the switch assigns the traffic in that session to the highest CoS queue, which is generally used for time-sensitive traffic.

The Auto VoIP folder contains links to the following features:

- • [Auto VoIP Configuration](#page-453-0)
- • [Auto VoIP Summary](#page-454-0)

# <span id="page-453-0"></span>**6.4.1 Auto VoIP Configuration**

Use the Auto VoIP Configuration page to configure the Auto VoIP settings.

To display the Auto VoIP Configuration page, click **Quality of Service > Auto VoIP > Auto VoIP Configuration**  in the navigation menu.

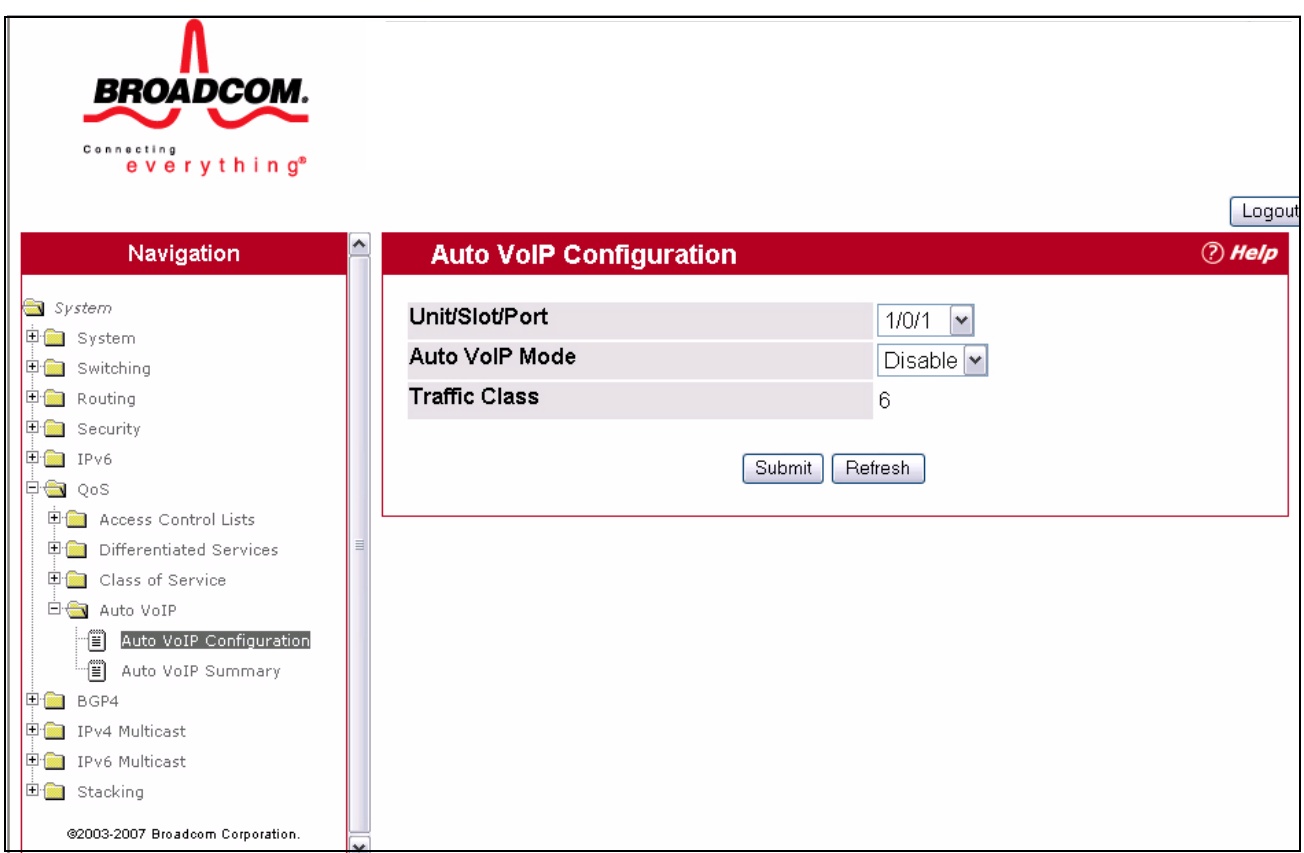

**Figure 6-38: Auto VoIP Configuration**

|  | Table 6-31: Auto VoIP Configuration Fields |
|--|--------------------------------------------|
|--|--------------------------------------------|

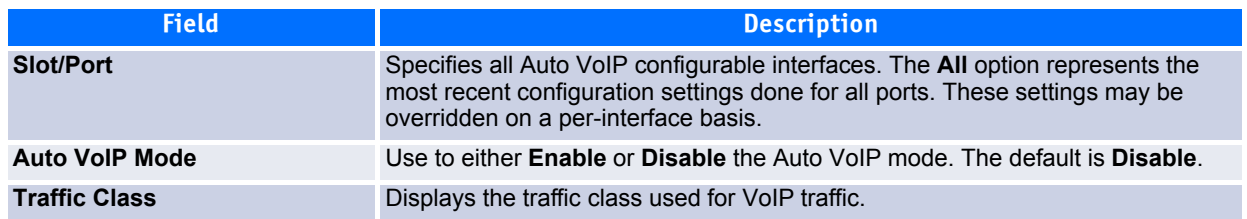

- If you change any of the settings on the page, click **Submit** to send the updated configuration to the switch. Configuration changes take effect immediately. These changes will not be retained across a power cycle unless a Save is performed.
- Click **Refresh** to update the page with the most current data from the switch.

# <span id="page-454-0"></span>**6.4.2 Auto VoIP Summary**

Use the Auto VoIP Summary page to display the Auto VoIP settings.

To display the Auto VoIP Summary page, click **Quality of Service > Auto VoIP > Auto VoIP Summary** in the navigation menu. A portion of the web page is shown below.

| <b>BROADCOM.</b><br>Connecting                                                                                                    |           |                          |                      |                                |
|----------------------------------------------------------------------------------------------------|-----------|--------------------------|----------------------|--------------------------------|
| everything <sup>®</sup><br>Navigation                                                                                                    |           | <b>Auto VoIP Summary</b> |                      | Logout<br><b><i>D</i></b> Help |
| System                                                                                                    | Interface | Auto VolP Mode           | <b>Traffic Class</b> |                                |
| 中 <b>国</b> System                                                                                                    | 1/0/1     | Disabled                 | 6                    |                                |
| 电偏 Switching                                                                                                    | 1/0/2     | Disabled                 | 6                    |                                |
| 电偏 Routing                                                                                                    | 1/0/3     | Disabled                 | 6                    |                                |
| 中 <b>图</b> Security                                                                                                    | 1/0/4     | Disabled                 | 6                    |                                |
| 中国 IPv6                                                                                                    | 1/0/5     | Disabled                 | 6                    |                                |
| 中 <del>鱼</del> QoS                                                                                                    | 1/0/6     | Disabled                 | 6                    |                                |
| 电偏 Access Control Lists                                                                                                    | 1/0/7     | Disabled                 | 6                    |                                |
| <b>中国</b> Differentiated Services                                                                                                    | 1/0/8     | Disabled                 | 6                    |                                |
| <b>Employee Class of Service</b>                                                                                                    | 1/0/9     | Disabled                 | 6                    |                                |
| 白 <del>雪</del> Auto VoIP                                                                                                    | 1/0/10    | Disabled                 | 6                    |                                |
| m⊞ Auto VoIP Configuration                                                                                                    | 1/0/11    | Disabled                 | 6                    |                                |
| $\begin{picture}(20,20) \put(0,0){\line(0,1){10}} \put(15,0){\line(0,1){10}} \put(15,0){\line(0,1){10}} \put(15,0){\line(0,1){10}} \put(15,0){\line(0,1){10}} \put(15,0){\line(0,1){10}} \put(15,0){\line(0,1){10}} \put(15,0){\line(0,1){10}} \put(15,0){\line(0,1){10}} \put(15,0){\line(0,1){10}} \put(15,0){\line(0,1){10}} \put(15,0){\line(0$<br>Auto VoIP Summary | 1/0/12    | Disabled                 | 6                    |                                |
| 电图 BGP4                                                                                                    | 1/0/13    | Disabled                 | 6                    |                                |
| 中 IPv4 Multicast                                                                                                    | 1/0/14    | Disabled                 | 6                    |                                |
| <b>中国</b> IPv6 Multicast                                                                                                    | 1/0/15    | Disabled                 | 6                    |                                |
| 田 <b>图</b> Stacking                                                                                                    | 1/0/16    | Disabled                 | 6                    |                                |
| @2003-2007 Broadcom Corporation.                                                                                                    | 1/0/17    | Disabled                 | 6                    |                                |

**Figure 6-39: Auto VoIP Summary**

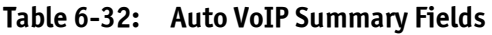

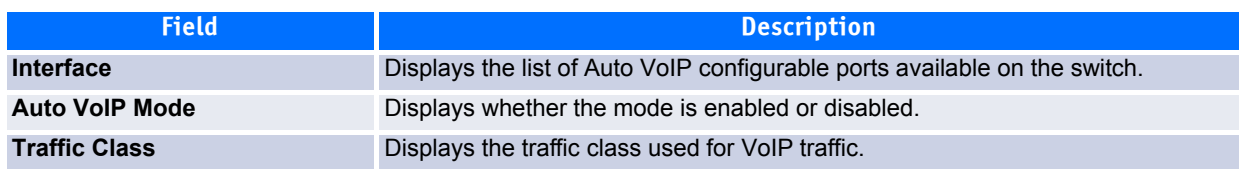

Click **Refresh** to update the information on the screen.

# **6.5 Configuring iSCSI Optimization**

iSCSI Optimization provides a means of giving traffic between iSCSI initiator and target systems special Quality of Service (QoS) treatment. This is accomplished by monitoring traffic to detect packets used by iSCSI stations to establish iSCSI sessions and connections. Data from these exchanges is used to create classification rules that assign the traffic between the stations to a configured traffic class. Packets in the flow are queued and scheduled for egress on the destination port based on these rules.

The iSCSI Optimization folder contains links to the following web pages:

- • [iSCSI Global Configuration](#page-455-0)
- • [iSCSI Targets Table](#page-456-0)
- • [iSCSI Sessions](#page-457-0)
- • [iSCSI Sessions Detailed](#page-458-0)

# <span id="page-455-0"></span>**6.5.1 iSCSI Global Configuration**

Use the iSCSI Optimization-Global Parameters page to configure iSCSI Optimization on the switch.

To display the iSCSI Optimization-Global Parameters page, click **Quality of Service > iSCSI > Global Configuration** in the navigation menu.

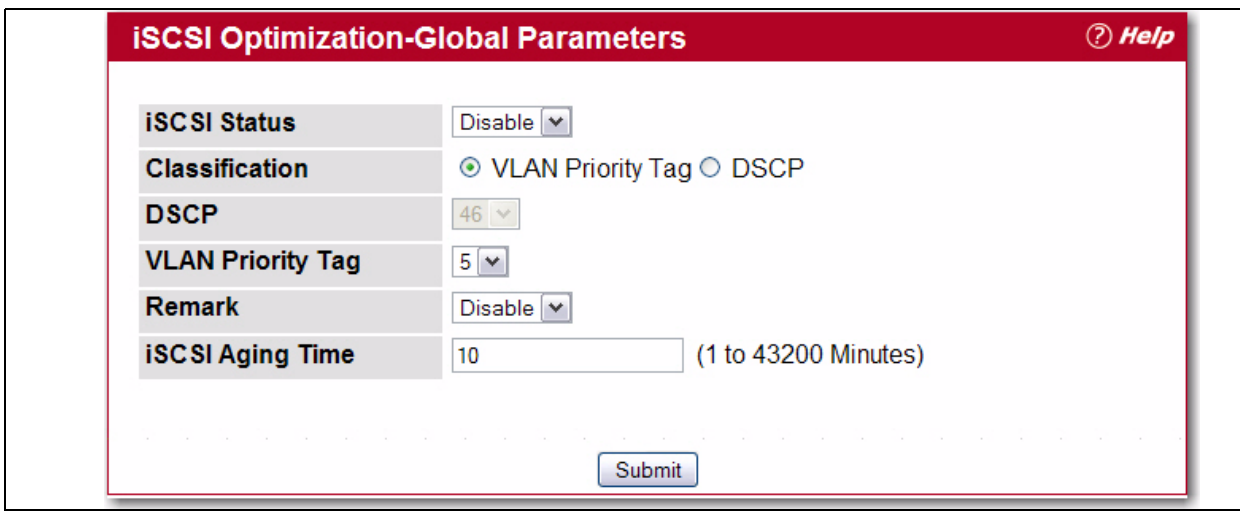

**Figure 6-40: iSCSI Optimization-Global Parameters**

## **Table 6-33: iSCSI Optimization Global Parameter Fields**

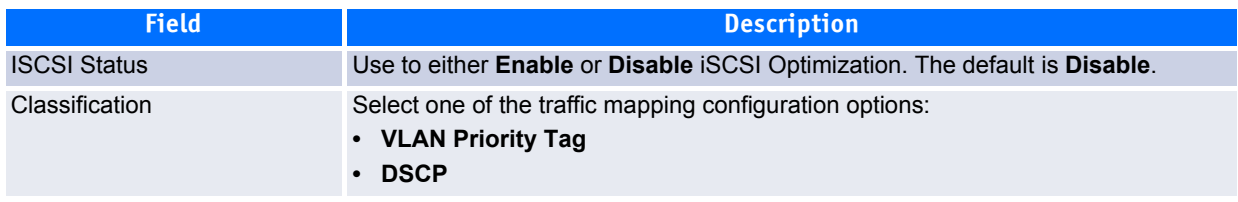

| <b>Field</b>             | <b>Description</b>                                                                                                    |
|--------------------------|----------------------------------------------------------------------------------------------------|
| <b>DSCP</b>              | If using DSCP, assign a DSCP value to iSCSI session packets.                                                                                                    |
| <b>VLAN Priority Tag</b> | If using VLAN Priority, assign a VLAN Priority value to iSCSI session packets.                                                                                                    |
| Remark                   | Use to either <b>Enable</b> or <b>Disable</b> the <b>Remark</b> mode. The default is <b>Disable</b> .<br>Enabling Remark allows the packets to be updated with IEEE 802.1p or IP-DSCP<br>values. Remarking packets with priority data provides special QoS treatment as the<br>packets continue through the network. |
| <b>iSCSI Aging Time</b>  | Set the number of minute a session can be inactive prior to removal.                                                                                                    |

**Table 6-33: iSCSI Optimization Global Parameter Fields**

# <span id="page-456-0"></span>**6.5.2 iSCSI Targets Table**

Use the iSCSI Targets Table page to assign target ports/port IP address combinations for iSCSI Optimization on the switch.

To display the iSCSI Optimization-Global Parameters page, click **Quality of Service > iSCSI > Targets** in the navigation menu.

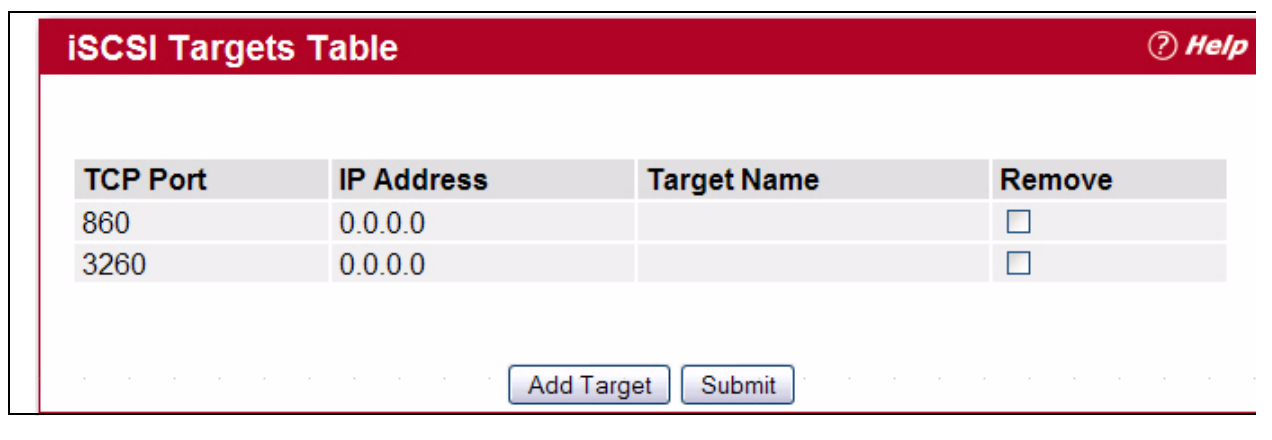

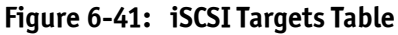

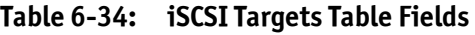

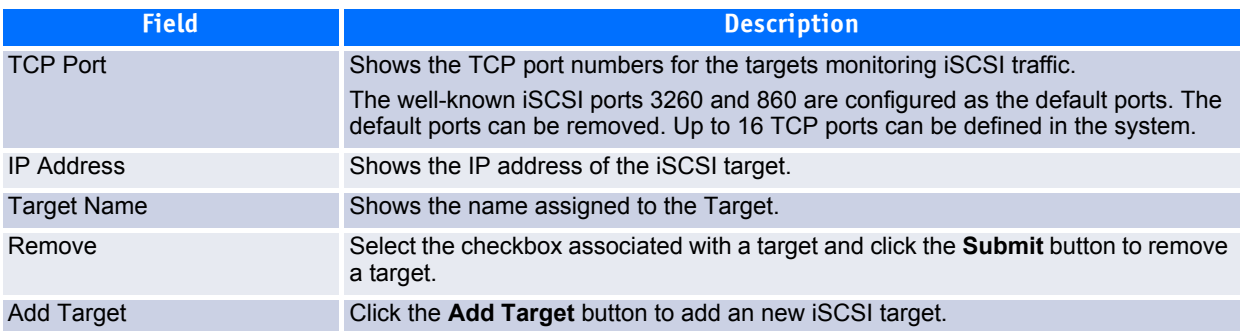

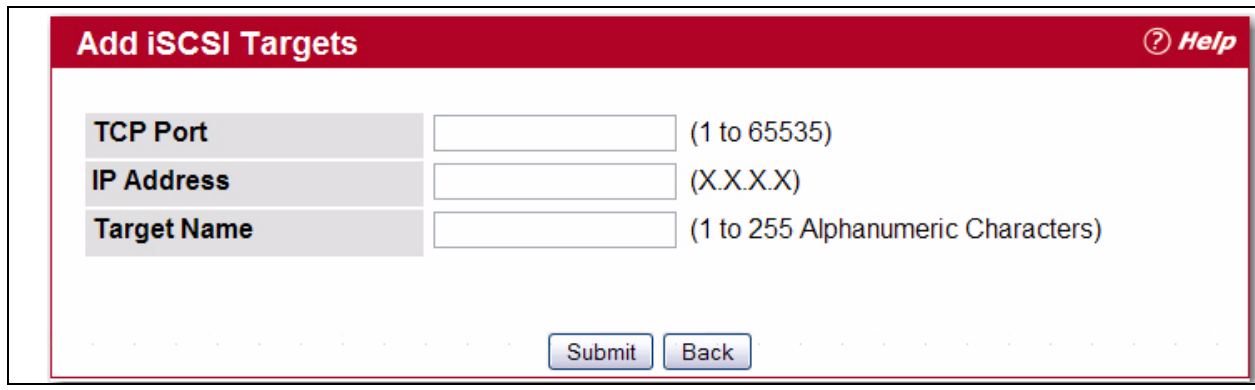

**Figure 6-42: Add iSCSI Targets**

## **Table 6-35: Add iSCSI Targets Fields**

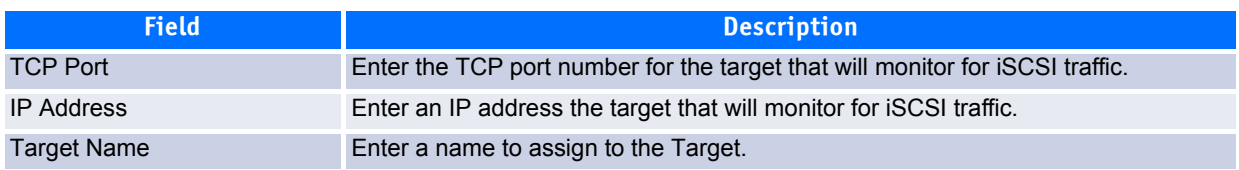

# <span id="page-457-0"></span>**6.5.3 iSCSI Sessions**

Use the iSCSI Sessions page to view iSCSI sessions.

To display the iSCSI Sessions page, click **Quality of Service > iSCSI > Sessions** in the navigation menu.

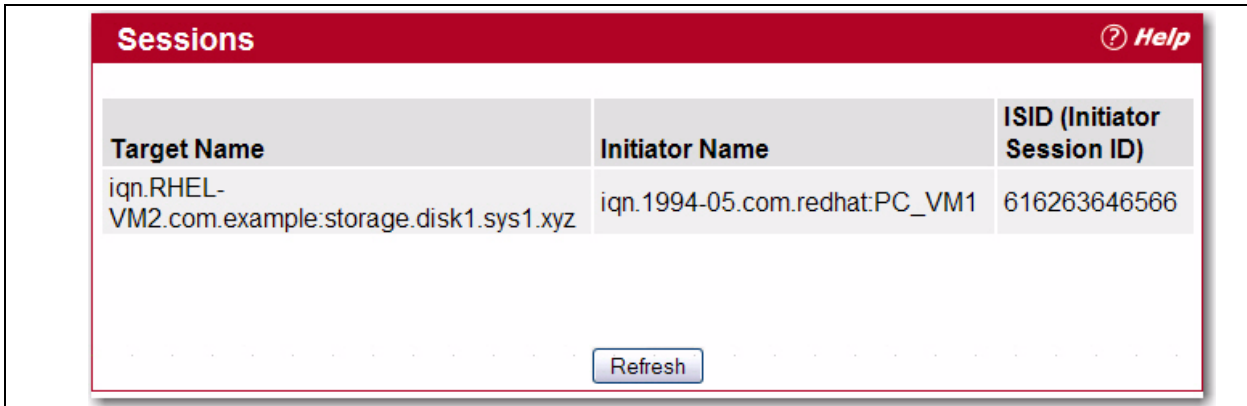

**Figure 6-43: iSCSI Sessions**

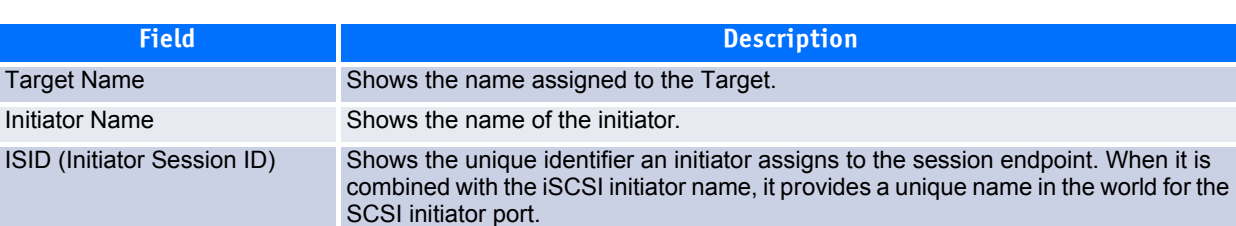

## **Table 6-36: iSCSI Sessions Fields**

# <span id="page-458-0"></span>**6.5.4 iSCSI Sessions Detailed**

Use the iSCSI Sessions Detailed page to view detailed information on iSCSI sessions.

To display the iSCSI Sessions Detailed page, click **Quality of Service > iSCSI > Sessions Detailed** in the navigation menu.

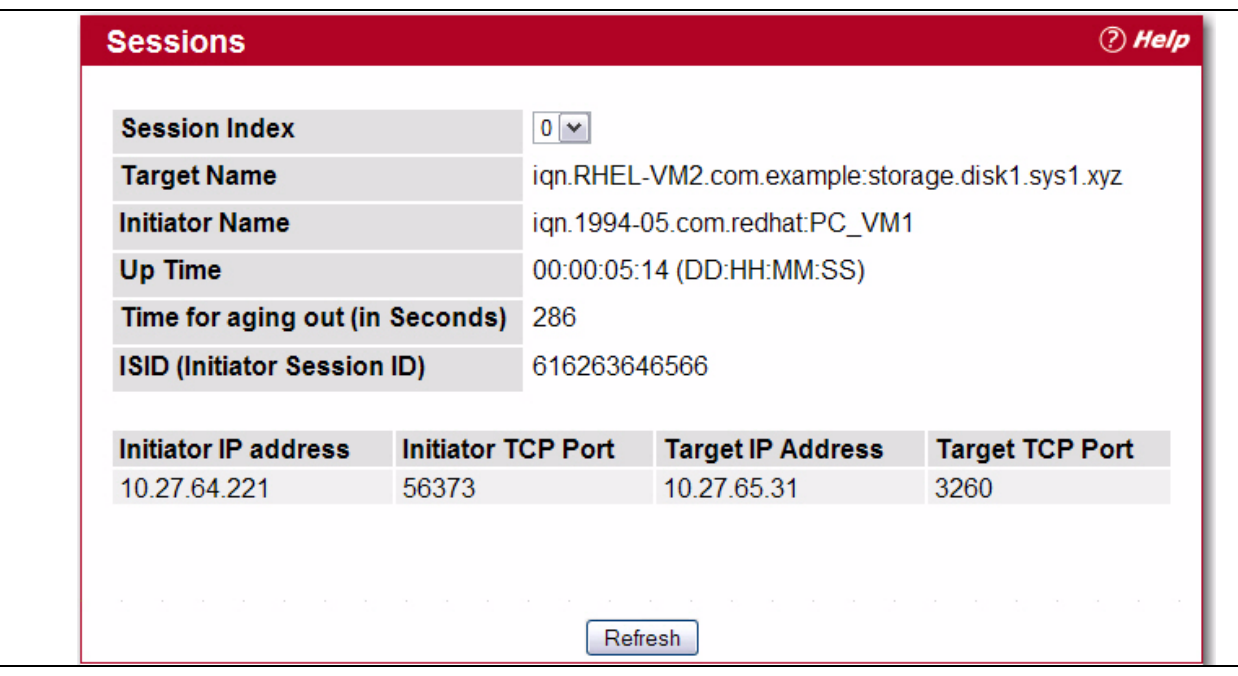

## **Figure 6-44: iSCSI Sessions Detailed**

### **Table 6-37: iSCSI Sessions Detailed Fields**

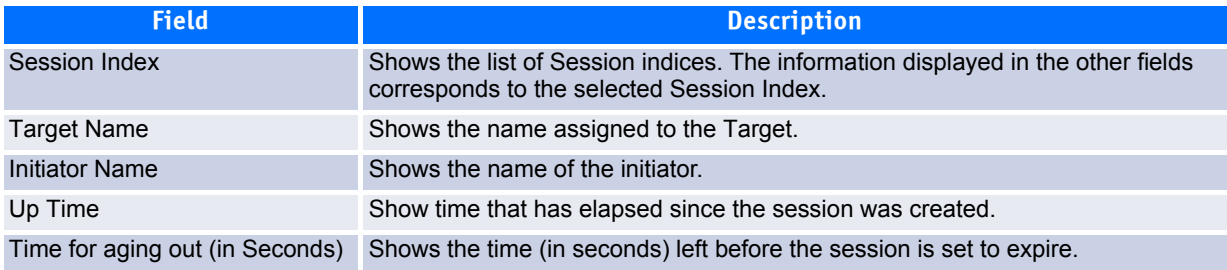

## **Table 6-37: iSCSI Sessions Detailed Fields (Continued)**

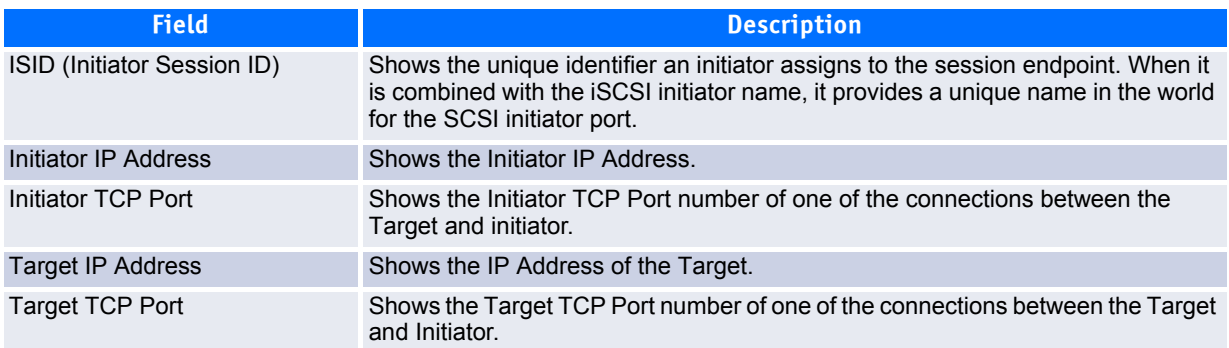

# **7 Configuring IP Multicast**

Multicast protocols are used to deliver Multicast packets from one source to multiple receivers. They facilitate better bandwidth utilization and help to lessen host and router processing, making them ideal for use in application such as video/ audio conferencing, whiteboard tools, stock distribution tickers, etc.

The **IP Multicast** navigation tree menu contains links to the following procedures:

- • [Configuring DVMRP](#page-466-0)
- • [Configuring IGMP](#page-472-0)
- • [Managing Multicast Parameters](#page-460-0)
- • [Enabling and Configuring PIM-DM](#page-483-0)
- • [Enabling and Configuring PIM-SM](#page-488-0)

Multicast applications send one copy of a packet and address it to a group of receivers (Multicast Group Address) that want to receive it rather than to a single receiver (unicast address). Multicast depends on the network to forward the packets to only those networks and hosts that need to receive them.

Multicast-capable/enabled routers forward multicast packets based on the routes in the Multicast Routing Information Base (MRIB). These routes are created in the MRIB during the process of building multicast distribution trees by the Multicast Protocols running on the router. Different IP Multicast routing protocols use different techniques to construct these multicast distribution trees.

# <span id="page-460-0"></span>**7.1 Managing Multicast Parameters**

The multicast protocol maintains a multicast forward table to assist in the forwarding of the multicast packets. The multicast route table contains the forward entries on which the forwarding decision for a stream is made. Each entry in the table refers to a particular multicast stream that is identified by the source IP address and the destination group IP address and each entry is associated with an incoming interface and a set of outgoing interfaces. The routes in the multicast forwarding table are created with the assistance from the multicast routing protocols that take the decision to assign the various outgoing interfaces for a given multicast stream. Multicast routing protocols also determine the incoming interface and the outgoing interface list.

A multicast forwarding cache (MFC) maintains a timer to let multicast routing protocols know about the usage of a specific cache entry being used for forwarding or not. This helps in removing unused mroute entries.

The Multicast protocol also maintains information on network boundaries, or interfaces beyond which multicast messages do not cross.

You can use the Multicast pages to configure parameters that control how the Multicast protocol operates on the network and to view and configure the multicast route (MRoute) table. The Multicast folder provides links to the following pages:

- • [Multicast Global Configuration](#page-461-0)
- • [Multicast Interface Configuration](#page-461-1)
- • [Multicast Admin Boundary Configuration](#page-462-0)
- • [Multicast Admin Boundary Summary](#page-463-0)
- • [Multicast Route Table](#page-464-0)
- • [Multicast Static MRoute Configuration](#page-465-0)
- • [Multicast Static MRoute Table Summary](#page-465-1)[Enabling and Configuring PIM-DM](#page-483-0)

# <span id="page-461-0"></span>**7.1.1 Multicast Global Configuration**

Use this page to enable and disable multicast operation across the router and to view summary statistics about multicast operation. To display this page, click **IPv4 Multicast > Global Configuration** in the navigation tree.

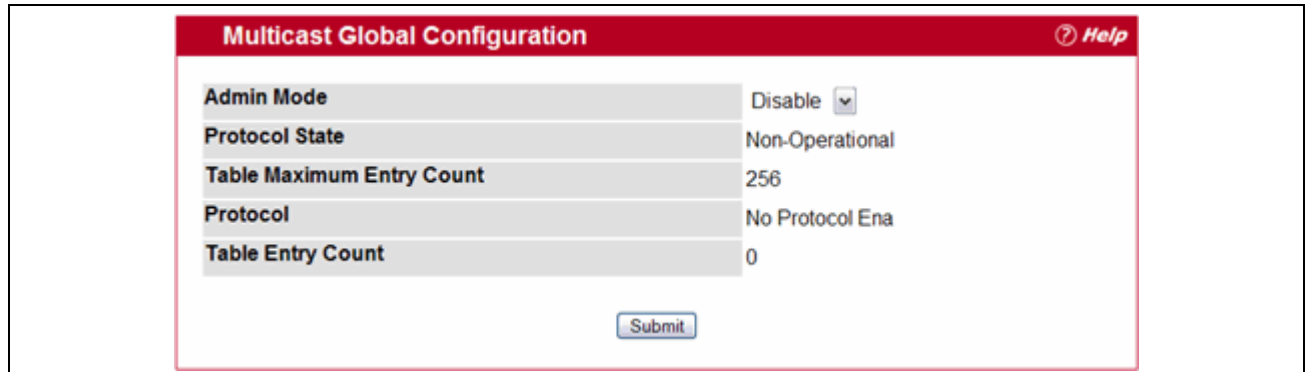

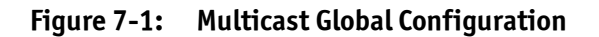

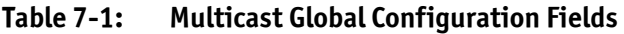

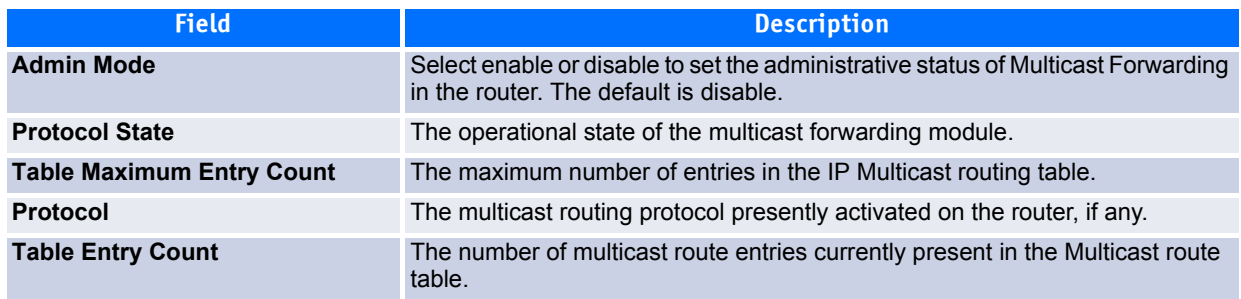

Click **Submit** to send the updated configuration to the switch. Configuration changes take effect immediately. These changes will not be retained across a power cycle unless a save is performed.

# <span id="page-461-1"></span>**7.1.2 Multicast Interface Configuration**

Use this page to enable and disable multicast operation on specific ports. To display this page, click **IPv4 Multicast > Interface Configuration** in the navigation tree.

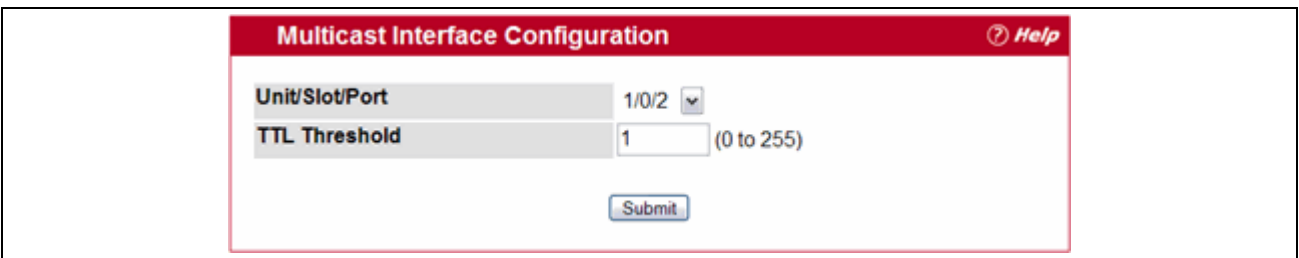

## **Figure 7-2: Multicast Interface Configuration**

## **Table 7-2: Multicast Interface Configuration**

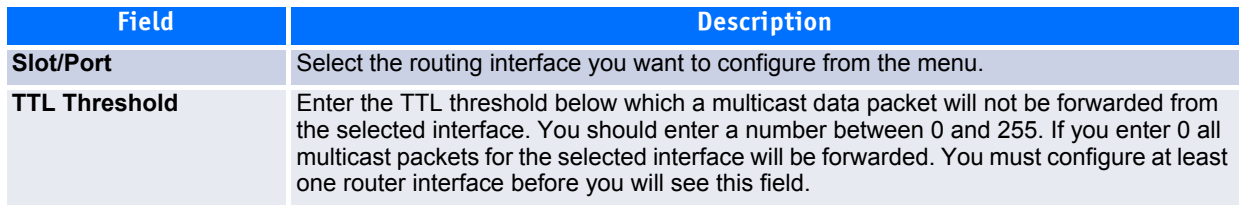

Click **Submit** to send the updated configuration to the switch. Configuration changes take effect immediately. These changes will not be retained across a power cycle unless a save is performed.

# <span id="page-462-0"></span>**7.1.3 Multicast Admin Boundary Configuration**

You can configure a router interface as a multicast boundary to stop the ingress and egress of multicast traffic for a given range of multicast addresses over that interface. To display this page, click **IPv4 Multicast > Admin Boundary Configuration** in the navigation tree.

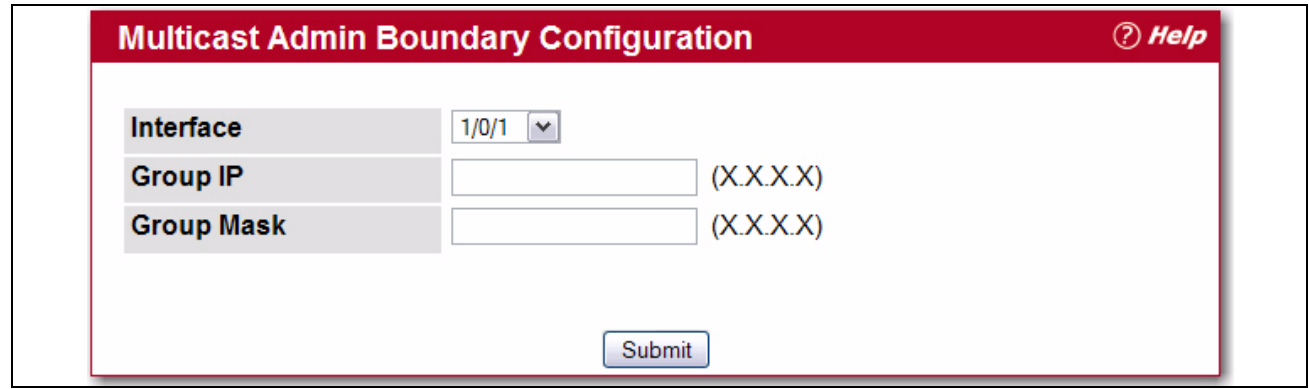

**Figure 7-3: Multicast Admin Boundary Configuration**

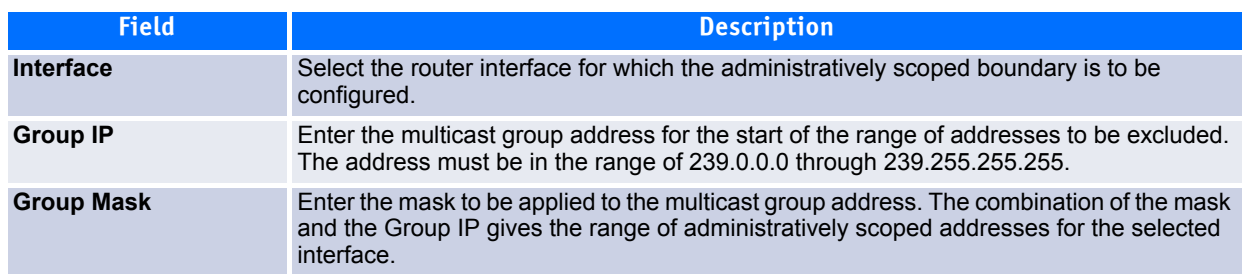

## **Table 7-3: Multicast Admin Boundary Configuration Fields**

- Click **Submit** to send the updated configuration to the switch. Configuration changes take effect immediately. These changes will not be retained across a power cycle unless a save is performed.
- To delete the selected administrative scoped boundary, click **Delete**.

# <span id="page-463-0"></span>**7.1.4 Multicast Admin Boundary Summary**

This page displays each interface that is configured as a multicast boundary and lists the multicast groups for which the interface serves as a boundary. To display this page, click **IPv4 Multicast > Admin Boundary Summary** in the navigation tree.

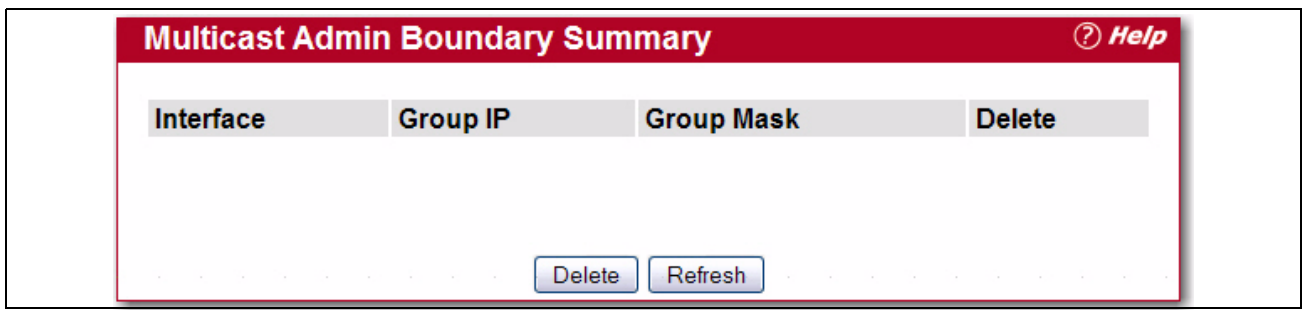

**Figure 7-4: Multicast Admin Boundary Summary**

## **Table 7-4: Multicast Admin Boundary Summary Fields**

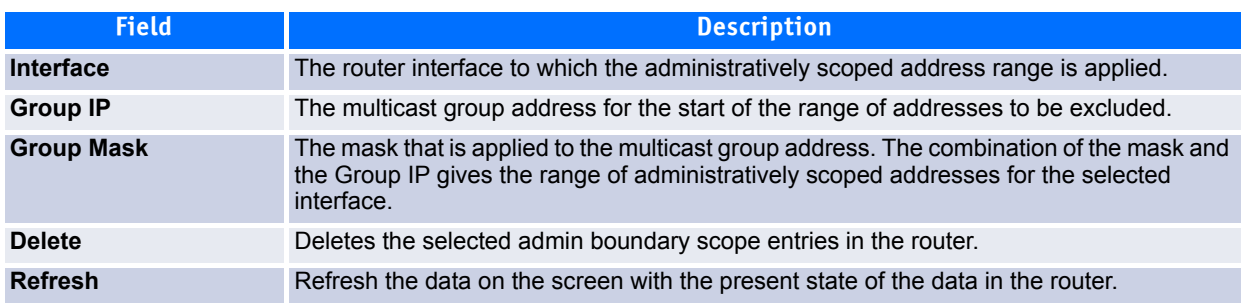

Click **Refresh** to update the information on the screen.

# <span id="page-464-0"></span>**7.1.5 Multicast Route Table**

This screen displays selected contents of the Mroute table in tabular form. If there are no routes in the table you will not be presented with the selection criteria. To display this page, click **IPv4 Multicast > Multicast Route Table** in the navigation tree.

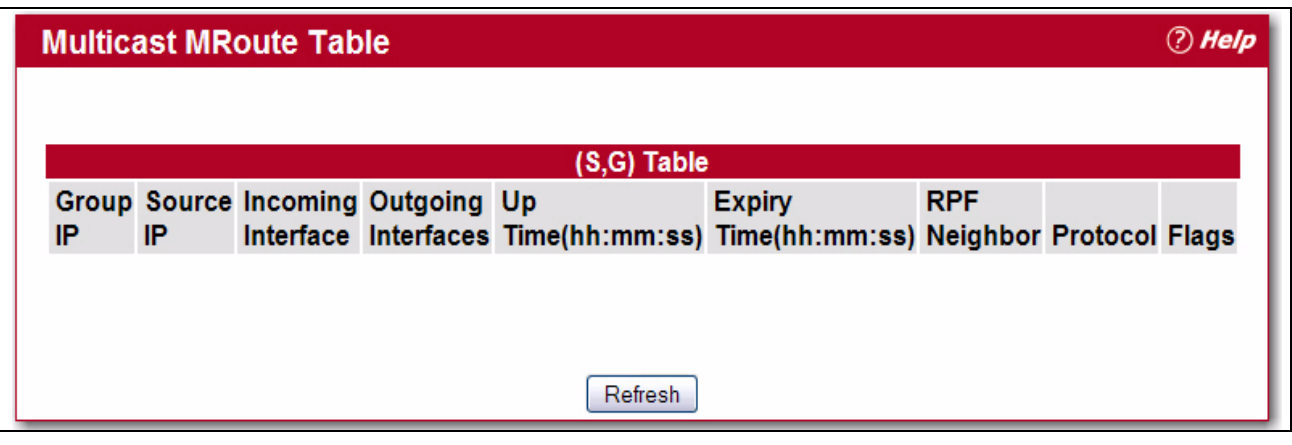

**Figure 7-5: Multicast Route Table**

| Table 7-5: | <b>Multicast Route Table Fields</b> |
|------------|-------------------------------------|
|------------|-------------------------------------|

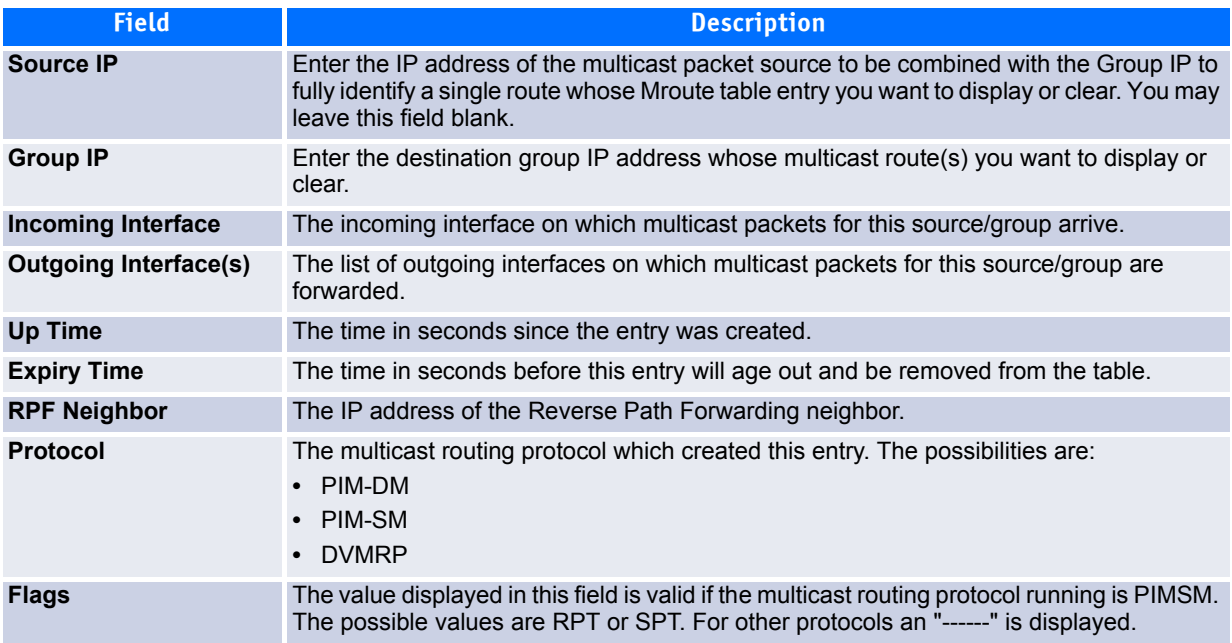

- Click **Search** to search the Mroute table for an entry matching the Source IP (if entered) and Group IP address.
- Click **Clear Route** to remove the data on the screen for the Source IP (if entered) and Group IP address you have specified.
- Click **Clear All** to remove all the data on the screen.
- Click **Refresh** to refresh the information on the screen with the present state of the data in the router.

# <span id="page-465-0"></span>**7.1.6 Multicast Static MRoute Configuration**

You can use this page to add static multicast routes to the MRoute table. To display this page, click **IPv4 Multicast > Static MRoute Table Configuration** in the navigation tree.

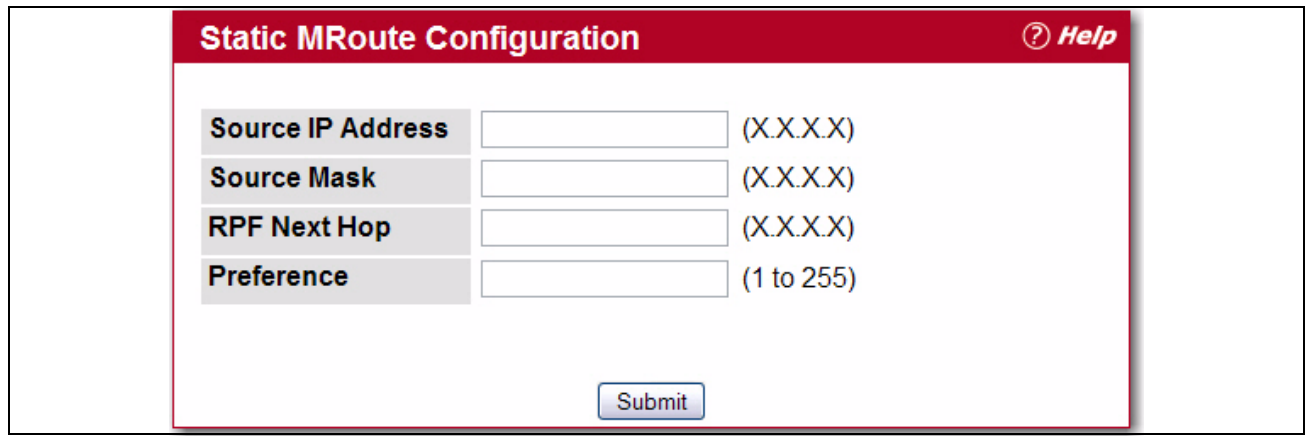

**Figure 7-6: Static MRoute Configuration**

## **Table 7-6: Static MRoute Configuration Fields**

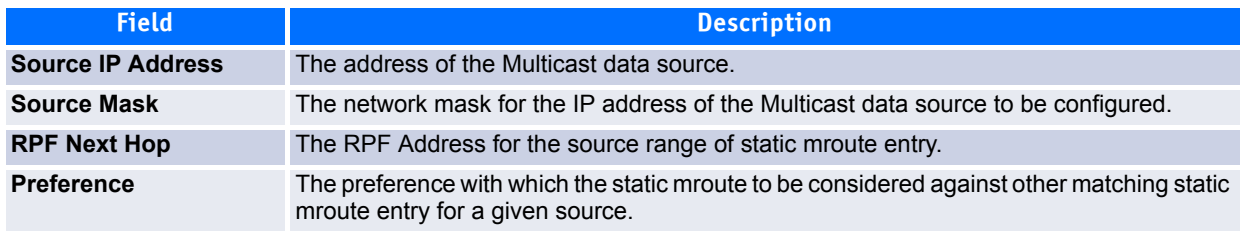

Click **Submit** to send the updated configuration to the switch. Configuration changes take effect immediately. These changes will not be retained across a power cycle unless a save is performed.

# <span id="page-465-1"></span>**7.1.7 Multicast Static MRoute Table Summary**

This page lists all static routes. To display it, click **IPv4 Multicast > Static MRoute Table Summary** in the navigation tree.

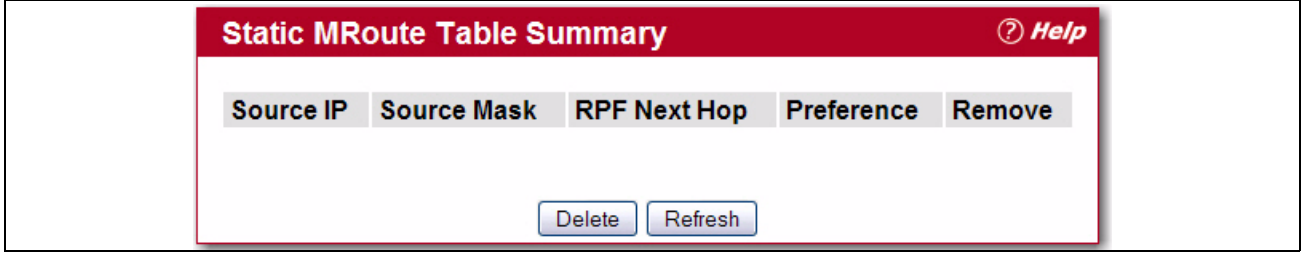

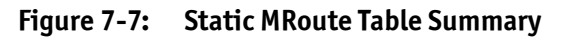

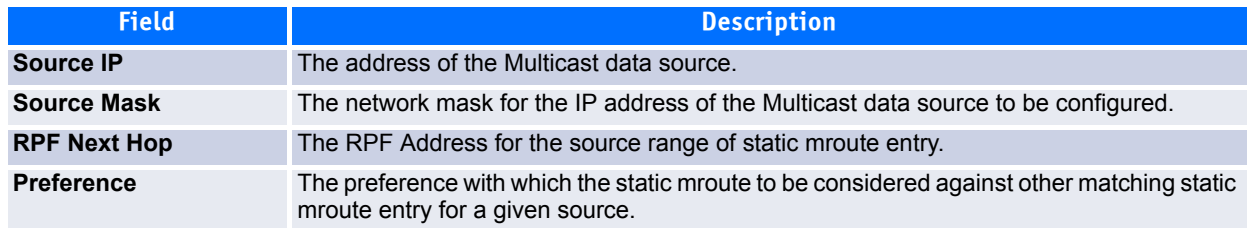

#### **Table 7-7: Static MRoute Table Summary Fields**

- To delete the selected static mroute entries in the router, click **Delete**.
- Click **Refresh** to update the information on the screen.

# <span id="page-466-0"></span>**7.2 Configuring DVMRP**

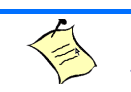

**Note...** The DVMRP protocol can be configured to operate on IPv4 networks only.

The Distance Vector Multicast Routing Protocol (DVMRP) is a distributed protocol. The DVMRP protocol operates as follows:

- The first message for any source-group pair is forwarded to the entire multicast network, with respect to the time-to-live (TTL) of the packet.
- TTL restricts the area to be flooded by the message.
- All the leaf routers that do not have members on directly attached subnetworks send back prune messages to the upstream router.
- The branch that transmitted a prune message is deleted from the delivery tree.
- The delivery tree, which is spanning to all the members in the multicast group, is constructed.

The DVMRP folder contains links to the following pages:

- • [DVMRP Global Configuration](#page-467-0)
- • [Interface Configuration](#page-467-1)
- • [DVMRP Configuration Summary](#page-468-0)
- • [Next Hop Summary](#page-470-0)
- • [Prune Summary](#page-471-0)
- • [Route Summary](#page-471-1)

# <span id="page-467-0"></span>**7.2.1 DVMRP Global Configuration**

Use the Global Configuration page to administratively enable and disable the feature and to view basic information on its operation in the network.

To access the page, click **IPv4 Multicast > DVMRP > Global Configuration** in the navigation tree.

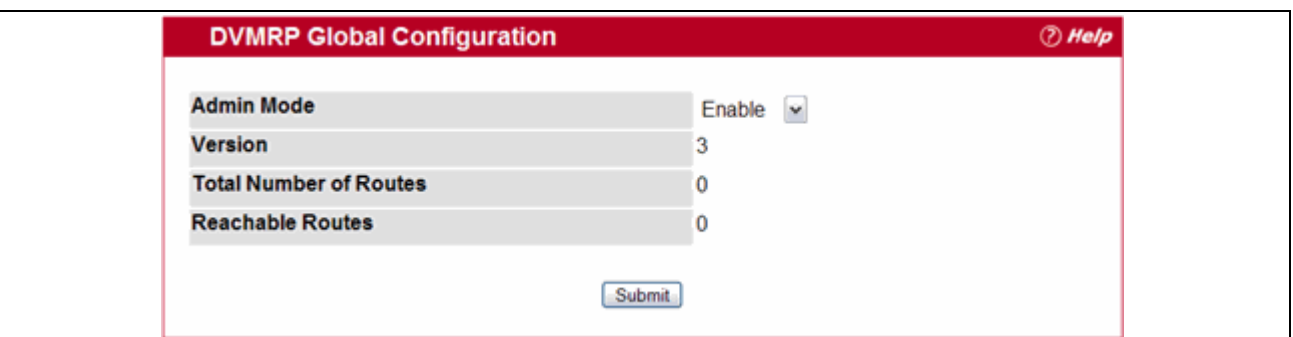

## **Figure 7-8: DVMRP Global Configuration**

## **Table 7-8: DVMRP Global Configuration Fields**

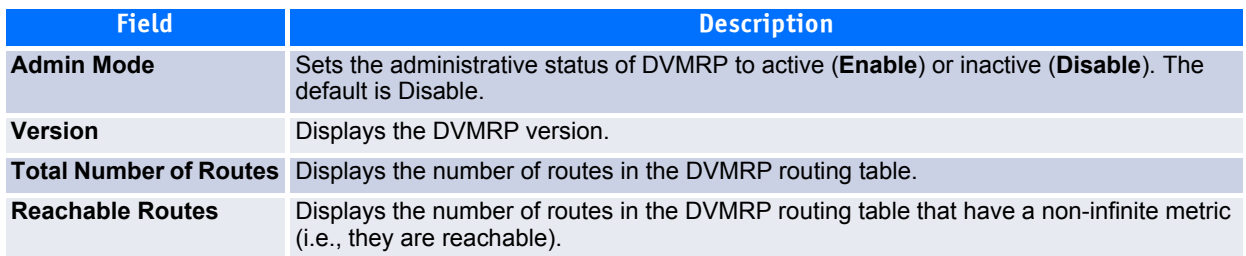

If you change the administrative mode, click **Submit** to send the updated configuration to the switch. Configuration changes take effect immediately. These changes will not be retained across a power cycle unless a save is performed.

# <span id="page-467-1"></span>**7.2.2 Interface Configuration**

You can enable a DVMRP interface on any configured IP interface. You must configure at least one router interface before you configure a DVMRP interface.
To access the page, click **IPv4 Multicast > DVMRP > Interface Configuration** in the navigation tree.

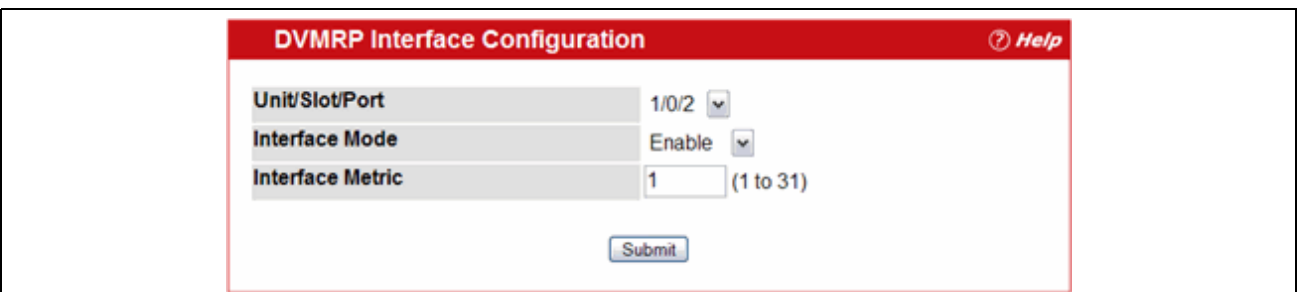

**Figure 7-9: DVMRP Interface Configuration**

#### **Table 7-9: DVMRP Interface Configuration Fields**

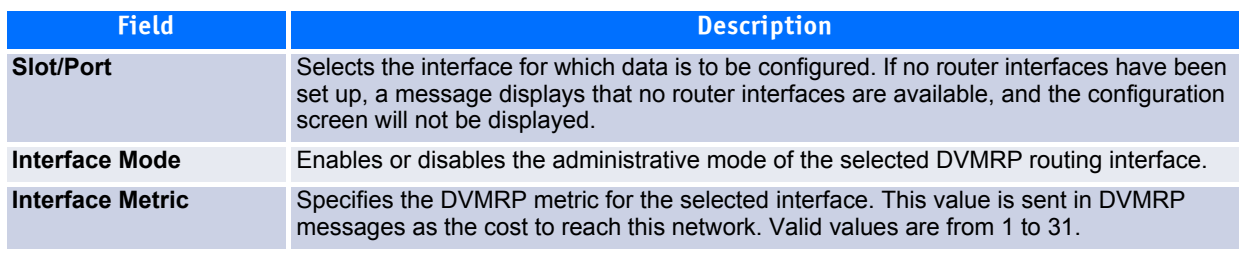

If you change the administrative mode, click **Submit** to send the updated configuration to the switch. Configuration changes take effect immediately. These changes will not be retained across a power cycle unless a save is performed.

### **7.2.3 DVMRP Configuration Summary**

The Configuration Summary page displays information on a selected DVMRP-enabled interface. You must configure at least one router interface before you can display data for a DVMRP interface. Otherwise a message displays that no router interfaces are available, and the configuration summary screen is not displayed.

To display this page, click **IPv4 Multicast > DVMRP > Configuration Summary** in the navigation tree.

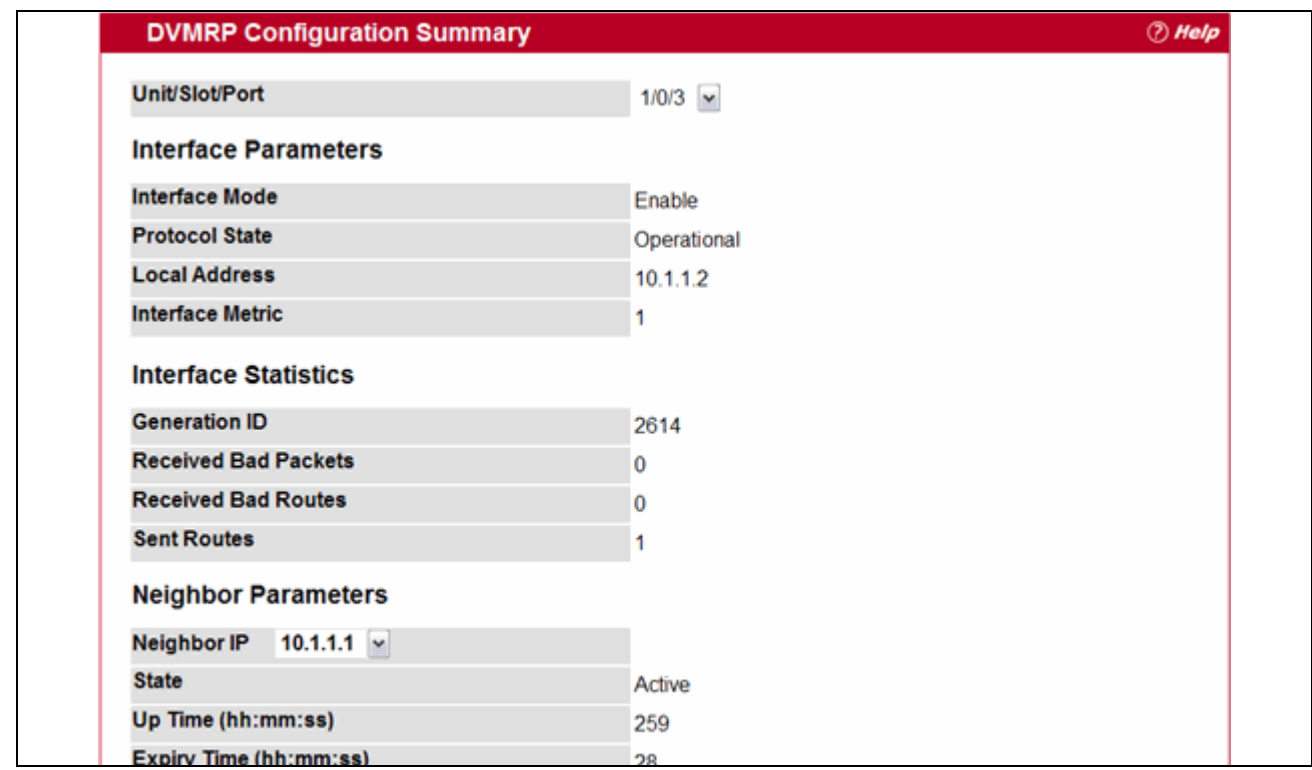

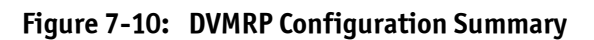

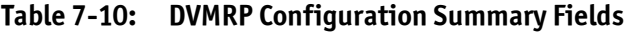

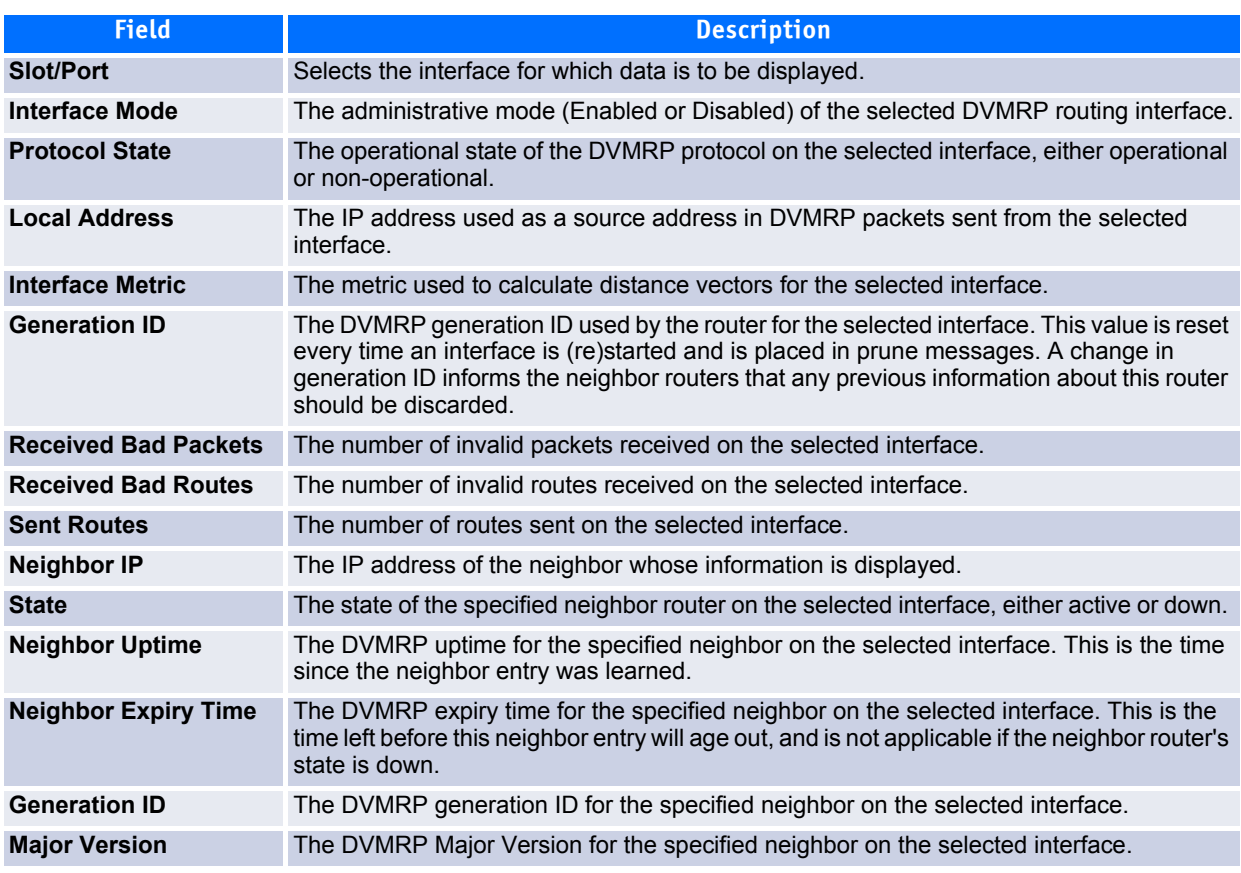

| <b>Field</b>                | <b>Description</b>                                                                              |
|-----------------------------|-------------------------------------------------------------------------------------------------|
| <b>Minor Version</b>        | The DVMRP Minor Version for the specified neighbor on the selected interface.                   |
| <b>Capabilities</b>         | The DVMRP capabilities of the specified neighbor on the selected interface.                     |
| <b>Received Routes</b>      | The number of routes received for the specified neighbor on the selected interface.             |
| <b>Received Bad Packets</b> | The number of invalid packets received for the specified neighbor on the selected<br>interface. |
| <b>Received Bad Routes</b>  | The number of invalid routes received for the specified neighbor on the selected interface.     |

**Table 7-10: DVMRP Configuration Summary Fields (Continued)**

Click **Refresh** to update the information on the screen.

### **7.2.4 Next Hop Summary**

The DVMRP Next Hop Summary page lists each source IP address/network for which the router maintains a DVMRP route, and the next hop for DVMRP messages originating from that source. To display this page, click **IPv4 Multicast > DVMRP > Next Hop Summary** in the navigation tree.

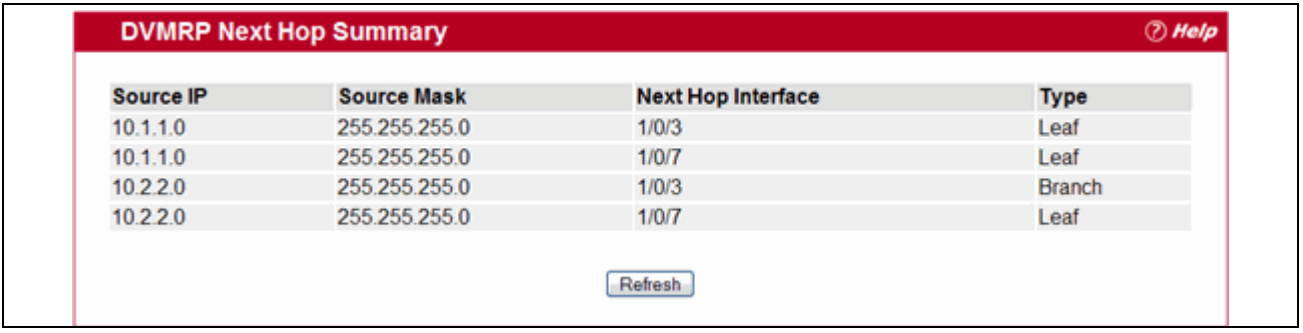

#### **Figure 7-11: DVMRP Next Hop Summary**

#### **Table 7-11: DVMRP Next Hop Summary Fields**

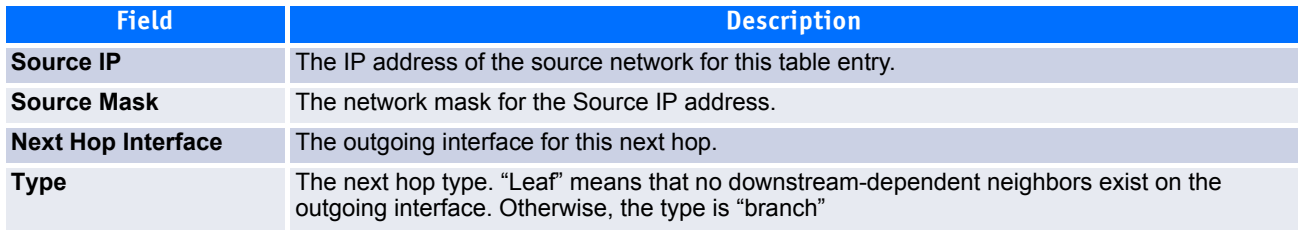

Click **Refresh** to update the information on the screen.

### **7.2.5 Prune Summary**

Edge routers remove their multicast interfaces that do not have any members for a particular multicast group. When all downstream interfaces are removed, the router informs its upstream router, asking it not to send any more traffic destined to that network. The message used to convey this is called a Prune Message. The upstream router removes this interface from its downstream interface list if it receives prune messages from each downstream router. If a router removes all downstream interfaces, it can send prune to its upstream router.

Every prune message has lifetime, after which, the interface is joined back onto delivery tree. If the unwanted datagrams still appear, the prune is reinitiated. In a scenario where all the interfaces are pruned and a prune is sent upstream, its lifetime will be minimum of all the lifetimes of prunes of downstream interfaces.

The DVMRP Prune Summary page provides information for each active prune message. To display this page, click **IPv4 Multicast > DVMRP > Prune Summary** in the navigation tree.

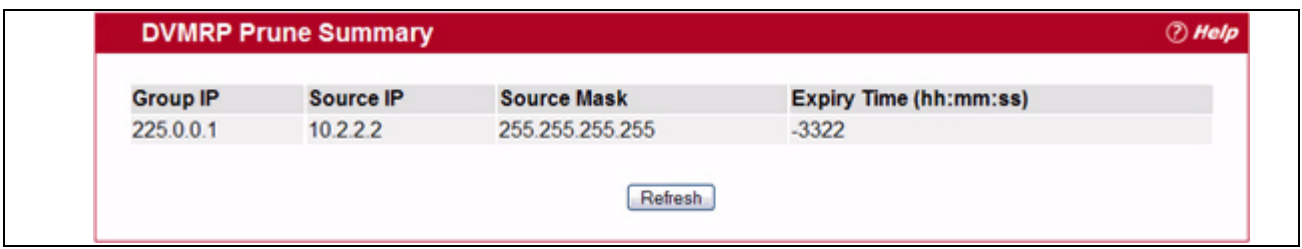

#### **Figure 7-12: DVMRP Prune Summary**

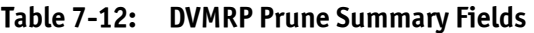

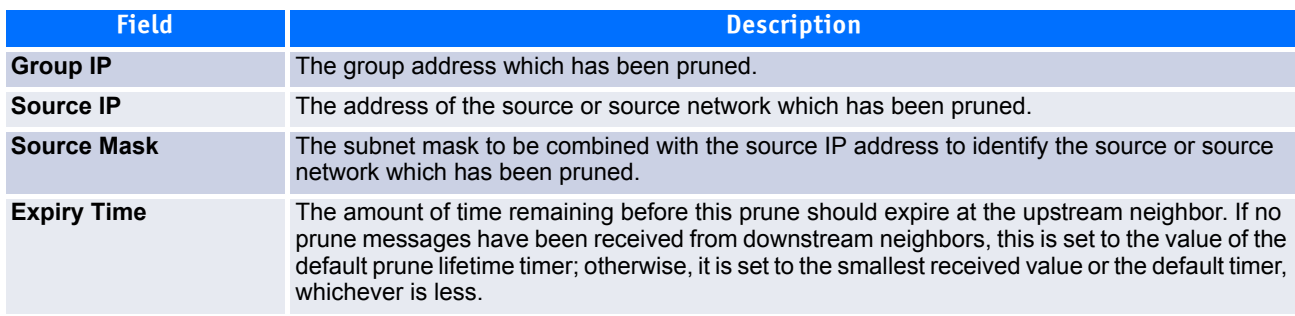

Click **Refresh** to update the information on the screen.

### **7.2.6 Route Summary**

DVMRP-enabled interfaces discover their neighbors by periodically sending probe messages. These probe messages contain the list of its neighboring DVMRP routers from which a probe has been received. Thus, a DVMRP routing table is created.

The DVMRP Route Summary page lists data for each DVMRP route. To display this page, click **IPv4 Multicast > DVMRP > Route Summary** in the navigation tree.

| <b>Source</b><br><b>Address</b> | Source Mask Neighbor  | <b>Upstream</b> |       |   | <b>Expiry Time</b><br>Interface Metric (hh:mm:ss) | Up Time<br>(hh:mm:ss) |
|---------------------------------|-----------------------|-----------------|-------|---|---------------------------------------------------|-----------------------|
| 10.1.1.0                        | 255.255.255.0 0.0.0.0 |                 | 1/0/3 | 0 | 0                                                 | 738                   |
| 10.2.2.0                        | 255.255.255.0 0.0.0.0 |                 | 1/0/7 | 0 | 0                                                 | 191                   |

**Figure 7-13: DVMRP Route Summary** 

**Table 7-13: DVMRP Route Summary Fields** 

| <b>Field</b>             | <b>Description</b>                                                                                                    |
|--------------------------|----------------------------------------------------------------------------------------------------|
| <b>Source Address</b>    | The network address that is combined with the source mask to identify the sources<br>for this entry.                                                                         |
| <b>Source Mask</b>       | The subnet mask to be combined with the source address to identify the sources<br>for this entry.                                                                            |
| <b>Upstream Neighbor</b> | The address of the upstream neighbor (e.g., RPF neighbor) from which IP<br>datagrams from these sources are received.                                                        |
| Interface                | The interface on which IP datagrams sent by these sources are received. A value<br>of 0 typically means the route is an aggregate for which no next-hop interface<br>exists. |
| <b>Metric</b>            | The distance in hops to the source subnet.                                                                                                    |
| <b>Expiry Time</b>       | The minimum amount of time remaining before this entry will be aged out.                                                                                                    |
| <b>Up Time</b>           | The time since the route represented by this entry was learned by the router.                                                                                                |

# **7.3 Configuring IGMP**

IGMP enables a multicast router to learn which multicast addresses are of interest to the systems connected to each of its directly-attached networks. IGMP version 3 also adds the capability for a multicast router to learn which sources are of interest to neighboring systems for packets sent to any particular multicast address. The information gathered by IGMP is provided to the multicast routing protocol (i.e., DVMRP, PIM-DM, and PIM-SM) that is currently active on the router in order to ensure multicast packets are delivered to all networks where there are interested receivers.

The IGMP folder contains links to the following pages:

- • [IGMP Global Configuration](#page-472-0)
- • [IGMP Routing Interface Configuration](#page-473-0)
- • [IGMP Proxy Configuration](#page-478-0)

### <span id="page-472-0"></span>**7.3.1 IGMP Global Configuration**

Use this page to administratively turn on and off IGMP processing on the router. To display this page, click **IPv4 Multicast > IGMP > Routing Interface > Global Configuration** in the navigation tree.

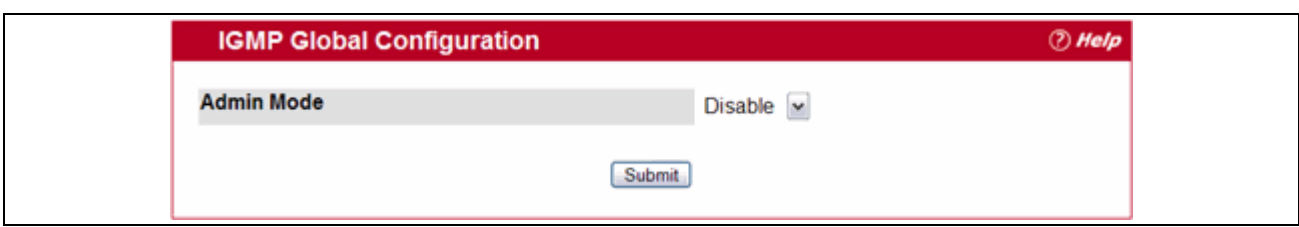

**Figure 7-14: IGMP Global Configuration**

#### **Table 7-14: IGMP Global Configuration Fields**

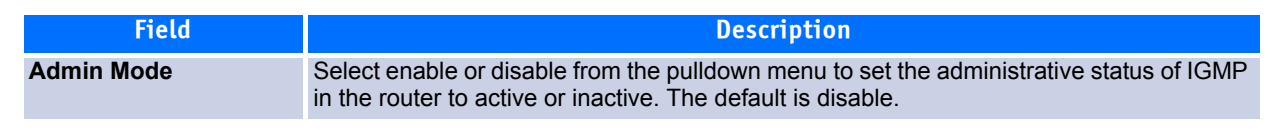

Click **Submit** to send the updated configuration to the switch. Configuration changes take effect immediately. These changes will not be retained across a power cycle unless a save is performed.

### <span id="page-473-0"></span>**7.3.2 IGMP Routing Interface Configuration**

The IGMP Routing Interface Configuration folder contains links to the following features:

- • [IGMP Interface Configuration](#page-473-1)
- • [IGMP Configuration Summary](#page-475-0)
- • [IGMP Cache Information](#page-476-0)
- • [Configuration Summary](#page-479-0)

#### <span id="page-473-1"></span>**7.3.2.1 IGMP Interface Configuration**

In order for subnets and hosts on a network to participate in multicast groups, they must be connected to an IGMP-enabled router interface. Use this page to enable IGMP on router interfaces and to configure properties of that interface.

To display this page, click **IPv4 Multicast > IGMP > Routing Interface > Interface Configuration** in the navigation tree.

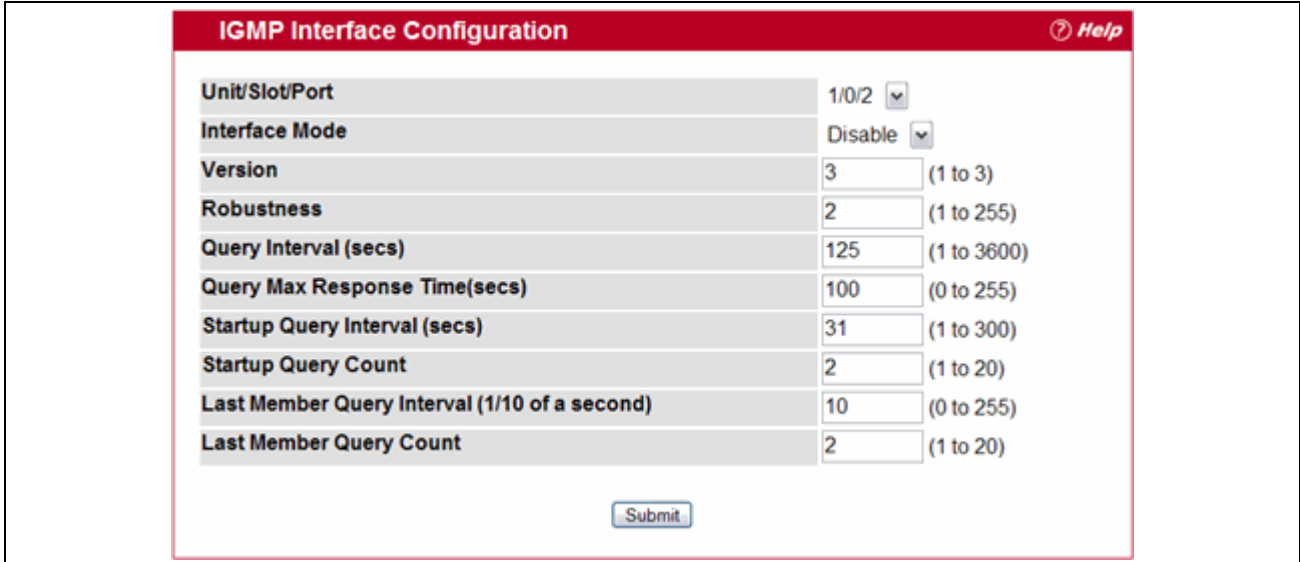

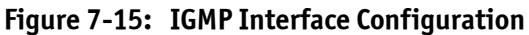

#### **Table 7-15: IGMP Interface Configuration Fields**

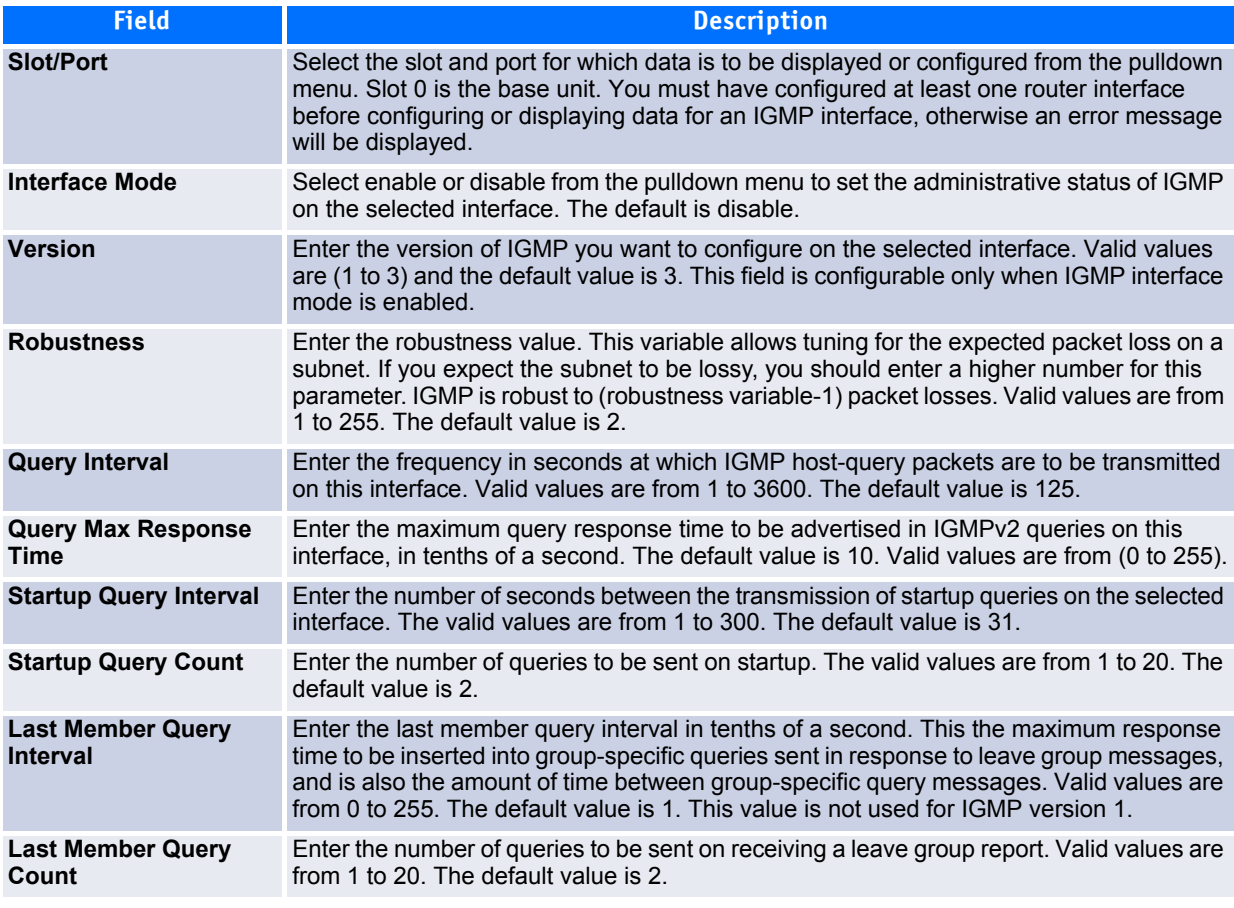

Click **Submit** to send the updated configuration to the switch. Configuration changes take effect immediately. These changes will not be retained across a power cycle unless a save is performed.

### <span id="page-475-0"></span>**7.3.2.2 IGMP Configuration Summary**

The IGMP Configuration Summary page displays configuration information for the selected IGMP-enabled router interface.

To display this page, click **IPv4 Multicast > IGMP > Routing Interface > Configuration Summary** in the navigation tree.

| <b>Unit/Slot/Port</b>                         | $1/0/3$ $\sim$ |
|-----------------------------------------------|----------------|
| <b>Interface Parameters</b>                   |                |
| <b>Interface Mode</b>                         | Enable         |
| <b>IP Address</b>                             | 10.1.1.2       |
| <b>Subnet Mask</b>                            | 255.255.255.0  |
| <b>Protocol State</b>                         | Operational    |
| <b>Version</b>                                | 3              |
| Query Interval (secs)                         | 125            |
| Query Max Response Time(1/10 th of a sec)     | 100            |
| <b>Robustness</b>                             | 2              |
| <b>Startup Query Interval (secs)</b>          | 31             |
| <b>Startup Query Count</b>                    | 2              |
| Last Member Query Interval (1/10 of a second) | 10             |
| <b>Last Member Query Count</b>                | 2              |
| <b>Interface Statistics</b>                   |                |
| Querier                                       | 10.2.2.1       |
| <b>Querier Status</b>                         | Querier        |
| Querier Up Time (hh:mm:ss)                    | 230            |
| Querier Expiry Time (hh:mm:ss)                | 0              |
| <b>Wrong Version Queries Received</b>         | 0              |
| <b>Number of Joins Received</b>               | 107            |
| <b>Number of Groups</b>                       | 1              |

**Figure 7-16: IGMP Configuration Summary**

#### **Table 7-16: IGMP Configuration Summary Fields**

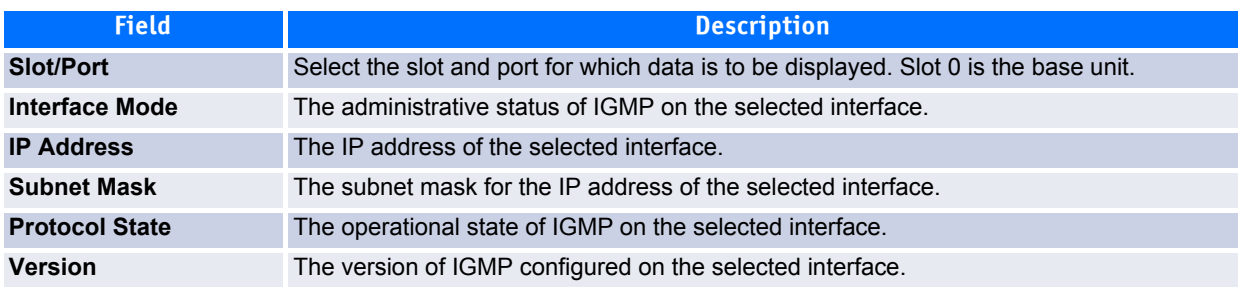

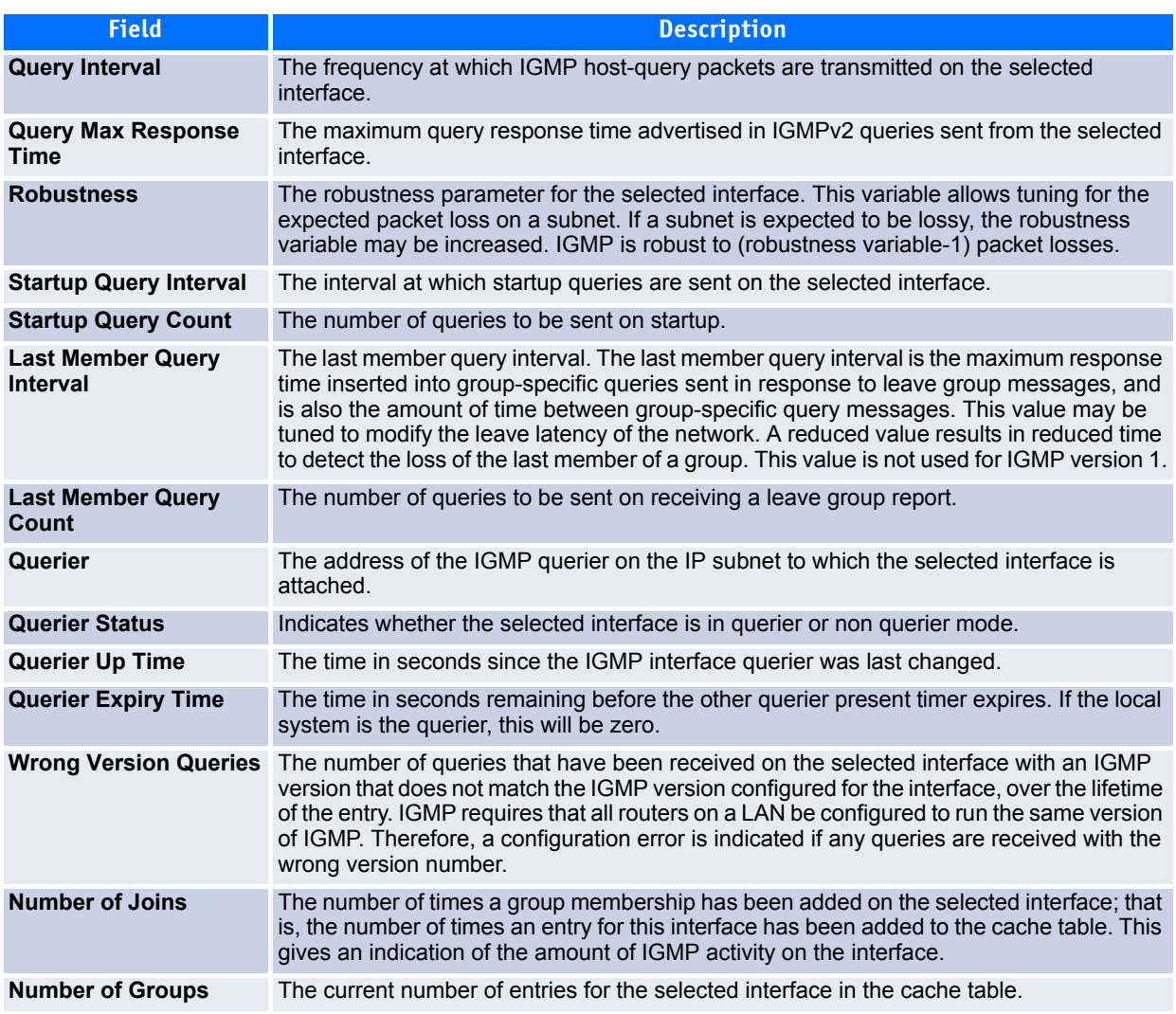

#### **Table 7-16: IGMP Configuration Summary Fields (Continued)**

Click **Refresh** to update the information on the screen.

#### <span id="page-476-0"></span>**7.3.2.3 IGMP Cache Information**

The IGMP router cache table provides information on the IP multicast groups for which there are members on a particular router interface. The entries are learned when the IGMP interface receives a join message from a client, and are removed from the cache after the configured Expiry Time has elapsed.

To display this page, click **IPv4 Multicast > IGMP > Routing Interface > Cache Information** in the navigation tree.

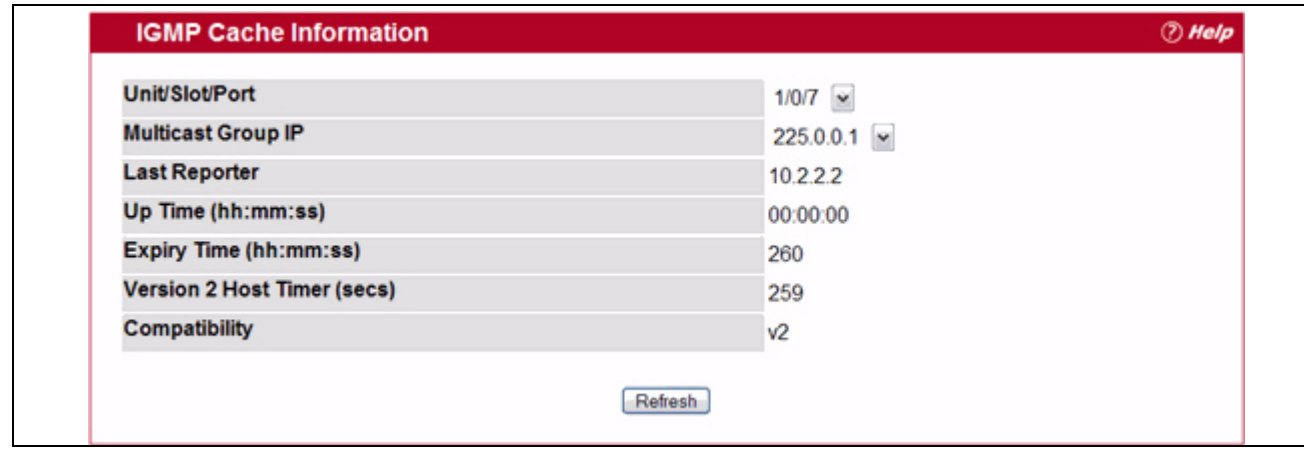

#### **Figure 7-17: IGMP Cache Information**

#### **Table 7-17: IGMP Cache Information Fields**

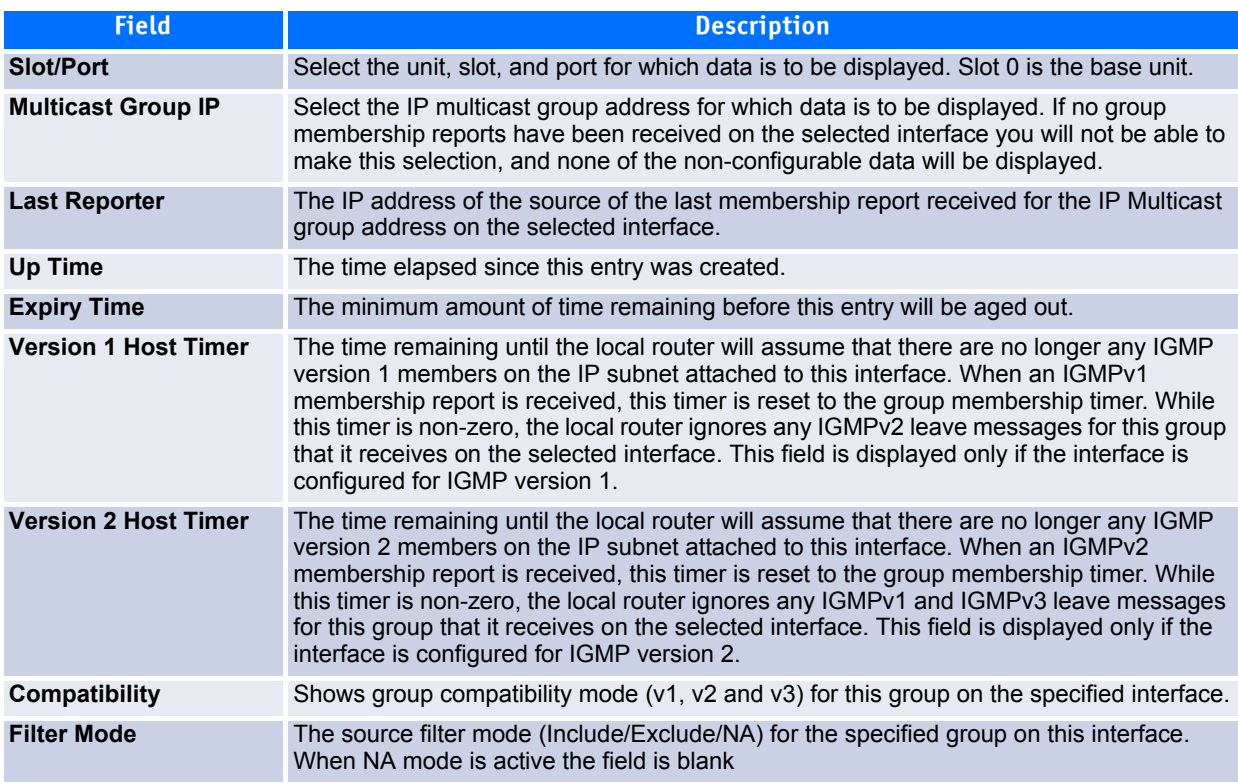

Click **Refresh** to update the information on the screen.

#### **7.3.2.4 IGMP Interface Source List Information**

Use this page to display information on multicast groups associated with an interface and the hosts that belong to each group.

To display this page, click **IPv4 Multicast > IGMP > Routing Interface > Source List Information** in the navigation tree.

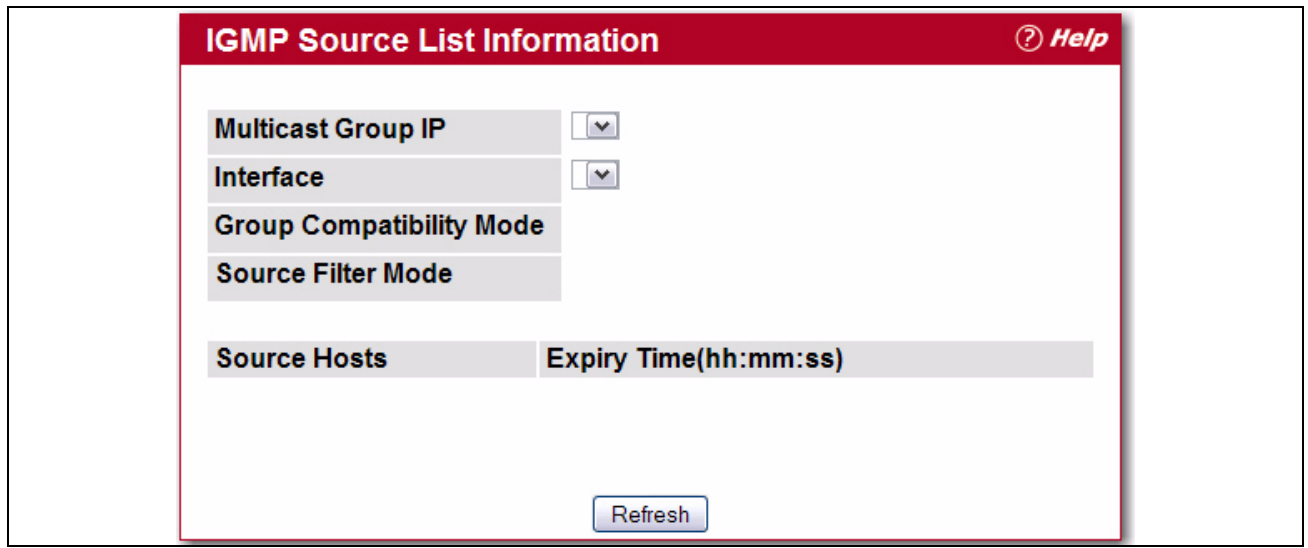

**Figure 7-18: IGMP Interface Source List Information**

#### **Table 7-18: IGMP Interface Source List Information Fields**

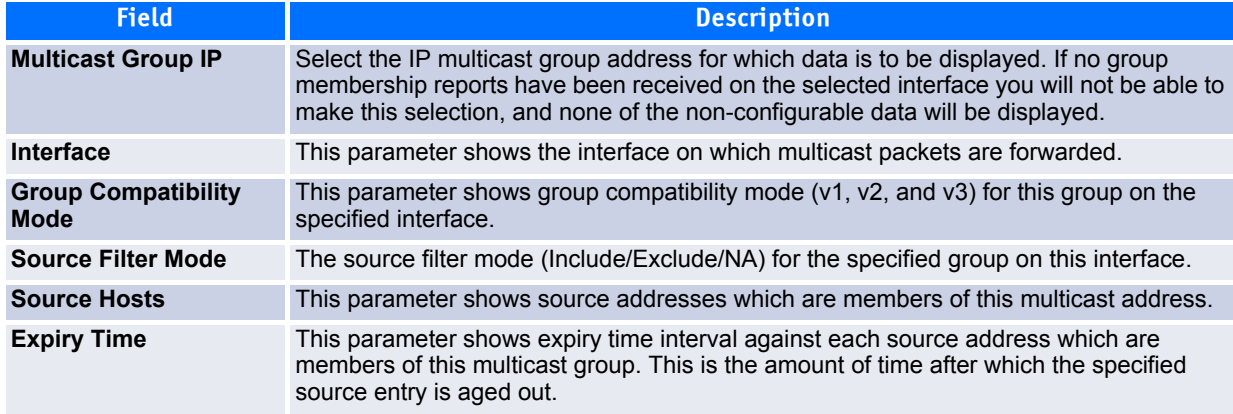

Click **Refresh** to update the information on the screen.

### <span id="page-478-0"></span>**7.3.3 IGMP Proxy Configuration**

When you configure an interface in IGMP proxy mode, it acts as a proxy multicast host that sends IGMP membership reports on one interface for IGMP Membership reports received on all other IGMP-enabled router interfaces.

The Proxy Interface folder provides links to the following pages:

- • [Interface Configuration](#page-479-1)
- • [Configuration Summary](#page-479-0)
- • [Interface Membership Information](#page-481-0)
- • [Interface Membership Information—Detailed](#page-481-1)

### <span id="page-479-1"></span>**7.3.3.1 Interface Configuration**

Use this page to enable and disable ports as IGMP proxy interfaces. To display this page, click **IPv4 Multicast > IGMP > Proxy Interface > Interface Configuration** in the navigation tree.

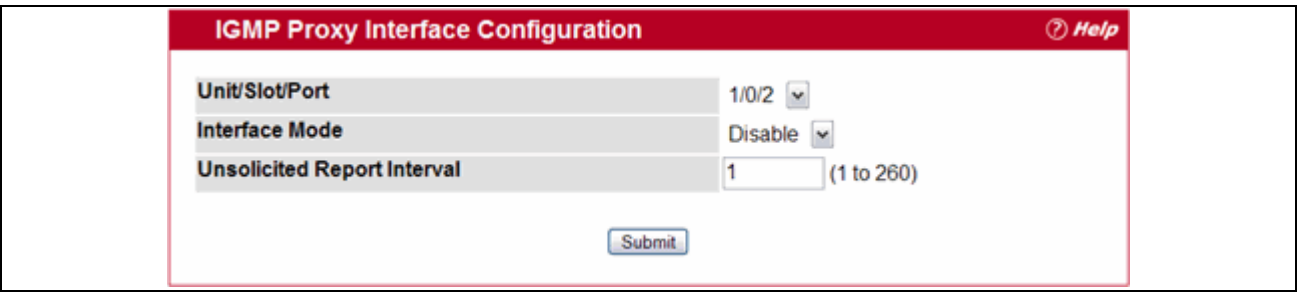

**Figure 7-19: IGMP Proxy Interface Configuration**

#### **Table 7-19: IGMP Proxy Interface Configuration Fields**

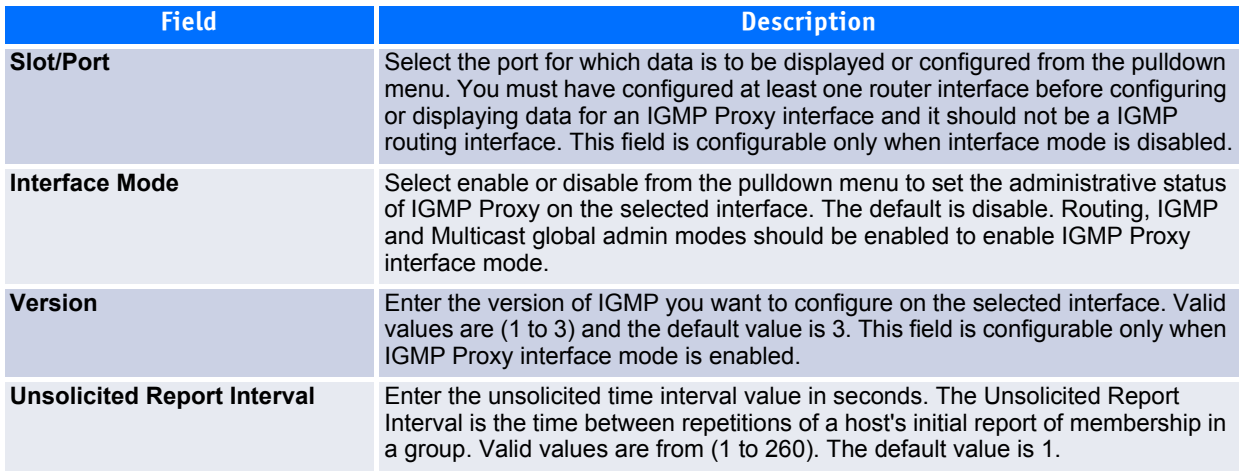

Click **Submit** to send the updated configuration to the switch. Configuration changes take effect immediately. These changes will not be retained across a power cycle unless a save is performed.

#### <span id="page-479-0"></span>**7.3.3.2 Configuration Summary**

Use this page to view configuration and statistics on IGMP proxy-enabled interfaces. To display this page, click **IPv4 Multicast > IGMP > Proxy Interface > Configuration Summary** in the navigation tree.

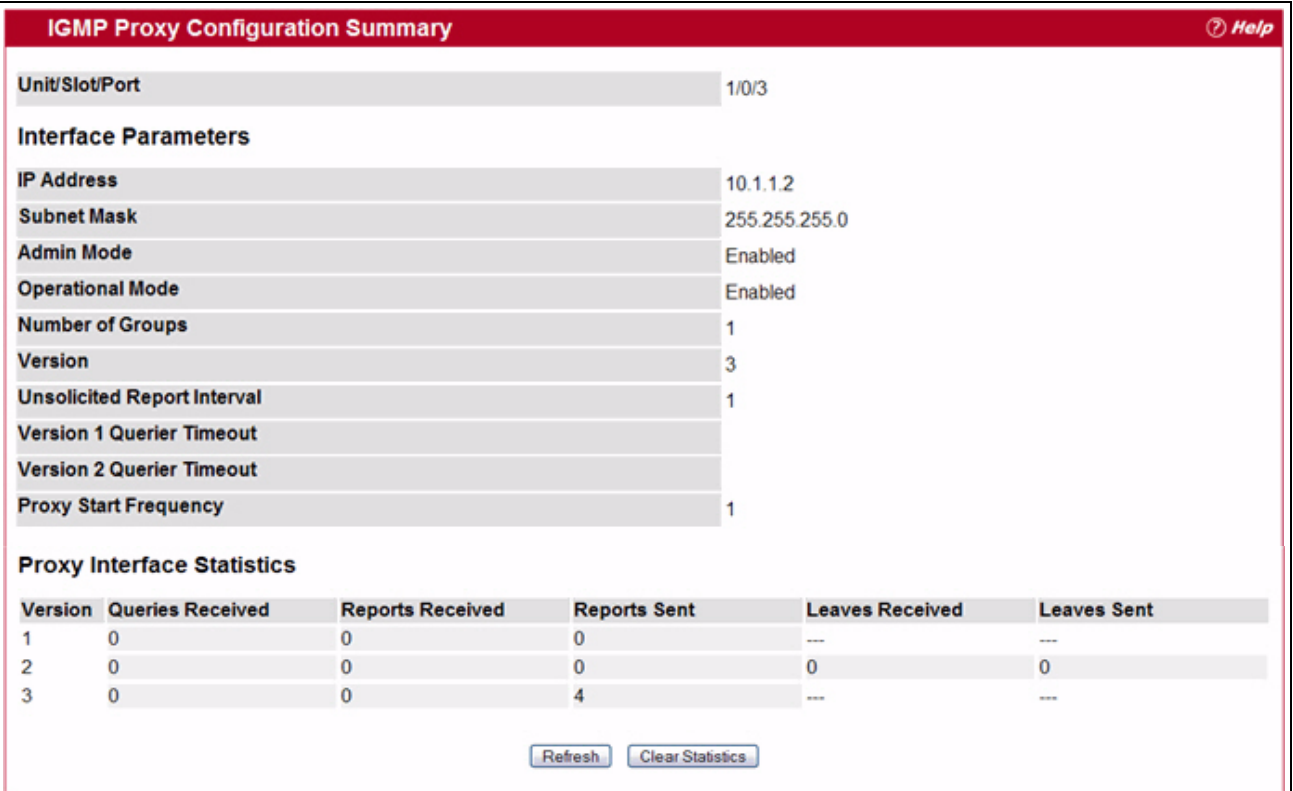

**Figure 7-20: IGMP Proxy Configuration Summary**

#### **Table 7-20: IGMP Proxy Configuration Summary Fields**

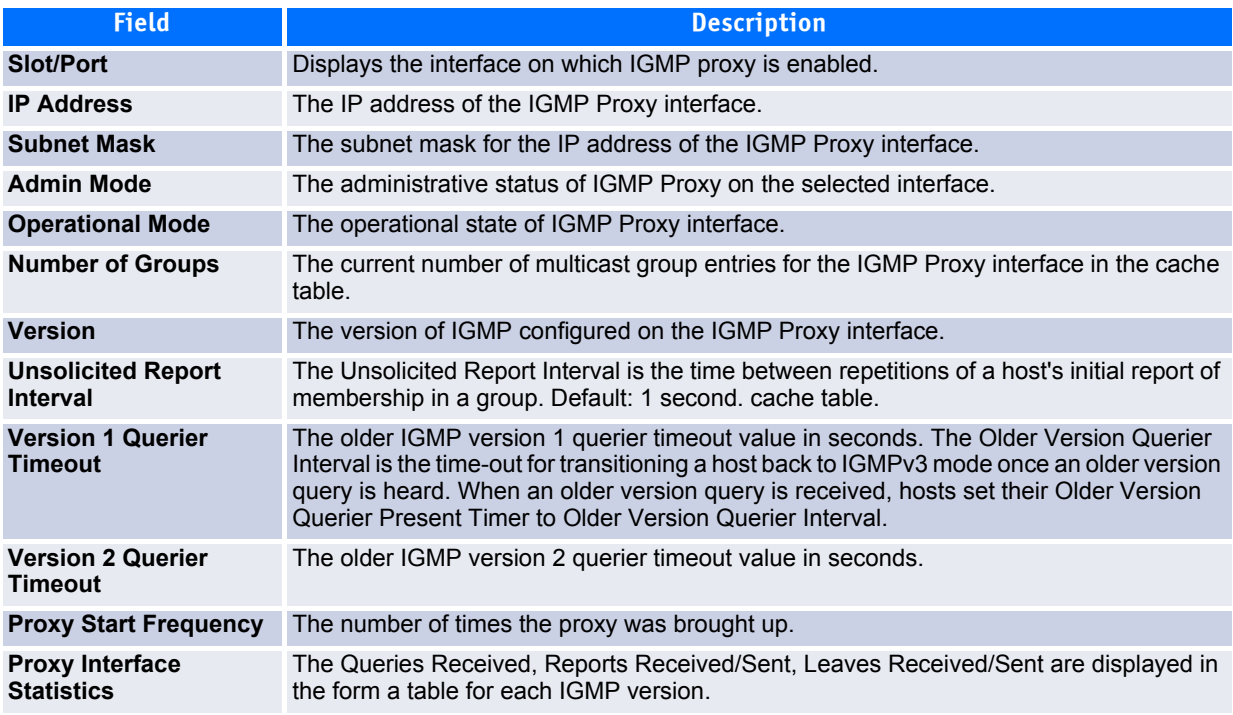

- Click **Refresh** to refresh the data on the screen with the present state of the data in the router.
- Click **Clear Statistics** to clear the IGMP Proxy Interface statistics and reset the counters to their original values.

#### <span id="page-481-0"></span>**7.3.3.3 Interface Membership Information**

This page lists each IP multicast group for which the IGMP proxy interface has received membership reports. To display this page, click **IPv4 Multicast > IGMP > Proxy Interface > Interface Membership Info** in the navigation tree.

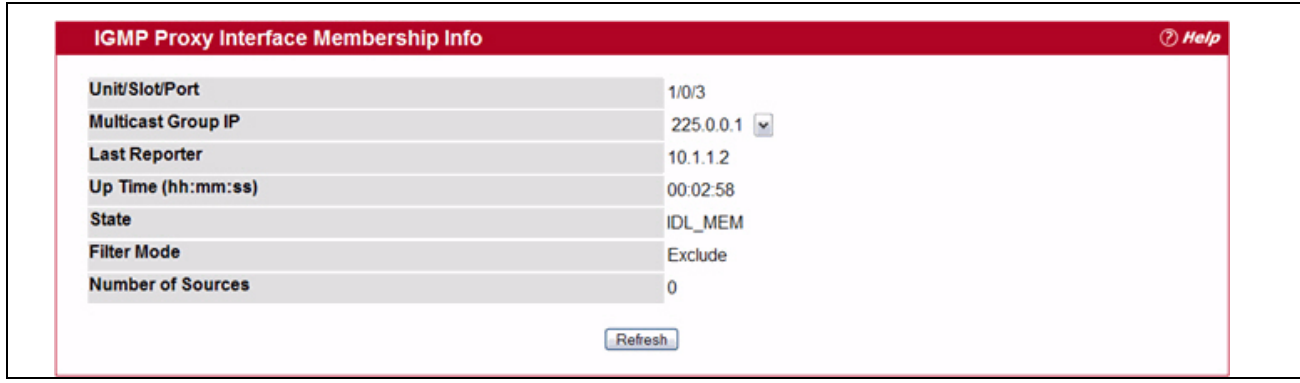

**Figure 7-21: IGMP Proxy Interface Membership Info**

| Table 7-21: IGMP Proxy Interface Membership Info Fields |
|---------------------------------------------------------|
|                                                         |

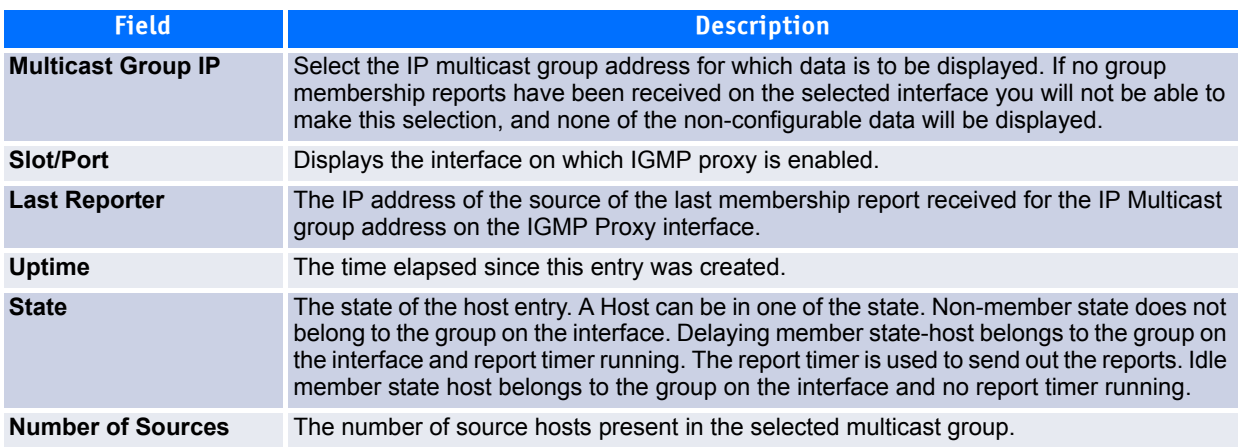

Click **Refresh** to update the information on the screen.

#### <span id="page-481-1"></span>**7.3.3.4 Interface Membership Information—Detailed**

This page provides additional information on the IP multicast groups for which the IGMP proxy interface has received membership reports. To display this page, click **IPv4 Multicast > IGMP > Proxy Interface > Interface Membership Info Detailed** in the navigation tree.

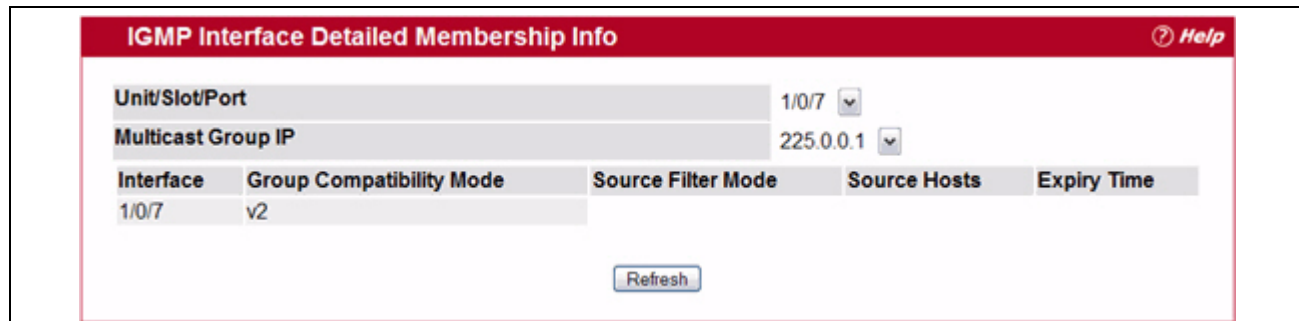

**Figure 7-22: IGMP Proxy Interface Membership Info Detailed**

|  | Table 7-22: IGMP Proxy Interface Membership Info Detailed Fields |
|--|------------------------------------------------------------------|
|--|------------------------------------------------------------------|

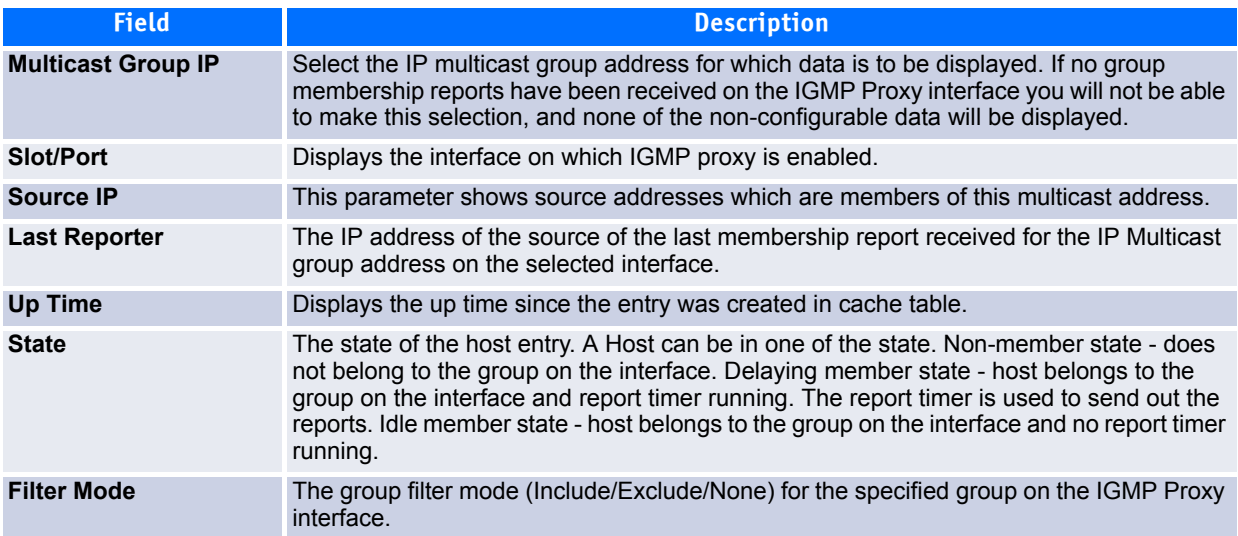

Click **Refresh** to update the information on the screen.

# **7.4 Enabling and Configuring PIM-DM**

Multicast protocols are used to deliver multicast packets from one source to multi-receivers. They facilitate better bandwidth utilization, and use less host and router processing, making them ideal for usage in application such as video/audio conferencing, whiteboard tools, stock distribution tickers, etc. PIM is a widely used multicast routing protocol.

Protocol Independent Multicast (PIM) is a standard multicast routing protocol that provides scalable interdomain multicast routing across the Internet, independent of the mechanisms provided by any particular unicast routing protocol.

PIM has two types:

- PIM-Dense Mode (PIM-DM)
- PIM-Sparse Mode (PIM-SM)

PIM-DM protocol is a simple, protocol-independent multicast routing protocol. It uses existing Unicast routing table and join/prune/graft mechanism to build a tree. PIM-DM creates source-based shortest-path distribution trees making use of Reverse Path Forwarding (RPF).

PIM-DM cannot be used to build a shared distribution tree, as PIM-SM can. PIM-DM assumes that when a sender starts sending data, all downstream routers and hosts want to receive a multicast datagram. PIM-DM initially floods multicast traffic throughout the network. Routers that do not have any downstream neighbors prune back the unwanted traffic. Apart from the prune messages, PIM-DM makes use of two more messages: graft and assert. Graft messages are used whenever a new host wants to join the group. Assert messages are used to shut off duplicate flows onto the same multi-access network.

To minimize the repeated flooding of datagrams and subsequent pruning associated with a particular (S,G) pair, PIM-DM uses a State Refresh message. This message is sent by the router(s) directly connected to the source and is propagated throughout the network. When received by a router on its RPF interface, the State Refresh message causes an existing prune state to be refreshed. State Refresh messages are generated periodically by the router directly attached to the source.

There are two versions of PIM-DM. Version 2 does not use IGMP messages; instead, it uses a message that is encapsulated in IP packets with protocol number 103. In Version 2, the Hello message is introduced in place of the query message.

PIM-DM is appropriate for:

- Densely distributed receivers
- A ratio of few senders-to-many receivers (due to frequent flooding)
- High volume of multicast traffic
- Constant stream of traffic

This section describes how to configure and use PIM-DM. PIM-SM is described on [page](#page-488-0) 458.

### **7.4.1 Global Configuration**

Use this page to administratively enable or disable the PIM-DM protocol. To display the page, click **IPv4 Multicast > PIM > Global Configuration** in the navigation tree**.**

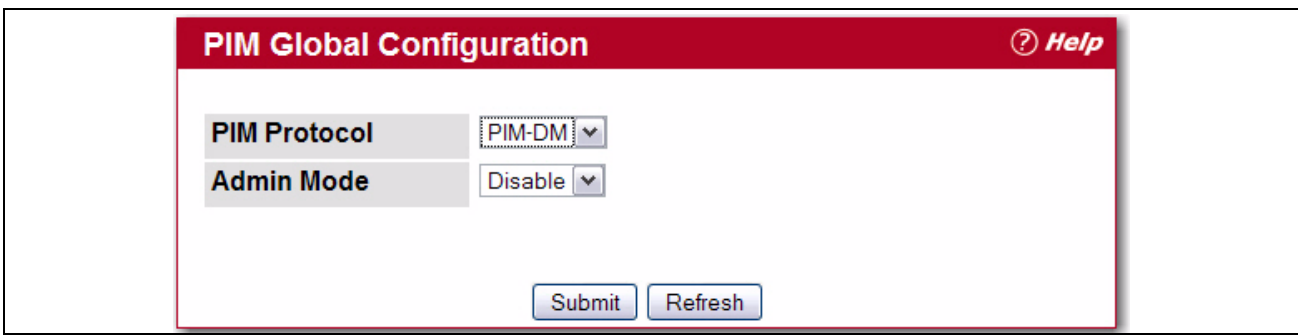

**Figure 7-23: PIM Global Configuration**

| Table 7-23: PIM Global Configuration Fields |
|---------------------------------------------|
|---------------------------------------------|

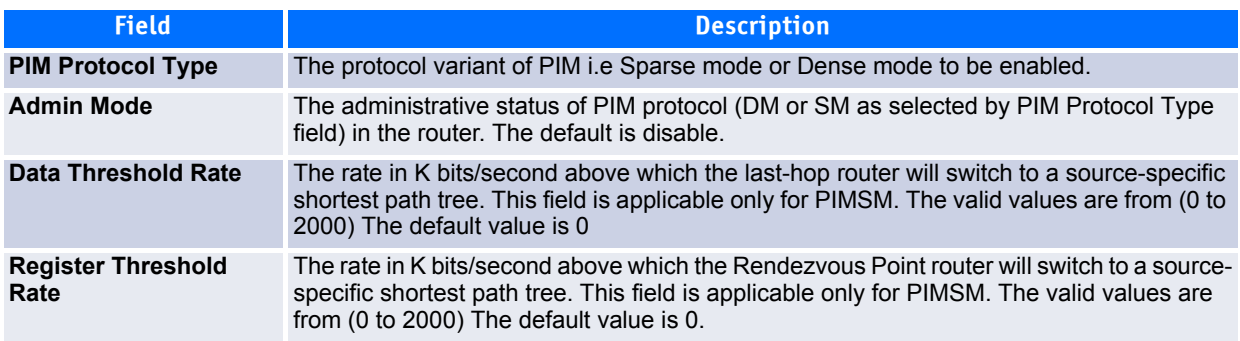

- Click **Submit** to send the updated configuration to the router. Configuration changes take effect immediately. These changes will not be retained across a power cycle unless a save is performed.
- Click **Refresh** to update the information on the screen.

### **7.4.2 Global Status**

Use this page to view the PIM-DM protocol configuration. To display the page, click **IPv4 Multicast > PIM > Global Status** in the navigation tree**.**

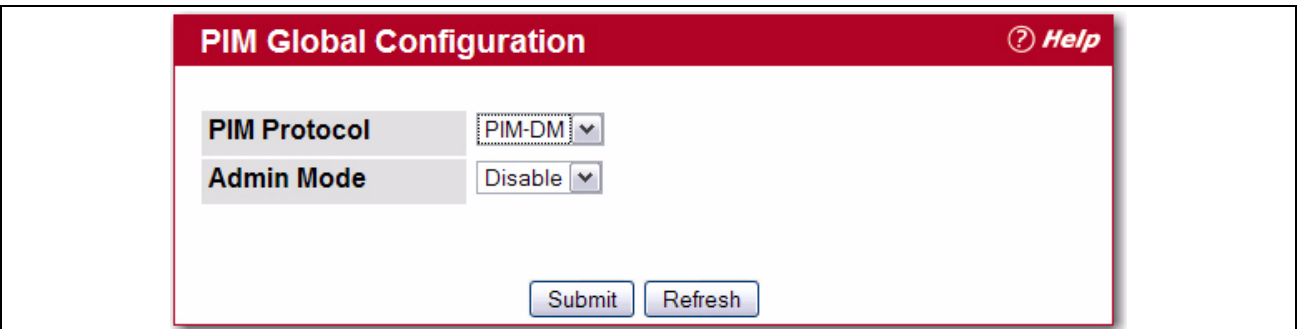

**Figure 7-24: PIM Global Status**

#### **Table 7-24: PIM Global Status Fields**

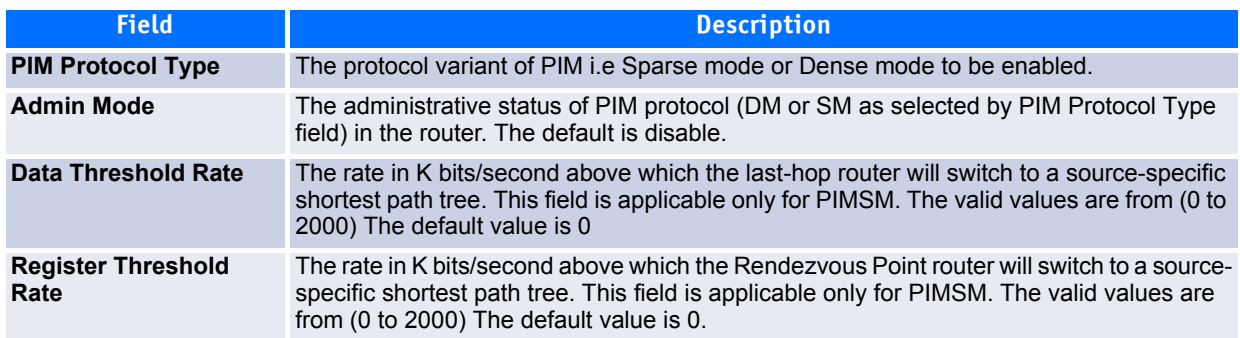

Click **Refresh** to update the information on the screen.

### **7.4.3 Interface Configuration**

Use this page to configure the administrative mode of the PIM-DM protocol on an interface and to set the interval between PIM-DM messages. To display this page, click **IPv4 Multicast > PIM > Interface Configuration** in the navigation tree.

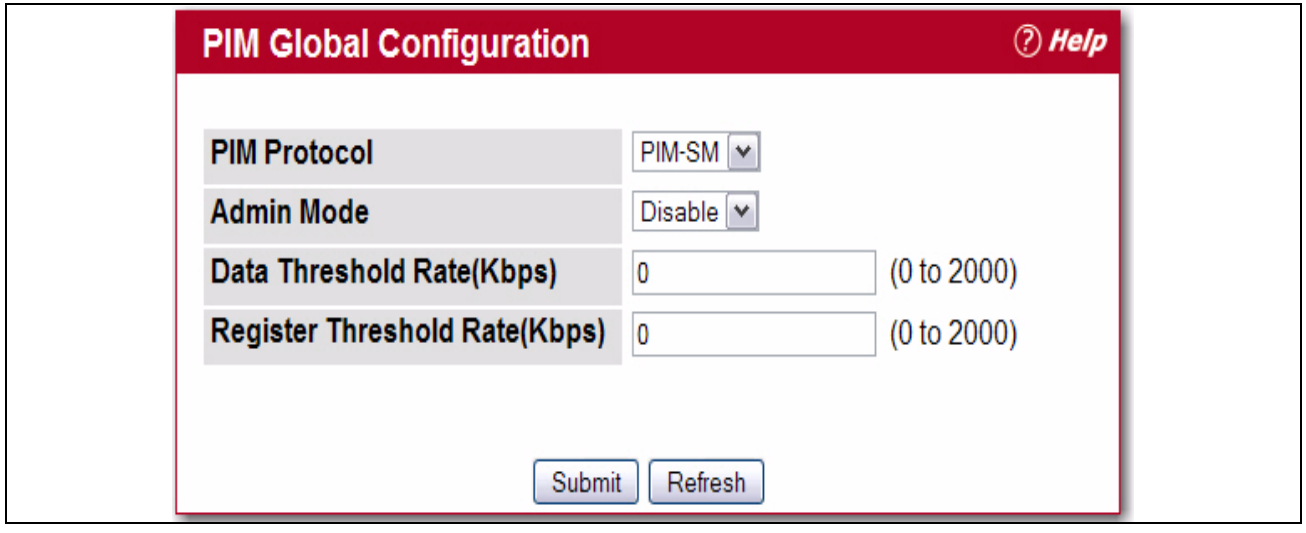

**Figure 7-25: PIM-DM Interface Configuration**

#### **Table 7-25: PIM-DM Global Configuration Fields**

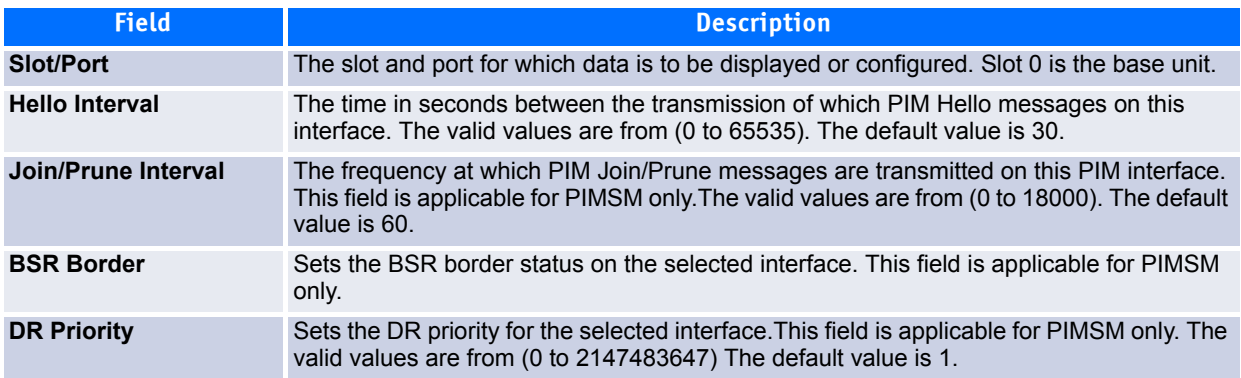

- Click **Submit** to send the updated configuration to the router. Configuration changes take effect immediately. These changes will not be retained across a power cycle unless a save is performed.
- Click **Refresh** to update the information on the screen.

### **7.4.4 Interface Summary**

This page displays summary configuration information and operational data on the PIM-DM interface and its neighbors. To display this page, click **IPv4 Multicast > PIM > Interface Summary** in the navigation tree.

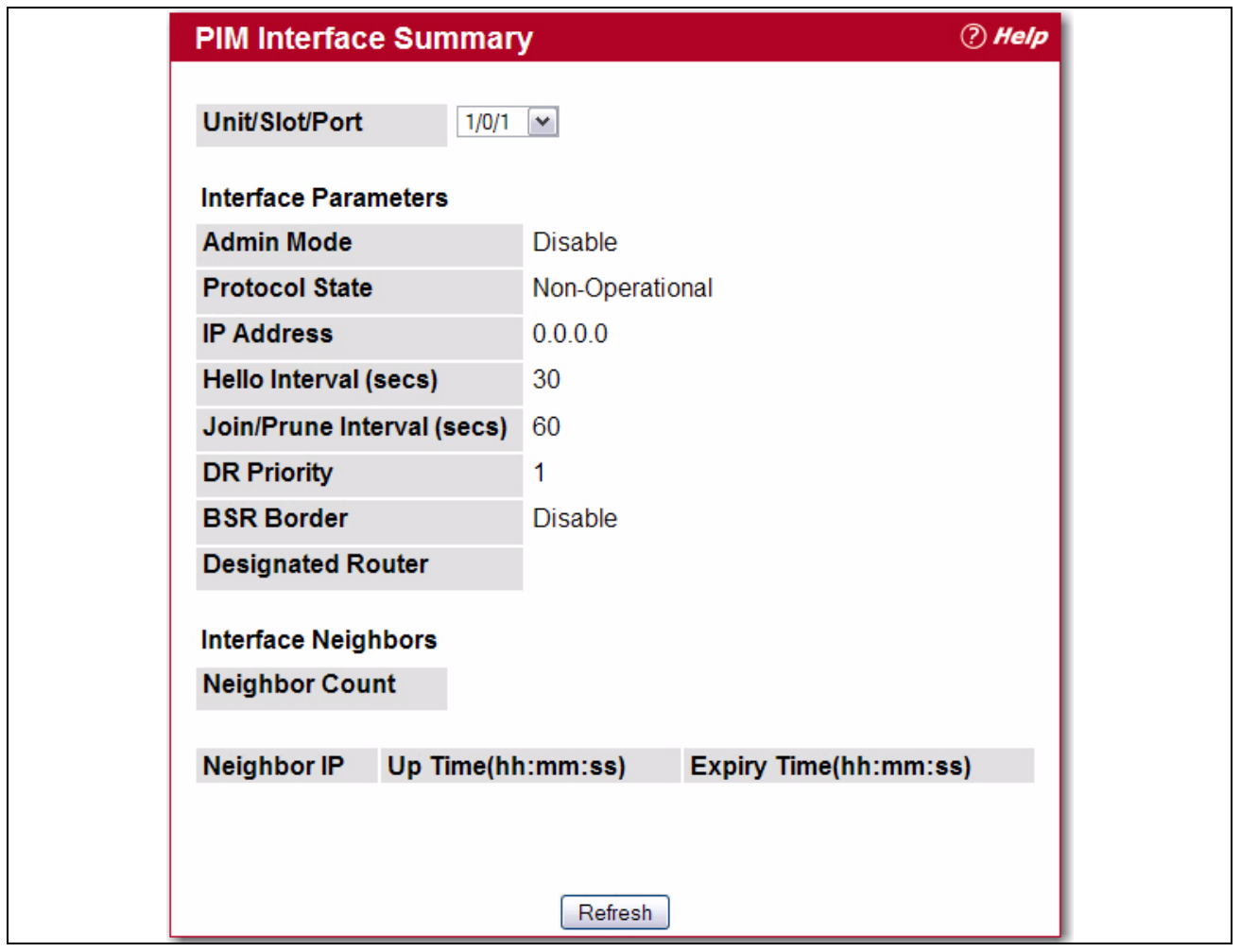

**Figure 7-26: PIM Interface Summary**

|  | Table 7-26: PIM Interface Summary Fields |
|--|------------------------------------------|
|--|------------------------------------------|

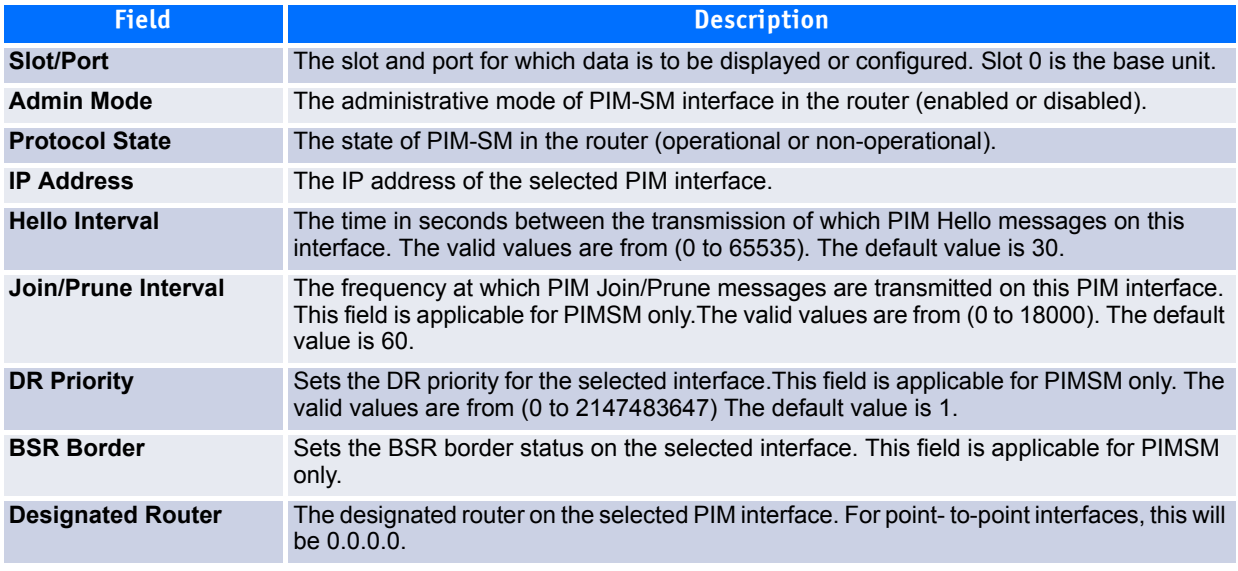

| <b>Field</b>          | <b>Description</b>                                                             |
|-----------------------|--------------------------------------------------------------------------------|
| <b>Neighbor Count</b> | The number of PIM neighbors on the selected interface.                         |
| <b>IP Address</b>     | The IP address of the PIM neighbor for this entry.                             |
| <b>Uptime</b>         | The time since this PIM neighbor (last) became a neighbor of the local router. |
| <b>Expiry Time</b>    | The minimum time remaining before this PIM neighbor will be aged out.          |

**Table 7-26: PIM Interface Summary Fields (Continued)**

Click **Refresh** to update the information on the screen.

# <span id="page-488-0"></span>**7.5 Enabling and Configuring PIM-SM**

Protocol-Independent Multicast Sparse Mode (PIM-SM) is used to efficiently route multicast traffic to multicast groups that may span wide area networks where bandwidth is a constraint.

PIM-SM uses shared trees by default and implements source-based trees for efficiency; it assumes that no hosts want the multicast traffic unless they specifically ask for it. It creates a shared distribution tree centered on a defined "rendezvous point" (RP) from which source traffic is relayed to the receivers. Senders first send the multicast data to the RP, which in turn sends the data down the shared tree to the receivers. Shared trees centered on an RP do not necessarily provide the shortest, most optimal path. In such cases PIM-SM provides a means to switch to more efficient source-specific trees. A data threshold rate is defined for toggling between trees.

PIM-SM uses a Bootstrap Router (BSR), which advertises information to other multicast routers about the rendezvous point (RP). In a given network, a set of routers can be administratively enabled as candidate bootstrap routers. If it is not apparent which router should be the BSR, the candidates flood the domain with advertisements. The router with the highest priority is elected. If all the priorities are equal, then the candidate with the highest IP address becomes the BSR.

PIM-SM is defined in RFC 4601.

### **7.5.1 PIM-SM Global Configuration**

Use this page to configure the administrative mode of the protocol and to set threshold data rates.

To access the page, click **IPv4 Multicast > PIM > Global** *Configuration* and select **PIM-SM** from the **PIM Protocol** pulldown menu.

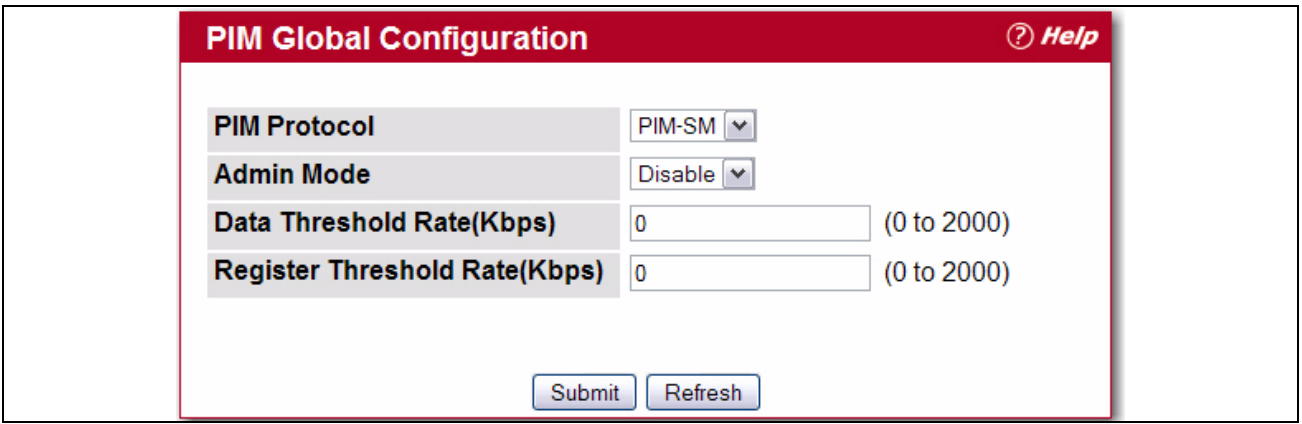

#### **Figure 7-27: PIM-SM Global** *Configuration*

| <b>Field</b>                      | <b>Description</b>                                                                                                    |
|-----------------------------------|----------------------------------------------------------------------------------------------------|
| <b>PIM Protocol Type</b>          | The protocol variant of PIM to be enabled (Sparse mode or Dense mode).                                                                                                    |
| <b>Admin Mode</b>                 | Select enable or disable from the pulldown menu to set the administrative status of PIM<br>protocol (DM or SM as selected by PIM Protocol Type field) in the router. The default is<br>disable.                                      |
| Data Threshold Rate               | The rate in K bits/second above which the last-hop router will switch to a source-specific<br>shortest path tree. This field is applicable only for PIMSM. The valid values are from (0 to<br>2000) The default value is 0.          |
| <b>Register Threshold</b><br>Rate | The rate in K bits/second above which the Rendezvous Point router will switch to a source-<br>specific shortest path tree. This field is applicable only for PIMSM. The valid values are<br>from (0 to 2000) The default value is 0. |

**Table 7-27: PIM-SM Global Configuration Fields** 

- Click **Submit** to send the updated configuration to the router. Configuration changes take effect immediately. These changes will not be retained across a power cycle unless a save is performed.
- Click **Refresh** to update the information on the screen.

The settings you configure on this page are also reflected on the **Global Status** page.

### **7.5.2 PIM-SM Global Status**

Use this page to configure the administrative mode of the protocol and to set threshold data rates.

To access the page, click **IPv4 Multicast > PIM > Global Configuration** .

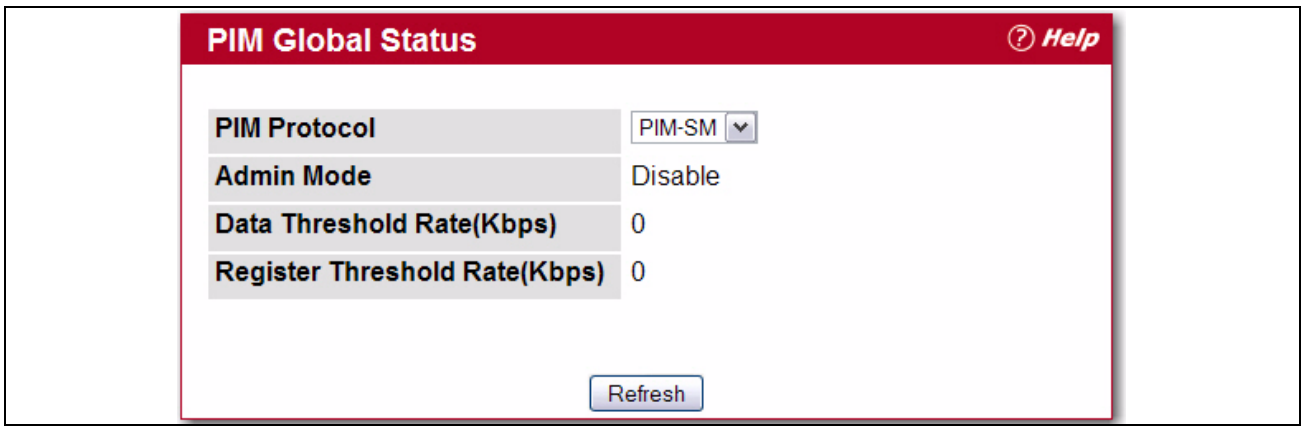

**Figure 7-28: PIM-SM Global Status**

#### **Table 7-28: PIM Global Status Fields**

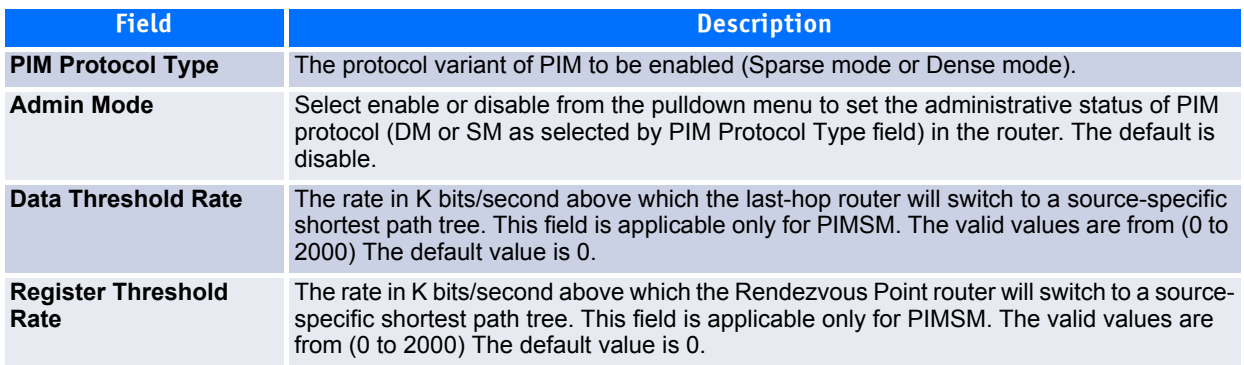

Click **Refresh** to update the information on the screen.

### **7.5.3 Interface Configuration**

This page configures selected interfaces to use the PIM-SM protocol. To access this page, click **IPv4 Multicast > PIM > Interface Configuration** in the navigation tree .

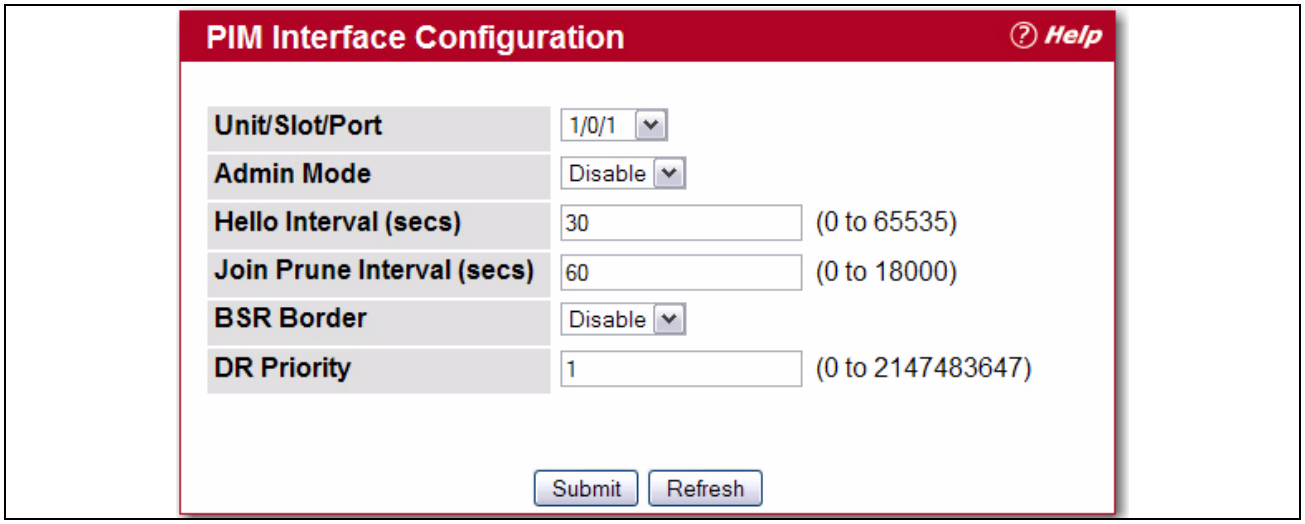

**Figure 7-29: PIM Interface Configuration**

#### **Table 7-29: PIM Interface Configuration**

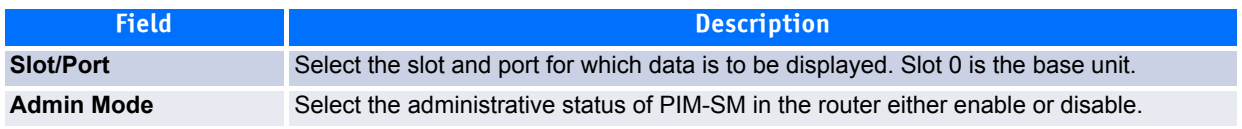

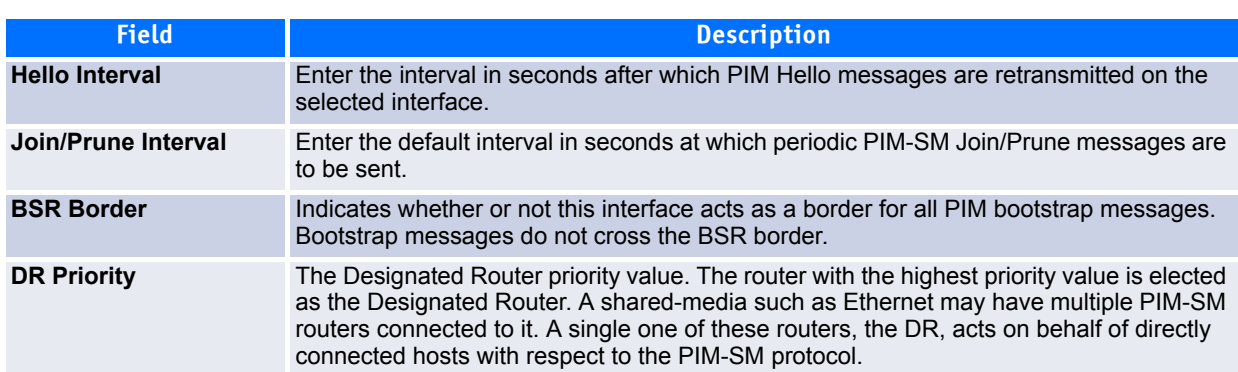

#### **Table 7-29: PIM Interface Configuration (Continued)**

After entering all required data, click **Submit** to configure an interface to use PIM-SM.

### **7.5.4 Interface Summary**

Use this page to view PIM-SM information on a selected interface. To view the page, click **IPv4 Multicast > PIM > Interface Summary** in the navigation tree.

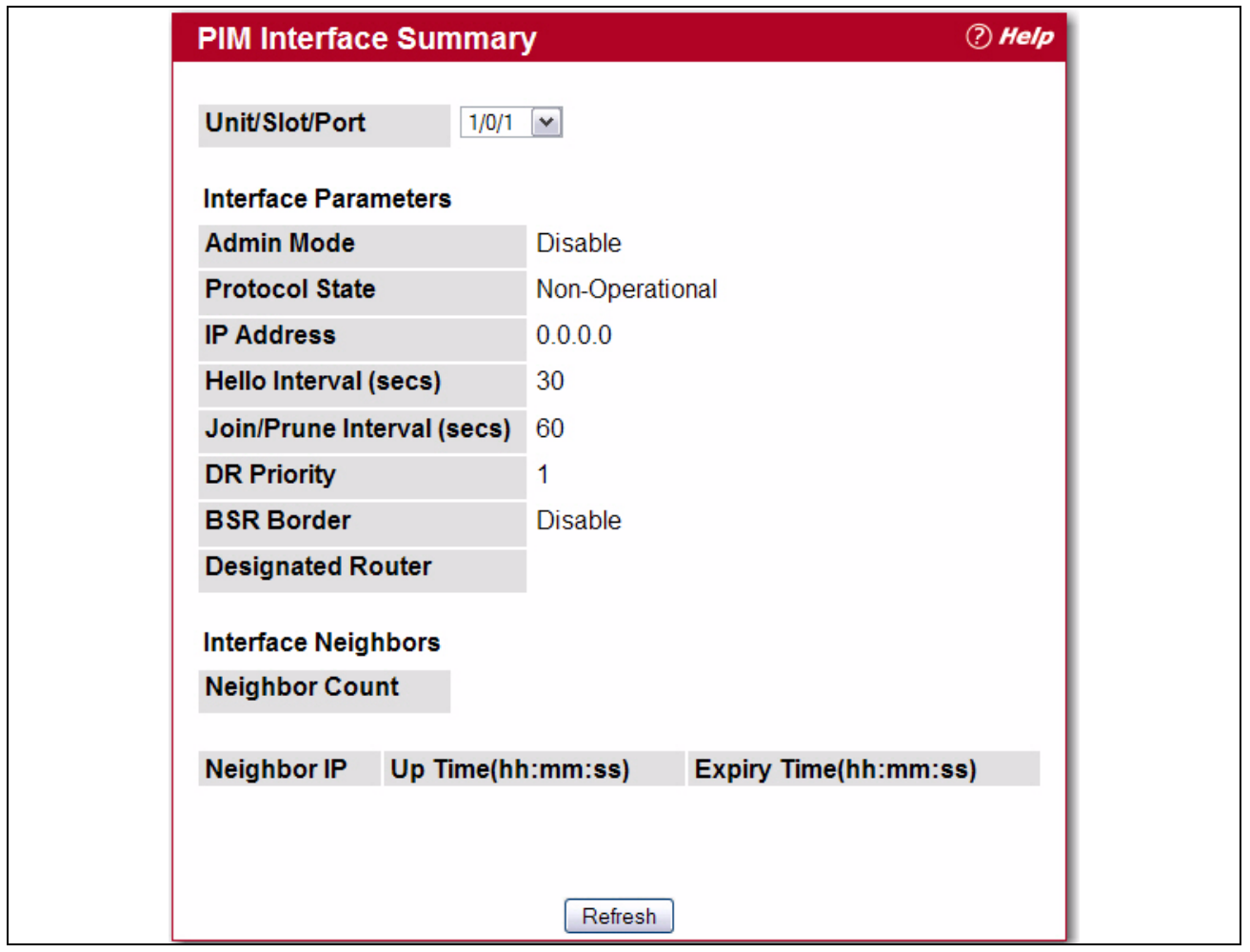

#### **Figure 7-30: PIM Interface Configuration**

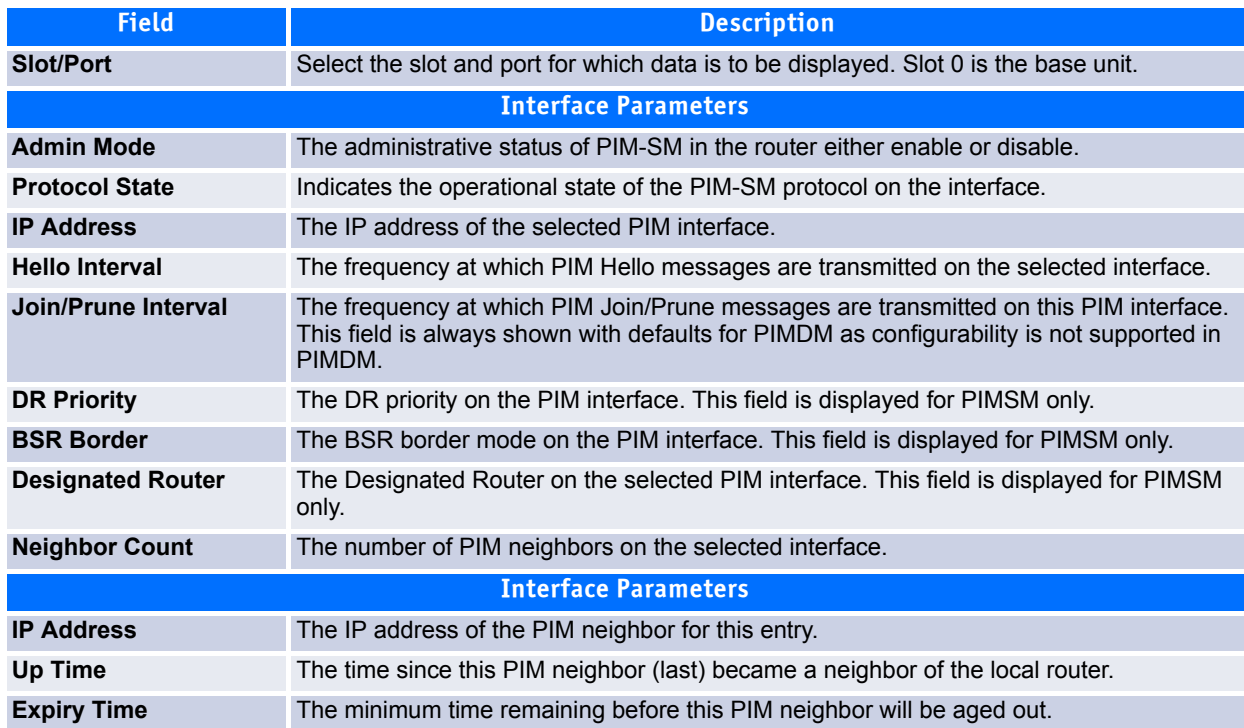

#### **Table 7-30: PIM Interface Configuration**

Click **Refresh** to update the information on the screen.

### **7.5.5 SSM Configuration**

While PIM-SM employs a specially-configured RP router that serves as a meeting junction for multicast senders and listeners, Protocol-Independent Multicast Source Specific Multicast (PIM-SSM) does not use an RP. It supports only source-route deliver trees. It is used between routers so that they can track which multicast packets to forward to each other and to their directly-connected LANs.

The SSM service model can be implemented with a strict subset of the PIM-SM protocol mechanisms. Both regular IP Multicast and SSM semantics can coexist on a single router and both can be implemented using the PIM-SM protocol. A range of multicast addresses, currently 232.0.0.0/8 in IPv4, is reserved for SSM.

Use the SSM Range Configuration page to configure the SSM group IP addresses.

To access the page, click **IPv4 Multicast > PIM > SSM Configuration** in the navigation tree**.**

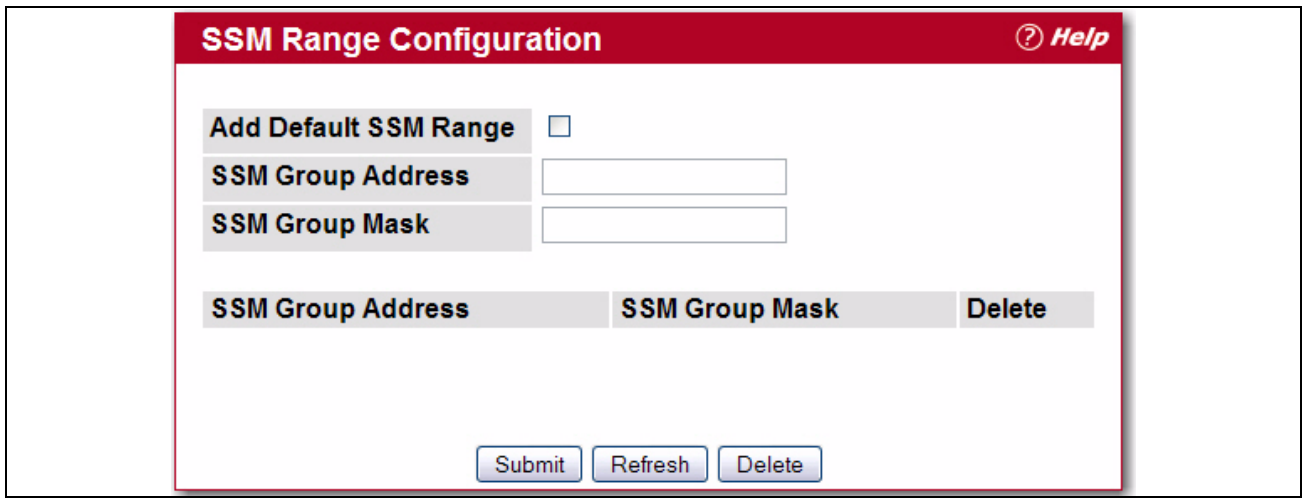

**Figure 7-31: SSM Range Configuration**

#### **Table 7-31: SSM Range Configuration Fields**

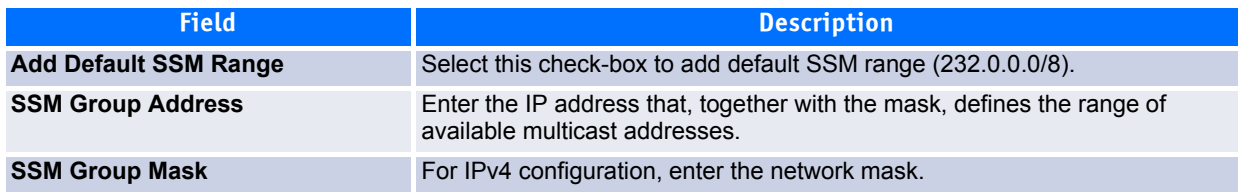

- To create a new SSM group, enter the SSM group IP address and network mask and click **Submit**. The SSM groups display in the table the bottom of the page.
- Click **Refresh** to redisplay the SSM Group information with the latest data from the router.
- Click **Delete** to delete an existing SSM Group address.

### **7.5.6 Static RP Configuration**

Use this page to configure a router as the RP for the specified group. When the RP is defined statically, it will not be chosen by election. To display this page, click **IPv4 Multicast > PIM > Static RP Configuration** in the navigation tree.

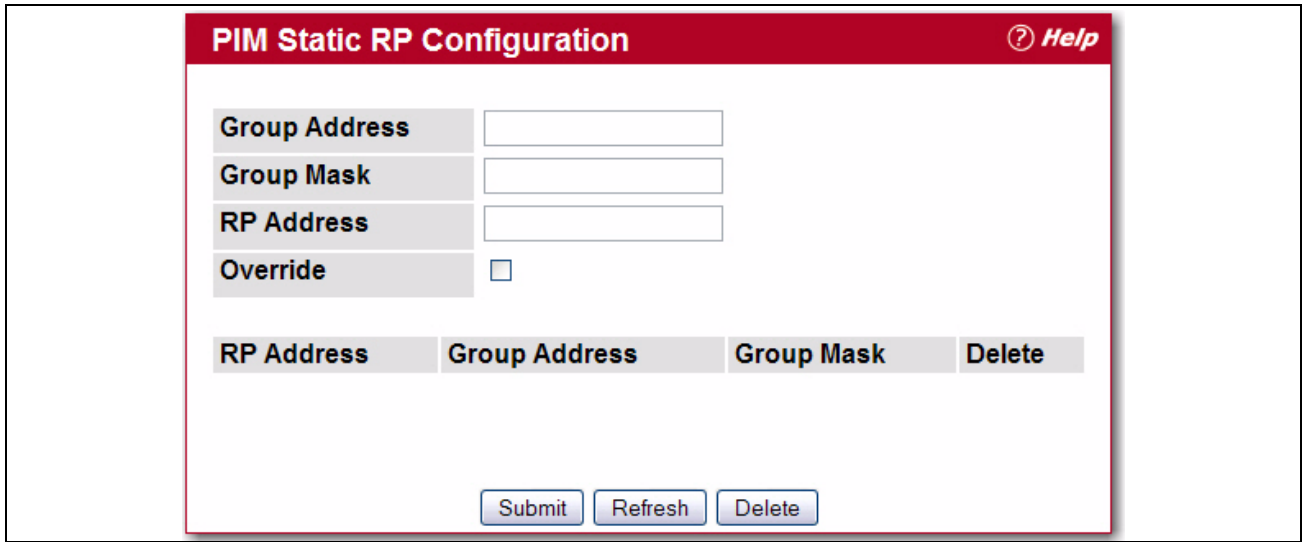

**Figure 7-32: Static RP Configuration**

#### **Table 7-32: Static RP Configuration Summary**

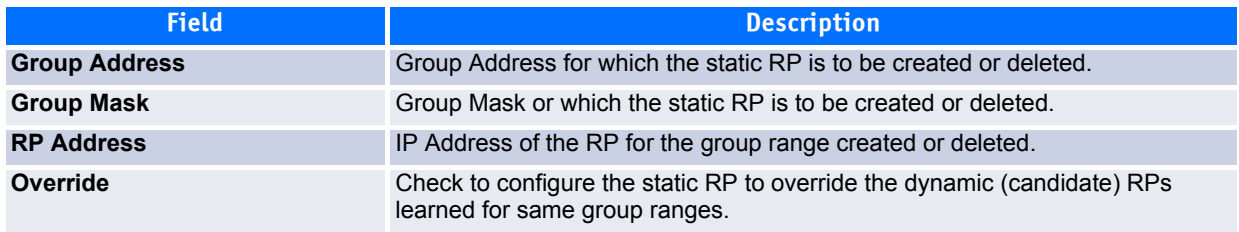

- Click **Submit** to create the specified static RP Address for the PIM-SM router.
- Click **Refresh** to update the information on the screen.
- Click **Delete** to delete the static RP Address configuration.

### **7.5.7 Candidate RP Configuration**

Use this page to configure the candidate rendezvous point (RP) for each port using PIM-SM.

To access the page, click **IPv4 Multicast > PIM > Candidate RP Configuration** in the navigation tree.

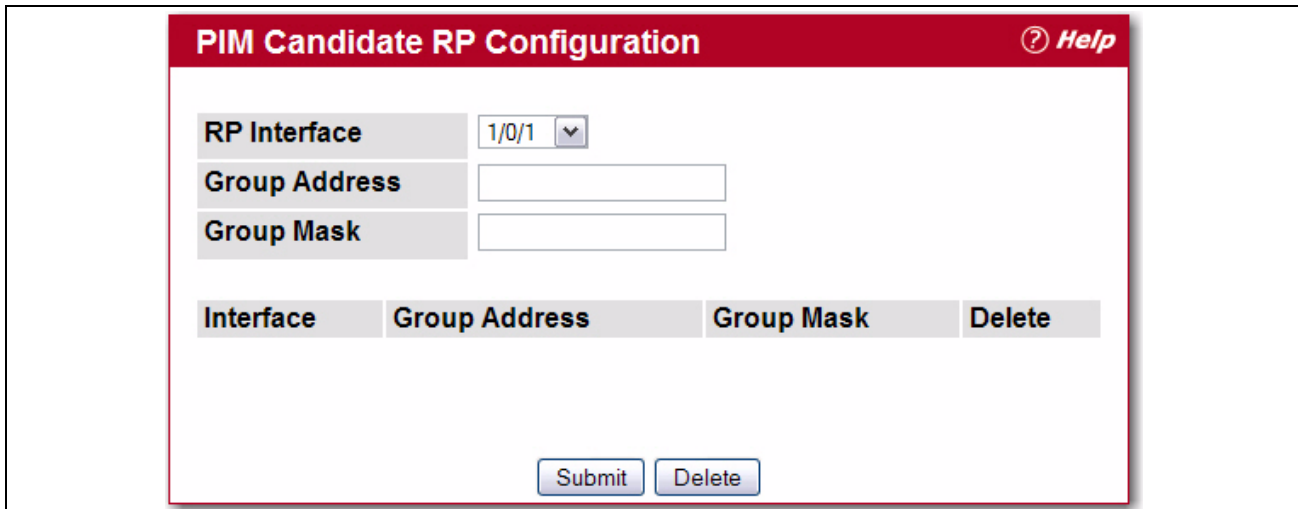

**Figure 7-33: Candidate RP Configuration**

|  | Table 7-33: Candidate RP Configuration Fields |  |  |
|--|-----------------------------------------------|--|--|
|--|-----------------------------------------------|--|--|

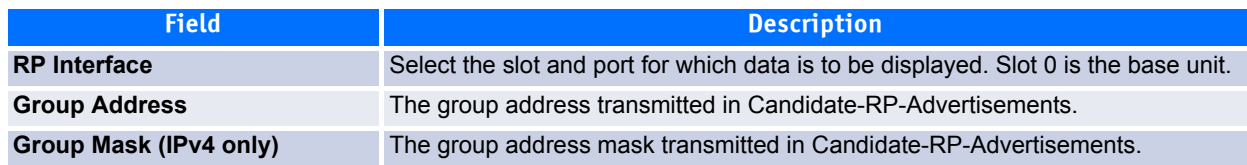

- After entering all required data, click **Submit** to configure an interface as a PIM-SM candidate.
- To delete an RP candidate configuration, select **Delete** and click **Submit**.

### **7.5.8 BSR Candidate Configuration**

Use this page to configure information to be used if the interface is selected as a bootstrap router. To display the page, click **IPv4 Multicast > PIM > BSR Candidate Configuration** in the navigation tree.

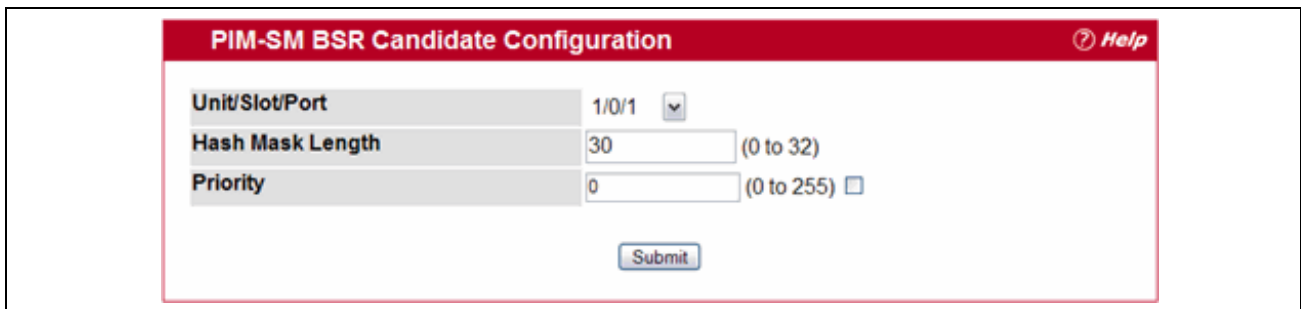

**Figure 7-34: PIM-SM BSR Candidate Configuration**

|  | Table 7-34: PIM-SM BSR Candidate Configuration |  |
|--|------------------------------------------------|--|
|--|------------------------------------------------|--|

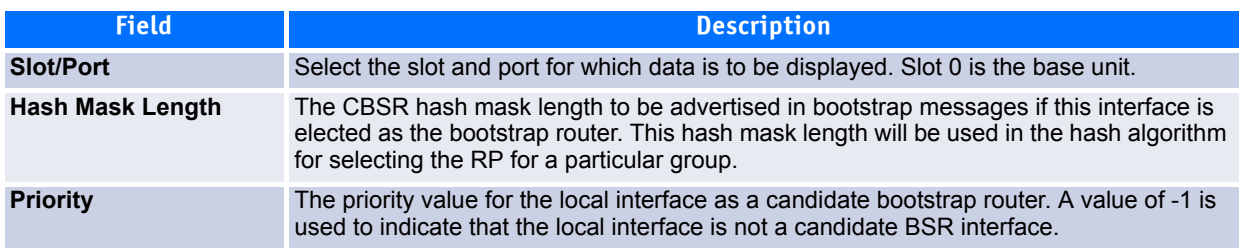

Click **Submit** to configure the interface PIM-SM BSR settings for the selected interface.

### **7.5.9 BSR Candidate Summary**

Use this page to display information about the configured BSR candidates. To display this page, click **IPv4 Multicast > PIM > BSR Candidate Summary** in the navigation tree.

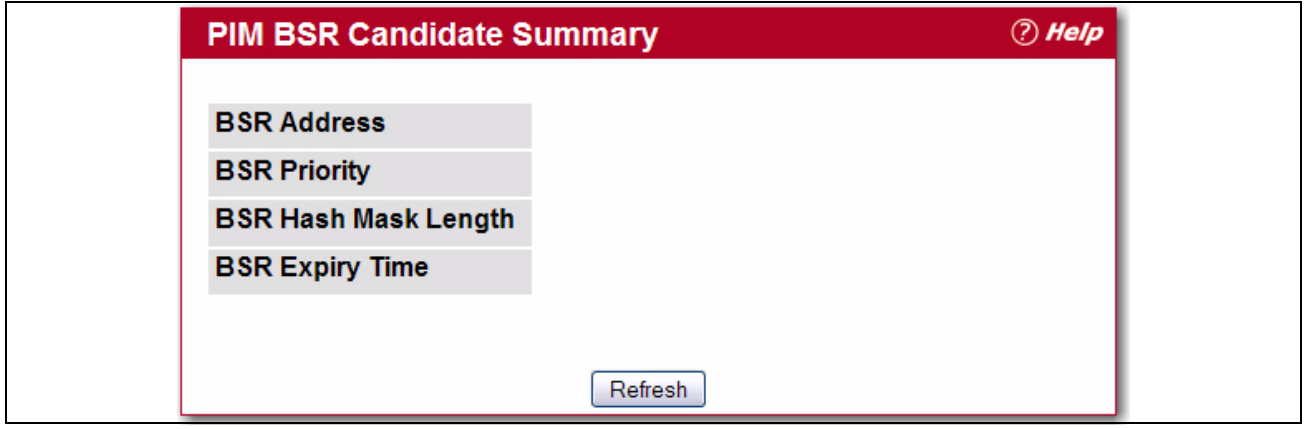

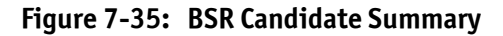

#### **Table 7-35: BSR candidate Summary**

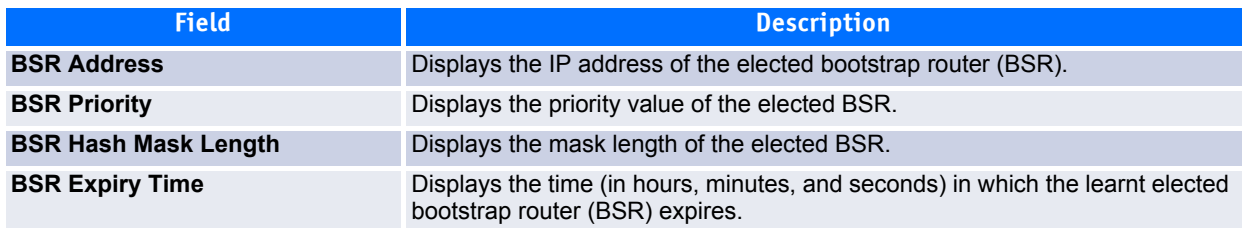

Click **Refresh** to update the information on the screen.

# **Configuration Examples**

This appendix contains examples of how to configure selected features available in the FASTPATH 6.2 ENT software. Each example contains procedures on how to configure the feature by using the Web interface, CLI, and SNMP.

This appendix describes how to perform the following procedures:

- [Configuring VLANs](#page-498-0)
- [Configuring VLAN Routing](#page-507-0)
- [Configuring Multiple Spanning Tree Protocol](#page-502-0)
- [Configuring OSPF](#page-511-0)
- [Configuring 802.1x Network Access Control](#page-523-0)
- [Configuring Differentiated Services for VoIP](#page-527-0)
- [Configuring PIM](#page-532-0)

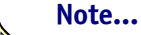

Each configuration example starts from a factory-default configuration unless otherwise noted.

## <span id="page-498-0"></span>**A.1 Configuring VLANs**

The diagram in this section shows a switch with four ports configured to handle the traffic for two VLANs. Port 1/0/2 handles traffic for both VLANs, while port 1/0/1 is a member of VLAN 2 only, and ports 1/0/3 and 1/0/4 are members of VLAN 3 only.

The following examples show how to create VLANs, assign ports to the VLANs, and assign a VLAN as the default VLAN to a port.

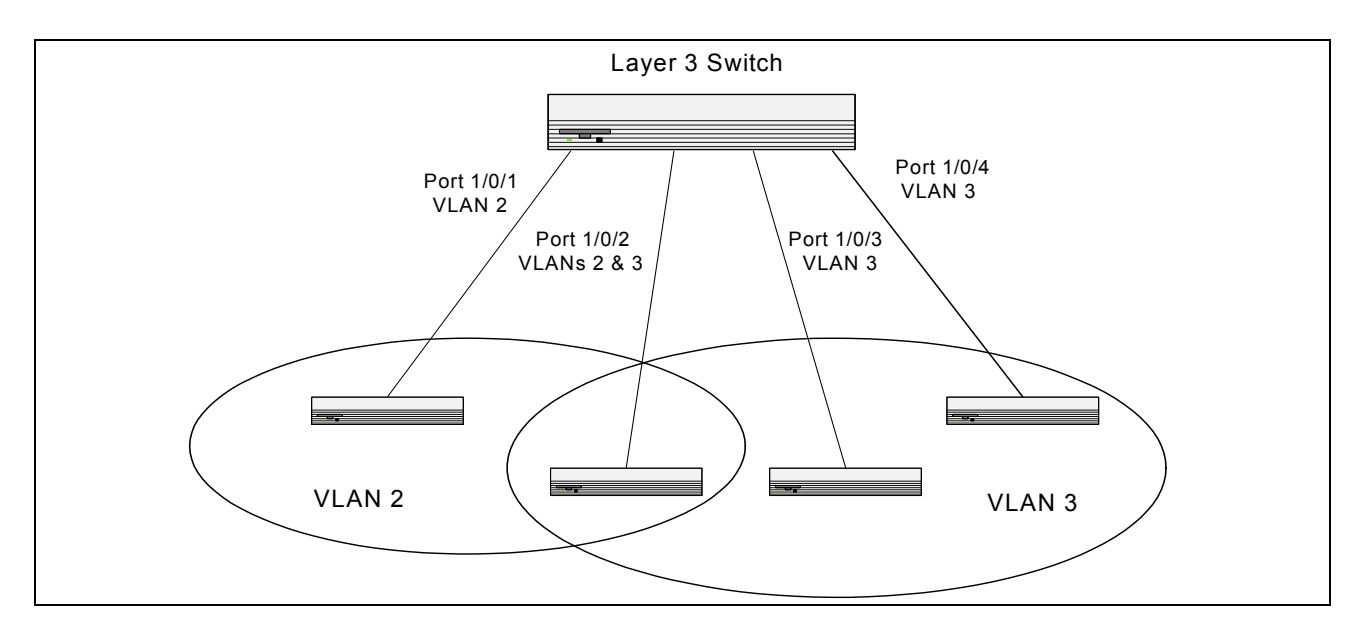

**Figure A-1: VLAN Example Network Diagram**

### **A.1.1 Using the Web Interface to Configure VLANs**

- **1.** Access the **Switching > VLAN > Configuration** page.
- **2.** Select the Create option in the VLAN field.
- **3.** Select the VLAN ID-Range option and enter 2 to 3 in the range fields.

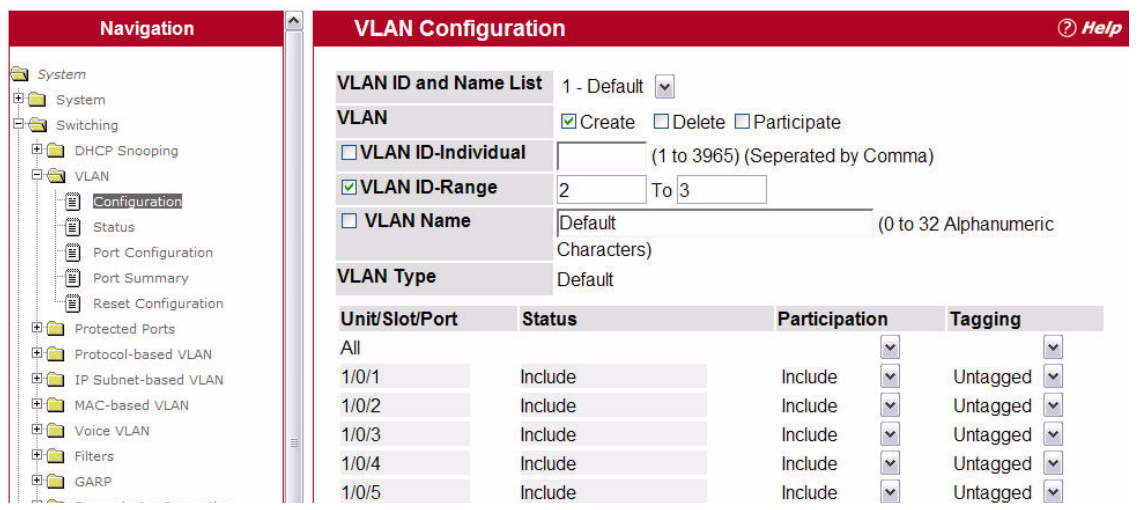

- **4.** Click **Submit**.
- **5.** Select VLAN 2 from the VLAN ID and Name List.
- **6.** Select the Participate option in the VLAN field.
- **7.** For ports 1/0/1 and 1/0/2, select Include from the Participation menu to specify that these ports are members of VLAN 2.
- **8.** From the Tagging menu, select Tagged in the first row (All) to specify that frames will always be transmitted tagged from ports that are members of VLAN 2.

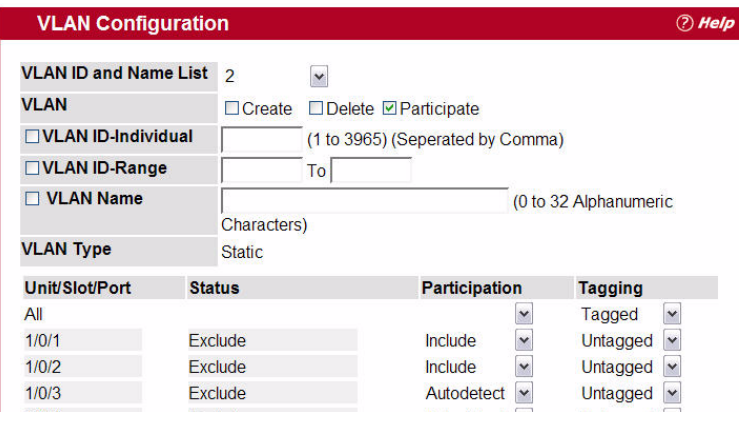

- **9.** Click **Submit**.
- **10.** Select VLAN 3 from the VLAN ID and Name List.
- **11.** Select the Participate option in the VLAN field.
- **12.** For ports 1/0/2, 1/0/3 and 1/0/4, select Include from the Participation menu to specify that these ports are members of VI AN  $3$ .
- **13.** Click **Submit**.
- **14.** Go to the **Switching > VLAN > Port Configuration** page.
- **15.** From the Slot/Port menu, select 0/1.
- **16.** In the Acceptable Frame Types field, select VLAN Only to specify that untagged frames will be rejected on receipt.

**17.** Click **Submit**.

**18.** From the Slot/Port menu, select 0/2.

**19.** In the Port VLAN ID field, enter 3 to assign VLAN 3 as the default VLAN for the port.

**20.** In the Acceptable Frame Types field, select VLAN Only to specify that untagged frames will be rejected on receipt.

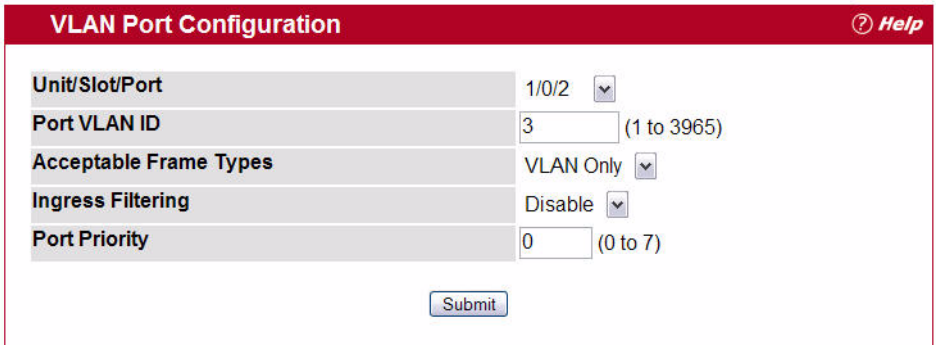

```
21. Click Submit.
```
### **A.1.2 Using the CLI to Configure VLANs**

```
1. Create VLAN 2 and VLAN 3.
```

```
(Broadcom FASTPATH Routing) #vlan database
  vlan 2
   vlan 3
   exit
```
**2.** Assign ports 1/0/1 and 1/0/2 to VLAN2 and specify that untagged frames will be rejected on receipt.

```
(Broadcom FASTPATH Routing) #Config
  interface 1/0/1
      vlan participation include 2
      vlan acceptframe vlanonly
      exit
  interface 1/0/2
      vlan participation include 2
      vlan acceptframe vlanonly
```
**3.** While in interface config mode for port 1/0/2, assign VLAN3 as the default VLAN.

```
(Broadcom FASTPATH Routing) (Interface 1/0/2)#vlan pvid 3
exit
```
**4.** Specify that frames will always be transmitted tagged from ports that are members of VLAN 2.

```
Config
   vlan port tagging all 2
   exit
```
**5.** Assign the ports that will belong to VLAN 3.

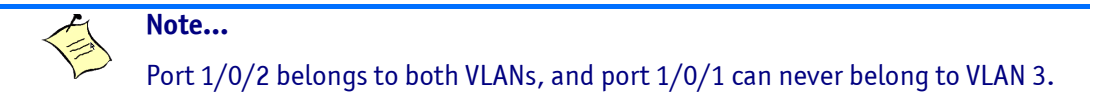

```
(Broadcom FASTPATH Routing) #Config
   interface 1/0/2
      vlan participation include 3
      exit
   interface 1/0/3
      vlan participation include 3
      exit
```

```
interface 1/0/4
          vlan participation include 3
           exit
       exit
6. Specify that untagged frames will be accepted on port 1/0/4.
   (Broadcom FASTPATH Routing) #Config
       interface 1/0/4
          vlan acceptframe all
          exit
       exit
```
### **A.1.3 Using the SNMP to Configure VLANs**

**1.** Use the objects in dot1qVlanStaticTable (in dot1qVlan in the QBRIDGE-MIB module) to create VLANs 2 and 3.

Set the dot1qVlanStaticRowStatus object to 'CreateandGo (4)' to create a VLAN. If the other parameters are not specified, simply specifying the dot1qVlanIndex and dot1qVlanStaticRowStatus is sufficient to create the VLAN.

The full path to the object is iso(1).org(3).dod(6).internet(1).mgmt(2).mib-2(1).dot1dBridge(17).qBridgeMIB(7). qBridgeMIBObjects(1).dot1qVlan(4).dot1qVlanStaticTable(3).dot1qVlanStaticEntry(1).dot1qVlanStaticRowStatus( 5).

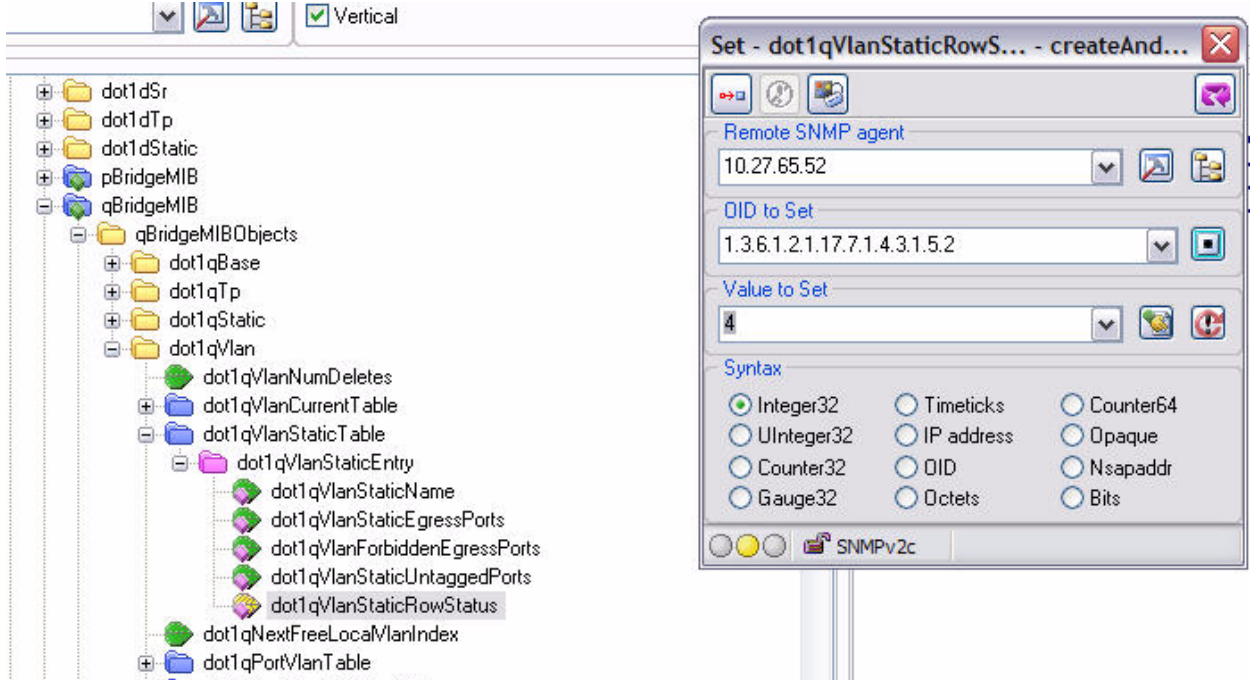

**2.** To assign ports 1/0/1 and 1/0/2 to VLAN2, retrieve the current dot1qStaticEgressPorts mask and append interfaces 1/0/1 and 1/0/2 to this mask by setting the first octet to 0xC0.

The dot1qVlanStaticEgressPorts bit mask can be constructed according to the following rules:

- Each octet within this value specifies a set of eight ports, with the first octet specifying ports (1-8), the second octet specifying ports (9-16), and so on.
- Within each octet, the most significant bit represents the lowest numbered port, and the least significant bit represents the highest numbered port. Thus, each port of the bridge is represented by a single bit within the value of this object. If that bit has a value of (1), then that port is included in the set of ports. The port is not included if its bit has a value of (0).

For example if the switch has 12 ports and we want to add ports 1 and 4 in the VLAN and exclude all other ports, then the bit mask in hex will be 0x50 0x00.

**3.** To specify that frames will always be transmitted tagged from ports that are members of VLAN 2, use the dot1qVlanStaticUntaggedPorts object and set the value of the appropriate number of octets to 0.

Each octet represents eight ports, so for a 48-port switch, the first six octets would be zero.

**4.** To specify that ports 1/0/1 and 1/0/2 will only accept tagged frames and will reject untagged frames on receipt, set the dot1qPortAcceptableFrameTypes object to admitOnlyVlanTagged(2).

The object is in dot1qPortVlanEntry in the dot1qPortVlanTable.

- **5.** To assign VLAN3 as the default VLAN for interface 1/0/2., set the value of dot1qPvid for 1/0/2 (instance 2) to 3.
- **6.** To assign ports 1/0/2, 1/0/3, and 1/0/4 to VLAN3, retrieve the current dot1qStaticEgressPorts mask and append the interfaces to this mask by setting the first octet to 0x70.

# <span id="page-502-0"></span>**A.2 Configuring Multiple Spanning Tree Protocol**

This example shows how to enable IEEE 802.1s Multiple Spanning Tree (MST) protocol on the switch and all of the ports and to set the bridge priority.

To make multiple switches be part of the same MSTP region, make sure the Force Protocol Version setting for all switches is IEEE 802.1s. Also, make sure the configuration name, digest key, and revision level are the same for all switches in the region.

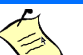

**Note...**

The digest key is generated based on the association of VLANs to different instances. To ensure the digest key is same, the mapping of VLAN to instance must be the same on each switch in the region. For example, if VLAN 10 is associated with instance 10 on one switch, you must associate VLAN 10 and instance 10 on the other switches.

### **A.2.1 Using the Web UI to Configure MSTP**

- **1.** Create VLANs 10 and 20.
	- a. Access the **Switching > VLAN > Configuration** page.
	- b. Select the Create option in the VLAN field.
	- c. Select the VLAN ID-Individual option and enter 10.
	- d. Click **Submit**.
	- e. Repeat the steps to add VLAN 20.
- **2.** Enable MSTP on the switch and change the configuration name.
- **3.** Changing the configuration name allows all the bridges that want to be part of the same region to join.
	- a. Go to the **Switching > Spanning Tree > Switch Configuration/Status** page.
	- b. From the STP Mode menu, select Enable.
	- c. In the Configuration Name field, enter broadcom.
	- d. Click **Submit**.

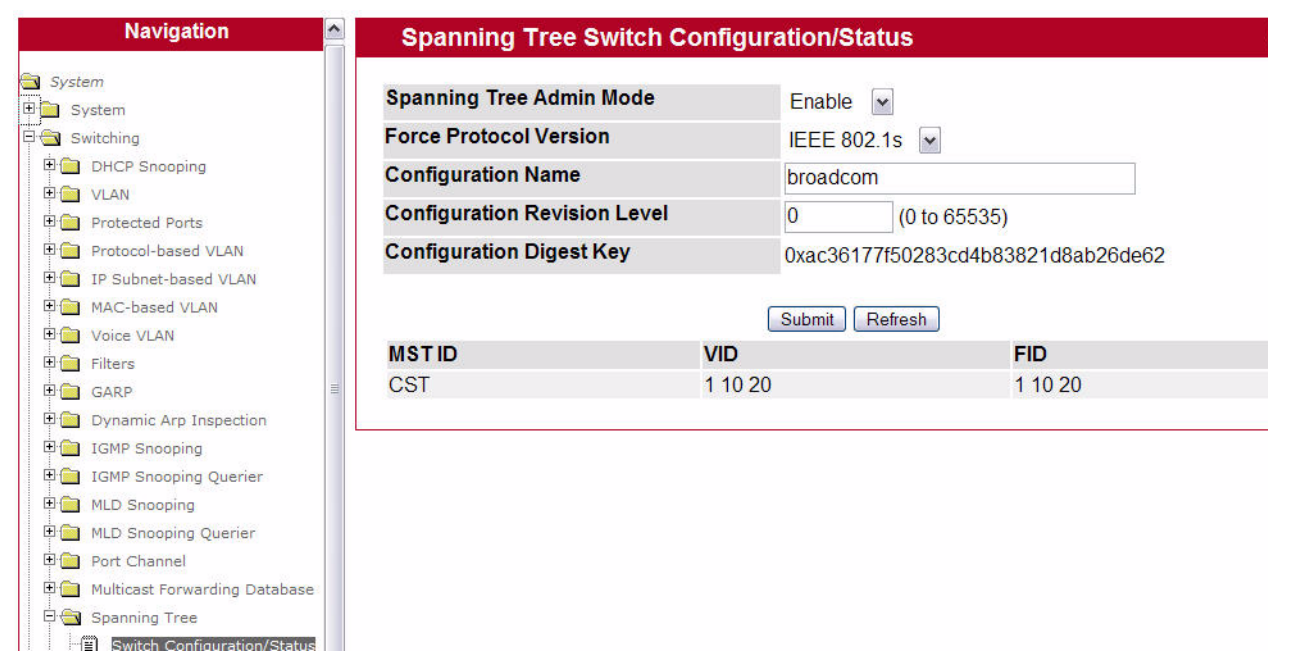

- **4.** Create two MST instances.
	- a. Go to the **Switching > Spanning Tree > MST Configuration/Status** page.
	- b. From the MST field, select Create.
	- c. In the MST ID field, enter 10.
	- d. Click **Submit**.
	- e. Repeat the steps to create an MST instance with an ID of 20.
- **5.** Associate MST ID 10 with VLAN 10 and assign a bridge priority of 16384
	- a. Select MST 10 from the MST menu.
	- b. Enter 16384 in the Bridge Priority field.
	- c. Click VLAN 10 to select it from the VLAN ID field.
	- d. Click **Submit**.
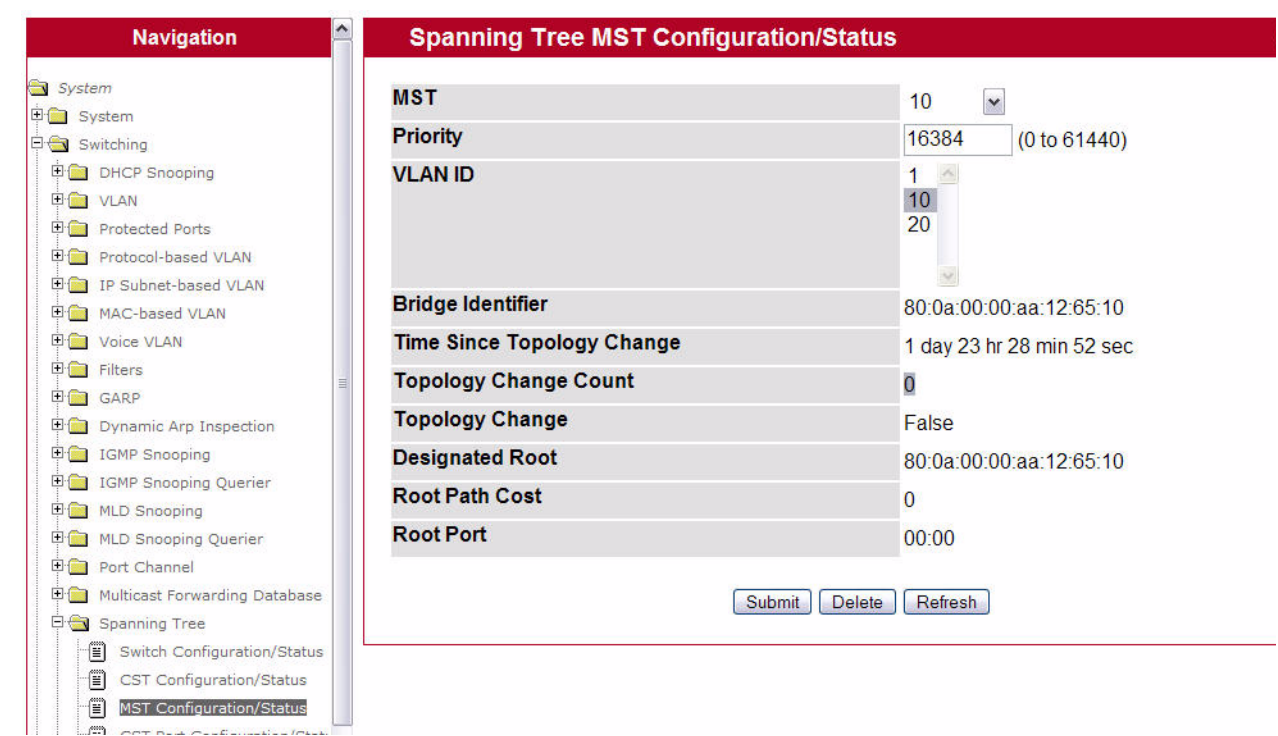

- **6.** Use similar procedures to associate MST instance 20 to VLAN 20 and assign it a bridge priority value of 61440. By using a lower priority for MST 20, MST 10 becomes the root bridge.
- **7.** Enable STP on port 1/0/1.
	- a. Go to the **System > Port > Configuration** page.
	- b. From the Slot/Port mode, select port 0/1.
	- c. From the STP Mode menu, select Enable.
	- d. Click **Submit**.

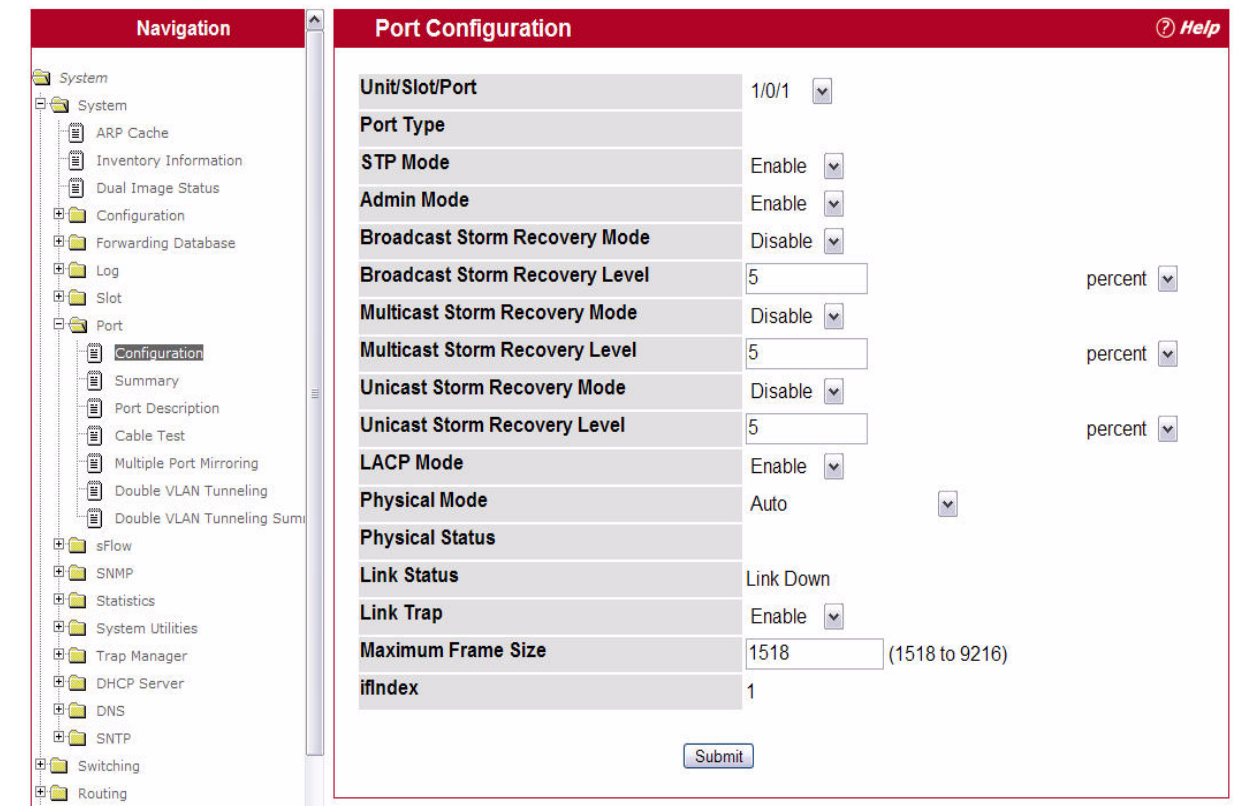

- **8.** Use similar procedures to enable STP on port 1/0/2.
- **9.** Force port 1/0/2 to be the root port for MST 20, which is the non-root bridge.
	- a. Go to the **Switching > Spanning Tree > MST Port Configuration/Status** page.
	- b. From the MST ID menu, select 20.
	- c. From the Slot/Port menu, select 0/2.
	- d. In the Port Priority field, enter 64.
	- e. Click **Submit**.

## **A.2.2 Using the CLI to Configure MSTP**

**1.** Create VLAN 10 and VLAN 20.

(Broadcom FASTPATH Routing) #vlan database vlan 10 vlan 20 exit

- **2.** Enable spanning tree Globally (Broadcom FASTPATH Routing) #config spanning-tree
- **3.** Create MST instances 10 and 20.

spanning-tree mst instance 10 spanning-tree mst instance 20

**4.** Associate MST instance 10 to VLAN 10 and MST instance 20 to VLAN 20

spanning-tree mst vlan 10 10 spanning tree mst vlan 20 20

**5.** Change the name so that all the bridges that want to be part of the same region can form the region. spanning-tree configuration name broadcom

**6.** Make the MST ID 10 bridge the root bridge by lowering the priority.

spanning-tree mst priority 10 16384

- **7.** Change the priority of MST ID 20 to ensure the other bridge is the root bridge. spanning-tree mst priority 20 61440
- **8.** Enable STP on interface 1/0/1

```
interface 1/0/1
   spanning-tree port mode
   exit
```
- **9.** Enable STP on interface 1/0/2 interface 1/0/2 spanning-tree port mode
- **10.** On the non-root bridge change the priority to force port 1/0/2 to be the root port.

```
spanning-tree mst 20 port-priority 64
exit
```
## **A.2.3 Using SNMP to Configure MSTP**

- **1.** Use the objects in dot1qVlanStaticTable (in dot1qVlan in the QBRIDGE-MIB module) to create VLANs 10 and 20.
- **2.** To enable spanning tree globally, set the agentStpAdminMode object in the FASTPATH-SWITCHING-MIB module to enable (2).

The full path to the object is iso(1).org(3).dod(6).internet(1).private(4).enterprises(1).broadcom(4413). broadcomProducts(1).fastPath(1).fastPathSwitching(1).agentConfigGroup(2).agentStpSwitchConfigGroup(15).ag entStpAdminMode(6).

- **3.** Use the agentStpConfigName object in the agentStpSwitchConfigGroup to change the name so that all the bridges that want to be part of the same region can form the region.
- **4.** Use the agentStpMstRowStatus object in the agentStpMstTable to create MST instances 10 and 20.

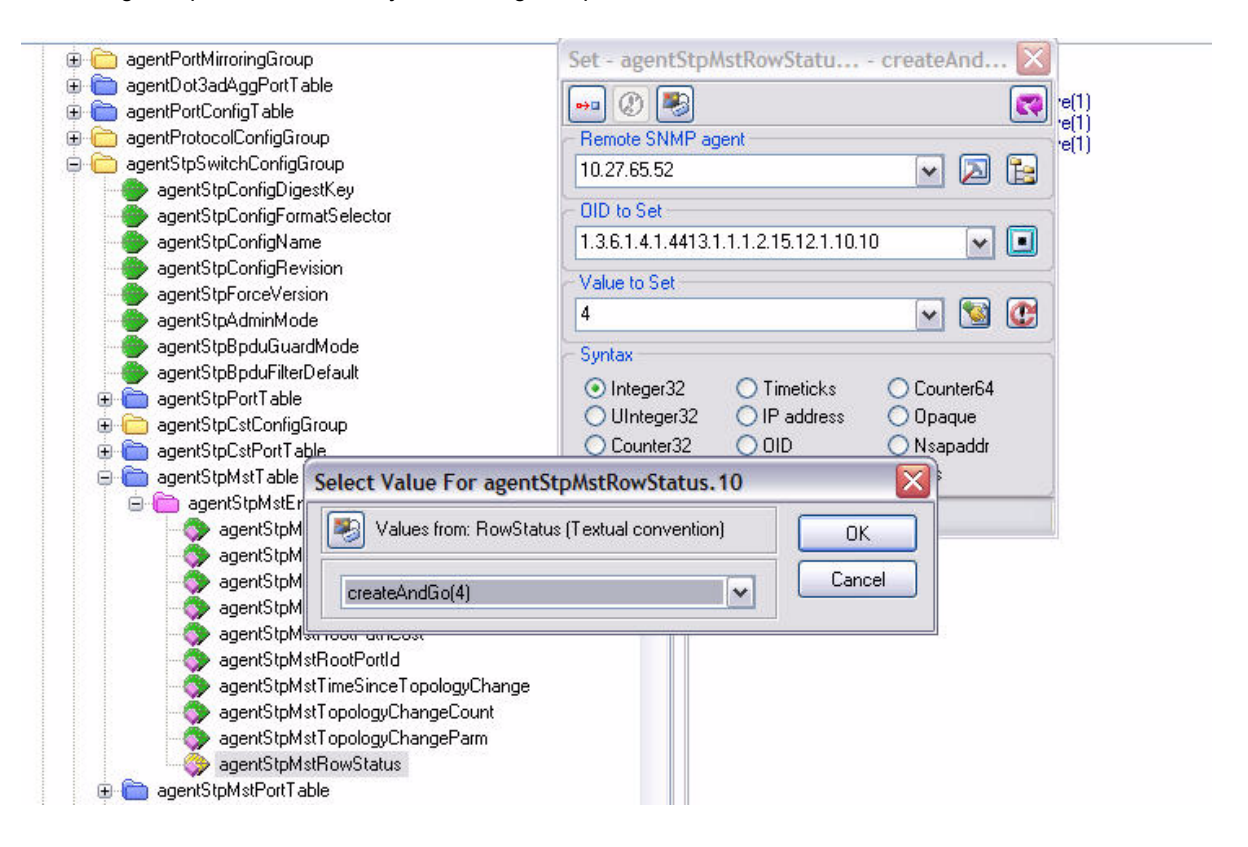

- **5.** Use the agentStpMstBridgePriority object to set the bridge priorities for MST 10 and MST 20:
	- For MST ID 10, set the value to 16384 to make it the root bridge.
	- For MST ID 20, set the value to 61440 to ensure the other bridge is the root bridge.
- **6.** Use the agentStpMstVlanRowStatusAssociate object in the agentStpMstVlanTable to associate MST instance 10 to VLAN 10 and MST instance 20 to VLAN 20.
	- For MST ID 20, the OID to set is 1.3.6.1.4.1.4413.1.1.1.2.15.14.1.1.10.10 (the final .10 is the VLAN ID)
	- For MST ID 20, the OID to set is 1.3.6.1.4.1.4413.1.1.1.2.15.14.1.1.20.20

Set the value to CreateAndGo (4)

**7.** Use the agentStpPortState in agentStpPortTable under agentStpSwitchConfigGroup to enable STP on interface 1/ 0/1 and interface 1/0/2.

For instance 1 and 2, set the value to enable (1).

**8.** Use the agentStpMstPortPriority object in agentStpMstPortTable to change the port priority on interface 1/0/2 to force the port to be the root port on the non-root bridge.

For instance 2, set the value to 64.

# **A.3 Configuring VLAN Routing**

This section provides an example of how to configure FASTPATH 6.2 ENT software to support VLAN routing. The configuration of the VLAN router port is similar to that of a physical port. The main difference is that, after the VLAN has been created, you must use the **show ip vlan** command to determine the VLAN's interface ID so that you can use it in the router configuration commands.

The diagram in this section shows a Layer 3 switch configured for port routing. It connects two VLANs, with two ports participating in one VLAN, and one port in the other. The script shows the commands you would use to configure FASTPATH 6.2 ENT software to provide the VLAN routing support shown in the diagram.

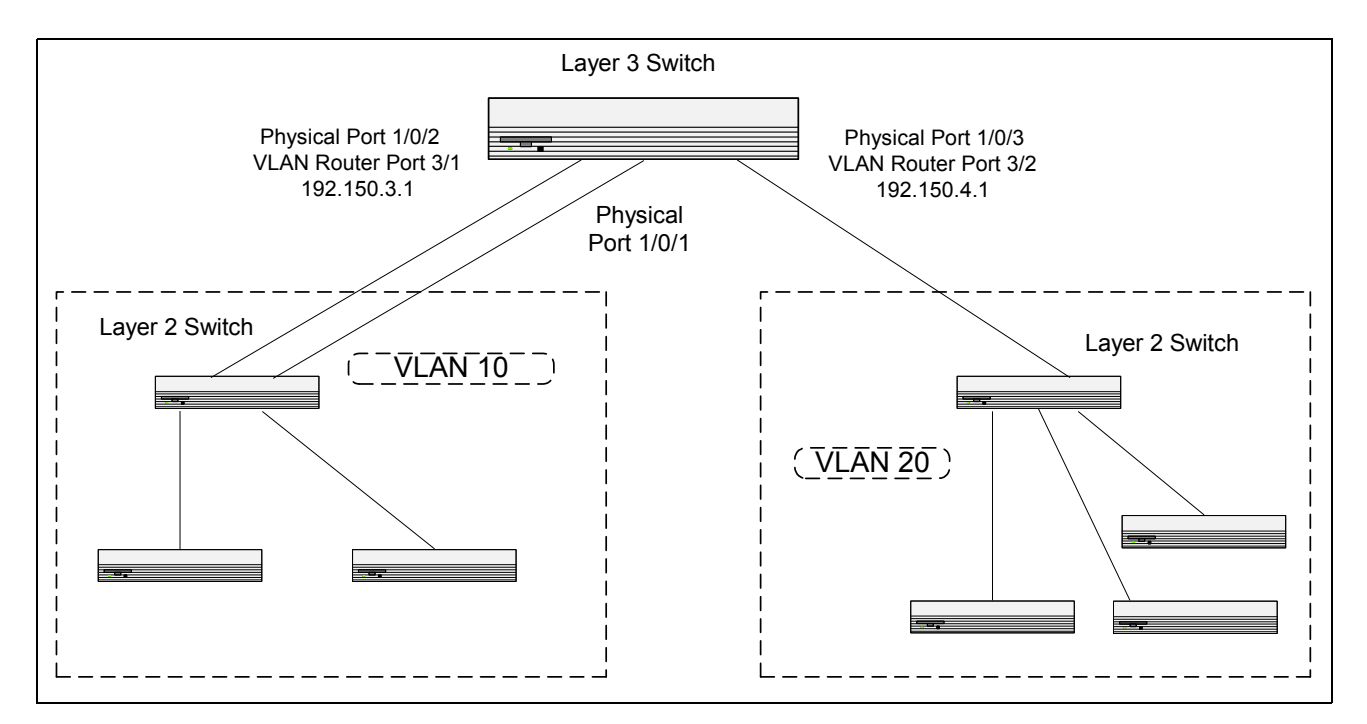

**Figure A-2: VLAN Routing Example Network Diagram**

## **A.3.1 Using the Web Interface to Configure VLAN Routing**

Use the following screens to perform the same configuration using the Web Interface:

- **1.** From the **Switching > VLAN > Configuration** page, perform the following configuration:
	- Create VLANs 10 and 20.
	- Include interfaces 1/0/1 and 1/0/2 as members of VLAN 10, and set tagging for all interfaces to Tagged.
	- Include interface 1/0/3 as a member of VLAN 20, and set tagging for all interfaces to Tagged.
- **2.** From the **Switching > VLAN > Port Configuration** page, set the port VLAN ID for interfaces 1/0/1 and 1/0/2 to 10 and the port VLAN ID for interface 1/0/3 to 20.
- **3.** Navigate to the **Routing > VLAN Routing > Configuration** page.
- **4.** Enter 10 in the VLAN ID field, and then click **Create**.

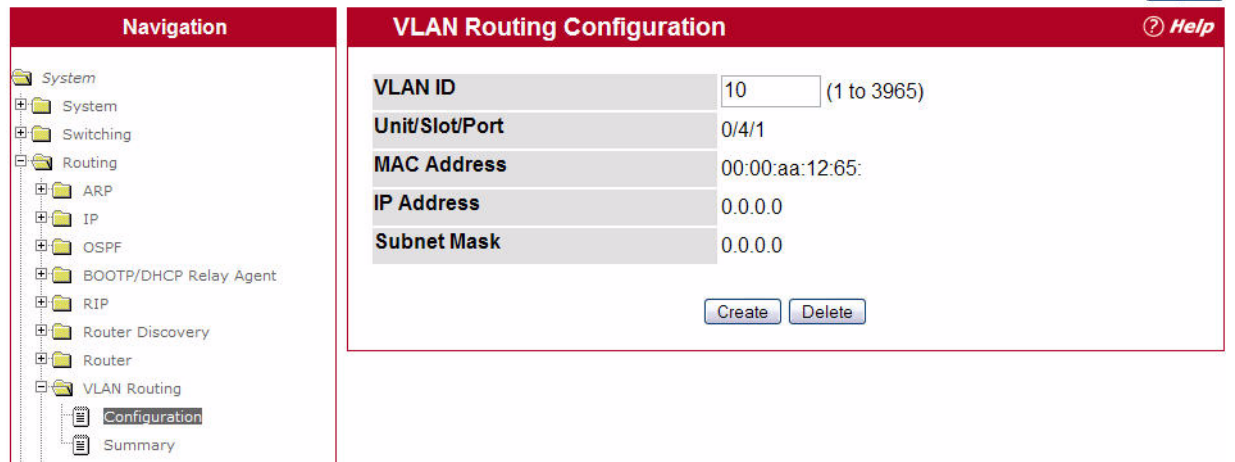

- **5.** Enter 20 in the VLAN ID field, and then click **Create**.
- **6.** Go to the **Routing > VLAN Routing > Summary** page to view the logical interface IDs assigned to the VLAN routing interfaces.

VLAN 10 is assigned ID 0/4/1 and VLAN 20 is assigned ID 0/4/2

**7.** To enable routing on the switch, go to the **Routing > IP > Configuration** page, select Enable from the Routing Mode menu, and click **Submit**.

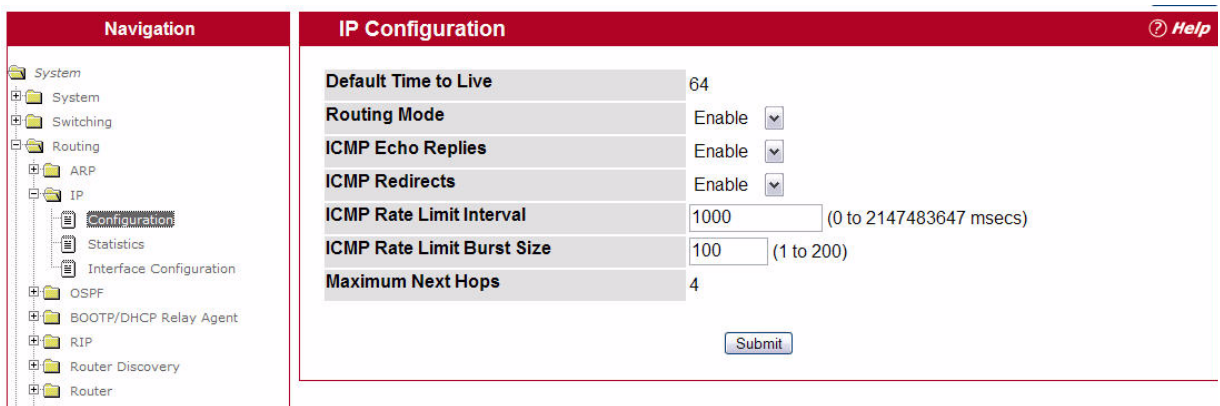

- **8.** Go to the **Routing > IP > Interface Configuration** page to configure the IP addresses and subnet masks for the virtual router ports.
	- a. From the Slot/Port menu, select 4/1.
	- b. Enter 192.150.3.1 in the IP Address field.
	- c. Enter 255.255.255.0 in the Subnet Mask field.
	- d. Click **Submit**.

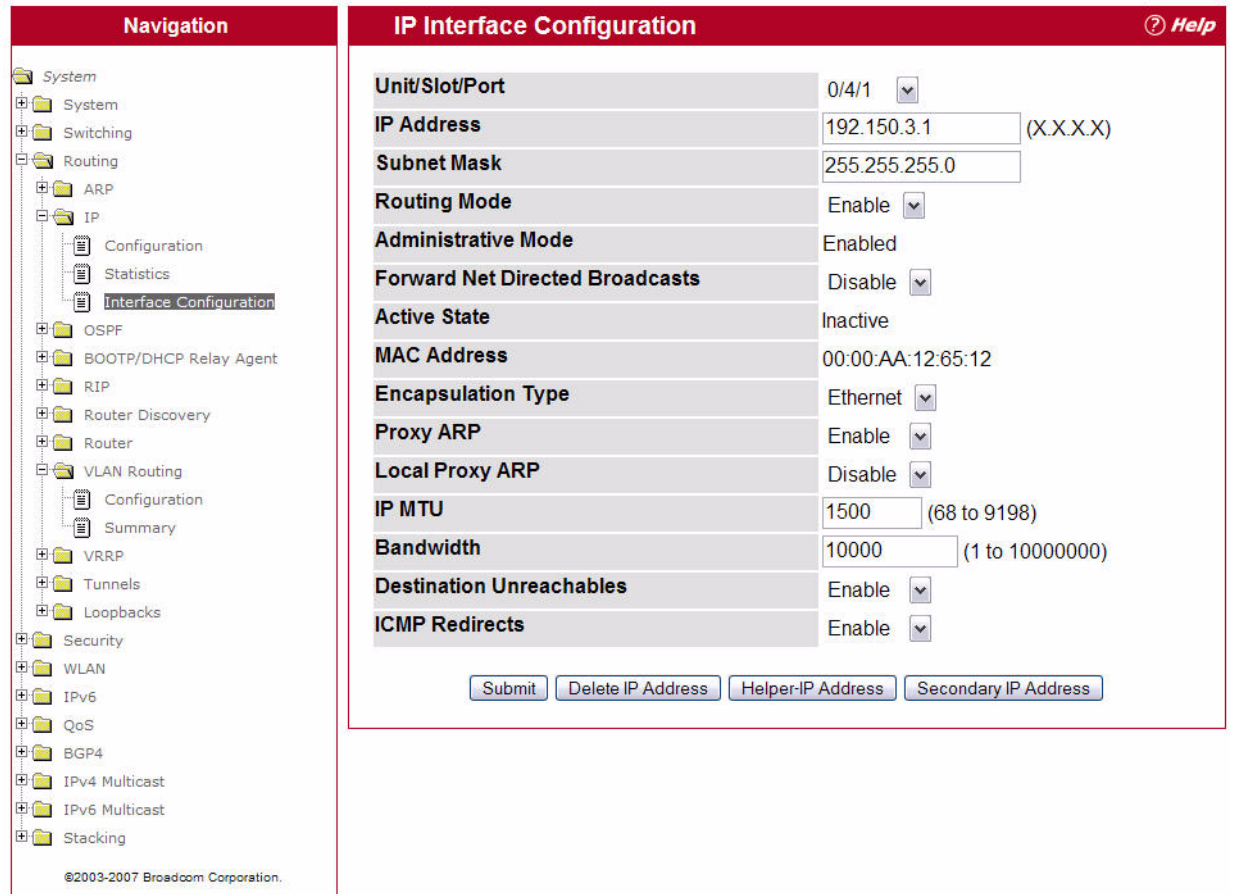

Select interface 0/4/2 from the Unit/Slot Port menu and configure it with an IP address of 192.150.4.1 and subnet mask of 255.255.255.0.

### **A.3.2 Using the CLI to Configure VLAN Routing**

```
1. Create VLAN 10 and VLAN 20.
```

```
(Broadcom FASTPATH Routing) #vlan database
   vlan 10
   vlan 20
   exit
```
**2.** Configure ports 1/0/1, 1/0/2 as members of VLAN 10 and specify that untagged frames received on these ports will be assigned to VLAN 10.

```
config
   interface 1/0/1
      vlan participation include 10
      vlan pvid 10
      exit
   interface 1/0/2
       vlan participation include 10
```

```
vlan pvid 10
exit
```
**3.** Configure port 1/0/3 as a member of VLAN 20 and specify that untagged frames received on these ports will be assigned to VLAN 20

```
interface 1/0/3
    vlan participation include 20
   vlan pvid 20
   exit
exit
```
**4.** Specify that all frames transmitted for VLANs 10 and 20 will be tagged.

```
config
   vlan port tagging all 10
   vlan port tagging all 20
   exit
```
**5.** Enable routing for the VLANs:

```
(Broadcom FASTPATH Routing) #vlan database
   vlan routing 10
   vlan routing 20
   exit
```
**6.** View the logical interface IDs assigned to the VLAN routing interfaces.

```
(Broadcom FASTPATH Routing) #show ip vlan
```
MAC Address used by Routing VLANs: 00:00:AA:12:65:12

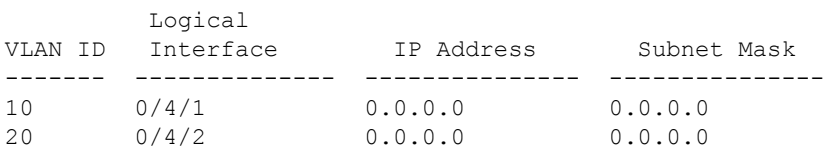

As the output shows, VLAN 10 is assigned ID 0/4/1 and VLAN 20 is assigned ID 0/4/2

**7.** Enable routing for the switch:

config ip routing exit

**8.** Configure the IP addresses and subnet masks for the virtual router ports.

```
config
   interface 0/4/1
      ip address 192.150.3.1 255.255.255.0
   exit
   interface 0/4/2
       ip address 192.150.4.1 255.255.255.0
      exit
   exit
```
### **A.3.3 Using SNMP to Configure VLAN Routing**

- **1.** Use the dot1qVlanStaticRowStatus object in the dot1qVlanStaticTable to create VLAN 10 and VLAN 20.
- **2.** To configure VLAN membership, retrieve the current dot1qStaticEgressPorts mask and append the desired interfaces to the mask.
	- VLAN 10: 1/0/1 and 1/0/2
	- VLAN 20: 1/0/3
- **3.** To assign the PVID for an interface, use the dot1qPvid object.
	- 1/0/1: PVID 10
	- 1/0/2: PVID 10
	- 1/0/3: PVID 20

**4.** To specify that all frames transmitted for VLANs 10 and 20 will be tagged, use the dot1qVlanStaticUntaggedPorts object and set the value of the appropriate number of octets to 0.

Each octet represents eight ports, so for a 48-port switch, the first six octets would be zero.

**5.** To enable routing for the VLANs, use the agentSwitchIpVlanRoutingStatus object in the agentSwitchIpVlanTable under agentSwitchIpGroup in fastPathRouting to set the value for VLAN 10 and VLAN 20 to CreateAndGo (4).

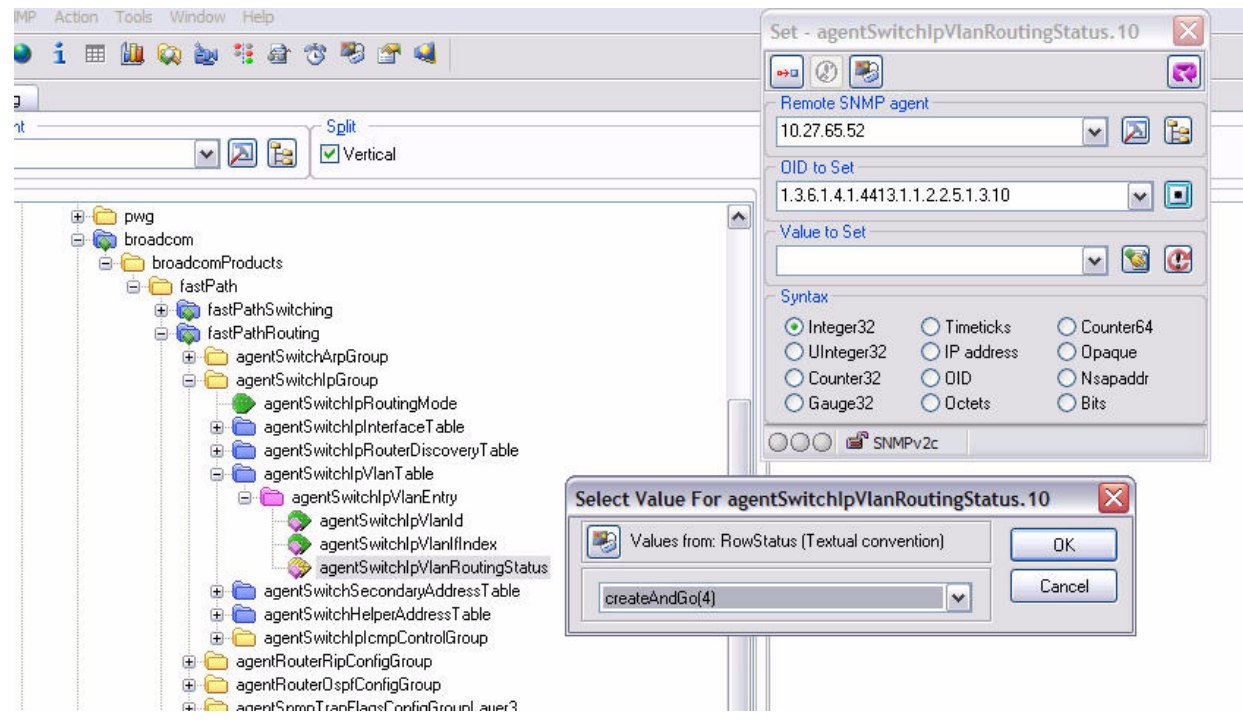

- **6.** Walk the agentSwitchIpVlanIfIndex object to view the logical interface IDs assigned to the VLAN routing interfaces.
- **7.** Set the agentSwitchIpRoutingMode object to enable (1) to enable routing for the switch:
- **8.** Use the agentSwitchIpInterfaceIpAddress and agentSwitchIpInterfaceIpMask objects in the agentSwitchIpInterfaceTable to configure the IP addresses and subnet mask for the virtual router ports.

**Note...**

While setting the ip address for the VLAN interface, the agentSwitchIpInterfaceIpAddress and agentSwitchIpInterfaceNetMask should be set together.

- VLAN index 482 (VLAN 10): 192.150.3.1 255.255.255.0
- VLAN index 483 (VLAN 20): 192.150.4.1 255.255.255.0

# **A.4 Configuring OSPF**

This section contains two OSPF configuration examples.

#### **Example 1: Configuring an OSPF Border Router and Setting Interface Costs**

The following example shows you how to configure an OSPF border router areas and interfaces in FASTPATH 6.2 ENT software.

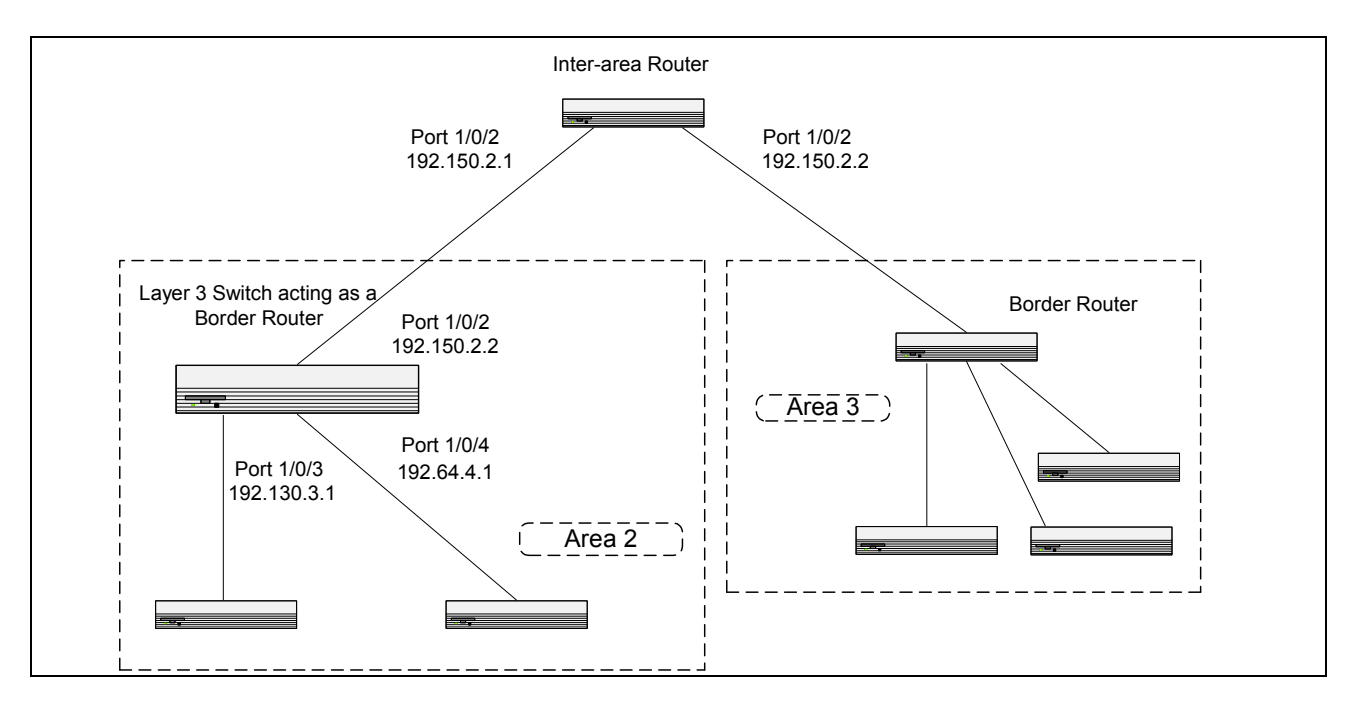

**Figure A-3: OSPF Example Network Diagram: Border Router**

## **A.4.1 Using the Web UI to Configure OSPF**

- **1.** Go to the **Routing > IP > Configuration** page.
- **2.** From the Routing Mode menu, select Enable to enable routing on the switch.
- **3.** Go to the **Routing > IP > Configuration** page.
- **4.** From the Slot/Port menu, select 0/2.
- **5.** Enter 192.150.2.2 in the IP Address field and 255.255.255.0 in the Subnet Mask field.
- **6.** From the Routing Mode menu, select Enable.

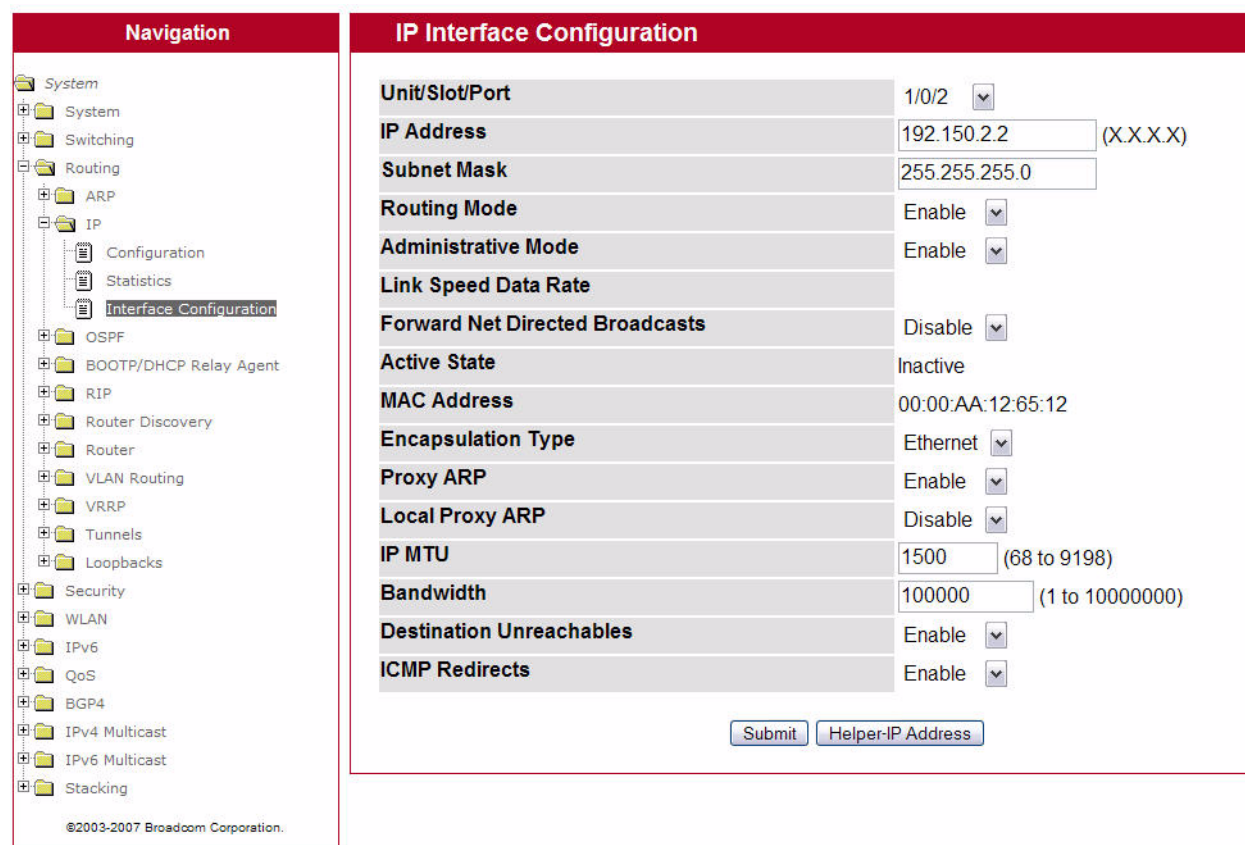

#### **7.** Click **Submit**.

- **8.** Configure the IP address and subnet masks for ports 1/0/3 and 1/0/4, and enable routing on both ports.
	- Port 1/0/3: 192.130.3.1/24
	- Port 1/0/4: 192.64.4.1/24
- **9.** Go to the **Routing > OSPF > OSPF Configuration** page.

**10.** Enter 192.150.9.9 in the Router ID field set the RFC 1583 Compatibility option to Disabled to prevent a routing loop.

**11.** Click **Submit**.

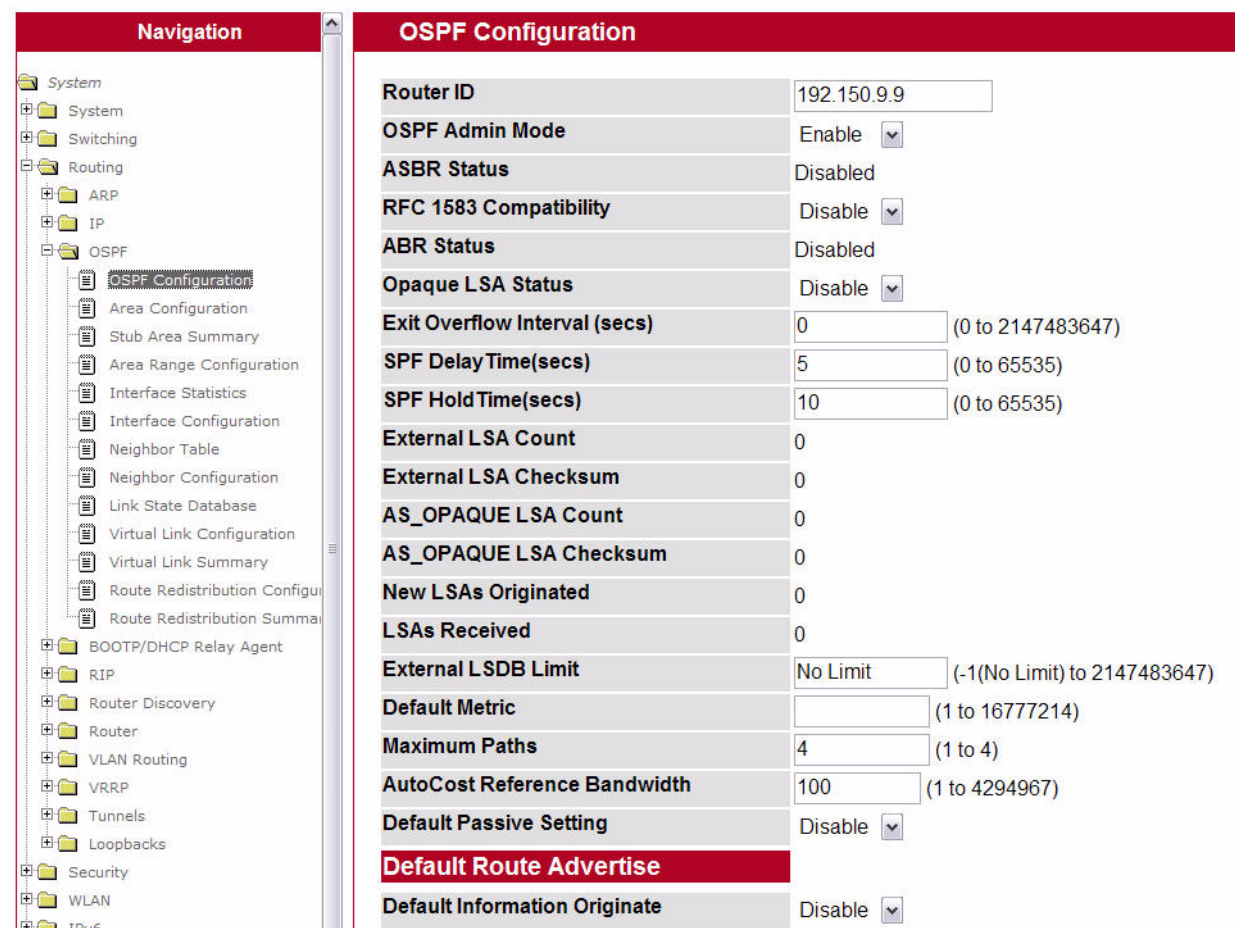

#### **12.** Go to the **Routing > OSPF > Interface Configuration** page.

OSPF is globally enabled by default. To make it operational on the router, you configure OSPF for particular interfaces and identify which area the interface is associated with.

- **13.** Select interface 1/0/2 from the Slot/Port menu.
- **14.** From the OSPF Admin Mode field, select Enable.
- **15.** Enter 0.0.0.0 in the OSPF Area ID field.
- **16.** Set the Router Priority field to 128 and the Metric Cost field to 32.

### **17.** Click **Submit.**

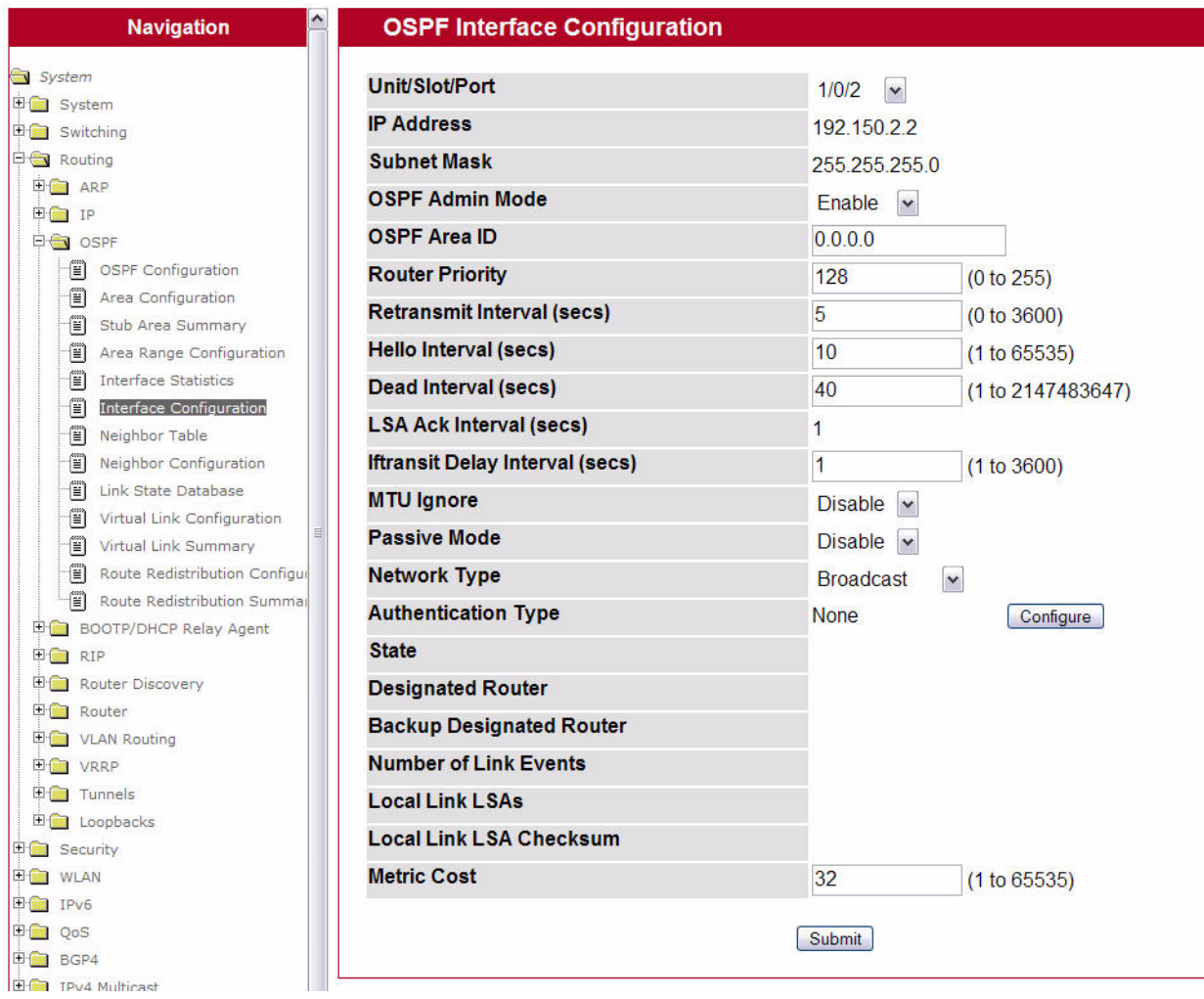

- **18.** Select interface 1/0/2 from the Slot/Port menu.
- **19.** Enable the OSPF Admin Mode and set the Area ID to 0.0.0.3.
- **20.** Set the Router Priority field to 255 and the Metric Cost value to 64.

### **21.** Slick **Submit**.

- **22.** Configure interface 1/0/3 with the following settings, and then click **Submit**:
	- OSPF Area ID: 0.0.0.2
	- Router Priority 255
	- Metric Cost 64

**23.** Configure interface 1/0/4 with the following settings, and then click **Submit**:

- OSPF Area ID: 0.0.0.2
- Router Priority 255
- Metric Cost 64

### **A.4.2 Using the CLI to Configure OSPF**

```
1. Enable routing on the switch.
```

```
(Broadcom FASTPATH Routing) #config
   ip routing
```

```
exit
```
**2.** For ports 1/0/2, 1/0/3, and 1/0/4, enable routing and assign IP addresses.

```
config
   interface 1/0/2
    routing
    ip address 192.150.2.2 255.255.255.0
    exit
interface 1/0/3 
    routing
   ip address 192.130.3.1 255.255.255.0
   exit
interface 1/0/4
   routing
    ip address 192.64.4.1 255.255.255.0
    exit
exit
```
**3.** Specify a router ID and disable 1583 compatibility to prevent a routing loop (IPv4-only).

```
config
router ospf
    router-id 192.150.9.9
    no 1583compatibility
    exit
exit
```
**4.** Configure the OSPF area ID, priority, and cost for each interface.

OSPF is globally enabled by default. To make it operational on the router, you configure OSPF for particular interfaces and identify which area the interface is associated with. The following commands also sets the priority and cost for the ports:

```
config
interface 1/0/2
   ip ospf area 0.0.0.0
   ip ospf priority 128
   ip ospf cost 32
    exit
interface 1/0/3
    ip ospf area 0.0.0.2
    ip ospf priority 255
    ip ospf cost 64
    exit
interface 1/0/4
    ip ospf area 0.0.0.2
    ip ospf priority 255
   ip ospf cost 64
    exit
exit
```
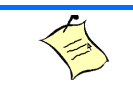

### **Note...**

In OSPFv2, you can also enable OSPF on an interface in global configuration mode by associating a network interface, identified by a network IP address and wildcard mask, with an area. The following example is equivalent to defining interface 1/0/4 in area 2, as in the previous example:

(Broadcom FASTPATH Routing) #config

router ospf

network 192.164.4.0 0.0.0.255 area 2

### **Example 2: Configuring Stub and NSSA Areas**

In this example, Area 0 connects directly to two other areas: Area 1 is defined as a stub area and Area 2 is defined as an NSSA area.

> **Note...** OSPFv2 and OSPFv3 can operate concurrently on a network and on the same interfaces (although they do not interact). This example configures both protocols simultaneously.

[Figure](#page-517-0) A-4 illustrates this example OSPF configuration.

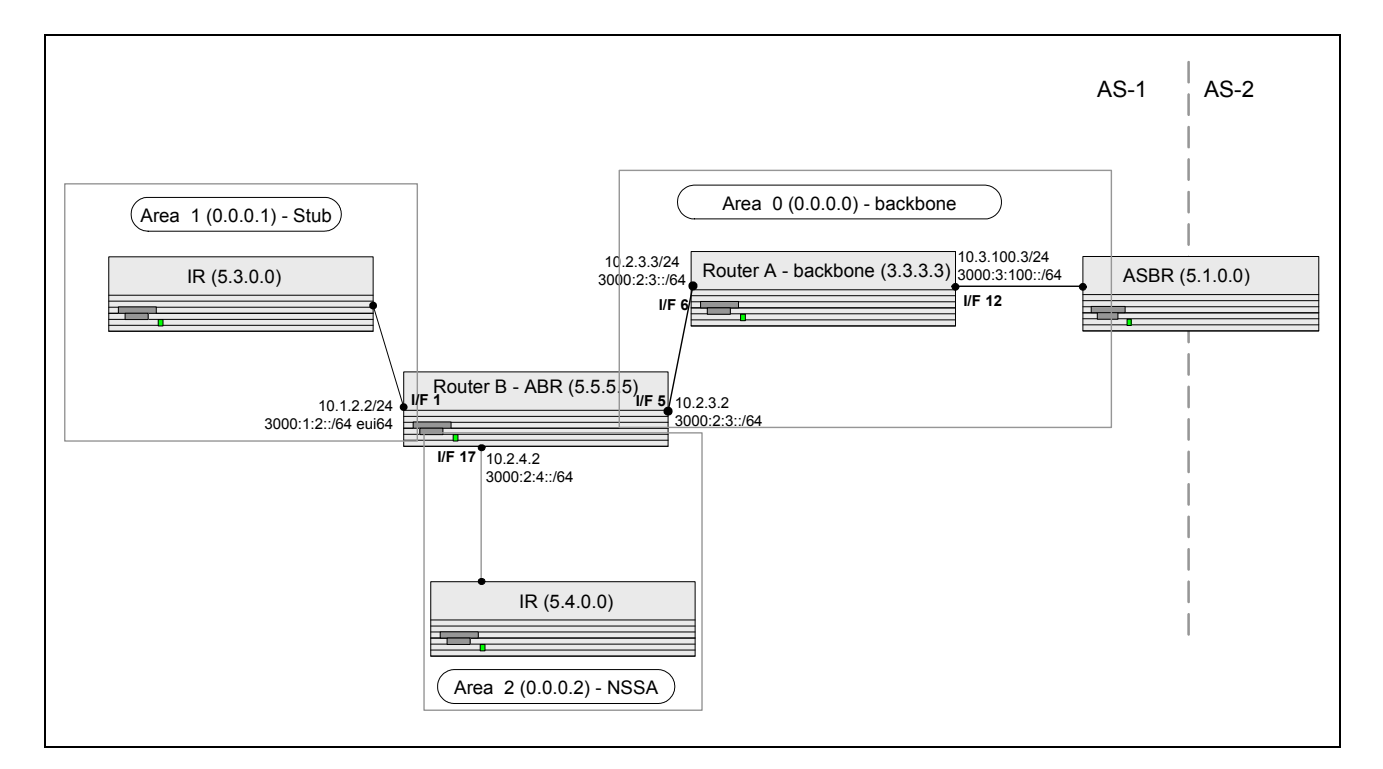

<span id="page-517-0"></span>**Figure A-4: OSPF Configuration—Stub Area and NSSA Area**

## **A.4.3 Using the Web UI to Configure OSPF Areas**

**Configure Router A**: Router A is a backbone router. It links to an ASBR (not defined here) that routes traffic outside the AS.

- **1.** Globally enable IPv6 and IPv4 routing:
	- Use the Routing Mode menu on the **Routing > IP > Configuration** page to enable IPv4 routing.
	- Use the IPv6 Unicast Routing menu on the **IPv6 > Global Configuration** page to enable IPv6 routing.
- **2.** From the **Routing > IP > Configuration** page, enable routing on ports 1/0/6 and 1/0/12 and configure the ports with the following IP addresses:
	- 1/0/6: 10.2.3.3
	- $\cdot$  1/0/12: 10.3.100.3
- **3.** From the **Routing > OSPF > Interface Configuration** page, enable OSPF for ports 1/0/6 and 1/0/12.

These interfaces are associated with area 0.0.0.0, so you do not need to change the Area ID field.

- **4.** Go to the **IPv6 > Interface Configuration** page and configure the IPv6 interface settings for ports 1/0/6 and 1/0/12.
	- a. From the Interface menu, select port 1/0/6.
	- b. From the IPv6 Mode menu, select Enable.
	- c. In the IPv6 Prefix field, enter 3000:2:3:200/64.
	- d. Select the EUI 64 option.
	- e. From the Routing Mode field, select Enable.
	- f. Click **Submit**.

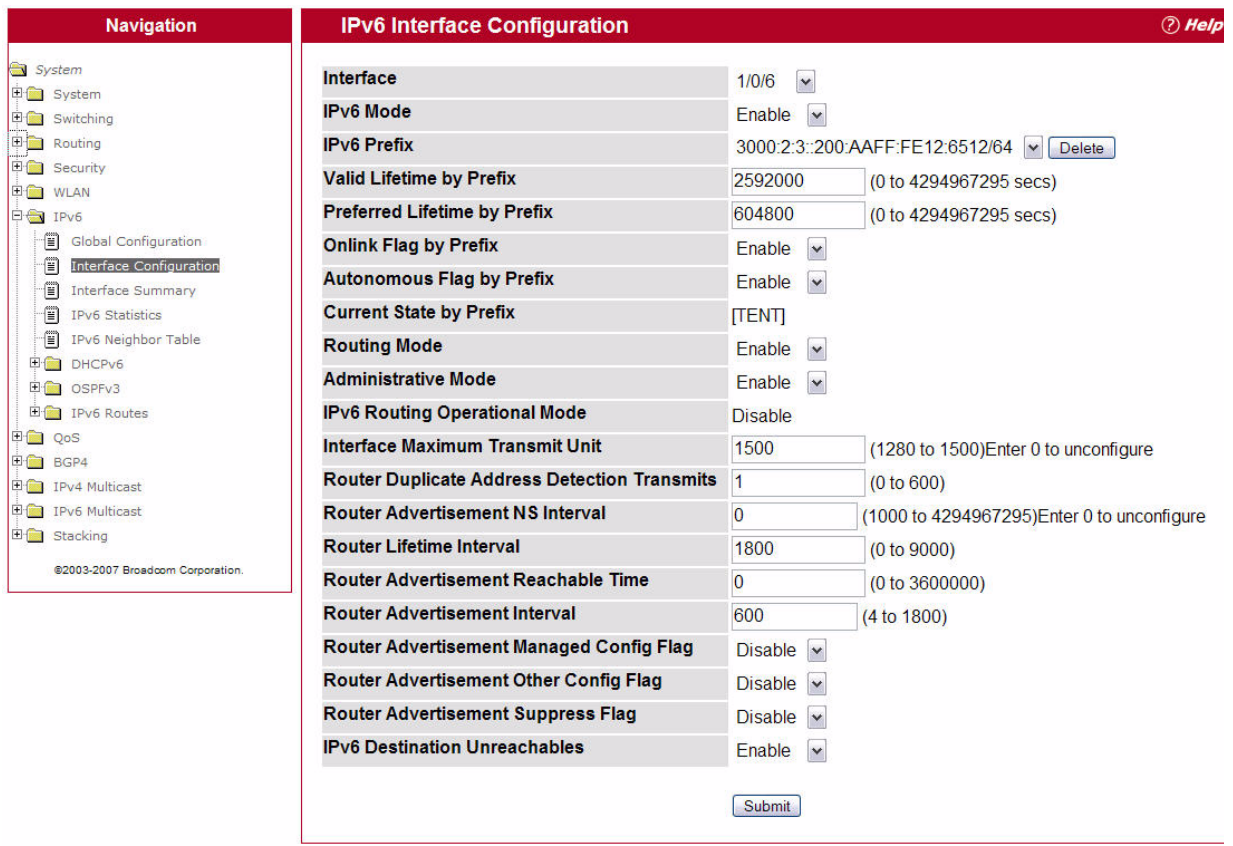

g. Use the same steps to configure port 1/0/12, but use the IPv6 Prefix 3000:3:100::/64.

**5.** From the **Routing > OSPF > OSPF Configuration** page, enter 3.3.3.3 in the Router ID field and click **Submit**.

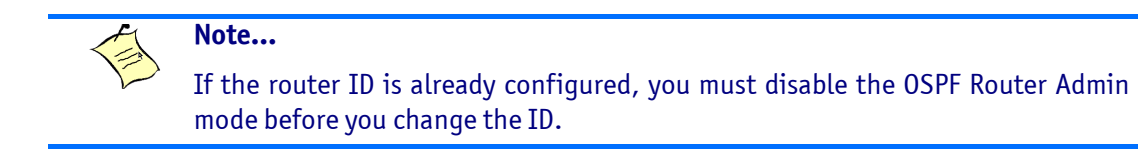

**Configure Router B:** Router B is a ABR that connects Area 0 to Areas 1 and 2.

**1.** Configure IPv6 and IPv4 routing.

The static routes are included for illustration only: redistributed static routes, like routes distributed from other protocols, are not injected into stub areas such as Area 1

Configure a static IPv4 route:

- a. From the **Routing > Router > Configured Routes** page, click **Add Route**.
- b. From the Route Type menu, select Static.
- c. In the Network Address field, enter 10.23.67.0.
- d. In the Subnet Mask field, enter 255.255.255.0.
- e. In the Next Hope Address field, enter 10.2.3.3.

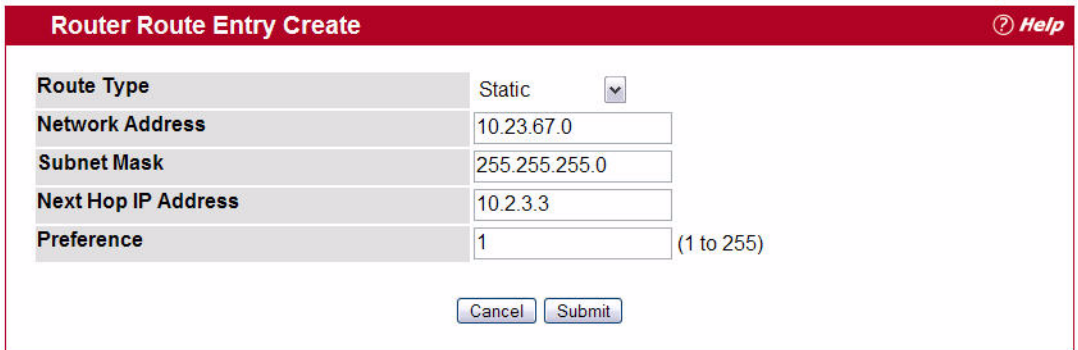

f. Click **Submit**.

Configure a static IPv6 route:

- a. Go to the **IPv6 IPv6 Routes > IPv6 Route Entry Configuration** page.
- b. In the IPv6 Network Prefix/Prefix Length field, enter 3000:44:44::/64.
- c. In the Next Hop IPv6 Address field, enter 3000:2:3::210:18ff:fe82:c14.

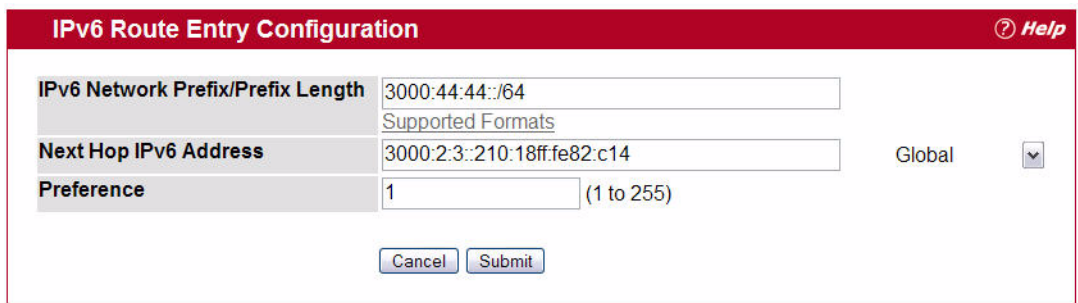

d. Click **Submit**.

- **2.** From the **Routing > IP > Configuration** page, enable routing on ports 1/0/1, 1/0/5 and 1/0/17 and configure the ports with the following IP addresses:
	- 1/0/1: 10.1.2.2
	- $\cdot$  1/0/5: 10.2.3.2
	- $\cdot$  1/0/17: 10.2.4.2
- **3.** From the **Routing > OSPF > Interface Configuration** page, enable OSPF for ports 1/0/1, 1/0/5, and 1/0/17 and enter the following information in the OSPF Area ID field:
	- $\cdot$  1/0/1: 0.0.0.1
	- $\cdot$  1/0/5: 0.0.0.0
	- 1/0/17: 0.0.02
- **4.** Go to the **IPv6 > Interface Configuration** page and configure the IPv6 interface settings for ports 1/0/1, 1/0/5, and 1/0/17.
	- a. From the Interface menu, select port 1/0/1.
	- b. From the IPv6 Mode menu, select Enable.
	- c. In the IPv6 Prefix field, enter  $3000:1:2::/64$ .
	- d. Select the EUI 64 option.
	- e. From the Routing Mode field, select Enable.
	- f. Click **Submit**.
	- g. Perform the same configuration for interfaces 1/0/5 and 1/0/17 but use the following addresses:
	- $\cdot$  3000:2:3::/64
	- 3000:2:4::/64
- **5.** Go to the **IPv6 > OSPFv3 > Interface Configuration** page enable the OSPFv3 Admin mode and configure the OSPFv3 Area ID for each interface:
	- 1/0/1: Area ID 1
	- 1/0/5: Area ID 0
	- 1/0/17: Area ID 2
- **6.** From the **Routing > OSPF > OSPF Configuration** page, enter 2.2.2.2 in the Router ID field.
- **7.** From the **Routing > OSPF > Area Configuration** page, select area 0.0.0.1 from the Area ID menu.
- **8.** Click **Create Stub Area**.

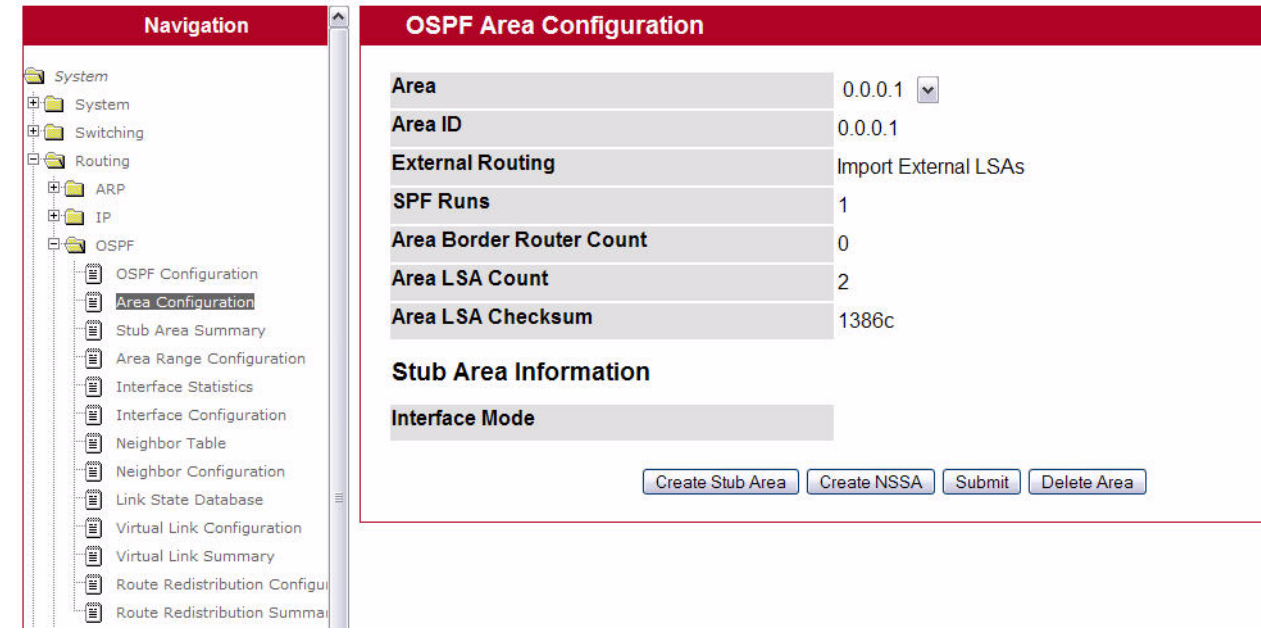

- **9.** Click **Submit** to define Area 1 as a stub.
- **10.** Select area 0.0.0.2 from the Area ID menu and click **Create NSSA**.
- **11.** Click **Submit** to define Area 2 as a Not-So-Stubby-Area (NSSA).
- **12.** To configure a metric cost to associate with static routes when they are redistributed via OSPF, use the following steps.
	- a. Go to the **Routing > OSPF > Route Redistribution Configuration** page.
	- b. Select Static from the Configured Source Field.
	- c. Enter 1 in the Metric field.
	- d. Click **Submit**.

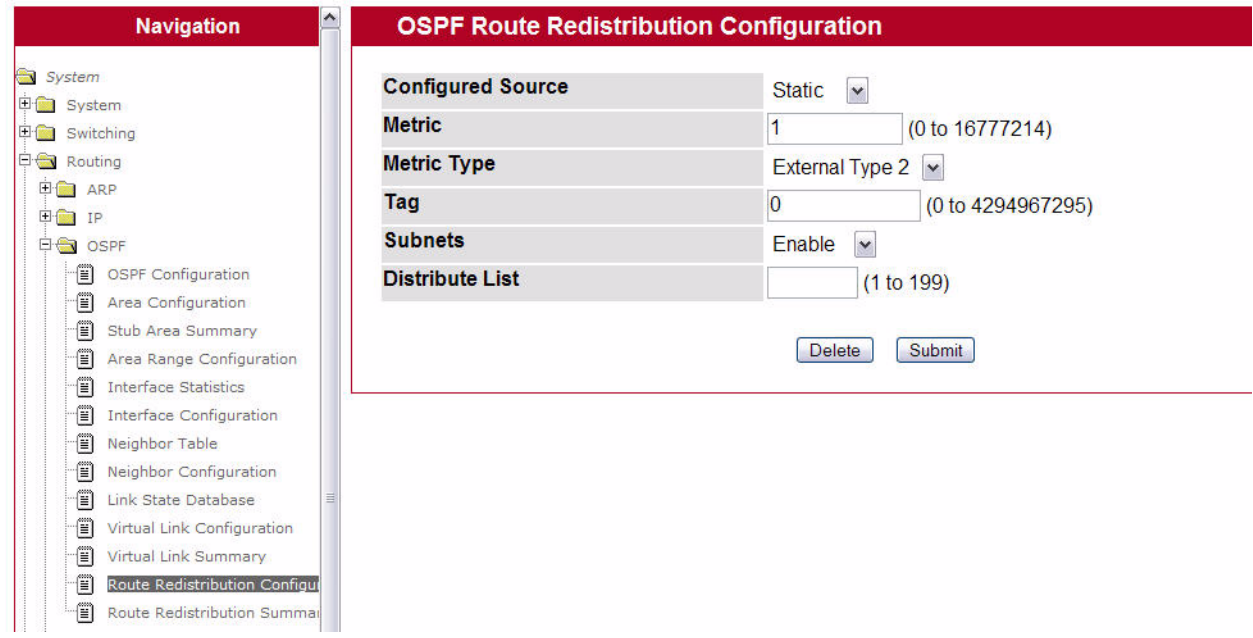

- **13.** Perform the IPv6 OSPFv3 configuration.
	- a. From the **IPv6 > OSPFv3 > Configuration** page, enter 2.2.2.2 in the Router ID field to define an OSPF router for IPv6.
- **14.** From the **IPv6 > OSPFv3 > Area Configuration**, define Area 1 as a stub and area 2 as a Not-So-Stubby-Area (NSSA).
- **15.** From the **IPv6 > OSPFv3 > Route Redistribution Configuration** page, configure a metric cost to associate with static routes when they are redistributed via OSPF.

## **A.4.4 Using the CLI to Configure OSPF Areas**

**Configure Router A**: Router A is a backbone router. It links to an ASBR (not defined here) that routes traffic outside the AS.

**1.** Globally enable IPv6 and IPv4 routing:

```
Broadcom FASTPATH Routing) #configure
   ipv6 unicast-routing
   ip routing
```
**2.** Configure IP address and enable OSPF on interfaces 6 and 12 and enable IPv6 OSPF on the interfaces. (OSPF is enabled on the IPv4 interface in the next code group.)

```
interface 1/0/6
   routing
   ip address 10.2.3.3 255.255.255.0
```

```
ipv6 address 3000:2:3::/64 eui64
   ipv6 ospf
   exit
interface 1/0/12
   routing
   ip address 10.3.100.3 255.255.255.0
   ipv6 address 3000:3:100::/64 eui64
   ipv6 ospf
   exit
```
**3.** Define an OSPF router. Enable OSPF for IPv4 on the two interfaces by globally defining the range of IP addresses associated with each interface, and then associating those ranges with Area 0:

```
ipv6 router ospf
   router-id 3.3.3.3
   exit
router ospf
   router-id 3.3.3.3
   network 10.2.3.0 0.0.0.255 area 0.0.0.0
   network 10.3.100.0 0.0.0.255 area 0.0.0.0
   exit
exit
```
**Configure Router B:** Router B is a ABR that connects Area 0 to Areas 1 and 2.

**1.** Configure IPv6 and IPv4 routing. The static routes are included for illustration only: Redistributed static routes, like routes distributed from other protocols, are not injected into stub areas such as Area 1:

```
Broadcom FASTPATH Routing) #configure
   ipv6 unicast-routing
   ipv6 route 3000:44:44::/64 3000:2:3::210:18ff:fe82:c14
   ip route 10.23.67.0 255.255.255.0 10.2.3.3
```
**2.** On interfaces 1, 5, and 17, configure IPv4 and IPv6 addresses and enable OSPF on the interfaces. For IPv6, associate interface 1 with Area 1 and interface 17 with Area 2. (OSPF is enabled on the IPv4 interface in the next code group.)

```
interface 1/0/1
   routing
   ip address 10.1.2.2 255.255.255.0
   ipv6 address 3000:1:2::/64 eui64
   ipv6 ospf
   ipv6 ospf areaid 1
   exit
interface 1/0/5
   routing
   ip address 10.2.3.2 255.255.255.0
   ipv6 address 3000:2:3::/64 eui64
   ipv6 ospf
   exit
interface 1/0/17
   routing
   ip address 10.2.4.2 255.255.255.0
   ipv6 address 3000:2:4::/64 eui64
   ipv6 ospf
   ipv6 ospf areaid 2
   exit
```
**3.** For IPv4: Define an OSPF router. Define Area 1 as a stub. Enable OSPF for IPv4 on interfaces 1, 5, and 17 by globally defining the range of IP addresses associated with each interface, and then associating those ranges with Areas 1, 0, and 17, respectively. Then, configure a metric cost to associate with static routes when they are redistributed via OSPF:

```
router ospf
   router-id 2.2.2.2
   area 0.0.0.1 stub
   area 0.0.0.2 nssa
```

```
network 10.1.2.0 0.0.0.255 area 0.0.0.1
network 10.2.3.0 0.0.0.255 area 0.0.0.0
network 10.2.4.0 0.0.0.255 area 0.0.0.2
redistribute static metric 1 subnets
\alphaxit
```
**4.** For IPv6: Define an OSPF router. Define Area 1 as a stub and area 2 as a Not-So-Stubby-Area (NSSA). Configure a metric cost to associate with static routes when they are redistributed via OSPF:

```
ipv6 router ospf
```

```
router-id 2.2.2.2
   area 0.0.0.1 stub
   area 0.0.0.2 nssa
   redistribute static metric 105 metric-type 1
   exit
exit
```
# **A.5 Configuring 802.1x Network Access Control**

This example configures a single RADIUS server used for authentication and accounting at 10.10.10.10. The shared secret is configured to be *secret*. The process creates a new authentication list, called radiusList, which uses RADIUS as the authentication method. This authentication list is associated with the 802.1X default login. IEEE 802.1X port-based access control is enabled for the system, and interface 1/0/1 is configured to be in force-authorized mode because this is where the RADIUS server and protected network resources are located.

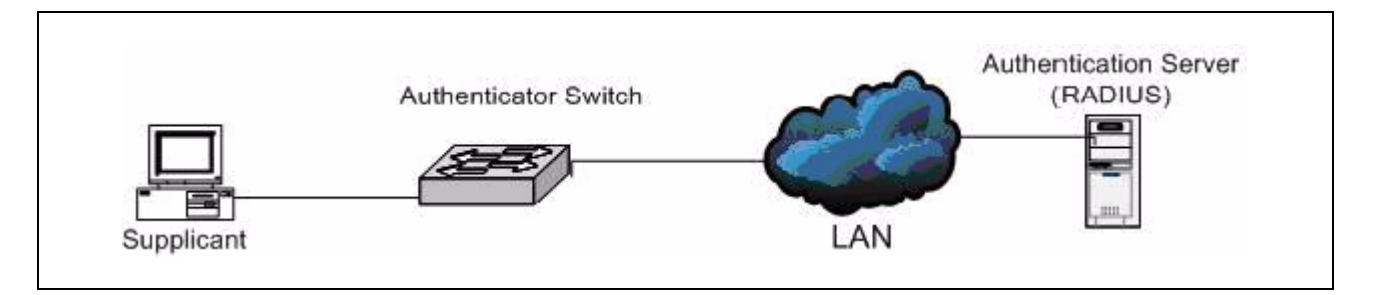

**Figure A-5: Switch with 802.1x Network Access Control**

If a user, or supplicant, attempts to communicate via the switch on any interface except interface 1/0/1, the system challenges the supplicant for login credentials. The system encrypts the provided information and transmits it to the RADIUS server. If the RADIUS server grants access, the system sets the 802.1X port state of the interface to authorized, and the supplicant is able to access network resources.

## **A.5.1 Using the Web Interface to configure 802.1X Port-Based Access Control**

To configure the RADIUS Server information in the switch, go to the **Security > RADIUS > Server Configuration** page.

Select Add from RADIUS Server Host Address field.

- **5.** Enter 10.10.10.10 in the Host Address field.
- **6.** Click **Submit**.

The page refreshes, and additional fields appear.

- **7.** in the Secret field, enter secret and select the Apply option.
- **8.** From the Primary Server field, select Yes.

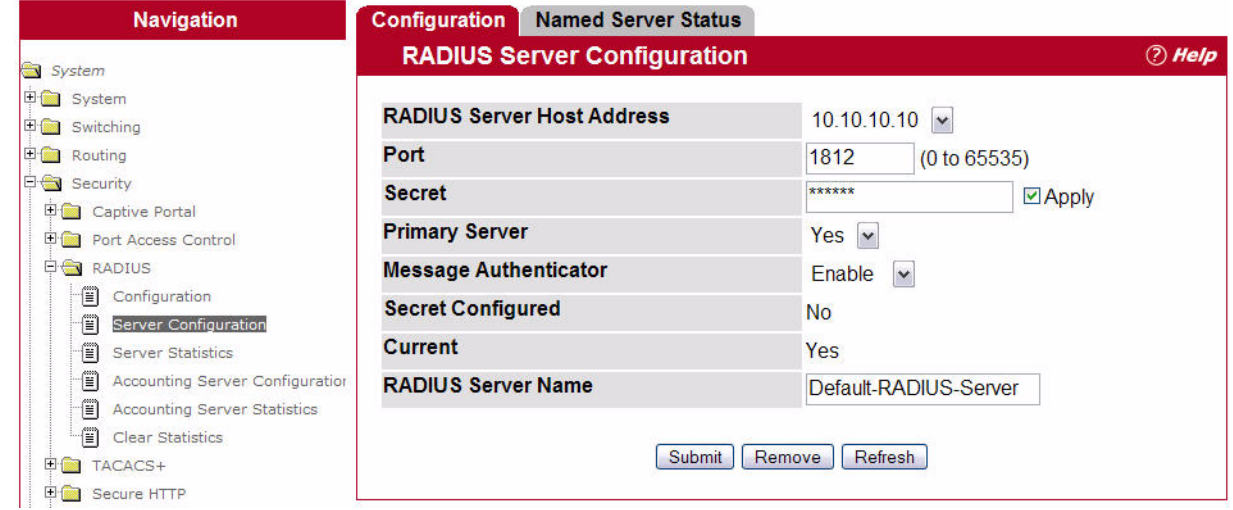

**9.** Click **Submit** to apply the changes to the system.

Configure the RADIUS accounting server information.

Go to the **Security > RADIUS > Accounting Server** page.

- a. Select Add from Accounting Server Host Address field.
- b. Enter 10.10.10.10 in the Accounting Server Host Address field.
- c. Click **Submit**.
- d. in the Secret field, enter secret and select the Apply option.
- e. Click **Submit**.

To enable the RADIUS accounting mode, go to the **Security > RADIUS > Configuration** page, select Enable from the Accounting Mode menu, and then click **Submit**.

**10.** Create an authentication list.

- a. Go to the **System > Configuration > Authentication List Configuration** page.
- b. Enter radiusList in the Authentication List Name field.
- c. Click **Submit**.

Select RADIUS from the Method 1 menu, and then click **Submit**.

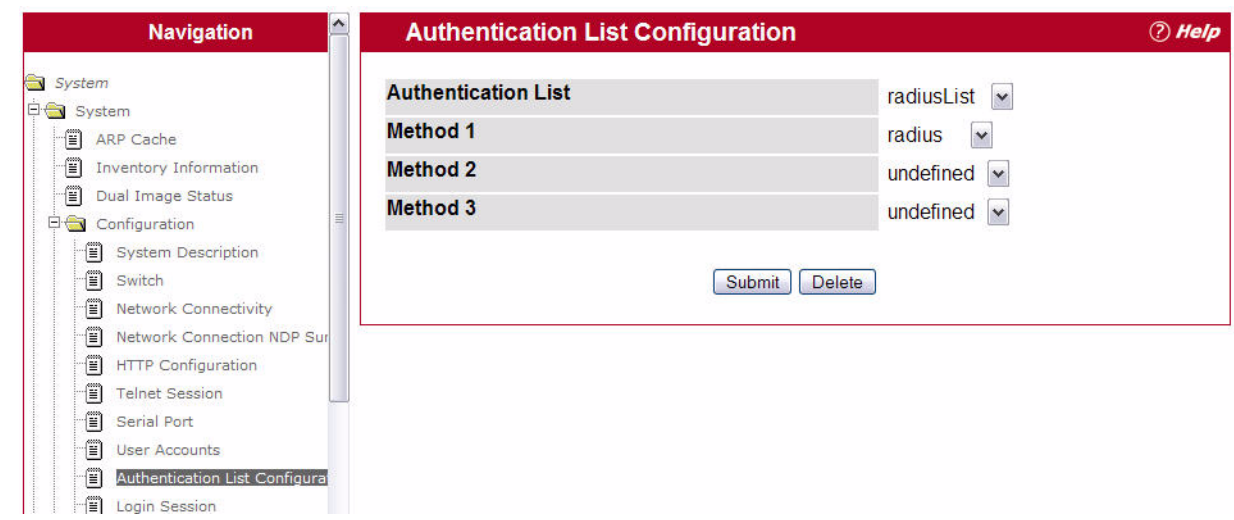

**11.** To set radiusList as the default login list for users that are not configured on the system, go to the **Switching > Port Access Control > Login** page, select radiusList from the Login field, and click **Submit.**

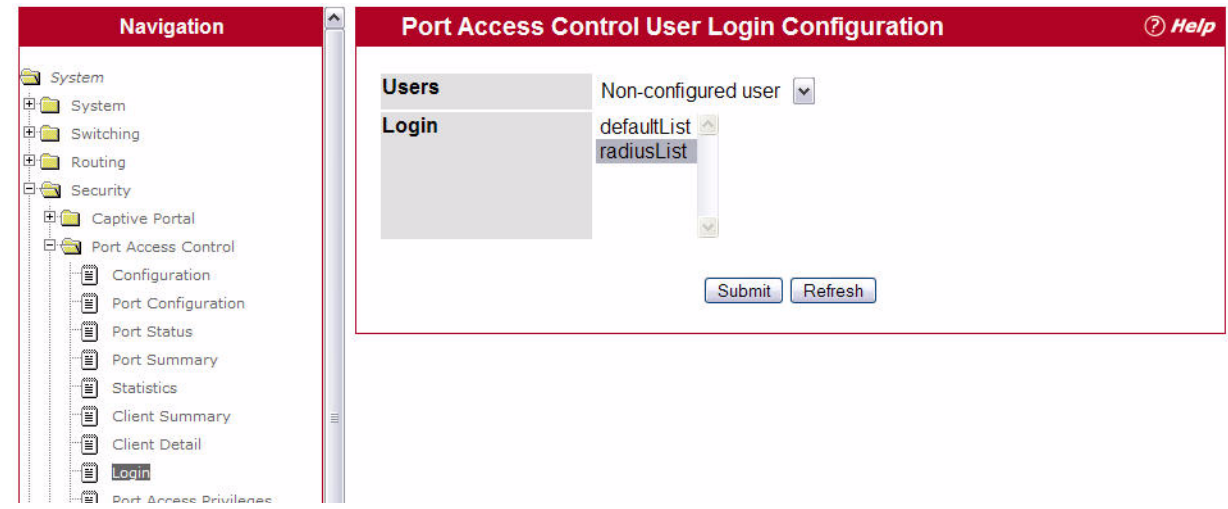

- **12.** To enable IEEE 802.1X authentication on the switch, go to the **Switching > Port Access Control > Configuration** page, select Enable from the Administrative Mode menu, and then click **Submit**.
- **13.** To set the 802.1X mode for port 1/0/1, go to the **Switching > Port Access Control > Port Configuration** page, select Force Authorized from the Control Mode field, and then click **Submit**.

## **A.5.2 Using the CLI to configure 802.1X Port-Based Access Control**

Configure the RADIUS authentication server IP address.

```
(Broadcom FASTPATH Routing) #config
      radius server host auth 10.10.10.10
```
### Configure the RADIUS authentication server secret.

```
radius server key auth 10.10.10.10
   secret
   secret
```
#### Configure the RADIUS accounting server IP address.

radius server host acct 10.10.10.10

#### Configure the RADIUS accounting server secret.

```
radius server key acct 10.10.10.10
   secret
   secret
```
Enable RADIUS accounting mode.

radius accounting mode

- **14.** Create an authentication list named radiusList and set radius as the login method. authentication login radiusList radius **15.** Set radiusList as the default login list for users that are not configured on the system
- dot1x default-login radiusList
- **16.** Enable 802.1X authentication on the switch.

dot1x system-auth-control

**17.** Set the 802.1X mode for port 1/0/1 to Force Authorized.

```
interface 1/0/1
   dot1x port-control force-authorized
   exit
```
### **A.5.3 Using SNMP to configure 802.1X Port-Based Access Control**

Use the agentRadiusServerStatus in the agentRadiusServerConfigTable under the FASTPATH-RADIUS-AUTH-CLIENT-MIB to create a new RADIUS server entry.

Use the agentRadiusServerAddress object to configure the RADIUS authentication server IP address as 10.10.10.10.

Use the agentRadiusServerSecret object to configure the RADIUS authentication server secret.

Use the agentRadiusAccountingStatus object in the agentRadiusAccountingConfigTable to create a RADIUS accounting server.

User the agentRadiusAccountingServerAddress object to configure the RADIUS accounting server IP address. as 10.10.10.10.

Use the agentRadiusAccountingSecret object to configure the RADIUS accounting server secret.

Use the agentRadiusAccountingStatus object to enable RADIUS accounting mode.

**18.** Use the agentAuthenticationListCreate object under the agentAuthenticationGroup in the FASTPATH-SWITCHING-MIB to create an authentication list.

Set the value of the agentAuthenticationListCreate object to radiusList

Set the value of the agentAuthenticationListMethod1 object in the agentAuthenticationListTable to radius (2) to use RADIUS as the login method.

- **19.** Use the agentUserConfigDefaultAuthenticationList object in agentAuthenticationGroup in the FASTPATH-SWITCHING module to set radiusList as the default login list for users that are not configured on the system.
- **20.** To enable 802.1X authentication on the switch, set the dot1xPaeSystemAuthControl object in the IEEE8021-PAE-MIB module to enable (1).

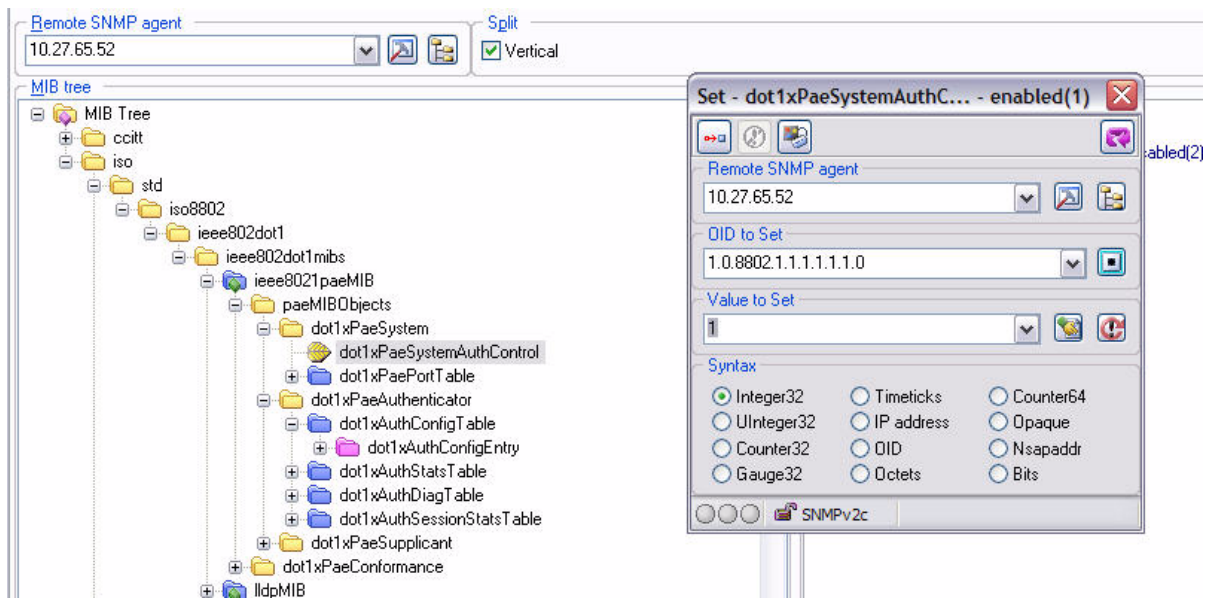

To set the 802.1X mode for port 1/0/1 to Force Authorized, use theagentDot1xPortControlMode object in the agentDot1xPortConfigTable, which is in FASTPATH-DOT1X-ADVANCED-FEATURES-MIB.

# **A.6 Configuring Differentiated Services for VoIP**

One of the most valuable uses of DiffServ is to support Voice over IP (VoIP). VoIP traffic is inherently timesensitive: for a network to provide acceptable service, a guaranteed transmission rate is vital. This example shows one way to provide the necessary quality of service: how to set up a class for UDP traffic, have that traffic marked on the inbound side, and then expedite the traffic on the outbound side. The configuration script is for Router 1 in the accompanying diagram: a similar script should be applied to Router 2.

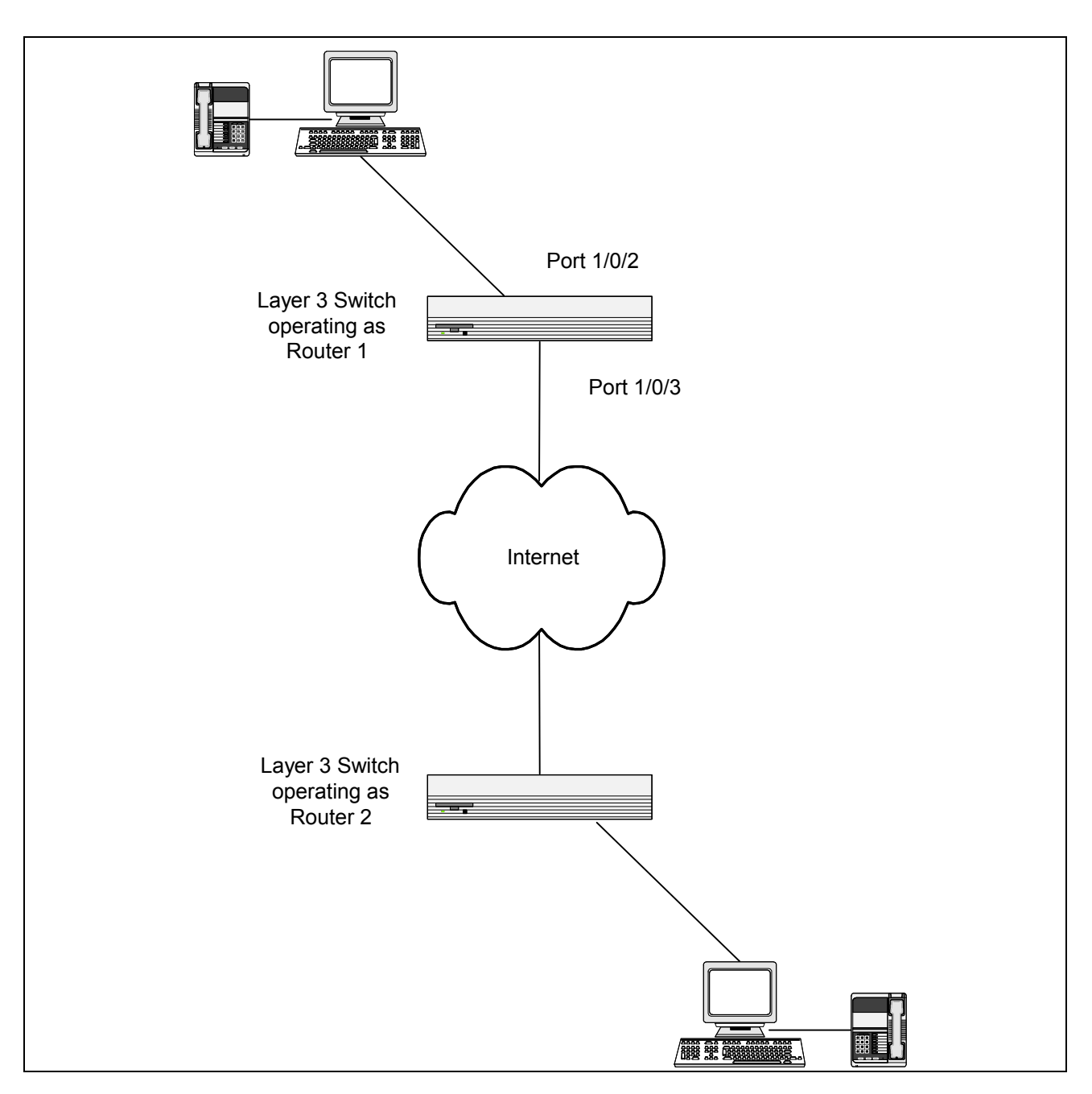

**Figure A-6: DiffServ VoIP Example Network Diagram**

## **A.6.1 Using the Web UI to Configure DiffServ VoIP Support**

- **1.** To set queue 5 on all ports to use strict priority mode, go to the **QoS > Class of Service > Interface Queue Configuration** page and configure the following settings:
	- Slot/Port: Global
	- Queue ID: 5
	- Scheduler Type: Strict
- **2.** Click **Submit**.

Queue 5 will be used for all VoIP packets.

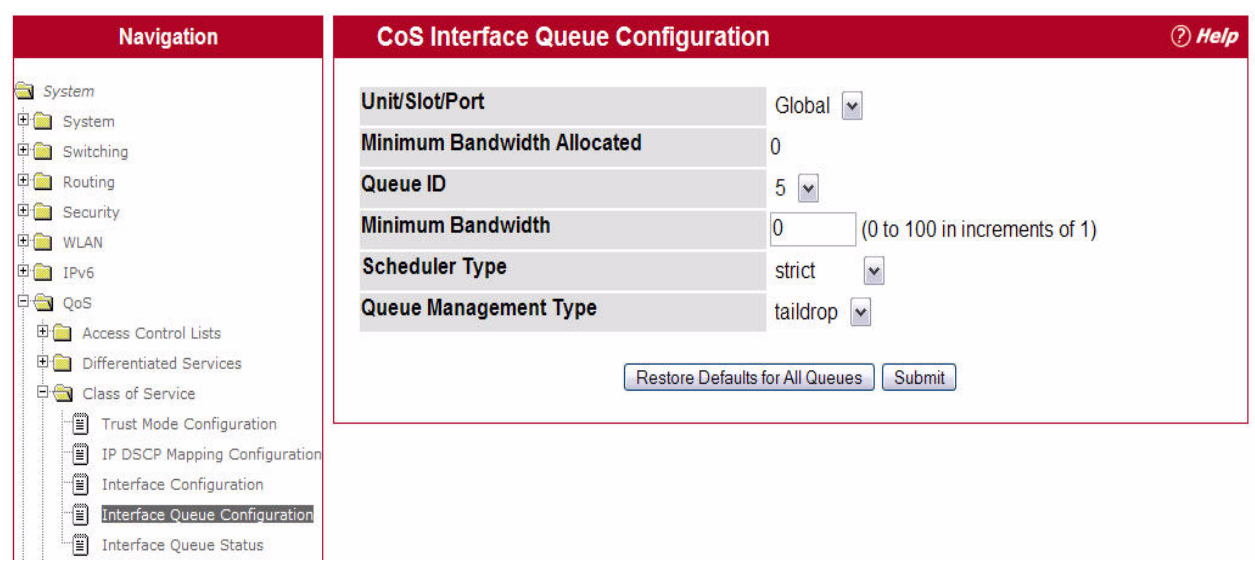

- **3.** Go to the **QoS > Differentiated Services > DiffServ Configuration** page and enable DiffServ for the switch.
- **4.** Go to the **Class Configuration** page, select Create from the Class Selector field, enter class\_voip in the Class Name field, select All as the Class Type, and then click **Submit**.
- **5.** Select IPv4 as the Class Layer 3 Protocol, and then click **Submit**.
- **6.** Select Protocol from the Class Match Selector menu, and then click **Add Match Criteria**.
- **7.** Select UDP from the Protocol Keyword menu, and then click **Submit**.

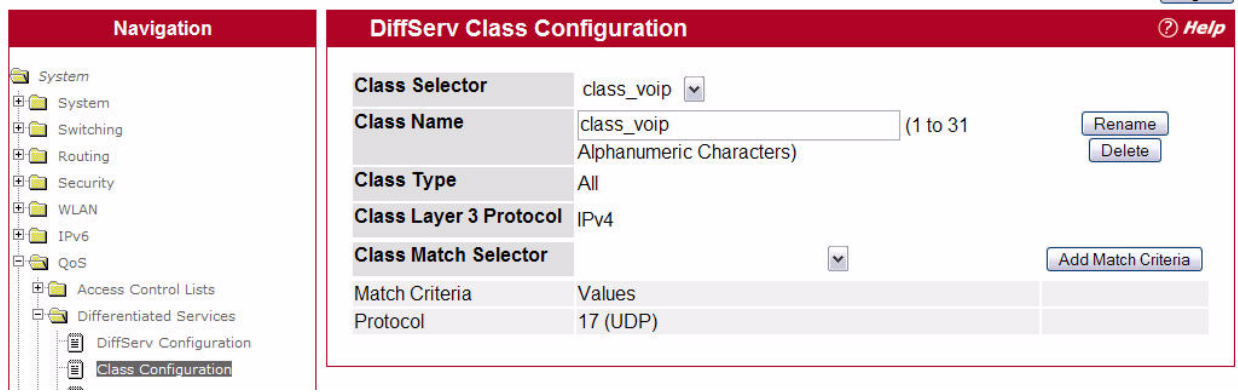

**8.** Create a second DiffServ classifier named class\_ef and define a single match criterion to detect a DiffServ code point (DSCP) of ef (expedited forwarding).

This handles incoming traffic that was previously marked as expedited elsewhere in the network.

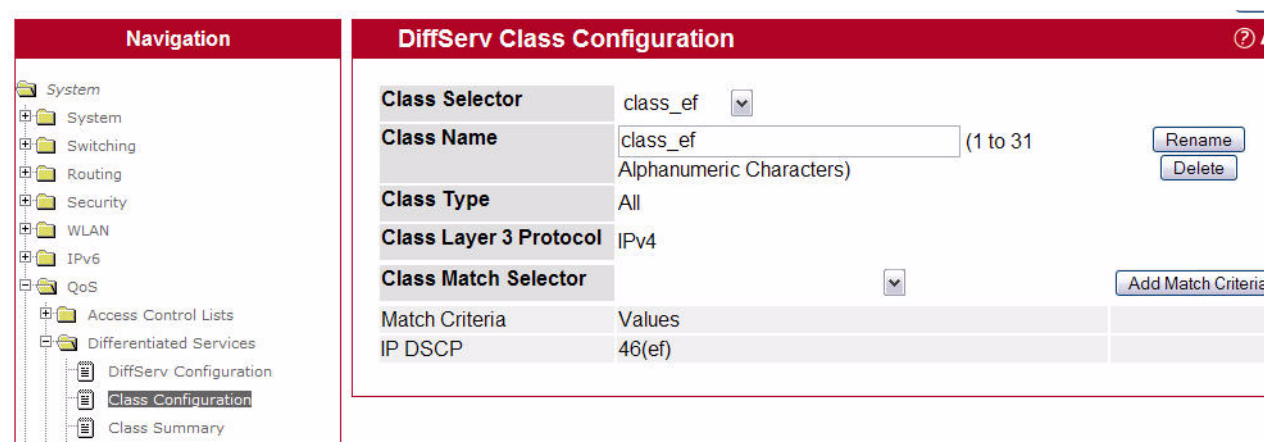

- **9.** Go to the **Policy Configuration** page, select Create from the Policy Selector menu, enter pol\_voip in the Policy Name field, and then click **Submit.**
- **10.** From the Available Class List menu, select class\_voip, and then click **Add Selected Class**.
- **11.** From the Available Class List menu, select class\_ef, and then click **Add Selected Class**.

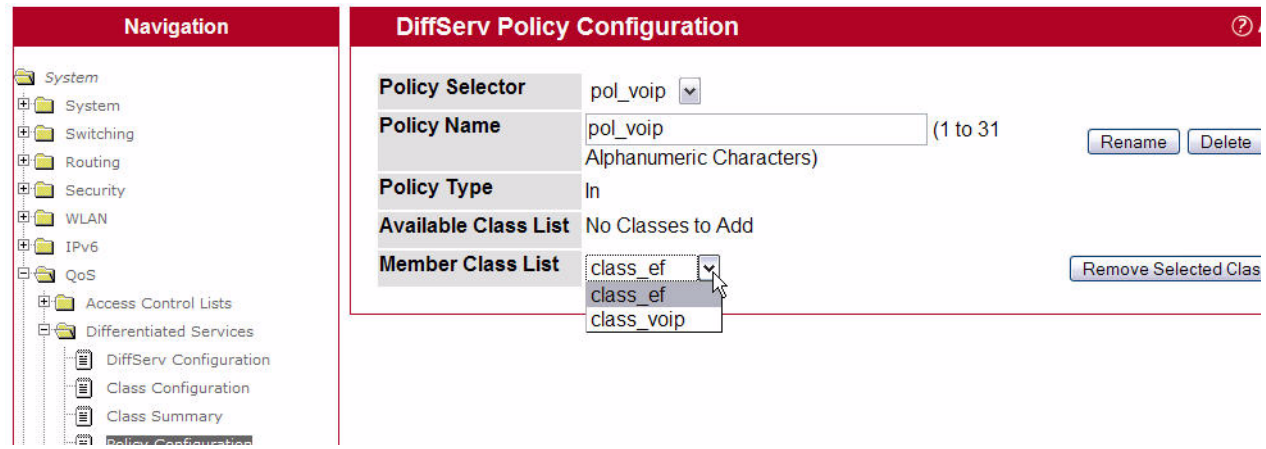

**12.** Go to the **Policy Class Definition** page and configure how classes that match the policy are handled.

The following steps configure this policy so that incoming packets already marked with a DSCP value of "EF" (per the class ef definition), or marks UDP packets (per the class voip definition) with a DSCP value of "EF." In both cases, the matching packets are assigned internally to use queue 5 of the egress port to which they are forwarded.

- a. Select pol viop from the Policy Selector menu, class ef from the Member Class List menu, and Assign Queue from the Policy Attribute Selector, and then click **Configure Selected Attribute**.
- b. In the Queue ID Value field, enter 5, and then click **Submit**.
- c. Select pol viop from the Policy Selector menu, class voip from the Member Class List menu, and Assign Queue from the Policy Attribute Selector, and then click **Configure Selected Attribute**.
- d. Select ef from the DSCP Keyword menu, and then click **Submit**.
- e. Select pol viop from the Policy Selector menu, class voip from the Member Class List menu, and Mark IP DSCP from the Policy Attribute Selector, and then click **Configure Selected Attribute**.
- f. Select ef from the DSCP Keyword menu, and then click **Submit**.

**13.** To attach the defined policy to an inbound service interface, go to the **Service Configuration** page.

- **14.** Select interface 0/2 from the Slot/Port menu.
- 15. Select pol\_voip from the Policy In menu.

**16.** Click **Submit**.

### **A.6.2 Using the CLI to Configure DiffServ VoIP Support**

**1.** Enter Global Config mode. Set queue 5 on all ports to use strict priority mode. This queue shall be used for all VoIP packets. Activate DiffServ for the switch.

```
(Broadcom FASTPATH Routing) #config
   cos-queue strict 5 
   diffserv
```
**2.** Create a DiffServ classifier named 'class voip' and define a single match criterion to detect UDP packets. The class type match-all indicates that all match criteria defined for the class must be satisfied in order for a packet to be considered a match.

```
class-map match-all class voip
   match protocol udp
   exit
```
**3.** Create a second DiffServ classifier named 'class ef' and define a single match criterion to detect a DiffServ code point (DSCP) of 'EF' (expedited forwarding). This handles incoming traffic that was previously marked as expedited elsewhere in the network.

```
class-map match-all class_ef
   match ip dscp ef
   exit
```
**4.** Create a DiffServ policy for inbound traffic named 'pol\_voip', then add the previously created classes 'class\_ef' and 'class voip' as instances within this policy.

This policy handles incoming packets already marked with a DSCP value of 'EF' (per 'class\_ef' definition), or marks UDP packets per the 'class\_voip' definition) with a DSCP value of 'EF'. In each case, the matching packets are assigned internally to use queue 5 of the egress port to which they are forwarded.

```
policy-map pol_voip in
   class class_ef
   assign-queue 5
   exit
class class_voip
   mark ip-dscp ef
   assign-queue 5
   exit
exit
```
Attach the defined policy to an inbound service interface.

```
interface 1/0/2
   service-policy in pol voip
   exit
exit
```
### **A.6.3 Using SNMP to Configure DiffServ VoIP Support**

- **1.** Use the agentDiffServGenStatusAdminMode object in agentDiffServGenStatusGroup under fastPathQOSDiffServPrivate in the FASTPATH-QOS-DIFFSERV-PRIVATE-MIB module to activate DiffServ for the switch.
- **2.** To set queue 5 on all ports to use strict priority mode, use the agentCosQueueSchedulerType in the agentCosQueueTable in the FASTPATH-QOS-COS-MIB module. This queue shall be used for all VoIP packets.
- **3.** Use the agentDiffServClassRowStatus object in the agentDiffServClassTable to create two new DiffServ instances. Se the value to CreateAndGo (4).
- 4. Use the agentDiffServClassName in the agentDiffServClassTable to name the first DiffServ classifier "class\_voip" and the second classifier "class\_ef."
- **5.** Use the agentDiffServClassType in the agentDiffServClassTable to set the class type for each classifier to All (1).
- 6. Use the agentDiffServClassRuleMatchEntryType in the agentDiffServClassRuleTable to set class voip to match a protocol (9) and class ef to match an IP DSCP value (6).
- **7.** For class voip, define a single match criterion to detect UDP packets by setting the agentDiffServClassRuleMatchProtocolNum in the agentDiffServClassRuleTable to 17.
- **8.** Use the agentDiffServClassRuleMatchIpDscp object in the agentDiffServClassRuleTable to define a single match criterion to detect a DSCP of EF (46). This handles incoming traffic that was previously marked as expedited elsewhere in the network.
- **9.** Use the agentDiffServPolicyRowStatus object in the agentDiffServPolicyTable to create a DiffServ policy. Set the value to CreateAndGo (4).
- **10.** Use the agentDiffServPolicyType object to set the policy direction so that it applies to inbound (1) traffic.
- **11.** Use the agentDiffServPolicyName object to name the new DiffServ instance "pol\_voip."
- **12.** Use the agentDiffServPolicyInstRowStatus object in the agentDiffServPolicyInstTable to create new instances that will be associated with the previously created classes (class ef and class voip).
- 13. Use the agentDiffServPolicyInstClassIndex object to associate class\_ef and class\_voip with the policy instances.
- **14.** Use the agentDiffServPolicyAttrRowStatus object in the agentDiffServPolicyAttrTable to create three instances.
- **15.** Use the agentDiffServPolicyAttrStmtAssignQueueId to set the queue value for instances 1.1.1 and 1.2.2 to 5. so that matching packets are assigned internally to use queue 5 of the egress port to which they are forwarded.
- **16.** Use the agentDiffServPolicyAttrStmtMarkIpDscpVal object to set the value of instance 1.2.1 to 46, which marks UDP packets (per the class\_voip definition) with a DSCP value of EF.
- 17. Create an instance for the interface that will have the policy attached by using the agentDiffServServiceRowStatus object in the agentDiffServServiceTable. For example, to create an instance for interface 1/0/2, set 2.1 to CreateAndG0 (4).
- **18.** Attach the policy to the interface instance by using the agentDiffServServicePolicyIndex object. Set the value of the instance to 1.

## **A.7 Configuring PIM**

Protocol Independent Multicast (PIM) is a standard multicast routing protocol that provides scalable interdomain multicast routing across the Internet, independent of the mechanisms provided by any particular unicast routing protocol.

PIM-SM is used to efficiently route multicast traffic to multicast groups that may span wide area networks where bandwidth is a constraint. PIM-SM is defined in RFC 4601.

The following example configures PIM-SM for IPv4 on a router.

## **A.7.1 Using the Web UI to Configure PIM-SMv4**

- **1.** Access the **Routing > OSPF > OSPF Configuration** page and enter 3.3.1.1 in the Router ID field, and then click **Submit** to configure an OSPF<sup>1</sup> router.
- **2.** Globally enable IP routing, multicast, IGMP, and PIM-SM.
	- For IP routing: go to the **Routing > IP > Configuration** page and select Enable in the Routing Mode field.

<sup>1.</sup> OSPF configuration is added as a unicast protocol for illustration purposes; static unicast routing could also be configured.

- For Multicast, go to the **IPv4 Multicast > Global Configuration** page and select Enable from the Admin Mode field.
- For IGMP, go to the **IPv4 Multicast > IGMP** > **Global Configuration** page and select Enable from the Admin Mode field.
- For PIM-SIM, go to the **IPv4 Multicast > PIM-SM** > **Global Configuration** page and select Enable from the Admin Mode field.
- **3.** From the **IPv4 Multicast > PIM-SM > Static RP Configuration** page, configure a PIM-SM rendezvous point with an IP address and group range. The IP address will serve as an RP for the range of potential multicast groups specified in the group range.
	- a. In the RP Address field, enter 1.1.1.1.
	- b. In the Group Address field, enter 224.0.0.0.
	- c. In the Group Mask field, enter 224.0.0.0.

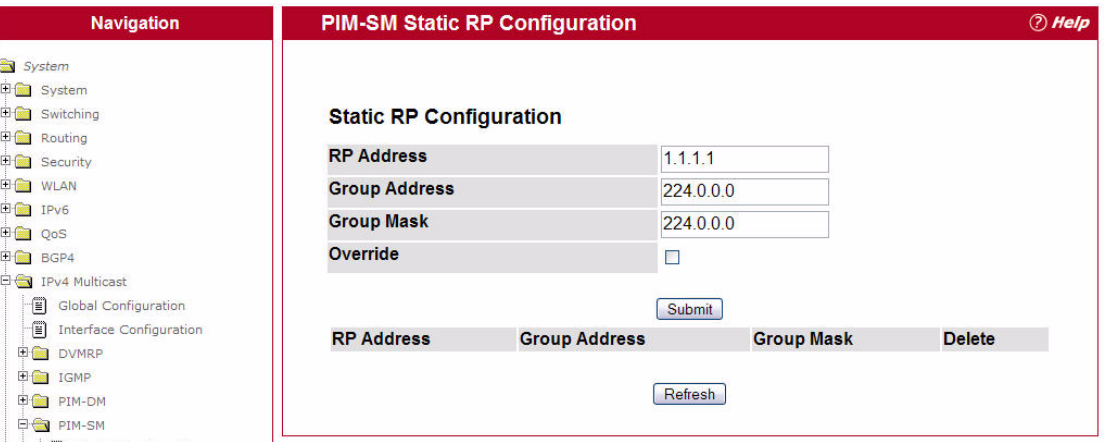

- d. Click **Submit**.
- **4.** Enable routing, IGMP, PIM-SM, and OSPF on one or more interfaces by going to the pages listed below, selecting the interface from the Slot/Port menu, enabling the feature, and clicking **Submit**.
	- To enable IP routing on an interface, go to the **Routing > IP > Interface Configuration** page, enter an IP address and Subnet mask into the appropriate fields, and select Enable in the Routing Mode field.
	- For IGMP, go to the **IPv4 Multicast > IGMP** > **Routing Interface > Interface Configuration** page and select Enable from the Interface Mode field.
	- For OSPF, go to the **Routing > OSPF > Interface Configuration** page and select Enable from the OSPF Admin Mode field.
	- For PIM-SIM, go to the **IPv4 Multicast > PIM-SM** > **Interface Configuration** page and select Enable from the Admin Mode field.

### **A.7.2 Using the CLI to Configure PIM-SMv4**

**1.** Configure an OSPF router and globally enable IP routing, multicast, IGMP, and PIM-SM.

```
(Broadcom FASTPATH Routing) #configure
   router ospf
      router-id 3.3.1.1
      exit
   ip routing
   ip multicast
   ip igmp
```
ip pimsm

**Note...**

This router should be an RP.

- **2.** Configure a PIM-SM rendezvous point with an IP address and group range. The IP address will serve as an RP for the range of potential multicast groups specified in the group range. ip pimsm rp-address 1.1.1.1 224.0.0.0 240.0.0.0
- **3.** Enable routing, IGMP, PIM-SM, and OSPF on one or more interfaces.

```
interface 1/0/1
   routing
   ip address 3.3.3.1 255.255.255.0
   ip pimsm
   ip igmp
   ip ospf area 0
   exit
interface 1/0/3
   routing
   ip address 1.1.1.1 255.255.255.0
   ip pimsm
   ip igmp
   ip ospf area 0
   exit
exit
```
## **A.7.3 Using SNMP to Configure PIM-SMv4**

- **1.** Use the following objects to configure an OSPF router and globally enable IP routing, multicast, IGMP, and PIM-SM.
	- Enable OSPF: ospfAdminStat under ospfGeneralGroup in the OSPF-MIB module
	- Set OSPF router ID: ospfRouterId under ospfGeneralGroup in the OSPF-MIB module
	- Enable routing: agentSwitchIpRoutingMode object in agentSwitchIpGroup under fastPathRouting
	- Enable multicast: agentMulticastRoutingAdminMode under agentMulticastRoutingConfigGroup in the FASTPATH-MULTICAST-MIB module
	- Enable IGMP: agentMulticastIGMPAdminMode under agentMulticastIGMPConfigGroup
	- Enable PIM-SM: agentMulticastPIMSMAdminMode under agentMulticastPIMSMConfigGroup
- **2.** Use the pimSmStaticRPIPAddress object in the agentMulticastPIMSMStaticRPTable under agentMulticastPIMSMConfigGroup to configure a PIM-SM rendezvous point with an IP address (1.1.1.1) and group range 224.0.0.0 to 240.0.0.0. The IP address will serve as an RP for the range of potential multicast groups specified in the group range.
- **3.** Use the following objects to enable routing, IGMP, PIM-SM, and OSPF on one or more interfaces:
	- Enable routing on the interface: agentSwitchIpInterfaceRoutingMode in the agentSwitchIpInterfaceTable under the FASTPATH-ROUTING-MIB module.
	- Enable IGMP on the interface: mgmdRouterInterfaceStatus in the mgmdRouterInterfaceTable under the MGMD-STD-MIB module.
	- Enable PIM-SM on an interface: pimSmInterfaceStatus in the pimSmInterfaceTable under the PIM-STD-MIB module.
	- Enable OSPF on an interface: ospfIfStatus in the ospfIfTable in the OSPF-MIB module.
- **4.** Use the agentSwitchIpInterfaceIpAddress and agentSwitchIpInterfaceNetMask objects in the agentSwitchIpInterfaceTable under FASTPATH-ROUTING-MIB to assign an IP address and subnet mask to each interface.